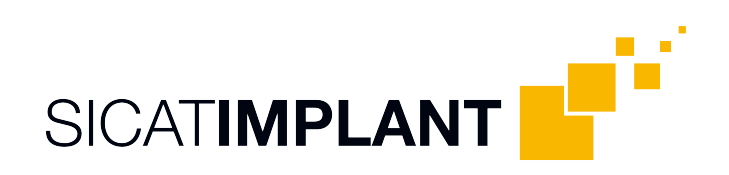

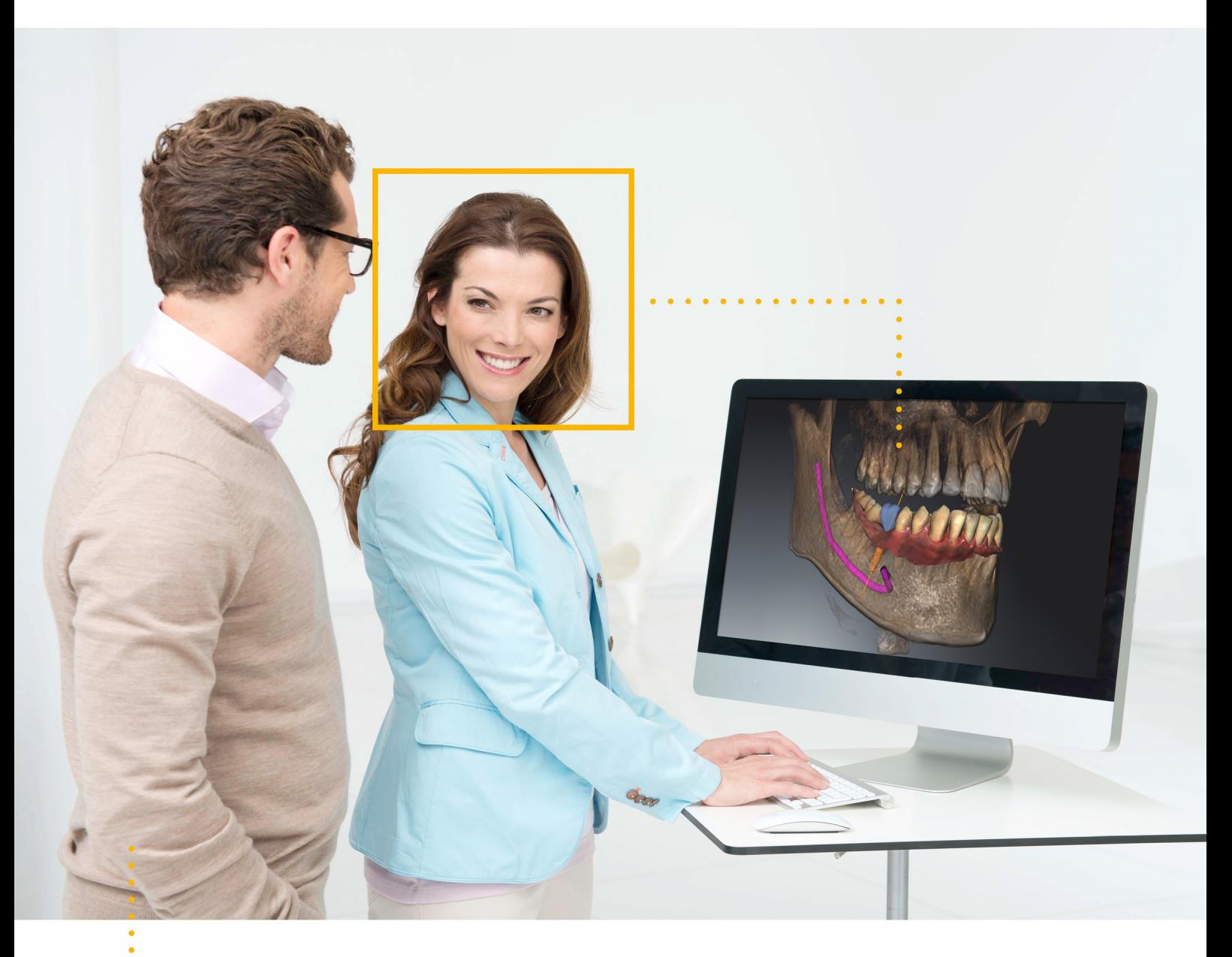

*SICAT IMPLANT VERSION 2.0*

Gebrauchsanweisung | Deutsch

## *ZUSAMMENSTELLUNG DER GEBRAUCHSANWEISUNGEN*

Dieses Dokument enthält zwei Varianten der Gebrauchsanweisung von SICAT Implant:

- SICAT Implant als SIDEXIS 4-Modul
- SICAT Implant Standalone

Die einzelnen Gebrauchsanweisungen enthalten alle Informationen, die Sie für eine bestimmte Variante benötigen. Wenn Sie beispielsweise SICAT Implant ausschließlich als SIDEXIS 4-Modul verwenden, müssen Sie nur den entsprechenden Teil der Gebrauchsanweisung lesen. SIDEXIS 4 ist eine Bildgebungssoftware von Dentsply Sirona.

Die einzigen Ausnahmen sind die Erläuterung zur Kennzeichnung und die Rückseite mit den Angaben zu Hersteller und Support sowie der Artikelnummer der Gebrauchsanweisung. Diese Informationen finden Sie einmal am Ende des Gesamtdokuments.

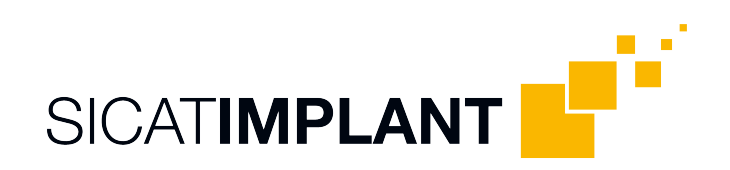

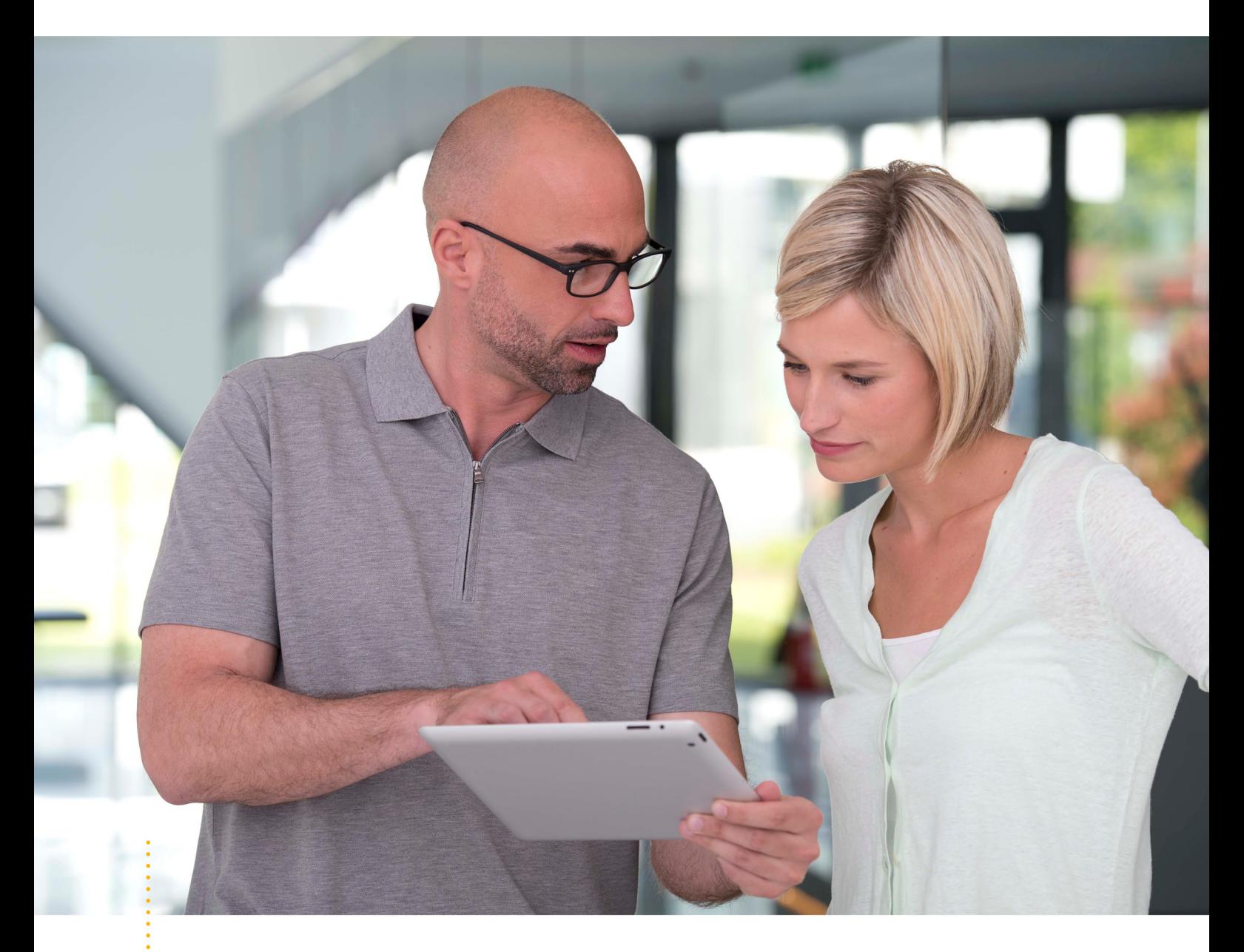

*SICAT IMPLANT VERSION 2.0*

Gebrauchsanweisung | Deutsch | SIDEXIS 4

# **INHALTSVERZEICHNIS - SIDEXIS 4**

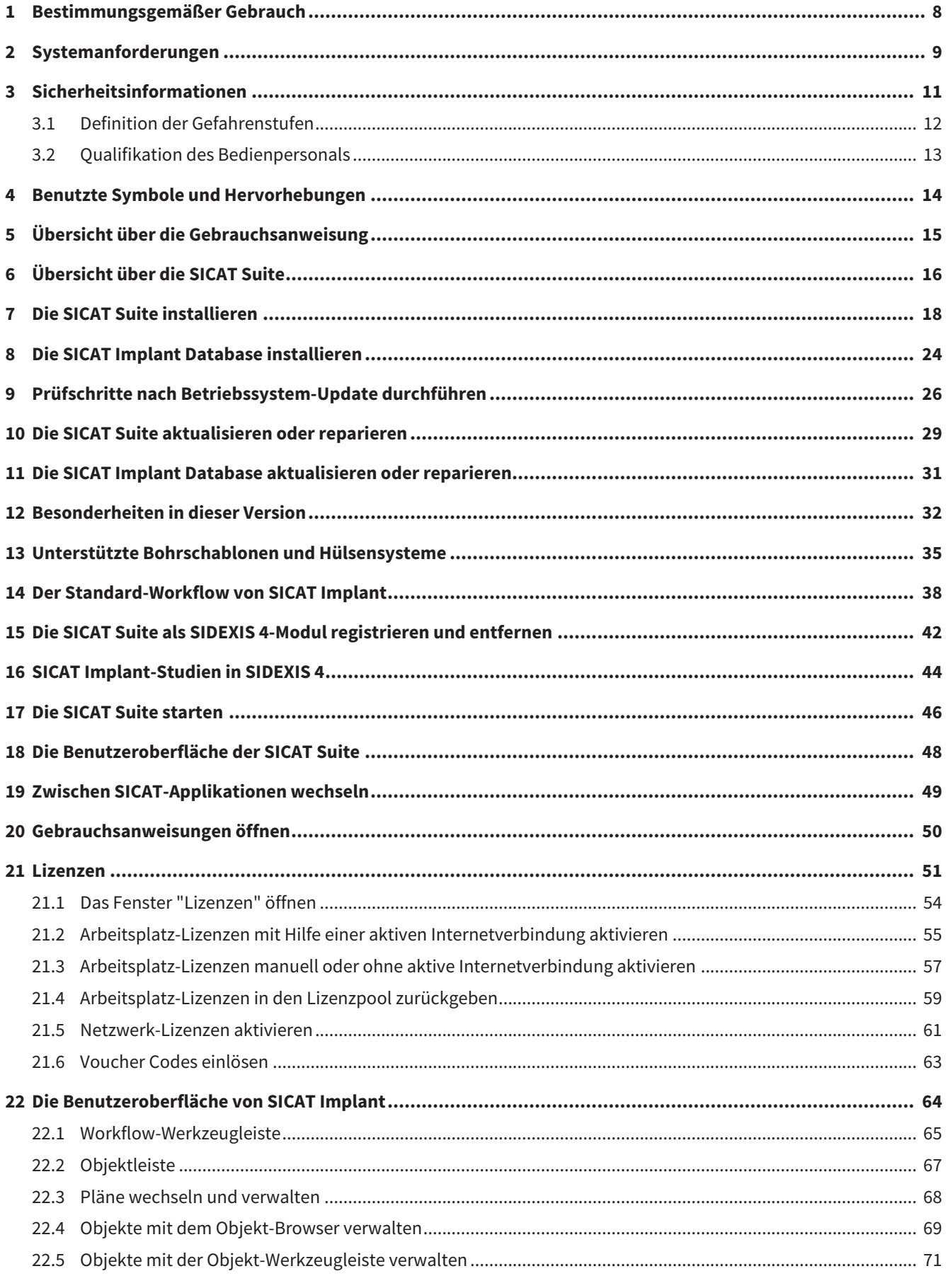

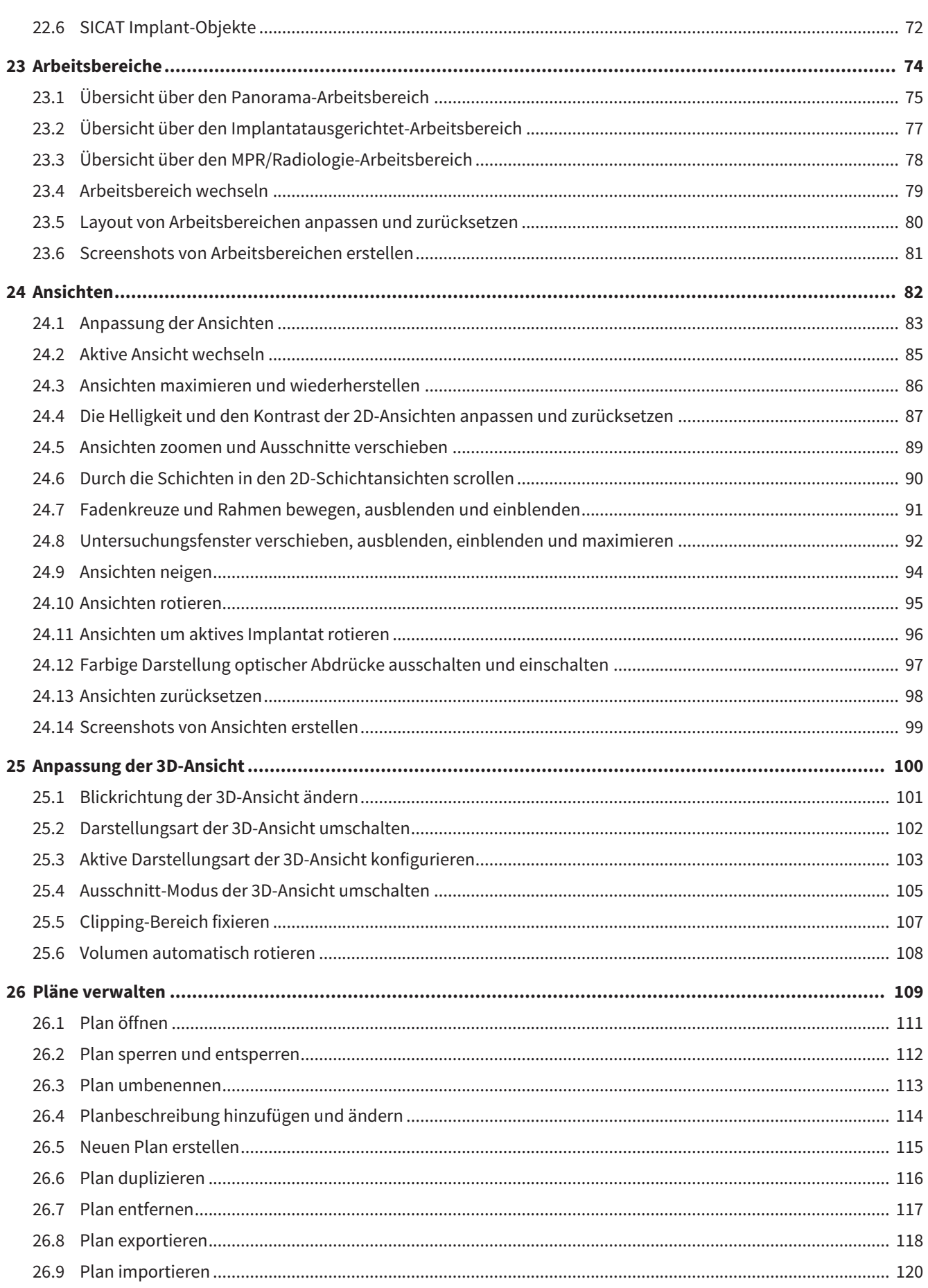

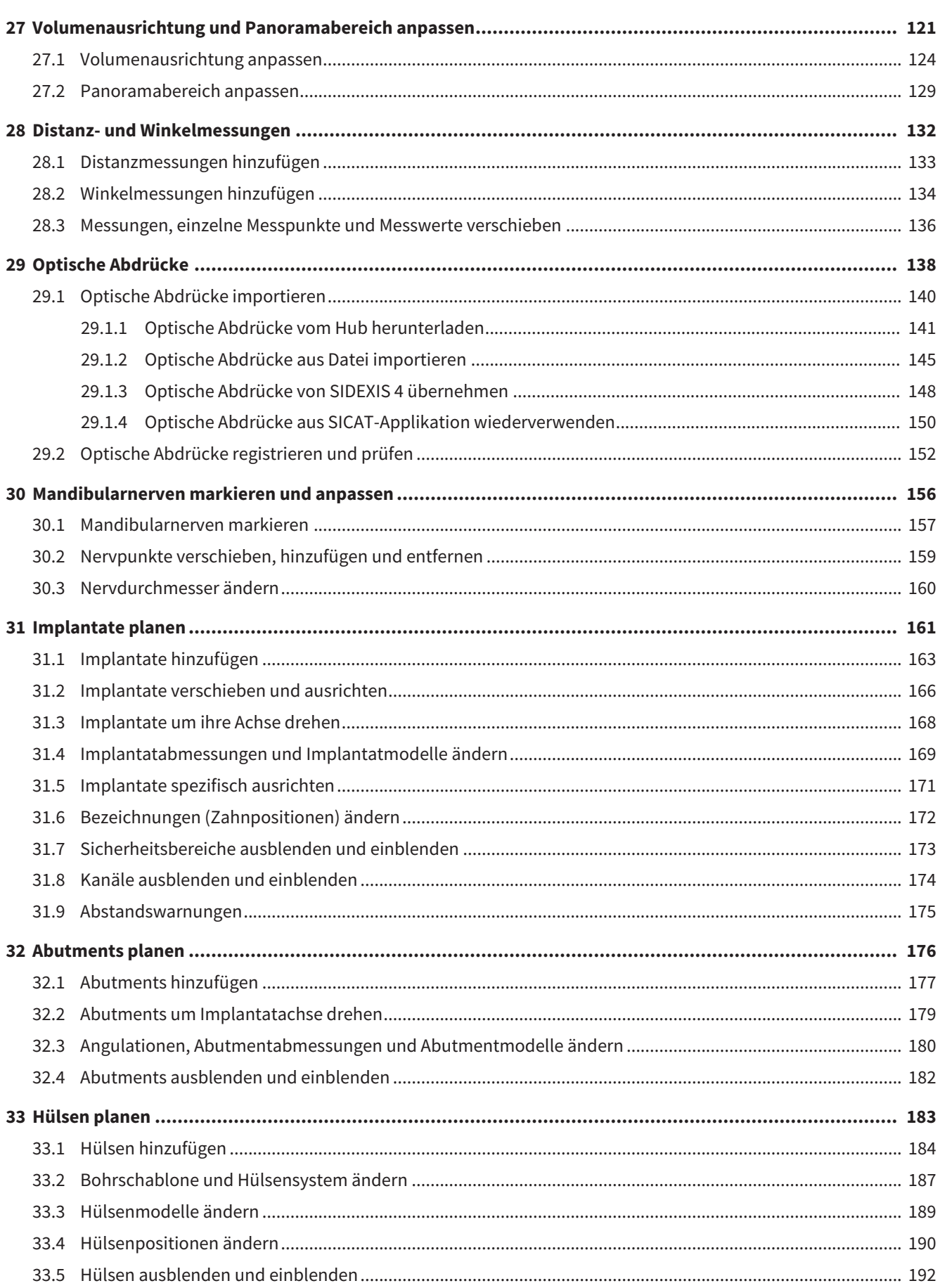

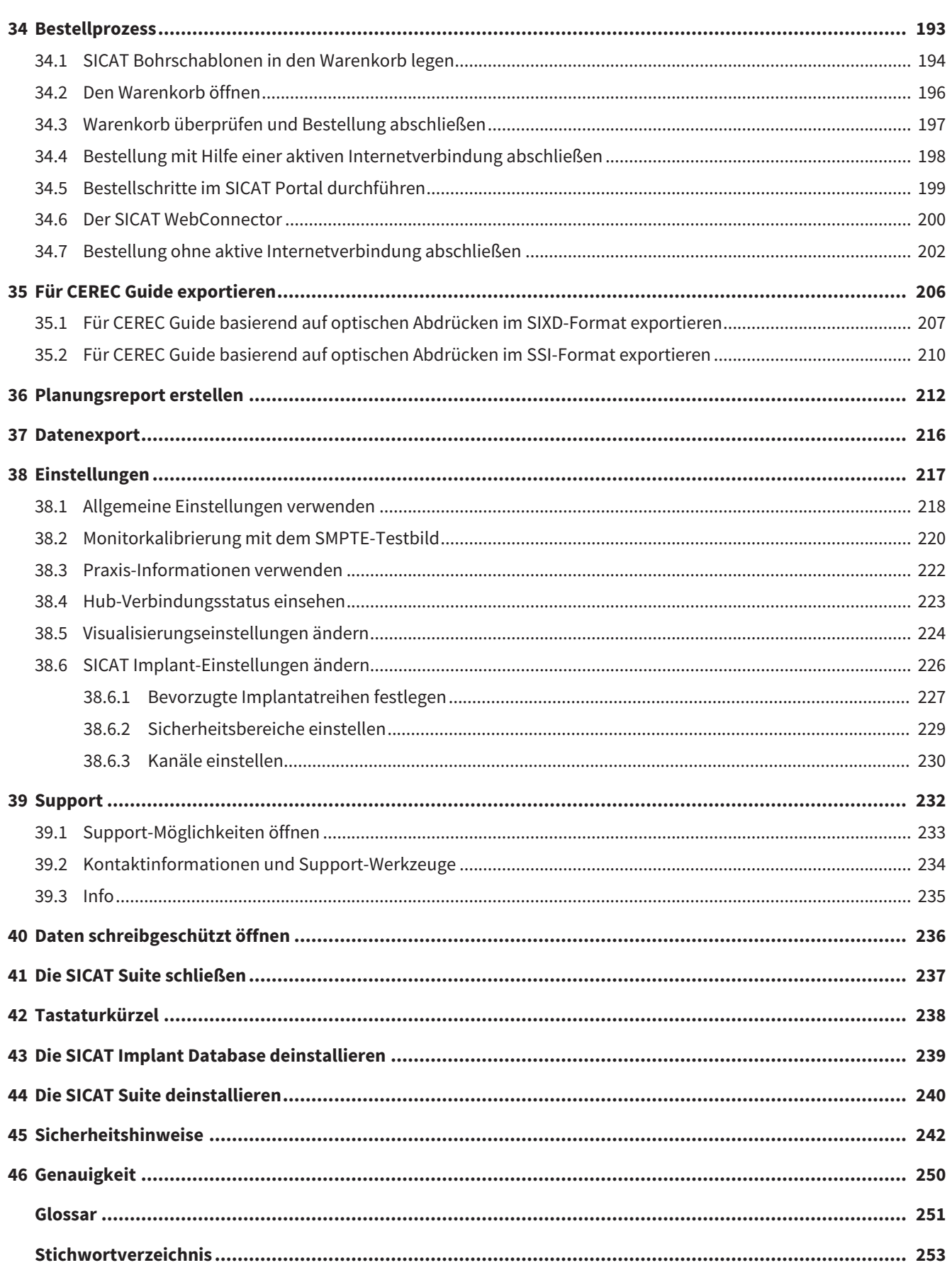

## <span id="page-7-0"></span>*1 BESTIMMUNGSGEMÄSSER GEBRAUCH*

SICAT Implant ist eine Software zur Visualisierung von Bildinformationen des maxillofazialen Bereichs. Die Bilddaten stammen von medizinischen Scannern, wie zum Beispiel CT- und DVT-Scannern. SICAT Implant ist ebenfalls eine Planungs- und Simulationssoftware, um den qualifizierten Zahnarzt bei der Planung von Zahn-Implantaten und der Planung kieferchirurgischer Eingriffe zu unterstützen. Die Implantatplanungen können aus SICAT Implant exportiert werden und als Eingabeinformation für CAD (Computer-Aided Design)- und Rapid-Prototyping-Systeme dienen.

### <span id="page-8-0"></span>*2 SYSTEMANFORDERUNGEN*

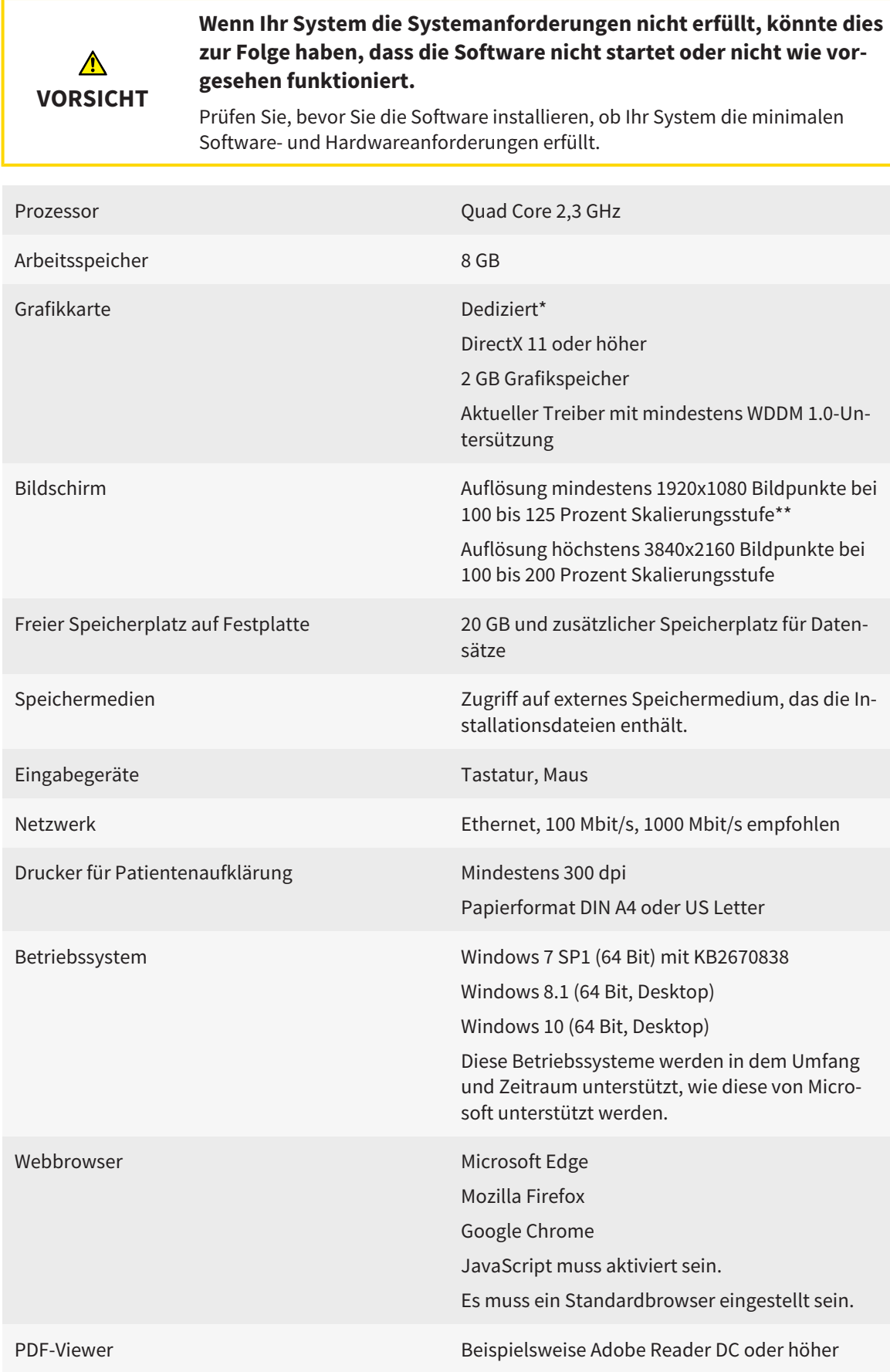

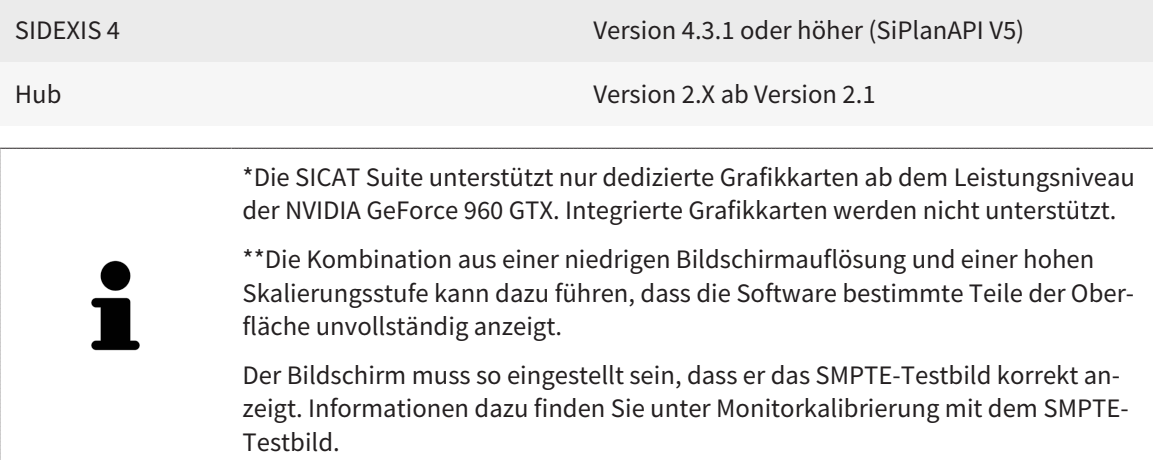

#### SOFTWARE-VORAUSSETZUNGEN

Die SICAT Suite benötigt die folgenden Software-Komponenten und installiert diese, falls sie nicht bereits verfügbar sind:

- Microsoft .NET Framework 4.6.2
- CodeMeter Lizenzverwaltungssoftware 6.30d
- SQL Server Compact Edition 4.0
- SICAT WebConnector

Der SICAT WebConnector benötigt bestimmte Ports für die Kommunikation mit dem SICAT-Server. Die Ports müssen in Ihrer Firewall freigegeben sein:

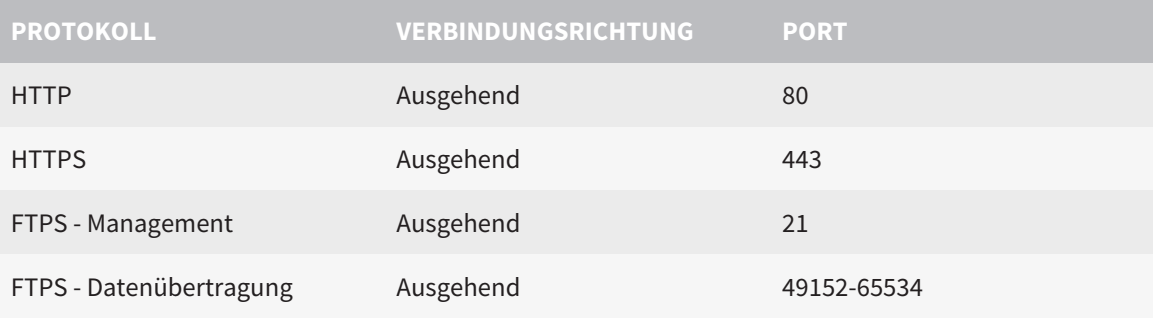

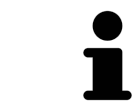

Sie können Bestellungen auch ohne den SICAT WebConnector durchführen. Informationen dazu finden Sie unter *[Bestellprozess \[](#page-192-0)*[▶](#page-192-0)*[Seite 193 - SIDEXIS 4\]](#page-192-0)*.

### <span id="page-10-0"></span>*3 SICHERHEITSINFORMATIONEN*

Es ist wichtig, dass Sie die folgenden sicherheitsrelevanten Kapitel lesen:

- *[Definition der Gefahrenstufen \[](#page-11-0)*[▶](#page-11-0)*[Seite 12 SIDEXIS 4\]](#page-11-0)*
- *[Qualifikation des Bedienpersonals \[](#page-12-0)*[▶](#page-12-0)*[Seite 13 SIDEXIS 4\]](#page-12-0)*
- *[Sicherheitshinweise \[](#page-241-0)*[▶](#page-241-0)*[Seite 242 SIDEXIS 4\]](#page-241-0)*

### <span id="page-11-0"></span>3.1 DEFINITION DER GEFAHRENSTUFEN

Diese Gebrauchsanweisung verwendet die folgenden Sicherheitskennzeichnungen, um Verletzungen von Bedienpersonal oder Patienten zu vermeiden und materiellen Schaden abzuwenden:

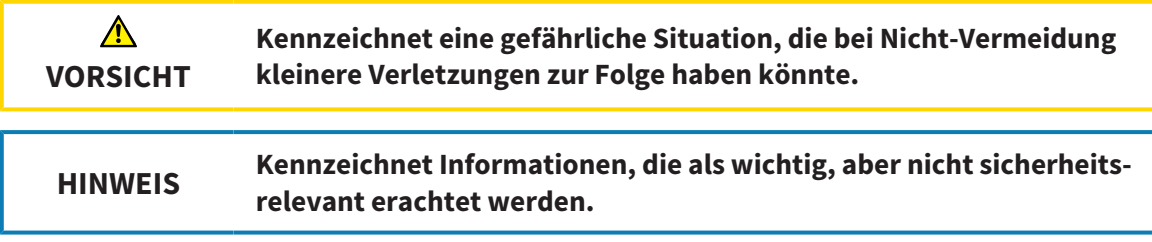

### <span id="page-12-0"></span>3.2 QUALIFIKATION DES BEDIENPERSONALS

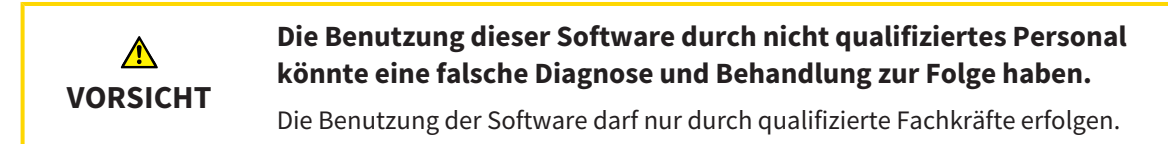

Zur Anwendung der Software sollten die folgenden Voraussetzungen erfüllt sein:

- Sie haben die Gebrauchsanweisung gelesen.
- Sie sind mit der grundsätzlichen Struktur und den Funktionen der Software vertraut.

# <span id="page-13-0"></span>*4 BENUTZTE SYMBOLE UND HERVORHEBUNGEN*

#### SYMBOLE

Diese Gebrauchsanweisung verwendet das folgende Symbol:

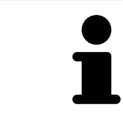

Das Hinweissymbol kennzeichnet zusätzliche Informationen wie beispielsweise alternative Herangehensweisen.

#### HERVORHEBUNGEN

Texte und Bezeichnungen von Elementen, welche die SICAT Suite darstellt, sind durch **fette** Schrift hervorgehoben. Dies umfasst die folgenden Objekte in der Benutzeroberfläche:

- Bezeichnungen von Bereichen
- Bezeichnungen von Schaltflächen
- Bezeichnungen von Symbolen
- Texte von Hinweisen und Nachrichten auf dem Bildschirm

#### HANDLUNGSANWEISUNGEN

Handlungsanweisungen sind als nummerierte Listen geschrieben:

- ☑ Voraussetzungen sind mit diesem Symbol gekennzeichnet.
- 1. Schritte sind mit Nummern gekennzeichnet.
	- ▶ Zwischenergebnisse sind mit diesem Symbol gekennzeichnet und eingerückt.
- 2. Nach Zwischenergebnissen folgen weitere Schritte.
- 3. **Optionaler oder bedingter Schritt:** Bei einem optionalen oder bedingten Schritt wird das Ziel des Schrittes oder die Bedingung mit einem Doppelpunkt vorangestellt.
- ▶ Endergebnisse sind mit diesem Symbol gekennzeichnet.
	- Eine Anweisung, die nur aus einem Schritt besteht, ist mit diesem Symbol gekennzeichnet.

#### PATIENTENDATEN

Die angezeigten Beispiel-Patientennamen sind frei erfunden. Jegliche Ähnlichkeiten zu realen Personen sind daher rein zufällig. Insbesondere besteht kein Zusammenhang zwischen den Beispiel-Patientennamen und den angezeigten Patientendaten.

# <span id="page-14-0"></span>*5 ÜBERSICHT ÜBER DIE GEBRAUCHSANWEISUNG*

SICAT Implant ist neben anderen Applikationen ein Teil der SICAT Suite. Die SICAT Suite bildet den Rahmen, in dem die SICAT-Applikationen laufen. Die Installation der Applikationen findet daher zusammen mit der SICAT Suite statt. Informationen dazu finden Sie unter *[Die SICAT Suite installieren \[](#page-17-0)*[▶](#page-17-0)*[Seite 18 -](#page-17-0) [SIDEXIS 4\]](#page-17-0)*.

Nach der Installation kann die SICAT Suite in zwei Varianten genutzt werden. Einige Bedienschritte unterscheiden sich je nach Variante. Deshalb behandelt diese Gebrauchsanweisung die Varianten getrennt:

- SIDEXIS 4-Modul
- Standalone-Version

Sie müssen sich nicht für eine Variante entscheiden, wenn Sie die SICAT Suite installieren.

Die Deinstallation der Applikationen findet ebenfalls zusammen mit der SICAT Suite statt. Informationen dazu finden Sie unter *[Die SICAT Suite deinstallieren \[](#page-239-0)*[▶](#page-239-0)*[Seite 240 - SIDEXIS 4\]](#page-239-0)*.

## <span id="page-15-0"></span>*6 ÜBERSICHT ÜBER DIE SICAT SUITE*

Die SICAT Suite beinhaltet die folgenden Applikationen:

- SICAT Implant den bestimmungsgemäßen Gebrauch von SICAT Implant finden Sie in der SICAT Implant-Gebrauchsanweisung.
- SICAT Function den bestimmungsgemäßen Gebrauch von SICAT Function finden Sie in der SICAT Function-Gebrauchsanweisung.
- SICAT Air den bestimmungsgemäßen Gebrauch von SICAT Air finden Sie in der SICAT Air-Gebrauchsanweisung.
- SICAT Endo den bestimmungsgemäßen Gebrauch von SICAT Endo finden Sie in der SICAT Endo-Gebrauchsanweisung.

#### **SPRACHEN**

Die SICAT Suite unterstützt die folgenden Sprachen in der Benutzeroberfläche:

- Englisch
- Deutsch
- Französisch
- Japanisch
- Spanisch
- Italienisch
- Niederländisch
- Portugiesisch
- Russisch

#### LIZENZIERUNG

Um eine Lizenz für eine SICAT-Applikation oder eine einzelne Funktion zu beziehen, sind die folgenden Schritte erforderlich:

- Sie nehmen Kontakt mit Ihrem Vertriebspartner vor Ort auf.
- Sie erhalten einen Voucher-Code.
- Sie generieren aus dem Voucher-Code einen Lizenzschlüssel im SICAT Portal (erreichbar über die SICAT-Homepage).
- SICAT fügt den Lizenzschlüssel Ihrem Aktivierungsschlüssel hinzu.
- Sie aktivieren mit Ihrem Aktivierungsschlüssel SICAT-Applikationen oder einzelne Funktionen in der SICAT Suite. Die Aktivierung erfolgt für Arbeitsplatz-Lizenzen in der SICAT Suite und für Netzwerk-Lizenzen auf dem Lizenzserver im lokalen Praxisnetzwerk.

#### VOLLVERSION UND VIEWER-MODUS

Die SICAT Suite kann in zwei verschiedenen Modi starten:

- Wenn Sie die Viewer-Lizenz mindestens einer SICAT-Applikation aktiviert haben, startet die SICAT Suite im Viewer-Modus.
- Wenn Sie die Vollversions-Lizenz mindestens einer SICAT-Applikation aktiviert haben, startet die SICAT Suite als Vollversion.

Allgemein gilt:

- [Applikationen](#page-250-2) mit aktivierter Vollversions-Lizenz starten als Vollversion.
- Applikationen mit aktivierter Viewer-Lizenz starten im Viewer-Modus.
- Applikationen ohne aktivierte Lizenz starten nicht.
- Sie müssen sich nicht für einen Modus entscheiden, wenn Sie die SICAT Suite installieren.

## <span id="page-17-0"></span>*7 DIE SICAT SUITE INSTALLIEREN*

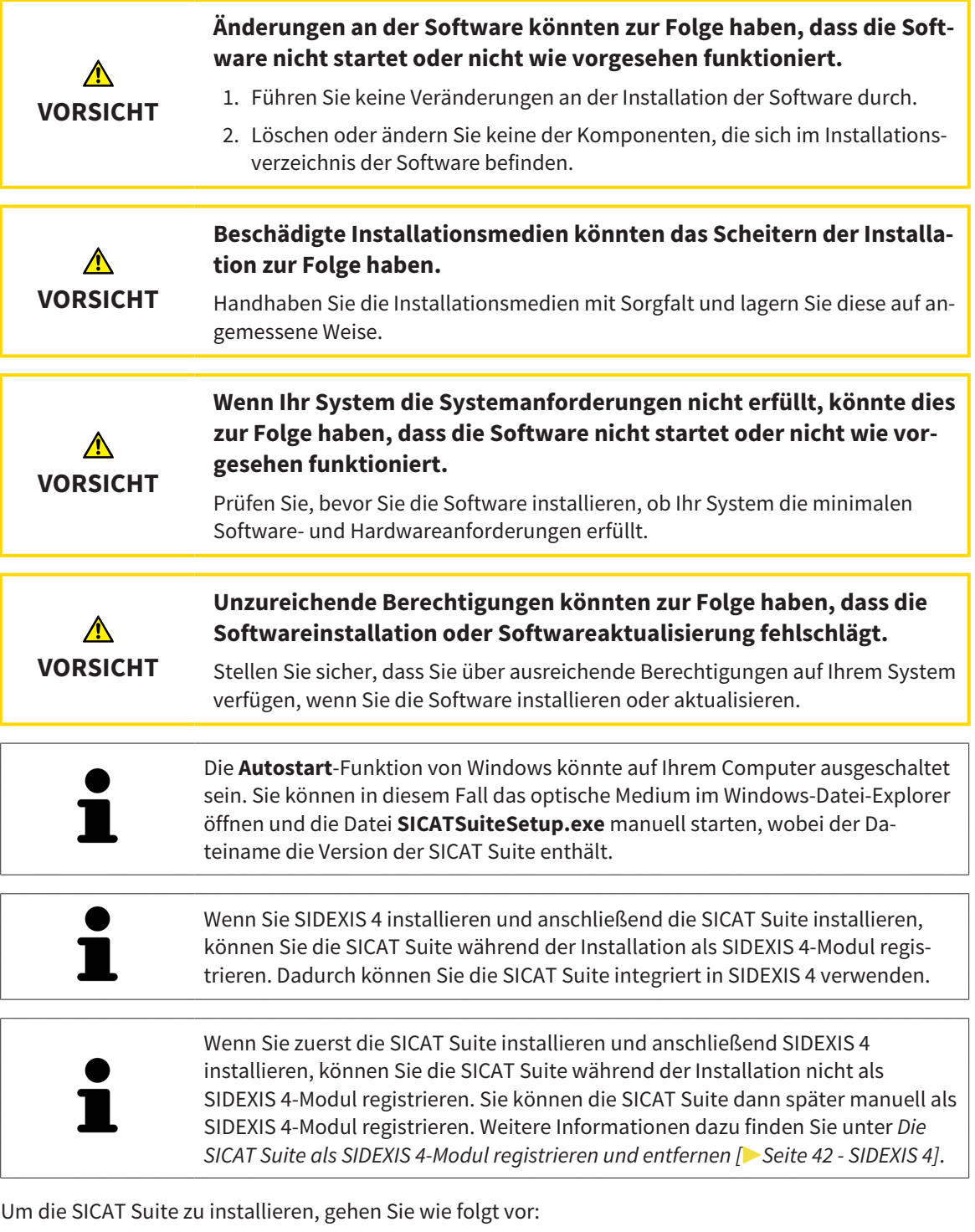

- ☑ Ihr Computer erfüllt die Systemanforderungen. Informationen dazu finden Sie unter *[Systemanforde](#page-8-0)[rungen \[](#page-8-0)*[▶](#page-8-0)*[Seite 9 - SIDEXIS 4\]](#page-8-0)*.
- ☑ Die SICAT Suite steht als Download auf der SICAT Homepage zur Verfügung.
- 1. Legen Sie das SICAT Suite-Installationsmedium in das optische Laufwerk Ihres Computers.
	- ▶ Das Fenster **Autostart** öffnet sich.
- 2. Falls Sie die SICAT Suite als Download-Version erworben haben, laden Sie die ISO-Datei von der SICAT Homepage herunter und verwenden diese Datei für die Installation.

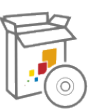

- 3. Wählen Sie im Fenster **Autostart** die Option **SICATSuiteSetup.exe ausführen**, wobei der Dateiname die Version der SICAT Suite enthält.
	- ▶ Die Software-Voraussetzungen werden installiert, falls diese nicht bereits auf Ihrem Computer verfügbar sind.
	- ▶ Das SICAT Suite-Installationsprogramm startet und das Fenster **EINFÜHRUNG** öffnet sich:

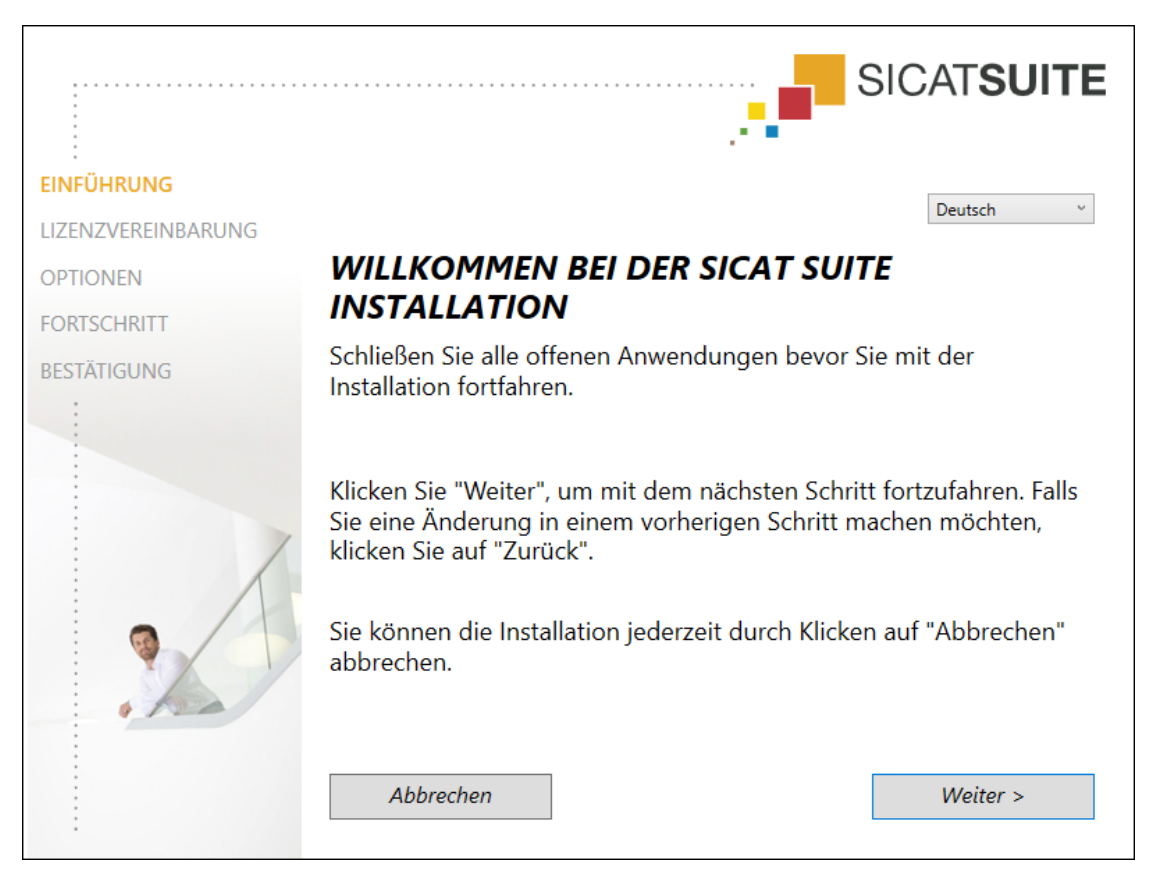

4. Wählen Sie in der oberen rechten Ecke des Fensters **EINFÜHRUNG** die gewünschte Sprache des SICAT Suite-Installationsprogramms und klicken Sie auf **Weiter**.

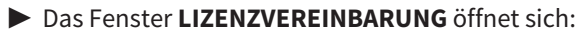

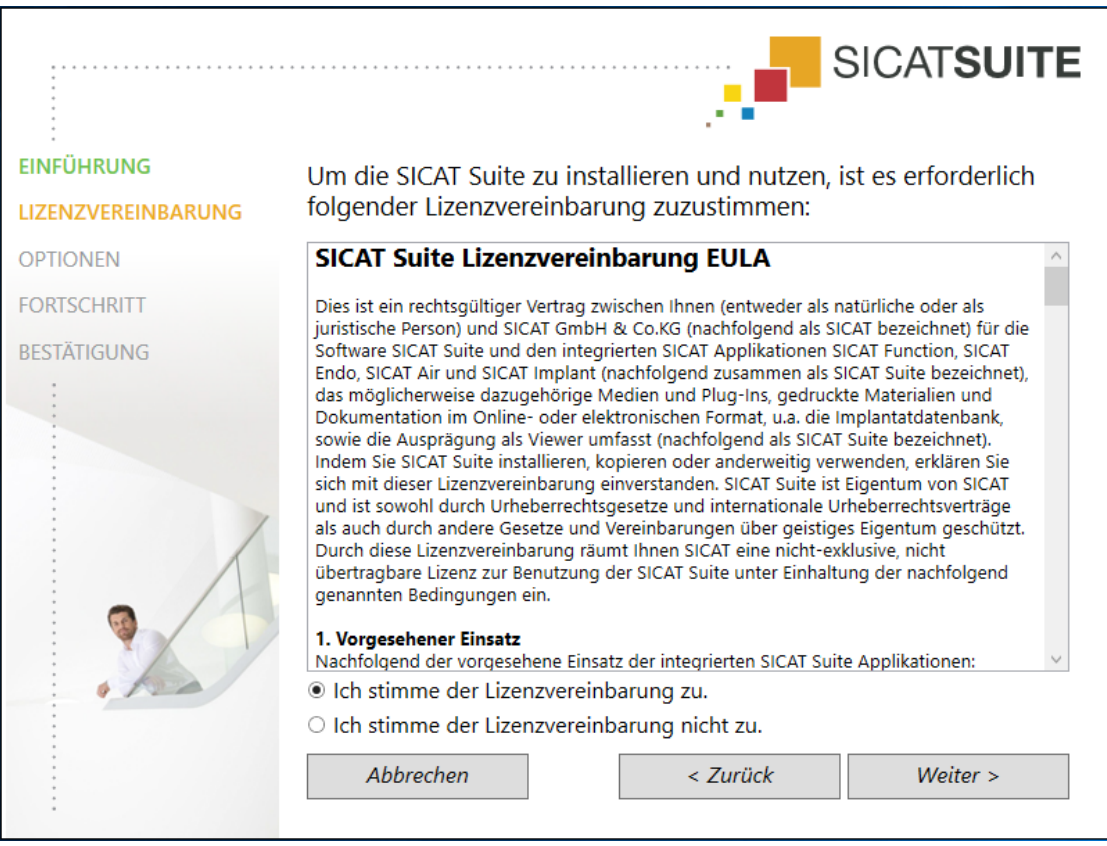

5. Lesen Sie den Endbenutzer-Lizenzvertrag vollständig, wählen Sie das Kontrollkästchen **Ich stimme der Lizenzvereinbarung zu** und klicken Sie auf **Weiter**.

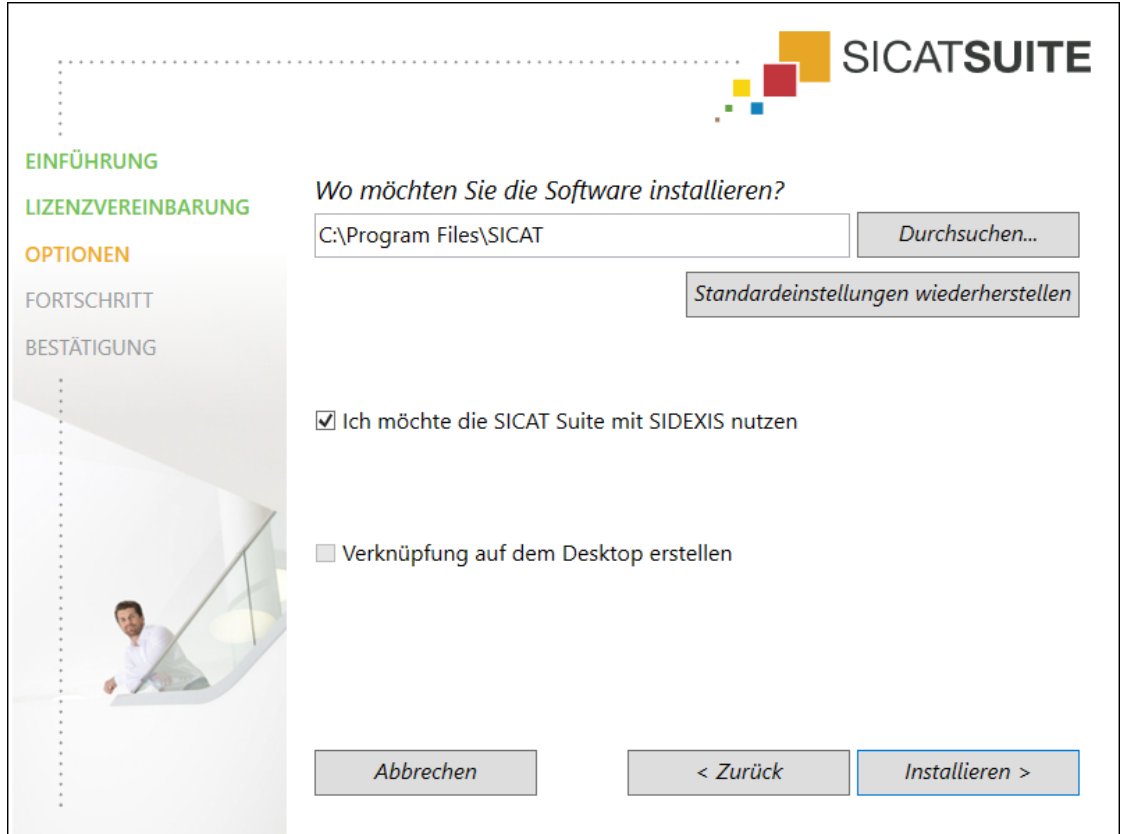

#### ▶ Das Fenster **OPTIONEN** öffnet sich:

- 6. Um den Ordner auf der Festplatte zu ändern, in den das SICAT Suite-Installationsprogramm die SICAT Suite installiert, klicken Sie auf die Schaltfläche **Durchsuchen**.
	- ▶ Das Fenster **Ordner auswählen** öffnet sich.
- 7. Browsen Sie zum gewünschten Ordner, in dem das SICAT Suite-Installationsprogramm das Verzeichnis "SICAT Suite" anlegen soll, und klicken Sie auf **OK**.
	- ▶ Das SICAT Suite-Installationsprogramm fügt den Pfad zum ausgewählten Ordner in das Feld **Wo möchten Sie die Software installieren** ein.
- 8. Wenn SIDEXIS 4 auf Ihrem Computer installiert ist, steht das Kontrollkästchen **Ich möchte die SICAT Suite mit SIDEXIS nutzen** zur Verfügung. Sie können die SICAT Suite während der Installation oder später manuell als SIDEXIS 4-Modul registrieren.
	- ▶ Wenn das Kontrollkästchen **Ich möchte die SICAT Suite mit SIDEXIS nutzen** aktiviert ist, steht das Kontrollkästchen **Verknüpfung auf dem Desktop erstellen** nicht zur Verfügung.
- 9. Falls verfügbar, aktivieren oder deaktivieren Sie das Kontrollkästchen **Verknüpfung auf dem Desktop erstellen**.
- 10. Klicken Sie auf die Schaltfläche **Installieren**.

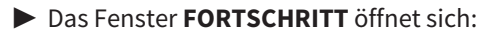

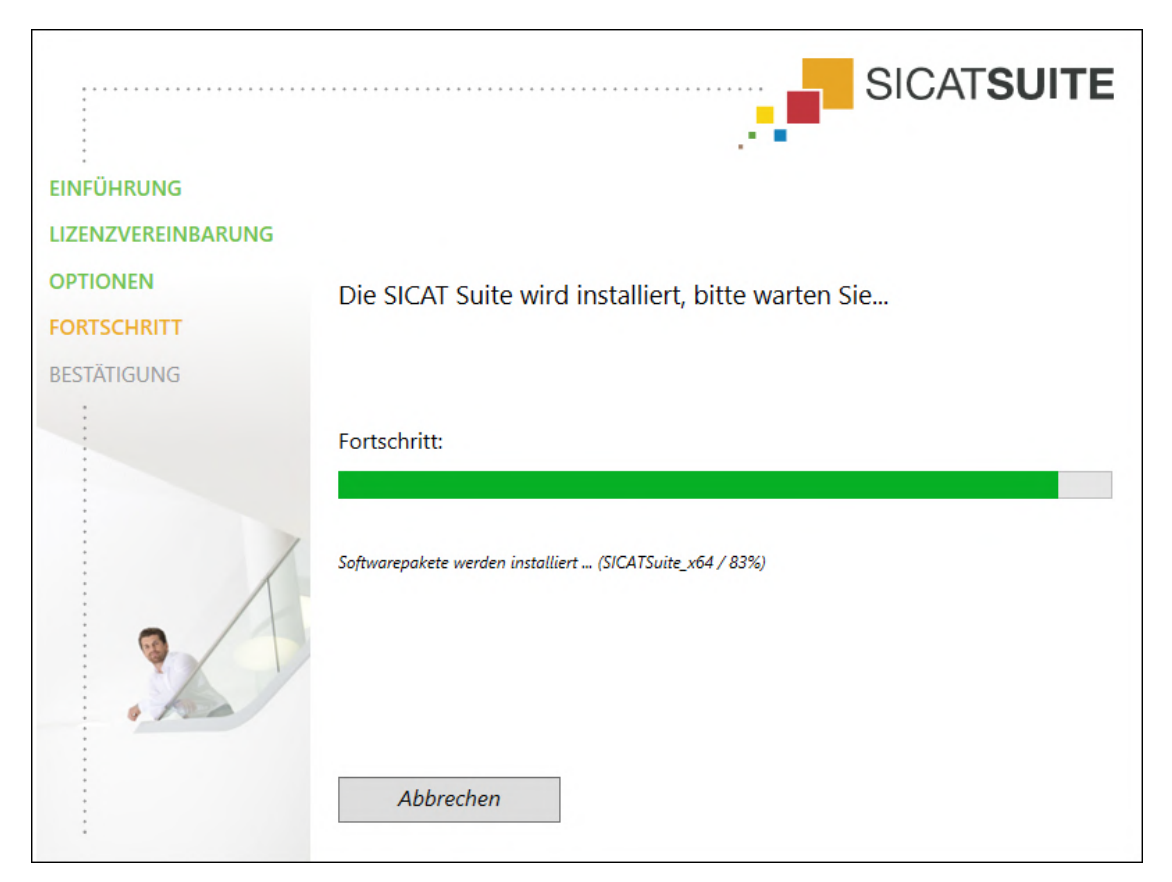

- ▶ Die SICAT Suite und die verbleibenden Software-Voraussetzungen werden installiert.
- ▶ Nachdem die Installation abgeschlossen ist, öffnet sich das Fenster **BESTÄTIGUNG**:

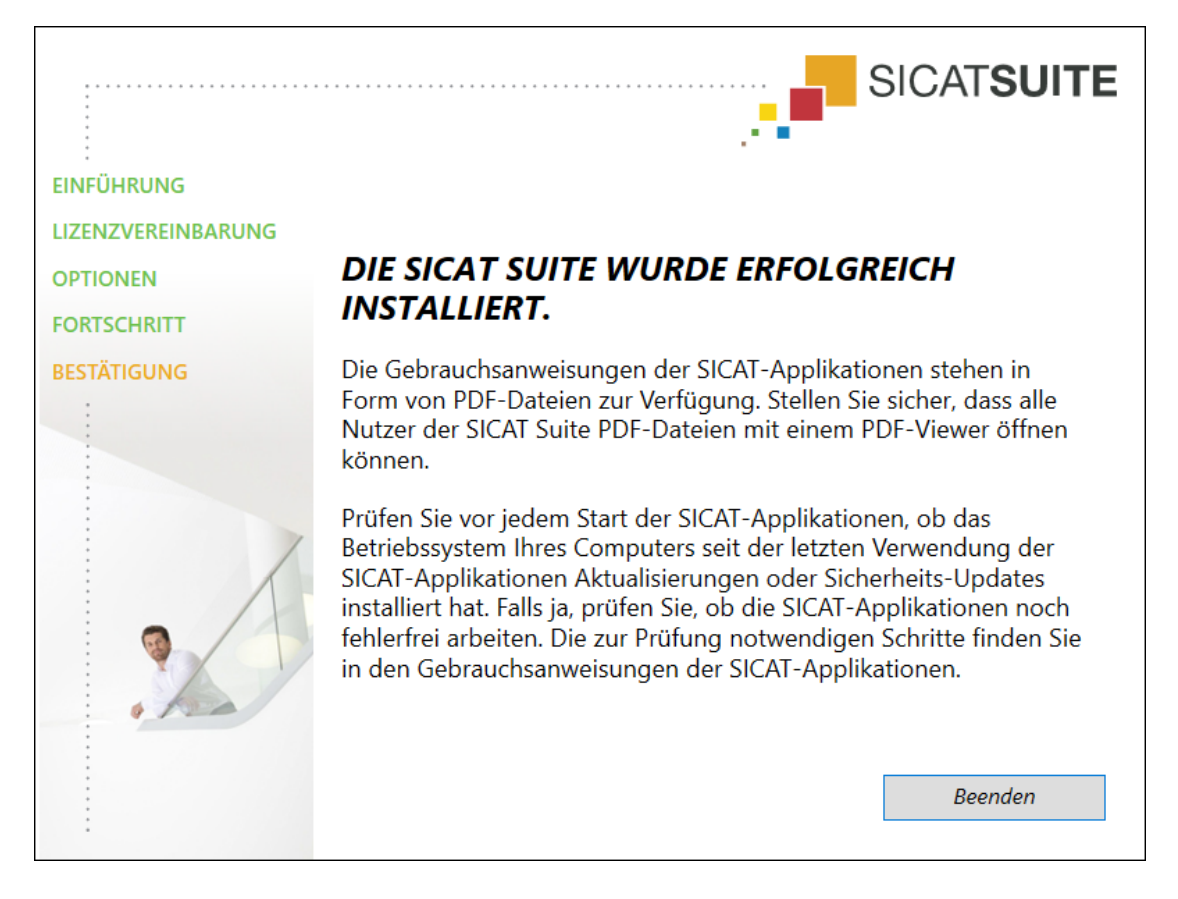

- 11. Klicken Sie auf die Schaltfläche **Beenden**.
	- ▶ Das SICAT Suite-Installationsprogramm schließt sich.
	- ▶ Das SICAT Implant Database-Installationsprogramm startet automatisch. Weitere Informationen dazu finden Sie unter *[Die SICAT Implant Database installieren \[](#page-23-0)*[▶](#page-23-0)*[Seite 24 - SIDEXIS 4\]](#page-23-0)*.

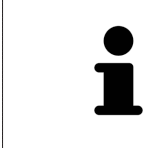

Um die Installation der SICAT Implant Database zu einem späteren Zeitpunkt manuell zu starten, starten Sie auf dem SICAT Suite-Installationsmedium die Datei **SICATImplantDatabaseSetup.exe**, wobei der Dateiname die Version der SICAT Implant Database enthält.

## <span id="page-23-0"></span>*8 DIE SICAT IMPLANT DATABASE INSTALLIEREN*

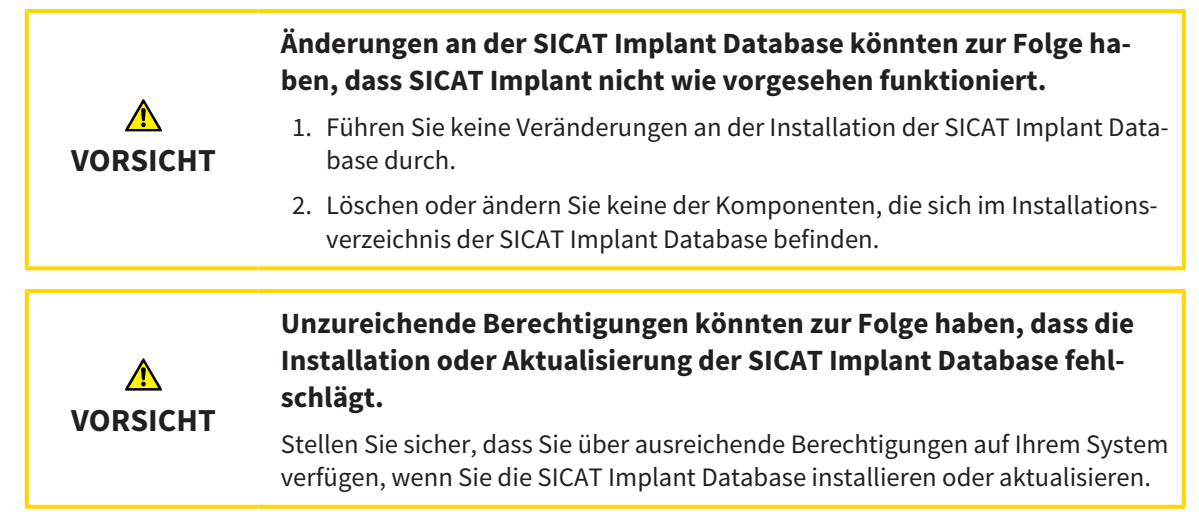

Die Installation der SICAT Implant Database wird automatisch im Anschluss an die SICAT Suite-Installation gestartet. Alternativ können Sie die Installation auch zu einem späteren Zeitpunkt manuell starten.

- ☑ Die SICAT Suite ist bereits installiert.
- ☑ Die SICAT Implant Database ist nicht installiert.
- ☑ Die SICAT Suite ist nicht gestartet.
- 
- 1. Wenn das SICAT Implant Database-Installationsprogramm nicht bereits gestartet ist, starten Sie auf dem SICAT Suite-Installationsmedium oder in der ISO-Datei der Download-Version die Datei **SI-CATImplantDatabaseSetup.exe**, wobei der Dateiname die Version der SICAT Implant Database enthält.

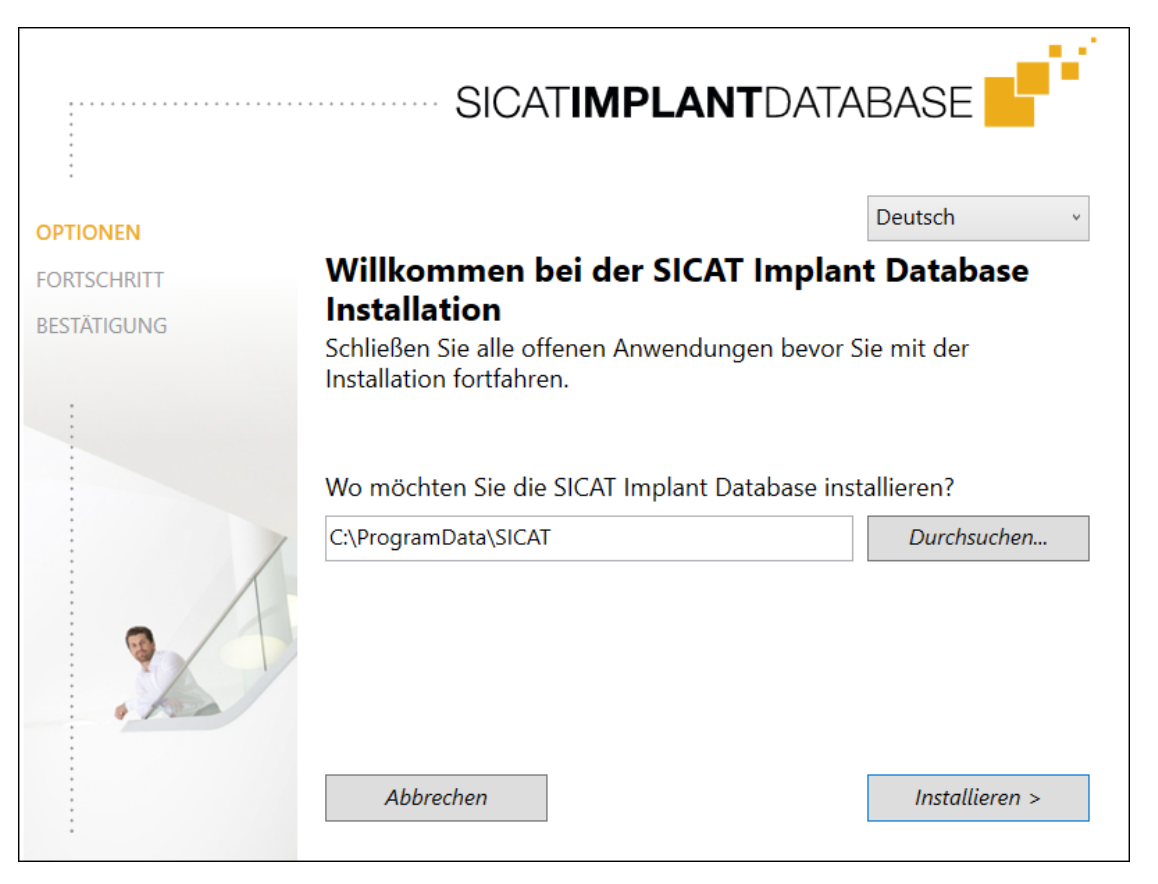

▶ Das SICAT Implant Database-Installationsprogramm startet.

- 2. Wählen Sie in der oberen rechten Ecke des Fensters **OPTIONEN** die gewünschte Sprache des SICAT Implant Database-Installationsprogramms.
- 3. Sie können den Installationsordner ändern, indem Sie auf die Schaltfläche **Durchsuchen** klicken.

```
▶ Das Fenster Ordner auswählen öffnet sich.
```
- 4. Browsen Sie zum gewünschten Ordner und klicken Sie auf **OK**.
- 5. Klicken Sie auf die Schaltfläche **Installieren**.
	- ▶ Die SICAT Implant Database wird installiert.
	- ▶ Nachdem die Installation abgeschlossen ist, öffnet sich das Fenster **BESTÄTIGUNG**.

- 6. Klicken Sie auf die Schaltfläche **Beenden**.
	- ▶ Das SICAT Implant Database-Installationsprogramm schließt sich.

## <span id="page-25-0"></span>*9 PRÜFSCHRITTE NACH BETRIEBSSYSTEM-UPDATE DURCHFÜHREN*

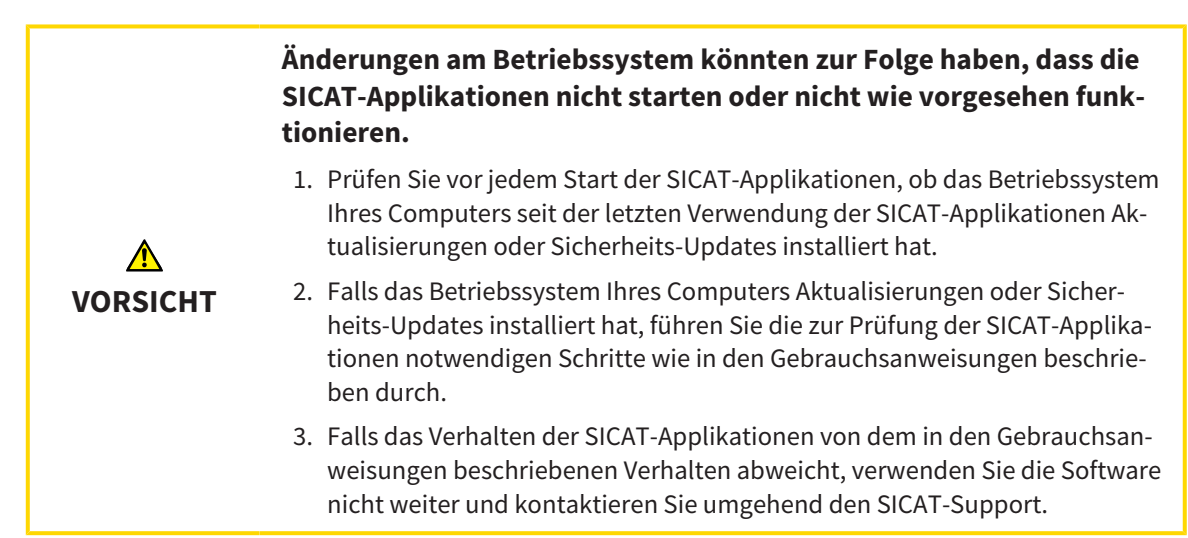

Wenn das Betriebssystem Ihres Computers Aktualisierungen installiert hat, müssen Sie den fehlerfreien Betrieb von SICAT Implant sicherstellen. Führen Sie die folgenden Prüfschritte durch. Wenn Sie bei einem Prüfschritt Abweichungen feststellen, verhindern Sie die weitere Verwendung von SICAT Implant auf dem betroffenen Computer und kontaktieren Sie den SICAT-Support.

#### VORBEREITUNGEN

- 1. Falls Sie SIDEXIS 4 geöffnet haben, schließen Sie bitte das Programm.
- 2. Starten Sie die SICAT Suite als Standalone-Version, indem Sie die **Windows**-Taste drücken, **SICAT Suite** eingeben und auf das Symbol **SICAT Suite** klicken.
- 3. Um sicherzustellen, dass niemand unbeabsichtigte Veränderungen vorgenommen hat, löschen Sie den Patienten "Patient Axx".
- 4. Importieren Sie den Referenzdatensatz aus der Datei "SICATSuite\_ReferenceDataset\_2.0.zip". Sie finden den Datensatz auf dem Installationsmedium der SICAT Suite.
- 5. Öffnen Sie den Referenzdatensatz "Patient Axx" in SICAT Implant.

#### EINSTELLUNGEN

- 1. Stellen Sie sicher, dass das FDI-Zahnschema aktiv ist. Informationen dazu finden Sie unter *[Allgemei](#page-217-0)[ne Einstellungen verwenden \[](#page-217-0)*[▶](#page-217-0)*[Seite 218 - SIDEXIS 4\]](#page-217-0)*.
- 2. Stellen Sie sicher, dass die Blickrichtung "PR" aktiv ist. Informationen dazu finden Sie unter [Visuali](#page-223-0)*[sierungseinstellungen ändern \[](#page-223-0)*[▶](#page-223-0)*[Seite 224 - SIDEXIS 4\]](#page-223-0)*.

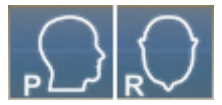

- 3. Stellen Sie sicher, dass die Sicherheitsbereiche um Implantate wie nachfolgend angegeben eingestellt sind. Informationen dazu finden Sie unter *[Sicherheitsbereiche einstellen \[](#page-228-0)*[▶](#page-228-0)*[Seite 229 - SIDEXIS](#page-228-0) [4\]](#page-228-0)*.
	- Minimaler lateraler Abstand: 1,5 mm
	- Minimaler apikaler Abstand: 2,0 mm
- 4. Stellen Sie sicher, dass die Pilotbohrkanäle von Implantaten wie nachfolgend angegeben eingestellt sind. Informationen dazu finden Sie unter *[Kanäle einstellen \[](#page-229-0)*[▶](#page-229-0)*[Seite 230 - SIDEXIS 4\]](#page-229-0)*.
	- Pilotbohrkanal-Durchmesser: 2,0 mm
	- Länge: 15,0 mm
- 5. Stellen Sie sicher, dass die Fadenkreuze und Rahmen eingeblendet sind. Informationen dazu finden Sie unter *[Fadenkreuze und Rahmen bewegen, ausblenden und einblenden \[](#page-90-0)*[▶](#page-90-0)*[Seite 91 - SIDEXIS 4\]](#page-90-0)*.

#### ARBEITSBEREICH PANORAMA

- 1. Wechseln Sie zum Arbeitsbereich **Panorama**. Informationen dazu finden Sie unter *[Arbeitsbereich](#page-78-0) [wechseln \[](#page-78-0)*[▶](#page-78-0)*[Seite 79 - SIDEXIS 4\]](#page-78-0)*.
- 2. Setzen Sie das Layout des Arbeitsbereichs zurück. Informationen dazu finden Sie unter *[Layout von](#page-79-0) [Arbeitsbereichen anpassen und zurücksetzen \[](#page-79-0)*[▶](#page-79-0)*[Seite 80 - SIDEXIS 4\]](#page-79-0)*.
- 3. Setzen Sie die Ansichten zurück. Informationen dazu finden Sie unter *[Ansichten zurücksetzen](#page-97-0) [\[](#page-97-0)*[▶](#page-97-0)*[Seite 98 - SIDEXIS 4\]](#page-97-0)*.
- 4. Stellen Sie sicher, dass in der Ansicht **Panorama** die Darstellungsart **Untersuchungsfenster in Standardgröße anzeigen** eingestellt ist. Informationen dazu finden Sie unter *[Untersuchungsfens](#page-91-0)[ter verschieben, ausblenden, einblenden und maximieren \[](#page-91-0)*[▶](#page-91-0)*[Seite 92 - SIDEXIS 4\]](#page-91-0)*.
- 5. Stellen Sie sicher, dass in der Ansicht **Panorama** die Werte für **Helligkeit** und **Kontrast** jeweils dem Standardwert von 50% entsprechen. Informationen dazu finden Sie unter *[Die Helligkeit und den](#page-86-0) [Kontrast der 2D-Ansichten anpassen und zurücksetzen \[](#page-86-0)*[▶](#page-86-0)*[Seite 87 - SIDEXIS 4\]](#page-86-0)*.
- 6. Klappen Sie im **Objekt-Browser** die Gruppe **Implantate** auf.
- 7. Fokussieren Sie das Implantat 36, indem Sie im **Objekt-Browser** auf den entsprechenden Eintrag doppelklicken.

8. Vergleichen Sie die Ansicht **Panorama** mit dem folgenden Screenshot:

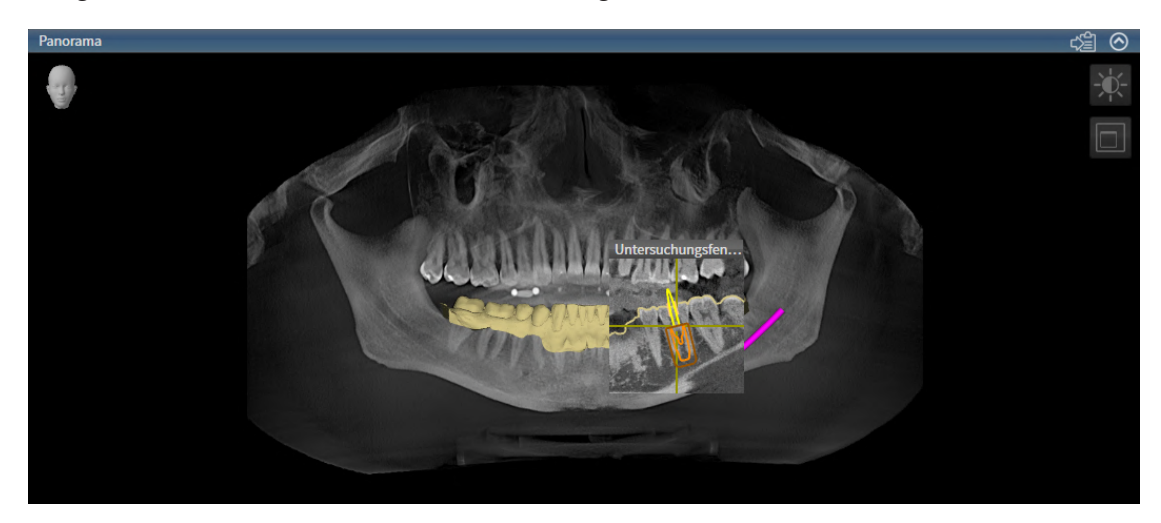

#### ARBEITSBEREICH IMPLANTATAUSGERICHTET

- 1. Wechseln Sie zum Arbeitsbereich **Implantatausgerichtet**. Informationen dazu finden Sie unter *[Arbeitsbereich wechseln \[](#page-78-0)*[▶](#page-78-0)*[Seite 79 - SIDEXIS 4\]](#page-78-0)*.
- 2. Setzen Sie das Layout des Arbeitsbereichs zurück. Informationen dazu finden Sie unter *[Layout von](#page-79-0) [Arbeitsbereichen anpassen und zurücksetzen \[](#page-79-0)*[▶](#page-79-0)*[Seite 80 - SIDEXIS 4\]](#page-79-0)*.
- 3. Setzen Sie die Ansichten zurück. Informationen dazu finden Sie unter *[Ansichten zurücksetzen](#page-97-0) [\[](#page-97-0)*[▶](#page-97-0)*[Seite 98 - SIDEXIS 4\]](#page-97-0)*.
- 4. Stellen Sie sicher, dass in den Ansichten **Longitudinal**, **Transversal** und **Axial** die Werte für **Helligkeit** und **Kontrast** jeweils dem Standardwert von 50 % entsprechen. Informationen dazu finden Sie unter *[Die Helligkeit und den Kontrast der 2D-Ansichten anpassen und zurücksetzen \[](#page-86-0)*[▶](#page-86-0)*[Seite 87 -](#page-86-0) [SIDEXIS 4\]](#page-86-0)*.
- 5. Aktivieren Sie das Implantat 36, indem Sie im **Objekt-Browser** oder in den Ansichten auf das Implantat klicken.
- 6. Vergleichen Sie die Ansichten **Longitudinal**, **Transversal** und **Axial** mit dem nachfolgenden Screenshot. Überprüfen Sie insbesondere den Längenmesswert, den Winkelmesswert und die Lage der folgenden Objekte relativ zu den Bilddaten: Distanzmessung, Winkelmessung, optischer Abdruck, Mandibularnerv, Implantat, Sicherheitsbereich, Pilotbohrkanal und Hülse.

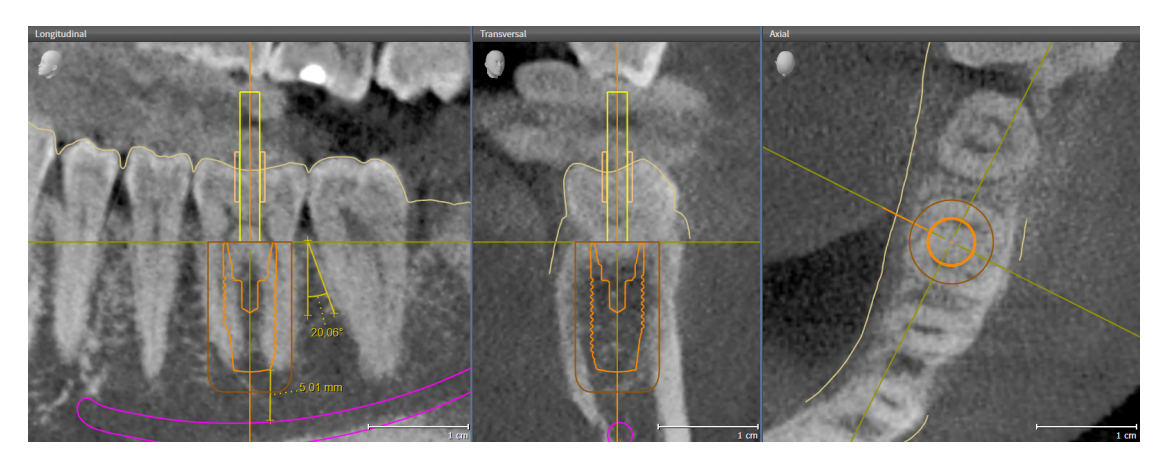

## <span id="page-28-0"></span>*10 DIE SICAT SUITE AKTUALISIEREN ODER REPARIEREN*

#### DIE SICAT SUITE AKTUALISIEREN

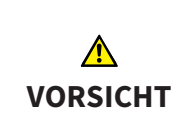

**Unzureichende Berechtigungen könnten zur Folge haben, dass die Softwareinstallation oder Softwareaktualisierung fehlschlägt.**

Stellen Sie sicher, dass Sie über ausreichende Berechtigungen auf Ihrem System verfügen, wenn Sie die Software installieren oder aktualisieren.

Sie können die SICAT Suite aktualisieren, indem Sie das SICAT Suite-Installationsprogramm starten und auf die Schaltfläche **Aktualisieren** klicken. Das Installationsprogramm deinstalliert dafür zunächst die alte Version der SICAT Suite. Alle Daten und Einstellungen bleiben erhalten.

Beachten Sie folgende Fälle, bevor Sie die SICAT Suite aktualisieren:

#### SIDEXIS 4 IST IN EINER NIEDRIGEREN VERSION ALS V4.3.1 INSTALLIERT

Die SICAT Suite in der Version 2.0 ist mit einer niedrigeren SIDEXIS 4-Version als V4.3.1 nicht kompatibel. Informationen dazu finden Sie unter *[Systemanforderungen \[](#page-8-0)*[▶](#page-8-0)*[Seite 9 - SIDEXIS 4\]](#page-8-0)*.

- 1. Aktualisieren Sie SIDEXIS 4 auf V4.3.1 oder höher.
- 2. Aktualisieren Sie die SICAT Suite.

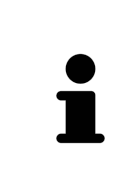

Wenn die SICAT Suite vor der Aktualisierung als SIDEXIS 4-Modul registriert war, wird die Registrierung beibehalten. Wenn die SICAT Suite vor der Aktualisierung **nicht** als SIDEXIS 4-Modul registriert war, können Sie die SICAT Suite auch manuell als SIDEXIS 4-Modul registrieren, um die SICAT Suite integriert in SIDEXIS 4 zu verwenden. Informationen dazu finden Sie unter *[Die SICAT Suite als SIDEXIS 4-Mo](#page-41-0)[dul registrieren und entfernen \[](#page-41-0)*[▶](#page-41-0)*[Seite 42 - SIDEXIS 4\]](#page-41-0)*.

#### SIDEXIS XG IST INSTALLIERT

Die SICAT Suite in der Version 2.0 ist mit SIDEXIS XG nicht kompatibel. Informationen dazu finden Sie unter *[Systemanforderungen \[](#page-8-0)*[▶](#page-8-0)*[Seite 9 - SIDEXIS 4\]](#page-8-0)*.

- 1. Aktualisieren Sie SIDEXIS XG auf SIDEXIS 4 V4.3.1 oder höher.
- 2. Aktualisieren Sie die SICAT Suite.

Wenn die SICAT Suite vor der Aktualisierung als SIDEXIS XG-Plug-In registriert war, wird die SICAT Suite als SIDEXIS 4-Modul registriert. Wenn die SICAT Suite vor der Aktualisierung **nicht** als SIDEXIS XG-Plug-In registriert war, können Sie die SICAT Suite auch manuell als SIDEXIS 4-Modul registrieren. Informationen dazu finden Sie unter *[Die SICAT Suite als SIDEXIS 4-Modul registrieren und entfernen](#page-41-0) [\[](#page-41-0)*[▶](#page-41-0)*[Seite 42 - SIDEXIS 4\]](#page-41-0)*.

#### UMSTIEG VON GALILEOS IMPLANT ZU SICAT IMPLANT V2.0

Beachten Sie, dass die SICAT Suite beim Umstieg von GALILEOS Implant zu SICAT Implant keine Planungsdaten von GALILEOS Implant übernimmt. Wenn Sie weiterhin Ihre Planungsdaten in GALILEOS Implant einsehen möchten, lassen Sie GALILEOS Implant installiert. Sie können alle 3D-Röntgenaufnahmen in SICAT Implant nutzen.

#### DIE SICAT SUITE REPARIEREN

Sie können die SICAT Suite reparieren, indem Sie das SICAT Suite-Installationsprogramm starten und auf die Schaltfläche **Reparieren** klicken. Alle Daten und Einstellungen bleiben erhalten.

Sowohl die Aktualisierung als auch die Reparatur der SICAT Suite verwenden das SICAT Suite-Installationsprogramm. Informationen dazu finden Sie unter *[Die SICAT Suite installieren \[](#page-17-0)*[▶](#page-17-0)*[Seite 18 - SIDEXIS 4\]](#page-17-0)*.

## <span id="page-30-0"></span>*11 DIE SICAT IMPLANT DATABASE AKTUALISIEREN ODER REPARIEREN*

#### SICAT IMPLANT DATABASE AKTUALISIEREN

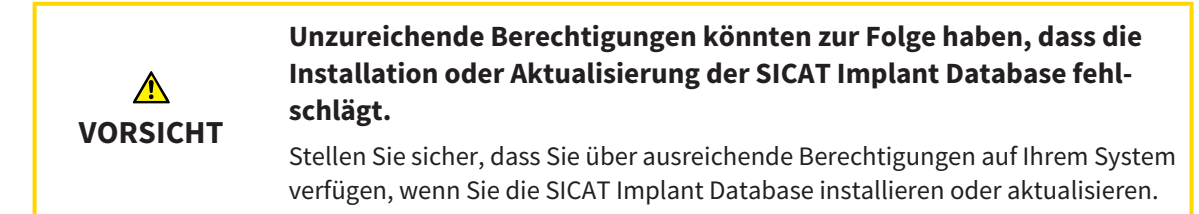

- ☑ Die SICAT Suite ist bereits installiert.
- ☑ Eine vorherige Version der SICAT Implant Database ist bereits installiert.
- ☑ Die SICAT Suite ist nicht gestartet.
- 1. Laden Sie die aktuelle Version der SICAT Implant Database für SICAT Implant V2.0 oder höher von [www.sicat.com](https://www.sicat.com) herunter. Die SICAT Implant Database finden Sie im Menü unter **Services** > **Downloads**.
- 2. Starten Sie die heruntergeladene Datei **SICATImplantDatabaseSetup.exe**, wobei der Dateiname die Version der SICAT Implant Database enthält.
	- ▶ Das Fenster **OPTIONEN** öffnet sich.
- 3. Klicken Sie auf die Schaltfläche **Aktualisieren**.
	- ▶ Die SICAT Implant Database wird aktualisiert.
	- ▶ Nachdem die Aktualisierung abgeschlossen ist, öffnet sich das Fenster **BESTÄTIGUNG**.
- 4. Klicken Sie auf die Schaltfläche **Beenden**.
	- ▶ Das Fenster **BESTÄTIGUNG** schließt sich.

#### SICAT IMPLANT DATABASE REPARIEREN

- ☑ Die SICAT Suite ist bereits installiert.
- ☑ Die SICAT Implant Database ist bereits installiert.
- ☑ Die SICAT Suite ist nicht gestartet.
- 1. Klicken Sie in der Windows-**Systemsteuerung** auf **Programme und Features**.
	- ▶ Das Fenster **Programme und Features** öffnet sich.
- 2. Klicken Sie auf den Eintrag **SICAT Implant Database**.
- 3. Klicken Sie auf die Schaltfläche **Reparieren**.
	- ▶ Das SICAT Implant Database-Installationsprogramm startet.
- 4. Klicken Sie auf die Schaltfläche **Reparieren**.
	- ▶ Nachdem die Reparatur abgeschlossen ist, öffnet sich das Fenster **BESTÄTIGUNG**.
- 5. Klicken Sie auf die Schaltfläche **Beenden**.
	- ▶ Das Fenster **BESTÄTIGUNG** schließt sich.

## <span id="page-31-0"></span>*12 BESONDERHEITEN IN DIESER VERSION*

Je nachdem, ob Sie SICAT Implant einzeln oder an andere Software angebunden verwenden, gibt es Unterschiede in bestimmten Bereichen.

#### MANUELLE REGISTRIERUNG ALS SIDEXIS 4-MODUL

Sie können die SICAT Suite neben der automatischen Einbindung während der Installation auch manuell als SIDEXIS 4-Modul registrieren und entfernen. Informationen dazu finden Sie unter *[Die SICAT Suite](#page-41-0) [als SIDEXIS 4-Modul registrieren und entfernen \[](#page-41-0)*[▶](#page-41-0)*[Seite 42 - SIDEXIS 4\]](#page-41-0)*.

#### PROGRAMMSTART

Als SIDEXIS 4-Modul startet die SICAT Suite innerhalb von SIDEXIS 4 in der Phase **Plan & Treat**. Wie Sie die SICAT Suite als SIDEXIS 4-Modul starten, finden Sie unter *[Die SICAT Suite starten \[](#page-45-0)*[▶](#page-45-0)*[Seite 46 - SIDEXIS](#page-45-0) [4\]](#page-45-0)*.

#### PATIENTENDATEN UND VOLUMENDATEN

Die an SIDEXIS angebundene Version von SICAT Implant nutzt die Patientendaten und Volumendaten von SIDEXIS. Die Sicherung der Daten erfolgt deshalb über die für SIDEXIS vorgesehenen Verfahren.

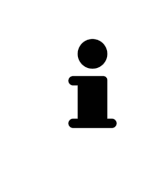

Sie sollten zusätzlich zu den Patientendaten auch die Benutzereinstellungen der SICAT-Applikationen sichern. Sie finden die Benutzereinstellungen für jeden Benutzer separat in zwei Verzeichnissen. Sie können diese Verzeichnisse öffnen, indem Sie **%appdata%\SICAT GmbH & Co. KG** und **%localappdata%\SICAT GmbH & Co. KG** in die Adressleiste des Windows-Datei-Explorers eingeben.

#### EINSTELLUNGEN

Sie finden die SICAT Suite-Einstellungen als Kategorie in den SIDEXIS 4-Einstellungen.

In der an SIDEXIS angebundenen Version zeigt die SICAT Suite die Werte einiger Einstellungen lediglich an, da sie diese von SIDEXIS übernimmt.

#### LIZENZEN

Die Standalone-Version und die an andere Software angebundenen Versionen der SICAT Suite benutzen dieselben Lizenzen. Sie müssen sich nicht für eine Version entscheiden, wenn Sie die SICAT Suite installieren.

#### ÜBERNAHME VON DATEN AUS SIDEXIS 4

SICAT Implant übernimmt die Volumenausrichtung und den Panoramabereich aus SIDEXIS 4 beim erstmaligen Öffnen eines Volumens in SICAT Implant. Dabei gelten folgende Einschränkungen:

- SICAT Implant unterstützt nur Drehungen der Volumenausrichtung bis maximal 30 Grad.
- SICAT Implant unterstützt nur die Standard-Panoramakurven von SIDEXIS 4, nicht die Verschiebung einzelner Stützpunkte aus SIDEXIS 4.
- SICAT Implant unterstützt nur Dicken der Panoramakurve von mindestens 10 mm.
- SICAT Implant unterstützt nur Panoramakurven, die Sie nicht in SIDEXIS 4 gedreht haben.

Wenn mindestens eine der Einschränkungen zutrifft, übernimmt SICAT Implant die Volumenausrichtung und den Panoramabereich nicht, oder nur den Panoramabereich nicht.

Darüber hinaus übernimmt SICAT Implant den Fokuspunkt und die Blickrichtung der **3D**-Ansicht von SIDEXIS 4, wenn Sie eine 3D-Röntgenaufnahme erstmals in SICAT Implant öffnen.

#### DATENEXPORT

Wenn die SICAT Suite als SIDEXIS 4-Modul läuft, erfolgt der Datenexport über die entsprechenden Funktionen von SIDEXIS 4. Informationen dazu finden Sie in der Gebrauchsanweisung von SIDEXIS 4.

#### SCREENSHOTS ZUR SIDEXIS 4-AUSGABE HINZUFÜGEN

Sie können Screenshots von Ansichten und Arbeitsbereichen zur SIDEXIS 4-Ausgabe hinzufügen. Danach können Sie die 2D-Ausgabe-Möglichkeiten von SIDEXIS 4 verwenden. Informationen dazu finden Sie in der Gebrauchsanweisung von SIDEXIS 4.

#### **WARFNKORB**

Sie finden den Warenkorb in der SICAT Suite und in der Phase **Ausgabe** von SIDEXIS 4.

#### STUDIEN MIT ODER OHNE SCHREIBRECHTE ÖFFNEN

Eine SICAT Implant-[Studie](#page-251-0) besteht aus einer 3D-Röntgenaufnahme und dem dazugehörigen [Planungs](#page-250-3)[projekt](#page-250-3). Ein Planungsprojekt besteht aus Planungsdaten einer SICAT-Applikation, die auf einer 3D-Röntgenaufnahme basieren.

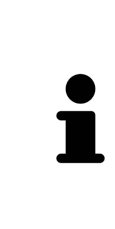

Wenn sich der Computer, auf dem SIDEXIS 4 und die SICAT Suite laufen, in einer Netzwerkumgebung befindet und SIDEXIS 4 sowie die Netzwerkkonfiguration dies erlauben, könnte SIDEXIS 4 Teil einer Multi-Workstation-Installation sein. Dies hat unter anderem zur Folge, dass SIDEXIS 4 beim Öffnen eines Datensatzes prüft, ob der Datensatz bereits in Verwendung ist. Wenn dies der Fall ist, wird der Datensatz in der SICAT Suite schreibgeschützt im Viewer-Modus geöffnet und Sie können Änderungen an SICAT Implant-Studien nicht speichern.

Damit Sie Änderungen an SICAT Implant-Studien vornehmen und speichern können, müssen die folgende Bedingungen erfüllt sein:

■ Es muss eine SICAT Implant-Vollversions-Lizenz aktiviert sein.

Die folgende Tabelle zeigt, welche Funktionen je nachdem zur Verfügung stehen:

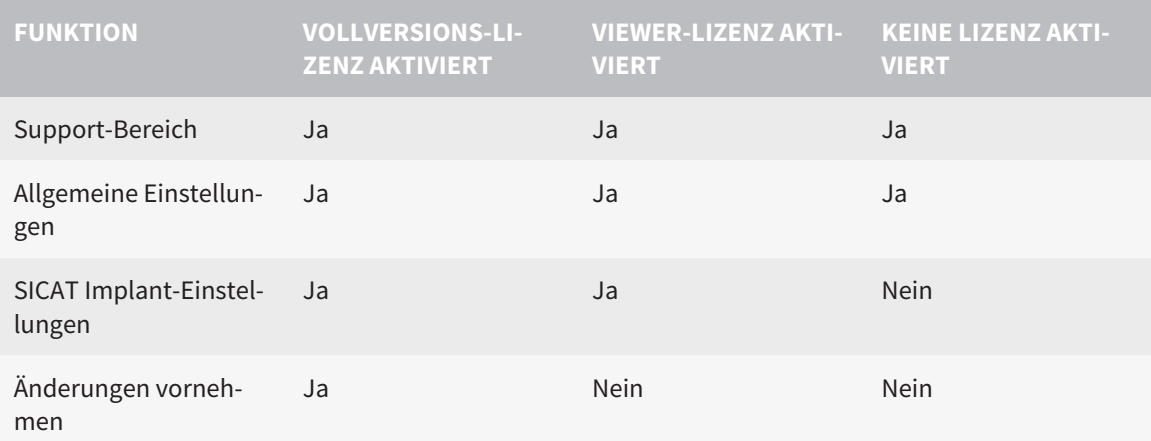

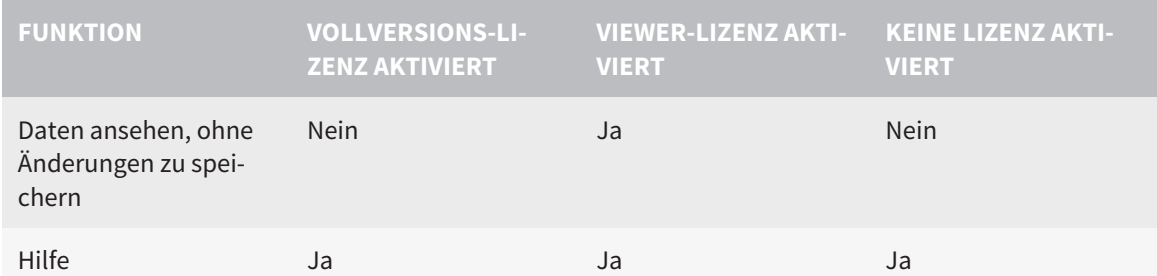

Sie können SICAT Implant-Studien in folgenden Fällen auch ohne Viewer-Lizenz ansehen:

- Exportieren Sie aus SIDEXIS 4 heraus SICAT Implant-Studien und importieren Sie die Daten auf einem anderen Computer nach SIDEXIS. SICAT Implant muss auf diesem Computer installiert sein.
- Erstellen Sie aus SIDEXIS 4 heraus ein Wrap&Go-Paket, das SICAT Implant-Studien enthält. Installieren Sie das Wrap&Go-Paket auf einem anderen Computer. Installieren Sie danach SICAT Implant.

Sie können in beiden Fällen keine Änderungen an der Planung vornehmen oder speichern.

Unter bestimmten Bedingungen können Sie Änderungen an SICAT Implant-Studien trotz aktivierter Applikationslizenz weder vornehmen, noch speichern. Ursache kann beispielsweise ein laufender Bestellprozess sein.

Weitere Informationen finden Sie unter *[Daten schreibgeschützt öffnen \[](#page-235-0)*[▶](#page-235-0)*[Seite 236 - SIDEXIS 4\]](#page-235-0)*.

## <span id="page-34-0"></span>*13 UNTERSTÜTZTE BOHRSCHABLONEN UND HÜLSENSYSTEME*

SICAT Implant unterstützt die folgenden Bohrschablonen:

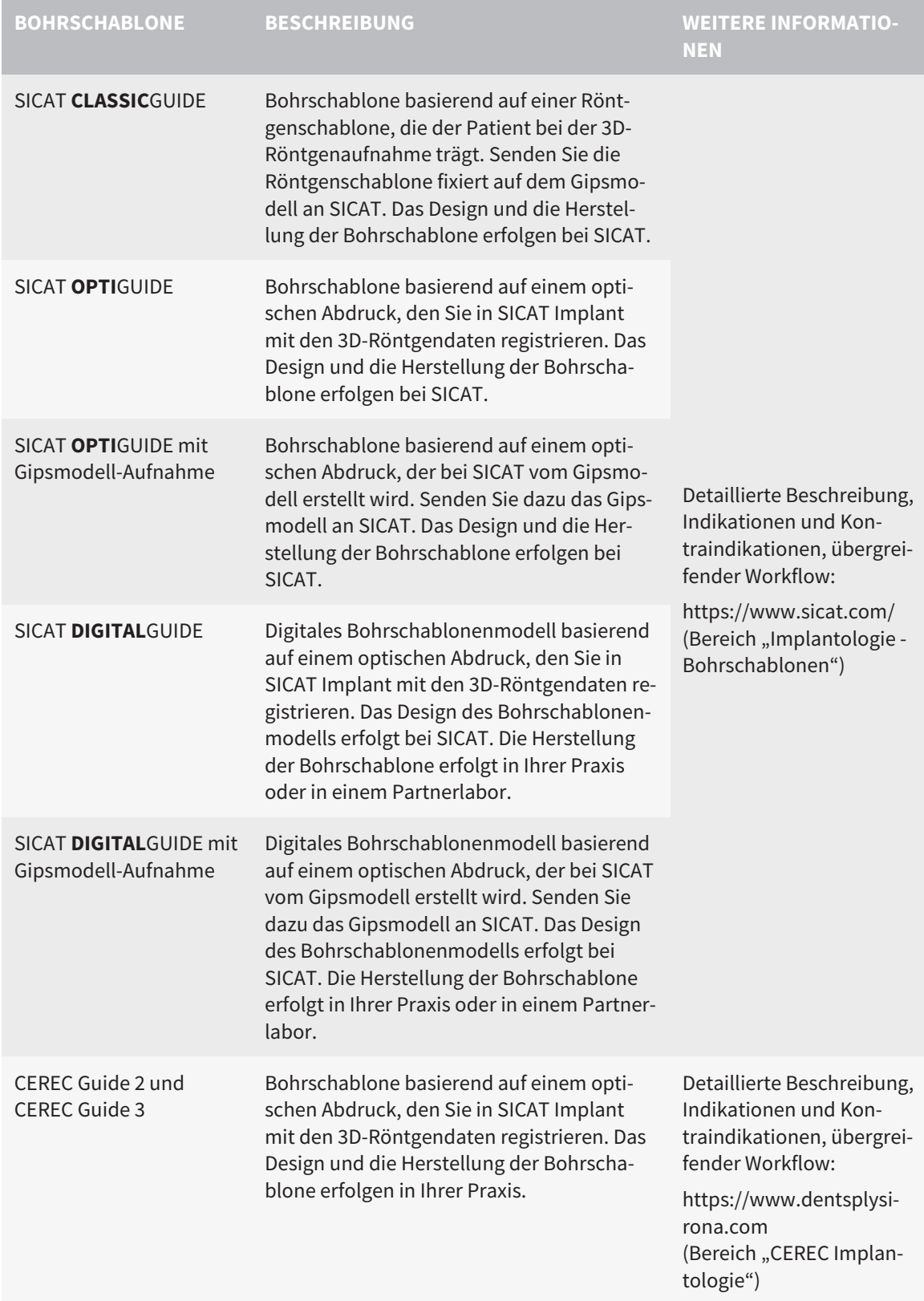

SICAT Implant unterstützt die Planung der folgenden Hülsensysteme:

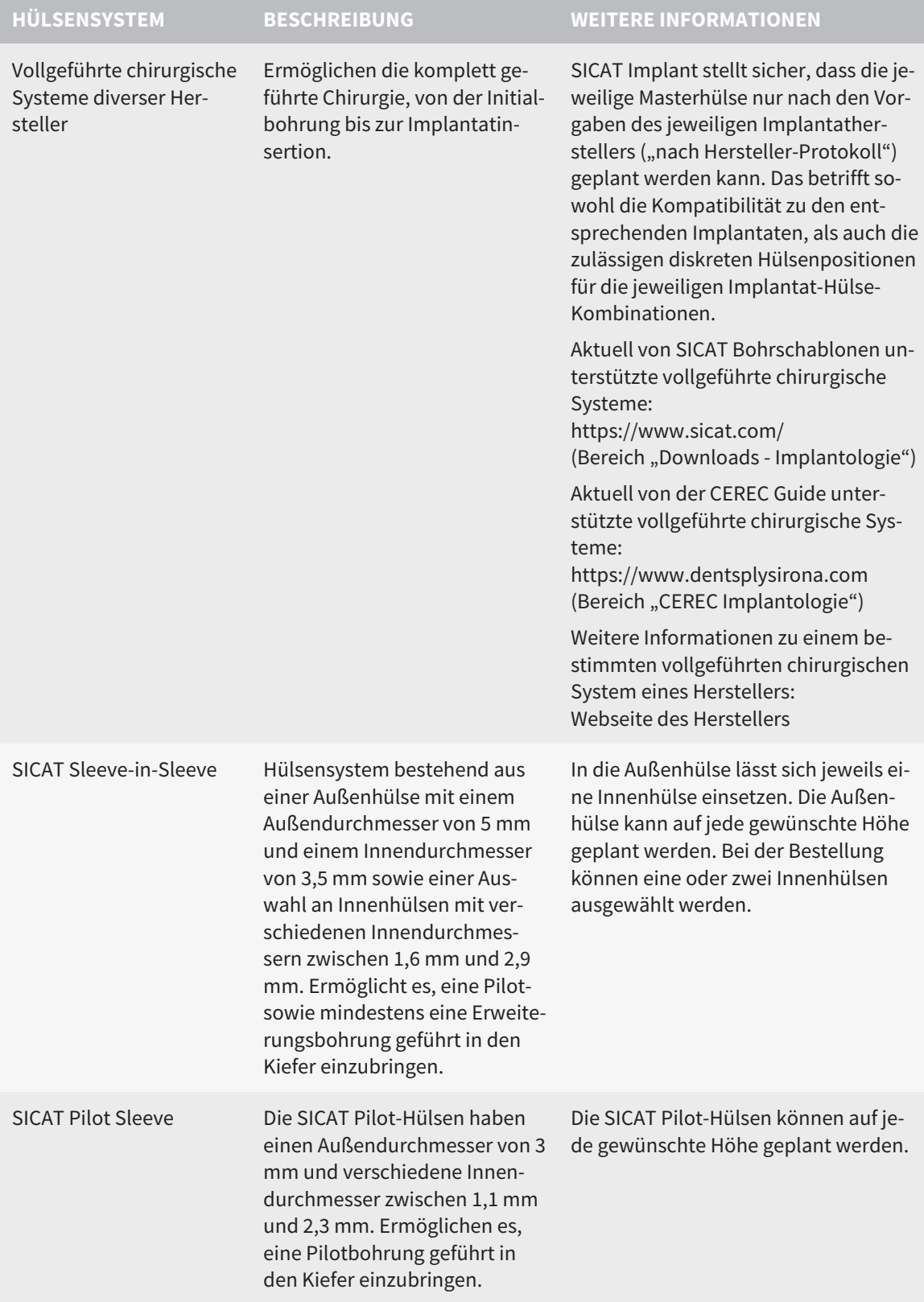
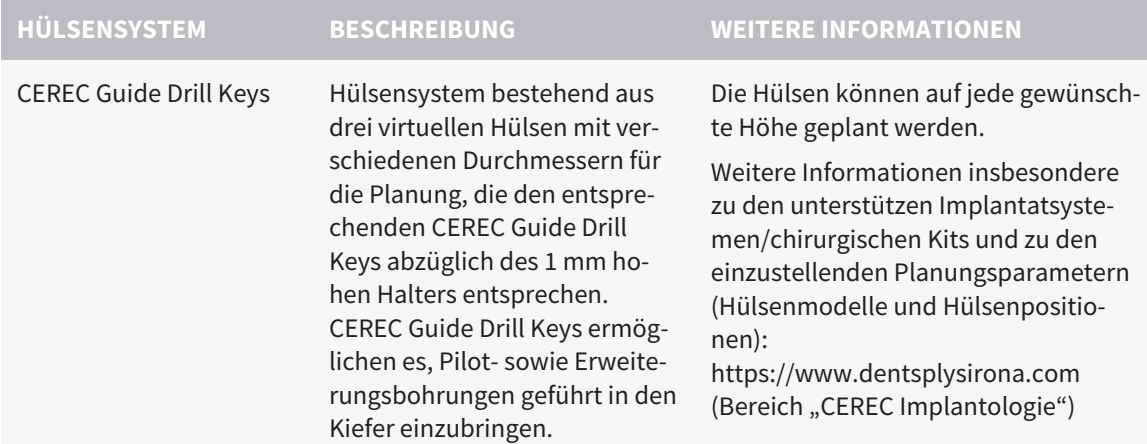

Die folgende Tabelle enthält eine Übersicht, welche Hülsensysteme von welcher Bohrschablone grundsätzlich unterstützt werden:

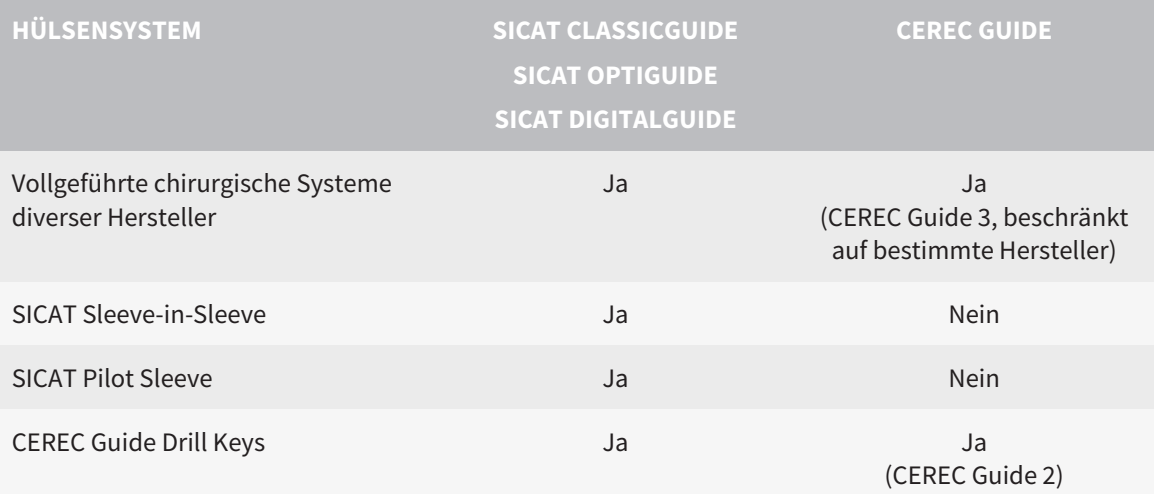

# *14 DER STANDARD-WORKFLOW VON SICAT IMPLANT*

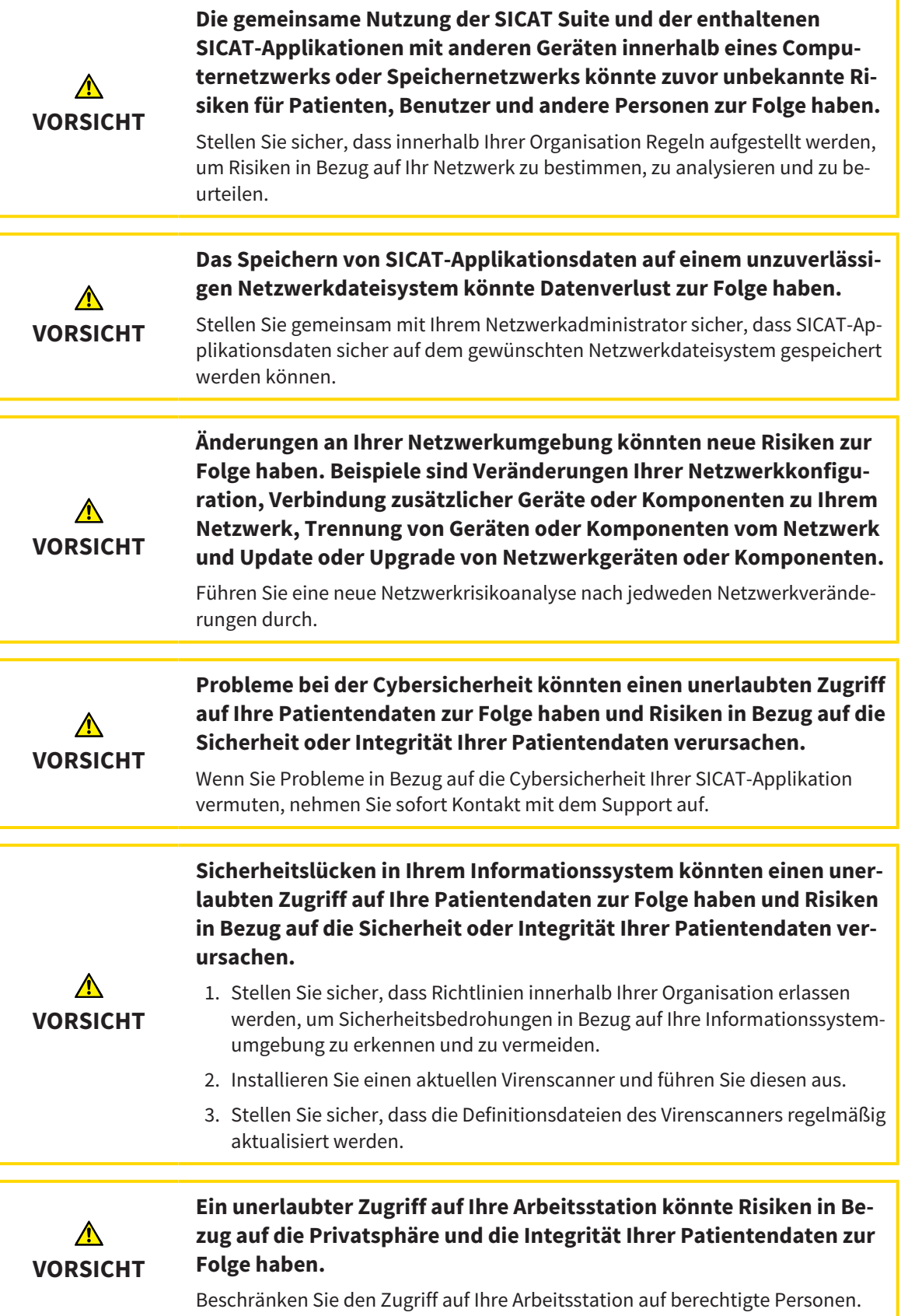

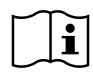

Bevor Sie die Arbeit mit der SICAT Suite beginnen, ist es wichtig, dass Sie diese Gebrauchsanweisung und insbesondere alle Sicherheitshinweise vollständig gelesen haben. Halten Sie diese Gebrauchsanweisung für zukünftige Informationsrecherchen griffbereit.

### INSTALLATION

Wie Sie die SICAT Suite und die SICAT Implant Database installieren, finden Sie unter *[Die SICAT Suite](#page-17-0) [installieren \[](#page-17-0)*[▶](#page-17-0)*[Seite 18 - SIDEXIS 4\]](#page-17-0)* und *[Die SICAT Implant Database installieren \[](#page-23-0)*[▶](#page-23-0)*[Seite 24 - SIDEXIS 4\]](#page-23-0)*.

Wie Sie die SICAT Suite manuell als SIDEXIS 4-Modul registrieren, finden Sie unter *[Die SICAT Suite als](#page-41-0) [SIDEXIS 4-Modul registrieren und entfernen \[](#page-41-0)*[▶](#page-41-0)*[Seite 42 - SIDEXIS 4\]](#page-41-0)*.

### VOLLVERSION FREISCHALTEN

Wenn Sie eine Lizenz für SICAT Implant erworben haben, aktivieren Sie die Lizenz, um die Vollversion freizuschalten. Informationen dazu finden Sie unter *[Lizenzen \[](#page-50-0)*[▶](#page-50-0)*[Seite 51 - SIDEXIS 4\]](#page-50-0)*.

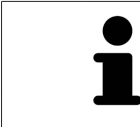

Wenn Sie keine Lizenz für SICAT Implant erworben haben, öffnen Sie eine einzelne 3D-Röntgenaufnahme im Viewer-Modus. Informationen dazu finden Sie unter *[Daten schreibgeschützt öffnen \[](#page-235-0)*[▶](#page-235-0)*[Seite 236 - SIDEXIS 4\]](#page-235-0)*.

### EINSTELLUNGEN

Ändern Sie die gewünschten Einstellungen im Bereich **Einstellungen**. Informationen dazu finden Sie unter *[Einstellungen \[](#page-216-0)*[▶](#page-216-0)*[Seite 217 - SIDEXIS 4\]](#page-216-0)*.

### DATENSATZ ÖFFNEN

- 1. Wählen Sie eine 3D-Röntgenaufnahme oder eine SICAT Implant-Studie in der Timeline aus.
- 2. Starten Sie SICAT Implant. Informationen dazu finden Sie unter *[Die SICAT Suite starten \[](#page-45-0)*[▶](#page-45-0)*[Seite 46 -](#page-45-0) [SIDEXIS 4\]](#page-45-0)*.

### ARBEITSSCHRITTE IN SICAT IMPLANT

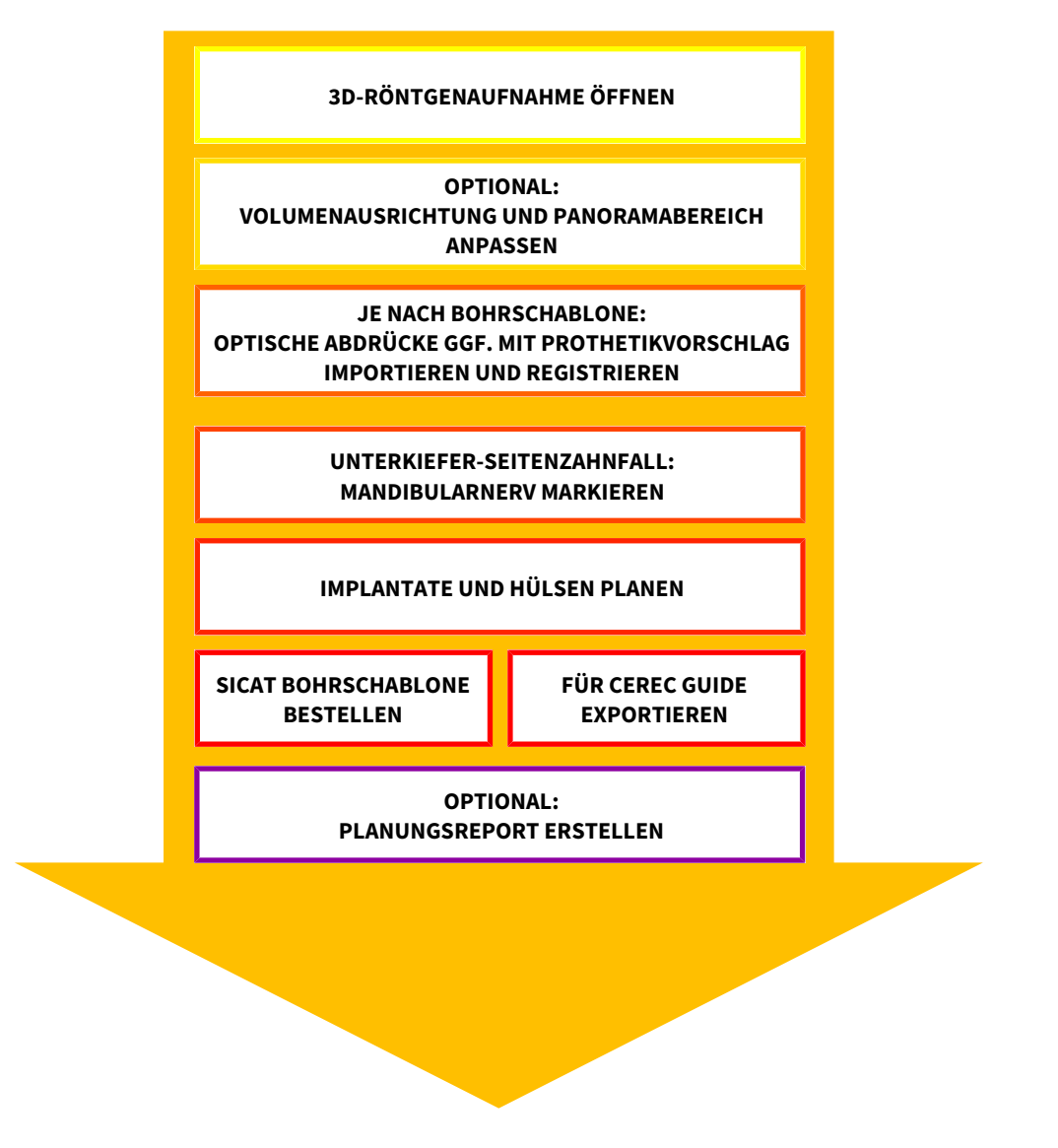

- 1. Falls erforderlich, passen Sie die Volumenausrichtung und den Panoramabereich an. Informationen dazu finden Sie unter *[Volumenausrichtung und Panoramabereich anpassen \[](#page-120-0)*[▶](#page-120-0)*[Seite 121 -](#page-120-0) [SIDEXIS 4\]](#page-120-0)*.
- 2. Falls für die gewünschte Bohrschablone erforderlich (siehe *[Unterstützte Bohrschablonen und Hül](#page-34-0)[sensysteme \[](#page-34-0)*[▶](#page-34-0)*[Seite 35 - SIDEXIS 4\]](#page-34-0)*) oder falls für die Implantatplanung gewünscht, importieren und registrieren Sie die optischen Abdrücke ggf. inklusive Prothetikvorschlag mit den 3D-Röntgendaten. Informationen dazu finden Sie unter *[Optische Abdrücke \[](#page-137-0)*[▶](#page-137-0)*[Seite 138 - SIDEXIS 4\]](#page-137-0)*.
- 3. Falls es sich um einen Unterkiefer-Seitenzahnfall handelt, markieren Sie den entsprechenden Mandibularnerv. Informationen dazu finden Sie unter *[Mandibularnerven markieren und anpassen](#page-155-0) [\[](#page-155-0)*[▶](#page-155-0)*[Seite 156 - SIDEXIS 4\]](#page-155-0)*.
- 4. Planen Sie die Implantate, ggf. Abutments und Hülsen. Wählen Sie dabei die gewünschte Bohrschablone und das gewünschte Hülsensystem aus. Informationen dazu finden Sie unter *[Implantate](#page-160-0) [planen \[](#page-160-0)*[▶](#page-160-0)*[Seite 161 - SIDEXIS 4\]](#page-160-0)*, *[Abutments planen \[](#page-175-0)*[▶](#page-175-0)*[Seite 176 - SIDEXIS 4\]](#page-175-0)* und *[Hülsen planen \[](#page-182-0)*[▶](#page-182-0)*[Sei](#page-182-0)[te 183 - SIDEXIS 4\]](#page-182-0)*.

- 5. Bestellen Sie eine SICAT Bohrschablone oder exportieren Sie Ihre Planung zur eigenen Herstellung eines CEREC Guide. Informationen dazu finden Sie unter *[Bestellprozess \[](#page-192-0)*[▶](#page-192-0)*[Seite 193 - SIDEXIS 4\]](#page-192-0)* und *[Für CEREC Guide exportieren \[](#page-205-0)*[▶](#page-205-0)*[Seite 206 - SIDEXIS 4\]](#page-205-0)*.
- 6. Falls gewünscht, erstellen Sie einen Planungsreport für die eigene Dokumentation oder für die OP. Informationen dazu finden Sie unter *[Planungsreport erstellen \[](#page-211-0)*[▶](#page-211-0)*[Seite 212 - SIDEXIS 4\]](#page-211-0)*.

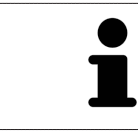

Falls gewünscht, exportieren Sie Daten, um beispielsweise eine zweite Meinung einzuholen. Informationen dazu finden Sie unter *[Pläne verwalten \[](#page-108-0)*[▶](#page-108-0)*[Seite 109 -](#page-108-0) [SIDEXIS 4\]](#page-108-0)* und *[Datenexport \[](#page-215-0)*[▶](#page-215-0)*[Seite 216 - SIDEXIS 4\]](#page-215-0)*.

### DIE ARBEIT MIT DEM DATENSATZ BEENDEN ODER UNTERBRECHEN

■ Um Ihre Arbeit zu beenden oder zu unterbrechen, speichern Sie diese, indem Sie die SICAT Suite innerhalb von SIDEXIS 4 schließen. Informationen dazu finden Sie unter *[Die SICAT Suite](#page-236-0) [schließen \[](#page-236-0)*[▶](#page-236-0)*[Seite 237 - SIDEXIS 4\]](#page-236-0)*.

### GEBRAUCHSANWEISUNG UND SUPPORT

Die Gebrauchsanweisung finden Sie im Fenster **SICAT Suite Hilfe**. Informationen dazu finden Sie unter *[Gebrauchsanweisungen öffnen \[](#page-49-0)*[▶](#page-49-0)*[Seite 50 - SIDEXIS 4\]](#page-49-0)*.

Weitere Unterstützung finden Sie im Bereich **Support**. Informationen dazu finden Sie unter *[Support](#page-231-0) [\[](#page-231-0)*[▶](#page-231-0)*[Seite 232 - SIDEXIS 4\]](#page-231-0)*.

# <span id="page-41-0"></span>*15 DIE SICAT SUITE ALS SIDEXIS 4-MODUL REGISTRIEREN UND ENTFERNEN*

Allgemeine Informationen zur Verwendung der SICAT Suite mit SIDEXIS 4 finden Sie unter *[Besonderhei](#page-31-0)[ten in dieser Version \[](#page-31-0)*[▶](#page-31-0)*[Seite 32 - SIDEXIS 4\]](#page-31-0)*.

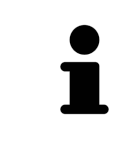

Wenn Sie die SICAT Suite nach SIDEXIS 4 installieren, nimmt das SICAT Suite-Installationsprogramm die Registrierung als SIDEXIS 4-Modul automatisch vor. Informationen dazu finden Sie unter *[Die SICAT Suite installieren \[](#page-17-0)*[▶](#page-17-0)*[Seite 18 - SIDEXIS](#page-17-0) [4\]](#page-17-0)*.

### DAS FENSTER "SIDEXIS 4" ÖFFNEN

1. Starten Sie die Standalone-Version der SICAT Suite. Informationen dazu finden Sie unter *[Die SICAT](#page-45-0) [Suite starten \[](#page-45-0)*[▶](#page-45-0)*[Seite 46 - SIDEXIS 4\]](#page-45-0)*.

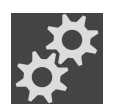

- 2. Klicken Sie auf das Symbol **Einstellungen**.
	- ▶ Das Fenster **Einstellungen** öffnet sich.
- 3. Klicken Sie auf den Reiter **SIDEXIS 4**.

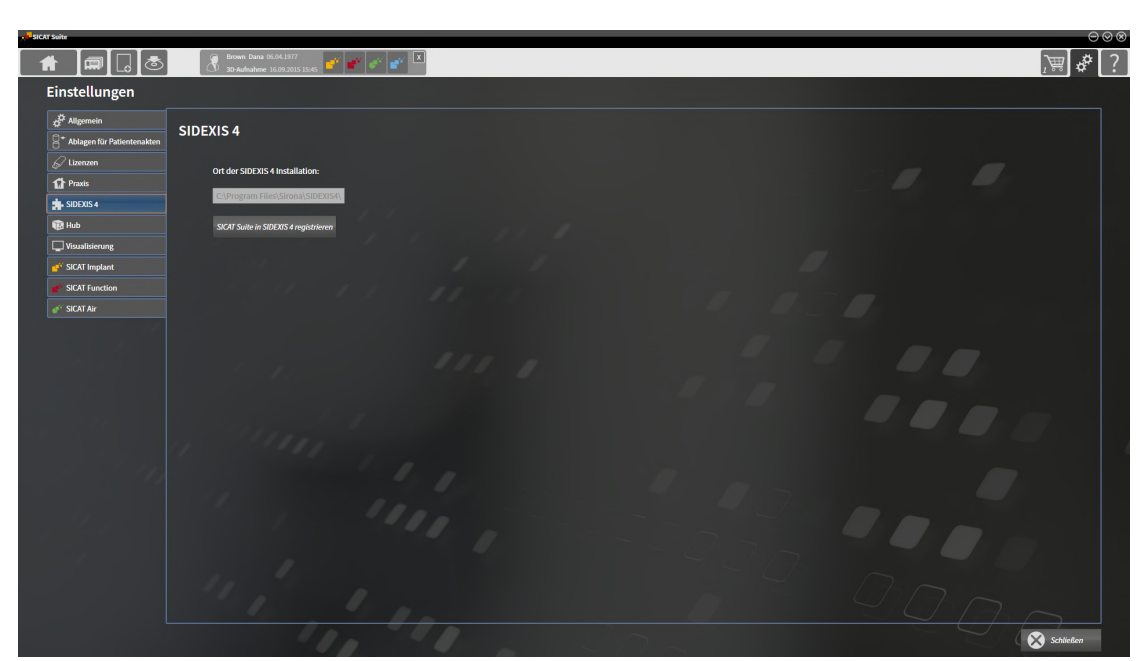

#### ▶ Das Fenster **SIDEXIS 4** öffnet sich:

### DIE SICAT SUITE ALS SIDEXIS 4-MODUL REGISTRIEREN

- ☑ Die SICAT Suite wurde bereits erfolgreich installiert. Informationen dazu finden Sie unter *[Die SICAT](#page-17-0) [Suite installieren \[](#page-17-0)*[▶](#page-17-0)*[Seite 18 - SIDEXIS 4\]](#page-17-0)*.
- ☑ SIDEXIS 4 ist nicht geöffnet.
- ☑ Die Standalone-Version der SICAT Suite ist bereits gestartet.
- ☑ Das Fenster **SIDEXIS 4** ist bereits geöffnet.
- 1. Klicken Sie auf die Schaltfläche **SICAT Suite in SIDEXIS 4 registrieren**.
- 2. Starten Sie SIDEXIS 4.
- ▶ Die SICAT Suite ist als SIDEXIS 4-Modul registriert. Sie erkennen die erfolgreiche Registrierung in SIDEXIS 4 daran, dass die Phase **Plan & Treat** sichtbar ist:

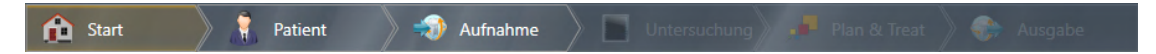

### DIE SICAT SUITE ALS SIDEXIS 4-MODUL ENTFERNEN

- ☑ Die SICAT Suite ist bereits als SIDEXIS 4-Modul registriert.
- ☑ SIDEXIS 4 ist nicht geöffnet.
- ☑ Die Standalone-Version der SICAT Suite ist bereits gestartet.
- ☑ Das Fenster **SIDEXIS 4** ist bereits geöffnet.
- 1. Klicken Sie auf die Schaltfläche **SICAT Suite aus SIDEXIS 4 entfernen**.
- 2. Starten Sie SIDEXIS 4.
- ▶ Die SICAT Suite steht nicht mehr als SIDEXIS 4-Modul zur Verfügung.

# <span id="page-43-0"></span>*16 SICAT IMPLANT-STUDIEN IN SIDEXIS 4*

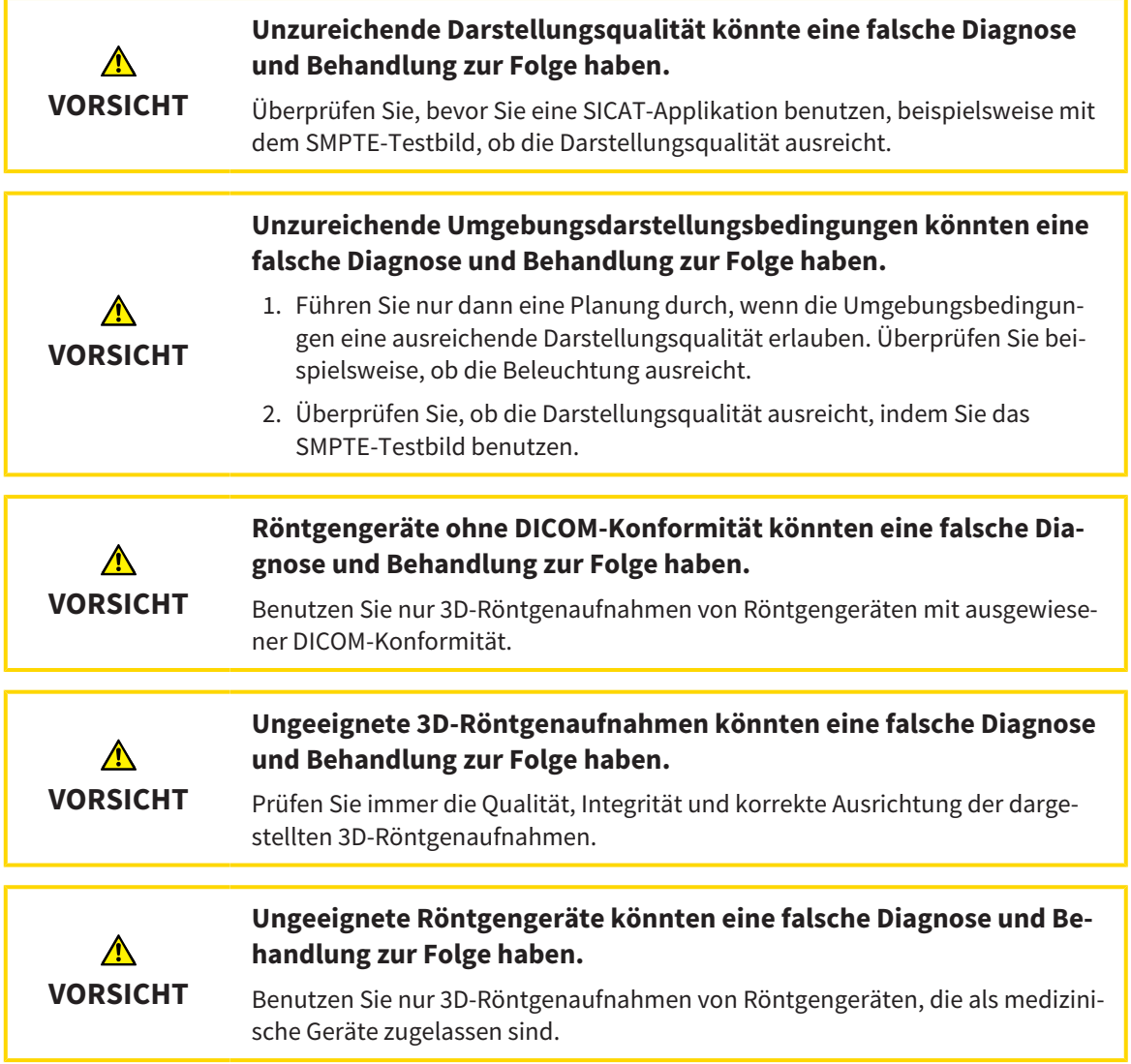

Wenn die SICAT Suite als SIDEXIS 4-Modul registriert ist, verwaltet SIDEXIS 4 die Patientendaten. SIDEXIS 4 zeigt Vorschaubilder zu SICAT Implant-Studien an, wenn eine SICAT Implant-Studie für den ausgewählten Patienten vorhanden ist.

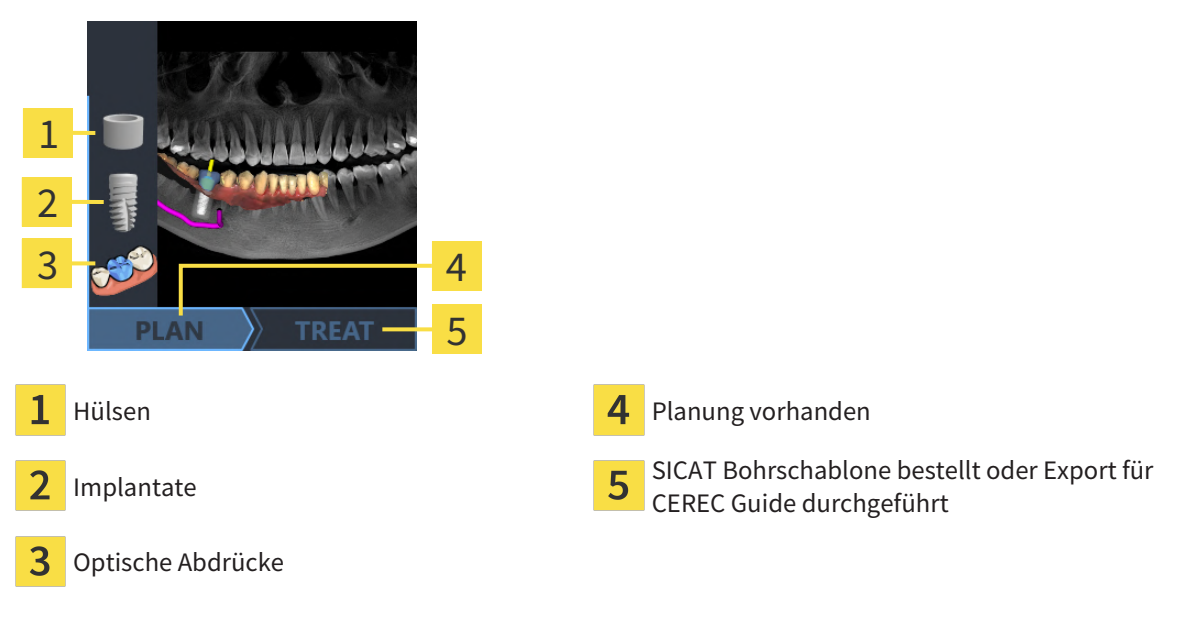

Die Vorschaubilder zeigen die folgenden Informationen:

- Screenshot des zuletzt geöffneten Plans
- Importierte oder geplante Objekte des zuletzt geöffneten Plans
- Fortschritt der Planung

Eine helle Darstellung der Symbole bedeutet, dass das jeweilige Objekt im zuletzt geöffneten Plan vorhanden ist und dass die Planung entsprechend fortgeschritten ist.

# <span id="page-45-0"></span>*17 DIE SICAT SUITE STARTEN*

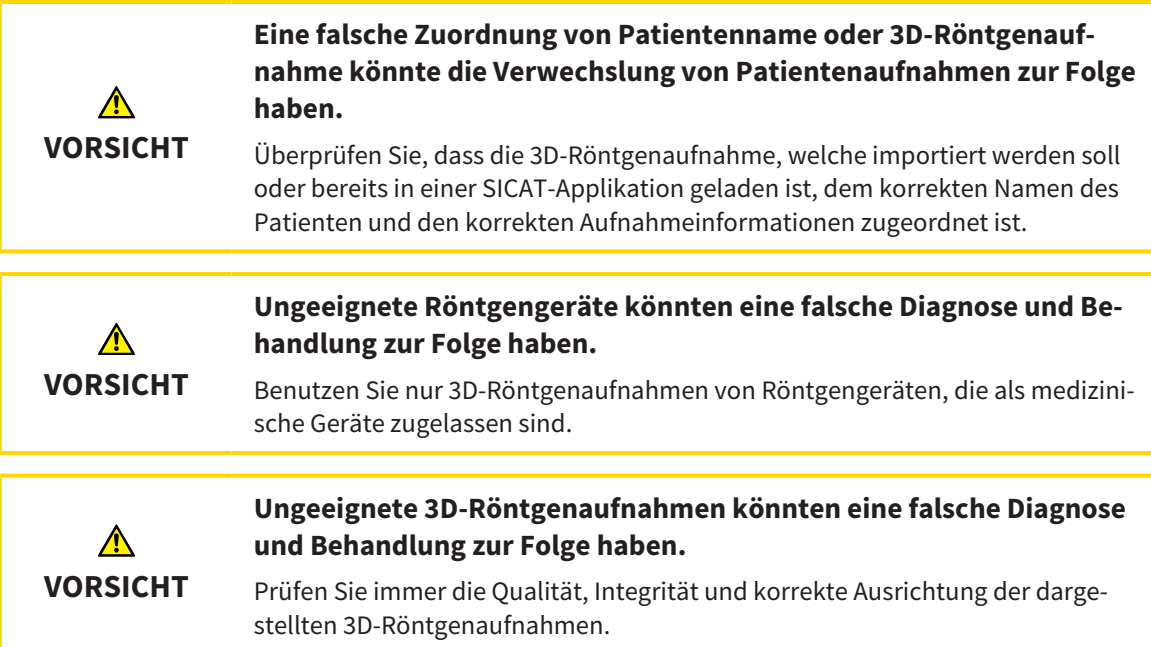

Um die SICAT Suite als SIDEXIS 4-Modul zu starten, gehen Sie wie folgt vor:

- ☑ Die SICAT Suite wurde bereits erfolgreich installiert. Informationen dazu finden Sie unter *[Die SICAT](#page-17-0) [Suite installieren \[](#page-17-0)*[▶](#page-17-0)*[Seite 18 - SIDEXIS 4\]](#page-17-0)*.
- ☑ Die SICAT Suite wurde bereits als SIDEXIS 4-Modul registriert. Informationen dazu finden Sie unter *[Die SICAT Suite als SIDEXIS 4-Modul registrieren und entfernen \[](#page-41-0)*[▶](#page-41-0)*[Seite 42 - SIDEXIS 4\]](#page-41-0)*. Wenn die SICAT Suite nach SIDEXIS 4 installiert wird, kann die Registrierung automatisch erfolgen.
- ☑ Sie haben in SIDEXIS 4 bereits eine 3D-Röntgenaufnahme, eine Studie oder eine 3D-Röntgenaufnahme zusammen mit einer SICAT Implant-Studie ausgewählt.
- ☑ Optional haben Sie zusätzlich zu einer 3D-Röntgenaufnahme oder Studie auch optische Abdrücke ausgewählt.

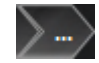

1. Wenn Sie eine 3D-Röntgenaufnahme und optional optische Abdrücke ausgewählt haben, klicken Sie auf das Symbol **Anzeigen in** und dann auf das Symbol **SICAT Suite**.

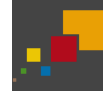

- 2. Wenn Sie eine Studie und optional optische Abdrücke ausgewählt haben, klicken Sie auf das Symbol **SICAT Suite**.
- ▶ SIDEXIS 4 wechselt in die Phase **Plan & Treat**.
- ▶ Die SICAT Suite öffnet die 3D-Röntgenaufnahme mit der dazugehörigen Studie in SICAT Implant.
- ▶ Wenn Sie eine 3D-Röntgenaufnahme oder Studie zusammen mit optischen Abdrücken ausgewählt haben, öffnet SICAT Implant zuerst den Assistenten **Optische Abdrücke importieren und registrieren** mit dem Schritt **Importieren**. Weitere Informationen dazu finden Sie unter *[Optische Abdrücke](#page-137-0) [\[](#page-137-0)*[▶](#page-137-0)*[Seite 138 - SIDEXIS 4\]](#page-137-0)*.

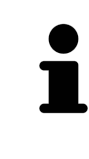

Wenn Sie eine 3D-Röntgenaufnahme ohne dazugehörige Studie öffnen und nur die Lizenz einer SICAT-Applikation aktiviert haben, startet diese SICAT-Applikation. Wenn Sie eine 3D-Röntgenaufnahme mit mehreren dazugehörigen Studien öffnen und Lizenzen mehrerer SICAT-Applikationen aktiviert haben, startet die Applikation, deren Studie zuletzt geändert wurde.

Sie können nach dem Öffnen der 3D-Röntgenaufnahme in eine andere SICAT-Applikation wechseln. Informationen dazu finden Sie unter *[Zwischen SICAT-Applikationen wechseln \[](#page-48-0)*[▶](#page-48-0)*[Seite 49 - SIDEXIS 4\]](#page-48-0)*.

Wenn Sie eine applikationsspezifische Studie gespeichert haben, können Sie diese direkt im Fenster **Aufnahmen** auswählen und in der dazugehörigen SICAT-Applikation öffnen. Wenn Sie bereits einen Artikel in den Warenkorb gelegt haben, der auf dieser Studie basiert, öffnet sich der Warenkorb.

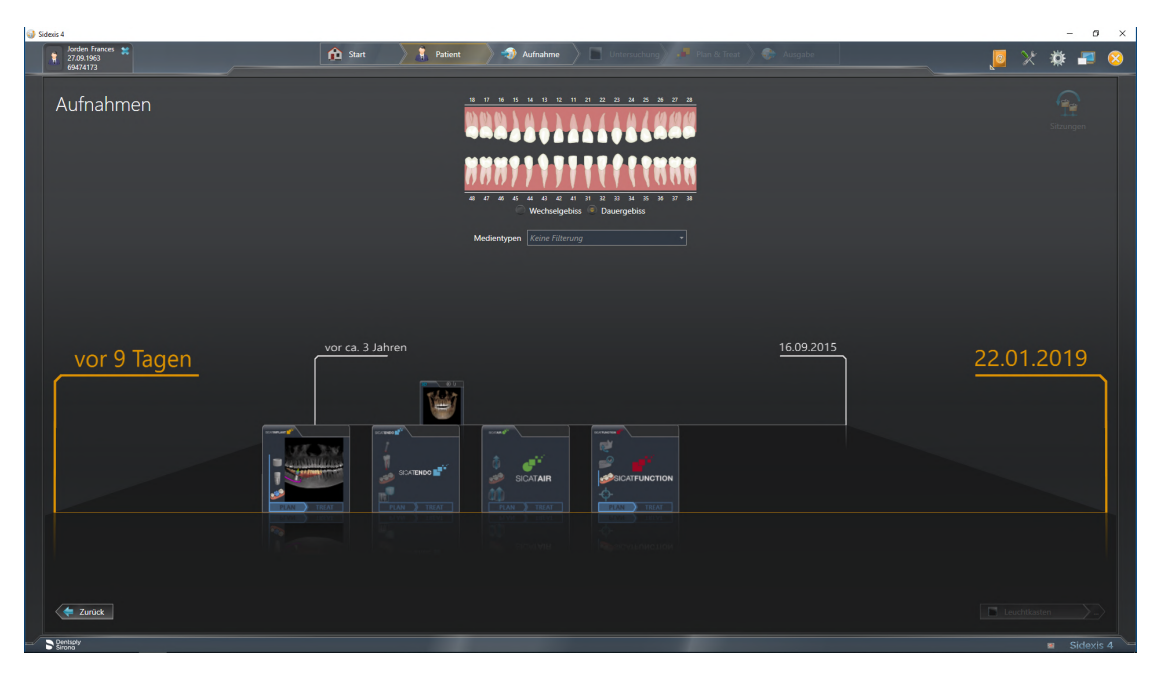

SIDEXIS 4 zeigt die Studien ebenfalls im Fenster **Patientendetails** im Bereich **Letzte Aufnahmen** an. Informationen dazu finden Sie unter *[SICAT Implant-Studien in SIDEXIS 4 \[](#page-43-0)*[▶](#page-43-0)*[Seite 44 - SIDEXIS 4\]](#page-43-0)*.

# *18 DIE BENUTZEROBERFLÄCHE DER SICAT SUITE*

Die Benutzeroberfläche der SICAT Suite besteht aus den folgenden Teilen:

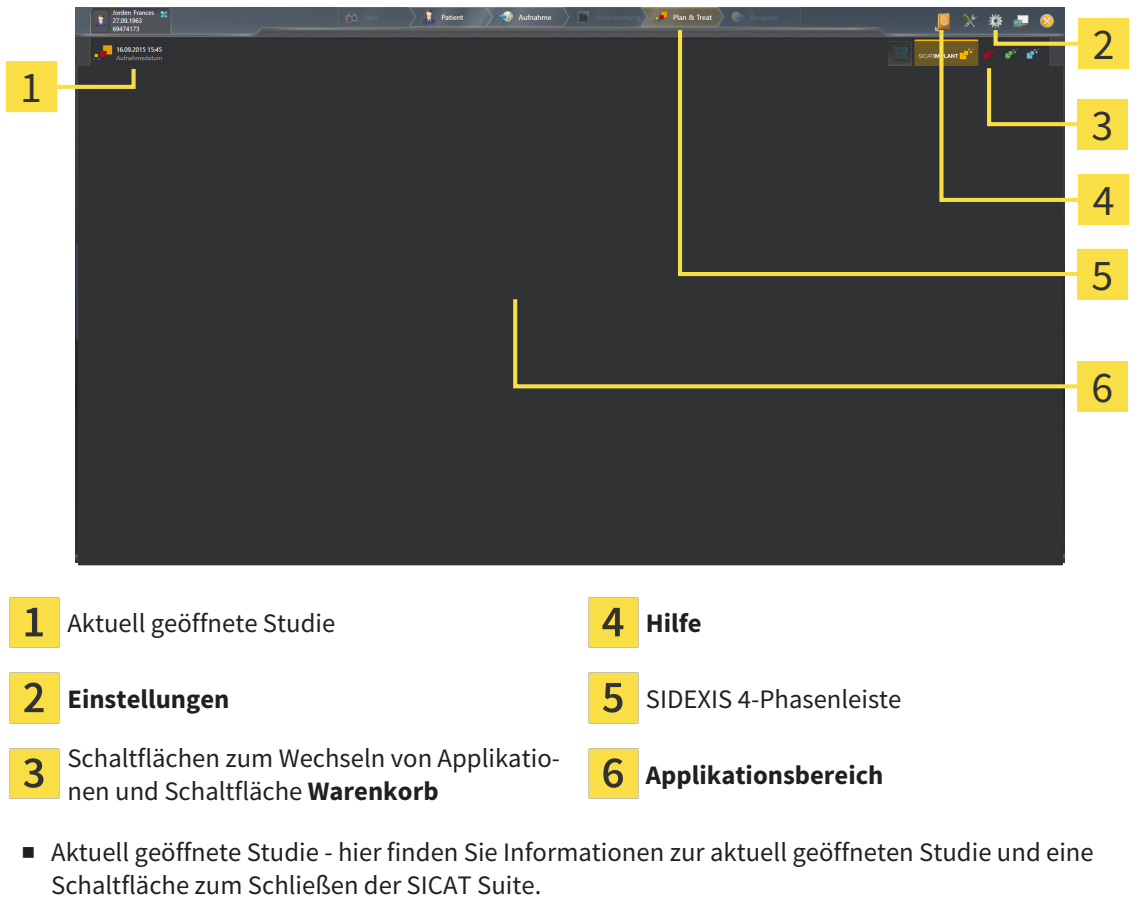

- **Einstellungen** Informationen dazu finden Sie unter *[Einstellungen \[](#page-216-0)*[▶](#page-216-0)*[Seite 217 SIDEXIS 4\]](#page-216-0)*.
- Schaltflächen zum Wechseln von Applikationen und Schaltfläche Warenkorb Informationen dazu finden Sie unter *[Zwischen SICAT-Applikationen wechseln \[](#page-48-0)*[▶](#page-48-0)*[Seite 49 - SIDEXIS 4\]](#page-48-0)* und unter *[Bestell](#page-192-0)[prozess \[](#page-192-0)*[▶](#page-192-0)*[Seite 193 - SIDEXIS 4\]](#page-192-0)*.
- **Hilfe** Informationen dazu finden Sie unter *[Gebrauchsanweisungen öffnen \[](#page-49-0)*[▶](#page-49-0)*[Seite 50 SIDEXIS 4\]](#page-49-0)*.
- Der **Applikationsbereich**, der sich im restlichen Teil der SICAT Suite befindet, zeigt die Benutzeroberfläche der aktiven SICAT-Applikation.

# <span id="page-48-0"></span>*19 ZWISCHEN SICAT-APPLIKATIONEN WECHSELN*

Um zwischen SICAT-Applikationen zu wechseln, gehen Sie wie folgt vor:

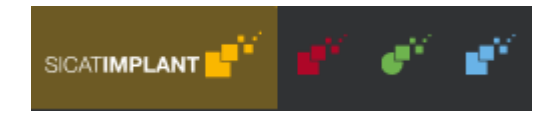

■ Klicken Sie auf die Schaltfläche, welche die Bezeichnung der gewünschten SICAT-Applikation trägt.

▶ Die SICAT Suite wechselt zur ausgewählten Applikation.

# <span id="page-49-0"></span>*20 GEBRAUCHSANWEISUNGEN ÖFFNEN*

Das Menü **Hilfe** von SIDEXIS 4 enthält die Gebrauchsanweisungen der SICAT-Applikationen in Form von PDF-Dateien. Um die Gebrauchsanweisung einer SICAT-Applikation zu öffnen, gehen Sie wie folgt vor:

- 1. Klicken Sie auf das Symbol **Hilfe**.
	- ▶ Eine Liste der verfügbaren Gebrauchsanweisungen öffnet sich:

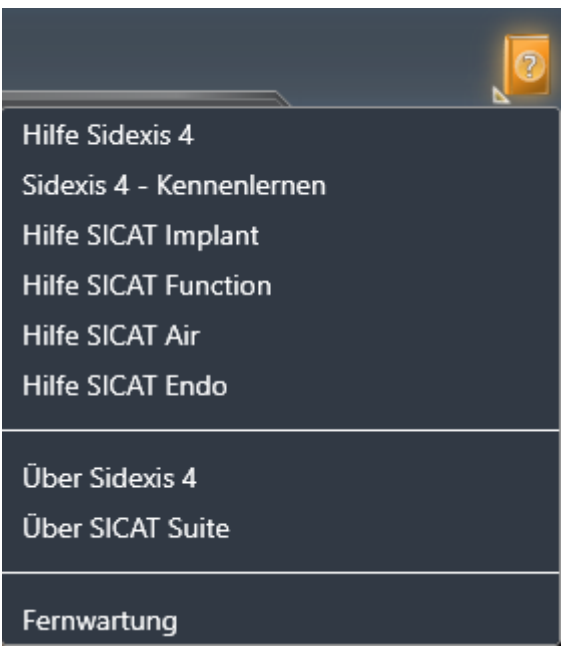

- 2. Klicken Sie auf die gewünschte Gebrauchsanweisung.
- ▶ Die ausgewählte Gebrauchsanweisung öffnet sich.

Wenn eine SICAT-Applikation geöffnet ist, können Sie ebenfalls die Taste F1 drücken, um die dazugehörige Hilfe zu öffnen.

# <span id="page-50-0"></span>*21 LIZENZEN*

Die SICAT Suite zeigt ausschließlich SICAT-Applikationen an, für die Sie eine Lizenz aktiviert haben.

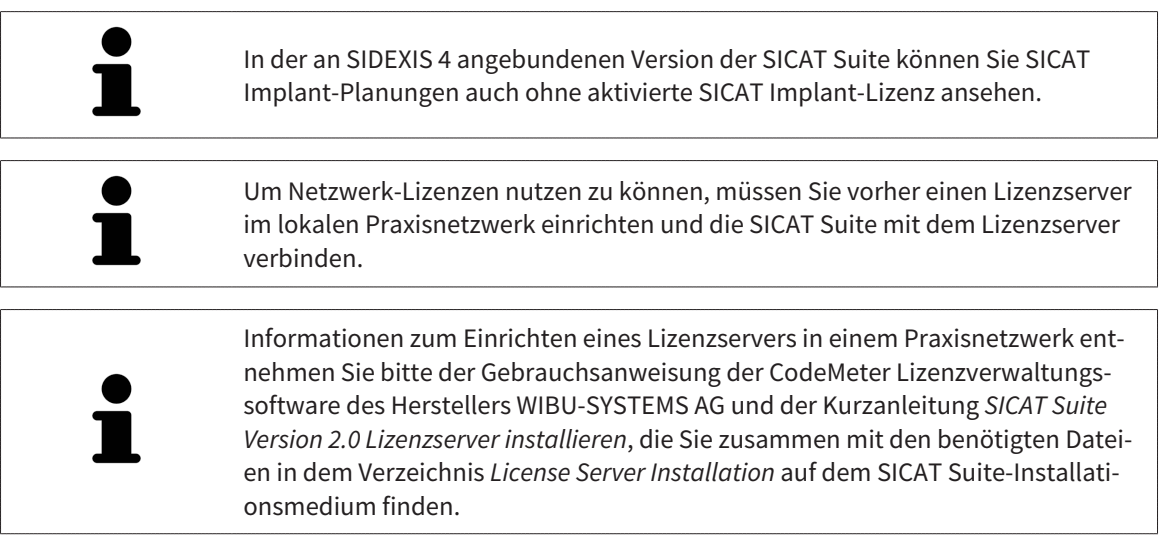

Folgenden Arten von Lizenzen existieren:

- Eine Viewer-Lizenz, mit der Sie eine Applikation zeitlich unbefristet im Viewer-Modus verwenden können.
- Eine Demo-Lizenz, mit der Sie einen zeitlich befristeten Zugriff auf die Vollversionen einer oder mehrerer SICAT-Applikationen erhalten.
- Eine Vollversions-Lizenz, mit der Sie einen zeitlich unbefristeten Zugriff auf die Vollversionen einer oder mehrerer SICAT-Applikationen erhalten.

Diese Lizenzen können Sie sowohl als Arbeitsplatz-Lizenz als auch als Netzwerk-Lizenz beziehen:

- Mit einer Arbeitsplatz-Lizenz können Sie an einem festgelegten Computer die SICAT-Applikationen nutzen.
- Mit einer Netzwerk-Lizenz können Sie innerhalb eines lokalen Praxisnetzwerks die SICAT-Applikationen an mehreren Computern nutzen.

### LIZENZEN BEZIEHEN

Um eine Lizenz für eine SICAT-Applikation oder eine einzelne Funktion zu beziehen, sind die folgenden Schritte erforderlich:

- Sie nehmen Kontakt mit Ihrem Vertriebspartner vor Ort auf.
- Sie erhalten einen Voucher-Code.
- Sie generieren aus dem Voucher-Code einen Lizenzschlüssel im SICAT Portal (erreichbar über die SICAT-Homepage).
- SICAT fügt den Lizenzschlüssel Ihrem Aktivierungsschlüssel hinzu.
- Sie aktivieren mit Ihrem Aktivierungsschlüssel SICAT-Applikationen oder einzelne Funktionen in der SICAT Suite. Die Aktivierung erfolgt für Arbeitsplatz-Lizenzen in der SICAT Suite und für Netzwerk-Lizenzen auf dem Lizenzserver im lokalen Praxisnetzwerk.

### LIZENZEN AKTIVIEREN UND DEAKTIVIEREN

Folgendes gilt für Arbeitsplatz-Lizenzen und Netzwerk-Lizenzen:

- Sie erhalten ausschließlich Lizenzschlüssel von SICAT-Applikationen, die in Ihrem Land zugelassen sind.
- Wenn Sie eine Vollversions-Lizenz aktivieren, erhalten Sie automatisch Viewer-Lizenzen für alle Applikationen, die in Ihrem Land zugelassen sind.
- Wenn Sie die Vollversions-Lizenz einer SICAT-Applikation zurückgeben, erhalten Sie automatisch eine Viewer-Lizenz, sofern die Applikation in Ihrem Land zugelassen ist.

Folgendes gilt nur für Arbeitsplatz-Lizenzen:

- Wenn Sie einen Aktivierungsschlüssel für eine Arbeitsplatz-Lizenz auf einem Computer aktivieren, wird eine enthaltene Lizenz an den Computer gebunden und steht nicht mehr für die Aktivierung auf einem anderen Computer zur Verfügung. Ein Aktivierungsschlüssel kann mehrere Lizenzen für SICAT-Applikationen oder Funktionen enthalten.
- Sie können Arbeitsplatz-Lizenzen unabhängig voneinander für jede SICAT-Applikation oder einzelne Funktion deaktivieren. Zurückgegebene Arbeitsplatz-Lizenzen stehen für eine erneute Aktivierung auf demselben oder anderen Computern zur Verfügung.

Folgendes gilt nur für Netzwerk-Lizenzen:

- Wenn Sie Netzwerk-Lizenzen verwenden, steht jeweils eine Netzwerk-Lizenz enthaltener SICAT-Applikationen oder enthaltener Funktionen einem Benutzer auf einem Computer während der Verwendung der SICAT Suite zur Verfügung. Die Netzwerk-Lizenz ist in dieser Zeit für die Verwendung durch andere Benutzer gesperrt.
- Wenn Sie eine Netzwerk-Lizenz verwenden, wird die Netzwerk-Lizenz automatisch beim Beenden der SICAT Suite an den Lizenzserver im Praxisnetzwerk zurückgegeben.
- Wenn Sie von einer Netzwerk-Lizenz zu einer Arbeitsplatz-Lizenz wechseln, wird die Netzwerk-Lizenz automatisch an den Lizenzserver im Praxisnetzwerk zurückgegeben.
- Wenn Sie die SICAT Suite nicht ordnungsgemäß beenden und dadurch die Verbindung zum Lizenzserver im Praxisnetzwerk verloren geht, wird die Netzwerk-Lizenz automatisch nach Ablauf einer festen Zeitspanne wieder für die Verwendung durch andere Benutzer freigeben.
- Wenn Sie in SIDEXIS 4 die SICAT Suite mit Netzwerk-Lizenzen nutzen, können Sie in den Einstellungen für die SICAT Suite festlegen, ob eine Zeitbeschränkung für den Verbindungsaufbau zum Lizenzserver im Praxisnetzwerk gelten soll.

### WEITERFÜHRENDE AKTIONEN

Wie Sie einen Voucher-Code in einen Aktivierungsschlüssel umwandeln können, finden Sie unter *[Vou](#page-62-0)[cher Codes einlösen \[](#page-62-0)*[▶](#page-62-0)*[Seite 63 - SIDEXIS 4\]](#page-62-0)*.

Einen Überblick über die Lizenzen, die auf Ihrem Computer aktiviert sind, erhalten Sie im Fenster **Lizenzen**. Bei Demo-Lizenzen zeigt die SICAT Suite das Ablaufdatum der Lizenzen an. Informationen dazu finden Sie unter *[Das Fenster "Lizenzen" öffnen \[](#page-53-0)*[▶](#page-53-0)*[Seite 54 - SIDEXIS 4\]](#page-53-0)*.

Sie können Arbeitsplatz-Lizenzen auf zwei Wegen aktivieren:

- Wenn der Computer, auf dem die SICAT Suite läuft, über eine aktive Internetverbindung verfügt, kann die Lizenzaktivierung automatisch durchgeführt werden. Informationen dazu finden Sie unter *[Arbeitsplatz-Lizenzen mit Hilfe einer aktiven Internetverbindung aktivieren \[](#page-54-0)*[▶](#page-54-0)*[Seite 55 - SIDEXIS 4\]](#page-54-0)*.
- Auf Wunsch oder wenn der Computer, auf dem die SICAT Suite läuft, über keine aktive Internetverbindung verfügt, können Sie die Lizenzaktivierung manuell durchführen, indem Sie Lizenzanforderungsdateien benutzen. Sie müssen solche Lizenzanforderungsdateien auf die SICAT-Internetseite hochladen. Im Gegenzug erhalten Sie eine Lizenzaktivierungsdatei, die Sie in der SICAT Suite aktivieren müssen. Informationen dazu finden Sie unter *[Arbeitsplatz-Lizenzen manuell oder ohne aktive](#page-56-0) [Internetverbindung aktivieren \[](#page-56-0)*[▶](#page-56-0)*[Seite 57 - SIDEXIS 4\]](#page-56-0)*.

Sie können Arbeitsplatz-Lizenzen für jede Applikation oder Funktion einzeln deaktivieren. Nachdem Sie eine Arbeitsplatz-Lizenz deaktiviert haben, können Sie denselben oder einen anderen Aktivierungsschlüssel eingeben. Zurückgegebene Arbeitsplatz-Lizenzen stehen für die Aktivierung auf demselben oder anderen Computern zur Verfügung. Informationen dazu finden Sie unter *[Arbeitsplatz-Lizenzen in](#page-58-0) [den Lizenzpool zurückgeben \[](#page-58-0)*[▶](#page-58-0)*[Seite 59 - SIDEXIS 4\]](#page-58-0)*.

Wie Sie Netzwerk-Lizenzen aktivieren können, finden Sie unter *[Netzwerk-Lizenzen aktivieren \[](#page-60-0)*[▶](#page-60-0)*[Seite 61](#page-60-0) [- SIDEXIS 4\]](#page-60-0)*.

## 21.1 DAS FENSTER "LIZENZEN" ÖFFNEN

- <span id="page-53-0"></span>1. Klicken Sie in der Titelleiste von SIDEXIS 4 auf das Symbol **Einstellungen**.
	- ▶ Das Fenster **Einstellungen** öffnet sich.
- 2. Klicken Sie auf die Gruppe **SICAT Suite**.
	- ▶ Die Gruppe **SICAT Suite** öffnet sich.
- 3. Klicken Sie auf die Schaltfläche **Lizenzen**.
	- ▶ Das Fenster **Lizenzen** öffnet sich:

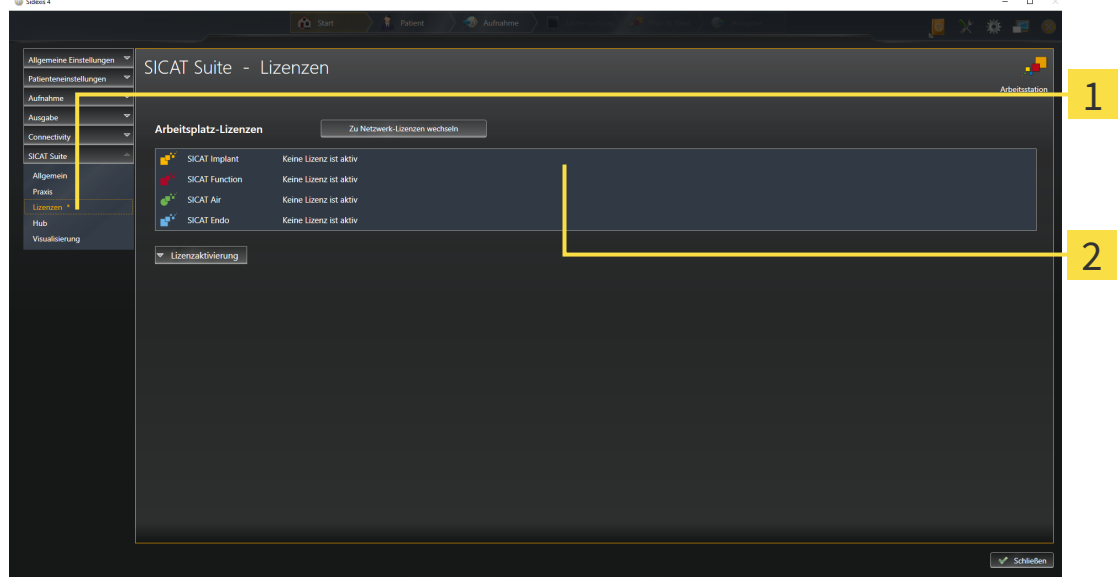

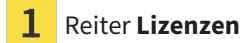

#### Fenster **Lizenzen**

Fahren Sie mit einer der folgenden Aktionen fort:

- *[Arbeitsplatz-Lizenzen mit Hilfe einer aktiven Internetverbindung aktivieren \[](#page-54-0)*[▶](#page-54-0)*[Seite 55 SIDEXIS 4\]](#page-54-0)*
- *[Arbeitsplatz-Lizenzen manuell oder ohne aktive Internetverbindung aktivieren \[](#page-56-0)*[▶](#page-56-0)*[Seite 57 SIDEXIS 4\]](#page-56-0)*
- *[Netzwerk-Lizenzen aktivieren \[](#page-60-0)*[▶](#page-60-0)*[Seite 61 SIDEXIS 4\]](#page-60-0)*
- *[Arbeitsplatz-Lizenzen in den Lizenzpool zurückgeben \[](#page-58-0)*[▶](#page-58-0)*[Seite 59 SIDEXIS 4\]](#page-58-0)*

## <span id="page-54-0"></span>21.2 ARBEITSPLATZ-LIZENZEN MIT HILFE EINER AKTIVEN INTERNETVERBINDUNG AKTIVIEREN

#### **Patientenakte muss geschlossen sein**

**HINWEIS** Sie müssen die aktive Patientenakte schließen, bevor Sie Änderungen an den Lizenzen vornehmen.

Um den Aktivierungsprozess zu starten, gehen Sie wie folgt vor:

- ☑ Mindestens einer SICAT-Applikation oder einer einzelnen Funktion fehlt eine aktivierte Arbeitsplatz-Lizenz.
- ☑ Der Computer, auf dem die SICAT Suite läuft, verfügt über eine aktive Internetverbindung.
- ☑ Das Fenster **Lizenzen** ist bereits geöffnet. Informationen dazu finden Sie unter *[Das Fenster](#page-53-0) ["Lizenzen" öffnen \[](#page-53-0)*[▶](#page-53-0)*[Seite 54 - SIDEXIS 4\]](#page-53-0)*.
- 1. Klicken Sie im Fenster **Lizenzen** auf die Schaltfläche **Lizenzaktivierung**.
	- ▶ Der Bereich **Lizenzaktivierung** klappt auf:

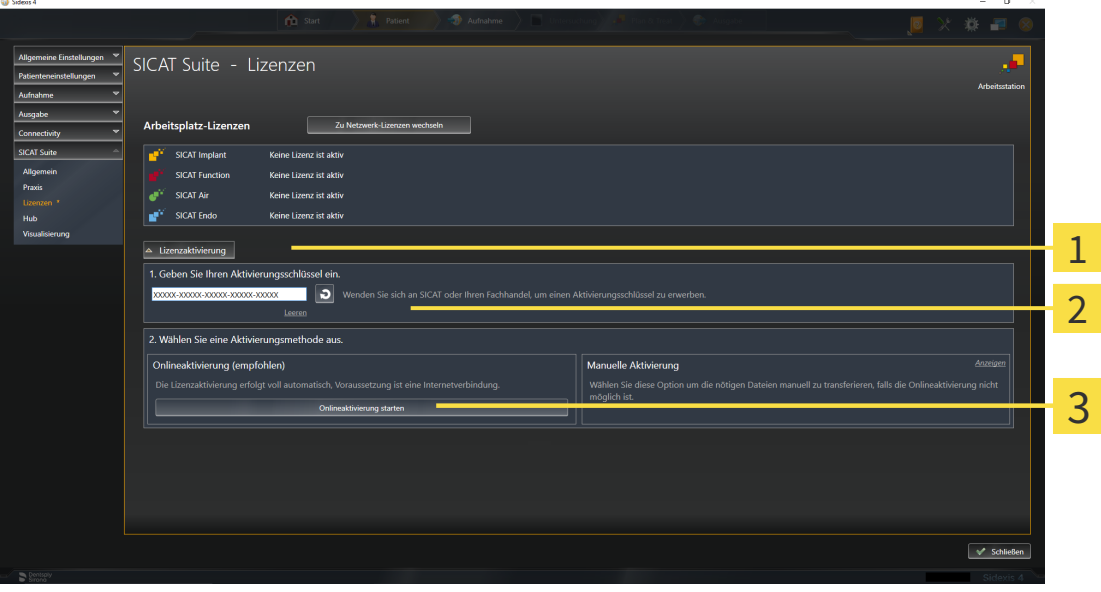

1 Schaltfläche **Lizenzaktivierung**

Bereich **Geben Sie Ihren Aktivierungsschlüssel ein**

- Schaltfläche **Onlineaktivierung starten**
- 2. Geben Sie in das Feld **Geben Sie Ihren Aktivierungsschlüssel ein** Ihren Aktivierungsschlüssel ein.
- 3. Klicken Sie auf die Schaltfläche **Onlineaktivierung starten**.
- 4. Wenn sich ein **Windows Firewall**-Fenster öffnet, erlauben Sie der SICAT Suite den Zugriff auf das Internet.
- ▶ Erworbene Lizenzen für installierte Applikationen oder einzelne Funktionen werden Ihrem Lizenzpool entnommen und in der SICAT Suite auf dem aktuellen Computer aktiviert.
- ▶ Das [Benachrichtigungsfenster](#page-250-0) öffnet sich und zeigt die folgende Nachricht: **Die Lizenz wurde erfolgreich aktiviert**.

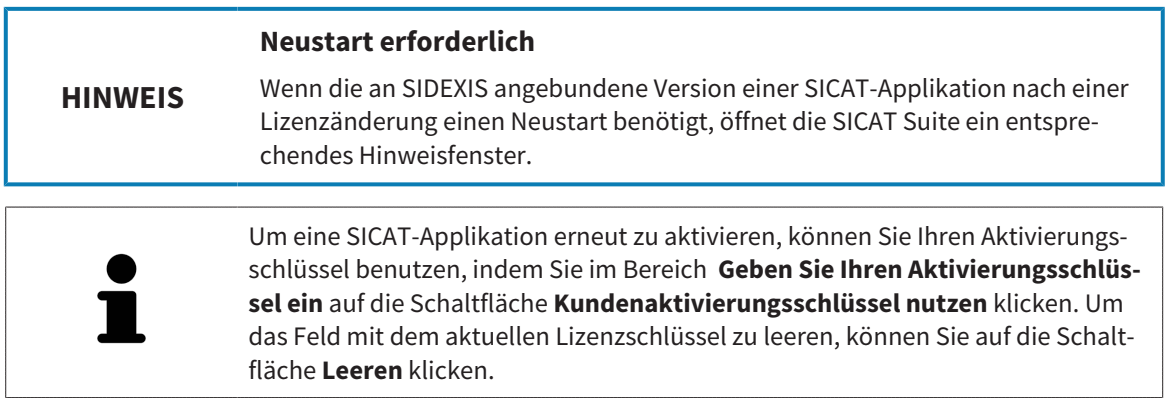

# <span id="page-56-0"></span>21.3 ARBEITSPLATZ-LIZENZEN MANUELL ODER OHNE AKTIVE INTERNETVERBINDUNG AKTIVIEREN

#### **Patientenakte muss geschlossen sein**

**HINWEIS** Sie müssen die aktive Patientenakte schließen, bevor Sie Änderungen an den Lizenzen vornehmen.

Um Lizenzen manuell oder ohne eine aktive Internetverbindung zu aktivieren, gehen Sie wie folgt vor:

- ☑ Mindestens einer SICAT-Applikation oder einer einzelnen Funktion fehlt eine aktivierte Arbeitsplatz-Lizenz.
- ☑ Das Fenster **Lizenzen** ist bereits geöffnet. Informationen dazu finden Sie unter *[Das Fenster](#page-53-0) ["Lizenzen" öffnen \[](#page-53-0)*[▶](#page-53-0)*[Seite 54 - SIDEXIS 4\]](#page-53-0)*.
- 1. Klicken Sie im Fenster **Lizenzen** auf **Lizenzaktivierung**.
	- ▶ Der Bereich **Lizenzaktivierung** klappt auf.
- 2. Klicken Sie im Bereich **Manuelle Aktivierung** auf **Anzeigen**.
	- ▶ Der Bereich **Manuelle Aktivierung** klappt auf:

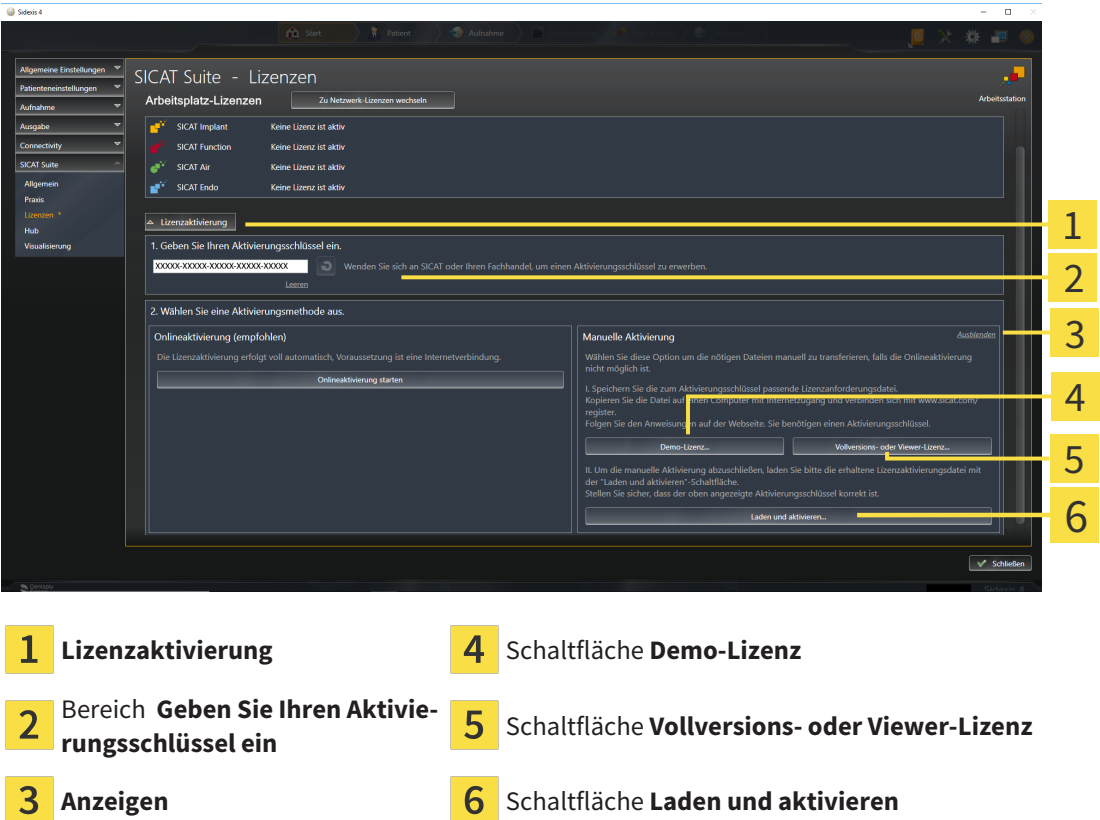

- 3. Wenn Sie eine Vollversions-Lizenz aktivieren möchten, klicken Sie auf die Schaltfläche **Vollversions- oder Viewer-Lizenz**.
- 4. Wenn Sie eine Demo-Lizenz aktivieren möchten, klicken Sie auf die Schaltfläche **Demo-Lizenz**. ▶ Ein Windows-Datei-Explorer-Fenster öffnet sich.
- 5. Wählen Sie den gewünschten Ordner für die Lizenzanforderungsdatei und klicken Sie auf **OK**.
- ▶ Eine Lizenzanforderungsdatei mit der Dateiendung **WibuCmRaC** wird generiert und im ausgewählten Ordner gespeichert.
- 6. Kopieren Sie die Lizenzanforderungsdatei auf einen Computer mit einer aktiven Internetverbindung, beispielsweise unter Zuhilfenahme eines USB-Sticks.
- 7. Öffnen Sie auf dem Computer mit der aktiven Internetverbindung einen Webbrowser und öffnen Sie die Internetseite [http://www.sicat.com/register.](http://www.sicat.com/register)
- 8. Befolgen Sie die Anweisungen auf der Aktivierungs-Internetseite.
	- ▶ Erworbene Lizenzen für installierte Applikationen oder einzelne Funktionen werden Ihrem Lizenzpool entnommen.
	- ▶ Der SICAT-Lizenzserver generiert eine Lizenzaktivierungsdatei mit der Dateiendung **WibuCm-RaU**, die Sie auf Ihren Computer herunterladen müssen.
- 9. Kopieren Sie die heruntergeladene Lizenzaktivierungsdatei zurück auf den Computer, auf dem die SICAT Suite läuft.
- 10. Überprüfen Sie, dass im Feld **Geben Sie Ihren Aktivierungsschlüssel ein** der korrekte Schlüssel steht.
- 11. Klicken Sie im Fenster **Lizenzen** auf die Schaltfläche **Laden und aktivieren**.
	- ▶ Ein Windows-Datei-Explorer-Fenster öffnet sich.
- 12. Browsen Sie zur Lizenzaktivierungsdatei, wählen Sie diese aus und klicken Sie auf **OK**.
- ▶ Die Lizenz in der Lizenzaktivierungsdatei wird in der SICAT Suite auf dem aktuellen Computer installiert.
- ▶ Das [Benachrichtigungsfenster](#page-250-0) öffnet sich und zeigt die folgende Nachricht: **Die Lizenz wurde erfolgreich aktiviert**.

**Neustart erforderlich**

**HINWEIS** Wenn die an SIDEXIS angebundene Version einer SICAT-Applikation nach einer Lizenzänderung einen Neustart benötigt, öffnet die SICAT Suite ein entsprechendes Hinweisfenster.

# <span id="page-58-0"></span>21.4 ARBEITSPLATZ-LIZENZEN IN DEN LIZENZPOOL ZURÜCKGEBEN

#### **Patientenakte muss geschlossen sein**

**HINWEIS** Sie müssen die aktive Patientenakte schließen, bevor Sie Änderungen an den Lizenzen vornehmen.

Um eine Vollversions-Lizenz zu deaktivieren und diese in den Lizenzpool zurückzugeben, gehen Sie wie folgt vor:

- ☑ Sie haben bereits die Vollversions-Lizenz einer SICAT-Applikation aktiviert.
- ☑ Der Computer, auf dem die SICAT Suite läuft, verfügt über eine aktive Internetverbindung.
- ☑ Das Fenster **Lizenzen** ist bereits geöffnet. Informationen dazu finden Sie unter *[Das Fenster](#page-53-0) ["Lizenzen" öffnen \[](#page-53-0)*[▶](#page-53-0)*[Seite 54 - SIDEXIS 4\]](#page-53-0)*.

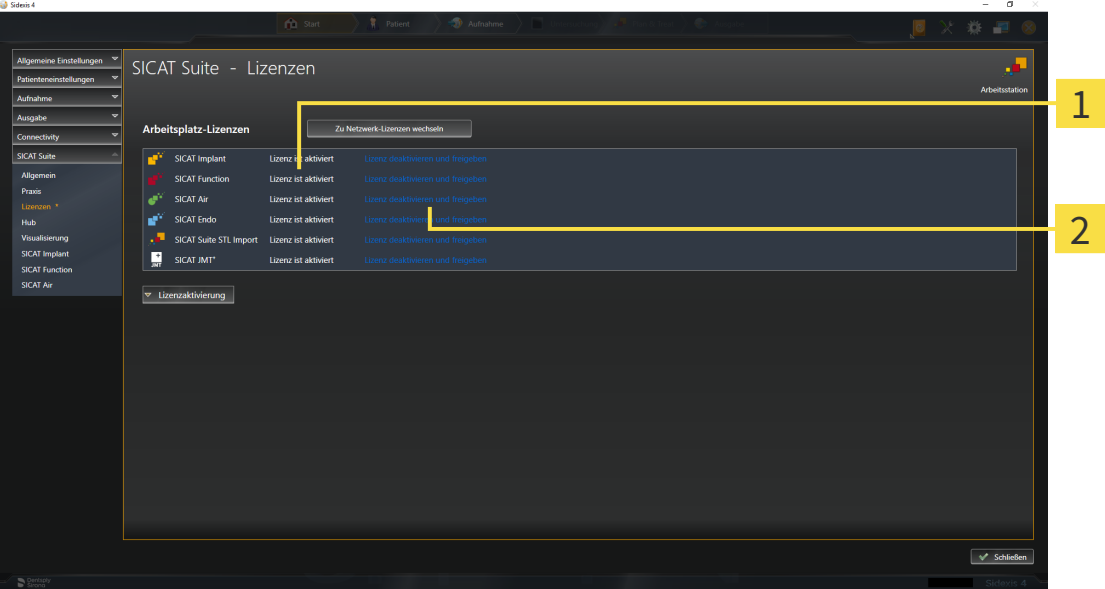

 $\mathbf{1}$ Lizenzstatus der SICAT-Applikationen und einzelner Funktionen

 $\overline{2}$ Schaltfläche **Lizenz deaktivieren und freigeben**

- Klicken Sie im Fenster **Lizenzen** in der Reihe der gewünschten SICAT-Applikation oder einer einzelnen Funktion auf die Schaltfläche **Lizenz deaktivieren und freigeben**.
- ▶ Die ausgewählte Lizenz wird in Ihren Lizenzpool zurückgegeben und steht erneut für die Aktivierung zur Verfügung.
- ▶ Das [Benachrichtigungsfenster](#page-250-0) öffnet sich und zeigt die folgende Nachricht: **Die Lizenz wurde erfolgreich in den Lizenzpool zurückgegeben**.
- ▶ Ohne eine Lizenz steht eine Applikation nur noch im Viewer-Modus zur Verfügung. Wenn die Lizenzen aller SICAT-Applikationen in Ihren Lizenzpool zurückgegeben wurden, schaltet die SICAT Suite vollständig in den Viewer-Modus.

#### **Neustart erforderlich**

**HINWEIS** Wenn die an SIDEXIS angebundene Version einer SICAT-Applikation nach einer Lizenzänderung einen Neustart benötigt, öffnet die SICAT Suite ein entsprechendes Hinweisfenster.

> Wenn Sie eine Lizenz auf einem Computer ohne aktive Internetverbindung deaktivieren möchten, kontaktieren Sie bitte den SICAT-Support.

### <span id="page-60-0"></span>21.5 NETZWERK-LIZENZEN AKTIVIEREN

#### **Patientenakte muss geschlossen sein**

**HINWEIS** Sie müssen die aktive Patientenakte schließen, bevor Sie Änderungen an den Lizenzen vornehmen.

Um den Aktivierungsprozess zu starten, gehen Sie wie folgt vor:

- ☑ Mindestens einer SICAT-Applikation oder einer einzelnen Funktion fehlt eine aktivierte Netzwerk-Lizenz.
- ☑ Sie haben einen Lizenzserver eingerichtet.
- ☑ Der Computer, auf dem die SICAT Suite läuft, verfügt über eine aktive Netzwerkverbindung zu dem Netzwerk, in dem sich der Lizenzserver befindet.
- ☑ Das Fenster **Lizenzen** ist bereits geöffnet. Informationen dazu finden Sie unter *[Das Fenster](#page-53-0) ["Lizenzen" öffnen \[](#page-53-0)*[▶](#page-53-0)*[Seite 54 - SIDEXIS 4\]](#page-53-0)*.
- 1. Klicken Sie im Fenster **Lizenzen** auf die Schaltfläche **Zu Netzwerk-Lizenzen wechseln**.
	- ▶ SICAT Implant zeigt Informationen zu den Netzwerk-Lizenzen an und der Bereich **Lizenzserver** klappt auf:

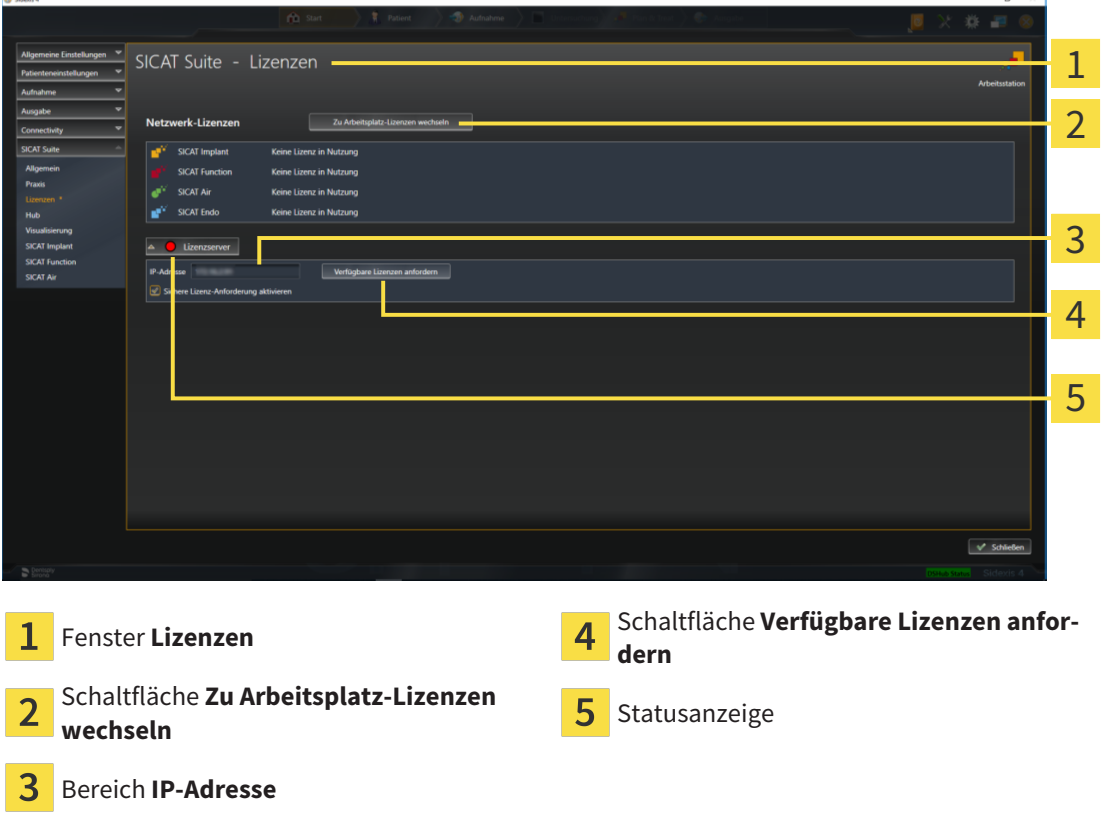

2. Geben Sie im Bereich **IP-Adresse** die IP-Adresse des Lizenzservers im Praxisnetzwerk ein.

- 3. Klicken Sie auf die Schaltfläche **Verfügbare Lizenzen anfordern**.
- ▶ Die SICAT Suite stellt eine Verbindung zum Lizenzserver her.
- ▶ Erworbene Lizenzen für Applikationen oder einzelne Funktionen werden Ihrem Lizenzpool entnommen und in der SICAT Suite auf dem aktuellen Computer genutzt.
- ▶ Die Statusanzeige wechselt von rot auf grün.
- ▶ Der Bereich **Lizenzserver** wird zugeklappt.

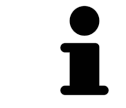

Um sicherzustellen, dass die Netzwerk-Lizenzen ohne eine Zeitbeschränkung vom Lizenzserver abgerufen werden können, ist das Kontrollkästchen **Sichere Lizenz-Anforderung aktivieren** standardmäßig aktiviert.

#### **Neustart erforderlich**

**HINWEIS**

Wenn die an SIDEXIS angebundene Version einer SICAT-Applikation nach einer Lizenzänderung einen Neustart benötigt, öffnet die SICAT Suite ein entsprechendes Hinweisfenster.

## 21.6 VOUCHER CODES EINLÖSEN

- <span id="page-62-0"></span>1. Öffnen Sie auf dem Computer mit der aktiven Internetverbindung einen Webbrowser und öffnen Sie die Internetseite <http://www.sicat.com>.
- 2. Klicken Sie auf den Link zum SICAT Portal.
	- ▶ Das SICAT Portal öffnet sich.
- 3. Falls nicht bereits geschehen, melden Sie sich mit Ihrem Benutzernamen und Ihrem Passwort im SICAT Portal an.
- 4. Klicken Sie in der Accountverwaltung auf den Eintrag zum Verwalten Ihrer Lizenzen.
- 5. Geben Sie Ihren Voucher Code ein und bestätigen Sie den Code.
	- ▶ Das SICAT Portal generiert einen Lizenzschlüssel und fügt den Lizenzschlüssel zu Ihrem Aktivierungsschlüssel hinzu.
- 6. Starten Sie die SICAT Suite oder den Lizenzserver und aktivieren Sie die Lizenz.

Informationen dazu finden Sie unter *[Arbeitsplatz-Lizenzen mit Hilfe einer aktiven Internetverbindung akti](#page-54-0)[vieren \[](#page-54-0)*[▶](#page-54-0)*[Seite 55 - SIDEXIS 4\]](#page-54-0)* und *[Arbeitsplatz-Lizenzen manuell oder ohne aktive Internetverbindung akti](#page-56-0)[vieren \[](#page-56-0)*[▶](#page-56-0)*[Seite 57 - SIDEXIS 4\]](#page-56-0)*.

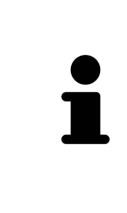

Informationen zum Einrichten eines Lizenzservers in einem Praxisnetzwerk entnehmen Sie bitte der Gebrauchsanweisung der CodeMeter Lizenzverwaltungssoftware des Herstellers WIBU-SYSTEMS AG und der Kurzanleitung *SICAT Suite Version 2.0 Lizenzserver installieren*, die Sie zusammen mit den benötigten Dateien in dem Verzeichnis *License Server Installation* auf dem SICAT Suite-Installationsmedium finden.

# *22 DIE BENUTZEROBERFLÄCHE VON SICAT IMPLANT*

Die Benutzeroberfläche von SICAT Implant besteht aus folgenden Teilen:

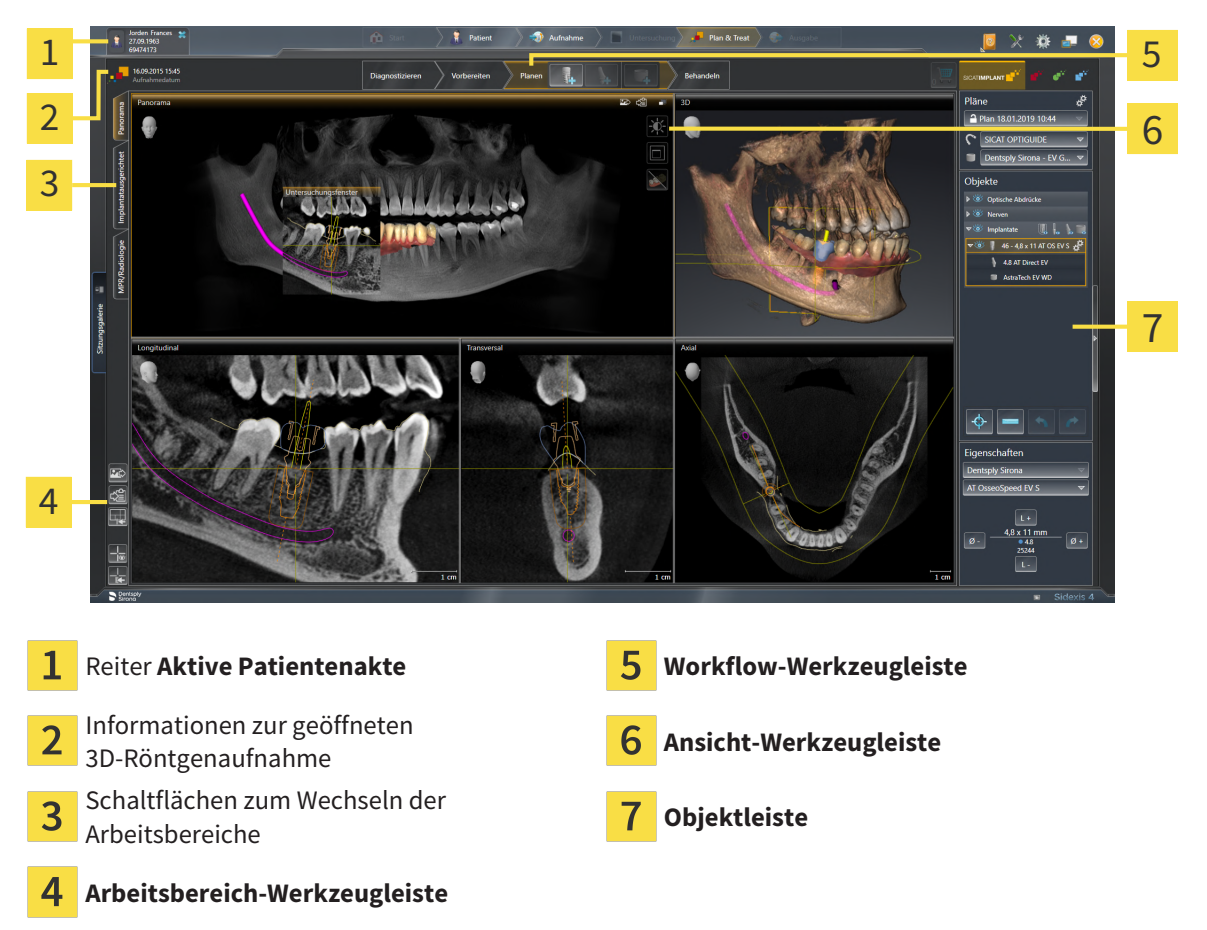

- Der Reiter Aktive Patientenakte zeigt die Attribute der aktiven Patientenakte.
- Die **Workflow-Werkzeugleiste** besteht aus verschiedenen Workflow-Schritten, welche die Hauptwerkzeuge des Applikations-Workflows enthalten. Dies beinhaltet Werkzeuge, mit denen Sie Diagnoseobjekte und Planungsobjekte hinzufügen und importieren können. Informationen dazu finden Sie unter *[Workflow-Werkzeugleiste \[](#page-64-0)*[▶](#page-64-0)*[Seite 65 - SIDEXIS 4\]](#page-64-0)*.
- Die **Arbeitsbereich-Region** ist der Teil der Benutzeroberfläche unterhalb der **Workflow-Werkzeugleiste**. Sie zeigt den aktiven Arbeitsbereich von SICAT Implant. Jeder Arbeitsbereich enthält eine bestimmte Zusammenstellung von Ansichten. Informationen dazu finden Sie unter *[Arbeitsbereiche](#page-73-0) [\[](#page-73-0)*[▶](#page-73-0)*[Seite 74 - SIDEXIS 4\]](#page-73-0)*.
- Nur die aktive Ansicht zeigt die **Ansicht-Werkzeugleiste**. Sie enthält Werkzeuge, um die Darstellung der dazugehörigen Ansicht anzupassen. Informationen dazu finden Sie unter *[Anpassung der Ansich](#page-82-0)[ten \[](#page-82-0)*[▶](#page-82-0)*[Seite 83 - SIDEXIS 4\]](#page-82-0)* und *[Anpassung der 3D-Ansicht \[](#page-99-0)*[▶](#page-99-0)*[Seite 100 - SIDEXIS 4\]](#page-99-0)*.
- Die **Objektleiste** enthält Werkzeuge, um Diagnoseobjekte und Planungsobjekte zu verwalten. Informationen dazu finden Sie unter *[Objektleiste \[](#page-66-0)*[▶](#page-66-0)*[Seite 67 - SIDEXIS 4\]](#page-66-0)* und *[SICAT Implant-Objekte](#page-71-0) [\[](#page-71-0)*[▶](#page-71-0)*[Seite 72 - SIDEXIS 4\]](#page-71-0)*.
- Die **Arbeitsbereich-Werkzeugleiste** enthält Werkzeuge, um allgemeine Einstellungen von Arbeitsbereichen und allen enthaltenen Ansichten zu ändern und um den Inhalt von Arbeitsbereichen zu dokumentieren. Informationen dazu finden Sie unter *[Fadenkreuze und Rahmen bewegen, ausblen](#page-90-0)[den und einblenden \[](#page-90-0)*[▶](#page-90-0)*[Seite 91 - SIDEXIS 4\]](#page-90-0)*, *[Ansichten zurücksetzen \[](#page-97-0)*[▶](#page-97-0)*[Seite 98 - SIDEXIS 4\]](#page-97-0)*, *[Layout](#page-79-0) [von Arbeitsbereichen anpassen und zurücksetzen \[](#page-79-0)*[▶](#page-79-0)*[Seite 80 - SIDEXIS 4\]](#page-79-0)* und *[Screenshots von Ar](#page-80-0)[beitsbereichen erstellen \[](#page-80-0)*[▶](#page-80-0)*[Seite 81 - SIDEXIS 4\]](#page-80-0)*.

## 22.1 WORKFLOW-WERKZEUGLEISTE

<span id="page-64-0"></span>In SICAT Implant besteht die **Workflow-Werkzeugleiste** aus vier Workflow-Schritten:

- 1. **Diagnostizieren**
- 2. **Vorbereiten**
- 3. **Planen**
- 4. **Behandeln**

### WORKFLOW-SCHRITTE AUFKLAPPEN UND ZUKLAPPEN

Sie können die Workflow-Schritte aufklappen und zuklappen, indem Sie auf diese klicken.

### 1. WORKFLOW-SCHRITT "DIAGNOSTIZIEREN"

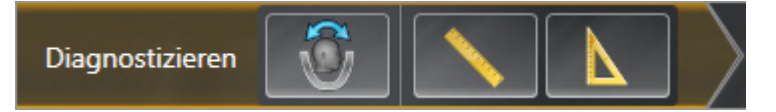

Im Workflow-Schritt **Diagnostizieren** stehen die folgenden Werkzeuge zur Verfügung:

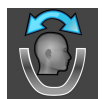

■ **Volumenausrichtung und Panoramabereich anpassen** - Informationen dazu finden Sie unter *[Vo](#page-123-0)[lumenausrichtung anpassen \[](#page-123-0)*[▶](#page-123-0)*[Seite 124 - SIDEXIS 4\]](#page-123-0)* und *[Panoramabereich anpassen \[](#page-128-0)*[▶](#page-128-0)*[Seite 129 -](#page-128-0) [SIDEXIS 4\]](#page-128-0)*.

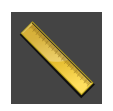

■ **Distanzmessung hinzufügen (D)** - Informationen dazu finden Sie unter *[Distanzmessungen hinzufü](#page-132-0)[gen \[](#page-132-0)*[▶](#page-132-0)*[Seite 133 - SIDEXIS 4\]](#page-132-0)*.

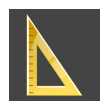

■ **Winkelmessung hinzufügen (A)** - Informationen dazu finden Sie unter *[Winkelmessungen hinzufü](#page-133-0)[gen \[](#page-133-0)*[▶](#page-133-0)*[Seite 134 - SIDEXIS 4\]](#page-133-0)*.

### 2. WORKFLOW-SCHRITT "VORBEREITEN"

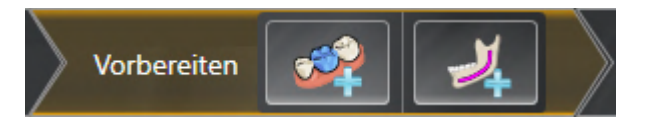

Im Workflow-Schritt **Vorbereiten** stehen die folgenden Werkzeuge zur Verfügung:

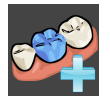

■ **Optische Abdrücke importieren und registrieren** - Informationen dazu finden Sie unter *[Optische](#page-137-0) [Abdrücke \[](#page-137-0)*[▶](#page-137-0)*[Seite 138 - SIDEXIS 4\]](#page-137-0)*.

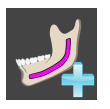

■ **Mandibularnerv markieren** - Informationen dazu finden Sie unter *[Mandibularnerven markieren und](#page-155-0) [anpassen \[](#page-155-0)*[▶](#page-155-0)*[Seite 156 - SIDEXIS 4\]](#page-155-0)*

#### 3. WORKFLOW-SCHRITT "PLANEN"

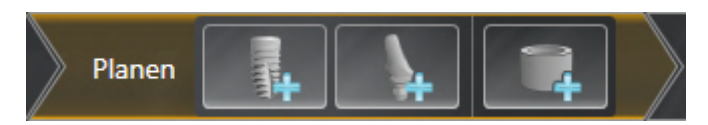

Im Workflow-Schritt **Planen** stehen die folgenden Werkzeuge zur Verfügung:

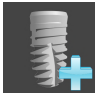

■ **Implantate hinzufügen** - Informationen dazu finden Sie unter *[Implantate hinzufügen \[](#page-162-0)*[▶](#page-162-0)*[Seite 163 -](#page-162-0) [SIDEXIS 4\]](#page-162-0)*.

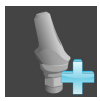

■ **Abutment dem (aktiven) Implantat hinzufügen** - Informationen dazu finden Sie unter *[Abutments](#page-176-0) [hinzufügen \[](#page-176-0)*[▶](#page-176-0)*[Seite 177 - SIDEXIS 4\]](#page-176-0)*

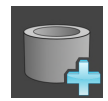

■ **Hülse dem (aktiven) Implantat hinzufügen** - Informationen dazu finden Sie unter *[Hülsen hinzufü](#page-183-0)[gen \[](#page-183-0)*[▶](#page-183-0)*[Seite 184 - SIDEXIS 4\]](#page-183-0)*

#### 4. WORKFLOW-SCHRITT "BEHANDELN"

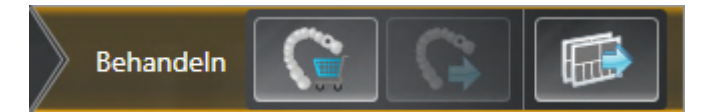

Im Workflow-Schritt **Behandeln** stehen die folgenden Werkzeuge zur Verfügung:

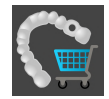

■ **SICAT Bohrschablone bestellen** - Informationen dazu finden Sie unter *[SICAT Bohrschablonen in den](#page-193-0) [Warenkorb legen \[](#page-193-0)*[▶](#page-193-0)*[Seite 194 - SIDEXIS 4\]](#page-193-0)*.

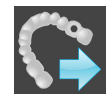

■ **Für CEREC Guide exportieren** - Informationen dazu finden Sie unter *[Für CEREC Guide exportieren](#page-205-0) [\[](#page-205-0)*[▶](#page-205-0)*[Seite 206 - SIDEXIS 4\]](#page-205-0)*.

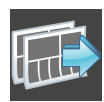

■ **Planungsreport erstellen** - Informationen dazu finden Sie unter *[Planungsreport erstellen \[](#page-211-0)*[▶](#page-211-0)*[Seite](#page-211-0) [212 - SIDEXIS 4\]](#page-211-0)*.

### 22.2 OBJEKTLEISTE

<span id="page-66-0"></span>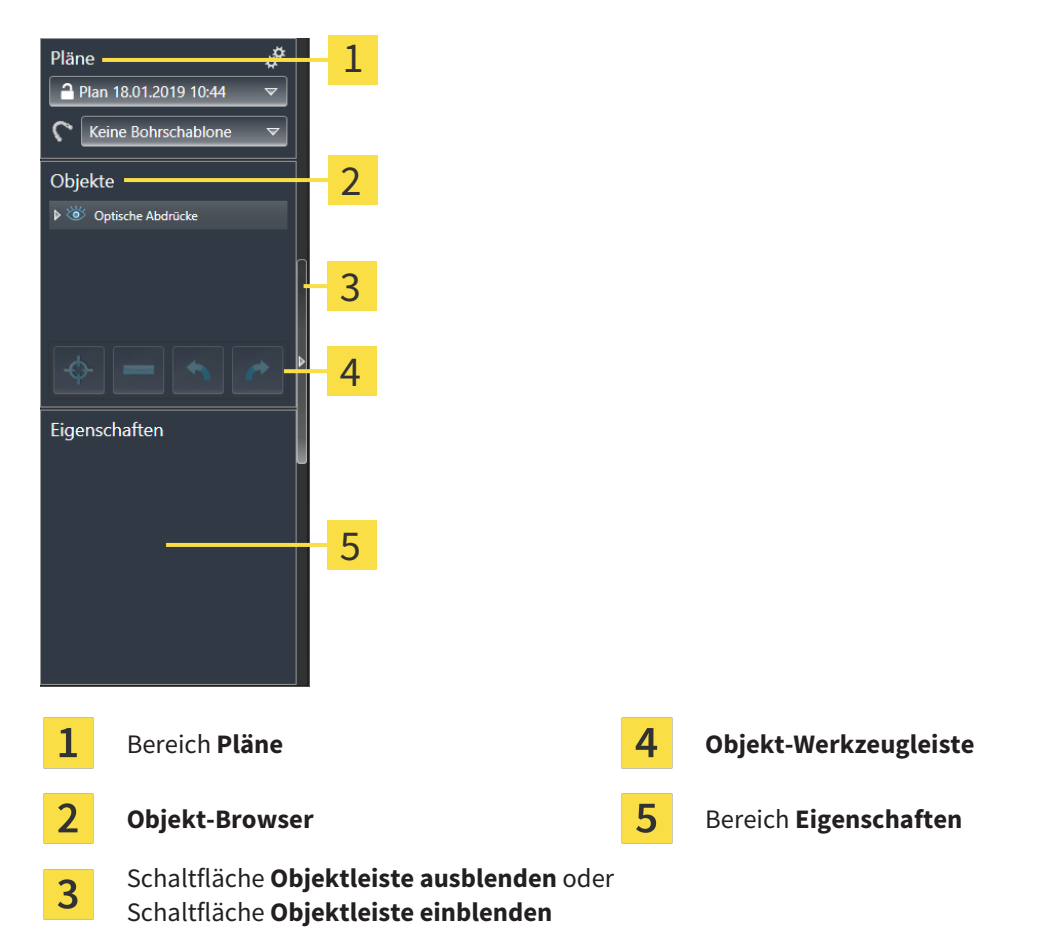

Die **Objektleiste** enthält die folgenden Elemente:

- SICAT Implant verwaltet Diagnoseobjekte und Planungsobjekte in Plänen. Im Bereich **Pläne** können Sie Pläne wechseln und verwalten sowie die Bohrschablone und das Hülsensystem des aktuell geöffneten Plans ändern. Informationen dazu finden Sie unter *[Pläne wechseln und verwalten \[](#page-67-0)*[▶](#page-67-0)*[Seite](#page-67-0) [68 - SIDEXIS 4\]](#page-67-0)* sowie *[Bohrschablone und Hülsensystem ändern \[](#page-186-0)*[▶](#page-186-0)*[Seite 187 - SIDEXIS 4\]](#page-186-0)*.
- Der Objekt-Browser zeigt eine kategorisierte Liste aller Diagnoseobjekte und Planungsobjekte, die Sie dem aktuell geöffneten Plan hinzugefügt oder zu diesem importiert haben. Der **Objekt-Browser** gruppiert Objekte automatisch. Beispielsweise enthält die Gruppe **Messungen** alle Messobjekte. Sie können Objektgruppen zuklappen oder aufklappen, Objekte und Objektgruppen aktivieren und Objekte und Objektgruppen ausblenden und einblenden. Informationen dazu finden Sie unter *[Objekte](#page-68-0) [mit dem Objekt-Browser verwalten \[](#page-68-0)*[▶](#page-68-0)*[Seite 69 - SIDEXIS 4\]](#page-68-0)*.
- Die **Objekt-Werkzeugleiste** enthält Werkzeuge, um auf Objekte zu fokussieren, Objekte oder Objektgruppen zu entfernen und Objektaktionen oder Objektgruppenaktionen rückgängig zu machen oder erneut durchzuführen. Informationen dazu finden Sie unter *[Objekte mit der Objekt-Werkzeu](#page-70-0)[gleiste verwalten \[](#page-70-0)*[▶](#page-70-0)*[Seite 71 - SIDEXIS 4\]](#page-70-0)*.
- Im Bereich **Eigenschaften** können Sie die wichtigsten Eigenschaften des aktiven Objektes ansehen und bei bestimmten Objekten ändern.

Sie können die Sichtbarkeit der **Objektleiste** mit zwei Schaltflächen auf der rechten Seite der **Objektleiste** ändern: **Objektleiste ausblenden** und **Objektleiste einblenden**

Die Objekte, die in SICAT Implant zur Verfügung stehen, finden Sie unter *[SICAT Implant-Objekte \[](#page-71-0)*[▶](#page-71-0)*[Seite](#page-71-0) [72 - SIDEXIS 4\]](#page-71-0)*.

## 22.3 PLÄNE WECHSELN UND VERWALTEN

<span id="page-67-0"></span>Ihre Behandlungsplanung basiert stets auf einem Plan, der Diagnoseobjekte und Planungsobjekte enthält. Den aktuell geöffneten Plan erkennen Sie im Bereich **Pläne**:

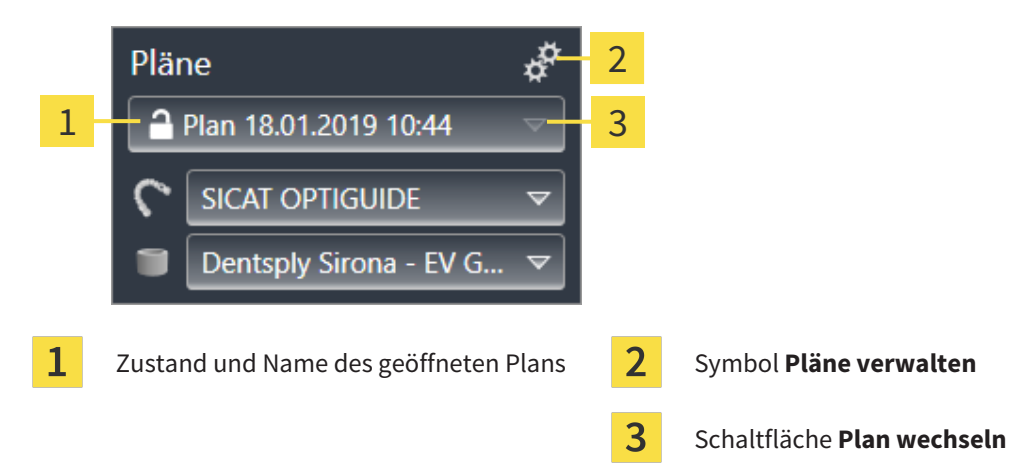

### PLAN WECHSELN

☑ Es gibt zwei oder mehr Pläne in der Studie.

- 1. Klicken Sie auf die Schaltfläche **Plan wechseln**.
	- ▶ SICAT Implant zeigt eine Liste mit Plänen an.
- 2. Klicken Sie auf den Plan, den Sie öffnen möchten.
- ▶ SICAT Implant sichert und schließt den bisher geöffneten Plan.
- ▶ SICAT Implant öffnet den gewünschten Plan.

### PLÄNE VERWALTEN

Mit dem Symbol **Pläne verwalten** können Sie das Fenster **Pläne verwalten** aufrufen. Weitere Informationen finden Sie unter *[Pläne verwalten \[](#page-108-0)*[▶](#page-108-0)*[Seite 109 - SIDEXIS 4\]](#page-108-0)*.

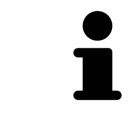

#### **Bohrschablone und Hülsensystem ändern**

Informationen zum Ändern der Bohrschablone und des Hülsensystems finden Sie unter *[Bohrschablone und Hülsensystem ändern \[](#page-186-0)*[▶](#page-186-0)*[Seite 187 - SIDEXIS 4\]](#page-186-0)*.

## <span id="page-68-0"></span>22.4 OBJEKTE MIT DEM OBJEKT-BROWSER VERWALTEN

### OBJEKTGRUPPEN ZUKLAPPEN UND AUFKLAPPEN

Um eine Objektgruppe zuzuklappen und aufzuklappen, gehen Sie wie folgt vor:

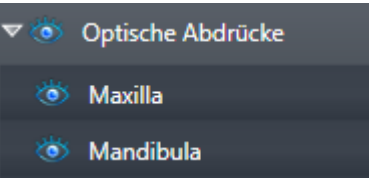

☑ Die gewünschte Objektgruppe ist aktuell aufgeklappt.

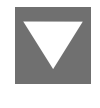

1. Klicken Sie neben der gewünschten Objektgruppe auf das Symbol **Gruppe zuklappen**. ▶ Die Objektgruppe klappt zu.

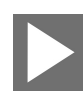

- 2. Klicken Sie neben der gewünschten Objektgruppe auf das Symbol **Gruppe aufklappen**.
- ▶ Die Objektgruppe klappt auf.

### OBJEKTE UND OBJEKTGRUPPEN AKTIVIEREN

Einige Werkzeuge stehen nur für aktive Objekte oder Objektgruppen zur Verfügung.

Um ein Objekt oder eine Objektgruppe zu aktivieren, gehen Sie wie folgt vor:

☑ Das gewünschte Objekt oder die gewünschte Objektgruppe ist aktuell deaktiviert.

- Klicken Sie auf das gewünschte Objekt oder die gewünschte Objektgruppe.
- ▶ SICAT Implant deaktiviert ein zuvor aktiviertes Objekt oder eine zuvor aktivierte Objektgruppe.
- ▶ SICAT Implant aktiviert das gewünschte Objekt oder die gewünschte Objektgruppe.
- ▶ SICAT Implant hebt das Objekt oder die Objektgruppe im **Objekt-Browser** und in den Ansichten farblich hervor.

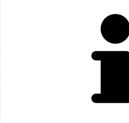

In den Ansichten können Sie bestimmte Objekte ebenfalls aktivieren, indem Sie auf die Objekte klicken.

### OBJEKTE UND OBJEKTGRUPPEN AUSBLENDEN UND EINBLENDEN

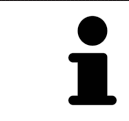

Diese Funktion steht nur für bestimmte Objekttypen zur Verfügung.

Um ein Objekt oder eine Objektgruppe auszublenden und einzublenden, gehen Sie wie folgt vor:

☑ Das gewünschte Objekt oder die gewünschte Objektgruppe ist aktuell eingeblendet.

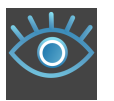

1. Klicken Sie neben dem gewünschten Objekt oder der gewünschten Objektgruppe auf das Symbol **Eingeblendet** oder das Symbol **Einige eingeblendet**.

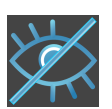

- ▶ SICAT Implant blendet das Objekt oder die Objektgruppe aus.
- ▶ SICAT Implant zeigt neben dem Objekt oder der Objektgruppe das Symbol **Ausgeblendet** an.

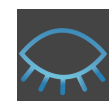

- 2. Klicken Sie neben dem gewünschten Objekt oder der gewünschten Objektgruppe auf das Symbol **Ausgeblendet**.
- ▶ SICAT Implant blendet das Objekt oder die Objektgruppe ein.
- ▶ SICAT Implant zeigt neben dem Objekt oder der Objektgruppe das Symbol **Eingeblendet** an.

Informationen zum Ausblenden und Einblenden von Sicherheitsbereichen, Kanälen, Abutments und Hülsen finden Sie unter:

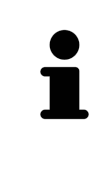

- *[Sicherheitsbereiche ausblenden und einblenden \[](#page-172-0)*[▶](#page-172-0)*[Seite 173 SIDEXIS 4\]](#page-172-0)*
- *[Kanäle ausblenden und einblenden \[](#page-173-0)*[▶](#page-173-0)*[Seite 174 SIDEXIS 4\]](#page-173-0)*
- *[Abutments ausblenden und einblenden \[](#page-181-0)*[▶](#page-181-0)*[Seite 182 SIDEXIS 4\]](#page-181-0)*
- *[Hülsen ausblenden und einblenden \[](#page-191-0)*[▶](#page-191-0)*[Seite 192 SIDEXIS 4\]](#page-191-0)*

## <span id="page-70-0"></span>22.5 OBJEKTE MIT DER OBJEKT-WERKZEUGLEISTE VERWALTEN

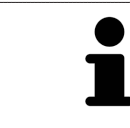

Diese Funktionen stehen nur für bestimmte Objekttypen zur Verfügung.

### AUF OBJEKTE FOKUSSIEREN

Benutzen Sie diese Funktion, um Objekte in den Ansichten zu finden.

Um auf ein Objekt zu fokussieren, gehen Sie wie folgt vor:

- ☑ Das gewünschte Objekt ist bereits aktiv. Informationen dazu finden Sie unter *[Objekte mit dem Ob](#page-68-0)[jekt-Browser verwalten \[](#page-68-0)*[▶](#page-68-0)*[Seite 69 - SIDEXIS 4\]](#page-68-0)*.
- ☑ Das Objekt kann fokussiert werden.

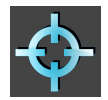

- Klicken Sie auf das Symbol **Aktives Objekt fokussieren (F)**.
- ▶ SICAT Implant verschiebt den Fokuspunkt der Ansichten auf das aktive Objekt.
- ▶ SICAT Implant zeigt das aktive Objekt in den Ansichten an.

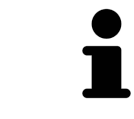

Sie können ebenfalls auf Objekte fokussieren, indem Sie auf diese im **Objekt-Browser** doppelt klicken. Außerdem können Sie auf bestimmte Objekte fokussieren, indem Sie in den Ansichten auf diese doppelt klicken.

### OBJEKTE UND OBJEKTGRUPPEN ENTFERNEN

Um ein Objekt oder eine Objektgruppe zu entfernen, gehen Sie wie folgt vor:

☑ Das gewünschte Objekt oder die gewünschte Objektgruppe ist bereits aktiv. Informationen dazu finden Sie unter *[Objekte mit dem Objekt-Browser verwalten \[](#page-68-0)*[▶](#page-68-0)*[Seite 69 - SIDEXIS 4\]](#page-68-0)*.

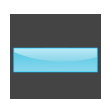

- Klicken Sie auf das Symbol Aktives Objekt/Aktive Gruppe entfernen (Entf).
- ▶ SICAT Implant entfernt das Objekt oder die Objektgruppe.

### OBJEKTAKTIONEN RÜCKGÄNGIG MACHEN UND ERNEUT DURCHFÜHREN

Um die letzte Objektaktion oder Gruppenaktion rückgängig zu machen und erneut durchzuführen, gehen Sie wie folgt vor:

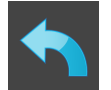

- 1. Klicken Sie auf das Symbol **Letzte Objekt-/Gruppenaktion rückgängig machen (Strg+Z)**.
	- ▶ SICAT Implant macht die letzte Objektaktion oder Gruppenaktion rückgängig.

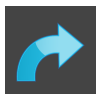

2. Klicken Sie auf das Symbol **Objekt-/Gruppenaktion erneut durchführen (Strg+Y)**.

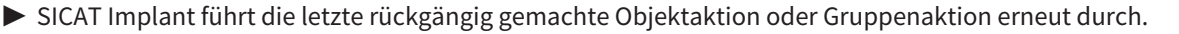

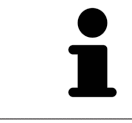

Rückgängig machen und erneut durchführen stehen nur so lange zur Verfügung, wie eine Studie in einer SICAT-Applikation geöffnet ist.

## 22.6 SICAT IMPLANT-OBJEKTE

<span id="page-71-0"></span>Im **Objekt-Browser** gruppiert SICAT Implant applikationsspezifische Objektgruppen und Objekte wie folgt:

- Optische Abdrücke mit Restaurationen
- Nerven
- Implantate mit Abutments und Hülsen

### OBJEKTGRUPPE "OPTISCHE ABDRÜCKE"

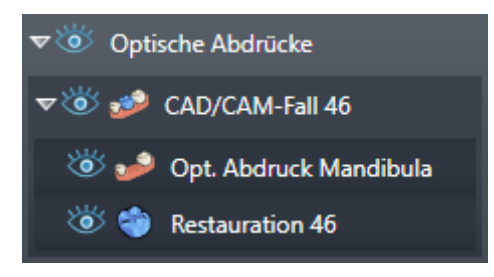

In SICAT Implant können Sie mehrere CAD/CAM-Fälle importieren. Für jeden importierten [CAD/CAM-Fall](#page-250-1) zeigt SICAT Implant im **Objekt-Browser** in der Objektgruppe **Optische Abdrücke** eine untergeordnete Objektgruppe **CAD/CAM-Fall** mit den entsprechenden Zahnpositionen an. Eine Objektgruppe **CAD/CAM-Fall** kann die folgenden Objekte enthalten:

- **Opt. Abdruck Maxilla**
- **Opt. Abdruck Mandibula**
- Ein oder mehrere **Restauration**-Objekte mit entsprechenden Zahnpositionen

Für einen aktiven CAD/CAM-Fall zeigt SICAT Implant im Bereich **Eigenschaften** das Importdatum und das Format an. Für einen aktiven optischen Abdruck wird im Bereich **Eigenschaften** das Aufnahmedatum und das Aufnahmesystem angezeigt.

Wenn Sie eines der Objekte eines CAD/CAM-Falls entfernen, entfernt SICAT Implant den zugehörigen CAD/CAM-Fall. Das Entfernen von CAD/CAM-Fällen kann nicht rückgängig gemacht werden.

### OBJEKTGRUPPE "NERVEN"

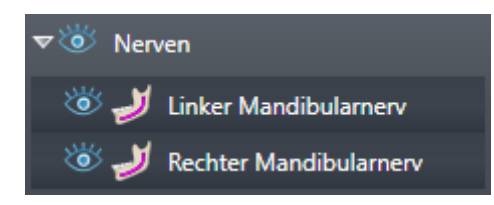

Wenn Sie einen Mandibularnerv markieren, zeigt SICAT Implant im **Objekt-Browser** die Objektgruppe **Nerven** an. Die Objektgruppe **Nerven** kann die folgenden Objekte enthalten:

- **Linker Mandibularnerv**
- **Rechter Mandibularnerv**

Beim Fokussieren von Nerven wird auf den zuletzt aktiven Nervpunkt fokussiert.
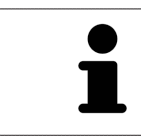

Wenn ein Nerv ausgeblendet ist, sind einige Funktionen zum Planen des Nervs deaktiviert. Blenden Sie den Nerv wieder ein, um die Funktionen wieder zu aktivieren.

### OBJEKTGRUPPE "IMPLANTATE"

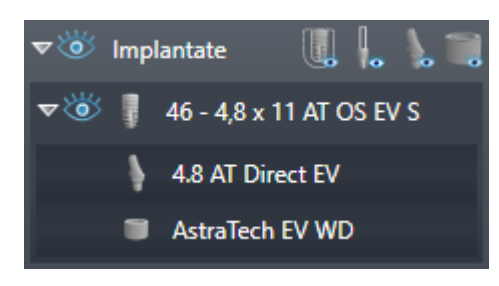

Für jedes geplante Implantat zeigt SICAT Implant im **Objekt-Browser** in der Objektgruppe **Implantate** eine untergeordnete Objektgruppe **Implantat** mit der Zahnposition, dem Implantatdurchmesser in Millimetern, der Implantatlänge in Millimetern und der Implantatreihe an. Eine Objektgruppe **Implantat** kann die folgenden Objekte enthalten:

- Abutment mit der Angulation in Grad für angulierte Abutments, der Plattform und der Abutmentreihe
- Hülse

Beim Fokussieren von Implantaten und Abutments wird auf den okklusalen Punkt des Implantats fokussiert. Beim Fokussieren von Hülsen wird auf das Zentrum der Hülse fokussiert.

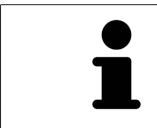

Wenn ein Implantat ausgeblendet ist, sind einige Funktionen zum Planen des Implantats, seines Abutments und seiner Hülse deaktiviert. Blenden Sie das Implantat wieder ein, um die Funktionen wieder zu aktivieren.

# <span id="page-73-0"></span>*23 ARBEITSBEREICHE*

SICAT-Applikationen stellen Studien in verschiedenen Ansichten dar und ordnen Zusammenstellungen von Ansichten in Arbeitsbereichen an.

In SICAT Implant gibt es drei verschiedene Arbeitsbereiche:

- **Panorama**-Arbeitsbereich Informationen dazu finden Sie unter *[Übersicht über den Panorama-](#page-74-0)[Arbeitsbereich \[](#page-74-0)*[▶](#page-74-0)*[Seite 75 - SIDEXIS 4\]](#page-74-0)*.
- **Implantatausgerichtet**-Arbeitsbereich Informationen dazu finden Sie unter *[Übersicht über den Im](#page-76-0)[plantatausgerichtet-Arbeitsbereich \[](#page-76-0)*[▶](#page-76-0)*[Seite 77 - SIDEXIS 4\]](#page-76-0)*
- **MPR/Radiologie**-Arbeitsbereich Informationen dazu finden Sie unter *[Übersicht über den MPR/Ra](#page-77-0)[diologie-Arbeitsbereich \[](#page-77-0)*[▶](#page-77-0)*[Seite 78 - SIDEXIS 4\]](#page-77-0)*.

Die folgenden Aktionen stehen für Arbeitsbereiche und die enthaltenen Ansichten zur Verfügung:

- *[Arbeitsbereich wechseln \[](#page-78-0)*[▶](#page-78-0)*[Seite 79 SIDEXIS 4\]](#page-78-0)*.
- *[Layout von Arbeitsbereichen anpassen und zurücksetzen \[](#page-79-0)*[▶](#page-79-0)*[Seite 80 SIDEXIS 4\]](#page-79-0)*.
- *[Anpassung der Ansichten \[](#page-82-0)*[▶](#page-82-0)*[Seite 83 SIDEXIS 4\]](#page-82-0)*.
- Es gibt zusätzliche Möglichkeiten, die **3D**-Ansicht anzupassen. Informationen dazu finden Sie unter *[Anpassung der 3D-Ansicht \[](#page-99-0)*[▶](#page-99-0)*[Seite 100 - SIDEXIS 4\]](#page-99-0)*.
- Sie können den Inhalt des aktiven Arbeitsbereichs dokumentieren. Informationen dazu finden Sie unter *[Screenshots von Arbeitsbereichen erstellen \[](#page-80-0)*[▶](#page-80-0)*[Seite 81 - SIDEXIS 4\]](#page-80-0)*.

## 23.1 ÜBERSICHT ÜBER DEN PANORAMA-ARBEITSBEREICH

<span id="page-74-0"></span>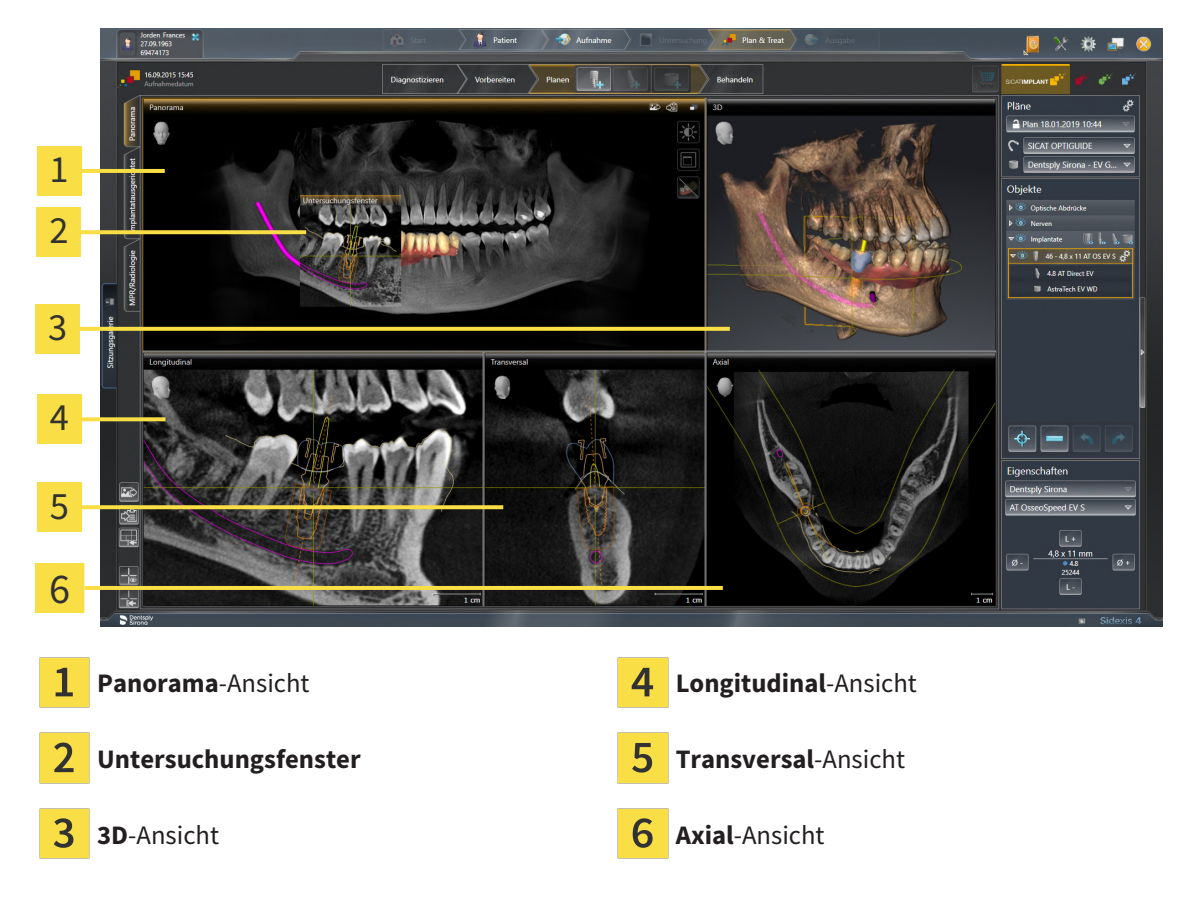

### PANORAMA-ANSICHT

Die **Panorama**-Ansicht entspricht einem virtuellen Orthopantomogramm (OPG). Sie zeigt eine orthogonale Projektion auf die Panoramakurve mit einer bestimmten Dicke. Sie können die Panoramakurve und die Dicke an beide Kiefer anpassen. Informationen dazu finden Sie unter *[Panoramabereich anpas](#page-128-0)[sen \[](#page-128-0)*[▶](#page-128-0)*[Seite 129 - SIDEXIS 4\]](#page-128-0)*.

#### UNTERSUCHUNGSFENSTER

Das **Untersuchungsfenster** ist in die **Panorama**-Ansicht eingebettet. Es fügt der **Panorama**-Ansicht die dritte Dimension hinzu, indem es Schichten parallel zur Panoramakurve zeigt. Sie können das **Untersuchungsfenster** verschieben, ausblenden, einblenden und maximieren. Informationen dazu finden Sie unter *[Untersuchungsfenster verschieben, ausblenden, einblenden und maximieren \[](#page-91-0)*[▶](#page-91-0)*[Seite 92 - SIDEXIS](#page-91-0) [4\]](#page-91-0)*.

#### 3D-ANSICHT

Die **3D**-Ansicht zeigt eine 3D-Darstellung der geöffneten Studie.

#### LONGITUDINAL-ANSICHT

Die **Longitudinal**-Ansicht zeigt Schichten, die tangential zur Panoramakurve sind.

#### TRANSVERSAL-ANSICHT

Die **Transversal**-Ansicht zeigt Schichten, die orthogonal zur Panoramakurve sind.

### AXIAL-ANSICHT

Standardmäßig zeigt die **Axial**-Ansicht Schichten von oben. Sie können die Blickrichtung der **Axial**-Ansicht umschalten. Informationen dazu finden Sie unter *[Visualisierungseinstellungen ändern \[](#page-223-0)*[▶](#page-223-0)*[Seite 224 -](#page-223-0) [SIDEXIS 4\]](#page-223-0)*.

Funktionen der Ansichten finden Sie unter *[Anpassung der Ansichten \[](#page-82-0)*[▶](#page-82-0)*[Seite 83 - SIDEXIS 4\]](#page-82-0)* und *[Anpas](#page-99-0)[sung der 3D-Ansicht \[](#page-99-0)*[▶](#page-99-0)*[Seite 100 - SIDEXIS 4\]](#page-99-0)*.

# <span id="page-76-0"></span>23.2 ÜBERSICHT ÜBER DEN IMPLANTATAUSGERICHTET-ARBEITSBEREICH

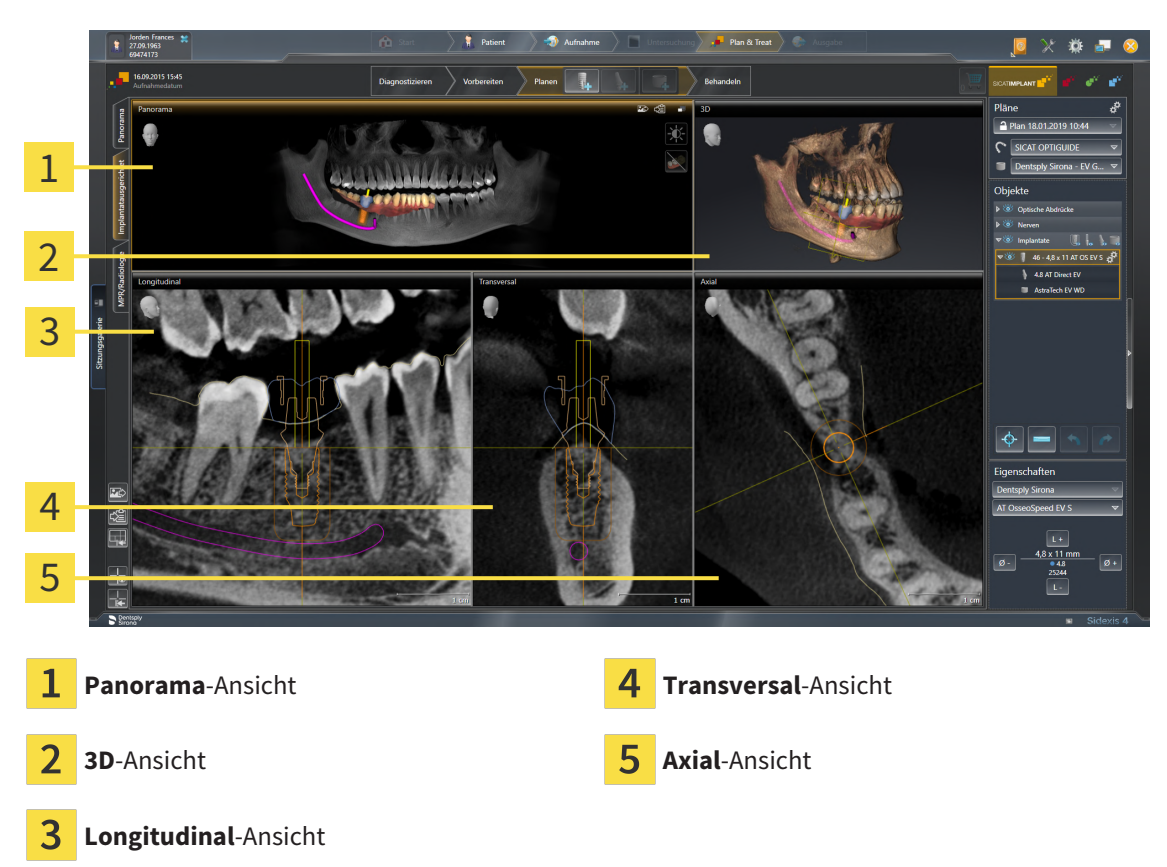

Nutzen Sie den Arbeitsbereich **Implantatausgerichtet**, um Implantate präzise zu positionieren und auszurichten und um Ihre Planung final zu prüfen. Weitere Informationen finden Sie unter *[Implantate ver](#page-165-0)[schieben und ausrichten \[](#page-165-0)*[▶](#page-165-0)*[Seite 166 - SIDEXIS 4\]](#page-165-0)*.

Der Arbeitsbereich **Implantatausgerichtet** bietet die gleichen Ansichten wie der Arbeitsbereich **Panorama**. Die Schichtansichten sind jedoch immer am aktiven Implantat ausgerichtet. Sobald Sie die Position oder die Ausrichtung des aktiven Implantats ändern oder das aktive Implantat wechseln, passt SICAT Implant die Schichtansichten entsprechend an, so dass Sie in allen drei Dimensionen stets die optimalen Implantat-Querschnitte im Blick haben.

Außerdem können Sie im Arbeitsbereich **Implantatausgerichtet** die Ansichten **Longitudinal** und **Transversal** um das aktive Implantat drehen, um Ihre Planung aus allen Richtungen optimal beurteilen und bei Bedarf anpassen zu können. Weitere Informationen finden Sie unter *[Ansichten um aktives Im](#page-95-0)[plantat rotieren \[](#page-95-0)*[▶](#page-95-0)*[Seite 96 - SIDEXIS 4\]](#page-95-0)*.

Funktionen der Ansichten finden Sie unter *[Anpassung der Ansichten \[](#page-82-0)*[▶](#page-82-0)*[Seite 83 - SIDEXIS 4\]](#page-82-0)* und *[Anpas](#page-99-0)[sung der 3D-Ansicht \[](#page-99-0)*[▶](#page-99-0)*[Seite 100 - SIDEXIS 4\]](#page-99-0)*.

Je präziser die Volumenausrichtung und die Panoramakurve eingestellt sind, desto einfacher ist das Planen von Implantaten im Arbeitsbereich **Implantatausgerichtet**. Weitere Informationen finden Sie unter *[Volumenausrichtung und Panora](#page-120-0)[mabereich anpassen \[](#page-120-0)*[▶](#page-120-0)*[Seite 121 - SIDEXIS 4\]](#page-120-0)*.

# <span id="page-77-0"></span>23.3 ÜBERSICHT ÜBER DEN MPR/RADIOLOGIE-ARBEITSBEREICH

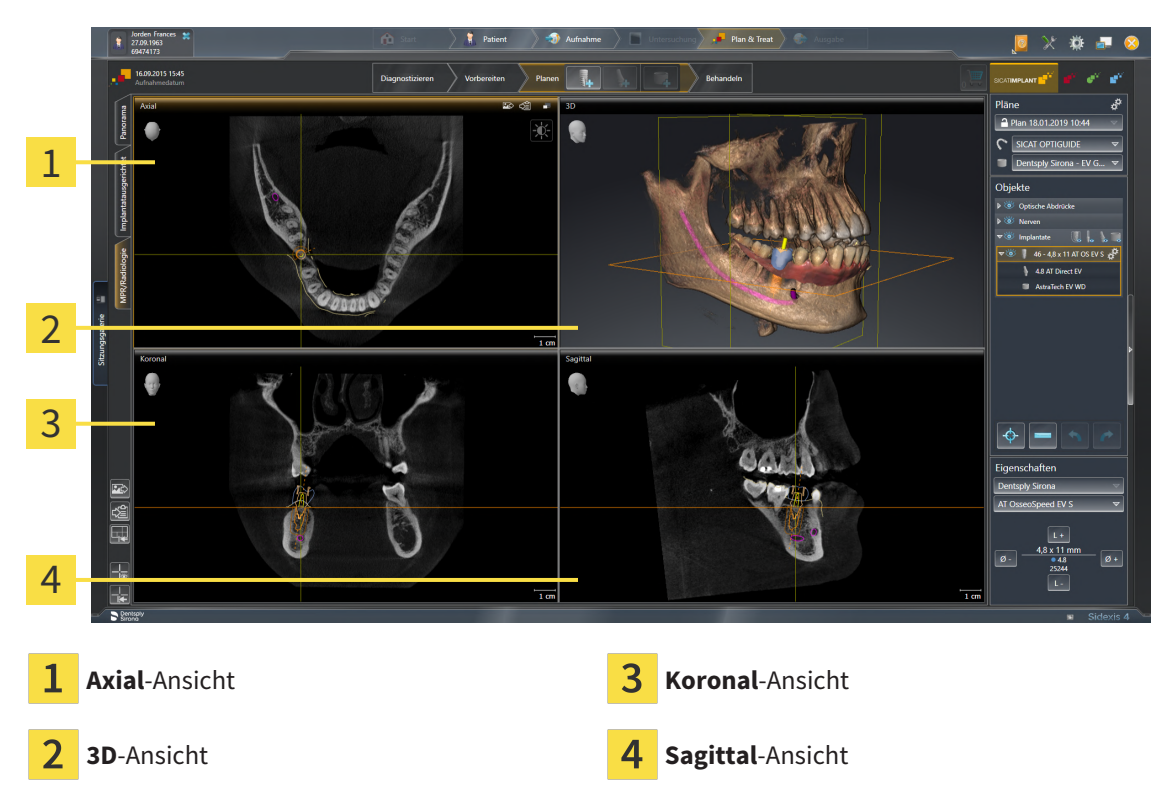

#### AXIAL-ANSICHT

Standardmäßig zeigt die **Axial**-Ansicht Schichten von oben. Sie können die Blickrichtung der **Axial**-Ansicht umschalten. Informationen dazu finden Sie unter *[Visualisierungseinstellungen ändern \[](#page-223-0)*[▶](#page-223-0)*[Seite 224 -](#page-223-0) [SIDEXIS 4\]](#page-223-0)*.

#### 3D-ANSICHT

Die **3D**-Ansicht zeigt eine 3D-Darstellung der geöffneten Studie.

#### KORONAL-ANSICHT

Die **Koronal**-Ansicht zeigt Schichten von vorne.

#### SAGITTAL-ANSICHT

Standardmäßig zeigt die **Sagittal**-Ansicht Schichten von rechts. Sie können die Blickrichtung der **Sagittal**-Ansicht umschalten. Informationen dazu finden Sie unter *[Visualisierungseinstellungen ändern \[](#page-223-0)*[▶](#page-223-0)*[Sei](#page-223-0)[te 224 - SIDEXIS 4\]](#page-223-0)*.

Funktionen der Ansichten finden Sie unter *[Anpassung der Ansichten \[](#page-82-0)*[▶](#page-82-0)*[Seite 83 - SIDEXIS 4\]](#page-82-0)* und *[Anpas](#page-99-0)[sung der 3D-Ansicht \[](#page-99-0)*[▶](#page-99-0)*[Seite 100 - SIDEXIS 4\]](#page-99-0)*.

## 23.4 ARBEITSBEREICH WECHSELN

<span id="page-78-0"></span>Um den Arbeitsbereich zu wechseln, gehen Sie wie folgt vor:

■ Klicken Sie in der oberen linken Ecke der Arbeitsbereich-Region auf den Reiter des gewünschten Arbeitsbereichs.

▶ Der ausgewählte Arbeitsbereich öffnet sich.

# <span id="page-79-0"></span>23.5 LAYOUT VON ARBEITSBEREICHEN ANPASSEN UND ZURÜCKSETZEN

### DAS LAYOUT DES AKTIVEN ARBEITSBEREICHS ANPASSEN

Um das Layout des aktiven Arbeitsbereichs anzupassen, gehen Sie wie folgt vor:

- 1. Bewegen Sie den Mauszeiger über die Grenze zwischen zwei oder mehreren Ansichten.
	- ▶ Der Mauszeiger ändert sich:

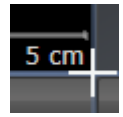

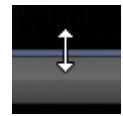

- 2. Klicken Sie mit der linken Maustaste und halten Sie die linke Maustaste gedrückt.
- 3. Bewegen Sie die Maus.
	- ▶ Die Position der Grenze verändert sich.
	- ▶ Die Größen der Ansichten auf allen Seiten der Grenze ändern sich.
- 4. Lassen Sie die linke Maustaste los.
- ▶ SICAT Implant behält die aktuelle Position der Grenze und die aktuellen Größen der Ansichten auf allen Seiten der Grenze bei.

### DAS LAYOUT DES AKTIVEN ARBEITSBEREICHS ZURÜCKSETZEN

Um das Layout des aktiven Arbeitsbereichs zurückzusetzen, gehen Sie wie folgt vor:

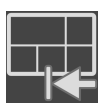

- Klicken Sie in der **Arbeitsbereich-Werkzeugleiste** auf das Symbol **Layout des aktiven Arbeitsbereichs zurücksetzen**.
- ▶ SICAT Implant setzt den aktiven Arbeitsbereich auf das Standard-Layout zurück. Dies bedeutet, dass die Software alle Ansichten in ihren Standardgrößen anzeigt.

## 23.6 SCREENSHOTS VON ARBEITSBEREICHEN ERSTELLEN

<span id="page-80-0"></span>Zu Dokumentationszwecken können Sie Screenshots der Arbeitsbereiche in die Windows-Zwischenablage kopieren.

### SCREENSHOT EINES ARBEITSBEREICHS ZUR SIDEXIS 4-AUSGABE **HINZUFÜGEN**

Um einen Screenshot eines Arbeitsbereichs zur SIDEXIS 4-Ausgabe hinzuzufügen, gehen Sie wie folgt vor:

☑ Der gewünschte Arbeitsbereich ist bereits aktiv. Informationen dazu finden Sie unter *[Arbeitsbereich](#page-78-0) [wechseln \[](#page-78-0)*[▶](#page-78-0)*[Seite 79 - SIDEXIS 4\]](#page-78-0)*.

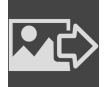

■ Klicken Sie in der Arbeitsbereich-Werkzeugleiste auf das Symbol **Screenshot des aktiven Arbeitsbereichs zur SIDEXIS 4-Ausgabe hinzufügen**.

▶ SICAT Implant fügt einen Screenshot des Arbeitsbereichs zur SIDEXIS 4-Ausgabe hinzu.

### SCREENSHOT EINES ARBEITSBEREICHS IN DIE WINDOWS-ZWISCHENABLAGE KOPIEREN

Um einen Screenshot eines Arbeitsbereichs in die Windows-Zwischenablage zu kopieren, gehen Sie wie folgt vor:

☑ Der gewünschte Arbeitsbereich ist bereits aktiv. Informationen dazu finden Sie unter *[Arbeitsbereich](#page-78-0) [wechseln \[](#page-78-0)*[▶](#page-78-0)*[Seite 79 - SIDEXIS 4\]](#page-78-0)*.

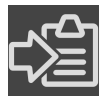

■ Klicken Sie in der Arbeitsbereich-Werkzeugleiste auf das Symbol **Screenshot des aktiven Arbeitsbereichs in die Zwischenablage kopieren**.

▶ SICAT Implant kopiert einen Screenshot des Arbeitsbereichs in die Windows-Zwischenablage.

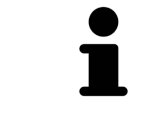

Sie können Screenshots aus der Zwischenablage in vielen Anwendungen einfügen, beispielsweise Bildbearbeitungssoftware und Textverarbeitungen. In den meisten Anwendungen ist das Tastaturkürzel zum Einfügen Strg+V.

# *24 ANSICHTEN*

Ansichten sind in Arbeitsbereichen enthalten. Eine Beschreibung der verschiedenen Arbeitsbereiche und Ansichten finden Sie unter *[Arbeitsbereiche \[](#page-73-0)*[▶](#page-73-0)*[Seite 74 - SIDEXIS 4\]](#page-73-0)*.

Sie können die Ansichten anpassen. Informationen dazu finden Sie unter *[Anpassung der Ansichten](#page-82-0) [\[](#page-82-0)*[▶](#page-82-0)*[Seite 83 - SIDEXIS 4\]](#page-82-0)* und *[Anpassung der 3D-Ansicht \[](#page-99-0)*[▶](#page-99-0)*[Seite 100 - SIDEXIS 4\]](#page-99-0)*.

## 24.1 ANPASSUNG DER ANSICHTEN

<span id="page-82-0"></span>Einige Werkzeuge zur Anpassung der Ansichten stehen nur für die aktive Ansicht zur Verfügung. Wie Sie eine Ansicht aktivieren, finden Sie unter *[Aktive Ansicht wechseln \[](#page-84-0)*[▶](#page-84-0)*[Seite 85 - SIDEXIS 4\]](#page-84-0)*.

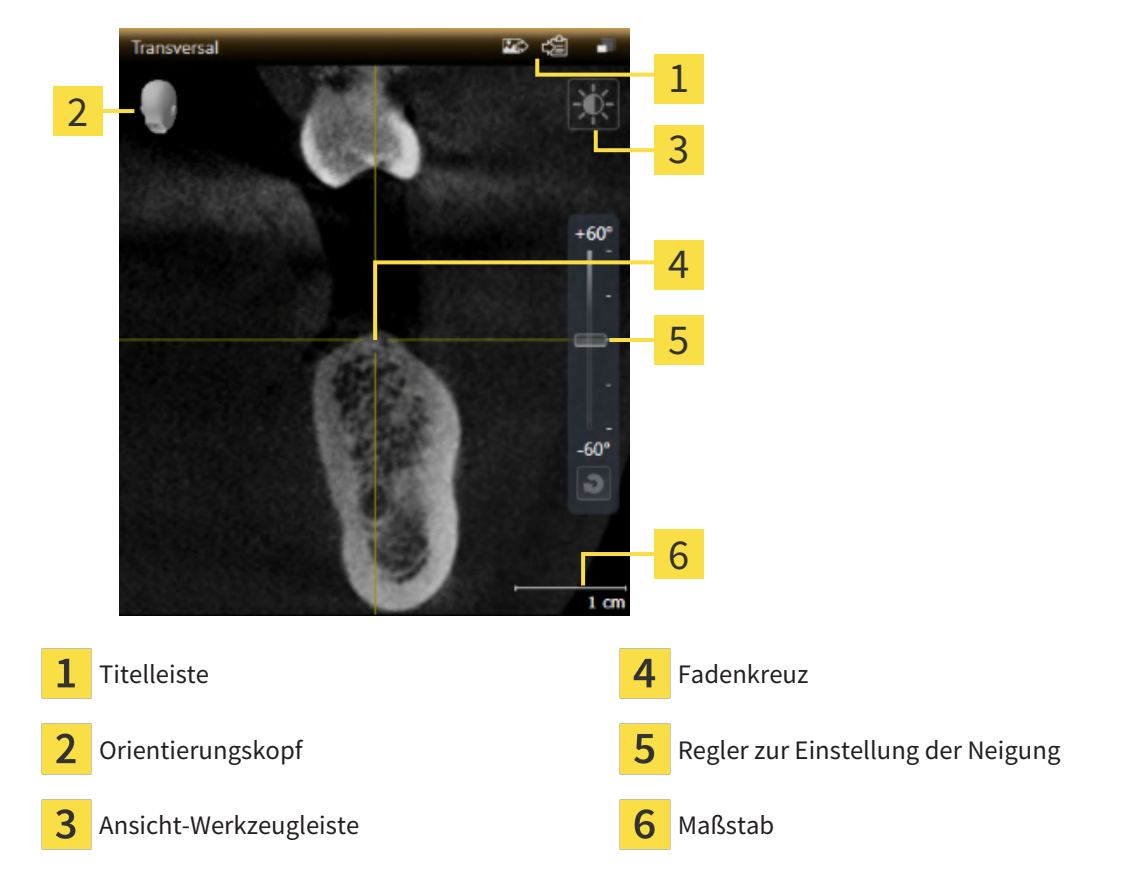

Eine aktive Ansicht enthält die folgenden Elemente:

2D-Schichtansichten zeigen [Fadenkreuze.](#page-250-0) Fadenkreuze sind Schnittlinien mit anderen Schichtansichten. SICAT Implant synchronisiert alle Schichtansichten miteinander. Dies bedeutet, dass alle Fadenkreuze auf dieselbe Position innerhalb der 3D-Röntgendaten zeigen. Damit können Sie anatomische Strukturen über die Ansichten hinweg zuordnen.

Die **3D**-Ansicht zeigt [Rahmen](#page-250-1), welche die aktuellen Positionen der 2D-Schichtansichten darstellen.

Um die Ansichten anzupassen, stehen die folgenden Aktionen zur Verfügung:

- *[Aktive Ansicht wechseln \[](#page-84-0)*[▶](#page-84-0)*[Seite 85 SIDEXIS 4\]](#page-84-0)*
- *Ansichten maximieren und wiederherstellen* [[▶](#page-85-0) [Seite 86 SIDEXIS 4\]](#page-85-0)
- *[Die Helligkeit und den Kontrast der 2D-Ansichten anpassen und zurücksetzen \[](#page-86-0)*[▶](#page-86-0)*[Seite 87 SIDEXIS 4\]](#page-86-0)*
- *[Ansichten zoomen und Ausschnitte verschieben \[](#page-88-0)*[▶](#page-88-0)*[Seite 89 SIDEXIS 4\]](#page-88-0)*
- *[Durch die Schichten in den 2D-Schichtansichten scrollen \[](#page-89-0)*[▶](#page-89-0)*[Seite 90 SIDEXIS 4\]](#page-89-0)*
- *[Fadenkreuze und Rahmen bewegen, ausblenden und einblenden \[](#page-90-0)*[▶](#page-90-0)*[Seite 91 SIDEXIS 4\]](#page-90-0)*
- *[Untersuchungsfenster verschieben, ausblenden, einblenden und maximieren \[](#page-91-0)*[▶](#page-91-0)*[Seite 92 SIDEXIS 4\]](#page-91-0)*
- *[Ansichten neigen \[](#page-93-0)*[▶](#page-93-0)*[Seite 94 SIDEXIS 4\]](#page-93-0)*
- *[Ansichten rotieren \[](#page-94-0)*[▶](#page-94-0)*[Seite 95 SIDEXIS 4\]](#page-94-0)*
- *[Ansichten um aktives Implantat rotieren \[](#page-95-0)*[▶](#page-95-0)*[Seite 96 SIDEXIS 4\]](#page-95-0)*
- *[Farbige Darstellung optischer Abdrücke ausschalten und einschalten \[](#page-96-0)*[▶](#page-96-0)*[Seite 97 SIDEXIS 4\]](#page-96-0)*
- *[Ansichten zurücksetzen \[](#page-97-0)*[▶](#page-97-0)*[Seite 98 SIDEXIS 4\]](#page-97-0)*

Es gibt zusätzliche Möglichkeiten, die **3D**-Ansicht anzupassen. Informationen dazu finden Sie unter *[An](#page-99-0)[passung der 3D-Ansicht \[](#page-99-0)*[▶](#page-99-0)*[Seite 100 - SIDEXIS 4\]](#page-99-0)*.

Sie können den Inhalt einer aktiven Ansicht dokumentieren. Informationen dazu finden Sie unter *[Screenshots von Ansichten erstellen \[](#page-98-0)*[▶](#page-98-0)*[Seite 99 - SIDEXIS 4\]](#page-98-0)*.

### 24.2 AKTIVE ANSICHT WECHSELN

<span id="page-84-0"></span>Nur die aktive Ansicht zeigt die **Ansicht-Werkzeugleiste** und die Titelleiste.

Um eine Ansicht zu aktivieren, gehen Sie wie folgt vor:

1. Bewegen Sie den Mauszeiger über die gewünschte Ansicht:

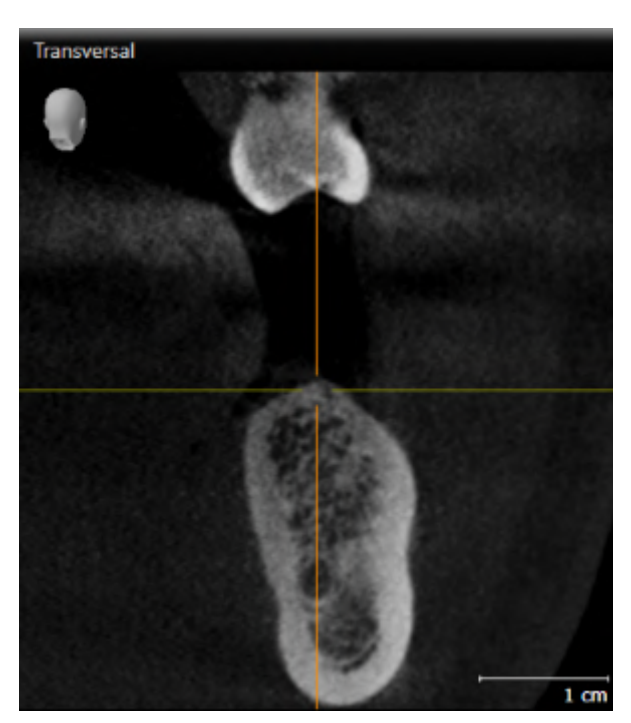

- 2. Klicken Sie in die gewünschte Ansicht.
- ▶ SICAT Implant aktiviert die Ansicht:

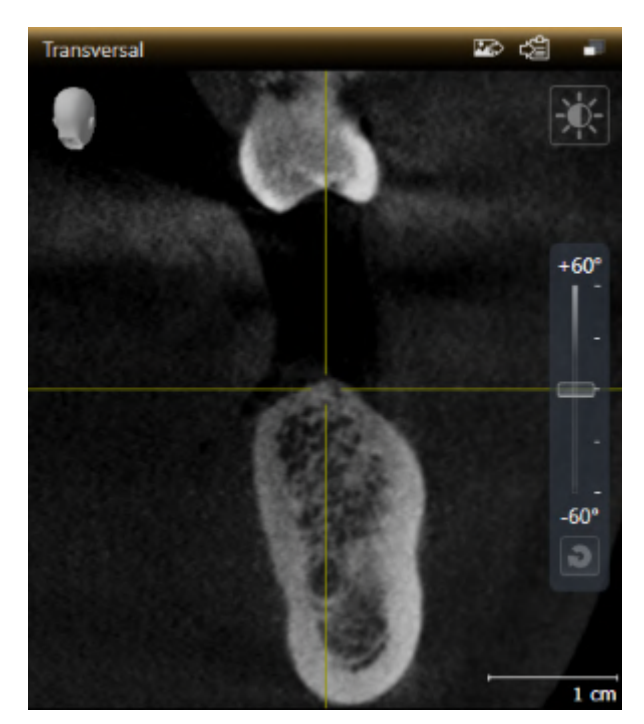

Sie erkennen die aktivierte Ansicht an der orangefarbenen Titelleiste.

### 24.3 ANSICHTEN MAXIMIEREN UND WIEDERHERSTELLEN

<span id="page-85-0"></span>Um eine Ansicht zu maximieren und ihre vorherige Größe wiederherzustellen, gehen Sie wie folgt vor:

- ☑ Die gewünschte Ansicht ist bereits aktiv. Informationen dazu finden Sie unter *[Aktive Ansicht wech](#page-84-0)[seln \[](#page-84-0)*[▶](#page-84-0)*[Seite 85 - SIDEXIS 4\]](#page-84-0)*.
- ☑ Die gewünschte Ansicht ist nicht maximiert.

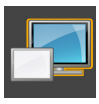

- 1. Klicken Sie in der Titelleiste der gewünschten Ansicht auf das Symbol **Maximieren**.
	- ▶ SICAT Implant maximiert die Ansicht.

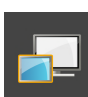

- 2. Klicken Sie in der Titelleiste der maximierten Ansicht auf das Symbol **Wiederherstellen**.
	- ▶ SICAT Implant stellt die vorherige Größe der Ansicht wieder her.

Um Ansichten zu maximieren und deren vorherige Größe wiederherzustellen, stehen die folgenden Alternativen zur Verfügung:

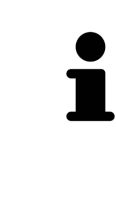

- Um eine Ansicht zu maximieren, können Sie ebenfalls auf die Titelzeile der gewünschten Ansicht doppelklicken.
- Um die vorherige Größe einer Ansicht wiederherzustellen, können Sie ebenfalls auf die Titelzeile der maximierten Ansicht doppelklicken.

## <span id="page-86-0"></span>24.4 DIE HELLIGKEIT UND DEN KONTRAST DER 2D-ANSICHTEN ANPASSEN UND ZURÜCKSETZEN

Um die Helligkeit und den Kontrast einer 2D-Ansicht anzupassen, gehen Sie wie folgt vor:

☑ Die gewünschte 2D-Ansicht ist bereits aktiv. Informationen dazu finden Sie unter *[Aktive Ansicht](#page-84-0) [wechseln \[](#page-84-0)*[▶](#page-84-0)*[Seite 85 - SIDEXIS 4\]](#page-84-0)*.

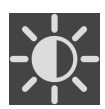

- 1. Bewegen Sie den Mauszeiger in der **Ansicht-Werkzeugleiste** der 2D-Ansicht über das Symbol **Helligkeit und Kontrast anpassen**.
	- ▶ Das transparente Fenster **Helligkeit und Kontrast anpassen** öffnet sich:

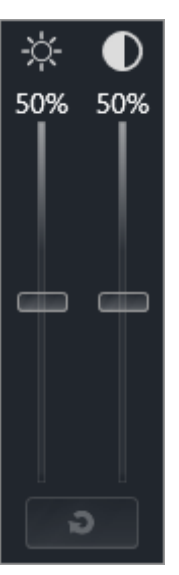

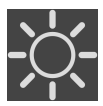

- 2. Bewegen Sie den Mauszeiger über den **Helligkeit**-Schieberegler.
- 3. Klicken und halten Sie die linke Maustaste gedrückt und bewegen Sie den Mauszeiger nach oben oder nach unten.
	- ▶ SICAT Implant passt die Helligkeit der 2D-Ansicht entsprechend der Position des **Helligkeit**-Schiebereglers an.
- 4. Lassen Sie die linke Maustaste los.
	- ▶ SICAT Implant behält die aktuelle Helligkeit der 2D-Ansicht bei.

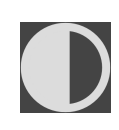

- 5. Bewegen Sie den Mauszeiger über den **Kontrast**-Schieberegler.
- 6. Klicken Sie mit der linken Maustaste und halten Sie die linke Maustaste gedrückt und bewegen Sie den Mauszeiger nach oben oder nach unten.
	- ▶ SICAT Implant passt den Kontrast der 2D-Ansicht entsprechend der Position des **Kontrast**-Schiebereglers an.
- 7. Lassen Sie die linke Maustaste los.
	- ▶ SICAT Implant behält den aktuellen Kontrast der 2D-Ansicht bei.
- 8. Bewegen Sie den Mauszeiger aus dem transparenten Fenster **Helligkeit und Kontrast anpassen** heraus.
- ▶ Das transparente Fenster **Helligkeit und Kontrast anpassen** schließt sich.

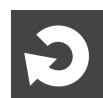

Um die Helligkeit und den Kontrast der 2D-Ansicht auf die Standardwerte zurückzusetzen, können Sie auf das Symbol **Helligkeit und Kontrast zurücksetzen** klicken.

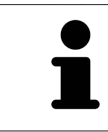

Die Helligkeit und der Kontrast aller 2D-Schichtansichten sind miteinander gekoppelt.

### <span id="page-88-0"></span>24.5 ANSICHTEN ZOOMEN UND AUSSCHNITTE VERSCHIEBEN

#### EINE ANSICHT ZOOMEN

Zoomen vergrößert oder verkleinert den Inhalt einer Ansicht.

Um eine Ansicht zu zoomen, gehen Sie wie folgt vor:

- 1. Bewegen Sie den Mauszeiger über die gewünschte Ansicht.
- 2. Drehen Sie das Mausrad vorwärts.
	- ▶ Die Ansicht zoomt hinein.
- 3. Drehen Sie das Mausrad rückwärts.
- ▶ Die Ansicht zoomt heraus.

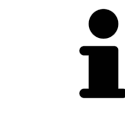

Sie können alternativ auf das Mausrad klicken und die Maus nach oben oder unten bewegen, um hinein oder heraus zu zoomen.

#### DEN AUSSCHNITT EINER ANSICHT VERSCHIEBEN

Um den Ausschnitt einer Ansicht zu verschieben, gehen Sie wie folgt vor:

- 1. Bewegen Sie den Mauszeiger über die gewünschte Ansicht.
- 2. Klicken und halten Sie die rechte Maustaste gedrückt.

▶ Der Mauszeiger ändert sich.

- 3. Bewegen Sie die Maus.
	- ▶ Der Ausschnitt der Ansicht verschiebt sich entsprechend der Bewegung des Mauszeigers.
- 4. Lassen Sie die rechte Maustaste los.
- ▶ SICAT Implant behält den aktuellen Ausschnitt der Ansicht bei.

## <span id="page-89-0"></span>24.6 DURCH DIE SCHICHTEN IN DEN 2D-SCHICHTANSICHTEN **SCROLLEN**

Um durch die Schichten in einer 2D-Schichtansicht zu scrollen, gehen Sie wie folgt vor:

- 1. Bewegen Sie den Mauszeiger über die gewünschte 2D-Schichtansicht.
- 2. Klicken und halten Sie die linke Maustaste gedrückt.
	- ▶ Der Mauszeiger wird zu einem zweidirektionalen Pfeil.
- 3. Bewegen Sie die Maus nach oben oder unten.
	- ▶ Schichten mit Ausnahme der **Transversal**-Schicht bewegen sich parallel.
	- ▶ Die **Transversal**-Schicht bewegt sich entlang der Panoramakurve.
	- ▶ SICAT Implant passt die Schichten und die Fadenkreuze anderer Ansichten entsprechend des aktuellen Fokuspunktes an.
	- ▶ SICAT Implant passt die Rahmen in der **3D**-Ansicht entsprechend des aktuellen Fokuspunktes an.
- 4. Lassen Sie die linke Maustaste los.
- ▶ SICAT Implant behält die aktuelle Schicht bei.

## <span id="page-90-0"></span>24.7 FADENKREUZE UND RAHMEN BEWEGEN, AUSBLENDEN UND EINBLENDEN

#### EIN FADENKREUZ BEWEGEN

Um das Fadenkreuz in einer 2D-Schichtansicht zu bewegen, gehen Sie wie folgt vor: ☑ Alle Fadenkreuze und Rahmen sind aktuell eingeblendet.

- 1. Bewegen Sie den Mauszeiger in der gewünschten Ansicht über die Mitte des Fadenkreuzes.
	- ▶ Der Mauszeiger wird zu einem Fadenkreuz:

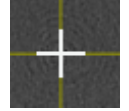

- 2. Klicken und halten Sie die linke Maustaste gedrückt.
- 3. Bewegen Sie die Maus.
	- ▶ Das Fadenkreuz der Ansicht folgt der Bewegung der Maus.
	- ▶ SICAT Implant passt die Schichten und die Fadenkreuze anderer Ansichten entsprechend des aktuellen Fokuspunktes an.
	- ▶ SICAT Implant passt die Rahmen in der **3D**-Ansicht entsprechend des aktuellen Fokuspunktes an.
- 4. Lassen Sie die linke Maustaste los.
- ▶ SICAT Implant behält die aktuelle Fadenkreuzposition bei.

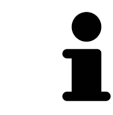

Um das Fadenkreuz sofort auf die Position des Mauszeigers zu verschieben, können Sie ebenfalls in einer 2D-Ansicht doppelklicken.

#### FADENKREUZE UND RAHMEN AUSBLENDEN UND EINBLENDEN

Um alle Fadenkreuze und Rahmen auszublenden und einzublenden, gehen Sie wie folgt vor:

☑ Alle Fadenkreuze und Rahmen sind aktuell eingeblendet.

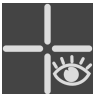

- 1. Klicken Sie in der **Arbeitsbereich-Werkzeugleiste** auf das Symbol **Fadenkreuze und Rahmen ausblenden**.
	- ▶ SICAT Implant blendet die Fadenkreuze in allen 2D-Schichtansichten aus.
	- ▶ SICAT Implant blendet die Rahmen in der **3D**-Ansicht aus.

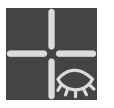

- 2. Klicken Sie auf das Symbol **Fadenkreuze und Rahmen einblenden**.
	- ▶ SICAT Implant blendet die Fadenkreuze in allen 2D-Schichtansichten ein.
	- ▶ SICAT Implant blendet die Rahmen in der **3D**-Ansicht ein.

# <span id="page-91-0"></span>24.8 UNTERSUCHUNGSFENSTER VERSCHIEBEN, AUSBLENDEN, EINBLENDEN UND MAXIMIEREN

### UNTERSUCHUNGSFENSTER VERSCHIEBEN

Um das **Untersuchungsfenster** zu verschieben, gehen Sie wie folgt vor:

- ☑ Der Arbeitsbereich **Panorama** ist bereits geöffnet. Informationen dazu finden Sie unter *[Aktiven](#page-78-0) [Arbeitsbereich wechseln \[](#page-78-0)*[▶](#page-78-0)*[Seite 79 - SIDEXIS 4\]](#page-78-0)*.
- ☑ Das **Untersuchungsfenster** ist bereits eingeblendet:

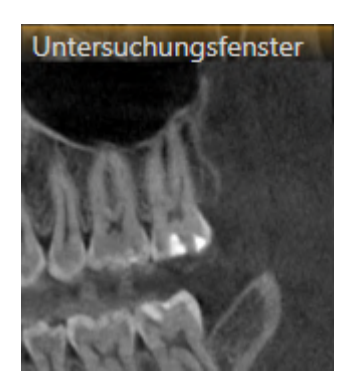

- 1. Bewegen Sie in der **Panorama**-Ansicht den Mauszeiger über die **Untersuchungsfenster**-Titelleiste. ▶ Der Mauszeiger wird zu einer Hand.
- 2. Klicken und halten Sie die linke Maustaste gedrückt.
- 3. Bewegen Sie die Maus.
	- ▶ Das **Untersuchungsfenster** folgt der Bewegung des Mauszeigers.
	- ▶ SICAT Implant passt die Schichten und die Fadenkreuze anderer Ansichten entsprechend des aktuellen Fokuspunktes an.
	- ▶ SICAT Implant passt die Rahmen in der **3D**-Ansicht entsprechend des aktuellen Fokuspunktes an.
- 4. Lassen Sie die linke Maustaste los.
- ▶ SICAT Implant behält die aktuelle **Untersuchungsfenster**-Position bei.

### UNTERSUCHUNGSFENSTER AUSBLENDEN, EINBLENDEN UND MAXIMIEREN

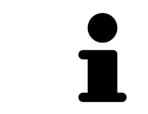

Das Symbol **Untersuchungsfenster einstellen** ist gleichzeitig Statusanzeige und Schalter.

Um das **Untersuchungsfenster** auszublenden, einzublenden und zu maximieren, gehen Sie wie folgt vor:

- ☑ Der Arbeitsbereich **Panorama** ist bereits geöffnet. Informationen dazu finden Sie unter *[Arbeits](#page-78-0)[bereich wechseln \[](#page-78-0)*[▶](#page-78-0)*[Seite 79 - SIDEXIS 4\]](#page-78-0)*.
- ☑ Das **Untersuchungsfenster** ist bereits eingeblendet.
- 1. Bewegen Sie den Mauszeiger in der **Ansicht-Werkzeugleiste** der Ansicht **Panorama** über das Symbol **Untersuchungsfenster einstellen**.
	- ▶ SICAT Implant zeigt die Symbole zum Einstellen des Untersuchungsfensters an:

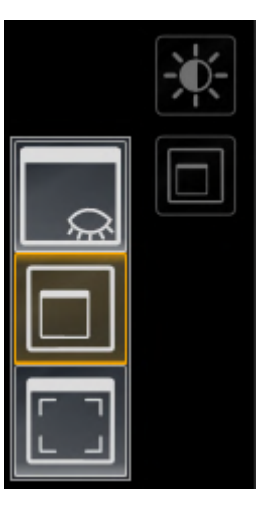

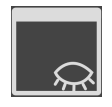

- 2. Klicken Sie auf das Symbol **Untersuchungsfenster ausblenden**.
	- ▶ SICAT Implant blendet das **Untersuchungsfenster** aus.

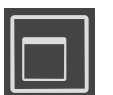

3. Klicken Sie auf das Symbol **Untersuchungsfenster in Standardgröße anzeigen**. ▶ SICAT Implant blendet das **Untersuchungsfenster** ein.

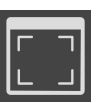

4. Klicken Sie auf das Symbol **Untersuchungsfenster maximiert anzeigen**. ▶ SICAT Implant maximiert das Untersuchungsfenster.

## 24.9 ANSICHTEN NEIGEN

<span id="page-93-0"></span>Sie können im Arbeitsbereich **Panorama** die Ansichten **Longitudinal** und **Transversal** neigen. So können Sie die Ausrichtung in beiden Ansichten für die Betrachtung einer bestimmten anatomischen Struktur (z. B. eines Zahns) oder eines Planungsobjekts optimieren.

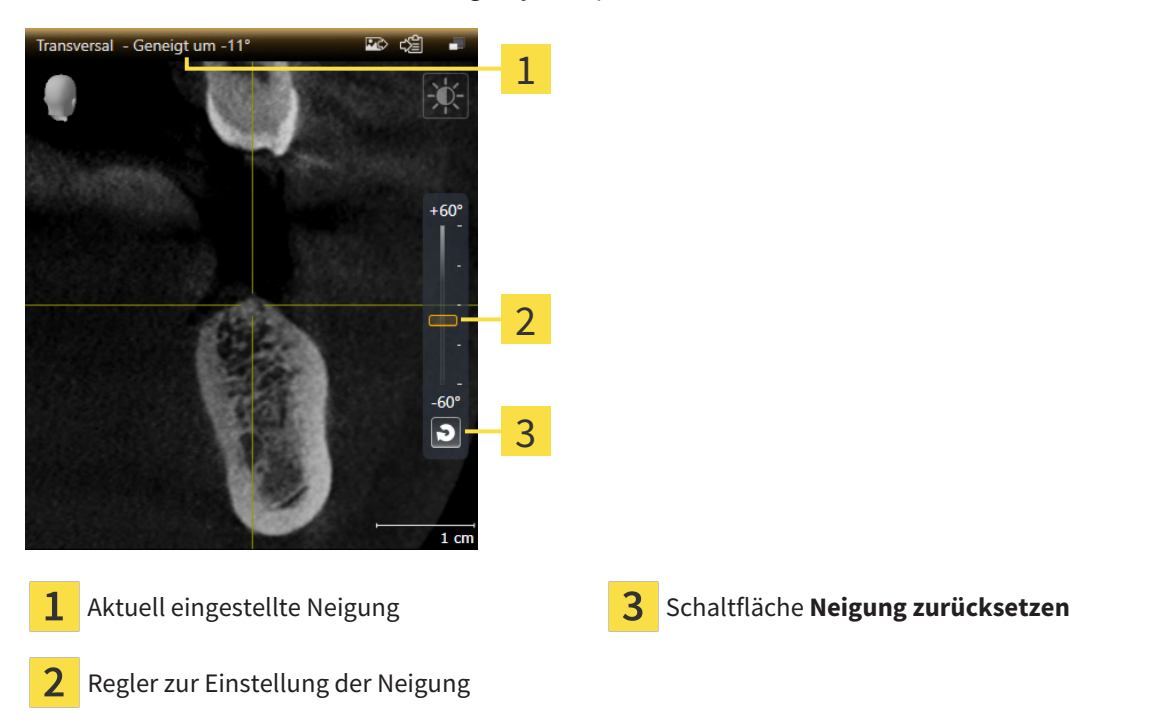

- ☑ Der Arbeitsbereich **Panorama** ist bereits geöffnet. Informationen dazu finden Sie unter *[Arbeits](#page-78-0)[bereich wechseln \[](#page-78-0)*[▶](#page-78-0)*[Seite 79 - SIDEXIS 4\]](#page-78-0)*.
- ☑ Die Ansicht **Longitudinal** oder **Transversal** ist bereits aktiv. Informationen dazu finden Sie unter *[Ak](#page-84-0)[tive Ansicht wechseln \[](#page-84-0)*[▶](#page-84-0)*[Seite 85 - SIDEXIS 4\]](#page-84-0)*.
	- Bewegen Sie den Regler zur Einstellung der Neigung mit gedrückter Maustaste nach oben oder nach unten bis zur gewünschten Neigung. Sie können die Neigung auch ändern, indem Sie auf den Regler klicken und die Pfeiltasten **Rauf** und **Runter** verwenden.
- ▶ SICAT Implant neigt die aktive Ansicht und zeigt die aktuell eingestellte Neigung in der Titelleiste der aktiven Ansicht an.
- ▶ SICAT Implant aktualisiert die Linie des Fadenkreuzes in der Ansicht **Longitudinal** oder **Transversal**.
- ▶ SICAT Implant neigt den entsprechenden Rahmen in der Ansicht **3D**.

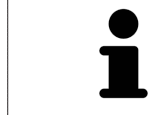

Sie können die Neigung auf 0° zurücksetzen, indem Sie auf die Schaltfläche **Neigung zurücksetzen** klicken.

### 24.10 ANSICHTEN ROTIEREN

<span id="page-94-0"></span>Sie können im Arbeitsbereich **Panorama** die Ansicht **Longitudinal** rotieren. So können Sie z. B. für die Markierung des Mandibularnervs die Ansicht so rotieren, dass der aufsteigende Ast des Mandibularnervs in einer Schicht sichtbar ist.

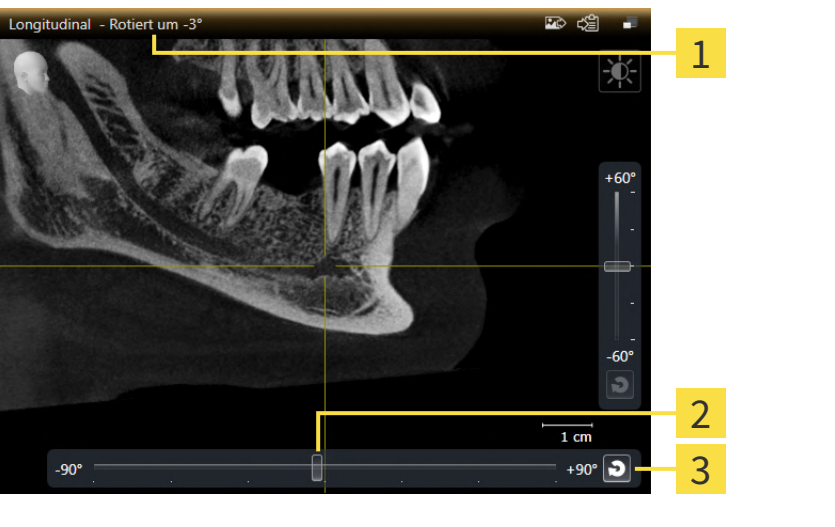

 $\mathbf{1}$ Aktuell eingestellte Rotation Schaltfläche **Rotation zurücksetzen**

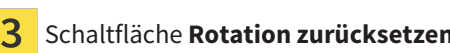

- $\overline{2}$ Regler zur Einstellung der Rotation
- ☑ Der Arbeitsbereich **Panorama** ist bereits geöffnet. Informationen dazu finden Sie unter *[Arbeits](#page-78-0)[bereich wechseln \[](#page-78-0)*[▶](#page-78-0)*[Seite 79 - SIDEXIS 4\]](#page-78-0)*.
- ☑ Die Ansicht **Longitudinal** ist bereits aktiv. Informationen dazu finden Sie unter *[Aktive Ansicht wech](#page-84-0)[seln \[](#page-84-0)*[▶](#page-84-0)*[Seite 85 - SIDEXIS 4\]](#page-84-0)*.
	- Bewegen Sie den Regler zur Einstellung der Rotation mit gedrückter Maustaste nach rechts oder nach links bis zur gewünschten Rotation. Sie können die Rotation auch ändern, indem Sie auf den Regler klicken und die Pfeiltasten **Rechts** und **Links** verwenden.
- ▶ SICAT Implant rotiert die aktive Ansicht und zeigt die aktuell eingestellte Rotation in der Titelleiste der aktiven Ansicht an.
- ▶ SICAT Implant rotiert die entsprechende Linie des Fadenkreuzes in den Ansichten **Transversal** und **Axial**.
- ▶ SICAT Implant rotiert den entsprechenden Rahmen in der Ansicht **3D**.

Die Rotation erfolgt um die aktuelle Position des Fadenkreuzes. Falls Sie die Ansicht um eine andere Position rotieren möchten, fokussieren Sie zunächst diese Position.

Sie können die Rotation auf 0° zurücksetzen, indem Sie auf die Schaltfläche **Rotation zurücksetzen** klicken.

## 24.11 ANSICHTEN UM AKTIVES IMPLANTAT ROTIEREN

<span id="page-95-0"></span>Sie können im Arbeitsbereich **Implantatausgerichtet** die Ansichten **Longitudinal** und **Transversal** um das aktive Implantat rotieren, um Ihre Planung aus allen Richtungen optimal beurteilen und bei Bedarf anpassen zu können.

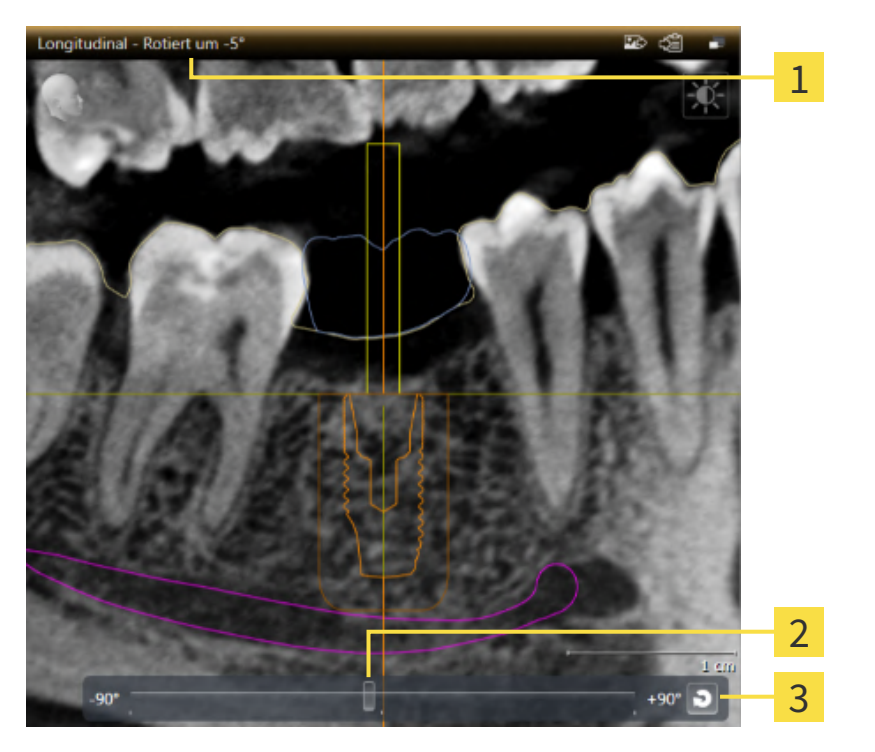

Aktuell eingestellte Rotation Schaltfläche **Rotation zurücksetzen** 

- Regler zur Einstellung der Rotation
- ☑ Der Arbeitsbereich **Implantatausgerichtet** ist bereits geöffnet. Informationen dazu finden Sie unter *[Arbeitsbereich wechseln \[](#page-78-0)*[▶](#page-78-0)*[Seite 79 - SIDEXIS 4\]](#page-78-0)*.
- 1. Aktivieren Sie das Implantat, um das Sie die Ansichten rotieren möchten, indem Sie unter **Objekte** oder in den Ansichten auf das Implantat klicken.
- 2. Aktivieren Sie die Ansicht **Longitudinal** oder **Transversal**, die Sie um das aktive Implantat rotieren möchten.
- 3. Bewegen Sie den Regler zur Einstellung der Rotation mit gedrückter Maustaste nach rechts oder nach links bis zur gewünschten Rotation. Sie können die Rotation auch ändern, indem Sie auf den Regler klicken und die Pfeiltasten **Rechts** und **Links** verwenden.
- ▶ SICAT Implant rotiert die Ansichten **Longitudinal** und **Transversal** gleichzeitig und zeigt die aktuell eingestellte Rotation in der Titelleiste der beiden Ansichten an.
- ▶ SICAT Implant rotiert das Fadenkreuz in der Ansicht **Axial**.
- ▶ SICAT Implant rotiert die entsprechenden Rahmen in der Ansicht **3D**.

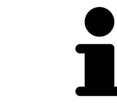

Sie können die Rotation auf 0° zurücksetzen, indem Sie auf die Schaltfläche **Rotation zurücksetzen** klicken.

# <span id="page-96-0"></span>24.12 FARBIGE DARSTELLUNG OPTISCHER ABDRÜCKE AUSSCHALTEN UND EINSCHALTEN

Optische Abdrücke werden in den Ansichten **Panorama** und **3D** automatisch farbig dargestellt, wenn Sie zuvor farbige optische Abdrücke importiert haben und die farbige Darstellung aktiviert ist.

Sie können die farbige Darstellung von optischen Abdrücken auf eine einfarbige Darstellung umschalten, wenn ausschließlich das genaue Erkennen der Form und Geometrie wichtig ist.

☑ Die Ansicht **Panorama** oder **3D** ist bereits aktiv. Informationen dazu finden Sie unter *[Aktive Ansicht](#page-84-0) [wechseln \[](#page-84-0)*[▶](#page-84-0)*[Seite 85 - SIDEXIS 4\]](#page-84-0)*.

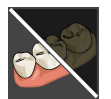

- 1. Klicken Sie in der **Ansicht-Werkzeugleiste** auf das Symbol **Farbige Darstellung für optische Abdrücke ausschalten**.
	- ▶ SICAT Implant schaltet die farbige Darstellung auf die einfarbige Darstellung um.

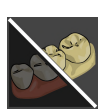

2. Klicken Sie in der **Ansicht-Werkzeugleiste** auf das Symbol **Farbige Darstellung für optische Abdrücke einschalten**.

▶ SICAT Implant schaltet die einfarbige Darstellung auf die farbige Darstellung um.

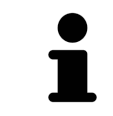

Wenn Sie die farbige Darstellung der optischen Abdrücke in der Ansicht **3D** umschalten, wird die Darstellung gleichzeitig auch in der Ansicht **Panorama** umgeschaltet. Dies gilt auch umgekehrt.

# 24.13 ANSICHTEN ZURÜCKSETZEN

<span id="page-97-0"></span>Um alle Ansichten zurückzusetzen, gehen Sie wie folgt vor:

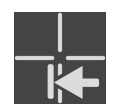

- Klicken Sie in der **Arbeitsbereich-Werkzeugleiste** auf das Symbol **Ansichten zurücksetzen**.
- ▶ SICAT Implant setzt alle Ansichten auf die Standardwerte für den Zoom, die Verschiebung der Ausschnitte, das Scrollen, die Verschiebung der Fadenkreuze und die **Untersuchungsfenster**-Verschiebung zurück.
- ▶ SICAT Implant setzt die Blickrichtung der **3D**-Ansicht auf den Standardwert zurück.
- ▶ SICAT Implant setzt die Neigung und die Rotation von Ansichten auf 0° zurück.

### 24.14 SCREENSHOTS VON ANSICHTEN ERSTELLEN

<span id="page-98-0"></span>Zu Dokumentationszwecken können Sie Screenshots der Ansichten erstellen und auf die folgenden Arten ausgeben:

- Zur SIDEXIS 4-Ausgabe hinzufügen.
- In die Windows-Zwischenablage kopieren.

#### SCREENSHOT EINER ANSICHT ZUR SIDEXIS 4-AUSGABE HINZUFÜGEN

☑ Die gewünschte Ansicht ist bereits aktiv. Informationen dazu finden Sie unter *[Aktive Ansicht wech](#page-84-0)[seln \[](#page-84-0)*[▶](#page-84-0)*[Seite 85 - SIDEXIS 4\]](#page-84-0)*.

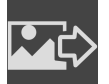

- Klicken Sie in der Titelleiste der Ansicht auf das Symbol **Screenshot zur SIDEXIS 4-Ausgabe hinzufügen**.
- ▶ SICAT Implant fügt einen Screenshot der Ansicht zur SIDEXIS 4-Ausgabe hinzu.

### SCREENSHOT EINER ANSICHT IN DIE WINDOWS-ZWISCHENABLAGE KOPIEREN

Um einen Screenshot einer Ansicht in die Windows-Zwischenablage zu kopieren, gehen Sie wie folgt vor:

☑ Die gewünschte Ansicht ist bereits aktiv. Informationen dazu finden Sie unter *[Aktive Ansicht wech](#page-84-0)[seln \[](#page-84-0)*[▶](#page-84-0)*[Seite 85 - SIDEXIS 4\]](#page-84-0)*.

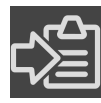

- Klicken Sie in der Titelleiste der Ansicht auf das Symbol Screenshot in die Zwischenablage ko**pieren (Strg+C)**.
- ▶ SICAT Implant kopiert einen Screenshot der Ansicht in die Windows-Zwischenablage.

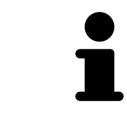

Sie können Screenshots aus der Zwischenablage in vielen Anwendungen einfügen, beispielsweise Bildbearbeitungssoftware und Textverarbeitungen. In den meisten Anwendungen ist das Tastaturkürzel zum Einfügen Strg+V.

# <span id="page-99-0"></span>*25 ANPASSUNG DER 3D-ANSICHT*

Sie können jederzeit die Blickrichtung der **3D**-Ansicht ändern. Informationen dazu finden Sie unter *[Blick](#page-100-0)[richtung der 3D-Ansicht ändern \[](#page-100-0)*[▶](#page-100-0)*[Seite 101 - SIDEXIS 4\]](#page-100-0)*.

Um die **3D**-Ansicht zu konfigurieren, stehen die folgenden Aktionen zur Verfügung:

- *[Darstellungsart der 3D-Ansicht umschalten \[](#page-101-0)*[▶](#page-101-0)*[Seite 102 SIDEXIS 4\]](#page-101-0)*
- *[Aktive Darstellungsart der 3D-Ansicht konfigurieren \[](#page-102-0)*[▶](#page-102-0)*[Seite 103 SIDEXIS 4\]](#page-102-0)*
- *[Ausschnitt-Modus der 3D-Ansicht umschalten \[](#page-104-0)*[▶](#page-104-0)*[Seite 105 SIDEXIS 4\]](#page-104-0)*
- *[Clipping-Bereich fixieren \[](#page-106-0)*[▶](#page-106-0)*[Seite 107 SIDEXIS 4\]](#page-106-0)*

Außerdem können Sie das Volumen automatisch rotieren. Informationen dazu finden Sie unter *[Volumen](#page-107-0) [automatisch rotieren \[](#page-107-0)*[▶](#page-107-0)*[Seite 108 - SIDEXIS 4\]](#page-107-0)*.

### 25.1 BLICKRICHTUNG DER 3D-ANSICHT ÄNDERN

<span id="page-100-0"></span>Es gibt zwei Möglichkeiten, die Blickrichtung der **3D**-Ansicht zu ändern:

- Interaktiv ändern
- Standard-Blickrichtung auswählen

#### BLICKRICHTUNG DER 3D-ANSICHT INTERAKTIV ÄNDERN

Um die Blickrichtung der **3D**-Ansicht interaktiv zu ändern, gehen Sie wie folgt vor:

- 1. Bewegen Sie den Mauszeiger über die **3D**-Ansicht.
- 2. Klicken und halten Sie die linke Maustaste gedrückt.
	- ▶ Der Mauszeiger wird zu einer Hand.
- 3. Bewegen Sie die Maus.
	- ▶ Die Blickrichtung ändert sich entsprechend der Bewegung der Maus.
- 4. Lassen Sie die linke Maustaste los.
- ▶ SICAT Implant behält die aktuelle Blickrichtung der **3D**-Ansicht bei.

#### STANDARD-BLICKRICHTUNG AUSWÄHLEN

Um in der **3D**-Ansicht eine Standard-Blickrichtung auszuwählen, gehen Sie wie folgt vor:

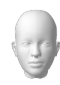

- 1. Bewegen Sie den Mauszeiger in der linken oberen Ecke der **3D**-Ansicht über das Orientierungskopf-Symbol.
	- ▶ Das transparente Fenster **Blickrichtung** öffnet sich:

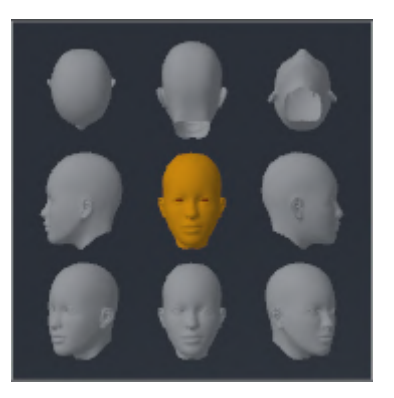

- ▶ In der Mitte des transparenten Fensters **Blickrichtung** zeigt der hervorgehobene Orientierungskopf die aktuelle Blickrichtung an.
- 2. Klicken Sie auf das Orientierungskopf-Symbol, welches die gewünschte Standard-Blickrichtung zeigt.
	- ▶ Die Blickrichtung der **3D**-Ansicht ändert sich entsprechend Ihrer Auswahl.
- 3. Bewegen Sie den Mauszeiger aus dem transparenten Fenster **Blickrichtung** heraus.
- ▶ Das transparente Fenster **Blickrichtung** schließt sich.

## 25.2 DARSTELLUNGSART DER 3D-ANSICHT UMSCHALTEN

<span id="page-101-0"></span>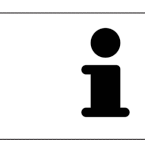

Alle Darstellungsarten stehen in allen Arbeitsbereichen zur Verfügung.

Um die Darstellungsart der **3D**-Ansicht umzuschalten, gehen Sie wie folgt vor:

- ☑ Die **3D**-Ansicht ist bereits aktiv. Informationen dazu finden Sie unter *[Aktive Ansicht wechseln \[](#page-84-0)*[▶](#page-84-0)*[Seite](#page-84-0) [85 - SIDEXIS 4\]](#page-84-0)*.
- 1. Bewegen Sie den Mauszeiger in der **Ansicht-Werkzeugleiste** der **3D**-Ansicht über das Symbol **Darstellungsart umschalten**.
	- ▶ Das transparente Fenster **Darstellungsart umschalten** öffnet sich:

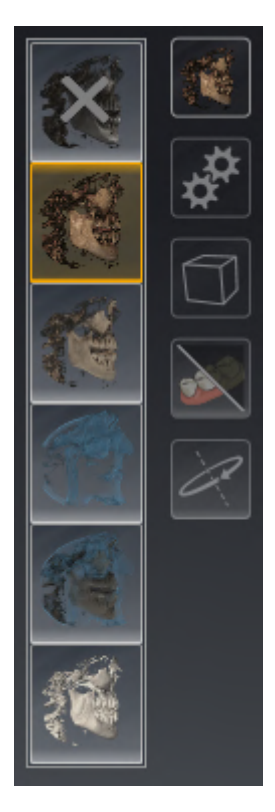

- 2. Klicken Sie auf das Symbol der gewünschten Darstellungsart.
	- ▶ SICAT Implant aktiviert die gewünschte Darstellungsart.
- 3. Bewegen Sie den Mauszeiger aus dem transparenten Fenster **Darstellungsart umschalten** heraus.
- ▶ Das transparente Fenster **Darstellungsart umschalten** schließt sich.

## <span id="page-102-0"></span>25.3 AKTIVE DARSTELLUNGSART DER 3D-ANSICHT KONFIGURIEREN

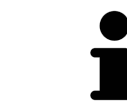

Das transparente Fenster **Aktive Darstellungsart konfigurieren** zeigt nur die Einstellungen, welche für die aktive Darstellungsart relevant sind.

Um die aktive Darstellungsart der **3D**-Ansicht zu konfigurieren, gehen Sie wie folgt vor:

- ☑ Die **3D**-Ansicht ist bereits aktiv. Informationen dazu finden Sie unter *[Aktive Ansicht wechseln \[](#page-84-0)*[▶](#page-84-0)*[Seite](#page-84-0) [85 - SIDEXIS 4\]](#page-84-0)*.
- ☑ Die gewünschte Darstellungsart ist bereits aktiv. Informationen dazu finden Sie unter *[Darstellungs](#page-101-0)[art der 3D-Ansicht umschalten \[](#page-101-0)*[▶](#page-101-0)*[Seite 102 - SIDEXIS 4\]](#page-101-0)*.

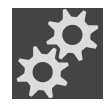

- 1. Bewegen Sie den Mauszeiger in der **Ansicht-Werkzeugleiste** der **3D**-Ansicht über das Symbol **Aktive Darstellungsart konfigurieren**.
	- ▶ Das transparente Fenster **Aktive Darstellungsart konfigurieren** öffnet sich:

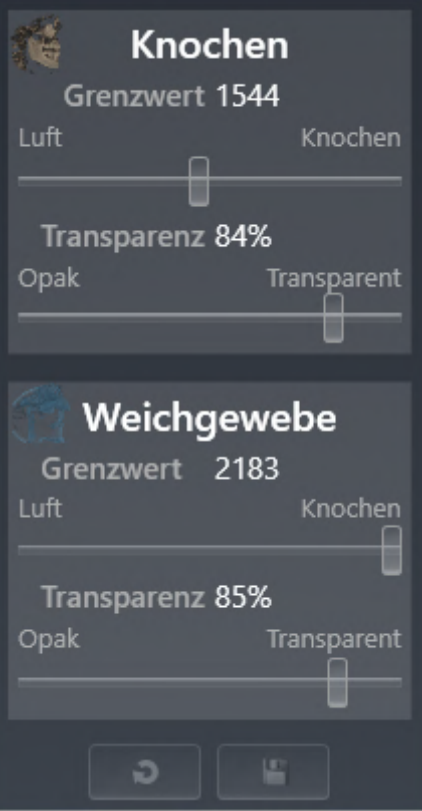

- 2. Bewegen Sie die gewünschten Schieberegler.
	- ▶ SICAT Implant passt die **3D**-Ansicht entsprechend der Position der Schieberegler an.
- 3. Bewegen Sie den Mauszeiger aus dem transparenten Fenster **Aktive Darstellungsart konfigurieren** heraus.
- ▶ Das transparente Fenster **Aktive Darstellungsart konfigurieren** schließt sich.

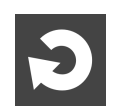

Sie können die Einstellungen auf die Voreinstellungen zurücksetzen, indem Sie auf die Schaltfläche **Konfiguration der aktiven Darstellungsart auf Voreinstellung zurücksetzen** klicken.

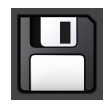

Sie können die aktuellen Einstellungen als Voreinstellungen speichern, indem Sie auf die Schaltfläche **Konfiguration der aktiven Darstellungsart als Voreinstellung speichern** klicken.

### 25.4 AUSSCHNITT-MODUS DER 3D-ANSICHT UMSCHALTEN

<span id="page-104-0"></span>In der **3D**-Ansicht können Sie Teile des Volumens vorübergehend wegschneiden, um den verbleibenden Teil besser untersuchen oder die Lage von Planungsobjekten im Volumen besser beurteilen zu können (["Clipping](#page-250-2)").

Sie können das Volumen entlang einer der 2D-Schichtansichten des jeweiligen Arbeitsbereichs und/ oder entlang eines Bereichs um den Fokuspunkt wegschneiden. Der Clipping-Bereich ist normalerweise mit den übrigen Ansichten synchronisiert. Sie können den eingestellten Clipping-Bereich jedoch auch fixieren. Weitere Informationen finden Sie unter *[Clipping-Bereich fixieren \[](#page-106-0)*[▶](#page-106-0)*[Seite 107 - SIDEXIS 4\]](#page-106-0)*.

Um den Ausschnitt-Modus der **3D**-Ansicht umzuschalten, gehen Sie wie folgt vor:

- ☑ Die **3D**-Ansicht ist bereits aktiv. Informationen dazu finden Sie unter *[Aktive Ansicht wechseln \[](#page-84-0)*[▶](#page-84-0)*[Seite](#page-84-0) [85 - SIDEXIS 4\]](#page-84-0)*.
- 1. Bewegen Sie den Mauszeiger in der **Ansicht-Werkzeugleiste** der **3D**-Ansicht über das Symbol **Ausschnitt-Modus umschalten**.
	- ▶ Das transparente Fenster **Ausschnitt-Modus umschalten** öffnet sich:

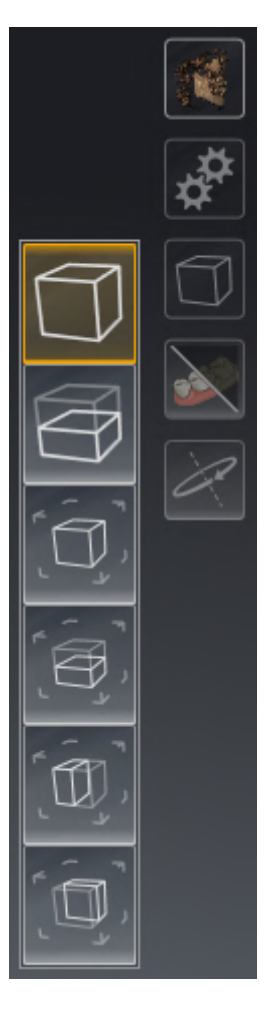

- 2. Klicken Sie auf das Symbol des gewünschten Ausschnitt-Modus.
	- ▶ SICAT Implant aktiviert den gewünschten Ausschnitt-Modus.
- 3. Bewegen Sie den Mauszeiger aus dem transparenten Fenster **Ausschnitt-Modus umschalten** heraus.
- ▶ Das transparente Fenster **Ausschnitt-Modus umschalten** schließt sich.

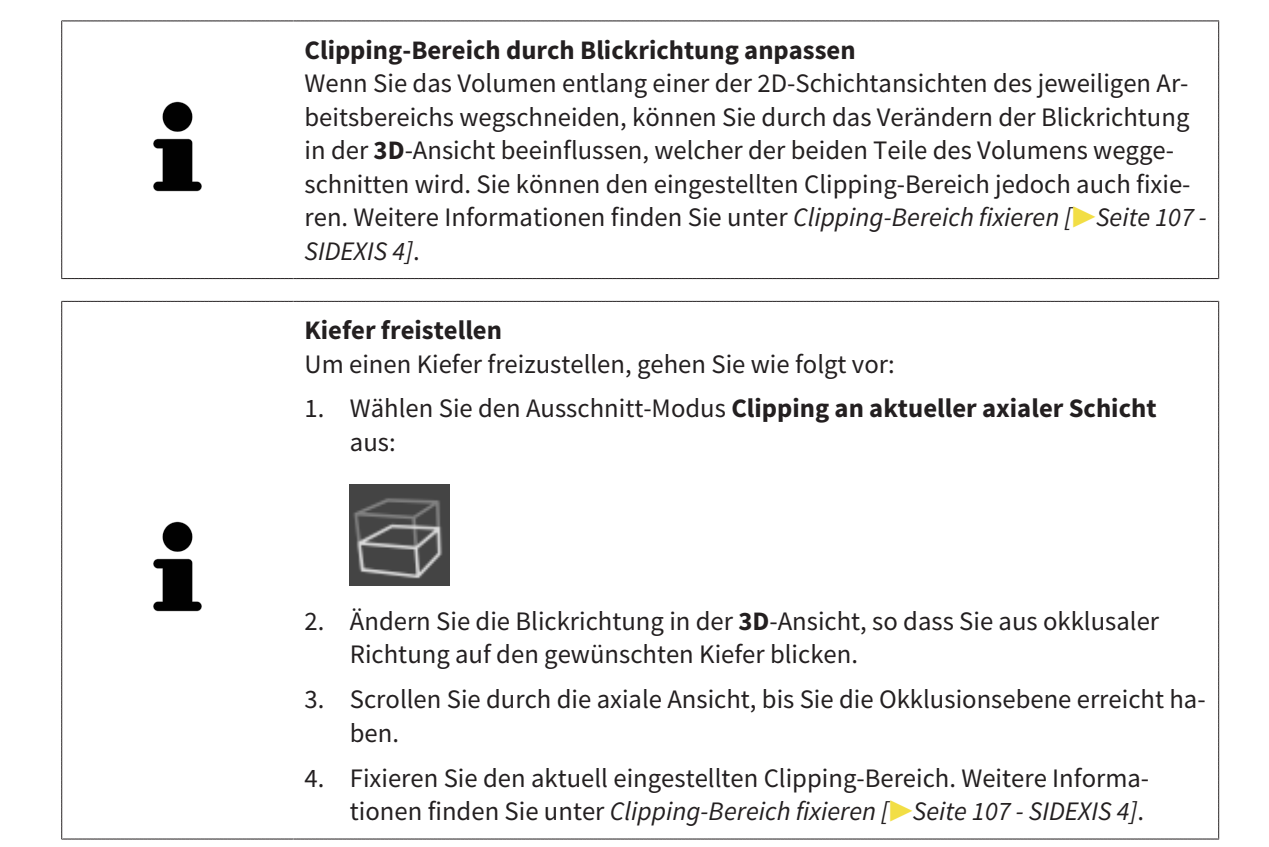

### 25.5 CLIPPING-BEREICH FIXIEREN

<span id="page-106-0"></span>Um den aktuell in der **3D**-Ansicht eingestellten Clipping-Bereich zu fixieren, gehen Sie wie folgt vor:

- ☑ Die **3D**-Ansicht ist bereits aktiv. Informationen dazu finden Sie unter *[Aktive Ansicht wechseln \[](#page-84-0)*[▶](#page-84-0)*[Seite](#page-84-0) [85 - SIDEXIS 4\]](#page-84-0)*.
- ☑ Sie haben einen Ausschnitt-Modus ausgewählt, bei dem ein Teil des Volumens vorübergehend weggeschnitten wird. Informationen dazu finden Sie unter *[Ausschnitt-Modus der 3D-Ansicht umschalten](#page-104-0) [\[](#page-104-0)*[▶](#page-104-0)*[Seite 105 - SIDEXIS 4\]](#page-104-0)*.

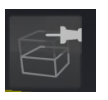

- 1. Klicken Sie in der **Ansicht-Werkzeugleiste** auf den nebenstehenden Pin.
	- ▶ SICAT Implant fixiert den aktuellen Clipping-Bereich.

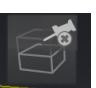

- 2. Klicken Sie in der **Ansicht-Werkzeugleiste** auf den nebenstehenden Pin.
	- ▶ SICAT Implant hebt die Fixierung des aktuellen Clipping-Bereichs auf.

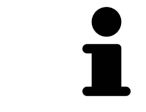

Wenn Sie einen anderen Ausschnitt-Modus auswählen, wird die Fixierung des Clipping-Bereichs automatisch aufgehoben.

### 25.6 VOLUMEN AUTOMATISCH ROTIEREN

<span id="page-107-0"></span>Um das Volumen in den Ansichten **3D** aller Arbeitsbereiche automatisch rotieren zu lassen, gehen Sie wie folgt vor:

☑ Die Ansicht **3D** des geöffneten Arbeitsbereichs ist bereits aktiv. Informationen dazu finden Sie unter *[Aktive Ansicht wechseln \[](#page-84-0)*[▶](#page-84-0)*[Seite 85 - SIDEXIS 4\]](#page-84-0)*.

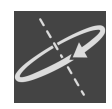

- 1. Klicken Sie auf die Schaltfläche **Automatisch rotieren**.
	- ▶ SICAT Implant beginnt, das Volumen automatisch um seine Hauptachse rotieren zu lassen.
- 2. Um die automatische Rotation zu beenden, klicken Sie erneut auf die Schaltfläche **Automatisch rotieren** oder auf eine beliebige Stelle in der Ansicht **3D**.
# *26 PLÄNE VERWALTEN*

Sie können mehrere alternative Behandlungspläne für einen Patienten in einer Studie erstellen. So können Sie schnell zwischen diesen Plänen wechseln, um die Pläne miteinander zu vergleichen und den endgültigen Plan für den chirurgischen Eingriff festzulegen. Außerdem legt SICAT Implant bei der Bestellung einer SICAT Bohrschablone, bei dem Export für einen CEREC Guide und bei dem Export des Plans automatisch eine Kopie des geöffneten Plans im Zustand "Abgeschlossen" an. Im Zustand "Abgeschlossen" sind keine weiteren Änderungen möglich.

Zu jedem Zeitpunkt in der Behandlungsplanung ist stets ein Plan geöffnet. Beim erstmaligen Öffnen einer Studie wird automatisch ein Plan mit Datum- und Zeitangabe im Namen angelegt. Alle Planungsfunktionen beziehen sich auf den geöffneten Plan. Wenn Sie z. B. eine Distanzmessung hinzufügen, wird die Messung dem geöffneten Plan hinzugefügt. [Pläne,](#page-250-0) die Sie zu einem späteren Zeitpunkt erneut öffnen oder die Sie zuvor importiert haben, haben denselben Stand wie zum Zeitpunkt, als die Pläne geschlossen oder exportiert wurden.

Die Verwaltung der Pläne umfasst folgende Aktionen:

- *[Pläne wechseln \[](#page-67-0)*[▶](#page-67-0)*[Seite 68 SIDEXIS 4\]](#page-67-0)* und *[Plan öffnen \[](#page-110-0)*[▶](#page-110-0)*[Seite 111 SIDEXIS 4\]](#page-110-0)*
- *[Pläne sperren und entsperren \[](#page-111-0)*[▶](#page-111-0)*[Seite 112 SIDEXIS 4\]](#page-111-0)*
- *[Pläne umbenennen \[](#page-112-0)*[▶](#page-112-0)*[Seite 113 SIDEXIS 4\]](#page-112-0)*
- *[Planbeschreibung hinzufügen und ändern \[](#page-113-0)*[▶](#page-113-0)*[Seite 114 SIDEXIS 4\]](#page-113-0)*
- *[Neue Pläne erstellen \[](#page-114-0)*[▶](#page-114-0)*[Seite 115 SIDEXIS 4\]](#page-114-0)*
- *[Pläne duplizieren \[](#page-115-0)*[▶](#page-115-0)*[Seite 116 SIDEXIS 4\]](#page-115-0)*
- *[Pläne entfernen \[](#page-116-0)*[▶](#page-116-0)*[Seite 117 SIDEXIS 4\]](#page-116-0)*
- *[Pläne exportieren \[](#page-117-0)*[▶](#page-117-0)*[Seite 118 SIDEXIS 4\]](#page-117-0)* und *[importieren \[](#page-119-0)*[▶](#page-119-0)*[Seite 120 SIDEXIS 4\]](#page-119-0)*

Weitere Informationen zum Bereich **Pläne** in der **Objektleiste** finden Sie unter *[Pläne wechseln und ver](#page-67-0)[walten \[](#page-67-0)*[▶](#page-67-0)*[Seite 68 - SIDEXIS 4\]](#page-67-0)*.

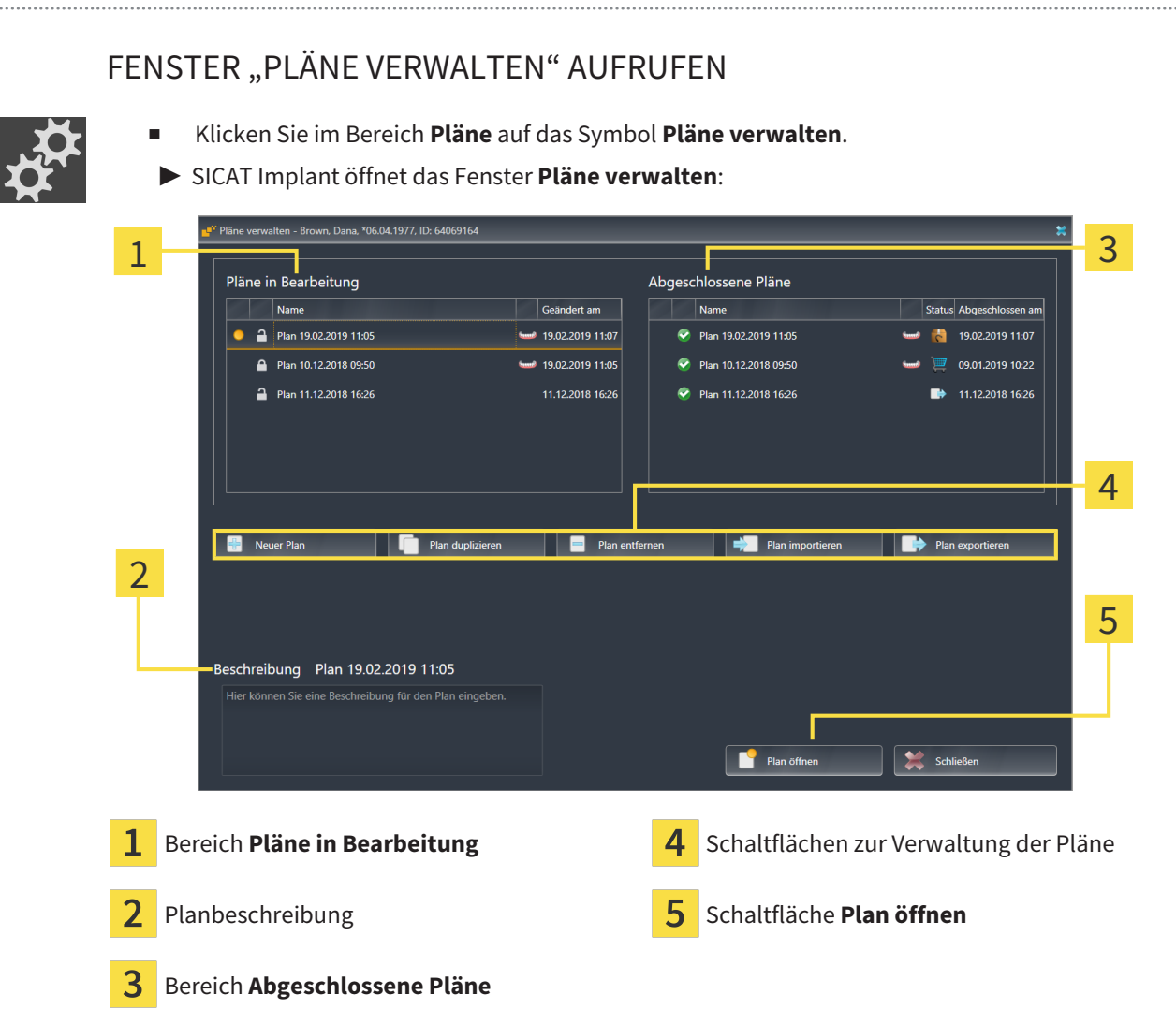

Der geöffnete Plan ist ausgewählt und mit dem Symbol bervorgehoben. Symbole für Maxilla und Mandibula  $\blacksquare$  zeigen an, in welchen Kiefern Implantate geplant sind.

Die Pläne im Bereich **Pläne in Bearbeitung** werden nach dem Änderungsdatum sortiert angezeigt. Ein Plan in Bearbeitung kann im Zustand "Gesperrt" noder "Entsperrt" n sein.

Die Pläne im Bereich **Abgeschlossene Pläne** werden nach dem Datum **Abgeschlossen am** sortiert angezeigt. Einen abgeschlossenen Plan erkennen Sie am Symbol . Abgeschlossene Pläne können einen der folgenden Zustände haben:

- "Im Warenkorb"
- **B** "Bestellt"/"Für CEREC Guide exportiert"
- "Exportiert" (mit Schaltfläche **Plan exportieren**)

# 26.1 PLAN ÖFFNEN

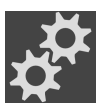

<span id="page-110-0"></span>1. Klicken Sie im Bereich **Pläne** auf das Symbol **Pläne verwalten**.

▶ SICAT Implant öffnet das Fenster **Pläne verwalten**. Der aktuell geöffnete Plan ist im Bereich **Pläne in Bearbeitung** oder Abgeschlossene Pläne ausgewählt und mit dem Symbol o hervorgehoben.

2. Klicken Sie auf den Plan, den Sie öffnen möchten.

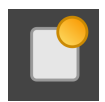

- 3. Klicken Sie auf die Schaltfläche **Plan öffnen**.
- ▶ SICAT Implant sichert und schließt den bisher geöffneten Plan.
- ▶ SICAT Implant öffnet den gewünschten Plan und schließt das Fenster **Pläne verwalten**.

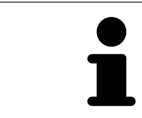

Sie können Pläne auch schnell öffnen, indem Sie den Plan auf dem Arbeitsbereich im Bereich **Pläne** wechseln. Informationen dazu finden Sie unter *[Pläne](#page-67-0) [wechseln und verwalten \[](#page-67-0)*[▶](#page-67-0)*[Seite 68 - SIDEXIS 4\]](#page-67-0)*

# 26.2 PLAN SPERREN UND ENTSPERREN

<span id="page-111-0"></span>Sie können Pläne sperren, um die Pläne gegen unbeabsichtigte Bearbeitung oder Entfernung zu schützen.

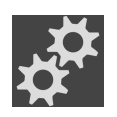

- 1. Klicken Sie im Bereich **Pläne** auf das Symbol **Pläne verwalten**.
	- ▶ SICAT Implant öffnet das Fenster **Pläne verwalten**. Der aktuell geöffnete Plan ist im Bereich **Pläne in Bearbeitung** oder **Abgeschlossene Pläne** bereits ausgewählt und mit dem Symbol hervorgehoben.
- 
- 2. Klicken Sie im Bereich **Pläne in Bearbeitung** in der Zeile des gewünschten Plans auf das nebenstehende Symbol.
	- ▶ SICAT Implant sperrt den Plan.
	- ▶ Das Symbol A wechselt zu A.
- 
- 3. Klicken Sie im Bereich **Pläne in Bearbeitung** in der Zeile des gewünschten Plans auf das nebenstehende Symbol.
	- ▶ SICAT Implant entsperrt den Plan.
	- ▶ Das Symbol ▲ wechselt zu ·

# 26.3 PLAN UMBENENNEN

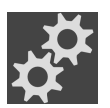

<span id="page-112-0"></span>1. Klicken Sie im Bereich **Pläne** auf das Symbol **Pläne verwalten**.

- ▶ SICAT Implant öffnet das Fenster **Pläne verwalten**. Der aktuell geöffnete Plan ist im Bereich **Pläne in Bearbeitung** oder **Abgeschlossene Pläne** bereits ausgewählt und mit dem Symbol hervorgehoben.
- 2. Klicken Sie im Bereich **Pläne in Bearbeitung** auf den Plan, den Sie umbenennen möchten. Nur ein entsperrter Plan kann umbenannt werden.
- 3. Klicken Sie in der Zeile des Plans auf den Namen.
	- ▶ Der Name des Plans wird bearbeitbar.
- 4. Geben Sie einen Namen ein und bestätigen Sie den Namen. Der Name darf nicht leer sein.
- ▶ SICAT Implant übernimmt den geänderten Namen, wenn Sie das Namensfeld verlassen.

# 26.4 PLANBESCHREIBUNG HINZUFÜGEN UND ÄNDERN

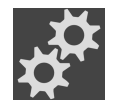

<span id="page-113-0"></span>1. Klicken Sie im Bereich **Pläne** auf das Symbol **Pläne verwalten**.

- ▶ SICAT Implant öffnet das Fenster **Pläne verwalten**. Der aktuell geöffnete Plan ist im Bereich **Pläne in Bearbeitung** oder **Abgeschlossene Pläne** bereits ausgewählt und mit dem Symbol hervorgehoben.
- 2. Klicken Sie auf den gewünschten Plan. Nur für einen entsperrten Plan können Sie eine Beschreibung hinzufügen oder ändern.
- 3. Klicken Sie in das Feld **Beschreibung** und geben Sie eine Beschreibung ein.
- ▶ SICAT Implant übernimmt die Beschreibung, wenn Sie das Beschreibungsfeld verlassen.

# 26.5 NEUEN PLAN ERSTELLEN

<span id="page-114-0"></span>Sie können einen neuen Plan erstellen, in dem noch keine Diagnoseobjekte oder Planungsobjekte vorhanden sind.

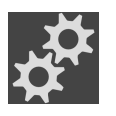

1. Klicken Sie im Bereich **Pläne** auf das Symbol **Pläne verwalten**.

▶ SICAT Implant öffnet das Fenster **Pläne verwalten**.

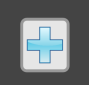

- 2. Klicken Sie auf die Schaltfläche **Neuer Plan**.
	- ▶ SICAT Implant fügt den neuen Plan mit aktuellem Datum als Erstellungsdatum im Bereich **Pläne in Bearbeitung** hinzu und wählt den Plan aus.

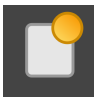

- 3. **Neuen Plan öffnen:** Klicken Sie auf die Schaltfläche **Plan öffnen**.
	- ▶ SICAT Implant öffnet den neuen Plan und schließt das Fenster **Pläne verwalten**.

# 26.6 PLAN DUPLIZIEREN

<span id="page-115-0"></span>Sie können einen vorhandenen Plan mit allen Diagnoseobjekte oder Planungsobjekten duplizieren. Mit Hilfe dieser Funktion können Sie z. B. auf Basis eines abgeschlossenen Plans noch Änderungen vornehmen. Der Plan, der dupliziert werden soll, kann gesperrt, entsperrt oder abgeschlossen sein. Das Duplikat ist immer entsperrt.

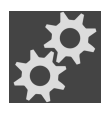

- 1. Klicken Sie im Bereich **Pläne** auf das Symbol **Pläne verwalten**.
	- ▶ SICAT Implant öffnet das Fenster **Pläne verwalten**.
- 2. Klicken Sie auf den Plan, den Sie duplizieren möchten.

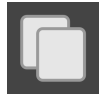

- 3. Klicken Sie auf die Schaltfläche **Plan duplizieren**.
	- ▶ SICAT Implant fügt das Duplikat im Bereich **Pläne in Bearbeitung** hinzu und wählt es aus. Ein duplizierter Plan aus dem Bereich **Abgeschlossene Pläne** wird ebenfalls im Bereich **Pläne in Bearbeitung** abgelegt.

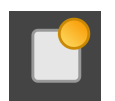

- 4. **Duplikat öffnen:** Klicken Sie auf die Schaltfläche **Plan öffnen**.
	- ▶ SICAT Implant öffnet das Duplikat.

# 26.7 PLAN ENTFERNEN

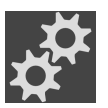

<span id="page-116-0"></span>1. Klicken Sie im Bereich **Pläne** auf das Symbol **Pläne verwalten**.

- ▶ SICAT Implant öffnet das Fenster **Pläne verwalten**. Der aktuell geöffnete Plan ist im Bereich **Pläne in Bearbeitung** oder Abgeschlossene Pläne ausgewählt und mit dem Symbol o hervorgehoben.
- 2. Klicken Sie auf den Plan, den Sie entfernen möchten. Gesperrte oder abgeschlossene Pläne können nicht entfernt werden.

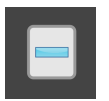

- 3. Klicken Sie auf die Schaltfläche **Plan entfernen** und bestätigen Sie die Sicherheitsabfrage.
- ▶ SICAT Implant entfernt den Plan. Wenn Sie den letzten Plan der Studie entfernen, legt SICAT Implant automatisch einen neuen Plan an.

# <span id="page-117-0"></span>26.8 PLAN EXPORTIEREN

## ⚠ **VORSICHT**

**Ein falscher Plan könnte eine falsche Diagnose und Behandlung zur Folge haben.**

Stellen Sie sicher, dass Sie den richtigen Plan für den Export auswählen.

Sie können einen Plan exportieren, um z. B. die Planung weiterzugeben, eine Zweitmeinung einzuholen oder um einen korrigierten Plan an den SICAT Support zu senden. Nutzen Sie diese Funktion nur, wenn identische 3D-Röntgendaten sowohl bei Ihnen als auch bei Ihrem Empfänger vorhanden sind.

> Wenn bei Ihrem Empfänger in SIDEXIS 4 noch nicht die gleichen 3D-Röntgendaten vorhanden sind, nutzen Sie in SIDEXIS 4 zuerst die Funktion zum Exportieren von Daten, um 3D-Röntgendaten zu exportieren. In SIDEXIS 4 kann Ihr Empfänger dann die Funktion zum Importieren von Daten nutzen.

> Mit dem Export von Daten in SIDEXIS 4 werden Pläne automatisch mit exportiert. Daher brauchen Sie die folgenden Schritte zum Exportieren von Plänen bei Nutzung des Datenexports nicht mehr zu befolgen. Die hier beschriebene Funktion können Sie verwenden, um zu einem späteren Zeitpunkt weitere Pläne basierend auf bereits vorhandenen identischen 3D-Röntgendaten bei Ihnen und Ihrem Empfänger in SIDEXIS 4 zu exportieren.

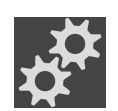

- 1. Klicken Sie im Bereich **Pläne** auf das Symbol **Pläne verwalten**.
	- ▶ SICAT Implant öffnet das Fenster **Pläne verwalten**. Der aktuell geöffnete Plan ist im Bereich **Pläne in Bearbeitung** oder **Abgeschlossene Pläne** bereits ausgewählt und mit dem Symbol hervorgehoben.
- 2. Klicken Sie auf den Plan, den Sie exportieren möchten.
- 3. Klicken Sie auf die Schaltfläche **Plan exportieren**.
	- ▶ SICAT Implant zeigt im unteren Bereich des Fensters **Pläne verwalten** den Bereich **Plan exportieren** mit Einstellungen für den Export an.

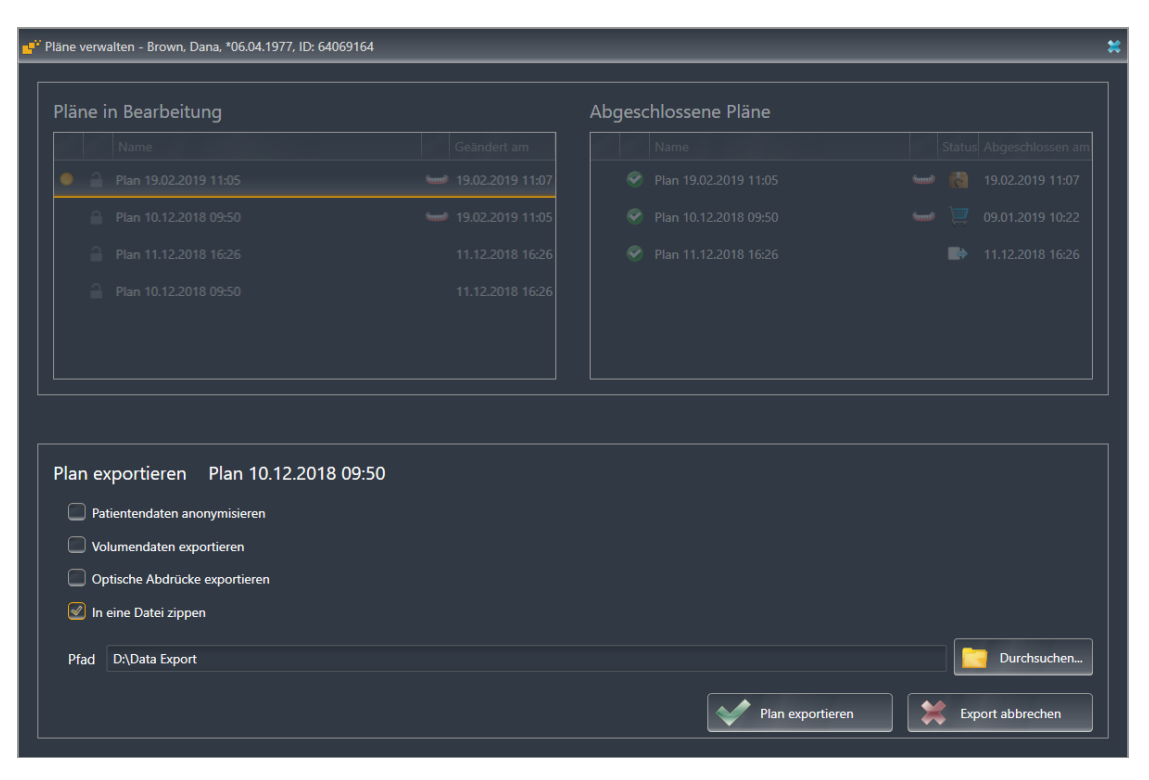

- 4. Aktivieren Sie bei Bedarf eine oder mehrere der folgenden Optionen:
	- **Patientendaten anonymisieren**, um die Patientendaten im exportierten Plan zu anonymisieren.
	- **Volumendaten exportieren**, um die 3D-Röntgendaten mit dem Plan zu exportieren.
	- **Optische Abdrücke exportieren**, um die optischen Abdrücke des Plans mit zu exportieren.
	- **In eine Datei zippen**, um die Exportdaten in eine Datei mit geringerer Größe zu komprimieren.

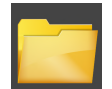

5. Geben Sie im Feld **Pfad** das Verzeichnis an, in das Sie den Plan exportieren möchten. Alternativ können Sie ein Verzeichnis auswählen, indem Sie auf die Schaltfläche **Durchsuchen** klicken.

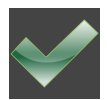

#### 6. Klicken Sie auf **Plan exportieren**.

- ▶ SICAT Implant legt den exportierten Plan als SIMPP-Datei zusammen mit anderen Exportdateien ab, wenn keine Volumendaten exportiert werden.
- ▶ SICAT Implant legt den exportierten Plan als SIMPD-Datei zusammen mit anderen Exportdateien ab, wenn Volumendaten exportiert werden.
- ▶ SICAT Implant legt die ausgewählten Daten gepackt in eine ZIP-Datei ab, wenn die Option **In eine Datei zippen** aktiviert ist.
- ▶ SICAT Implant legt eine Kopie des ursprünglichen Plans, den Sie für den Export ausgewählt haben, im Bereich **Abgeschlossene Pläne** im Status "Exportiert" an.
- ▶ SICAT Implant zeigt eine Meldung nach dem Export an.

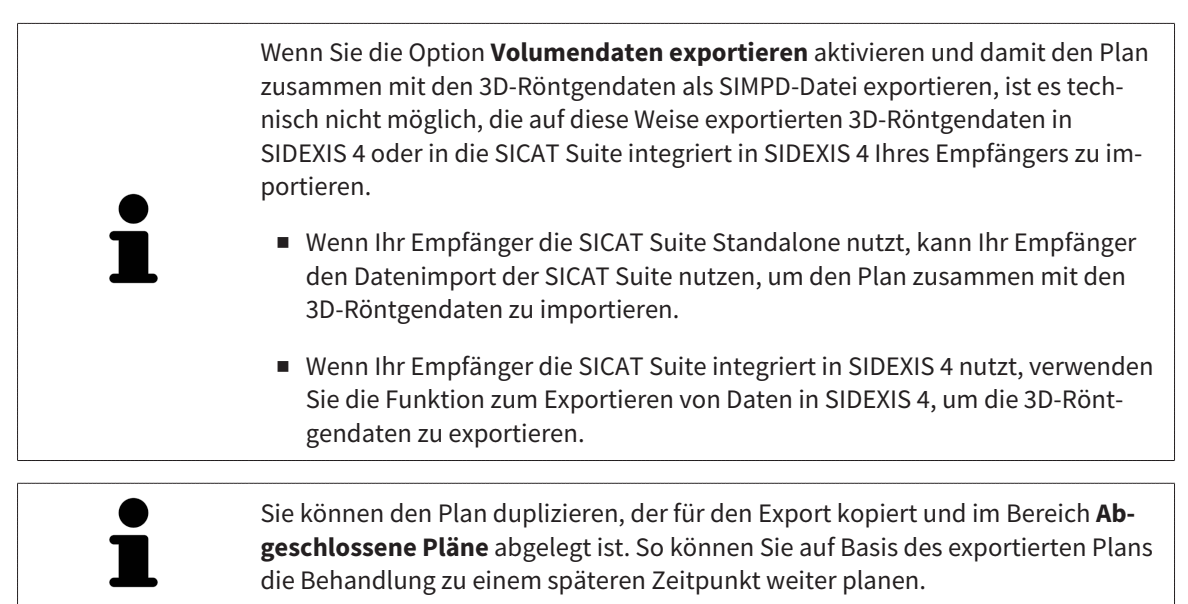

# 26.9 PLAN IMPORTIEREN

<span id="page-119-0"></span>Sie können einen Plan importieren, der zuvor mit SICAT Implant exportiert wurde. SICAT Implant importiert alle optischen Abdrücke in dem zu importierenden Plan, die noch nicht auf Ihrem System vorhanden sind.

Mit dieser Funktion ist es nicht möglich, 3D-Röntgendaten in SIDEXIS 4 zu importieren, die sich in einer SIMPD-Datei des zu importierenden Plans befinden. Wenn Sie 3D-Röntgendaten des zu importierenden Plans mit importieren möchten, importieren Sie die 3D-Röntgendaten **zuerst** mit der Importfunktion von SIDEXIS 4. Voraussetzung dafür ist, dass die 3D-Röntgendaten zuvor über die Exportfunktion von SIDEXIS 4 exportiert wurden. Weitere Informationen zum Import von 3D-Röntgendaten in SIDEXIS 4 finden Sie in der Gebrauchsanweisung von SIDEXIS 4. Mit der Funktion zum Importieren von Daten in SIDEXIS 4 werden ebenfalls Pläne importiert. Daher brauchen Sie die folgenden Schritte zum Importieren von Plänen bei Nutzung des Datenimports nicht mehr befolgen. Die hier beschriebene

Funktion können Sie verwenden, um zu einem späteren Zeitpunkt weitere Pläne basierend auf bereits vorhandenen identischen 3D-Röntgendaten in Ihrer SICAT Suite und der SICAT Suite Ihres Empfängers zu importieren.

- 1. Klicken Sie im Bereich **Pläne** auf das Symbol **Pläne verwalten**.
	- ▶ SICAT Implant öffnet das Fenster **Pläne verwalten**.

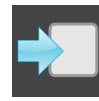

- 2. Klicken Sie auf die Schaltfläche **Plan importieren**.
	- ▶ SICAT Implant öffnet ein Windows-Datei-Explorer-Fenster.
- 3. Wechseln Sie in das Verzeichnis der zu importierenden SIMPP- oder ZIP-Datei, wählen Sie die Datei und klicken Sie auf **Öffnen**.
	- ▶ Der importierte Plan wird im Bereich **Pläne in Bearbeitung** hinzugefügt. Wenn bereits ein Plan mit identischem Namen existiert, erhält der importierte Plan eine Zahl in Klammern wie z. B. (2) angehängt.
	- ▶ Wenn SICAT Implant den Plan nicht importieren kann, zeigt SICAT Implant eine Fehlermeldung mit weiteren Informationen an.

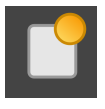

- 4. **Importierten Plan öffnen:** Klicken Sie auf die Schaltfläche **Plan öffnen**.
	- ▶ SICAT Implant öffnet den importierten Plan.

# <span id="page-120-0"></span>*27 VOLUMENAUSRICHTUNG UND PANORAMABEREICH ANPASSEN*

Falls eine Anpassung der Volumenausrichtung erforderlich ist, führen Sie diese zu Beginn Ihrer Arbeit mit der 3D-Röntgenaufnahme durch. Wenn Sie die Volumenausrichtung später anpassen, müssen Sie Teile Ihrer Diagnose oder Planung unter Umständen wiederholen.

#### VOLUMENAUSRICHTUNG

Sie können die Volumenausrichtung für alle Ansichten anpassen, indem Sie das Volumen um die drei Hauptachsen drehen. Dies kann in den folgenden Fällen notwendig sein:

- Nicht optimale Positionierung des Patienten bei der 3D-Röntgenaufnahme
- Ausrichtung nach Anwendungsfall, beispielsweise Ausrichtung der axialen Schichten parallel zur Frankfurter Horizontalen oder parallel zur Okklusionsebene
- Optimierung der **Panorama**-Ansicht

Wenn Sie die Volumenausrichtung in SICAT Implant anpassen, übernimmt SICAT Implant Ihre Einstellungen für Ihre aktuell geöffnete Planung.

Wie Sie die Volumenausrichtung anpassen können, finden Sie unter *[Volumenausrichtung anpassen](#page-123-0) [\[](#page-123-0)*[▶](#page-123-0)*[Seite 124 - SIDEXIS 4\]](#page-123-0)*.

### PANORAMABEREICH

SICAT Implant berechnet die **Panorama**-Ansicht auf Grundlage des Volumens und des Panoramabereichs. Um die **Panorama**-Ansicht zu optimieren, sollten Sie den Panoramabereich an beide Kiefer des Patienten anpassen. Dies ist wichtig für eine effektive und effiziente Diagnose und Behandlungsplanung.

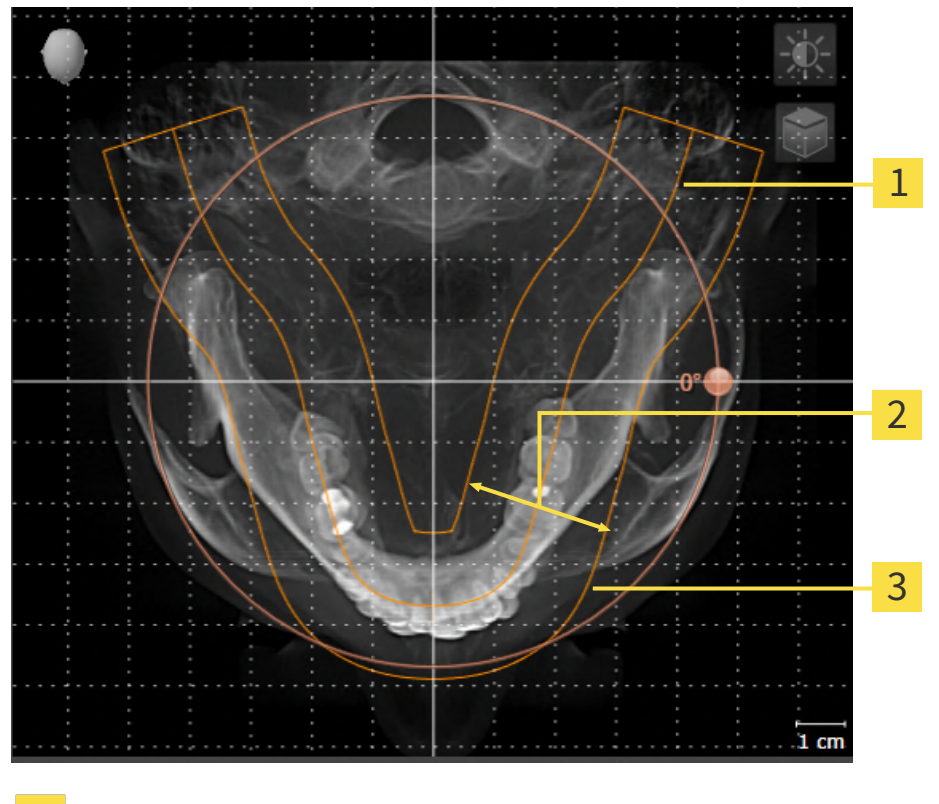

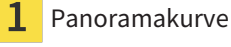

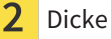

Panoramabereich

Der Panoramabereich ist durch die zwei folgenden Komponenten festgelegt:

- Form und Position der Panoramakurve
- Dicke des Panoramabereichs

Für eine optimale Anpassung des Panoramabereichs müssen die beiden folgenden Bedingungen erfüllt sein:

- Der Panoramabereich muss alle Zähne und beide Kiefer vollständig enthalten.
- Der Panoramabereich sollte so dünn wie möglich sein.

Wenn Sie den Panoramabereich in SICAT Implant anpassen, übernimmt SICAT Implant Ihre Einstellungen für Ihre aktuell geöffnete Planung.

Wie Sie den Panoramabereich anpassen können, finden Sie unter *[Panoramabereich anpassen \[](#page-128-0)*[▶](#page-128-0)*[Seite](#page-128-0) [129 - SIDEXIS 4\]](#page-128-0)*.

### ÜBERNAHME VON DATEN AUS SIDEXIS 4

SICAT Implant übernimmt die Volumenausrichtung und den Panoramabereich aus SIDEXIS 4 beim erstmaligen Öffnen eines Volumens in SICAT Implant. Dabei gelten folgende Einschränkungen:

- SICAT Implant unterstützt nur Drehungen der Volumenausrichtung bis maximal 30 Grad.
- SICAT Implant unterstützt nur die Standard-Panoramakurven von SIDEXIS 4, nicht die Verschiebung einzelner Stützpunkte aus SIDEXIS 4.
- SICAT Implant unterstützt nur Dicken der Panoramakurve von mindestens 10 mm.
- SICAT Implant unterstützt nur Panoramakurven, die Sie nicht in SIDEXIS 4 gedreht haben.

Wenn mindestens eine der Einschränkungen zutrifft, übernimmt SICAT Implant die Volumenausrichtung und den Panoramabereich nicht, oder nur den Panoramabereich nicht.

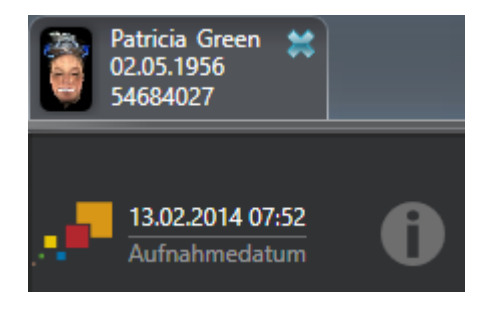

SICAT Implant zeigt in diesem Fall ein Informations-Symbol neben den Informationen zur aktuellen 3D-Röntgenaufnahme. Wenn Sie den Mauszeiger über das Informations-Symbol bewegen, erhalten Sie folgende Informationen:

- Einstellungen und Daten, die nicht übernommen werden.
- Handlungsanweisungen, wie Sie Einstellungen in SICAT Implant vornehmen können.

## 27.1 VOLUMENAUSRICHTUNG ANPASSEN

<span id="page-123-0"></span>Allgemeine Informationen über die Volumenausrichtung finden Sie unter *[Volumenausrichtung und Pan](#page-120-0)[oramabereich anpassen \[](#page-120-0)*[▶](#page-120-0)*[Seite 121 - SIDEXIS 4\]](#page-120-0)*.

Die Anpassung der Volumenausrichtung besteht aus den folgenden Schritten:

- Das Fenster Volumenausrichtung und Panoramabereich anpassen öffnen
- Volumen in der **Koronal**-Ansicht drehen
- Volumen in der **Sagittal**-Ansicht drehen
- Volumen in der **Axial**-Ansicht drehen

### DAS FENSTER "VOLUMENAUSRICHTUNG UND PANORAMABEREICH ANPASSEN" ÖFFNEN

☑ Der Workflow-Schritt **Vorbereiten** ist bereits aufgeklappt.

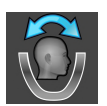

■ Klicken Sie auf das Symbol **Volumenausrichtung und Panoramabereich anpassen**.

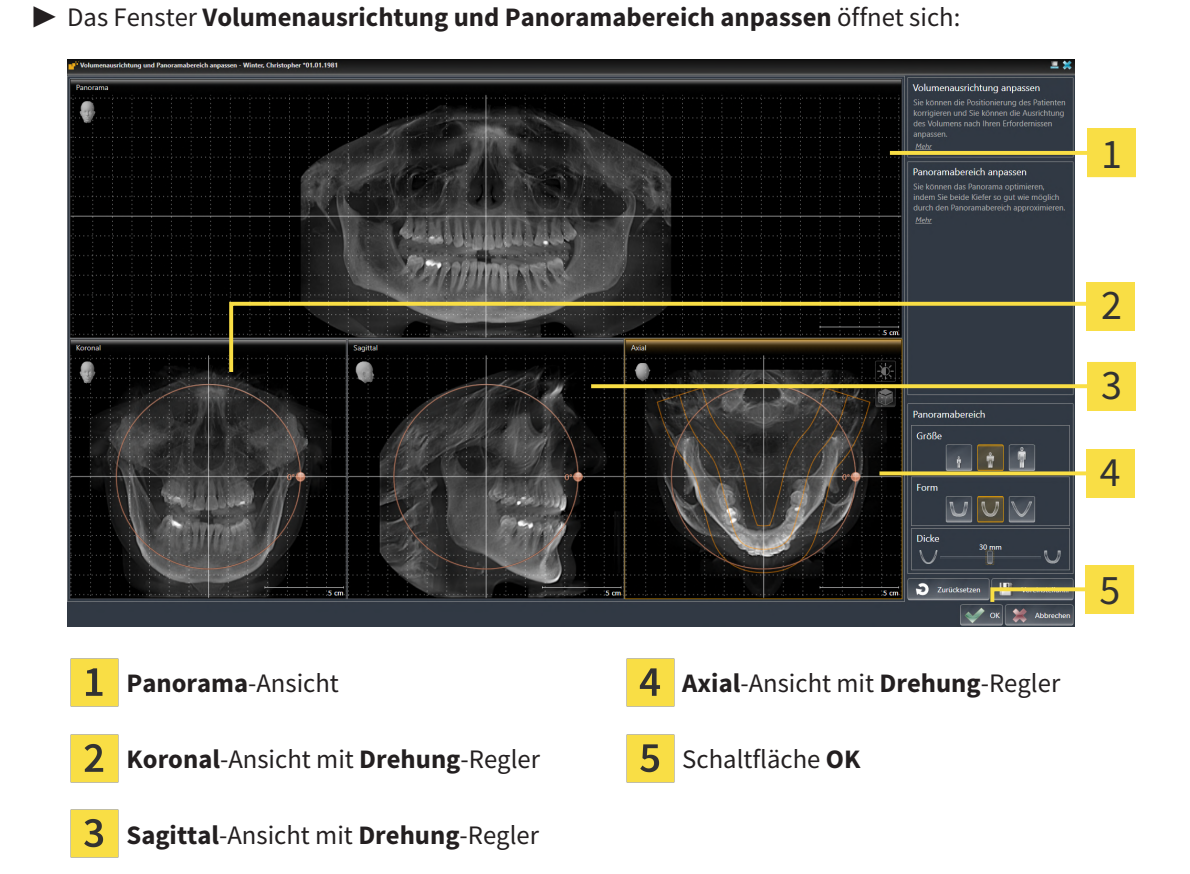

### VOLUMEN IN DER KORONAL-ANSICHT DREHEN

1. Aktivieren Sie die **Koronal**-Ansicht:

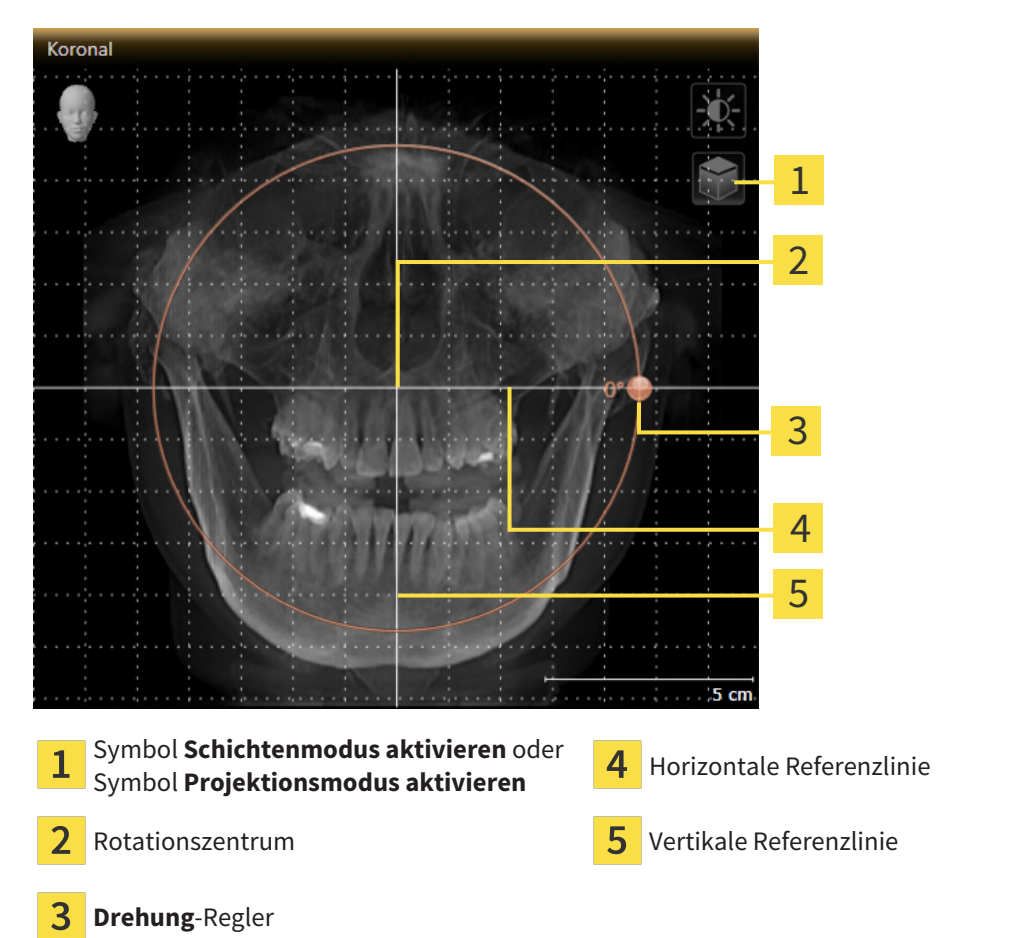

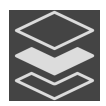

- 2. Stellen Sie sicher, dass der Projektionsmodus aktiv ist. Falls der Schichtenmodus aktiv ist, klicken Sie auf das Symbol **Projektionsmodus aktivieren**.
- 3. Bewegen Sie den Mauszeiger über den **Drehung**-Regler.
- 4. Klicken und halten Sie die linke Maustaste gedrückt.
- 5. Bewegen Sie den **Drehung**-Regler entlang des Kreises in die gewünschte Richtung.
	- ▶ SICAT Implant dreht das Volumen in der **Koronal**-Ansicht kreisförmig um das Rotationszentrum und in den übrigen Ansichten entsprechend.
- 6. Wenn Sie die gewünschte Drehung des Volumens eingestellt haben, lassen Sie die linke Maustaste los. Orientieren Sie sich an der horizontalen Referenzlinie, der vertikalen Referenzlinie und dem Gitter.

### VOLUMEN IN DER SAGITTAL-ANSICHT DREHEN

1. Aktivieren Sie die **Sagittal**-Ansicht:

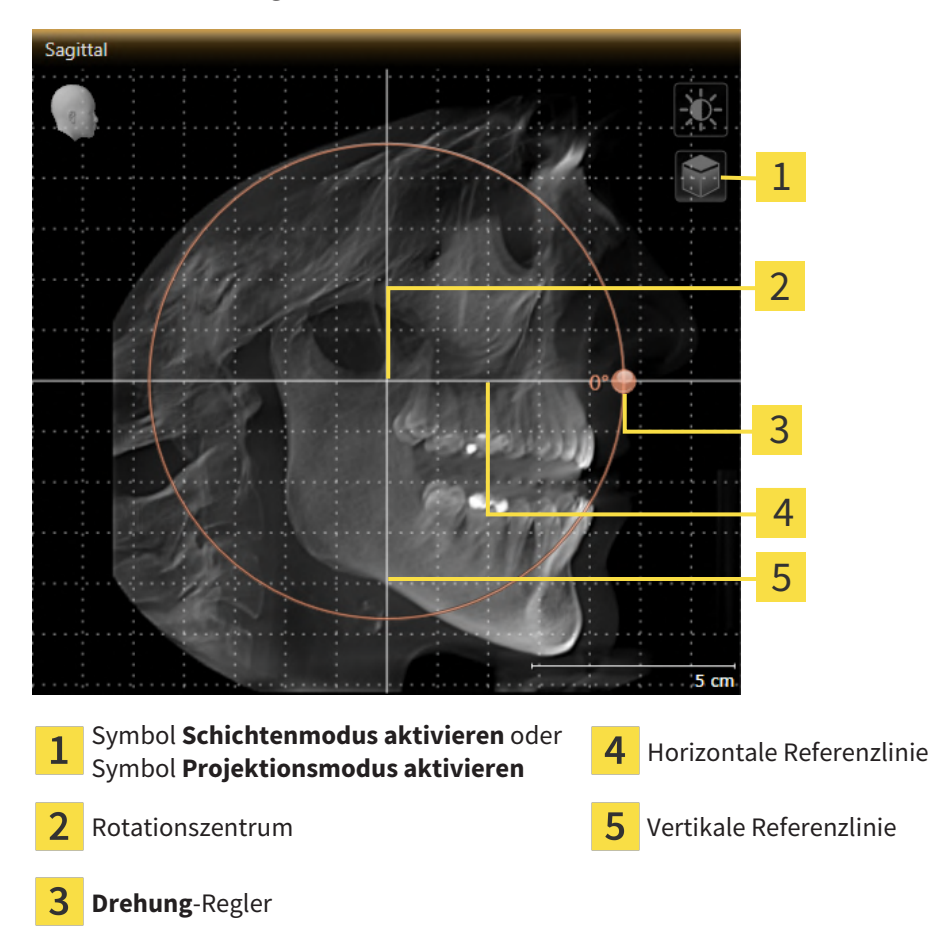

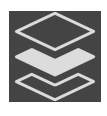

- 2. Stellen Sie sicher, dass der Projektionsmodus aktiv ist. Falls der Schichtenmodus aktiv ist, klicken Sie auf das Symbol **Projektionsmodus aktivieren**.
- 3. Bewegen Sie den Mauszeiger über den **Drehung**-Regler.
- 4. Klicken und halten Sie die linke Maustaste gedrückt.
- 5. Bewegen Sie den **Drehung**-Regler entlang des Kreises in die gewünschte Richtung.
	- ▶ SICAT Implant dreht das Volumen in der **Sagittal**-Ansicht kreisförmig um das Rotationszentrum und in den übrigen Ansichten entsprechend.
- 6. Wenn Sie die gewünschte Drehung des Volumens eingestellt haben, lassen Sie die linke Maustaste los. Orientieren Sie sich an der horizontalen Referenzlinie, der vertikalen Referenzlinie und dem Gitter.

### VOLUMEN IN DER AXIAL-ANSICHT DREHEN

1. Aktivieren Sie die **Axial**-Ansicht:

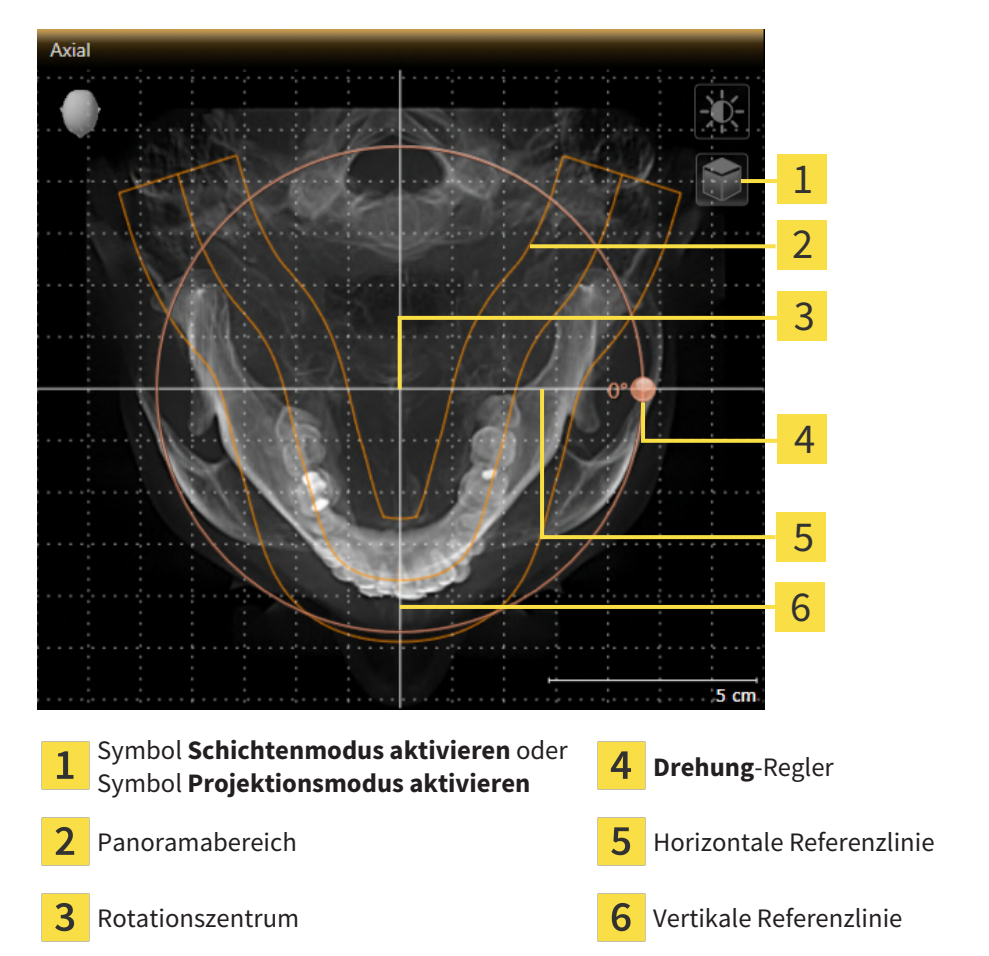

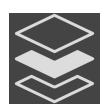

- 2. Stellen Sie sicher, dass der Projektionsmodus aktiv ist. Falls der Schichtenmodus aktiv ist, klicken Sie auf das Symbol **Projektionsmodus aktivieren**.
- 3. Falls erforderlich, verschieben Sie in der **Axial**-Ansicht den Panoramabereich, indem Sie mit der linken Maustaste auf den Panoramabereich klicken und die Maus bei gedrückter linker Maustaste bewegen. SICAT Implant verschiebt das Rotationszentrum, die horizontale Referenzlinie und die vertikale Referenzlinie entsprechend.
- 4. Bewegen Sie den Mauszeiger über den **Drehung**-Regler.
- 5. Klicken und halten Sie die linke Maustaste gedrückt.
- 6. Bewegen Sie den **Drehung**-Regler entlang des Kreises in die gewünschte Richtung.
	- ▶ SICAT Implant dreht das Volumen in der **Axial**-Ansicht kreisförmig um das Rotationszentrum und in den übrigen Ansichten entsprechend.
- 7. Wenn Sie die gewünschte Drehung des Volumens eingestellt haben, lassen Sie die linke Maustaste los. Orientieren Sie sich an dem Panoramabereich, der horizontalen Referenzlinie, der vertikalen Referenzlinie und dem Gitter.
- 8. Um Ihre Anpassungen zu speichern, klicken Sie auf **OK**.
- ▶ Wenn die Anpassung der Volumenausrichtung Auswirkungen auf bestehende Objekte in SICAT Implant hat, öffnet SICAT Implant ein Hinweisfenster, das Sie über die genauen Auswirkungen informiert.
- 9. Wenn Sie die Anpassung der Volumenausrichtung dennoch durchführen möchten, klicken Sie im Hinweisfenster auf die Schaltfläche **Anpassen**.
- ▶ SICAT Implant speichert die angepasste Volumenausrichtung und stellt das Volumen in allen Ansichten entsprechend ausgerichtet dar.

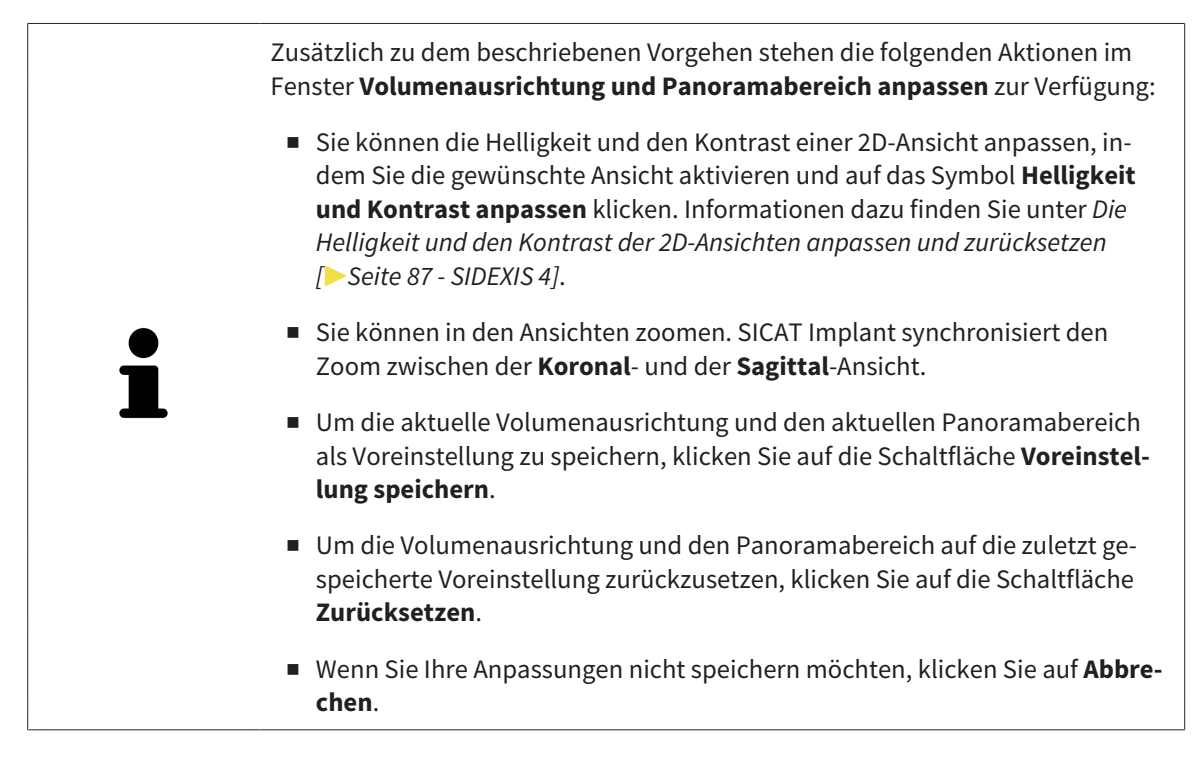

# 27.2 PANORAMABEREICH ANPASSEN

<span id="page-128-0"></span>Allgemeine Informationen über den Panoramabereich finden Sie unter *[Volumenausrichtung und Panora](#page-120-0)[mabereich anpassen \[](#page-120-0)*[▶](#page-120-0)*[Seite 121 - SIDEXIS 4\]](#page-120-0)*.

Die Anpassung des Panoramabereichs besteht aus den folgenden Schritten:

- Das Fenster Volumenausrichtung und Panoramabereich anpassen öffnen
- Schichtposition der **Axial**-Ansicht anpassen
- Panoramabereich verschieben
- Volumen in der **Axial**-Ansicht drehen
- **Größe**, **Form** und **Dicke** des Panoramabereichs anpassen

### DAS FENSTER "VOLUMENAUSRICHTUNG UND PANORAMABEREICH ANPASSEN" ÖFFNEN

☑ Der Workflow-Schritt **Vorbereiten** ist bereits aufgeklappt.

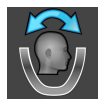

Klicken Sie auf das Symbol Volumenausrichtung und Panoramabereich anpassen.

▶ Das Fenster **Volumenausrichtung und Panoramabereich anpassen** öffnet sich:

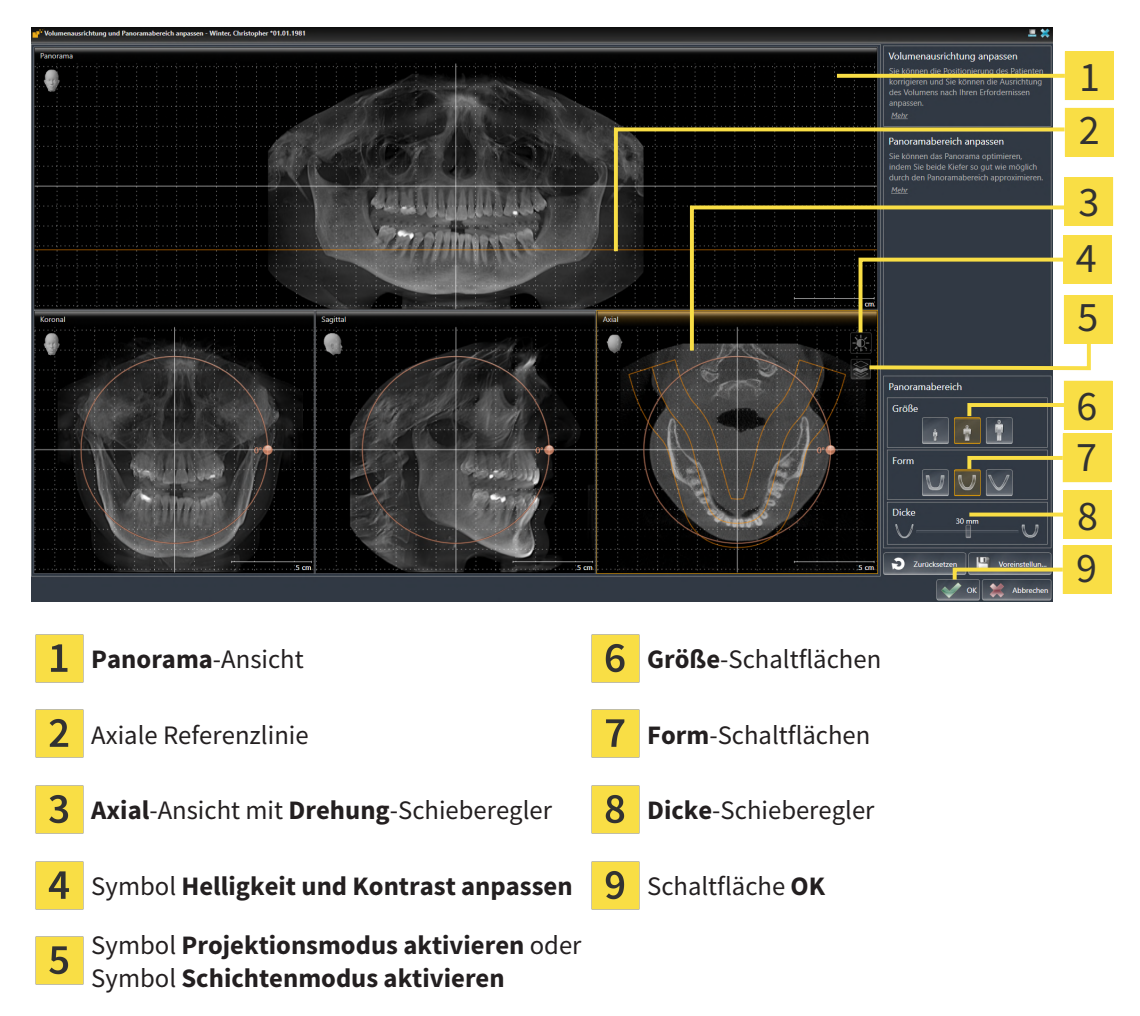

#### SCHICHTPOSITION DER AXIAL-ANSICHT ANPASSEN

- 
- 1. Stellen Sie sicher, dass in der **Axial**-Ansicht der Schichtenmodus aktiv ist. Falls der Projektionsmodus aktiv ist, klicken Sie auf das Symbol **Schichtenmodus aktivieren**.
- 2. Bewegen Sie in der **Panorama**-Ansicht den Mauszeiger über die axiale Referenzlinie. Die axiale Referenzlinie stellt die aktuelle Schichtposition der **Axial**-Ansicht dar.
- 3. Klicken und halten Sie die linke Maustaste gedrückt.
- 4. Bewegen Sie die Maus nach oben oder unten.
	- ▶ Die Schicht der **Axial**-Ansicht passt sich entsprechend der Position der axialen Referenzlinie in der **Panorama**-Ansicht an.
- 5. Wenn sich die axiale Referenzlinie auf den Wurzeln der Mandibula-Zähne befindet, lassen Sie die linke Maustaste los.
	- ▶ Die **Axial**-Ansicht behält die aktuelle Schicht bei.

#### PANORAMABEREICH VERSCHIEBEN

- 1. Bewegen Sie in der **Axial**-Ansicht den Mauszeiger über den Panoramabereich.
- 2. Klicken und halten Sie die linke Maustaste gedrückt.
	- ▶ Der Mauszeiger ändert sich.
- 3. Bewegen Sie die Maus.
	- ▶ SICAT Implant verschiebt den Panoramabereich entsprechend der Position des Mauszeigers.
- 4. Wenn die zentrale Kurve des Panoramabereichs den Wurzeln der Mandibula-Zähne folgt, lassen Sie die linke Maustaste los.
	- ▶ Der Panoramabereich behält seine aktuelle Position bei.

#### VOLUMEN IN DER AXIAL-ANSICHT DREHEN

- 1. Bewegen Sie in der **Axial**-Ansicht den Mauszeiger über den **Drehung**-Regler.
- 2. Klicken und halten Sie die linke Maustaste gedrückt.
- 3. Bewegen Sie den **Drehung**-Regler entlang des Kreises in die gewünschte Richtung.
	- ▶ SICAT Implant dreht das Volumen entsprechend in der **Axial**-Ansicht kreisförmig um das Rotationszentrum und in den übrigen Ansichten entsprechend.
- 4. Wenn die Wurzeln der Mandibula-Zähne der zentralen Kurve des Panoramabereichs folgen, lassen Sie die linke Maustaste los.

#### GRÖSSE, FORM UND DICKE DES PANORAMABEREICHS ANPASSEN

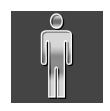

1. Wählen Sie die **Größe** des Panoramabereichs, die am besten der Mandibula des Patienten entspricht, indem Sie auf die entsprechende **Größe**-Schaltfläche klicken.

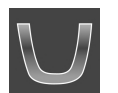

2. Wählen Sie die **Form** des Panoramabereichs, die am besten der Mandibula des Patienten entspricht, indem Sie auf die entsprechende **Form**-Schaltfläche klicken.

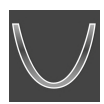

- 3. Wählen Sie die **Dicke** des Panoramabereichs, indem Sie den **Dicke**-Schieberegler verschieben. Stellen Sie sicher, dass der Panoramabereich alle Zähne und beide Kiefer vollständig enthält. Halten Sie die Dicke so gering wie möglich.
- 4. Um Ihre Anpassungen zu speichern, klicken Sie auf **OK**.
- ▶ SICAT Implant speichert die angepasste Volumenausrichtung und den angepassten Panoramabereich und stellt die **Panorama**-Ansicht entsprechend dar.

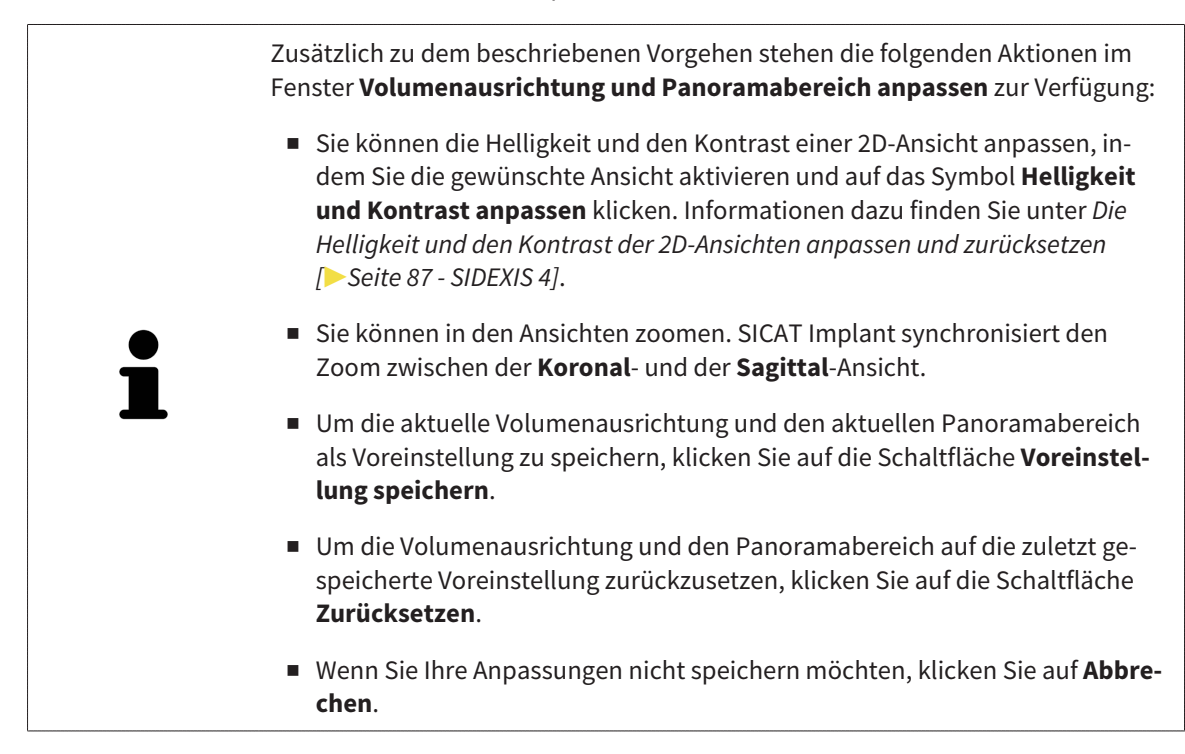

# *28 DISTANZ- UND WINKELMESSUNGEN*

Es gibt zwei verschiedene Arten von Messungen in SICAT Implant:

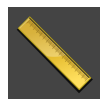

■ Distanzmessungen

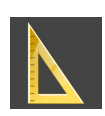

■ Winkelmessungen

Die Werkzeuge um Messungen hinzuzufügen befinden sich im Schritt **Diagnostizieren** der **Workflow-Werkzeugleiste**. Sie können Messungen in allen 2D-Schichtansichten hinzufügen. Jedes Mal, wenn Sie eine Messung hinzufügen, fügt SICAT Implant diese ebenfalls der Gruppe **Messungen** im **Objekt-Browser** hinzu.

Die folgenden Aktionen stehen für Messungen zur Verfügung:

- *[Distanzmessungen hinzufügen \[](#page-132-0)*[▶](#page-132-0)*[Seite 133 SIDEXIS 4\]](#page-132-0)*
- *[Winkelmessungen hinzufügen \[](#page-133-0)*[▶](#page-133-0)*[Seite 134 SIDEXIS 4\]](#page-133-0)*
- *[Messungen, einzelne Messpunkte und Messwerte verschieben \[](#page-135-0)*[▶](#page-135-0)*[Seite 136 SIDEXIS 4\]](#page-135-0)*
- Messungen aktivieren, ausblenden und einblenden Informationen dazu finden Sie unter *[Objekte](#page-68-0) [mit dem Objekt-Browser verwalten \[](#page-68-0)*[▶](#page-68-0)*[Seite 69 - SIDEXIS 4\]](#page-68-0)*.
- Auf Messungen fokussieren, Messungen entfernen und Messaktionen rückgängig machen und erneut durchführen - Informationen dazu finden Sie unter *[Objekte mit der Objekt-Werkzeugleiste ver](#page-70-0)[walten \[](#page-70-0)*[▶](#page-70-0)*[Seite 71 - SIDEXIS 4\]](#page-70-0)*.

## 28.1 DISTANZMESSUNGEN HINZUFÜGEN

<span id="page-132-0"></span>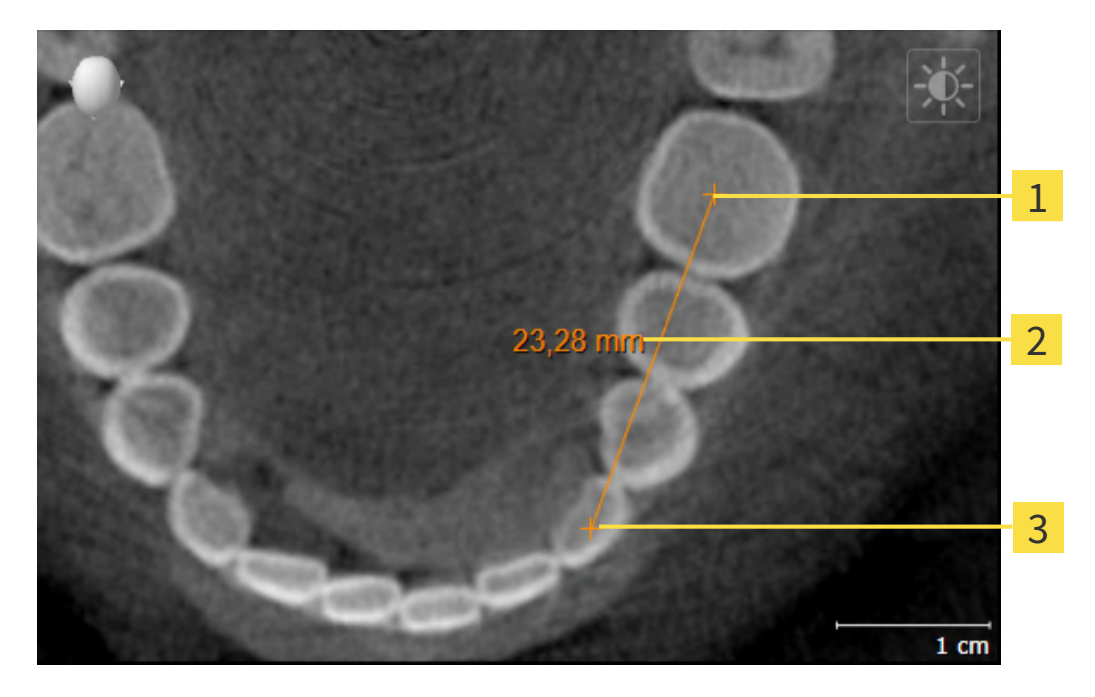

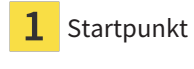

- Messwert
- 3 Endpunkt

Um eine Distanzmessung hinzuzufügen, gehen Sie wie folgt vor:

☑ Der Workflow-Schritt **Diagnostizieren** ist bereits aufgeklappt.

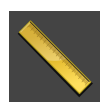

- 1. Klicken Sie im Workflow-Schritt **Diagnostizieren** auf das Symbol **Distanzmessung hinzufügen (D)**.
	- ▶ SICAT Implant fügt eine neue Distanzmessung zum **Objekt-Browser** hinzu.
- 2. Bewegen Sie den Mauszeiger über die gewünschte 2D-Schichtansicht.
	- ▶ Der Mauszeiger wird zu einem Kreuz.
- 3. Klicken Sie auf den Startpunkt der Distanzmessung.
	- ▶ SICAT Implant stellt den Startpunkt durch ein kleines Kreuz dar.
	- ▶ SICAT Implant zeigt eine Distanzlinie zwischen dem Startpunkt und dem Mauszeiger an.
	- ▶ SICAT Implant zeigt die aktuelle Distanz zwischen dem Startpunkt und dem Mauszeiger in der Mitte der Distanzlinie und im **Objekt-Browser** an.
- 4. Bewegen Sie den Mauszeiger zum Endpunkt der Distanzmessung und klicken Sie mit der linken Maustaste.
- ▶ SICAT Implant stellt den Endpunkt durch ein kleines Kreuz dar.

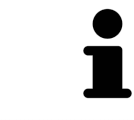

Sie können das Hinzufügen von Messungen jederzeit abbrechen, indem Sie **ESC** drücken.

## 28.2 WINKELMESSUNGEN HINZUFÜGEN

<span id="page-133-0"></span>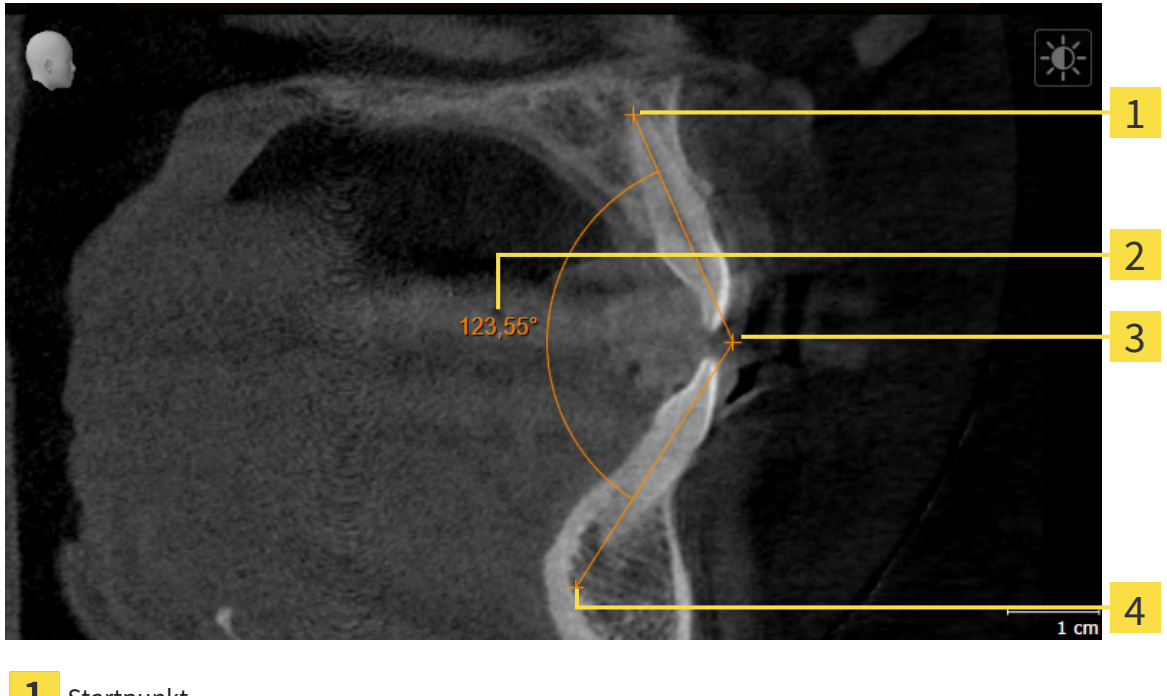

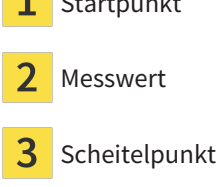

 $\overline{4}$ Endpunkt

Um eine Winkelmessung hinzuzufügen, gehen Sie wie folgt vor:

☑ Der Workflow-Schritt **Diagnostizieren** ist bereits aufgeklappt.

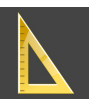

- 1. Klicken Sie im Workflow-Schritt **Diagnostizieren** auf das Symbol **Winkelmessung hinzufügen (A)**. ▶ SICAT Implant fügt eine neue Winkelmessung zum **Objekt-Browser** hinzu.
- 2. Bewegen Sie den Mauszeiger über die gewünschte 2D-Schichtansicht.
	- ▶ Der Mauszeiger wird zu einem Kreuz.
- 3. Klicken Sie auf den Startpunkt der Winkelmessung.
	- ▶ SICAT Implant stellt den Startpunkt durch ein kleines Kreuz dar.
	- ▶ SICAT Implant zeigt den ersten Schenkel der Winkelmessung durch eine Linie vom Startpunkt zum Mauszeiger an.
- 4. Bewegen Sie den Mauszeiger zum Scheitelpunkt der Winkelmessung und klicken Sie mit der linken Maustaste.
	- ▶ SICAT Implant stellt den Scheitelpunkt durch ein kleines Kreuz dar.
	- ▶ SICAT Implant zeigt den zweiten Schenkel der Winkelmessung durch eine Linie vom Scheitelpunkt zum Mauszeiger an.
	- ▶ SICAT Implant zeigt den aktuellen Winkel zwischen den beiden Schenkeln der Winkelmessung und im **Objekt-Browser** an.

5. Bewegen Sie den Mauszeiger zum Endpunkt des zweiten Schenkels und klicken Sie mit der linken Maustaste.

▶ SICAT Implant stellt den Endpunkt durch ein kleines Kreuz dar.

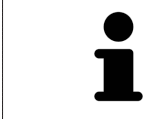

Sie können das Hinzufügen von Messungen jederzeit abbrechen, indem Sie **ESC** drücken.

# <span id="page-135-0"></span>28.3 MESSUNGEN, EINZELNE MESSPUNKTE UND MESSWERTE **VERSCHIEBEN**

#### MESSUNGEN VERSCHIEBEN

Um eine Messung zu verschieben, gehen Sie wie folgt vor:

- ☑ SICAT Implant zeigt die gewünschte Messung bereits in einer 2D-Schichtansicht an. Informationen dazu finden Sie unter *[Objekte mit dem Objekt-Browser verwalten \[](#page-68-0)*[▶](#page-68-0)*[Seite 69 - SIDEXIS 4\]](#page-68-0)* und *[Objekte](#page-70-0) [mit der Objekt-Werkzeugleiste verwalten \[](#page-70-0)*[▶](#page-70-0)*[Seite 71 - SIDEXIS 4\]](#page-70-0)*.
- 1. Bewegen Sie den Mauszeiger über eine Linie der Messung.
	- ▶ Der Mauszeiger wird zu einem Kreuz.
- 2. Klicken und halten Sie die linke Maustaste gedrückt.
- 3. Bewegen Sie den Mauszeiger zur gewünschten Position der Messung.
	- ▶ Die Messung folgt der Bewegung des Mauszeigers.
- 4. Lassen Sie die linke Maustaste los.
- ▶ SICAT Implant behält die aktuelle Position der Messung bei.

#### EINZELNE MESSPUNKTE VERSCHIEBEN

Um einen einzelnen Messpunkt zu verschieben, gehen Sie wie folgt vor:

- ☑ SICAT Implant zeigt die gewünschte Messung bereits in einer 2D-Schichtansicht an. Informationen dazu finden Sie unter *[Objekte mit dem Objekt-Browser verwalten \[](#page-68-0)*[▶](#page-68-0)*[Seite 69 - SIDEXIS 4\]](#page-68-0)* und *[Objekte](#page-70-0) [mit der Objekt-Werkzeugleiste verwalten \[](#page-70-0)*[▶](#page-70-0)*[Seite 71 - SIDEXIS 4\]](#page-70-0)*.
- 1. Bewegen Sie den Mauszeiger über den gewünschten Messpunkt.
	- ▶ Der Mauszeiger wird zu einem Kreuz.
- 2. Klicken und halten Sie die linke Maustaste gedrückt.
- 3. Bewegen Sie den Mauszeiger zur gewünschten Position des Messpunktes.
	- ▶ Der Messpunkt folgt der Bewegung des Mauszeigers.
	- ▶ Der Messwert ändert sich, während Sie die Maus bewegen.
- 4. Lassen Sie die linke Maustaste los.
- ▶ SICAT Implant behält die aktuelle Position des Messpunktes bei.

#### MESSWERTE VERSCHIEBEN

Um einen Messwert zu verschieben, gehen Sie wie folgt vor:

- ☑ SICAT Implant zeigt die gewünschte Messung bereits in einer 2D-Schichtansicht an. Informationen dazu finden Sie unter *[Objekte mit dem Objekt-Browser verwalten \[](#page-68-0)*[▶](#page-68-0)*[Seite 69 - SIDEXIS 4\]](#page-68-0)* und *[Objekte](#page-70-0) [mit der Objekt-Werkzeugleiste verwalten \[](#page-70-0)*[▶](#page-70-0)*[Seite 71 - SIDEXIS 4\]](#page-70-0)*.
- 1. Bewegen Sie den Mauszeiger über den gewünschten Messwert.
	- ▶ Der Mauszeiger wird zu einem Kreuz.
- 2. Klicken und halten Sie die linke Maustaste gedrückt.
- 3. Bewegen Sie den Mauszeiger zur gewünschten Position des Messwertes.
	- ▶ Der Messwert folgt der Bewegung des Mauszeigers.
	- ▶ SICAT Implant zeigt eine gepunktete Linie zwischen dem Messwert und der dazugehörigen Messung an.
- 4. Lassen Sie die linke Maustaste los.
- ▶ SICAT Implant behält die aktuelle Position des Messwertes bei.

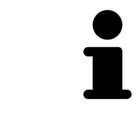

Nachdem Sie den Wert einer Messung verschoben haben, legt SICAT Implant den Wert an einer absoluten Position fest. Um den Wert wieder relativ zur Messung zu positionieren, können Sie doppelt auf den Wert klicken.

# *29 OPTISCHE ABDRÜCKE*

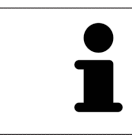

Sie können optische Abdrücke nur zu Röntgendaten importieren und registrieren, die von Dentsply Sirona 3D-Röntgengeräten erstellt wurden.

SICAT Implant kann zueinander passende 3D-Röntgendaten und [optische Abdrücke](#page-250-1) desselben Patienten überlagern (registrieren). Neben den optischen Abdrücken vorhandene digitale Prothetikvorschläge werden dabei auch überlagert dargestellt.

Die überlagerte Darstellung stellt zusätzliche Informationen für die Planung und Umsetzung zur Verfügung. Digitale Prothetikvorschläge ermöglichen eine prothetikbasierte Implantatplanung, bei der Sie zusätzlich zur Anatomie des Patienten entsprechend der 3D-Röntgendaten auch die geplante prothetische Versorgung berücksichtigen können. In der überlagerten Darstellung ist auch der Gingiva-Verlauf besser erkennbar.

Die Überlagerung ermöglicht es Ihnen zudem Bohrschablonen zu nutzen, die auf optischen Abdrücken basieren. Weitere Informationen finden Sie unter *[Unterstützte Bohrschablonen und Hülsensysteme](#page-34-0) [\[](#page-34-0)*[▶](#page-34-0)*[Seite 35 - SIDEXIS 4\]](#page-34-0)*.

Sie können mehrere CAD/CAM-Datensätze mit optischen Abdrücken und Restaurationen je Plan importieren, um z.B. zwei verschiedene optische Aufnahmen miteinander vergleichen zu können. Für importierte [CAD/CAM-Datensätze](#page-250-2) werden im Objekt-Browser [CAD/CAM-Fälle](#page-250-3) angelegt. Weitere Informationen dazu finden Sie unter *[SICAT Implant-Objekte \[](#page-71-0)*[▶](#page-71-0)*[Seite 72 - SIDEXIS 4\]](#page-71-0)*.

Um optische Abdrücke zu verwenden, gehen Sie wie folgt vor:

- 1. Import von optischen Abdrücken über folgende Importwege:
	- *[Optische Abdrücke vom Hub herunterladen \[](#page-140-0)*[▶](#page-140-0)*[Seite 141 SIDEXIS 4\]](#page-140-0)*
	- *[Optische Abdrücke aus Datei importieren \[](#page-144-0)*[▶](#page-144-0)*[Seite 145 SIDEXIS 4\]](#page-144-0)*
	- *[Optische Abdrücke von SIDEXIS 4 übernehmen \[](#page-147-0)*[▶](#page-147-0)*[Seite 148 SIDEXIS 4\]](#page-147-0)*
	- *[Optische Abdrücke aus SICAT-Applikation wiederverwenden \[](#page-149-0)*[▶](#page-149-0)*[Seite 150 SIDEXIS 4\]](#page-149-0)*
- 2. Registrierung (Überlagerung) der optischen Abdrücke mit 3D-Röntgendaten: *[Optische Abdrücke re](#page-151-0)[gistrieren und prüfen \[](#page-151-0)*[▶](#page-151-0)*[Seite 152 - SIDEXIS 4\]](#page-151-0)*

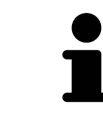

Die Registrierung entfällt bei Wiederverwendung von optischen Abdrücken aus einer SICAT-Applikation.

SICAT Implant unterstützt die folgenden Datenformate für optische Abdrücke und Restaurationen:

- [SIXD](#page-251-0)-Datensätze, die einen optischen Abdruck der Maxilla, der Mandibula oder von beiden enthalten. Optional können die optischen Abdrücke eine oder mehrere Restaurationen sowie vorgesehene Implantatpositionen enthalten. Nutzen Sie dieses Format, wenn Sie die CEREC-Software in der Version 5.1 oder höher einsetzen.
- [STL](#page-251-1)-Datensätze\*, die einen optischen Abdruck der Maxilla **oder** der Mandibula enthalten. Restaurationen werden nicht unterstützt. Nutzen Sie dieses Format, wenn Sie ein anderes CAD/CAM-System einsetzen, das das STL-Format unterstützt.
- [SSI](#page-251-2)-Datensätze, die einen optischen Abdruck der Maxilla, der Mandibula oder von beiden enthalten. Optional kann ein optischer Abdruck eine Restauration für einen Zahn oder für mehrere benachbarte Zähne enthalten. Nutzen Sie dieses Format, wenn Sie die CEREC-Software in einer Version niedriger als 5.1 oder die inLab-Software einsetzen.

\*Für STL-Datensätze benötigen Sie eine aktivierte **SICAT Suite STL Import**-Lizenz. Außerdem sind zusätzliche Schritte beim Importieren zu beachten. Informationen dazu finden Sie unter *[Zusätzliche Schrit](#page-146-0)[te bei optischen Abdrücken im STL-Format \[](#page-146-0)*[▶](#page-146-0)*[Seite 147 - SIDEXIS 4\]](#page-146-0)*.

Die folgenden Aktionen stehen für optische Abdrücke und Restaurationen zur Verfügung:

- Optische Abdrücke und Restaurationen aktivieren, ausblenden und einblenden: *[Objekte mit dem](#page-68-0) [Objekt-Browser verwalten \[](#page-68-0)*[▶](#page-68-0)*[Seite 69 - SIDEXIS 4\]](#page-68-0)*
- Optische Abdrücke und Restaurationen fokussieren und entfernen: *[Objekte mit der Objekt-Werkzeu](#page-70-0)[gleiste verwalten \[](#page-70-0)*[▶](#page-70-0)*[Seite 71 - SIDEXIS 4\]](#page-70-0)*
- Darstellung farbiger optischer Abdrücke einstellen: [Farbige Darstellung optischer Abdrücke ausschal](#page-96-0)*[ten und einschalten \[](#page-96-0)*[▶](#page-96-0)*[Seite 97 - SIDEXIS 4\]](#page-96-0)*

# 29.1 OPTISCHE ABDRÜCKE IMPORTIEREN

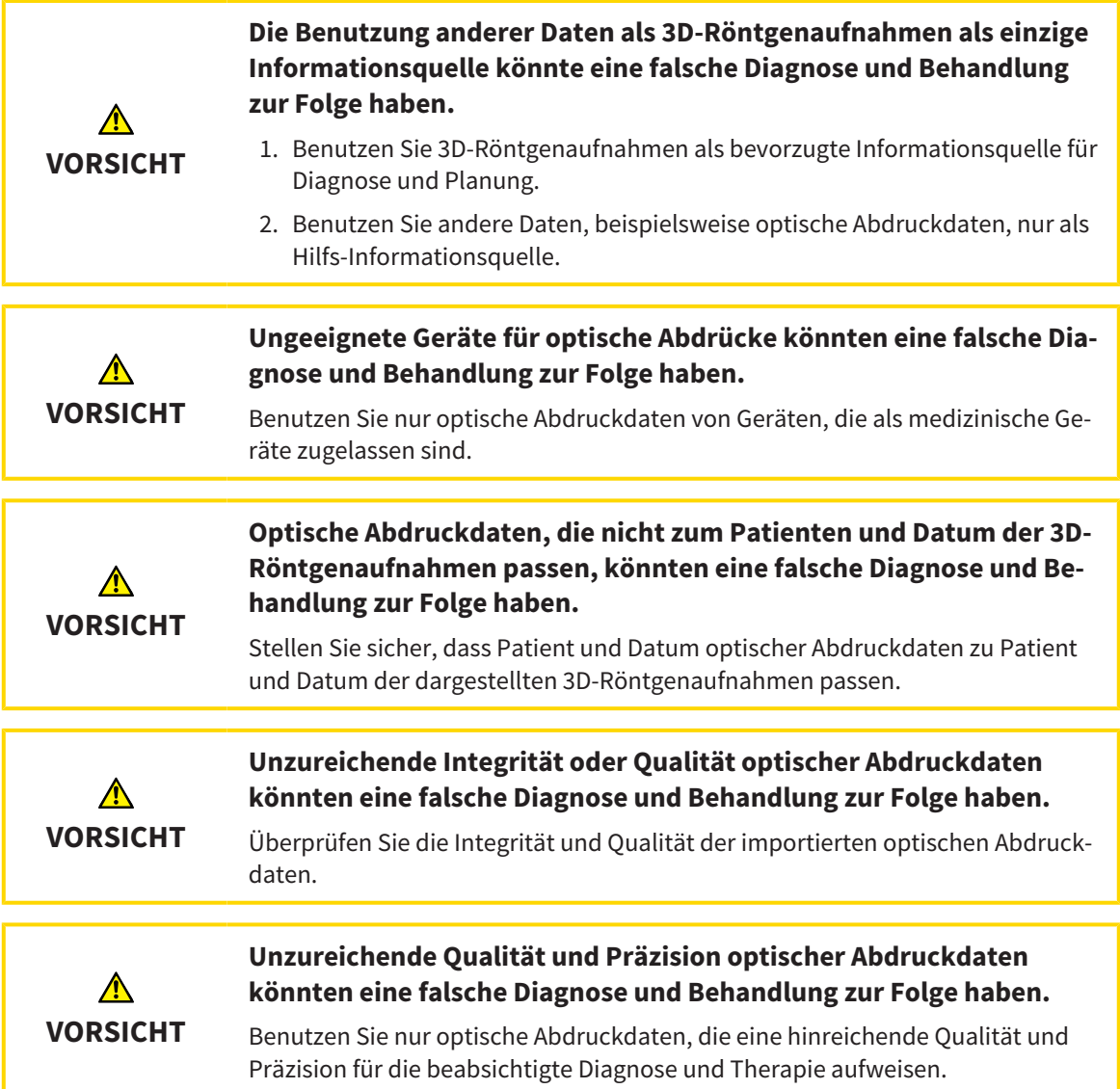

## 29.1.1 OPTISCHE ABDRÜCKE VOM HUB HERUNTERLADEN

<span id="page-140-0"></span>Sie können optische Abdrücke und eventuell dazu vorhandene Restaurationen im SIXD-Format vom Hub herunterladen und in SICAT Implant importieren.

- ☑ Die Verbindung zum Hub ist hergestellt. Informationen dazu finden Sie unter *[Hub-Verbindungsstatus](#page-222-0) [einsehen \[](#page-222-0)*[▶](#page-222-0)*[Seite 223 - SIDEXIS 4\]](#page-222-0)*.
- ☑ Die Lizenz zur Nutzung des Hubs ist aktiviert. Informationen dazu finden Sie unter *[Lizenzen \[](#page-50-0)*[▶](#page-50-0)*[Seite](#page-50-0) [51 - SIDEXIS 4\]](#page-50-0)*.
- ☑ Der Workflow-Schritt **Vorbereiten** ist aufgeklappt.
- 1. Klicken Sie auf das Symbol **Optische Abdrücke importieren und registrieren**.
	- ▶ SICAT Implant öffnet den Assistenten **Optische Abdrücke importieren und registrieren** mit dem Schritt **Importieren**.

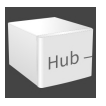

- 2. Klicken Sie auf die Registerkarte **Vom Hub herunterladen**.
	- ▶ SICAT Implant zeigt ausstehende Scan-Aufträge und verfügbare optische Abdrücke an.

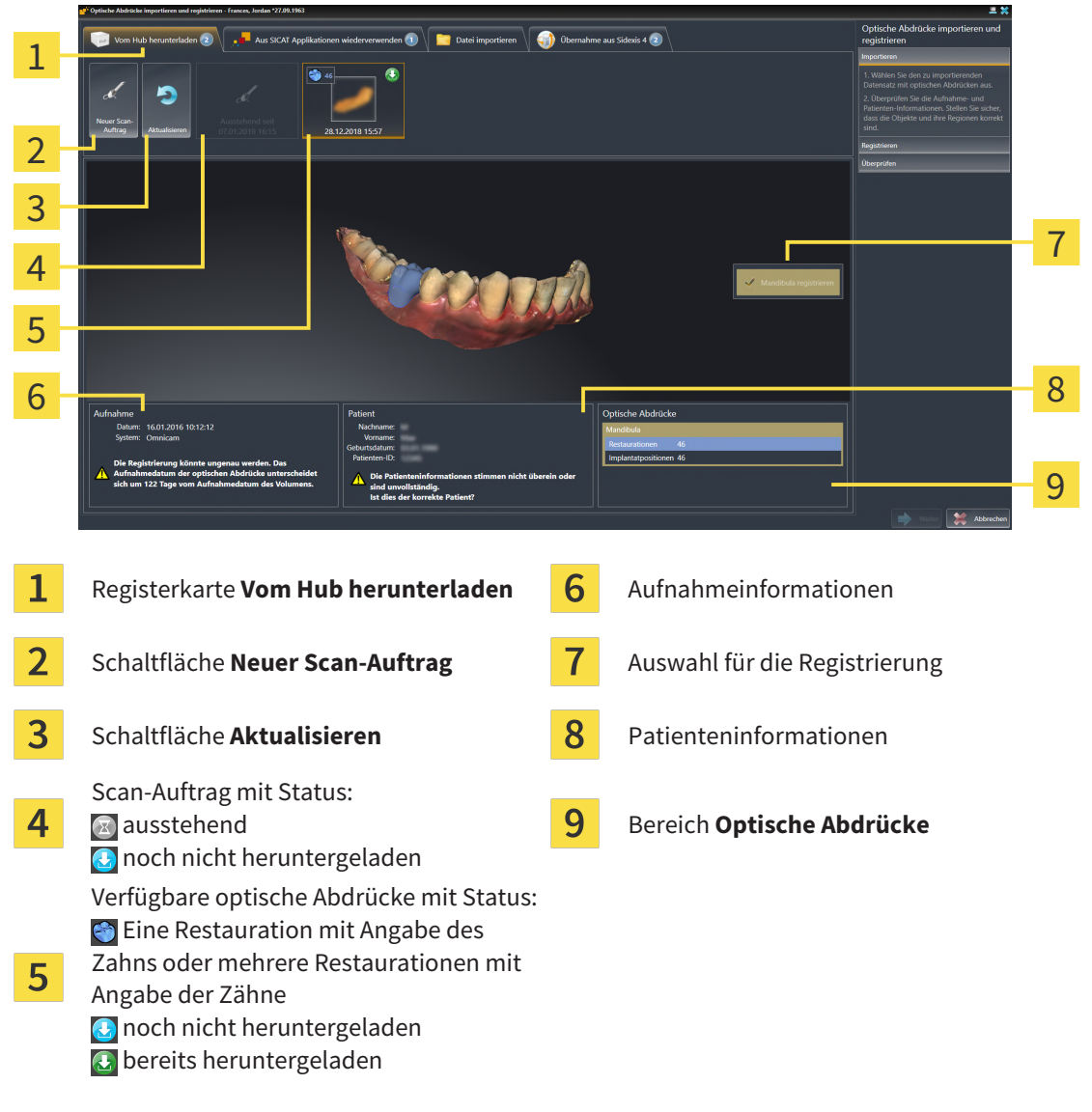

3. Klicken Sie auf die gewünschten optischen Abdrücke.

- ▶ SICAT Implant lädt die optischen Abdrücke herunter, wenn die Abdrücke nicht bereits heruntergeladen sind. Wenn die Abdrücke heruntergeladen sind, zeigt SICAT Implant die Abdrücke in der **3D**-Ansicht an.
- 4. Prüfen Sie die Auswahl für die Registrierung.
- 5. Prüfen Sie ob die Aufnahmeinformationen und die Patienteninformationen übereinstimmen.
- 6. Prüfen Sie die Kiefer mit zugehörigen Restaurationen und vorgesehenen Implantatpositionen im Bereich **Optische Abdrücke**.
- 7. Klicken Sie auf **Weiter**.
	- ▶ Wenn die Patientendaten in der 3D-Röntgenaufnahme und in den optischen Abdrücken voneinander abweichen, öffnet SICAT Implant das Fenster **Unterschiedliche Patienteninformationen**:

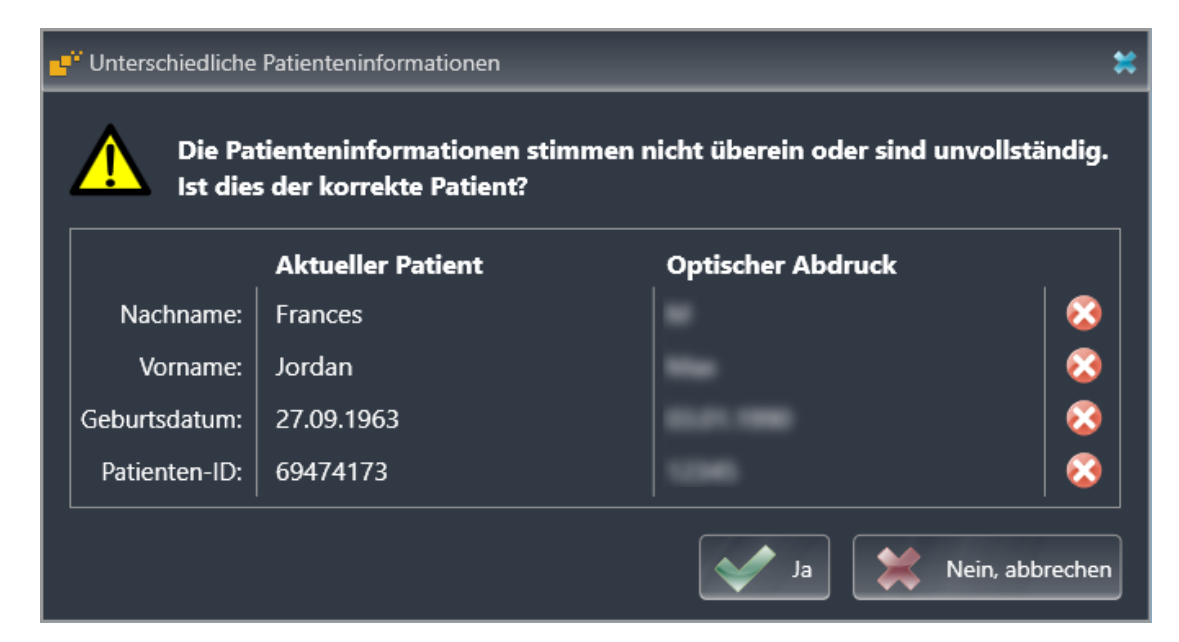

- 8. Vergleichen Sie die Patienteninformationen. Wenn Sie sicher sind, dass die optischen Abdrücke trotz unterschiedlicher Patienteninformationen zum aktuellen Patienten passen, klicken Sie auf die Schaltfläche **Ja**.
	- ▶ Der Schritt **Registrieren** öffnet sich für den ersten optischen Abdruck. Folgen Sie den Schritten in Abschnitt *[Optische Abdrücke registrieren und prüfen \[](#page-151-0)*[▶](#page-151-0)*[Seite 152 - SIDEXIS 4\]](#page-151-0)*.

Wenn Sie optische Abdrücke mit zwei Kiefern für den Import auswählen und zum aktuellen Zeitpunkt absehbar ist, dass Sie den zweiten Kiefer z. B. für eine andere Applikation registrieren werden, können Sie den zweiten Kiefer bereits jetzt für die Registrierung auswählen. Die Auswahl der Kiefer können Sie für die Registrierung ändern, indem Sie das Kästchen für die Maxilla oder Mandibula aktivieren oder deaktivieren.

Damit Sie prüfen können, ob die 3D-Röntgendaten und die optische Abdrücke zueinander passen, zeigt der Assistent **Optische Abdrücke importieren und registrieren** die Patientendaten immer an und ignoriert die Einstellung **Anonymisieren**.

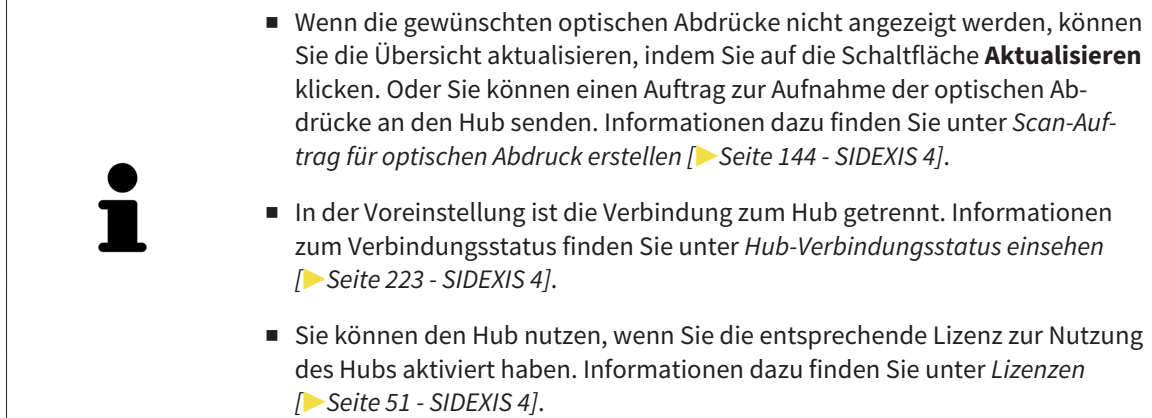

#### 29.1.1.1 SCAN-AUFTRAG FÜR OPTISCHEN ABDRUCK ERSTELLEN

<span id="page-143-0"></span>Sie können einen Auftrag zum Scannen von optischen Abdrücken an den Hub senden.

- ☑ SIDEXIS 4 hat die Verbindung zum Hub hergestellt. Informationen dazu finden Sie unter *[Hub-Verbin](#page-222-0)[dungsstatus einsehen \[](#page-222-0)*[▶](#page-222-0)*[Seite 223 - SIDEXIS 4\]](#page-222-0)*.
- ☑ Die Lizenz zur Nutzung des Hubs ist aktiviert: Informationen dazu finden Sie unter *[Lizenzen \[](#page-50-0)*[▶](#page-50-0)*[Seite](#page-50-0) [51 - SIDEXIS 4\]](#page-50-0)*.
- ☑ Der Workflow-Schritt **Vorbereiten** ist bereits aufgeklappt.

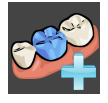

- 1. Klicken Sie auf das Symbol **Optische Abdrücke importieren und registrieren**.
	- ▶ Der Assistent **Optische Abdrücke importieren und registrieren** mit dem Schritt **Importieren** öffnet sich.

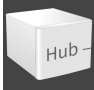

- 2. Klicken Sie auf die Registerkarte **Vom Hub herunterladen**.
	- ▶ SICAT Implant zeigt ausstehende Scan-Aufträge und verfügbare optische Abdrücke an.

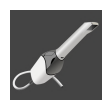

- 3. Klicken Sie auf das Symbol **Neuer Scan-Auftrag**.
	- ▶ SICAT Implant zeigt das Fenster **Neuer Scan-Auftrag** an. Sie können nun Angaben für den Scan-Auftrag festlegen.
- 4. Wählen Sie einen Arzt aus.
- 5. Legen Sie die Prothetikpositionen fest, indem Sie jeweils auf die Zahnposition in Mandibula und Maxilla klicken.
- 6. Tragen Sie ggf. zusätzliche Informationen wie z. B. Anweisungen zum Scannen ein.
- 7. Zum Senden des Scan-Auftrages an den Hub klicken Sie auf **Scan-Auftrag erstellen** und bestätigen Sie die Rückfrage mit **OK**.
- ▶ SICAT Implant sendet den Scan-Auftrag an den Hub und zeigt den ausstehenden Scan-Auftrag in der Registerkarte **Vom Hub herunterladen** mit dem Symbol an.
- ▶ Sie können den Scan-Auftrag in CEREC bearbeiten und die Aufnahme eines optischen Abdrucks in CEREC durchführen.
### 29.1.2 OPTISCHE ABDRÜCKE AUS DATEI IMPORTIEREN

<span id="page-144-0"></span>Sie können eine Datei oder mehrere Dateien mit optischen Abdrücken je Plan importieren.

☑ Der Workflow-Schritt **Vorbereiten** ist aufgeklappt.

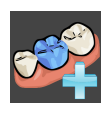

1. Klicken Sie auf das Symbol **Optische Abdrücke importieren und registrieren**.

- ▶ Der Assistent **Optische Abdrücke importieren und registrieren** mit dem Schritt **Importieren** öffnet sich.
- 2. Klicken Sie auf die Registerkarte **Datei importieren**.

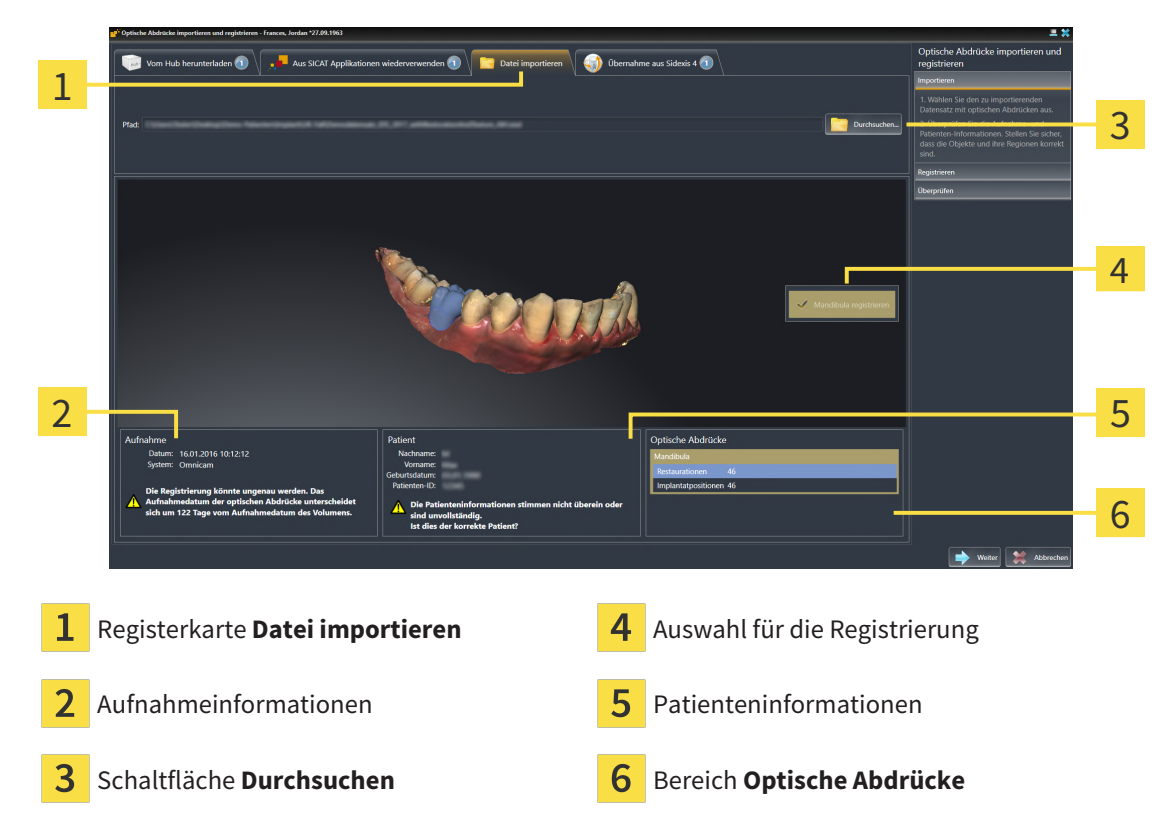

- 3. Klicken Sie auf die Schaltfläche **Durchsuchen**.
- 4. Wechseln Sie im Fenster **Datei mit optischen Abdrücken öffnen** zur gewünschten Datei mit den optischen Abdrücken, wählen Sie die Datei und klicken Sie auf **Öffnen**.
	- ▶ SICAT Implant öffnet die gewählte Datei.
- 5. **Kieferzuordnung und Orientierung bei STL-Datei festlegen:** Wenn Sie eine STL-Datei mit einem optischen Abdruck der Maxilla oder Mandibula auswählen, öffnet SICAT Implant ein Fenster, indem Sie die Zuordnung und Orientierung des Kiefers anpassen können. Folgen Sie dazu den Schritten unter *[Zusätzliche Schritte bei optischen Abdrücken im STL-Format \[](#page-146-0)*[▶](#page-146-0)*[Seite 147 - SIDEXIS 4\]](#page-146-0)*. Anschließend können Sie eine weitere STL-Datei mit der bisher fehlenden Maxilla oder Mandibula auswählen und die Zuordnung und Orientierung des Kiefers anpassen. Fahren Sie anschließend hier mit dem nächsten Schritt fort.
- 6. Prüfen Sie die Auswahl für die Registrierung.
- 7. Prüfen Sie die Aufnahmeinformationen und die Patienteninformationen.
- 8. Prüfen Sie die Kiefer mit zugehörigen Restaurationen und vorgesehenen Implantatpositionen im Bereich **Optische Abdrücke**.
- 9. Klicken Sie auf **Weiter**.
	- ▶ Wenn die Patientendaten in der 3D-Röntgenaufnahme und in den optischen Abdrücken voneinander abweichen, öffnet SICAT Implant das Fenster **Unterschiedliche Patienteninformationen**:

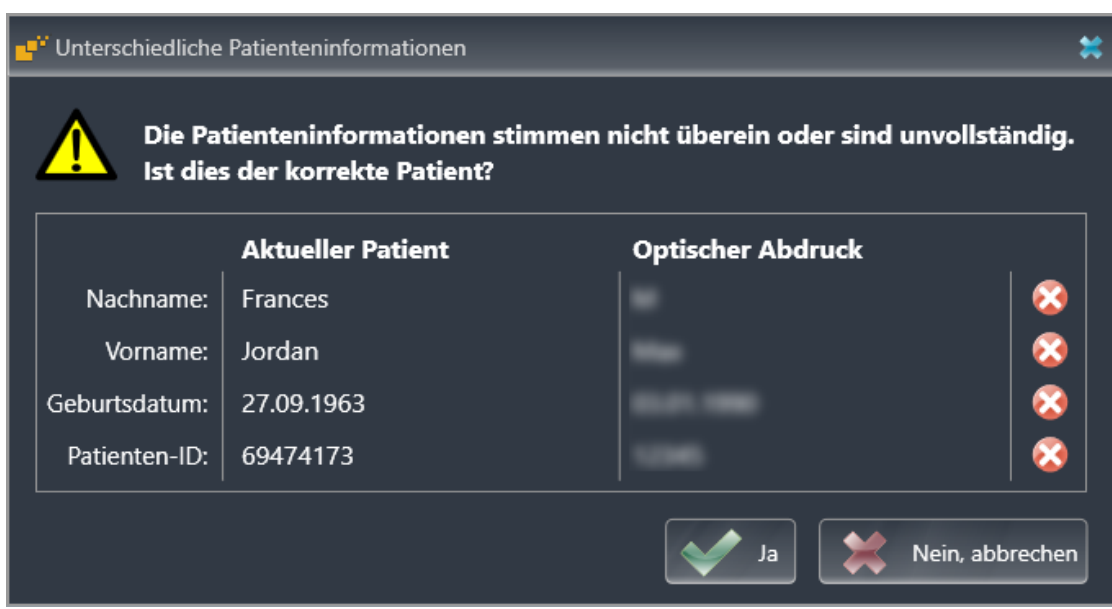

- 10. Vergleichen Sie die Patienteninformationen. Wenn Sie sicher sind, dass die optischen Abdrücke trotz unterschiedlicher Patienteninformationen zum aktuellen Patienten passen, klicken Sie auf die Schaltfläche **Ja**.
	- ▶ Der Schritt **Registrieren** öffnet sich für den ersten optischen Abdruck. Folgen Sie den Schritten in Abschnitt *[Optische Abdrücke registrieren und prüfen \[](#page-151-0)*[▶](#page-151-0)*[Seite 152 - SIDEXIS 4\]](#page-151-0)*.

Wenn Sie optische Abdrücke mit zwei Kiefern für den Import auswählen und zum aktuellen Zeitpunkt absehbar ist, dass Sie den zweiten Kiefer z. B. für eine andere Applikation registrieren werden, können Sie den zweiten Kiefer bereits jetzt für die Registrierung auswählen. Die Auswahl der Kiefer können Sie für die Registrierung ändern, indem Sie das Kästchen für die Maxilla oder Mandibula aktivieren oder deaktivieren.

Damit Sie prüfen können, ob die 3D-Röntgendaten und die optische Abdrücke zueinander passen, zeigt der Assistent **Optische Abdrücke importieren und registrieren** die Patientendaten immer an und ignoriert die Einstellung **Anonymisieren**.

### 29.1.2.1 ZUSÄTZLICHE SCHRITTE BEI OPTISCHEN ABDRÜCKEN IM STL-FORMAT

<span id="page-146-0"></span>STL-Dateien enthalten keine Informationen zu Position und Orientierung optischer Abdrücke. Deshalb müssen Sie Position und Orientierung falls erforderlich anpassen:

- ☑ Sie haben bereits eine **SICAT Suite STL Import**-Lizenz aktiviert.
- 1. Öffnen Sie die optischen Abdrücke aus einer Datei im STL-Format. Informationen dazu finden Sie unter *[Optische Abdrücke aus Datei importieren \[](#page-144-0)*[▶](#page-144-0)*[Seite 145 - SIDEXIS 4\]](#page-144-0)*.
	- ▶ Das Fenster **STL Import-Assistent** öffnet sich:

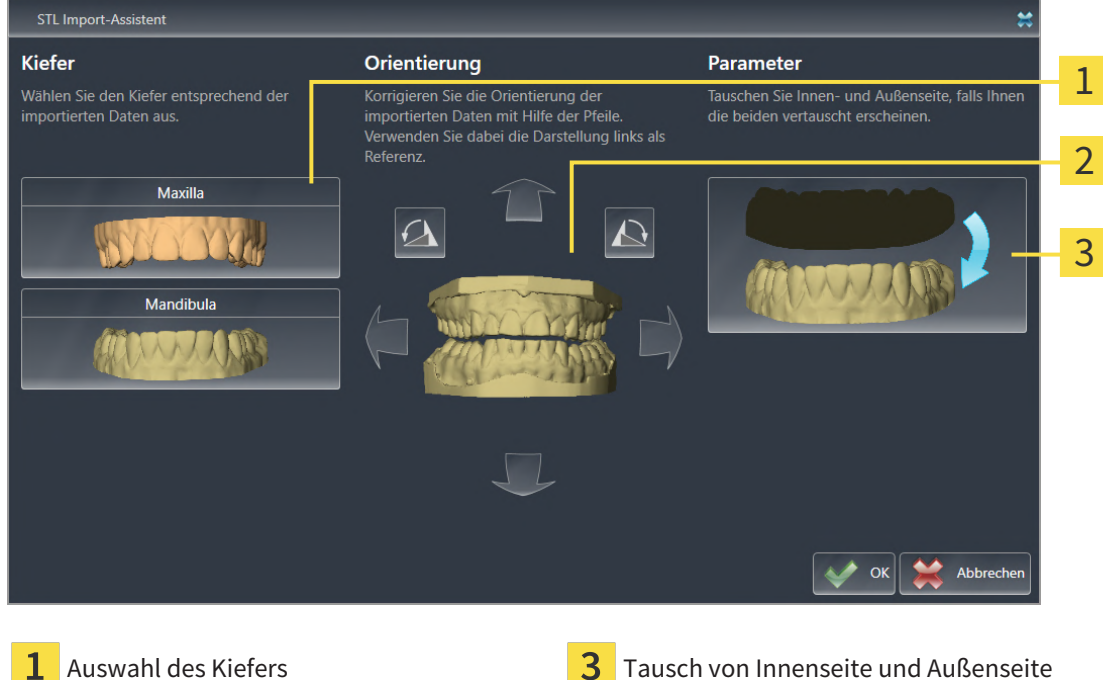

Ändern der Orientierung

2. Wählen Sie im Bereich **Kiefer** aus, ob der optische Abdruck die **Maxilla** oder die **Mandibula** enthält, indem Sie auf das entsprechende Symbol klicken.

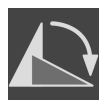

- 3. Falls erforderlich, ändern Sie zur groben Vorpositionierung die Orientierung der optischen Abdrücke, indem Sie im Bereich **Orientierung** auf die Pfeil-Symbole oder auf die Rotation-Symbole klicken.
- 4. Falls erforderlich, tauschen Sie die Innenseite und die Außenseite der optischen Abdrücke, indem Sie im Bereich **Parameter** auf die Darstellung der optischen Abdrücke klicken.
- 5. Klicken Sie auf die Schaltfläche **OK**.
- 6. Falls erforderlich, wiederholen Sie die Schritte für eine zweite STL-Datei. SICAT Implant ordnet die zweite STL-Datei automatisch dem jeweils anderen Kiefer zu.
	- ▶ SICAT Implant zeigt die importierten optischen Abdrücke im Assistenten **Optische Abdrücke importieren und registrieren** an.
- 7. Fahren Sie mit dem Import der optischen Abdrücke fort. Informationen dazu finden Sie unter *[Opti](#page-144-0)[sche Abdrücke aus Datei importieren \[](#page-144-0)*[▶](#page-144-0)*[Seite 145 - SIDEXIS 4\]](#page-144-0)*.

### 29.1.3 OPTISCHE ABDRÜCKE VON SIDEXIS 4 ÜBERNEHMEN

Sie können optische Abdrücke im STL-Format, die in SIDEXIS 4 importiert wurden und dort bereits verwendet werden, von SIDEXIS 4 nach SICAT Implant übernehmen.

- ☑ Sie verwenden für die geöffnete Studie in SIDEXIS 4 bereits einen optischen Abdruck der Maxilla, der Mandibula oder von beiden, die Sie noch nicht in SICAT Implant verwenden.
- ☑ Der Workflow-Schritt **Vorbereiten** ist aufgeklappt.

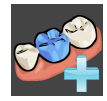

- 1. Klicken Sie auf das Symbol **Optische Abdrücke importieren und registrieren**.
	- ▶ Der Assistent **Optische Abdrücke importieren und registrieren** mit dem Schritt **Importieren** öffnet sich.
- 2. Klicken Sie auf die Registerkarte **Übernahme aus Sidexis 4**. Die Registerkarte wird nur angezeigt, wenn mindestens ein optischer Abdruck in SIDEXIS 4 für die Planung in SICAT Implant geeignet ist.
- 3. Klicken Sie im oberen Bereich auf die Zeile mit den optischen Abdrücken, die Sie übernehmen möchten.

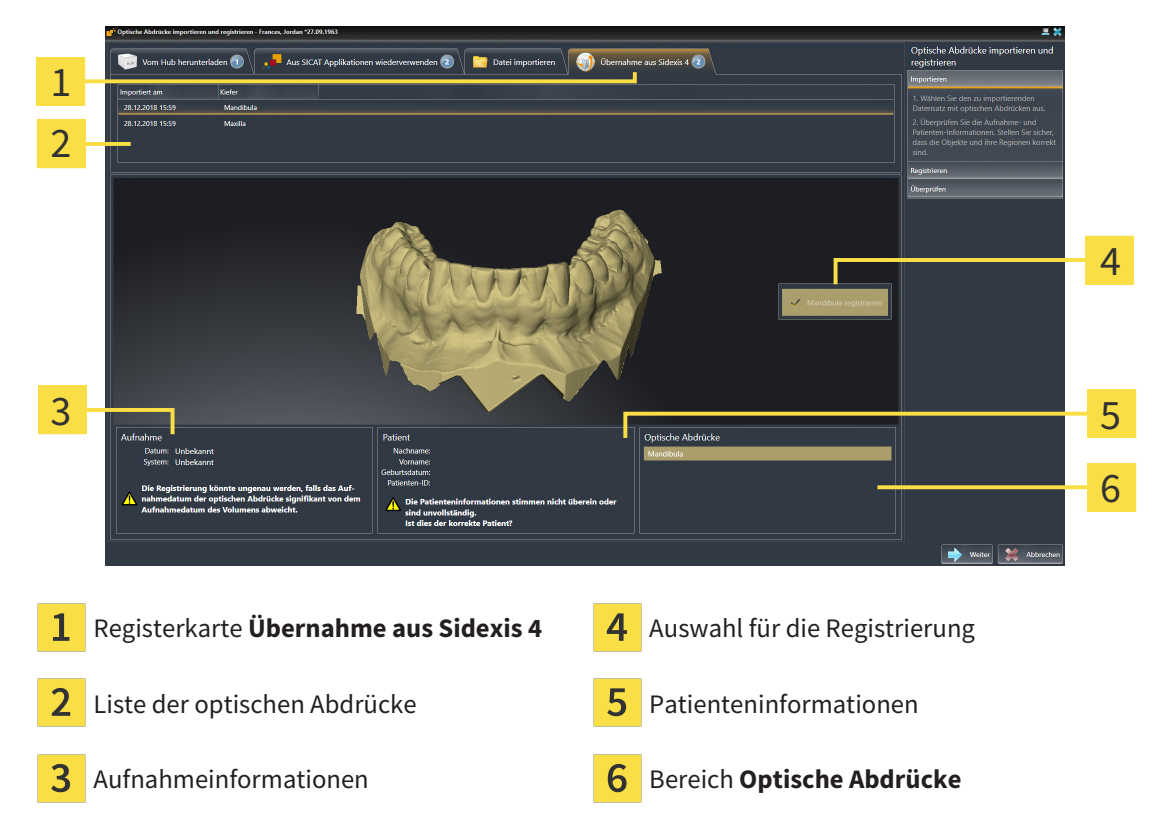

▶ SICAT Implant zeigt die ausgewählten optischen Abdrücke an:

- 4. Prüfen Sie die Auswahl für die Registrierung.
- 5. Prüfen Sie die Aufnahmeinformationen und die Patienteninformationen.
- 6. Prüfen Sie die Kiefer mit zugehörigen Restaurationen und vorgesehenen Implantatpositionen im Bereich **Optische Abdrücke**.
- 7. Klicken Sie auf **Weiter**.
	- ▶ Der Schritt **Registrieren** öffnet sich für den ersten optischen Abdruck. Folgen Sie den Schritten in Abschnitt *[Optische Abdrücke registrieren und prüfen \[](#page-151-0)*[▶](#page-151-0)*[Seite 152 - SIDEXIS 4\]](#page-151-0)*.

Wenn Sie optische Abdrücke mit zwei Kiefern für den Import auswählen und zum aktuellen Zeitpunkt absehbar ist, dass Sie den zweiten Kiefer z. B. für eine andere Applikation registrieren werden, können Sie den zweiten Kiefer bereits jetzt für die Registrierung auswählen. Die Auswahl der Kiefer können Sie für die Registrierung ändern, indem Sie das Kästchen für die Maxilla oder Mandibula aktivieren oder deaktivieren.

Damit Sie prüfen können, ob die 3D-Röntgendaten und die optische Abdrücke zueinander passen, zeigt der Assistent **Optische Abdrücke importieren und registrieren** die Patientendaten immer an und ignoriert die Einstellung **Anonymisieren**.

### 29.1.4 OPTISCHE ABDRÜCKE AUS SICAT-APPLIKATION WIEDERVERWENDEN

Sie können optische Abdrücke aus einer SICAT-Applikation wiederverwenden.

- ☑ Sie haben zu der geöffneten Studie in einer SICAT-Applikation bereits passende optische Abdrücke importiert, die Sie noch nicht in SICAT Implant verwenden.
- ☑ Der Workflow-Schritt **Vorbereiten** ist aufgeklappt.

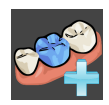

- 1. Klicken Sie auf das Symbol **Optische Abdrücke importieren und registrieren**.
	- ▶ Der Assistent **Optische Abdrücke importieren und registrieren** mit dem Schritt **Importieren** öffnet sich.
- 2. Klicken Sie auf die Registerkarte **Aus SICAT Applikationen wiederverwenden**.
- 3. Klicken Sie im oberen Bereich auf die Zeile mit den optischen Abdrücken, die Sie wiederverwenden möchten.

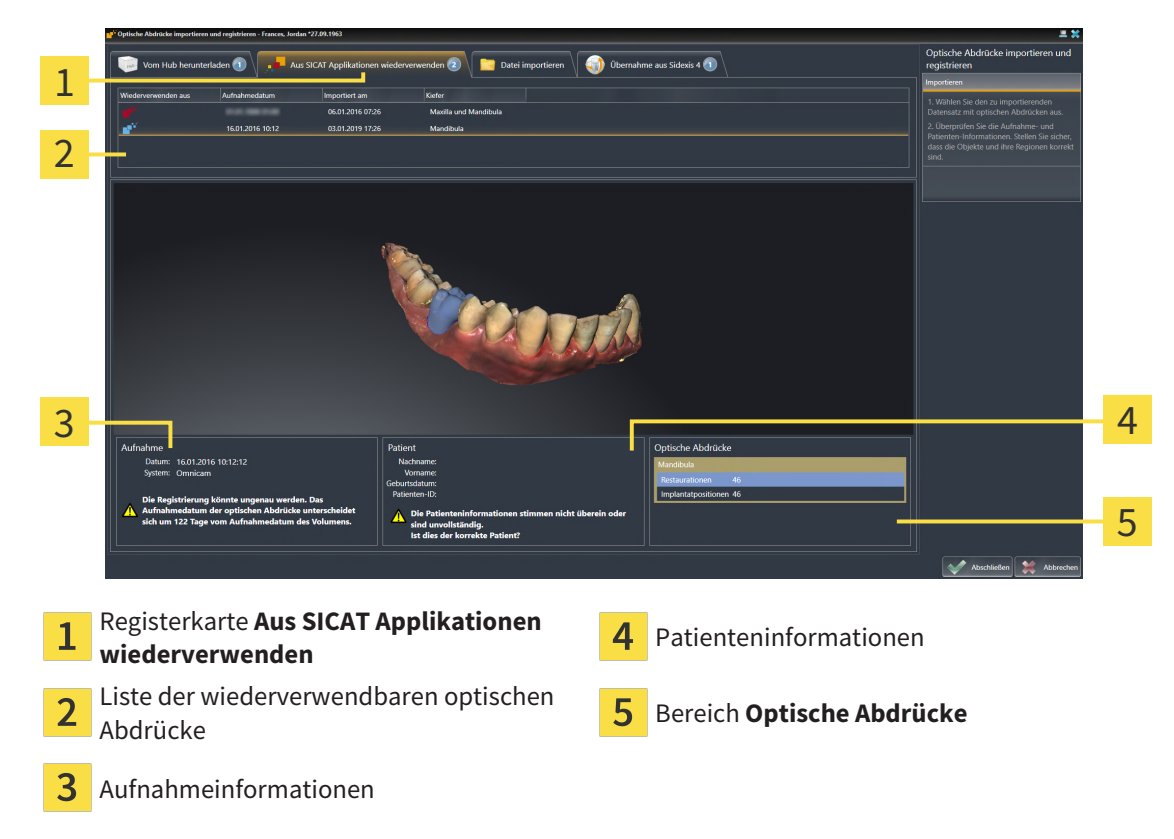

▶ SICAT Implant zeigt die ausgewählten optischen Abdrücke an:

- 4. Prüfen Sie die Aufnahmeinformationen und die Patienteninformationen.
- 5. Prüfen Sie die Kiefer mit zugehörigen Restaurationen und vorgesehenen Implantatpositionen im Bereich **Optische Abdrücke**.
- 6. Klicken Sie auf die Schaltfläche **Abschließen**.
- ▶ SICAT Implant schließt den Assistenten **Optische Abdrücke importieren und registrieren**.
- ▶ SICAT Implant fügt die ausgewählten optischen Abdrücke und eventuell dazu vorhandene Restaurationen zum **Objekt-Browser** hinzu.
- ▶ SICAT Implant zeigt die ausgewählten optischen Abdrücke und eventuell dazu vorhandene Restaurationen an.

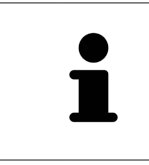

Damit Sie prüfen können, ob die 3D-Röntgendaten und die optische Abdrücke zueinander passen, zeigt der Assistent **Optische Abdrücke importieren und registrieren** die Patientendaten immer an und ignoriert die Einstellung **Anonymisieren**.

## 29.2 OPTISCHE ABDRÜCKE REGISTRIEREN UND PRÜFEN

<span id="page-151-0"></span>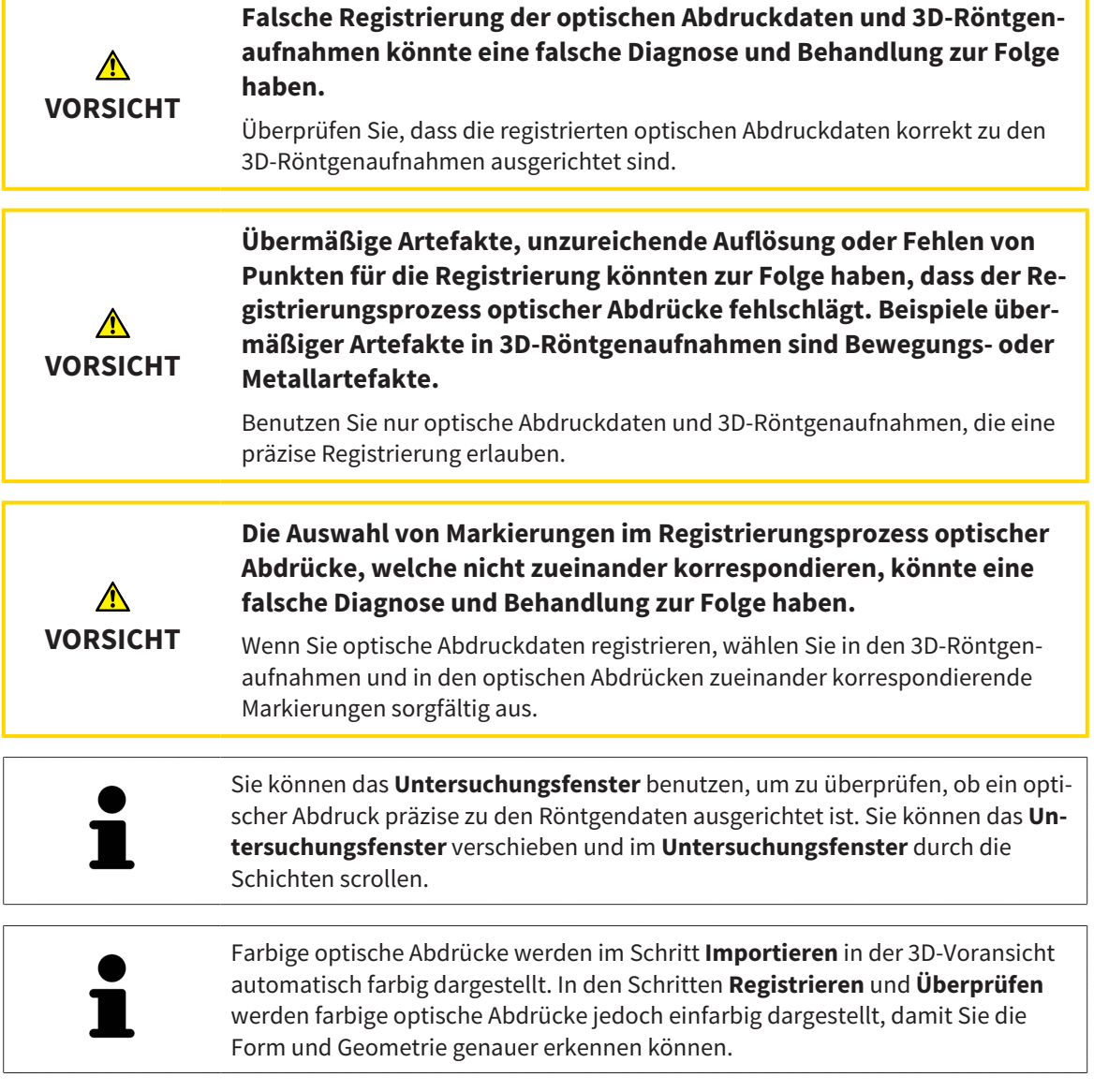

Um optische Abdrücke zu registrieren und zu prüfen, gehen Sie wie folgt vor:

☑ Der Assistent **Optische Abdrücke importieren und registrieren** mit dem Schritt **Registrieren** ist geöffnet.

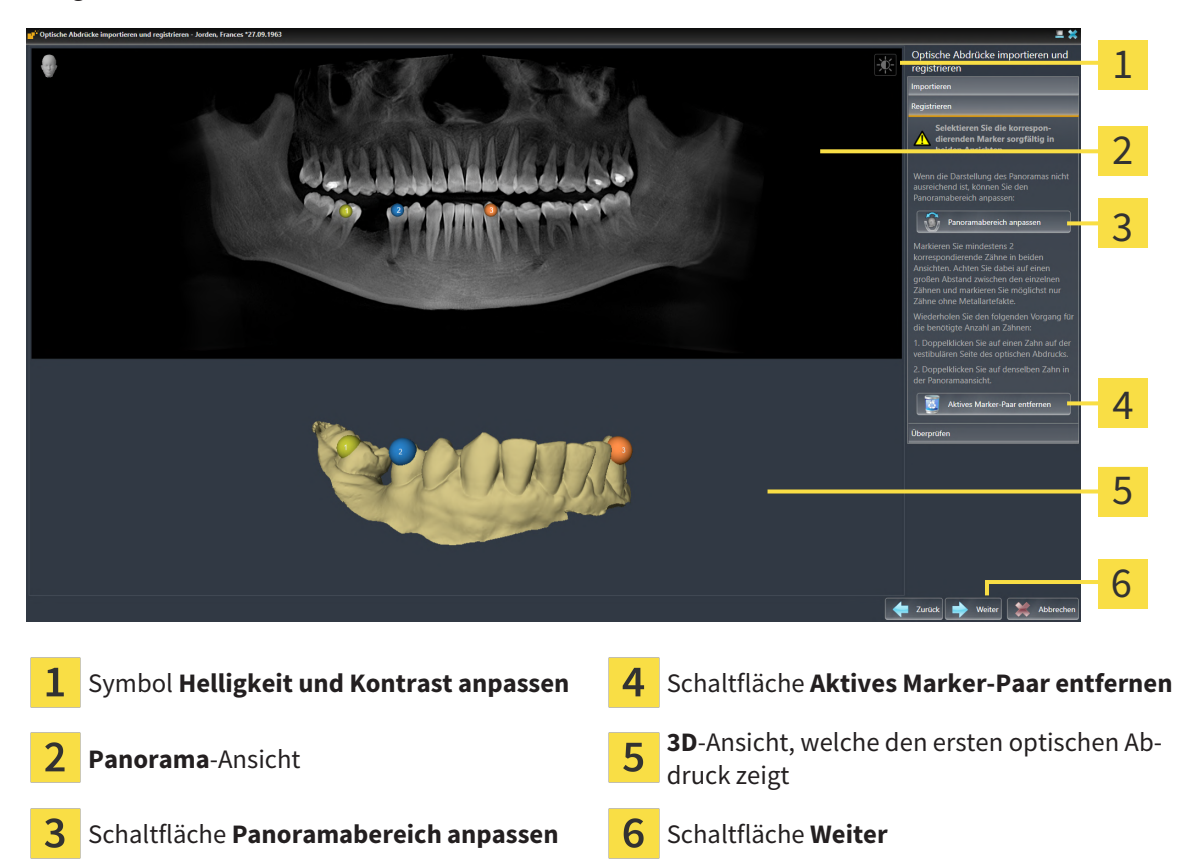

- 1. Klicken Sie doppelt auf denselben Zahn sowohl in der **Panorama**-Ansicht als auch auf der vestibulären Seite des optischen Abdrucks in der **3D**-Ansicht. Achten Sie auf einen möglichst großen Abstand zwischen den einzelnen Zähnen und markieren Sie nur Zähne ohne Metallartefakte. Wiederholen Sie diesen Schritt, bis Sie mindestens **zwei** übereinstimmende Zähne in beiden Ansichten gekennzeichnet haben. Wenn der optische Abdruck mindestens 3/4 des Kieferbogens abdeckt, markieren Sie mindestens **drei** übereinstimmende Zähne.
	- ▶ Markierungen mit verschiedenen Farben und Nummern in beiden Ansichten zeigen zugeordnete Zähne des optischen Abdrucks.
- 2. Klicken Sie auf **Weiter**.
	- ▶ SICAT Implant berechnet die Registrierung des optischen Abdrucks mit den Röntgendaten.

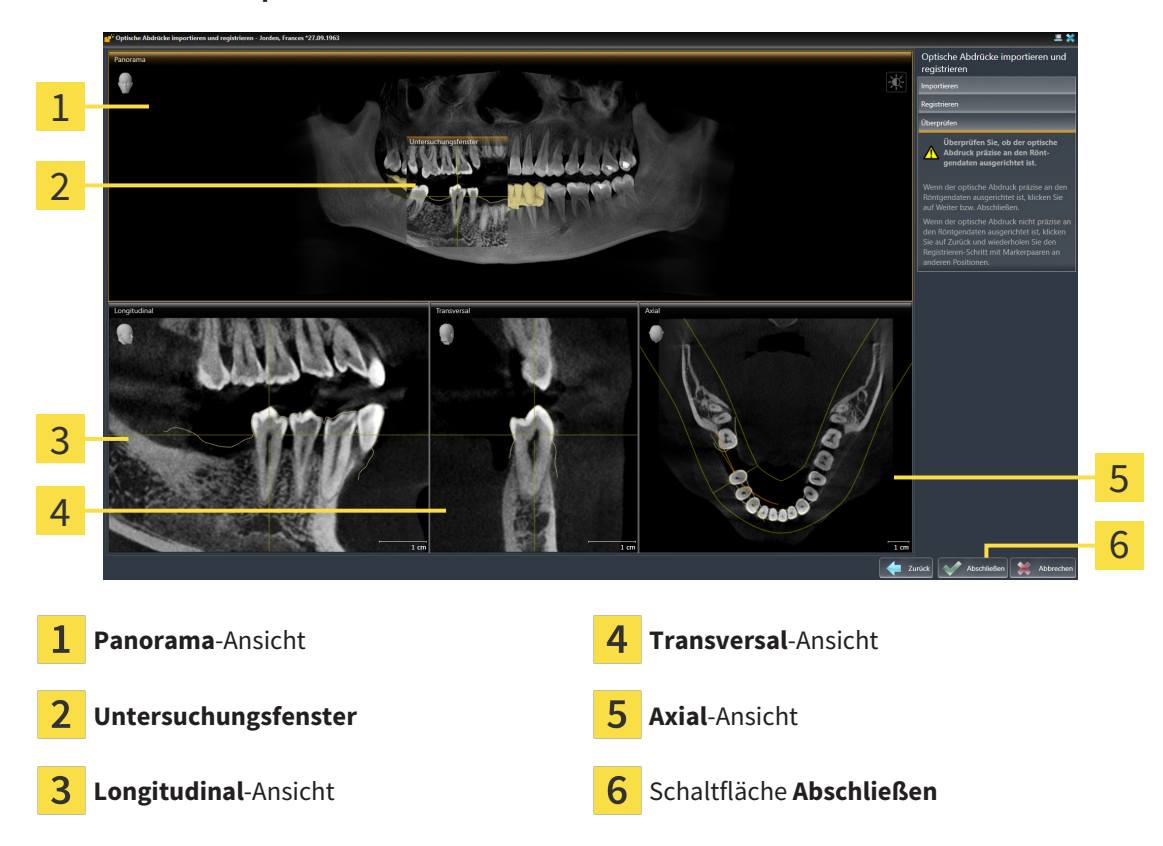

▶ Der Schritt **Überprüfen** öffnet sich:

- 3. Überprüfen Sie in den 2D-Ansichten, ob der optische Abdruck präzise zu den Röntgendaten ausgerichtet ist. Scrollen Sie **in jeder Schicht-Ansicht** durch die Schichten und prüfen Sie die dargestellten Konturen.
- 4. Wenn der optische Abdruck unpräzise zu den Röntgendaten ausgerichtet ist, klicken Sie auf die Schaltfläche **Zurück** und wiederholen Sie den Schritt **Registrieren** mit Marker-Paaren an anderen Positionen.
- 5. Wenn der optische Abdruck präzise zu den Röntgendaten ausgerichtet ist und Sie zwei optische Abdrücke für die Registrierung ausgewählt haben, klicken Sie auf die Schaltfläche **Weiter**. Wiederholen Sie die vorherigen Schritte für den zweiten optischen Abdruck.
- 6. Wenn die für die Registrierung ausgewählten optischen Abdrücke präzise zu den Röntgendaten ausgerichtet sind, klicken Sie auf die Schaltfläche **Abschließen**.
- ▶ SICAT Implant schließt den Assistenten **Optische Abdrücke importieren und registrieren**.
- ▶ SICAT Implant fügt die ausgewählten optischen Abdrücke und eventuell dazu vorhandene Restaurationen zum **Objekt-Browser** hinzu.
- ▶ SICAT Implant zeigt die registrierten optischen Abdrücke und eventuell dazu vorhandene Restaurationen an.

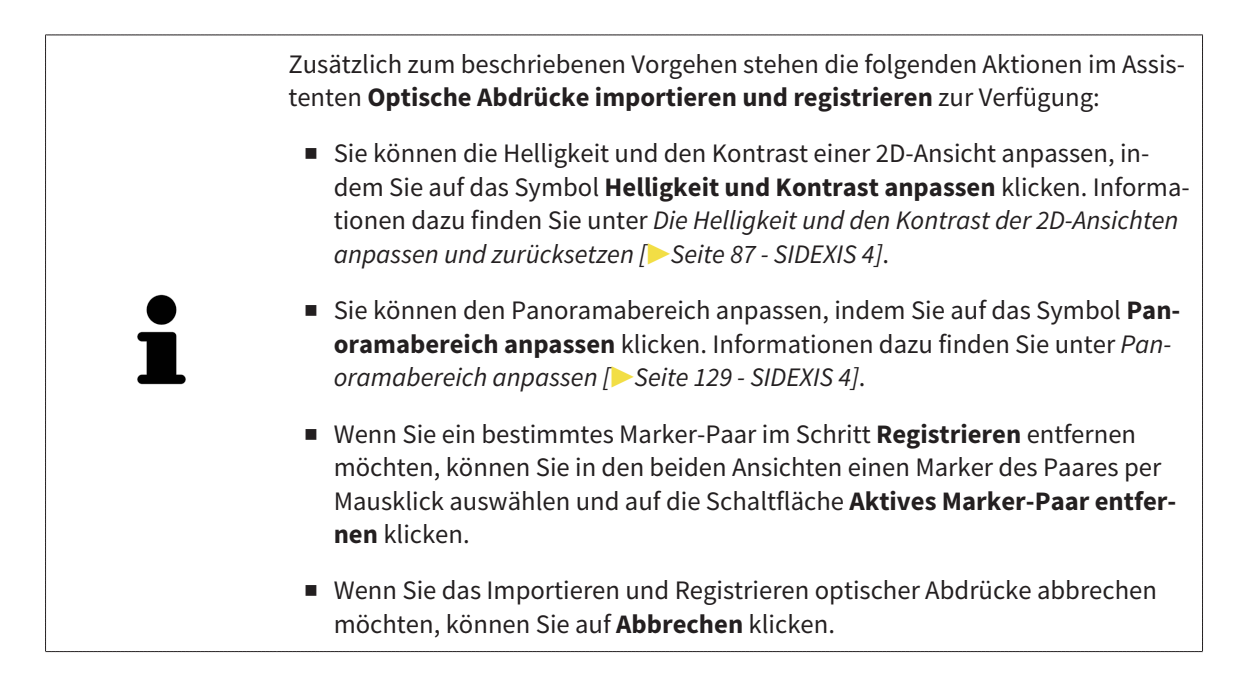

# <span id="page-155-0"></span>*30 MANDIBULARNERVEN MARKIEREN UND ANPASSEN*

SICAT Implant unterstützt Sie, bei der Implantatplanung einen ausreichenden Sicherheitsabstand zu den Mandibularnerven einzuhalten.

Falls Sie Implantate im Seitenzahnbereich des Unterkiefers planen, markieren Sie den entsprechenden Mandibularnerv bzw. beide Mandibularnerven in den 3D-Röntgendaten. Das Markieren erfolgt durch die Eingabe einer Folge von Punkten (Nervpunkten), durch die SICAT Implant automatisch einen Schlauch legt.

Nach der Markierung können Sie die Mandibularnerven bei der Implantatplanung in allen Ansichten deutlich erkennen. Außerdem werden Sie gewarnt, wenn ein Implantat den Sicherheitsabstand zu den Mandibularnerven unterschreitet. Weitere Informationen dazu finden Sie unter *[Abstandswarnungen](#page-174-0) [\[](#page-174-0)*[▶](#page-174-0)*[Seite 175 - SIDEXIS 4\]](#page-174-0)*.

Die folgenden Funktionen stehen zum Markieren und Anpassen von Mandibularnerven zur Verfügung:

- *[Mandibularnerven markieren \[](#page-156-0)*[▶](#page-156-0)*[Seite 157 SIDEXIS 4\]](#page-156-0)*
- Nerven aktivieren, ausblenden und einblenden Informationen dazu finden Sie unter *[Objekte mit](#page-68-0) [dem Objekt-Browser verwalten \[](#page-68-0)*[▶](#page-68-0)*[Seite 69 - SIDEXIS 4\]](#page-68-0)*.
- Auf Nerven fokussieren, Nerven entfernen und Nervaktionen rückgängig machen und erneut durchführen - Informationen dazu finden Sie unter *[Objekte mit der Objekt-Werkzeugleiste verwalten \[](#page-70-0)*[▶](#page-70-0)*[Sei](#page-70-0)[te 71 - SIDEXIS 4\]](#page-70-0)*.
- *[Nervpunkte verschieben, hinzufügen und entfernen \[](#page-158-0)*[▶](#page-158-0)*[Seite 159 SIDEXIS 4\]](#page-158-0)*
- *[Nervdurchmesser ändern \[](#page-159-0)*[▶](#page-159-0)*[Seite 160 SIDEXIS 4\]](#page-159-0)*

### <span id="page-156-0"></span>30.1 MANDIBULARNERVEN MARKIEREN

### DIE ANSICHTEN LONGITUDINAL UND TRANSVERSAL EINSTELLEN

Stellen Sie die Ansichten **Longitudinal** und **Transversal** so ein, dass der Mandibularnerv komplett sichtbar ist.

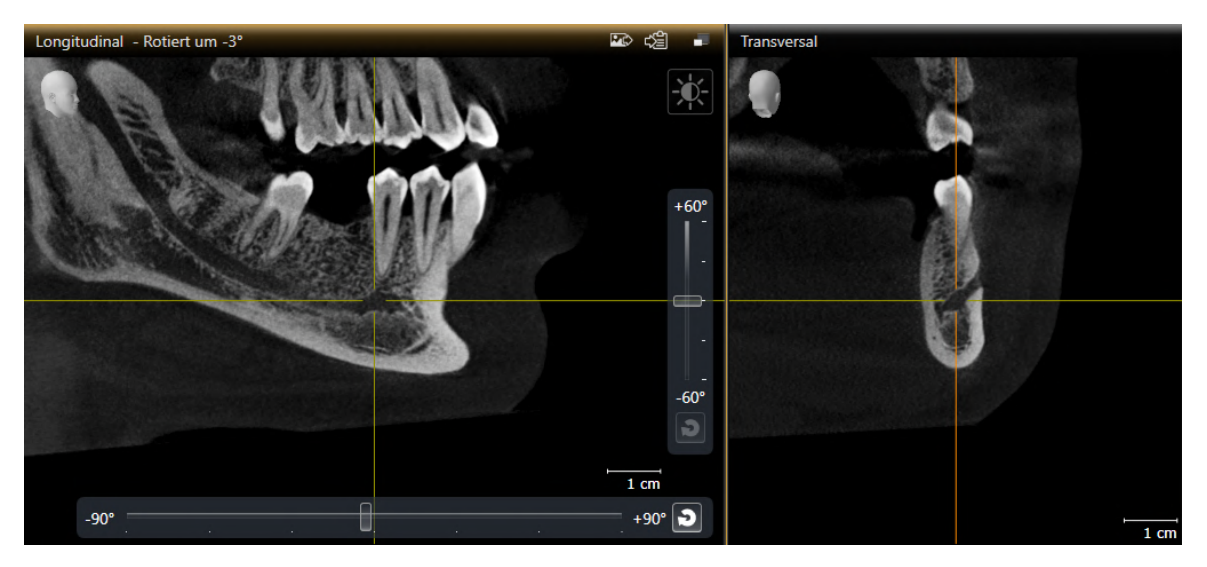

Gehen Sie dazu wie folgt vor:

☑ Der Arbeitsbereich **Panorama** ist geöffnet.

1. Verschieben Sie das **Untersuchungsfenster**, so dass das Foramen mentale in der Ansicht **Transversal** sichtbar ist.

▶ In der Ansicht **Transversal** sollte nun der Nervverlauf bis zum Nervaustrittspunkt sichtbar sein.

- 2. Verschieben Sie das Fadenkreuz in der Ansicht **Transversal** an die tiefste Stelle des sichtbaren Nervverlaufs. Dadurch legen Sie einen guten Rotationspunkt für Schritt 4 fest.
- 3. Aktivieren Sie die Ansicht **Longitudinal**, indem Sie z.B. in die Ansicht **Longitudinal** klicken.
- 4. Rotieren Sie die Ansicht **Longitudinal**, so dass der aufsteigende Ast des Mandibularnervs in der Ansicht **Longitudinal** sichtbar wird. Weitere Informationen dazu finden Sie unter *[Ansichten rotieren](#page-94-0) [\[](#page-94-0)*[▶](#page-94-0)*[Seite 95 - SIDEXIS 4\]](#page-94-0)*.

### MANDIBULARNERV MARKIEREN

☑ Der Workflow-Schritt **Vorbereiten** ist aufgeklappt.

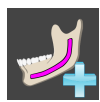

1. Klicken Sie im Workflow-Schritt **Vorbereiten** auf **Mandibularnerv markieren**.

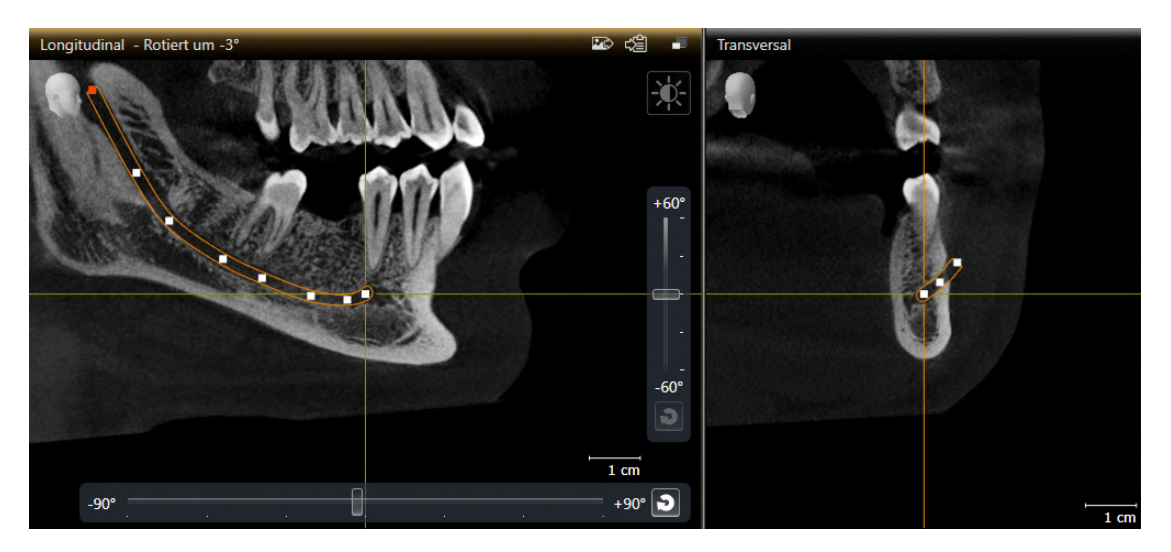

- 2. Klicken Sie in der Ansicht **Transversal** auf den Nervaustrittspunkt, um den ersten Nervpunkt hinzuzufügen.
- 3. Fügen Sie durch weiteres Klicken in der Ansicht **Transversal** einen zweiten Nervpunkt in der Mitte des sichtbaren Nervverlaufs hinzu und einen dritten Nervpunkt kurz vor der tiefsten Stelle des sichtbaren Nervverlaufs.
- 4. Wechseln Sie zur Ansicht **Longitudinal** und fügen Sie durch wiederholtes Klicken weitere Nervpunkte entsprechend des Nervverlaufs von mesial nach distal hinzu.
- 5. Fügen Sie den letzten Nervpunkt mit einem Doppelklick anstelle eines Einfachklicks hinzu.
- ▶ Der Mandibularnerv wird in allen Ansichten sowie unter **Objekte** angezeigt.

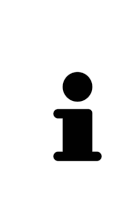

Sie können während der Nervmarkierung auch durch die Schichten scrollen, um den Nerv zu lokalisieren. Weitere Informationen dazu finden Sie unter *[Durch die](#page-89-0) [Schichten in den 2D-Schichtansichten scrollen \[](#page-89-0)*[▶](#page-89-0)*[Seite 90 - SIDEXIS 4\]](#page-89-0)*.

Sie können während der Nervmarkierung den jeweils zuletzt hinzugefügten Nervpunkt entfernen, indem Sie mit der rechten Maustaste klicken.

Sie können die Markierung des Mandibularnervs mit der Taste **ESC** oder erneutes Klicken auf die Schaltfläche **Mandibularnerv markieren** abbrechen.

## <span id="page-158-0"></span>30.2 NERVPUNKTE VERSCHIEBEN, HINZUFÜGEN UND ENTFERNEN

### NERVPUNKTE VERSCHIEBEN

Gehen Sie wie folgt vor, um Nervpunkte nachträglich zu verschieben:

- 1. Aktivieren Sie den Nerv, indem Sie unter **Objekte** oder in einer Ansicht auf den Nerv klicken.
- 2. Klicken Sie in einer der 2D-Schichtansichten auf den gewünschten Nervpunkt und halten Sie die Maustaste gedrückt. Bewegen Sie die Maus, um den Nervpunkt zu verschieben.
- 3. Lassen Sie die Maustaste an der gewünschten Stelle los.
- ▶ SICAT Implant verschiebt den Nervpunkt.

### NERVPUNKTE HINZUFÜGEN

Gehen Sie wie folgt vor, um Nervpunkte nachträglich hinzuzufügen:

- 1. Aktivieren Sie den Nerv, indem Sie unter **Objekte** oder in einer Ansicht auf den Nerv klicken.
- 2. **Zwischenpunkt hinzufügen:** Doppelklicken Sie in einer der 2D-Schichtansichten zwischen zwei bereits existierenden Nervpunkten an die gewünschte Stelle des Nervs.
- 3. **Endpunkt hinzufügen:** Doppelklicken Sie in einer der 2D-Schichtansichten an die gewünschte Stelle des Nervs in der Nähe des bisherigen Endpunkts.
- ▶ SICAT Implant fügt einen Nervpunkt an der gewünschten Stelle hinzu.

### NERVPUNKTE ENTFERNEN

Gehen Sie wie folgt vor, um einzelne Nervpunkte zu entfernen:

- 1. Aktivieren Sie den Nerv, indem Sie unter **Objekte** oder in einer Ansicht auf den Nerv klicken.
- 2. Aktivieren Sie den zu entfernenden Nervpunkt, indem Sie in einer der 2D-Schichtansichten auf den Nervpunkt klicken.
- 3. Klicken Sie im Bereich **Eigenschaften** auf die Schaltfläche **Punkt entfernen**.
- ▶ SICAT Implant entfernt den Nervpunkt.

## 30.3 NERVDURCHMESSER ÄNDERN

<span id="page-159-0"></span>Gehen Sie wie folgt vor, um den Nervdurchmesser zu ändern:

- 1. Aktivieren Sie den Nerv, indem Sie unter **Objekte** oder in einer Ansicht auf den Nerv klicken.
- 2. Wählen Sie im Bereich **Eigenschaften** den gewünschten Nervdurchmesser.

▶ SICAT Implant ändert den Nervdurchmesser.

# *31 IMPLANTATE PLANEN*

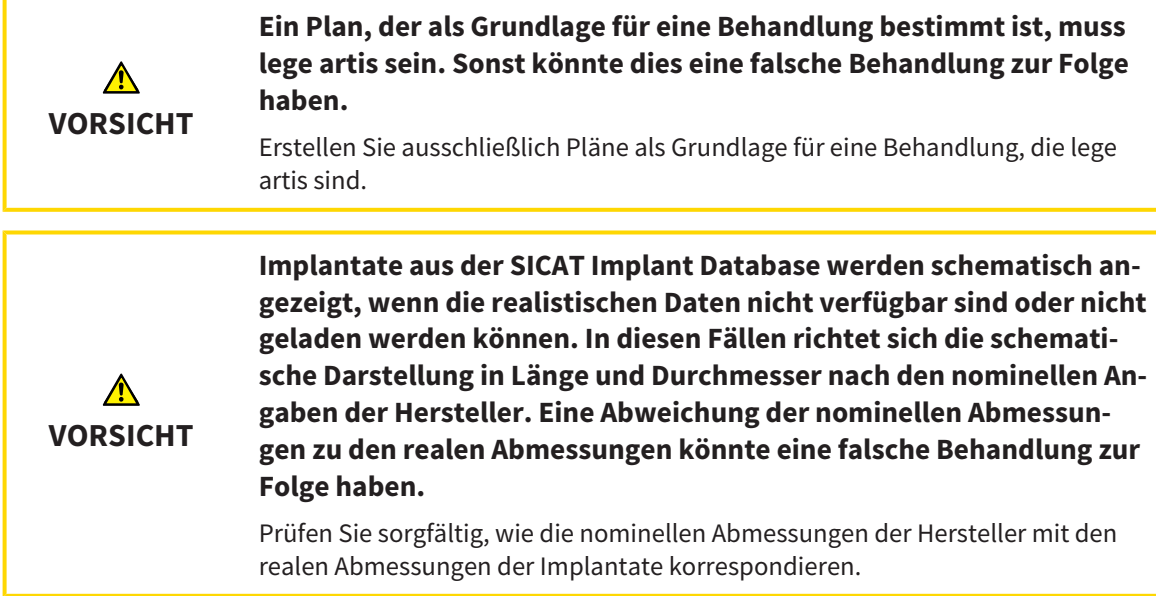

Die SICAT Implant Database enthält Implantatmodelle verschiedener Hersteller. Die Implantatmodelle sind für jeden Hersteller in Implantatreihen organisiert.

Sie können diejenigen Implantatreihen als Favoriten einstellen, die Sie in Ihrer Praxis nutzen. Beim Planen von [Implantaten](#page-250-0) werden Ihnen dann gezielt die Implantatreihen angeboten, die Sie als Favoriten eingestellt haben. Weitere Informationen finden Sie unter *[Bevorzugte Implantatreihen festlegen \[](#page-226-0)*[▶](#page-226-0)*[Seite](#page-226-0) [227 - SIDEXIS 4\]](#page-226-0)*.

Sollte ein gewünschtes Implantatmodell noch nicht in der SICAT Implant Database vorhanden sein, können Sie stattdessen ein generisches Implantat planen und die Implantatabmessungen gemäß den Angaben des Implantatherstellers eingeben.

SICAT Implant zeigt um Implantate einen Sicherheitsbereich an und warnt, wenn Implantate zu nah zu einem markierten Mandibularnerv oder zu nah zueinander geplant sind. Weitere Informationen finden Sie unter *[Sicherheitsbereiche ausblenden und einblenden \[](#page-172-0)*[▶](#page-172-0)*[Seite 173 - SIDEXIS 4\]](#page-172-0)* und *[Abstandswarnun](#page-174-0)[gen \[](#page-174-0)*[▶](#page-174-0)*[Seite 175 - SIDEXIS 4\]](#page-174-0)*.

SICAT Implant zeigt in okklusaler Verlängerung von Implantaten einen Kanal. Weitere Informationen finden Sie unter *[Kanäle ausblenden und einblenden \[](#page-173-0)*[▶](#page-173-0)*[Seite 174 - SIDEXIS 4\]](#page-173-0)*.

SICAT Implant unterstützt zweiteilige Implantate und einteilige Implantate. Sie können Abutments für zweiteilige Implantate zusammen mit den Implantaten planen oder nachträglich hinzufügen. Weitere Informationen zum Planen von Abutments finden Sie unter *[Abutments planen \[](#page-175-0)*[▶](#page-175-0)*[Seite 176 - SIDEXIS 4\]](#page-175-0)*.

Bei der Nutzung von Bohrschablonen für die Umsetzung Ihrer Implantatplanung ist die Planung von Hülsen obligatorisch. Sie können Hülsen zusammen mit den Implantaten planen oder nachträglich hinzufügen. Weitere Informationen zum Planen von Hülsen finden Sie unter *[Hülsen planen \[](#page-182-0)*[▶](#page-182-0)*[Seite 183 -](#page-182-0) [SIDEXIS 4\]](#page-182-0)*.

Die folgenden Funktionen stehen zum Planen von Implantaten zur Verfügung:

- *[Implantate hinzufügen \[](#page-162-0)*[▶](#page-162-0)*[Seite 163 SIDEXIS 4\]](#page-162-0)*
- Implantate aktivieren, ausblenden und einblenden Informationen dazu finden Sie unter *[Objekte](#page-68-0) [mit dem Objekt-Browser verwalten \[](#page-68-0)*[▶](#page-68-0)*[Seite 69 - SIDEXIS 4\]](#page-68-0)*.
- Auf Implantate fokussieren, Implantate entfernen und Implantataktionen rückgängig machen und erneut durchführen - Informationen dazu finden Sie unter *[Objekte mit der Objekt-Werkzeugleiste ver](#page-70-0)[walten \[](#page-70-0)*[▶](#page-70-0)*[Seite 71 - SIDEXIS 4\]](#page-70-0)*.
- *[Implantate verschieben und ausrichten \[](#page-165-0)*[▶](#page-165-0)*[Seite 166 SIDEXIS 4\]](#page-165-0)*
- *[Implantate um ihre Achse drehen \[](#page-167-0)*[▶](#page-167-0)*[Seite 168 SIDEXIS 4\]](#page-167-0)*
- *[Implantatabmessungen und Implantatmodelle ändern \[](#page-168-0)*[▶](#page-168-0)*[Seite 169 SIDEXIS 4\]](#page-168-0)*
- *[Implantate spezifisch ausrichten \[](#page-170-0)*[▶](#page-170-0)*[Seite 171 SIDEXIS 4\]](#page-170-0)*
- *[Bezeichnungen \(Zahnpositionen\) ändern \[](#page-171-0)*[▶](#page-171-0)*[Seite 172 SIDEXIS 4\]](#page-171-0)*
- *[Sicherheitsbereiche ausblenden und einblenden \[](#page-172-0)*[▶](#page-172-0)*[Seite 173 SIDEXIS 4\]](#page-172-0)*
- *[Kanäle ausblenden und einblenden \[](#page-173-0)*[▶](#page-173-0)*[Seite 174 SIDEXIS 4\]](#page-173-0)*
- *[Abstandswarnungen \[](#page-174-0)*[▶](#page-174-0)*[Seite 175 SIDEXIS 4\]](#page-174-0)*

## 31.1 IMPLANTATE HINZUFÜGEN

<span id="page-162-0"></span>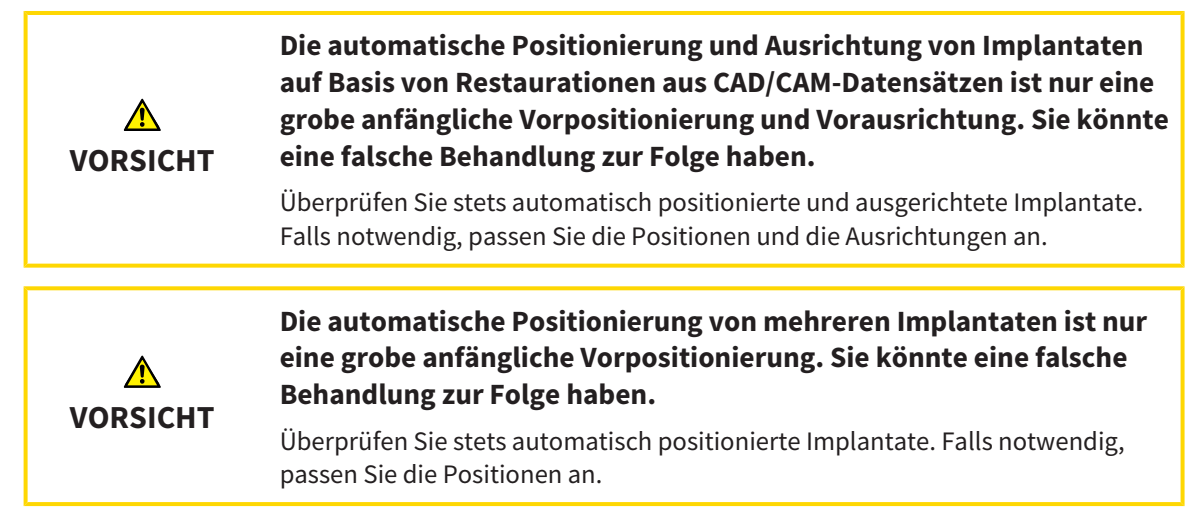

Um ein neues Implantat oder mehrere neue Implantate im gleichen Kiefer dem geöffneten Plan hinzuzufügen, gehen Sie wie folgt vor:

- ☑ Je nach gewünschter Bohrschablone haben Sie einen optischen Abdruck (ggf. mit Restaurationen) des Kiefers importiert und registriert, der alle Implantatpositionen abdeckt. Informationen finden Sie unter *[Unterstützte Bohrschablonen und Hülsensysteme \[](#page-34-0)*[▶](#page-34-0)*[Seite 35 - SIDEXIS 4\]](#page-34-0)* und *[Optische Ab](#page-137-0)[drücke \[](#page-137-0)*[▶](#page-137-0)*[Seite 138 - SIDEXIS 4\]](#page-137-0)*.
- ☑ Wenn Sie ein Implantat oder mehrere Implantate im Unterkiefer-Seitenzahnbereich planen, haben Sie den entsprechenden Mandibularnerv markiert. Informationen finden Sie unter *[Mandibularner](#page-156-0)[ven markieren \[](#page-156-0)*[▶](#page-156-0)*[Seite 157 - SIDEXIS 4\]](#page-156-0)*.
- ☑ Der Workflow-Schritt **Planen** ist aufgeklappt.

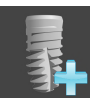

1. Klicken Sie im Workflow-Schritt **Planen** auf **Implantate hinzufügen**.

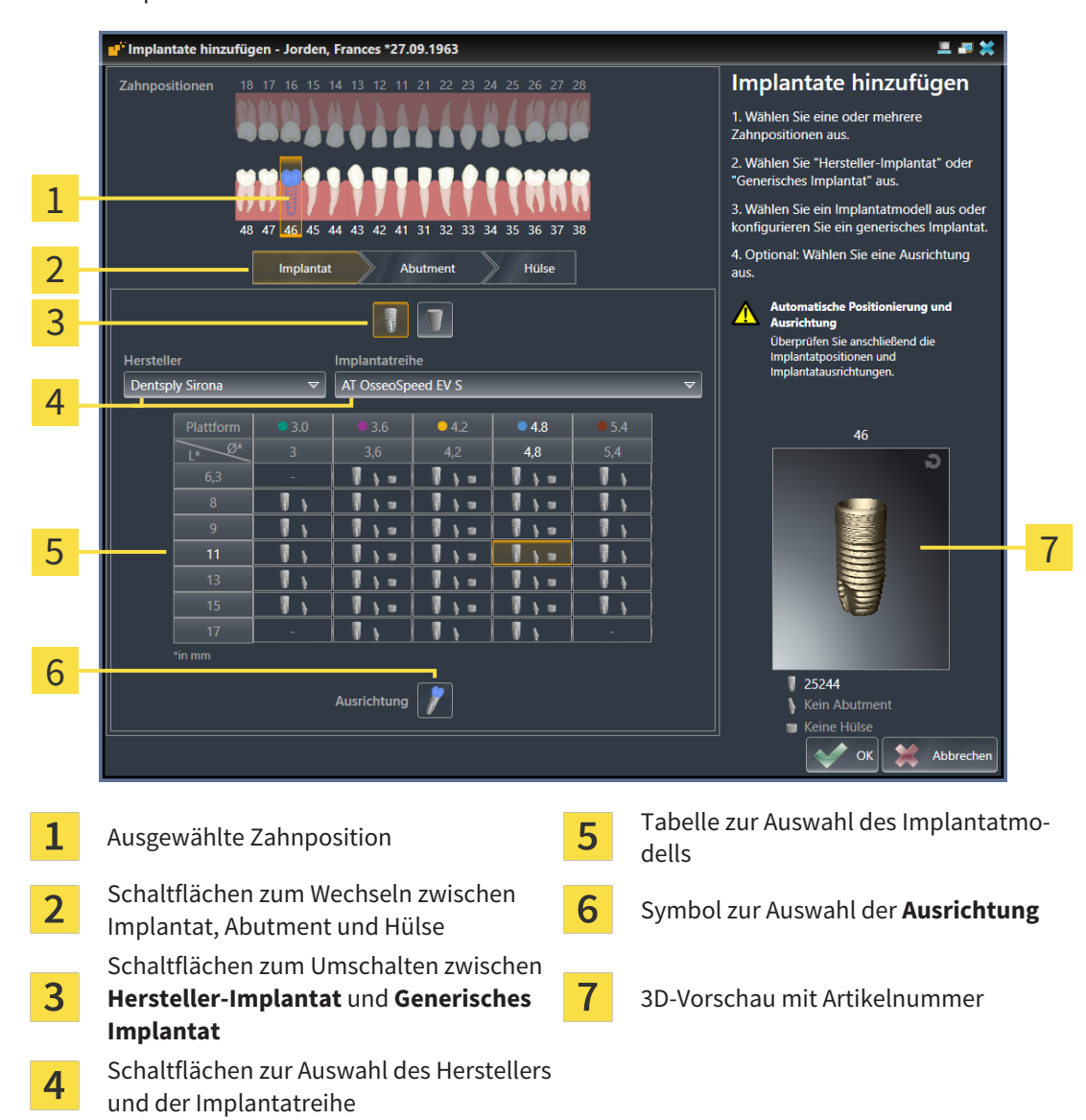

#### ▶ Das Implantat-Auswahlfenster erscheint:

2. Wählen Sie die Zahnposition des neuen Implantats oder die Zahnpositionen der neuen Implantate aus. Wenn Sie optische Abdrücke mit Restaurationen und/oder vorgesehenen Implantatpositionen importiert und eingeblendet haben, werden die Zahnpositionen automatisch vorausgewählt. Sie können eine (vor)ausgewählte Zahnposition auch wieder abwählen, indem Sie (erneut) auf die ausgewählte Zahnposition klicken.

#### **Hinweis:**

Die folgenden Schaltflächen werden erst angezeigt, wenn Sie zumindest eine Zahnposition ausgewählt haben.

- 3. Wählen Sie den gewünschten Hersteller und die gewünschte Implantatreihe aus. Die zuletzt verwendeten Hersteller und Implantatreihen stehen in der jeweiligen Auswahlliste oben.
- 4. Wählen Sie in der Tabelle das gewünschte Implantatmodell aus, indem Sie auf die entsprechende Zelle klicken. Die Tabelle enthält alle verfügbaren Implantatmodelle der ausgewählten Implantatreihe. Die Zeilen korrespondieren zu verschiedenen Implantatlängen und die Spalten zu verschiedenen Implantatdurchmessern in Millimetern. Wenn zwei Durchmesser angezeigt werden, entspricht der erste Durchmesser dem okklusalen Durchmesser. Kleine Abutment- und Hülsensymbole zeigen an, dass auch passende Abutments des Herstellers und Hülsen des vollgeführten chirurgischen Systems des Herstellers geplant werden können.
- ▶ Das ausgewählte Implantatmodell wird neben der Tabelle in der 3D-Vorschau mit seiner Artikelnummer angezeigt. Mit gedrückter Maustaste können Sie das Implantat in der 3D-Vorschau rotieren. Mit dem Mausrad können Sie in der 3D-Vorschau zoomen.
- 5. **Vorausrichtung auswählen:** Wählen Sie die gewünschte Vorausrichtung aus, indem Sie den Mauszeiger über das Symbol **Ausrichtung** bewegen und auf eines der folgenden Symbole klicken: **A** - Vertikal

 - Bei einer Restauration im SIXD-Format gemäß der Restaurationsachse, ansonsten vertikal. Diese Option steht nur zur Auswahl, wenn an mindestens einer ausgewählten Zahnposition eine Restauration im SIXD-Format vorhanden und eingeblendet ist.

 - Parallel zu einem bereits geplanten Implantat des Kiefers. Diese Option steht nur zur Auswahl, wenn Sie bereits Implantate in dem Kiefer geplant haben.

- 6. Schließen Sie das Fenster mit **OK**. Die Vorpositionierung von Implantaten hängt davon ab, ob Sie ein Implantat oder mehrere Implantate hinzufügen und ob Restaurationen vorhanden und eingeblendet sind:
	- ▶ Wenn Sie ein Implantat an einer Zahnposition hinzufügen, die keiner eingeblendeten Restauration entspricht, positionieren Sie das Implantat nun mit einem Mausklick in einer der 2D-Ansichten an die gewünschte Stelle vor.
	- ▶ Wenn Sie ein Implantat an einer Zahnposition hinzufügen, die einer eingeblendeten Restauration entspricht, positioniert SICAT Implant das Implantat automatisch vor.
	- ▶ Wenn Sie mehrere Implantate hinzufügen, positioniert SICAT Implant die Implantate automatisch vor, wobei als vertikale Position in der Regel die aktuelle Position der axialen Schicht übernommen wird.
- ▶ Das neue Implantat oder die neuen Implantate werden in allen Ansichten sowie unter **Objekte** angezeigt.

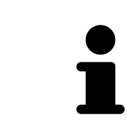

#### **Bevorzugte Implantatreihen festlegen**

Sie können einstellen, dass Ihnen nur die Hersteller und Implantatreihen zur Auswahl angeboten werden, die Sie in Ihrer Praxis nutzen. Weitere Informationen finden Sie unter *[Bevorzugte Implantatreihen festlegen \[](#page-226-0)*[▶](#page-226-0)*[Seite 227 - SIDEXIS 4\]](#page-226-0)*.

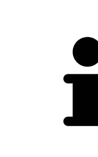

#### **Generische Implantate nutzen**

Sollte ein gewünschtes Implantatmodell noch nicht in der SICAT Implant Database vorhanden sein, können Sie stattdessen ein generisches Implantat nutzen. Klicken Sie dazu auf die Schalfläche **Generisches Implantat** und geben Sie die Implantatabmessungen gemäß den Angaben des Implantatherstellers ein.

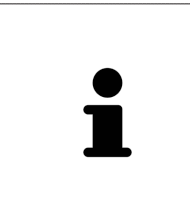

#### **Gleichzeitig Abutments und/oder Hülsen planen**

Wenn Sie mit dem Implantat oder mit den Implantaten gleichzeitig auch Abutments und/oder Hülsen planen möchten, klicken Sie vor dem Schließen des Fensters mit **OK** auf die Schaltfläche **Abutment** oder **Hülse**. Weitere Informationen finden Sie unter *[Abutments hinzufügen \[](#page-176-0)*[▶](#page-176-0)*[Seite 177 - SIDEXIS 4\]](#page-176-0)* und *[Hülsen](#page-183-0) [hinzufügen \[](#page-183-0)*[▶](#page-183-0)*[Seite 184 - SIDEXIS 4\]](#page-183-0)*.

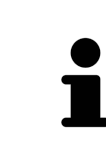

#### **FDI-/ADA-Zahnschema**

In dieser Gebrauchsanweisung wird für alle Bilder das FDI-Zahnschema verwendet. SICAT Implant unterstützt auch das ADA-Zahnschema. Informationen zum Umschalten des Zahnschemas finden Sie unter *[Allgemeine Einstellungen verwen](#page-217-0)[den \[](#page-217-0)*[▶](#page-217-0)*[Seite 218 - SIDEXIS 4\]](#page-217-0)*.

## 31.2 IMPLANTATE VERSCHIEBEN UND AUSRICHTEN

<span id="page-165-0"></span>Sie können Implantate präzise verschieben und ausrichten.

### IMPLANTATE VERSCHIEBEN

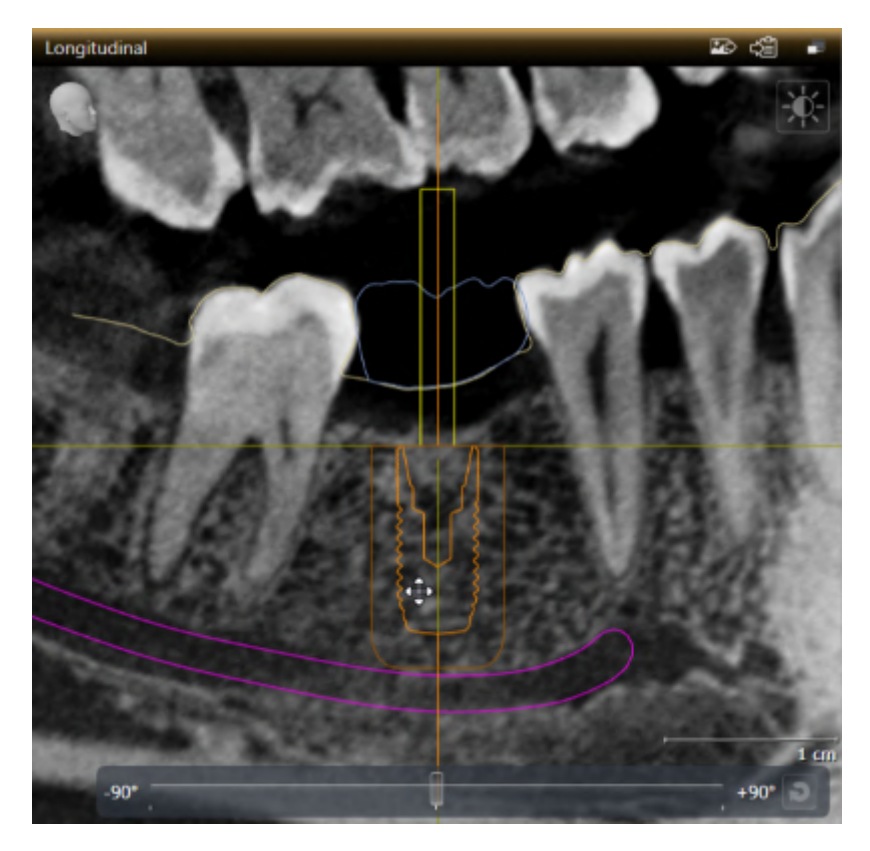

- 1. Bewegen Sie den Mauszeiger in einer der 2D-Ansichten über das Implantat.
	- **Der Mauszeiger ändert sich in**  $\frac{d\mathbf{R}}{d\mathbf{R}}$ **.**
- 2. Klicken und halten Sie die linke Maustaste gedrückt.
- 3. Bewegen Sie den Mauszeiger zur gewünschten Position des Implantats.
	- ▶ SICAT Implant verschiebt das Implantat entsprechend der Bewegung des Mauszeigers.
- 4. Lassen Sie die linke Maustaste los.
- ▶ SICAT Implant behält die aktuelle Position des Implantats bei.

### **Arbeitsbereich Implantatausgerichtet**

Implantate lassen sich am einfachsten und sichersten in den Ansichten **Longitudinal** und **Transversal** des Arbeitsbereichs **Implantatausgerichtet** verschieben und ausrichten. Weitere Informationen zum Arbeitsplatz **Implantatausgerichtet** finden Sie unter *[Übersicht über den Implantatausgerichtet-Arbeitsbereich \[](#page-76-0)*[▶](#page-76-0)*[Seite](#page-76-0) [77 - SIDEXIS 4\]](#page-76-0)*.

### IMPLANTATE AUSRICHTEN

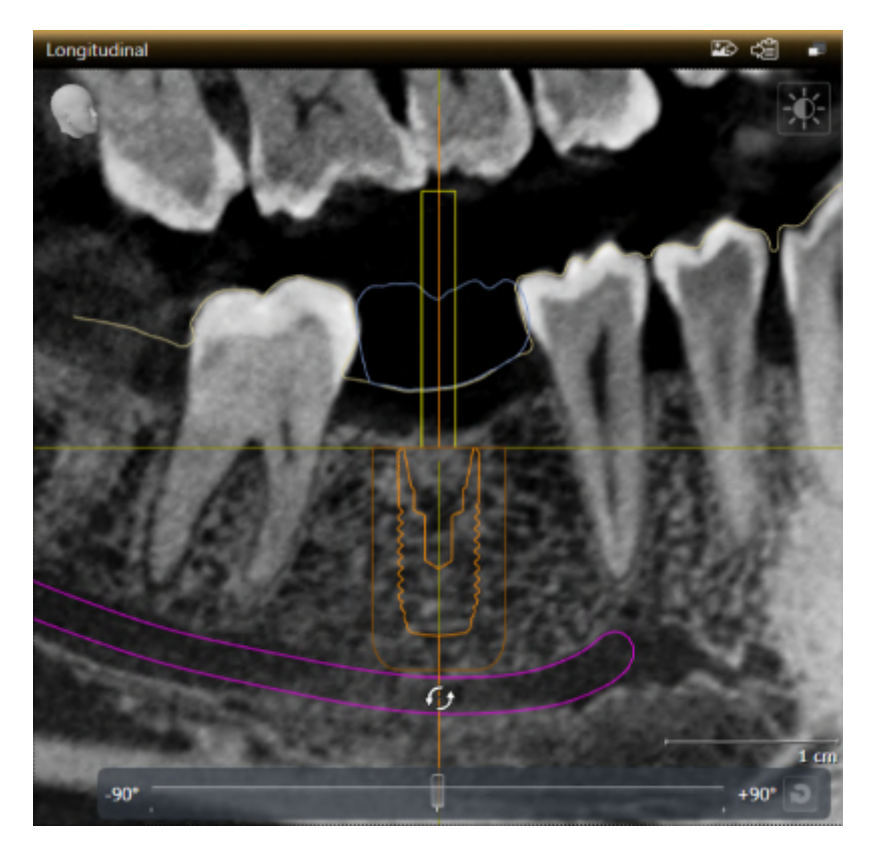

1. Bewegen Sie den Mauszeiger in einer der 2D-Schichtansichten mit Ausnahme der Ansicht **Axial** über den apikalen Teil der Implantatachse, um das Implantat um den okklusalen Endpunkt zu rotieren, oder über den okklusalen Teil der Implantatachse, um das Implantat um den apikalen Endpunkt zu rotieren.

**• Der Mauszeiger ändert sich in**  $\mathcal{G}_2$ **.** 

- 2. Klicken und halten Sie die linke Maustaste gedrückt.
- 3. Bewegen Sie den Mauszeiger kreisförmig bis zur gewünschten Ausrichtung des Implantats.
	- ▶ SICAT Implant richtet das Implantat entsprechend der Bewegung des Mauszeigers aus.
- 4. Lassen Sie die linke Maustaste los.
	- ▶ SICAT Implant behält die aktuelle Ausrichtung des Implantats bei.

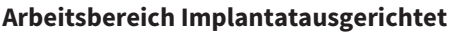

Implantate lassen sich am einfachsten und sichersten in den Ansichten **Longitudinal** und **Transversal** des Arbeitsbereichs **Implantatausgerichtet** verschieben und ausrichten. Weitere Informationen zum Arbeitsplatz **Implantatausgerichtet** finden Sie unter *[Übersicht über den Implantatausgerichtet-Arbeitsbereich \[](#page-76-0)*[▶](#page-76-0)*[Seite](#page-76-0) [77 - SIDEXIS 4\]](#page-76-0)*.

## 31.3 IMPLANTATE UM IHRE ACHSE DREHEN

<span id="page-167-0"></span>Sie können Implantate um ihre Achse drehen, um zum Beispiel angulierte Abutments wie gewünscht zu planen.

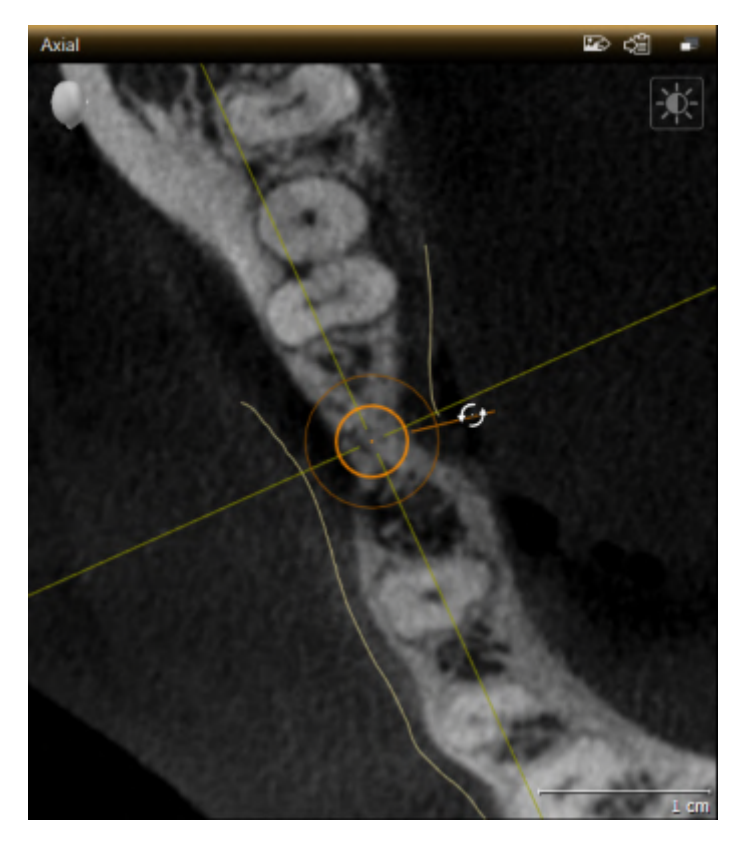

- 1. Bewegen Sie den Mauszeiger in der Ansicht **Axial** über den Drehgriff des Implantats.
	- **Der Mauszeiger ändert sich in**  $\mathcal{G}_2$ **.**
- 2. Klicken und halten Sie die linke Maustaste gedrückt.
- 3. Bewegen Sie den Mauszeiger kreisförmig bis zur gewünschten Drehung des Implantats.
	- ▶ SICAT Implant dreht das Implantat entsprechend der Bewegung des Mauszeigers um seine Achse.
- 4. Lassen Sie die linke Maustaste los.
- ▶ SICAT Implant behält die aktuelle Drehung des Implantats um seine Achse bei.

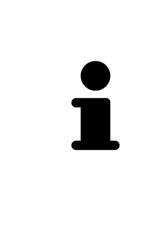

#### **Arbeitsbereich Implantatausgerichtet**

Implantate lassen sich am einfachsten und sichersten in der Ansicht **Axial** des Arbeitsbereichs **Implantatausgerichtet** um ihre Achse drehen. Orientieren Sie sich beim Drehen eines Implantats um seine Achse an den Ansichten **Longitudinal** und **Transversal** oder an der Ansicht **3D**. Weitere Informationen zum Arbeitsplatz **Implantatausgerichtet** finden Sie unter *[Übersicht über den Implantatausgerich](#page-76-0)[tet-Arbeitsbereich \[](#page-76-0)*[▶](#page-76-0)*[Seite 77 - SIDEXIS 4\]](#page-76-0)*.

## <span id="page-168-0"></span>31.4 IMPLANTATABMESSUNGEN UND IMPLANTATMODELLE ÄNDERN

Um die Abmessungen oder das Modell eines Implantats nachträglich zu ändern, gehen Sie wie folgt vor:

- 1. Aktivieren Sie das Implantat, das Sie ändern möchten, indem Sie unter **Objekte** oder in einer Ansicht auf das Implantat klicken.
	- ▶ Im Bereich **Eigenschaften** werden die aktuellen Abmessungen und das aktuelle Modell des aktiven Implantats angezeigt:

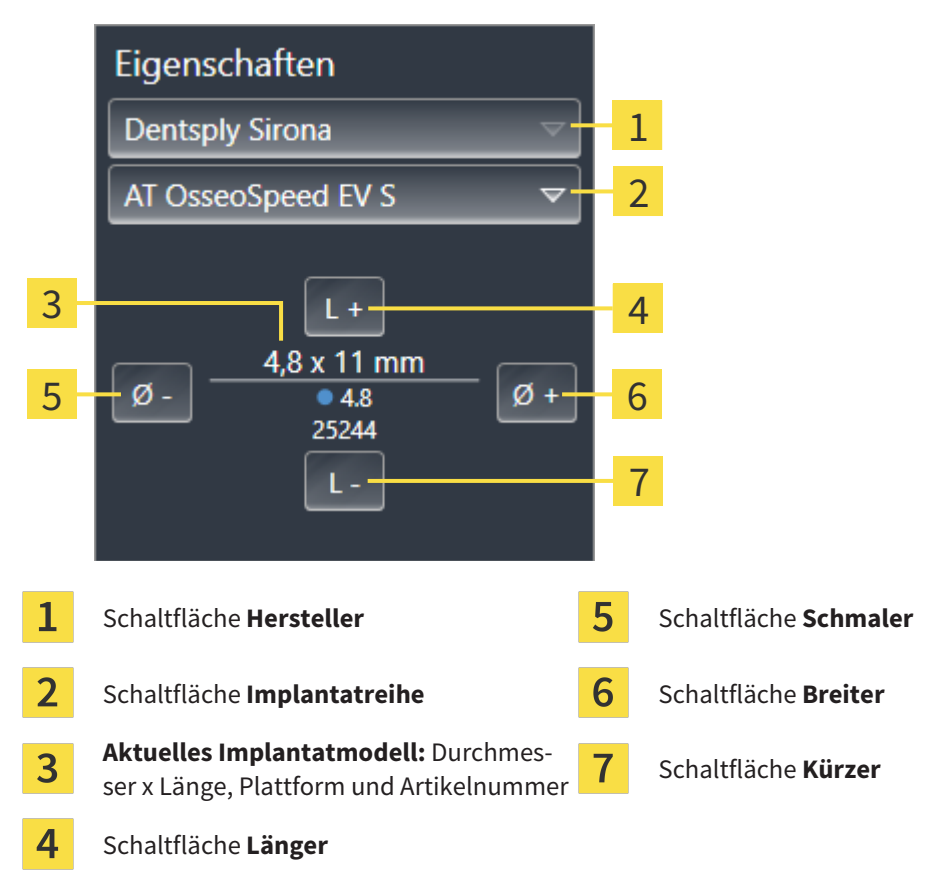

- 2. **Implantathersteller und Implantatreihe ändern:** Wählen Sie den gewünschten Implantathersteller und die gewünschte Implantatreihe aus.
	- ▶ SICAT Implant ändert auch das Implantatmodell und gegebenenfalls die Implantatabmessungen.
- 3. **Implantatabmessungen und Implantatmodell ändern:** Klicken Sie auf die Schaltflächen **Breiter** oder **Schmaler**, um das nächst breitere oder nächst schmalere Modell in der ausgewählten Implantatreihe auszuwählen. Klicken Sie auf die Schaltflächen **Länger** oder **Kürzer**, um das nächst längere oder nächst kürzere Modell in der ausgewählten Implantatreihe auszuwählen.
- ▶ SICAT Implant ändert die Implantatabmessungen und das Implantatmodell.

**Implantat-Auswahlfenster**

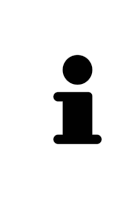

#### Sie können die Abmessungen und das Modell eines Implantats auch über das Implantat-Auswahlfenster ändern, indem Sie unter **Objekte** neben dem Implantat, das Sie ändern möchten, auf das Symbol klicken. Dort können Sie auch zwischen **Hersteller-Implantat** und **Generisches Implantat** umschalten. Weitere Informationen finden Sie unter *[Implantate hinzufügen \[](#page-162-0)*[▶](#page-162-0)*[Seite 163 - SIDEXIS 4\]](#page-162-0)*.

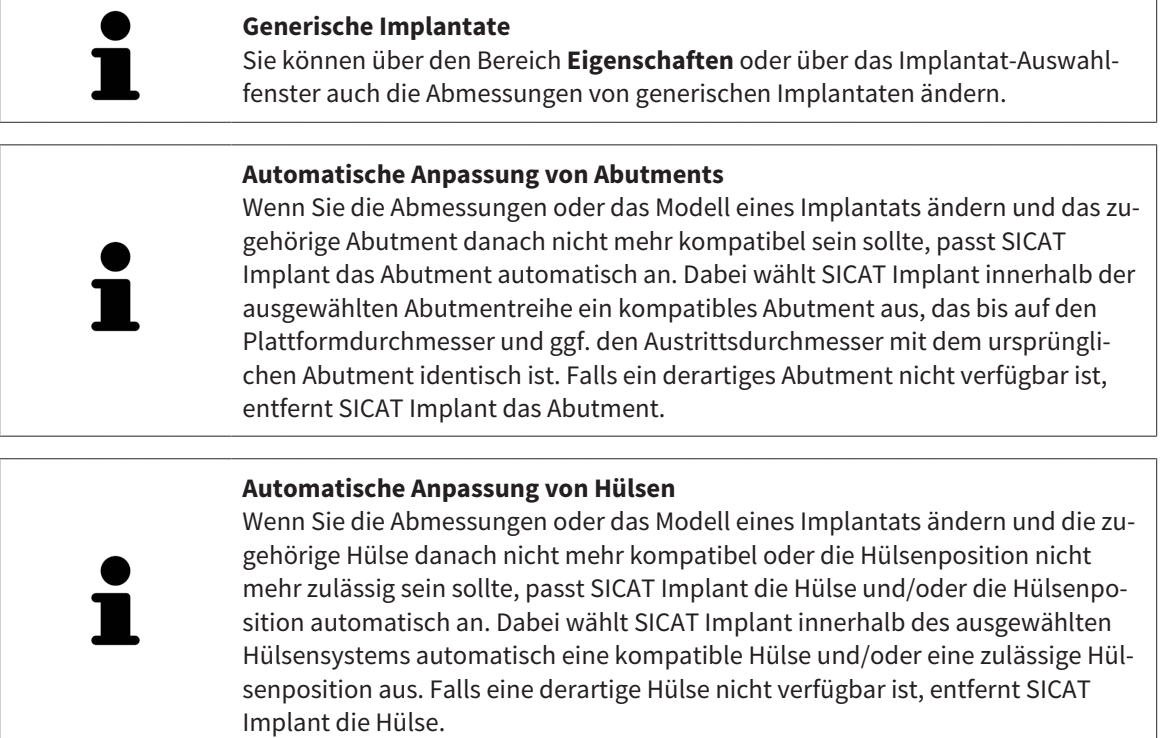

## 31.5 IMPLANTATE SPEZIFISCH AUSRICHTEN

<span id="page-170-0"></span>Sie können Implantate nachträglich wie folgt spezifisch ausrichten:

- Vertikal
- Gemäß der Restaurationsachse von Restaurationen im SIXD-Format
- Parallel zu einem bereits geplanten Implantat im selben Kiefer

Gehen Sie dazu wie folgt vor:

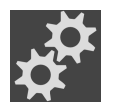

- 1. Klicken Sie unter **Objekte** neben dem Implantat auf das nebenstehende Symbol.
	- ▶ SICAT Implant zeigt das Implantat-Auswahlfenster an.
- 2. Wählen Sie die gewünschte spezifische Ausrichtung aus, indem Sie den Mauszeiger über das Symbol **Ausrichtung** bewegen und auf das Symbol klicken, das der gewünschten spezifischen Ausrichtung entspricht. Weitere Informationen finden Sie unter *[Implantate hinzufügen \[](#page-162-0)*[▶](#page-162-0)*[Seite 163 -](#page-162-0) [SIDEXIS 4\]](#page-162-0)*.

▶ SICAT Implant ändert die Ausrichtung des Implantats.

3. Schließen Sie das Fenster mit **OK**.

## 31.6 BEZEICHNUNGEN (ZAHNPOSITIONEN) ÄNDERN

<span id="page-171-0"></span>Falls die Bezeichnung (Zahnposition) eines Implantats falsch ist, können Sie die Bezeichnung (Zahnposition) wie folgt ändern:

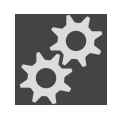

- 1. Klicken Sie unter **Objekte** neben dem Implantat auf das nebenstehende Symbol.
	- ▶ SICAT Implant zeigt das Implantat-Auswahlfenster an.
- 2. Wählen Sie die neue Zahnposition aus. Weitere Informationen finden Sie unter *[Implantate hinzufü](#page-162-0)[gen \[](#page-162-0)*[▶](#page-162-0)*[Seite 163 - SIDEXIS 4\]](#page-162-0)*.
	- ▶ SICAT Implant ändert die Bezeichnung (Zahnposition) des Implantats.
- 3. Schließen Sie das Fenster mit **OK**.

### 31.7 SICHERHEITSBEREICHE AUSBLENDEN UND EINBLENDEN

<span id="page-172-0"></span>SICAT Implant zeigt um Implantate einen Sicherheitsbereich an, damit Sie beim Planen von Implantaten beurteilen können, ob gewisse Mindestabstände z.B. zu benachbarten Zahnwurzeln, zu benachbarten Implantaten, zum Knochenrand, zum Mandibularnerv oder zum Sinus eingehalten werden. Auf den Sicherheitsbereichen basieren auch die Abstandswarnungen. Weitere Informationen zu Abstandswarnungen finden Sie unter *[Abstandswarnungen \[](#page-174-0)*[▶](#page-174-0)*[Seite 175 - SIDEXIS 4\]](#page-174-0)*.

In den Einstellungen können Sie die Abmessungen der Sicherheitsbereiche um Implantate anpassen. Dort können Sie auch die Voreinstellung festlegen, ob bei neuen Plänen Sicherheitsbereiche angezeigt werden sollen. Weitere Informationen dazu finden Sie unter *[Sicherheitsbereiche einstellen \[](#page-228-0)*[▶](#page-228-0)*[Seite 229 -](#page-228-0) [SIDEXIS 4\]](#page-228-0)*.

Während der Planung können Sie die Sicherheitsbereiche für alle Implantate gleichzeitig ausblenden oder einblenden.

- ☑ Die Objektgruppe **Implantate** ist im **Objekt-Browser** sichtbar. Weitere Informationen dazu finden Sie unter *[SICAT Implant-Objekte \[](#page-71-0)*[▶](#page-71-0)*[Seite 72 - SIDEXIS 4\]](#page-71-0)*.
- ☑ Sicherheitsbereiche sind aktuell eingeblendet.
- 1. Bewegen Sie in der Objektgruppe **Implantate** den Mauszeiger über das Symbol **Sicherheitsbereiche einblenden/ausblenden**.
	- ▶ SICAT Implant zeigt Symbole zum Ausblenden und Einblenden der Sicherheitsbereiche an.

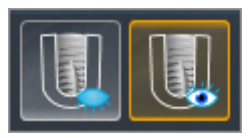

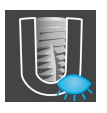

- 2. Klicken Sie auf das Symbol **Sicherheitsbereiche ausblenden**.
	- ▶ SICAT Implant blendet die Sicherheitsbereiche aus.

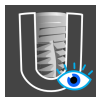

- 3. Klicken Sie auf das Symbol **Sicherheitsbereiche einblenden**.
	- ▶ SICAT Implant blendet die Sicherheitsbereiche ein.

Sie können die Sichtbarkeit der Sicherheitsbereiche auch umschalten, indem Sie den Mauszeiger über das Symbol **Sicherheitsbereiche einblenden/ausblenden** bewegen und klicken. Wiederholtes Klicken schaltet die Sichtbarkeit der Sicherheitsbereiche ein und aus.

Wenn Sicherheitsbereiche ausgeblendet sind, werden bei Abstandswarnungen die betroffenen Sicherheitsbereiche trotzdem in den Ansichten dargestellt.

## 31.8 KANÄLE AUSBLENDEN UND EINBLENDEN

<span id="page-173-0"></span>SICAT Implant kann für Implantate Pilotbohrkanäle oder Implantatkanäle anzeigen. Sie können damit insbesondere überprüfen, ob der jeweilige Kanal ungehindert zugänglich ist. Pilotbohrkanäle können Sie auch dazu nutzen, um Schraubkanäle anzuzeigen.

In den Einstellungen können Sie den Durchmesser der Pilotbohrkanäle sowie die Länge beider Kanäle anpassen. Der Durchmesser eines Implantatkanals entspricht stets dem maximalen Durchmesser des zugehörigen Implantats. In den Einstellungen können Sie auch festlegen, ob bei neuen Plänen Pilotbohrkanäle, Implantatkanäle oder keine Kanäle angezeigt werden sollen. Weitere Informationen dazu finden Sie unter *[Kanäle einstellen \[](#page-229-0)*[▶](#page-229-0)*[Seite 230 - SIDEXIS 4\]](#page-229-0)*.

Während der Planung können Sie die Pilotbohrkanäle und die Implantatkanäle für alle Implantate gleichzeitig ausblenden oder einblenden.

- ☑ Die Objektgruppe **Implantate** ist im **Objekt-Browser** sichtbar. Weitere Informationen dazu finden Sie unter *[SICAT Implant-Objekte \[](#page-71-0)*[▶](#page-71-0)*[Seite 72 - SIDEXIS 4\]](#page-71-0)*.
- ☑ Pilotbohrkanäle sind aktuell eingeblendet.
- 1. Bewegen Sie in der Objektgruppe **Implantate** den Mauszeiger über das Symbol **Kanäle einblenden/ausblenden**.
	- ▶ SICAT Implant zeigt Symbole zum Ausblenden und Einblenden der Kanäle an.

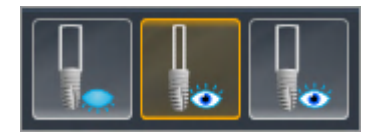

- 2. Klicken Sie auf das Symbol **Kanäle ausblenden**.
	- ▶ SICAT Implant blendet die Kanäle aus.

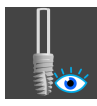

- 3. Klicken Sie auf das Symbol **Pilotbohrkanäle einblenden**.
	- ▶ SICAT Implant blendet die Pilotbohrkanäle ein.

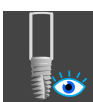

- 4. Klicken Sie auf das Symbol **Implantatkanäle einblenden**.
	- ▶ SICAT Implant blendet die Implantatkanäle ein.

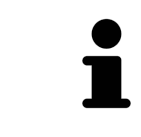

Sie können die Sichtbarkeit der Kanäle auch umschalten, indem Sie den Mauszeiger über das Symbol **Kanäle einblenden/ausblenden** bewegen und klicken. Wiederholtes Klicken schaltet die Sichtbarkeit der Kanäle in der Reihenfolge der Symbole um.

### 31.9 ABSTANDSWARNUNGEN

<span id="page-174-0"></span>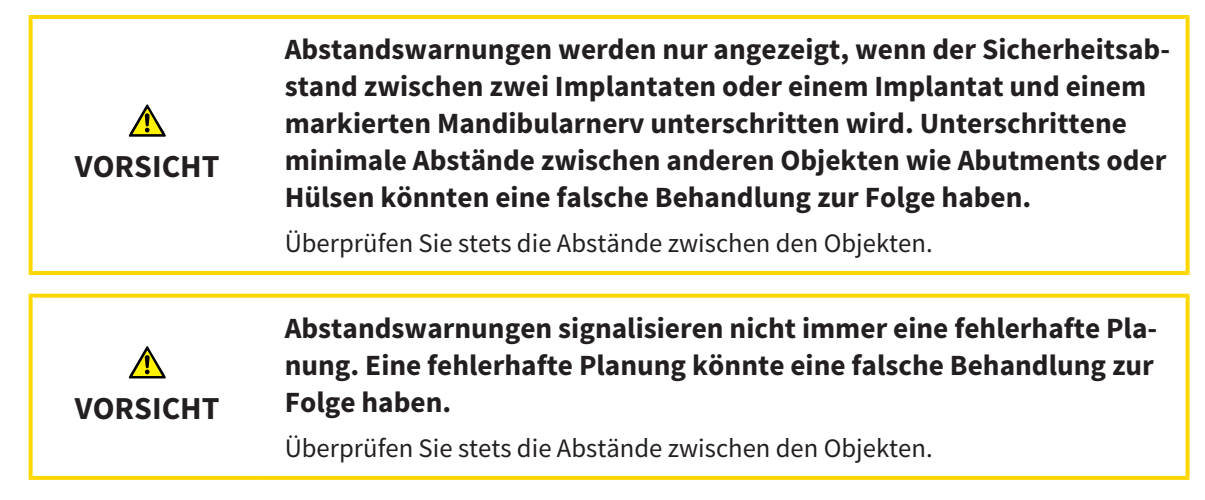

SICAT Implant überprüft den Sicherheitsabstand zwischen den folgenden Objekten:

- Implantat zu markiertem Mandibularnerv Weitere Informationen dazu finden Sie unter *[Mandibu](#page-155-0)[larnerven markieren und anpassen \[](#page-155-0)*[▶](#page-155-0)*[Seite 156 - SIDEXIS 4\]](#page-155-0)*.
- Implantat zu Implantat

Unterschreitet der Sicherheitsabstand zwischen zwei Objekten den festgelegten Wert (siehe *[Sicherheits](#page-228-0)[bereiche einstellen \[](#page-228-0)*[▶](#page-228-0)*[Seite 229 - SIDEXIS 4\]](#page-228-0)*), werden die entsprechenden Objekte bzw. deren Sicherheitsbereiche in den Ansichten rot dargestellt. Außerdem werden die betroffenen Objekte im **Objekt-Browser** mit einem Warnsymbol versehen.

# <span id="page-175-0"></span>*32 ABUTMENTS PLANEN*

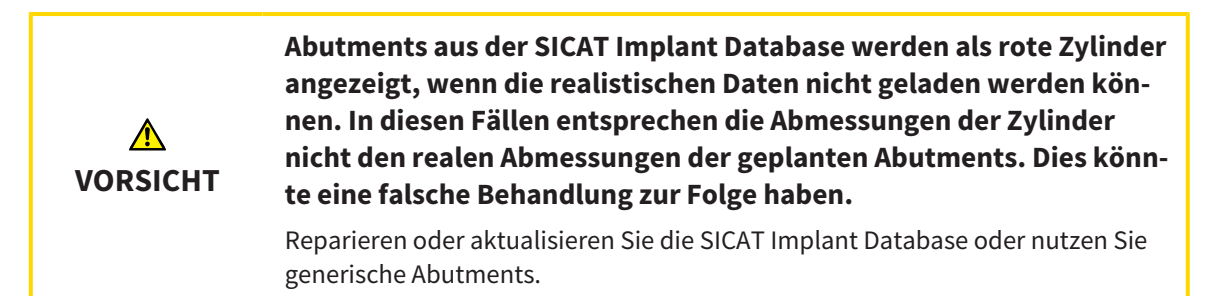

Die SICAT Implant Database enthält auch Abutmentmodelle verschiedener Hersteller. Die Abutmentmodelle sind für jeden Hersteller in Abutmentreihen organisiert.

SICAT Implant ermöglicht die Planung von geraden und von angulierten Standard-Abutments sowie von TiBases. Zu einem geplanten Implantat werden Ihnen nur die Abutmentmodelle angeboten, die zu dem Implantat kompatibel sind.

Sollte ein gewünschtes Abutmentmodell noch nicht in der SICAT Implant Database vorhanden sein, können Sie stattdessen ein generisches [Abutment](#page-250-1) planen und die Angulation sowie die Abutmentabmessungen gemäß den Angaben des Implantatherstellers eingeben.

Die folgenden Funktionen stehen zum Planen von Abutments zur Verfügung:

- *[Abutments hinzufügen \[](#page-176-0)*[▶](#page-176-0)*[Seite 177 SIDEXIS 4\]](#page-176-0)*
- Abutments aktivieren Informationen dazu finden Sie unter [Objekte mit dem Objekt-Browser verwal](#page-68-0)*[ten \[](#page-68-0)*[▶](#page-68-0)*[Seite 69 - SIDEXIS 4\]](#page-68-0)*.
- Auf Abutments fokussieren, Abutments entfernen und Abutmentaktionen rückgängig machen und erneut durchführen - Informationen dazu finden Sie unter *[Objekte mit der Objekt-Werkzeugleiste ver](#page-70-0)[walten \[](#page-70-0)*[▶](#page-70-0)*[Seite 71 - SIDEXIS 4\]](#page-70-0)*.
- *[Abutments um Implantatachse drehen \[](#page-178-0)*[▶](#page-178-0)*[Seite 179 SIDEXIS 4\]](#page-178-0)*
- *[Angulationen, Abutmentabmessungen und Abutmentmodelle ändern \[](#page-179-0)[▶](#page-179-0) [Seite 180 SIDEXIS 4\]](#page-179-0)*
- *[Abutments ausblenden und einblenden \[](#page-181-0)*[▶](#page-181-0)*[Seite 182 SIDEXIS 4\]](#page-181-0)*

## 32.1 ABUTMENTS HINZUFÜGEN

<span id="page-176-0"></span>Um einem geplanten zweiteiligen Implantat ein Abutment hinzuzufügen, gehen Sie wie folgt vor:

- ☑ Das geplante Implantat hat noch kein Abutment.
- ☑ Der Workflow-Schritt **Planen** ist aufgeklappt.
- 1. Aktivieren Sie das Implantat, dem Sie ein Abutment hinzufügen möchten, indem Sie unter **Objekte** oder in einer Ansicht auf das Implantat klicken.

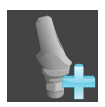

- 2. Klicken Sie im Workflow-Schritt **Planen** auf **Abutment dem (aktiven) Implantat hinzufügen**.
	- ▶ Das Abutment-Auswahlfenster erscheint:

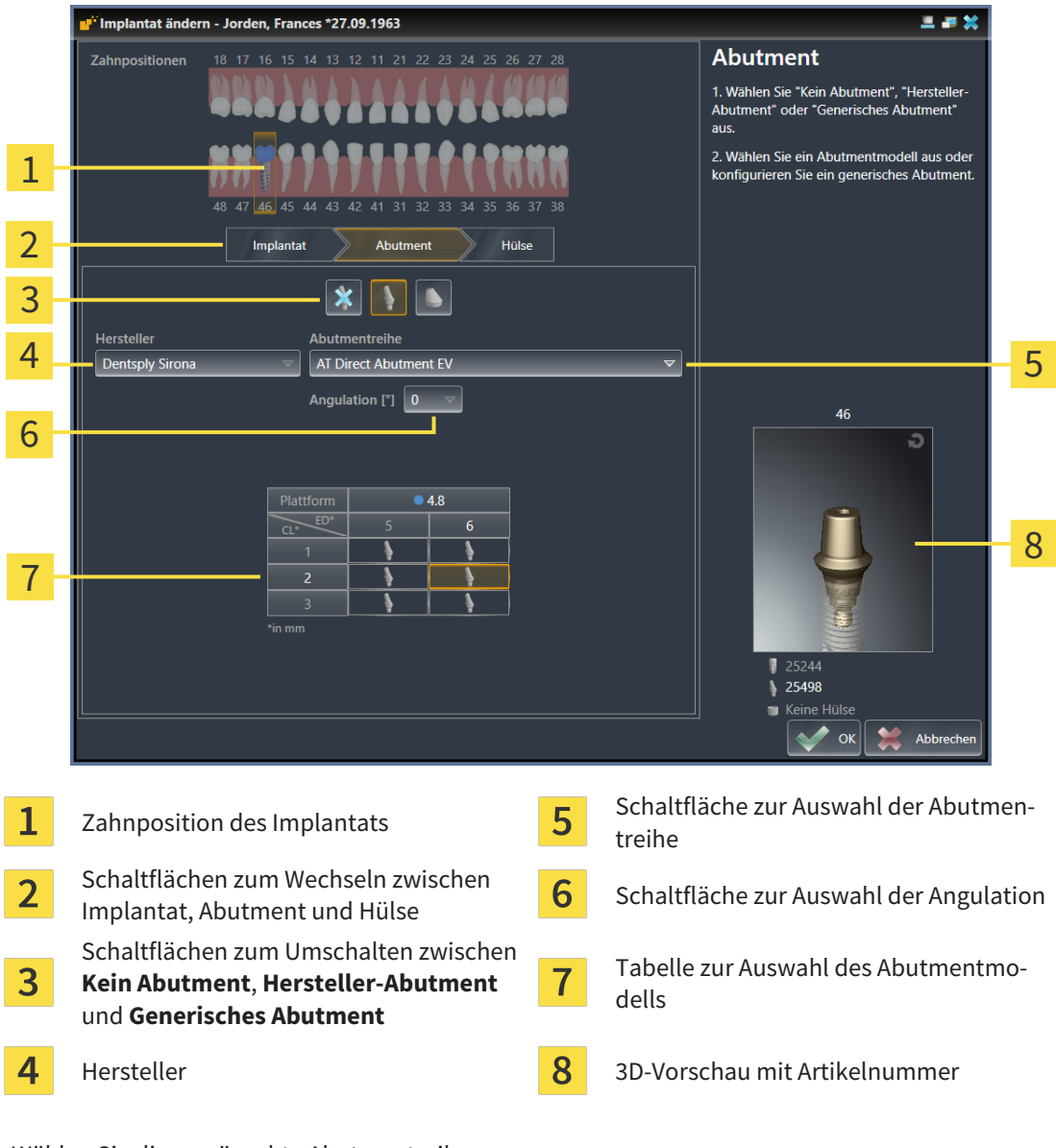

- 3. Wählen Sie die gewünschte Abutmentreihe aus.
- 4. Wählen Sie die gewünschte Angulation aus.

#### **Hinweis:**

Nicht jede Abutmentreihe enthält auch angulierte Abutments.

- 5. Wählen Sie in der Tabelle das gewünschte Abutmentmodell aus, indem Sie auf die entsprechende Zelle klicken. Die Tabelle enthält alle verfügbaren Abutmentmodelle der ausgewählten Abutmentreihe mit der ausgewählten Angulation, die zu dem geplanten Implantat kompatibel sind. Die Zeilen korrespondieren zu verschiedenen Halslängen und/oder Pfostenlängen, die Spalten korrespondieren zu verschiedenen Austrittsdurchmessern in Millimetern.
	- ▶ Das ausgewählte Abutmentmodell wird neben der Tabelle in der 3D-Vorschau mit seiner Artikelnummer angezeigt. Mit gedrückter Maustaste können Sie das Abutment in der 3D-Vorschau rotieren. Mit dem Mausrad können Sie in der 3D-Vorschau zoomen.
- 6. Schließen das Fenster mit **OK**.
- ▶ Das neue Abutment wird in allen Ansichten in okklusaler Verlängerung des zugehörigen Implantats sowie unter **Objekte** unterhalb des zugehörigen Implantats angezeigt.

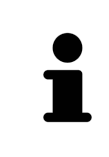

#### **Generische Abutments nutzen**

Wenn ein gewünschtes Abutmentmodell noch nicht in der SICAT Implant Database vorhanden ist, können Sie stattdessen ein generisches Abutment nutzen. Klicken Sie dazu auf die Schalfläche **Generisches Abutment** und geben Sie die Angulation und die Abmessungen gemäß den Angaben des Herstellers ein.

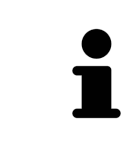

#### **Gleichzeitig Implantat und/oder Hülse ändern**

Wenn Sie beim Hinzufügen eines Abutments gleichzeitig auch das zugehörige Implantat oder die zugehörige Hülse ändern möchten, klicken Sie vor dem Schließen des Fensters mit **OK** auf die Schaltfläche **Implantat** oder **Hülse**.

### 32.2 ABUTMENTS UM IMPLANTATACHSE DREHEN

<span id="page-178-0"></span>Sie können Abutments um die Implantatachse drehen, um insbesondere angulierte Abutments wie gewünscht zu planen.

Drehen Sie dazu das zugehörige Implantat um seine Achse. Weitere Informationen finden Sie unter *[Im](#page-167-0)[plantate um ihre Achse drehen \[](#page-167-0)*[▶](#page-167-0)*[Seite 168 - SIDEXIS 4\]](#page-167-0)*.

## <span id="page-179-0"></span>32.3 ANGULATIONEN, ABUTMENTABMESSUNGEN UND ABUTMENTMODELLE ÄNDERN

Um die Angulation, die Abmessungen oder das Modell eines Abutments nachträglich zu ändern, gehen Sie wie folgt vor:

- 1. Aktivieren Sie das Abutment, das Sie ändern möchten, indem Sie unter **Objekte** oder in einer Ansicht auf das Abutment klicken.
	- ▶ Im Bereich **Eigenschaften** werden die aktuelle Angulation, die aktuellen Abmessungen und das aktuelle Modell des aktiven Abutments angezeigt:

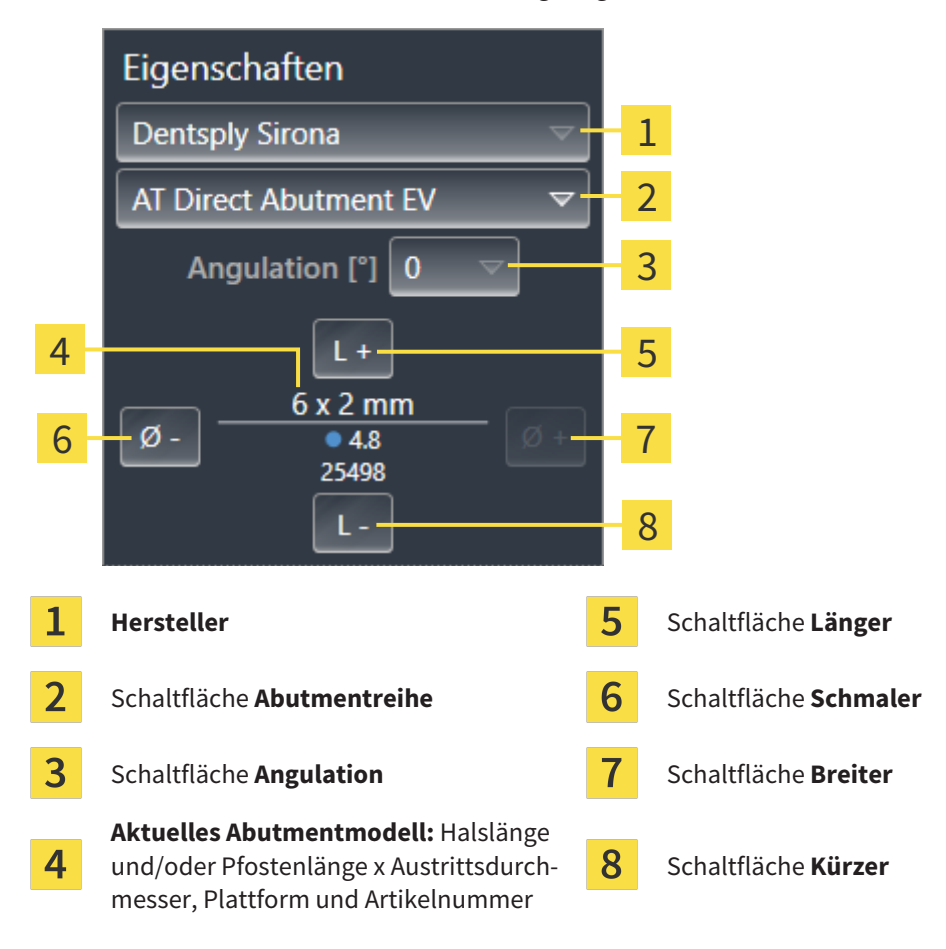

- 2. **Abutmentreihe ändern:** Wählen Sie die gewünschte Abutmentreihe aus.
	- ▶ SICAT Implant ändert auch das Abutmentmodell und gegebenenfalls die Angulation und die Abutmentabmessungen.
- 3. **Angulation ändern:** Wählen Sie die gewünschte Angulation aus.

#### **Hinweis:**

Nicht jede Abutmentreihe enthält auch angulierte Abutments.

- ▶ SICAT Implant ändert auch das Abutmentmodell und gegebenenfalls die Abutmentabmessungen.
- 4. **Abutmentabmessungen und Abutmentmodell ändern:** Klicken Sie auf die Schaltflächen **Breiter** oder **Schmaler**, um das nächst breitere oder nächst schmalere Modell in der ausgewählten Abutmentreihe mit der ausgewählten Angulation auszuwählen. Klicken Sie auf die Schaltflächen **Länger** oder **Kürzer**, um das nächst längere oder nächst kürzere Modell in der ausgewählten Abutmentreihe mit der ausgewählten Angulation auszuwählen.
#### ▶ SICAT Implant ändert die Abutmentabmessungen und das Abutmentmodell.

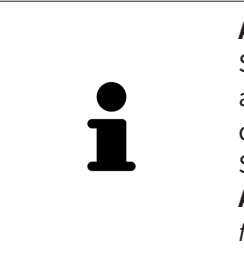

**Abutment-Auswahlfenster** Sie können die Angulation, die Abmessungen und das Modell eines Abutments auch über das Abutment-Auswahlfenster ändern, indem Sie unter **Objekte** neben dem Abutment, das Sie ändern möchten, auf das Symbol kalicken. Dort können Sie auch zwischen **Hersteller-Abutment**, **Generisches Abutment** und **Kein Abutment** umschalten. Weitere Informationen finden Sie unter *[Abutments hinzu](#page-176-0)[fügen \[](#page-176-0)*[▶](#page-176-0)*[Seite 177 - SIDEXIS 4\]](#page-176-0)*.

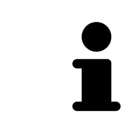

#### **Generische Abutments**

Sie können über den Bereich **Eigenschaften** oder über das Abutment-Auswahlfenster auch die Angulation und die Abmessungen von generischen Abutments ändern.

### 32.4 ABUTMENTS AUSBLENDEN UND EINBLENDEN

Sie können die Abutments für alle Implantate gleichzeitig ausblenden und einblenden.

- ☑ Die Objektgruppe **Implantate** ist im **Objekt-Browser** sichtbar. Weitere Informationen dazu finden Sie unter *[SICAT Implant-Objekte \[](#page-71-0)*[▶](#page-71-0)*[Seite 72 - SIDEXIS 4\]](#page-71-0)*.
- ☑ Abutments sind aktuell eingeblendet.
- 1. Bewegen Sie in der Objektgruppe **Implantate** den Mauszeiger über das Symbol **Abutments einblenden/ausblenden**.
	- ▶ SICAT Implant zeigt Symbole zum Ausblenden und Einblenden der Abutments an.

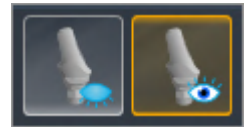

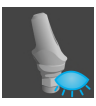

- 2. Klicken Sie auf das Symbol **Abutments ausblenden**.
	- ▶ SICAT Implant blendet die Abutments aus.

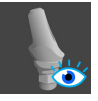

- 3. Klicken Sie auf das Symbol **Abutments einblenden**.
	- ▶ SICAT Implant blendet die Abutments ein.

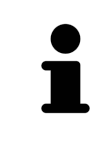

Sie können die Sichtbarkeit der Abutments auch umschalten, indem Sie den Mauszeiger über das Symbol **Abutments einblenden/ausblenden** bewegen und klicken. Wiederholtes Klicken schaltet die Sichtbarkeit der Abutments ein und aus.

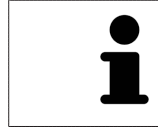

Wenn Abutments ausgeblendet sind, sind einige Funktionen zum Planen von Abutments deaktiviert. Blenden Sie Abutments wieder ein, um die Funktionen wieder zu aktivieren.

## <span id="page-182-0"></span>*33 HÜLSEN PLANEN*

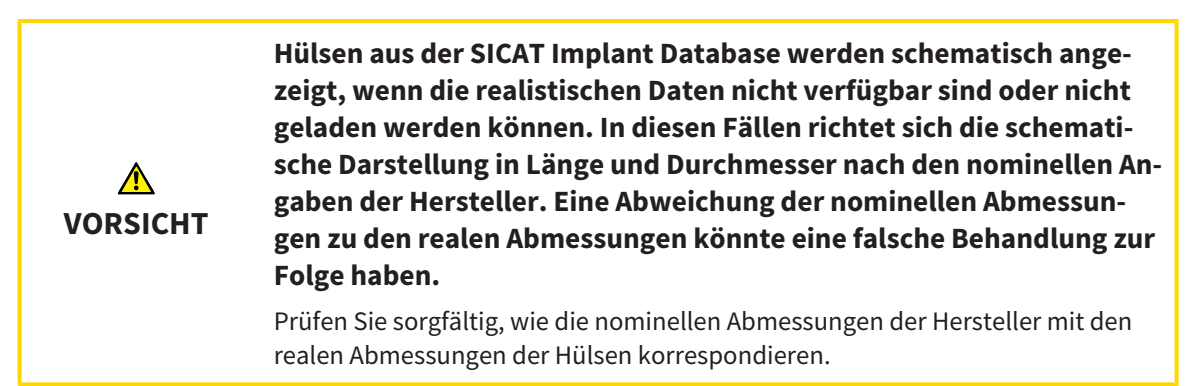

Die SICAT Implant Database enthält auch Hülsenmodelle verschiedener Hersteller. Die Hülsenmodelle sind für jeden Hersteller in Hülsensystemen organisiert.

Bei der Nutzung von Bohrschablonen für die Umsetzung Ihrer Implantatplanung ist die Planung von [Hülsen](#page-250-0) obligatorisch. Überprüfen Sie, ob Ihre Implantatplanung wie gewünscht umsetzbar ist. Z.B. müssen Hülsen einen ausreichenden Abstand zu Nachbarzähnen, zu Nachbarhülsen und zum Zahnfleisch (wenn Sie das Zahnfleisch bei der OP nicht aufklappen) bzw. zum Knochen (wenn Sie das Zahnfleisch bei der OP aufklappen) haben.

Informationen zu den von SICAT Implant unterstützten Bohrschablonen und Hülsensystemen finden Sie unter *[Unterstützte Bohrschablonen und Hülsensysteme \[](#page-34-0)*[▶](#page-34-0)*[Seite 35 - SIDEXIS 4\]](#page-34-0)*.

SICAT Implant bietet Ihnen nach der Auswahl der Bohrschablone nur die Hülsensysteme an, die von der ausgewählten Bohrschablone unterstützt werden und die zu den geplanten Implantaten kompatibel sind. Ausnahme: Die CEREC Guide Drill Keys sind in SICAT Implant zu allen Implantaten kompatibel, obwohl nicht alle Implantatsysteme von den CEREC Guide Drill Keys unterstützt werden. Weitere Informationen zu den von den CEREC Guide Drill Keys unterstützten Implantatsystemen/chirurgischen Kits finden Sie in der Gebrauchsanweisung des CEREC Guide.

Sie können die Hülsenmodelle von vollgeführten Hülsensystemen gemäß dem Hersteller-Protokoll relativ zum Implantat auf eine der zulässigen diskreten Hülsenpositionen planen. Die Hülsenmodelle der anderen Hülsensysteme können Sie relativ zum Implantat auf eine beliebige einzugebende Hülsenposition planen.

Die folgenden Funktionen stehen zum Planen von Hülsen zur Verfügung:

- *[Hülsen hinzufügen \[](#page-183-0)*[▶](#page-183-0)*[Seite 184 SIDEXIS 4\]](#page-183-0)*
- Hülsen aktivieren Informationen dazu finden Sie unter *[Objekte mit dem Objekt-Browser verwalten](#page-68-0) [\[](#page-68-0)*[▶](#page-68-0)*[Seite 69 - SIDEXIS 4\]](#page-68-0)*.
- Auf Hülsen fokussieren, Hülsen entfernen und Hülsenaktionen rückgängig machen und erneut durchführen – Informationen dazu finden Sie unter *[Objekte mit der Objekt-Werkzeugleiste verwalten](#page-70-0) [\[](#page-70-0)*[▶](#page-70-0)*[Seite 71 - SIDEXIS 4\]](#page-70-0)*.
- *[Bohrschablone und Hülsensystem ändern \[](#page-186-0)*[▶](#page-186-0)*[Seite 187 SIDEXIS 4\]](#page-186-0)*
- *[Hülsenmodelle ändern \[](#page-188-0)*[▶](#page-188-0)*[Seite 189 SIDEXIS 4\]](#page-188-0)*
- *[Hülsenpositionen ändern \[](#page-189-0)*[▶](#page-189-0)*[Seite 190 SIDEXIS 4\]](#page-189-0)*
- *[Hülsen ausblenden und einblenden \[](#page-191-0)*[▶](#page-191-0)*[Seite 192 SIDEXIS 4\]](#page-191-0)*

## 33.1 HÜLSEN HINZUFÜGEN

<span id="page-183-0"></span>Um einem geplanten Implantat eine Hülse hinzuzufügen, gehen Sie wie folgt vor:

- ☑ Sie haben noch keine Bohrschablone und kein Hülsensystem ausgewählt.
- ☑ Der Workflow-Schritt **Planen** ist aufgeklappt.
- 1. Aktivieren Sie das Implantat, dem Sie eine Hülse hinzufügen möchten, indem Sie unter **Objekte** oder in einer Ansicht auf das Implantat klicken.

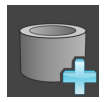

- 2. Klicken Sie im Workflow-Schritt **Planen** auf **Hülse dem (aktiven) Implantat hinzufügen**.
	- ▶ Das Hülsen-Auswahlfenster erscheint:

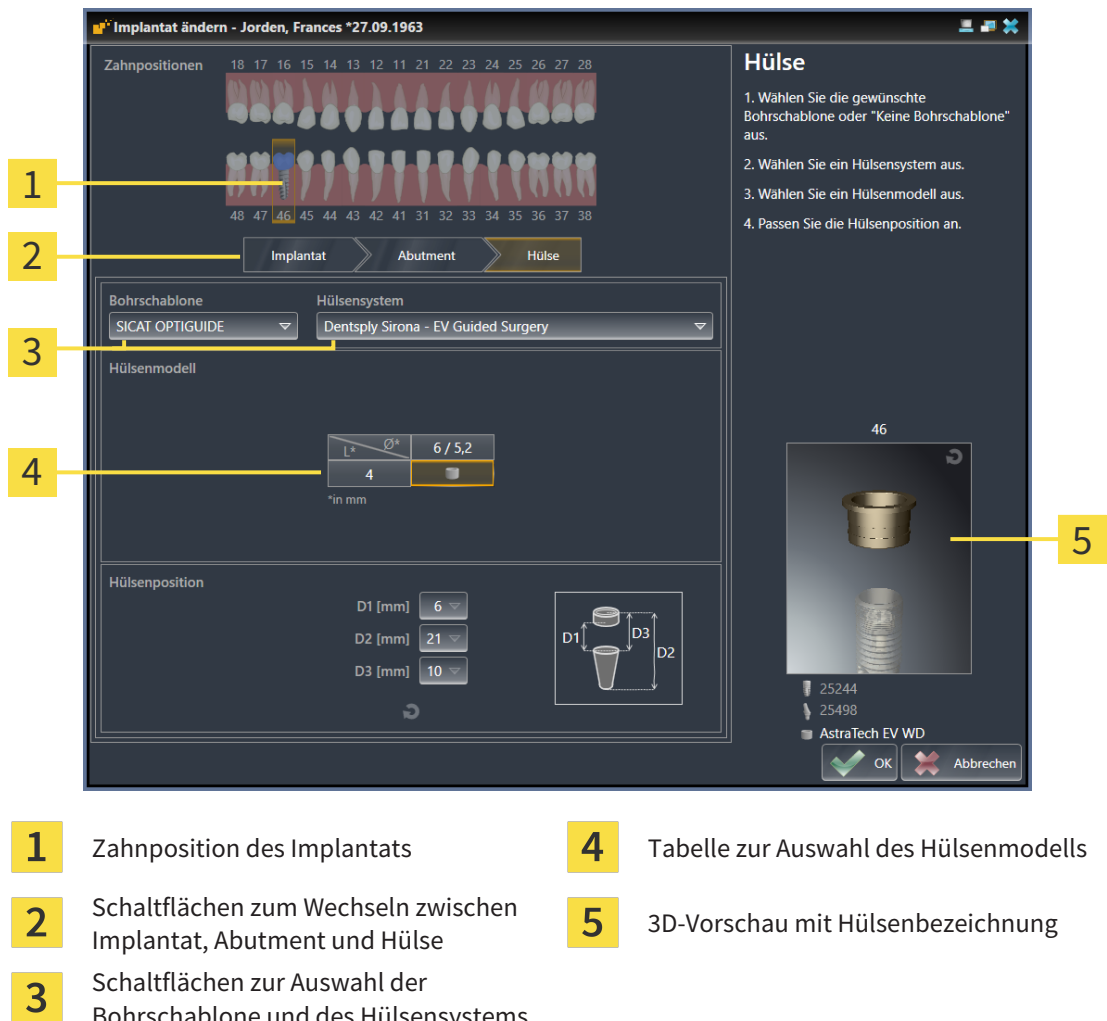

3. Wählen Sie die gewünschte Bohrschablone aus. Informationen zu den von SICAT Implant unterstützten Bohrschablonen finden Sie unter *[Unterstützte Bohrschablonen und Hülsensysteme \[](#page-34-0)*[▶](#page-34-0)*[Seite](#page-34-0) [35 - SIDEXIS 4\]](#page-34-0)*.

Bohrschablone und des Hülsensystems

#### **Hinweis:**

Die folgenden Schaltflächen werden erst angezeigt, wenn Sie eine Bohrschablone ausgewählt haben.

4. Wählen Sie das gewünschte Hülsensystem aus. Informationen zu den von SICAT Implant unterstützten Hülsensystemen finden Sie unter *[Unterstützte Bohrschablonen und Hülsensysteme \[](#page-34-0)*[▶](#page-34-0)*[Seite](#page-34-0) [35 - SIDEXIS 4\]](#page-34-0)*.

- 5. Wählen Sie in der Tabelle das gewünschte Hülsenmodell aus, indem Sie auf die entsprechende Zelle klicken. Die Tabelle enthält alle verfügbaren Hülsenmodelle des ausgewählten Hülsensystems, die zu dem geplanten Implantat kompatibel sind. Bei vielen vollgeführten Hülsensystemen ist für jedes unterstützte Implantat genau ein Hülsenmodell kompatibel. Die Zeilen korrespondieren zu verschiedenen Hülsenlängen, die Spalten korrespondieren zu verschiedenen Hülsendurchmessern (Außendurchmesser / Innendurchmesser) in Millimetern.
	- ▶ Das ausgewählte Hülsenmodell wird neben der Tabelle in der 3D-Vorschau mit seiner Bezeichnung angezeigt. Mit gedrückter Maustaste können Sie die Hülse in der 3D-Vorschau rotieren. Mit dem Mausrad können Sie in der 3D-Vorschau zoomen.
- 6. **Vollgeführtes Hülsensystem mit diskreten Hülsenpositionen:** Wählen Sie die gewünschte Hülsenposition aus. Zur Auswahl stehen alle diskreten Hülsenpositionen, die gemäß dem Hersteller-Protokoll für die ausgewählte Implantat-Hülse-Kombination zulässig sind. Wenn Sie einen der D-Werte auswählen, werden auch die anderen beiden D-Werte automatisch angepasst.

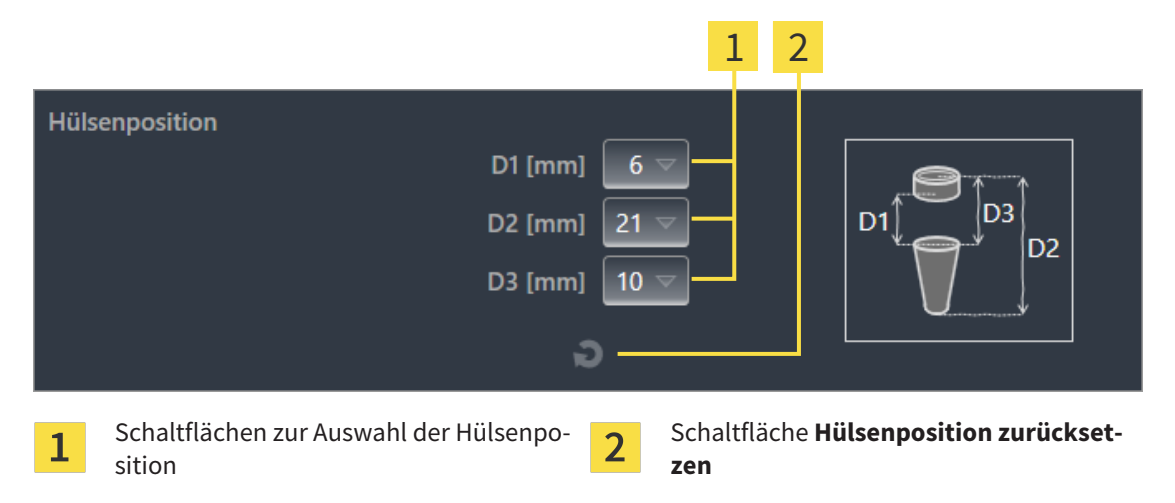

7. **Hülsensystem mit beliebigen Hülsenpositionen:** Geben Sie die gewünschte Hülsenposition in eines der Felder ein oder nutzen Sie den Schieberegler zum Einstellen der gewünschten Hülsenposition. Wenn Sie einen der D-Werte eingeben, werden auch die anderen beiden D-Werte automatisch angepasst.

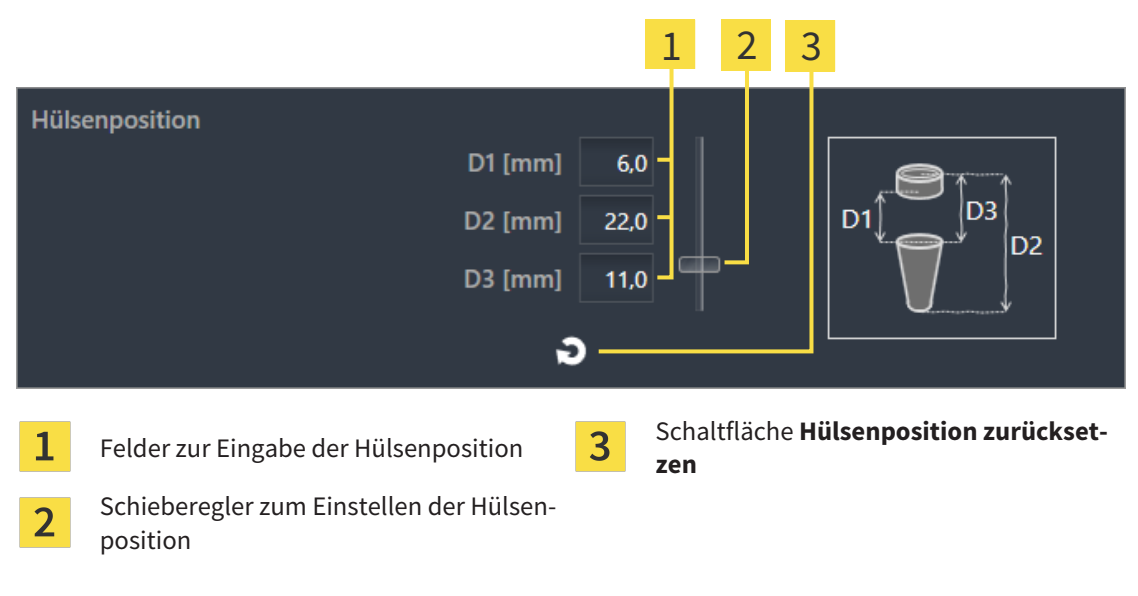

- 8. Schließen Sie das Fenster mit **OK**.
- ▶ Die neue Hülse wird in allen Ansichten an der eingestellten Hülsenposition relativ zum zugehörigen Implantat sowie unter **Objekte** unterhalb des zugehörigen Implantats angezeigt.

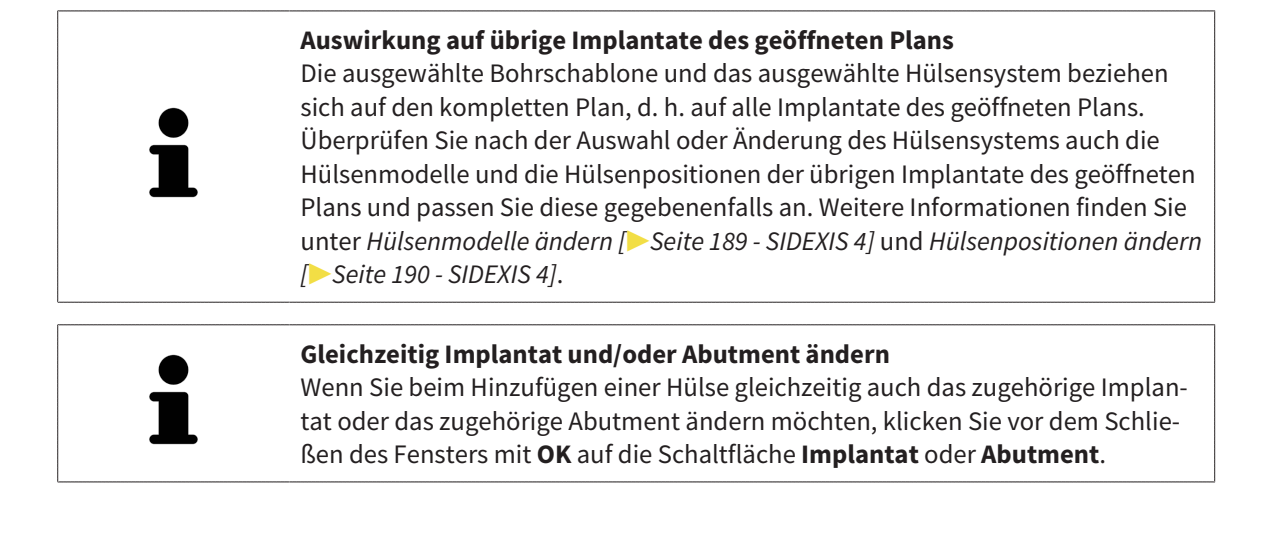

### 33.2 BOHRSCHABLONE UND HÜLSENSYSTEM ÄNDERN

<span id="page-186-0"></span>Sie können die [Bohrschablone](#page-250-1) oder das Hülsensystem nachträglich ändern. Informationen zu den von SICAT Implant unterstützten Bohrschablonen und Hülsensystemen finden Sie unter *[Unterstützte Bohr](#page-34-0)[schablonen und Hülsensysteme \[](#page-34-0)*[▶](#page-34-0)*[Seite 35 - SIDEXIS 4\]](#page-34-0)*.

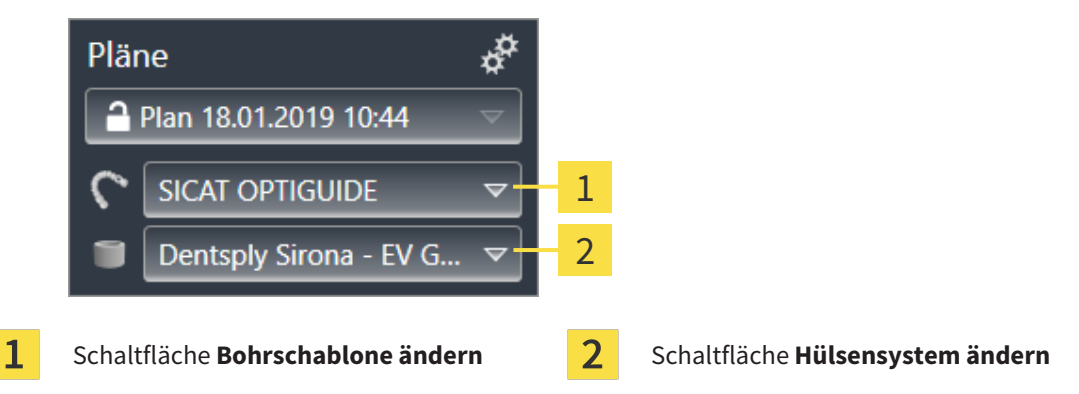

### BOHRSCHABLONE ÄNDERN

- 1. Klicken Sie im Bereich **Pläne** der **Objektleiste** auf die Schaltfläche **Bohrschablone ändern**. ▶ SICAT Implant zeigt eine Liste mit den unterstützten Bohrschablonen an.
- 2. Klicken Sie auf die neue Bohrschablone, mit der Sie die Implantatplanung umsetzen wollen.
- ▶ SICAT Implant ändert die Bohrschablone.
- ▶ Wenn die neue Bohrschablone das bisher gewählte Hülsensystem nicht unterstützt, wechselt SICAT Implant zu einem Hülsensystem, das von der neuen Bohrschablone unterstützt wird. Überprüfen Sie in diesem Fall das Hülsensystem sowie die Hülsenmodelle und die Hülsenpositionen aller geplanten Implantate des geöffneten Plans und passen Sie diese gegebenenfalls an. Weitere Informationen finden Sie unter *Hülsensystem ändern* in diesem Abschnitt, *[Hülsenmodelle ändern \[](#page-188-0)*[▶](#page-188-0)*[Seite](#page-188-0) [189 - SIDEXIS 4\]](#page-188-0)* und *[Hülsenpositionen ändern \[](#page-189-0)*[▶](#page-189-0)*[Seite 190 - SIDEXIS 4\]](#page-189-0)*.

### HÜLSENSYSTEM ÄNDERN

1. Klicken Sie im Bereich **Pläne** der **Objektleiste** auf die Schaltfläche **Hülsensystem ändern**.

#### **Hinweis:**

Die Schaltfläche Hülsensystem ändern wird erst angezeigt, wenn Sie eine Bohrschablone ausgewählt haben.

▶ SICAT Implant zeigt eine Liste mit Hülsensystemen an, die von der ausgewählten Bohrschablone unterstützt werden und die zu den geplanten Implantaten kompatibel sind.

- 2. Klicken Sie auf das neue Hülsensystem, das Sie nutzen möchten.
- ▶ SICAT Implant ändert das Hülsensystem.
- ▶ Die geplanten Hülsen des alten Hülsensystems werden entfernt und den geplanten Implantaten werden automatisch Hülsen des neuen Hülsensystems hinzugefügt, sofern diese zu dem neuen Hülsensystem kompatibel sind.
- ▶ Überprüfen Sie die Hülsenmodelle und die Hülsenpositionen aller geplanten Implantate des geöffneten Plans und passen Sie diese gegebenenfalls an. Weitere Informationen finden Sie unter *[Hülsen](#page-188-0)[modelle ändern \[](#page-188-0)*[▶](#page-188-0)*[Seite 189 - SIDEXIS 4\]](#page-188-0)* und *[Hülsenpositionen ändern \[](#page-189-0)*[▶](#page-189-0)*[Seite 190 - SIDEXIS 4\]](#page-189-0)*.

### 33.3 HÜLSENMODELLE ÄNDERN

<span id="page-188-0"></span>Falls zu einem geplanten Implantat mehrere Hülsenmodelle des ausgewählten Hülsensystems kompatibel sind, können Sie das Hülsenmodell nachträglich ändern.

Gehen Sie dazu wie folgt vor:

- ☑ Sie haben die gewünschte Bohrschablone und das gewünschte Hülsensystem bereits ausgewählt. Informationen zum Ändern der Bohrschablone und des Hülsensystems finden Sie unter *[Bohrscha](#page-186-0)[blone und Hülsensystem ändern \[](#page-186-0)*[▶](#page-186-0)*[Seite 187 - SIDEXIS 4\]](#page-186-0)*.
- 1. Aktivieren Sie die Hülse, deren Hülsenmodell Sie ändern möchten, indem Sie unter **Objekte** oder in einer Ansicht auf die Hülse klicken.

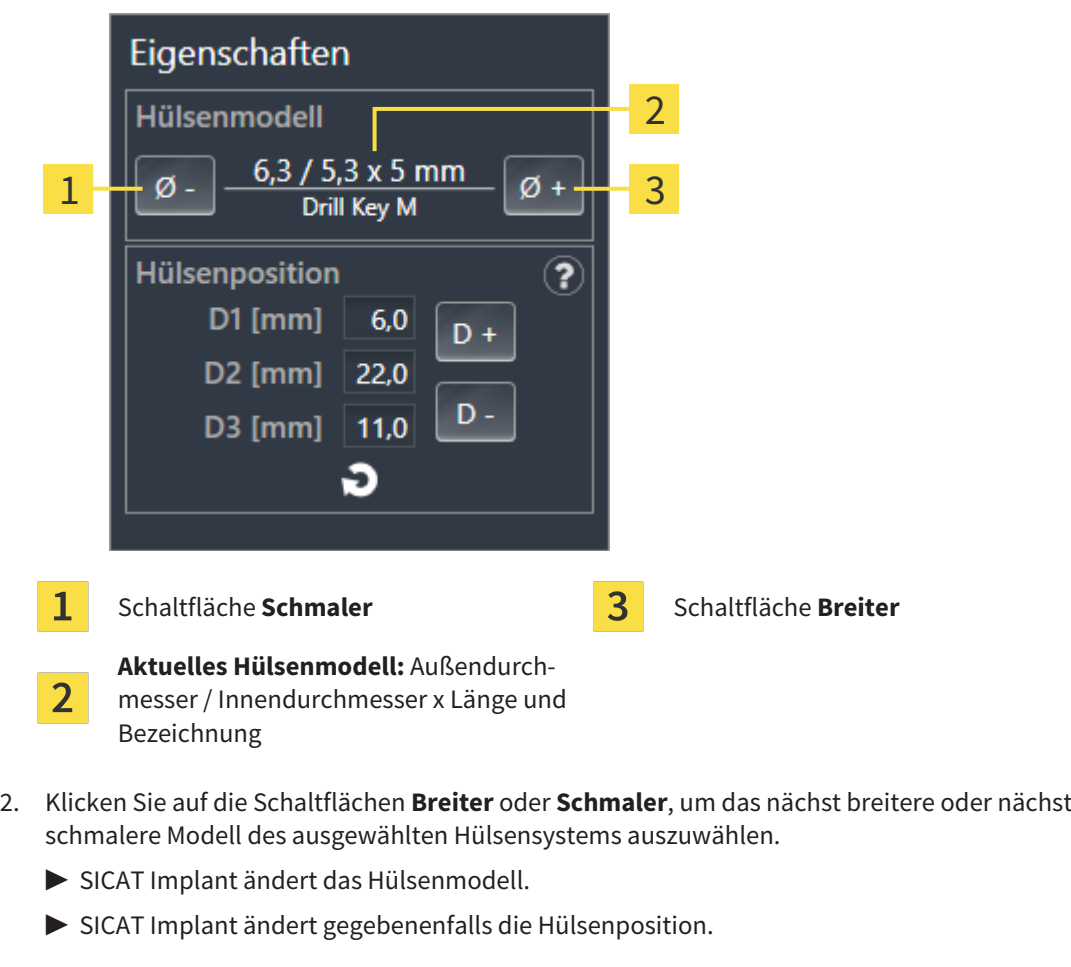

▶ Im Bereich **Eigenschaften** wird das aktuelle Hülsenmodell angezeigt:

3. Überprüfen Sie die Hülsenposition und passen Sie diese gegebenenfalls an. Weitere Informationen finden Sie unter *[Hülsenpositionen ändern \[](#page-189-0)*[▶](#page-189-0)*[Seite 190 - SIDEXIS 4\]](#page-189-0)*.

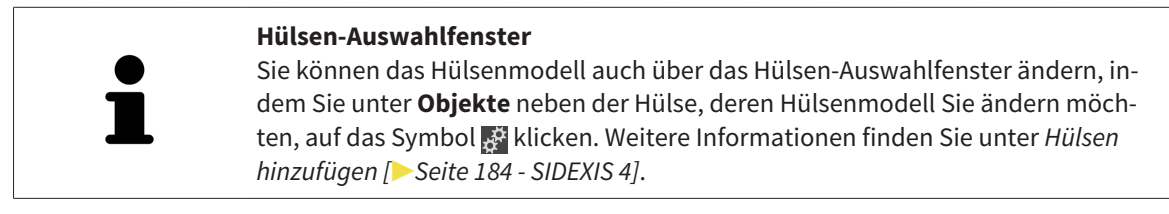

## 33.4 HÜLSENPOSITIONEN ÄNDERN

<span id="page-189-0"></span>Um die Position einer geplanten Hülse nachträglich zu ändern, gehen Sie wie folgt vor:

- ☑ Sie haben ein Hülsensystem mit beliebigen Hülsenpositionen ausgewählt oder Sie haben ein vollgeführtes Hülsensystem mit diskreten Hülsenpositionen ausgewählt und für die Implantat-Hülse-Kombination sind gemäß Hersteller-Protokoll mehrere diskrete Hülsenpositionen zulässig.
- 1. Aktivieren Sie die Hülse, deren Position Sie ändern möchten, indem Sie unter **Objekte** oder in einer Ansicht auf die Hülse klicken.
	- ▶ **Vollgeführtes Hülsensystem mit diskreten Hülsenpositionen:** Im Bereich **Eigenschaften** wird die aktuelle Hülsenposition wie folgt angezeigt:

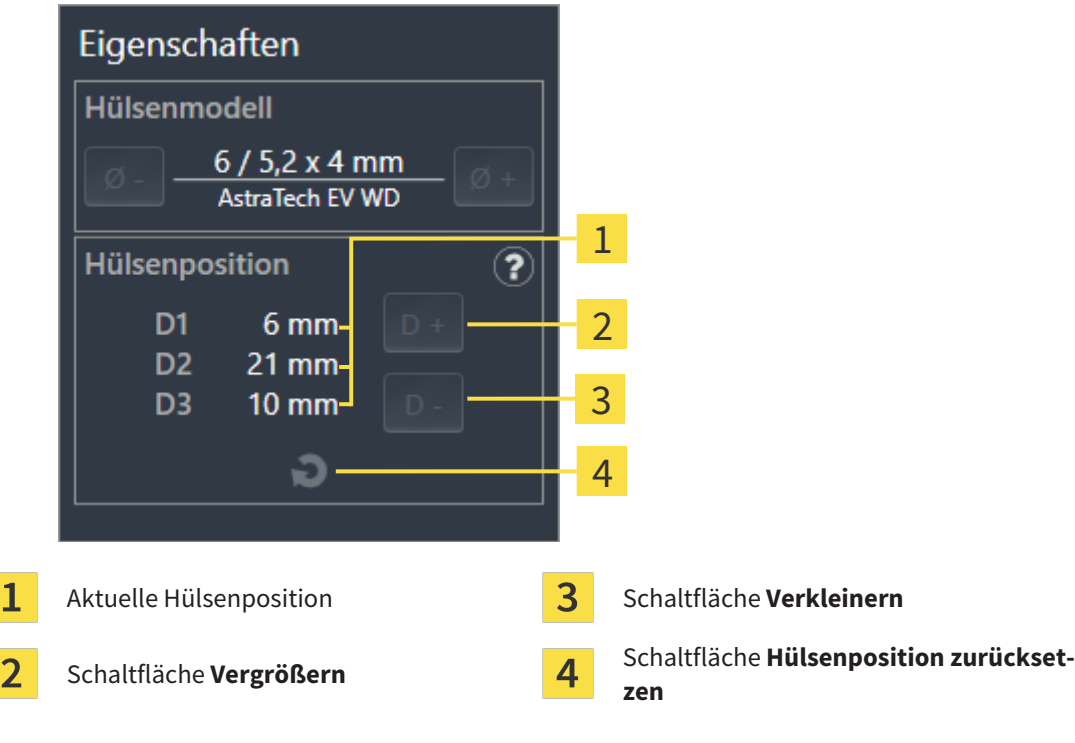

▶ **Hülsensystem mit beliebigen Hülsenpositionen:** Im Bereich **Eigenschaften** wird die aktuelle Hülsenposition wie folgt angezeigt:

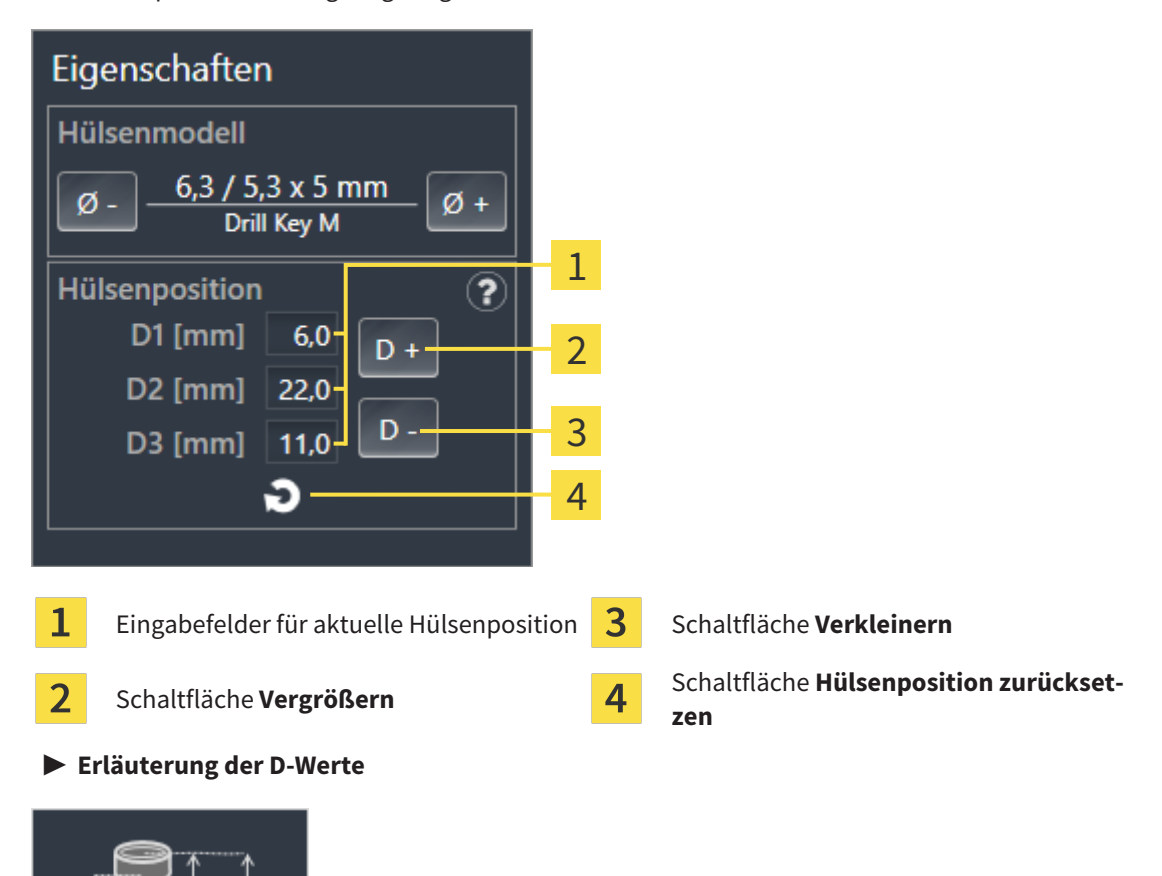

- 2. Klicken Sie auf die Schaltflächen **Vergrößern** oder **Verkleinern**, um die nächst größere oder nächst kleinere Hülsenposition auszuwählen. Bei einem Hülsensystem mit beliebigen Hülsenpositionen können Sie die gewünschte Hülsenposition auch in eines der Felder eingeben. Wenn Sie einen der D-Werte anpassen, werden auch die anderen beiden D-Werte automatisch angepasst.
- ▶ SICAT Implant ändert die Hülsenposition.

D3

D<sub>2</sub>

D<sub>1</sub>

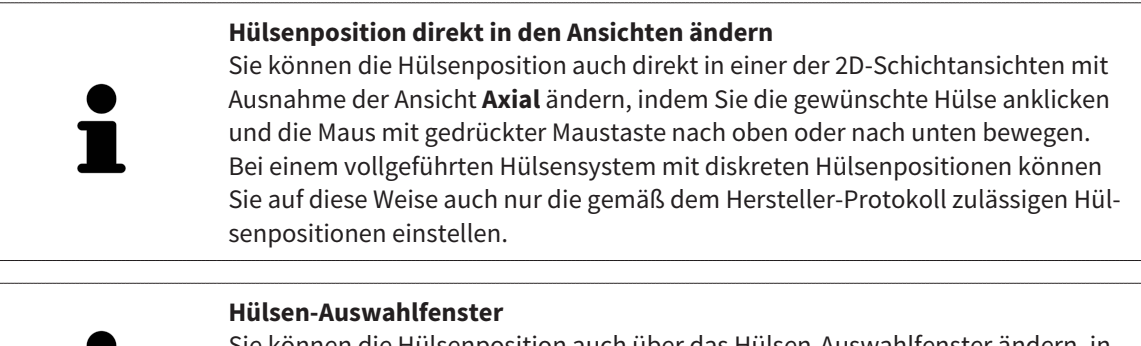

Sie können die Hülsenposition auch über das Hülsen-Auswahlfenster ändern, indem Sie unter **Objekte** neben der Hülse, deren Position Sie ändern möchten, auf das Symbol klicken. Weitere Informationen finden Sie unter *[Hülsen hinzufügen](#page-183-0) [\[](#page-183-0)*[▶](#page-183-0)*[Seite 184 - SIDEXIS 4\]](#page-183-0)*.

### 33.5 HÜLSEN AUSBLENDEN UND EINBLENDEN

<span id="page-191-0"></span>Sie können die Hülsen für alle Implantate gleichzeitig ausblenden und einblenden.

- ☑ Die Objektgruppe **Implantate** ist im **Objekt-Browser** sichtbar. Weitere Informationen dazu finden Sie unter *[SICAT Implant-Objekte \[](#page-71-0)*[▶](#page-71-0)*[Seite 72 - SIDEXIS 4\]](#page-71-0)*.
- ☑ Hülsen sind aktuell eingeblendet.
- 1. Bewegen Sie in der Objektgruppe **Implantate** den Mauszeiger über das Symbol **Hülsen einblenden/ausblenden**.
	- ▶ SICAT Implant zeigt Symbole zum Ausblenden und Einblenden der Hülsen an.

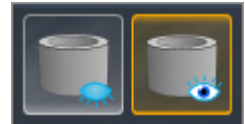

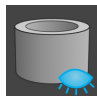

- 2. Klicken Sie auf das Symbol **Hülsen ausblenden**.
	- ▶ SICAT Implant blendet die Hülsen aus.

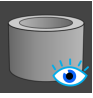

- 3. Klicken Sie auf das Symbol **Hülsen einblenden**.
	- ▶ SICAT Implant blendet die Hülsen ein.

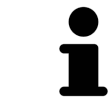

Sie können die Sichtbarkeit der Hülsen auch umschalten, indem Sie den Mauszeiger über das Symbol **Hülsen einblenden/ausblenden** bewegen und klicken. Wiederholtes Klicken schaltet die Sichtbarkeit der Hülsen ein und aus.

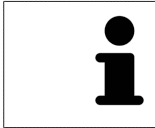

Wenn Hülsen ausgeblendet sind, sind einige Funktionen zum Planen von Hülsen deaktiviert. Blenden Sie Hülsen wieder ein, um die Funktionen wieder zu aktivieren.

## *34 BESTELLPROZESS*

Um die gewünschte SICAT Bohrschablone zu bestellen, gehen Sie wie folgt vor:

- Legen Sie in SICAT Implant die gewünschte SICAT Bohrschablone mit den Planungsdaten in den Warenkorb. Informationen dazu finden Sie unter *[SICAT Bohrschablonen in den Warenkorb legen \[](#page-193-0)*[▶](#page-193-0)*[Seite](#page-193-0) [194 - SIDEXIS 4\]](#page-193-0)*.
- Überprüfen Sie den Warenkorb und starten Sie die Bestellung. Informationen dazu finden Sie unter *[Warenkorb überprüfen und Bestellung abschließen \[](#page-196-0)*[▶](#page-196-0)*[Seite 197 - SIDEXIS 4\]](#page-196-0)*.
- Schließen Sie die Bestellung entweder direkt auf dem Computer ab, auf dem die SICAT Suite läuft, oder auf einem anderen Computer mit einer aktiven Internetverbindung. Informationen dazu finden Sie unter *[Bestellung mit Hilfe einer aktiven Internetverbindung abschließen \[](#page-197-0)*[▶](#page-197-0)*[Seite 198 - SIDEXIS 4\]](#page-197-0)* oder unter *[Bestellung ohne aktive Internetverbindung abschließen \[](#page-201-0)*[▶](#page-201-0)*[Seite 202 - SIDEXIS 4\]](#page-201-0)*.

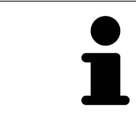

Sie können Bestellungen zum Warenkorb hinzufügen, die zu derselben 3D-Röntgenaufnahme gehören.

### <span id="page-193-0"></span>34.1 SICAT BOHRSCHABLONEN IN DEN WARENKORB LEGEN

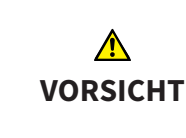

**Eine Bestellung auf Basis eines falschen Plans oder falsche Daten in einer Bestellung könnten eine falsche Behandlung zur Folge haben.**

Stellen Sie sicher, dass Ihre Bestellung auf dem korrekten Plan basiert und dass Sie die richtigen Daten für die Bestellung auswählen und übertragen.

In SICAT Implant legen Sie im ersten Teil des Bestellprozesses eine SICAT Bohrschablone in den Warenkorb.

☑ Sie haben Implantate geplant. Weitere Informationen finden Sie unter *[Implantate planen \[](#page-160-0)*[▶](#page-160-0)*[Seite](#page-160-0) [161 - SIDEXIS 4\]](#page-160-0)*.

☑ Sie haben die gewünschte SICAT Bohrschablone und das gewünschte Hülsensystem ausgewählt sowie für jedes Implantat das Hülsenmodell und die Hülsenposition D2 geplant. Weitere Informationen finden Sie unter *[Hülsen planen \[](#page-182-0)*[▶](#page-182-0)*[Seite 183 - SIDEXIS 4\]](#page-182-0)*.

☑ Der Workflow-Schritt **Behandeln** ist aufgeklappt.

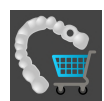

- 1. Um für den geöffneten Plan die ausgewählte SICAT Bohrschablone zu bestellen, klicken Sie im Workflow-Schritt **Behandeln** auf **SICAT Bohrschablone bestellen**.
	- ▶ Wenn Sie eine SICAT OPTIGUIDE oder eine SICAT DIGITALGUIDE bestellen möchten und noch keine optischen Abdrücke importiert und registriert haben, können Sie wählen: – Optische Abdrücke importieren und registrieren. Weitere Informationen dazu finden Sie unter *[Optische Abdrücke \[](#page-137-0)*[▶](#page-137-0)*[Seite 138 - SIDEXIS 4\]](#page-137-0)*.

– Bestellung ohne optische Abdrücke fortsetzen. Senden Sie in diesem Fall ein Gipsmodell des entsprechenden Kiefers an SICAT. SICAT erstellt dann auf Basis des Gipsmodells den erforderlichen optischen Abdruck.

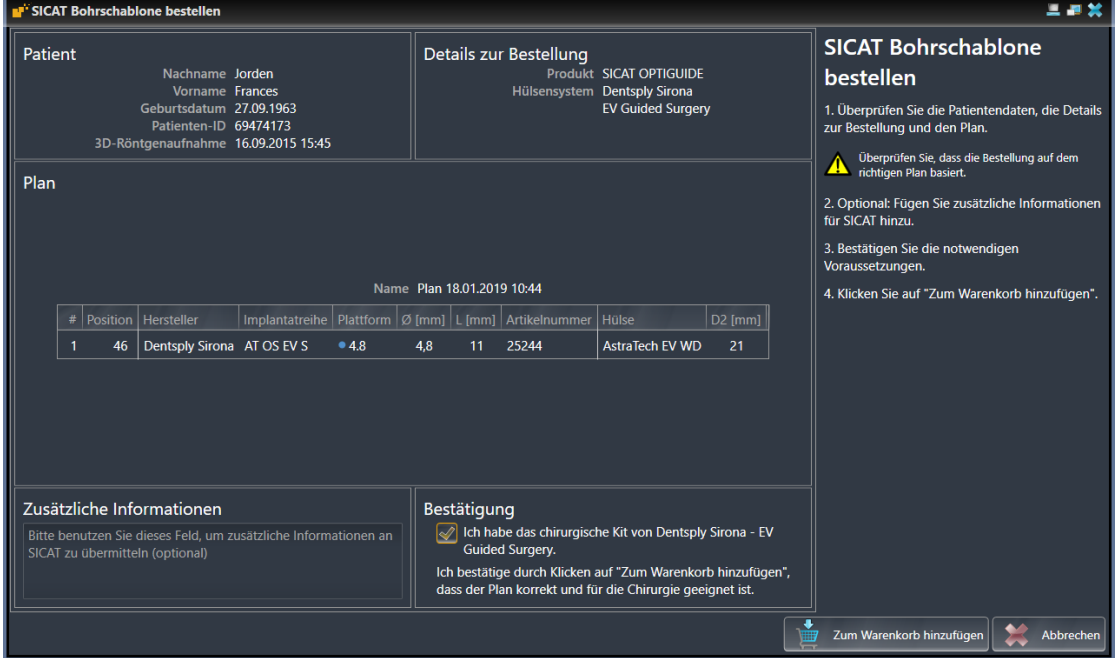

▶ Das Fenster **SICAT Bohrschablone bestellen** erscheint:

2. Überprüfen Sie in den Bereichen **Patient** und **Details zur Bestellung**, dass die Patienteninformationen und die Details zur Bestellung korrekt sind.

- 3. **Innenhülsen für Hülsensystem "SICAT Sleeve-in-Sleeve" wählen:** Wenn Sie als Hülsensystem "SICAT Sleeve-in-Sleeve" gewählt haben, wählen Sie im Bereich **Details zur Bestellung** den Innendurchmesser der ersten Innenhülse und den Innendurchmesser der zweiten Innenhülse. Wenn Sie nur eine Innenhülse wünschen, wählen Sie im zweiten Feld für **Innenhülsen** "Keine".
- 4. Überprüfen Sie den Plan. Stellen Sie insbesondere sicher, dass die Bestellung auf dem korrekten Plan basiert und dass alle Implantate, Hülsen und Hülsenpositionen korrekt sind.
	- ▶ Wenn für ein Implantat nicht alle Voraussetzungen für die Bestellung erfüllt sind, macht SICAT Implant Sie durch das Warnsymbol  $\triangle$  vor der Implantatposition darauf aufmerksam. Wenn Sie den Mauszeiger über das Warnsymbol  $\triangle$  bewegen, wird ein entsprechender Hinweis angezeigt. Die Voraussetzungen für die Bestellung sind in den folgenden Fällen nicht erfüllt:
		- Wenn das Implantat zu dem Hülsensystem nicht kompatibel ist.

– Wenn als Hülsensystem "CEREC Guide Drill Keys" ausgewählt ist und die Hülsenposition noch nicht geplant wurde.

– Wenn der Sicherheitsabstand unterschritten wird.

In diesen Fällen können Sie die Bestellung abbrechen und das Problem beheben. Wenn Sicherheitsabstände unterschritten werden, können Sie im Bereich **Bestätigung** auch angeben, dass Ihnen das Problem bewusst ist, um die Bohrschablone trotzdem in den Warenkorb legen zu können.

- 5. Falls gewünscht, geben Sie im Feld **Zusätzliche Informationen** zusätzliche Informationen für SICAT ein.
- 6. Wenn Sie ein vollgeführtes chirurgisches System zum ersten Mal für eine Bestellung nutzen, bestätigen Sie im Bereich **Bestätigung**, dass Sie das entsprechende chirurgische Kit haben.
- 7. Klicken Sie auf die Schaltfläche **Zum Warenkorb hinzufügen**.
	- ▶ SICAT Implant legt die gewünschte SICAT Bohrschablone mit den Planungsdaten in den SICAT Suite-Warenkorb.
	- ▶ SICAT Implant legt eine Kopie des Plans im Zustand "Abgeschlossen" an. So können Sie den Plan, auf dessen Basis Sie die SICAT Bohrschablone bestellen, später unverändert einsehen.
	- ▶ SICAT Implant schließt das Fenster **SICAT Bohrschablone bestellen**.
	- ▶ SICAT Implant öffnet den SICAT Suite-Warenkorb.
- 8. Fahren Sie fort mit *[Warenkorb überprüfen und Bestellung abschließen \[](#page-196-0)*[▶](#page-196-0)*[Seite 197 SIDEXIS 4\]](#page-196-0)*.
- 9. **Bestellung einer SICAT CLASSICGUIDE:** Senden Sie die Röntgenschablone fixiert auf dem Gipsmodell an SICAT.

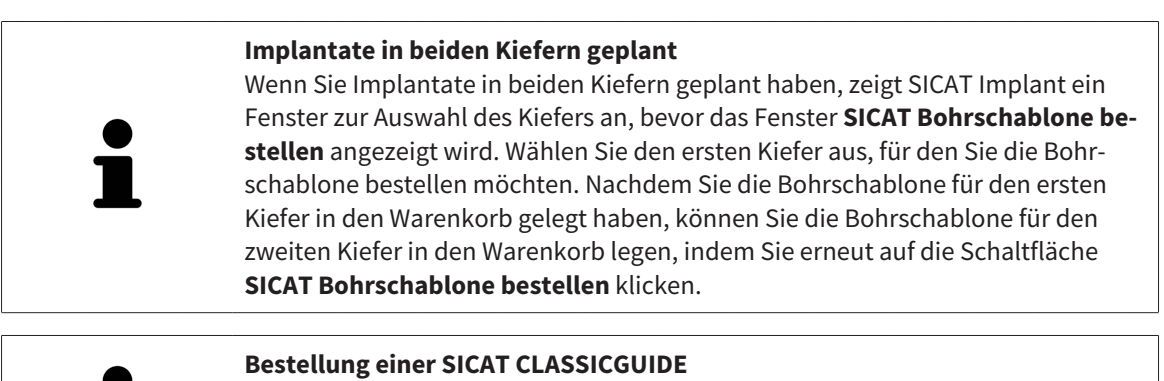

Senden Sie die Röntgenschablone fixiert auf dem Gipsmodell an SICAT. Erst nach Eintreffen des Pakets bei SICAT kann die Bestellung bearbeitet und die Fertigung der SICAT **CLASSIC**GUIDE begonnen werden.

### 34.2 DEN WARENKORB ÖFFNEN

<span id="page-195-0"></span>☑ Der Warenkorb enthält mindestens ein Produkt.

☑ Sie haben die Anzeige des Warenkorbs in der Phase **Ausgabe** aktiviert. Informationen dazu finden Sie in der SIDEXIS 4-Gebrauchsanweisung.

■ Falls der Warenkorb nicht bereits geöffnet ist, klicken Sie in der **Navigationsleiste** auf die Schaltfläche **Warenkorb**.

▶ Das Fenster **Warenkorb** öffnet sich.

Alternativ können Sie auch in der Phase **Ausgabe** auf die Schaltfläche **Warenkorb** klicken:

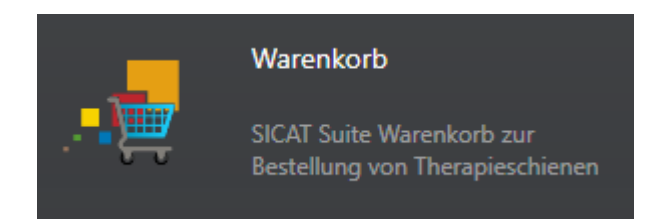

Fahren Sie mit der folgenden Aktion fort:

■ *[Warenkorb überprüfen und Bestellung abschließen \[](#page-196-0)*[▶](#page-196-0)*[Seite 197 - SIDEXIS 4\]](#page-196-0)*

### <span id="page-196-0"></span>34.3 WARENKORB ÜBERPRÜFEN UND BESTELLUNG ABSCHLIESSEN

☑ Das Fenster **Warenkorb** ist bereits geöffnet. Informationen dazu finden Sie unter *[Den Warenkorb öff](#page-195-0)[nen \[](#page-195-0)*[▶](#page-195-0)*[Seite 196 - SIDEXIS 4\]](#page-195-0)*.

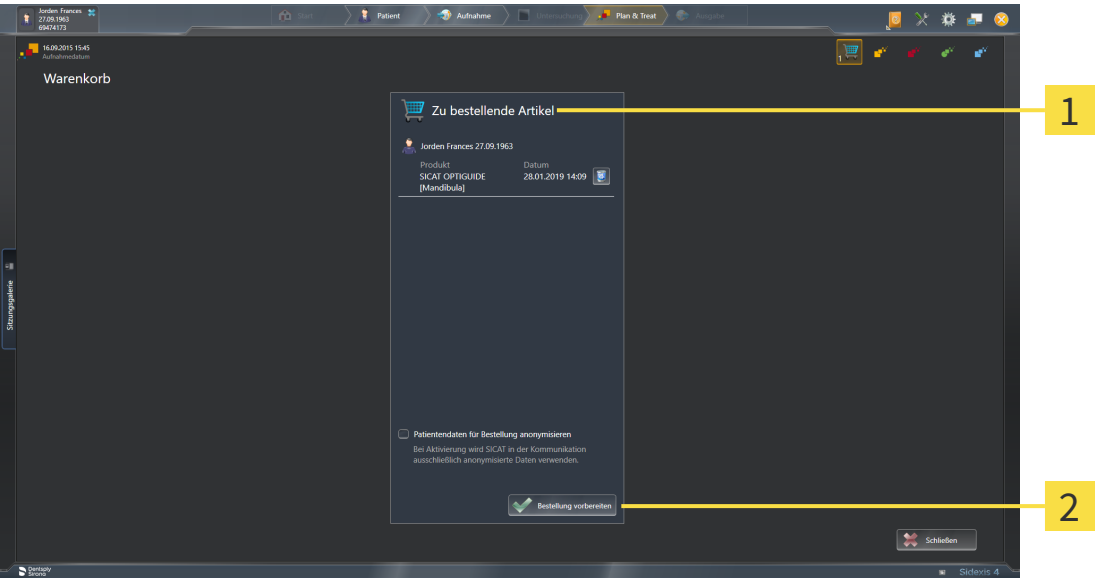

#### $\mathbf{1}$ Liste **Zu bestellende Artikel**

- $\overline{\mathbf{z}}$ Schaltfläche **Bestellung vorbereiten**
- 1. Überprüfen Sie im Fenster **Warenkorb**, ob die gewünschten Produkte enthalten sind.
- 2. Aktivieren oder deaktivieren Sie das Kontrollkästchen **Patientendaten für Bestellung anonymisieren**.
- 3. Klicken Sie auf die Schaltfläche **Bestellung vorbereiten**.
- ▶ Die SICAT Suite setzt den Status der Bestellungen auf **In Vorbereitung** und baut über den SICAT WebConnector eine Verbindung zum SICAT-Server auf.
- ▶ Änderungen an der Bestellung sind mit aktiver Internetverbindung nur noch im SICAT Portal möglich.

Fahren Sie mit einer der folgenden Aktionen fort:

- *[Bestellung mit Hilfe einer aktiven Internetverbindung abschließen \[](#page-197-0)[▶](#page-197-0) [Seite 198 SIDEXIS 4\]](#page-197-0)*
- *[Bestellung ohne aktive Internetverbindung abschließen \[](#page-201-0)*[▶](#page-201-0)*[Seite 202 SIDEXIS 4\]](#page-201-0)*

## <span id="page-197-0"></span>34.4 BESTELLUNG MIT HILFE EINER AKTIVEN INTERNETVERBINDUNG ABSCHLIESSEN

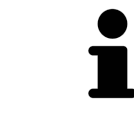

Unter bestimmten Versionen von Windows müssen Sie einen Standardbrowser einstellen, damit der Bestellvorgang funktioniert.

- ☑ Der Computer, auf dem die SICAT Suite läuft, verfügt über eine aktive Internetverbindung.
- ☑ Das Kontrollkästchen **Zugriff auf das Internet für Bestellungen zulassen** ist aktiviert. Informationen dazu finden Sie unter *[Allgemeine Einstellungen verwenden \[](#page-217-0)*[▶](#page-217-0)*[Seite 218 - SIDEXIS 4\]](#page-217-0)*.
- ☑ Das SICAT Portal wurde automatisch in Ihrem Browser geöffnet.
- 1. Falls nicht bereits geschehen, melden Sie sich mit Ihrem Benutzernamen und Ihrem Passwort im SICAT Portal an.
	- ▶ Die Bestellübersicht öffnet sich und zeigt die enthaltenen Produkte sowie die dazugehörigen Preise nach Patienten gruppiert an.
- 2. Folgen Sie den Anweisungen unter *[Bestellschritte im SICAT Portal durchführen \[](#page-198-0)*[▶](#page-198-0)*[Seite 199 SIDEXIS](#page-198-0) [4\]](#page-198-0)*.
- ▶ Die SICAT Suite bereitet die Bestelldaten für das Hochladen vor.
- ▶ Sobald die Vorbereitungen abgeschlossen sind, überträgt der SICAT WebConnector die Bestelldaten über eine verschlüsselte Verbindung auf den SICAT-Server.
- ▶ Im Warenkorb ändert sich der Status der Bestellung auf **Hochladend**.

Zusätzlich ändert sich in der Timeline von SIDEXIS 4 das Symbol der Studie, so dass der Eintrag **Treat** hervorgehoben ist.

> Die SICAT Suite zeigt Bestellungen so lange an, bis das Hochladen abgeschlossen ist. Dies gilt auch für Bestellungen, die auf anderen Computern hochgeladen werden, wenn mehrere Computer den aktuellen SIDEXIS-Server verwenden. Sie können das Hochladen von Bestellungen, die auf dem aktuellen Computer gestartet wurden, im Warenkorb pausieren, fortsetzen und abbrechen

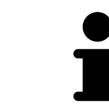

Wenn Sie sich während des Hochladens von Windows abmelden, pausiert der SICAT WebConnector den Vorgang. Die Software setzt das Hochladen nach dem erneuten Anmelden automatisch fort.

### 34.5 BESTELLSCHRITTE IM SICAT PORTAL DURCHFÜHREN

<span id="page-198-0"></span>Nachdem Sie die Bestellschritte in der SICAT Suite durchgeführt haben, öffnet sich das [SICAT Portal](#page-250-2) in Ihrem Standard-Webbrowser. Im SICAT Portal können Sie Ihre Bestellungen anpassen, qualifizierte Anbieter für die Fertigung auswählen und die Preise der Produkte sehen.

Um die Bestellschritte im SICAT Portal durchzuführen, gehen Sie wie folgt vor:

- 1. Falls nicht bereits geschehen, melden Sie sich mit Ihrem Benutzernamen und Ihrem Passwort im SICAT Portal an.
- 2. Überprüfen Sie, ob die gewünschten Produkte enthalten sind.
- 3. Falls erforderlich, entfernen Sie Patienten und somit auch alle dazugehörigen Produkte aus der Bestellübersicht. Beim Abschluss der Bestellung übernimmt die SICAT Suite die Änderungen, die Sie im SICAT Portal vorgenommen haben.
- 4. Überprüfen Sie, ob die Rechnungsanschrift und die Lieferanschrift stimmen. Falls erforderlich, ändern Sie diese.
- 5. Wählen Sie die gewünschte Versandmethode.
- 6. Akzeptieren Sie die Allgemeinen Geschäftsbedingungen und schicken Sie die Bestellung ab.

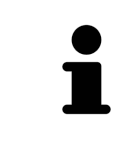

Sie können Patienten und alle dazugehörigen Schienen aus dem SICAT Portal entfernen, indem Sie einen Patienten auswählen und auf die Schaltfläche zum Entfernen von Patienten klicken. Im Warenkorb haben Sie danach wieder vollen Zugriff auf die Zusammenstellung der Produkte.

## 34.6 DER SICAT WEBCONNECTOR

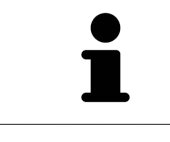

Der SICAT WebConnector benötigt bestimmte Ports für die Kommunikation mit dem SICAT-Server. Informationen dazu finden Sie unter *[Systemanforderungen](#page-8-0) [\[](#page-8-0)*[▶](#page-8-0)*[Seite 9 - SIDEXIS 4\]](#page-8-0)*.

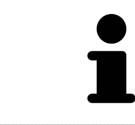

Unter bestimmten Versionen von Windows müssen Sie einen Standardbrowser einstellen, damit der Bestellvorgang funktioniert.

Wenn der Computer, auf dem die SICAT Suite läuft, über eine aktive Internetverbindung verfügt, überträgt die SICAT Suite Ihre Bestellungen im Hintergrund verschlüsselt über den SICAT WebConnector. SICAT Implant zeigt den Status der Übertragungen direkt im Warenkorb an und kann den SICAT Web-Connector pausieren. Der SICAT WebConnector setzt die Übertragung auch dann fort, wenn Sie die SICAT Suite geschlossen haben. Kann das Hochladen nicht wie gewünscht durchgeführt werden, können Sie die Bedienoberfläche des SICAT WebConnectors öffnen.

### FENSTER "SICAT SUITE WEBCONNECTOR" ÖFFNEN

Klicken Sie im Benachrichtigungsbereich der Taskleiste auf das Symbol **SICAT Suite Web-Connector**.

▶ Das Fenster **SICAT Suite WebConnector** öffnet sich:

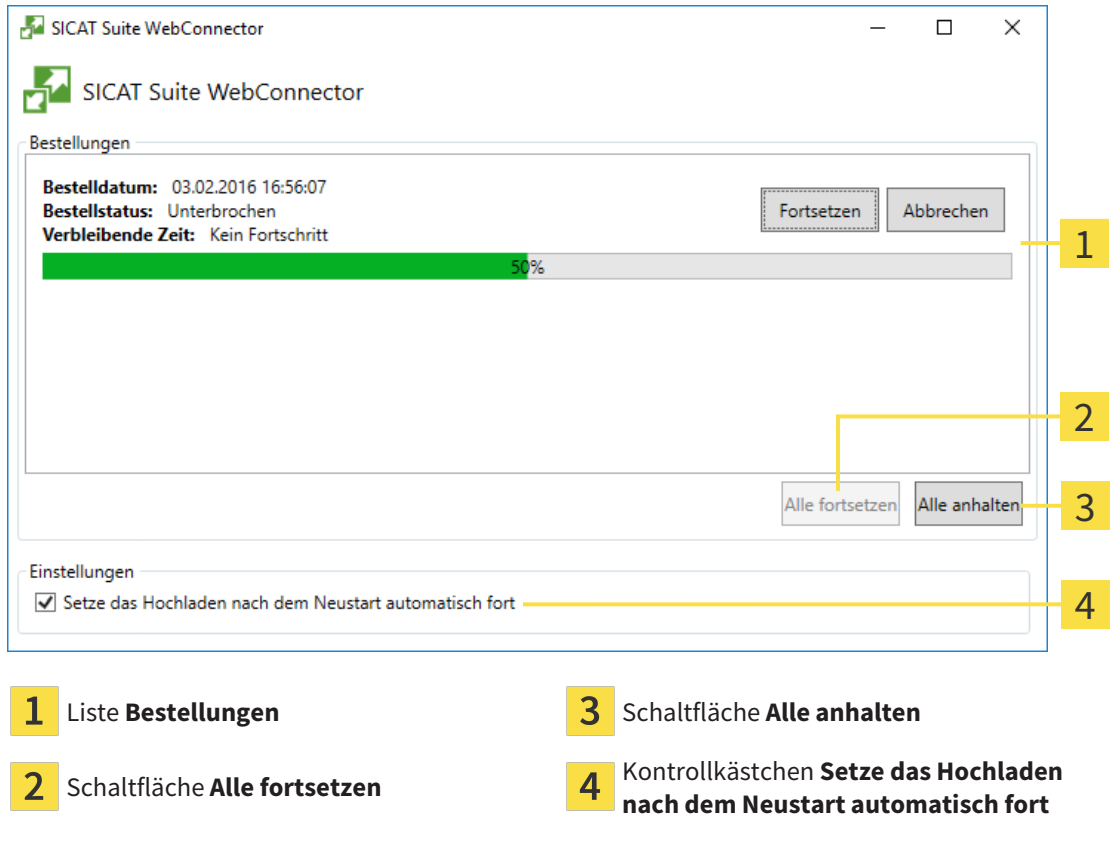

Die Liste **Bestellungen** zeigt die Warteschlange der Bestellungen an.

### HOCHLADEN UNTERBRECHEN UND FORTSETZEN

Sie können den Hochlade-Vorgang unterbrechen. Dies kann beispielsweise sinnvoll sein, wenn Ihre Internetverbindung überlastet ist. Die Einstellungen wirken sich nur auf Hochlade-Vorgänge im SICAT WebConnector aus. Hochlade-Vorgänge per Webbrowser sind nicht davon betroffen.

☑ Das Fenster **SICAT Suite WebConnector** ist bereits geöffnet.

- 1. Klicken Sie auf die Schaltfläche **Alle anhalten**.
	- ▶ Der SICAT WebConnector unterbricht das Hochladen aller Bestellungen.
- 2. Klicken Sie auf die Schaltfläche **Alle fortsetzen**.
	- ▶ Der SICAT WebConnector setzt das Hochladen aller Bestellungen fort.

#### DAS AUTOMATISCHE FORTSETZEN NACH EINEM NEUSTART DEAKTIVIEREN

Sie können verhindern, dass der SICAT WebConnector das Hochladen nach einem Windows-Neustart automatisch fortsetzt.

☑ Das Fenster **SICAT Suite WebConnector** ist bereits geöffnet.

- Deaktivieren Sie das Kontrollkästchen **Setze das Hochladen nach dem Neustart automatisch fort**.
- ▶ Wenn Sie Ihren Computer neu starten, setzt der SICAT WebConnector das Hochladen Ihrer Bestellungen nicht mehr automatisch fort.

### <span id="page-201-0"></span>34.7 BESTELLUNG OHNE AKTIVE INTERNETVERBINDUNG ABSCHLIESSEN

Wenn der Computer, auf dem die SICAT Suite läuft, keine Verbindung zum SICAT-Server aufbauen kann, öffnet die SICAT Suite das Fenster **SICAT Suite - Keine Verbindung zum SICAT Server**. Das Fenster zeigt Ihnen eine der folgenden Ursachen für das Problem an:

- Es steht keine Internetverbindung zur Verfügung. Der SICAT WebConnector kann keine Verbin**dung zum SICAT Server herstellen**
- **Das SICAT-Portal ist nicht erreichbar**
- **Der Dienst "SICATWebConnector" ist nicht installiert**
- **Der Dienst "SICATWebConnector" ist nicht gestartet**
- **Ein unbekannter Fehler ist aufgetreten. Der SICAT WebConnector kann keine Verbindung zum SICAT Server herstellen**

Dieses Kapitel zeigt lediglich die Screenshots für den Fall, dass keine Internetverbindung zur Verfügung steht.

Unter der Ursache finden Sie mögliche Schritte, wie Sie das Problem beseitigen können.

Falls Sie in den Einstellungen auf dem Reiter **Allgemein** das Kontrollkästchen **Zugriff auf das Internet für Bestellungen zulassen** deaktiviert haben, öffnet sich direkt das Fenster **Bestellung von einem anderen Rechner hochladen**.

Alternativ zur Fehlerbehebung oder falls Sie die den Zugriff auf das Internet deaktiviert haben, können Sie eine Bestellung über einen Webbrowser auf einem anderen Computer mit aktiver Internetverbindung hochladen. Für die Bestellung per Webbrowser exportiert die SICAT Suite alle Produkte im Warenkorb auf einmal und legt einen Unterordner pro Patient an. In jedem Unterordner befinden sich eine XML-Datei mit den Informationen zur Bestellung und ein ZIP-Archiv mit den Daten, die SICAT zur Produktion benötigt. Im SICAT Portal können Sie dann nacheinander die XML-Datei und das ZIP-Archiv hochladen. Die Übertragung findet verschlüsselt statt.

Um die Bestellung ohne aktive Internetverbindung abzuschließen, gehen Sie wie folgt vor:

☑ Der Computer, auf dem die SICAT Suite läuft, verfügt über keine aktive Internetverbindung.

#### ☑ Ein Fenster zeigt folgende Meldung an: **Fehler beim Verbinden mit dem SICAT Server**

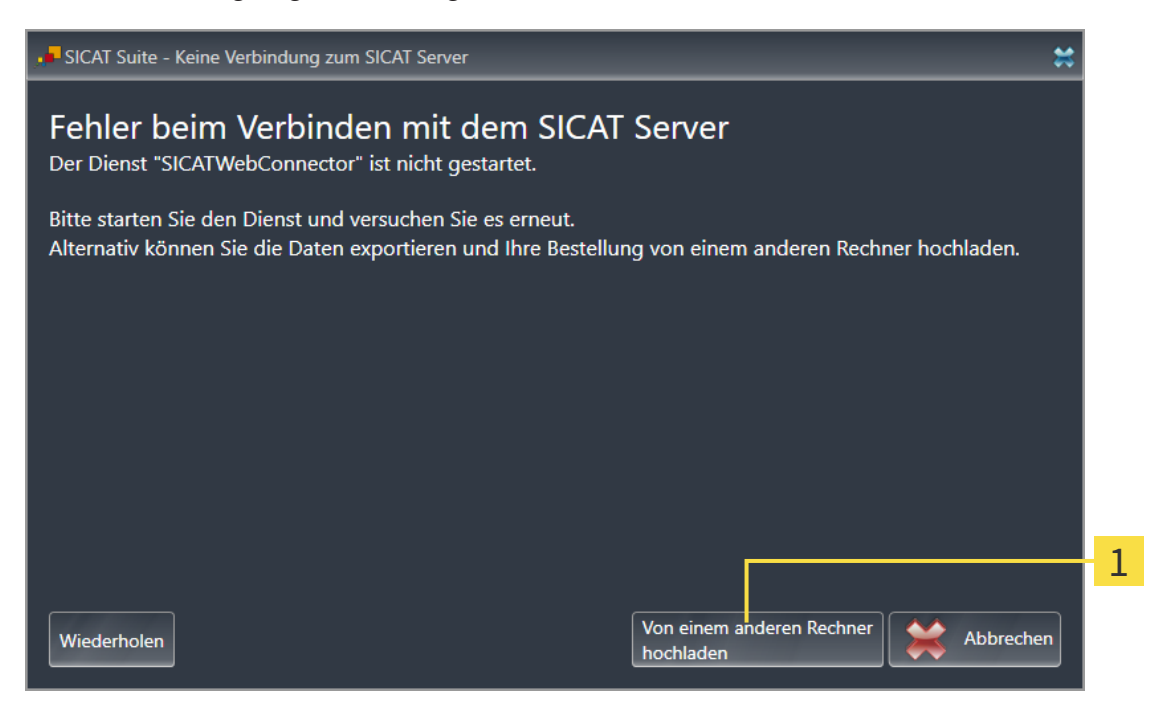

- 1 Schaltfläche **Von einem anderen Rechner hochladen**
- 1. Klicken Sie auf die Schaltfläche **Von einem anderen Rechner hochladen**.
	- ▶ Das Fenster **Bestellung von einem anderen Rechner hochladen** öffnet sich:

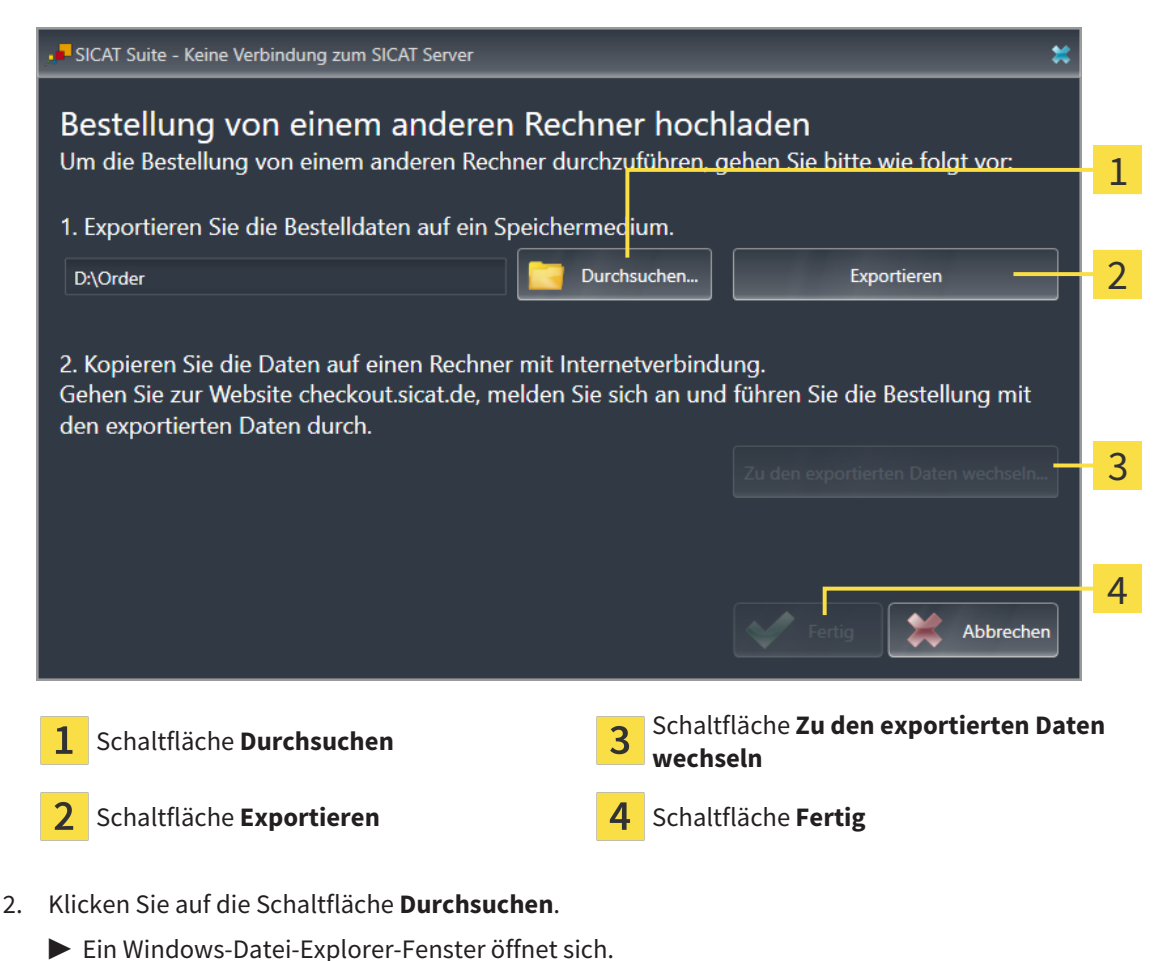

- 3. Wählen Sie ein bestehendes Verzeichnis oder erstellen Sie ein neues Verzeichnis und klicken Sie auf **OK**. Beachten Sie bitte, dass der Pfad zum Verzeichnis nicht länger als 160 Zeichen sein darf.
- 4. Klicken Sie auf die Schaltfläche **Exportieren**.
	- ▶ Die SICAT Suite exportiert alle Daten, die für die Bestellung des Warenkorbinhalts notwendig sind, in den angegebenen Ordner. Dabei legt die SICAT Suite für jeden Patienten einen Unterordner an.
- 5. Klicken Sie auf die Schaltfläche **Zu den exportierten Daten wechseln**.
	- ▶ Ein Windows-Datei-Explorer-Fenster öffnet sich und zeigt das Verzeichnis mit den exportierten Daten:

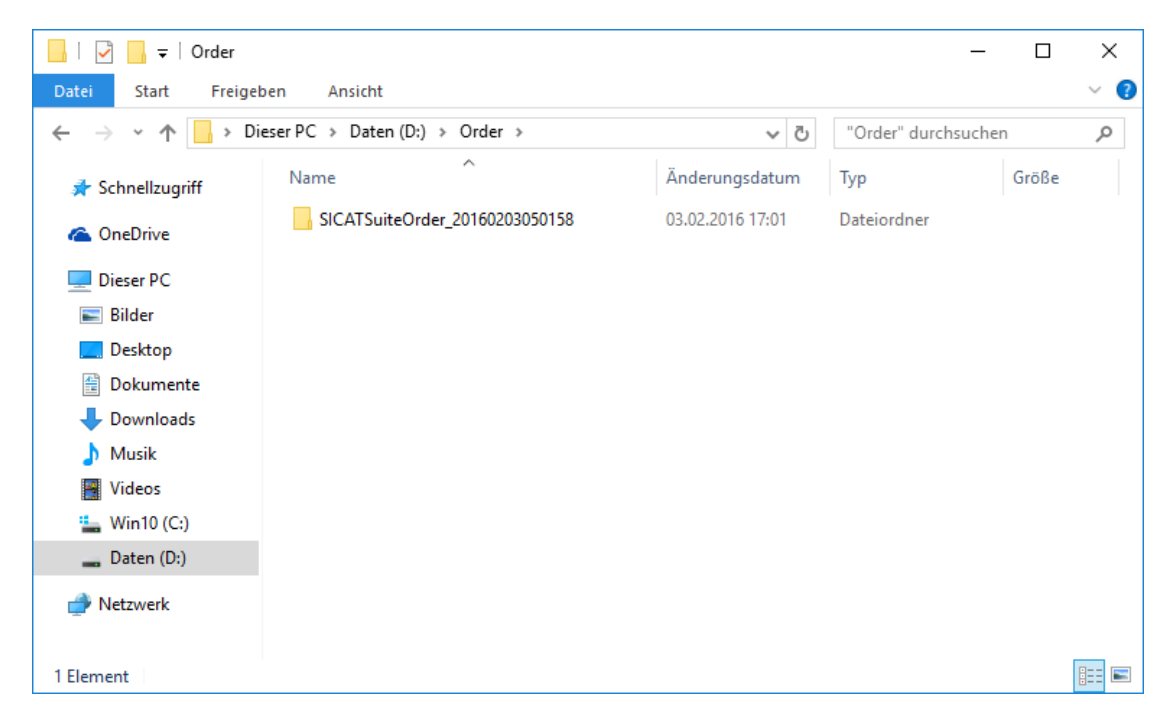

- 6. Kopieren Sie den Ordner, der die Daten der gewünschten Schiene enthält, auf einen Computer mit einer aktiven Internetverbindung, beispielsweise unter Zuhilfenahme eines USB-Sticks.
- 7. Klicken Sie im Fenster **Bestellung von einem anderen Rechner hochladen** auf **Fertig**.
	- ▶ Die SICAT Suite schließt das Fenster **Bestellung von einem anderen Rechner hochladen**.
	- ▶ Die SICAT Suite entfernt alle in der Bestellung enthaltenen Produkte aus dem Warenkorb.
- 8. Öffnen Sie auf dem Computer mit der aktiven Internetverbindung einen Webbrowser und öffnen Sie die Internetseite [http://www.sicat.de](http://www.sicat.com/register).
- 9. Klicken Sie auf den Link zum SICAT Portal.
	- ▶ Das SICAT Portal öffnet sich.
- 10. Falls nicht bereits geschehen, melden Sie sich mit Ihrem Benutzernamen und Ihrem Passwort im SICAT Portal an.
- 11. Klicken Sie auf den Link zum Hochladen der Bestellung.
- 12. Wählen Sie die gewünschte Bestellung auf dem Computer mit der aktiven Internetverbindung aus. Dabei handelt es sich um eine XML-Datei, deren Dateiname mit **SICATSuiteOrder** beginnt.
	- ▶ Die Bestellübersicht öffnet sich und zeigt den enthaltenen Patienten, das dazugehörige Produkt und den Preis an.
- 13. Folgen Sie den Anweisungen unter *[Bestellschritte im SICAT Portal durchführen \[](#page-198-0)*[▶](#page-198-0)*[Seite 199 SIDEXIS](#page-198-0) [4\]](#page-198-0)*.
- 14. Klicken Sie auf den Link zum Hochladen der Planungsdaten des Produkts.
- 15. Wählen Sie die passenden Produktdaten auf dem Computer mit der aktiven Internetverbindung aus. Dabei handelt es sich um ein ZIP-Archiv, das sich im selben Ordner wie die zuvor hochgeladene XML-Datei befindet und dessen Dateiname mit **SICATSuiteExport** beginnt.
- ▶ Wenn Sie die Bestellung durchgeführt haben, überträgt Ihr Browser das Archiv mit den Produktdaten über eine verschlüsselte Verbindung auf den SICAT-Server.

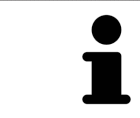

Die SICAT Suite löscht exportierte Daten nicht automatisch. Wenn ein Bestellprozess abgeschlossen ist, sollten Sie exportierte Daten aus Sicherheitsgründen manuell löschen.

## *35 FÜR CEREC GUIDE EXPORTIEREN*

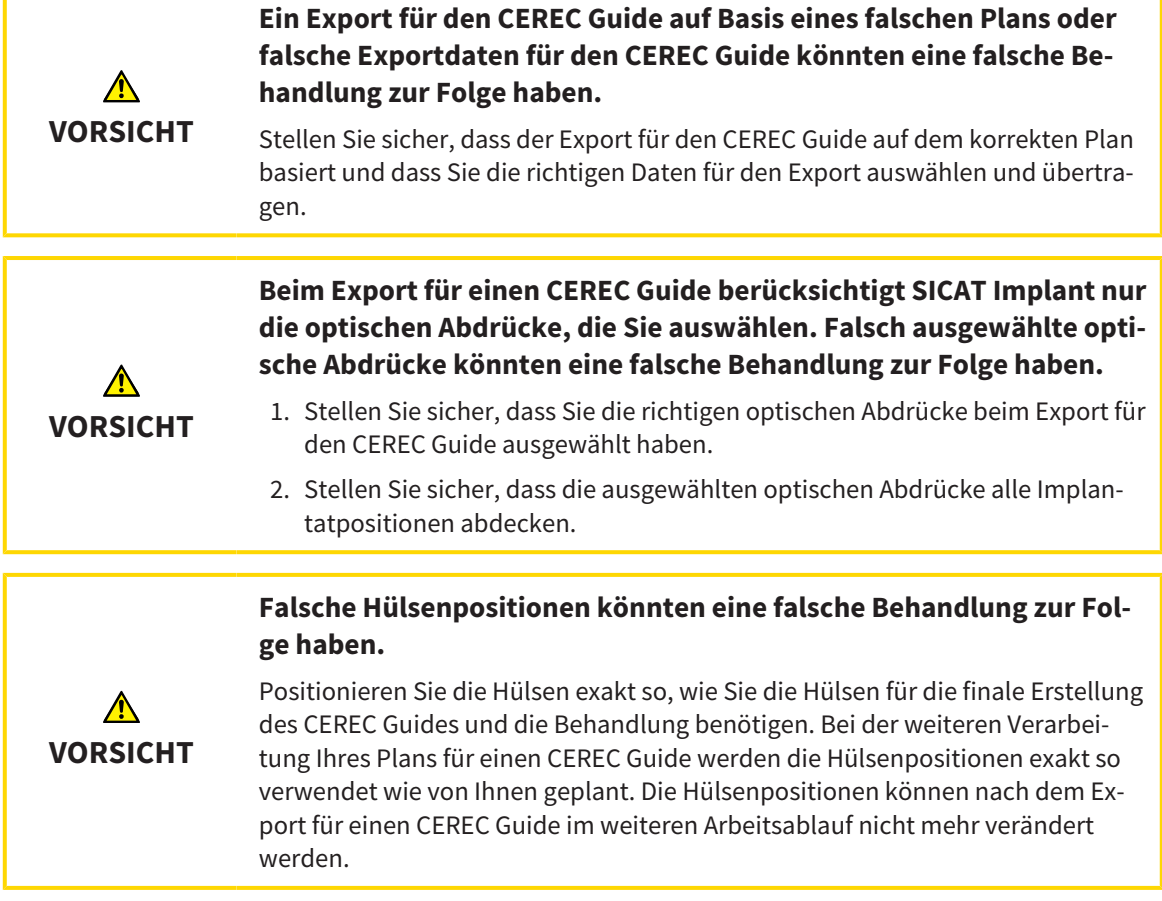

Neben der Bestellung einer SICAT Bohrschablone können Sie Ihre Planung auch für die Herstellung eines CEREC Guide basierend auf optischen Abdrücken exportieren.

SICAT Implant unterstützt zwei Varianten des Exports für einen CEREC Guide:

- Export für CEREC Guide basierend auf optischen Abdrücken im SIXD-Format, siehe Abschnitt *[Für](#page-206-0) [CEREC Guide basierend auf optischen Abdrücken im SIXD-Format exportieren \[](#page-206-0)*[▶](#page-206-0)*[Seite 207 - SIDEXIS 4\]](#page-206-0)*. Nutzen Sie diese Variante, wenn Sie die CEREC-Software in der Version 5.1 oder höher einsetzen, für den CEREC Guide 3- oder für den CEREC Guide 2-Arbeitsablauf. Bei dieser Variante können Sie die Daten auch über den Hub zur CEREC-Software übertragen.
- Export für CEREC Guide basierend auf optischen Abdrücken im SSI-Format, siehe Abschnitt *[Für](#page-209-0) [CEREC Guide basierend auf optischen Abdrücken im SSI-Format exportieren \[](#page-209-0)*[▶](#page-209-0)*[Seite 210 - SIDEXIS 4\]](#page-209-0)*. Nutzen Sie diese Variante, wenn Sie die CEREC-Software in einer Version niedriger als 5.1 oder die inLab-Software einsetzen, für den CEREC Guide 2-Arbeitsablauf.

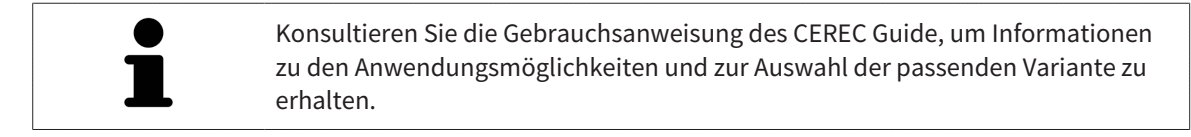

## <span id="page-206-0"></span>35.1 FÜR CEREC GUIDE BASIEREND AUF OPTISCHEN ABDRÜCKEN IM SIXD-FORMAT EXPORTIEREN

### ALLGEMEINE VORAUSSETZUNGEN FÜR DEN EXPORT

- ☑ Sie haben die Lizenz "CEREC Guide Export" aktiviert. Weitere Informationen finden Sie unter *[Lizenzen \[](#page-50-0)*[▶](#page-50-0)*[Seite 51 - SIDEXIS 4\]](#page-50-0)*.
- ☑ Sie haben optische Abdrücke (ggf. mit [Restaurationen](#page-250-3)) im SIXD-Format importiert und registriert, die alle Implantatpositionen abdecken. Weitere Informationen finden Sie unter *[Optische Abdrücke](#page-137-0) [\[](#page-137-0)*[▶](#page-137-0)*[Seite 138 - SIDEXIS 4\]](#page-137-0)*.
- ☑ Sie haben Implantate geplant. Weitere Informationen finden Sie unter *[Implantate planen \[](#page-160-0)*[▶](#page-160-0)*[Seite](#page-160-0) [161 - SIDEXIS 4\]](#page-160-0)*.
- ☑ **Optional:** Sie haben [TiBases](#page-251-0) geplant. Weitere Informationen finden Sie unter *[Abutments planen](#page-175-0) [\[](#page-175-0)*[▶](#page-175-0)*[Seite 176 - SIDEXIS 4\]](#page-175-0)*.
- ☑ **CEREC Guide 3-Arbeitsablauf:** Sie haben als Bohrschablone "CEREC Guide" und ein von dem CEREC Guide 3 unterstütztes vollgeführtes Hülsensystem ausgewählt sowie für jedes Implantat das Hülsenmodell und die Hülsenposition D2 gemäß den Vorgaben von CEREC geplant. Weitere Informationen finden Sie unter *[Hülsen planen \[](#page-182-0)*[▶](#page-182-0)*[Seite 183 - SIDEXIS 4\]](#page-182-0)*.
- ☑ **CEREC Guide 2-Arbeitsablauf:** Sie haben als Bohrschablone "CEREC Guide" und das Hülsensystem "Dentsply Sirona – CEREC Guide Drill Keys" ausgewählt sowie für jedes Implantat das Hülsenmodell und die Hülsenposition D2 gemäß den Vorgaben von CEREC geplant. Weitere Informationen finden Sie unter *[Hülsen planen \[](#page-182-0)*[▶](#page-182-0)*[Seite 183 - SIDEXIS 4\]](#page-182-0)*.

#### **Hinweis:**

Konsultieren Sie die Gebrauchsanweisung des CEREC Guide, um weitere Informationen zur Planung der Hülsenmodelle und der Hülsenpositionen D2 für den CEREC Guide zu erhalten.

☑ Der Workflow-Schritt **Behandeln** ist aufgeklappt.

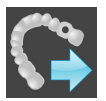

1. Um den geöffneten Plan für den CEREC Guide zu exportieren, klicken Sie im Workflow-Schritt **Behandeln** auf **Für CEREC Guide exportieren**.

▶ SICAT Implant prüft, ob die allgemeinen Voraussetzungen für den Export hinsichtlich der optischen Abdrücke und des Hülsensystems erfüllt sind. Wenn eine der Voraussetzungen nicht erfüllt ist, erscheint ein Hinweis mit entsprechenden Handlungsanweisungen. Folgen Sie diesen Handlungsanweisungen. Wenn alle Voraussetzungen erfüllt sind, erscheint das folgende Fenster.

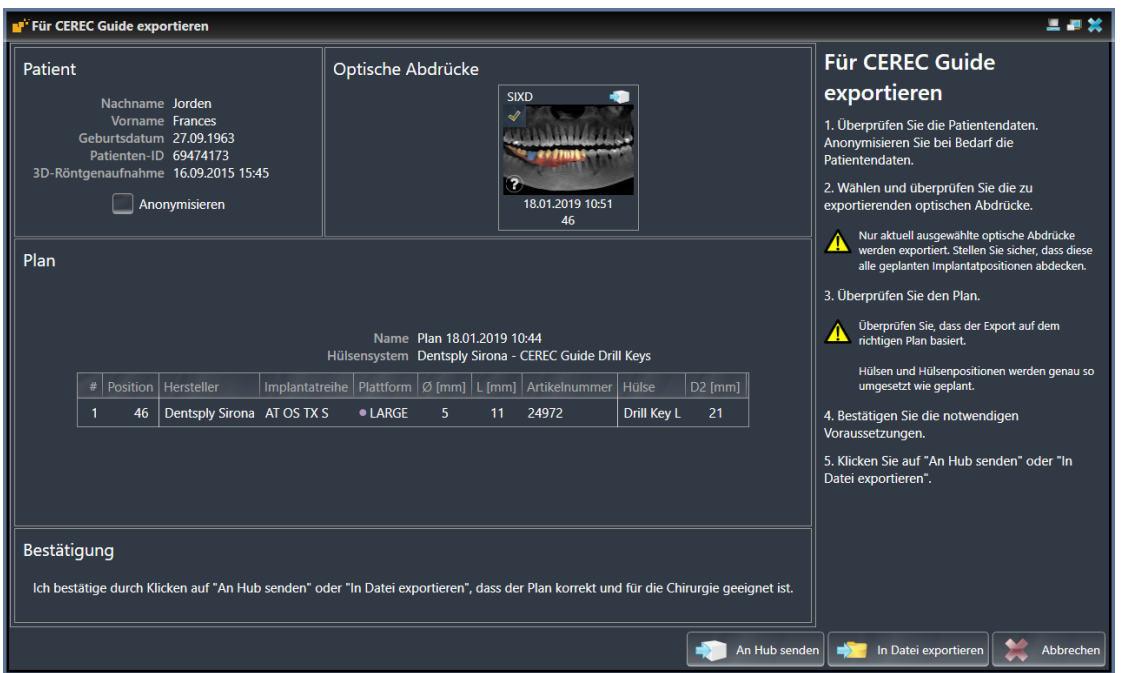

- 2. Überprüfen Sie die Patientendaten und anonymisieren Sie diese bei Bedarf für den Export, indem Sie auf die Schaltfläche **Anonymisieren** klicken.
- 3. Wählen und überprüfen Sie die zu exportierenden optischen Abdrücke. Stellen Sie sicher, dass beim Export basierend auf optischen Abdrücken im SIXD-Format ein CAD/CAM-Fall im SIXD-Format ausgewählt ist. Das Hub-Symbol zeigt an, dass Sie den entsprechenden CAD/CAM-Fall an den Hub senden können.

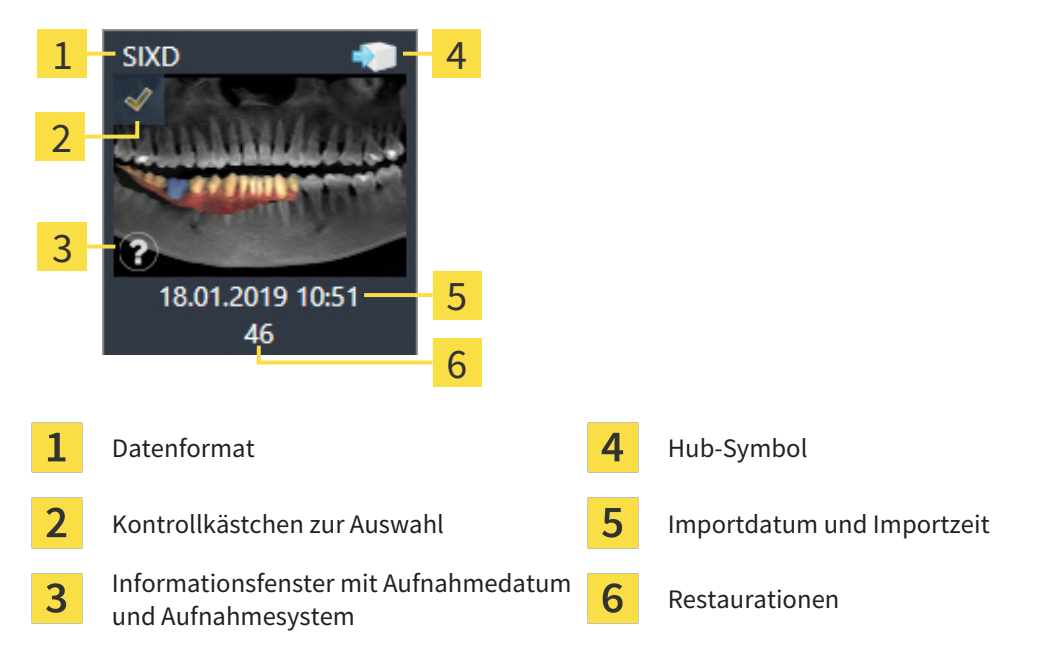

- 4. Überprüfen Sie den Plan. Stellen Sie insbesondere sicher, dass der Export auf dem korrekten Plan basiert, dass kein zu exportierendes Implantat "ausgegraut" ist und dass alle Implantate, Hülsen und Hülsenpositionen korrekt sind.
	- ▶ Wenn für ein Implantat nicht alle Voraussetzungen für den Export erfüllt sind, macht SICAT Implant Sie durch das Warnsymbol  $\Lambda$  vor der Implantatposition darauf aufmerksam. Wenn Sie den Mauszeiger über das Warnsymbol  $\Lambda$  bewegen, wird ein entsprechender Hinweis angezeigt. Die Voraussetzungen für den Export sind in den folgenden Fällen nicht erfüllt:

– Wenn die Implantatposition nicht durch einen der ausgewählten optischen Abdrücke abgedeckt wird.

– Wenn beim CEREC Guide 3-Arbeitsablauf das Implantat zu dem Hülsensystem nicht kompatibel ist.

– Wenn beim CEREC Guide 2-Arbeitsablauf die Hülsenposition noch nicht geplant wurde.

– Wenn der Sicherheitsabstand unterschritten wird.

In diesen Fällen können Sie einen anderen optischen Abdruck auswählen oder den Export abbrechen und das Problem beheben. Wenn Sicherheitsabstände unterschritten werden, können Sie im Bereich **Bestätigung** auch angeben, dass Ihnen das Problem bewusst ist, um den Export trotzdem durchführen zu können.

- 5. **An Hub senden**: Klicken Sie auf **An Hub senden**. Vom Hub können diese Daten von der CEREC-Software in der Version 5.1 oder höher heruntergeladen werden.
- 6. **In Datei exportieren:** Klicken Sie auf **In Datei exportieren** und wählen Sie ein Zielverzeichnis aus, um die Daten als Datei im [CMG.DXD-](#page-250-4)Format zu exportieren, die von der CEREC-Software in der Version 5.1 oder höher importiert werden kann.
- ▶ Nach dem Exportieren legt SICAT Implant eine Kopie des exportierten Plans im Zustand "Abgeschlossen" an. So können Sie den exportierten Plan später einsehen.

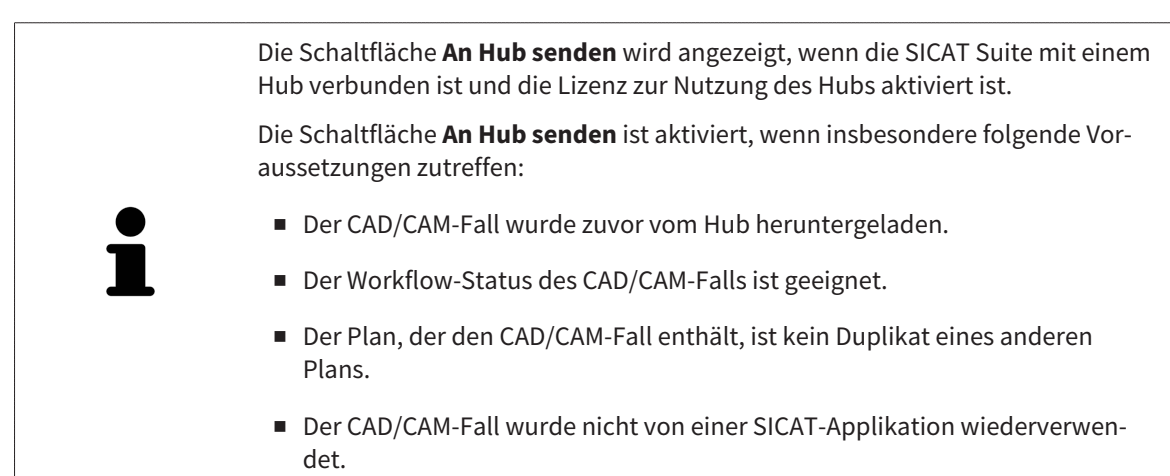

## <span id="page-209-0"></span>35.2 FÜR CEREC GUIDE BASIEREND AUF OPTISCHEN ABDRÜCKEN IM SSI-FORMAT EXPORTIEREN

### ALLGEMEINE VORAUSSETZUNGEN FÜR DEN EXPORT

- ☑ Sie haben die Lizenz "CEREC Guide Export" aktiviert. Weitere Informationen finden Sie unter *[Lizenzen \[](#page-50-0)*[▶](#page-50-0)*[Seite 51 - SIDEXIS 4\]](#page-50-0)*.
- ☑ Sie haben optische Abdrücke (ggf. mit Restaurationen) im SSI-Format importiert und registriert, die alle Implantatpositionen abdecken. Weitere Informationen finden Sie unter *[Optische Abdrücke](#page-137-0) [\[](#page-137-0)*[▶](#page-137-0)*[Seite 138 - SIDEXIS 4\]](#page-137-0)*.
- ☑ Sie haben Implantate geplant. Weitere Informationen finden Sie unter *[Implantate planen \[](#page-160-0)*[▶](#page-160-0)*[Seite](#page-160-0) [161 - SIDEXIS 4\]](#page-160-0)*.
- ☑ Sie haben als Bohrschablone "CEREC Guide" und als Hülsensystem "Dentsply Sirona CEREC Guide Drill Keys" ausgewählt sowie für jedes Implantat das Hülsenmodell und die Hülsenposition D2 gemäß den Vorgaben von CEREC geplant. Weitere Informationen finden Sie unter *[Hülsen planen](#page-182-0) [\[](#page-182-0)*[▶](#page-182-0)*[Seite 183 - SIDEXIS 4\]](#page-182-0)*.

#### **Hinweis:**

Konsultieren Sie die Gebrauchsanweisung des CEREC Guide, um weitere Informationen zur Planung der Hülsenmodelle und der Hülsenpositionen D2 für den CEREC Guide zu erhalten.

☑ Der Workflow-Schritt **Behandeln** ist aufgeklappt.

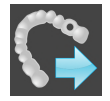

- 1. Um den geöffneten Plan für den CEREC Guide zu exportieren, klicken Sie im Workflow-Schritt **Behandeln** auf **Für CEREC Guide exportieren**.
	- ▶ SICAT Implant prüft, ob die allgemeinen Voraussetzungen für den Export hinsichtlich der optischen Abdrücke und des Hülsensystems erfüllt sind. Wenn eine der Voraussetzungen nicht erfüllt ist, erscheint ein Hinweis mit entsprechenden Handlungsanweisungen. Folgen Sie diesen Handlungsanweisungen. Wenn alle Voraussetzungen erfüllt sind, erscheint das folgende Fenster:

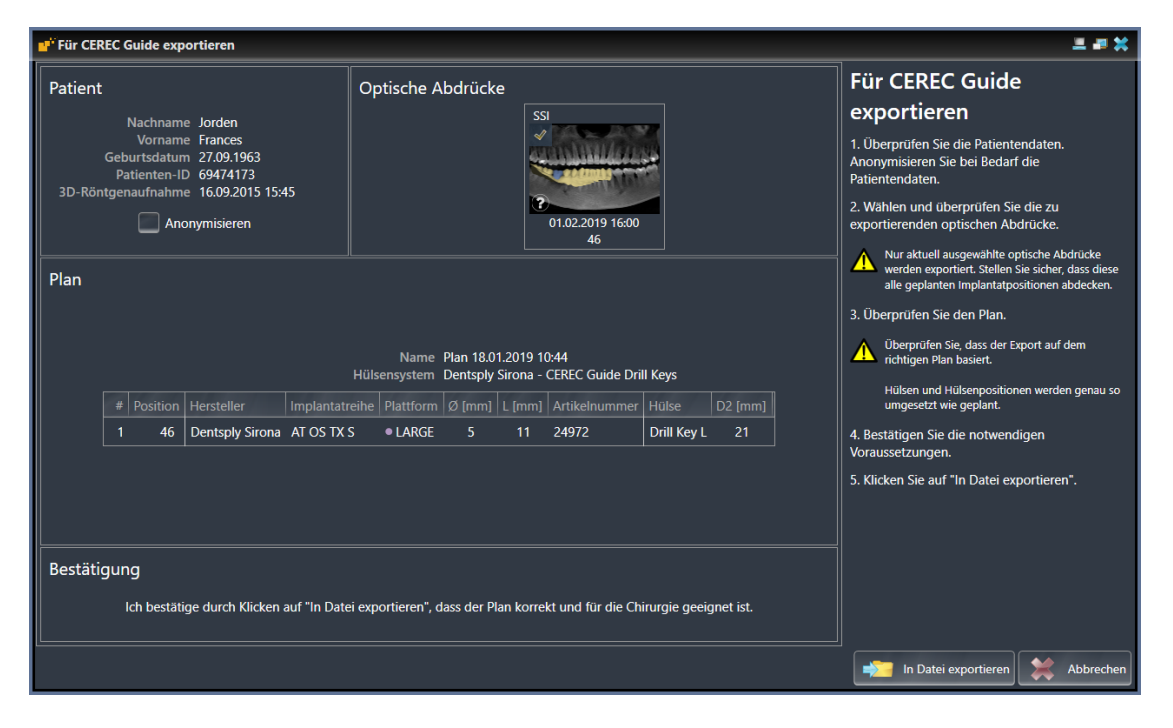

2. Überprüfen Sie die Patientendaten und anonymisieren Sie diese bei Bedarf für den Export, indem Sie auf die Schaltfläche **Anonymisieren** klicken.

3. Wählen und überprüfen Sie die zu exportierenden optischen Abdrücke. Stellen Sie sicher, dass beim Export basierend auf optischen Abdrücken im SSI-Format ein oder mehrere CAD/CAM-Fälle im SSI-Format ausgewählt sind.

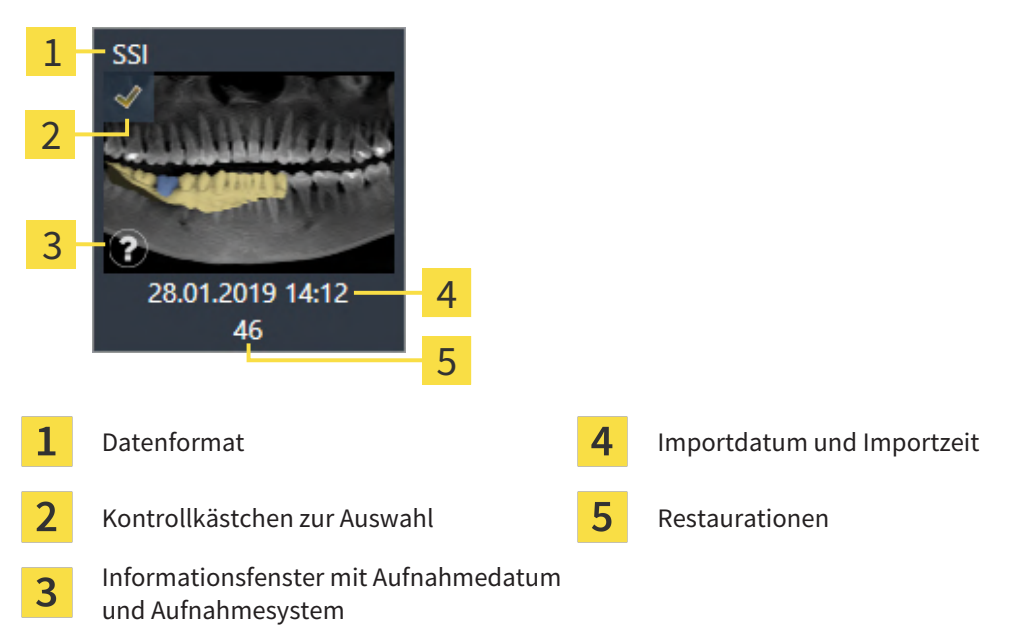

- 4. Überprüfen Sie den Plan. Stellen Sie insbesondere sicher, dass der Export auf dem korrekten Plan basiert, dass kein zu exportierendes Implantat "ausgegraut" ist und dass alle Implantate. Hülsen und Hülsenpositionen korrekt sind.
	- ▶ Wenn für ein Implantat nicht alle Voraussetzungen für den Export erfüllt sind, macht SICAT Implant Sie durch das Warnsymbol  $\triangle$  vor der Implantatposition darauf aufmerksam. Wenn Sie den Mauszeiger über das Warnsymbol  $\Lambda$  bewegen, wird ein entsprechender Hinweis angezeigt. Die Voraussetzungen für den Export sind in den folgenden Fällen nicht erfüllt:
		- Wenn die Implantatposition nicht durch einen der ausgewählten optischen Abdrücke abgedeckt wird.
		- Wenn die Hülsenposition noch nicht geplant wurde.
		- Wenn der Sicherheitsabstand unterschritten wird.

In diesen Fällen können Sie andere optische Abdrücke auswählen oder den Export abbrechen und das Problem beheben. Wenn Sicherheitsabstände unterschritten werden, können Sie im Bereich **Bestätigung** auch angeben, dass Ihnen das Problem bewusst ist, um den Export trotzdem durchführen zu können.

- 5. Klicken Sie auf **In Datei exportieren** und wählen Sie ein Zielverzeichnis aus, um die Daten als Datei im CMG.DXD-Format zu exportieren, die von der CEREC-Software oder von der inLab-Software importiert werden kann.
- ▶ Nach dem Exportieren legt SICAT Implant eine Kopie des exportierten Plans im Zustand "Abgeschlossen" an. So können Sie den exportierten Plan später einsehen.

# *36 PLANUNGSREPORT ERSTELLEN*

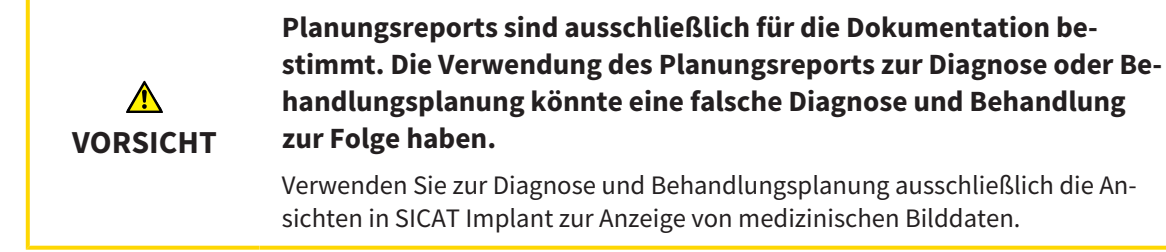

Sie können Ihre Implantatplanung in einem Planungsreport dokumentieren.

Wenn Sie eine SICAT Bohrschablone bestellen, erhalten Sie einen Bohrschablonen-Report für die OP. Wenn Sie den CEREC Guide nutzen, können Sie den Planungsreport auch als Bohrschablonen-Report für die OP nutzen.

Ein Planungsreport enthält eine Übersichtsseite mit allen Implantaten und für jedes Implantat eine Detailseite mit detaillierten Informationen zu dem jeweiligen Implantat. Den Planungsreport können Sie als PDF-Datei speichern oder ausdrucken.

### FENSTER "PLANUNGSREPORT ERSTELLEN" ÖFFNEN

☑ Sie haben Implantate geplant. Weitere Informationen finden Sie unter *[Implantate planen \[](#page-160-0)*[▶](#page-160-0)*[Seite](#page-160-0) [161 - SIDEXIS 4\]](#page-160-0)*.

☑ Der Workflow-Schritt **Behandeln** ist aufgeklappt.

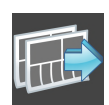

Um für den geöffneten Plan einen Planungsreport zu erstellen, klicken Sie im Workflow-Schritt **Behandeln** auf **Planungsreport erstellen**.

▶ Das Fenster **Planungsreport erstellen** öffnet sich:

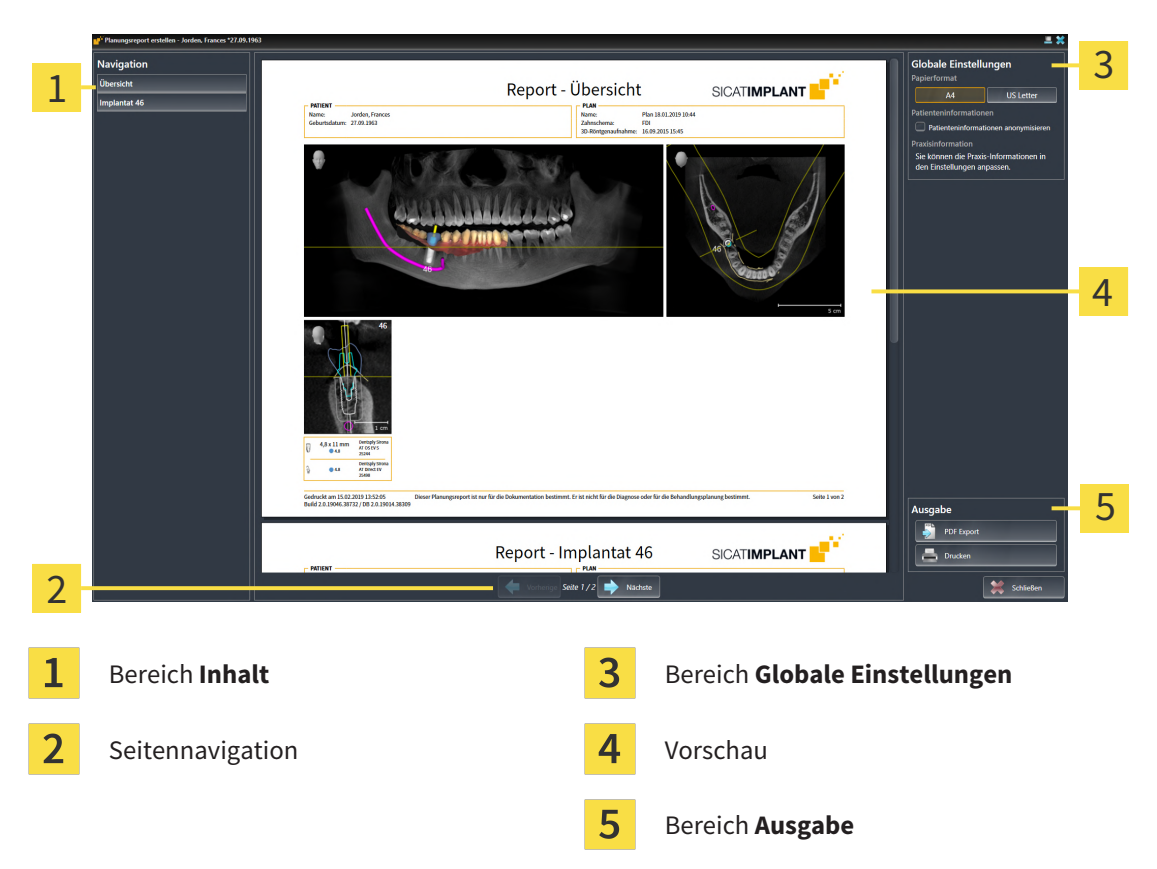

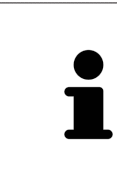

#### **Implantate in beiden Kiefern geplant**

Wenn Sie Implantate in beiden Kiefern geplant haben, zeigt SICAT Implant ein Fenster zur Auswahl des Kiefers an, bevor das Fenster **Planungsreport erstellen** angezeigt wird. Wählen Sie den Kiefer aus, für den Sie den Planungsreport erstellen möchten.

### PLANUNGSREPORT-EINSTELLUNGEN ÄNDERN

1. Klicken Sie im Bereich **Globale Einstellungen** auf die Schaltfläche mit der gewünschten Papiergrö- $R_{\mathsf{P}}$ 

▶ SICAT Implant ändert die Papiergröße entsprechend der ausgewählten Einstellung.

- 2. Aktivieren oder deaktivieren Sie das Kontrollkäschen **Patienteninformationen anonymisieren**.
	- ▶ SICAT Implant zeigt auf den Planungsreport die tatsächlichen Patienteninformationen oder anonymisierte Patienteninformationen entsprechend der ausgewählten Einstellung an.

### PLANUNGSREPORT ALS PDF-DATEI SPEICHERN

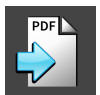

- 1. Klicken Sie im Bereich **Ausgabe** auf die Schaltfläche **PDF Export**.
	- ▶ Ein Windows-Datei-Explorer-Fenster öffnet sich.
- 2. Wechseln Sie in das Verzeichnis, in das Sie den Planungsreport speichern möchten.
- 3. Geben Sie im Feld **Dateiname** eine Bezeichnung ein und klicken Sie auf **Speichern**.
- ▶ Das Windows-Datei-Explorer-Fenster schließt sich.
- ▶ SICAT Implant speichert den Planungsreport als PDF-Datei.

### PLANUNGSREPORT DRUCKEN

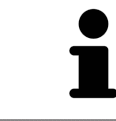

Planungsreports in angemessener Qualität erfordern einen Drucker, der bestimmte Anforderungen erfüllt. Informationen dazu finden Sie unter *[Systeman](#page-8-0)[forderungen \[](#page-8-0)*[▶](#page-8-0)*[Seite 9 - SIDEXIS 4\]](#page-8-0)*.

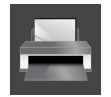

- 1. Klicken Sie auf die Schaltfläche **Drucken**.
	- ▶ Das Fenster **Drucken** öffnet sich.
- 2. Wählen Sie den gewünschten Drucker und passen Sie falls erforderlich die Druckereinstellungen an.
- 3. Klicken Sie auf **Drucken**.
- ▶ SICAT Implant schickt den Planungsreport an den Drucker.

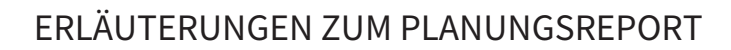

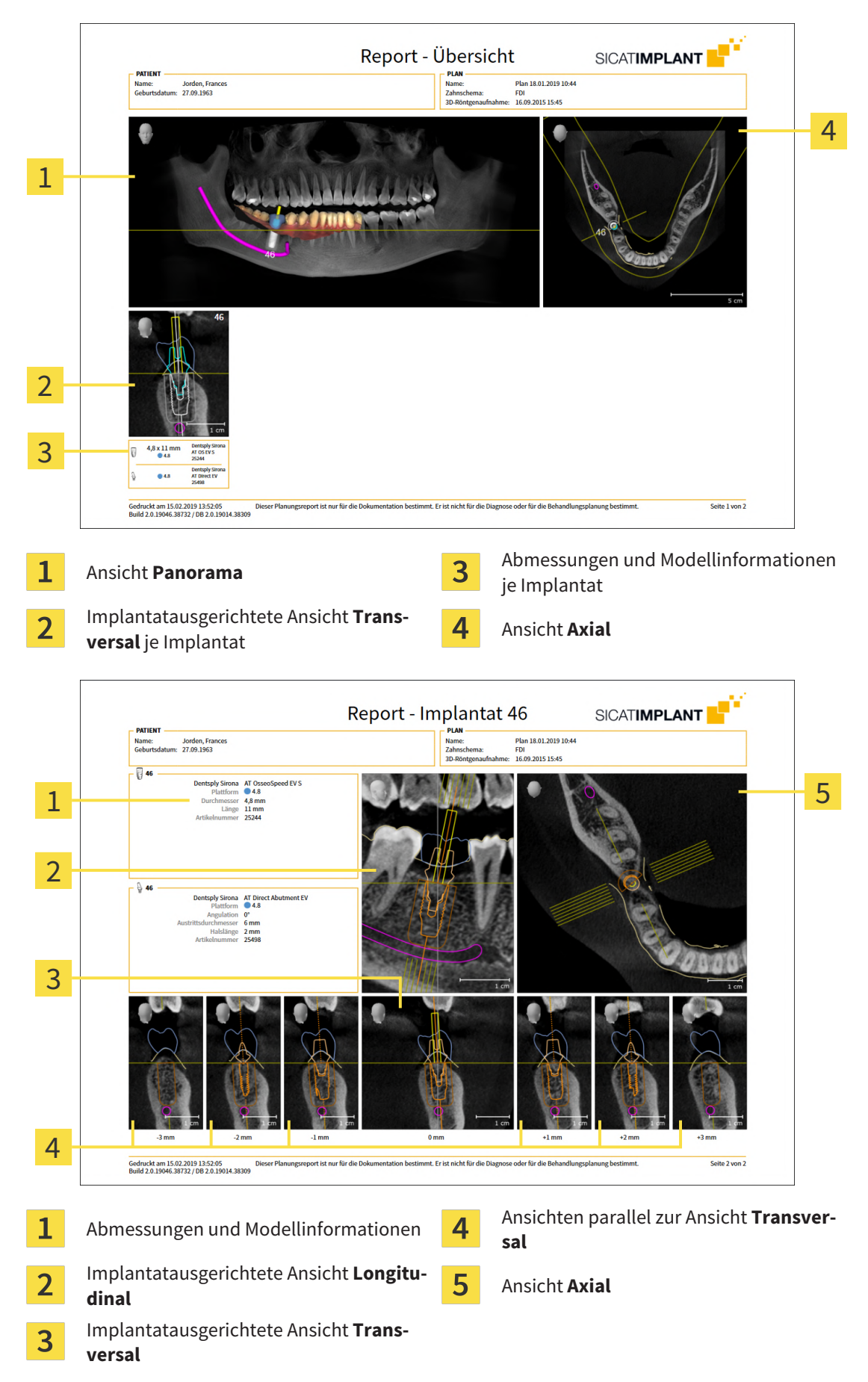

Seite 214 - SIDEXIS 4 SIDEXIS 4 SIGAT Implant 2.0

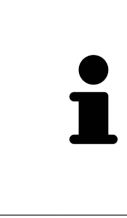

#### **Sichtbarkeit von Objekten**

Implantate sind im Planungsreport stets sichtbar. Hülsen sind im Planungsreport für eine SICAT Bohrschablone nicht sichtbar, da die Hülseninformationen im SICAT Bohrschablonen-Report maßgeblich sind, den Sie mit der SICAT Bohrschablone erhalten. Alle übrigen Objekte sind im Planungsreport sichtbar, wenn Sie beim Erstellen des Planungsreports in SICAT Implant eingeblendet sind.

## *37 DATENEXPORT*

Sie können Daten exportieren.

Wenn die SICAT Suite als SIDEXIS 4-Modul läuft, verwenden Sie zum Datenexport bitte die dafür vorgesehenen Funktionen von SIDEXIS 4. Informationen dazu finden Sie in der Gebrauchsanweisung von SIDEXIS 4.
# *38 EINSTELLUNGEN*

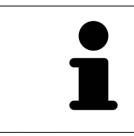

Die an SIDEXIS 4 angebundene Version der SICAT Suite übernimmt viele Einstellungen von SIDEXIS 4. Sie können die Werte solcher Einstellungen in SICAT Implant ansehen, aber nur in den SIDEXIS 4-Einstellungen ändern.

Sie können allgemeine Einstellungen im Fenster **Einstellungen** ändern oder ansehen. Nachdem Sie auf die Gruppe **Einstellungen** geklickt haben, zeigt das Menü auf der linken Seite die folgenden Schaltflächen:

- **Allgemein** Informationen dazu finden Sie unter *[Allgemeine Einstellungen verwenden \[](#page-217-0)*[▶](#page-217-0)*[Seite 218 -](#page-217-0) [SIDEXIS 4\]](#page-217-0)*.
- **Lizenzen** Informationen dazu finden Sie unter *[Lizenzen \[](#page-50-0)*[▶](#page-50-0)*[Seite 51 SIDEXIS 4\]](#page-50-0)*.
- **Praxis** das Logo und den Informationstext Ihrer Praxis ansehen oder ändern, beispielsweise für die Verwendung auf Ausdrucken. Informationen dazu finden Sie unter *[Praxis-Informationen verwenden](#page-221-0) [\[](#page-221-0)*[▶](#page-221-0)*[Seite 222 - SIDEXIS 4\]](#page-221-0)*.
- Hub die Hub-Verbindungseinstellungen werden von SIDEXIS 4 übernommen und der Verbindungsstatus wird angezeigt. Informationen dazu finden Sie unter *[Hub-Verbindungsstatus einsehen \[](#page-222-0)*[▶](#page-222-0)*[Seite](#page-222-0) [223 - SIDEXIS 4\]](#page-222-0)*.
- Visualisierung die allgemeinen Visualisierungseinstellungen ändern. Informationen dazu finden Sie unter *[Visualisierungseinstellungen ändern \[](#page-223-0)*[▶](#page-223-0)*[Seite 224 - SIDEXIS 4\]](#page-223-0)*.
- **SICAT Implant** die applikationsspezifischen Einstellungen von SICAT Implant ändern. Informationen dazu finden Sie unter *[SICAT Implant-Einstellungen ändern \[](#page-225-0)*[▶](#page-225-0)*[Seite 226 - SIDEXIS 4\]](#page-225-0)*.

Wenn Sie Einstellungen ändern, übernimmt SICAT Implant die Änderungen sofort und speichert die Einstellungen in Ihrem Benutzerprofil.

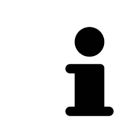

Die Einstellungen der SICAT Suite gelten für den aktiven Benutzer der aktuellen Arbeitsstation. Die SICAT Suite übernimmt Änderungen an den Einstellungen sofort. Wenn Sie in eine andere Kategorie der Einstellungen wechseln, speichert die SICAT Suite geänderte Einstellungen ebenfalls dauerhaft.

## <span id="page-217-0"></span>38.1 ALLGEMEINE EINSTELLUNGEN VERWENDEN

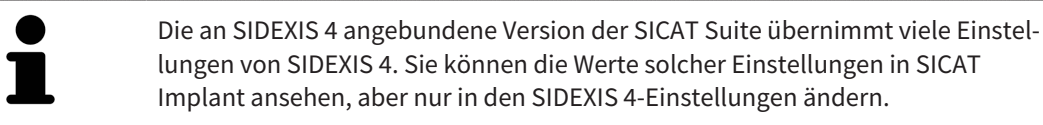

Um die allgemeinen Einstellungen zu öffnen, gehen Sie wie folgt vor:

- 1. Klicken Sie in der Titelleiste von SIDEXIS 4 auf das Symbol **Einstellungen**.
	- ▶ Das Fenster **Einstellungen** öffnet sich.
- 2. Klicken Sie auf die Gruppe **SICAT Suite**.
	- ▶ Die Gruppe **SICAT Suite** öffnet sich.
- 3. Klicken Sie auf die Schaltfläche **Allgemein**.
	- ▶ Das Fenster **Allgemein** öffnet sich:

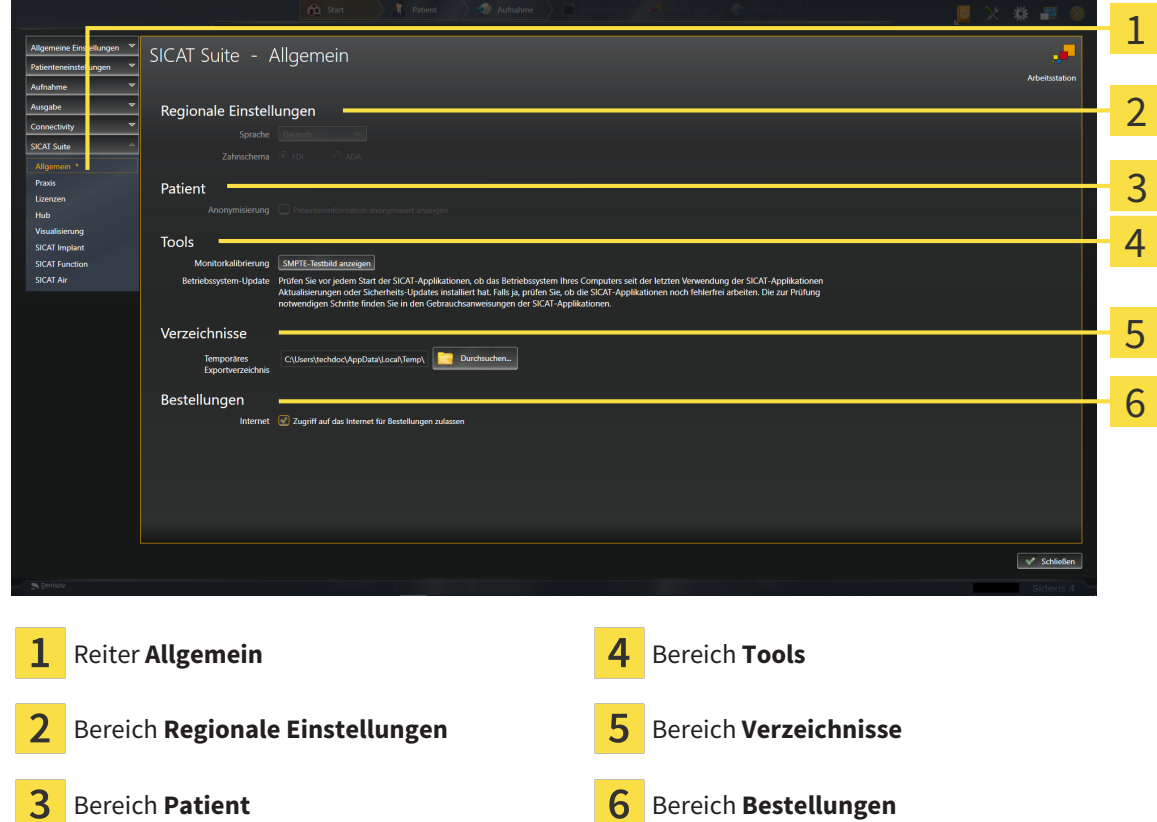

SICAT Implant übernimmt folgende Einstellungen von SIDEXIS, die Sie sich hier ansehen können:

- Im Bereich **Regionale Einstellungen** können Sie in der Liste **Sprache** die Sprache der Benutzeroberfläche ansehen.
- Im Bereich **Regionale Einstellungen** können Sie unter **Zahnschema** das aktuelle Zahnschema ansehen.
- Im Bereich Patient können Sie den Zustand des Kontrollkästchens Patienteninformation anony**misiert anzeigen** ansehen. Wenn das Kontrollkästchen aktiviert ist, übernimmt SICAT Implant die anonymisierten Patientendaten von SIDEXIS.

Sie können folgende Einstellung ändern:

- Im Bereich **Verzeichnisse** können Sie im Feld **Temporäres Exportverzeichnis** einen Ordner angeben, in dem die SICAT Suite Bestelldaten speichert. Auf diesen Ordner müssen Sie Vollzugriff haben.
- Im Bereich **Bestellungen** können Sie den Zustand des Kontrollkästchens **Zugriff auf das Internet für Bestellungen zulassen** ändern. Wenn das Kontrollkästchen aktiviert ist, stellt die SICAT Suite zur Durchführung von Bestellungen eine Verbindung zum Internet her.

Neben dem Ansehen oder Ändern allgemeiner Einstellungen können Sie das SMPTE-Testbild öffnen, um Ihren Monitor zu kalibrieren:

■ Klicken Sie unter **Tools**, **Monitorkalibrierung**, auf die Schaltfläche **SMPTE-Testbild anzeigen**, um Ihren Monitor zu kalibrieren. Informationen dazu finden Sie unter *[Monitorkalibrierung mit](#page-219-0) [dem SMPTE-Testbild \[](#page-219-0)*[▶](#page-219-0)*[Seite 220 - SIDEXIS 4\]](#page-219-0)*.

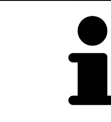

Wenn Sie in SIDEXIS eine Sprache auswählen, welche SICAT Implant nicht unterstützt, zeigt SICAT Implant englische Texte in der Benutzeroberfläche.

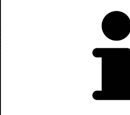

Die unterstützten Zahnschemata sind [FDI](#page-250-0) und [ADA.](#page-250-1)

## 38.2 MONITORKALIBRIERUNG MIT DEM SMPTE-TESTBILD

<span id="page-219-0"></span>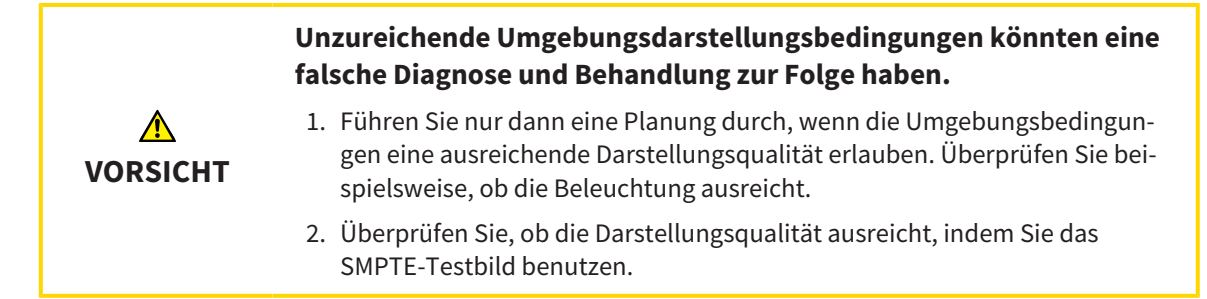

Vier Haupteigenschaften bestimmen die Eignung Ihres Monitors, Daten in SICAT-Applikationen anzuzeigen:

- Helligkeit
- Kontrast
- Ortsauflösung (Linearität)
- Verzerrung (Aliasing)

Das [SMPTE](#page-251-0)-Testbild ist ein Referenzbild, das Ihnen dabei hilft, die Eigenschaften Ihres Monitors zu überprüfen:

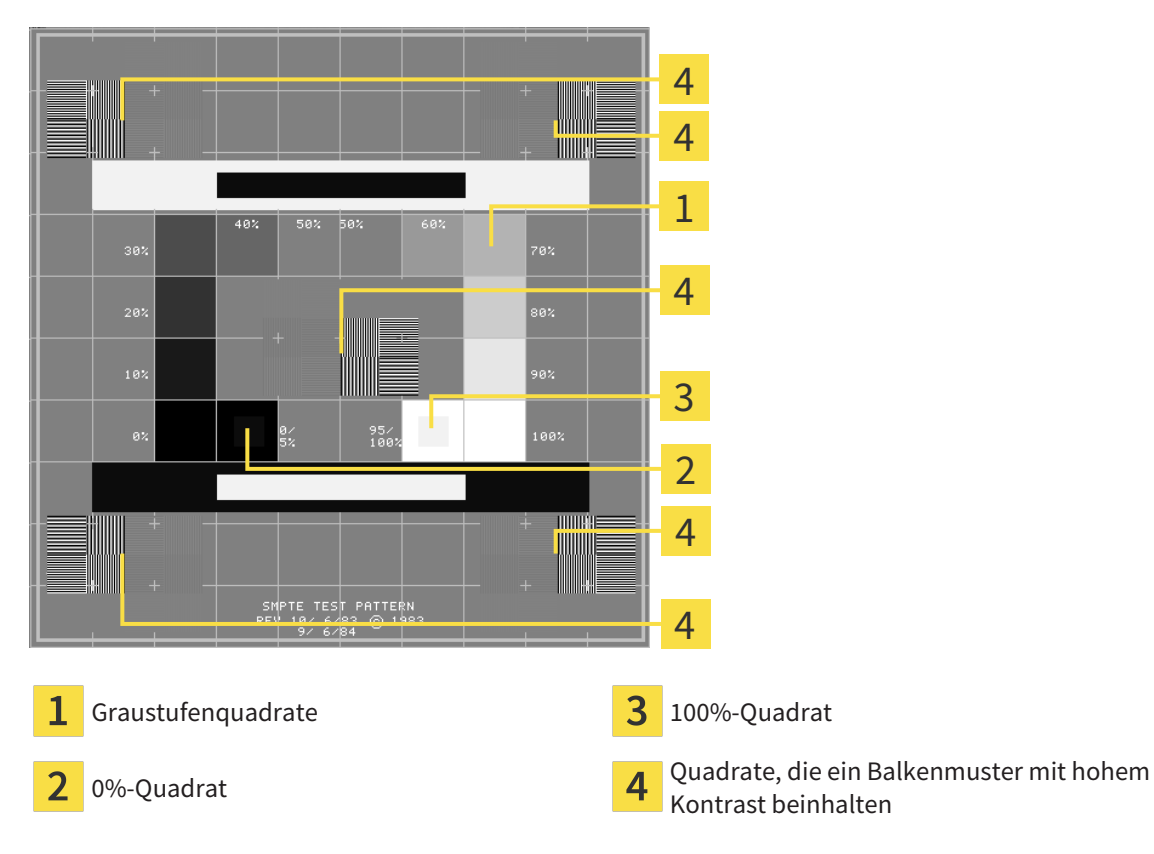

Seite 220 - SIDEXIS 4 SICAT Implant 2.0

## HELLIGKEIT UND KONTRAST ÜBERPRÜFEN

In der Mitte des SMPTE-Testbilds zeigt eine Reihe von Quadraten den Graustufenverlauf von schwarz (0% Helligkeit) zu weiß (100% Helligkeit):

- Das 0%-Quadrat enthält ein kleineres Quadrat, um den Helligkeitsunterschied zwischen 0% und 5% zu zeigen.
- Das 100%-Quadrat enthält ein kleineres Quadrat, um den Helligkeitsunterschied zwischen 95% und 100% zu zeigen.

Um Ihren Monitor zu überprüfen oder einzustellen, gehen Sie wie folgt vor:

☑ Das SMPTE-Testbild ist bereits geöffnet.

Prüfen Sie, ob Sie im 0%-Quadrat und im 100%-Quadrat den visuellen Unterschied zwischen dem inneren Quadrat und dem äußeren Quadrat sehen können. Falls notwendig, ändern Sie die Einstellungen Ihres Monitors.

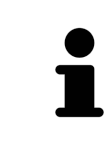

Viele Monitore können nur den Helligkeitsunterschied im 100%-Quadrat, aber nicht im 0%-Quadrat anzeigen. Sie können das Umgebungslicht reduzieren, um die Unterscheidbarkeit der verschiedenen Helligkeitsstufen im 0%-Quadrat zu verbessern.

## ORTSAUFLÖSUNG UND VERZERRUNG ÜBERPRÜFEN

In den Ecken und in der Mitte des SMPTE-Testbilds zeigen 6 Quadrate ein Balkenmuster mit hohem Kontrast. Bezüglich der Ortsauflösung und der Verzerrung sollten Sie in der Lage sein, zwischen unterschiedlich breiten, wechselnden schwarzen und weißen, horizontalen und vertikalen Linien zu unterscheiden:

- Von breit zu schmal (6 Pixel, 4 Pixel, 2 Pixel)
- Horizontal und vertikal

Um Ihren Monitor zu überprüfen oder einzustellen, gehen Sie wie folgt vor:

■ Prüfen Sie in den 6 Quadraten, die ein Balkenmuster mit hohem Kontrast zeigen, ob Sie alle Linien unterscheiden können. Falls notwendig, ändern Sie die Einstellungen Ihres Monitors.

## SMPTE-TESTBILD SCHLIESSEN

Um das SMPTE-Testbild zu schließen, gehen Sie wie folgt vor:

- Drücken Sie die Taste **ESC**.
- ▶ Das SMPTE-Testbild schließt sich.

 $\alpha$ 

## 38.3 PRAXIS-INFORMATIONEN VERWENDEN

<span id="page-221-0"></span>Die an SIDEXIS 4 angebundene Version der SICAT Suite übernimmt das Praxislogo und den Informationstext von SIDEXIS 4. Daher können Sie lediglich die Werte dieser Einstellungen in den SICAT Suite-Einstellungen ansehen. Bitte nehmen Sie gewünschte Änderungen dieser Einstellungen in SIDEXIS 4 vor.

Die Applikationen der SICAT Suite benutzen die hier angezeigten Informationen, um Ausdrucke oder PDF-Dateien zu individualisieren.

Um die Praxis-Informationen zu öffnen, gehen Sie wie folgt vor:

- 1. Klicken Sie in der Titelleiste von SIDEXIS 4 auf das Symbol **Einstellungen**.
	- ▶ Das Fenster **Einstellungen** öffnet sich.
- 2. Klicken Sie auf die Gruppe **SICAT Suite**.
	- ▶ Die Gruppe **SICAT Suite** öffnet sich.
- 3. Klicken Sie auf die Schaltfläche **Praxis**.
	- ▶ Das Fenster **PRAXIS** öffnet sich:

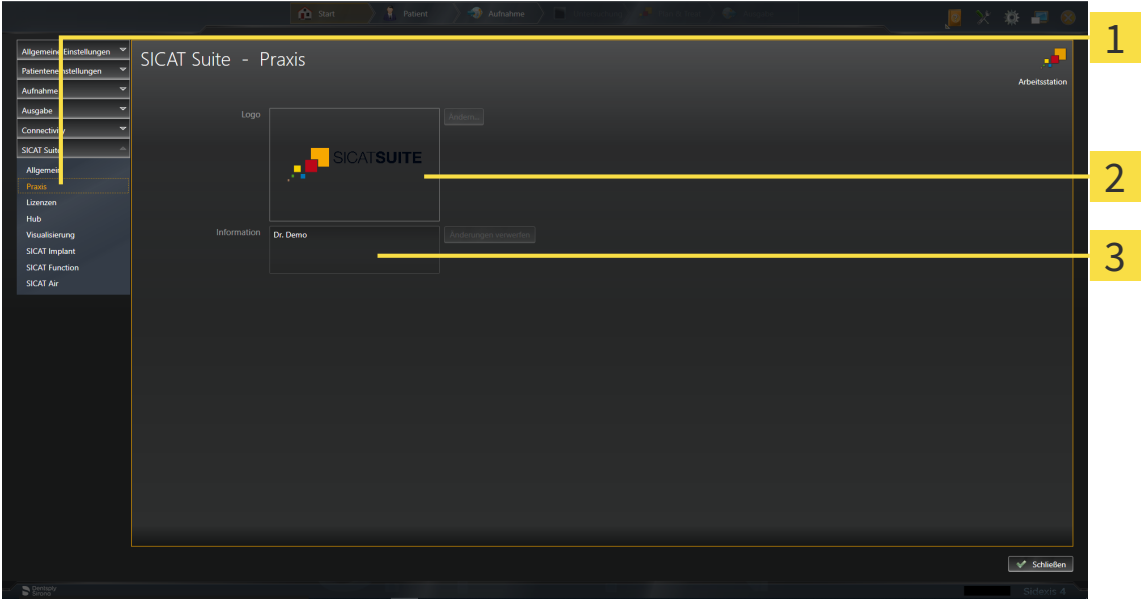

Reiter **Praxis**

**Gilberto** 

Bereich **Logo**

3 Bereich **Information**

Sie können die folgenden Einstellungen ansehen:

- Im Bereich **Logo** können Sie das Logo Ihrer Praxis ansehen.
- Im Bereich **Information** können Sie einen Text ansehen, der Ihre Praxis identifiziert, beispielsweise den Namen und die Anschrift.

## 38.4 HUB-VERBINDUNGSSTATUS EINSEHEN

<span id="page-222-0"></span>In der SICAT Suite können Sie den Verbindungsstatus des Hubs einsehen. Die Einstellungen zur Hub-Nutzung übernimmt die SICAT Suite aus SIDEXIS 4.

- ☑ Die Lizenz zur Nutzung des Hubs ist aktiviert: Informationen dazu finden Sie unter *[Lizenzen \[](#page-50-0)*[▶](#page-50-0)*[Seite](#page-50-0) [51 - SIDEXIS 4\]](#page-50-0)*.
- 1. Klicken Sie in der Titelleiste von SIDEXIS 4 auf das Symbol **Einstellungen**.
	- ▶ Das Fenster **Einstellungen** öffnet sich.
- 2. Klicken Sie auf die Gruppe **SICAT Suite**.
	- ▶ Die Gruppe **SICAT Suite** öffnet sich.
- 3. Klicken Sie auf die Schaltfläche auf die Schaltfläche **Hub**.
	- ▶ Das Fenster **Hub** öffnet sich.

▶ Sie können den Verbindungsstatus auf der rechten Seiten einsehen.

## 38.5 VISUALISIERUNGSEINSTELLUNGEN ÄNDERN

<span id="page-223-0"></span>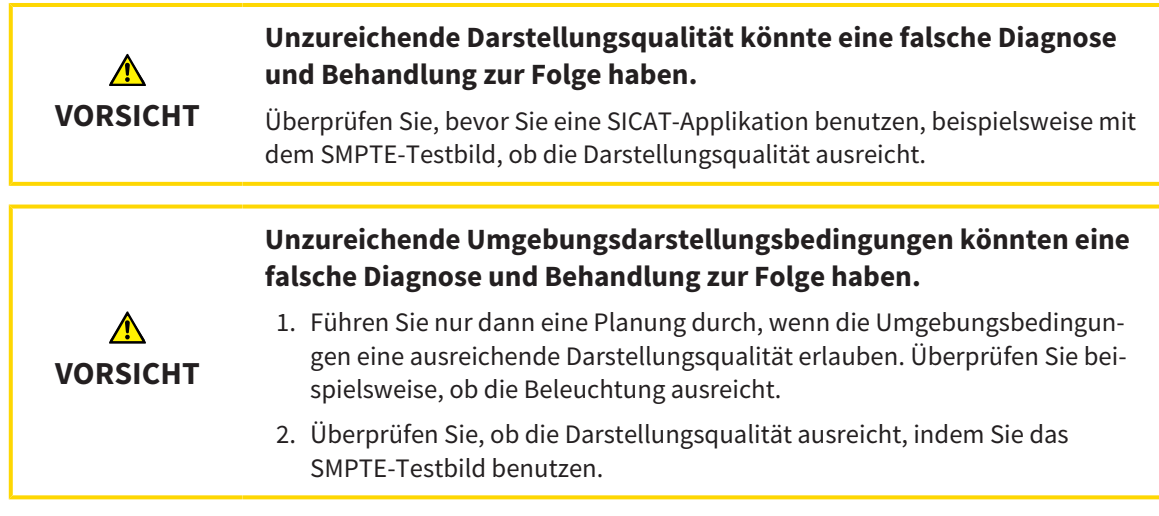

Visualisierungseinstellungen bestimmen die Visualisierung des Volumens, der Diagnoseobjekte und der Planungsobjekte in allen SICAT-Applikationen.

Um das Fenster **Visualisierung** zu öffnen, gehen Sie wie folgt vor:

- 1. Klicken Sie in der Titelleiste von SIDEXIS 4 auf das Symbol **Einstellungen**.
	- ▶ Das Fenster **Einstellungen** öffnet sich.
- 2. Klicken Sie auf die Gruppe **SICAT Suite**.
	- ▶ Die Gruppe **SICAT Suite** öffnet sich.
- 3. Klicken Sie auf die Schaltfläche **Visualisierung**.

#### ▶ Das Fenster **Visualisierung** öffnet sich:

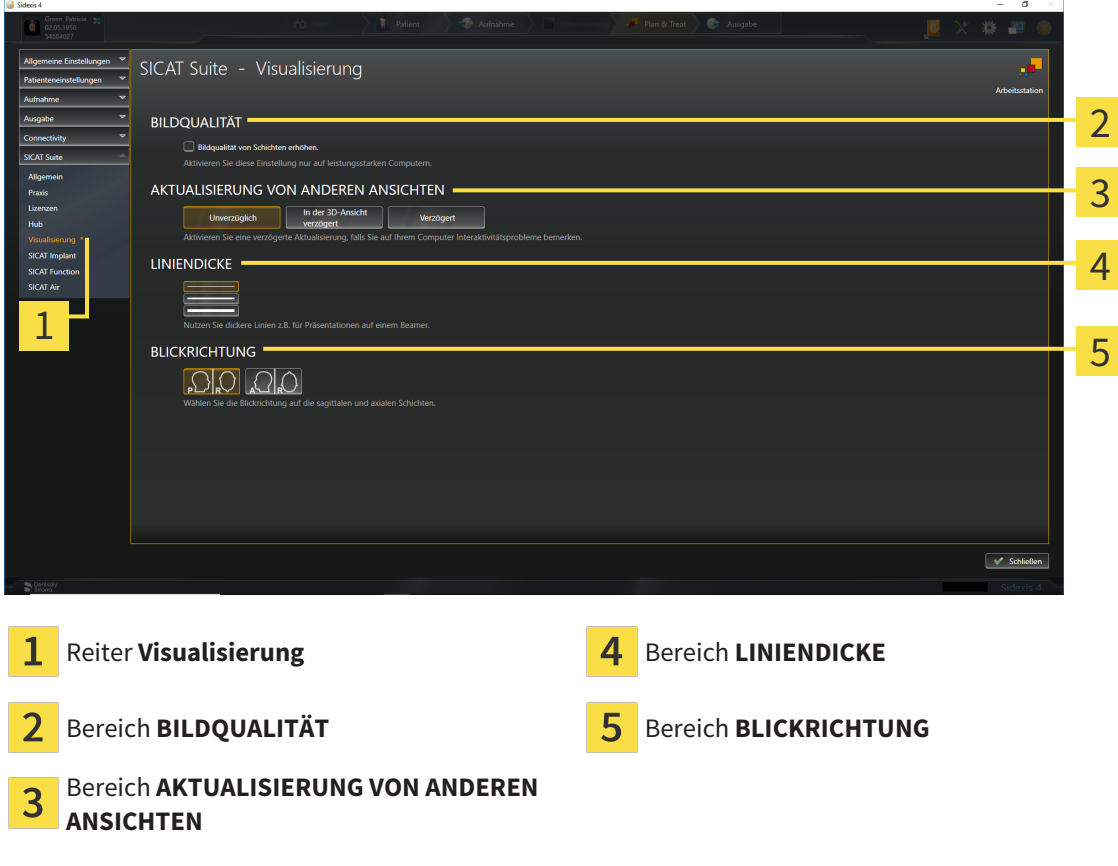

Die Einstellungen sind:

- **Bildqualität von Schichten erhöhen** Verbessert die Darstellungsqualität von Schichten, indem die Software benachbarte Schichten mittelt. Aktivieren Sie diese Einstellung nur auf leistungsstarken Computern.
- **AKTUALISIERUNG VON ANDEREN ANSICHTEN** Verzögerte Aktualisierung verbessert die Interaktivität der aktiven Ansicht auf Kosten einer verzögerten Aktualisierung anderer Ansichten. Aktivieren Sie verzögerte Aktualisierung nur, wenn Sie Probleme mit der Interaktivität auf Ihrem Computer feststellen.
- **LINIENDICKE** Ändert die Dicke von Linien. Dickere Linien sind nützlich für Präsentationen auf Beamern.
- **BLICKRICHTUNG** Schaltet die Blickrichtungen der **Axial**-Schichtansicht und der **Sagittal**-Schichtansicht um.

## 38.6 SICAT IMPLANT-EINSTELLUNGEN ÄNDERN

<span id="page-225-0"></span>Sie können die folgenden SICAT Implant-Einstellungen ändern:

- **Bevorzugte Implantatreihen** Informationen dazu finden Sie unter *[Bevorzugte Implantatreihen](#page-226-0) [festlegen \[](#page-226-0)*[▶](#page-226-0)*[Seite 227 - SIDEXIS 4\]](#page-226-0)*.
- **Sicherheitsbereiche** Informationen dazu finden Sie unter *[Sicherheitsbereiche einstellen \[](#page-228-0)*[▶](#page-228-0)*[Seite](#page-228-0) [229 - SIDEXIS 4\]](#page-228-0)*.
- **Kanäle** Informationen dazu finden Sie unter *[Kanäle einstellen \[](#page-229-0)*[▶](#page-229-0)*[Seite 230 SIDEXIS 4\]](#page-229-0)*.

## 38.6.1 BEVORZUGTE IMPLANTATREIHEN FESTLEGEN

<span id="page-226-0"></span>Sie können diejenigen Implantatreihen aus der SICAT Implant Database als Favoriten einstellen, die Sie in Ihrer Praxis nutzen. Bei Ihren Implantatplanungen werden Ihnen dann gezielt die Implantatreihen angeboten, die Sie als Favoriten eingestellt haben.

- 1. Klicken Sie in der Titelleiste von SIDEXIS 4 auf das Symbol **Einstellungen**.
	- ▶ Das Fenster **Einstellungen** öffnet sich.
- 2. Klicken Sie auf die Gruppe **SICAT Suite**.
	- ▶ Die Gruppe **SICAT Suite** öffnet sich.
- 3. Klicken Sie auf die Schaltfläche **SICAT Implant**.
	- ▶ Das Fenster **SICAT Implant** öffnet sich.
- 4. Klicken Sie auf den Reiter **SICAT Implant Database**.
	- ▶ Die Seite **SICAT Implant Database** öffnet sich:

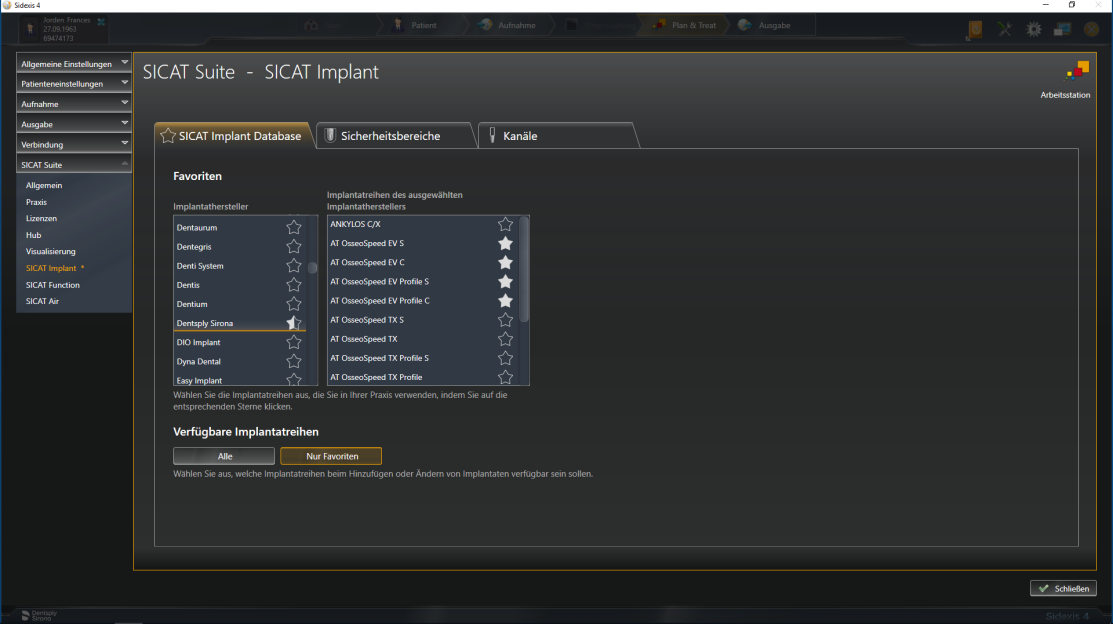

- 5. Klicken Sie in der linken Liste den ersten Implantathersteller an, den Sie in Ihrer Praxis nutzen.
	- ▶ SICAT Implant zeigt in der rechten Liste alle Implantatreihen des ausgewählten Implantatherstellers an.
- 6. **Alle Implantatreihen des ausgewählten Herstellers als Favoriten auswählen:** Klicken Sie auf das Symbol neben dem Hersteller bis das Symbol erscheint.
- 7. **Alle Implantatreihen des ausgewählten Herstellers als Favoriten abwählen:** Klicken Sie auf das Symbol neben dem Hersteller bis das Symbol  $\Diamond$  erscheint.
- 8. **Bestimmte Implantatreihen des ausgewählten Herstellers als Favoriten auswählen:** Klicken Sie auf das Symbol neben den Implantatreihen bis das Symbol erscheint.
- 9. **Bestimmte Implantatreihen des ausgewählten Herstellers als Favoriten abwählen:** Klicken Sie auf das Symbol neben den Implantatreihen bis das Symbol $\Diamond$ erscheint.
- 10. Klicken Sie in der linken Liste den nächsten Implantathersteller an, den Sie in Ihrer Praxis nutzen, und fahren Sie mit Schritt 6 fort.
- 11. Klicken Sie auf **Schließen**.

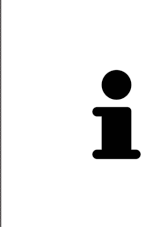

### **Alle Implantatreihen oder nur Favoriten berücksichtigen**

Wenn Sie bei Ihren Implantatplanungen anstelle Ihrer Favoriten alle verfügbaren Implantatreihen angeboten bekommen möchten, klicken Sie unter **Verfügbare Implantatreihen** auf die Schaltfläche **Alle**.

Wenn Sie bei Ihren Implantatplanungen nur Ihre Favoriten angeboten bekommen möchten, klicken Sie auf die Schaltfläche **Nur Favoriten**.

## 38.6.2 SICHERHEITSBEREICHE EINSTELLEN

<span id="page-228-0"></span>Sie können die Abmessungen der Sicherheitsbereiche um Implantate anpassen. Außerdem können Sie einstellen, ob Sicherheitsbereiche bei neuen Plänen angezeigt werden sollen. Weitere Informationen zu Sicherheitsbereichen finden Sie unter *[Sicherheitsbereiche ausblenden und einblenden \[](#page-172-0)*[▶](#page-172-0)*[Seite 173 -](#page-172-0) [SIDEXIS 4\]](#page-172-0)*.

- 1. Klicken Sie in der Titelleiste von SIDEXIS 4 auf das Symbol **Einstellungen**.
	- ▶ Das Fenster **Einstellungen** öffnet sich.
- 2. Klicken Sie auf die Gruppe **SICAT Suite**.
	- ▶ Die Gruppe **SICAT Suite** öffnet sich.
- 3. Klicken Sie auf die Schaltfläche **SICAT Implant**.
	- ▶ Das Fenster **SICAT Implant** öffnet sich.
- 4. Klicken Sie auf den Reiter **Sicherheitsbereiche**.
	- ▶ Die Seite **Sicherheitsbereiche** öffnet sich:

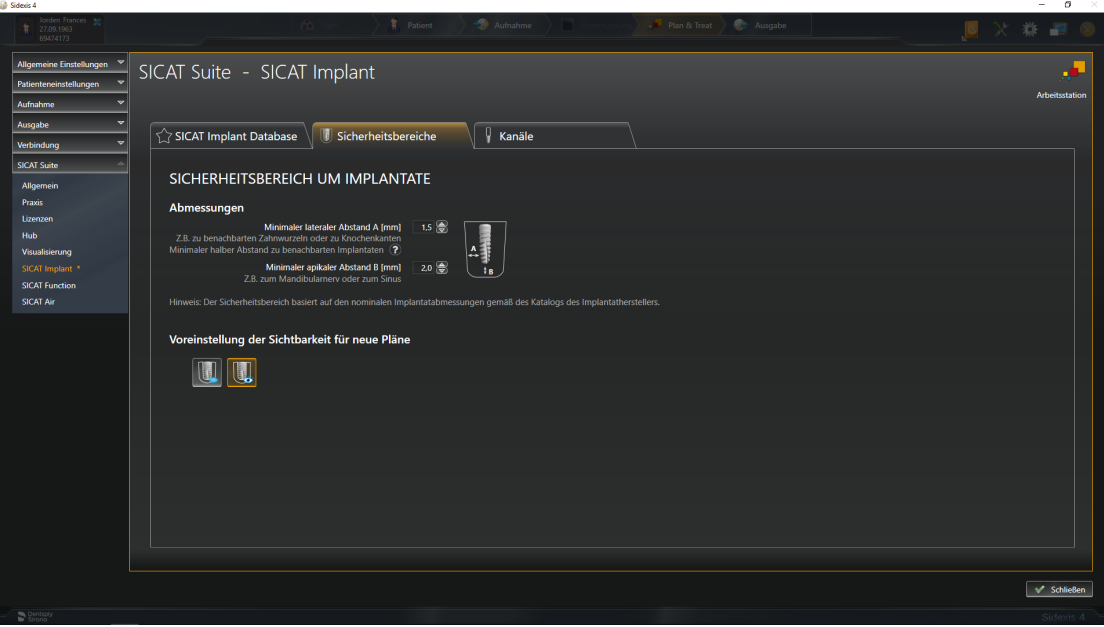

- 5. **Abmessungen für Sicherheitsbereiche einstellen:** Geben Sie in den Feldern **Minimaler lateraler Abstand** und **Minimaler apikaler Abstand** die Abstände entweder direkt ein, oder verwenden Sie die Pfeiltasten, um die Abstände anzupassen.
- 
- 6. **Sicherheitsbereiche bei neuen Plänen initial ausblenden:** Klicken Sie unter **Voreinstellung der Sichtbarkeit für neue Pläne** auf die Schaltfläche **Sicherheitsbereiche ausblenden**.

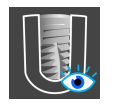

- 7. **Sicherheitsbereiche bei neuen Plänen initial einblenden:** Klicken Sie unter **Voreinstellung der Sichtbarkeit für neue Pläne** auf die Schaltfläche **Sicherheitsbereiche einblenden**.
- 8. Klicken Sie auf **Schließen**.

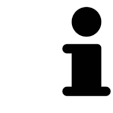

Während der Planung können Sie die Sicherheitsbereiche ausblenden oder einblenden. Weitere Informationen dazu finden Sie unter *[Sicherheitsbereiche aus](#page-172-0)[blenden und einblenden \[](#page-172-0)*[▶](#page-172-0)*[Seite 173 - SIDEXIS 4\]](#page-172-0)*.

## 38.6.3 KANÄLE EINSTELLEN

<span id="page-229-0"></span>Sie können den Durchmesser der Pilotbohrkanäle sowie die Länge der Kanäle anpassen. Außerdem können Sie einstellen, ob bei neuen Plänen Pilotbohrkanäle, Implantatkanäle oder keine Kanäle angezeigt werden sollen. Weitere Informationen zu Kanälen finden Sie unter *[Kanäle ausblenden und einblenden](#page-173-0) [\[](#page-173-0)*[▶](#page-173-0)*[Seite 174 - SIDEXIS 4\]](#page-173-0)*.

- 1. Klicken Sie in der Titelleiste von SIDEXIS 4 auf das Symbol **Einstellungen**.
	- ▶ Das Fenster **Einstellungen** öffnet sich.
- 2. Klicken Sie auf die Gruppe **SICAT Suite**.
	- ▶ Die Gruppe **SICAT Suite** öffnet sich.
- 3. Klicken Sie auf die Schaltfläche **SICAT Implant**.
	- ▶ Das Fenster **SICAT Implant** öffnet sich.
- 4. Klicken Sie auf den Reiter **Kanäle**.
	- ▶ Die Seite **Kanäle** öffnet sich:

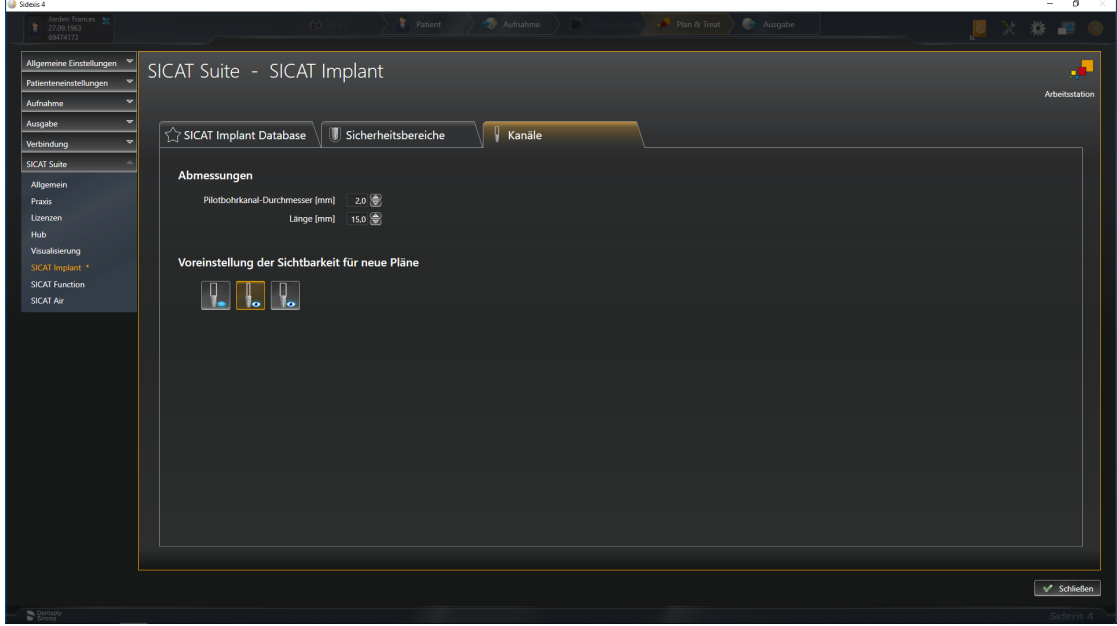

- 5. **Abmessungen für Kanäle einstellen:** Geben Sie in den Feldern **Pilotbohrkanal-Durchmesser** und **Länge** die Werte entweder direkt ein, oder verwenden Sie die Pfeiltasten, um die Werte anzupassen.
- 
- 6. **Kanäle bei neuen Plänen initial ausblenden:** Klicken Sie unter **Voreinstellung der Sichtbarkeit für neue Pläne** auf die Schaltfläche **Kanäle ausblenden**.

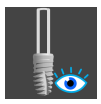

7. **Pilotbohrkanäle bei neuen Plänen initial einblenden:** Klicken Sie unter **Voreinstellung der Sichtbarkeit für neue Pläne** auf die Schaltfläche **Pilotbohrkanäle einblenden**.

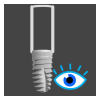

- 8. **Implantatkanäle bei neuen Plänen initial einblenden:** Klicken Sie unter **Voreinstellung der Sichtbarkeit für neue Pläne** auf die Schaltfläche **Implantatkanäle einblenden**.
- 9. Klicken Sie auf **Schließen**.

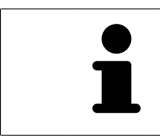

Während der Planung können Sie die Kanäle ausblenden oder einblenden. Weitere Informationen dazu finden Sie unter *[Kanäle ausblenden und einblenden \[](#page-173-0)*[▶](#page-173-0)*[Sei](#page-173-0)[te 174 - SIDEXIS 4\]](#page-173-0)*.

# <span id="page-231-0"></span>*39 SUPPORT*

SICAT bietet Ihnen die folgenden Support-Möglichkeiten an:

- PDF-Dokumente
- Kontaktinformationen
- Informationen zur installierten SICAT Suite und den installierten SICAT-Applikationen

Fahren Sie mit der folgenden Aktion fort:

■ *[Support-Möglichkeiten öffnen \[](#page-232-0)*[▶](#page-232-0)*[Seite 233 - SIDEXIS 4\]](#page-232-0)*

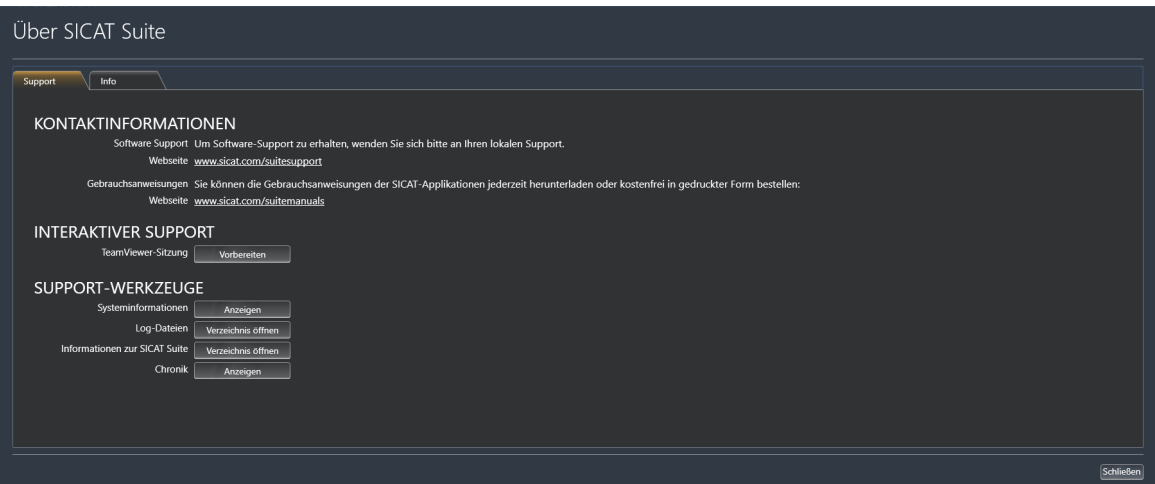

# 39.1 SUPPORT-MÖGLICHKEITEN ÖFFNEN

<span id="page-232-0"></span>Um das Fenster **Informationen zur SICAT Suite** zu öffnen, gehen Sie wie folgt vor:

- 1. Klicken Sie auf das Symbol **Hilfe**.
- 2. Klicken Sie auf den Eintrag **Informationen zur SICAT Suite**.
- ▶ Das Fenster **Informationen zur SICAT Suite** öffnet sich.

Das Fenster **Informationen zur SICAT Suite** besteht aus den folgenden Reitern:

- **Support** Informationen dazu finden Sie unter *[Support \[](#page-231-0)*[▶](#page-231-0)*[Seite 232 SIDEXIS 4\]](#page-231-0)*.
- Info Informationen dazu finden Sie unter Info.

## 39.2 KONTAKTINFORMATIONEN UND SUPPORT-WERKZEUGE

Das Fenster **Support** enthält alle relevanten Informationen und Tools, damit der SICAT-Support Sie unterstützen kann:

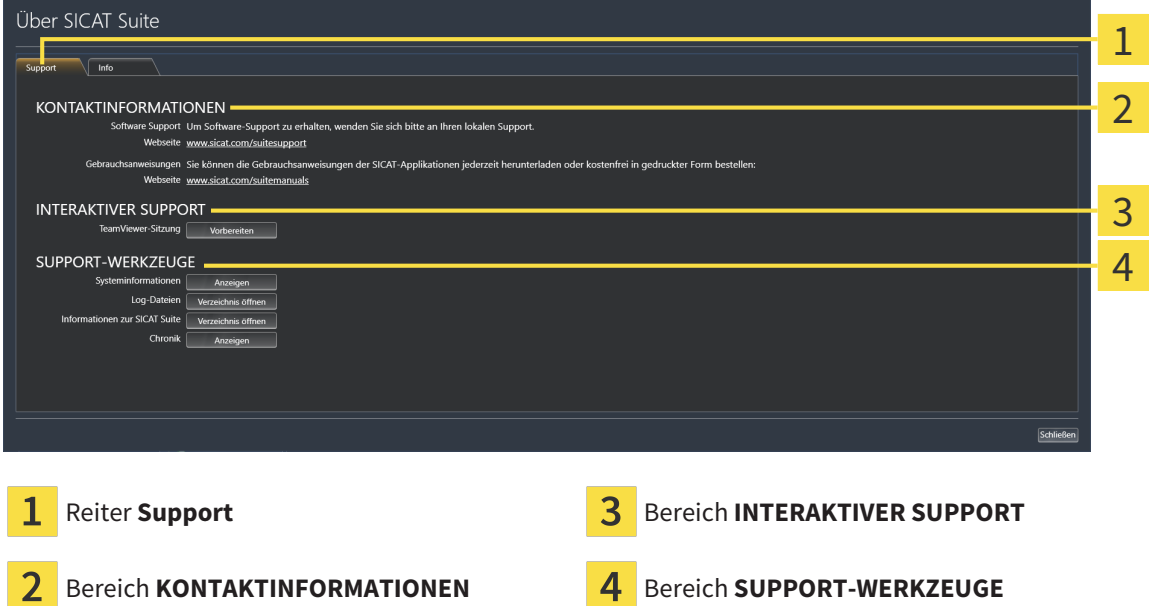

Im Bereich **KONTAKTINFORMATIONEN** finden Sie Informationen, wie Sie Gebrauchsanweisungen erhalten können.

Die folgenden Werkzeuge stehen im Bereich **INTERAKTIVER SUPPORT** zur Verfügung:

■ Nach einem Klick im Bereich **TeamViewer-Sitzung** auf die Schaltfläche **Vorbereiten** öffnet SICAT Implant eine TeamViewer-Sitzung.

TeamViewer ist eine Software, die es erlaubt, Maus- und Tastaturkommandos fernzusteuern und den Bildschirminhalt eines Computers über eine aktive Internetverbindung zu übertragen. TeamViewer stellt nur mit Ihrer ausdrücklichen Genehmigung eine Verbindung her. Dazu übermitteln Sie dem SICAT Support eine TeamViewer-ID und ein Passwort. Dies ermöglicht dem SICAT-Support Ihnen direkt vor Ort zu helfen.

Die folgenden Werkzeuge stehen im Bereich **SUPPORT-WERKZEUGE** zur Verfügung:

- Nach einem Klick im Bereich **Systeminformationen** auf die Schaltfläche **Anzeigen** öffnet SICAT Implant die Systeminformationen des Betriebssystems.
- Nach einem Klick im Bereich **Log-Dateien** auf die Schaltfläche **Verzeichnis öffnen** öffnet SICAT Implant das Log-Verzeichnis der SICAT Suite in einem Windows-Datei-Explorer-Fenster.
- Nach einem Klick im Bereich Informationen zur SICAT Suite auf die Schaltfläche Verzeichnis öff**nen** exportiert SICAT Implant Informationen über die aktuelle Installation in eine Textdatei.
- Nach einem Klick im Bereich Informationen zur SICAT Suite auf die Schaltfläche Benachrichtigun**gen anzeigen** zeigt SICAT Implant das Benachrichtigungsfenster an.

## 39.3 INFO

Der Reiter **Info** zeigt in mehreren Reitern Informationen über die SICAT Suite und alle installierten SICAT-Applikationen:

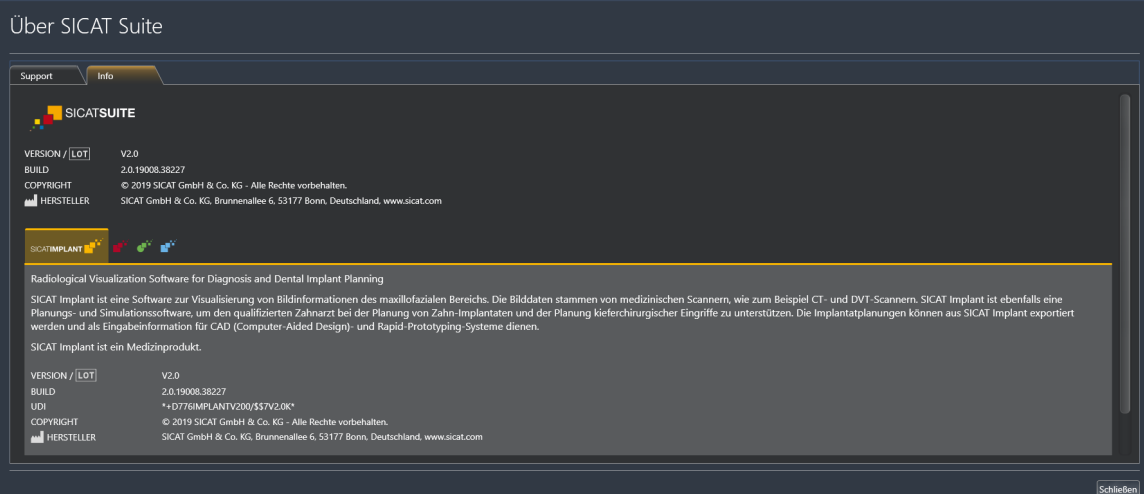

# *40 DATEN SCHREIBGESCHÜTZT ÖFFNEN*

Sie können Daten schreibgeschützt öffnen.

Welche Daten Sie in SICAT Implant als SIDEXIS 4-Modul ansehen können, ohne Änderungen vornehmen und speichern zu können, hängt vom Lizenzstatus ab:

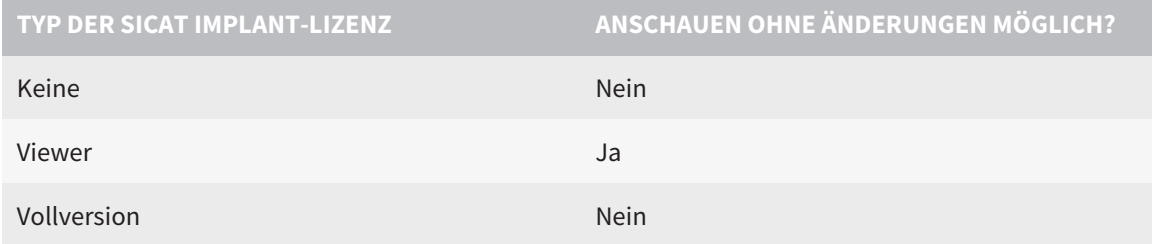

Sie können SICAT Implant-Studien in folgenden Fällen auch ohne Viewer-Lizenz ansehen:

- Exportieren Sie aus SIDEXIS 4 heraus SICAT Implant-Studien und importieren Sie die Daten auf einem anderen Computer nach SIDEXIS. SICAT Implant muss auf diesem Computer installiert sein.
- Erstellen Sie aus SIDEXIS 4 heraus ein Wrap&Go-Paket, das SICAT Implant-Studien enthält. Installieren Sie das Wrap&Go-Paket auf einem anderen Computer. Installieren Sie danach SICAT Implant.

Sie können in beiden Fällen keine Änderungen an der Planung vornehmen oder speichern.

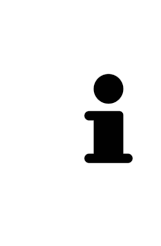

Wenn sich der Computer, auf dem SIDEXIS 4 und die SICAT Suite laufen, in einer Netzwerkumgebung befindet und SIDEXIS 4 sowie die Netzwerkkonfiguration dies erlauben, könnte SIDEXIS 4 Teil einer Multi-Workstation-Installation sein. Dies hat unter anderem zur Folge, dass SIDEXIS 4 beim Öffnen eines Datensatzes prüft, ob der Datensatz bereits in Verwendung ist. Wenn dies der Fall ist, wird der Datensatz in der SICAT Suite schreibgeschützt im Viewer-Modus geöffnet und Sie können Änderungen an SICAT Implant-Studien nicht speichern.

Um Daten zu öffnen, ohne Änderungen vornehmen und speichern zu können, gehen Sie wie folgt vor:

- Starten Sie die SICAT Suite zusammen mit einer 3D-Röntgenaufnahme aus SIDEXIS 4. Informationen dazu finden Sie unter *[Die SICAT Suite starten \[](#page-45-0)*[▶](#page-45-0)*[Seite 46 - SIDEXIS 4\]](#page-45-0)*.
- ▶ Die SICAT Suite öffnet die 3D-Röntgenaufnahme und die Planungsprojekte aus der aktuellen SIDEXIS 4-Untersuchung.
- ▶ Wenn es sich um die erste Datenübernahme aus SIDEXIS 4 handelt und die Einstellungen in SIDEXIS 4 mit den Einstellungen in der SICAT Suite kompatibel sind, übernimmt SICAT Implant die Volumenausrichtung und die Panoramakurve von SIDEXIS 4. Informationen dazu finden Sie unter *[Volumen](#page-120-0)[ausrichtung und Panoramabereich anpassen \[](#page-120-0)*[▶](#page-120-0)*[Seite 121 - SIDEXIS 4\]](#page-120-0)*.

# *41 DIE SICAT SUITE SCHLIESSEN*

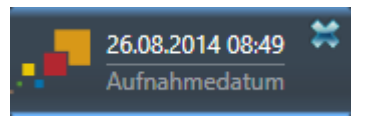

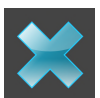

- Klicken Sie in der linken oberen Ecke der aktuell geöffneten Studie auf die Schaltfläche **Schließen**.
- ▶ Die SICAT Suite schließt sich.
- ▶ Die SICAT Suite speichert in SIDEXIS 4 die geänderten Planungsprojekte aller SICAT-Applikationen, die als Vollversion laufen.

# *42 TASTATURKÜRZEL*

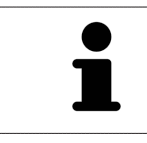

Wenn Sie den Mauszeiger über bestimmte Funktionen bewegen, zeigt SICAT Implant neben der Bezeichnung der Funktion das Tastaturkürzel in Klammern an.

Die folgenden Tastaturkürzel stehen in allen SICAT-Applikationen zur Verfügung:

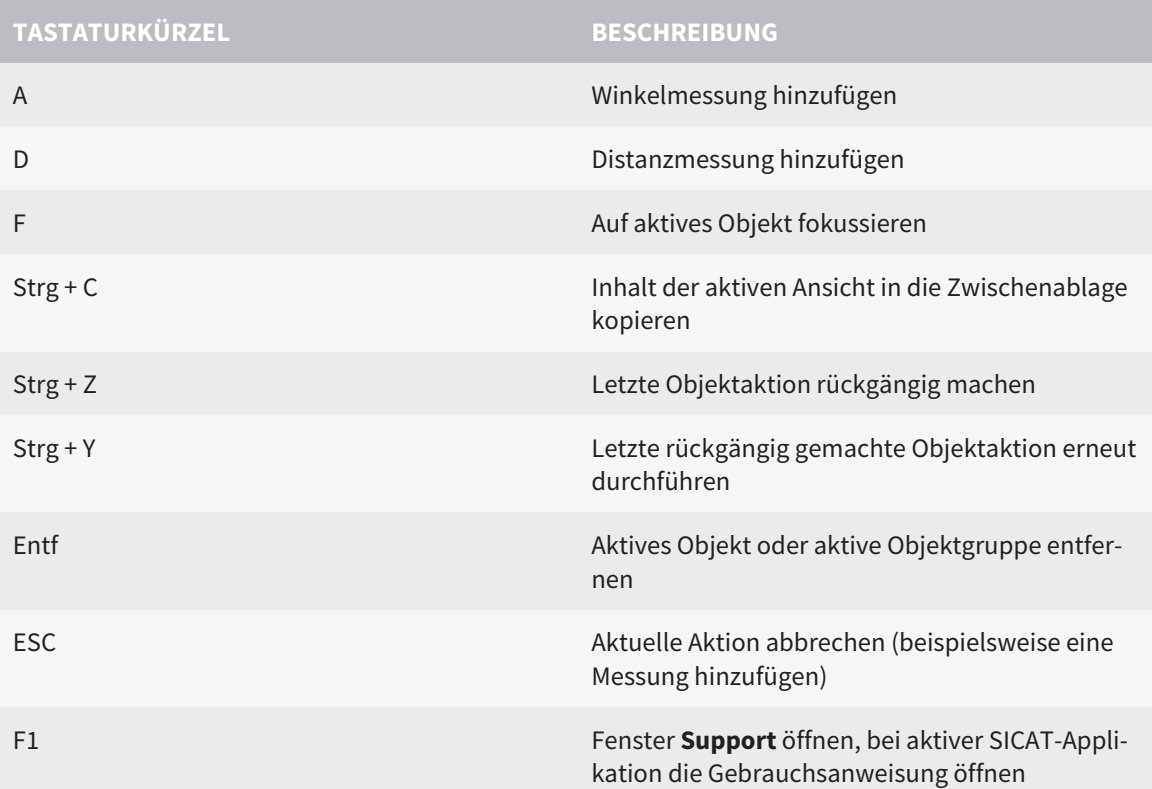

Die folgenden Tastaturkürzel stehen für SICAT Implant zusätzlich zur Verfügung:

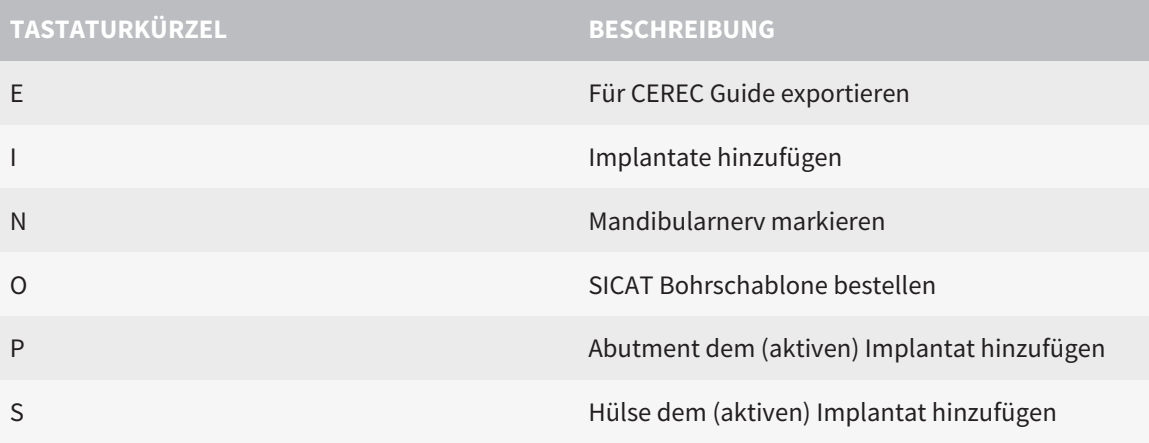

# *43 DIE SICAT IMPLANT DATABASE DEINSTALLIEREN*

Um die SICAT Implant Database zu deinstallieren, gehen Sie wie folgt vor:

- 1. Klicken Sie in der Windows-**Systemsteuerung** auf **Programme und Features**.
	- ▶ Das Fenster **Programme und Features** öffnet sich.
- 2. Wählen Sie aus der Liste den Eintrag **SICAT Implant Database**, wobei dieser Eintrag die Version der SICAT Implant Database enthält.
- 3. Klicken Sie auf die Schaltfläche **Deinstallieren** und bestätigen Sie die Rückfrage.
	- ▶ Das SICAT Implant Database-Deinstallationsprogramm startet.
	- ▶ Nachdem die Deinstallation abgeschlossen ist, öffnet sich das Fenster **BESTÄTIGUNG**.
- 4. Klicken Sie auf die Schaltfläche **Beenden**.
- ▶ Das SICAT Implant Database-Deinstallationsprogramm schließt sich.

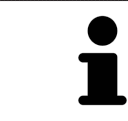

Um das SICAT Implant Database-Deinstallationsprogramm zu öffnen, können sie auch das SICAT Implant Database-Installationsprogramm auf einem Computer starten, auf dem die SICAT Implant Database bereits installiert ist.

# *44 DIE SICAT SUITE DEINSTALLIEREN*

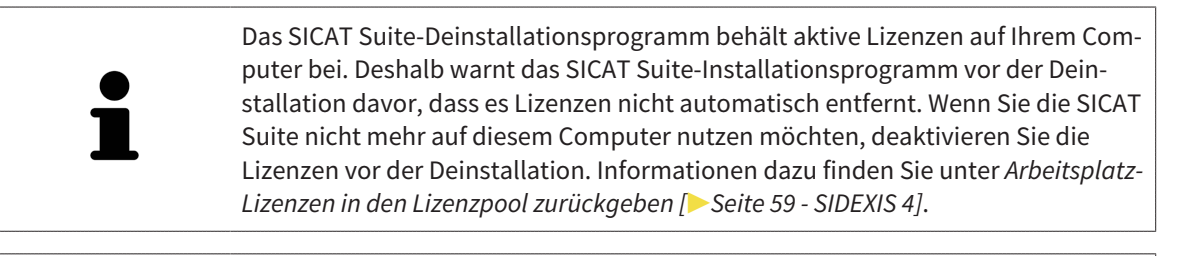

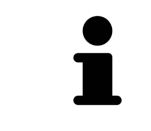

Bevor Sie die SICAT Suite deinstallieren, stellen Sie sicher, dass der SICAT Web-Connector alle Bestellungen vollständig hochgeladen hat, da das Deinstallationsprogramm den SICAT WebConnector automatisch schließt. Informationen dazu finden Sie unter *[Der SICAT WebConnector \[](#page-199-0)*[▶](#page-199-0)*[Seite 200 - SIDEXIS 4\]](#page-199-0)*.

Um die SICAT Suite zu deinstallieren, gehen Sie wie folgt vor:

☑ Der SICAT WebConnector hat alle Bestellungen erfolgreich hochgeladen.

- 1. Klicken Sie in der Windows-**Systemsteuerung** auf **Programme und Features**.
	- ▶ Das Fenster **Programme und Features** öffnet sich.
- 2. Wählen Sie aus der Liste den Eintrag **SICAT Suite**, wobei dieser die Version der SICAT Suite enthält.
- 3. Klicken Sie auf die Schaltfläche **Deinstallieren**.
	- ▶ Das Deinstallationsprogramm startet und das Fenster **FORTSCHRITT** öffnet sich:

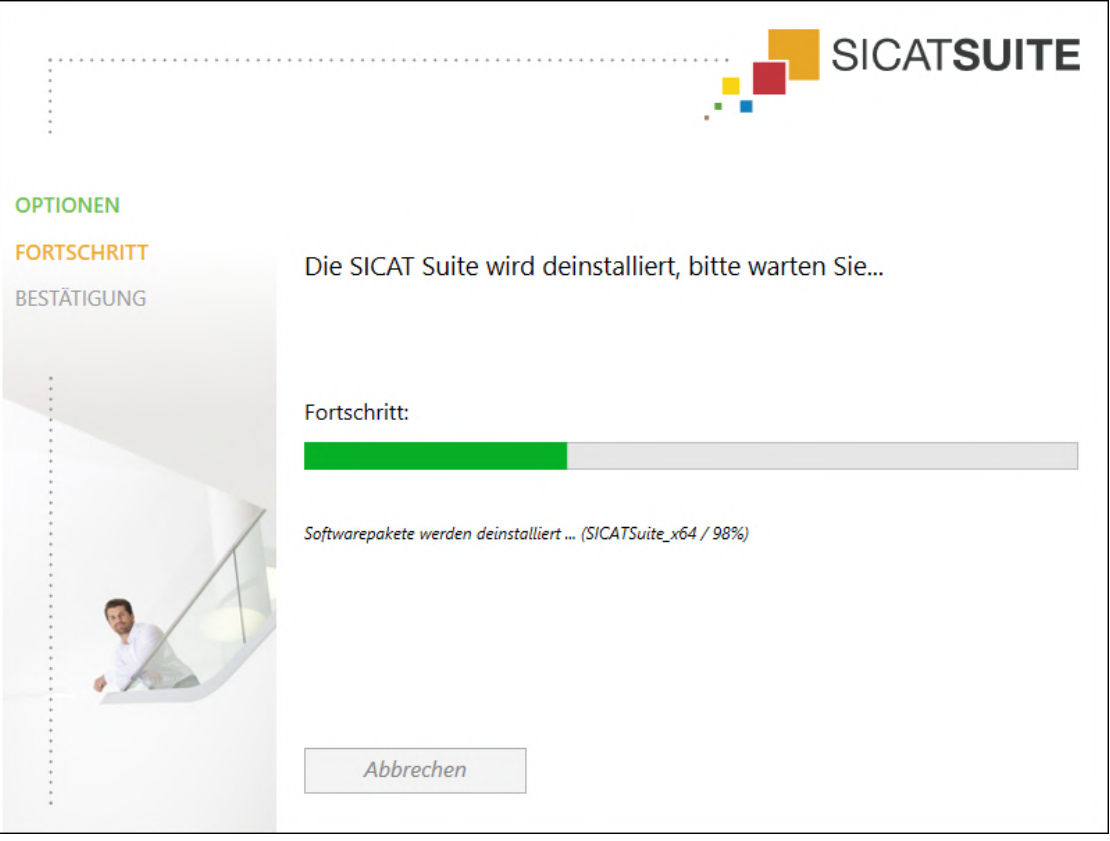

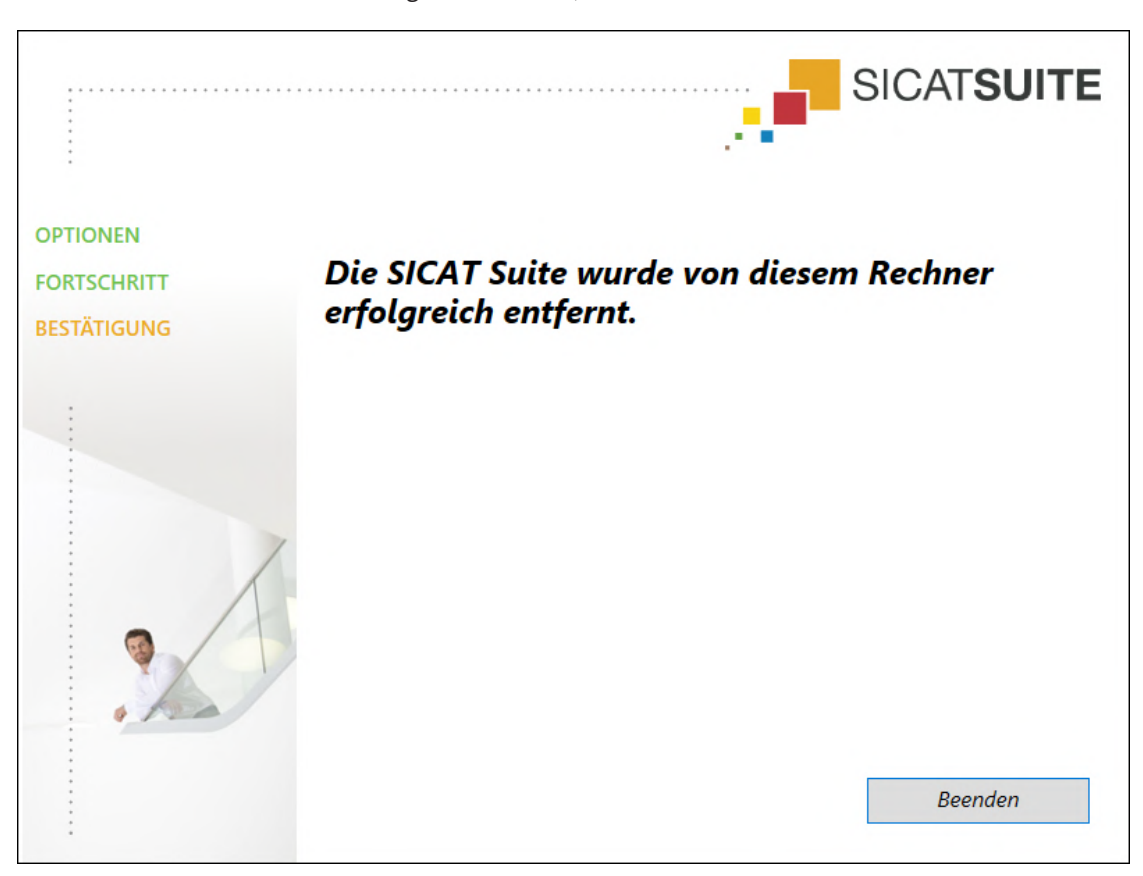

▶ Nachdem die Deinstallation abgeschlossen ist, öffnet sich das Fenster **BESTÄTIGUNG**:

- 4. Klicken Sie auf die Schaltfläche **Beenden**.
- ▶ Das SICAT Suite-Deinstallationsprogramm schließt sich.

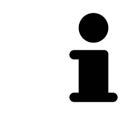

Um das SICAT Suite-Deinstallationsprogramm zu öffnen, können sie auch das SICAT-Suite Installationsprogramm auf einem Computer starten, auf dem die SICAT Suite bereits installiert ist.

Das SICAT Suite-Deinstallationsprogramm ruft die Deinstallationsprogramme einiger Software-Voraussetzungen auf, die zusammen mit der SICAT Suite installiert wurden. Wenn andere installierte Anwendungen die Software-Voraussetzungen weiterhin benötigen, bleiben diese erhalten.

# *45 SICHERHEITSHINWEISE*

## 3D-RÖNTGENAUFNAHMEN

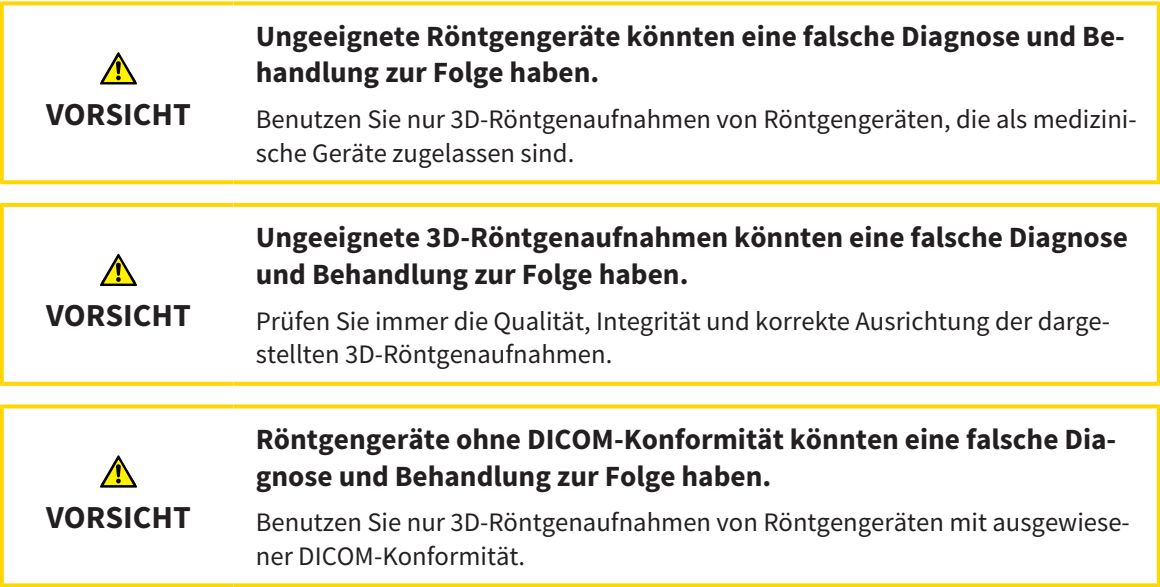

## BESTELLUNG VON SICAT BOHRSCHABLONEN

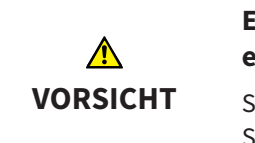

**Eine Bestellung auf Basis eines falschen Plans oder falsche Daten in einer Bestellung könnten eine falsche Behandlung zur Folge haben.**

Stellen Sie sicher, dass Ihre Bestellung auf dem korrekten Plan basiert und dass Sie die richtigen Daten für die Bestellung auswählen und übertragen.

## EXPORT FÜR CEREC GUIDE

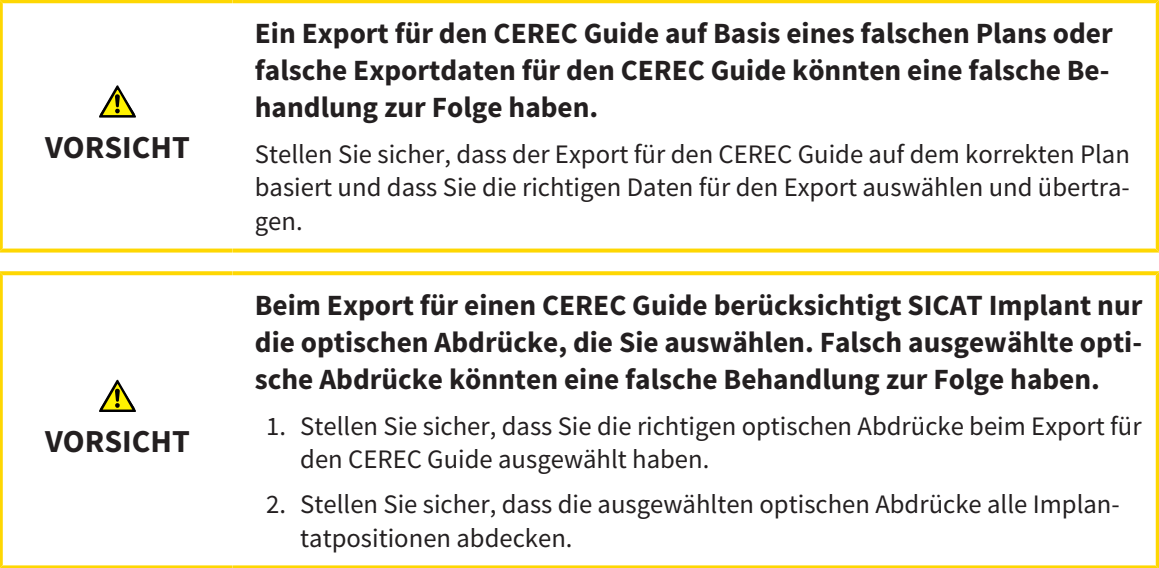

#### **Falsche Hülsenpositionen könnten eine falsche Behandlung zur Folge haben.** Positionieren Sie die Hülsen exakt so, wie Sie die Hülsen für die finale Erstellung ⚠ des CEREC Guides und die Behandlung benötigen. Bei der weiteren Verarbei-**VORSICHT** tung Ihres Plans für einen CEREC Guide werden die Hülsenpositionen exakt so verwendet wie von Ihnen geplant. Die Hülsenpositionen können nach dem Export für einen CEREC Guide im weiteren Arbeitsablauf nicht mehr verändert werden.

## DARSTELLUNGSBEDINGUNGEN

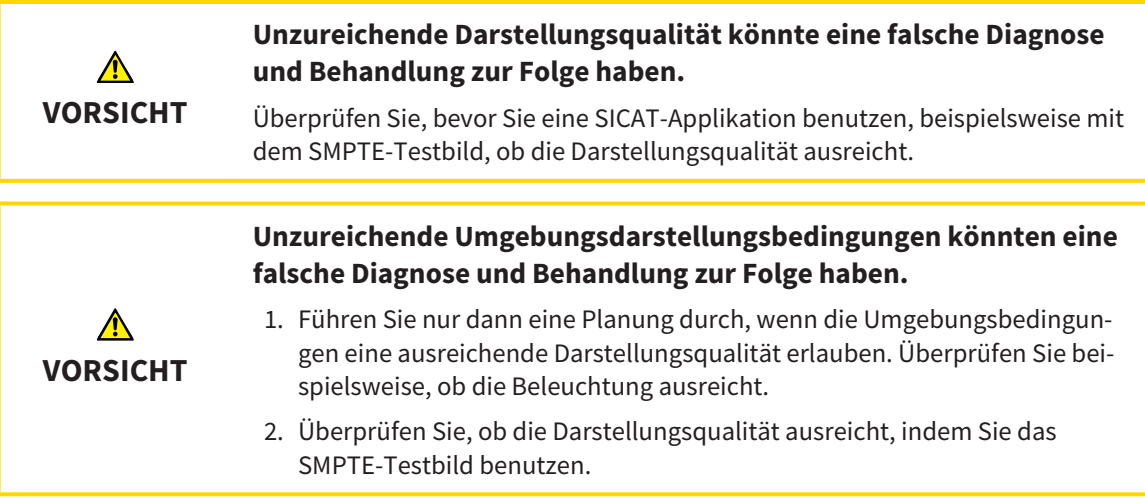

## DATENVERWALTUNG

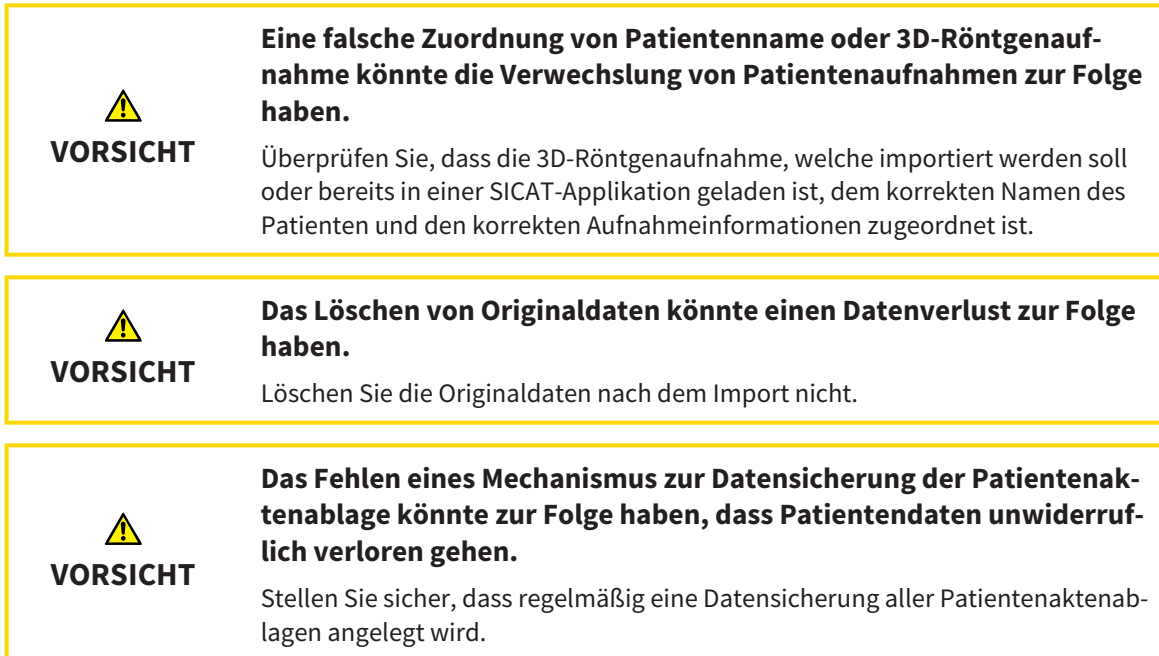

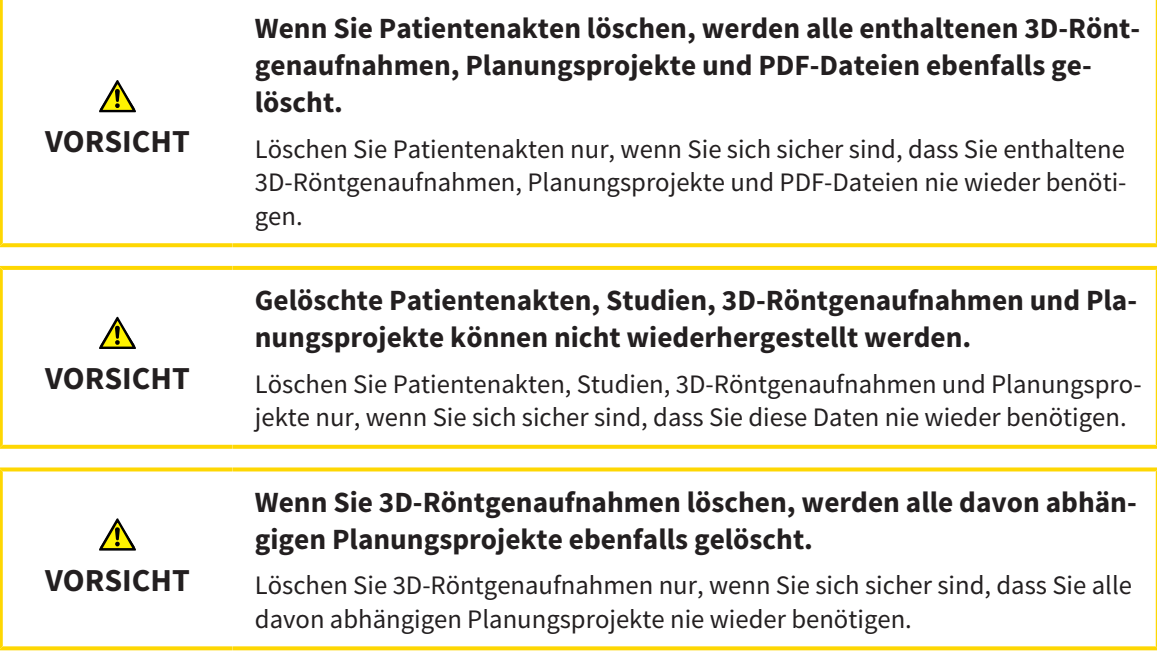

## IMPLANTATPLANUNG

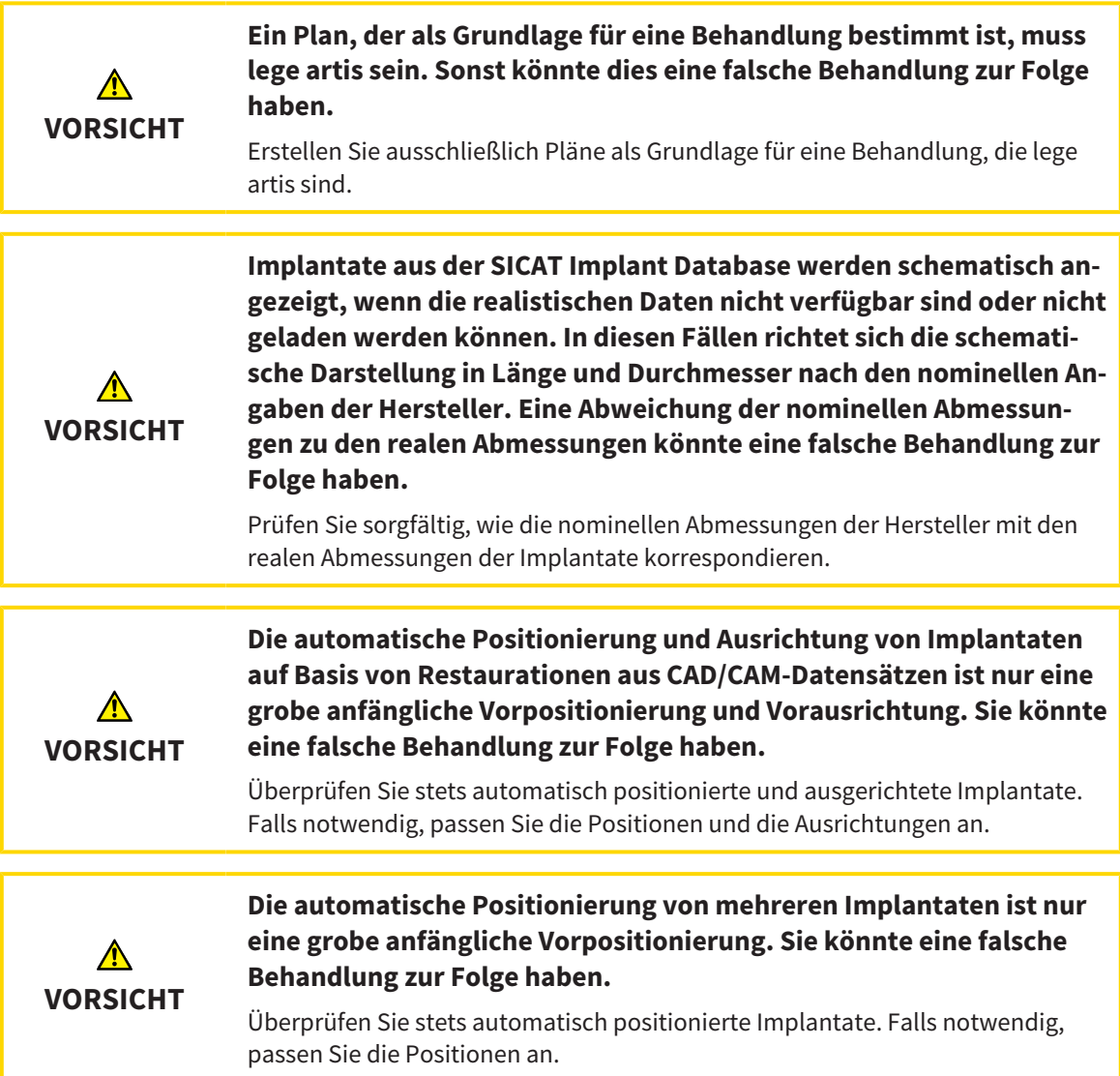

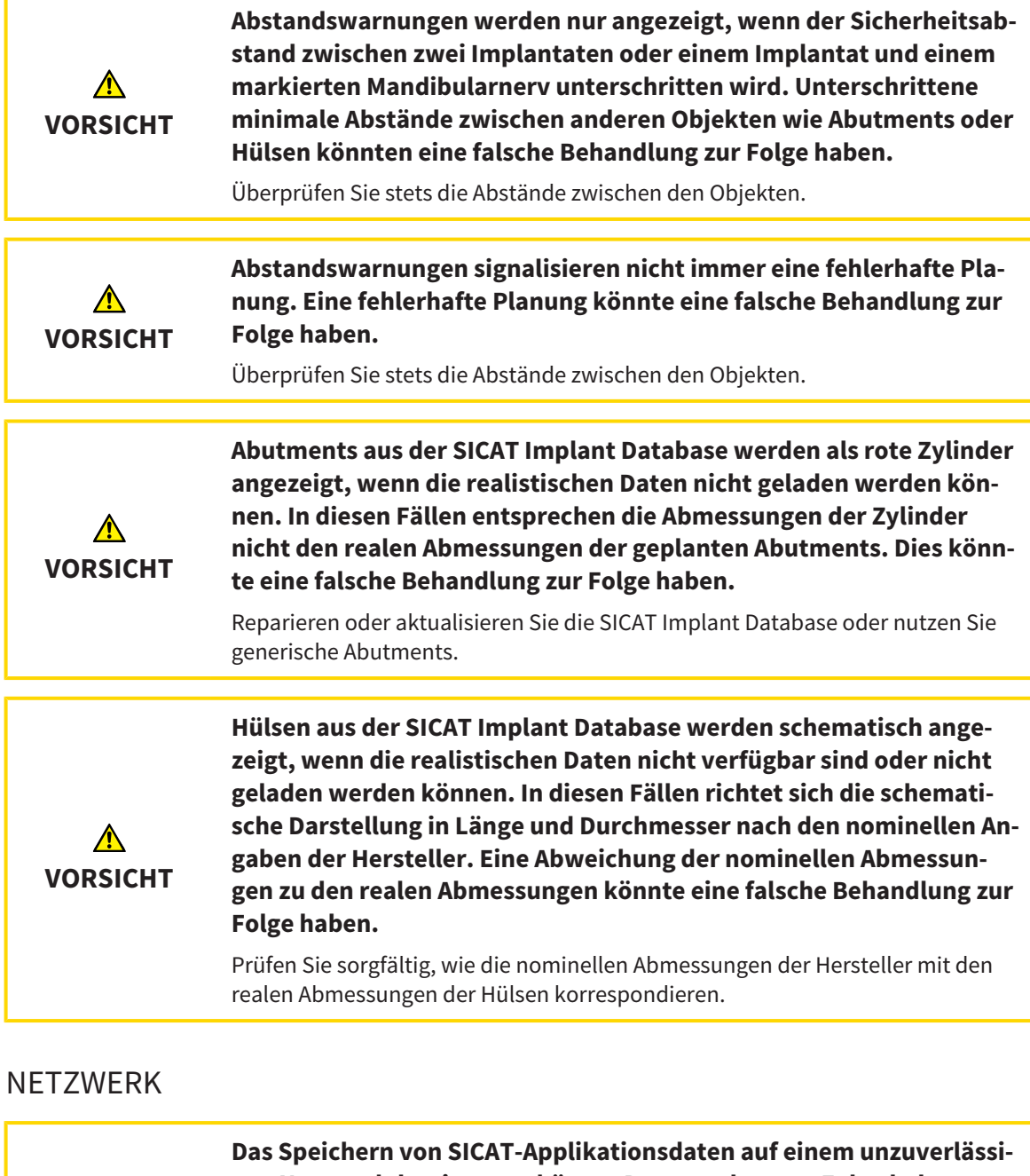

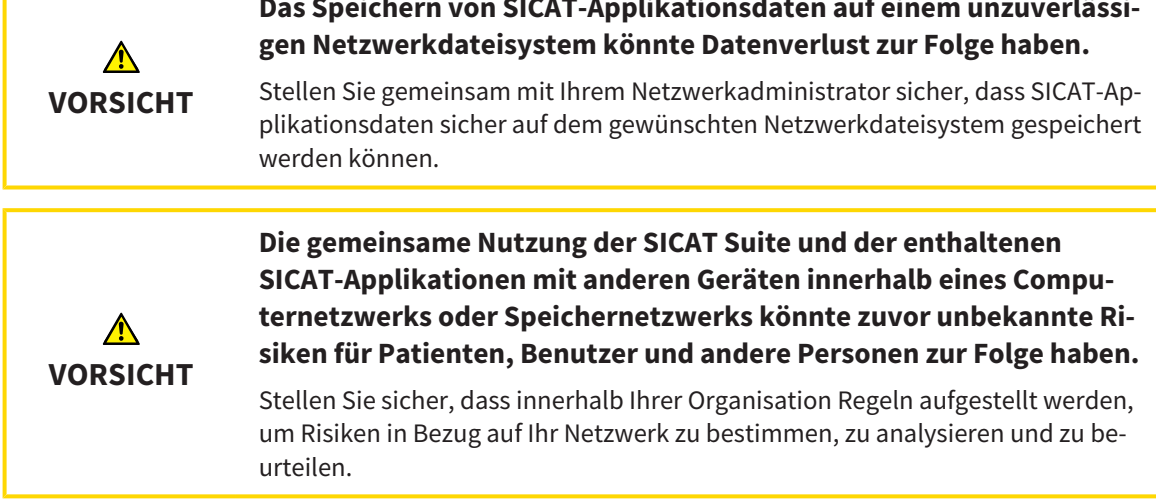

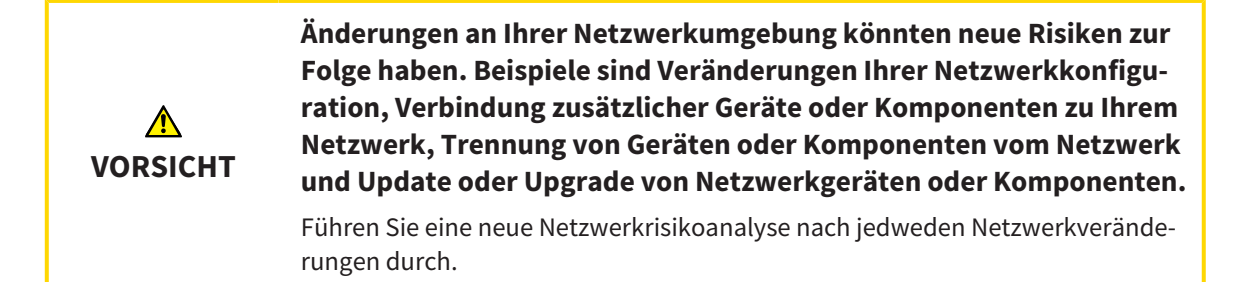

## OPTISCHE ABDRÜCKE

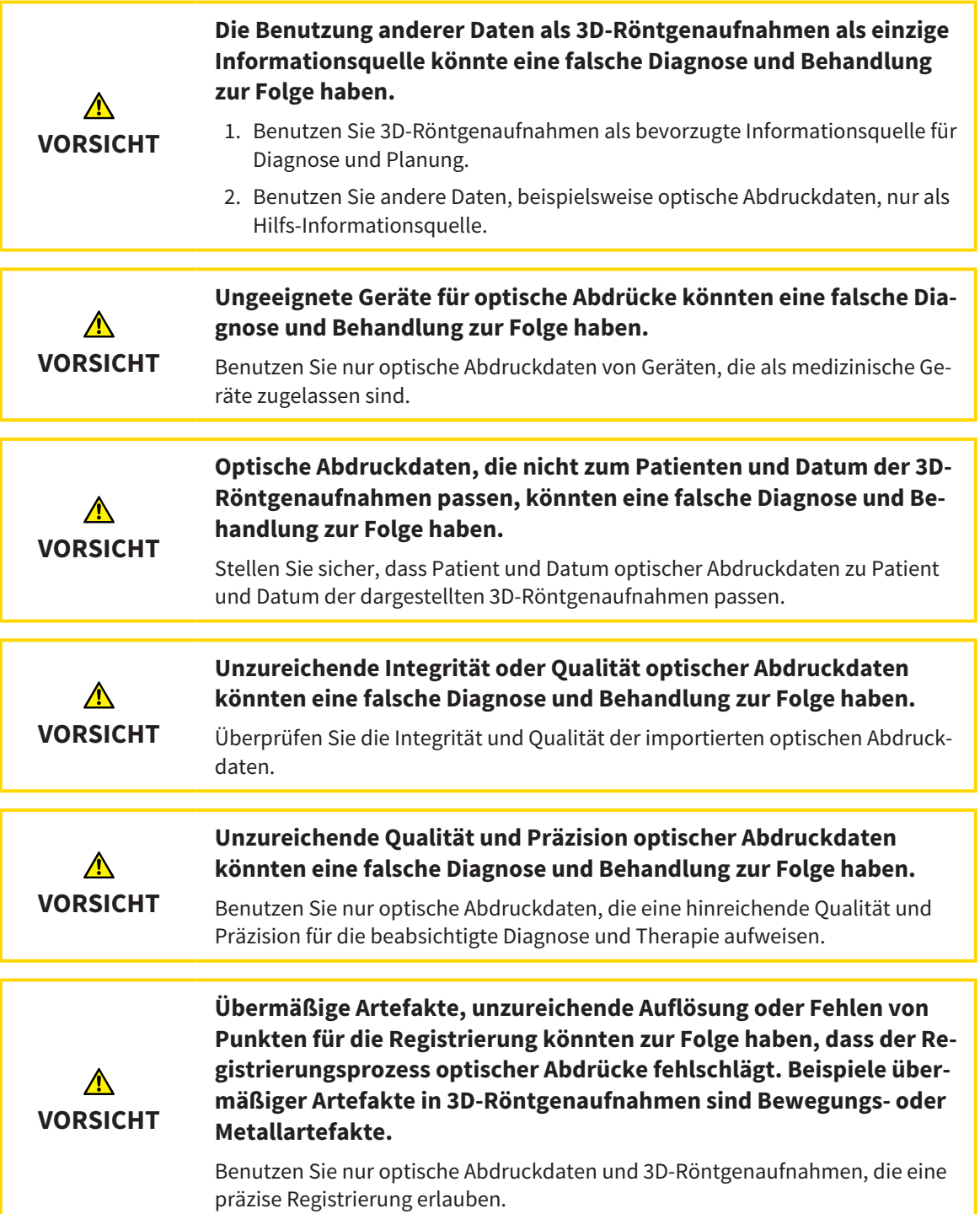

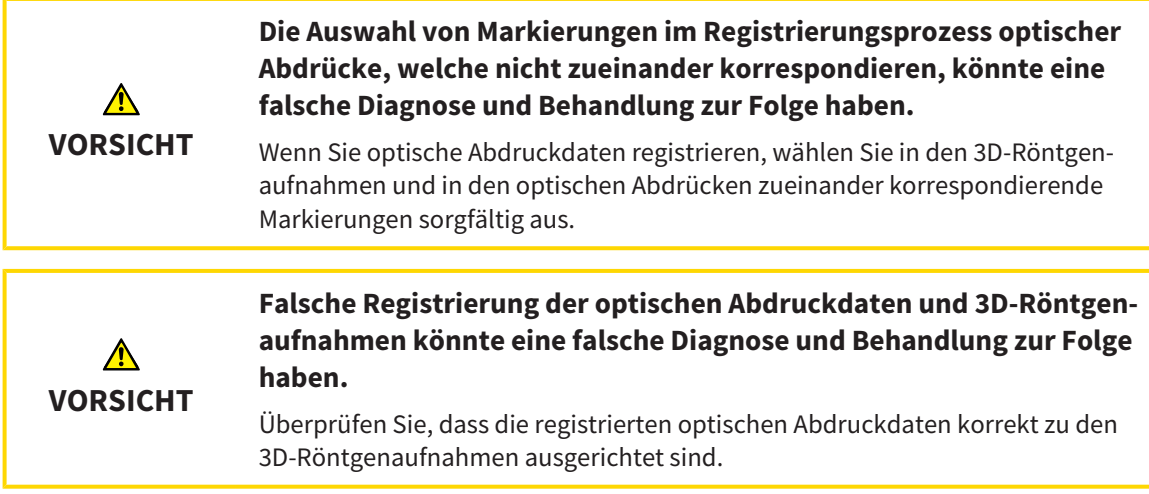

## PLANUNGSREPORTS

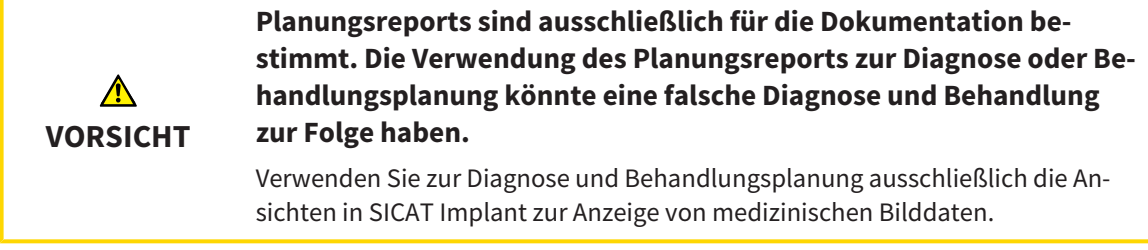

## PLANUNGSVARIANTEN

**Ein falscher Plan könnte eine falsche Diagnose und Behandlung zur**  $\bigwedge$ **Folge haben. VORSICHT** Stellen Sie sicher, dass Sie den richtigen Plan für den Export auswählen.

## QUALIFIKATION DES BEDIENPERSONALS

**Die Benutzung dieser Software durch nicht qualifiziertes Personal** ⚠ **könnte eine falsche Diagnose und Behandlung zur Folge haben. VORSICHT** Die Benutzung der Software darf nur durch qualifizierte Fachkräfte erfolgen.

## **SICHERHEIT**

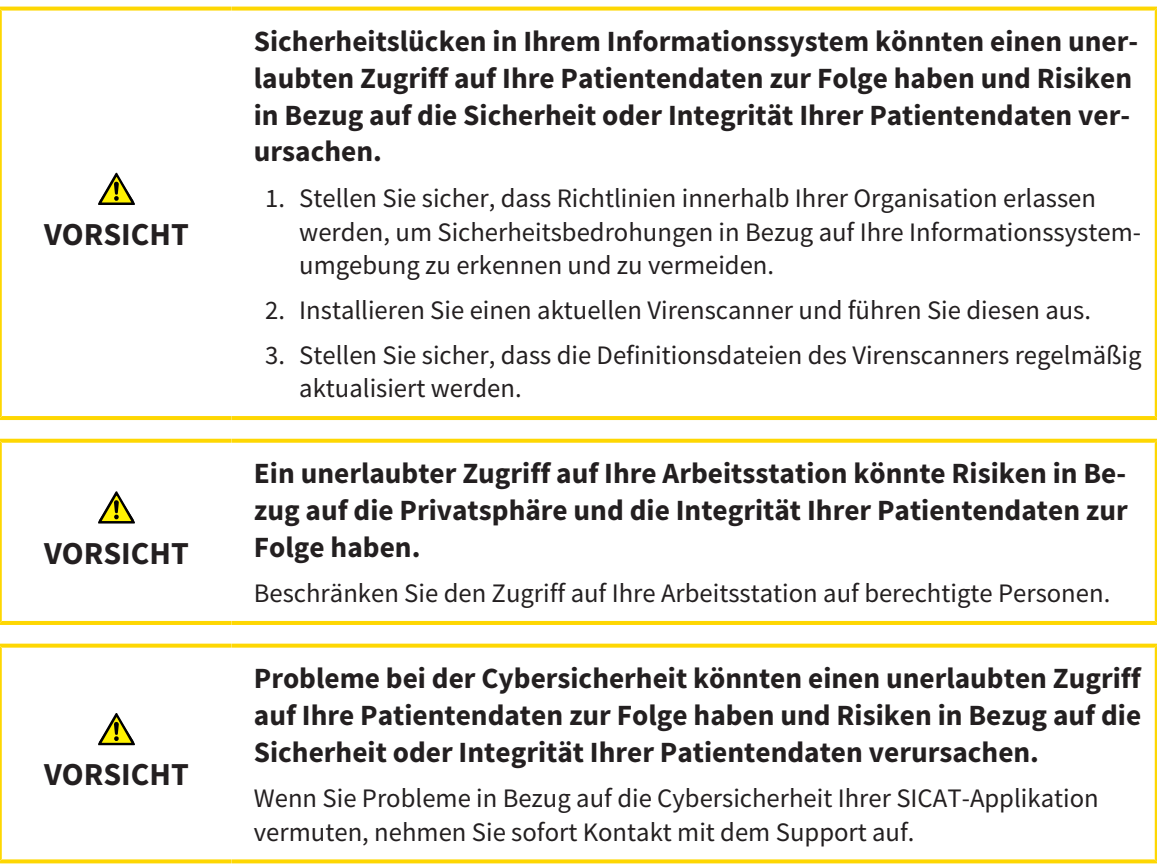

## SOFTWAREINSTALLATION

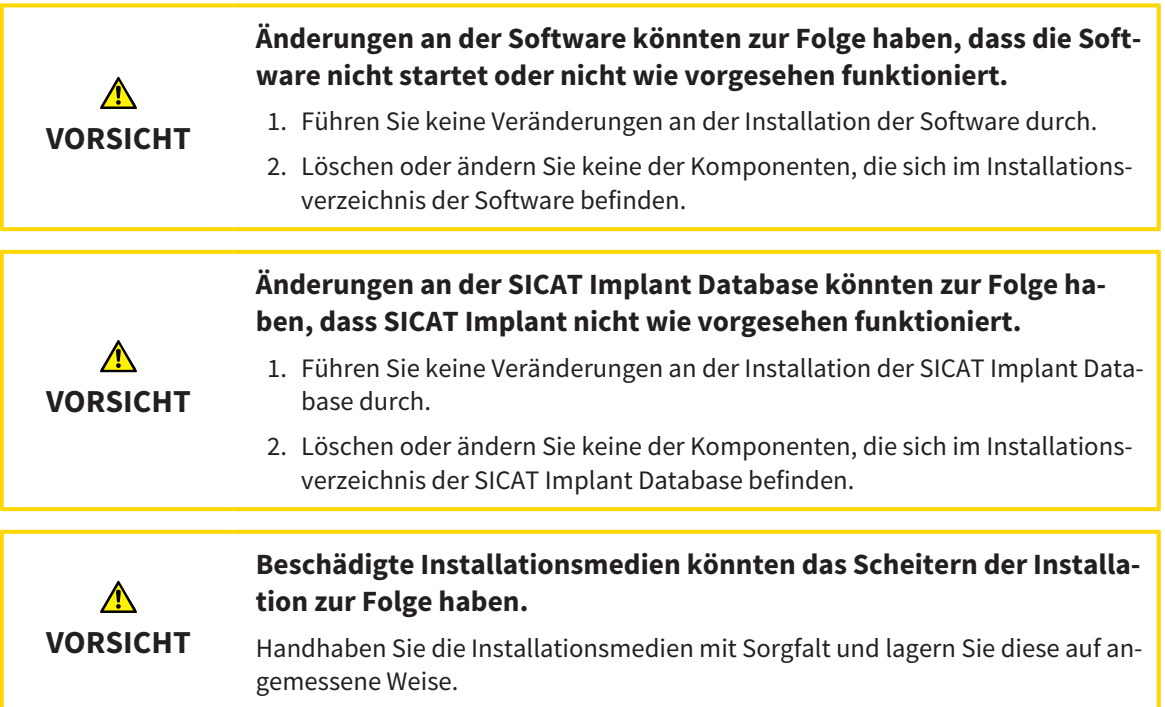

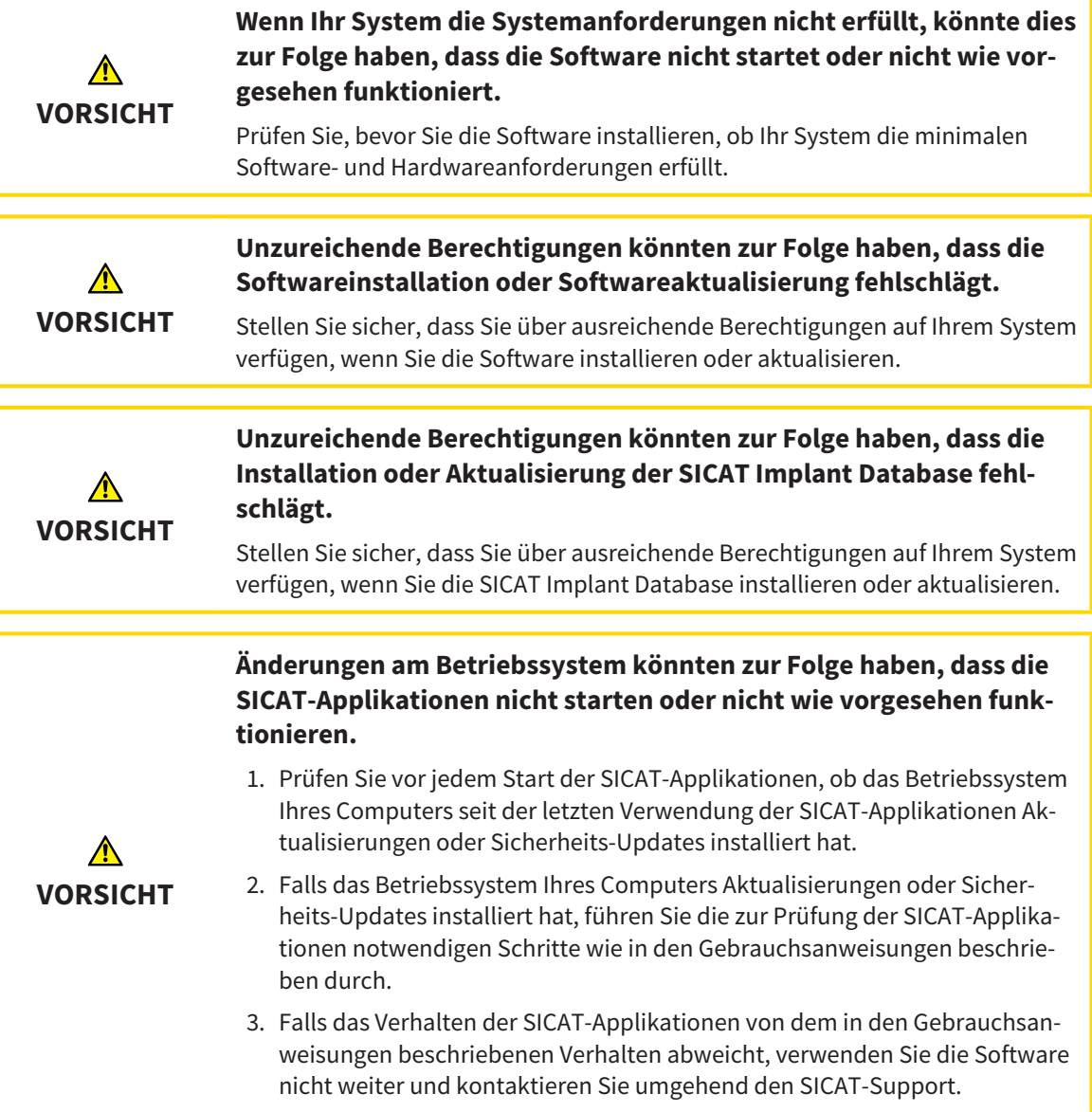

# *46 GENAUIGKEIT*

Die folgende Tabelle zeigt die Genauigkeitswerte in allen SICAT-Applikationen:

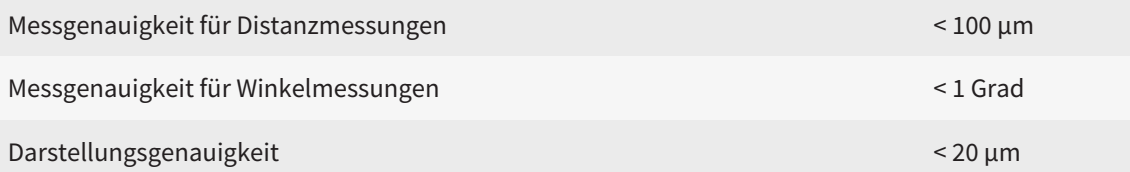

# *GLOSSAR*

## Abutment

Verbindungsteil zwischen Implantat und prothetischer Versorgung.

## <span id="page-250-1"></span>ADA

American Dental Association (Amerikanische Dentalgesellschaft)

## Applikation

SICAT-Applikationen sind Programme, die zur SICAT Suite gehören.

## Benachrichtigungsfenster

Das Benachrichtigungsfenster zeigt am unteren rechten Bildschirmrand Meldungen zu abgeschlossenen Vorgängen an.

## Bohrschablone

Individuelle Sonderanfertigung für Ihren Patienten. Nach Aufsetzen der Bohrschablone auf den Patientenkiefer führt diese Ihre chirurgischen Instrumente und gegebenenfalls Ihr Implantat zielsicher an die von Ihnen zuvor geplante Position.

### CAD/CAM-Datensatz

Patientenspezifischer Datensatz eines CAD/CAM-Systems, der einen optischen Abdruck eines Kiefers oder zwei optische Abdrücke beider Kiefer sowie optional Restaurationen enthält.

## CAD/CAM-Fall

Für jeden importierten und registrierten CAD/CAM-Datensatz wird im Objekt-Browser unter "Optische Abdrücke" ein entsprechender CAD/CAM-Fall angelegt.

### Clipping

In der 3D-Ansicht Teile des Volumens vorübergehend wegschneiden, um den verbleibenden Teil besser untersuchen oder die Lage von Planungsobjekten im Volumen besser beurteilen zu können.

### CMG.DXD

Dateiformat, um Planungsdaten für die Herstellung eines CEREC Guide zu exportieren.

### Fadenkreuze

Fadenkreuze sind Schnittlinien mit anderen Schichtansichten.

### <span id="page-250-0"></span>FDI

Fédération Dentaire Internationale, Weltdentalverband

#### Hub

Ein externer Speicher, der als Server dient und den Datenaustausch zwischen verschiedenen Geräten in einem lokalen Netzwerk ermöglicht.

### Hülse

Eingebaut in eine Bohrschablone führt die Hülse Ihre chirurgischen Instrumente und gegebenenfalls Ihr Implantat zielsicher an die von Ihnen zuvor geplante Position.

### Implantat

Künstliche Zahnwurzel, die in den Patientenkiefer eingebracht wird, um Zahnersatz zu befestigen.

## Optische Abdrücke

Ein optischer Abdruck ist das Ergebnis einer 3D-Oberflächenaufnahme von Zähnen, Abdruckmaterialien oder Gipsmodellen.

### Pläne

Ein Planungsprojekt kann mehrere alternative Behandlungspläne enthalten.

### Planungsprojekt

Ein Planungsprojekt besteht aus Planungsdaten einer SICAT-Applikation, die auf einer 3D-Röntgenaufnahme basieren.

### Rahmen

In der 3D-Ansicht zeigen Rahmen die Positionen der 2D-Schichtansichten.

### Restaurationen

Eine Restauration ist das Ergebnis der Modellierung eines digitalen Prothetikvorschlags in einem CAD/ CAM-System auf Basis eines optischen Abdrucks. Restaurationen ermöglichen eine prothetikbasierte Implantatplanung.

## SICAT Portal

Das SICAT Portal ist eine Internetseite, auf der Sie unter anderem Schienen bei SICAT bestellen können.

#### SIXD

Dateiformat, um optische Abdrücke auszutauschen.

## <span id="page-251-0"></span>SMPTE

Society of Motion Picture and Television Engineers (Gesellschaft der Film- und Fernsehingenieure)

## SSI

Dateiformat, um optische Abdrücke auszutauschen.

## STL

Surface Tessellation Language, Standard-Dateiformat, um Mesh-Daten auszutauschen, die beispielsweise optische Abdrücke enthalten können.

### Studie

Eine Studie besteht aus einer 3D-Röntgenaufnahme und dem dazugehörigen Planungsprojekt.

#### TiBase

Titanbasis zur Herstellung eines individuellen zweiteiligen Abutments. TiBases können wie Standard-Abutments geplant werden.
## *STICHWORTVERZEICHNIS*

### Numerisch

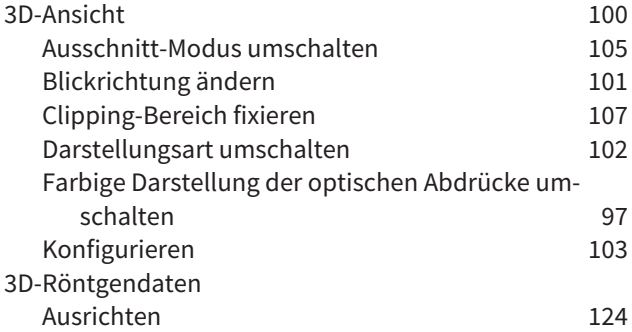

## A

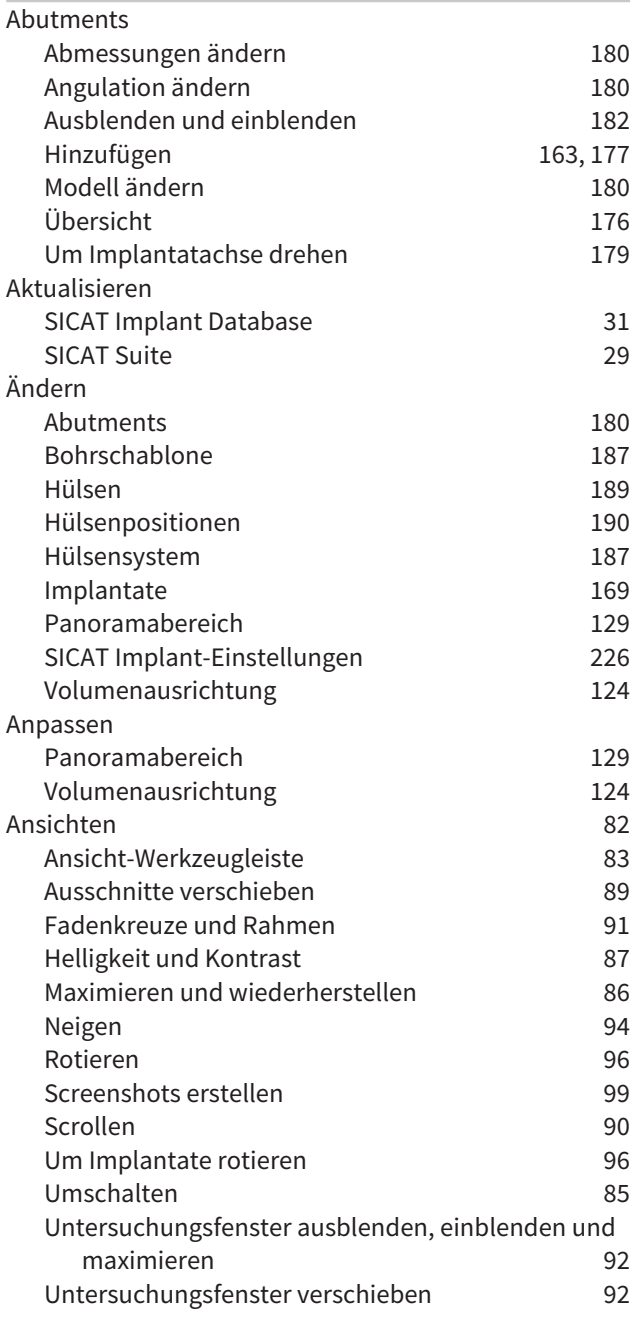

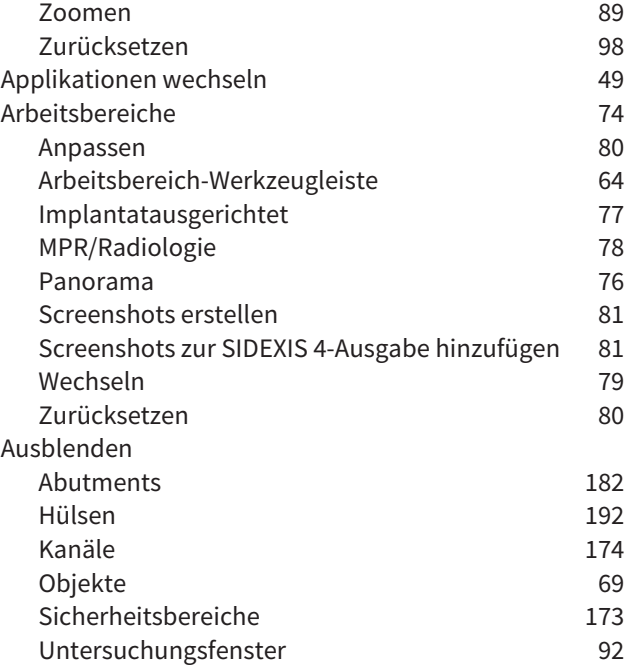

#### B

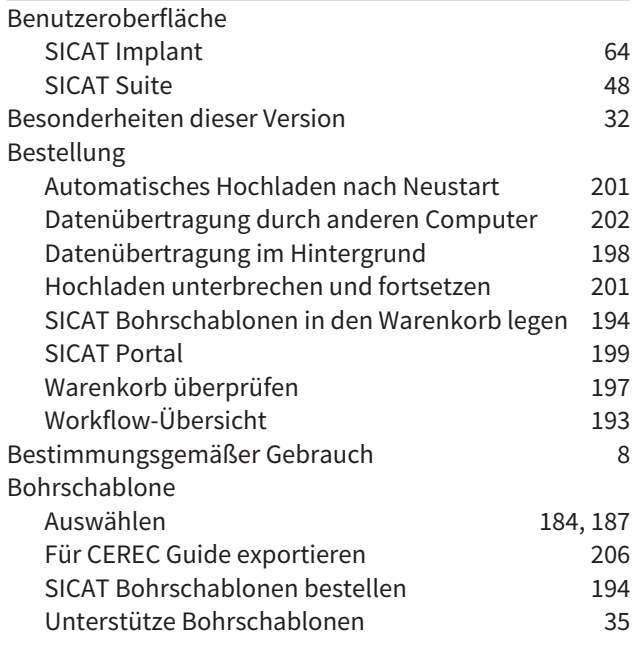

### D

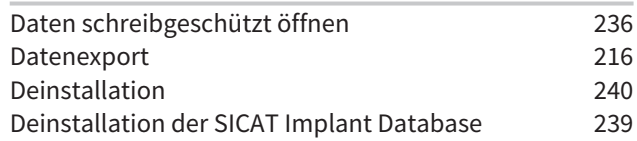

## E

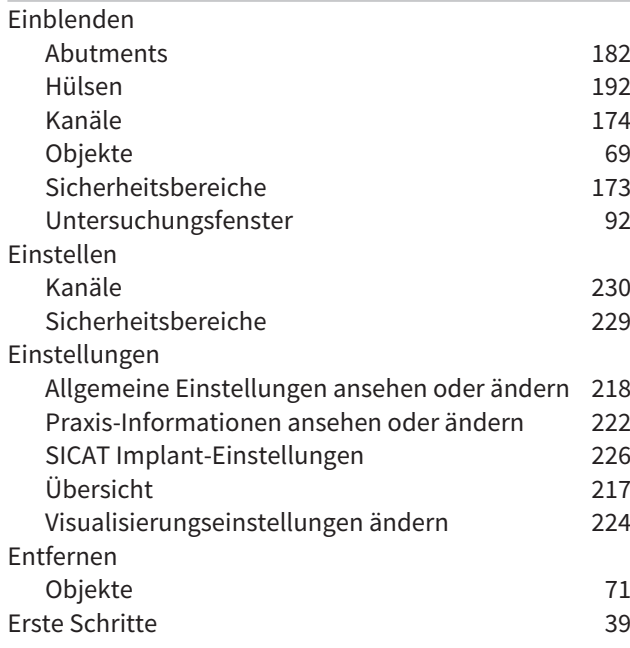

### F

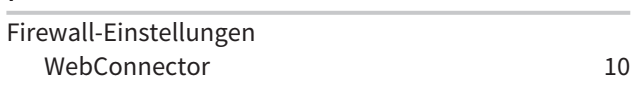

## G

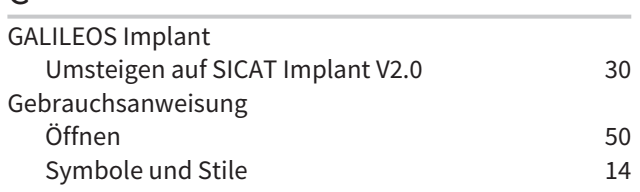

## H

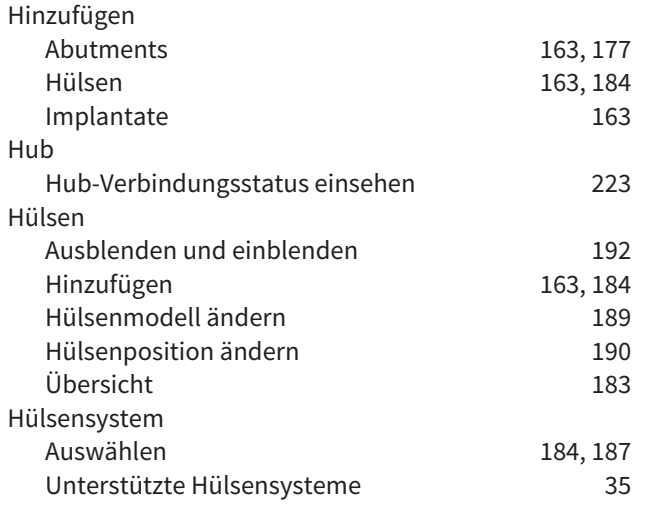

### I

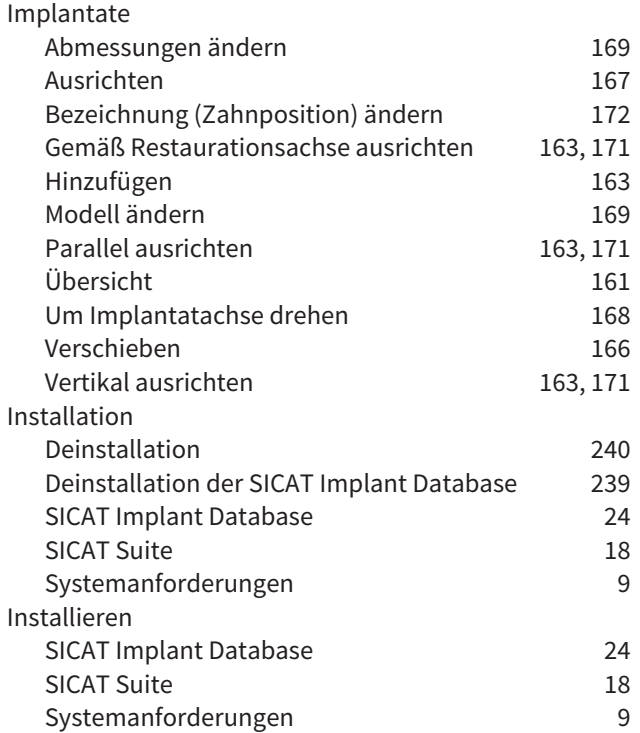

## K

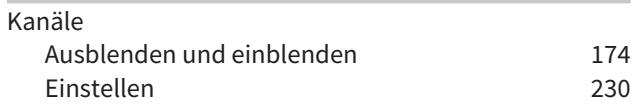

## L

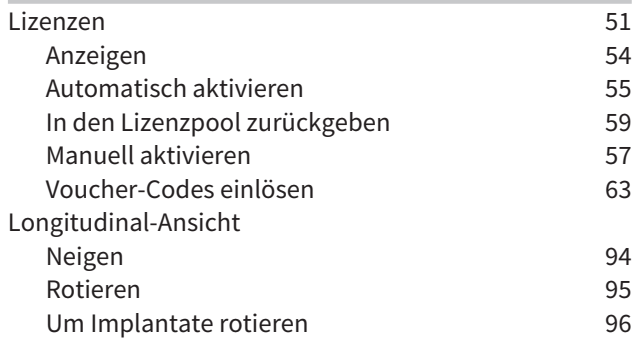

#### M

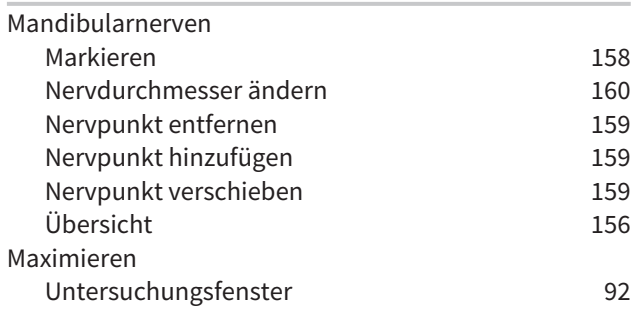

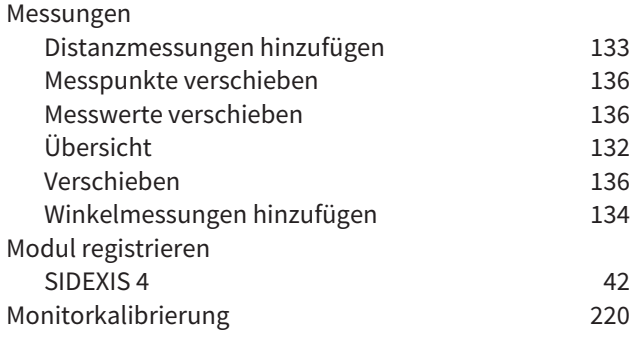

### N

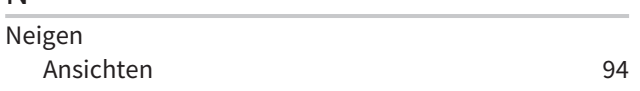

#### O

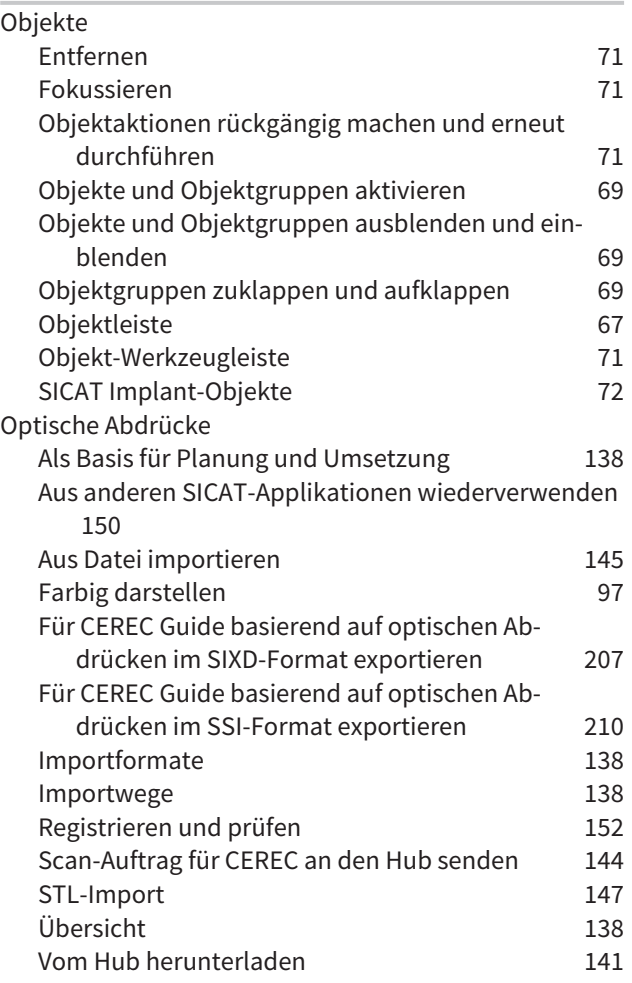

### P

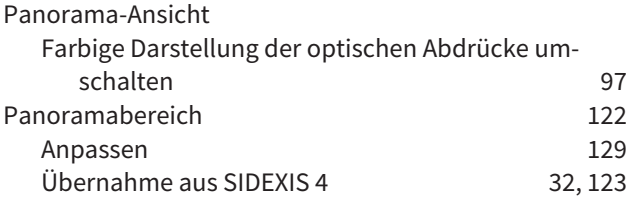

#### Pläne

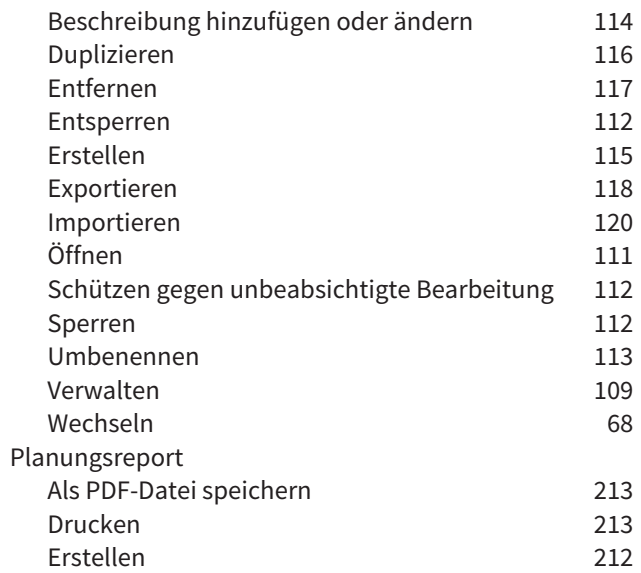

## R

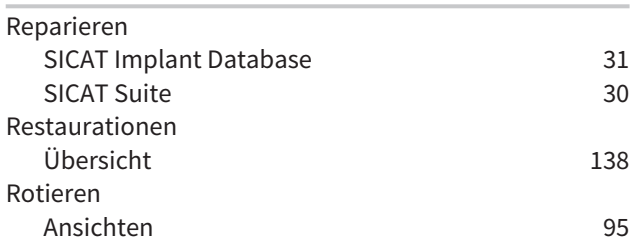

## S

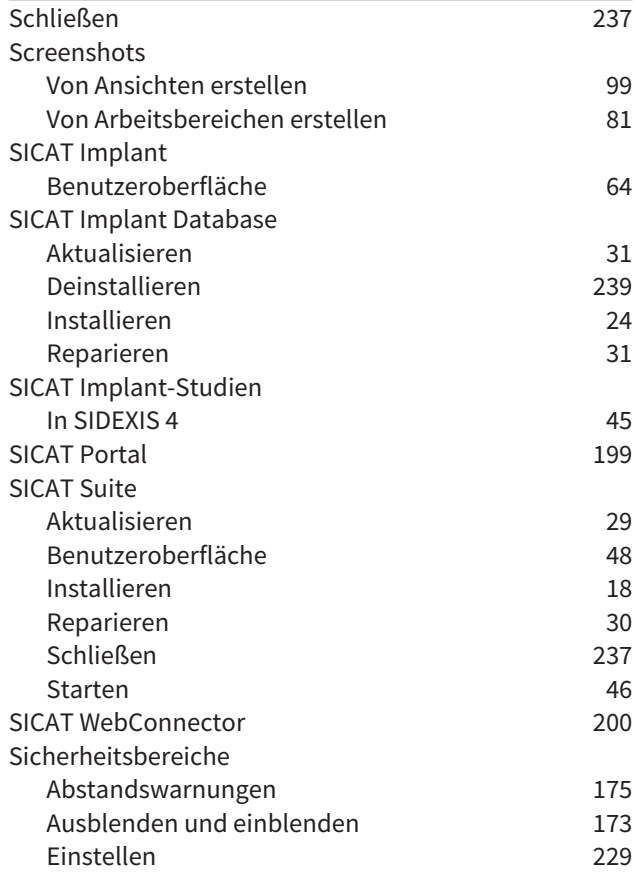

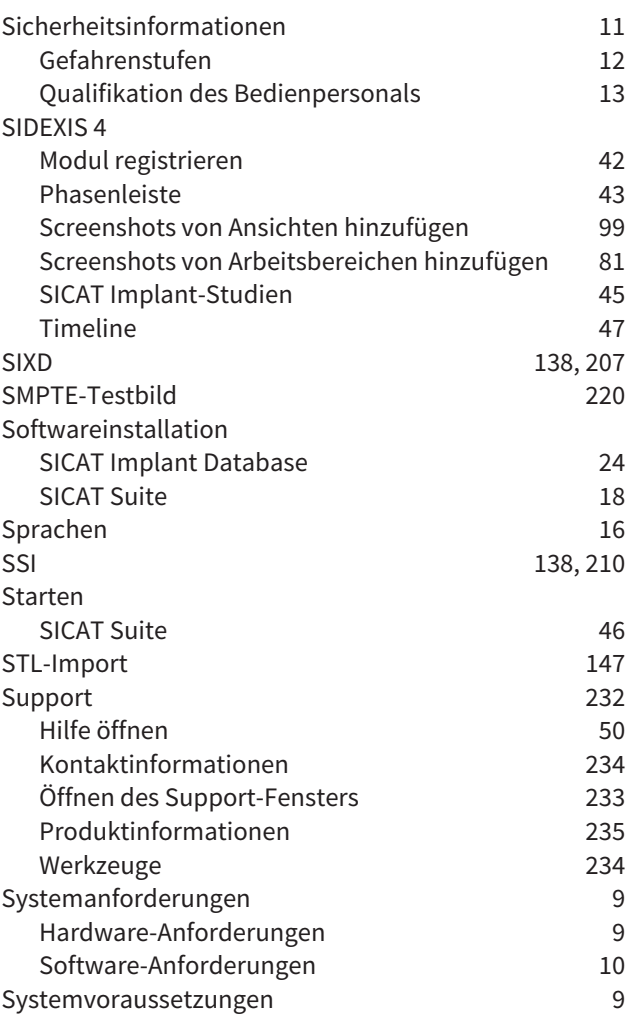

## T

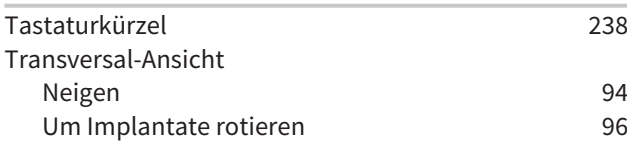

### U

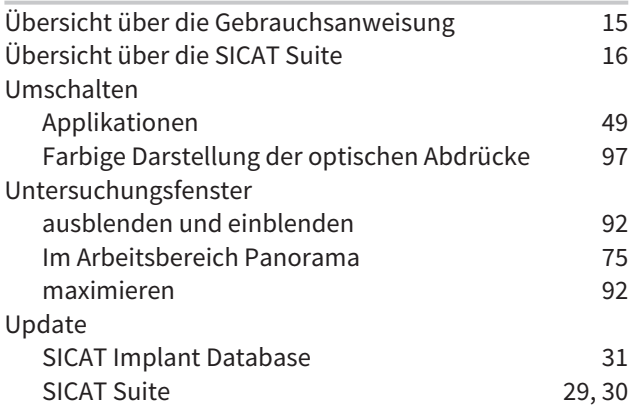

#### V

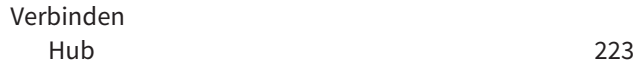

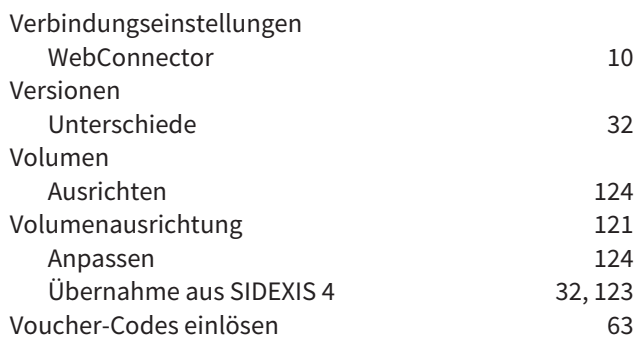

#### W

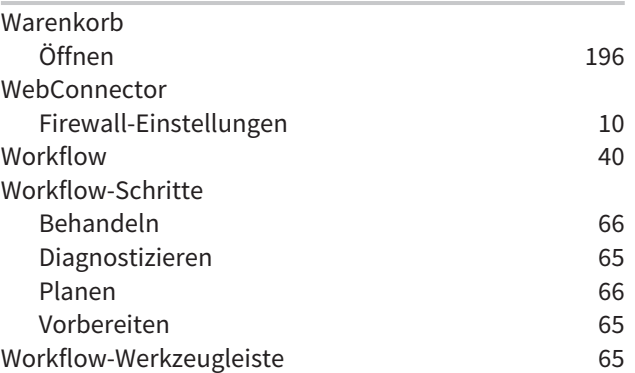

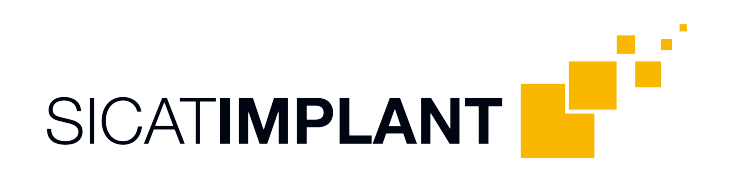

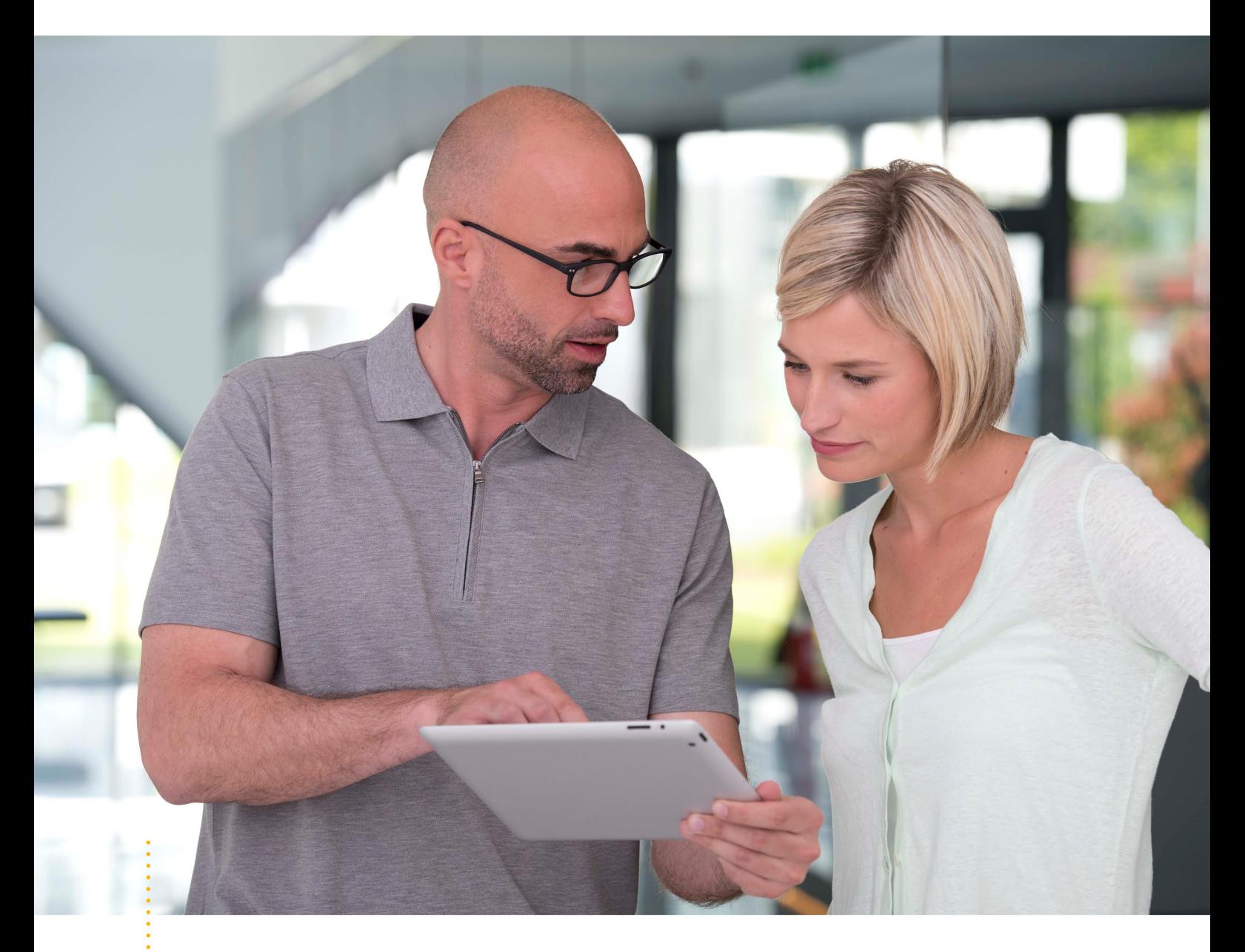

*SICAT IMPLANT VERSION 2.0*

Gebrauchsanweisung | Deutsch | Standalone

# **INHALTSVERZEICHNIS - Standalone**

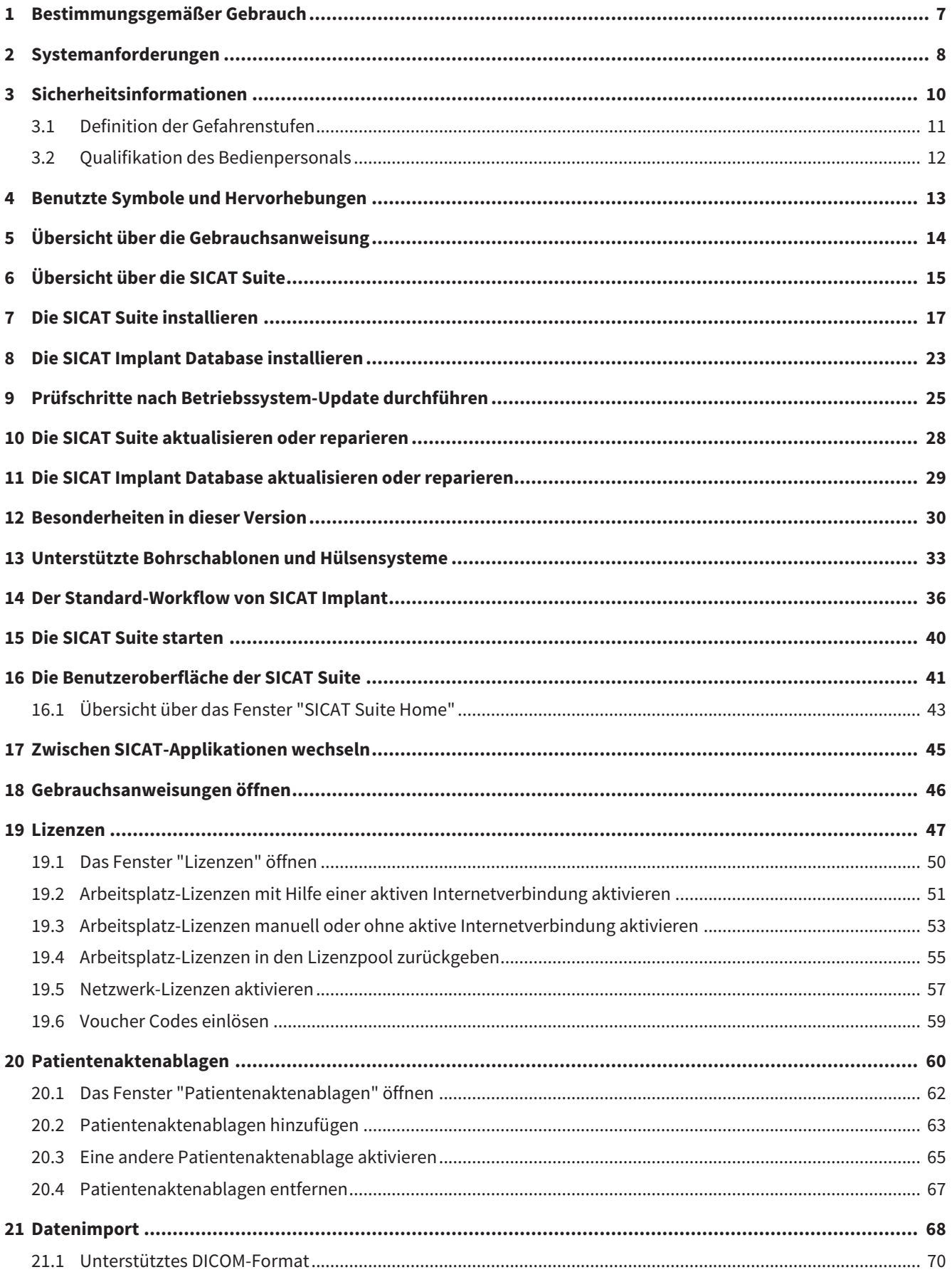

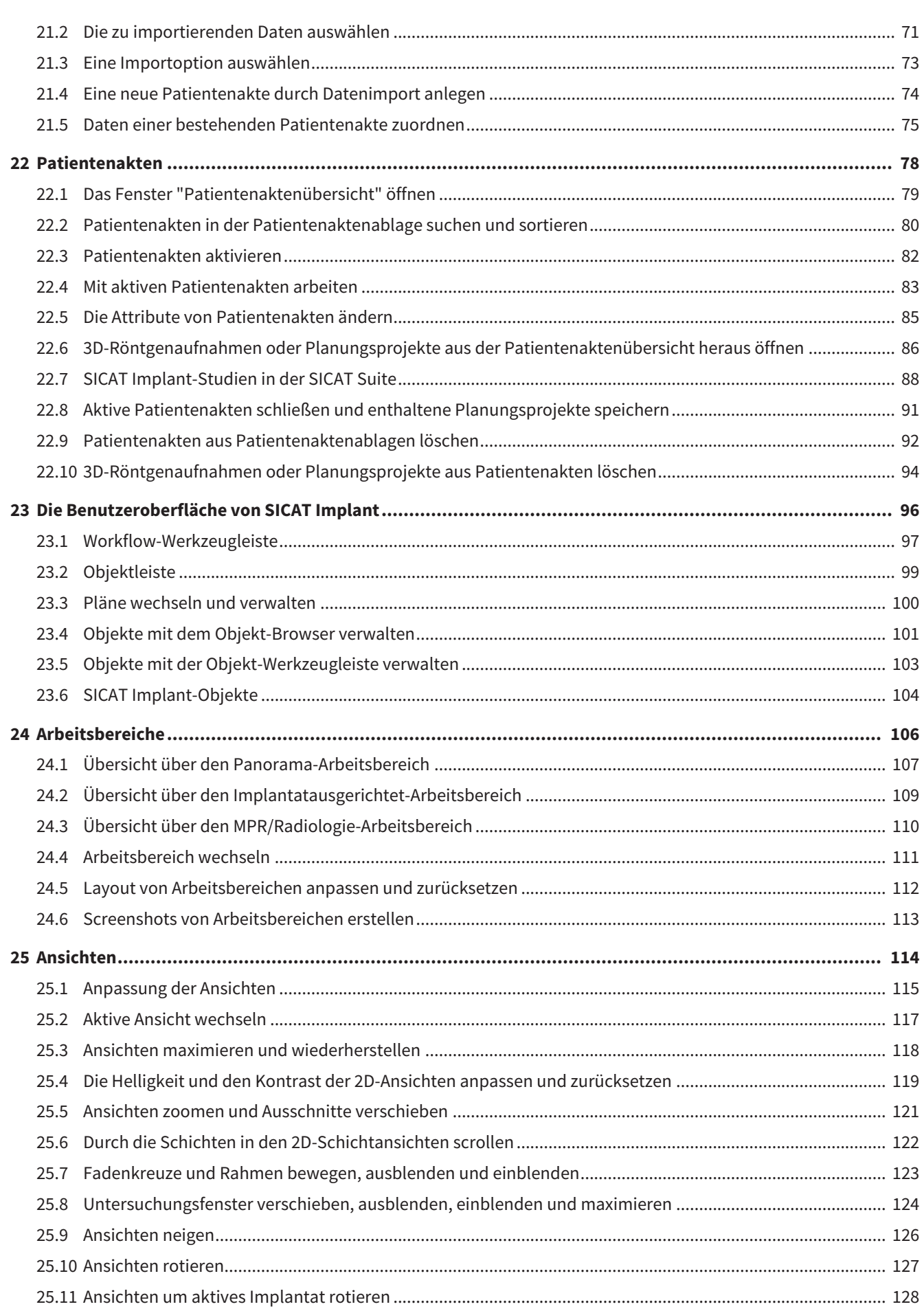

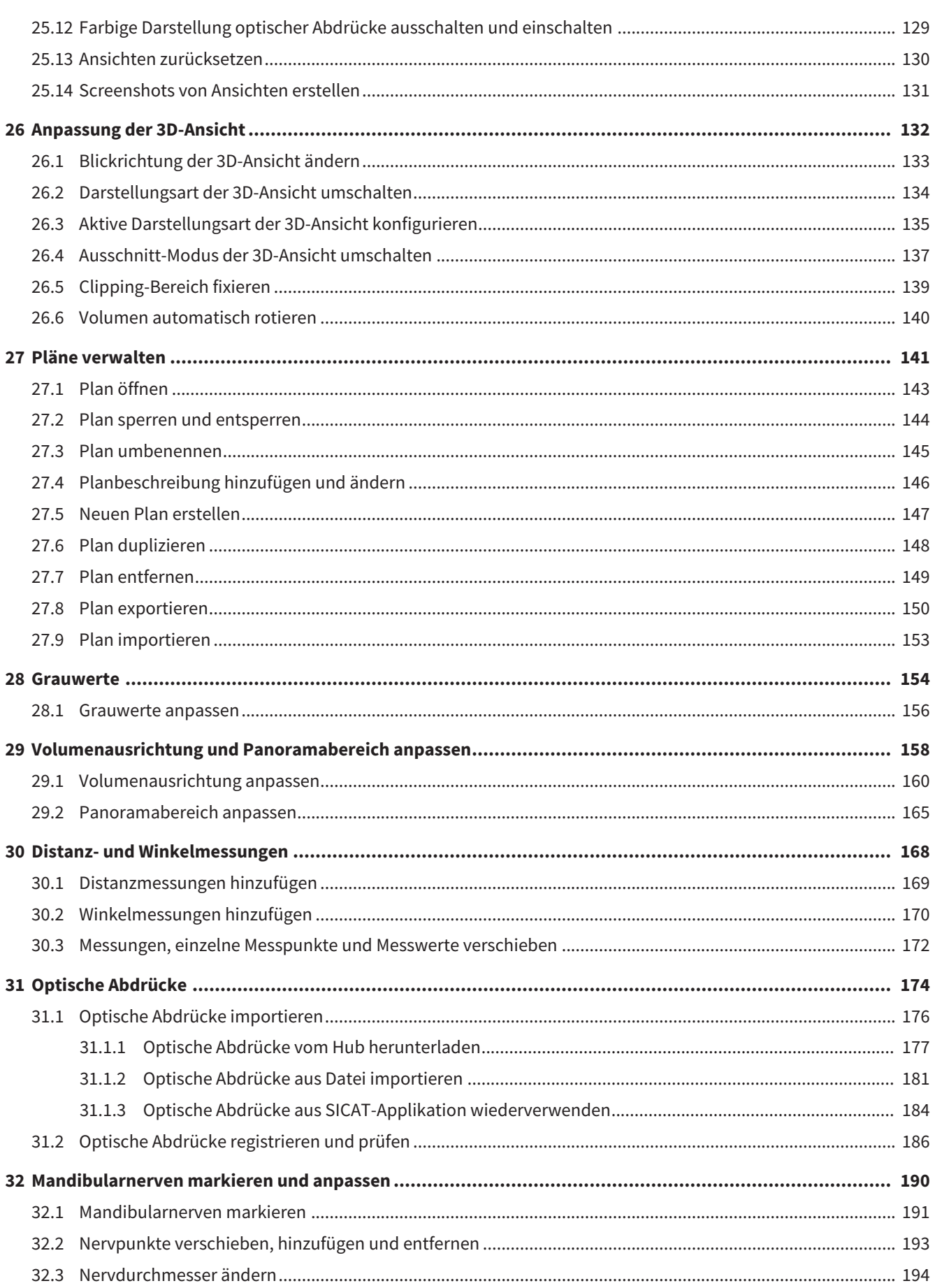

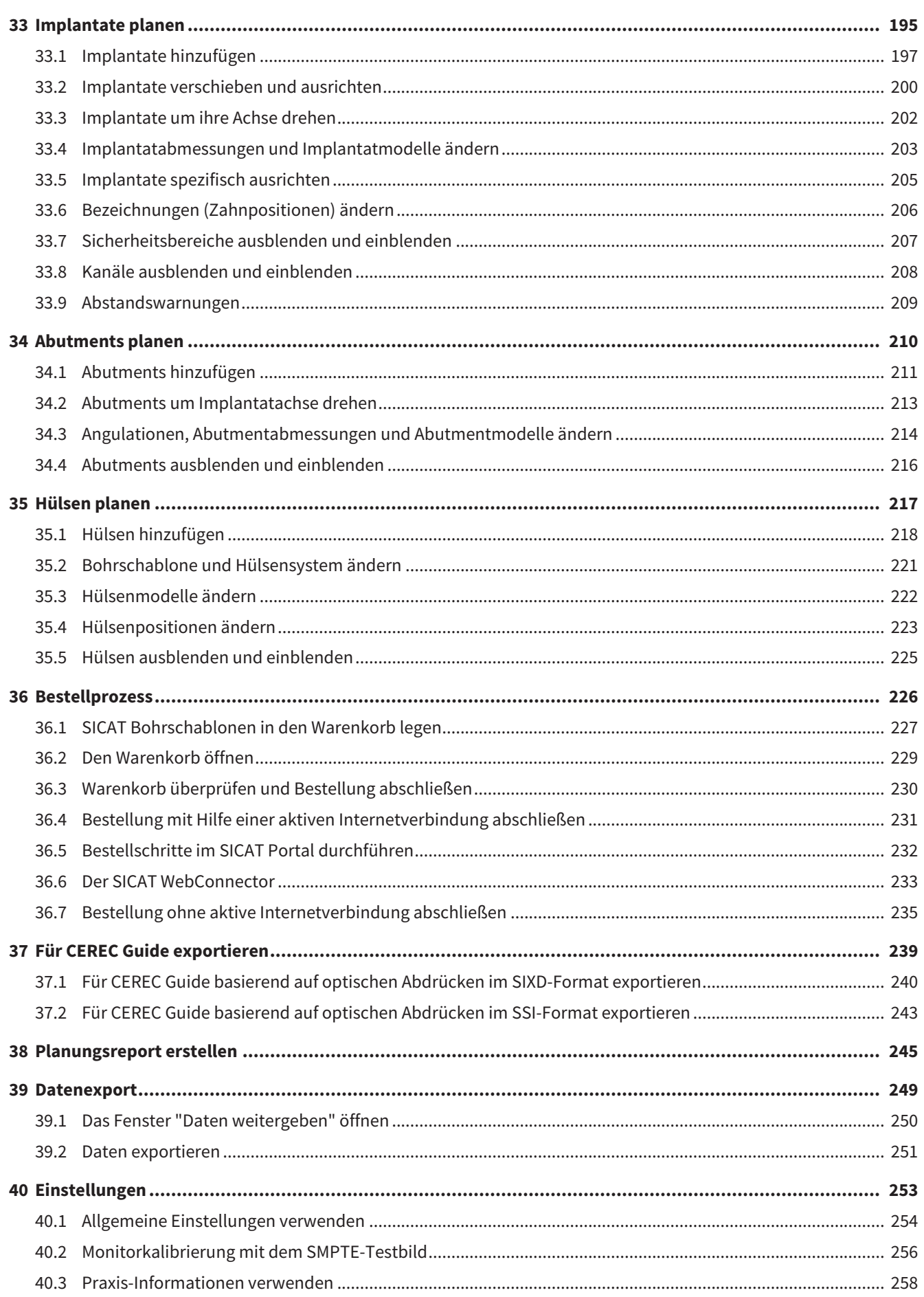

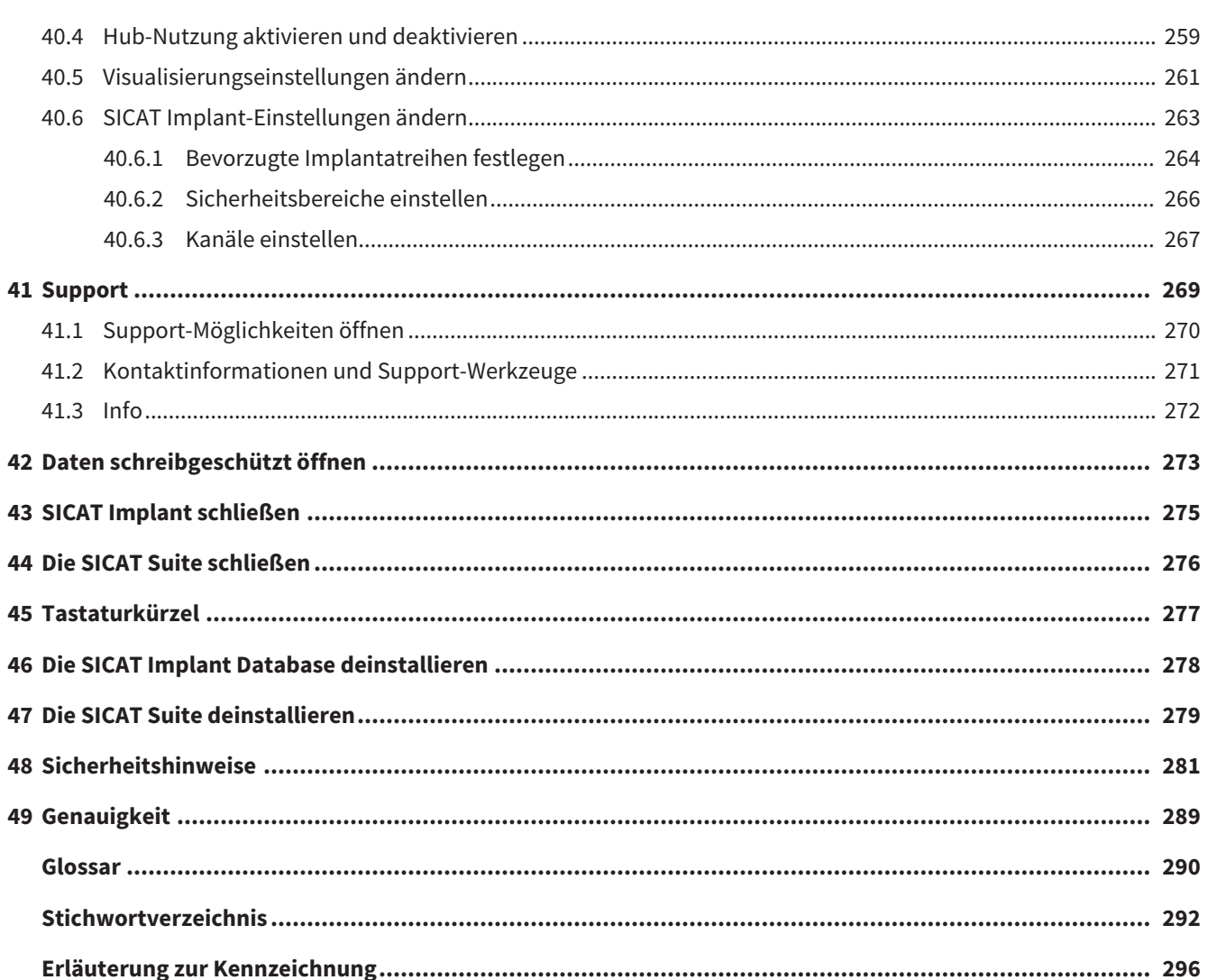

## <span id="page-262-0"></span>*1 BESTIMMUNGSGEMÄSSER GEBRAUCH*

SICAT Implant ist eine Software zur Visualisierung von Bildinformationen des maxillofazialen Bereichs. Die Bilddaten stammen von medizinischen Scannern, wie zum Beispiel CT- und DVT-Scannern. SICAT Implant ist ebenfalls eine Planungs- und Simulationssoftware, um den qualifizierten Zahnarzt bei der Planung von Zahn-Implantaten und der Planung kieferchirurgischer Eingriffe zu unterstützen. Die Implantatplanungen können aus SICAT Implant exportiert werden und als Eingabeinformation für CAD (Computer-Aided Design)- und Rapid-Prototyping-Systeme dienen.

## <span id="page-263-0"></span>*2 SYSTEMANFORDERUNGEN*

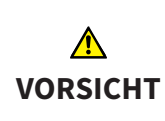

**Wenn Ihr System die Systemanforderungen nicht erfüllt, könnte dies zur Folge haben, dass die Software nicht startet oder nicht wie vorgesehen funktioniert.**

Prüfen Sie, bevor Sie die Software installieren, ob Ihr System die minimalen Software- und Hardwareanforderungen erfüllt.

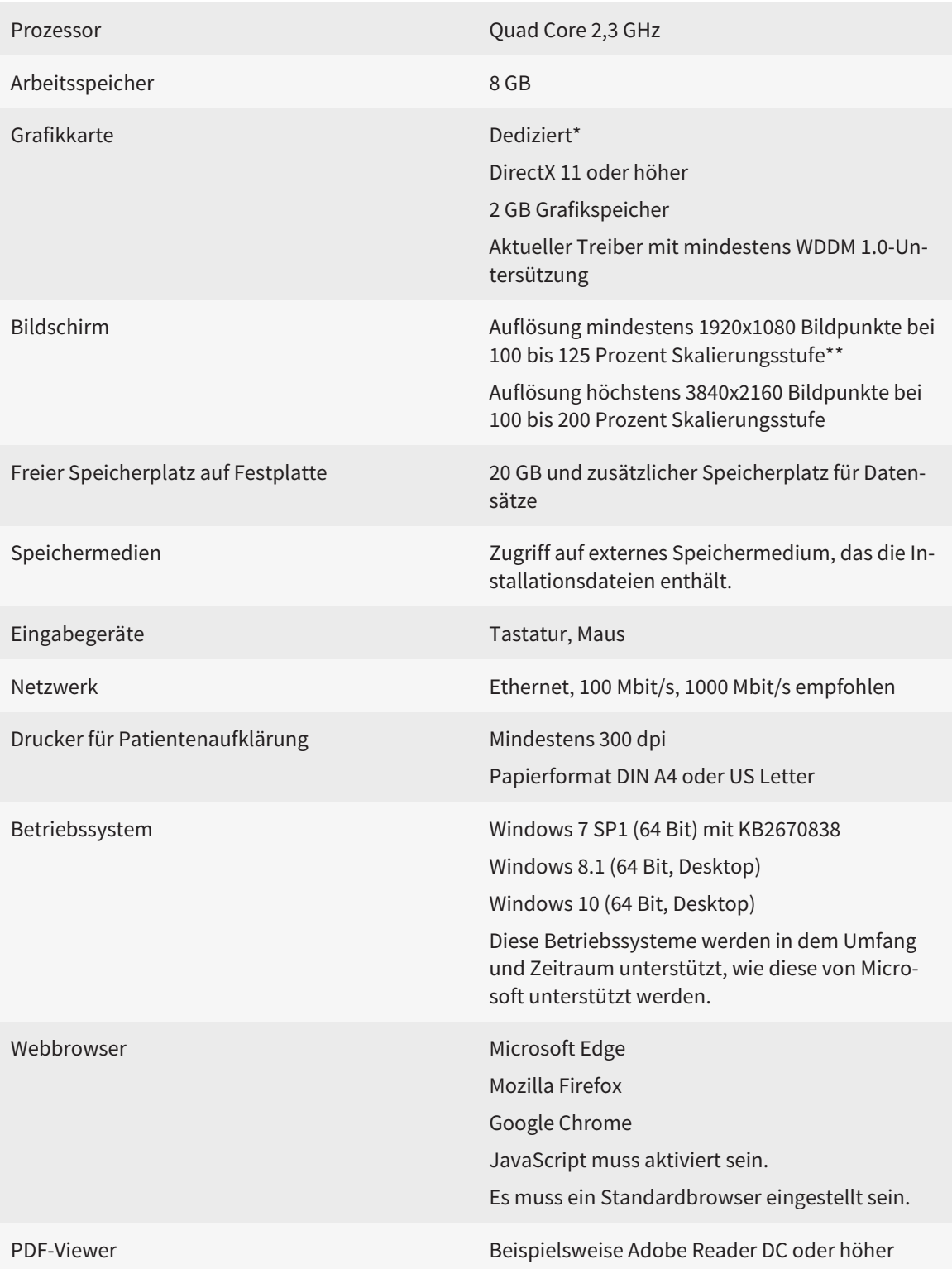

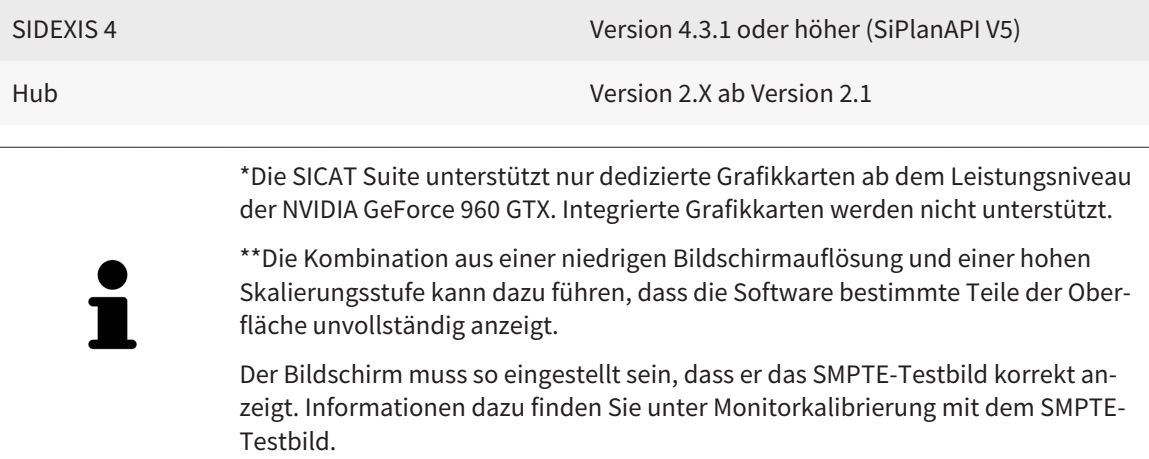

#### SOFTWARE-VORAUSSETZUNGEN

Die SICAT Suite benötigt die folgenden Software-Komponenten und installiert diese, falls sie nicht bereits verfügbar sind:

- Microsoft .NET Framework 4.6.2
- CodeMeter Lizenzverwaltungssoftware 6.30d
- SQL Server Compact Edition 4.0
- SICAT WebConnector

Der SICAT WebConnector benötigt bestimmte Ports für die Kommunikation mit dem SICAT-Server. Die Ports müssen in Ihrer Firewall freigegeben sein:

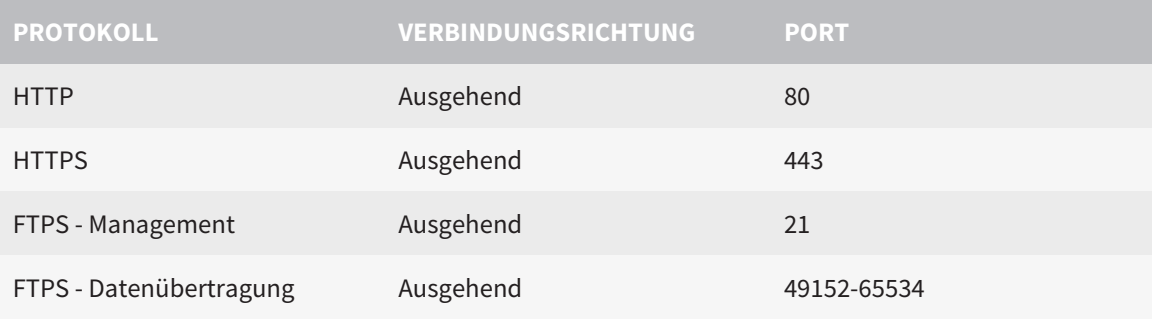

Sie können Bestellungen auch ohne den SICAT WebConnector durchführen. Informationen dazu finden Sie unter *[Bestellprozess \[](#page-481-0)*[▶](#page-481-0)*[Seite 226 - Standalone\]](#page-481-0)*.

## <span id="page-265-0"></span>*3 SICHERHEITSINFORMATIONEN*

Es ist wichtig, dass Sie die folgenden sicherheitsrelevanten Kapitel lesen:

- *[Definition der Gefahrenstufen \[](#page-266-0)*[▶](#page-266-0)*[Seite 11 Standalone\]](#page-266-0)*
- *[Qualifikation des Bedienpersonals \[](#page-267-0)*[▶](#page-267-0)*[Seite 12 Standalone\]](#page-267-0)*
- *[Sicherheitshinweise \[](#page-536-0)*[▶](#page-536-0)*[Seite 281 Standalone\]](#page-536-0)*

## <span id="page-266-0"></span>3.1 DEFINITION DER GEFAHRENSTUFEN

Diese Gebrauchsanweisung verwendet die folgenden Sicherheitskennzeichnungen, um Verletzungen von Bedienpersonal oder Patienten zu vermeiden und materiellen Schaden abzuwenden:

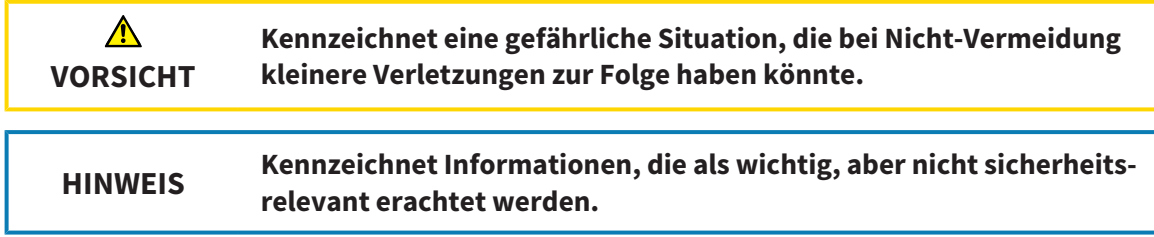

## <span id="page-267-0"></span>3.2 QUALIFIKATION DES BEDIENPERSONALS

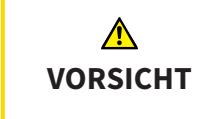

**Die Benutzung dieser Software durch nicht qualifiziertes Personal könnte eine falsche Diagnose und Behandlung zur Folge haben.**

Die Benutzung der Software darf nur durch qualifizierte Fachkräfte erfolgen.

Zur Anwendung der Software sollten die folgenden Voraussetzungen erfüllt sein:

- Sie haben die Gebrauchsanweisung gelesen.
- Sie sind mit der grundsätzlichen Struktur und den Funktionen der Software vertraut.

# <span id="page-268-0"></span>*4 BENUTZTE SYMBOLE UND HERVORHEBUNGEN*

### SYMBOLE

Diese Gebrauchsanweisung verwendet das folgende Symbol:

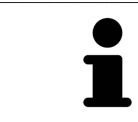

Das Hinweissymbol kennzeichnet zusätzliche Informationen wie beispielsweise alternative Herangehensweisen.

### **HERVORHEBUNGEN**

Texte und Bezeichnungen von Elementen, welche die SICAT Suite darstellt, sind durch **fette** Schrift hervorgehoben. Dies umfasst die folgenden Objekte in der Benutzeroberfläche:

- Bezeichnungen von Bereichen
- Bezeichnungen von Schaltflächen
- Bezeichnungen von Symbolen
- Texte von Hinweisen und Nachrichten auf dem Bildschirm

#### HANDLUNGSANWEISUNGEN

Handlungsanweisungen sind als nummerierte Listen geschrieben:

- ☑ Voraussetzungen sind mit diesem Symbol gekennzeichnet.
- 1. Schritte sind mit Nummern gekennzeichnet.
	- ▶ Zwischenergebnisse sind mit diesem Symbol gekennzeichnet und eingerückt.
- 2. Nach Zwischenergebnissen folgen weitere Schritte.
- 3. **Optionaler oder bedingter Schritt:** Bei einem optionalen oder bedingten Schritt wird das Ziel des Schrittes oder die Bedingung mit einem Doppelpunkt vorangestellt.
- ▶ Endergebnisse sind mit diesem Symbol gekennzeichnet.
	- Eine Anweisung, die nur aus einem Schritt besteht, ist mit diesem Symbol gekennzeichnet.

#### PATIENTENDATEN

Die angezeigten Beispiel-Patientennamen sind frei erfunden. Jegliche Ähnlichkeiten zu realen Personen sind daher rein zufällig. Insbesondere besteht kein Zusammenhang zwischen den Beispiel-Patientennamen und den angezeigten Patientendaten.

# <span id="page-269-0"></span>*5 ÜBERSICHT ÜBER DIE GEBRAUCHSANWEISUNG*

SICAT Implant ist neben anderen Applikationen ein Teil der SICAT Suite. Die SICAT Suite bildet den Rahmen, in dem die SICAT-Applikationen laufen. Die Installation der Applikationen findet daher zusammen mit der SICAT Suite statt. Informationen dazu finden Sie unter *[Die SICAT Suite installieren \[](#page-272-0)*[▶](#page-272-0)*[Seite 17 -](#page-272-0) [Standalone\]](#page-272-0)*.

Nach der Installation kann die SICAT Suite in zwei Varianten genutzt werden. Einige Bedienschritte unterscheiden sich je nach Variante. Deshalb behandelt diese Gebrauchsanweisung die Varianten getrennt:

- SIDEXIS 4-Modul
- Standalone-Version

Sie müssen sich nicht für eine Variante entscheiden, wenn Sie die SICAT Suite installieren.

Die Deinstallation der Applikationen findet ebenfalls zusammen mit der SICAT Suite statt. Informationen dazu finden Sie unter *[Die SICAT Suite deinstallieren \[](#page-534-0)*[▶](#page-534-0)*[Seite 279 - Standalone\]](#page-534-0)*.

## <span id="page-270-0"></span>*6 ÜBERSICHT ÜBER DIE SICAT SUITE*

Die SICAT Suite beinhaltet die folgenden Applikationen:

- SICAT Implant den bestimmungsgemäßen Gebrauch von SICAT Implant finden Sie in der SICAT Implant-Gebrauchsanweisung.
- SICAT Function den bestimmungsgemäßen Gebrauch von SICAT Function finden Sie in der SICAT Function-Gebrauchsanweisung.
- SICAT Air den bestimmungsgemäßen Gebrauch von SICAT Air finden Sie in der SICAT Air-Gebrauchsanweisung.
- SICAT Endo den bestimmungsgemäßen Gebrauch von SICAT Endo finden Sie in der SICAT Endo-Gebrauchsanweisung.

#### **SPRACHEN**

Die SICAT Suite unterstützt die folgenden Sprachen in der Benutzeroberfläche:

- Englisch
- Deutsch
- Französisch
- Japanisch
- Spanisch
- Italienisch
- Niederländisch
- Portugiesisch
- Russisch

#### LIZENZIERUNG

Um eine Lizenz für eine SICAT-Applikation oder eine einzelne Funktion zu beziehen, sind die folgenden Schritte erforderlich:

- Sie nehmen Kontakt mit Ihrem Vertriebspartner vor Ort auf.
- Sie erhalten einen Voucher-Code.
- Sie generieren aus dem Voucher-Code einen Lizenzschlüssel im SICAT Portal (erreichbar über die SICAT-Homepage).
- SICAT fügt den Lizenzschlüssel Ihrem Aktivierungsschlüssel hinzu.
- Sie aktivieren mit Ihrem Aktivierungsschlüssel SICAT-Applikationen oder einzelne Funktionen in der SICAT Suite. Die Aktivierung erfolgt für Arbeitsplatz-Lizenzen in der SICAT Suite und für Netzwerk-Lizenzen auf dem Lizenzserver im lokalen Praxisnetzwerk.

### VOLLVERSION UND VIEWER-MODUS

Die SICAT Suite kann in zwei verschiedenen Modi starten:

- Wenn Sie die Viewer-Lizenz mindestens einer SICAT-Applikation aktiviert haben, startet die SICAT Suite im Viewer-Modus.
- Wenn Sie die Vollversions-Lizenz mindestens einer SICAT-Applikation aktiviert haben, startet die SICAT Suite als Vollversion.

Allgemein gilt:

- [Applikationen](#page-545-2) mit aktivierter Vollversions-Lizenz starten als Vollversion.
- Applikationen mit aktivierter Viewer-Lizenz starten im Viewer-Modus.
- Applikationen ohne aktivierte Lizenz starten nicht.
- Sie müssen sich nicht für einen Modus entscheiden, wenn Sie die SICAT Suite installieren.

## <span id="page-272-0"></span>*7 DIE SICAT SUITE INSTALLIEREN*

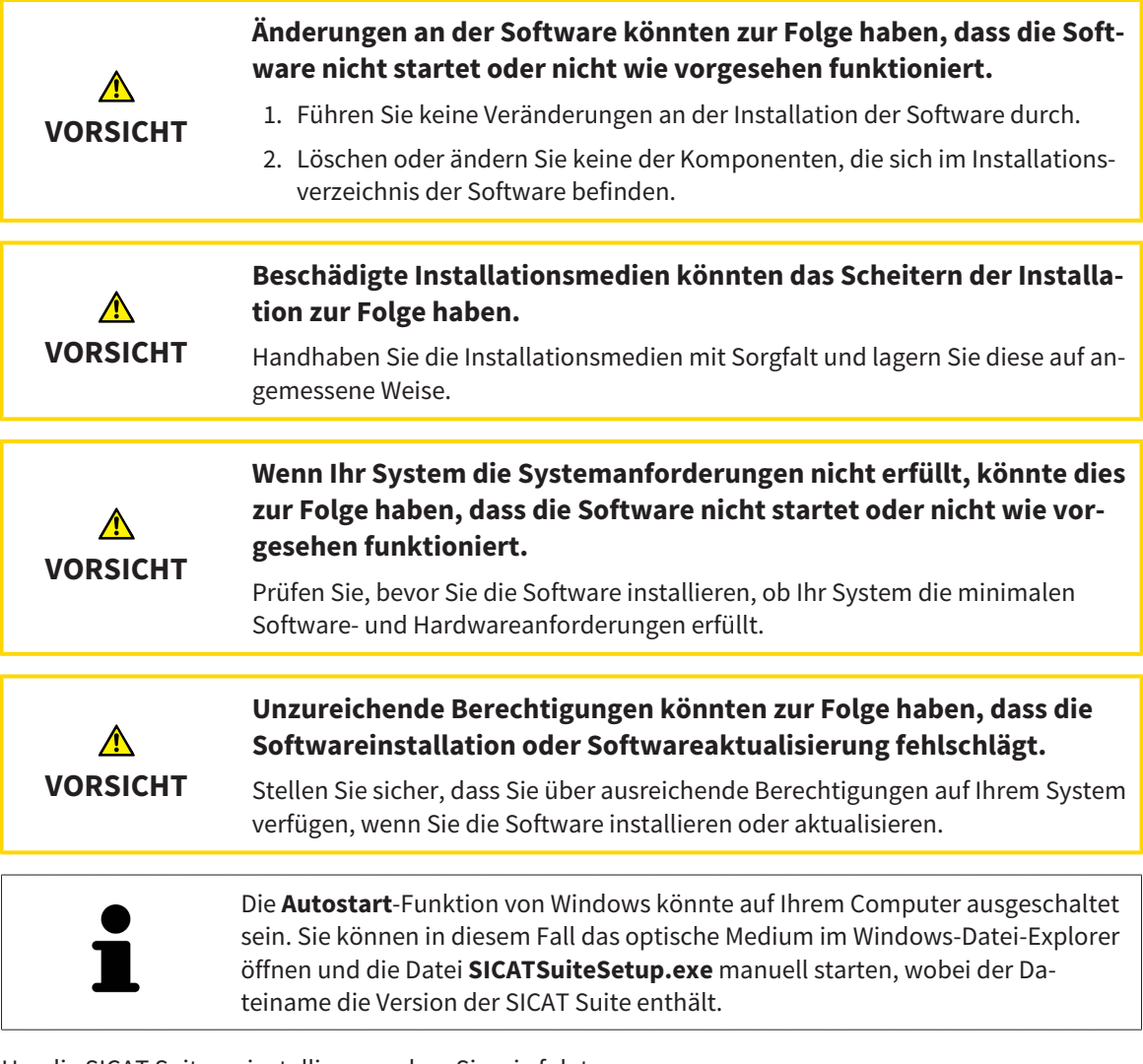

Um die SICAT Suite zu installieren, gehen Sie wie folgt vor:

- ☑ Ihr Computer erfüllt die Systemanforderungen. Informationen dazu finden Sie unter *[Systemanforde](#page-263-0)[rungen \[](#page-263-0)*[▶](#page-263-0)*[Seite 8 - Standalone\]](#page-263-0)*.
- ☑ Die SICAT Suite steht als Download auf der SICAT Homepage zur Verfügung.
- 1. Legen Sie das SICAT Suite-Installationsmedium in das optische Laufwerk Ihres Computers.
	- ▶ Das Fenster **Autostart** öffnet sich.
- 2. Falls Sie die SICAT Suite als Download-Version erworben haben, laden Sie die ISO-Datei von der SICAT Homepage herunter und verwenden diese Datei für die Installation.

- 3. Wählen Sie im Fenster **Autostart** die Option **SICATSuiteSetup.exe ausführen**, wobei der Dateiname die Version der SICAT Suite enthält.
	- ▶ Die Software-Voraussetzungen werden installiert, falls diese nicht bereits auf Ihrem Computer verfügbar sind.

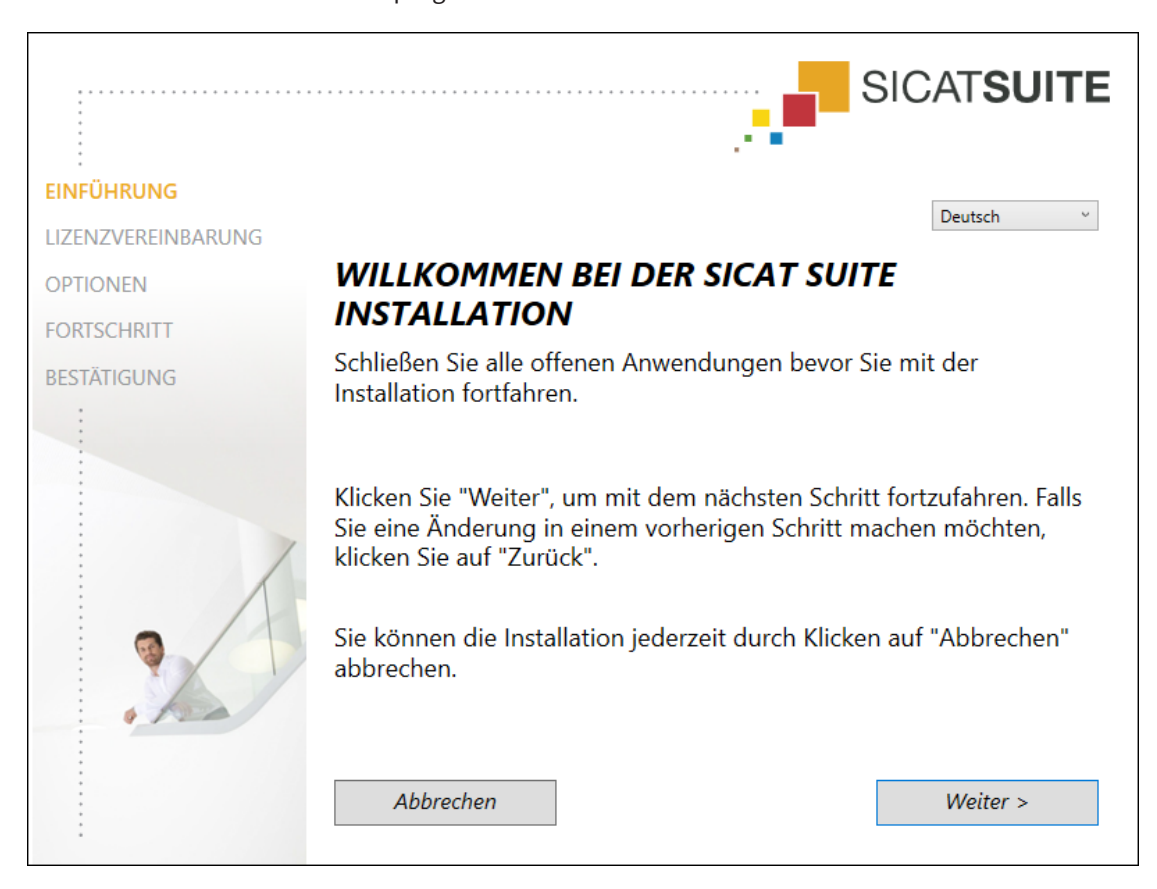

▶ Das SICAT Suite-Installationsprogramm startet und das Fenster **EINFÜHRUNG** öffnet sich:

4. Wählen Sie in der oberen rechten Ecke des Fensters **EINFÜHRUNG** die gewünschte Sprache des SICAT Suite-Installationsprogramms und klicken Sie auf **Weiter**.

#### ▶ Das Fenster **LIZENZVEREINBARUNG** öffnet sich:

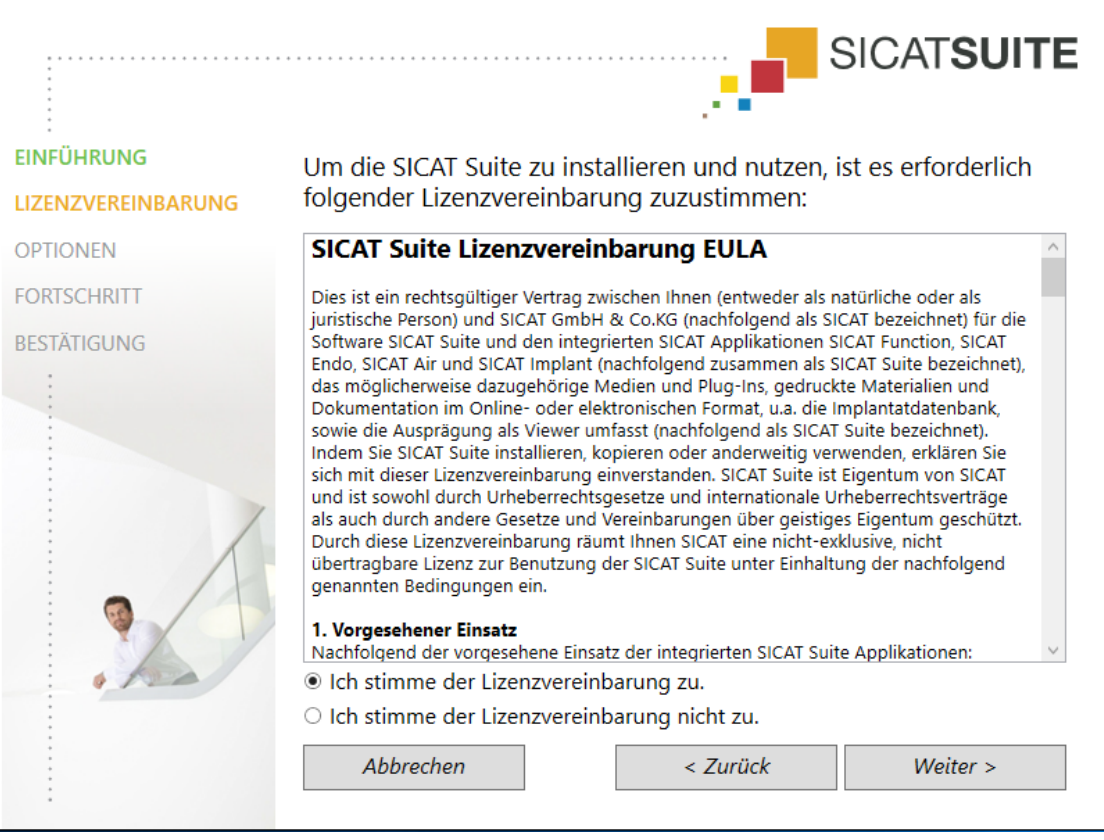

5. Lesen Sie den Endbenutzer-Lizenzvertrag vollständig, wählen Sie das Kontrollkästchen **Ich stimme der Lizenzvereinbarung zu** und klicken Sie auf **Weiter**.

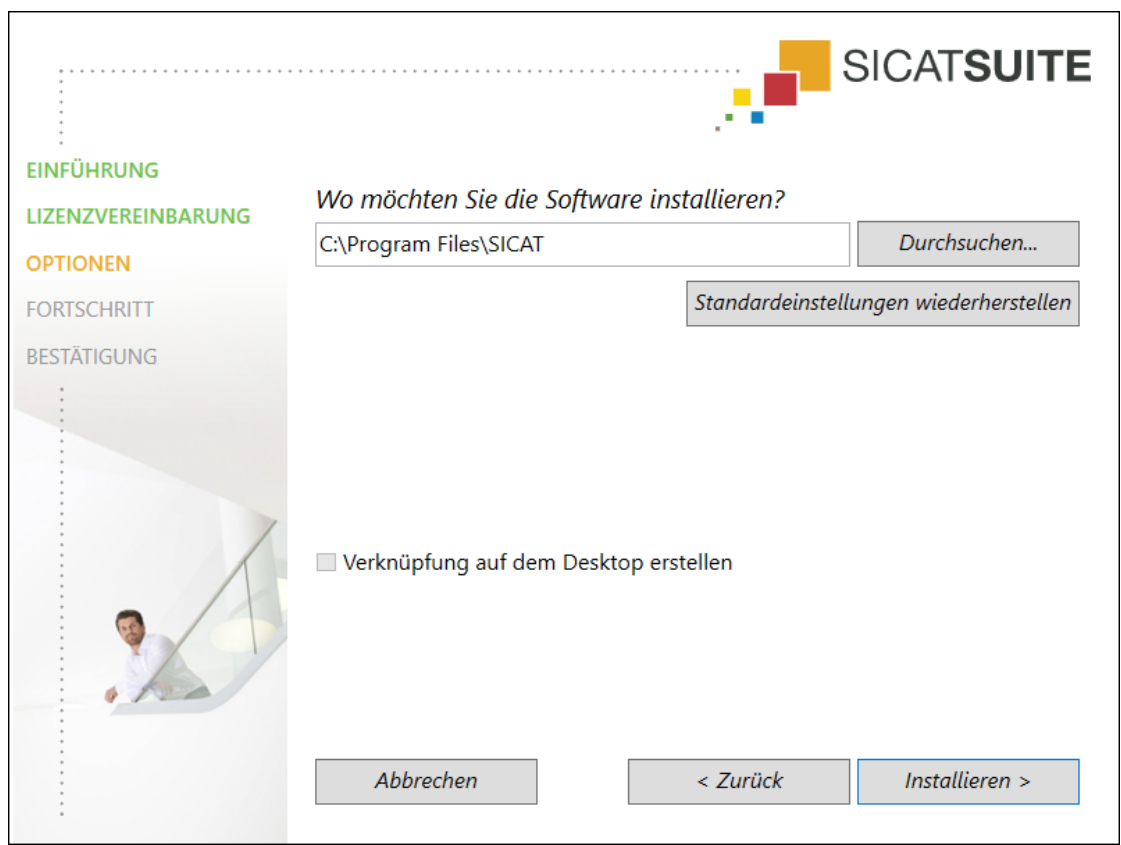

#### ▶ Das Fenster **OPTIONEN** öffnet sich:

6. Um den Ordner auf der Festplatte zu ändern, in den das SICAT Suite-Installationsprogramm die SICAT Suite installiert, klicken Sie auf die Schaltfläche **Durchsuchen**.

▶ Das Fenster **Ordner auswählen** öffnet sich.

- 7. Browsen Sie zum gewünschten Ordner, in dem das SICAT Suite-Installationsprogramm das Verzeichnis "SICAT Suite" anlegen soll, und klicken Sie auf **OK**.
	- ▶ Das SICAT Suite-Installationsprogramm fügt den Pfad zum ausgewählten Ordner in das Feld **Wo möchten Sie die Software installieren** ein.
- 8. Falls verfügbar, aktivieren oder deaktivieren Sie das Kontrollkästchen **Verknüpfung auf dem Desktop erstellen**.
- 9. Klicken Sie auf die Schaltfläche **Installieren**.

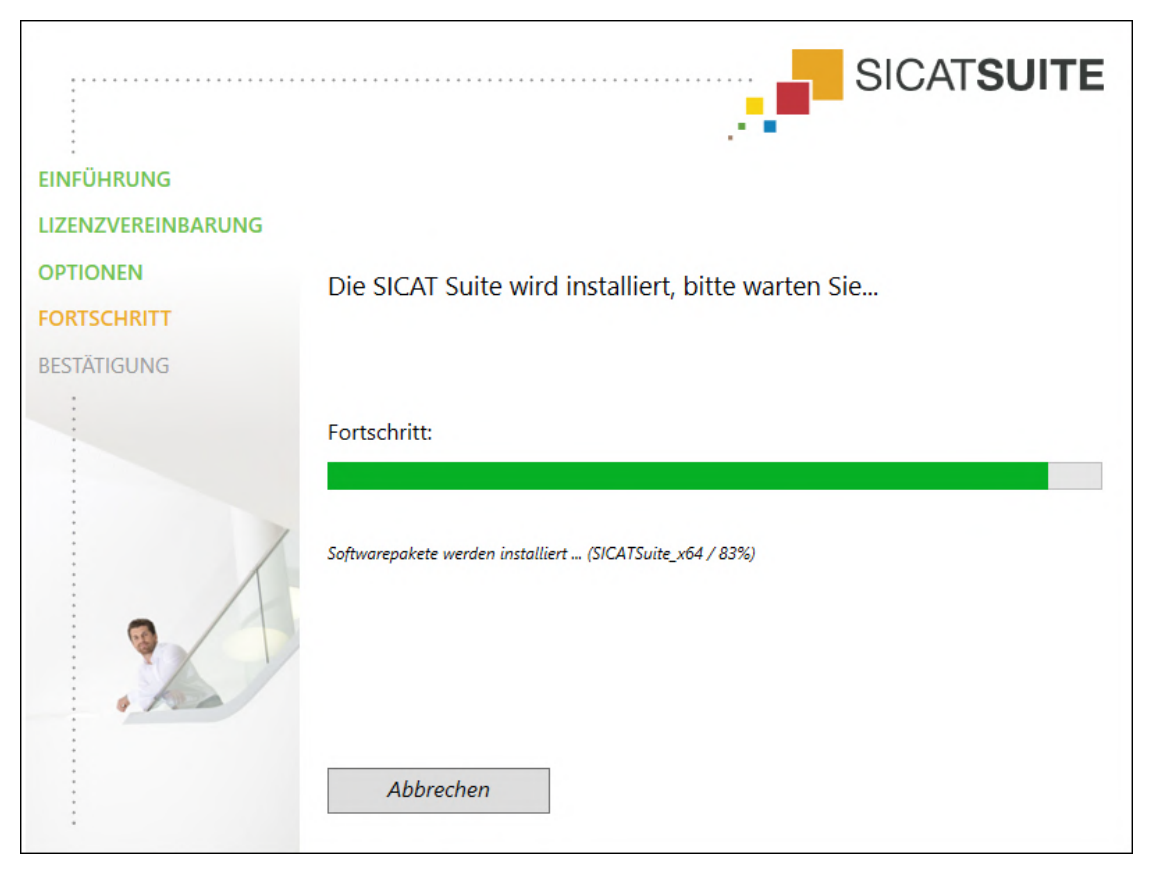

▶ Das Fenster **FORTSCHRITT** öffnet sich:

- ▶ Die SICAT Suite und die verbleibenden Software-Voraussetzungen werden installiert.
- ▶ Nachdem die Installation abgeschlossen ist, öffnet sich das Fenster **BESTÄTIGUNG**:

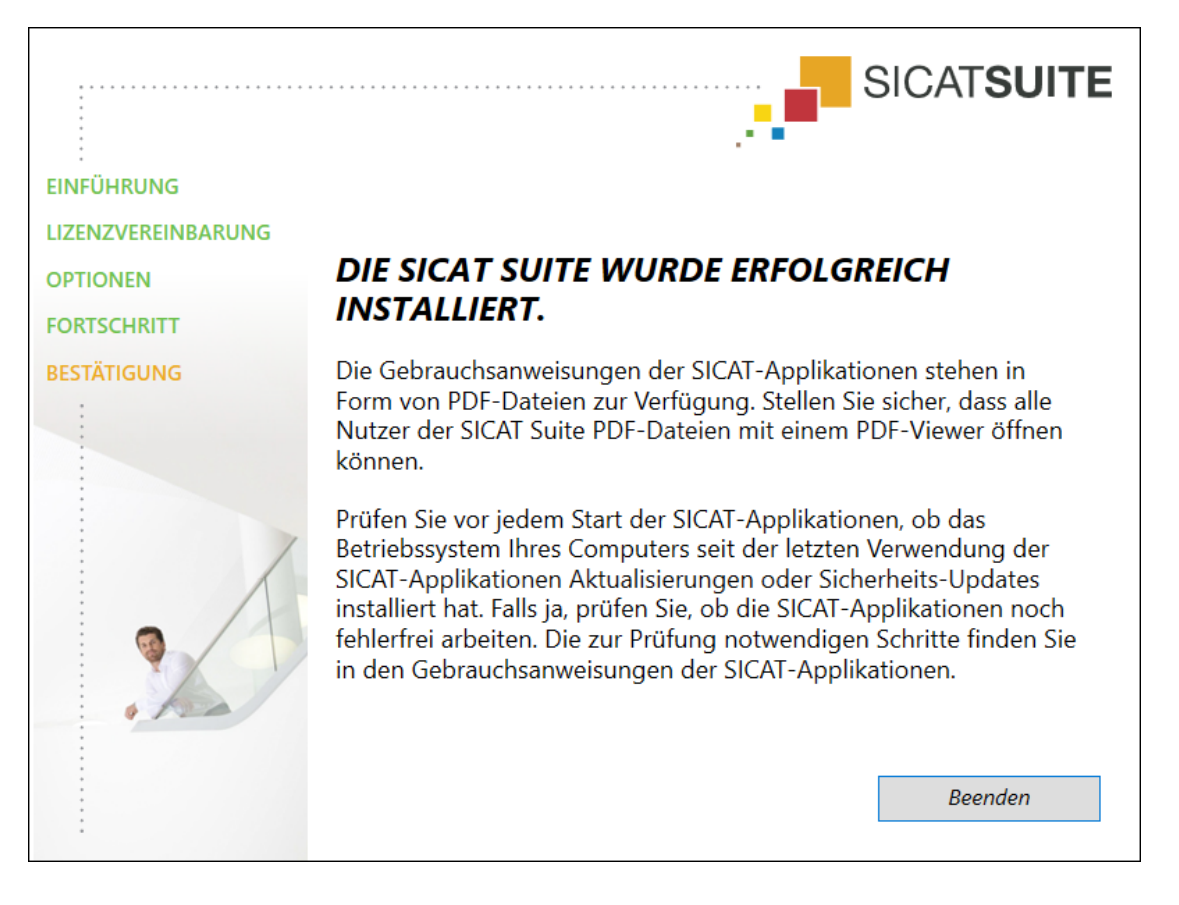

- 10. Klicken Sie auf die Schaltfläche **Beenden**.
	- ▶ Das SICAT Suite-Installationsprogramm schließt sich.
	- ▶ Das SICAT Implant Database-Installationsprogramm startet automatisch. Weitere Informationen dazu finden Sie unter *[Die SICAT Implant Database installieren \[](#page-278-0)*[▶](#page-278-0)*[Seite 23 - Standalone\]](#page-278-0)*.

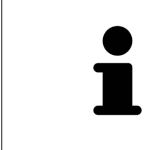

Um die Installation der SICAT Implant Database zu einem späteren Zeitpunkt manuell zu starten, starten Sie auf dem SICAT Suite-Installationsmedium die Datei **SICATImplantDatabaseSetup.exe**, wobei der Dateiname die Version der SICAT Implant Database enthält.

# <span id="page-278-0"></span>*8 DIE SICAT IMPLANT DATABASE INSTALLIEREN*

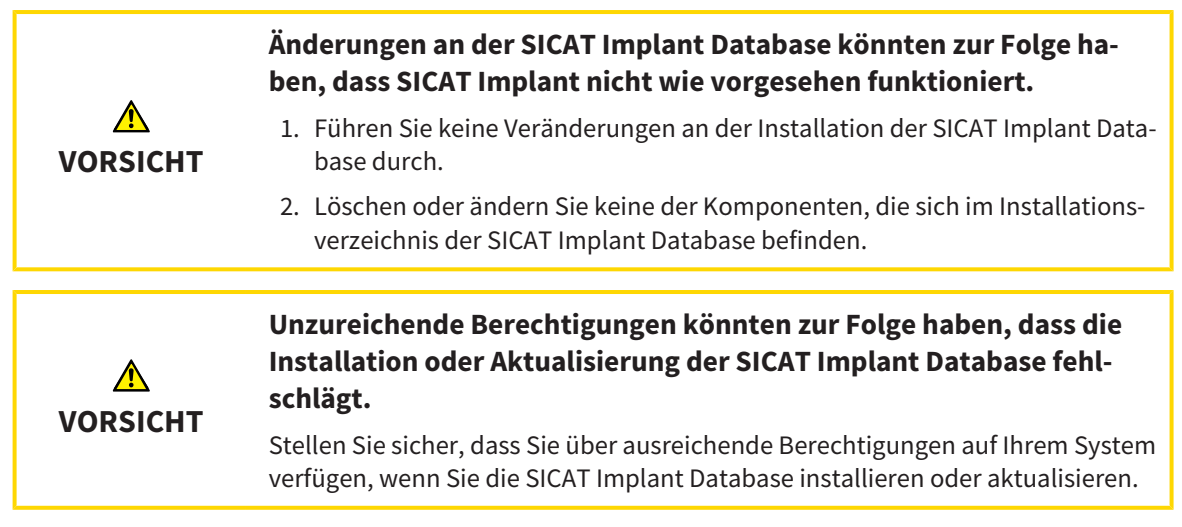

Die Installation der SICAT Implant Database wird automatisch im Anschluss an die SICAT Suite-Installation gestartet. Alternativ können Sie die Installation auch zu einem späteren Zeitpunkt manuell starten.

- ☑ Die SICAT Suite ist bereits installiert.
- ☑ Die SICAT Implant Database ist nicht installiert.
- ☑ Die SICAT Suite ist nicht gestartet.

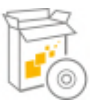

1. Wenn das SICAT Implant Database-Installationsprogramm nicht bereits gestartet ist, starten Sie auf dem SICAT Suite-Installationsmedium oder in der ISO-Datei der Download-Version die Datei **SI-CATImplantDatabaseSetup.exe**, wobei der Dateiname die Version der SICAT Implant Database enthält.

#### ▶ Das SICAT Implant Database-Installationsprogramm startet.

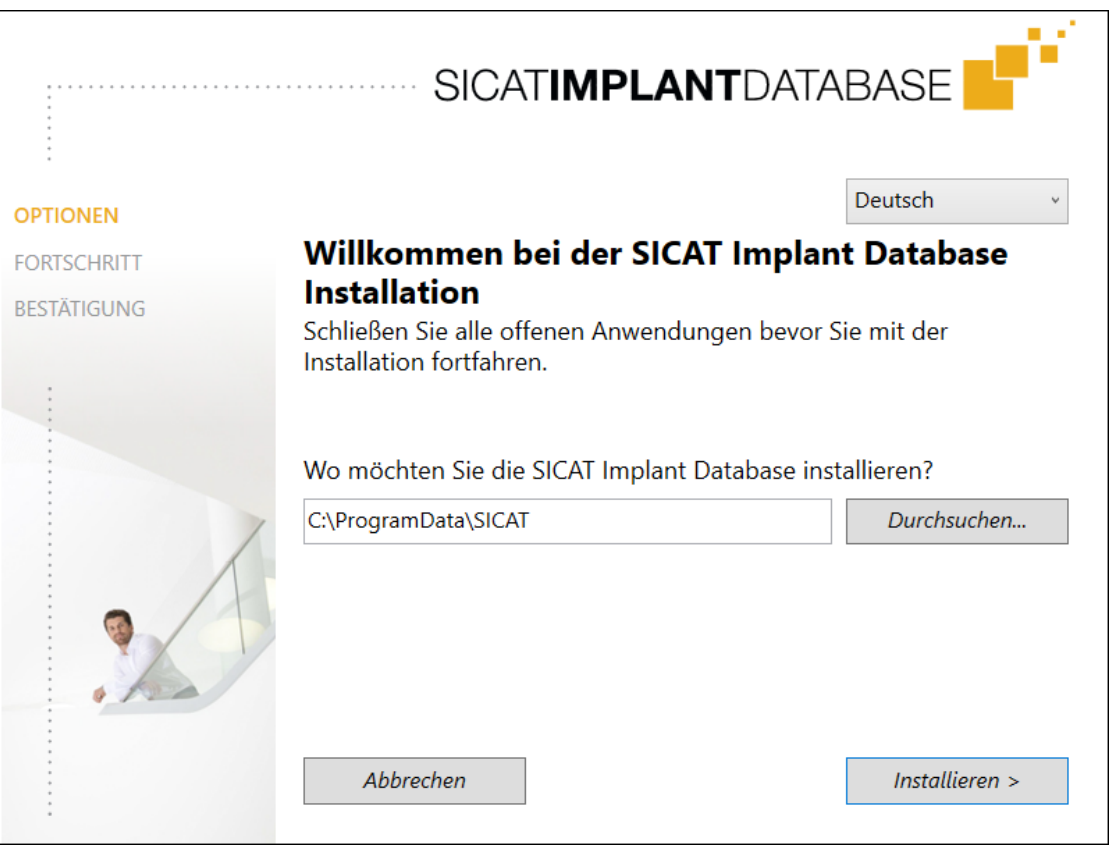

- 2. Wählen Sie in der oberen rechten Ecke des Fensters **OPTIONEN** die gewünschte Sprache des SICAT Implant Database-Installationsprogramms.
- 3. Sie können den Installationsordner ändern, indem Sie auf die Schaltfläche **Durchsuchen** klicken.

```
▶ Das Fenster Ordner auswählen öffnet sich.
```
- 4. Browsen Sie zum gewünschten Ordner und klicken Sie auf **OK**.
- 5. Klicken Sie auf die Schaltfläche **Installieren**.
	- ▶ Die SICAT Implant Database wird installiert.
	- ▶ Nachdem die Installation abgeschlossen ist, öffnet sich das Fenster **BESTÄTIGUNG**.
- 6. Klicken Sie auf die Schaltfläche **Beenden**.
	- ▶ Das SICAT Implant Database-Installationsprogramm schließt sich.

## <span id="page-280-0"></span>*9 PRÜFSCHRITTE NACH BETRIEBSSYSTEM-UPDATE DURCHFÜHREN*

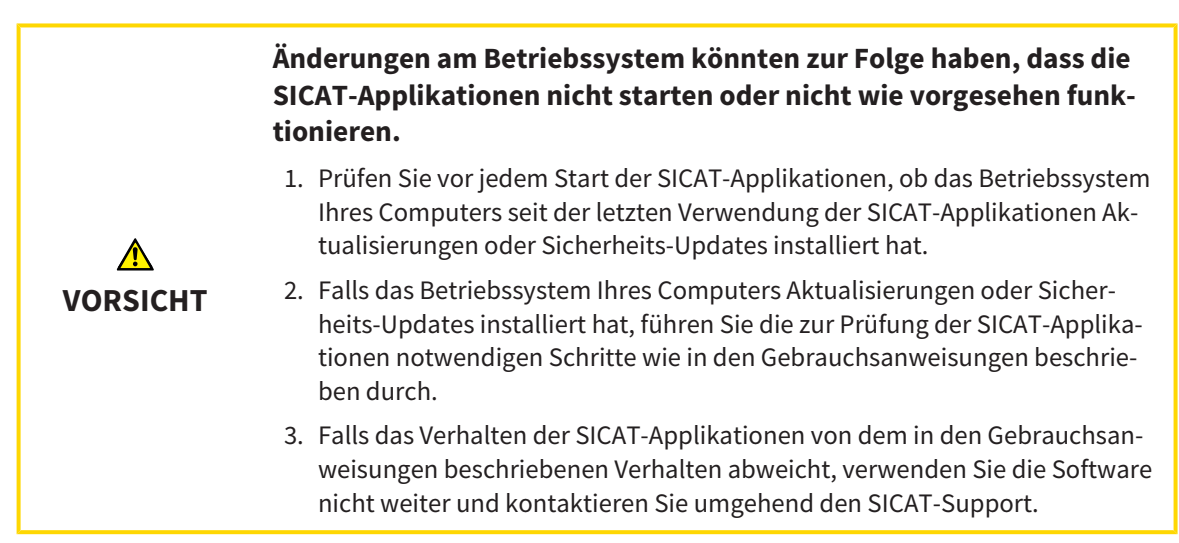

Wenn das Betriebssystem Ihres Computers Aktualisierungen installiert hat, müssen Sie den fehlerfreien Betrieb von SICAT Implant sicherstellen. Führen Sie die folgenden Prüfschritte durch. Wenn Sie bei einem Prüfschritt Abweichungen feststellen, verhindern Sie die weitere Verwendung von SICAT Implant auf dem betroffenen Computer und kontaktieren Sie den SICAT-Support.

#### VORBEREITUNGEN

- 1. Starten Sie die SICAT Suite als Standalone-Version, indem Sie die **Windows**-Taste drücken, **SICAT Suite** eingeben und auf das Symbol **SICAT Suite** klicken.
- 2. Um sicherzustellen, dass niemand unbeabsichtigte Veränderungen vorgenommen hat, löschen Sie den Patienten "Patient Axx".
- 3. Importieren Sie den Referenzdatensatz aus der Datei "SICATSuite\_ReferenceDataset\_2.0.zip". Sie finden den Datensatz auf dem Installationsmedium der SICAT Suite.
- 4. Öffnen Sie den Referenzdatensatz "Patient Axx" in SICAT Implant.

#### EINSTELLUNGEN

- 1. Stellen Sie sicher, dass das FDI-Zahnschema aktiv ist. Informationen dazu finden Sie unter *[Allgemei](#page-509-0)[ne Einstellungen verwenden \[](#page-509-0)*[▶](#page-509-0)*[Seite 254 - Standalone\]](#page-509-0)*.
- 2. Stellen Sie sicher, dass die Blickrichtung "PR" aktiv ist. Informationen dazu finden Sie unter [Visuali](#page-516-0)*[sierungseinstellungen ändern \[](#page-516-0)*[▶](#page-516-0)*[Seite 261 - Standalone\]](#page-516-0)*.

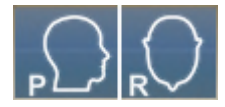

- 3. Stellen Sie sicher, dass die Sicherheitsbereiche um Implantate wie nachfolgend angegeben eingestellt sind. Informationen dazu finden Sie unter *[Sicherheitsbereiche einstellen \[](#page-521-0)*[▶](#page-521-0)*[Seite 266 - Standa](#page-521-0)[lone\]](#page-521-0)*.
	- Minimaler lateraler Abstand: 1,5 mm
	- Minimaler apikaler Abstand: 2,0 mm
- 4. Stellen Sie sicher, dass die Pilotbohrkanäle von Implantaten wie nachfolgend angegeben eingestellt sind. Informationen dazu finden Sie unter *[Kanäle einstellen \[](#page-522-0)*[▶](#page-522-0)*[Seite 267 - Standalone\]](#page-522-0)*.
	- Pilotbohrkanal-Durchmesser: 2,0 mm
	- Länge: 15,0 mm
- 5. Stellen Sie sicher, dass die Fadenkreuze und Rahmen eingeblendet sind. Informationen dazu finden Sie unter *[Fadenkreuze und Rahmen bewegen, ausblenden und einblenden \[](#page-378-0)*[▶](#page-378-0)*[Seite 123 - Standalone\]](#page-378-0)*.

#### ARBEITSBEREICH PANORAMA

- 1. Wechseln Sie zum Arbeitsbereich **Panorama**. Informationen dazu finden Sie unter *[Arbeitsbereich](#page-366-0) [wechseln \[](#page-366-0)*[▶](#page-366-0)*[Seite 111 - Standalone\]](#page-366-0)*.
- 2. Setzen Sie das Layout des Arbeitsbereichs zurück. Informationen dazu finden Sie unter *[Layout von](#page-367-0) [Arbeitsbereichen anpassen und zurücksetzen \[](#page-367-0)*[▶](#page-367-0)*[Seite 112 - Standalone\]](#page-367-0)*.
- 3. Setzen Sie die Ansichten zurück. Informationen dazu finden Sie unter *[Ansichten zurücksetzen](#page-385-0) [\[](#page-385-0)*[▶](#page-385-0)*[Seite 130 - Standalone\]](#page-385-0)*.
- 4. Stellen Sie sicher, dass in der Ansicht **Panorama** die Darstellungsart **Untersuchungsfenster in Standardgröße anzeigen** eingestellt ist. Informationen dazu finden Sie unter *[Untersuchungsfens](#page-379-0)[ter verschieben, ausblenden, einblenden und maximieren \[](#page-379-0)*[▶](#page-379-0)*[Seite 124 - Standalone\]](#page-379-0)*.
- 5. Stellen Sie sicher, dass in der Ansicht **Panorama** die Werte für **Helligkeit** und **Kontrast** jeweils dem Standardwert von 50% entsprechen. Informationen dazu finden Sie unter *[Die Helligkeit und den](#page-374-0) [Kontrast der 2D-Ansichten anpassen und zurücksetzen \[](#page-374-0)*[▶](#page-374-0)*[Seite 119 - Standalone\]](#page-374-0)*.
- 6. Klappen Sie im **Objekt-Browser** die Gruppe **Implantate** auf.
- 7. Fokussieren Sie das Implantat 36, indem Sie im **Objekt-Browser** auf den entsprechenden Eintrag doppelklicken.

8. Vergleichen Sie die Ansicht **Panorama** mit dem folgenden Screenshot:

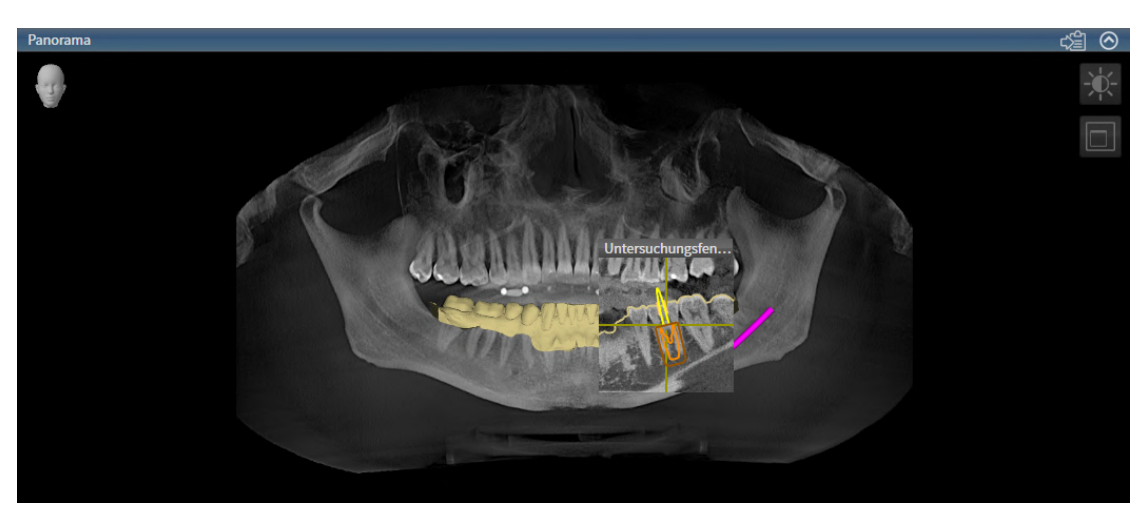

#### ARBEITSBEREICH IMPLANTATAUSGERICHTET

- 1. Wechseln Sie zum Arbeitsbereich **Implantatausgerichtet**. Informationen dazu finden Sie unter *[Arbeitsbereich wechseln \[](#page-366-0)*[▶](#page-366-0)*[Seite 111 - Standalone\]](#page-366-0)*.
- 2. Setzen Sie das Layout des Arbeitsbereichs zurück. Informationen dazu finden Sie unter *[Layout von](#page-367-0) [Arbeitsbereichen anpassen und zurücksetzen \[](#page-367-0)*[▶](#page-367-0)*[Seite 112 - Standalone\]](#page-367-0)*.
- 3. Setzen Sie die Ansichten zurück. Informationen dazu finden Sie unter *[Ansichten zurücksetzen](#page-385-0) [\[](#page-385-0)*[▶](#page-385-0)*[Seite 130 - Standalone\]](#page-385-0)*.
- 4. Stellen Sie sicher, dass in den Ansichten **Longitudinal**, **Transversal** und **Axial** die Werte für **Helligkeit** und **Kontrast** jeweils dem Standardwert von 50 % entsprechen. Informationen dazu finden Sie unter *[Die Helligkeit und den Kontrast der 2D-Ansichten anpassen und zurücksetzen \[](#page-374-0)*[▶](#page-374-0)*[Seite 119 -](#page-374-0) [Standalone\]](#page-374-0)*.
- 5. Aktivieren Sie das Implantat 36, indem Sie im **Objekt-Browser** oder in den Ansichten auf das Implantat klicken.
- 6. Vergleichen Sie die Ansichten **Longitudinal**, **Transversal** und **Axial** mit dem nachfolgenden Screenshot. Überprüfen Sie insbesondere den Längenmesswert, den Winkelmesswert und die Lage der folgenden Objekte relativ zu den Bilddaten: Distanzmessung, Winkelmessung, optischer Abdruck, Mandibularnerv, Implantat, Sicherheitsbereich, Pilotbohrkanal und Hülse.

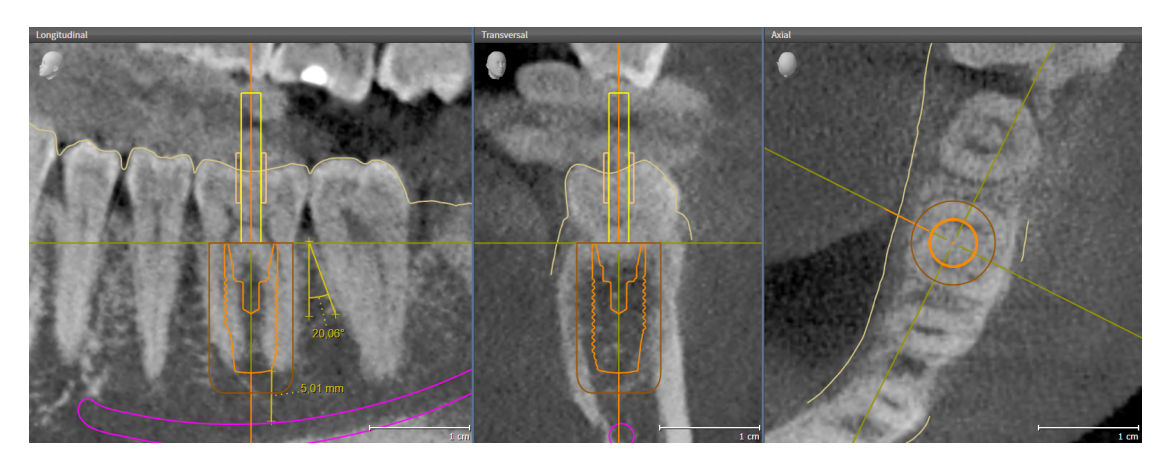

# <span id="page-283-0"></span>*10 DIE SICAT SUITE AKTUALISIEREN ODER REPARIEREN*

### DIE SICAT SUITE AKTUALISIEREN

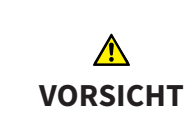

#### **Unzureichende Berechtigungen könnten zur Folge haben, dass die Softwareinstallation oder Softwareaktualisierung fehlschlägt.**

Stellen Sie sicher, dass Sie über ausreichende Berechtigungen auf Ihrem System verfügen, wenn Sie die Software installieren oder aktualisieren.

Sie können die SICAT Suite aktualisieren, indem Sie das SICAT Suite-Installationsprogramm starten und auf die Schaltfläche **Aktualisieren** klicken. Das Installationsprogramm deinstalliert dafür zunächst die alte Version der SICAT Suite. Alle Daten und Einstellungen bleiben erhalten.

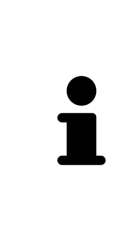

Eine neue Version der Standalone-Version der SICAT Suite benötigt aktualisierte Patientenaktenablagen. Beim ersten Start der neuen Version oder wenn Sie eine veraltete Patientenaktenablage aktivieren, fragt die SICAT Suite, ob Sie die Patientenaktenablage aktualisieren möchten. Wenn Sie die Meldung bestätigen, aktualisiert die SICAT Suite die Patientenaktenablage automatisch. **VORSICHT! Sie können aktualisierte Patientenaktenablagen nicht mehr mit älteren Versionen der SICAT Suite benutzen.**

### DIE SICAT SUITE REPARIEREN

Sie können die SICAT Suite reparieren, indem Sie das SICAT Suite-Installationsprogramm starten und auf die Schaltfläche **Reparieren** klicken. Alle Daten und Einstellungen bleiben erhalten.

Sowohl die Aktualisierung als auch die Reparatur der SICAT Suite verwenden das SICAT Suite-Installationsprogramm. Informationen dazu finden Sie unter *[Die SICAT Suite installieren \[](#page-272-0)*[▶](#page-272-0)*[Seite 17 - Standalone\]](#page-272-0)*.

## <span id="page-284-0"></span>*11 DIE SICAT IMPLANT DATABASE AKTUALISIEREN ODER REPARIEREN*

#### SICAT IMPLANT DATABASE AKTUALISIEREN

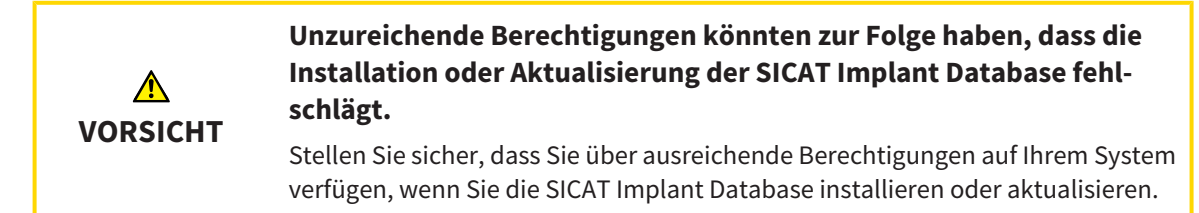

- ☑ Die SICAT Suite ist bereits installiert.
- ☑ Eine vorherige Version der SICAT Implant Database ist bereits installiert.
- ☑ Die SICAT Suite ist nicht gestartet.
- 1. Laden Sie die aktuelle Version der SICAT Implant Database für SICAT Implant V2.0 oder höher von [www.sicat.com](https://www.sicat.com) herunter. Die SICAT Implant Database finden Sie im Menü unter **Services** > **Downloads**.
- 2. Starten Sie die heruntergeladene Datei **SICATImplantDatabaseSetup.exe**, wobei der Dateiname die Version der SICAT Implant Database enthält.
	- ▶ Das Fenster **OPTIONEN** öffnet sich.
- 3. Klicken Sie auf die Schaltfläche **Aktualisieren**.
	- ▶ Die SICAT Implant Database wird aktualisiert.
	- ▶ Nachdem die Aktualisierung abgeschlossen ist, öffnet sich das Fenster **BESTÄTIGUNG**.
- 4. Klicken Sie auf die Schaltfläche **Beenden**.
	- ▶ Das Fenster **BESTÄTIGUNG** schließt sich.

#### SICAT IMPLANT DATABASE REPARIEREN

- ☑ Die SICAT Suite ist bereits installiert.
- ☑ Die SICAT Implant Database ist bereits installiert.
- ☑ Die SICAT Suite ist nicht gestartet.
- 1. Klicken Sie in der Windows-**Systemsteuerung** auf **Programme und Features**.
	- ▶ Das Fenster **Programme und Features** öffnet sich.
- 2. Klicken Sie auf den Eintrag **SICAT Implant Database**.
- 3. Klicken Sie auf die Schaltfläche **Reparieren**.
	- ▶ Das SICAT Implant Database-Installationsprogramm startet.
- 4. Klicken Sie auf die Schaltfläche **Reparieren**.
	- ▶ Nachdem die Reparatur abgeschlossen ist, öffnet sich das Fenster **BESTÄTIGUNG**.
- 5. Klicken Sie auf die Schaltfläche **Beenden**.
	- ▶ Das Fenster **BESTÄTIGUNG** schließt sich.

## <span id="page-285-0"></span>*12 BESONDERHEITEN IN DIESER VERSION*

Je nachdem, ob Sie SICAT Implant einzeln oder an andere Software angebunden verwenden, gibt es Unterschiede in bestimmten Bereichen.

### PATIENTENDATEN UND VOLUMENDATEN

Die Standalone-Version der SICAT Suite enthält eine eigene zentrale Verwaltung von Patientenakten und Volumendaten. Das Konzept der Patientenakten in der Standalone-Version der SICAT Suite kann mit klassischen Patientenakten verglichen werden:

- Patientenakten werden in Patientenaktenablagen gespeichert, die mit Aktenschränken verglichen werden können.
- Eine Patientenakte zu aktivieren kann damit verglichen werden, eine Patientenakte aus einem Aktenschrank zu entnehmen und sie auf Ihren Tisch zu legen.
- Patientendaten aus der Patientenakte in SICAT-Applikationen zu öffnen kann damit verglichen werden, Blätter aus der Patientenakte zu entnehmen.
- Das Hinzufügen von 3D-Röntgenaufnahmen zu einer Patientenakte kann damit verglichen werden, 2D-Röntgenaufnahmen einer klassischen Patientenakte hinzuzufügen.
- Eine 3D-Röntgenaufnahme kann die Grundlage mehrerer Planungsprojekte sein. Planungsprojekte sind ebenfalls Teil einer Patientenakte.
- Eine 3D-Röntgenaufnahme zusammen mit den dazugehörigen Planungsprojekten wird als Studie bezeichnet.

Informationen zur Verwaltung von Patientenaktenablagen finden Sie unter *[Patientenaktenablagen](#page-315-0) [\[](#page-315-0)*[▶](#page-315-0)*[Seite 60 - Standalone\]](#page-315-0)*. Informationen zur Verwaltung von Patientenakten finden Sie unter *[Patienten](#page-333-0)[akten \[](#page-333-0)*[▶](#page-333-0)*[Seite 78 - Standalone\]](#page-333-0)*.

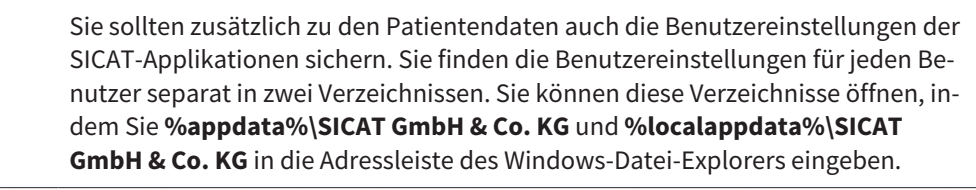

#### EINSTELLUNGEN

In der Standalone-Version verwaltet die SICAT Suite alle Einstellungen selbst. Informationen dazu finden Sie unter *[Einstellungen \[](#page-508-0)*[▶](#page-508-0)*[Seite 253 - Standalone\]](#page-508-0)*.

#### LIZENZEN

Die Standalone-Version und die an andere Software angebundenen Versionen der SICAT Suite benutzen dieselben Lizenzen. Sie müssen sich nicht für eine Version entscheiden, wenn Sie die SICAT Suite installieren.

## STUDIEN MIT ODER OHNE SCHREIBRECHTE ÖFFNEN

Damit Sie Änderungen an SICAT Implant-Studien vornehmen und speichern können, müssen die folgenden Bedingungen erfüllt sein:

- Es muss eine SICAT Implant-Vollversions-Lizenz aktiviert sein.
- Es muss eine [Patientenaktenablage](#page-545-3) aktiv sein.

Ansonsten können Sie keine Änderungen an SICAT Implant-Studien vornehmen und speichern. Wenn Sie eine SICAT Implant-Viewer-Lizenz aktiviert haben, können Sie 3D-Röntgenaufnahmen und SICAT Implant-Studien ansehen.

Die folgende Tabelle zeigt, welche Funktionen zur Verfügung stehen, wenn eine Lizenz einer SICAT-Applikation und eine Patientenaktenablage aktiviert sind:

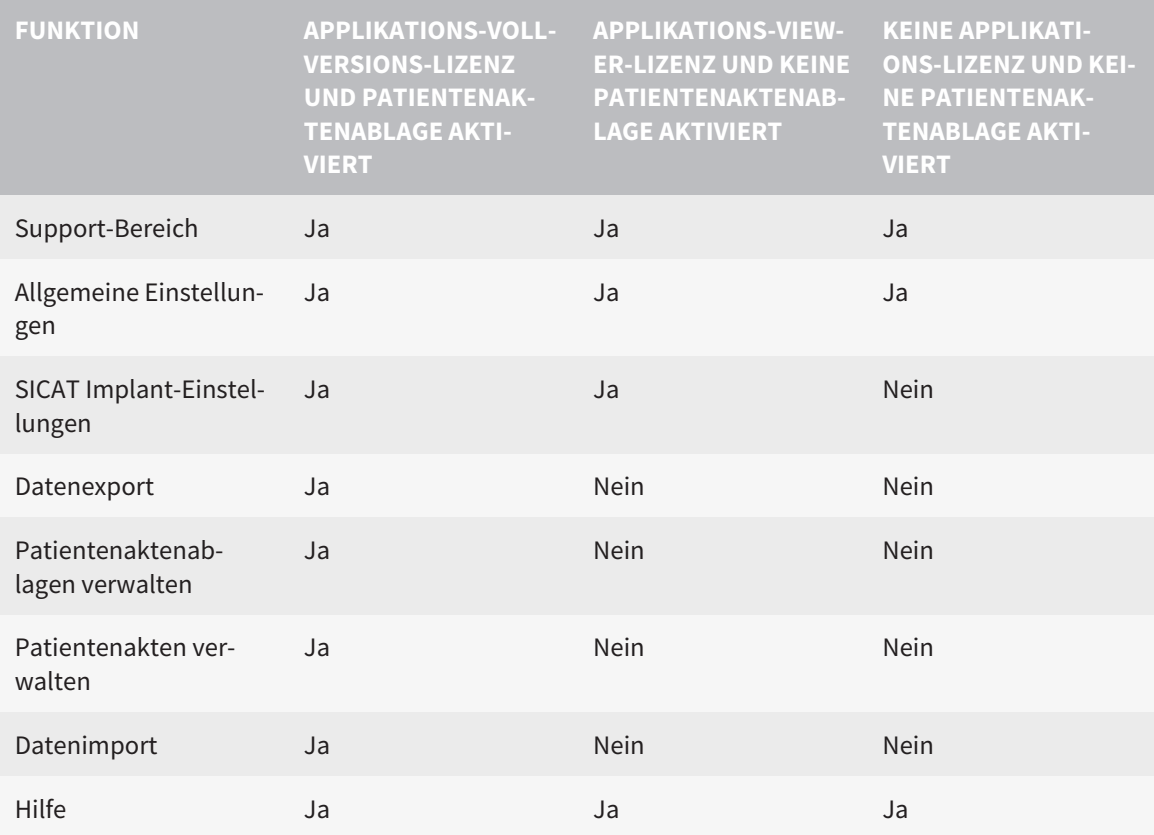

Die folgende Tabelle zeigt, welche Funktionen zur Verfügung stehen, wenn eine SICAT Implant-Lizenz und eine Patientenaktenablage aktiviert sind:

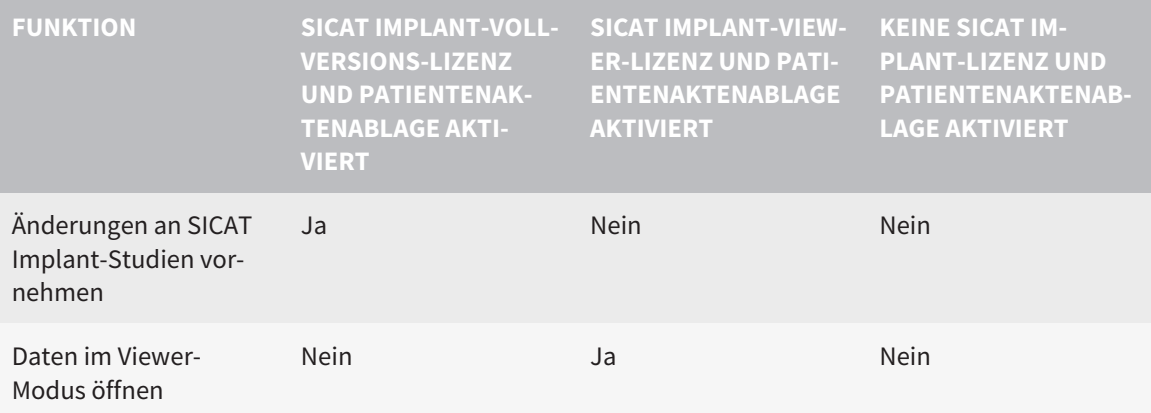

Unter bestimmten Bedingungen können Sie Änderungen an SICAT Implant-Studien trotz aktivierter Applikationslizenz weder vornehmen, noch speichern. Ursache kann beispielsweise ein laufender Bestellprozess sein.

In der Standalone-Version beeinflusst der Lizenzstatus ebenfalls die verfügbaren Funktionen im Fenster **SICAT Suite Home**. Informationen dazu finden Sie unter *[Übersicht über das Fenster "SICAT Suite](#page-298-0) [Home" \[](#page-298-0)*[▶](#page-298-0)*[Seite 43 - Standalone\]](#page-298-0)*.

Weitere Informationen finden Sie unter *[Daten schreibgeschützt öffnen \[](#page-528-0)*[▶](#page-528-0)*[Seite 273 - Standalone\]](#page-528-0)*.
# <span id="page-288-0"></span>*13 UNTERSTÜTZTE BOHRSCHABLONEN UND HÜLSENSYSTEME*

SICAT Implant unterstützt die folgenden Bohrschablonen:

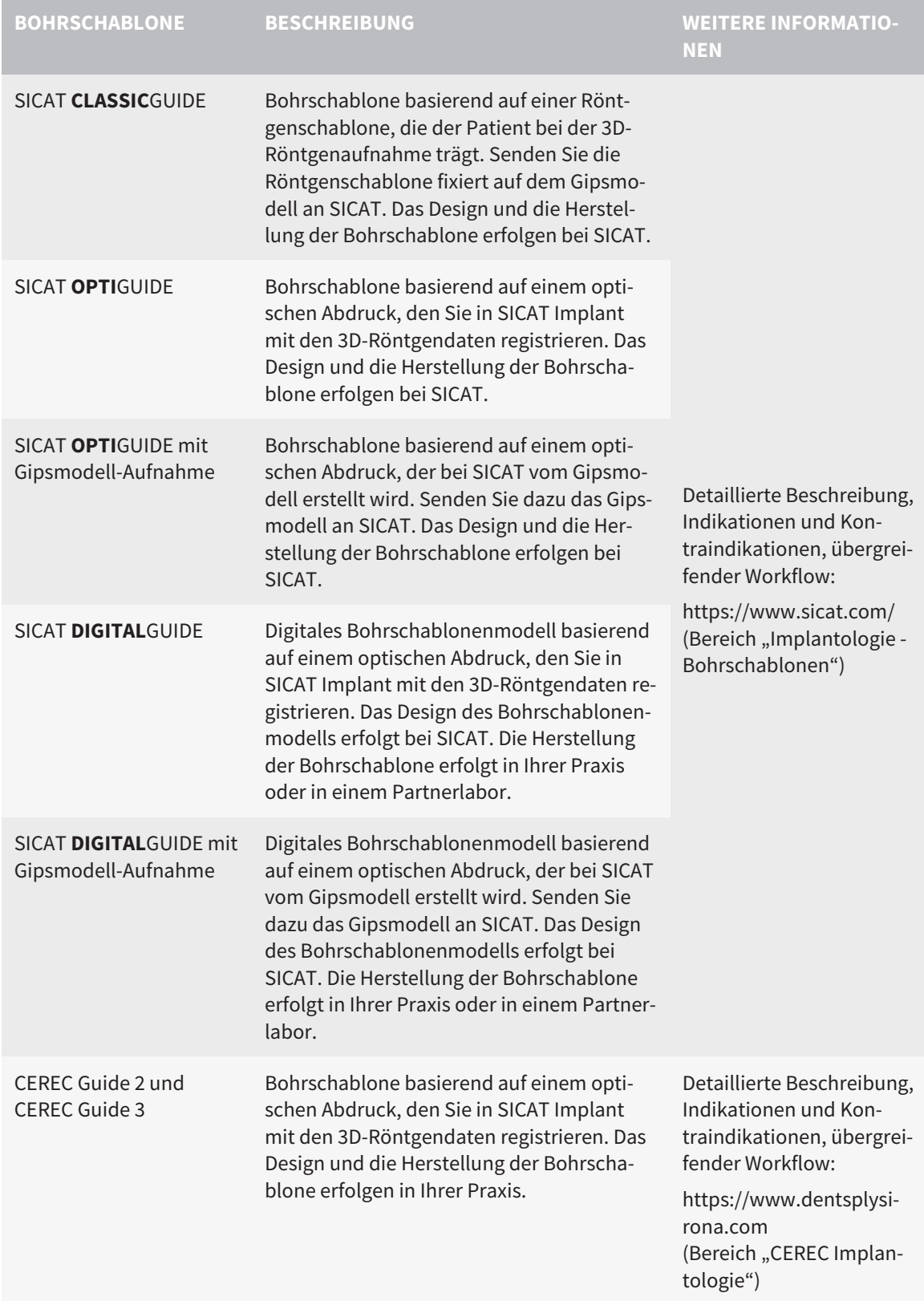

SICAT Implant unterstützt die Planung der folgenden Hülsensysteme:

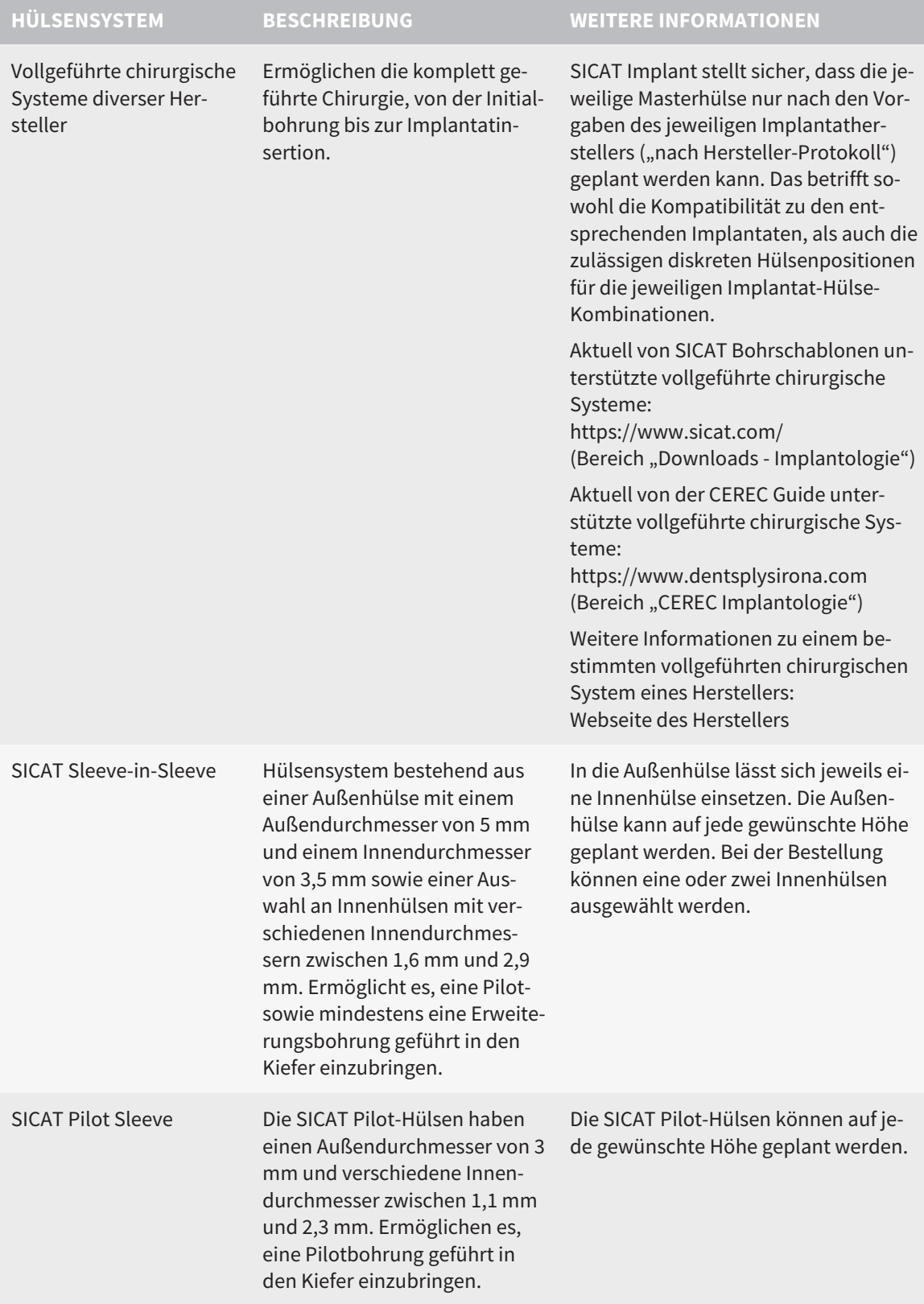

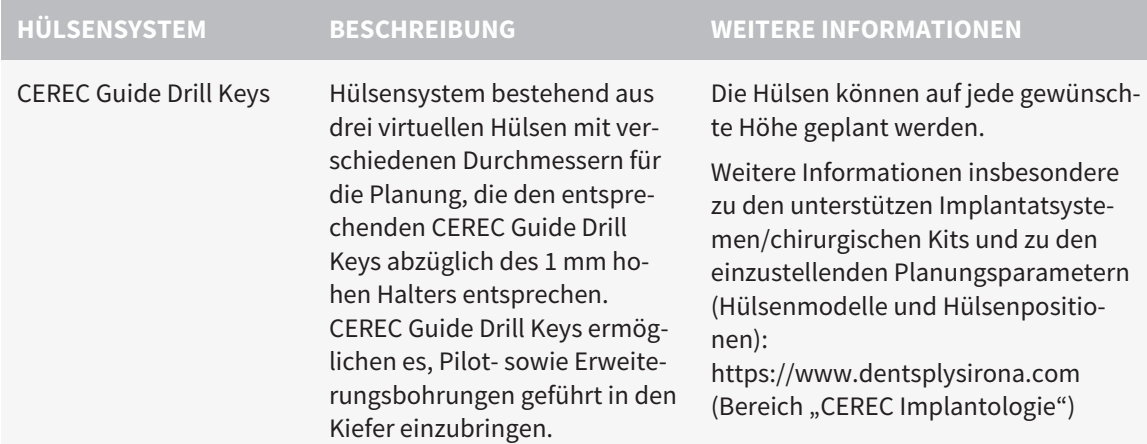

Die folgende Tabelle enthält eine Übersicht, welche Hülsensysteme von welcher Bohrschablone grundsätzlich unterstützt werden:

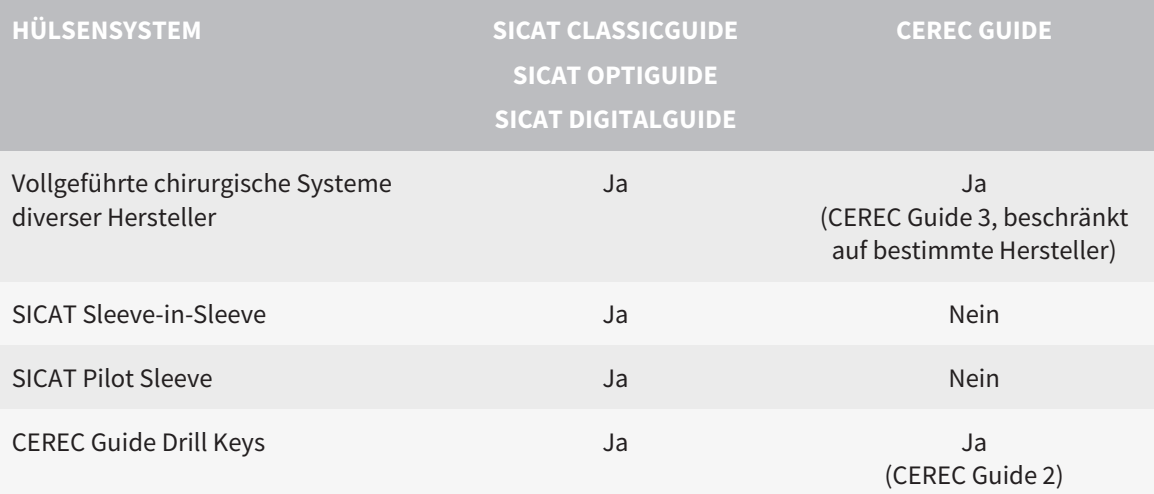

# *14 DER STANDARD-WORKFLOW VON SICAT IMPLANT*

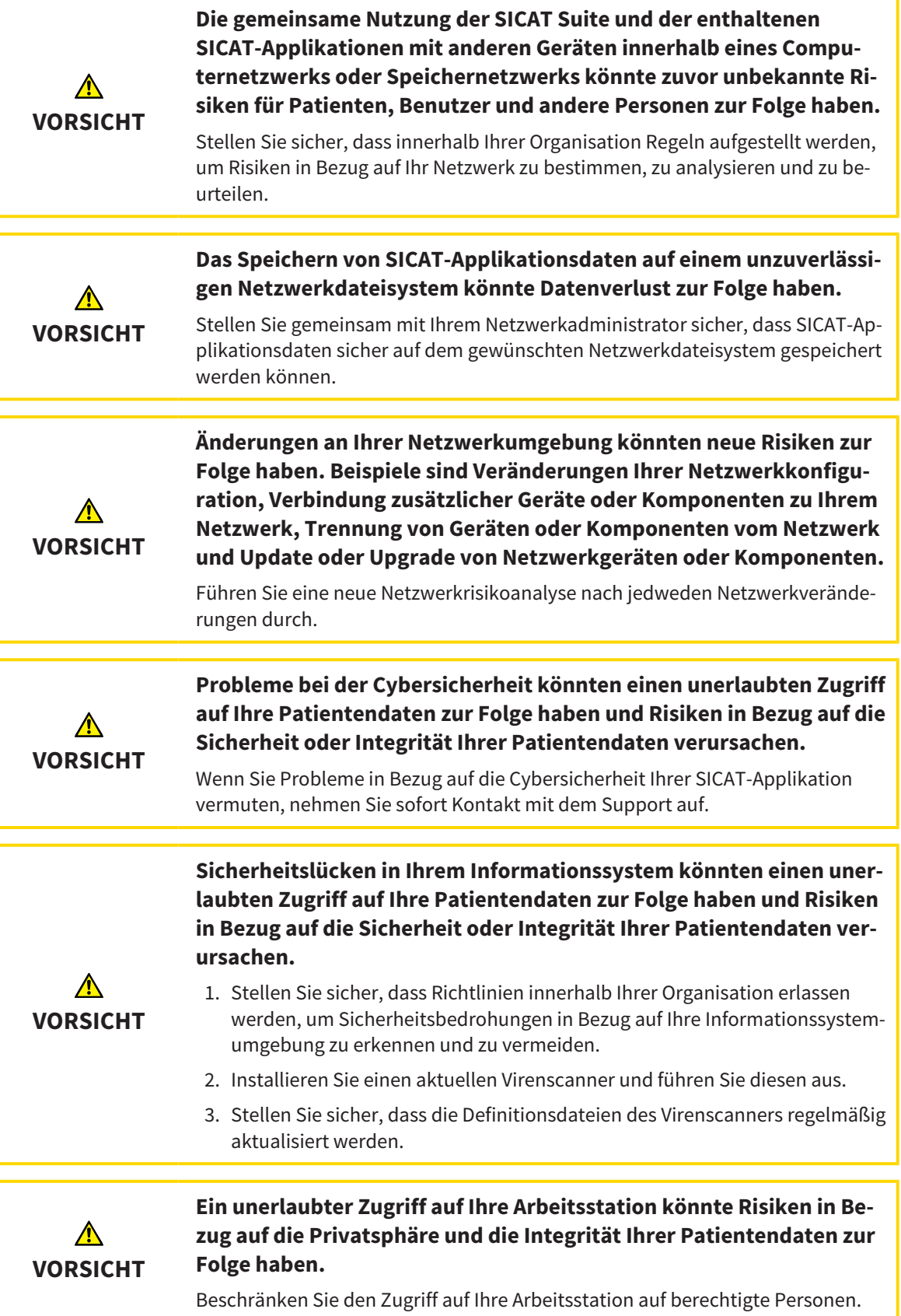

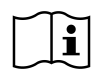

Bevor Sie die Arbeit mit der SICAT Suite beginnen, ist es wichtig, dass Sie diese Gebrauchsanweisung und insbesondere alle Sicherheitshinweise vollständig gelesen haben. Halten Sie diese Gebrauchsanweisung für zukünftige Informationsrecherchen griffbereit.

### INSTALLATION

Wie Sie die SICAT Suite und die SICAT Implant Database installieren, finden Sie unter *[Die SICAT Suite](#page-272-0) [installieren \[](#page-272-0)*[▶](#page-272-0)*[Seite 17 - Standalone\]](#page-272-0)* und *[Die SICAT Implant Database installieren \[](#page-278-0)*[▶](#page-278-0)*[Seite 23 - Standalo](#page-278-0)[ne\]](#page-278-0)*.

### VOLLVERSION FREISCHALTEN

- 1. Wenn Sie eine Lizenz für SICAT Implant erworben haben, aktivieren Sie die Lizenz, um die Vollversion freizuschalten. Informationen dazu finden Sie unter *[Lizenzen \[](#page-302-0)*[▶](#page-302-0)*[Seite 47 - Standalone\]](#page-302-0)*.
- 2. Um Ihre Daten speichern zu können, legen Sie mindestens eine Patientenaktenablage an und aktivieren Sie diese. Informationen dazu finden Sie unter *[Patientenaktenablagen \[](#page-315-0)*[▶](#page-315-0)*[Seite 60 - Standa](#page-315-0)[lone\]](#page-315-0)*.

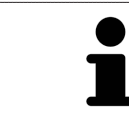

Wenn Sie keine Lizenz für SICAT Implant erworben haben, öffnen Sie eine einzelne 3D-Röntgenaufnahme im Viewer-Modus. Informationen dazu finden Sie unter *[Daten schreibgeschützt öffnen \[](#page-528-0)*[▶](#page-528-0)*[Seite 273 - Standalone\]](#page-528-0)*.

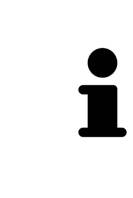

Wenn sich der Computer, auf dem die SICAT Suite läuft, in einer Netzwerkumgebung befindet und die Netzwerkkonfiguration dies erlaubt, können Sie Patientenaktenablagen und die enthaltenen Patientenakten auf einem Netzwerkdateisystem speichern. Üblicherweise muss das Netzwerkdateisystem dafür das NFS-Protokoll oder das SMB-Protokoll unterstützen. Informationen dazu finden Sie unter *[Patientenaktenablagen \[](#page-315-0)*[▶](#page-315-0)*[Seite 60 - Standalone\]](#page-315-0)*.

### **START**

Wie Sie die SICAT Suite starten, finden Sie unter *[Die SICAT Suite starten \[](#page-295-0)*[▶](#page-295-0)*[Seite 40 - Standalone\]](#page-295-0)*.

### EINSTELLUNGEN

Ändern Sie die gewünschten Einstellungen im Bereich **Einstellungen**. Informationen dazu finden Sie unter *[Einstellungen \[](#page-508-0)*[▶](#page-508-0)*[Seite 253 - Standalone\]](#page-508-0)*.

### DATENSATZ ÖFFNEN

- 1. Importieren Sie die 3D-Röntgenaufnahme in die Patientenaktenablage. Informationen dazu finden Sie unter *[Datenimport \[](#page-323-0)*[▶](#page-323-0)*[Seite 68 - Standalone\]](#page-323-0)*.
- 2. Um nach [Patientenakten](#page-545-0) zu suchen und importierte Daten zu verwalten, folgen Sie den Anweisungen unter *[Patientenakten \[](#page-333-0)*[▶](#page-333-0)*[Seite 78 - Standalone\]](#page-333-0)*.
- 3. Um mit Daten aus Patientenakten zu arbeiten, öffnen Sie eine Patientenakte in SICAT Implant. Informationen dazu finden Sie unter *[3D-Röntgenaufnahmen oder Planungsprojekte aus der Patienten](#page-341-0)[aktenübersicht heraus öffnen \[](#page-341-0)*[▶](#page-341-0)*[Seite 86 - Standalone\]](#page-341-0)*.

### ARBEITSSCHRITTE IN SICAT IMPLANT

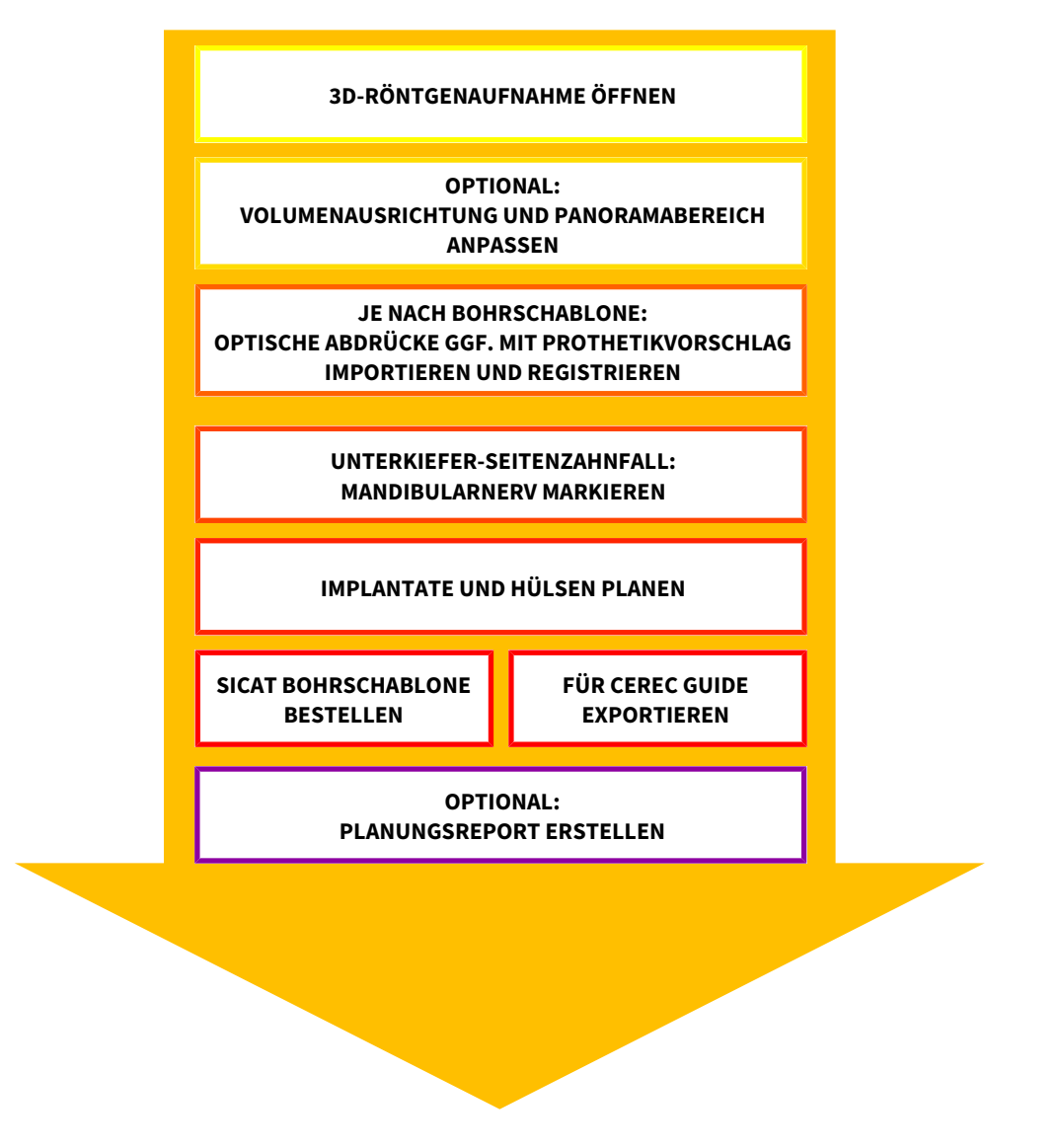

- 1. Falls erforderlich, passen Sie die Volumenausrichtung und den Panoramabereich an. Informationen dazu finden Sie unter *[Volumenausrichtung und Panoramabereich anpassen \[](#page-413-0)*[▶](#page-413-0)*[Seite 158 -](#page-413-0) [Standalone\]](#page-413-0)*.
- 2. Falls für die gewünschte Bohrschablone erforderlich (siehe *[Unterstützte Bohrschablonen und Hül](#page-288-0)[sensysteme \[](#page-288-0)*[▶](#page-288-0)*[Seite 33 - Standalone\]](#page-288-0)*) oder falls für die Implantatplanung gewünscht, importieren und registrieren Sie die optischen Abdrücke ggf. inklusive Prothetikvorschlag mit den 3D-Röntgendaten. Informationen dazu finden Sie unter *[Optische Abdrücke \[](#page-429-0)*[▶](#page-429-0)*[Seite 174 - Standalone\]](#page-429-0)*.
- 3. Falls es sich um einen Unterkiefer-Seitenzahnfall handelt, markieren Sie den entsprechenden Mandibularnerv. Informationen dazu finden Sie unter *[Mandibularnerven markieren und anpassen](#page-445-0) [\[](#page-445-0)*[▶](#page-445-0)*[Seite 190 - Standalone\]](#page-445-0)*.
- 4. Planen Sie die Implantate, ggf. Abutments und Hülsen. Wählen Sie dabei die gewünschte Bohrschablone und das gewünschte Hülsensystem aus. Informationen dazu finden Sie unter *[Implantate](#page-450-0) [planen \[](#page-450-0)*[▶](#page-450-0)*[Seite 195 - Standalone\]](#page-450-0)*, *[Abutments planen \[](#page-465-0)*[▶](#page-465-0)*[Seite 210 - Standalone\]](#page-465-0)* und *[Hülsen planen](#page-472-0) [\[](#page-472-0)*[▶](#page-472-0)*[Seite 217 - Standalone\]](#page-472-0)*.
- 5. Bestellen Sie eine SICAT Bohrschablone oder exportieren Sie Ihre Planung zur eigenen Herstellung eines CEREC Guide. Informationen dazu finden Sie unter *[Bestellprozess \[](#page-481-0)*[▶](#page-481-0)*[Seite 226 - Standalone\]](#page-481-0)* und *[Für CEREC Guide exportieren \[](#page-494-0)*[▶](#page-494-0)*[Seite 239 - Standalone\]](#page-494-0)*.
- 6. Falls gewünscht, erstellen Sie einen Planungsreport für die eigene Dokumentation oder für die OP. Informationen dazu finden Sie unter *[Planungsreport erstellen \[](#page-500-0)*[▶](#page-500-0)*[Seite 245 - Standalone\]](#page-500-0)*.

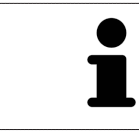

Falls gewünscht, exportieren Sie Daten, um beispielsweise eine zweite Meinung einzuholen. Informationen dazu finden Sie unter *[Pläne verwalten \[](#page-396-0)*[▶](#page-396-0)*[Seite 141 -](#page-396-0) [Standalone\]](#page-396-0)* und *[Datenexport \[](#page-504-0)*[▶](#page-504-0)*[Seite 249 - Standalone\]](#page-504-0)*.

### DIE ARBEIT MIT DEM DATENSATZ BEENDEN ODER UNTERBRECHEN

■ Um Ihre Arbeit zu beenden oder zu unterbrechen, speichern Sie diese, indem Sie die aktive Patientenakte schließen. Informationen dazu finden Sie unter *[Die SICAT Suite schließen \[](#page-531-0)*[▶](#page-531-0)*[Seite 276](#page-531-0) [- Standalone\]](#page-531-0)*.

### GEBRAUCHSANWEISUNG UND SUPPORT

Die Gebrauchsanweisung finden Sie im Fenster **SICAT Suite Hilfe**. Informationen dazu finden Sie unter *[Gebrauchsanweisungen öffnen \[](#page-301-0)*[▶](#page-301-0)*[Seite 46 - Standalone\]](#page-301-0)*.

Weitere Unterstützung finden Sie im Bereich **Support**. Informationen dazu finden Sie unter *[Support](#page-524-0) [\[](#page-524-0)*[▶](#page-524-0)*[Seite 269 - Standalone\]](#page-524-0)*.

# <span id="page-295-0"></span>*15 DIE SICAT SUITE STARTEN*

Um die SICAT Suite zu starten, gehen Sie wie folgt vor:

☑ Die SICAT Suite wurde bereits erfolgreich installiert. Informationen dazu finden Sie unter *[Die SICAT](#page-272-0) [Suite installieren \[](#page-272-0)*[▶](#page-272-0)*[Seite 17 - Standalone\]](#page-272-0)*.

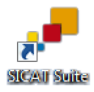

- Wenn eine Desktop-Verknüpfung bei der Installation erstellt wurde, klicken Sie auf dem Windows-Desktop auf das Symbol **SICAT Suite**.
- ▶ Die SICAT Suite startet und das Fenster **SICAT Suite Home** öffnet sich. Informationen dazu finden Sie unter *[Übersicht über das Fenster "SICAT Suite Home" \[](#page-298-0)*[▶](#page-298-0)*[Seite 43 - Standalone\]](#page-298-0)*.

Sie können die SICAT Suite ebenfalls starten, indem Sie die **Windows**-Taste drücken, **SICAT Suite** eingeben und auf das Symbol **SICAT Suite** klicken.

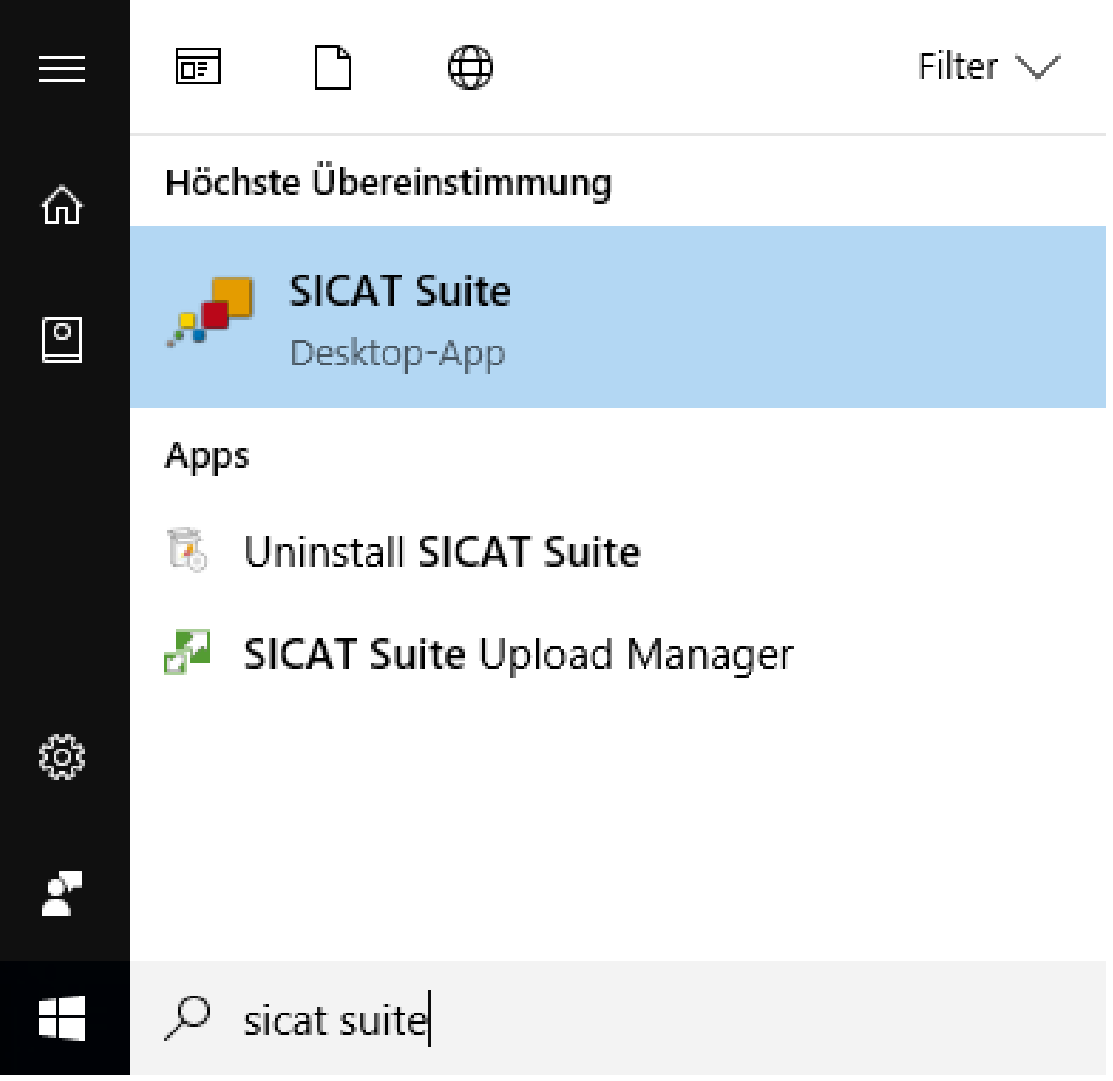

# *16 DIE BENUTZEROBERFLÄCHE DER SICAT SUITE*

Die Benutzeroberfläche der SICAT Suite besteht aus den folgenden Teilen:

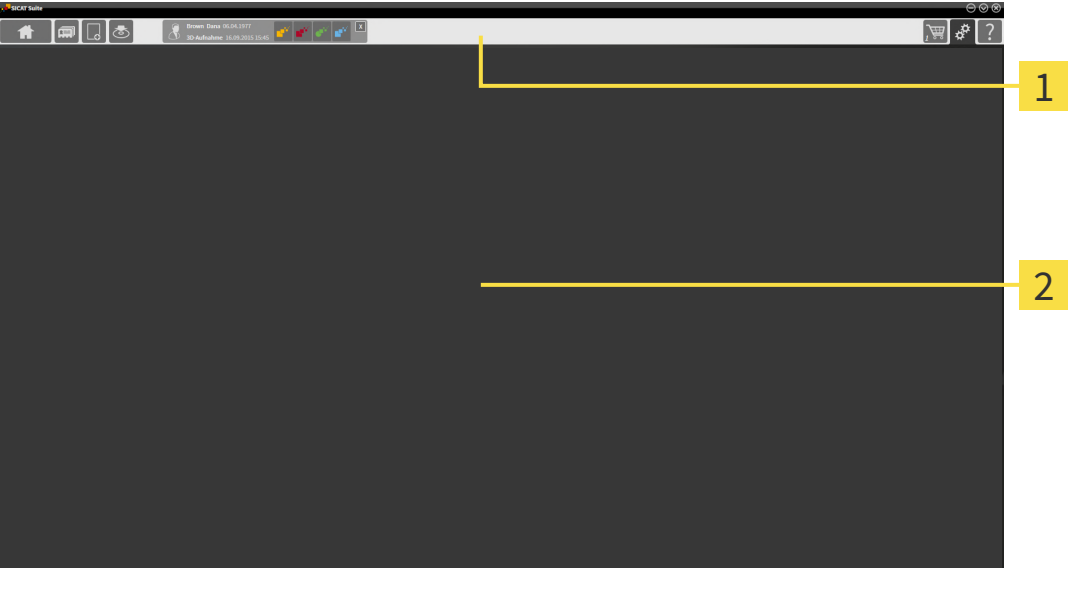

#### **Navigationsleiste**

#### **Applikationsbereich**

- Die [Navigationsleiste](#page-545-1) am oberen Ende der SICAT Suite zeigt Reiter, um zwischen verschiedenen Fenstern und Applikationen zu wechseln.
- Der Applikationsbereich, der sich im restlichen Teil der SICAT Suite befindet, zeigt die Benutzeroberfläche der aktiven SICAT-Applikation.

Die **Navigationsleiste** besteht aus drei verschiedenen Bereichen. Der Bereich auf der linken Seite und der Bereich auf der rechten Seite sind immer sichtbar. Die SICAT Suite zeigt den Bereich in der Mitte nur an, wenn gerade eine Patientenakte aktiviert ist.

Der Bereich auf der linken Seite enthält die folgenden Reiter:

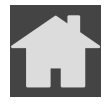

■ **SICAT Suite Home** - Informationen dazu finden Sie unter *[Übersicht über das Fenster "SICAT Suite](#page-298-0) [Home" \[](#page-298-0)*[▶](#page-298-0)*[Seite 43 - Standalone\]](#page-298-0)*.

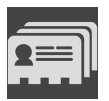

■ **Patientenakten** - Informationen dazu finden Sie unter *[Patientenakten \[](#page-333-0)*[▶](#page-333-0)*[Seite 78 - Standalone\]](#page-333-0)*.

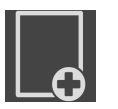

■ **Neue Daten hinzufügen** - Informationen dazu finden Sie unter *[Datenimport \[](#page-323-0)*[▶](#page-323-0)*[Seite 68 - Standalo](#page-323-0)[ne\]](#page-323-0)*.

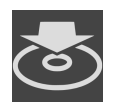

■ **Daten weitergeben** - Informationen dazu finden Sie unter *[Datenexport \[](#page-504-0)*[▶](#page-504-0)*[Seite 249 - Standalone\]](#page-504-0)*.

Der Bereich in der Mitte enthält die folgenden Reiter:

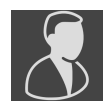

- **Aktive Patientenakte** Informationen dazu finden Sie unter *[Mit aktiven Patientenakten arbeiten](#page-338-0) [\[](#page-338-0)*[▶](#page-338-0)*[Seite 83 - Standalone\]](#page-338-0)*.
- **Applikationen** Informationen dazu finden Sie unter *Zwischen SICAT-Applikationen wechseln* [[▶](#page-300-0) [Sei](#page-300-0)*[te 45 - Standalone\]](#page-300-0)*.

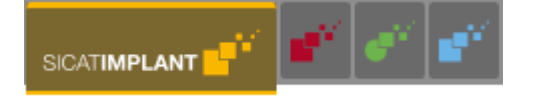

Der Bereich auf der rechten Seite enthält die folgenden Reiter:

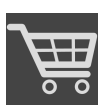

■ **Warenkorb** - Informationen dazu finden Sie unter *[Bestellprozess \[](#page-481-0)*[▶](#page-481-0)*[Seite 226 - Standalone\]](#page-481-0)*.

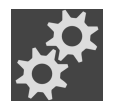

- **Einstellungen** Informationen dazu finden Sie unter *[Einstellungen \[](#page-508-0)*[▶](#page-508-0)*[Seite 253 Standalone\]](#page-508-0)*.
- **Support** Informationen dazu finden Sie unter *[Support \[](#page-524-0)*[▶](#page-524-0)*[Seite 269 Standalone\]](#page-524-0)*.

# 16.1 ÜBERSICHT ÜBER DAS FENSTER "SICAT SUITE HOME"

<span id="page-298-0"></span>Das Fenster **SICAT Suite Home** begrüßt Sie, wenn Sie die Standalone-Version der SICAT Suite starten:

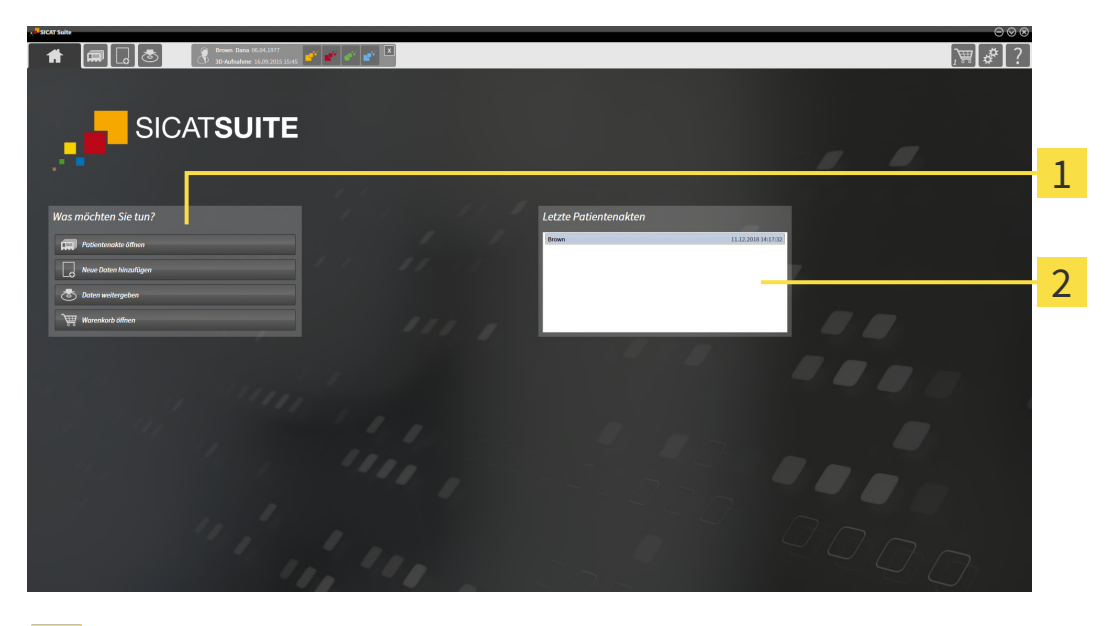

- Bereich **Was möchten Sie tun**
- Bereich **Letzte Patientenakten**

Sie können jederzeit zu diesem Fenster zurückkehren, indem Sie auf das Symbol **SICAT Suite Home** klicken. Der Inhalt des Fensters **SICAT Suite Home** hängt von folgenden Parametern ab:

- Aktivierungszustand und Art der Lizenzen
- Zustand der Patientenaktenablagen

Wenn keine Lizenz aktiviert ist, zeigt das Fenster **SICAT Suite Home** lediglich einen Hinweistext und die Schaltfläche **Lizenz aktivieren** an.

Wenn die Viewer-Lizenz mindestens einer SICAT-Applikation aktiviert ist, aber keine Vollversions-Lizenz einer SICAT-Applikation aktiviert ist, läuft die SICAT Suite im Viewer-Modus. In diesem Modus können Sie keine Verbindung zu Patientenaktenablagen herstellen, keine Patientenaktenablagen anlegen und die Funktionen zum Importieren, Editieren und Speichern von Patientendaten stehen nicht zur Verfügung. Daher stehen nur die Schaltfläche **Neue Daten ansehen** und die Schaltfläche **Lizenz aktivieren** im Fenster **SICAT Suite Home** zur Verfügung.

Wenn eine Vollversions-Lizenz aktiviert, aber keine Patientenaktenablage in der SICAT Suite angelegt und aktiviert ist, können Sie Patientenaktenablagen anlegen, aber die Funktionen zum Importieren, Editieren und Speichern von Patientendaten stehen nicht zur Verfügung. Daher stehen nur die Schaltfläche **Neue Daten ansehen** und die Schaltfläche **Patientenaktenablage einrichten** im Fenster **SICAT Suite Home** zur Verfügung.

Wenn eine Vollversions-Lizenz aktiviert ist und eine Patientenaktenablage in der SICAT Suite angelegt und aktiviert ist, stehen die folgenden Schaltflächen im Fenster **SICAT Suite Home** im Bereich **Was möchten Sie tun** zur Verfügung:

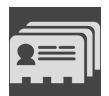

■ **Öffnen** - Informationen dazu finden Sie unter *[Patientenakten \[](#page-333-0)*[▶](#page-333-0)*[Seite 78 - Standalone\]](#page-333-0)*.

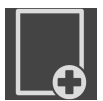

■ **Neue Daten hinzufügen** - Informationen dazu finden Sie unter *[Datenimport \[](#page-323-0)*[▶](#page-323-0)*[Seite 68 - Standalo](#page-323-0)[ne\]](#page-323-0)*.

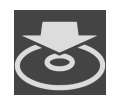

■ **Daten weitergeben** - Informationen dazu finden Sie unter *[Datenexport \[](#page-504-0)*[▶](#page-504-0)*[Seite 249 - Standalone\]](#page-504-0)*.

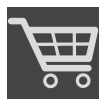

- **Warenkorb** Informationen dazu finden Sie unter *[Bestellprozess \[](#page-481-0)*[▶](#page-481-0)*[Seite 226 Standalone\]](#page-481-0)*.
- Zusätzlich zeigt der Bereich **Letzte Patientenakten** eine Liste der zuletzt geöffneten Patientenakten. Sie können auf diese Patientenakten doppelklicken, um sie zu öffnen.

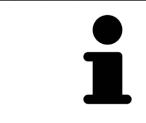

Wenn die Einstellung **Patienteninformation anonymisiert anzeigen** aktiv ist, blendet das Fenster **SICAT Suite Home** den Bereich **Letzte Patientenakten** aus.

# <span id="page-300-0"></span>*17 ZWISCHEN SICAT-APPLIKATIONEN WECHSELN*

Um zwischen SICAT-Applikationen zu wechseln, gehen Sie wie folgt vor:

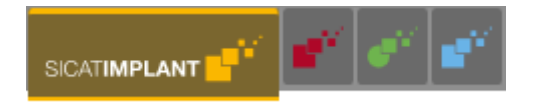

■ Klicken Sie in der **Navigationsleiste** auf die Schaltfläche, welche die Bezeichnung der gewünschten SICAT-Applikation trägt.

▶ Die SICAT Suite wechselt zur ausgewählten Applikation.

# <span id="page-301-0"></span>*18 GEBRAUCHSANWEISUNGEN ÖFFNEN*

Die Gebrauchsanweisungen der SICAT-Applikationen sind über das Fenster **Support** in Form von PDF-Dateien verfügbar.

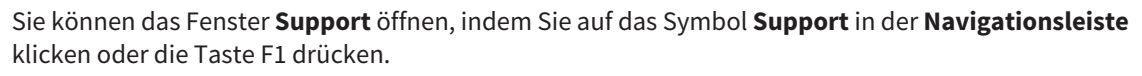

Das Fenster **Support** sieht wie folgt aus:

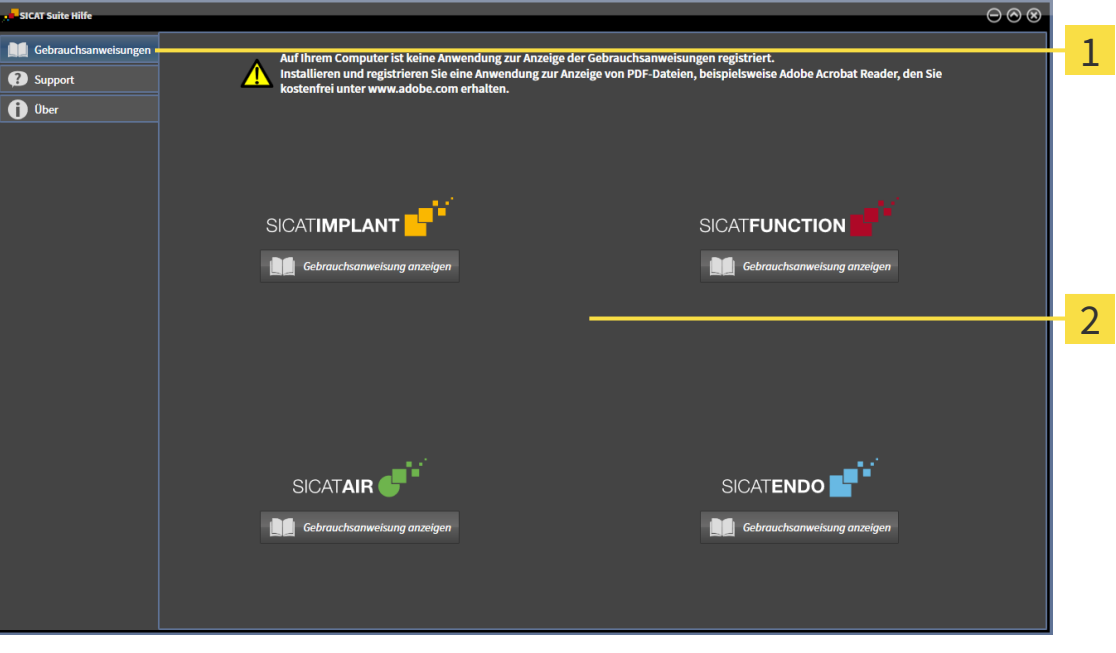

1 Reiter **Gebrauchsanweisung**

#### $\overline{2}$ Fenster **Gebrauchsanweisung**

Sie können die gewünschte Hilfe öffnen, indem Sie auf die Schaltfläche **Gebrauchsanweisung anzeigen** klicken.

# <span id="page-302-0"></span>*19 LIZENZEN*

Die SICAT Suite zeigt ausschließlich SICAT-Applikationen an, für die Sie eine Lizenz aktiviert haben.

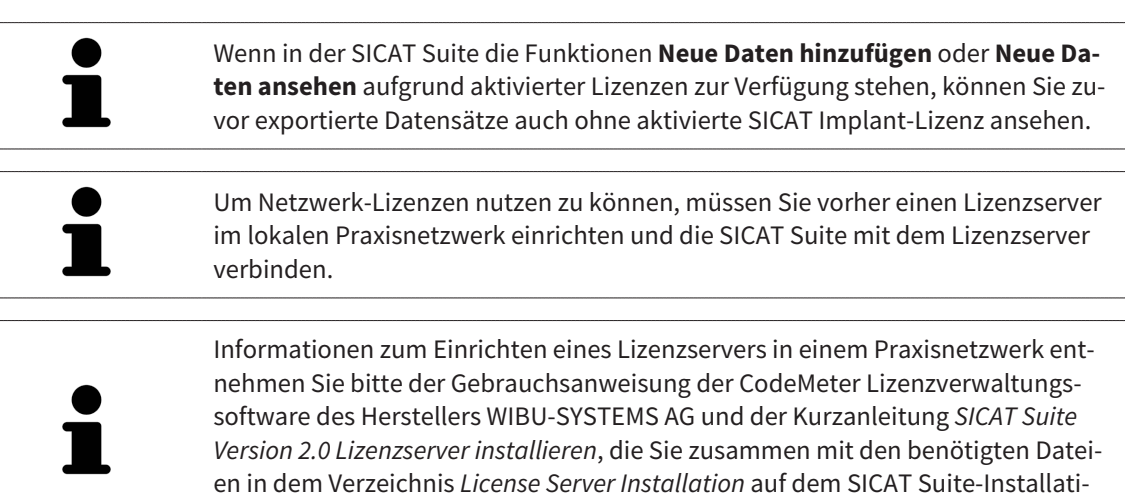

Folgenden Arten von Lizenzen existieren:

onsmedium finden.

- Eine Viewer-Lizenz, mit der Sie eine Applikation zeitlich unbefristet im Viewer-Modus verwenden können.
- Eine Demo-Lizenz, mit der Sie einen zeitlich befristeten Zugriff auf die Vollversionen einer oder mehrerer SICAT-Applikationen erhalten.
- Eine Vollversions-Lizenz, mit der Sie einen zeitlich unbefristeten Zugriff auf die Vollversionen einer oder mehrerer SICAT-Applikationen erhalten.

Diese Lizenzen können Sie sowohl als Arbeitsplatz-Lizenz als auch als Netzwerk-Lizenz beziehen:

- Mit einer Arbeitsplatz-Lizenz können Sie an einem festgelegten Computer die SICAT-Applikationen nutzen.
- Mit einer Netzwerk-Lizenz können Sie innerhalb eines lokalen Praxisnetzwerks die SICAT-Applikationen an mehreren Computern nutzen.

### LIZENZEN BEZIEHEN

Um eine Lizenz für eine SICAT-Applikation oder eine einzelne Funktion zu beziehen, sind die folgenden Schritte erforderlich:

- Sie nehmen Kontakt mit Ihrem Vertriebspartner vor Ort auf.
- Sie erhalten einen Voucher-Code.
- Sie generieren aus dem Voucher-Code einen Lizenzschlüssel im SICAT Portal (erreichbar über die SICAT-Homepage).
- SICAT fügt den Lizenzschlüssel Ihrem Aktivierungsschlüssel hinzu.
- Sie aktivieren mit Ihrem Aktivierungsschlüssel SICAT-Applikationen oder einzelne Funktionen in der SICAT Suite. Die Aktivierung erfolgt für Arbeitsplatz-Lizenzen in der SICAT Suite und für Netzwerk-Lizenzen auf dem Lizenzserver im lokalen Praxisnetzwerk.

### LIZENZEN AKTIVIEREN UND DEAKTIVIEREN

Folgendes gilt für Arbeitsplatz-Lizenzen und Netzwerk-Lizenzen:

- Sie erhalten ausschließlich Lizenzschlüssel von SICAT-Applikationen, die in Ihrem Land zugelassen sind.
- Wenn Sie eine Vollversions-Lizenz aktivieren, erhalten Sie automatisch Viewer-Lizenzen für alle Applikationen, die in Ihrem Land zugelassen sind.
- Wenn Sie die Vollversions-Lizenz einer SICAT-Applikation zurückgeben, erhalten Sie automatisch eine Viewer-Lizenz, sofern die Applikation in Ihrem Land zugelassen ist.

Folgendes gilt nur für Arbeitsplatz-Lizenzen:

- Wenn Sie einen Aktivierungsschlüssel für eine Arbeitsplatz-Lizenz auf einem Computer aktivieren, wird eine enthaltene Lizenz an den Computer gebunden und steht nicht mehr für die Aktivierung auf einem anderen Computer zur Verfügung. Ein Aktivierungsschlüssel kann mehrere Lizenzen für SICAT-Applikationen oder Funktionen enthalten.
- Sie können Arbeitsplatz-Lizenzen unabhängig voneinander für jede SICAT-Applikation oder einzelne Funktion deaktivieren. Zurückgegebene Arbeitsplatz-Lizenzen stehen für eine erneute Aktivierung auf demselben oder anderen Computern zur Verfügung.

Folgendes gilt nur für Netzwerk-Lizenzen:

- Wenn Sie Netzwerk-Lizenzen verwenden, steht jeweils eine Netzwerk-Lizenz enthaltener SICAT-Applikationen oder enthaltener Funktionen einem Benutzer auf einem Computer während der Verwendung der SICAT Suite zur Verfügung. Die Netzwerk-Lizenz ist in dieser Zeit für die Verwendung durch andere Benutzer gesperrt.
- Wenn Sie eine Netzwerk-Lizenz verwenden, wird die Netzwerk-Lizenz automatisch beim Beenden der SICAT Suite an den Lizenzserver im Praxisnetzwerk zurückgegeben.
- Wenn Sie von einer Netzwerk-Lizenz zu einer Arbeitsplatz-Lizenz wechseln, wird die Netzwerk-Lizenz automatisch an den Lizenzserver im Praxisnetzwerk zurückgegeben.
- Wenn Sie die SICAT Suite nicht ordnungsgemäß beenden und dadurch die Verbindung zum Lizenzserver im Praxisnetzwerk verloren geht, wird die Netzwerk-Lizenz automatisch nach Ablauf einer festen Zeitspanne wieder für die Verwendung durch andere Benutzer freigeben.

### WEITERFÜHRENDE AKTIONEN

Wie Sie einen Voucher-Code in einen Aktivierungsschlüssel umwandeln können, finden Sie unter *[Vou](#page-314-0)[cher Codes einlösen \[](#page-314-0)*[▶](#page-314-0)*[Seite 59 - Standalone\]](#page-314-0)*.

Einen Überblick über die Lizenzen, die auf Ihrem Computer aktiviert sind, erhalten Sie im Fenster **Lizenzen**. Bei Demo-Lizenzen zeigt die SICAT Suite das Ablaufdatum der Lizenzen an. Informationen dazu finden Sie unter *[Das Fenster "Lizenzen" öffnen \[](#page-305-0)*[▶](#page-305-0)*[Seite 50 - Standalone\]](#page-305-0)*.

Sie können Arbeitsplatz-Lizenzen auf zwei Wegen aktivieren:

- Wenn der Computer, auf dem die SICAT Suite läuft, über eine aktive Internetverbindung verfügt, kann die Lizenzaktivierung automatisch durchgeführt werden. Informationen dazu finden Sie unter *[Arbeitsplatz-Lizenzen mit Hilfe einer aktiven Internetverbindung aktivieren \[](#page-306-0)*[▶](#page-306-0)*[Seite 51 - Standalone\]](#page-306-0)*.
- Auf Wunsch oder wenn der Computer, auf dem die SICAT Suite läuft, über keine aktive Internetverbindung verfügt, können Sie die Lizenzaktivierung manuell durchführen, indem Sie Lizenzanforderungsdateien benutzen. Sie müssen solche Lizenzanforderungsdateien auf die SICAT-Internetseite

hochladen. Im Gegenzug erhalten Sie eine Lizenzaktivierungsdatei, die Sie in der SICAT Suite aktivieren müssen. Informationen dazu finden Sie unter *[Arbeitsplatz-Lizenzen manuell oder ohne aktive](#page-308-0) [Internetverbindung aktivieren \[](#page-308-0)*[▶](#page-308-0)*[Seite 53 - Standalone\]](#page-308-0)*.

Sie können Arbeitsplatz-Lizenzen für jede Applikation oder Funktion einzeln deaktivieren. Nachdem Sie eine Arbeitsplatz-Lizenz deaktiviert haben, können Sie denselben oder einen anderen Aktivierungsschlüssel eingeben. Zurückgegebene Arbeitsplatz-Lizenzen stehen für die Aktivierung auf demselben oder anderen Computern zur Verfügung. Informationen dazu finden Sie unter *[Arbeitsplatz-Lizenzen in](#page-310-0) [den Lizenzpool zurückgeben \[](#page-310-0)*[▶](#page-310-0)*[Seite 55 - Standalone\]](#page-310-0)*.

Wie Sie Netzwerk-Lizenzen aktivieren können, finden Sie unter *[Netzwerk-Lizenzen aktivieren \[](#page-312-0)*[▶](#page-312-0)*[Seite 57](#page-312-0) [- Standalone\]](#page-312-0)*.

## 19.1 DAS FENSTER "LIZENZEN" ÖFFNEN

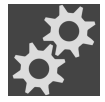

- <span id="page-305-0"></span>1. Klicken Sie in der **Navigationsleiste** auf das Symbol **Einstellungen**.
	- ▶ Das Fenster **Einstellungen** öffnet sich.

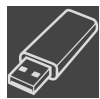

- 2. Klicken Sie auf den Reiter **Lizenzen**.
	- ▶ Das Fenster **Lizenzen** öffnet sich:

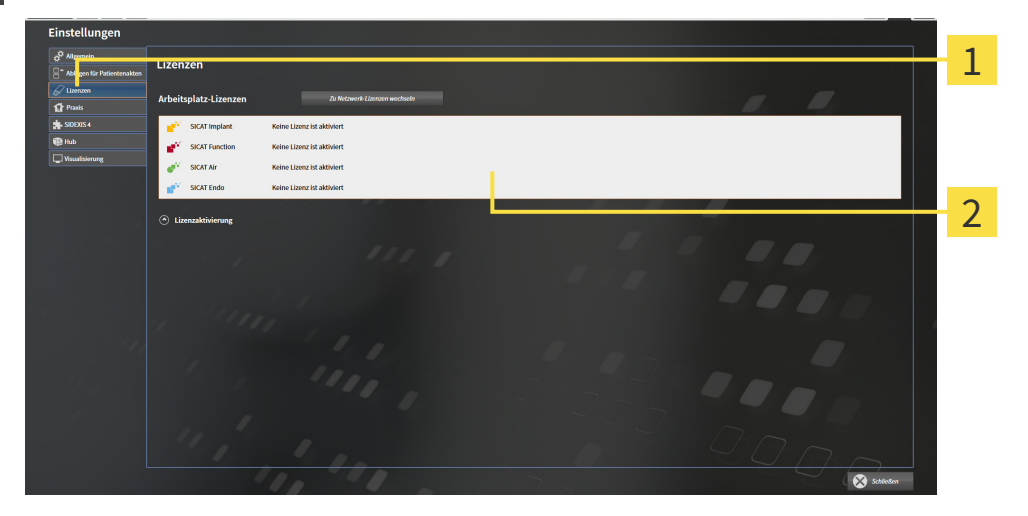

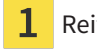

#### Reiter **Lizenzen**

Fenster **Lizenzen** 2

Fahren Sie mit einer der folgenden Aktionen fort:

- *[Arbeitsplatz-Lizenzen mit Hilfe einer aktiven Internetverbindung aktivieren \[](#page-306-0)*[▶](#page-306-0)*[Seite 51 Standalone\]](#page-306-0)*
- [Arbeitsplatz-Lizenzen manuell oder ohne aktive Internetverbindung aktivieren \[](#page-308-0)[▶](#page-308-0) [Seite 53 Standalo](#page-308-0)*[ne\]](#page-308-0)*
- *[Netzwerk-Lizenzen aktivieren \[](#page-312-0)*[▶](#page-312-0)*[Seite 57 Standalone\]](#page-312-0)*
- *[Arbeitsplatz-Lizenzen in den Lizenzpool zurückgeben \[](#page-310-0)*[▶](#page-310-0)*[Seite 55 Standalone\]](#page-310-0)*

### <span id="page-306-0"></span>19.2 ARBEITSPLATZ-LIZENZEN MIT HILFE EINER AKTIVEN INTERNETVERBINDUNG AKTIVIEREN

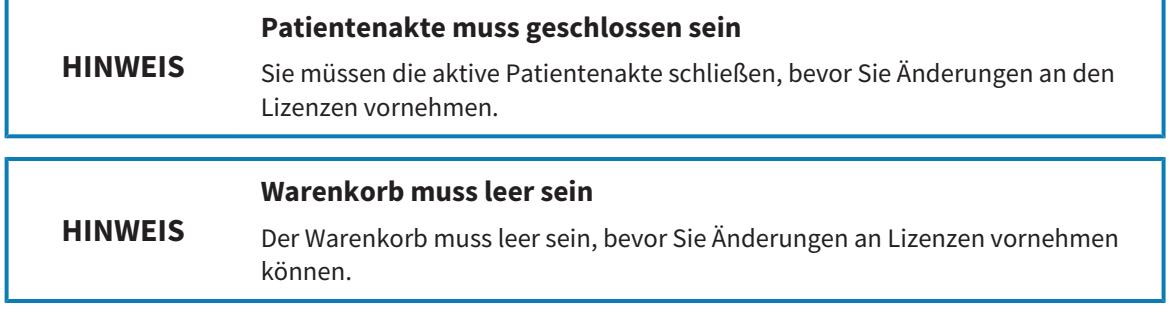

Um den Aktivierungsprozess zu starten, gehen Sie wie folgt vor:

- ☑ Mindestens einer SICAT-Applikation oder einer einzelnen Funktion fehlt eine aktivierte Arbeitsplatz-Lizenz.
- ☑ Der Computer, auf dem die SICAT Suite läuft, verfügt über eine aktive Internetverbindung.
- ☑ Das Fenster **Lizenzen** ist bereits geöffnet. Informationen dazu finden Sie unter *[Das Fenster](#page-305-0) ["Lizenzen" öffnen \[](#page-305-0)*[▶](#page-305-0)*[Seite 50 - Standalone\]](#page-305-0)*.
- 1. Klicken Sie im Fenster **Lizenzen** auf die Schaltfläche **Lizenzaktivierung**.
	- ▶ Der Bereich **Lizenzaktivierung** klappt auf:

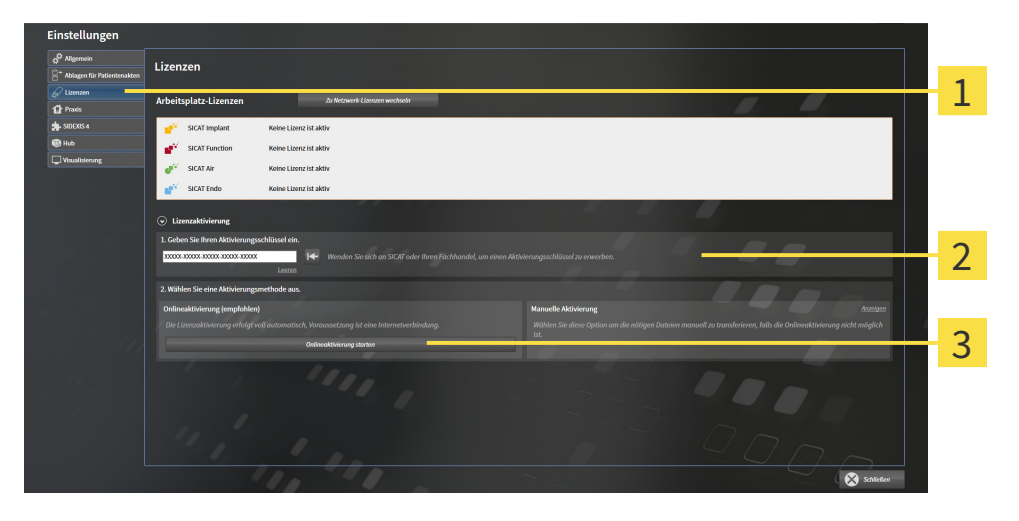

- Schaltfläche **Lizenzaktivierung**
- Bereich **Geben Sie Ihren Aktivierungsschlüssel ein**  $\overline{2}$
- 3 Schaltfläche **Onlineaktivierung starten**
- 2. Geben Sie in das Feld **Geben Sie Ihren Aktivierungsschlüssel ein** Ihren Aktivierungsschlüssel ein.
- 3. Klicken Sie auf die Schaltfläche **Onlineaktivierung starten**.
- 4. Wenn sich ein **Windows Firewall**-Fenster öffnet, erlauben Sie der SICAT Suite den Zugriff auf das Internet.
- ▶ Erworbene Lizenzen für installierte Applikationen oder einzelne Funktionen werden Ihrem Lizenzpool entnommen und in der SICAT Suite auf dem aktuellen Computer aktiviert.
- ▶ Das [Benachrichtigungsfenster](#page-545-2) öffnet sich und zeigt die folgende Nachricht: **Die Lizenz wurde erfolgreich aktiviert**.

Um eine SICAT-Applikation erneut zu aktivieren, können Sie Ihren Aktivierungsschlüssel benutzen, indem Sie im Bereich **Geben Sie Ihren Aktivierungsschlüssel ein** auf die Schaltfläche **Kundenaktivierungsschlüssel nutzen** klicken. Um das Feld mit dem aktuellen Lizenzschlüssel zu leeren, können Sie auf die Schaltfläche **Leeren** klicken.

### <span id="page-308-0"></span>19.3 ARBEITSPLATZ-LIZENZEN MANUELL ODER OHNE AKTIVE INTERNETVERBINDUNG AKTIVIEREN

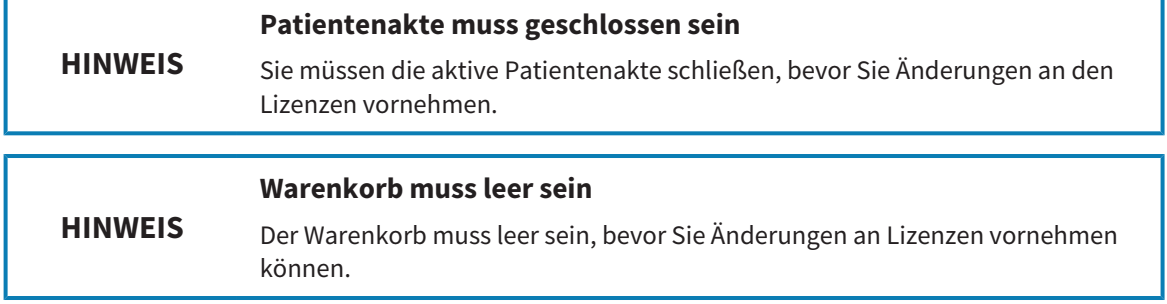

Um Lizenzen manuell oder ohne eine aktive Internetverbindung zu aktivieren, gehen Sie wie folgt vor:

- ☑ Mindestens einer SICAT-Applikation oder einer einzelnen Funktion fehlt eine aktivierte Arbeitsplatz-Lizenz.
- ☑ Das Fenster **Lizenzen** ist bereits geöffnet. Informationen dazu finden Sie unter *[Das Fenster](#page-305-0) ["Lizenzen" öffnen \[](#page-305-0)*[▶](#page-305-0)*[Seite 50 - Standalone\]](#page-305-0)*.
- 1. Klicken Sie im Fenster **Lizenzen** auf **Lizenzaktivierung**.
	- ▶ Der Bereich **Lizenzaktivierung** klappt auf.
- 2. Klicken Sie im Bereich **Manuelle Aktivierung** auf **Anzeigen**.
	- ▶ Der Bereich **Manuelle Aktivierung** klappt auf:

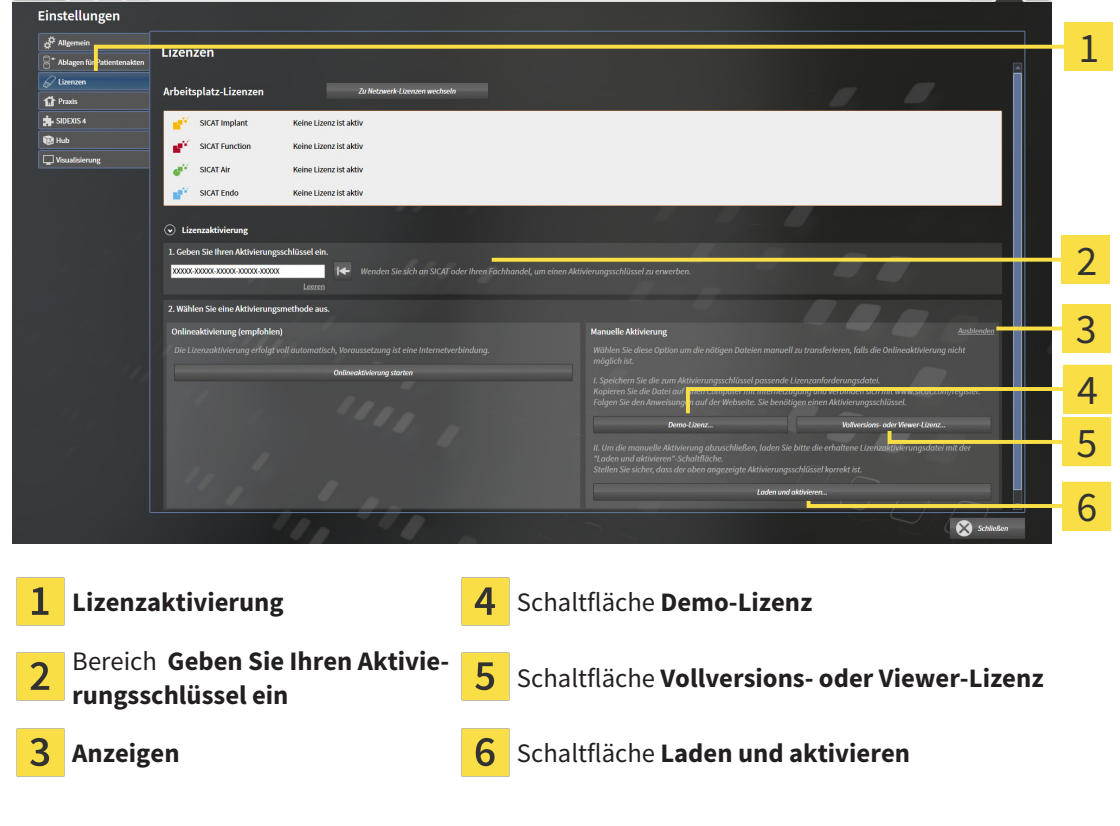

- 3. Wenn Sie eine Vollversions-Lizenz aktivieren möchten, klicken Sie auf die Schaltfläche **Vollversions- oder Viewer-Lizenz**.
- 4. Wenn Sie eine Demo-Lizenz aktivieren möchten, klicken Sie auf die Schaltfläche **Demo-Lizenz**.
- ▶ Ein Windows-Datei-Explorer-Fenster öffnet sich.
- 5. Wählen Sie den gewünschten Ordner für die Lizenzanforderungsdatei und klicken Sie auf **OK**.
	- ▶ Eine Lizenzanforderungsdatei mit der Dateiendung **WibuCmRaC** wird generiert und im ausgewählten Ordner gespeichert.
- 6. Kopieren Sie die Lizenzanforderungsdatei auf einen Computer mit einer aktiven Internetverbindung, beispielsweise unter Zuhilfenahme eines USB-Sticks.
- 7. Öffnen Sie auf dem Computer mit der aktiven Internetverbindung einen Webbrowser und öffnen Sie die Internetseite [http://www.sicat.com/register.](http://www.sicat.com/register)
- 8. Befolgen Sie die Anweisungen auf der Aktivierungs-Internetseite.
	- ▶ Erworbene Lizenzen für installierte Applikationen oder einzelne Funktionen werden Ihrem Lizenzpool entnommen.
	- ▶ Der SICAT-Lizenzserver generiert eine Lizenzaktivierungsdatei mit der Dateiendung **WibuCm-RaU**, die Sie auf Ihren Computer herunterladen müssen.
- 9. Kopieren Sie die heruntergeladene Lizenzaktivierungsdatei zurück auf den Computer, auf dem die SICAT Suite läuft.
- 10. Überprüfen Sie, dass im Feld **Geben Sie Ihren Aktivierungsschlüssel ein** der korrekte Schlüssel steht.
- 11. Klicken Sie im Fenster **Lizenzen** auf die Schaltfläche **Laden und aktivieren**.
	- ▶ Ein Windows-Datei-Explorer-Fenster öffnet sich.
- 12. Browsen Sie zur Lizenzaktivierungsdatei, wählen Sie diese aus und klicken Sie auf **OK**.
- ▶ Die Lizenz in der Lizenzaktivierungsdatei wird in der SICAT Suite auf dem aktuellen Computer installiert.
- ▶ Das [Benachrichtigungsfenster](#page-545-2) öffnet sich und zeigt die folgende Nachricht: **Die Lizenz wurde erfolgreich aktiviert**.

## <span id="page-310-0"></span>19.4 ARBEITSPLATZ-LIZENZEN IN DEN LIZENZPOOL ZURÜCKGEBEN

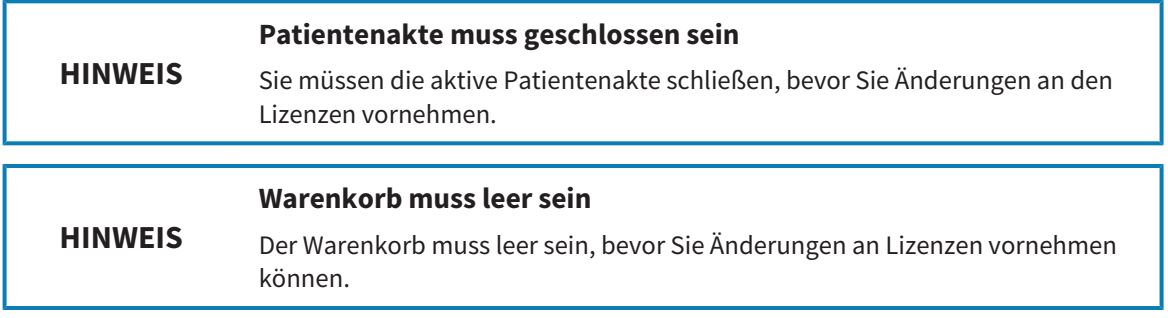

Um eine Vollversions-Lizenz zu deaktivieren und diese in den Lizenzpool zurückzugeben, gehen Sie wie folgt vor:

- ☑ Sie haben bereits die Vollversions-Lizenz einer SICAT-Applikation aktiviert.
- ☑ Der Computer, auf dem die SICAT Suite läuft, verfügt über eine aktive Internetverbindung.
- ☑ Das Fenster **Lizenzen** ist bereits geöffnet. Informationen dazu finden Sie unter *[Das Fenster](#page-305-0) ["Lizenzen" öffnen \[](#page-305-0)*[▶](#page-305-0)*[Seite 50 - Standalone\]](#page-305-0)*.

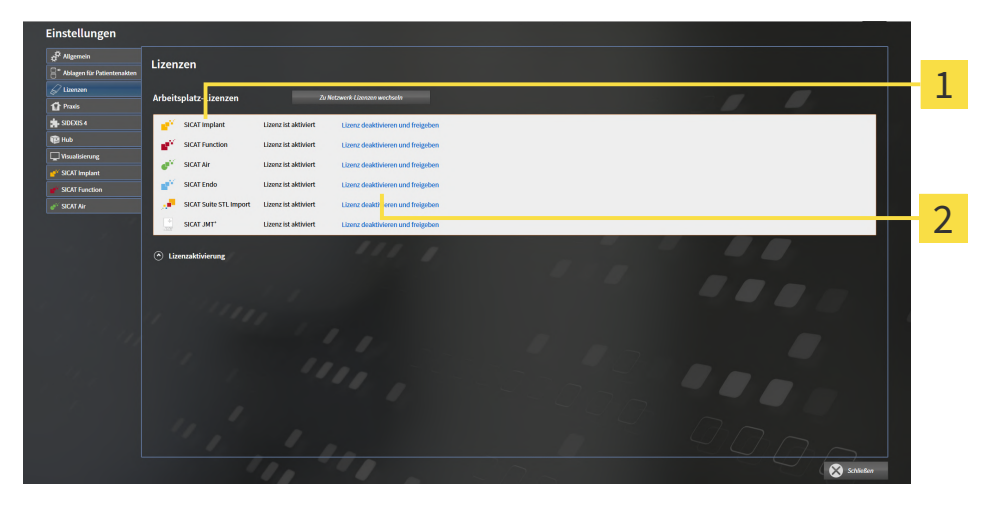

Lizenzstatus der SICAT-Applikationen und einzelner Funktionen  $\mathbf{1}$ 

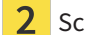

Schaltfläche **Lizenz deaktivieren und freigeben**

- Klicken Sie im Fenster **Lizenzen** in der Reihe der gewünschten SICAT-Applikation oder einer einzelnen Funktion auf die Schaltfläche **Lizenz deaktivieren und freigeben**.
- ▶ Die ausgewählte Lizenz wird in Ihren Lizenzpool zurückgegeben und steht erneut für die Aktivierung zur Verfügung.
- ▶ Das [Benachrichtigungsfenster](#page-545-2) öffnet sich und zeigt die folgende Nachricht: **Die Lizenz wurde erfolgreich in den Lizenzpool zurückgegeben**.
- ▶ Ohne eine Lizenz steht eine Applikation nur noch im Viewer-Modus zur Verfügung. Wenn die Lizenzen aller SICAT-Applikationen in Ihren Lizenzpool zurückgegeben wurden, schaltet die SICAT Suite vollständig in den Viewer-Modus.

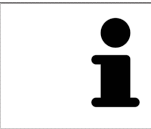

Wenn Sie eine Lizenz auf einem Computer ohne aktive Internetverbindung deaktivieren möchten, kontaktieren Sie bitte den SICAT-Support.

### 19.5 NETZWERK-LIZENZEN AKTIVIEREN

<span id="page-312-0"></span>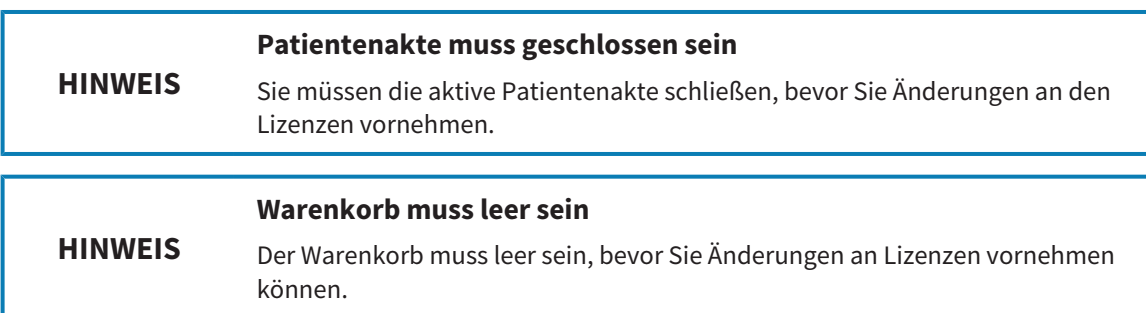

Um den Aktivierungsprozess zu starten, gehen Sie wie folgt vor:

- ☑ Mindestens einer SICAT-Applikation oder einer einzelnen Funktion fehlt eine aktivierte Netzwerk-Lizenz.
- ☑ Sie haben einen Lizenzserver eingerichtet.
- ☑ Der Computer, auf dem die SICAT Suite läuft, verfügt über eine aktive Netzwerkverbindung zu dem Netzwerk, in dem sich der Lizenzserver befindet.
- ☑ Das Fenster **Lizenzen** ist bereits geöffnet. Informationen dazu finden Sie unter *[Das Fenster](#page-305-0) ["Lizenzen" öffnen \[](#page-305-0)*[▶](#page-305-0)*[Seite 50 - Standalone\]](#page-305-0)*.
- 1. Klicken Sie im Fenster **Lizenzen** auf die Schaltfläche **Zu Netzwerk-Lizenzen wechseln**.
	- ▶ SICAT Implant zeigt Informationen zu den Netzwerk-Lizenzen an und der Bereich **Lizenzserver** klappt auf:

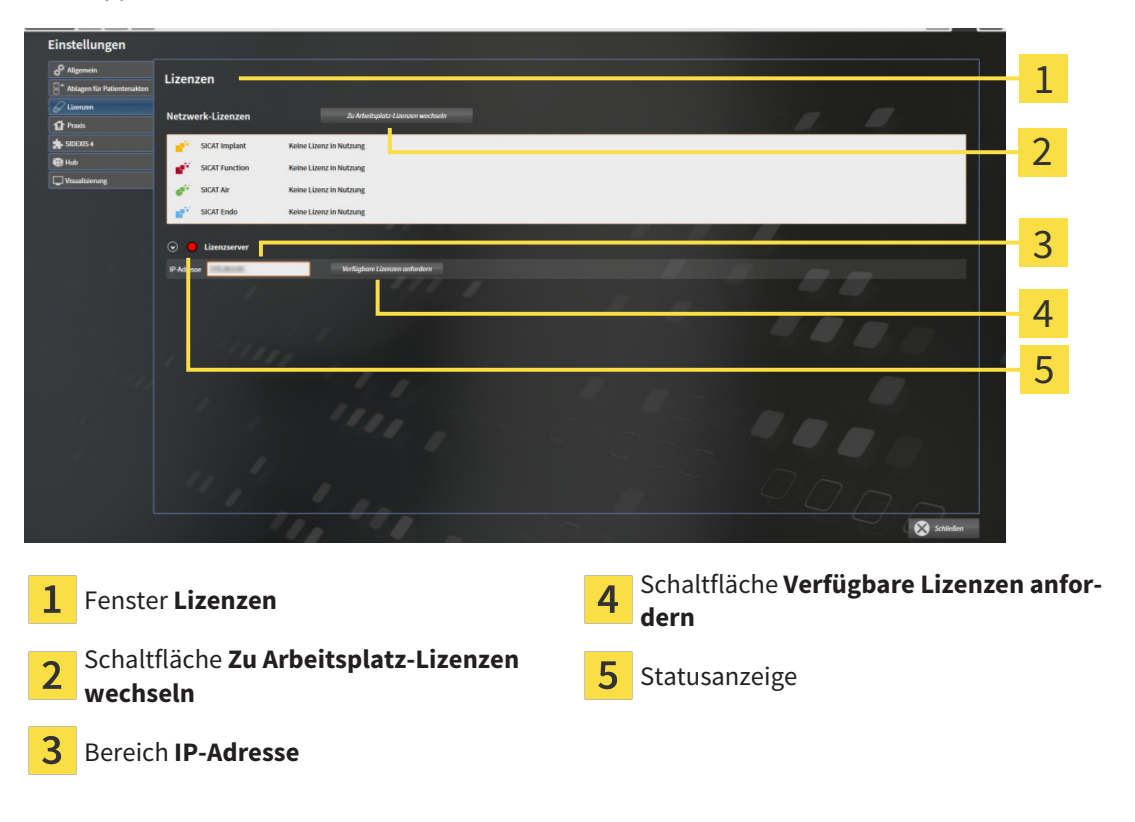

2. Geben Sie im Bereich **IP-Adresse** die IP-Adresse des Lizenzservers im Praxisnetzwerk ein.

- 3. Klicken Sie auf die Schaltfläche **Verfügbare Lizenzen anfordern**.
- ▶ Die SICAT Suite stellt eine Verbindung zum Lizenzserver her.
- ▶ Erworbene Lizenzen für Applikationen oder einzelne Funktionen werden Ihrem Lizenzpool entnommen und in der SICAT Suite auf dem aktuellen Computer genutzt.
- ▶ Die Statusanzeige wechselt von rot auf grün.
- ▶ Der Bereich **Lizenzserver** wird zugeklappt.

### 19.6 VOUCHER CODES EINLÖSEN

- <span id="page-314-0"></span>1. Öffnen Sie auf dem Computer mit der aktiven Internetverbindung einen Webbrowser und öffnen Sie die Internetseite <http://www.sicat.com>.
- 2. Klicken Sie auf den Link zum SICAT Portal.
	- ▶ Das SICAT Portal öffnet sich.
- 3. Falls nicht bereits geschehen, melden Sie sich mit Ihrem Benutzernamen und Ihrem Passwort im SICAT Portal an.
- 4. Klicken Sie in der Accountverwaltung auf den Eintrag zum Verwalten Ihrer Lizenzen.
- 5. Geben Sie Ihren Voucher Code ein und bestätigen Sie den Code.
	- ▶ Das SICAT Portal generiert einen Lizenzschlüssel und fügt den Lizenzschlüssel zu Ihrem Aktivierungsschlüssel hinzu.
- 6. Starten Sie die SICAT Suite oder den Lizenzserver und aktivieren Sie die Lizenz.

Informationen dazu finden Sie unter *[Arbeitsplatz-Lizenzen mit Hilfe einer aktiven Internetverbindung akti](#page-306-0)[vieren \[](#page-306-0)*[▶](#page-306-0)*[Seite 51 - Standalone\]](#page-306-0)* und *[Arbeitsplatz-Lizenzen manuell oder ohne aktive Internetverbindung](#page-308-0) [aktivieren \[](#page-308-0)*[▶](#page-308-0)*[Seite 53 - Standalone\]](#page-308-0)*.

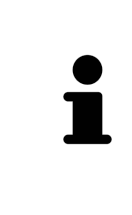

Informationen zum Einrichten eines Lizenzservers in einem Praxisnetzwerk entnehmen Sie bitte der Gebrauchsanweisung der CodeMeter Lizenzverwaltungssoftware des Herstellers WIBU-SYSTEMS AG und der Kurzanleitung *SICAT Suite Version 2.0 Lizenzserver installieren*, die Sie zusammen mit den benötigten Dateien in dem Verzeichnis *License Server Installation* auf dem SICAT Suite-Installationsmedium finden.

# <span id="page-315-0"></span>*20 PATIENTENAKTENABLAGEN*

### SICHERUNG

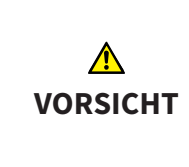

**Das Fehlen eines Mechanismus zur Datensicherung der Patientenaktenablage könnte zur Folge haben, dass Patientendaten unwiderruflich verloren gehen.**

Stellen Sie sicher, dass regelmäßig eine Datensicherung aller Patientenaktenablagen angelegt wird.

Sie sind selbst für die Sicherung der Patientendaten in den Patientenaktenablagen verantwortlich. Wo die Patientenaktenablagen liegen, können Sie in den Einstellungen unter **Ablagen für Patientenakten** sehen. Wenn Sie Patientenaktenablagen aus der Liste **Ihre Ablagen für Patientenakten** entfernt haben, zeigt die SICAT Suite entsprechende Patientenaktenablagen nicht mehr an, obwohl diese noch auf dem entsprechenden Datenträger vorhanden sind.

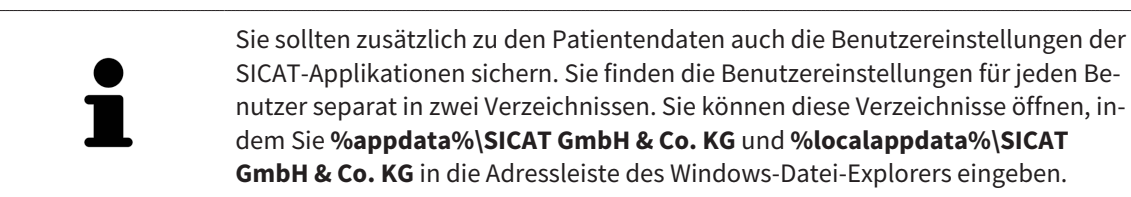

### **DATENSICHERHEIT**

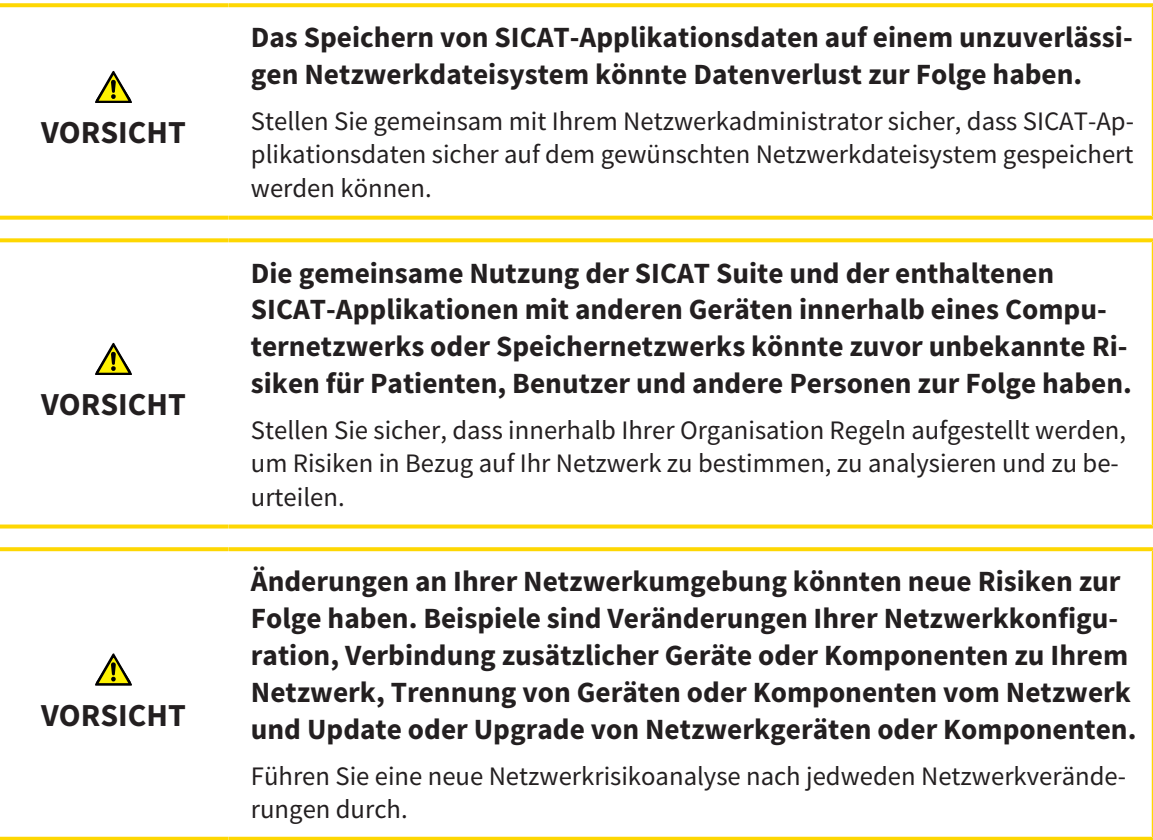

### ALLGEMEINE INFORMATIONEN

Die Verwaltung von Patientenaktenablagen steht nur zur Verfügung, wenn eine Applikationslizenz in der SICAT Suite aktiviert ist.

Eine neue Version der Standalone-Version der SICAT Suite benötigt aktualisierte Patientenaktenablagen. Beim ersten Start der neuen Version oder wenn Sie eine veraltete Patientenaktenablage aktivieren, fragt die SICAT Suite, ob Sie die Patientenaktenablage aktualisieren möchten. Wenn Sie die Meldung bestätigen, aktualisiert die SICAT Suite die Patientenaktenablage automatisch. **VORSICHT! Sie können aktualisierte Patientenaktenablagen nicht mehr mit älteren Versionen der SICAT Suite benutzen.**

Die SICAT Suite verwaltet Patientendaten wie folgt:

- Alle [3D-Aufnahmen](#page-545-3) eines Patienten und alle dazugehörigen [Planungsprojekte](#page-546-0) sind in Patientenakten organisiert.
- Patientenakten werden in Patientenaktenablagen gespeichert.
- Patientenaktenablagen werden in Ordnern auf einem lokalen Dateisystem oder einem Netzwerkdateisystem gespeichert.

Die SICAT Suite benötigt mindestens eine [Patientenaktenablage,](#page-545-4) um als Vollversion zu laufen. Es können mehrere Patientenaktenablagen verwaltet werden. Es kann aber zu einem Zeitpunkt immer nur eine Patientenaktenablage gleichzeitig aktiv sein. Auf Patientenaktenablagen sowohl auf einem lokalen Dateisystem als auch einem Netzwerkdateisystem kann nur eine SICAT Suite gleichzeitig zugreifen. Sie können ausschließlich Patientenakten aus der aktiven Patientenaktenablage editieren und speichern.

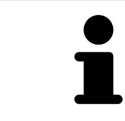

Patientenaktenablagen auf Netzwerkdateisystemen benötigen eine Netzwerkverbindung mit einer bestimmten Mindestbandbreite. Informationen dazu finden Sie unter *[Systemanforderungen \[](#page-263-0)*[▶](#page-263-0)*[Seite 8 - Standalone\]](#page-263-0)*.

Die folgenden Aktionen stehen zur Verwaltung von Patientenaktenablagen zur Verfügung:

- *[Das Fenster "Patientenaktenablagen" öffnen \[](#page-317-0)*[▶](#page-317-0)*[Seite 62 Standalone\]](#page-317-0)*
- *[Patientenaktenablagen hinzufügen \[](#page-318-0)*[▶](#page-318-0)*[Seite 63 Standalone\]](#page-318-0)*
- *[Eine andere Patientenaktenablage aktivieren \[](#page-320-0)*[▶](#page-320-0)*[Seite 65 Standalone\]](#page-320-0)*
- *[Patientenaktenablagen entfernen \[](#page-322-0)*[▶](#page-322-0)*[Seite 67 Standalone\]](#page-322-0)*

## 20.1 DAS FENSTER "PATIENTENAKTENABLAGEN" ÖFFNEN

<span id="page-317-0"></span>Um das Fenster **Ablagen für Patientenakten** zu öffnen, gehen Sie wie folgt vor:

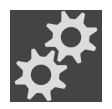

1. Klicken Sie in der **Navigationsleiste** auf das Symbol **Einstellungen**. ▶ Das Fenster **Einstellungen** öffnet sich.

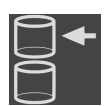

- 2. Klicken Sie auf den Reiter **Ablagen für Patientenakten**.
	- ▶ Das Fenster **Ablagen für Patientenakten** öffnet sich:

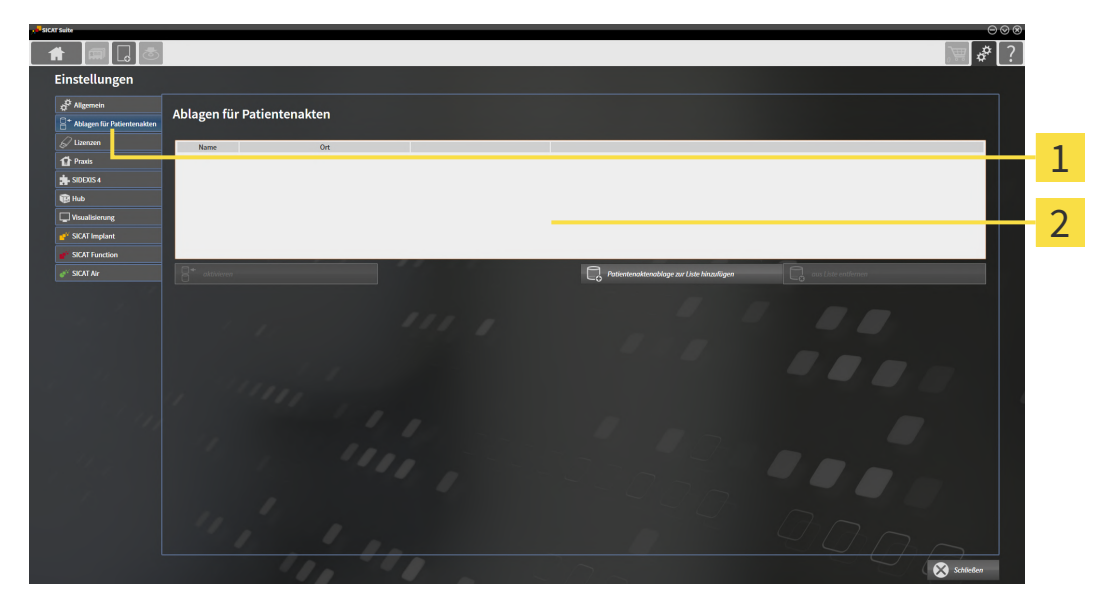

Reiter **Ablagen für Patientenakten** 1

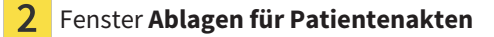

Fahren Sie mit einer der folgenden Aktionen fort:

- *[Patientenaktenablagen hinzufügen \[](#page-318-0)*[▶](#page-318-0)*[Seite 63 Standalone\]](#page-318-0)*
- *[Eine andere Patientenaktenablage aktivieren \[](#page-320-0)*[▶](#page-320-0)*[Seite 65 Standalone\]](#page-320-0)*
- *[Patientenaktenablagen entfernen \[](#page-322-0)*[▶](#page-322-0)*[Seite 67 Standalone\]](#page-322-0)*

## 20.2 PATIENTENAKTENABLAGEN HINZUFÜGEN

<span id="page-318-0"></span>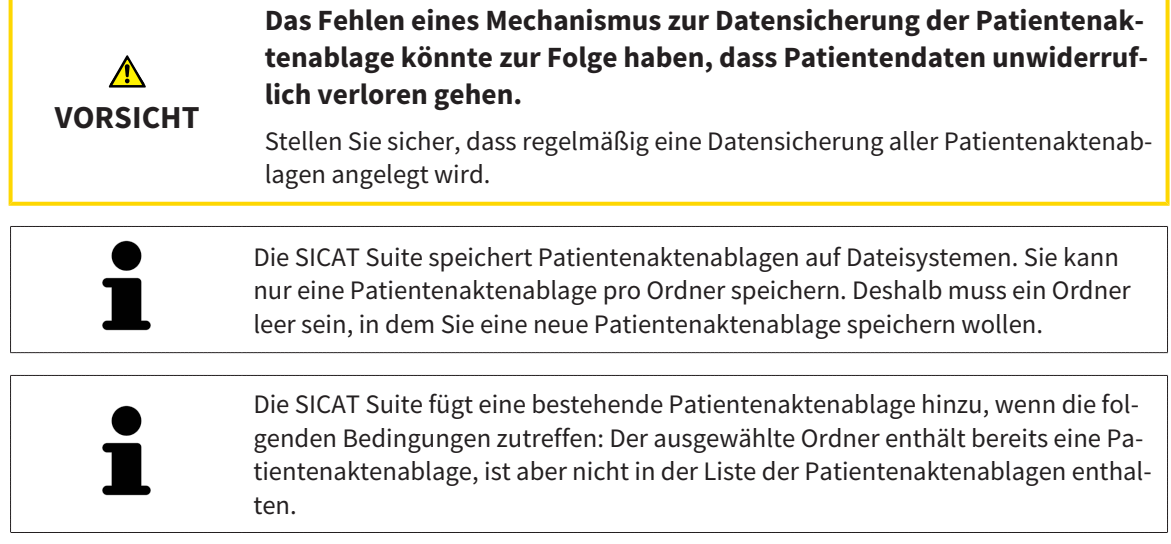

Um eine neue Patientenaktenablage anzulegen oder eine bestehende Patientenaktenablage hinzuzufügen, gehen Sie wie folgt vor:

☑ Das Fenster **Ablagen für Patientenakten** ist bereits geöffnet. Informationen dazu finden Sie unter *[Das Fenster "Patientenaktenablagen" öffnen \[](#page-317-0)*[▶](#page-317-0)*[Seite 62 - Standalone\]](#page-317-0)*.

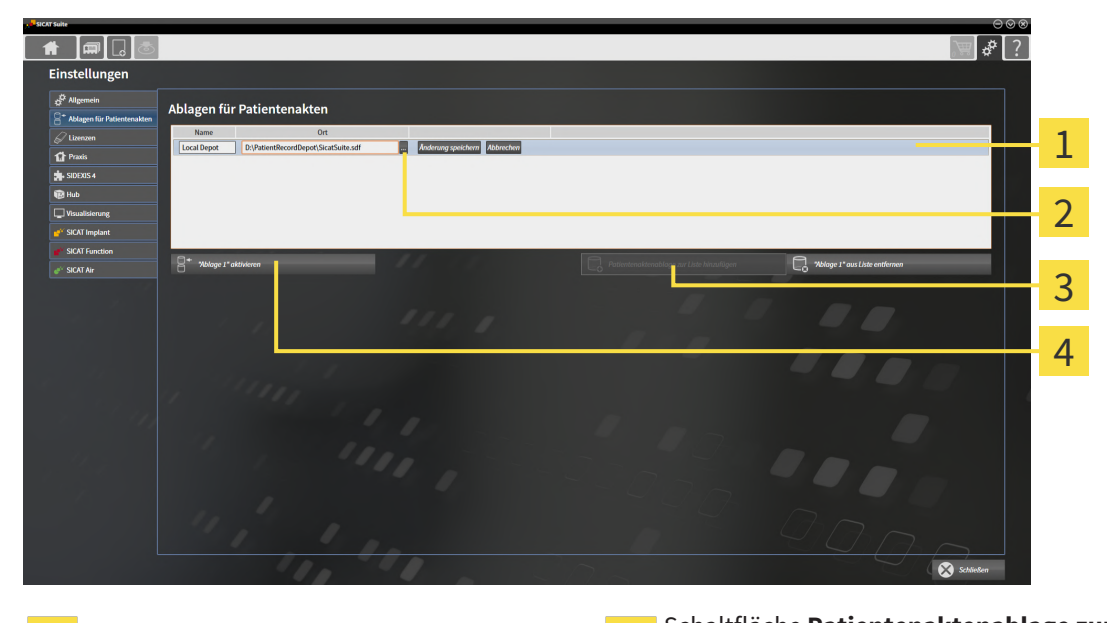

- $\mathbf{1}$ 
	-

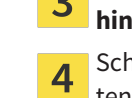

Zeile der neuen Patientenaktenablage Schaltfläche **Patientenaktenablage zur Liste hinzufügen**

Schaltfläche **Durchsuchen** Schaltfläche zum Aktivieren der ausgewählten Patientenaktenablage

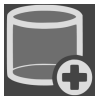

 $\overline{2}$ 

- 1. Klicken Sie im Fenster **Ablagen für Patientenakten** auf die Schaltfläche **Patientenaktenablage zur Liste hinzufügen**.
	- ▶ Die SICAT Suite fügt der Liste **Ihre Ablagen für Patientenakten** eine neue Zeile für die neue Patientenaktenablage hinzu.
- 2. Klicken Sie in der Zeile der neuen Patientenaktenablage auf die Schaltfläche **Durchsuchen**.
	- ▶ Das Fenster **Durchsuchen** öffnet sich.
- 3. Wählen Sie im Fenster **Durchsuchen** den gewünschten Ordner und klicken Sie auf **OK**.
	- ▶ Das Fenster **Durchsuchen** schließt sich und die SICAT Suite fügt den Pfad zu dem gewünschten Ordner zur Zeile der neuen Patientenaktenablage hinzu.
- 4. Klicken Sie in der Zeile der neuen Patientenaktenablage in das Feld **Name** und geben Sie einen wiedererkennbaren Namen für die neue Patientenaktenablage ein.
- 5. Klicken Sie, während die neue Patientenaktenablage immer noch ausgewählt ist, auf **Änderung speichern**.
	- ▶ Wenn gerade eine Patientenakte aktiv ist, öffnet sich eine Bestätigungsmeldung.
- 6. Klicken Sie in der Bestätigungsmeldung auf die Schaltfläche **Patientenaktenablage wechseln (Patientenakte wird geschlossen)**.
- ▶ Die SICAT Suite aktiviert die neue Patientenaktenablage. Der Schriftstil der dazugehörigen Zeile ändert sich zu fett.
- ▶ Die SICAT Suite deaktiviert die Patientenaktenablage, welche zuvor aktiv war. Der Schriftstil der dazugehörigen Zeile ändert sich zu normal.

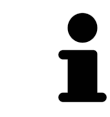

Sie können auf **Abbrechen** klicken, um das Hinzufügen einer Patientenaktenablage abzubrechen.

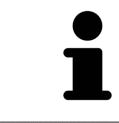

Sie können eine angelegte Patientenaktenablage an einer SDF-Datei im jeweiligen Ordner erkennen.

### 20.3 EINE ANDERE PATIENTENAKTENABLAGE AKTIVIEREN

<span id="page-320-0"></span>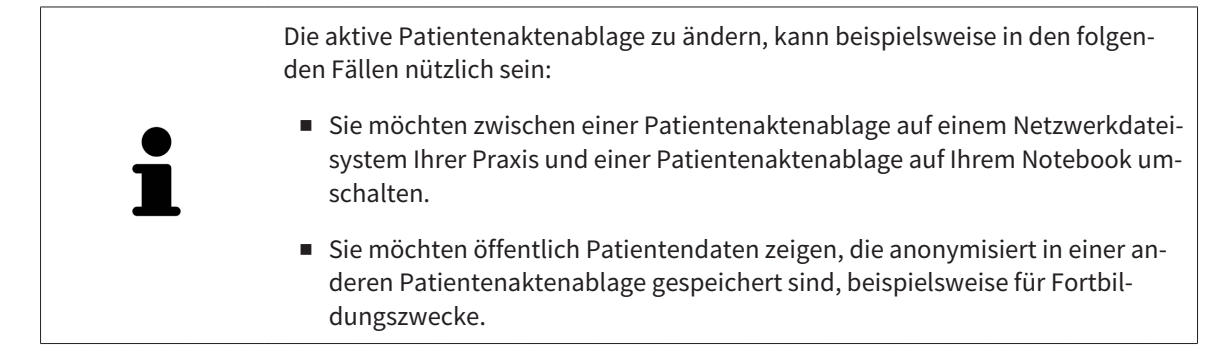

Um eine andere Patientenaktenablage zu aktivieren, gehen Sie wie folgt vor:

- ☑ Es ist keine Patientenakte aktiv. Wenn eine Patientenakte aktiv ist, schließt die SICAT Suite diese automatisch.
- ☑ Die Patientenaktenablage, die Sie aktivieren wollen, ist in keiner SICAT Suite auf einem anderen Computer geöffnet.
- ☑ Das Fenster **Ablagen für Patientenakten** ist bereits geöffnet. Informationen dazu finden Sie unter *[Das Fenster "Patientenaktenablagen" öffnen \[](#page-317-0)*[▶](#page-317-0)*[Seite 62 - Standalone\]](#page-317-0)*.

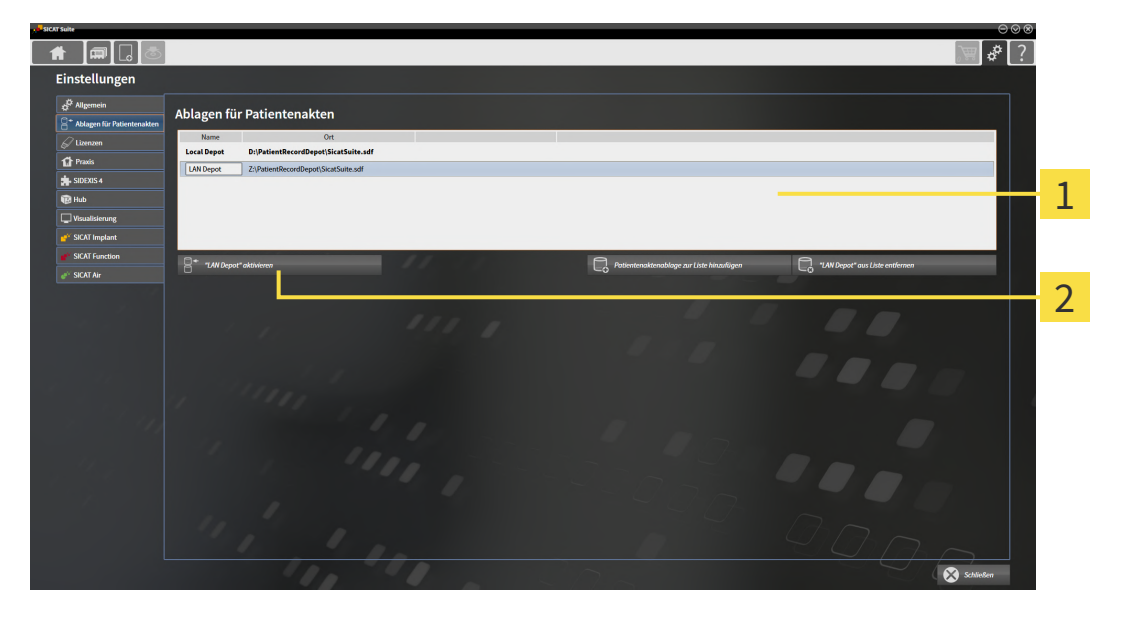

#### 1 Liste **Ihre Ablagen für Patientenakten**

- 2 Schaltfläche zum Aktivieren der ausgewählten Patientenaktenablage
- 1. Klicken Sie im Fenster **Ablagen für Patientenakten** in der Liste **Ihre Ablagen für Patientenakten** auf die gewünschte Patientenaktenablage.

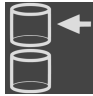

- 2. Klicken Sie auf die Schaltfläche zum Aktivieren der ausgewählten Patientenaktenablage.
	- ▶ Wenn gerade eine Patientenakte aktiv ist, öffnet sich eine Bestätigungsmeldung.
- 3. Klicken Sie in der Bestätigungsmeldung auf die Schaltfläche **Patientenaktenablage wechseln (Patientenakte wird geschlossen)**.
- ▶ Die SICAT Suite aktiviert die ausgewählte Patientenaktenablage.

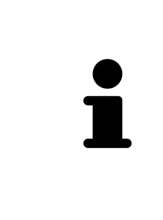

Eine neue Version der Standalone-Version der SICAT Suite benötigt aktualisierte Patientenaktenablagen. Beim ersten Start der neuen Version oder wenn Sie eine veraltete Patientenaktenablage aktivieren, fragt die SICAT Suite, ob Sie die Patientenaktenablage aktualisieren möchten. Wenn Sie die Meldung bestätigen, aktualisiert die SICAT Suite die Patientenaktenablage automatisch. **VORSICHT! Sie können aktualisierte Patientenaktenablagen nicht mehr mit älteren Versionen der SICAT Suite benutzen.**

### 20.4 PATIENTENAKTENABLAGEN ENTFERNEN

<span id="page-322-0"></span>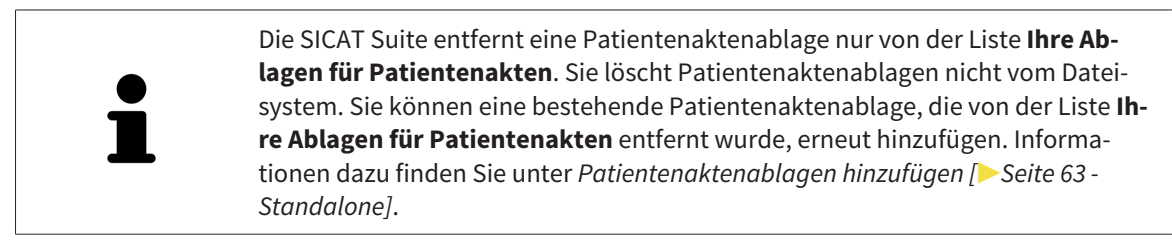

Um eine Patientenaktenablage von der Liste **Ihre Ablagen für Patientenakten** zu entfernen, gehen Sie wie folgt vor:

- ☑ Es ist keine Patientenakte geöffnet.
- ☑ Das Fenster **Ablagen für Patientenakten** ist bereits geöffnet. Informationen dazu finden Sie unter *[Das Fenster "Patientenaktenablagen" öffnen \[](#page-317-0)*[▶](#page-317-0)*[Seite 62 - Standalone\]](#page-317-0)*.

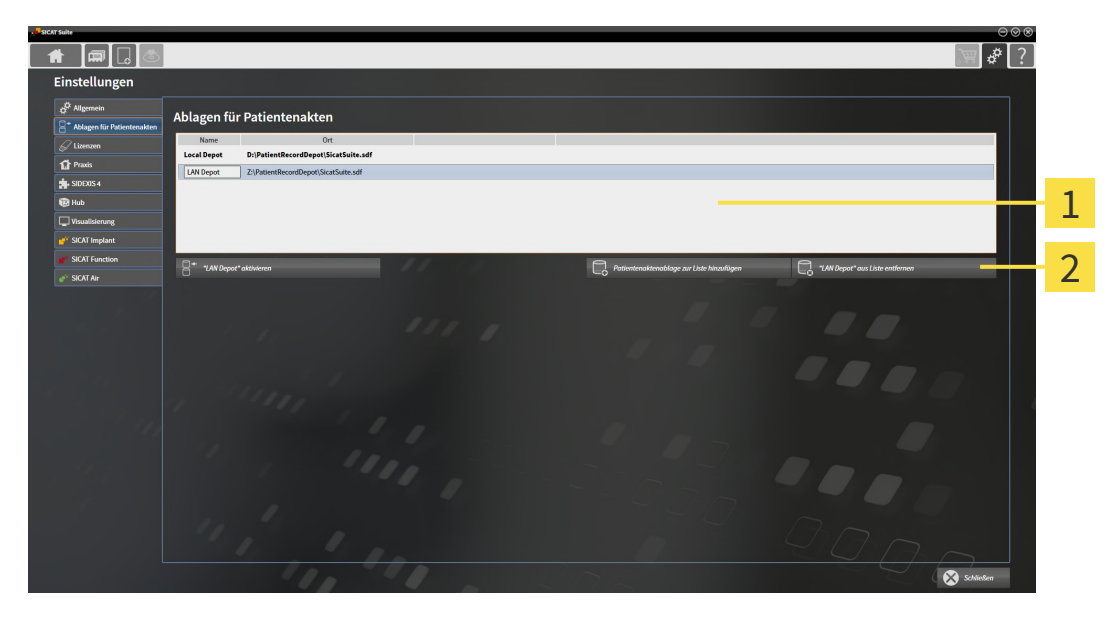

#### $\mathbf{1}$ Liste **Ihre Ablagen für Patientenakten**

 $2<sup>1</sup>$ Schaltfläche zum Entfernen der ausgewählten Patientenaktenablage

1. Klicken Sie im Fenster **Ablagen für Patientenakten** in der Liste **Ihre Ablagen für Patientenakten** auf die gewünschte Patientenaktenablage.

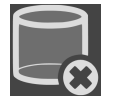

- 2. Klicken Sie auf die Schaltfläche zum Entfernen der ausgewählten Patientenaktenablage.
- ▶ Die SICAT Suite entfernt die ausgewählte Patientenaktenablage von der Liste **Ihre Ablagen für Patientenakten**.

# <span id="page-323-0"></span>*21 DATENIMPORT*

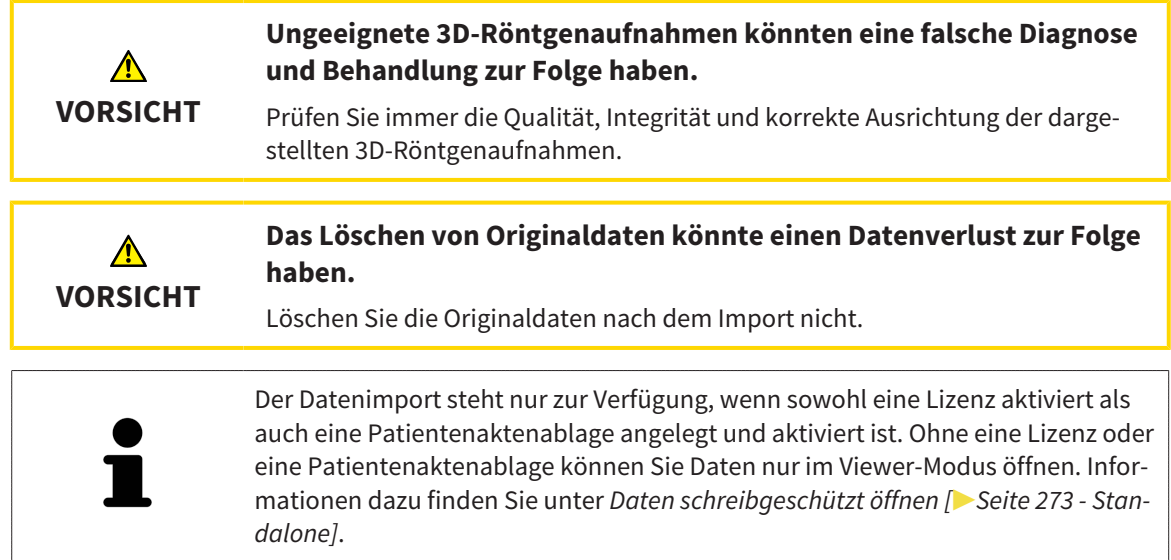

Die SICAT Suite kann 3D-Röntgenaufnahmen aus den folgenden Datenformaten importieren:

- SICAT Suite DICOM-Daten
- 3D-Röntgenaufnahmen (DICOM, Informationen dazu finden Sie unter *[Unterstütztes DICOM-Format](#page-325-0) [\[](#page-325-0)*[▶](#page-325-0)*[Seite 70 - Standalone\]](#page-325-0)*)
- SICAT Implant-Daten
- SICAT Bohrschablonen-Bestelldaten
- GALILEOS Wrap&Go-Daten

Zwei Einstellungen bestimmen die Art und Weise, wie die SICAT Suite 3D-Röntgenaufnahmen in die aktive Patientenaktenablage importiert:

- Die Importeinstellungen bestimmen, ob die SICAT Suite eine 3D-Röntgenaufnahme importiert, nicht importiert, eine bestehende 3D-Röntgenaufnahme überschreibt oder ein Duplikat erstellt.
- Die Zuordnungseinstellungen bestimmen die Patientenakte, der die SICAT Suite eine importierte 3D-Röntgenaufnahme zuordnet.

Wenn in einem Datensatz Studien der SICAT-Applikationen vorhanden sind, importiert die SICAT Suite die Studien zusammen mit den 3D-Röntgenaufnahmen.

#### IMPORT-EINSTELLUNGEN FÜR 3D-RÖNTGENAUFNAHMEN

Wenn Patientenakten in der aktiven Patientenaktenablage enthalten sind, können Sie unterschiedliche Importeinstellungen für 3D-Röntgenaufnahmen wählen. Die verfügbaren Import-Einstellungen hängen davon ab, ob die ID der zu importierenden Daten der ID einer Patientenakte in der aktiven Patientenaktenablage entspricht oder nicht.

Sie können eine Import-Einstellung einzeln für jede 3D-Röntgenaufnahme auswählen:
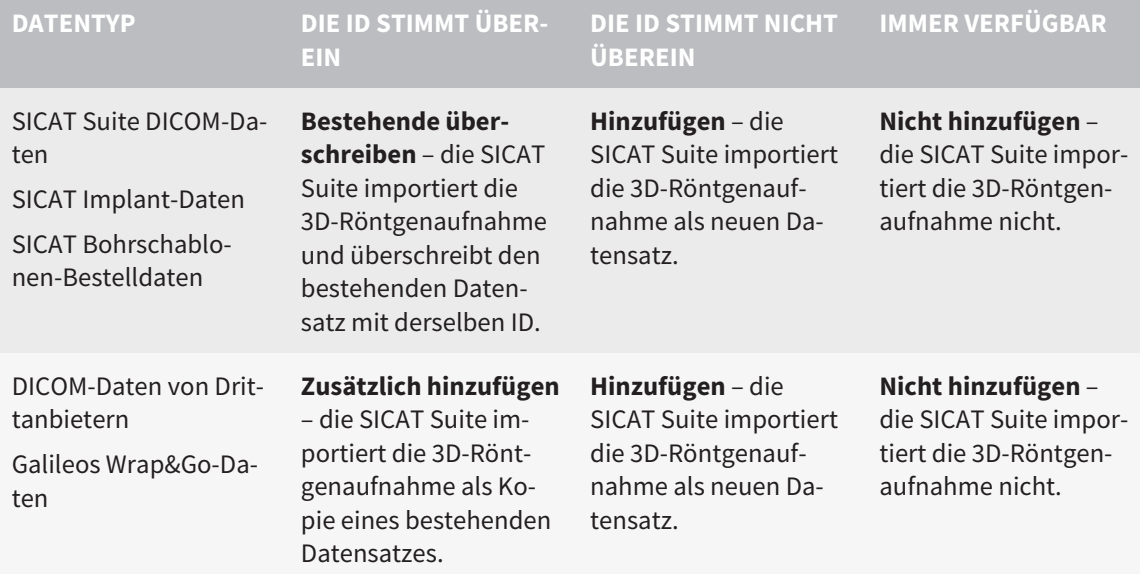

## ATTRIBUTVERGLEICH FÜR DIE PATIENTENAKTENZUORDNUNG

Die SICAT Suite analysiert verschiedene Attribute der zu importierenden Daten. Diese Attribute sind:

- Nachname
- Vorname
- Geburtsdatum
- Patienten-ID, beispielsweise die Sozialversicherungsnummer oder eine interne Patienten-ID Ihrer Praxis

## EINSTELLUNGEN FÜR DIE PATIENTENAKTENZUORDNUNG

Die folgende Liste zeigt die Importoption, welche die SICAT Suite in Abhängigkeit des Attributvergleichs vorschlägt:

- Alle Attribute der zu importierenden Daten entsprechen den Attributen einer Patientenakte in der aktiven Patientenaktenablage: Die SICAT Suite schlägt die Option **Zu bestehender Patientenakte hinzufügen** und die passende Patientenakte vor.
- Nicht alle Attribute der zu importierenden Daten entsprechen den Attributen einer Patientenakte in der aktiven Patientenaktenablage: Die SICAT Suite schlägt die Option **Neue Patientenakte anlegen** vor.

In beiden Fällen können Sie die Daten manuell einer anderen Patientenakte zuordnen.

Um Daten zu importieren, führen Sie die folgenden Aktionen in der angegebenen Reihenfolge durch:

- *[Die zu importierenden Daten auswählen \[](#page-326-0)*[▶](#page-326-0)*[Seite 71 Standalone\]](#page-326-0)*
- *[Eine Importoption auswählen \[](#page-328-0)*[▶](#page-328-0)*[Seite 73 Standalone\]](#page-328-0)*
- *[Daten einer bestehenden Patientenakte zuordnen \[](#page-330-0)*[▶](#page-330-0)*[Seite 75 Standalone\]](#page-330-0)*

oder

■ *[Eine neue Patientenakte durch Datenimport anlegen \[](#page-329-0)*[▶](#page-329-0)*[Seite 74 - Standalone\]](#page-329-0)*

## 21.1 UNTERSTÜTZTES DICOM-FORMAT

Beim Importieren von DICOM-Datensätzen unterstützt die SICAT Suite Datensätze, die folgende Kriterien erfüllen:

- Datensatz liegt im Format DICOM 3.0 vor.
- Datensatz enthält nur parallele Schichten.
- Datensatz ist unkomprimiert, JPEG-komprimiert oder JPEG 2000-komprimiert.
- Datensatz entspricht einem der unterstützten Typen aus der nächsten Liste.

Die unterstützten Datensatztypen sind:

- CT Image
- Digital X-Ray Image
- Digital Intraoral X-Ray Image
- X-Ray 3D Craniofacial Image
- Secondary Capture Image (grayscale) (nur für Modalität CT)
- Multiframe Grayscale Word Secondary Capture Image (nur für Modalität CT)

Weitere Kriterien entnehmen Sie bitte dem DICOM Conformance Statement, das Ihnen SICAT auf Anfrage gerne zur Verfügung stellt. Die notwendigen Kontaktdaten finden Sie auf der Rückseite.

## 21.2 DIE ZU IMPORTIERENDEN DATEN AUSWÄHLEN

<span id="page-326-0"></span>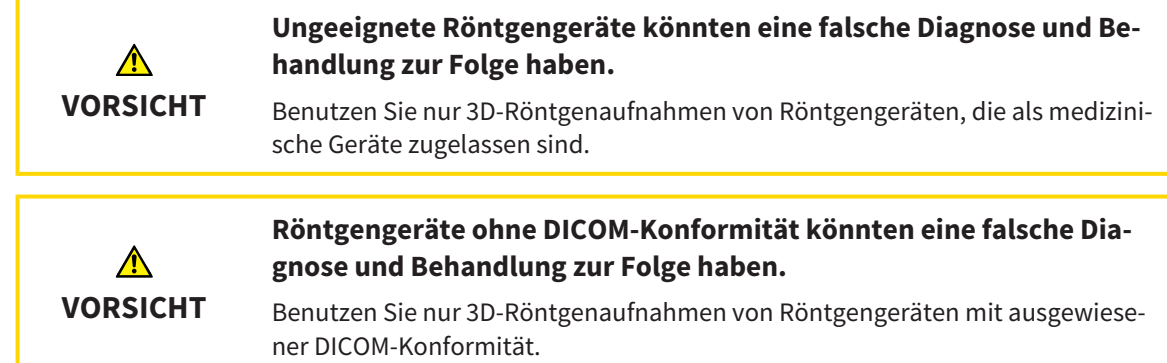

Um Daten in die aktive Patientenaktenablage zu importieren, gehen Sie wie folgt vor:

### 1. Klicken Sie in der **Navigationsleiste** auf das Symbol **Neue Daten**.

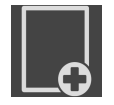

▶ Das Fenster **Neue Daten** öffnet sich:

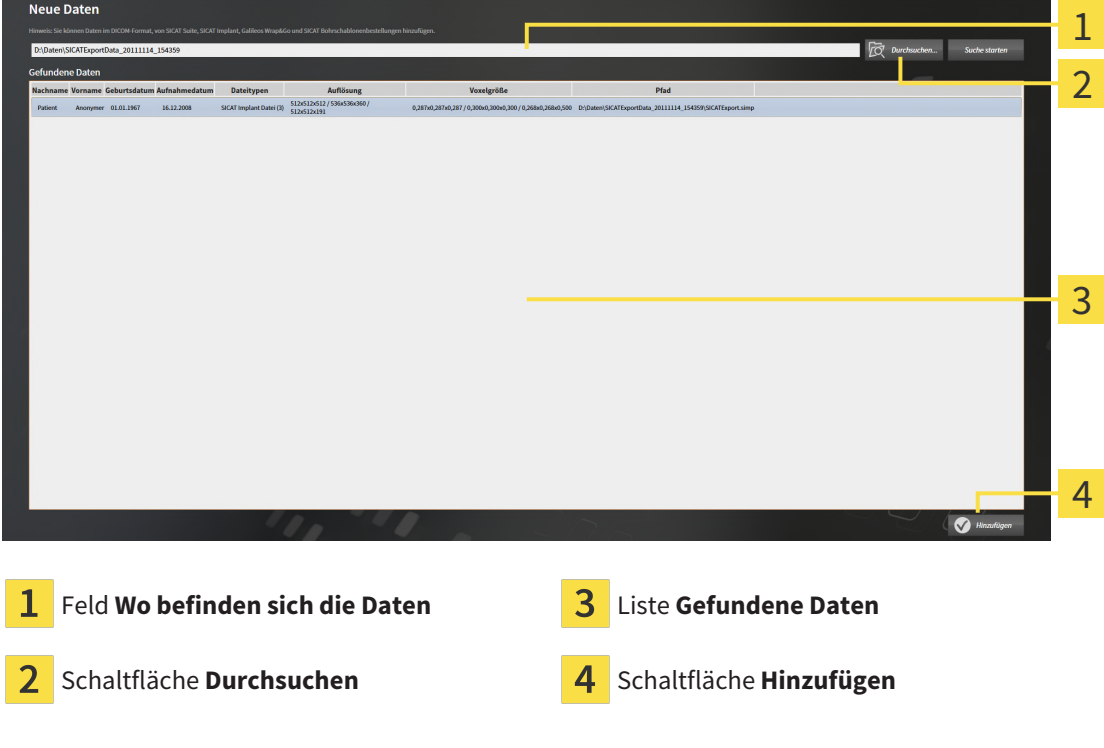

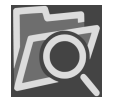

- 2. Klicken Sie auf die Schaltfläche **Durchsuchen**.
	- ▶ Das Fenster **Datei oder Verzeichnis auswählen** öffnet sich.

- 3. Wählen Sie im Fenster **Datei oder Verzeichnis auswählen** die gewünschte Datei oder den gewünschten Ordner und klicken Sie auf **OK**.
- ▶ Die SICAT Suite schließt das Fenster **Datei oder Verzeichnis auswählen** und überträgt den Pfad zur ausgewählten Datei oder zum ausgewählten Ordner in das Feld **Wo befinden sich die Daten**.
- ▶ Wenn Sie eine kompatible Datei ausgewählt haben, zeigt die SICAT Suite die Dateiinhalte in der Liste **Gefundene Daten** an.
- ▶ Wenn Sie einen Ordner ausgewählt haben, durchsucht die SICAT Suite den Ordner und alle Unterordner. Kompatible Dateien, die in einem der durchsuchten Ordner enthalten sind, zeigt die SICAT Suite in der Liste **Gefundene Daten** an.

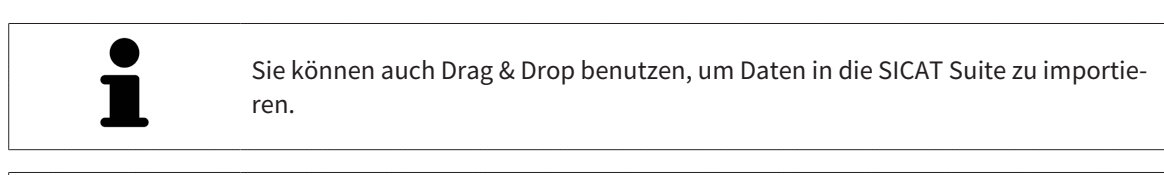

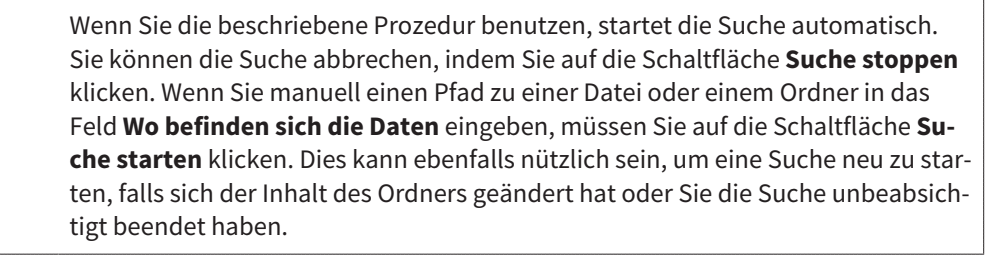

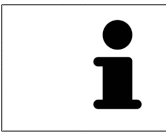

Wenn die SICAT Suite bestimmte Dateien trotz Kompatibilität nicht findet, könnte dies an zu langen Pfaden zu den Dateien liegen. Kopieren Sie die Dateien auf eine höhere Ebene des Dateisystems und starten Sie die Suche erneut.

Fahren Sie fort mit *[Eine Importoption auswählen \[](#page-328-0)*[▶](#page-328-0)*[Seite 73 - Standalone\]](#page-328-0)*.

## 21.3 EINE IMPORTOPTION AUSWÄHLEN

<span id="page-328-0"></span>Um eine Importoption für jede Studie auszuwählen, gehen Sie wie folgt vor:

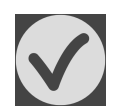

1. Wählen Sie aus der Liste **Gefundene Daten** die gewünschte Studie und klicken Sie auf die Schaltfläche **Hinzufügen**.

▶ Das Fenster **Hinzufügen** öffnet sich:

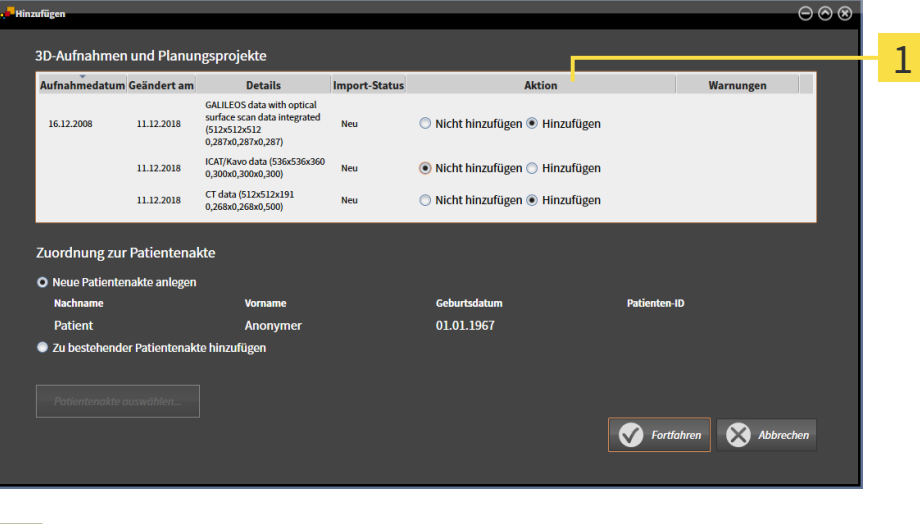

- 1 Spalte Aktion
- 2. Wählen Sie im Fenster **Hinzufügen** aus der Spalte **Aktion** einen der folgenden Einträge für jede [Studie](#page-546-0) aus: **Nicht hinzufügen**, **Zusätzlich hinzufügen**, **Hinzufügen** oder **Bestehende überschreiben**. Eine detaillierte Beschreibung zu den Optionen finden Sie unter *[Datenimport \[](#page-323-0)*[▶](#page-323-0)*[Seite 68 -](#page-323-0) [Standalone\]](#page-323-0)*.
- ▶ Für alle Studien ist einzeln festgelegt, ob Sie diese importieren oder nicht importieren möchten.

Fahren Sie mit einer der folgenden Aktionen fort:

- *[Daten einer bestehenden Patientenakte zuordnen \[](#page-330-0)*[▶](#page-330-0)*[Seite 75 Standalone\]](#page-330-0)*
- *[Eine neue Patientenakte durch Datenimport anlegen \[](#page-329-0)*[▶](#page-329-0)*[Seite 74 Standalone\]](#page-329-0)*

# <span id="page-329-0"></span>21.4 EINE NEUE PATIENTENAKTE DURCH DATENIMPORT ANLEGEN

Sie können eine neue Patientenakte durch Datenimport anlegen, wenn es noch keine Patientenakte mit derselben Attributkombination in der aktiven Patientenaktenablage gibt.

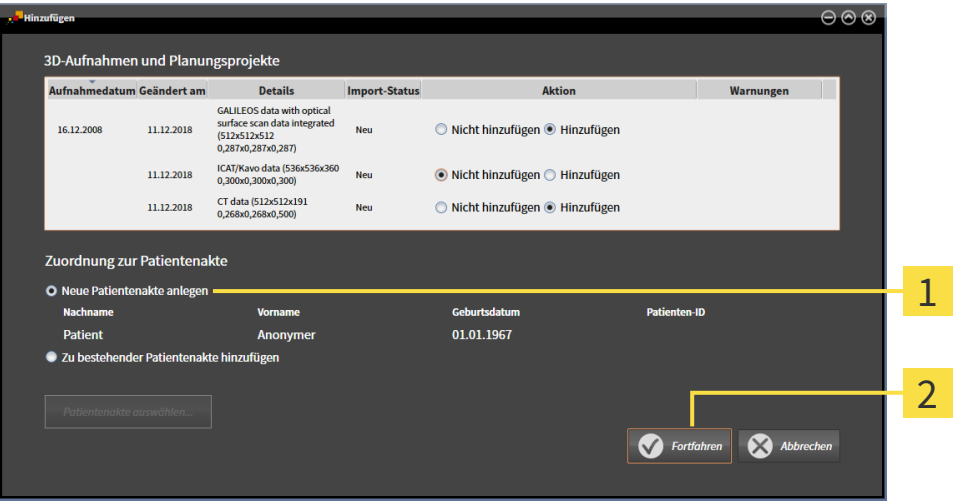

 $\mathbf{1}$ Option **Neue Patientenakte anlegen**

 $\overline{\mathbf{c}}$ Schaltfläche **Fortfahren**

 Um Daten, die Sie importieren möchten, einer neuen Patientenakte zuzuordnen, gehen Sie wie folgt vor:

- Wählen Sie im Bereich **Zuordnung zur Patientenakte** die Option **Neue Patientenakte anlegen** und klicken Sie auf die Schaltfläche **Fortfahren**.
- ▶ Die SICAT Suite legt eine neue Patientenakte mit den Attributen der ausgewählten Daten an.
- ▶ Die SICAT Suite importiert die ausgewählten Daten und ordnet diese der neuen Patientenakte zu.
- ▶ Das Fenster **Patientenaktenübersicht** öffnet sich und die SICAT Suite hebt die importierte Patientenakte in der Liste **Patientenakten** hervor. Informationen dazu finden Sie unter *[Patientenakten](#page-333-0) [\[](#page-333-0)*[▶](#page-333-0)*[Seite 78 - Standalone\]](#page-333-0)*.

## <span id="page-330-0"></span>21.5 DATEN EINER BESTEHENDEN PATIENTENAKTE ZUORDNEN

### **Eine falsche Zuordnung von Patientenname oder 3D-Röntgenaufnahme könnte die Verwechslung von Patientenaufnahmen zur Folge** ⚠ **haben. VORSICHT** Überprüfen Sie, dass die 3D-Röntgenaufnahme, welche importiert werden soll oder bereits in einer SICAT-Applikation geladen ist, dem korrekten Namen des Patienten und den korrekten Aufnahmeinformationen zugeordnet ist. Die SICAT Suite wählt die Option **Zu bestehender Patientenakte hinzufügen** automatisch mit der dazugehörigen Patientenakte aus, wenn die folgende Bedingung zutrifft: alle Attribute der zu importierenden Daten entsprechen den Attributen einer Patientenakte in der aktiven Patientenaktenablage.  $\overline{\circ\circ\circ}$ 3D-Aufnahmen und Planungsprojekte Aufnahmedatum Geändert am Details Import-Status Aktion Warnungen GALILEOS data with optical<br>surface scan data integrated<br>(512x512x512 ● Nicht hinzufügen ● Hinzufügen 16.12.2008 11.12.2018 (512x512x512<br>0,287x0,287x0,287) ICAT/Kavo data (536x  $11.12.2019$  $\mathbf{M}_{\text{max}}$  $\odot$  Nicht hinzufügen  $\odot$  Hinzufüger 11.12.2018 CT data (512x512x191) ◯ Nicht hinzufügen ◉ Hinzufügen Zuordnung zur Patienter 1 o Pa **Nachna** بالدم **Dationt** Anome 01.01.1967 O Zu beste 2 Abbrechen  $\overline{\odot}$

### $\overline{1}$ Option **Zu bestehender Patientenakte hinzufügen**

#### $\overline{\mathbf{2}}$ Schaltfläche **Patientenakte auswählen**

Um Daten, die Sie importieren möchten, manuell einer bestehenden Patientenakte zuzuordnen, gehen Sie wie folgt vor:

- ☑ Die aktive Patientenaktenablage enthält mindestens eine Patientenakte.
- 1. Wählen Sie im Bereich **Zuordnung zur Patientenakte** die Option **Zu bestehender Patientenakte hinzufügen** und klicken Sie auf die Schaltfläche **Patientenakte auswählen**.

▶ Das Fenster **Patientenakte auswählen** öffnet sich und zeigt eine Liste der bereits vorhandenen Patientenakten:

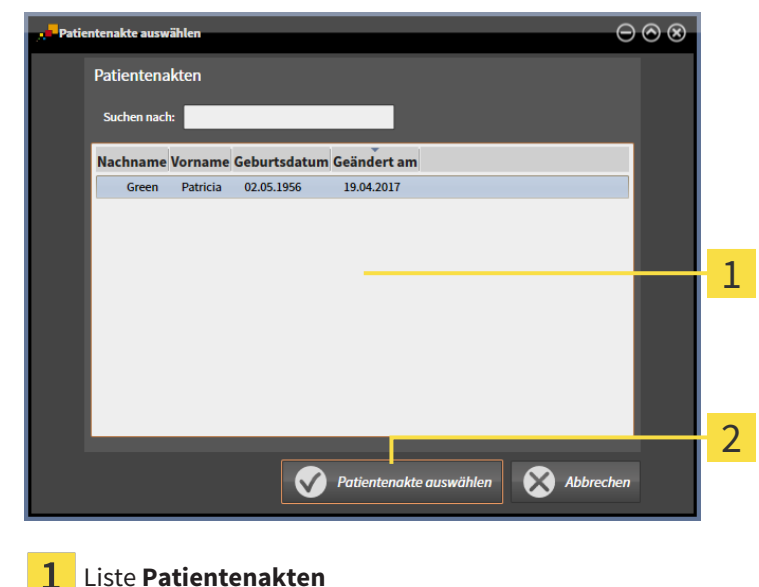

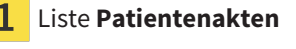

- Schaltfläche **Patientenakte auswählen**  $\overline{\mathbf{2}}$
- 2. Klicken Sie auf die gewünschte Patientenakte und klicken Sie auf die Schaltfläche **Patientenakte auswählen**.
	- ▶ Das Fenster **Patientenakte auswählen** schließt sich.
	- ▶ Das Fenster **Hinzufügen** zeigt die Attribute der ausgewählten Patientenakte.

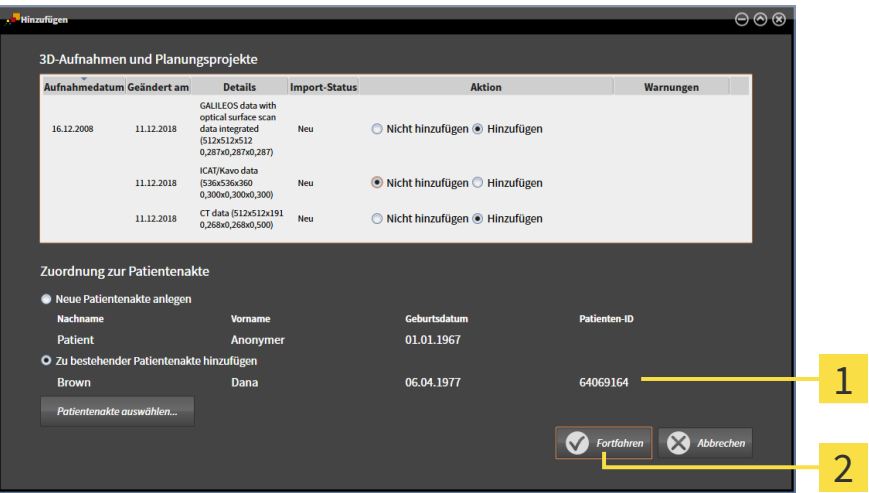

 $\mathbf{1}$ Attribute der ausgewählten Patientenakte

Schaltfläche **Fortfahren**  $\overline{2}$ 

3. Klicken Sie im Fenster **Hinzufügen** auf die Schaltfläche **Fortfahren**.

4. Wenn die Attribute der zu importierenden Daten nicht den Attributen der ausgewählten Patientenakte entsprechen, erscheint eine Warnmeldung:

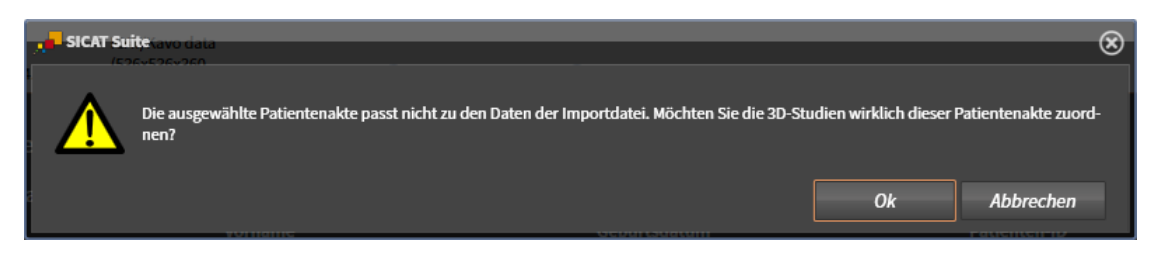

- 5. Wenn Sie die die Daten trotzdem importieren wollen, klicken Sie auf **OK**.
- ▶ Die SICAT Suite importiert die ausgewählten Daten und ordnet diese einer bestehenden Patientenakte zu.
- ▶ Das Fenster **Patientenaktenübersicht** öffnet sich und die SICAT Suite hebt die importierte Patientenakte in der Liste **Patientenakten** hervor. Informationen dazu finden Sie unter *[Patientenakten](#page-333-0) [\[](#page-333-0)*[▶](#page-333-0)*[Seite 78 - Standalone\]](#page-333-0)*.

# <span id="page-333-0"></span>*22 PATIENTENAKTEN*

Patientenakten können mehrere 3D-Studien enthalten. Eine Studie besteht aus einer 3D-Röntgenaufnahme und den dazugehörigen Planungsprojekten. Außerdem können Patientenakten während der Planung erzeugte Dokumente enthalten.

Die folgenden Aktionen stehen zur Verwaltung von Patientenakten zur Verfügung:

- *[Das Fenster "Patientenaktenübersicht" öffnen \[](#page-334-0)*[▶](#page-334-0)*[Seite 79 Standalone\]](#page-334-0)*
- *[Patientenakten in der Patientenaktenablage suchen und sortieren \[](#page-335-0)*[▶](#page-335-0)*[Seite 80 Standalone\]](#page-335-0)*
- *[Patientenakten aktivieren \[](#page-337-0)*[▶](#page-337-0)*[Seite 82 Standalone\]](#page-337-0)*
- [3D-Röntgenaufnahmen oder Planungsprojekte aus der Patientenaktenübersicht heraus öffnen \[](#page-341-0)[▶](#page-341-0) [Sei](#page-341-0)*[te 86 - Standalone\]](#page-341-0)*
- *[Mit aktiven Patientenakten arbeiten \[](#page-338-0)*[▶](#page-338-0)*[Seite 83 Standalone\]](#page-338-0)*
- *[Die Attribute von Patientenakten ändern \[](#page-340-0)*[▶](#page-340-0)*[Seite 85 Standalone\]](#page-340-0)*
- *[Patientenakten aus Patientenaktenablagen löschen \[](#page-347-0)*[▶](#page-347-0)*[Seite 92 Standalone\]](#page-347-0)*
- *[3D-Röntgenaufnahmen oder Planungsprojekte aus Patientenakten löschen \[](#page-349-0)*[▶](#page-349-0)*[Seite 94 Standalone\]](#page-349-0)*

Zusätzlich stehen Aktionen zum Import von Daten zu und zum Export von Daten aus Patientenakten zur Verfügung:

- *[Datenimport \[](#page-323-0)*[▶](#page-323-0)*[Seite 68 Standalone\]](#page-323-0)*
- *[Datenexport \[](#page-504-0)*[▶](#page-504-0)*[Seite 249 Standalone\]](#page-504-0)*

# 22.1 DAS FENSTER "PATIENTENAKTENÜBERSICHT" ÖFFNEN

<span id="page-334-0"></span>Um das Fenster **Patientenaktenübersicht** zu öffnen, gehen Sie wie folgt vor:

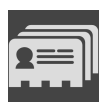

■ Klicken Sie in der **Navigationsleiste** auf das Symbol **Patientenakten**.

▶ Das Fenster **Patientenaktenübersicht** öffnet sich:

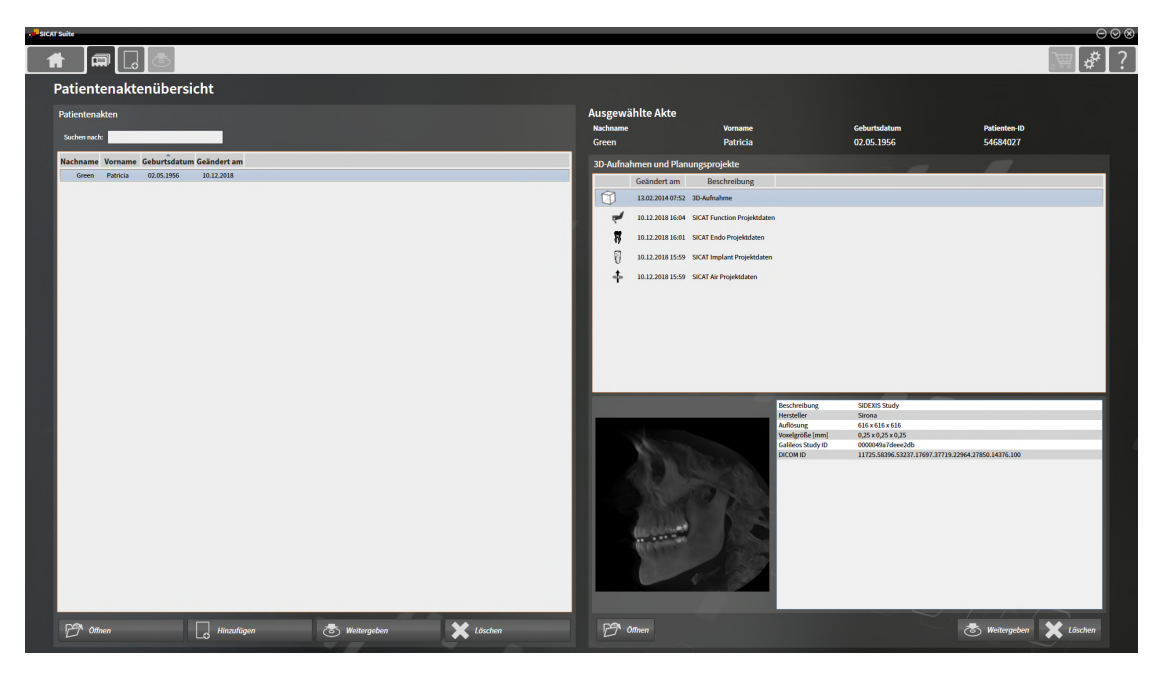

Fahren Sie mit einer der folgenden Aktionen fort:

- *[Patientenakten in der Patientenaktenablage suchen und sortieren \[](#page-335-0)[▶](#page-335-0) [Seite 80 Standalone\]](#page-335-0)*
- *[Patientenakten aktivieren \[](#page-337-0)*[▶](#page-337-0)*[Seite 82 Standalone\]](#page-337-0)*
- [3D-Röntgenaufnahmen oder Planungsprojekte aus der Patientenaktenübersicht heraus öffnen \[](#page-341-0)[▶](#page-341-0) [Sei](#page-341-0)*[te 86 - Standalone\]](#page-341-0)*
- *[Mit aktiven Patientenakten arbeiten \[](#page-338-0)*[▶](#page-338-0)*[Seite 83 Standalone\]](#page-338-0)*
- *[Die Attribute von Patientenakten ändern \[](#page-340-0)*[▶](#page-340-0)*[Seite 85 Standalone\]](#page-340-0)*
- *[Patientenakten aus Patientenaktenablagen löschen \[](#page-347-0)*[▶](#page-347-0)*[Seite 92 Standalone\]](#page-347-0)*
- *[3D-Röntgenaufnahmen oder Planungsprojekte aus Patientenakten löschen \[](#page-349-0)*[▶](#page-349-0)*[Seite 94 Standalone\]](#page-349-0)*

## <span id="page-335-0"></span>22.2 PATIENTENAKTEN IN DER PATIENTENAKTENABLAGE SUCHEN UND SORTIEREN

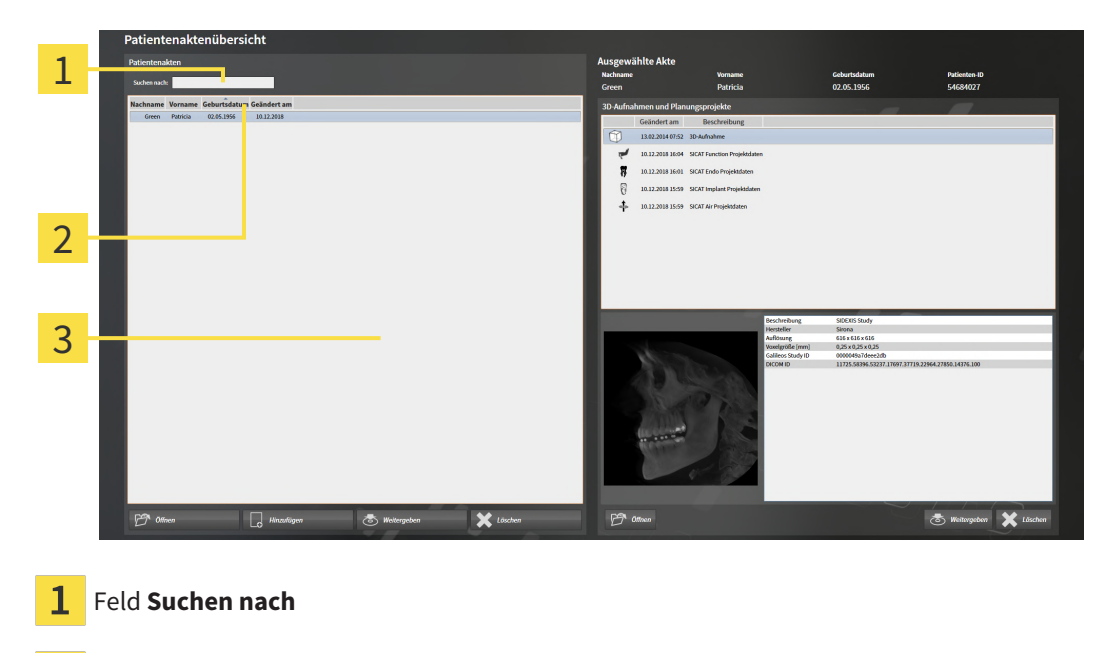

Spaltentitel mit Attributen

3 Liste **Patientenakten**

### NACH PATIENTENAKTEN SUCHEN

Die SICAT Suite durchsucht die Attribute aller Patientenakten nach dem eingegebenen Suchtext.

Um nach einer Patientenakte zu suchen, gehen Sie wie folgt vor:

- ☑ Das Fenster **Patientenaktenübersicht** ist bereits geöffnet. Informationen dazu finden Sie unter *[Das](#page-334-0) [Fenster "Patientenaktenübersicht" öffnen \[](#page-334-0)*[▶](#page-334-0)*[Seite 79 - Standalone\]](#page-334-0)*.
	- Geben Sie in das Feld **Suchen nach** den gewünschten Suchtext ein.
- ▶ Die Liste **Patientenakten** zeigt alle Patientenakten, die den eingegebenen Suchtext in einem Attribut enthalten.

Die SICAT Suite beginnt mit der Suche, sobald Sie mit dem Tippen anfangen.

### PATIENTENAKTEN NACH ATTRIBUTEN SORTIEREN

Sie können Patientenakten nach den folgenden Attributen sortieren:

- **Nachname**
- **Vorname**
- **Geburtsdatum**
- **Geändert am**

Um Patientenakten nach Attributen zu sortieren, gehen Sie wie folgt vor:

☑ Das Fenster **Patientenaktenübersicht** ist bereits geöffnet. Informationen dazu finden Sie unter *[Das](#page-334-0) [Fenster "Patientenaktenübersicht" öffnen \[](#page-334-0)*[▶](#page-334-0)*[Seite 79 - Standalone\]](#page-334-0)*.

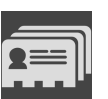

- 1. Klicken Sie in der Liste **Patientenakten** auf den Spaltentitel des gewünschten Attributs.
	- ▶ Die SICAT Suite sortiert die Liste **Patientenakten** in Reihenfolge des gewünschten Attributs.
- 2. Klicken Sie in der Liste **Patientenakten** noch einmal auf den Spaltentitel des gewünschten Attributs.
	- ▶ Die SICAT Suite sortiert die Liste **Patientenakten** in umgekehrter Reihenfolge des gewünschten Attributs.

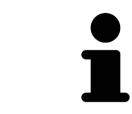

Standardmäßig sind Patientenakten in absteigender Reihenfolge des Änderungsdatums sortiert.

## 22.3 PATIENTENAKTEN AKTIVIEREN

<span id="page-337-0"></span>Um mit einer Patientenakte zu arbeiten, aktivieren Sie diese wie folgt:

☑ Das Fenster **Patientenaktenübersicht** ist bereits geöffnet. Informationen dazu finden Sie unter *[Das](#page-334-0) [Fenster "Patientenaktenübersicht" öffnen \[](#page-334-0)*[▶](#page-334-0)*[Seite 79 - Standalone\]](#page-334-0)*.

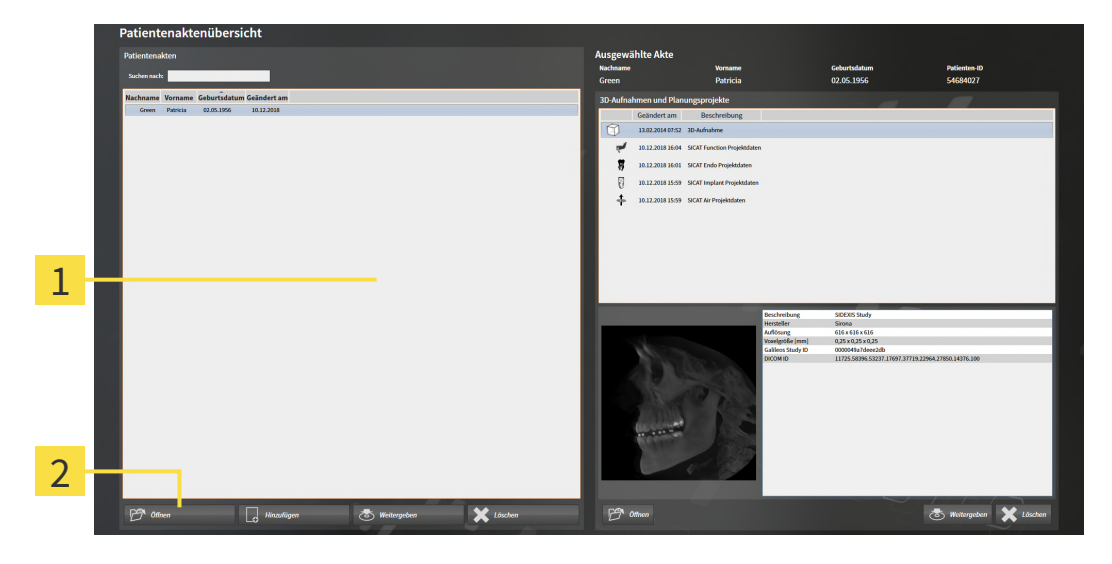

### $\mathbf{1}$ Liste **Patientenakten**

- $\overline{2}$ Schaltfläche zum Aktivieren der ausgewählten Patientenakte
- 1. Wählen Sie aus der Liste **Patientenakten** die gewünschte Patientenakte.
- 2. Klicken Sie auf die Schaltfläche zum Aktivieren der ausgewählten Patientenakte.
- ▶ Die SICAT Suite aktiviert die ausgewählte Patientenakte.

Fahren Sie fort mit *[Mit aktiven Patientenakten arbeiten \[](#page-338-0)*[▶](#page-338-0)*[Seite 83 - Standalone\]](#page-338-0)*.

## 22.4 MIT AKTIVEN PATIENTENAKTEN ARBEITEN

<span id="page-338-0"></span>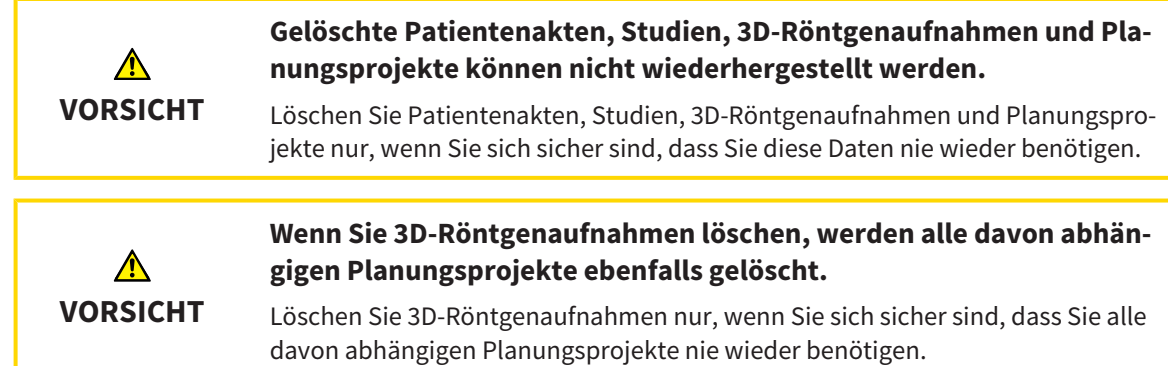

Um mit einer aktiven Patientenakte zu arbeiten, gehen Sie wie folgt vor:

☑ Eine Patientenakte ist bereits aktiv. Informationen dazu finden Sie unter *[Patientenakten aktivieren](#page-337-0) [\[](#page-337-0)*[▶](#page-337-0)*[Seite 82 - Standalone\]](#page-337-0)*.

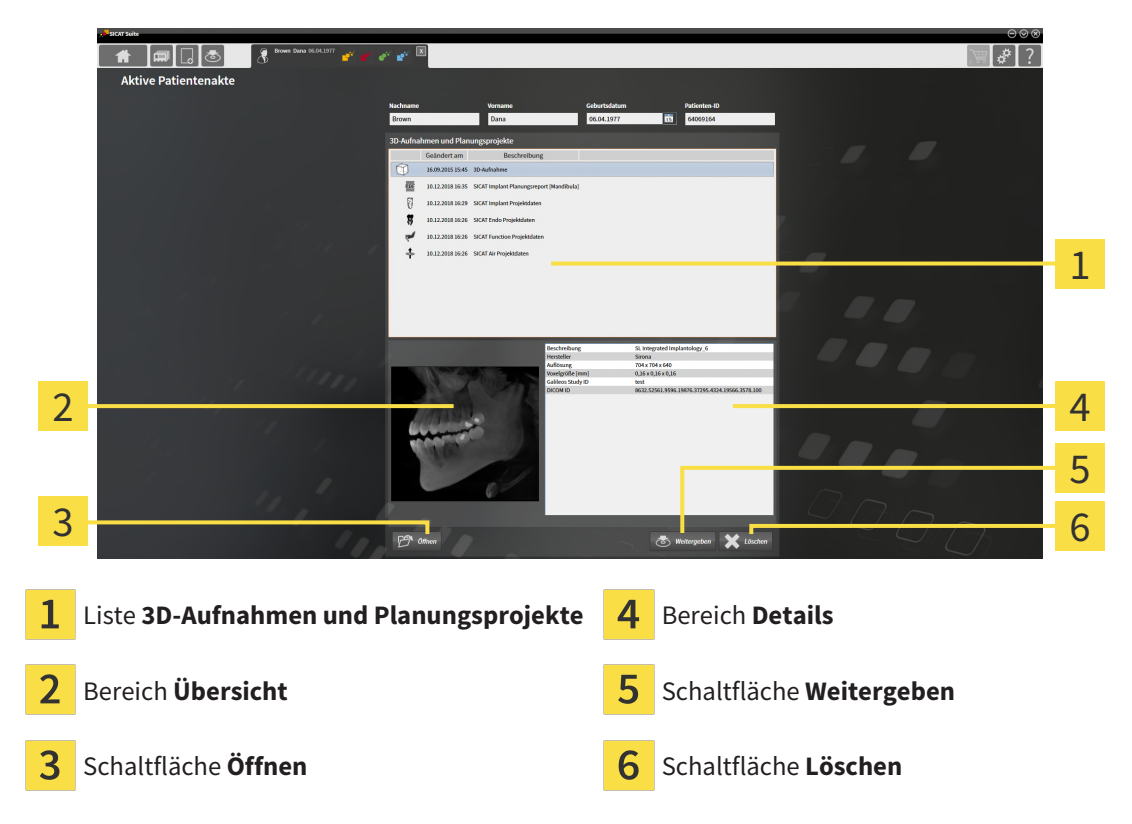

- 1. Wählen Sie im Fenster **Aktive Patientenakte** aus der Liste **3D-Aufnahmen und Planungsprojekte** die gewünschte 3D-Röntgenaufnahme oder das gewünschte Planungsprojekt.
	- ▶ Der Bereich **Übersicht** zeigt eine Vorschau der ausgewählten 3D-Röntgenaufnahme oder des ausgewählten Planungsprojekts.
	- ▶ Der Bereich **Details** zeigt Details der ausgewählten 3D-Röntgenaufnahme oder des ausgewählten Planungsprojekts, beispielsweise DICOM-Metadaten.
- 2. Um die ausgewählte 3D-Röntgenaufnahme in einer SICAT-Applikation oder das ausgewählte Planungsprojekt der dazugehörigen SICAT-Applikation zu öffnen, klicken Sie auf die Schaltfläche **Öffnen**.
- 3. Um das ausgewählte Dokument im Standard-PDF-Viewer zu öffnen, muss zunächst eine unverschlüsselte Version gespeichert werden indem Sie auf die Schaltfläche **Öffnen** klicken.
	- ▶ Ein Windows-Datei-Explorer-Fenster öffnet sich.
	- 4. Wechseln Sie in das Verzeichnis, in dem Sie das Dokument speichern möchten.
	- 5. Geben Sie im Feld **Dateiname** eine Bezeichnung ein und klicken Sie auf **Speichern**.
		- ▶ Das Windows-Datei-Explorer-Fenster schließt sich.
		- ▶ SICAT Implant speichert das Dokument als PDF-Datei.
		- ▶ SICAT Implant öffnet das Dokument im Standard-PDF-Viewer.
	- 6. Um die ausgewählte Studie aus der aktiven Patientenakte zu exportieren, klicken Sie auf die Schaltfläche **Weitergeben**. Informationen dazu finden Sie unter *[Datenexport \[](#page-504-0)*[▶](#page-504-0)*[Seite 249 - Standa](#page-504-0)[lone\]](#page-504-0)*.
	- 7. Um die ausgewählte 3D-Röntgenaufnahme oder das ausgewählte Planungsprojekt aus der aktiven Patientenakte zu löschen, klicken Sie auf die Schaltfläche **Löschen**. Informationen dazu finden Sie unter *[3D-Röntgenaufnahmen oder Planungsprojekte aus Patientenakten löschen \[](#page-349-0)*[▶](#page-349-0)*[Seite 94 - Stan](#page-349-0)[dalone\]](#page-349-0)*.
	- 8. Wie Sie die Attribute der aktiven Patientenakte ändern, finden Sie unter *[Die Attribute von Patienten](#page-340-0)[akten ändern \[](#page-340-0)*[▶](#page-340-0)*[Seite 85 - Standalone\]](#page-340-0)*.

## 22.5 DIE ATTRIBUTE VON PATIENTENAKTEN ÄNDERN

<span id="page-340-0"></span>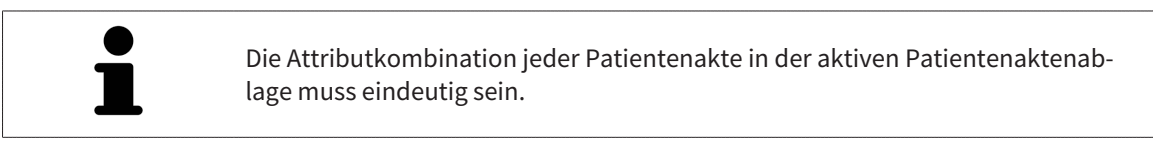

Sie können die folgenden Attribute einer Patientenakte ändern:

- **Nachname**
- **Vorname**
- **Geburtsdatum**
- **Patienten-ID**

Um die Attribute von Patientenakten zu ändern, gehen Sie wie folgt vor:

☑ Eine Patientenakte ist bereits aktiv. Informationen dazu finden Sie unter *[Patientenakten aktivieren](#page-337-0) [\[](#page-337-0)*[▶](#page-337-0)*[Seite 82 - Standalone\]](#page-337-0)*.

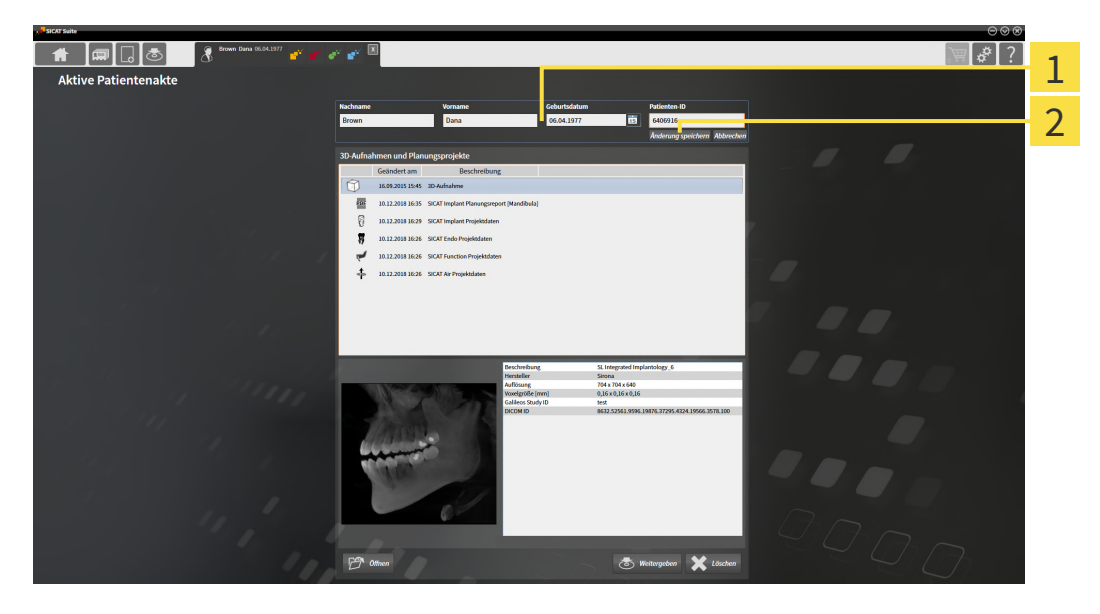

- $\mathbf{1}$ **Attributfelder**
- $\overline{2}$ Schaltfläche **Änderung speichern**
- 1. Tippen Sie im Fenster **Aktive Patientenakte** die gewünschten Werte in die Felder der Attribute.
- 2. Klicken Sie auf die Schaltfläche **Änderung speichern**.
- ▶ Die SICAT Suite speichert Ihre Änderungen.

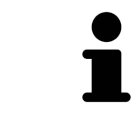

Die Patienten-ID entspricht nicht der DICOM-ID. Sie können jede gewünschte ID als Patienten-ID eingeben, beispielsweise die Sozialversicherungsnummer oder eine interne Patienten-ID Ihrer Praxis.

# <span id="page-341-0"></span>22.6 3D-RÖNTGENAUFNAHMEN ODER PLANUNGSPROJEKTE AUS DER PATIENTENAKTENÜBERSICHT HERAUS ÖFFNEN

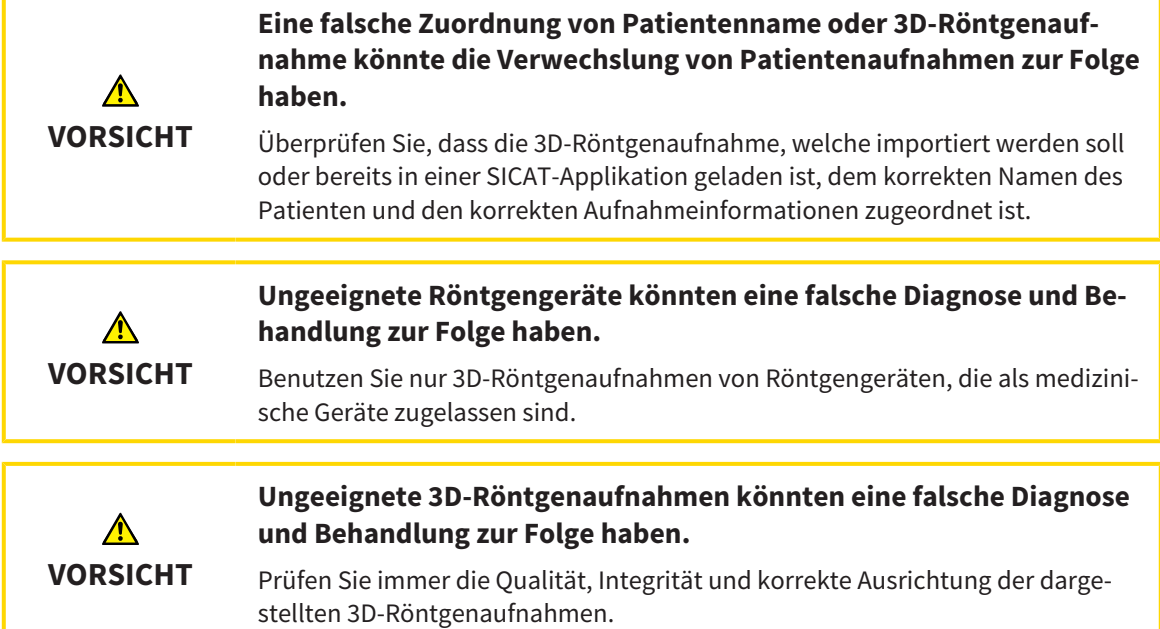

Um eine 3D-Röntgenaufnahme oder ein Planungsprojekt aus der **Patientenaktenübersicht** heraus zu öffnen, gehen Sie wie folgt vor:

☑ Das Fenster **Patientenaktenübersicht** ist bereits geöffnet. Informationen dazu finden Sie unter *[Das](#page-334-0) [Fenster "Patientenaktenübersicht" öffnen \[](#page-334-0)*[▶](#page-334-0)*[Seite 79 - Standalone\]](#page-334-0)*.

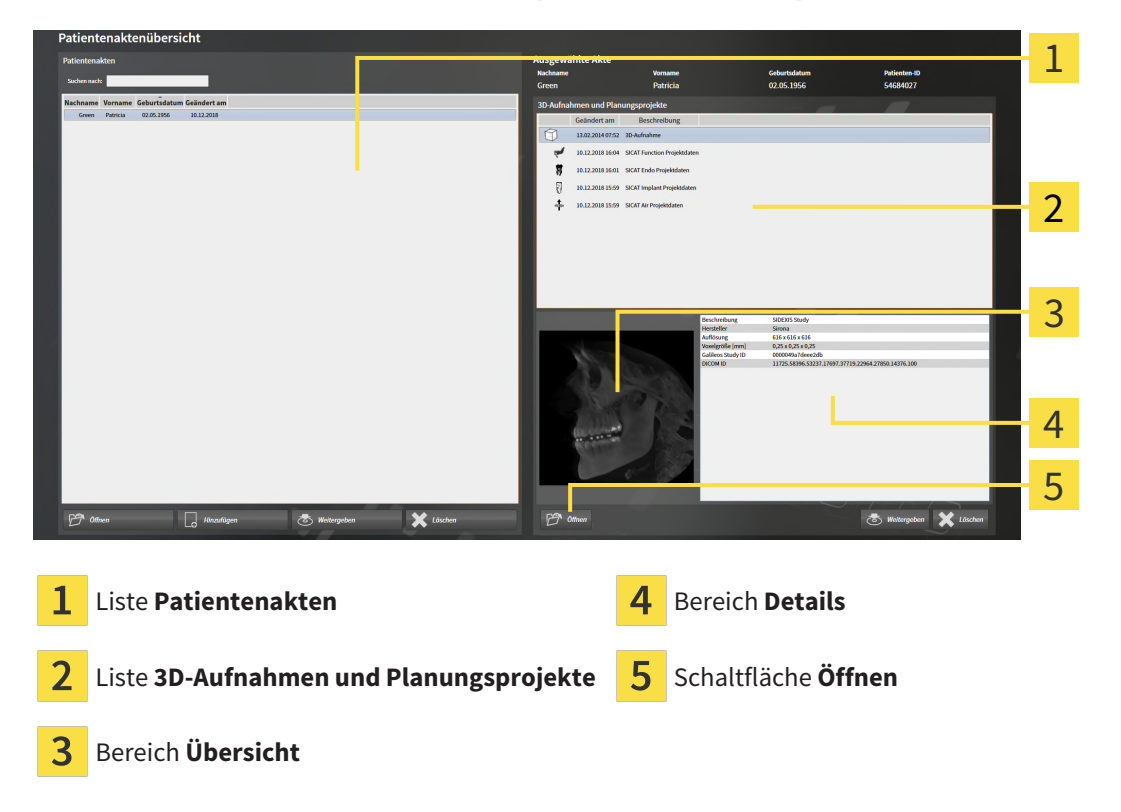

1. Wählen Sie im Fenster **Patientenaktenübersicht** aus der Liste **Patientenakten** die gewünschte Patientenakte.

...................................

- ▶ Im Bereich **Ausgewählte Akte** zeigt die Liste **3D-Aufnahmen und Planungsprojekte** alle 3D-Röntgenaufnahmen, Planungsprojekte und PDF-Dateien der ausgewählten Patientenakte.
- 2. Wählen Sie aus der Liste **3D-Aufnahmen und Planungsprojekte** den gewünschten Datensatz oder das gewünschte Dokument.
	- ▶ Die Bereiche **Übersicht** und **Details** zeigen Informationen zum ausgewählten Datensatz oder Dokument.

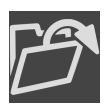

- 3. Klicken Sie auf die Schaltfläche **Öffnen**.
- ▶ Wenn Sie einen Datensatz ausgewählt haben, wird dieser in einer SICAT-Applikation geöffnet.

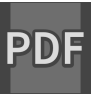

Wenn Sie ein Dokument ausgewählt haben, öffnet sich ein Windows-Datei-Explorer-Fenster und Sie können das Dokument in einem beliebigen Verzeichnis speichern. Anschließend können Sie das Dokument im Standard-PDF-Viewer öffnen.

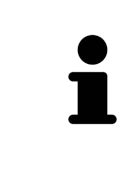

Wenn Sie eine 3D-Röntgenaufnahme ohne dazugehörige Studie öffnen und nur die Lizenz einer SICAT-Applikation aktiviert haben, startet diese SICAT-Applikation. Wenn Sie eine 3D-Röntgenaufnahme mit mehreren dazugehörigen Studien öffnen und Lizenzen mehrerer SICAT-Applikationen aktiviert haben, startet die Applikation, deren Studie zuletzt geändert wurde.

## 22.7 SICAT IMPLANT-STUDIEN IN DER SICAT SUITE

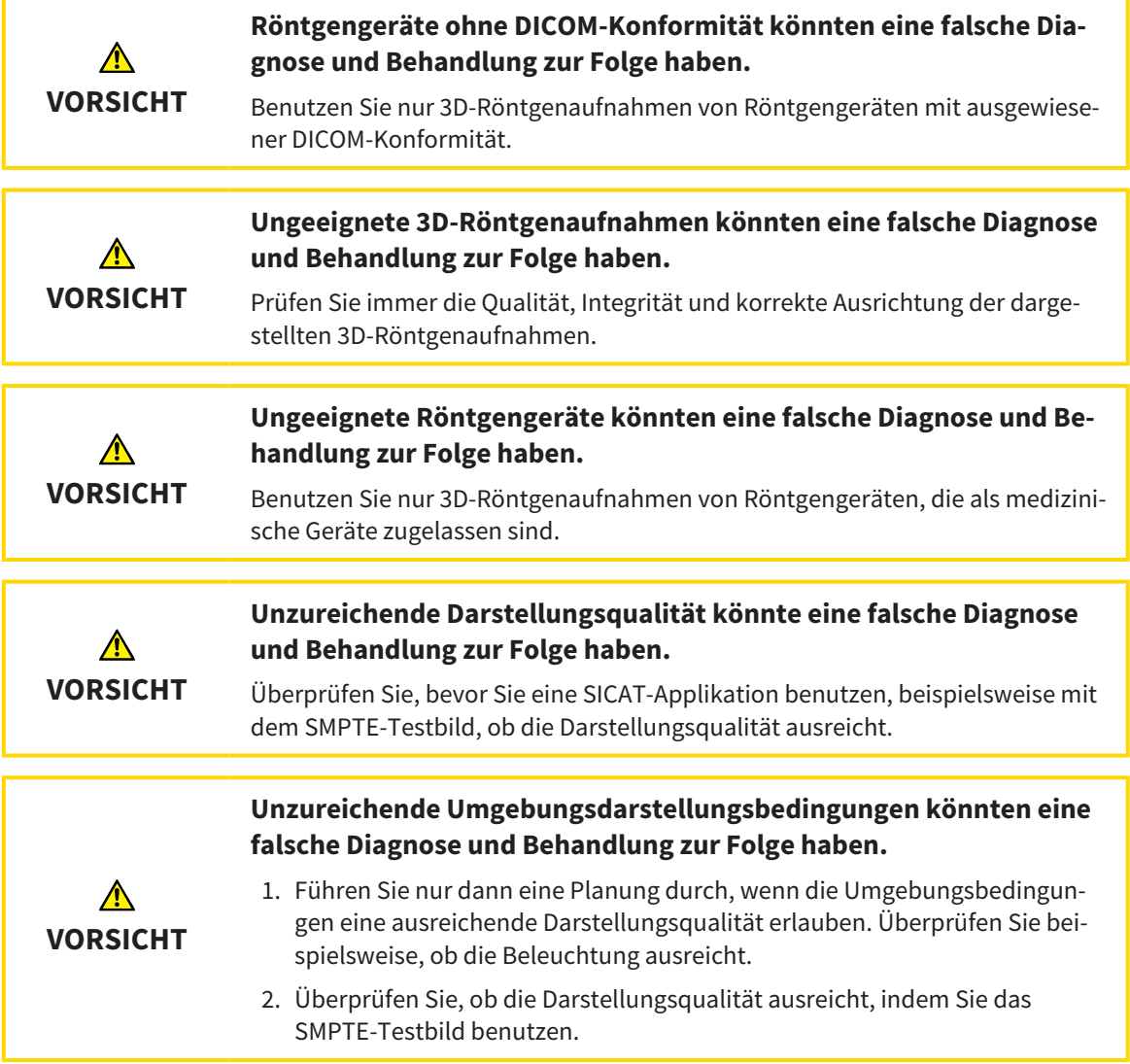

Die **Patientenaktenübersicht** zeigt Informationen zu SICAT Implant-Studien an, wenn Sie eine SICAT Implant-Studie im Bereich **3D-Aufnahmen und Planungsprojekte** ausgewählt haben.

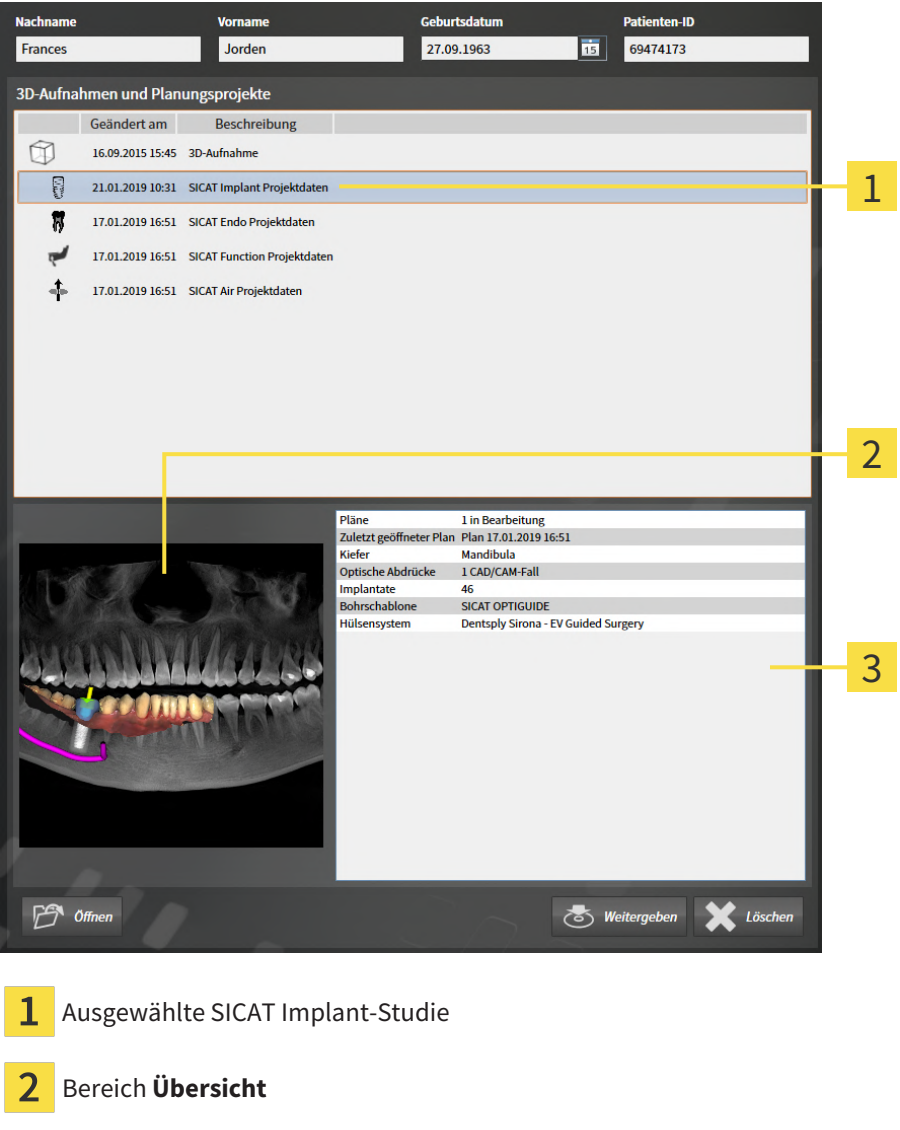

**3** Bereich **Details** 

### Der Bereich **Übersicht** zeigt die Ansicht **Panorama**:

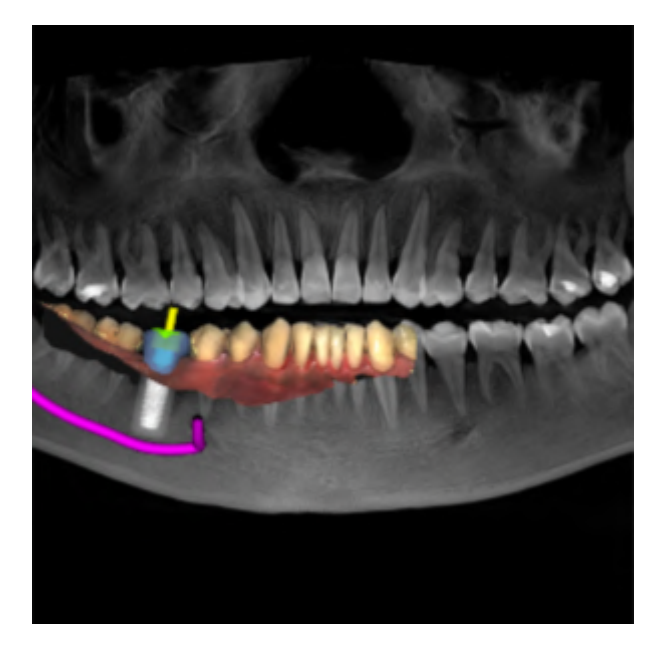

Der Bereich **Details** zeigt die folgenden Informationen:

- Anzahl und Zustand der Pläne
- Informationen des zuletzt geöffneten Plans
	- Name
	- Kiefer
	- Anzahl der importierten CAD/CAM-Fälle
	- Zahnpositionen der geplanten Implantate

- Geplante Bohrschablone
- Geplantes Hülsensystem

## 22.8 AKTIVE PATIENTENAKTEN SCHLIESSEN UND ENTHALTENE PLANUNGSPROJEKTE SPEICHERN

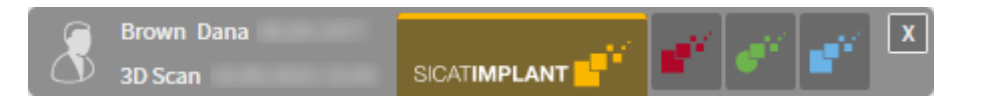

Um eine aktive Patientenakte zu schließen und enthaltene Planungsprojekte zu speichern, gehen Sie wie folgt vor:

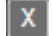

- Klicken Sie im Bereich der aktiven Patientenakte auf die Schaltfläche **Schließen**.
- ▶ Die SICAT Suite schließt die aktive Patientenakte und speichert an Planungsprojekten vorgenommene Änderungen.

## <span id="page-347-0"></span>22.9 PATIENTENAKTEN AUS PATIENTENAKTENABLAGEN LÖSCHEN

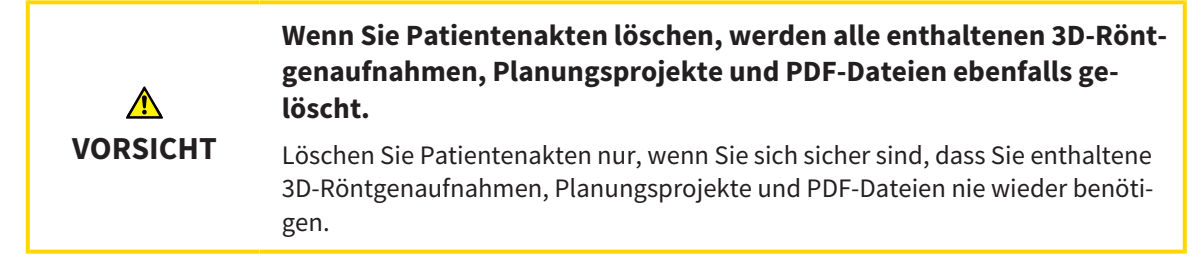

Um eine Patientenakte und alle enthaltenen 3D-Aufnahmen und Planungsprojekte zu löschen, gehen Sie wie folgt vor:

☑ Das Fenster **Patientenaktenübersicht** ist bereits geöffnet. Informationen dazu finden Sie unter *[Das](#page-334-0) [Fenster "Patientenaktenübersicht" öffnen \[](#page-334-0)*[▶](#page-334-0)*[Seite 79 - Standalone\]](#page-334-0)*.

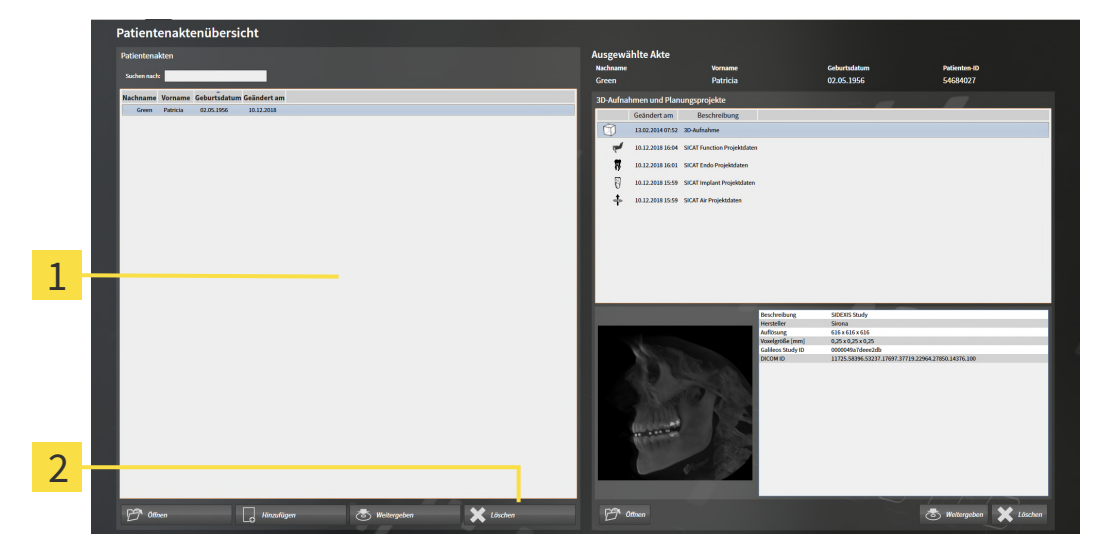

#### 1 Liste **Patientenakten**

- 2 Schaltfläche zum Löschen der ausgewählten Patientenakte
- 1. Wählen Sie im Fenster **Patientenaktenübersicht** aus der Liste **Patientenakten** die gewünschte Patientenakte.

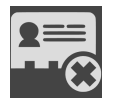

- 2. Klicken Sie auf die Schaltfläche zum Löschen der ausgewählten Patientenakte.
	- ▶ Eine Bestätigungsmeldung öffnet sich:

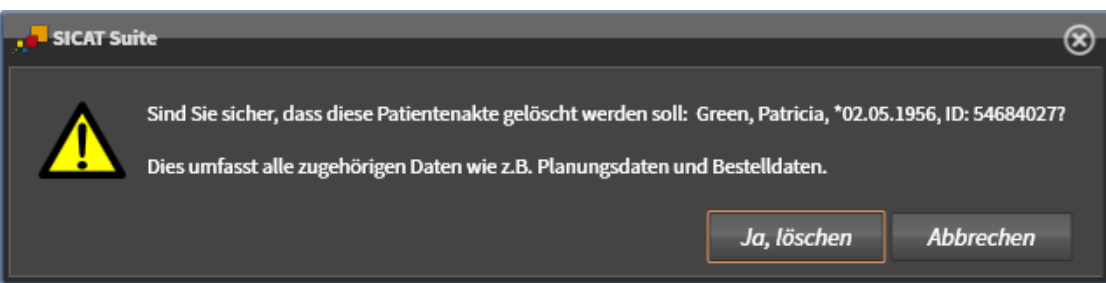

- 3. Wenn Sie die ausgewählten Daten löschen möchten, klicken Sie in der Bestätigungsmeldung auf **Ja, löschen**.
- ▶ Die SICAT Suite löscht die ausgewählte Patientenakte und alle enthaltenen 3D-Aufnahmen und Planungsprojekte aus der aktiven Patientenaktenablage und entfernt diese von der Liste **Patientenakten**.

# <span id="page-349-0"></span>22.10 3D-RÖNTGENAUFNAHMEN ODER PLANUNGSPROJEKTE AUS PATIENTENAKTEN LÖSCHEN

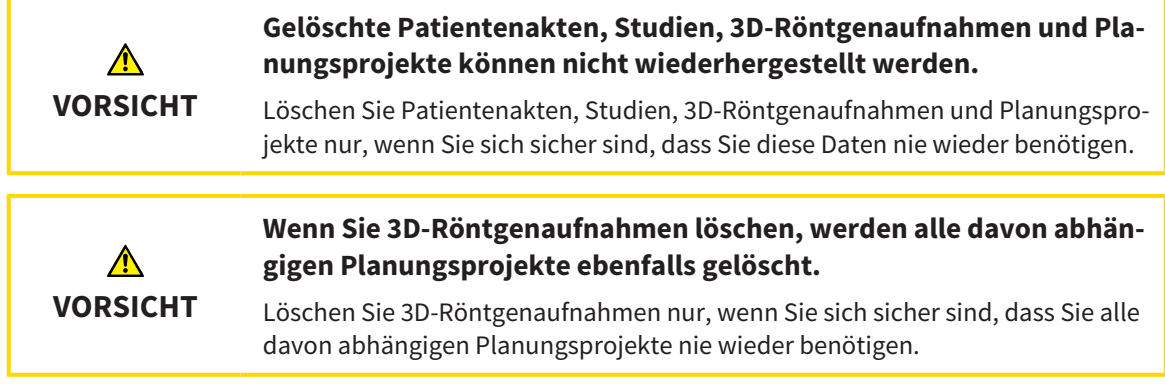

Um eine 3D-Röntgenaufnahme oder ein Planungsprojekt aus einer Patientenakte zu löschen, gehen Sie wie folgt vor:

☑ Das Fenster **Patientenaktenübersicht** ist bereits geöffnet. Informationen dazu finden Sie unter *[Das](#page-334-0) [Fenster "Patientenaktenübersicht" öffnen \[](#page-334-0)*[▶](#page-334-0)*[Seite 79 - Standalone\]](#page-334-0)*.

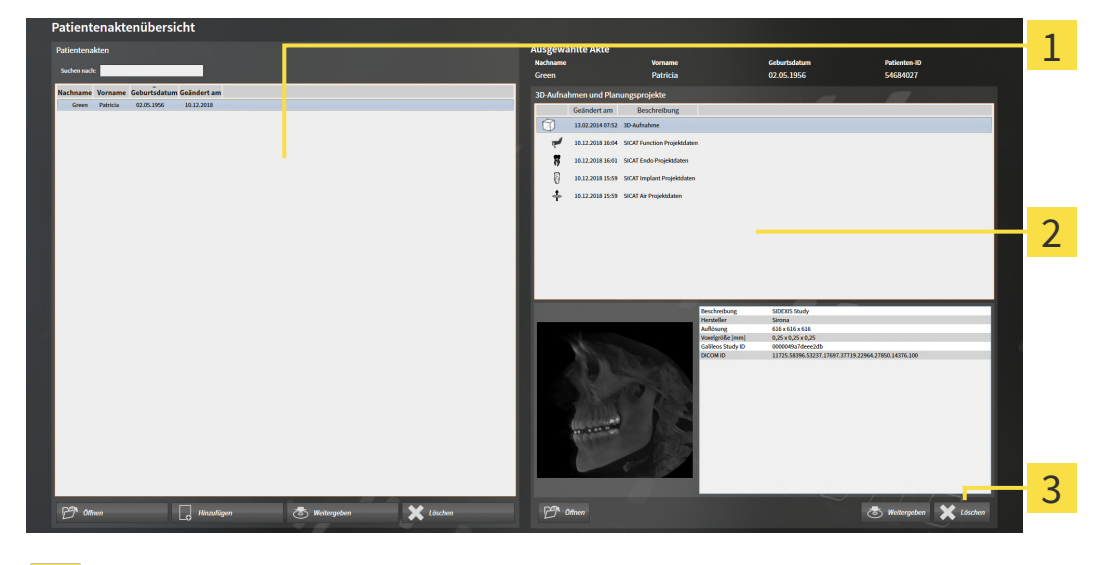

- Liste **Patientenakten**
	-
	- Liste **3D-Aufnahmen und Planungsprojekte**
- Schaltfläche **Löschen** 3
- 1. Wählen Sie im Fenster **Patientenaktenübersicht** aus der Liste **Patientenakten** die gewünschte Patientenakte.
	- ▶ Im Bereich **Ausgewählte Akte** zeigt die Liste **3D-Aufnahmen und Planungsprojekte** alle 3D-Röntgenaufnahmen und Planungsprojekte der ausgewählten Patientenakte.
- 2. Wählen Sie aus der Liste **3D-Aufnahmen und Planungsprojekte** die gewünschte 3D-Röntgenaufnahme oder das gewünschte Planungsprojekt.

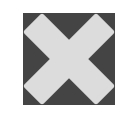

3. Klicken Sie auf die Schaltfläche **Löschen**.

▶ Eine Bestätigungsmeldung öffnet sich:

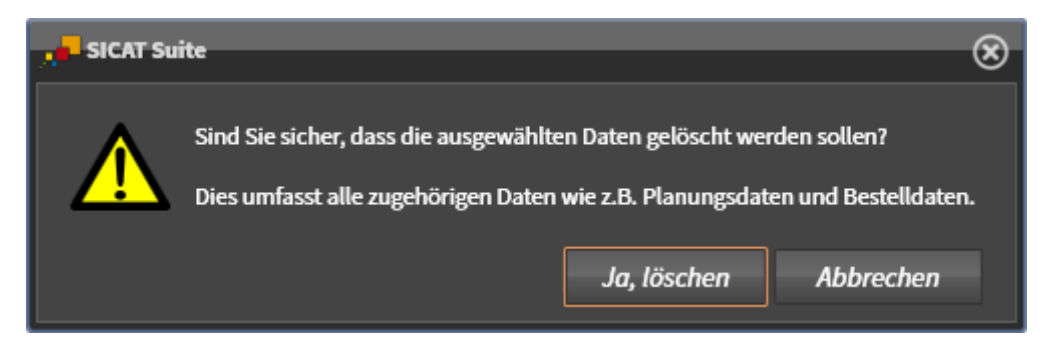

- 4. Wenn Sie die ausgewählten Daten löschen möchten, klicken Sie in der Bestätigungsmeldung auf **Ja, löschen**.
- ▶ Die SICAT Suite löscht die ausgewählte 3D-Röntgenaufnahme oder das ausgewählte Planungsprojekt aus der Patientenakte und aus der Liste **3D-Aufnahmen und Planungsprojekte**.

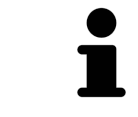

Sie können 3D-Aufnahmen oder Planungsprojekte ebenfalls im Fenster **Aktive Patientenakte** aus Patientenakten löschen. Informationen dazu finden Sie unter *[Mit aktiven Patientenakten arbeiten \[](#page-338-0)*[▶](#page-338-0)*[Seite 83 - Standalone\]](#page-338-0)*.

# *23 DIE BENUTZEROBERFLÄCHE VON SICAT IMPLANT*

Die Benutzeroberfläche von SICAT Implant besteht aus folgenden Teilen:

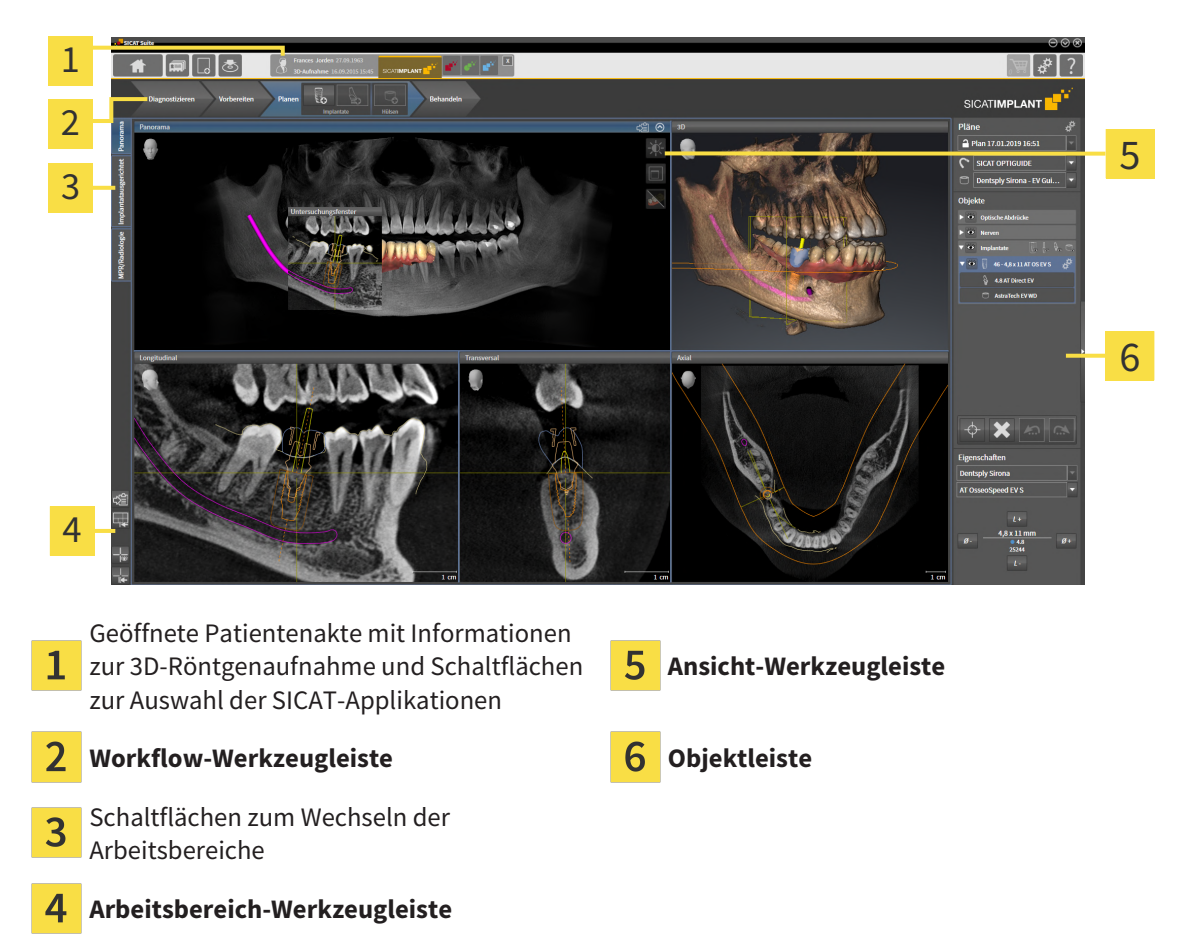

- Die **Workflow-Werkzeugleiste** besteht aus verschiedenen Workflow-Schritten, welche die Hauptwerkzeuge des Applikations-Workflows enthalten. Dies beinhaltet Werkzeuge, mit denen Sie Diagnoseobjekte und Planungsobjekte hinzufügen und importieren können. Informationen dazu finden Sie unter *[Workflow-Werkzeugleiste \[](#page-352-0)*[▶](#page-352-0)*[Seite 97 - Standalone\]](#page-352-0)*.
- Die **Arbeitsbereich-Region** ist der Teil der Benutzeroberfläche unterhalb der **Workflow-Werkzeugleiste**. Sie zeigt den aktiven Arbeitsbereich von SICAT Implant. Jeder Arbeitsbereich enthält eine bestimmte Zusammenstellung von Ansichten. Informationen dazu finden Sie unter *[Arbeitsbereiche](#page-361-0) [\[](#page-361-0)*[▶](#page-361-0)*[Seite 106 - Standalone\]](#page-361-0)*.
- Nur die aktive Ansicht zeigt die **Ansicht-Werkzeugleiste**. Sie enthält Werkzeuge, um die Darstellung der dazugehörigen Ansicht anzupassen. Informationen dazu finden Sie unter *[Anpassung der Ansich](#page-370-0)[ten \[](#page-370-0)*[▶](#page-370-0)*[Seite 115 - Standalone\]](#page-370-0)* und *[Anpassung der 3D-Ansicht \[](#page-387-0)*[▶](#page-387-0)*[Seite 132 - Standalone\]](#page-387-0)*.
- Die **Objektleiste** enthält Werkzeuge, um Diagnoseobjekte und Planungsobjekte zu verwalten. Informationen dazu finden Sie unter *[Objektleiste \[](#page-354-0)*[▶](#page-354-0)*[Seite 99 - Standalone\]](#page-354-0)* und *[SICAT Implant-Objekte](#page-359-0) [\[](#page-359-0)*[▶](#page-359-0)*[Seite 104 - Standalone\]](#page-359-0)*.
- Die **Arbeitsbereich-Werkzeugleiste** enthält Werkzeuge, um allgemeine Einstellungen von Arbeitsbereichen und allen enthaltenen Ansichten zu ändern und um den Inhalt von Arbeitsbereichen zu dokumentieren. Informationen dazu finden Sie unter *[Fadenkreuze und Rahmen bewegen, ausblen](#page-378-0)[den und einblenden \[](#page-378-0)*[▶](#page-378-0)*[Seite 123 - Standalone\]](#page-378-0)*, *[Ansichten zurücksetzen \[](#page-385-0)*[▶](#page-385-0)*[Seite 130 - Standalone\]](#page-385-0)*, *[Layout von Arbeitsbereichen anpassen und zurücksetzen \[](#page-367-0)*[▶](#page-367-0)*[Seite 112 - Standalone\]](#page-367-0)* und *[Screenshots](#page-368-0) [von Arbeitsbereichen erstellen \[](#page-368-0)*[▶](#page-368-0)*[Seite 113 - Standalone\]](#page-368-0)*.

## 23.1 WORKFLOW-WERKZEUGLEISTE

<span id="page-352-0"></span>In SICAT Implant besteht die **Workflow-Werkzeugleiste** aus vier Workflow-Schritten:

- 1. **Diagnostizieren**
- 2. **Vorbereiten**
- 3. **Planen**
- 4. **Behandeln**

### WORKFLOW-SCHRITTE AUFKLAPPEN UND ZUKLAPPEN

Sie können die Workflow-Schritte aufklappen und zuklappen, indem Sie auf diese klicken.

### 1. WORKFLOW-SCHRITT "DIAGNOSTIZIEREN"

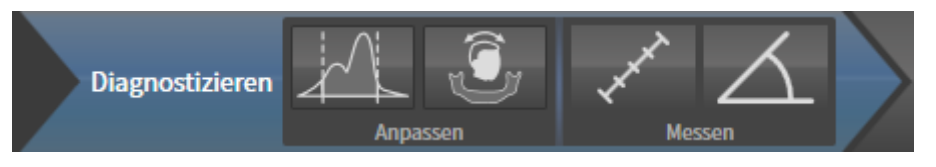

Im Workflow-Schritt **Diagnostizieren** stehen die folgenden Werkzeuge zur Verfügung:

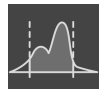

■ **Grauwerte anpassen** - Informationen dazu finden Sie unter *[Grauwerte anpassen \[](#page-411-0)*[▶](#page-411-0)*[Seite 156 - Stan](#page-411-0)[dalone\]](#page-411-0)*. Dieses Werkzeug ist nur bei Volumen von Nicht-Sirona-Geräten verfügbar und erforderlich.

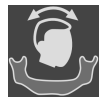

■ **Volumenausrichtung und Panoramabereich anpassen** - Informationen dazu finden Sie unter *[Vo](#page-415-0)[lumenausrichtung anpassen \[](#page-415-0)*[▶](#page-415-0)*[Seite 160 - Standalone\]](#page-415-0)* und *[Panoramabereich anpassen \[](#page-420-0)*[▶](#page-420-0)*[Seite 165 -](#page-420-0) [Standalone\]](#page-420-0)*.

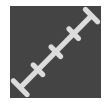

■ **Distanzmessung hinzufügen (D)** - Informationen dazu finden Sie unter *[Distanzmessungen hinzufü](#page-424-0)[gen \[](#page-424-0)*[▶](#page-424-0)*[Seite 169 - Standalone\]](#page-424-0)*.

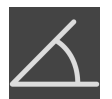

■ **Winkelmessung hinzufügen (A)** - Informationen dazu finden Sie unter *[Winkelmessungen hinzufü](#page-425-0)[gen \[](#page-425-0)*[▶](#page-425-0)*[Seite 170 - Standalone\]](#page-425-0)*.

### 2. WORKFLOW-SCHRITT "VORBEREITEN"

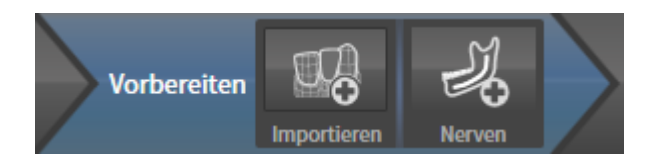

Im Workflow-Schritt **Vorbereiten** stehen die folgenden Werkzeuge zur Verfügung:

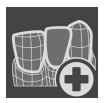

■ **Optische Abdrücke importieren und registrieren** - Informationen dazu finden Sie unter *[Optische](#page-429-0) [Abdrücke \[](#page-429-0)*[▶](#page-429-0)*[Seite 174 - Standalone\]](#page-429-0)*.

■ **Mandibularnerv markieren** - Informationen dazu finden Sie unter *[Mandibularnerven markieren und](#page-445-0) [anpassen \[](#page-445-0)*[▶](#page-445-0)*[Seite 190 - Standalone\]](#page-445-0)*

### 3. WORKFLOW-SCHRITT "PLANEN"

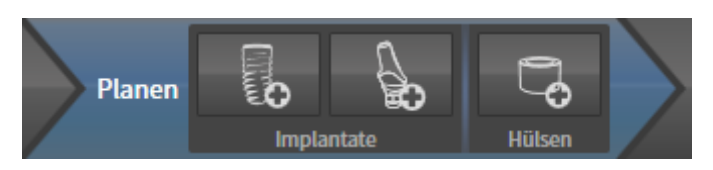

Im Workflow-Schritt **Planen** stehen die folgenden Werkzeuge zur Verfügung:

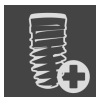

■ **Implantate hinzufügen** - Informationen dazu finden Sie unter *[Implantate hinzufügen \[](#page-452-0)*[▶](#page-452-0)*[Seite 197 -](#page-452-0) [Standalone\]](#page-452-0)*.

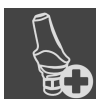

- **Abutment dem (aktiven) Implantat hinzufügen** Informationen dazu finden Sie unter *[Abutments](#page-466-0) [hinzufügen \[](#page-466-0)*[▶](#page-466-0)*[Seite 211 - Standalone\]](#page-466-0)*
- 
- **Hülse dem (aktiven) Implantat hinzufügen** Informationen dazu finden Sie unter *[Hülsen hinzufü](#page-473-0)[gen \[](#page-473-0)*[▶](#page-473-0)*[Seite 218 - Standalone\]](#page-473-0)*

### 4. WORKFLOW-SCHRITT "BEHANDELN"

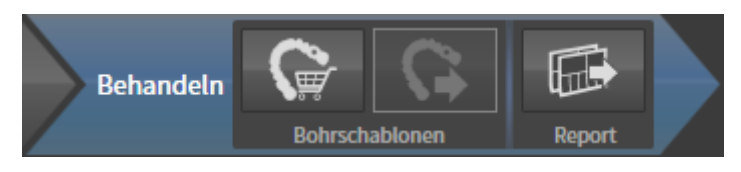

Im Workflow-Schritt **Behandeln** stehen die folgenden Werkzeuge zur Verfügung:

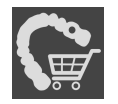

■ **SICAT Bohrschablone bestellen** - Informationen dazu finden Sie unter *[SICAT Bohrschablonen in den](#page-482-0) [Warenkorb legen \[](#page-482-0)*[▶](#page-482-0)*[Seite 227 - Standalone\]](#page-482-0)*.

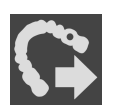

■ **Für CEREC Guide exportieren** - Informationen dazu finden Sie unter *[Für CEREC Guide exportieren](#page-494-0) [\[](#page-494-0)*[▶](#page-494-0)*[Seite 239 - Standalone\]](#page-494-0)*.

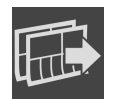

■ **Planungsreport erstellen** - Informationen dazu finden Sie unter *[Planungsreport erstellen \[](#page-500-0)*[▶](#page-500-0)*[Seite](#page-500-0) [245 - Standalone\]](#page-500-0)*.

## 23.2 OBJEKTLEISTE

<span id="page-354-0"></span>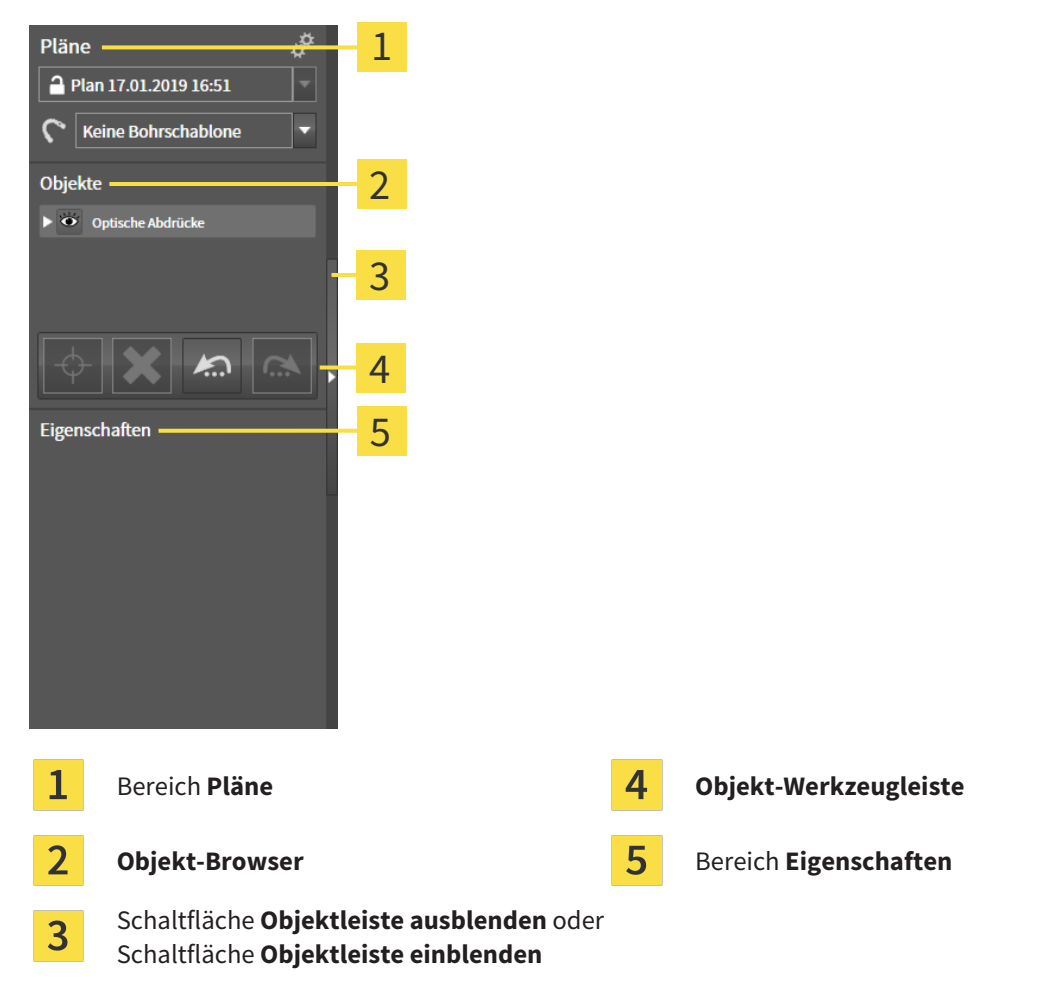

Die **Objektleiste** enthält die folgenden Elemente:

- SICAT Implant verwaltet Diagnoseobjekte und Planungsobjekte in Plänen. Im Bereich **Pläne** können Sie Pläne wechseln und verwalten sowie die Bohrschablone und das Hülsensystem des aktuell geöffneten Plans ändern. Informationen dazu finden Sie unter *[Pläne wechseln und verwalten \[](#page-355-0)*[▶](#page-355-0)*[Seite](#page-355-0) [100 - Standalone\]](#page-355-0)* sowie *[Bohrschablone und Hülsensystem ändern \[](#page-476-0)*[▶](#page-476-0)*[Seite 221 - Standalone\]](#page-476-0)*.
- Der Objekt-Browser zeigt eine kategorisierte Liste aller Diagnoseobjekte und Planungsobjekte, die Sie dem aktuell geöffneten Plan hinzugefügt oder zu diesem importiert haben. Der **Objekt-Browser** gruppiert Objekte automatisch. Beispielsweise enthält die Gruppe **Messungen** alle Messobjekte. Sie können Objektgruppen zuklappen oder aufklappen, Objekte und Objektgruppen aktivieren und Objekte und Objektgruppen ausblenden und einblenden. Informationen dazu finden Sie unter *[Objekte](#page-356-0) [mit dem Objekt-Browser verwalten \[](#page-356-0)*[▶](#page-356-0)*[Seite 101 - Standalone\]](#page-356-0)*.
- Die **Objekt-Werkzeugleiste** enthält Werkzeuge, um auf Objekte zu fokussieren, Objekte oder Objektgruppen zu entfernen und Objektaktionen oder Objektgruppenaktionen rückgängig zu machen oder erneut durchzuführen. Informationen dazu finden Sie unter *[Objekte mit der Objekt-Werkzeu](#page-358-0)[gleiste verwalten \[](#page-358-0)*[▶](#page-358-0)*[Seite 103 - Standalone\]](#page-358-0)*.
- Im Bereich **Eigenschaften** können Sie die wichtigsten Eigenschaften des aktiven Objektes ansehen und bei bestimmten Objekten ändern.

Sie können die Sichtbarkeit der **Objektleiste** mit zwei Schaltflächen auf der rechten Seite der **Objektleiste** ändern: **Objektleiste ausblenden** und **Objektleiste einblenden**

Die Objekte, die in SICAT Implant zur Verfügung stehen, finden Sie unter *[SICAT Implant-Objekte \[](#page-359-0)*[▶](#page-359-0)*[Seite](#page-359-0) [104 - Standalone\]](#page-359-0)*.

# 23.3 PLÄNE WECHSELN UND VERWALTEN

<span id="page-355-0"></span>Ihre Behandlungsplanung basiert stets auf einem Plan, der Diagnoseobjekte und Planungsobjekte enthält. Den aktuell geöffneten Plan erkennen Sie im Bereich **Pläne**:

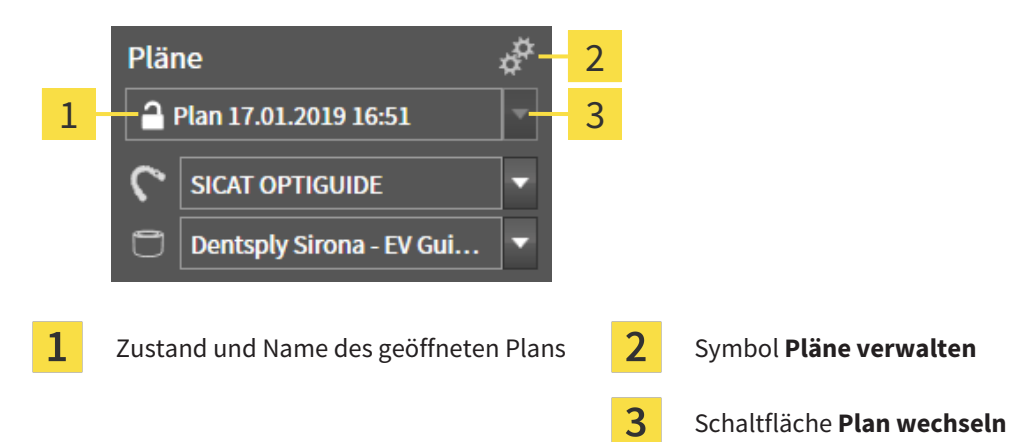

### PLAN WECHSELN

☑ Es gibt zwei oder mehr Pläne in der Studie.

- 1. Klicken Sie auf die Schaltfläche **Plan wechseln**.
	- ▶ SICAT Implant zeigt eine Liste mit Plänen an.
- 2. Klicken Sie auf den Plan, den Sie öffnen möchten.
- ▶ SICAT Implant sichert und schließt den bisher geöffneten Plan.
- ▶ SICAT Implant öffnet den gewünschten Plan.

## PLÄNE VERWALTEN

Mit dem Symbol **Pläne verwalten** können Sie das Fenster **Pläne verwalten** aufrufen. Weitere Informationen finden Sie unter *[Pläne verwalten \[](#page-396-0)*[▶](#page-396-0)*[Seite 141 - Standalone\]](#page-396-0)*.

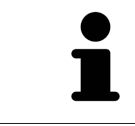

**Bohrschablone und Hülsensystem ändern** Informationen zum Ändern der Bohrschablone und des Hülsensystems finden Sie unter *[Bohrschablone und Hülsensystem ändern \[](#page-476-0)*[▶](#page-476-0)*[Seite 221 - Standalone\]](#page-476-0)*.

## <span id="page-356-0"></span>23.4 OBJEKTE MIT DEM OBJEKT-BROWSER VERWALTEN

### OBJEKTGRUPPEN ZUKLAPPEN UND AUFKLAPPEN

Um eine Objektgruppe zuzuklappen und aufzuklappen, gehen Sie wie folgt vor:

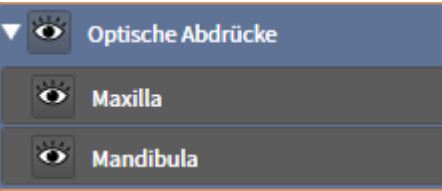

☑ Die gewünschte Objektgruppe ist aktuell aufgeklappt.

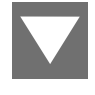

1. Klicken Sie neben der gewünschten Objektgruppe auf das Symbol **Gruppe zuklappen**. ▶ Die Objektgruppe klappt zu.

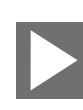

- 2. Klicken Sie neben der gewünschten Objektgruppe auf das Symbol **Gruppe aufklappen**.
- ▶ Die Objektgruppe klappt auf.

### OBJEKTE UND OBJEKTGRUPPEN AKTIVIEREN

Einige Werkzeuge stehen nur für aktive Objekte oder Objektgruppen zur Verfügung.

Um ein Objekt oder eine Objektgruppe zu aktivieren, gehen Sie wie folgt vor:

☑ Das gewünschte Objekt oder die gewünschte Objektgruppe ist aktuell deaktiviert.

- Klicken Sie auf das gewünschte Objekt oder die gewünschte Objektgruppe.
- ▶ SICAT Implant deaktiviert ein zuvor aktiviertes Objekt oder eine zuvor aktivierte Objektgruppe.
- ▶ SICAT Implant aktiviert das gewünschte Objekt oder die gewünschte Objektgruppe.
- ▶ SICAT Implant hebt das Objekt oder die Objektgruppe im **Objekt-Browser** und in den Ansichten farblich hervor.

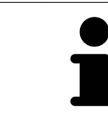

In den Ansichten können Sie bestimmte Objekte ebenfalls aktivieren, indem Sie auf die Objekte klicken.

## OBJEKTE UND OBJEKTGRUPPEN AUSBLENDEN UND EINBLENDEN

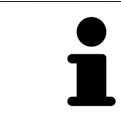

Diese Funktion steht nur für bestimmte Objekttypen zur Verfügung.

Um ein Objekt oder eine Objektgruppe auszublenden und einzublenden, gehen Sie wie folgt vor:

☑ Das gewünschte Objekt oder die gewünschte Objektgruppe ist aktuell eingeblendet.

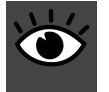

1. Klicken Sie neben dem gewünschten Objekt oder der gewünschten Objektgruppe auf das Symbol **Eingeblendet** oder das Symbol **Einige eingeblendet**.

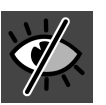

- ▶ SICAT Implant blendet das Objekt oder die Objektgruppe aus.
- ▶ SICAT Implant zeigt neben dem Objekt oder der Objektgruppe das Symbol **Ausgeblendet** an.

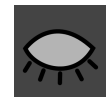

- 2. Klicken Sie neben dem gewünschten Objekt oder der gewünschten Objektgruppe auf das Symbol **Ausgeblendet**.
- ▶ SICAT Implant blendet das Objekt oder die Objektgruppe ein.
- ▶ SICAT Implant zeigt neben dem Objekt oder der Objektgruppe das Symbol **Eingeblendet** an.

Informationen zum Ausblenden und Einblenden von Sicherheitsbereichen, Kanälen, Abutments und Hülsen finden Sie unter:

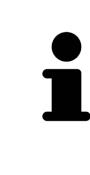

- *[Sicherheitsbereiche ausblenden und einblenden \[](#page-462-0)*[▶](#page-462-0)*[Seite 207 Standalone\]](#page-462-0)*
- *[Kanäle ausblenden und einblenden \[](#page-463-0)*[▶](#page-463-0)*[Seite 208 Standalone\]](#page-463-0)*
- *[Abutments ausblenden und einblenden \[](#page-471-0)*[▶](#page-471-0)*[Seite 216 Standalone\]](#page-471-0)*
- *[Hülsen ausblenden und einblenden \[](#page-480-0)*[▶](#page-480-0)*[Seite 225 Standalone\]](#page-480-0)*

## <span id="page-358-0"></span>23.5 OBJEKTE MIT DER OBJEKT-WERKZEUGLEISTE VERWALTEN

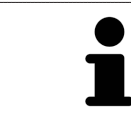

Diese Funktionen stehen nur für bestimmte Objekttypen zur Verfügung.

### AUF OBJEKTE FOKUSSIEREN

Benutzen Sie diese Funktion, um Objekte in den Ansichten zu finden.

Um auf ein Objekt zu fokussieren, gehen Sie wie folgt vor:

- ☑ Das gewünschte Objekt ist bereits aktiv. Informationen dazu finden Sie unter *[Objekte mit dem Ob](#page-356-0)[jekt-Browser verwalten \[](#page-356-0)*[▶](#page-356-0)*[Seite 101 - Standalone\]](#page-356-0)*.
- ☑ Das Objekt kann fokussiert werden.

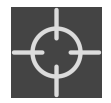

- Klicken Sie auf das Symbol **Aktives Objekt fokussieren (F)**.
- ▶ SICAT Implant verschiebt den Fokuspunkt der Ansichten auf das aktive Objekt.
- ▶ SICAT Implant zeigt das aktive Objekt in den Ansichten an.

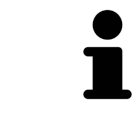

Sie können ebenfalls auf Objekte fokussieren, indem Sie auf diese im **Objekt-Browser** doppelt klicken. Außerdem können Sie auf bestimmte Objekte fokussieren, indem Sie in den Ansichten auf diese doppelt klicken.

## OBJEKTE UND OBJEKTGRUPPEN ENTFERNEN

Um ein Objekt oder eine Objektgruppe zu entfernen, gehen Sie wie folgt vor:

☑ Das gewünschte Objekt oder die gewünschte Objektgruppe ist bereits aktiv. Informationen dazu finden Sie unter *[Objekte mit dem Objekt-Browser verwalten \[](#page-356-0)*[▶](#page-356-0)*[Seite 101 - Standalone\]](#page-356-0)*.

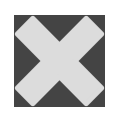

- Klicken Sie auf das Symbol Aktives Objekt/Aktive Gruppe entfernen (Entf).
- ▶ SICAT Implant entfernt das Objekt oder die Objektgruppe.

### OBJEKTAKTIONEN RÜCKGÄNGIG MACHEN UND ERNEUT DURCHFÜHREN

Um die letzte Objektaktion oder Gruppenaktion rückgängig zu machen und erneut durchzuführen, gehen Sie wie folgt vor:

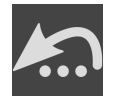

- 1. Klicken Sie auf das Symbol **Letzte Objekt-/Gruppenaktion rückgängig machen (Strg+Z)**.
	- ▶ SICAT Implant macht die letzte Objektaktion oder Gruppenaktion rückgängig.

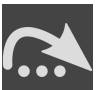

2. Klicken Sie auf das Symbol **Objekt-/Gruppenaktion erneut durchführen (Strg+Y)**.

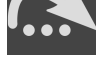

▶ SICAT Implant führt die letzte rückgängig gemachte Objektaktion oder Gruppenaktion erneut durch.

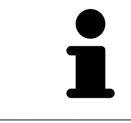

Rückgängig machen und erneut durchführen stehen nur so lange zur Verfügung, wie eine Studie in einer SICAT-Applikation geöffnet ist.

## 23.6 SICAT IMPLANT-OBJEKTE

<span id="page-359-0"></span>Im **Objekt-Browser** gruppiert SICAT Implant applikationsspezifische Objektgruppen und Objekte wie folgt:

- Optische Abdrücke mit Restaurationen
- Nerven
- Implantate mit Abutments und Hülsen

## OBJEKTGRUPPE "OPTISCHE ABDRÜCKE"

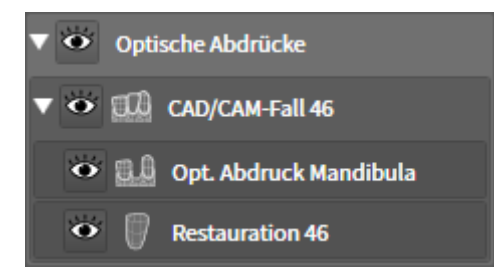

In SICAT Implant können Sie mehrere CAD/CAM-Fälle importieren. Für jeden importierten [CAD/CAM-Fall](#page-545-0) zeigt SICAT Implant im **Objekt-Browser** in der Objektgruppe **Optische Abdrücke** eine untergeordnete Objektgruppe **CAD/CAM-Fall** mit den entsprechenden Zahnpositionen an. Eine Objektgruppe **CAD/CAM-Fall** kann die folgenden Objekte enthalten:

- **Opt. Abdruck Maxilla**
- **Opt. Abdruck Mandibula**
- Ein oder mehrere **Restauration**-Objekte mit entsprechenden Zahnpositionen

Für einen aktiven CAD/CAM-Fall zeigt SICAT Implant im Bereich **Eigenschaften** das Importdatum und das Format an. Für einen aktiven optischen Abdruck wird im Bereich **Eigenschaften** das Aufnahmedatum und das Aufnahmesystem angezeigt.

Wenn Sie eines der Objekte eines CAD/CAM-Falls entfernen, entfernt SICAT Implant den zugehörigen CAD/CAM-Fall. Das Entfernen von CAD/CAM-Fällen kann nicht rückgängig gemacht werden.

### OBJEKTGRUPPE "NERVEN"

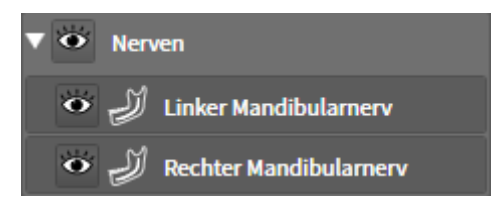

Wenn Sie einen Mandibularnerv markieren, zeigt SICAT Implant im **Objekt-Browser** die Objektgruppe **Nerven** an. Die Objektgruppe **Nerven** kann die folgenden Objekte enthalten:

■ **Linker Mandibularnerv**

### ■ **Rechter Mandibularnerv**

Beim Fokussieren von Nerven wird auf den zuletzt aktiven Nervpunkt fokussiert.
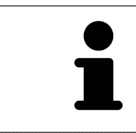

Wenn ein Nerv ausgeblendet ist, sind einige Funktionen zum Planen des Nervs deaktiviert. Blenden Sie den Nerv wieder ein, um die Funktionen wieder zu aktivieren.

### OBJEKTGRUPPE "IMPLANTATE"

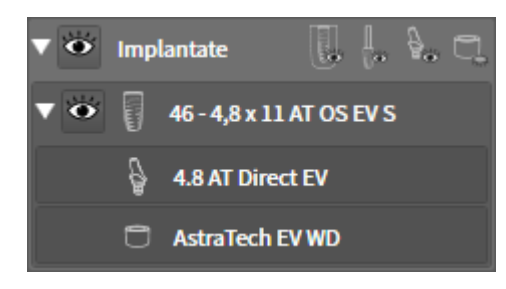

Für jedes geplante Implantat zeigt SICAT Implant im **Objekt-Browser** in der Objektgruppe **Implantate** eine untergeordnete Objektgruppe **Implantat** mit der Zahnposition, dem Implantatdurchmesser in Millimetern, der Implantatlänge in Millimetern und der Implantatreihe an. Eine Objektgruppe **Implantat** kann die folgenden Objekte enthalten:

- Abutment mit der Angulation in Grad für angulierte Abutments, der Plattform und der Abutmentreihe
- Hülse

Beim Fokussieren von Implantaten und Abutments wird auf den okklusalen Punkt des Implantats fokussiert. Beim Fokussieren von Hülsen wird auf das Zentrum der Hülse fokussiert.

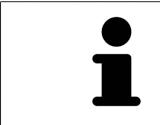

Wenn ein Implantat ausgeblendet ist, sind einige Funktionen zum Planen des Implantats, seines Abutments und seiner Hülse deaktiviert. Blenden Sie das Implantat wieder ein, um die Funktionen wieder zu aktivieren.

# <span id="page-361-0"></span>*24 ARBEITSBEREICHE*

SICAT-Applikationen stellen Studien in verschiedenen Ansichten dar und ordnen Zusammenstellungen von Ansichten in Arbeitsbereichen an.

In SICAT Implant gibt es drei verschiedene Arbeitsbereiche:

- **Panorama**-Arbeitsbereich Informationen dazu finden Sie unter *[Übersicht über den Panorama-](#page-362-0)[Arbeitsbereich \[](#page-362-0)*[▶](#page-362-0)*[Seite 107 - Standalone\]](#page-362-0)*.
- **Implantatausgerichtet**-Arbeitsbereich Informationen dazu finden Sie unter *[Übersicht über den Im](#page-364-0)[plantatausgerichtet-Arbeitsbereich \[](#page-364-0)*[▶](#page-364-0)*[Seite 109 - Standalone\]](#page-364-0)*
- **MPR/Radiologie**-Arbeitsbereich Informationen dazu finden Sie unter *[Übersicht über den MPR/Ra](#page-365-0)[diologie-Arbeitsbereich \[](#page-365-0)*[▶](#page-365-0)*[Seite 110 - Standalone\]](#page-365-0)*.

Die folgenden Aktionen stehen für Arbeitsbereiche und die enthaltenen Ansichten zur Verfügung:

- *[Arbeitsbereich wechseln \[](#page-366-0)*[▶](#page-366-0)*[Seite 111 Standalone\]](#page-366-0)*.
- *[Layout von Arbeitsbereichen anpassen und zurücksetzen \[](#page-367-0)*[▶](#page-367-0)*[Seite 112 Standalone\]](#page-367-0)*.
- *[Anpassung der Ansichten \[](#page-370-0)*[▶](#page-370-0)*[Seite 115 Standalone\]](#page-370-0)*.
- Es gibt zusätzliche Möglichkeiten, die **3D**-Ansicht anzupassen. Informationen dazu finden Sie unter *[Anpassung der 3D-Ansicht \[](#page-387-0)*[▶](#page-387-0)*[Seite 132 - Standalone\]](#page-387-0)*.
- Sie können den Inhalt des aktiven Arbeitsbereichs dokumentieren. Informationen dazu finden Sie unter *[Screenshots von Arbeitsbereichen erstellen \[](#page-368-0)*[▶](#page-368-0)*[Seite 113 - Standalone\]](#page-368-0)*.

## 24.1 ÜBERSICHT ÜBER DEN PANORAMA-ARBEITSBEREICH

<span id="page-362-0"></span>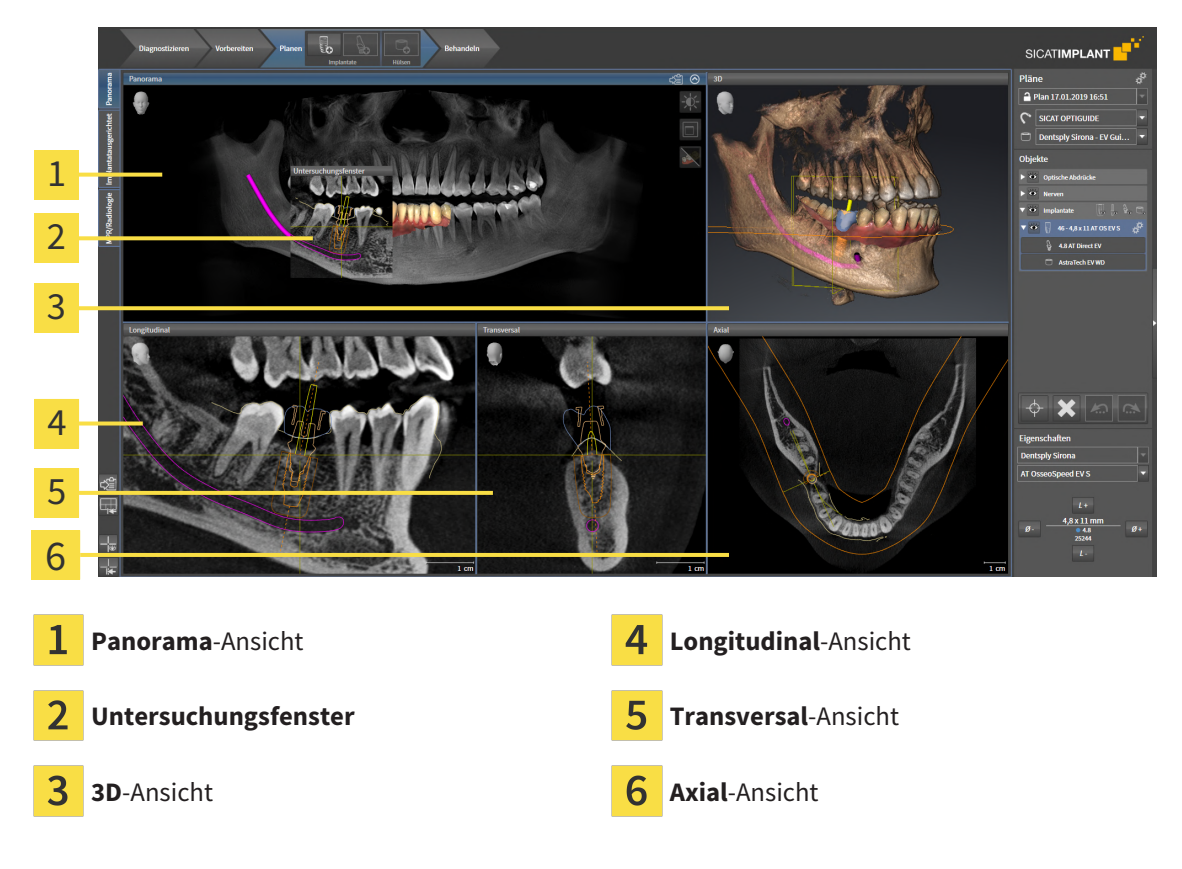

#### PANORAMA-ANSICHT

Die **Panorama**-Ansicht entspricht einem virtuellen Orthopantomogramm (OPG). Sie zeigt eine orthogonale Projektion auf die Panoramakurve mit einer bestimmten Dicke. Sie können die Panoramakurve und die Dicke an beide Kiefer anpassen. Informationen dazu finden Sie unter *[Panoramabereich anpas](#page-420-0)[sen \[](#page-420-0)*[▶](#page-420-0)*[Seite 165 - Standalone\]](#page-420-0)*.

### UNTERSUCHUNGSFENSTER

Das **Untersuchungsfenster** ist in die **Panorama**-Ansicht eingebettet. Es fügt der **Panorama**-Ansicht die dritte Dimension hinzu, indem es Schichten parallel zur Panoramakurve zeigt. Sie können das **Untersuchungsfenster** verschieben, ausblenden, einblenden und maximieren. Informationen dazu finden Sie unter *[Untersuchungsfenster verschieben, ausblenden, einblenden und maximieren \[](#page-379-0)*[▶](#page-379-0)*[Seite 124 - Standa](#page-379-0)[lone\]](#page-379-0)*.

#### 3D-ANSICHT

Die **3D**-Ansicht zeigt eine 3D-Darstellung der geöffneten Studie.

### LONGITUDINAL-ANSICHT

Die **Longitudinal**-Ansicht zeigt Schichten, die tangential zur Panoramakurve sind.

### TRANSVERSAL-ANSICHT

Die **Transversal**-Ansicht zeigt Schichten, die orthogonal zur Panoramakurve sind.

### AXIAL-ANSICHT

Standardmäßig zeigt die **Axial**-Ansicht Schichten von oben. Sie können die Blickrichtung der **Axial**-Ansicht umschalten. Informationen dazu finden Sie unter *[Visualisierungseinstellungen ändern \[](#page-516-0)*[▶](#page-516-0)*[Seite 261 -](#page-516-0) [Standalone\]](#page-516-0)*.

Funktionen der Ansichten finden Sie unter *[Anpassung der Ansichten \[](#page-370-0)*[▶](#page-370-0)*[Seite 115 - Standalone\]](#page-370-0)* und *[An](#page-387-0)[passung der 3D-Ansicht \[](#page-387-0)*[▶](#page-387-0)*[Seite 132 - Standalone\]](#page-387-0)*.

## <span id="page-364-0"></span>24.2 ÜBERSICHT ÜBER DEN IMPLANTATAUSGERICHTET-ARBEITSBEREICH

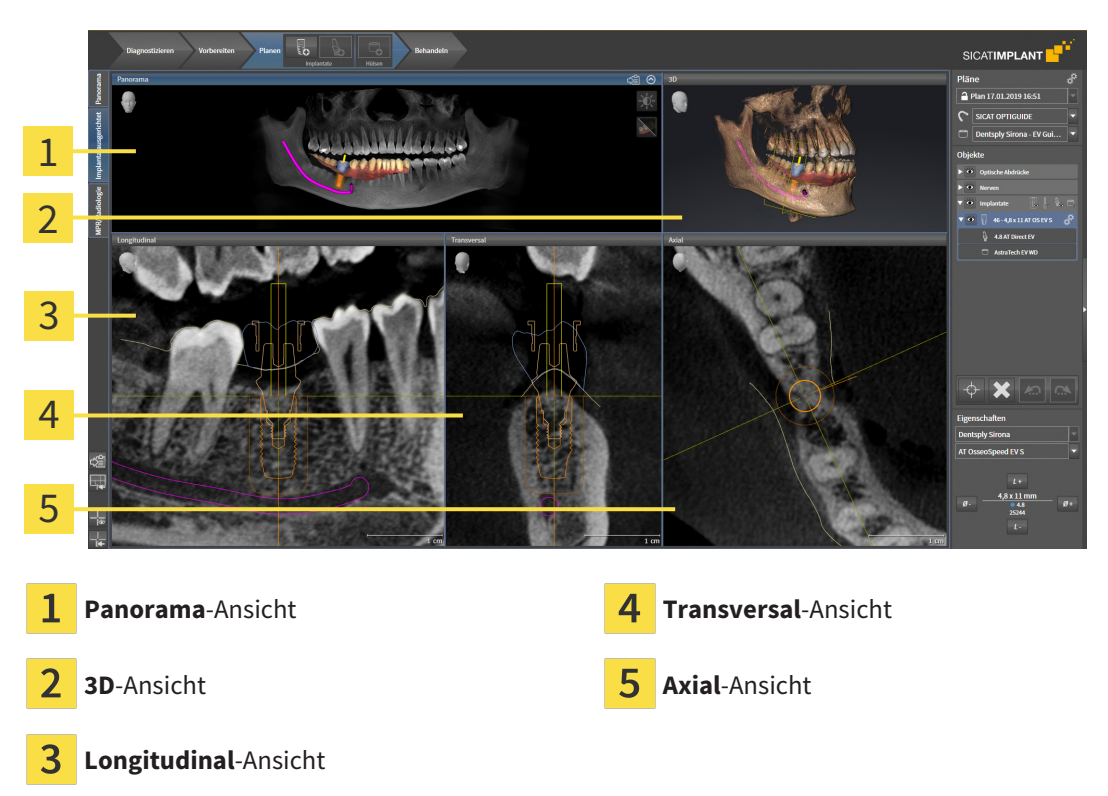

Nutzen Sie den Arbeitsbereich **Implantatausgerichtet**, um Implantate präzise zu positionieren und auszurichten und um Ihre Planung final zu prüfen. Weitere Informationen finden Sie unter *[Implantate ver](#page-455-0)[schieben und ausrichten \[](#page-455-0)*[▶](#page-455-0)*[Seite 200 - Standalone\]](#page-455-0)*.

Der Arbeitsbereich **Implantatausgerichtet** bietet die gleichen Ansichten wie der Arbeitsbereich **Panorama**. Die Schichtansichten sind jedoch immer am aktiven Implantat ausgerichtet. Sobald Sie die Position oder die Ausrichtung des aktiven Implantats ändern oder das aktive Implantat wechseln, passt SICAT Implant die Schichtansichten entsprechend an, so dass Sie in allen drei Dimensionen stets die optimalen Implantat-Querschnitte im Blick haben.

Außerdem können Sie im Arbeitsbereich **Implantatausgerichtet** die Ansichten **Longitudinal** und **Transversal** um das aktive Implantat drehen, um Ihre Planung aus allen Richtungen optimal beurteilen und bei Bedarf anpassen zu können. Weitere Informationen finden Sie unter *[Ansichten um aktives Im](#page-383-0)[plantat rotieren \[](#page-383-0)*[▶](#page-383-0)*[Seite 128 - Standalone\]](#page-383-0)*.

Funktionen der Ansichten finden Sie unter *[Anpassung der Ansichten \[](#page-370-0)*[▶](#page-370-0)*[Seite 115 - Standalone\]](#page-370-0)* und *[An](#page-387-0)[passung der 3D-Ansicht \[](#page-387-0)*[▶](#page-387-0)*[Seite 132 - Standalone\]](#page-387-0)*.

> Je präziser die Volumenausrichtung und die Panoramakurve eingestellt sind, desto einfacher ist das Planen von Implantaten im Arbeitsbereich **Implantatausgerichtet**. Weitere Informationen finden Sie unter *[Volumenausrichtung und Panora](#page-413-0)[mabereich anpassen \[](#page-413-0)*[▶](#page-413-0)*[Seite 158 - Standalone\]](#page-413-0)*.

## <span id="page-365-0"></span>24.3 ÜBERSICHT ÜBER DEN MPR/RADIOLOGIE-ARBEITSBEREICH

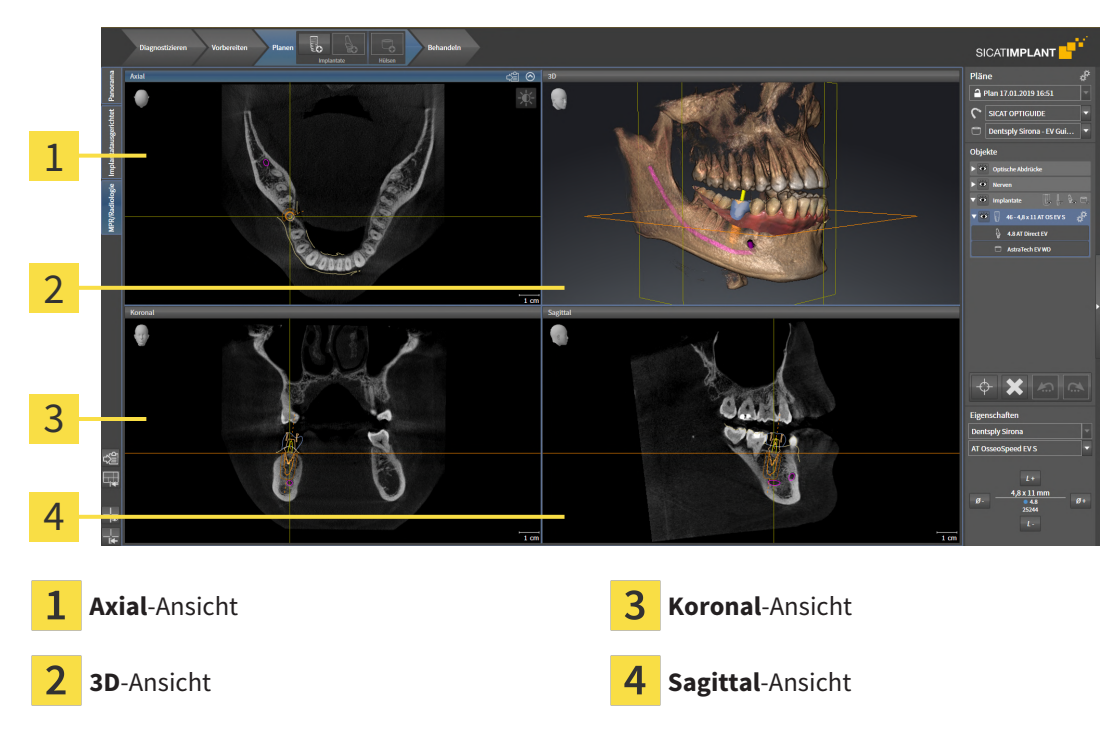

#### AXIAL-ANSICHT

Standardmäßig zeigt die **Axial**-Ansicht Schichten von oben. Sie können die Blickrichtung der **Axial**-Ansicht umschalten. Informationen dazu finden Sie unter *[Visualisierungseinstellungen ändern \[](#page-516-0)*[▶](#page-516-0)*[Seite 261 -](#page-516-0) [Standalone\]](#page-516-0)*.

#### 3D-ANSICHT

Die **3D**-Ansicht zeigt eine 3D-Darstellung der geöffneten Studie.

### KORONAL-ANSICHT

Die **Koronal**-Ansicht zeigt Schichten von vorne.

#### SAGITTAL-ANSICHT

Standardmäßig zeigt die **Sagittal**-Ansicht Schichten von rechts. Sie können die Blickrichtung der **Sagittal**-Ansicht umschalten. Informationen dazu finden Sie unter *[Visualisierungseinstellungen ändern \[](#page-516-0)*[▶](#page-516-0)*[Sei](#page-516-0)[te 261 - Standalone\]](#page-516-0)*.

Funktionen der Ansichten finden Sie unter *[Anpassung der Ansichten \[](#page-370-0)*[▶](#page-370-0)*[Seite 115 - Standalone\]](#page-370-0)* und *[An](#page-387-0)[passung der 3D-Ansicht \[](#page-387-0)*[▶](#page-387-0)*[Seite 132 - Standalone\]](#page-387-0)*.

## 24.4 ARBEITSBEREICH WECHSELN

<span id="page-366-0"></span>Um den Arbeitsbereich zu wechseln, gehen Sie wie folgt vor:

■ Klicken Sie in der oberen linken Ecke der Arbeitsbereich-Region auf den Reiter des gewünschten Arbeitsbereichs.

▶ Der ausgewählte Arbeitsbereich öffnet sich.

## <span id="page-367-0"></span>24.5 LAYOUT VON ARBEITSBEREICHEN ANPASSEN UND ZURÜCKSETZEN

#### DAS LAYOUT DES AKTIVEN ARBEITSBEREICHS ANPASSEN

Um das Layout des aktiven Arbeitsbereichs anzupassen, gehen Sie wie folgt vor:

- 1. Bewegen Sie den Mauszeiger über die Grenze zwischen zwei oder mehreren Ansichten.
	- ▶ Der Mauszeiger ändert sich:

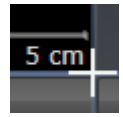

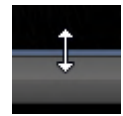

- 2. Klicken Sie mit der linken Maustaste und halten Sie die linke Maustaste gedrückt.
- 3. Bewegen Sie die Maus.
	- ▶ Die Position der Grenze verändert sich.
	- ▶ Die Größen der Ansichten auf allen Seiten der Grenze ändern sich.
- 4. Lassen Sie die linke Maustaste los.
- ▶ SICAT Implant behält die aktuelle Position der Grenze und die aktuellen Größen der Ansichten auf allen Seiten der Grenze bei.

### DAS LAYOUT DES AKTIVEN ARBEITSBEREICHS ZURÜCKSETZEN

Um das Layout des aktiven Arbeitsbereichs zurückzusetzen, gehen Sie wie folgt vor:

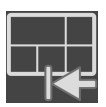

- Klicken Sie in der **Arbeitsbereich-Werkzeugleiste** auf das Symbol **Layout des aktiven Arbeitsbereichs zurücksetzen**.
- ▶ SICAT Implant setzt den aktiven Arbeitsbereich auf das Standard-Layout zurück. Dies bedeutet, dass die Software alle Ansichten in ihren Standardgrößen anzeigt.

## 24.6 SCREENSHOTS VON ARBEITSBEREICHEN ERSTELLEN

<span id="page-368-0"></span>Zu Dokumentationszwecken können Sie Screenshots der Arbeitsbereiche in die Windows-Zwischenablage kopieren.

### SCREENSHOT EINES ARBEITSBEREICHS IN DIE WINDOWS-ZWISCHENABLAGE KOPIEREN

Um einen Screenshot eines Arbeitsbereichs in die Windows-Zwischenablage zu kopieren, gehen Sie wie folgt vor:

☑ Der gewünschte Arbeitsbereich ist bereits aktiv. Informationen dazu finden Sie unter *[Arbeitsbereich](#page-366-0) [wechseln \[](#page-366-0)*[▶](#page-366-0)*[Seite 111 - Standalone\]](#page-366-0)*.

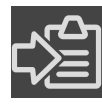

■ Klicken Sie in der Arbeitsbereich-Werkzeugleiste auf das Symbol **Screenshot des aktiven Arbeitsbereichs in die Zwischenablage kopieren**.

▶ SICAT Implant kopiert einen Screenshot des Arbeitsbereichs in die Windows-Zwischenablage.

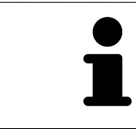

Sie können Screenshots aus der Zwischenablage in vielen Anwendungen einfügen, beispielsweise Bildbearbeitungssoftware und Textverarbeitungen. In den meisten Anwendungen ist das Tastaturkürzel zum Einfügen Strg+V.

# *25 ANSICHTEN*

Ansichten sind in Arbeitsbereichen enthalten. Eine Beschreibung der verschiedenen Arbeitsbereiche und Ansichten finden Sie unter *[Arbeitsbereiche \[](#page-361-0)*[▶](#page-361-0)*[Seite 106 - Standalone\]](#page-361-0)*.

Sie können die Ansichten anpassen. Informationen dazu finden Sie unter *[Anpassung der Ansichten](#page-370-0) [\[](#page-370-0)*[▶](#page-370-0)*[Seite 115 - Standalone\]](#page-370-0)* und *[Anpassung der 3D-Ansicht \[](#page-387-0)*[▶](#page-387-0)*[Seite 132 - Standalone\]](#page-387-0)*.

### 25.1 ANPASSUNG DER ANSICHTEN

<span id="page-370-0"></span>Einige Werkzeuge zur Anpassung der Ansichten stehen nur für die aktive Ansicht zur Verfügung. Wie Sie eine Ansicht aktivieren, finden Sie unter *[Aktive Ansicht wechseln \[](#page-372-0)*[▶](#page-372-0)*[Seite 117 - Standalone\]](#page-372-0)*.

1 2 3 4 5 6  $\mathbf{1}$ Titelleiste **Fadenkreuz 1988** Eadenkreuz 2 Orientierungskopf **Regler zur Einstellung der Neigung** 3 Ansicht-Werkzeugleiste Maßstab

Eine aktive Ansicht enthält die folgenden Elemente:

2D-Schichtansichten zeigen [Fadenkreuze.](#page-545-0) Fadenkreuze sind Schnittlinien mit anderen Schichtansichten. SICAT Implant synchronisiert alle Schichtansichten miteinander. Dies bedeutet, dass alle Fadenkreuze auf dieselbe Position innerhalb der 3D-Röntgendaten zeigen. Damit können Sie anatomische Strukturen über die Ansichten hinweg zuordnen.

Die **3D**-Ansicht zeigt [Rahmen](#page-546-0), welche die aktuellen Positionen der 2D-Schichtansichten darstellen.

Um die Ansichten anzupassen, stehen die folgenden Aktionen zur Verfügung:

- *[Aktive Ansicht wechseln \[](#page-372-0)*[▶](#page-372-0)*[Seite 117 Standalone\]](#page-372-0)*
- *[Ansichten maximieren und wiederherstellen \[](#page-373-0)*[▶](#page-373-0)*[Seite 118 Standalone\]](#page-373-0)*
- *[Die Helligkeit und den Kontrast der 2D-Ansichten anpassen und zurücksetzen \[](#page-374-0)*[▶](#page-374-0)*[Seite 119 Standalo](#page-374-0)[ne\]](#page-374-0)*
- *[Ansichten zoomen und Ausschnitte verschieben \[](#page-376-0)*[▶](#page-376-0)*[Seite 121 Standalone\]](#page-376-0)*
- *[Durch die Schichten in den 2D-Schichtansichten scrollen \[](#page-377-0)*[▶](#page-377-0)*[Seite 122 Standalone\]](#page-377-0)*
- *[Fadenkreuze und Rahmen bewegen, ausblenden und einblenden \[](#page-378-0)*[▶](#page-378-0)*[Seite 123 Standalone\]](#page-378-0)*
- [Untersuchungsfenster verschieben, ausblenden, einblenden und maximieren \[](#page-379-0)[▶](#page-379-0) [Seite 124 Standalo](#page-379-0)*[ne\]](#page-379-0)*
- *[Ansichten neigen \[](#page-381-0)*[▶](#page-381-0)*[Seite 126 Standalone\]](#page-381-0)*
- *[Ansichten rotieren \[](#page-382-0)*[▶](#page-382-0)*[Seite 127 Standalone\]](#page-382-0)*
- *[Ansichten um aktives Implantat rotieren \[](#page-383-0)*[▶](#page-383-0)*[Seite 128 Standalone\]](#page-383-0)*
- *[Farbige Darstellung optischer Abdrücke ausschalten und einschalten \[](#page-384-0)*[▶](#page-384-0)*[Seite 129 Standalone\]](#page-384-0)*
- *[Ansichten zurücksetzen \[](#page-385-0)*[▶](#page-385-0)*[Seite 130 Standalone\]](#page-385-0)*

Es gibt zusätzliche Möglichkeiten, die **3D**-Ansicht anzupassen. Informationen dazu finden Sie unter *[An](#page-387-0)[passung der 3D-Ansicht \[](#page-387-0)*[▶](#page-387-0)*[Seite 132 - Standalone\]](#page-387-0)*.

Sie können den Inhalt einer aktiven Ansicht dokumentieren. Informationen dazu finden Sie unter *[Screenshots von Ansichten erstellen \[](#page-386-0)*[▶](#page-386-0)*[Seite 131 - Standalone\]](#page-386-0)*.

### 25.2 AKTIVE ANSICHT WECHSELN

<span id="page-372-0"></span>Nur die aktive Ansicht zeigt die **Ansicht-Werkzeugleiste** und die Titelleiste.

Um eine Ansicht zu aktivieren, gehen Sie wie folgt vor:

1. Bewegen Sie den Mauszeiger über die gewünschte Ansicht:

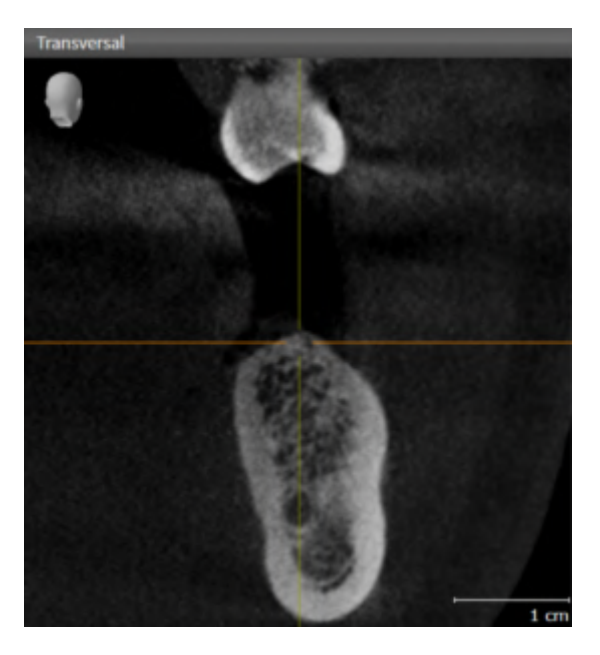

- 2. Klicken Sie in die gewünschte Ansicht.
- ▶ SICAT Implant aktiviert die Ansicht:

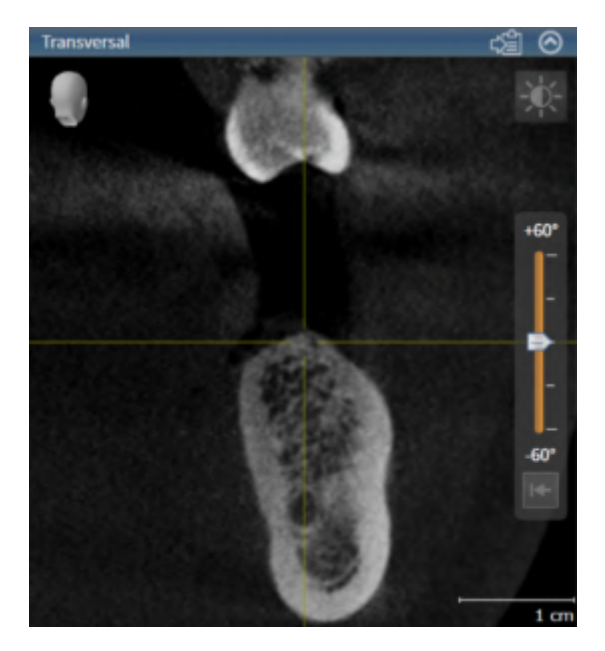

Sie erkennen die aktivierte Ansicht an der blauen Titelleiste.

### 25.3 ANSICHTEN MAXIMIEREN UND WIEDERHERSTELLEN

<span id="page-373-0"></span>Um eine Ansicht zu maximieren und ihre vorherige Größe wiederherzustellen, gehen Sie wie folgt vor:

- ☑ Die gewünschte Ansicht ist bereits aktiv. Informationen dazu finden Sie unter *[Aktive Ansicht wech](#page-372-0)[seln \[](#page-372-0)*[▶](#page-372-0)*[Seite 117 - Standalone\]](#page-372-0)*.
- ☑ Die gewünschte Ansicht ist nicht maximiert.

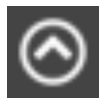

- 1. Klicken Sie in der Titelleiste der gewünschten Ansicht auf das Symbol **Maximieren**.
	- ▶ SICAT Implant maximiert die Ansicht.

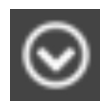

- 2. Klicken Sie in der Titelleiste der maximierten Ansicht auf das Symbol **Wiederherstellen**.
	- ▶ SICAT Implant stellt die vorherige Größe der Ansicht wieder her.

Um Ansichten zu maximieren und deren vorherige Größe wiederherzustellen, stehen die folgenden Alternativen zur Verfügung:

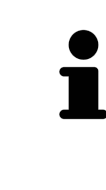

- Um eine Ansicht zu maximieren, können Sie ebenfalls auf die Titelzeile der gewünschten Ansicht doppelklicken.
- Um die vorherige Größe einer Ansicht wiederherzustellen, können Sie ebenfalls auf die Titelzeile der maximierten Ansicht doppelklicken.

## <span id="page-374-0"></span>25.4 DIE HELLIGKEIT UND DEN KONTRAST DER 2D-ANSICHTEN ANPASSEN UND ZURÜCKSETZEN

Um die Helligkeit und den Kontrast einer 2D-Ansicht anzupassen, gehen Sie wie folgt vor:

☑ Die gewünschte 2D-Ansicht ist bereits aktiv. Informationen dazu finden Sie unter *[Aktive Ansicht](#page-372-0) [wechseln \[](#page-372-0)*[▶](#page-372-0)*[Seite 117 - Standalone\]](#page-372-0)*.

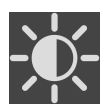

- 1. Bewegen Sie den Mauszeiger in der **Ansicht-Werkzeugleiste** der 2D-Ansicht über das Symbol **Helligkeit und Kontrast anpassen**.
	- ▶ Das transparente Fenster **Helligkeit und Kontrast anpassen** öffnet sich:

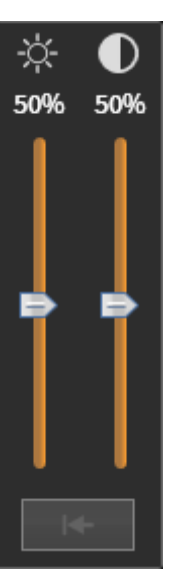

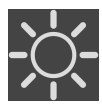

- 2. Bewegen Sie den Mauszeiger über den **Helligkeit**-Schieberegler.
- 3. Klicken und halten Sie die linke Maustaste gedrückt und bewegen Sie den Mauszeiger nach oben oder nach unten.
	- ▶ SICAT Implant passt die Helligkeit der 2D-Ansicht entsprechend der Position des **Helligkeit**-Schiebereglers an.
- 4. Lassen Sie die linke Maustaste los.
	- ▶ SICAT Implant behält die aktuelle Helligkeit der 2D-Ansicht bei.

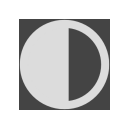

- 5. Bewegen Sie den Mauszeiger über den **Kontrast**-Schieberegler.
- 6. Klicken Sie mit der linken Maustaste und halten Sie die linke Maustaste gedrückt und bewegen Sie den Mauszeiger nach oben oder nach unten.
	- ▶ SICAT Implant passt den Kontrast der 2D-Ansicht entsprechend der Position des **Kontrast**-Schiebereglers an.
- 7. Lassen Sie die linke Maustaste los.
	- ▶ SICAT Implant behält den aktuellen Kontrast der 2D-Ansicht bei.
- 8. Bewegen Sie den Mauszeiger aus dem transparenten Fenster **Helligkeit und Kontrast anpassen** heraus.
- ▶ Das transparente Fenster **Helligkeit und Kontrast anpassen** schließt sich.

Um die Helligkeit und den Kontrast der 2D-Ansicht auf die Standardwerte zurückzusetzen, können Sie auf das Symbol **Helligkeit und Kontrast zurücksetzen** klicken.

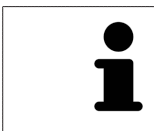

Die Helligkeit und der Kontrast aller 2D-Schichtansichten sind miteinander gekoppelt.

### <span id="page-376-0"></span>25.5 ANSICHTEN ZOOMEN UND AUSSCHNITTE VERSCHIEBEN

#### EINE ANSICHT ZOOMEN

Zoomen vergrößert oder verkleinert den Inhalt einer Ansicht.

Um eine Ansicht zu zoomen, gehen Sie wie folgt vor:

- 1. Bewegen Sie den Mauszeiger über die gewünschte Ansicht.
- 2. Drehen Sie das Mausrad vorwärts.
	- ▶ Die Ansicht zoomt hinein.
- 3. Drehen Sie das Mausrad rückwärts.
- ▶ Die Ansicht zoomt heraus.

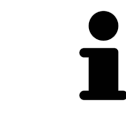

Sie können alternativ auf das Mausrad klicken und die Maus nach oben oder unten bewegen, um hinein oder heraus zu zoomen.

#### DEN AUSSCHNITT EINER ANSICHT VERSCHIEBEN

Um den Ausschnitt einer Ansicht zu verschieben, gehen Sie wie folgt vor:

- 1. Bewegen Sie den Mauszeiger über die gewünschte Ansicht.
- 2. Klicken und halten Sie die rechte Maustaste gedrückt.
	- ▶ Der Mauszeiger ändert sich.
- 3. Bewegen Sie die Maus.
	- ▶ Der Ausschnitt der Ansicht verschiebt sich entsprechend der Bewegung des Mauszeigers.
- 4. Lassen Sie die rechte Maustaste los.
- ▶ SICAT Implant behält den aktuellen Ausschnitt der Ansicht bei.

## <span id="page-377-0"></span>25.6 DURCH DIE SCHICHTEN IN DEN 2D-SCHICHTANSICHTEN **SCROLLEN**

Um durch die Schichten in einer 2D-Schichtansicht zu scrollen, gehen Sie wie folgt vor:

- 1. Bewegen Sie den Mauszeiger über die gewünschte 2D-Schichtansicht.
- 2. Klicken und halten Sie die linke Maustaste gedrückt.
	- ▶ Der Mauszeiger wird zu einem zweidirektionalen Pfeil.
- 3. Bewegen Sie die Maus nach oben oder unten.
	- ▶ Schichten mit Ausnahme der **Transversal**-Schicht bewegen sich parallel.
	- ▶ Die **Transversal**-Schicht bewegt sich entlang der Panoramakurve.
	- ▶ SICAT Implant passt die Schichten und die Fadenkreuze anderer Ansichten entsprechend des aktuellen Fokuspunktes an.
	- ▶ SICAT Implant passt die Rahmen in der **3D**-Ansicht entsprechend des aktuellen Fokuspunktes an.
- 4. Lassen Sie die linke Maustaste los.
- ▶ SICAT Implant behält die aktuelle Schicht bei.

## <span id="page-378-0"></span>25.7 FADENKREUZE UND RAHMEN BEWEGEN, AUSBLENDEN UND EINBLENDEN

#### EIN FADENKREUZ BEWEGEN

Um das Fadenkreuz in einer 2D-Schichtansicht zu bewegen, gehen Sie wie folgt vor: ☑ Alle Fadenkreuze und Rahmen sind aktuell eingeblendet.

- 1. Bewegen Sie den Mauszeiger in der gewünschten Ansicht über die Mitte des Fadenkreuzes.
	- ▶ Der Mauszeiger wird zu einem Fadenkreuz:

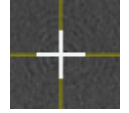

- 2. Klicken und halten Sie die linke Maustaste gedrückt.
- 3. Bewegen Sie die Maus.
	- ▶ Das Fadenkreuz der Ansicht folgt der Bewegung der Maus.
	- ▶ SICAT Implant passt die Schichten und die Fadenkreuze anderer Ansichten entsprechend des aktuellen Fokuspunktes an.
	- ▶ SICAT Implant passt die Rahmen in der **3D**-Ansicht entsprechend des aktuellen Fokuspunktes an.
- 4. Lassen Sie die linke Maustaste los.
- ▶ SICAT Implant behält die aktuelle Fadenkreuzposition bei.

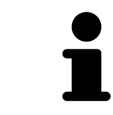

Um das Fadenkreuz sofort auf die Position des Mauszeigers zu verschieben, können Sie ebenfalls in einer 2D-Ansicht doppelklicken.

#### FADENKREUZE UND RAHMEN AUSBLENDEN UND EINBLENDEN

Um alle Fadenkreuze und Rahmen auszublenden und einzublenden, gehen Sie wie folgt vor:

☑ Alle Fadenkreuze und Rahmen sind aktuell eingeblendet.

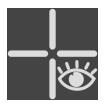

- 1. Klicken Sie in der **Arbeitsbereich-Werkzeugleiste** auf das Symbol **Fadenkreuze und Rahmen ausblenden**.
	- ▶ SICAT Implant blendet die Fadenkreuze in allen 2D-Schichtansichten aus.
	- ▶ SICAT Implant blendet die Rahmen in der **3D**-Ansicht aus.

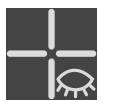

- 2. Klicken Sie auf das Symbol **Fadenkreuze und Rahmen einblenden**.
	- ▶ SICAT Implant blendet die Fadenkreuze in allen 2D-Schichtansichten ein.
	- ▶ SICAT Implant blendet die Rahmen in der **3D**-Ansicht ein.

# <span id="page-379-0"></span>25.8 UNTERSUCHUNGSFENSTER VERSCHIEBEN, AUSBLENDEN, EINBLENDEN UND MAXIMIEREN

#### UNTERSUCHUNGSFENSTER VERSCHIEBEN

Um das **Untersuchungsfenster** zu verschieben, gehen Sie wie folgt vor:

- ☑ Der Arbeitsbereich **Panorama** ist bereits geöffnet. Informationen dazu finden Sie unter *[Aktiven](#page-366-0) [Arbeitsbereich wechseln \[](#page-366-0)*[▶](#page-366-0)*[Seite 111 - Standalone\]](#page-366-0)*.
- ☑ Das **Untersuchungsfenster** ist bereits eingeblendet:

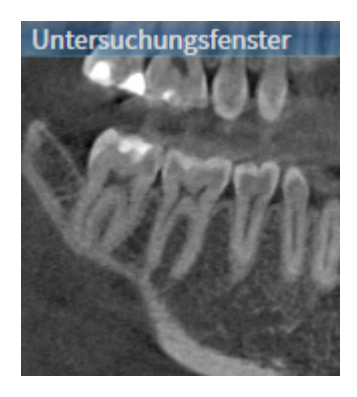

- 1. Bewegen Sie in der **Panorama**-Ansicht den Mauszeiger über die **Untersuchungsfenster**-Titelleiste. ▶ Der Mauszeiger wird zu einer Hand.
	-
- 2. Klicken und halten Sie die linke Maustaste gedrückt.
- 3. Bewegen Sie die Maus.
	- ▶ Das **Untersuchungsfenster** folgt der Bewegung des Mauszeigers.
	- ▶ SICAT Implant passt die Schichten und die Fadenkreuze anderer Ansichten entsprechend des aktuellen Fokuspunktes an.
	- ▶ SICAT Implant passt die Rahmen in der **3D**-Ansicht entsprechend des aktuellen Fokuspunktes an.
- 4. Lassen Sie die linke Maustaste los.
- ▶ SICAT Implant behält die aktuelle **Untersuchungsfenster**-Position bei.

### UNTERSUCHUNGSFENSTER AUSBLENDEN, EINBLENDEN UND MAXIMIEREN

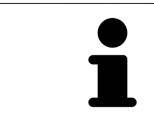

Das Symbol **Untersuchungsfenster einstellen** ist gleichzeitig Statusanzeige und Schalter.

Um das **Untersuchungsfenster** auszublenden, einzublenden und zu maximieren, gehen Sie wie folgt vor:

- ☑ Der Arbeitsbereich **Panorama** ist bereits geöffnet. Informationen dazu finden Sie unter *[Arbeits](#page-366-0)[bereich wechseln \[](#page-366-0)*[▶](#page-366-0)*[Seite 111 - Standalone\]](#page-366-0)*.
- ☑ Das **Untersuchungsfenster** ist bereits eingeblendet.
- 1. Bewegen Sie den Mauszeiger in der **Ansicht-Werkzeugleiste** der Ansicht **Panorama** über das Symbol **Untersuchungsfenster einstellen**.
	- ▶ SICAT Implant zeigt die Symbole zum Einstellen des Untersuchungsfensters an:

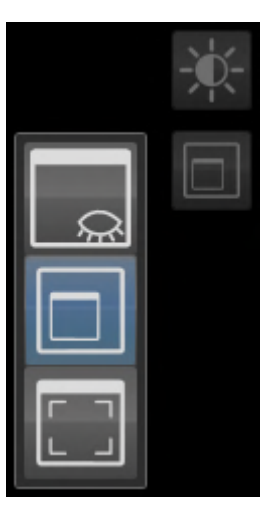

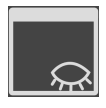

2. Klicken Sie auf das Symbol **Untersuchungsfenster ausblenden**. ▶ SICAT Implant blendet das **Untersuchungsfenster** aus.

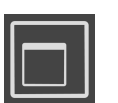

3. Klicken Sie auf das Symbol **Untersuchungsfenster in Standardgröße anzeigen**. ▶ SICAT Implant blendet das **Untersuchungsfenster** ein.

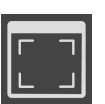

4. Klicken Sie auf das Symbol **Untersuchungsfenster maximiert anzeigen**. ▶ SICAT Implant maximiert das Untersuchungsfenster.

### 25.9 ANSICHTEN NEIGEN

<span id="page-381-0"></span>Sie können im Arbeitsbereich **Panorama** die Ansichten **Longitudinal** und **Transversal** neigen. So können Sie die Ausrichtung in beiden Ansichten für die Betrachtung einer bestimmten anatomischen Struktur (z. B. eines Zahns) oder eines Planungsobjekts optimieren.

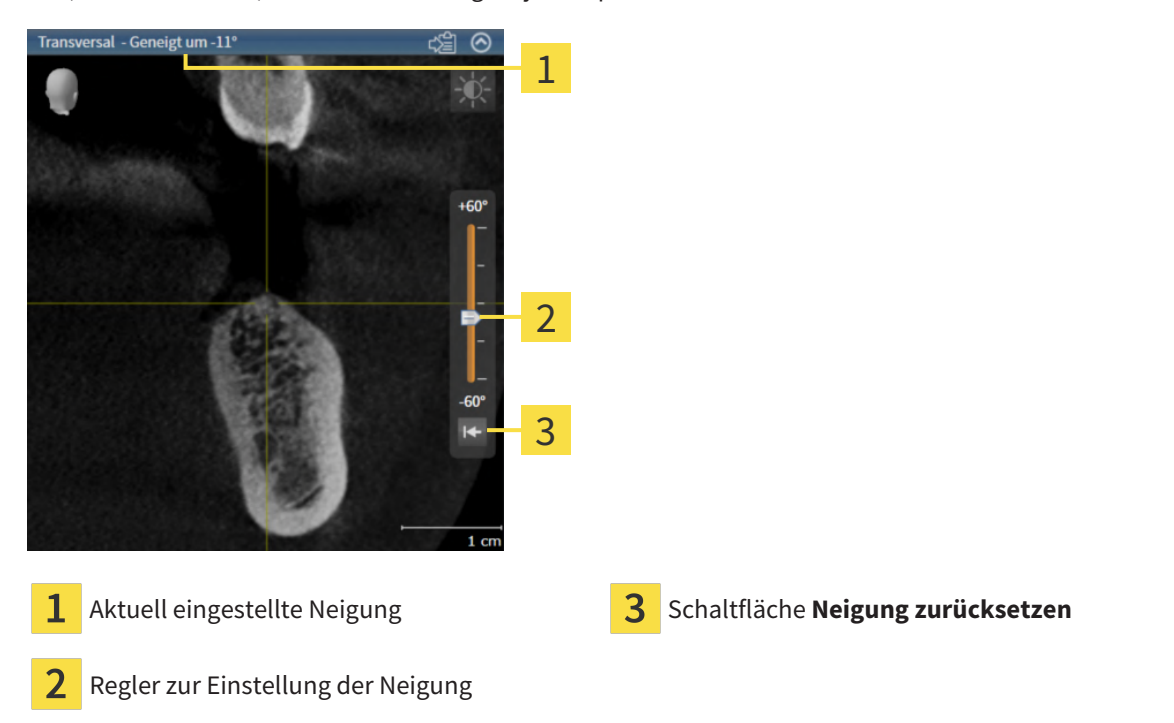

- ☑ Der Arbeitsbereich **Panorama** ist bereits geöffnet. Informationen dazu finden Sie unter *[Arbeits](#page-366-0)[bereich wechseln \[](#page-366-0)*[▶](#page-366-0)*[Seite 111 - Standalone\]](#page-366-0)*.
- ☑ Die Ansicht **Longitudinal** oder **Transversal** ist bereits aktiv. Informationen dazu finden Sie unter *[Ak](#page-372-0)[tive Ansicht wechseln \[](#page-372-0)*[▶](#page-372-0)*[Seite 117 - Standalone\]](#page-372-0)*.
	- Bewegen Sie den Regler zur Einstellung der Neigung mit gedrückter Maustaste nach oben oder nach unten bis zur gewünschten Neigung. Sie können die Neigung auch ändern, indem Sie auf den Regler klicken und die Pfeiltasten **Rauf** und **Runter** verwenden.
- ▶ SICAT Implant neigt die aktive Ansicht und zeigt die aktuell eingestellte Neigung in der Titelleiste der aktiven Ansicht an.
- ▶ SICAT Implant aktualisiert die Linie des Fadenkreuzes in der Ansicht **Longitudinal** oder **Transversal**.
- ▶ SICAT Implant neigt den entsprechenden Rahmen in der Ansicht **3D**.

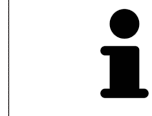

Sie können die Neigung auf 0° zurücksetzen, indem Sie auf die Schaltfläche **Neigung zurücksetzen** klicken.

## 25.10 ANSICHTEN ROTIEREN

<span id="page-382-0"></span>Sie können im Arbeitsbereich **Panorama** die Ansicht **Longitudinal** rotieren. So können Sie z. B. für die Markierung des Mandibularnervs die Ansicht so rotieren, dass der aufsteigende Ast des Mandibularnervs in einer Schicht sichtbar ist.

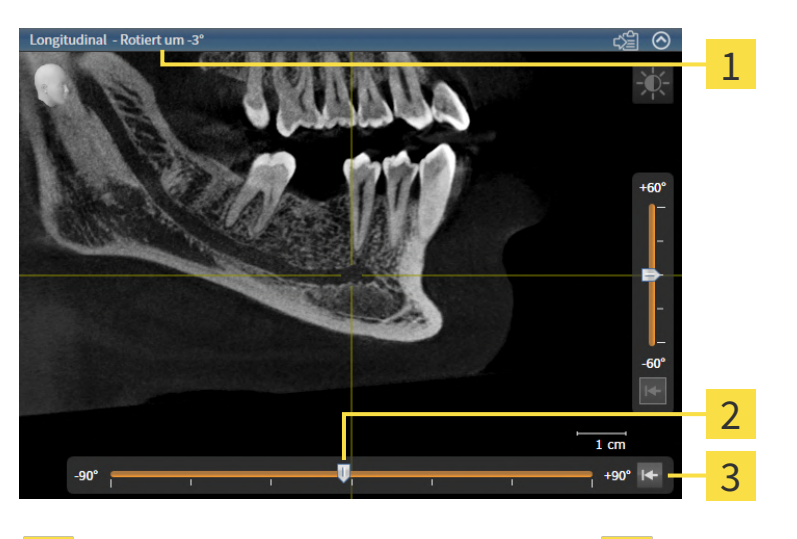

Aktuell eingestellte Rotation Schaltfläche **Rotation zurücksetzen** 1

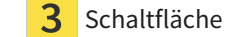

- 2 Regler zur Einstellung der Rotation
- ☑ Der Arbeitsbereich **Panorama** ist bereits geöffnet. Informationen dazu finden Sie unter *[Arbeits](#page-366-0)[bereich wechseln \[](#page-366-0)*[▶](#page-366-0)*[Seite 111 - Standalone\]](#page-366-0)*.
- ☑ Die Ansicht **Longitudinal** ist bereits aktiv. Informationen dazu finden Sie unter *[Aktive Ansicht wech](#page-372-0)[seln \[](#page-372-0)*[▶](#page-372-0)*[Seite 117 - Standalone\]](#page-372-0)*.
	- Bewegen Sie den Regler zur Einstellung der Rotation mit gedrückter Maustaste nach rechts oder nach links bis zur gewünschten Rotation. Sie können die Rotation auch ändern, indem Sie auf den Regler klicken und die Pfeiltasten **Rechts** und **Links** verwenden.
- ▶ SICAT Implant rotiert die aktive Ansicht und zeigt die aktuell eingestellte Rotation in der Titelleiste der aktiven Ansicht an.
- ▶ SICAT Implant rotiert die entsprechende Linie des Fadenkreuzes in den Ansichten **Transversal** und **Axial**.
- ▶ SICAT Implant rotiert den entsprechenden Rahmen in der Ansicht **3D**.

Die Rotation erfolgt um die aktuelle Position des Fadenkreuzes. Falls Sie die Ansicht um eine andere Position rotieren möchten, fokussieren Sie zunächst diese Position.

Sie können die Rotation auf 0° zurücksetzen, indem Sie auf die Schaltfläche **Rotation zurücksetzen** klicken.

### 25.11 ANSICHTEN UM AKTIVES IMPLANTAT ROTIEREN

<span id="page-383-0"></span>Sie können im Arbeitsbereich **Implantatausgerichtet** die Ansichten **Longitudinal** und **Transversal** um das aktive Implantat rotieren, um Ihre Planung aus allen Richtungen optimal beurteilen und bei Bedarf anpassen zu können.

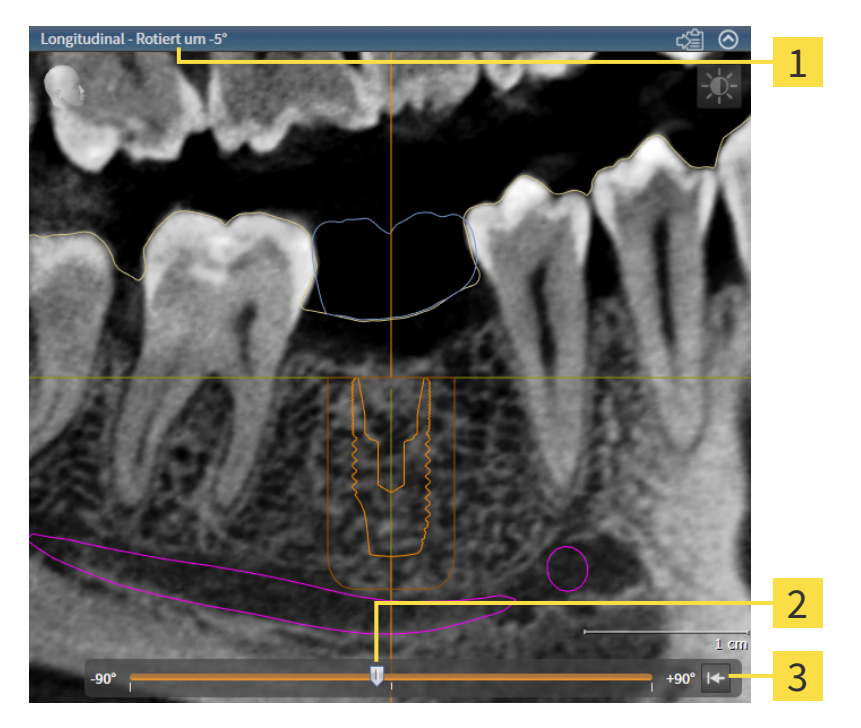

Aktuell eingestellte Rotation Schaltfläche **Rotation zurücksetzen** 

- $\mathfrak{D}$ Regler zur Einstellung der Rotation
- ☑ Der Arbeitsbereich **Implantatausgerichtet** ist bereits geöffnet. Informationen dazu finden Sie unter *[Arbeitsbereich wechseln \[](#page-366-0)*[▶](#page-366-0)*[Seite 111 - Standalone\]](#page-366-0)*.
- 1. Aktivieren Sie das Implantat, um das Sie die Ansichten rotieren möchten, indem Sie unter **Objekte** oder in den Ansichten auf das Implantat klicken.
- 2. Aktivieren Sie die Ansicht **Longitudinal** oder **Transversal**, die Sie um das aktive Implantat rotieren möchten.
- 3. Bewegen Sie den Regler zur Einstellung der Rotation mit gedrückter Maustaste nach rechts oder nach links bis zur gewünschten Rotation. Sie können die Rotation auch ändern, indem Sie auf den Regler klicken und die Pfeiltasten **Rechts** und **Links** verwenden.
- ▶ SICAT Implant rotiert die Ansichten **Longitudinal** und **Transversal** gleichzeitig und zeigt die aktuell eingestellte Rotation in der Titelleiste der beiden Ansichten an.
- ▶ SICAT Implant rotiert das Fadenkreuz in der Ansicht **Axial**.
- ▶ SICAT Implant rotiert die entsprechenden Rahmen in der Ansicht **3D**.

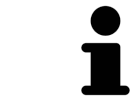

Sie können die Rotation auf 0° zurücksetzen, indem Sie auf die Schaltfläche **Rotation zurücksetzen** klicken.

## <span id="page-384-0"></span>25.12 FARBIGE DARSTELLUNG OPTISCHER ABDRÜCKE AUSSCHALTEN UND EINSCHALTEN

Optische Abdrücke werden in den Ansichten **Panorama** und **3D** automatisch farbig dargestellt, wenn Sie zuvor farbige optische Abdrücke importiert haben und die farbige Darstellung aktiviert ist.

Sie können die farbige Darstellung von optischen Abdrücken auf eine einfarbige Darstellung umschalten, wenn ausschließlich das genaue Erkennen der Form und Geometrie wichtig ist.

☑ Die Ansicht **Panorama** oder **3D** ist bereits aktiv. Informationen dazu finden Sie unter *[Aktive Ansicht](#page-372-0) [wechseln \[](#page-372-0)*[▶](#page-372-0)*[Seite 117 - Standalone\]](#page-372-0)*.

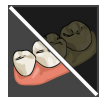

- 1. Klicken Sie in der **Ansicht-Werkzeugleiste** auf das Symbol **Farbige Darstellung für optische Abdrücke ausschalten**.
	- ▶ SICAT Implant schaltet die farbige Darstellung auf die einfarbige Darstellung um.

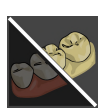

2. Klicken Sie in der **Ansicht-Werkzeugleiste** auf das Symbol **Farbige Darstellung für optische Abdrücke einschalten**.

▶ SICAT Implant schaltet die einfarbige Darstellung auf die farbige Darstellung um.

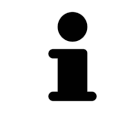

Wenn Sie die farbige Darstellung der optischen Abdrücke in der Ansicht **3D** umschalten, wird die Darstellung gleichzeitig auch in der Ansicht **Panorama** umgeschaltet. Dies gilt auch umgekehrt.

## 25.13 ANSICHTEN ZURÜCKSETZEN

<span id="page-385-0"></span>Um alle Ansichten zurückzusetzen, gehen Sie wie folgt vor:

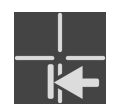

- Klicken Sie in der **Arbeitsbereich-Werkzeugleiste** auf das Symbol **Ansichten zurücksetzen**.
- ▶ SICAT Implant setzt alle Ansichten auf die Standardwerte für den Zoom, die Verschiebung der Ausschnitte, das Scrollen, die Verschiebung der Fadenkreuze und die **Untersuchungsfenster**-Verschiebung zurück.
- ▶ SICAT Implant setzt die Blickrichtung der **3D**-Ansicht auf den Standardwert zurück.
- ▶ SICAT Implant setzt die Neigung und die Rotation von Ansichten auf 0° zurück.

### 25.14 SCREENSHOTS VON ANSICHTEN ERSTELLEN

<span id="page-386-0"></span>Zu Dokumentationszwecken können Sie Screenshots der Ansichten erstellen und auf die folgenden Arten ausgeben:

■ In die Windows-Zwischenablage kopieren.

### SCREENSHOT EINER ANSICHT IN DIE WINDOWS-ZWISCHENABLAGE KOPIEREN

Um einen Screenshot einer Ansicht in die Windows-Zwischenablage zu kopieren, gehen Sie wie folgt vor:

☑ Die gewünschte Ansicht ist bereits aktiv. Informationen dazu finden Sie unter *[Aktive Ansicht wech](#page-372-0)[seln \[](#page-372-0)*[▶](#page-372-0)*[Seite 117 - Standalone\]](#page-372-0)*.

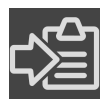

■ Klicken Sie in der Titelleiste der Ansicht auf das Symbol **Screenshot in die Zwischenablage kopieren (Strg+C)**.

▶ SICAT Implant kopiert einen Screenshot der Ansicht in die Windows-Zwischenablage.

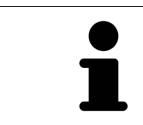

Sie können Screenshots aus der Zwischenablage in vielen Anwendungen einfügen, beispielsweise Bildbearbeitungssoftware und Textverarbeitungen. In den meisten Anwendungen ist das Tastaturkürzel zum Einfügen Strg+V.

# <span id="page-387-0"></span>*26 ANPASSUNG DER 3D-ANSICHT*

Sie können jederzeit die Blickrichtung der **3D**-Ansicht ändern. Informationen dazu finden Sie unter *[Blick](#page-388-0)[richtung der 3D-Ansicht ändern \[](#page-388-0)*[▶](#page-388-0)*[Seite 133 - Standalone\]](#page-388-0)*.

Um die **3D**-Ansicht zu konfigurieren, stehen die folgenden Aktionen zur Verfügung:

- *[Darstellungsart der 3D-Ansicht umschalten \[](#page-389-0)*[▶](#page-389-0)*[Seite 134 Standalone\]](#page-389-0)*
- *[Aktive Darstellungsart der 3D-Ansicht konfigurieren \[](#page-390-0)*[▶](#page-390-0)*[Seite 135 Standalone\]](#page-390-0)*
- *[Ausschnitt-Modus der 3D-Ansicht umschalten \[](#page-392-0)*[▶](#page-392-0)*[Seite 137 Standalone\]](#page-392-0)*
- *[Clipping-Bereich fixieren \[](#page-394-0)*[▶](#page-394-0)*[Seite 139 Standalone\]](#page-394-0)*

Außerdem können Sie das Volumen automatisch rotieren. Informationen dazu finden Sie unter *[Volumen](#page-395-0) [automatisch rotieren \[](#page-395-0)*[▶](#page-395-0)*[Seite 140 - Standalone\]](#page-395-0)*.

### 26.1 BLICKRICHTUNG DER 3D-ANSICHT ÄNDERN

<span id="page-388-0"></span>Es gibt zwei Möglichkeiten, die Blickrichtung der **3D**-Ansicht zu ändern:

- Interaktiv ändern
- Standard-Blickrichtung auswählen

#### BLICKRICHTUNG DER 3D-ANSICHT INTERAKTIV ÄNDERN

Um die Blickrichtung der **3D**-Ansicht interaktiv zu ändern, gehen Sie wie folgt vor:

- 1. Bewegen Sie den Mauszeiger über die **3D**-Ansicht.
- 2. Klicken und halten Sie die linke Maustaste gedrückt.
	- ▶ Der Mauszeiger wird zu einer Hand.
- 3. Bewegen Sie die Maus.
	- ▶ Die Blickrichtung ändert sich entsprechend der Bewegung der Maus.
- 4. Lassen Sie die linke Maustaste los.
- ▶ SICAT Implant behält die aktuelle Blickrichtung der **3D**-Ansicht bei.

#### STANDARD-BLICKRICHTUNG AUSWÄHLEN

Um in der **3D**-Ansicht eine Standard-Blickrichtung auszuwählen, gehen Sie wie folgt vor:

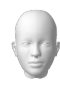

- 1. Bewegen Sie den Mauszeiger in der linken oberen Ecke der **3D**-Ansicht über das Orientierungskopf-Symbol.
	- ▶ Das transparente Fenster **Blickrichtung** öffnet sich:

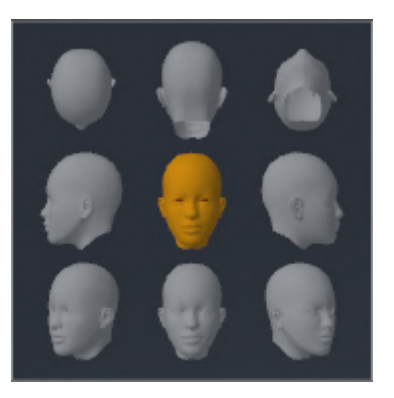

- ▶ In der Mitte des transparenten Fensters **Blickrichtung** zeigt der hervorgehobene Orientierungskopf die aktuelle Blickrichtung an.
- 2. Klicken Sie auf das Orientierungskopf-Symbol, welches die gewünschte Standard-Blickrichtung zeigt.
	- ▶ Die Blickrichtung der **3D**-Ansicht ändert sich entsprechend Ihrer Auswahl.
- 3. Bewegen Sie den Mauszeiger aus dem transparenten Fenster **Blickrichtung** heraus.
- ▶ Das transparente Fenster **Blickrichtung** schließt sich.

### 26.2 DARSTELLUNGSART DER 3D-ANSICHT UMSCHALTEN

<span id="page-389-0"></span>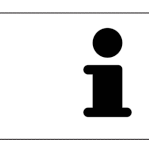

Alle Darstellungsarten stehen in allen Arbeitsbereichen zur Verfügung.

Um die Darstellungsart der **3D**-Ansicht umzuschalten, gehen Sie wie folgt vor:

- ☑ Die **3D**-Ansicht ist bereits aktiv. Informationen dazu finden Sie unter *[Aktive Ansicht wechseln \[](#page-372-0)*[▶](#page-372-0)*[Seite](#page-372-0) [117 - Standalone\]](#page-372-0)*.
- 1. Bewegen Sie den Mauszeiger in der **Ansicht-Werkzeugleiste** der **3D**-Ansicht über das Symbol **Darstellungsart umschalten**.
	- ▶ Das transparente Fenster **Darstellungsart umschalten** öffnet sich:

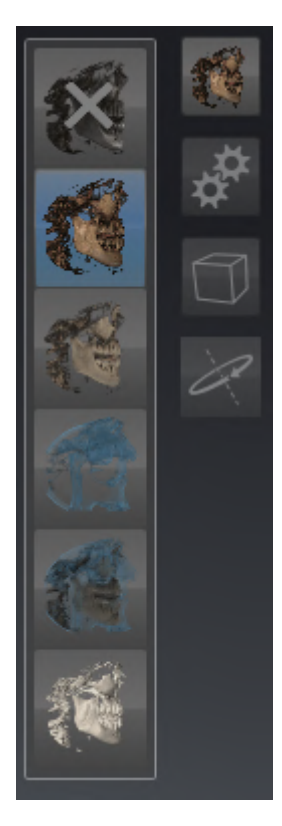

- 2. Klicken Sie auf das Symbol der gewünschten Darstellungsart.
	- ▶ SICAT Implant aktiviert die gewünschte Darstellungsart.
- 3. Bewegen Sie den Mauszeiger aus dem transparenten Fenster **Darstellungsart umschalten** heraus.
- ▶ Das transparente Fenster **Darstellungsart umschalten** schließt sich.

### <span id="page-390-0"></span>26.3 AKTIVE DARSTELLUNGSART DER 3D-ANSICHT KONFIGURIEREN

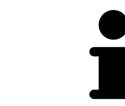

Das transparente Fenster **Aktive Darstellungsart konfigurieren** zeigt nur die Einstellungen, welche für die aktive Darstellungsart relevant sind.

Um die aktive Darstellungsart der **3D**-Ansicht zu konfigurieren, gehen Sie wie folgt vor:

- ☑ Die **3D**-Ansicht ist bereits aktiv. Informationen dazu finden Sie unter *[Aktive Ansicht wechseln \[](#page-372-0)*[▶](#page-372-0)*[Seite](#page-372-0) [117 - Standalone\]](#page-372-0)*.
- ☑ Die gewünschte Darstellungsart ist bereits aktiv. Informationen dazu finden Sie unter *[Darstellungs](#page-389-0)[art der 3D-Ansicht umschalten \[](#page-389-0)*[▶](#page-389-0)*[Seite 134 - Standalone\]](#page-389-0)*.

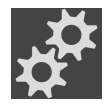

- 1. Bewegen Sie den Mauszeiger in der **Ansicht-Werkzeugleiste** der **3D**-Ansicht über das Symbol **Aktive Darstellungsart konfigurieren**.
	- ▶ Das transparente Fenster **Aktive Darstellungsart konfigurieren** öffnet sich:

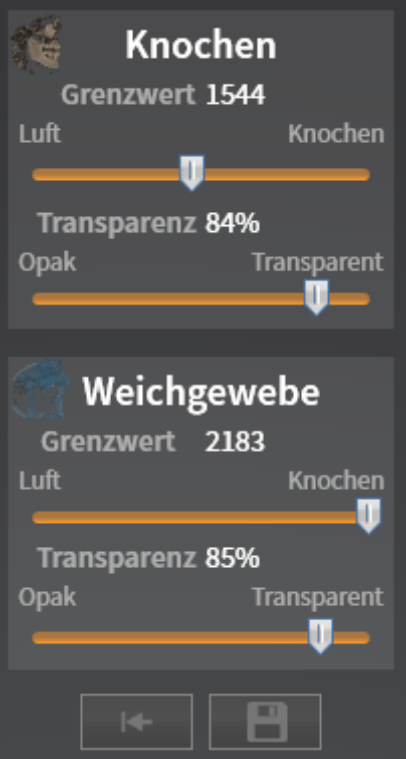

- 2. Bewegen Sie die gewünschten Schieberegler.
	- ▶ SICAT Implant passt die **3D**-Ansicht entsprechend der Position der Schieberegler an.
- 3. Bewegen Sie den Mauszeiger aus dem transparenten Fenster **Aktive Darstellungsart konfigurieren** heraus.

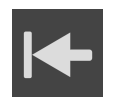

Sie können die Einstellungen auf die Voreinstellungen zurücksetzen, indem Sie auf die Schaltfläche **Konfiguration der aktiven Darstellungsart auf Voreinstellung zurücksetzen** klicken.

▶ Das transparente Fenster **Aktive Darstellungsart konfigurieren** schließt sich.

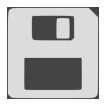

Sie können die aktuellen Einstellungen als Voreinstellungen speichern, indem Sie auf die Schaltfläche **Konfiguration der aktiven Darstellungsart als Voreinstellung speichern** klicken.

### 26.4 AUSSCHNITT-MODUS DER 3D-ANSICHT UMSCHALTEN

<span id="page-392-0"></span>In der **3D**-Ansicht können Sie Teile des Volumens vorübergehend wegschneiden, um den verbleibenden Teil besser untersuchen oder die Lage von Planungsobjekten im Volumen besser beurteilen zu können (["Clipping](#page-545-1)").

Sie können das Volumen entlang einer der 2D-Schichtansichten des jeweiligen Arbeitsbereichs und/ oder entlang eines Bereichs um den Fokuspunkt wegschneiden. Der Clipping-Bereich ist normalerweise mit den übrigen Ansichten synchronisiert. Sie können den eingestellten Clipping-Bereich jedoch auch fixieren. Weitere Informationen finden Sie unter *[Clipping-Bereich fixieren \[](#page-394-0)*[▶](#page-394-0)*[Seite 139 - Standalone\]](#page-394-0)*.

Um den Ausschnitt-Modus der **3D**-Ansicht umzuschalten, gehen Sie wie folgt vor:

- ☑ Die **3D**-Ansicht ist bereits aktiv. Informationen dazu finden Sie unter *[Aktive Ansicht wechseln \[](#page-372-0)*[▶](#page-372-0)*[Seite](#page-372-0) [117 - Standalone\]](#page-372-0)*.
- 1. Bewegen Sie den Mauszeiger in der **Ansicht-Werkzeugleiste** der **3D**-Ansicht über das Symbol **Ausschnitt-Modus umschalten**.
	- ▶ Das transparente Fenster **Ausschnitt-Modus umschalten** öffnet sich:

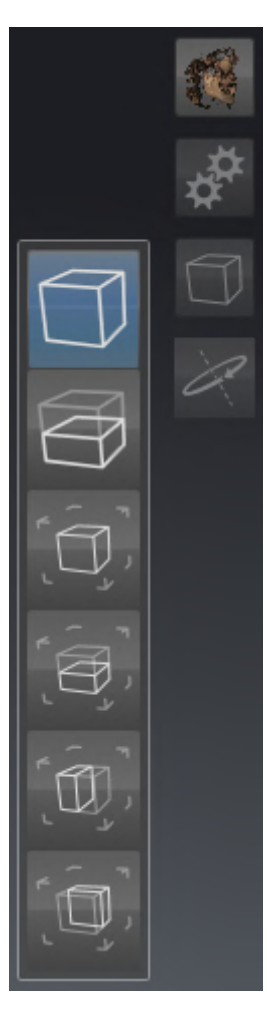

- 2. Klicken Sie auf das Symbol des gewünschten Ausschnitt-Modus.
	- ▶ SICAT Implant aktiviert den gewünschten Ausschnitt-Modus.
- 3. Bewegen Sie den Mauszeiger aus dem transparenten Fenster **Ausschnitt-Modus umschalten** heraus.
- ▶ Das transparente Fenster **Ausschnitt-Modus umschalten** schließt sich.

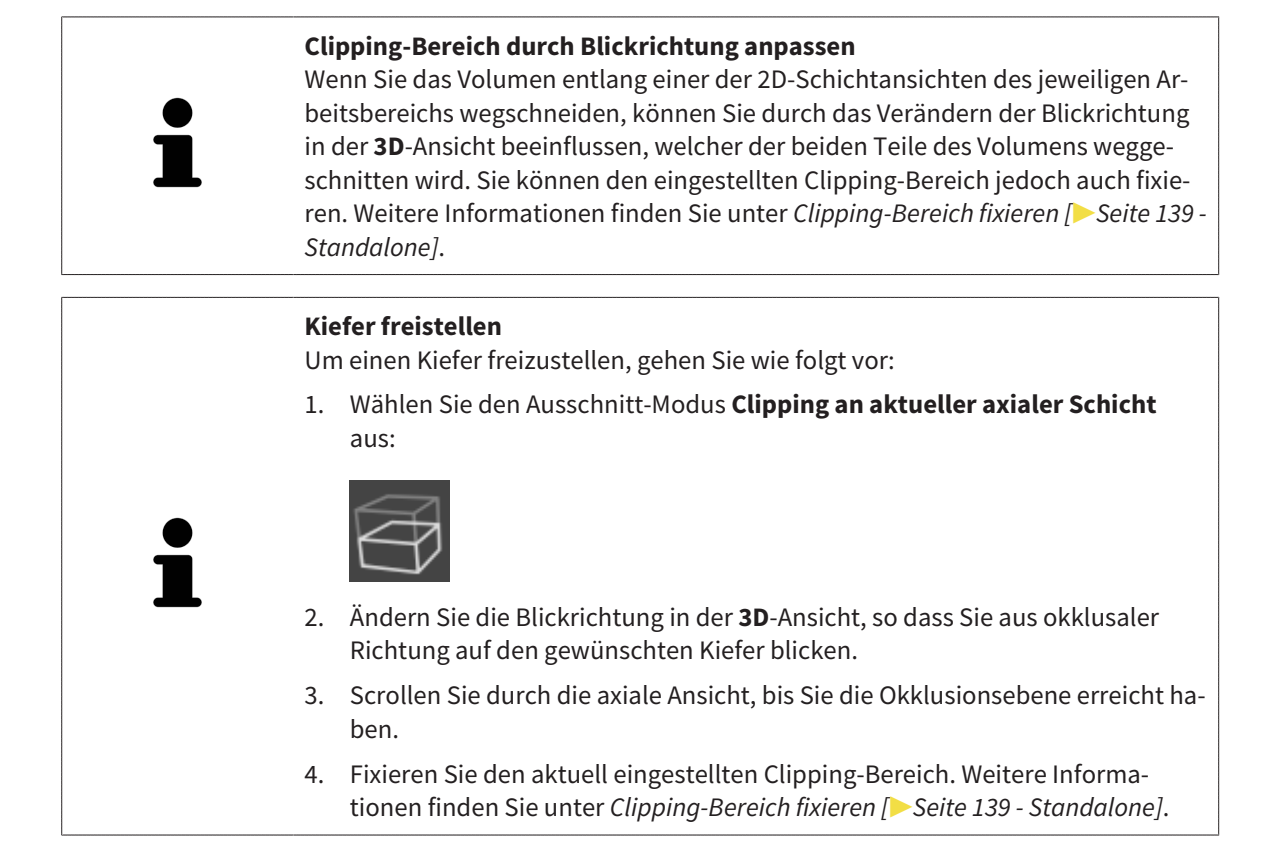

### 26.5 CLIPPING-BEREICH FIXIEREN

<span id="page-394-0"></span>Um den aktuell in der **3D**-Ansicht eingestellten Clipping-Bereich zu fixieren, gehen Sie wie folgt vor:

- ☑ Die **3D**-Ansicht ist bereits aktiv. Informationen dazu finden Sie unter *[Aktive Ansicht wechseln \[](#page-372-0)*[▶](#page-372-0)*[Seite](#page-372-0) [117 - Standalone\]](#page-372-0)*.
- ☑ Sie haben einen Ausschnitt-Modus ausgewählt, bei dem ein Teil des Volumens vorübergehend weggeschnitten wird. Informationen dazu finden Sie unter *[Ausschnitt-Modus der 3D-Ansicht umschalten](#page-392-0) [\[](#page-392-0)*[▶](#page-392-0)*[Seite 137 - Standalone\]](#page-392-0)*.

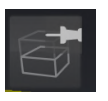

- 1. Klicken Sie in der **Ansicht-Werkzeugleiste** auf den nebenstehenden Pin.
	- ▶ SICAT Implant fixiert den aktuellen Clipping-Bereich.

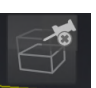

- 2. Klicken Sie in der **Ansicht-Werkzeugleiste** auf den nebenstehenden Pin.
	- ▶ SICAT Implant hebt die Fixierung des aktuellen Clipping-Bereichs auf.

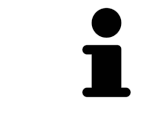

Wenn Sie einen anderen Ausschnitt-Modus auswählen, wird die Fixierung des Clipping-Bereichs automatisch aufgehoben.

### 26.6 VOLUMEN AUTOMATISCH ROTIEREN

<span id="page-395-0"></span>Um das Volumen in den Ansichten **3D** aller Arbeitsbereiche automatisch rotieren zu lassen, gehen Sie wie folgt vor:

☑ Die Ansicht **3D** des geöffneten Arbeitsbereichs ist bereits aktiv. Informationen dazu finden Sie unter *[Aktive Ansicht wechseln \[](#page-372-0)*[▶](#page-372-0)*[Seite 117 - Standalone\]](#page-372-0)*.

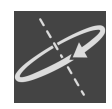

- 1. Klicken Sie auf die Schaltfläche **Automatisch rotieren**.
	- ▶ SICAT Implant beginnt, das Volumen automatisch um seine Hauptachse rotieren zu lassen.
- 2. Um die automatische Rotation zu beenden, klicken Sie erneut auf die Schaltfläche **Automatisch rotieren** oder auf eine beliebige Stelle in der Ansicht **3D**.
# *27 PLÄNE VERWALTEN*

Sie können mehrere alternative Behandlungspläne für einen Patienten in einer Studie erstellen. So können Sie schnell zwischen diesen Plänen wechseln, um die Pläne miteinander zu vergleichen und den endgültigen Plan für den chirurgischen Eingriff festzulegen. Außerdem legt SICAT Implant bei der Bestellung einer SICAT Bohrschablone, bei dem Export für einen CEREC Guide und bei dem Export des Plans automatisch eine Kopie des geöffneten Plans im Zustand "Abgeschlossen" an. Im Zustand "Abgeschlossen" sind keine weiteren Änderungen möglich.

Zu jedem Zeitpunkt in der Behandlungsplanung ist stets ein Plan geöffnet. Beim erstmaligen Öffnen einer Studie wird automatisch ein Plan mit Datum- und Zeitangabe im Namen angelegt. Alle Planungsfunktionen beziehen sich auf den geöffneten Plan. Wenn Sie z. B. eine Distanzmessung hinzufügen, wird die Messung dem geöffneten Plan hinzugefügt. [Pläne,](#page-545-0) die Sie zu einem späteren Zeitpunkt erneut öffnen oder die Sie zuvor importiert haben, haben denselben Stand wie zum Zeitpunkt, als die Pläne geschlossen oder exportiert wurden.

Die Verwaltung der Pläne umfasst folgende Aktionen:

- *[Pläne wechseln \[](#page-355-0)*[▶](#page-355-0)*[Seite 100 Standalone\]](#page-355-0)* und *[Plan öffnen \[](#page-398-0)*[▶](#page-398-0)*[Seite 143 Standalone\]](#page-398-0)*
- *[Pläne sperren und entsperren \[](#page-399-0)*[▶](#page-399-0)*[Seite 144 Standalone\]](#page-399-0)*
- *[Pläne umbenennen \[](#page-400-0)*[▶](#page-400-0)*[Seite 145 Standalone\]](#page-400-0)*
- *[Planbeschreibung hinzufügen und ändern \[](#page-401-0)*[▶](#page-401-0)*[Seite 146 Standalone\]](#page-401-0)*
- *[Neue Pläne erstellen \[](#page-402-0)*[▶](#page-402-0)*[Seite 147 Standalone\]](#page-402-0)*
- *[Pläne duplizieren \[](#page-403-0)*[▶](#page-403-0)*[Seite 148 Standalone\]](#page-403-0)*
- *[Pläne entfernen \[](#page-404-0)*[▶](#page-404-0)*[Seite 149 Standalone\]](#page-404-0)*
- *[Pläne exportieren \[](#page-405-0)*[▶](#page-405-0)*[Seite 150 Standalone\]](#page-405-0)* und *[importieren \[](#page-408-0)*[▶](#page-408-0)*[Seite 153 Standalone\]](#page-408-0)*

Weitere Informationen zum Bereich **Pläne** in der **Objektleiste** finden Sie unter *[Pläne wechseln und ver](#page-355-0)[walten \[](#page-355-0)*[▶](#page-355-0)*[Seite 100 - Standalone\]](#page-355-0)*.

#### FENSTER "PLÄNE VERWALTEN" AUFRUFEN

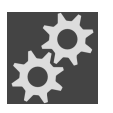

■ Klicken Sie im Bereich **Pläne** auf das Symbol **Pläne verwalten**.

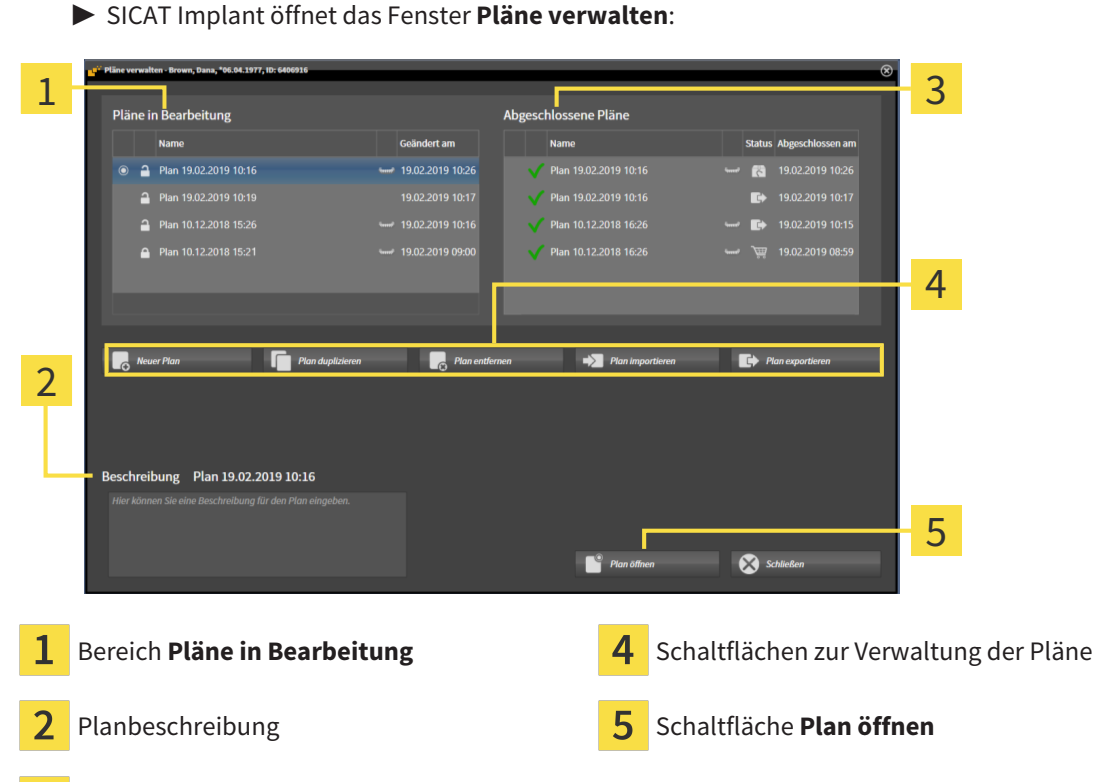

Der geöffnete Plan ist ausgewählt und mit dem Symbol o hervorgehoben. Symbole für Maxilla und Mandibula zeigen an, in welchen Kiefern Implantate geplant sind.

Die Pläne im Bereich **Pläne in Bearbeitung** werden nach dem Änderungsdatum sortiert angezeigt. Ein Plan in Bearbeitung kann im Zustand "Gesperrt" noder"Entsperrt" nein.

Die Pläne im Bereich **Abgeschlossene Pläne** werden nach dem Datum **Abgeschlossen am** sortiert angezeigt. Einen abgeschlossenen Plan erkennen Sie am Symbol . Abgeschlossene Pläne können einen der folgenden Zustände haben:

■ **Warenkorb**"

 $\overline{3}$ 

■ <sup>B</sup><sub>3</sub>, Bestellt"/"Für CEREC Guide exportiert"

Bereich **Abgeschlossene Pläne**

■ "Exportiert" (mit Schaltfläche **Plan exportieren**)

## 27.1 PLAN ÖFFNEN

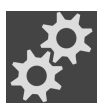

<span id="page-398-0"></span>1. Klicken Sie im Bereich **Pläne** auf das Symbol **Pläne verwalten**.

▶ SICAT Implant öffnet das Fenster **Pläne verwalten**. Der aktuell geöffnete Plan ist im Bereich **Pläne in Bearbeitung** oder Abgeschlossene Pläne ausgewählt und mit dem Symbol o hervorgehoben.

2. Klicken Sie auf den Plan, den Sie öffnen möchten.

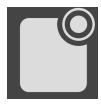

- 3. Klicken Sie auf die Schaltfläche **Plan öffnen**.
- ▶ SICAT Implant sichert und schließt den bisher geöffneten Plan.
- ▶ SICAT Implant öffnet den gewünschten Plan und schließt das Fenster **Pläne verwalten**.

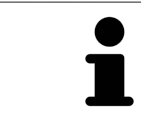

Sie können Pläne auch schnell öffnen, indem Sie den Plan auf dem Arbeitsbereich im Bereich **Pläne** wechseln. Informationen dazu finden Sie unter *[Pläne](#page-355-0) [wechseln und verwalten \[](#page-355-0)*[▶](#page-355-0)*[Seite 100 - Standalone\]](#page-355-0)*

### 27.2 PLAN SPERREN UND ENTSPERREN

<span id="page-399-0"></span>Sie können Pläne sperren, um die Pläne gegen unbeabsichtigte Bearbeitung oder Entfernung zu schützen.

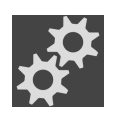

- 1. Klicken Sie im Bereich **Pläne** auf das Symbol **Pläne verwalten**.
	- ▶ SICAT Implant öffnet das Fenster **Pläne verwalten**. Der aktuell geöffnete Plan ist im Bereich **Pläne in Bearbeitung** oder **Abgeschlossene Pläne** bereits ausgewählt und mit dem Symbol hervorgehoben.
- 
- 2. Klicken Sie im Bereich **Pläne in Bearbeitung** in der Zeile des gewünschten Plans auf das nebenstehende Symbol.
	- ▶ SICAT Implant sperrt den Plan.
	- ▶ Das Symbol A wechselt zu A.
- 
- 3. Klicken Sie im Bereich **Pläne in Bearbeitung** in der Zeile des gewünschten Plans auf das nebenstehende Symbol.
	- ▶ SICAT Implant entsperrt den Plan.
	- ▶ Das Symbol ▲ wechselt zu ·

## 27.3 PLAN UMBENENNEN

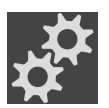

<span id="page-400-0"></span>1. Klicken Sie im Bereich **Pläne** auf das Symbol **Pläne verwalten**.

- ▶ SICAT Implant öffnet das Fenster **Pläne verwalten**. Der aktuell geöffnete Plan ist im Bereich **Pläne in Bearbeitung** oder **Abgeschlossene Pläne** bereits ausgewählt und mit dem Symbol hervorgehoben.
- 2. Klicken Sie im Bereich **Pläne in Bearbeitung** auf den Plan, den Sie umbenennen möchten. Nur ein entsperrter Plan kann umbenannt werden.
- 3. Klicken Sie in der Zeile des Plans auf den Namen.
	- ▶ Der Name des Plans wird bearbeitbar.
- 4. Geben Sie einen Namen ein und bestätigen Sie den Namen. Der Name darf nicht leer sein.
- ▶ SICAT Implant übernimmt den geänderten Namen, wenn Sie das Namensfeld verlassen.

### 27.4 PLANBESCHREIBUNG HINZUFÜGEN UND ÄNDERN

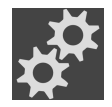

<span id="page-401-0"></span>1. Klicken Sie im Bereich **Pläne** auf das Symbol **Pläne verwalten**.

- ▶ SICAT Implant öffnet das Fenster **Pläne verwalten**. Der aktuell geöffnete Plan ist im Bereich **Pläne in Bearbeitung** oder **Abgeschlossene Pläne** bereits ausgewählt und mit dem Symbol hervorgehoben.
- 2. Klicken Sie auf den gewünschten Plan. Nur für einen entsperrten Plan können Sie eine Beschreibung hinzufügen oder ändern.
- 3. Klicken Sie in das Feld **Beschreibung** und geben Sie eine Beschreibung ein.
- ▶ SICAT Implant übernimmt die Beschreibung, wenn Sie das Beschreibungsfeld verlassen.

### 27.5 NEUEN PLAN ERSTELLEN

<span id="page-402-0"></span>Sie können einen neuen Plan erstellen, in dem noch keine Diagnoseobjekte oder Planungsobjekte vorhanden sind.

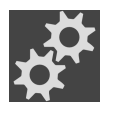

1. Klicken Sie im Bereich **Pläne** auf das Symbol **Pläne verwalten**.

▶ SICAT Implant öffnet das Fenster **Pläne verwalten**.

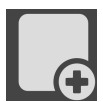

- 2. Klicken Sie auf die Schaltfläche **Neuer Plan**.
	- ▶ SICAT Implant fügt den neuen Plan mit aktuellem Datum als Erstellungsdatum im Bereich **Pläne in Bearbeitung** hinzu und wählt den Plan aus.

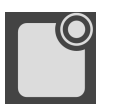

- 3. **Neuen Plan öffnen:** Klicken Sie auf die Schaltfläche **Plan öffnen**.
	- ▶ SICAT Implant öffnet den neuen Plan und schließt das Fenster **Pläne verwalten**.

### 27.6 PLAN DUPLIZIEREN

<span id="page-403-0"></span>Sie können einen vorhandenen Plan mit allen Diagnoseobjekte oder Planungsobjekten duplizieren. Mit Hilfe dieser Funktion können Sie z. B. auf Basis eines abgeschlossenen Plans noch Änderungen vornehmen. Der Plan, der dupliziert werden soll, kann gesperrt, entsperrt oder abgeschlossen sein. Das Duplikat ist immer entsperrt.

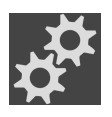

- 1. Klicken Sie im Bereich **Pläne** auf das Symbol **Pläne verwalten**.
	- ▶ SICAT Implant öffnet das Fenster **Pläne verwalten**.
- 2. Klicken Sie auf den Plan, den Sie duplizieren möchten.

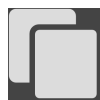

- 3. Klicken Sie auf die Schaltfläche **Plan duplizieren**.
	- ▶ SICAT Implant fügt das Duplikat im Bereich **Pläne in Bearbeitung** hinzu und wählt es aus. Ein duplizierter Plan aus dem Bereich **Abgeschlossene Pläne** wird ebenfalls im Bereich **Pläne in Bearbeitung** abgelegt.

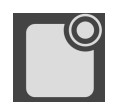

- 4. **Duplikat öffnen:** Klicken Sie auf die Schaltfläche **Plan öffnen**.
	- ▶ SICAT Implant öffnet das Duplikat.

### 27.7 PLAN ENTFERNEN

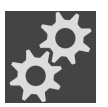

<span id="page-404-0"></span>1. Klicken Sie im Bereich **Pläne** auf das Symbol **Pläne verwalten**.

- ▶ SICAT Implant öffnet das Fenster **Pläne verwalten**. Der aktuell geöffnete Plan ist im Bereich **Pläne in Bearbeitung** oder Abgeschlossene Pläne ausgewählt und mit dem Symbol o hervorgehoben.
- 2. Klicken Sie auf den Plan, den Sie entfernen möchten. Gesperrte oder abgeschlossene Pläne können nicht entfernt werden.

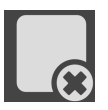

- 3. Klicken Sie auf die Schaltfläche **Plan entfernen** und bestätigen Sie die Sicherheitsabfrage.
- ▶ SICAT Implant entfernt den Plan. Wenn Sie den letzten Plan der Studie entfernen, legt SICAT Implant automatisch einen neuen Plan an.

# <span id="page-405-0"></span>27.8 PLAN EXPORTIEREN

### ⚠ **VORSICHT**

**Ein falscher Plan könnte eine falsche Diagnose und Behandlung zur Folge haben.**

Stellen Sie sicher, dass Sie den richtigen Plan für den Export auswählen.

Sie können einen Plan exportieren, um z. B. die Planung weiterzugeben, eine Zweitmeinung einzuholen oder um einen korrigierten Plan an den SICAT Support zu senden. Nutzen Sie diese Funktion nur, wenn identische 3D-Röntgendaten sowohl bei Ihnen als auch bei Ihrem Empfänger vorhanden sind.

> Wenn bei Ihrem Empfänger in der SICAT Suite noch nicht die gleichen 3D-Röntgendaten vorhanden sind, nutzen Sie zuerst den Datenexport in Ihrer SICAT Suite, um 3D-Röntgendaten zu exportieren. Weitere Informationen dazu finden Sie unter *[Datenexport \[](#page-504-0)*[▶](#page-504-0)*[Seite 249 - Standalone\]](#page-504-0)*. In der SICAT Suite Ihres Empfängers sollte der Datenimport genutzt werden.

> Mit dem Datenexport der 3D-Röntgendaten werden Pläne automatisch mit exportiert. Daher brauchen Sie die folgenden Schritte zum Exportieren von Plänen bei Nutzung des Datenexports nicht mehr zu befolgen. Die hier beschriebene Funktion können Sie verwenden, um zu einem späteren Zeitpunkt weitere Pläne basierend auf bereits vorhandenen identischen 3D-Röntgendaten in Ihrer SICAT Suite und der SICAT Suite Ihres Empfängers zu exportieren.

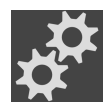

- 1. Klicken Sie im Bereich **Pläne** auf das Symbol **Pläne verwalten**.
	- ▶ SICAT Implant öffnet das Fenster **Pläne verwalten**. Der aktuell geöffnete Plan ist im Bereich **Pläne in Bearbeitung** oder **Abgeschlossene Pläne** bereits ausgewählt und mit dem Symbol hervorgehoben.
- 2. Klicken Sie auf den Plan, den Sie exportieren möchten.
- 3. Klicken Sie auf die Schaltfläche **Plan exportieren**.

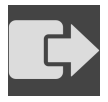

▶ SICAT Implant zeigt im unteren Bereich des Fensters **Pläne verwalten** den Bereich **Plan exportieren** mit Einstellungen für den Export an.

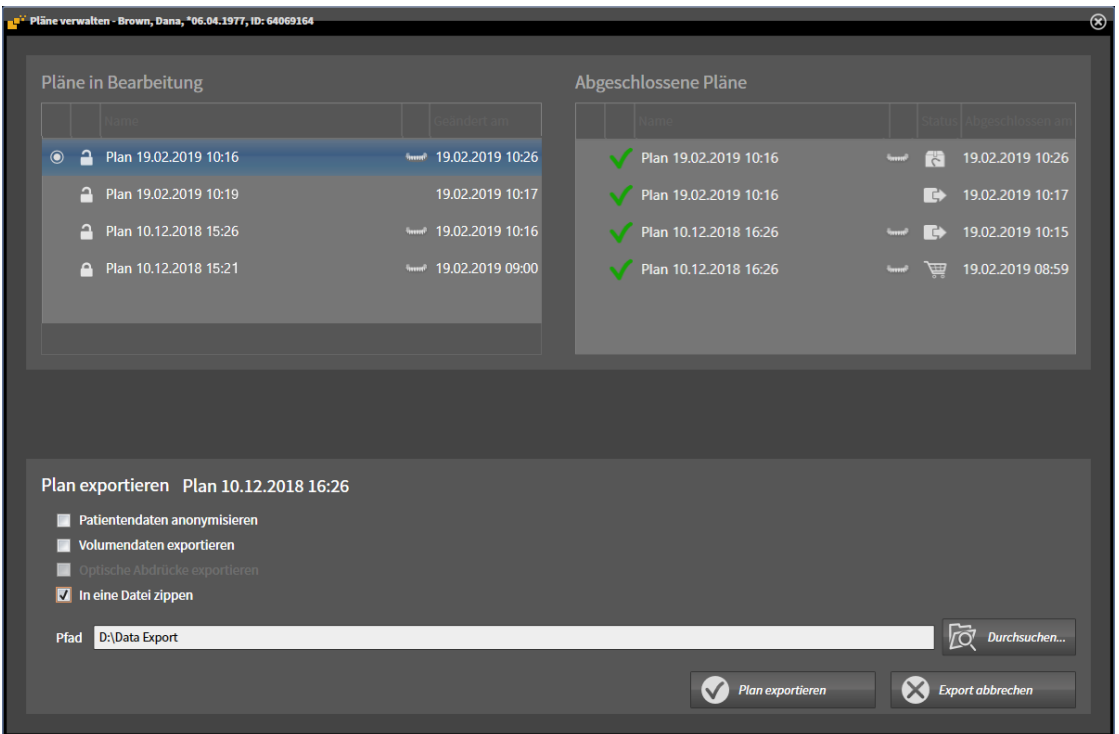

- 4. Aktivieren Sie bei Bedarf eine oder mehrere der folgenden Optionen:
	- **Patientendaten anonymisieren**, um die Patientendaten im exportierten Plan zu anonymisieren.
	- **Volumendaten exportieren**, um die 3D-Röntgendaten mit dem Plan zu exportieren.
	- **Optische Abdrücke exportieren**, um die optischen Abdrücke des Plans mit zu exportieren.
	- **In eine Datei zippen**, um die Exportdaten in eine Datei mit geringerer Größe zu komprimieren.

5. Geben Sie im Feld **Pfad** das Verzeichnis an, in das Sie den Plan exportieren möchten. Alternativ können Sie ein Verzeichnis auswählen, indem Sie auf die Schaltfläche **Durchsuchen** klicken.

- 6. Klicken Sie auf **Plan exportieren**.
- ▶ SICAT Implant legt den exportierten Plan als SIMPP-Datei zusammen mit anderen Exportdateien ab, wenn keine Volumendaten exportiert werden.
- ▶ SICAT Implant legt den exportierten Plan als SIMPD-Datei zusammen mit anderen Exportdateien ab, wenn Volumendaten exportiert werden.
- ▶ SICAT Implant legt die ausgewählten Daten gepackt in eine ZIP-Datei ab, wenn die Option **In eine Datei zippen** aktiviert ist.
- ▶ SICAT Implant legt eine Kopie des ursprünglichen Plans, den Sie für den Export ausgewählt haben, im Bereich **Abgeschlossene Pläne** im Status "Exportiert" an.
- ▶ SICAT Implant zeigt eine Meldung nach dem Export an.

Wenn Sie die Option **Volumendaten exportieren** aktivieren und damit den Plan zusammen mit den 3D-Röntgendaten als SIMPD-Datei exportieren, ist es technisch nicht möglich, die auf diese Weise exportierten 3D-Röntgendaten über die Funktion zum Importieren von Plänen in der SICAT Suite Ihres Empfängers zu importieren. Ihr Empfänger kann jedoch den Datenimport der SICAT Suite nutzen, um den Plan zusammen mit den 3D-Röntgendaten zu importieren.

> Sie können den Plan duplizieren, der für den Export kopiert und im Bereich **Abgeschlossene Pläne** abgelegt ist. So können Sie auf Basis des exportierten Plans die Behandlung zu einem späteren Zeitpunkt weiter planen.

## 27.9 PLAN IMPORTIEREN

<span id="page-408-0"></span>Sie können einen Plan importieren, der zuvor mit SICAT Implant exportiert wurde. SICAT Implant importiert alle optischen Abdrücke in dem zu importierenden Plan, die noch nicht auf Ihrem System vorhanden sind.

> Mit dieser Funktion ist es nicht möglich, 3D-Röntgendaten zu importieren, die sich in einer SIMPD-Datei des zu importierenden Plans befinden.

Wenn Sie 3D-Röntgendaten des zu importierenden Plans mit importieren möchten, nutzen Sie den Datenimport. Weitere Informationen finden Sie unter *[Daten](#page-323-0)[import \[](#page-323-0)*[▶](#page-323-0)*[Seite 68 - Standalone\]](#page-323-0)*.

Mit dem Datenimport werden ebenfalls Pläne importiert. Daher brauchen Sie die folgenden Schritte zum Importieren von Plänen bei Nutzung des Datenimports nicht mehr befolgen. Die hier beschriebene Funktion können Sie verwenden, um zu einem späteren Zeitpunkt weitere Pläne basierend auf bereits vorhandenen identischen 3D-Röntgendaten in Ihrer SICAT Suite und der SICAT Suite Ihres Empfängers zu importieren.

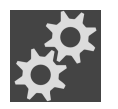

- 1. Klicken Sie im Bereich **Pläne** auf das Symbol **Pläne verwalten**.
	- ▶ SICAT Implant öffnet das Fenster **Pläne verwalten**.

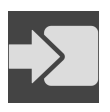

- 2. Klicken Sie auf die Schaltfläche **Plan importieren**.
	- ▶ SICAT Implant öffnet ein Windows-Datei-Explorer-Fenster.
- 3. Wechseln Sie in das Verzeichnis der zu importierenden SIMPP- oder ZIP-Datei, wählen Sie die Datei und klicken Sie auf **Öffnen**.
	- ▶ Der importierte Plan wird im Bereich **Pläne in Bearbeitung** hinzugefügt. Wenn bereits ein Plan mit identischem Namen existiert, erhält der importierte Plan eine Zahl in Klammern wie z. B. (2) angehängt.
	- ▶ Wenn SICAT Implant den Plan nicht importieren kann, zeigt SICAT Implant eine Fehlermeldung mit weiteren Informationen an.

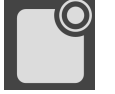

- 4. **Importierten Plan öffnen:** Klicken Sie auf die Schaltfläche **Plan öffnen**.
	- ▶ SICAT Implant öffnet den importierten Plan.

# <span id="page-409-0"></span>*28 GRAUWERTE*

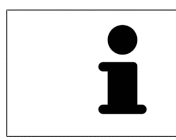

Sie können die Grauwerte nur für Volumen anpassen, die von Nicht-Sirona-3D-Röntgengeräten erstellt wurden.

Wenn die Darstellung des Volumens unzureichend ist, können Sie die Grauwerte des Volumens im Fenster **Grauwerte anpassen** anpassen:

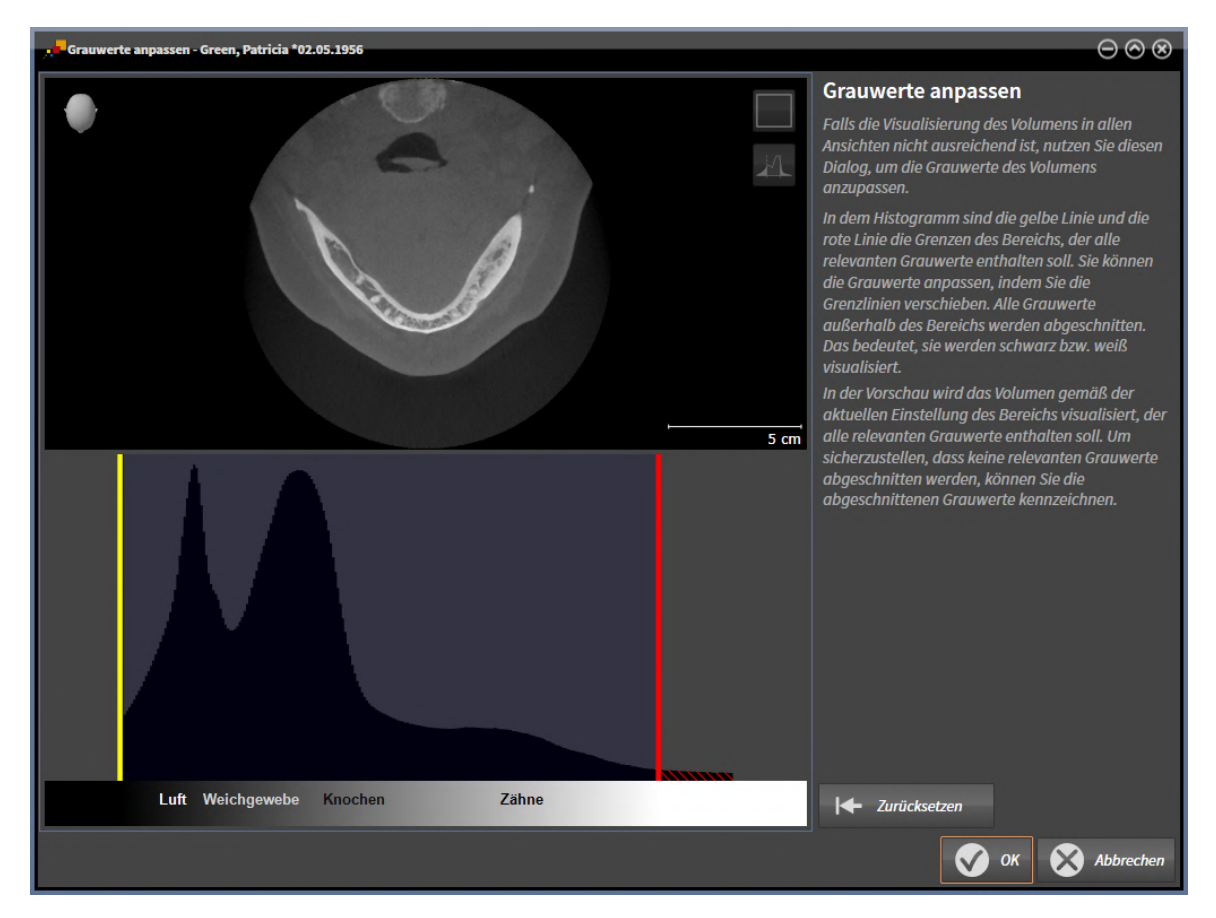

Das Fenster **Grauwerte anpassen** besteht aus zwei Teilen:

- Der obere Teil zeigt eine **Axial**-Schichtansicht oder eine **Koronal**-Projektionsansicht.
- Der untere Teil zeigt ein Histogramm mit der Häufigkeitsverteilung der Grauwerte.

Im Histogramm stellen die gelbe Linie und die rote Linie die Grenzen des Bereichs dar, der alle relevanten Grauwerte enthalten sollte. Sie können die Grauwerte anpassen, indem Sie die Grenzen verschieben. SICAT Implant schneidet alle Grauwerte außerhalb des Bereichs ab. Dies bedeutet, dass die Software diese entweder schwarz oder weiß darstellt.

SICAT Implant stellt das Volumen in der **Axial**-Schichtansicht oder in der **Koronal**-Projektionsansicht entsprechend des Bereichs dar, der alle relevanten Grauwerte enthalten sollte. Um sicherzustellen, dass SICAT Implant keine relevanten Bildinformationen versteckt, kann die Software abgeschnittene Grauwerte kennzeichnen.

In der **Axial**-Schichtansicht können Sie durch die Schichten scrollen und diese einzeln auf abgeschnittene Grauwerte überprüfen.

In der **Koronal**-Projektionsansicht können Sie alle Schichten auf einmal auf abgeschnittene Grauwerte überprüfen.

Passen Sie die Grauwerte nur an, wenn die Darstellung des Volumens in allen Ansichten unzureichend ist. Informationen dazu finden Sie unter *[Grauwerte anpassen \[](#page-411-0)*[▶](#page-411-0)*[Seite 156 - Standalone\]](#page-411-0)*.

Um beispielsweise bestimmte anatomische Strukturen hervorzuheben, können Sie die Helligkeit und den Kontrast der 2D-Ansichten temporär anpassen. Informationen dazu finden Sie unter *[Die Helligkeit](#page-374-0) [und den Kontrast der 2D-Ansichten anpassen und zurücksetzen \[](#page-374-0)*[▶](#page-374-0)*[Seite 119 - Standalone\]](#page-374-0)*.

Sie können außerdem die Darstellung der **3D**-Ansicht anpassen. Informationen dazu finden Sie unter *[Darstellungsart der 3D-Ansicht umschalten \[](#page-389-0)*[▶](#page-389-0)*[Seite 134 - Standalone\]](#page-389-0)*, *[Aktive Darstellungsart der 3D-An](#page-390-0)[sicht konfigurieren \[](#page-390-0)*[▶](#page-390-0)*[Seite 135 - Standalone\]](#page-390-0)* und *[Ausschnitt-Modus der 3D-Ansicht umschalten \[](#page-392-0)*[▶](#page-392-0)*[Seite](#page-392-0) [137 - Standalone\]](#page-392-0)*.

### 28.1 GRAUWERTE ANPASSEN

<span id="page-411-0"></span>Allgemeine Informationen über Grauwerte finden Sie unter *[Grauwerte \[](#page-409-0)*[▶](#page-409-0)*[Seite 154 - Standalone\]](#page-409-0)*.

Um die Grauwerte des Volumens anzupassen, gehen Sie wie folgt vor:

☑ Der Workflow-Schritt **Vorbereiten** ist bereits aufgeklappt.

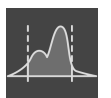

- 1. Klicken Sie auf das Symbol **Grauwerte anpassen**.
	- ▶ Das Fenster **Grauwerte anpassen** öffnet sich:

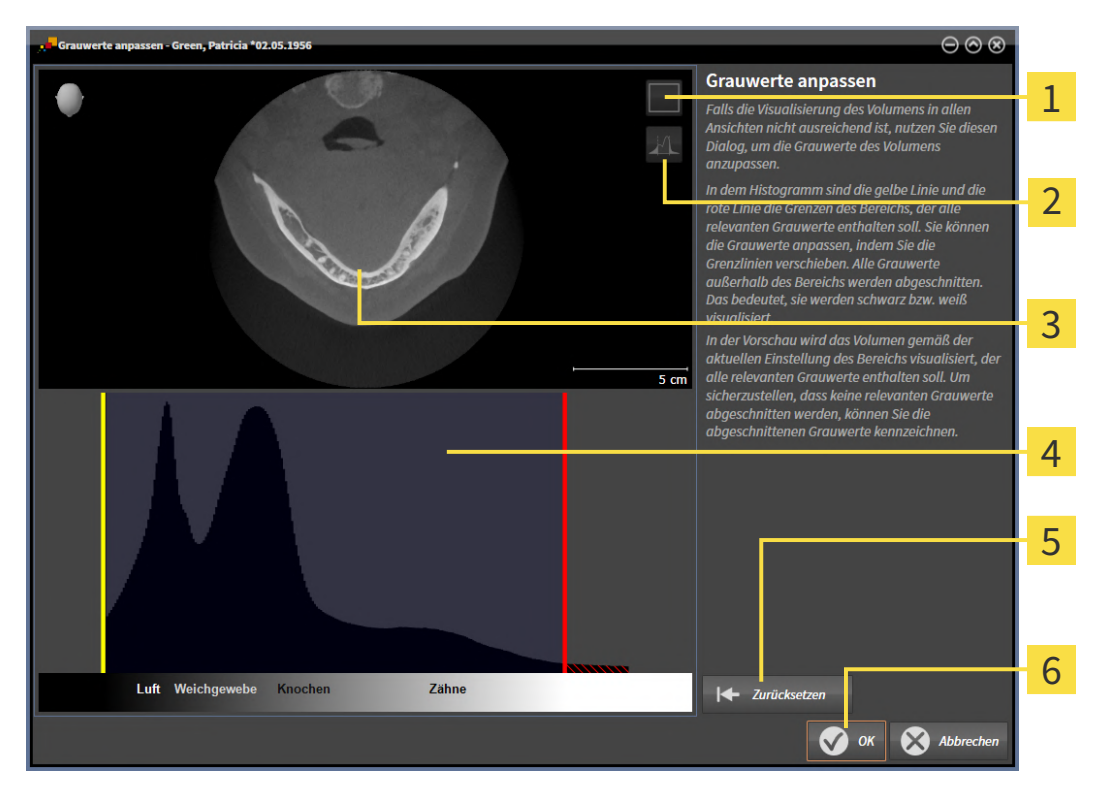

- Symbol **Koronalen Projektionsmodus aktivieren** oder Symbol **Axialen Schichtenmodus ak-** $\overline{1}$ **tivieren**
- Symbol **Abgeschnittene Grauwerte nicht kennzeichnen** oder Symbol **Abgeschnittene**  $\overline{2}$ **Grauwerte kennzeichnen**
- 3 **Axial**-Schichtansicht oder **Koronal**-Projektionsansicht
- Histogramm
- Schaltfläche **Zurücksetzen**
- 6 Schaltfläche **OK**
- 2. Stellen Sie sicher, dass der axiale Schichtenmodus aktiv ist. Falls erforderlich, klicken Sie auf das Symbol **Axialen Schichtenmodus aktivieren**.
- 3. Um die untere Grenze des Bereichs anzupassen, der alle relevanten Grauwerte enthalten sollte, verschieben Sie die gelbe Linie.
	- ▶ SICAT Implant passt in der **Axial**-Schichtansicht alle Grauwerte dementsprechend an.
	- ▶ SICAT Implant kennzeichnet alle Grauwerte unterhalb des niedrigsten relevanten Grauwertes gelb.
- 4. Scrollen Sie durch die axialen Schichten. Stellen Sie sicher, dass alle relevanten Grauwerte nicht gelb gekennzeichnet sind. Falls erforderlich, verschieben Sie die gelbe Linie noch einmal.
- 5. Um die obere Grenze des Bereichs anzupassen, der alle relevanten Grauwerte enthalten sollte, verschieben Sie die rote Linie.
	- ▶ SICAT Implant passt in der **Axial**-Schichtansicht alle Grauwerte dementsprechend an.
	- ▶ SICAT Implant kennzeichnet alle Grauwerte oberhalb des höchsten relevanten Grauwertes rot.
- 6. Scrollen Sie durch die axialen Schichten. Stellen Sie sicher, dass alle relevanten Grauwerte nicht rot gekennzeichnet sind. Falls erforderlich, verschieben Sie die rote Linie noch einmal.
- 7. Klicken Sie auf **OK**.
- ▶ Das Fenster **Grauwerte anpassen** schließt sich und SICAT Implant stellt das Volumen in allen Ansichten entsprechend der angepassten Grauwerte dar.

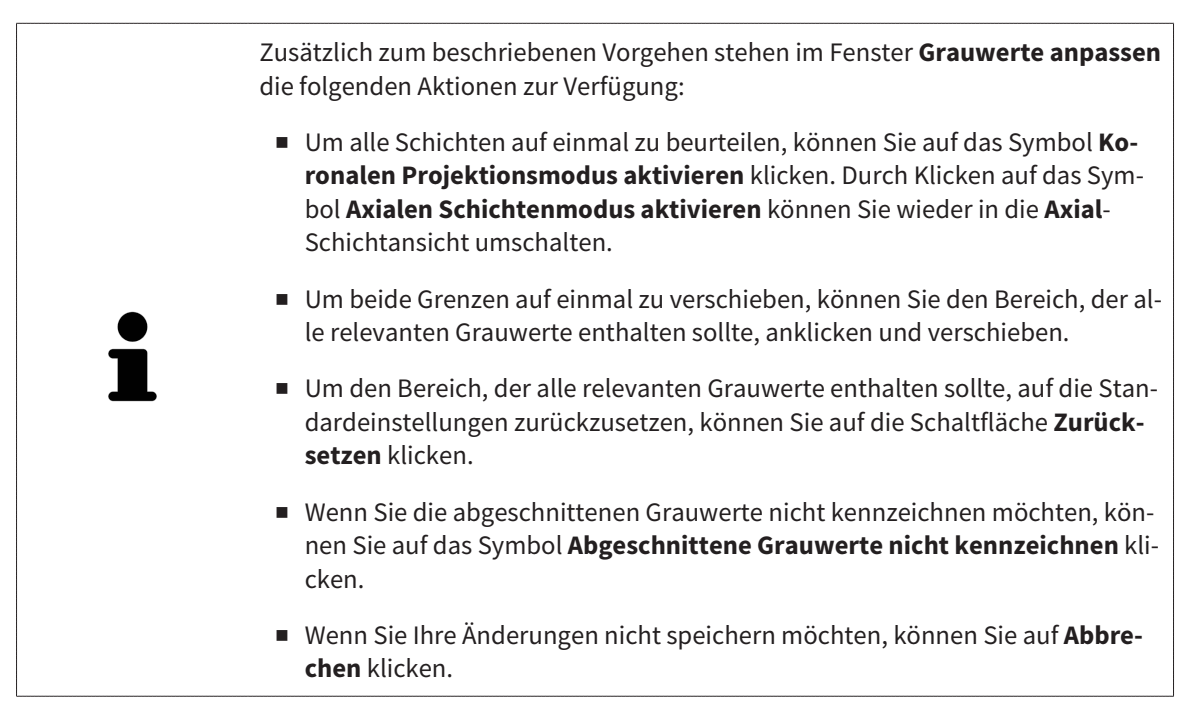

# <span id="page-413-0"></span>*29 VOLUMENAUSRICHTUNG UND PANORAMABEREICH ANPASSEN*

Falls eine Anpassung der Volumenausrichtung erforderlich ist, führen Sie diese zu Beginn Ihrer Arbeit mit der 3D-Röntgenaufnahme durch. Wenn Sie die Volumenausrichtung später anpassen, müssen Sie Teile Ihrer Diagnose oder Planung unter Umständen wiederholen.

#### VOLUMENAUSRICHTUNG

Sie können die Volumenausrichtung für alle Ansichten anpassen, indem Sie das Volumen um die drei Hauptachsen drehen. Dies kann in den folgenden Fällen notwendig sein:

- Nicht optimale Positionierung des Patienten bei der 3D-Röntgenaufnahme
- Ausrichtung nach Anwendungsfall, beispielsweise Ausrichtung der axialen Schichten parallel zur Frankfurter Horizontalen oder parallel zur Okklusionsebene
- Optimierung der **Panorama**-Ansicht

Wenn Sie die Volumenausrichtung in SICAT Implant anpassen, übernimmt SICAT Implant Ihre Einstellungen für Ihre aktuell geöffnete Planung.

Wie Sie die Volumenausrichtung anpassen können, finden Sie unter *[Volumenausrichtung anpassen](#page-415-0) [\[](#page-415-0)*[▶](#page-415-0)*[Seite 160 - Standalone\]](#page-415-0)*.

#### PANORAMABEREICH

SICAT Implant berechnet die **Panorama**-Ansicht auf Grundlage des Volumens und des Panoramabereichs. Um die **Panorama**-Ansicht zu optimieren, sollten Sie den Panoramabereich an beide Kiefer des Patienten anpassen. Dies ist wichtig für eine effektive und effiziente Diagnose und Behandlungsplanung.

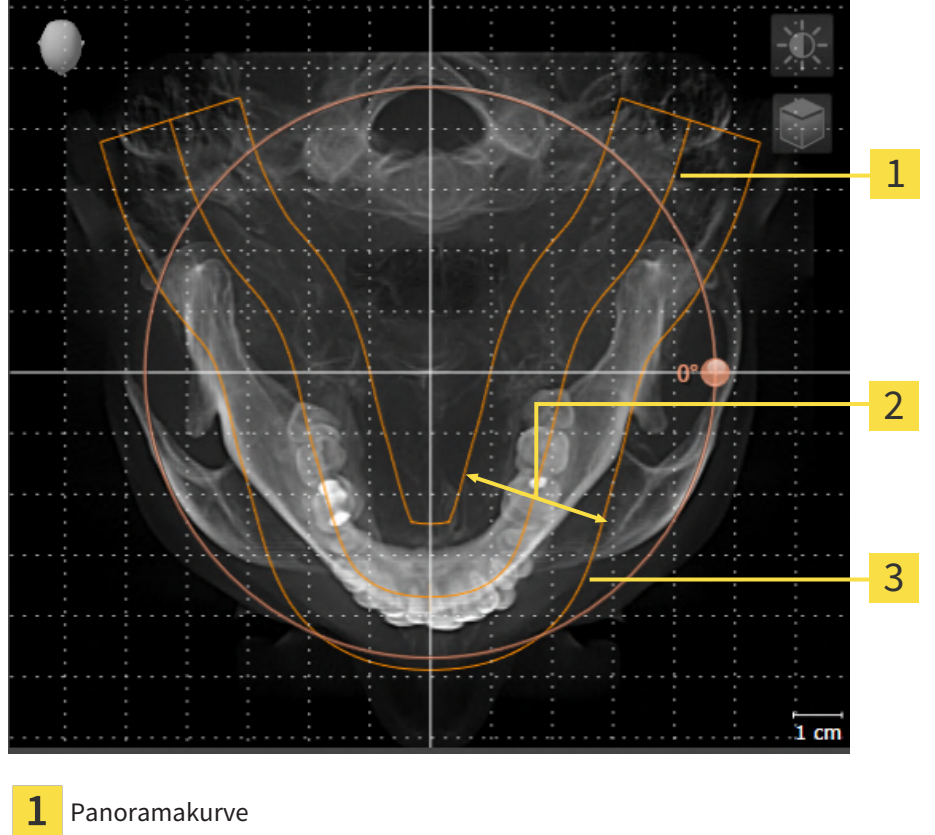

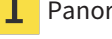

Dicke

3 Panoramabereich

Der Panoramabereich ist durch die zwei folgenden Komponenten festgelegt:

- Form und Position der Panoramakurve
- Dicke des Panoramabereichs

Für eine optimale Anpassung des Panoramabereichs müssen die beiden folgenden Bedingungen erfüllt sein:

- Der Panoramabereich muss alle Zähne und beide Kiefer vollständig enthalten.
- Der Panoramabereich sollte so dünn wie möglich sein.

Wenn Sie den Panoramabereich in SICAT Implant anpassen, übernimmt SICAT Implant Ihre Einstellungen für Ihre aktuell geöffnete Planung.

Wie Sie den Panoramabereich anpassen können, finden Sie unter *[Panoramabereich anpassen \[](#page-420-0)*[▶](#page-420-0)*[Seite](#page-420-0) [165 - Standalone\]](#page-420-0)*.

### 29.1 VOLUMENAUSRICHTUNG ANPASSEN

<span id="page-415-0"></span>Allgemeine Informationen über die Volumenausrichtung finden Sie unter *[Volumenausrichtung und Pan](#page-413-0)[oramabereich anpassen \[](#page-413-0)*[▶](#page-413-0)*[Seite 158 - Standalone\]](#page-413-0)*.

Die Anpassung der Volumenausrichtung besteht aus den folgenden Schritten:

- Das Fenster Volumenausrichtung und Panoramabereich anpassen öffnen
- Volumen in der **Koronal**-Ansicht drehen
- Volumen in der **Sagittal**-Ansicht drehen
- Volumen in der **Axial**-Ansicht drehen

#### DAS FENSTER "VOLUMENAUSRICHTUNG UND PANORAMABEREICH ANPASSEN" ÖFFNEN

☑ Der Workflow-Schritt **Vorbereiten** ist bereits aufgeklappt.

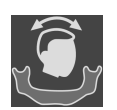

■ Klicken Sie auf das Symbol **Volumenausrichtung und Panoramabereich anpassen**.

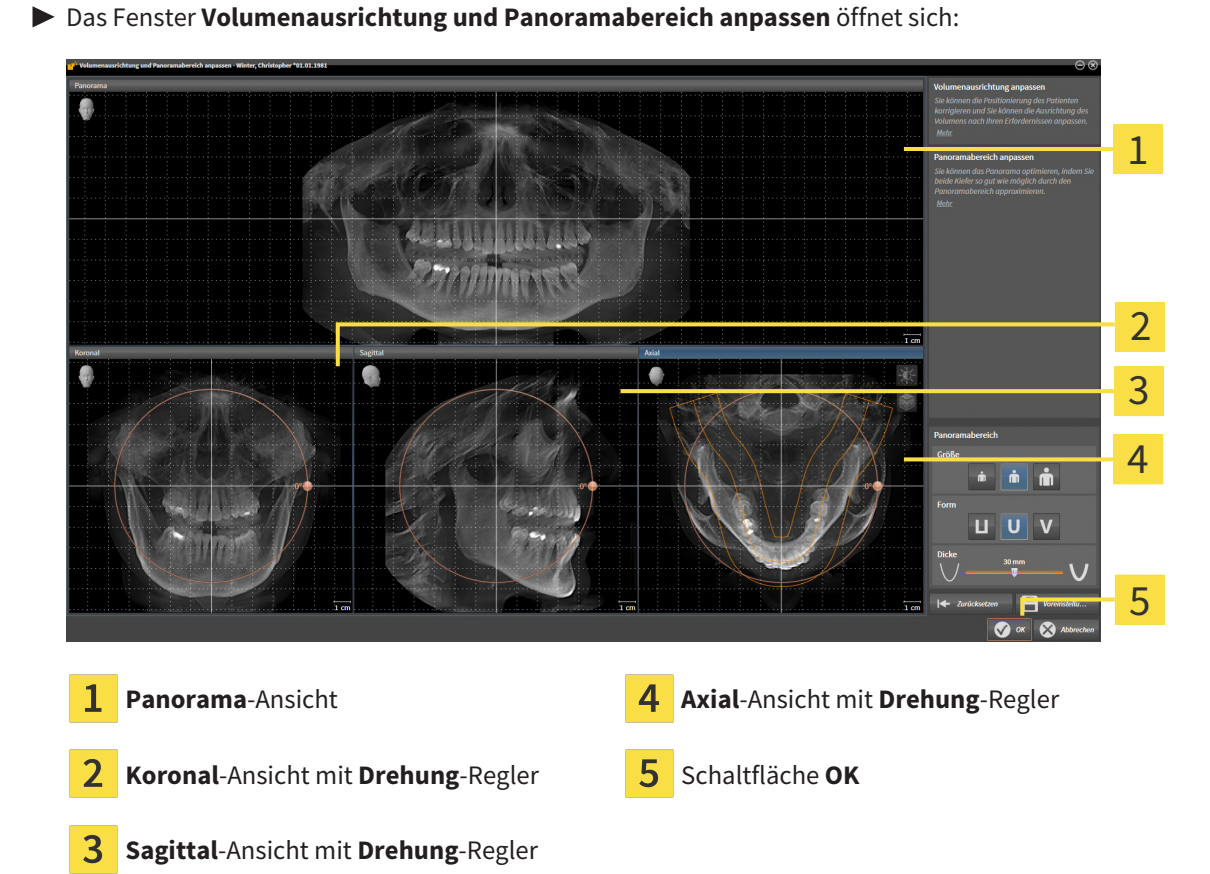

#### VOLUMEN IN DER KORONAL-ANSICHT DREHEN

1. Aktivieren Sie die **Koronal**-Ansicht:

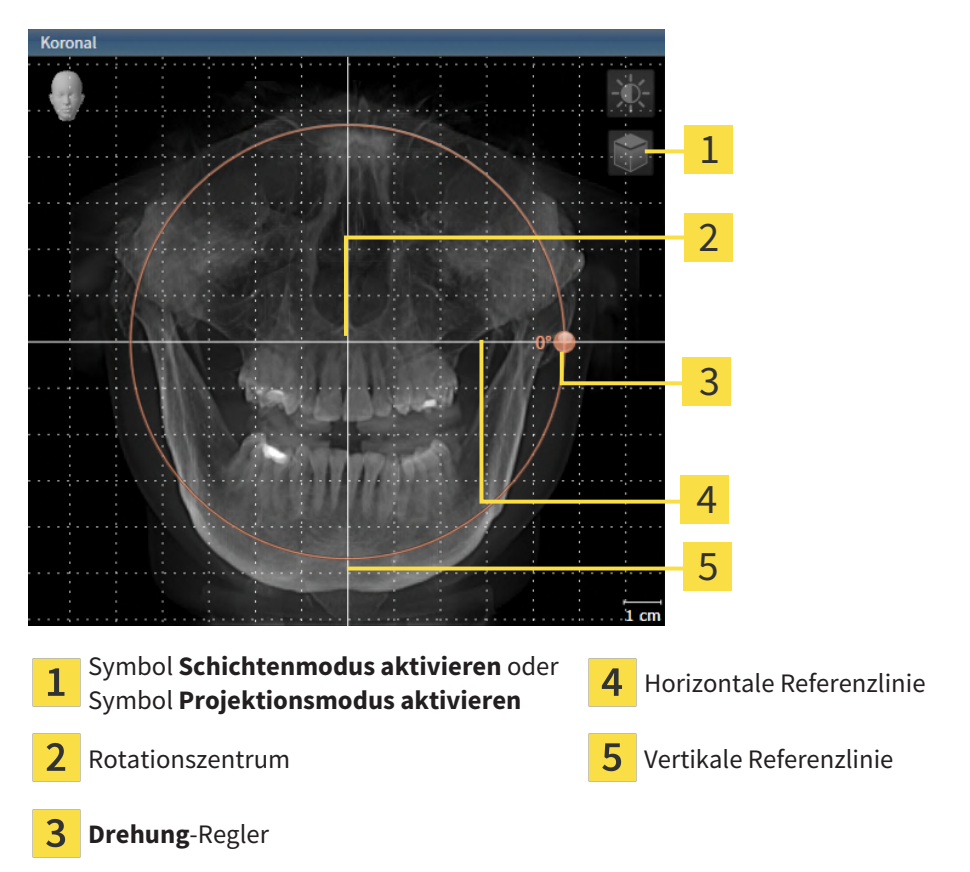

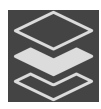

- 2. Stellen Sie sicher, dass der Projektionsmodus aktiv ist. Falls der Schichtenmodus aktiv ist, klicken Sie auf das Symbol **Projektionsmodus aktivieren**.
- 3. Bewegen Sie den Mauszeiger über den **Drehung**-Regler.
- 4. Klicken und halten Sie die linke Maustaste gedrückt.
- 5. Bewegen Sie den **Drehung**-Regler entlang des Kreises in die gewünschte Richtung.
	- ▶ SICAT Implant dreht das Volumen in der **Koronal**-Ansicht kreisförmig um das Rotationszentrum und in den übrigen Ansichten entsprechend.
- 6. Wenn Sie die gewünschte Drehung des Volumens eingestellt haben, lassen Sie die linke Maustaste los. Orientieren Sie sich an der horizontalen Referenzlinie, der vertikalen Referenzlinie und dem Gitter.

#### VOLUMEN IN DER SAGITTAL-ANSICHT DREHEN

1. Aktivieren Sie die **Sagittal**-Ansicht:

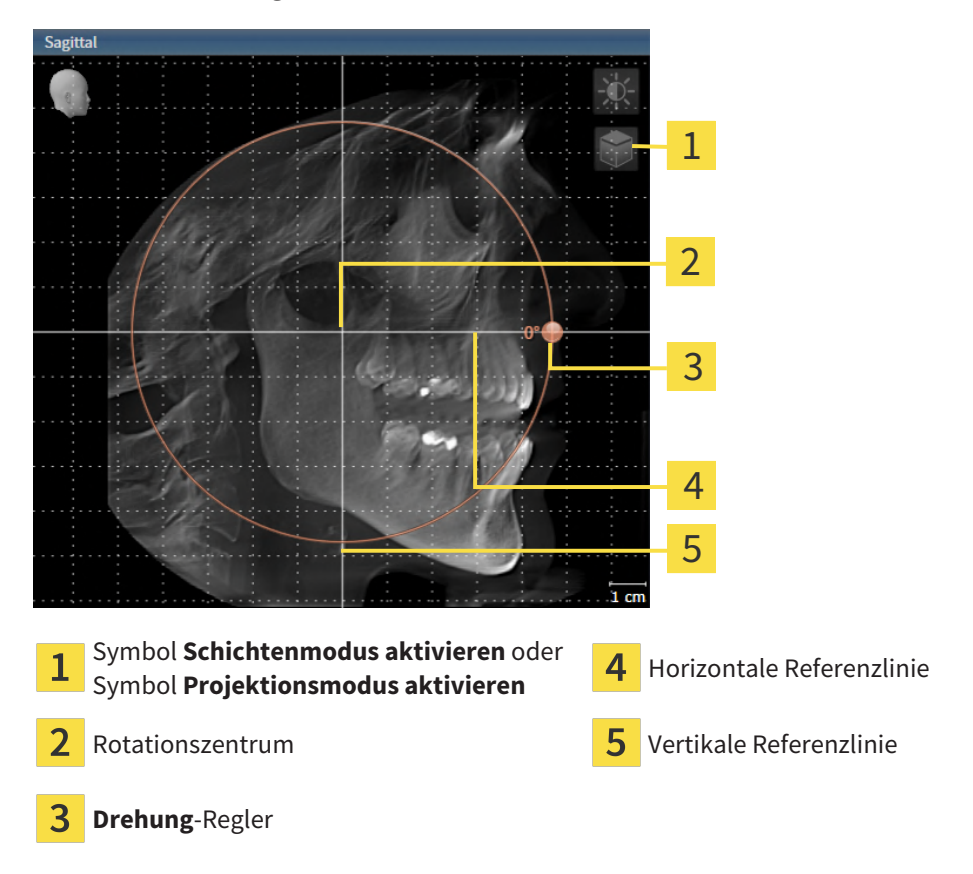

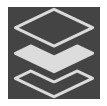

- 2. Stellen Sie sicher, dass der Projektionsmodus aktiv ist. Falls der Schichtenmodus aktiv ist, klicken Sie auf das Symbol **Projektionsmodus aktivieren**.
- 3. Bewegen Sie den Mauszeiger über den **Drehung**-Regler.
- 4. Klicken und halten Sie die linke Maustaste gedrückt.
- 5. Bewegen Sie den **Drehung**-Regler entlang des Kreises in die gewünschte Richtung.
	- ▶ SICAT Implant dreht das Volumen in der **Sagittal**-Ansicht kreisförmig um das Rotationszentrum und in den übrigen Ansichten entsprechend.
- 6. Wenn Sie die gewünschte Drehung des Volumens eingestellt haben, lassen Sie die linke Maustaste los. Orientieren Sie sich an der horizontalen Referenzlinie, der vertikalen Referenzlinie und dem Gitter.

#### VOLUMEN IN DER AXIAL-ANSICHT DREHEN

1. Aktivieren Sie die **Axial**-Ansicht:

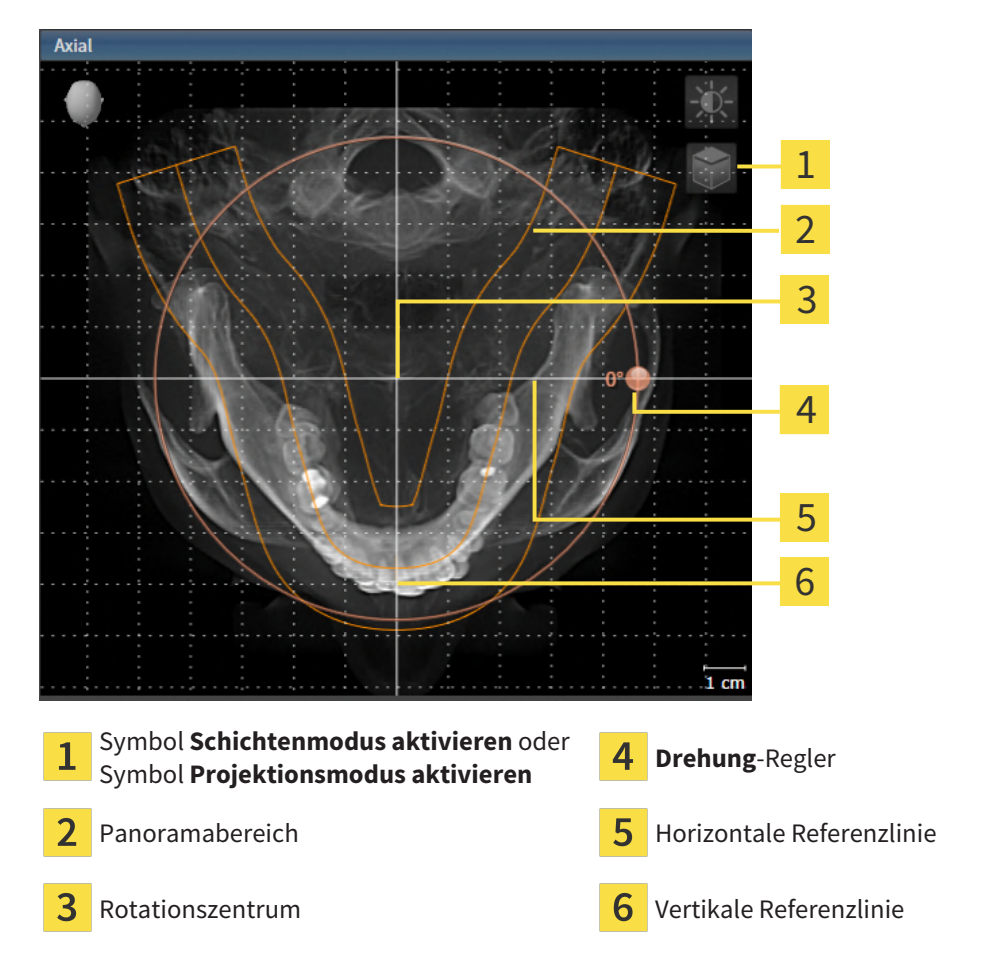

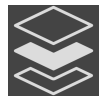

- 2. Stellen Sie sicher, dass der Projektionsmodus aktiv ist. Falls der Schichtenmodus aktiv ist, klicken Sie auf das Symbol **Projektionsmodus aktivieren**.
- 3. Falls erforderlich, verschieben Sie in der **Axial**-Ansicht den Panoramabereich, indem Sie mit der linken Maustaste auf den Panoramabereich klicken und die Maus bei gedrückter linker Maustaste bewegen. SICAT Implant verschiebt das Rotationszentrum, die horizontale Referenzlinie und die vertikale Referenzlinie entsprechend.
- 4. Bewegen Sie den Mauszeiger über den **Drehung**-Regler.
- 5. Klicken und halten Sie die linke Maustaste gedrückt.
- 6. Bewegen Sie den **Drehung**-Regler entlang des Kreises in die gewünschte Richtung.
	- ▶ SICAT Implant dreht das Volumen in der **Axial**-Ansicht kreisförmig um das Rotationszentrum und in den übrigen Ansichten entsprechend.
- 7. Wenn Sie die gewünschte Drehung des Volumens eingestellt haben, lassen Sie die linke Maustaste los. Orientieren Sie sich an dem Panoramabereich, der horizontalen Referenzlinie, der vertikalen Referenzlinie und dem Gitter.
- 8. Um Ihre Anpassungen zu speichern, klicken Sie auf **OK**.
- ▶ Wenn die Anpassung der Volumenausrichtung Auswirkungen auf bestehende Objekte in SICAT Implant hat, öffnet SICAT Implant ein Hinweisfenster, das Sie über die genauen Auswirkungen informiert.
- 9. Wenn Sie die Anpassung der Volumenausrichtung dennoch durchführen möchten, klicken Sie im Hinweisfenster auf die Schaltfläche **Anpassen**.
- ▶ SICAT Implant speichert die angepasste Volumenausrichtung und stellt das Volumen in allen Ansichten entsprechend ausgerichtet dar.

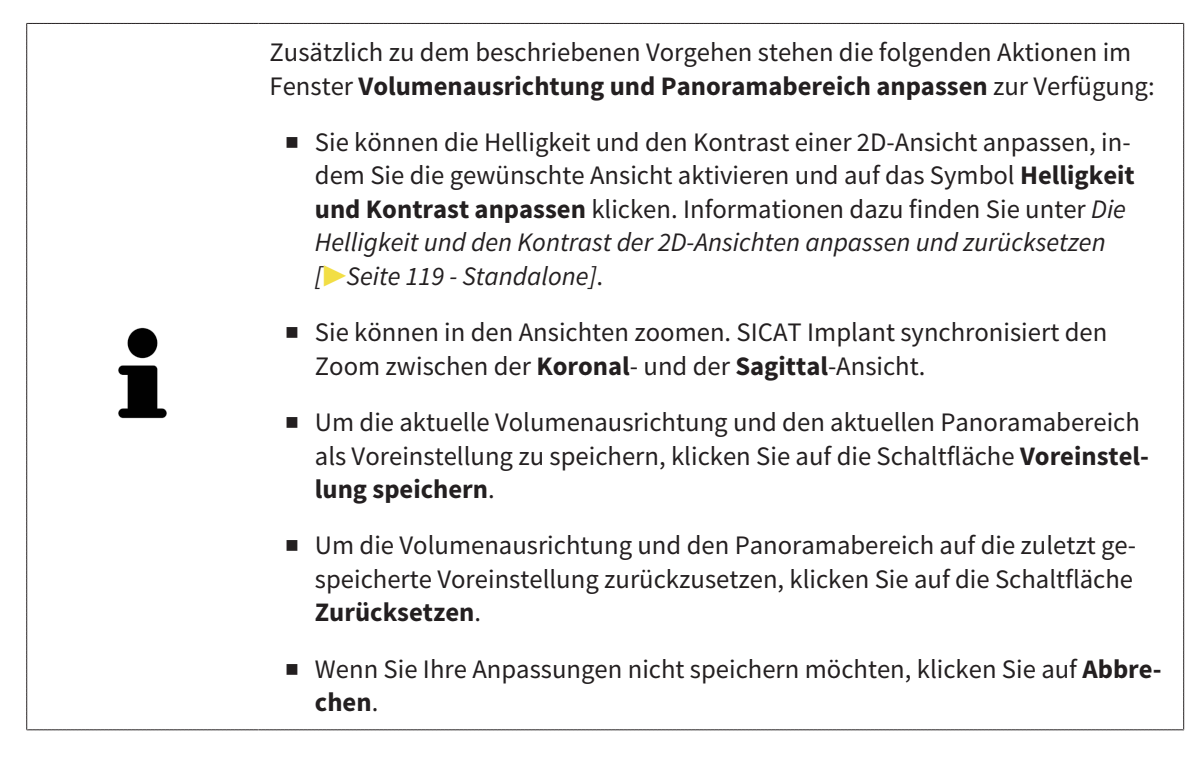

### 29.2 PANORAMABEREICH ANPASSEN

<span id="page-420-0"></span>Allgemeine Informationen über den Panoramabereich finden Sie unter *[Volumenausrichtung und Panora](#page-413-0)[mabereich anpassen \[](#page-413-0)*[▶](#page-413-0)*[Seite 158 - Standalone\]](#page-413-0)*.

Die Anpassung des Panoramabereichs besteht aus den folgenden Schritten:

- Das Fenster Volumenausrichtung und Panoramabereich anpassen öffnen
- Schichtposition der **Axial**-Ansicht anpassen
- Panoramabereich verschieben
- Volumen in der **Axial**-Ansicht drehen
- **Größe**, **Form** und **Dicke** des Panoramabereichs anpassen

#### DAS FENSTER "VOLUMENAUSRICHTUNG UND PANORAMABEREICH ANPASSEN" ÖFFNEN

☑ Der Workflow-Schritt **Vorbereiten** ist bereits aufgeklappt.

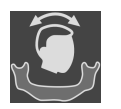

Klicken Sie auf das Symbol Volumenausrichtung und Panoramabereich anpassen.

▶ Das Fenster **Volumenausrichtung und Panoramabereich anpassen** öffnet sich:

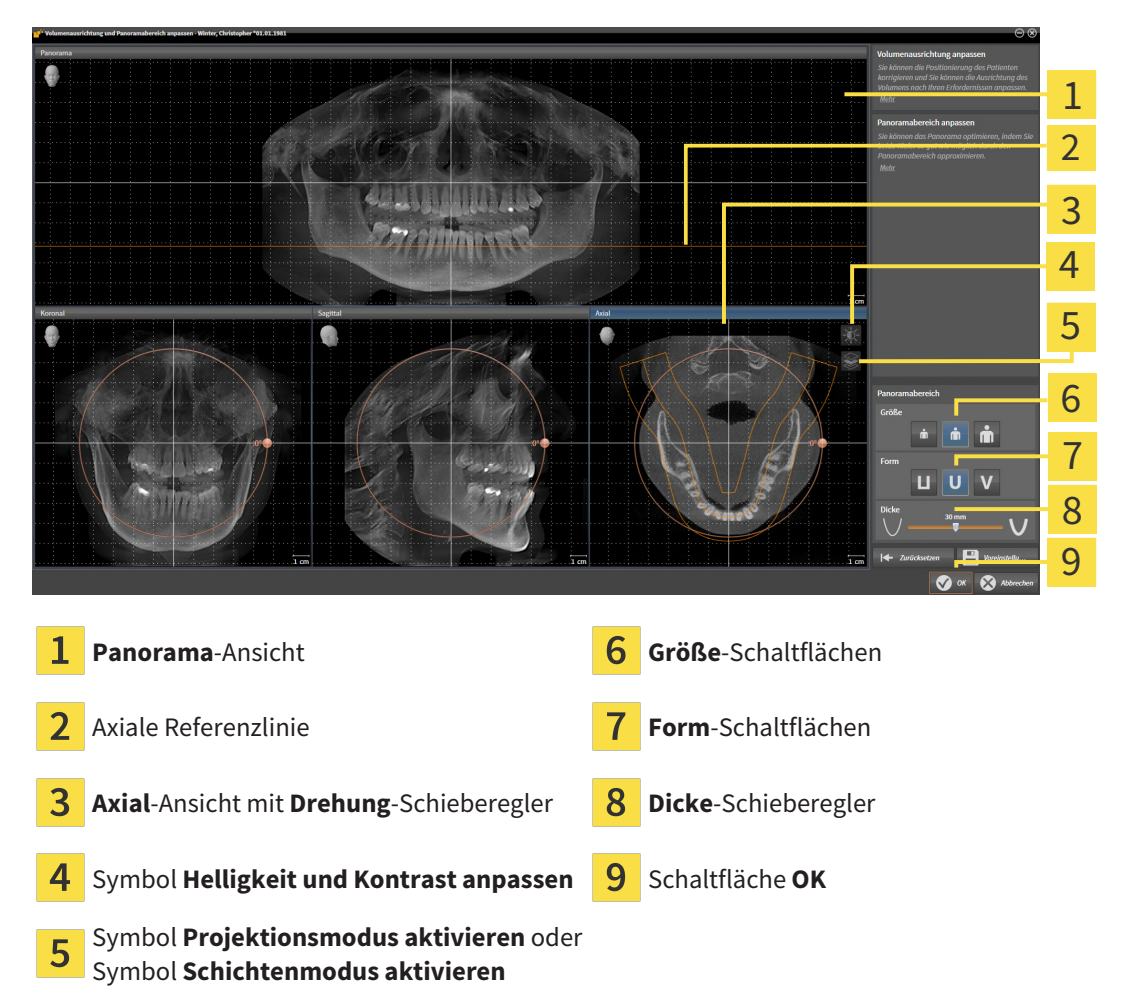

#### SCHICHTPOSITION DER AXIAL-ANSICHT ANPASSEN

- 
- 1. Stellen Sie sicher, dass in der **Axial**-Ansicht der Schichtenmodus aktiv ist. Falls der Projektionsmodus aktiv ist, klicken Sie auf das Symbol **Schichtenmodus aktivieren**.
- 2. Bewegen Sie in der **Panorama**-Ansicht den Mauszeiger über die axiale Referenzlinie. Die axiale Referenzlinie stellt die aktuelle Schichtposition der **Axial**-Ansicht dar.
- 3. Klicken und halten Sie die linke Maustaste gedrückt.
- 4. Bewegen Sie die Maus nach oben oder unten.
	- ▶ Die Schicht der **Axial**-Ansicht passt sich entsprechend der Position der axialen Referenzlinie in der **Panorama**-Ansicht an.
- 5. Wenn sich die axiale Referenzlinie auf den Wurzeln der Mandibula-Zähne befindet, lassen Sie die linke Maustaste los.
	- ▶ Die **Axial**-Ansicht behält die aktuelle Schicht bei.

#### PANORAMABEREICH VERSCHIEBEN

- 1. Bewegen Sie in der **Axial**-Ansicht den Mauszeiger über den Panoramabereich.
- 2. Klicken und halten Sie die linke Maustaste gedrückt.
	- ▶ Der Mauszeiger ändert sich.
- 3. Bewegen Sie die Maus.
	- ▶ SICAT Implant verschiebt den Panoramabereich entsprechend der Position des Mauszeigers.
- 4. Wenn die zentrale Kurve des Panoramabereichs den Wurzeln der Mandibula-Zähne folgt, lassen Sie die linke Maustaste los.
	- ▶ Der Panoramabereich behält seine aktuelle Position bei.

#### VOLUMEN IN DER AXIAL-ANSICHT DREHEN

- 1. Bewegen Sie in der **Axial**-Ansicht den Mauszeiger über den **Drehung**-Regler.
- 2. Klicken und halten Sie die linke Maustaste gedrückt.
- 3. Bewegen Sie den **Drehung**-Regler entlang des Kreises in die gewünschte Richtung.
	- ▶ SICAT Implant dreht das Volumen entsprechend in der **Axial**-Ansicht kreisförmig um das Rotationszentrum und in den übrigen Ansichten entsprechend.
- 4. Wenn die Wurzeln der Mandibula-Zähne der zentralen Kurve des Panoramabereichs folgen, lassen Sie die linke Maustaste los.

#### GRÖSSE, FORM UND DICKE DES PANORAMABEREICHS ANPASSEN

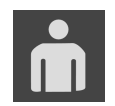

1. Wählen Sie die **Größe** des Panoramabereichs, die am besten der Mandibula des Patienten entspricht, indem Sie auf die entsprechende **Größe**-Schaltfläche klicken.

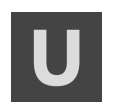

- 2. Wählen Sie die **Form** des Panoramabereichs, die am besten der Mandibula des Patienten entspricht, indem Sie auf die entsprechende **Form**-Schaltfläche klicken.
- 
- 3. Wählen Sie die **Dicke** des Panoramabereichs, indem Sie den **Dicke**-Schieberegler verschieben. Stellen Sie sicher, dass der Panoramabereich alle Zähne und beide Kiefer vollständig enthält. Halten Sie die Dicke so gering wie möglich.
- 4. Um Ihre Anpassungen zu speichern, klicken Sie auf **OK**.
- ▶ SICAT Implant speichert die angepasste Volumenausrichtung und den angepassten Panoramabereich und stellt die **Panorama**-Ansicht entsprechend dar.

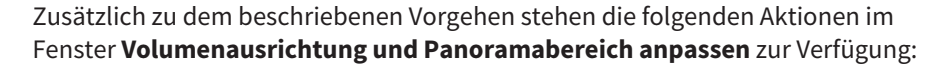

- Sie können die Helligkeit und den Kontrast einer 2D-Ansicht anpassen, indem Sie die gewünschte Ansicht aktivieren und auf das Symbol **Helligkeit und Kontrast anpassen** klicken. Informationen dazu finden Sie unter *[Die](#page-374-0) [Helligkeit und den Kontrast der 2D-Ansichten anpassen und zurücksetzen](#page-374-0) [\[](#page-374-0)*[▶](#page-374-0)*[Seite 119 - Standalone\]](#page-374-0)*.
- Sie können in den Ansichten zoomen. SICAT Implant synchronisiert den Zoom zwischen der **Koronal**- und der **Sagittal**-Ansicht.
- Um die aktuelle Volumenausrichtung und den aktuellen Panoramabereich als Voreinstellung zu speichern, klicken Sie auf die Schaltfläche **Voreinstellung speichern**.
- Um die Volumenausrichtung und den Panoramabereich auf die zuletzt gespeicherte Voreinstellung zurückzusetzen, klicken Sie auf die Schaltfläche **Zurücksetzen**.
- Wenn Sie Ihre Anpassungen nicht speichern möchten, klicken Sie auf **Abbrechen**.

# *30 DISTANZ- UND WINKELMESSUNGEN*

Es gibt zwei verschiedene Arten von Messungen in SICAT Implant:

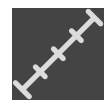

■ Distanzmessungen

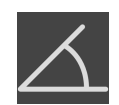

■ Winkelmessungen

Die Werkzeuge um Messungen hinzuzufügen befinden sich im Schritt **Diagnostizieren** der **Workflow-Werkzeugleiste**. Sie können Messungen in allen 2D-Schichtansichten hinzufügen. Jedes Mal, wenn Sie eine Messung hinzufügen, fügt SICAT Implant diese ebenfalls der Gruppe **Messungen** im **Objekt-Browser** hinzu.

Die folgenden Aktionen stehen für Messungen zur Verfügung:

- *[Distanzmessungen hinzufügen \[](#page-424-0)*[▶](#page-424-0)*[Seite 169 Standalone\]](#page-424-0)*
- *[Winkelmessungen hinzufügen \[](#page-425-0)*[▶](#page-425-0)*[Seite 170 Standalone\]](#page-425-0)*
- *[Messungen, einzelne Messpunkte und Messwerte verschieben \[](#page-427-0)*[▶](#page-427-0)*[Seite 172 Standalone\]](#page-427-0)*
- Messungen aktivieren, ausblenden und einblenden Informationen dazu finden Sie unter *[Objekte](#page-356-0) [mit dem Objekt-Browser verwalten \[](#page-356-0)*[▶](#page-356-0)*[Seite 101 - Standalone\]](#page-356-0)*.
- Auf Messungen fokussieren, Messungen entfernen und Messaktionen rückgängig machen und erneut durchführen - Informationen dazu finden Sie unter *[Objekte mit der Objekt-Werkzeugleiste ver](#page-358-0)[walten \[](#page-358-0)*[▶](#page-358-0)*[Seite 103 - Standalone\]](#page-358-0)*.

### 30.1 DISTANZMESSUNGEN HINZUFÜGEN

<span id="page-424-0"></span>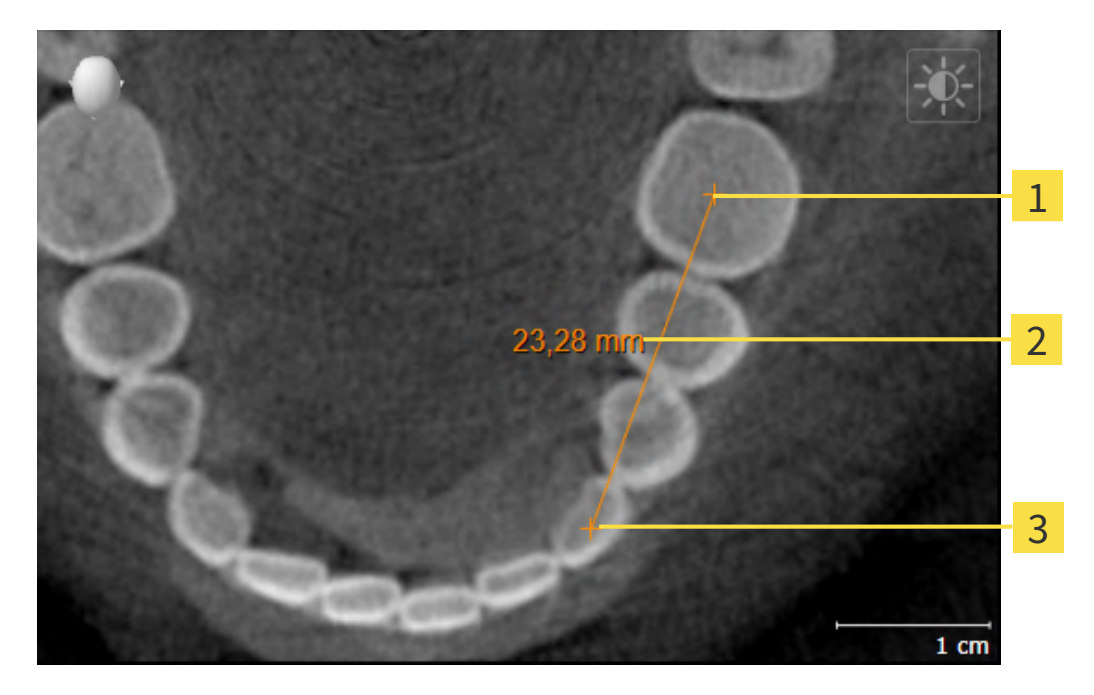

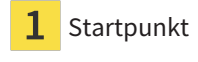

- Messwert
- 3 Endpunkt

Um eine Distanzmessung hinzuzufügen, gehen Sie wie folgt vor:

☑ Der Workflow-Schritt **Diagnostizieren** ist bereits aufgeklappt.

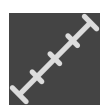

- 1. Klicken Sie im Workflow-Schritt **Diagnostizieren** auf das Symbol **Distanzmessung hinzufügen (D)**.
	- ▶ SICAT Implant fügt eine neue Distanzmessung zum **Objekt-Browser** hinzu.
- 2. Bewegen Sie den Mauszeiger über die gewünschte 2D-Schichtansicht.
	- ▶ Der Mauszeiger wird zu einem Kreuz.
- 3. Klicken Sie auf den Startpunkt der Distanzmessung.
	- ▶ SICAT Implant stellt den Startpunkt durch ein kleines Kreuz dar.
	- ▶ SICAT Implant zeigt eine Distanzlinie zwischen dem Startpunkt und dem Mauszeiger an.
	- ▶ SICAT Implant zeigt die aktuelle Distanz zwischen dem Startpunkt und dem Mauszeiger in der Mitte der Distanzlinie und im **Objekt-Browser** an.
- 4. Bewegen Sie den Mauszeiger zum Endpunkt der Distanzmessung und klicken Sie mit der linken Maustaste.
- ▶ SICAT Implant stellt den Endpunkt durch ein kleines Kreuz dar.

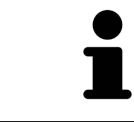

Sie können das Hinzufügen von Messungen jederzeit abbrechen, indem Sie **ESC** drücken.

### 30.2 WINKELMESSUNGEN HINZUFÜGEN

<span id="page-425-0"></span>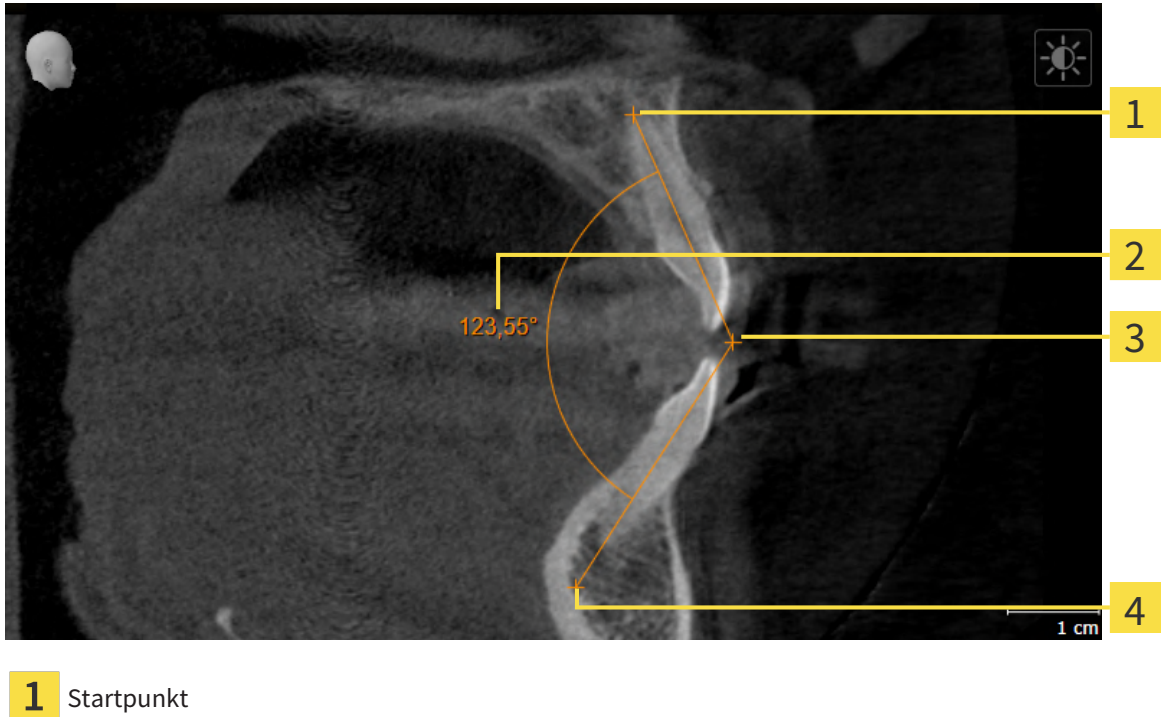

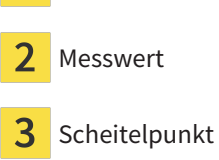

Endpunkt

Um eine Winkelmessung hinzuzufügen, gehen Sie wie folgt vor: ☑ Der Workflow-Schritt **Diagnostizieren** ist bereits aufgeklappt.

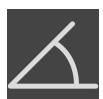

- 1. Klicken Sie im Workflow-Schritt **Diagnostizieren** auf das Symbol **Winkelmessung hinzufügen (A)**. ▶ SICAT Implant fügt eine neue Winkelmessung zum **Objekt-Browser** hinzu.
- 2. Bewegen Sie den Mauszeiger über die gewünschte 2D-Schichtansicht.
	- ▶ Der Mauszeiger wird zu einem Kreuz.
- 3. Klicken Sie auf den Startpunkt der Winkelmessung.
	- ▶ SICAT Implant stellt den Startpunkt durch ein kleines Kreuz dar.
	- ▶ SICAT Implant zeigt den ersten Schenkel der Winkelmessung durch eine Linie vom Startpunkt zum Mauszeiger an.
- 4. Bewegen Sie den Mauszeiger zum Scheitelpunkt der Winkelmessung und klicken Sie mit der linken Maustaste.
	- ▶ SICAT Implant stellt den Scheitelpunkt durch ein kleines Kreuz dar.
	- ▶ SICAT Implant zeigt den zweiten Schenkel der Winkelmessung durch eine Linie vom Scheitelpunkt zum Mauszeiger an.
	- ▶ SICAT Implant zeigt den aktuellen Winkel zwischen den beiden Schenkeln der Winkelmessung und im **Objekt-Browser** an.

5. Bewegen Sie den Mauszeiger zum Endpunkt des zweiten Schenkels und klicken Sie mit der linken Maustaste.

▶ SICAT Implant stellt den Endpunkt durch ein kleines Kreuz dar.

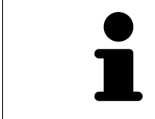

Sie können das Hinzufügen von Messungen jederzeit abbrechen, indem Sie **ESC** drücken.

### <span id="page-427-0"></span>30.3 MESSUNGEN, EINZELNE MESSPUNKTE UND MESSWERTE **VERSCHIEBEN**

#### MESSUNGEN VERSCHIEBEN

Um eine Messung zu verschieben, gehen Sie wie folgt vor:

- ☑ SICAT Implant zeigt die gewünschte Messung bereits in einer 2D-Schichtansicht an. Informationen dazu finden Sie unter *[Objekte mit dem Objekt-Browser verwalten \[](#page-356-0)*[▶](#page-356-0)*[Seite 101 - Standalone\]](#page-356-0)* und *[Ob](#page-358-0)[jekte mit der Objekt-Werkzeugleiste verwalten \[](#page-358-0)*[▶](#page-358-0)*[Seite 103 - Standalone\]](#page-358-0)*.
- 1. Bewegen Sie den Mauszeiger über eine Linie der Messung.
	- ▶ Der Mauszeiger wird zu einem Kreuz.
- 2. Klicken und halten Sie die linke Maustaste gedrückt.
- 3. Bewegen Sie den Mauszeiger zur gewünschten Position der Messung.
	- ▶ Die Messung folgt der Bewegung des Mauszeigers.
- 4. Lassen Sie die linke Maustaste los.
- ▶ SICAT Implant behält die aktuelle Position der Messung bei.

#### EINZELNE MESSPUNKTE VERSCHIEBEN

Um einen einzelnen Messpunkt zu verschieben, gehen Sie wie folgt vor:

- ☑ SICAT Implant zeigt die gewünschte Messung bereits in einer 2D-Schichtansicht an. Informationen dazu finden Sie unter *[Objekte mit dem Objekt-Browser verwalten \[](#page-356-0)*[▶](#page-356-0)*[Seite 101 - Standalone\]](#page-356-0)* und *[Ob](#page-358-0)[jekte mit der Objekt-Werkzeugleiste verwalten \[](#page-358-0)*[▶](#page-358-0)*[Seite 103 - Standalone\]](#page-358-0)*.
- 1. Bewegen Sie den Mauszeiger über den gewünschten Messpunkt.
	- ▶ Der Mauszeiger wird zu einem Kreuz.
- 2. Klicken und halten Sie die linke Maustaste gedrückt.
- 3. Bewegen Sie den Mauszeiger zur gewünschten Position des Messpunktes.
	- ▶ Der Messpunkt folgt der Bewegung des Mauszeigers.
	- ▶ Der Messwert ändert sich, während Sie die Maus bewegen.
- 4. Lassen Sie die linke Maustaste los.
- ▶ SICAT Implant behält die aktuelle Position des Messpunktes bei.

#### MESSWERTE VERSCHIEBEN

Um einen Messwert zu verschieben, gehen Sie wie folgt vor:

- ☑ SICAT Implant zeigt die gewünschte Messung bereits in einer 2D-Schichtansicht an. Informationen dazu finden Sie unter *[Objekte mit dem Objekt-Browser verwalten \[](#page-356-0)*[▶](#page-356-0)*[Seite 101 - Standalone\]](#page-356-0)* und *[Ob](#page-358-0)[jekte mit der Objekt-Werkzeugleiste verwalten \[](#page-358-0)*[▶](#page-358-0)*[Seite 103 - Standalone\]](#page-358-0)*.
- 1. Bewegen Sie den Mauszeiger über den gewünschten Messwert.
	- ▶ Der Mauszeiger wird zu einem Kreuz.
- 2. Klicken und halten Sie die linke Maustaste gedrückt.
- 3. Bewegen Sie den Mauszeiger zur gewünschten Position des Messwertes.
	- ▶ Der Messwert folgt der Bewegung des Mauszeigers.
	- ▶ SICAT Implant zeigt eine gepunktete Linie zwischen dem Messwert und der dazugehörigen Messung an.
- 4. Lassen Sie die linke Maustaste los.
- ▶ SICAT Implant behält die aktuelle Position des Messwertes bei.

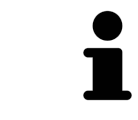

Nachdem Sie den Wert einer Messung verschoben haben, legt SICAT Implant den Wert an einer absoluten Position fest. Um den Wert wieder relativ zur Messung zu positionieren, können Sie doppelt auf den Wert klicken.

# *31 OPTISCHE ABDRÜCKE*

SICAT Implant kann zueinander passende 3D-Röntgendaten und [optische Abdrücke](#page-545-1) desselben Patienten überlagern (registrieren). Neben den optischen Abdrücken vorhandene digitale Prothetikvorschläge werden dabei auch überlagert dargestellt.

Die überlagerte Darstellung stellt zusätzliche Informationen für die Planung und Umsetzung zur Verfügung. Digitale Prothetikvorschläge ermöglichen eine prothetikbasierte Implantatplanung, bei der Sie zusätzlich zur Anatomie des Patienten entsprechend der 3D-Röntgendaten auch die geplante prothetische Versorgung berücksichtigen können. In der überlagerten Darstellung ist auch der Gingiva-Verlauf besser erkennbar.

Die Überlagerung ermöglicht es Ihnen zudem Bohrschablonen zu nutzen, die auf optischen Abdrücken basieren. Weitere Informationen finden Sie unter *[Unterstützte Bohrschablonen und Hülsensysteme](#page-288-0) [\[](#page-288-0)*[▶](#page-288-0)*[Seite 33 - Standalone\]](#page-288-0)*.

Sie können mehrere CAD/CAM-Datensätze mit optischen Abdrücken und Restaurationen je Plan importieren, um z.B. zwei verschiedene optische Aufnahmen miteinander vergleichen zu können. Für importierte [CAD/CAM-Datensätze](#page-545-2) werden im Objekt-Browser [CAD/CAM-Fälle](#page-545-3) angelegt. Weitere Informationen dazu finden Sie unter *[SICAT Implant-Objekte \[](#page-359-0)*[▶](#page-359-0)*[Seite 104 - Standalone\]](#page-359-0)*.

Um optische Abdrücke zu verwenden, gehen Sie wie folgt vor:

- 1. Import von optischen Abdrücken über folgende Importwege:
	- *[Optische Abdrücke vom Hub herunterladen \[](#page-432-0)*[▶](#page-432-0)*[Seite 177 Standalone\]](#page-432-0)*
	- *[Optische Abdrücke aus Datei importieren \[](#page-436-0)*[▶](#page-436-0)*[Seite 181 Standalone\]](#page-436-0)*
	- *[Optische Abdrücke aus SICAT-Applikation wiederverwenden \[](#page-439-0)*[▶](#page-439-0)*[Seite 184 Standalone\]](#page-439-0)*
- 2. Registrierung (Überlagerung) der optischen Abdrücke mit 3D-Röntgendaten: *[Optische Abdrücke re](#page-441-0)[gistrieren und prüfen \[](#page-441-0)*[▶](#page-441-0)*[Seite 186 - Standalone\]](#page-441-0)*

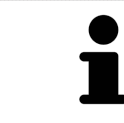

Die Registrierung entfällt bei Wiederverwendung von optischen Abdrücken aus einer SICAT-Applikation.

SICAT Implant unterstützt die folgenden Datenformate für optische Abdrücke und Restaurationen:

- [SIXD](#page-546-0)-Datensätze, die einen optischen Abdruck der Maxilla, der Mandibula oder von beiden enthalten. Optional können die optischen Abdrücke eine oder mehrere Restaurationen sowie vorgesehene Implantatpositionen enthalten. Nutzen Sie dieses Format, wenn Sie die CEREC-Software in der Version 5.1 oder höher einsetzen.
- [STL](#page-546-1)-Datensätze\*, die einen optischen Abdruck der Maxilla **oder** der Mandibula enthalten. Restaurationen werden nicht unterstützt. Nutzen Sie dieses Format, wenn Sie ein anderes CAD/CAM-System einsetzen, das das STL-Format unterstützt.
- [SSI](#page-546-2)-Datensätze, die einen optischen Abdruck der Maxilla, der Mandibula oder von beiden enthalten. Optional kann ein optischer Abdruck eine Restauration für einen Zahn oder für mehrere benachbarte Zähne enthalten. Nutzen Sie dieses Format, wenn Sie die CEREC-Software in einer Version niedriger als 5.1 oder die inLab-Software einsetzen.

\*Für STL-Datensätze benötigen Sie eine aktivierte **SICAT Suite STL Import**-Lizenz. Außerdem sind zusätzliche Schritte beim Importieren zu beachten. Informationen dazu finden Sie unter *[Zusätzliche Schrit](#page-438-0)[te bei optischen Abdrücken im STL-Format \[](#page-438-0)*[▶](#page-438-0)*[Seite 183 - Standalone\]](#page-438-0)*.

Die folgenden Aktionen stehen für optische Abdrücke und Restaurationen zur Verfügung:

- Optische Abdrücke und Restaurationen aktivieren, ausblenden und einblenden: *[Objekte mit dem](#page-356-0) [Objekt-Browser verwalten \[](#page-356-0)*[▶](#page-356-0)*[Seite 101 - Standalone\]](#page-356-0)*
- Optische Abdrücke und Restaurationen fokussieren und entfernen: [Objekte mit der Objekt-Werkzeu](#page-358-0)*[gleiste verwalten \[](#page-358-0)*[▶](#page-358-0)*[Seite 103 - Standalone\]](#page-358-0)*
- Darstellung farbiger optischer Abdrücke einstellen: [Farbige Darstellung optischer Abdrücke ausschal](#page-384-0)*[ten und einschalten \[](#page-384-0)*[▶](#page-384-0)*[Seite 129 - Standalone\]](#page-384-0)*

# 31.1 OPTISCHE ABDRÜCKE IMPORTIEREN

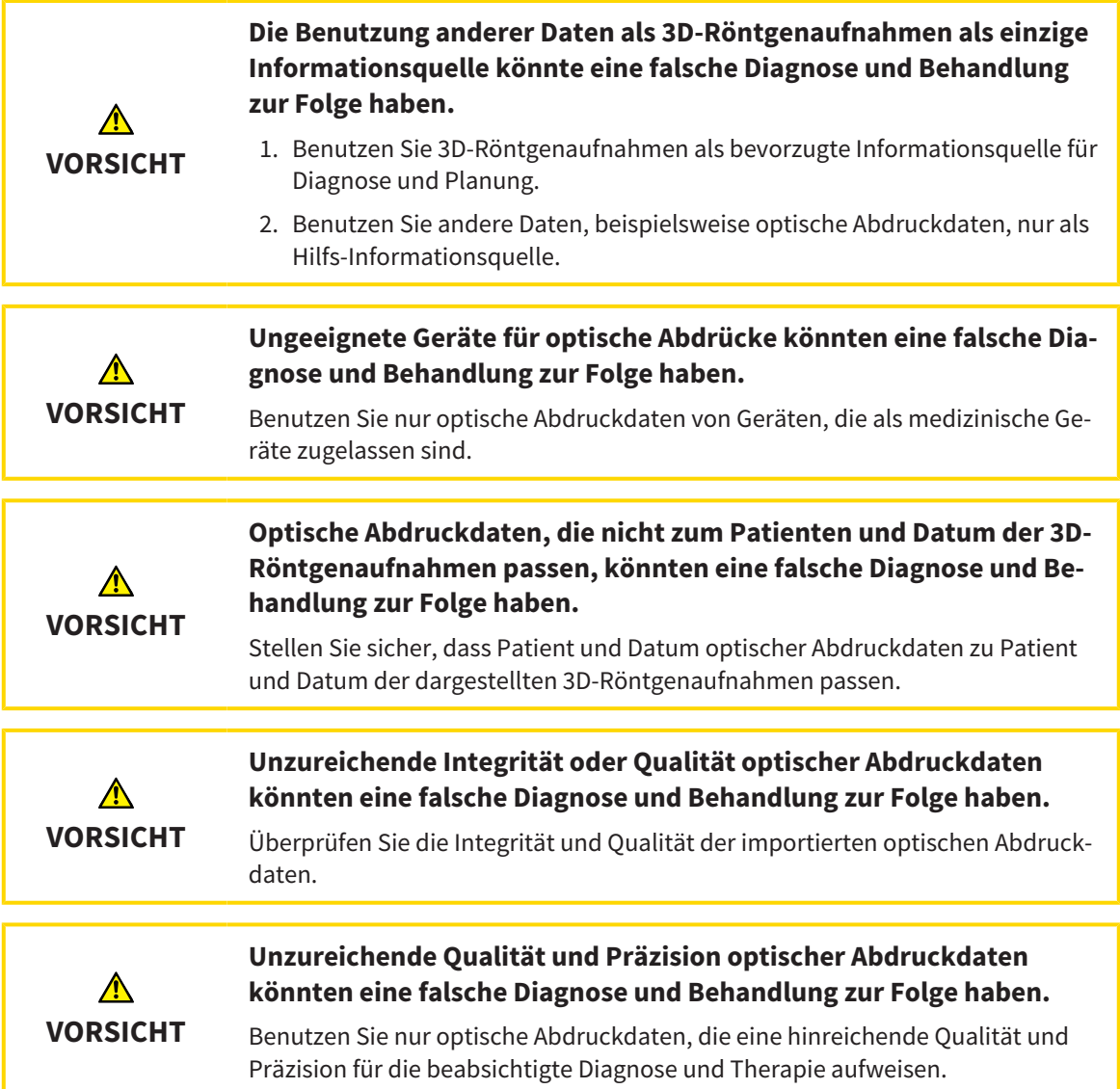
### 31.1.1 OPTISCHE ABDRÜCKE VOM HUB HERUNTERLADEN

Sie können optische Abdrücke und eventuell dazu vorhandene Restaurationen im SIXD-Format vom Hub herunterladen und in SICAT Implant importieren.

- ☑ Die Verbindung zum Hub ist hergestellt. Informationen dazu finden Sie unter *[Hub-Nutzung aktivie](#page-514-0)[ren und deaktivieren \[](#page-514-0)*[▶](#page-514-0)*[Seite 259 - Standalone\]](#page-514-0)*.
- ☑ Die Lizenz zur Nutzung des Hubs ist aktiviert. Informationen dazu finden Sie unter *[Lizenzen \[](#page-302-0)*[▶](#page-302-0)*[Seite](#page-302-0) [47 - Standalone\]](#page-302-0)*.
- ☑ Der Workflow-Schritt **Vorbereiten** ist aufgeklappt.
- 1. Klicken Sie auf das Symbol **Optische Abdrücke importieren und registrieren**.
	- ▶ SICAT Implant öffnet den Assistenten **Optische Abdrücke importieren und registrieren** mit dem Schritt **Importieren**.

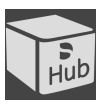

- 2. Klicken Sie auf die Registerkarte **Vom Hub herunterladen**.
- 3. Wählen Sie einen Patienten aus.
	- ▶ SICAT Implant zeigt ausstehende Scan-Aufträge und verfügbare optische Abdrücke an.

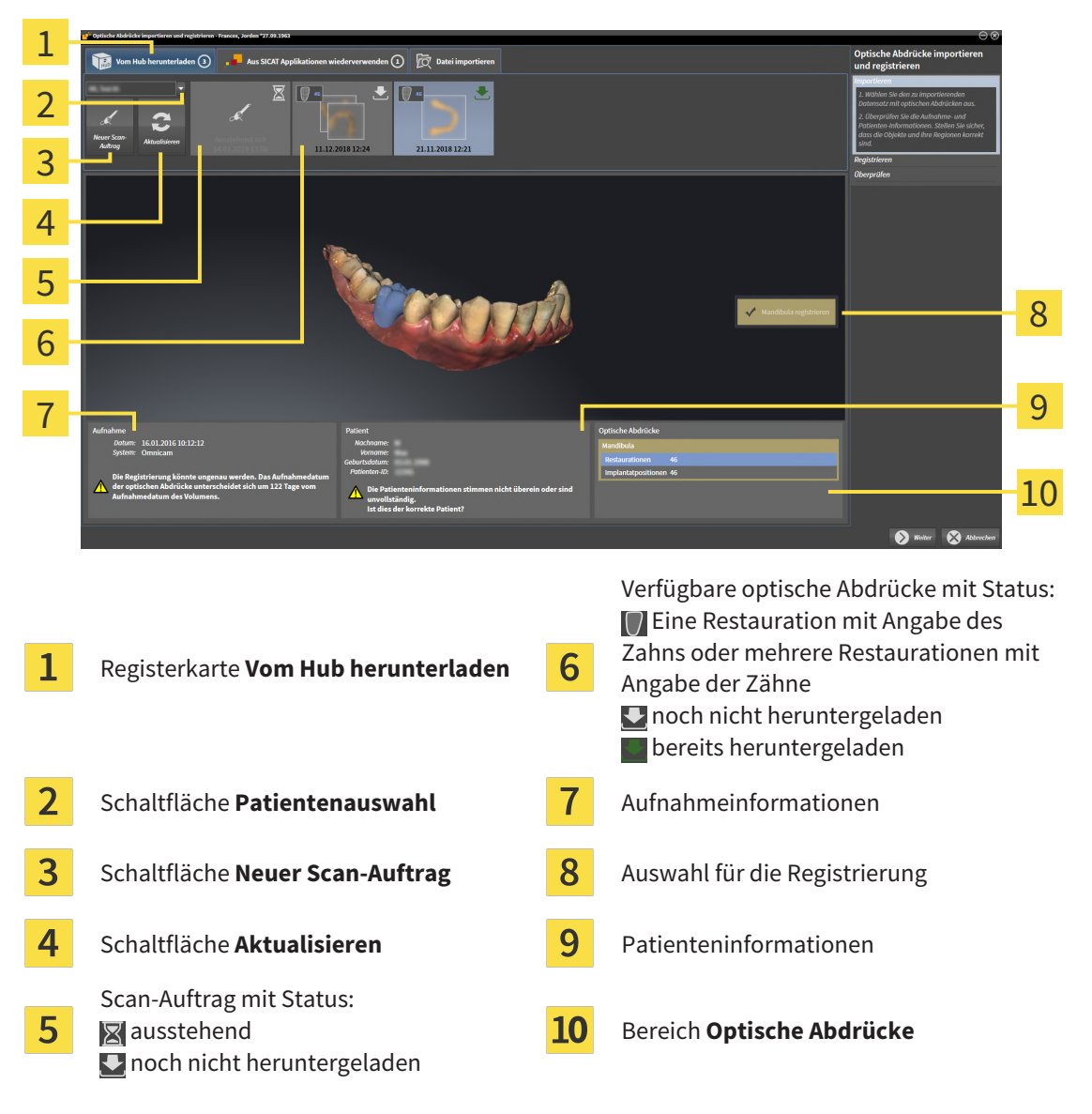

4. Klicken Sie auf die gewünschten optischen Abdrücke.

- ▶ SICAT Implant lädt die optischen Abdrücke herunter, wenn die Abdrücke nicht bereits heruntergeladen sind. Wenn die Abdrücke heruntergeladen sind, zeigt SICAT Implant die Abdrücke in der **3D**-Ansicht an.
- 5. Prüfen Sie die Auswahl für die Registrierung.
- 6. Prüfen Sie ob die Aufnahmeinformationen und die Patienteninformationen übereinstimmen.
- 7. Prüfen Sie die Kiefer mit zugehörigen Restaurationen und vorgesehenen Implantatpositionen im Bereich **Optische Abdrücke**.
- 8. Klicken Sie auf **Weiter**.
	- ▶ Wenn die Patientendaten in der 3D-Röntgenaufnahme und in den optischen Abdrücken voneinander abweichen, öffnet SICAT Implant das Fenster **Unterschiedliche Patienteninformationen**:

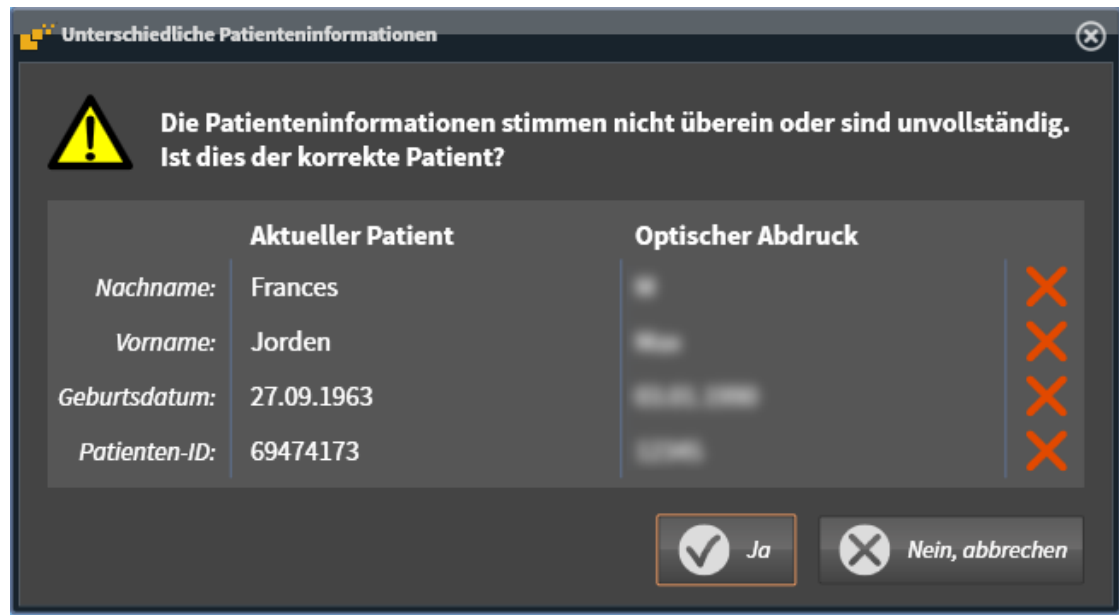

- 9. Vergleichen Sie die Patienteninformationen. Wenn Sie sicher sind, dass die optischen Abdrücke trotz unterschiedlicher Patienteninformationen zum aktuellen Patienten passen, klicken Sie auf die Schaltfläche **Ja**.
	- ▶ Der Schritt **Registrieren** öffnet sich für den ersten optischen Abdruck. Folgen Sie den Schritten in Abschnitt *[Optische Abdrücke registrieren und prüfen \[](#page-441-0)*[▶](#page-441-0)*[Seite 186 - Standalone\]](#page-441-0)*.

Wenn Sie optische Abdrücke mit zwei Kiefern für den Import auswählen und zum aktuellen Zeitpunkt absehbar ist, dass Sie den zweiten Kiefer z. B. für eine andere Applikation registrieren werden, können Sie den zweiten Kiefer bereits jetzt für die Registrierung auswählen. Die Auswahl der Kiefer können Sie für die Registrierung ändern, indem Sie das Kästchen für die Maxilla oder Mandibula aktivieren oder deaktivieren. Damit Sie prüfen können, ob die 3D-Röntgendaten und die optische Abdrücke zueinander passen, zeigt der Assistent **Optische Abdrücke importieren und registrieren** die Patientendaten immer an und ignoriert die Einstellung **Anonymisieren**.

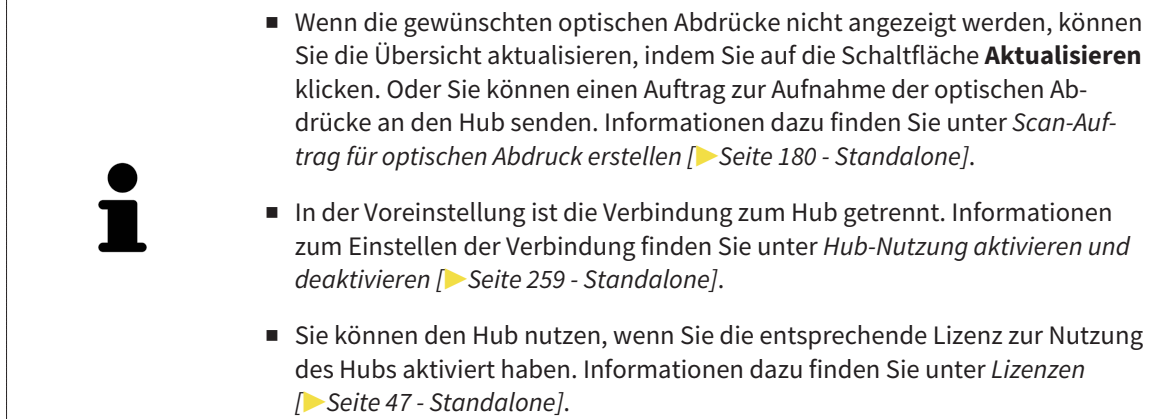

### 31.1.1.1 SCAN-AUFTRAG FÜR OPTISCHEN ABDRUCK ERSTELLEN

<span id="page-435-0"></span>Sie können einen Auftrag zum Scannen von optischen Abdrücken an den Hub senden.

- ☑ Die Verbindung zum Hub ist hergestellt. Informationen dazu finden Sie unter *[Hub-Nutzung aktivie](#page-514-0)[ren und deaktivieren \[](#page-514-0)*[▶](#page-514-0)*[Seite 259 - Standalone\]](#page-514-0)*.
- ☑ Die Lizenz zur Nutzung des Hubs ist aktiviert: Informationen dazu finden Sie unter *[Lizenzen \[](#page-302-0)*[▶](#page-302-0)*[Seite](#page-302-0) [47 - Standalone\]](#page-302-0)*.
- ☑ Der Workflow-Schritt **Vorbereiten** ist bereits aufgeklappt.

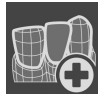

- 1. Klicken Sie auf das Symbol **Optische Abdrücke importieren und registrieren**.
	- ▶ Der Assistent **Optische Abdrücke importieren und registrieren** mit dem Schritt **Importieren** öffnet sich.

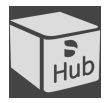

- 2. Klicken Sie auf die Registerkarte **Vom Hub herunterladen**.
- 3. Wählen Sie einen Patienten aus.
	- ▶ SICAT Implant zeigt ausstehende Scan-Aufträge und verfügbare optische Abdrücke an.

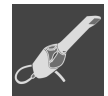

- 4. Klicken Sie auf das Symbol **Neuer Scan-Auftrag**.
	- ▶ SICAT Implant zeigt das Fenster **Neuer Scan-Auftrag** an. Sie können nun Angaben für den Scan-Auftrag festlegen.
- 5. Wählen Sie einen Arzt aus.
- 6. Legen Sie die Prothetikpositionen fest, indem Sie jeweils auf die Zahnposition in Mandibula und Maxilla klicken.
- 7. Tragen Sie ggf. zusätzliche Informationen wie z. B. Anweisungen zum Scannen ein.
- 8. Zum Senden des Scan-Auftrages an den Hub klicken Sie auf **Scan-Auftrag erstellen** und bestätigen Sie die Rückfrage mit **OK**.
- ▶ SICAT Implant sendet den Scan-Auftrag an den Hub und zeigt den ausstehenden Scan-Auftrag in der Registerkarte **Vom Hub herunterladen** mit dem Symbol **an.**
- ▶ Sie können den Scan-Auftrag in CEREC bearbeiten und die Aufnahme eines optischen Abdrucks in CEREC durchführen.

### 31.1.2 OPTISCHE ABDRÜCKE AUS DATEI IMPORTIEREN

<span id="page-436-0"></span>Sie können eine Datei oder mehrere Dateien mit optischen Abdrücken je Plan importieren.

☑ Der Workflow-Schritt **Vorbereiten** ist aufgeklappt.

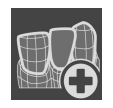

1. Klicken Sie auf das Symbol **Optische Abdrücke importieren und registrieren**.

- ▶ Der Assistent **Optische Abdrücke importieren und registrieren** mit dem Schritt **Importieren** öffnet sich.
- 2. Klicken Sie auf die Registerkarte **Datei importieren**.

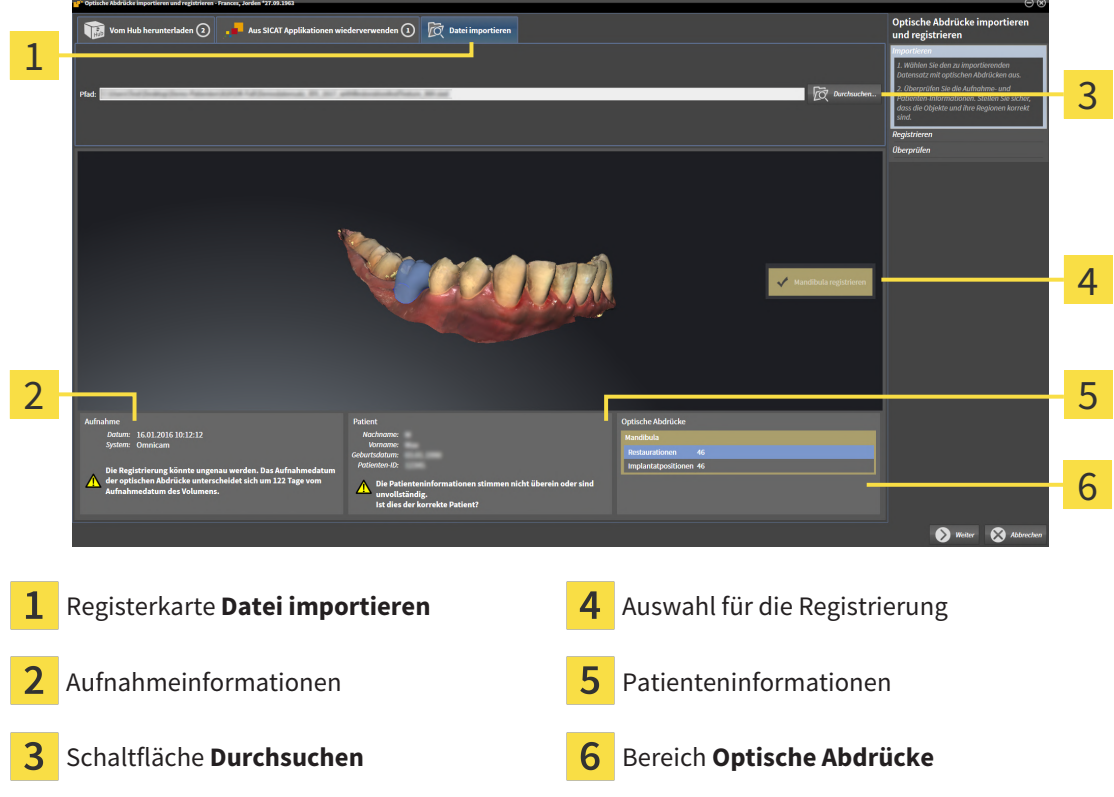

- 3. Klicken Sie auf die Schaltfläche **Durchsuchen**.
- 4. Wechseln Sie im Fenster **Datei mit optischen Abdrücken öffnen** zur gewünschten Datei mit den optischen Abdrücken, wählen Sie die Datei und klicken Sie auf **Öffnen**.
	- ▶ SICAT Implant öffnet die gewählte Datei.
- 5. **Kieferzuordnung und Orientierung bei STL-Datei festlegen:** Wenn Sie eine STL-Datei mit einem optischen Abdruck der Maxilla oder Mandibula auswählen, öffnet SICAT Implant ein Fenster, indem Sie die Zuordnung und Orientierung des Kiefers anpassen können. Folgen Sie dazu den Schritten unter *[Zusätzliche Schritte bei optischen Abdrücken im STL-Format \[](#page-438-0)*[▶](#page-438-0)*[Seite 183 - Standalone\]](#page-438-0)*. Anschließend können Sie eine weitere STL-Datei mit der bisher fehlenden Maxilla oder Mandibula auswählen und die Zuordnung und Orientierung des Kiefers anpassen. Fahren Sie anschließend hier mit dem nächsten Schritt fort.
- 6. Prüfen Sie die Auswahl für die Registrierung.
- 7. Prüfen Sie die Aufnahmeinformationen und die Patienteninformationen.
- 8. Prüfen Sie die Kiefer mit zugehörigen Restaurationen und vorgesehenen Implantatpositionen im Bereich **Optische Abdrücke**.
- 9. Klicken Sie auf **Weiter**.
	- ▶ Wenn die Patientendaten in der 3D-Röntgenaufnahme und in den optischen Abdrücken voneinander abweichen, öffnet SICAT Implant das Fenster **Unterschiedliche Patienteninformationen**:

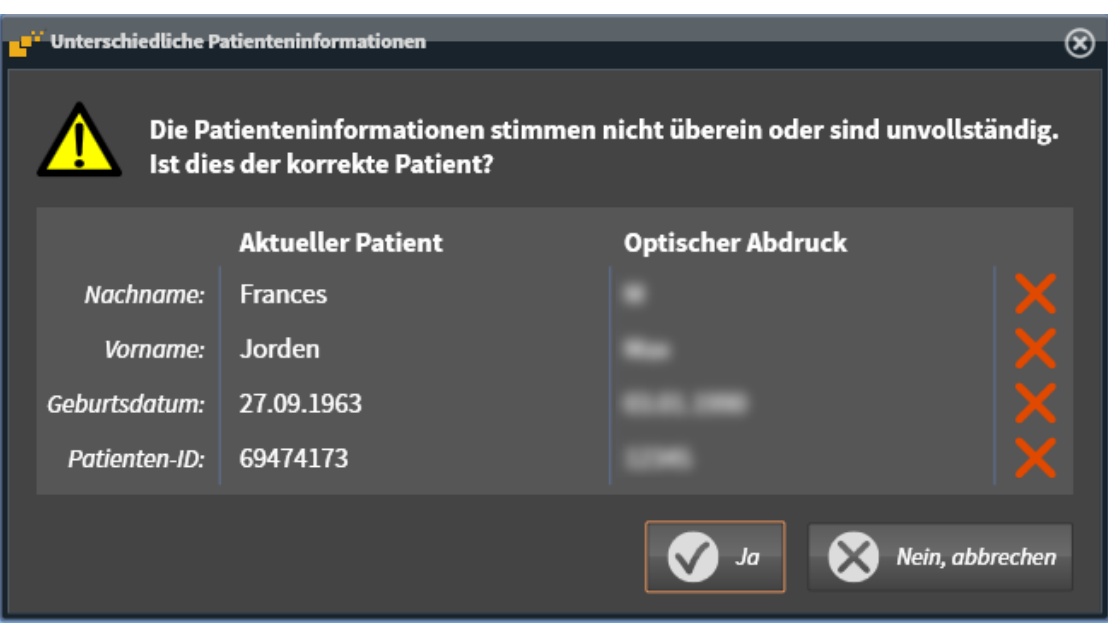

- 10. Vergleichen Sie die Patienteninformationen. Wenn Sie sicher sind, dass die optischen Abdrücke trotz unterschiedlicher Patienteninformationen zum aktuellen Patienten passen, klicken Sie auf die Schaltfläche **Ja**.
	- ▶ Der Schritt **Registrieren** öffnet sich für den ersten optischen Abdruck. Folgen Sie den Schritten in Abschnitt *[Optische Abdrücke registrieren und prüfen \[](#page-441-0)*[▶](#page-441-0)*[Seite 186 - Standalone\]](#page-441-0)*.

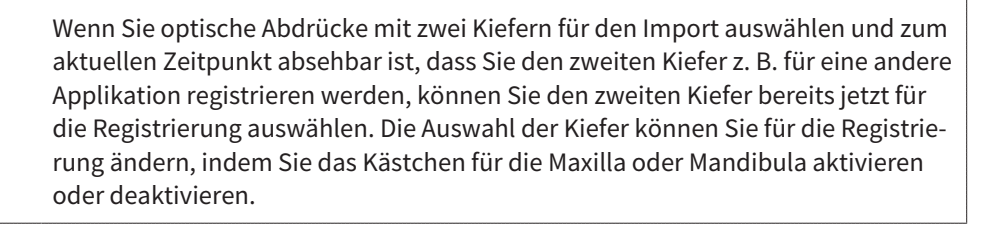

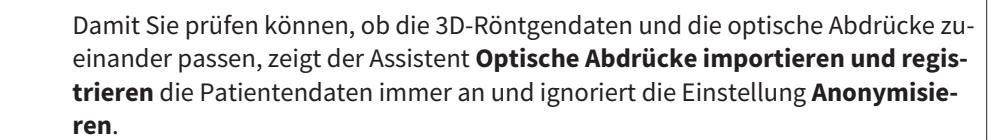

### 31.1.2.1 ZUSÄTZLICHE SCHRITTE BEI OPTISCHEN ABDRÜCKEN IM STL-FORMAT

<span id="page-438-0"></span>STL-Dateien enthalten keine Informationen zu Position und Orientierung optischer Abdrücke. Deshalb müssen Sie Position und Orientierung falls erforderlich anpassen:

- ☑ Sie haben bereits eine **SICAT Suite STL Import**-Lizenz aktiviert.
- 1. Öffnen Sie die optischen Abdrücke aus einer Datei im STL-Format. Informationen dazu finden Sie unter *[Optische Abdrücke aus Datei importieren \[](#page-436-0)*[▶](#page-436-0)*[Seite 181 - Standalone\]](#page-436-0)*.
	- ▶ Das Fenster **STL Import-Assistent** öffnet sich:

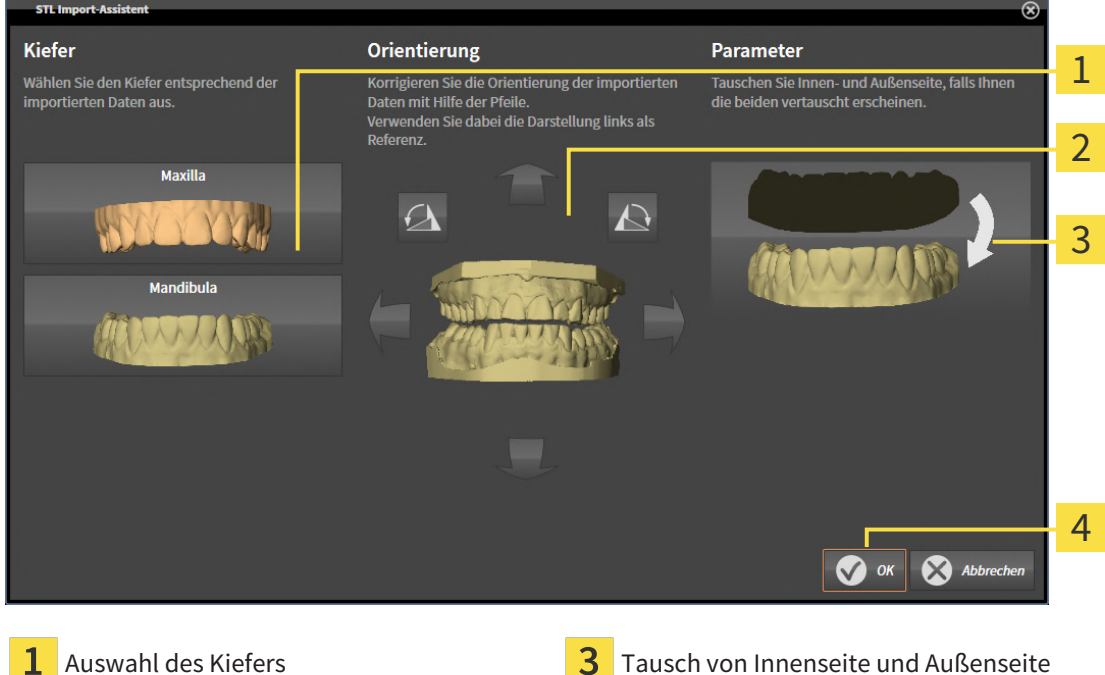

Ändern der Orientierung

2. Wählen Sie im Bereich **Kiefer** aus, ob der optische Abdruck die **Maxilla** oder die **Mandibula** enthält, indem Sie auf das entsprechende Symbol klicken.

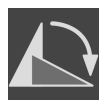

- 3. Falls erforderlich, ändern Sie zur groben Vorpositionierung die Orientierung der optischen Abdrücke, indem Sie im Bereich **Orientierung** auf die Pfeil-Symbole oder auf die Rotation-Symbole klicken.
- 4. Falls erforderlich, tauschen Sie die Innenseite und die Außenseite der optischen Abdrücke, indem Sie im Bereich **Parameter** auf die Darstellung der optischen Abdrücke klicken.
- 5. Klicken Sie auf die Schaltfläche **OK**.
- 6. Falls erforderlich, wiederholen Sie die Schritte für eine zweite STL-Datei. SICAT Implant ordnet die zweite STL-Datei automatisch dem jeweils anderen Kiefer zu.
	- ▶ SICAT Implant zeigt die importierten optischen Abdrücke im Assistenten **Optische Abdrücke importieren und registrieren** an.
- 7. Fahren Sie mit dem Import der optischen Abdrücke fort. Informationen dazu finden Sie unter *[Opti](#page-436-0)[sche Abdrücke aus Datei importieren \[](#page-436-0)*[▶](#page-436-0)*[Seite 181 - Standalone\]](#page-436-0)*.

### 31.1.3 OPTISCHE ABDRÜCKE AUS SICAT-APPLIKATION WIEDERVERWENDEN

Sie können optische Abdrücke aus einer SICAT-Applikation wiederverwenden.

- ☑ Sie haben zu der geöffneten Studie in einer SICAT-Applikation bereits passende optische Abdrücke importiert, die Sie noch nicht in SICAT Implant verwenden.
- ☑ Der Workflow-Schritt **Vorbereiten** ist aufgeklappt.

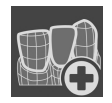

- 1. Klicken Sie auf das Symbol **Optische Abdrücke importieren und registrieren**.
	- ▶ Der Assistent **Optische Abdrücke importieren und registrieren** mit dem Schritt **Importieren** öffnet sich.
- 2. Klicken Sie auf die Registerkarte **Aus SICAT Applikationen wiederverwenden**.
- 3. Klicken Sie im oberen Bereich auf die Zeile mit den optischen Abdrücken, die Sie wiederverwenden möchten.

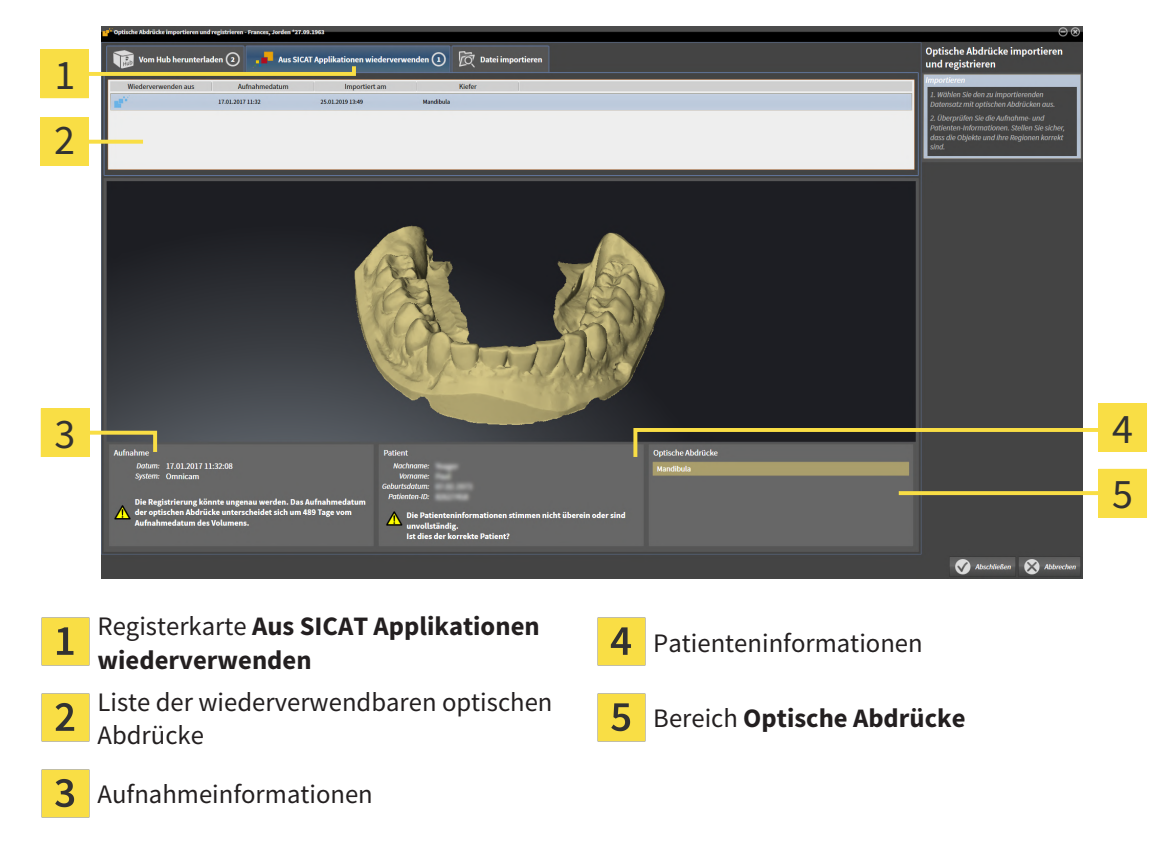

▶ SICAT Implant zeigt die ausgewählten optischen Abdrücke an:

- 4. Prüfen Sie die Aufnahmeinformationen und die Patienteninformationen.
- 5. Prüfen Sie die Kiefer mit zugehörigen Restaurationen und vorgesehenen Implantatpositionen im Bereich **Optische Abdrücke**.
- 6. Klicken Sie auf die Schaltfläche **Abschließen**.
- ▶ SICAT Implant schließt den Assistenten **Optische Abdrücke importieren und registrieren**.
- ▶ SICAT Implant fügt die ausgewählten optischen Abdrücke und eventuell dazu vorhandene Restaurationen zum **Objekt-Browser** hinzu.
- ▶ SICAT Implant zeigt die ausgewählten optischen Abdrücke und eventuell dazu vorhandene Restaurationen an.

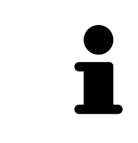

Damit Sie prüfen können, ob die 3D-Röntgendaten und die optische Abdrücke zueinander passen, zeigt der Assistent **Optische Abdrücke importieren und registrieren** die Patientendaten immer an und ignoriert die Einstellung **Anonymisieren**.

## 31.2 OPTISCHE ABDRÜCKE REGISTRIEREN UND PRÜFEN

<span id="page-441-0"></span>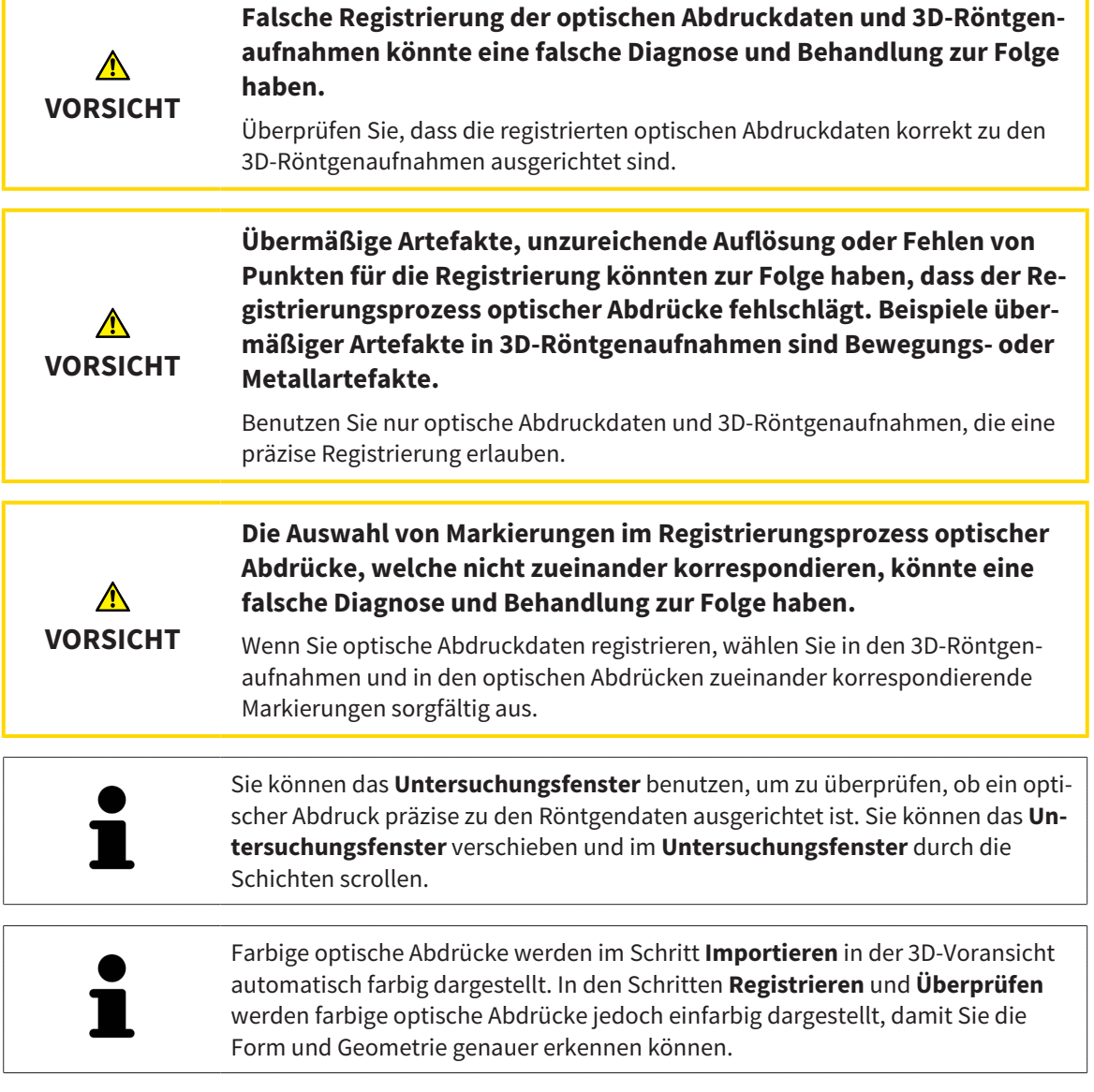

Um optische Abdrücke zu registrieren und zu prüfen, gehen Sie wie folgt vor:

☑ Der Assistent **Optische Abdrücke importieren und registrieren** mit dem Schritt **Registrieren** ist geöffnet.

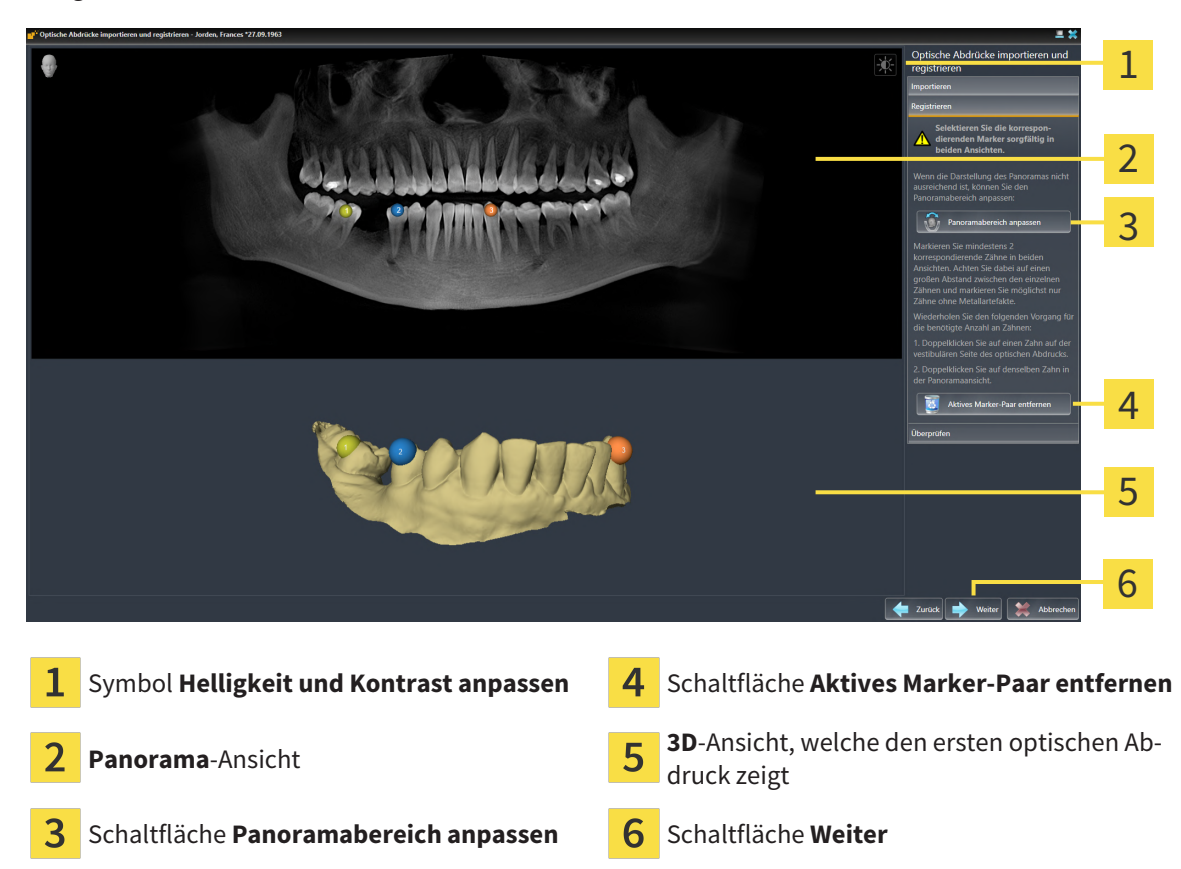

- 1. Klicken Sie doppelt auf denselben Zahn sowohl in der **Panorama**-Ansicht als auch auf der vestibulären Seite des optischen Abdrucks in der **3D**-Ansicht. Achten Sie auf einen möglichst großen Abstand zwischen den einzelnen Zähnen und markieren Sie nur Zähne ohne Metallartefakte. Wiederholen Sie diesen Schritt, bis Sie mindestens **zwei** übereinstimmende Zähne in beiden Ansichten gekennzeichnet haben. Wenn der optische Abdruck mindestens 3/4 des Kieferbogens abdeckt, markieren Sie mindestens **drei** übereinstimmende Zähne.
	- ▶ Markierungen mit verschiedenen Farben und Nummern in beiden Ansichten zeigen zugeordnete Zähne des optischen Abdrucks.
- 2. Klicken Sie auf **Weiter**.
	- ▶ SICAT Implant berechnet die Registrierung des optischen Abdrucks mit den Röntgendaten.

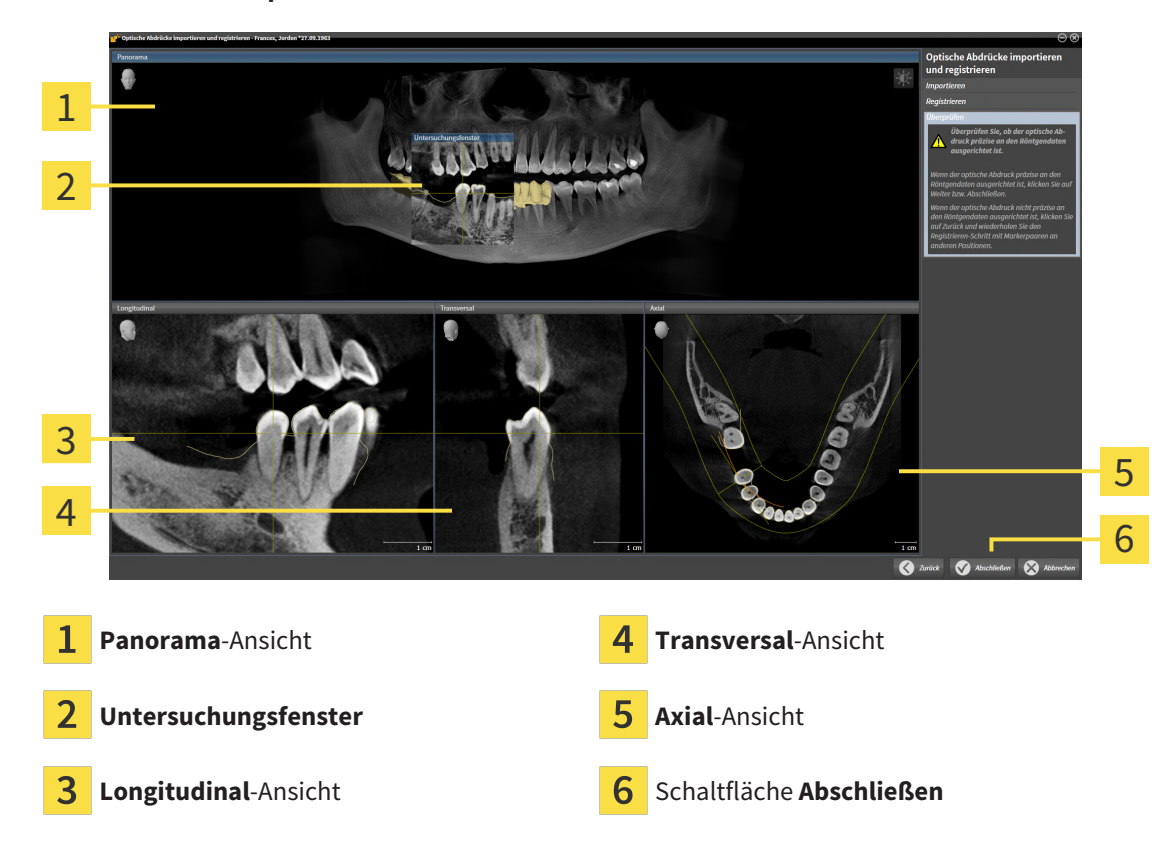

▶ Der Schritt **Überprüfen** öffnet sich:

- 3. Überprüfen Sie in den 2D-Ansichten, ob der optische Abdruck präzise zu den Röntgendaten ausgerichtet ist. Scrollen Sie **in jeder Schicht-Ansicht** durch die Schichten und prüfen Sie die dargestellten Konturen.
- 4. Wenn der optische Abdruck unpräzise zu den Röntgendaten ausgerichtet ist, klicken Sie auf die Schaltfläche **Zurück** und wiederholen Sie den Schritt **Registrieren** mit Marker-Paaren an anderen Positionen.
- 5. Wenn der optische Abdruck präzise zu den Röntgendaten ausgerichtet ist und Sie zwei optische Abdrücke für die Registrierung ausgewählt haben, klicken Sie auf die Schaltfläche **Weiter**. Wiederholen Sie die vorherigen Schritte für den zweiten optischen Abdruck.
- 6. Wenn die für die Registrierung ausgewählten optischen Abdrücke präzise zu den Röntgendaten ausgerichtet sind, klicken Sie auf die Schaltfläche **Abschließen**.
- ▶ SICAT Implant schließt den Assistenten **Optische Abdrücke importieren und registrieren**.
- ▶ SICAT Implant fügt die ausgewählten optischen Abdrücke und eventuell dazu vorhandene Restaurationen zum **Objekt-Browser** hinzu.
- ▶ SICAT Implant zeigt die registrierten optischen Abdrücke und eventuell dazu vorhandene Restaurationen an.

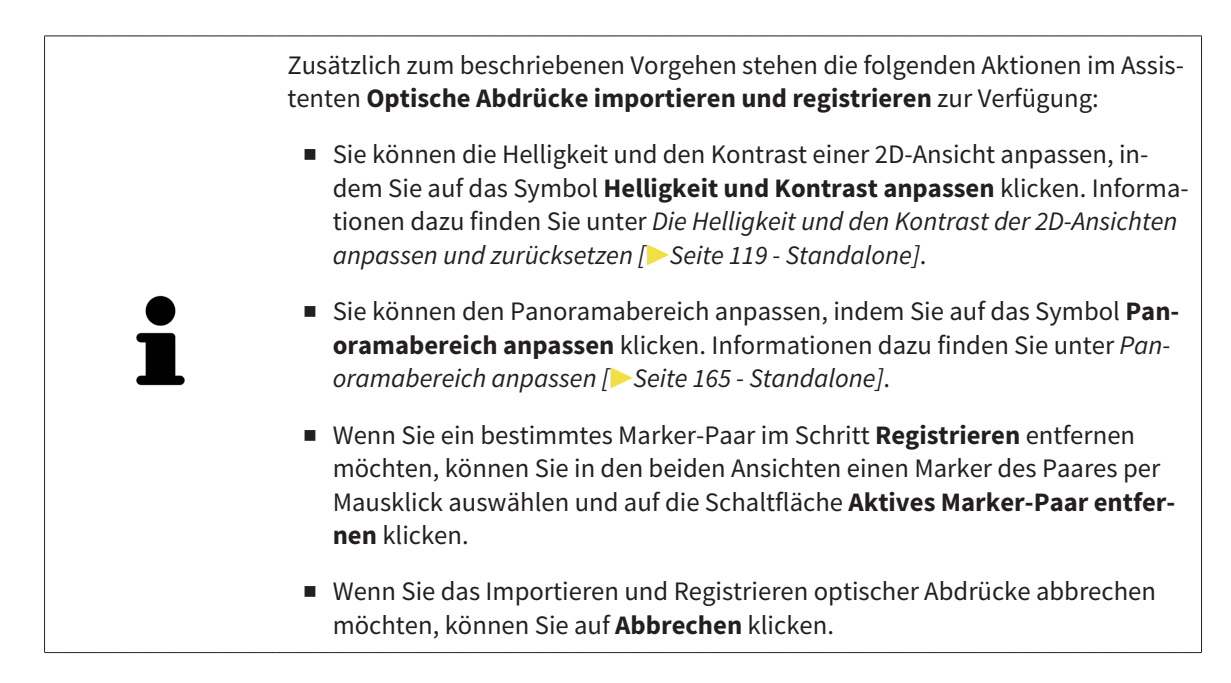

# <span id="page-445-0"></span>*32 MANDIBULARNERVEN MARKIEREN UND ANPASSEN*

SICAT Implant unterstützt Sie, bei der Implantatplanung einen ausreichenden Sicherheitsabstand zu den Mandibularnerven einzuhalten.

Falls Sie Implantate im Seitenzahnbereich des Unterkiefers planen, markieren Sie den entsprechenden Mandibularnerv bzw. beide Mandibularnerven in den 3D-Röntgendaten. Das Markieren erfolgt durch die Eingabe einer Folge von Punkten (Nervpunkten), durch die SICAT Implant automatisch einen Schlauch legt.

Nach der Markierung können Sie die Mandibularnerven bei der Implantatplanung in allen Ansichten deutlich erkennen. Außerdem werden Sie gewarnt, wenn ein Implantat den Sicherheitsabstand zu den Mandibularnerven unterschreitet. Weitere Informationen dazu finden Sie unter *[Abstandswarnungen](#page-464-0) [\[](#page-464-0)*[▶](#page-464-0)*[Seite 209 - Standalone\]](#page-464-0)*.

Die folgenden Funktionen stehen zum Markieren und Anpassen von Mandibularnerven zur Verfügung:

- *[Mandibularnerven markieren \[](#page-446-0)*[▶](#page-446-0)*[Seite 191 Standalone\]](#page-446-0)*
- Nerven aktivieren, ausblenden und einblenden Informationen dazu finden Sie unter *[Objekte mit](#page-356-0) [dem Objekt-Browser verwalten \[](#page-356-0)*[▶](#page-356-0)*[Seite 101 - Standalone\]](#page-356-0)*.
- Auf Nerven fokussieren, Nerven entfernen und Nervaktionen rückgängig machen und erneut durchführen - Informationen dazu finden Sie unter *[Objekte mit der Objekt-Werkzeugleiste verwalten \[](#page-358-0)*[▶](#page-358-0)*[Sei](#page-358-0)[te 103 - Standalone\]](#page-358-0)*.
- *[Nervpunkte verschieben, hinzufügen und entfernen \[](#page-448-0)*[▶](#page-448-0)*[Seite 193 Standalone\]](#page-448-0)*
- *[Nervdurchmesser ändern \[](#page-449-0)*[▶](#page-449-0)*[Seite 194 Standalone\]](#page-449-0)*

## <span id="page-446-0"></span>32.1 MANDIBULARNERVEN MARKIEREN

### DIE ANSICHTEN LONGITUDINAL UND TRANSVERSAL EINSTELLEN

Stellen Sie die Ansichten **Longitudinal** und **Transversal** so ein, dass der Mandibularnerv komplett sichtbar ist.

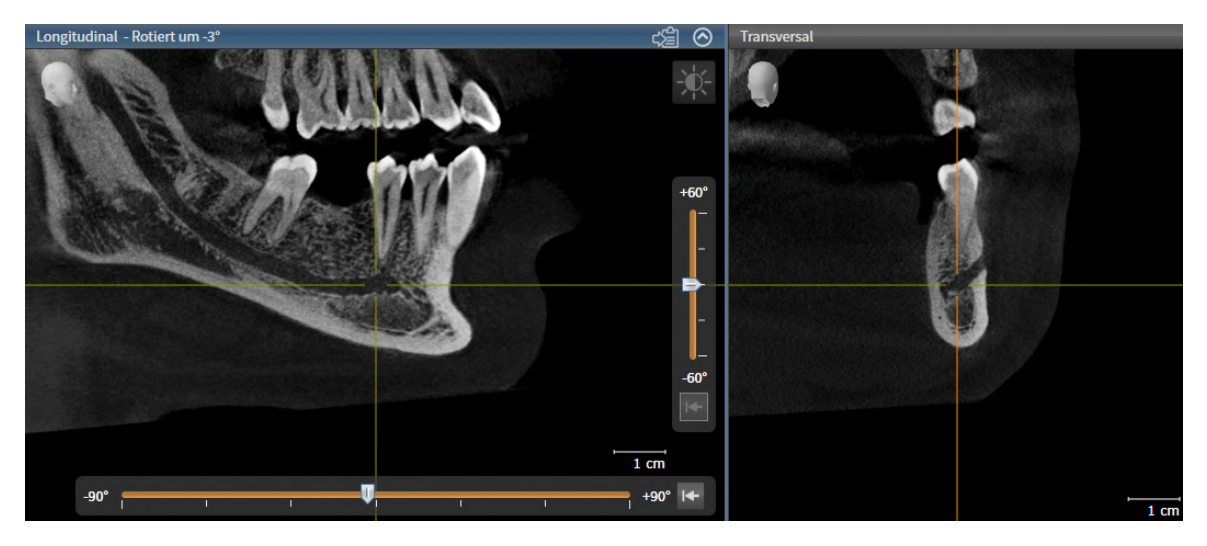

Gehen Sie dazu wie folgt vor:

☑ Der Arbeitsbereich **Panorama** ist geöffnet.

- 1. Verschieben Sie das **Untersuchungsfenster**, so dass das Foramen mentale in der Ansicht **Transversal** sichtbar ist.
	- ▶ In der Ansicht **Transversal** sollte nun der Nervverlauf bis zum Nervaustrittspunkt sichtbar sein.
- 2. Verschieben Sie das Fadenkreuz in der Ansicht **Transversal** an die tiefste Stelle des sichtbaren Nervverlaufs. Dadurch legen Sie einen guten Rotationspunkt für Schritt 4 fest.
- 3. Aktivieren Sie die Ansicht **Longitudinal**, indem Sie z.B. in die Ansicht **Longitudinal** klicken.
- 4. Rotieren Sie die Ansicht **Longitudinal**, so dass der aufsteigende Ast des Mandibularnervs in der Ansicht **Longitudinal** sichtbar wird. Weitere Informationen dazu finden Sie unter *[Ansichten rotieren](#page-382-0) [\[](#page-382-0)*[▶](#page-382-0)*[Seite 127 - Standalone\]](#page-382-0)*.

### MANDIBULARNERV MARKIEREN

☑ Der Workflow-Schritt **Vorbereiten** ist aufgeklappt.

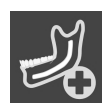

1. Klicken Sie im Workflow-Schritt **Vorbereiten** auf **Mandibularnerv markieren**.

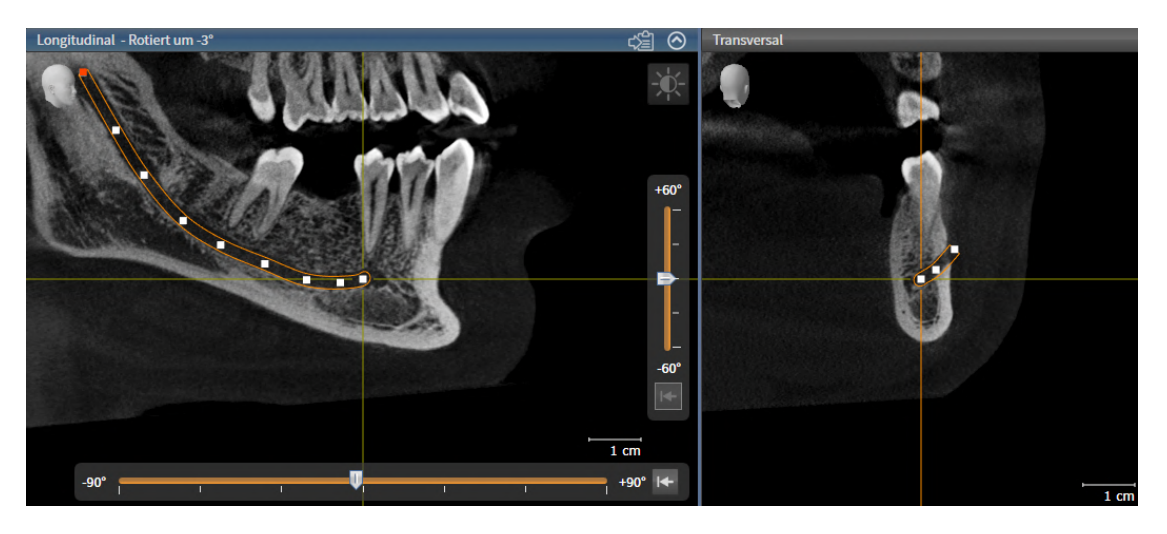

- 2. Klicken Sie in der Ansicht **Transversal** auf den Nervaustrittspunkt, um den ersten Nervpunkt hinzuzufügen.
- 3. Fügen Sie durch weiteres Klicken in der Ansicht **Transversal** einen zweiten Nervpunkt in der Mitte des sichtbaren Nervverlaufs hinzu und einen dritten Nervpunkt kurz vor der tiefsten Stelle des sichtbaren Nervverlaufs.
- 4. Wechseln Sie zur Ansicht **Longitudinal** und fügen Sie durch wiederholtes Klicken weitere Nervpunkte entsprechend des Nervverlaufs von mesial nach distal hinzu.
- 5. Fügen Sie den letzten Nervpunkt mit einem Doppelklick anstelle eines Einfachklicks hinzu.
- ▶ Der Mandibularnerv wird in allen Ansichten sowie unter **Objekte** angezeigt.

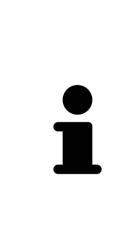

Sie können während der Nervmarkierung auch durch die Schichten scrollen, um den Nerv zu lokalisieren. Weitere Informationen dazu finden Sie unter *[Durch die](#page-377-0) [Schichten in den 2D-Schichtansichten scrollen \[](#page-377-0)*[▶](#page-377-0)*[Seite 122 - Standalone\]](#page-377-0)*.

Sie können während der Nervmarkierung den jeweils zuletzt hinzugefügten Nervpunkt entfernen, indem Sie mit der rechten Maustaste klicken.

Sie können die Markierung des Mandibularnervs mit der Taste **ESC** oder erneutes Klicken auf die Schaltfläche **Mandibularnerv markieren** abbrechen.

## <span id="page-448-0"></span>32.2 NERVPUNKTE VERSCHIEBEN, HINZUFÜGEN UND ENTFERNEN

### NERVPUNKTE VERSCHIEBEN

Gehen Sie wie folgt vor, um Nervpunkte nachträglich zu verschieben:

- 1. Aktivieren Sie den Nerv, indem Sie unter **Objekte** oder in einer Ansicht auf den Nerv klicken.
- 2. Klicken Sie in einer der 2D-Schichtansichten auf den gewünschten Nervpunkt und halten Sie die Maustaste gedrückt. Bewegen Sie die Maus, um den Nervpunkt zu verschieben.
- 3. Lassen Sie die Maustaste an der gewünschten Stelle los.
- ▶ SICAT Implant verschiebt den Nervpunkt.

### NERVPUNKTE HINZUFÜGEN

Gehen Sie wie folgt vor, um Nervpunkte nachträglich hinzuzufügen:

- 1. Aktivieren Sie den Nerv, indem Sie unter **Objekte** oder in einer Ansicht auf den Nerv klicken.
- 2. **Zwischenpunkt hinzufügen:** Doppelklicken Sie in einer der 2D-Schichtansichten zwischen zwei bereits existierenden Nervpunkten an die gewünschte Stelle des Nervs.
- 3. **Endpunkt hinzufügen:** Doppelklicken Sie in einer der 2D-Schichtansichten an die gewünschte Stelle des Nervs in der Nähe des bisherigen Endpunkts.
- ▶ SICAT Implant fügt einen Nervpunkt an der gewünschten Stelle hinzu.

### NERVPUNKTE ENTFERNEN

Gehen Sie wie folgt vor, um einzelne Nervpunkte zu entfernen:

- 1. Aktivieren Sie den Nerv, indem Sie unter **Objekte** oder in einer Ansicht auf den Nerv klicken.
- 2. Aktivieren Sie den zu entfernenden Nervpunkt, indem Sie in einer der 2D-Schichtansichten auf den Nervpunkt klicken.
- 3. Klicken Sie im Bereich **Eigenschaften** auf die Schaltfläche **Punkt entfernen**.
- ▶ SICAT Implant entfernt den Nervpunkt.

## 32.3 NERVDURCHMESSER ÄNDERN

<span id="page-449-0"></span>Gehen Sie wie folgt vor, um den Nervdurchmesser zu ändern:

- 1. Aktivieren Sie den Nerv, indem Sie unter **Objekte** oder in einer Ansicht auf den Nerv klicken.
- 2. Wählen Sie im Bereich **Eigenschaften** den gewünschten Nervdurchmesser.

▶ SICAT Implant ändert den Nervdurchmesser.

# *33 IMPLANTATE PLANEN*

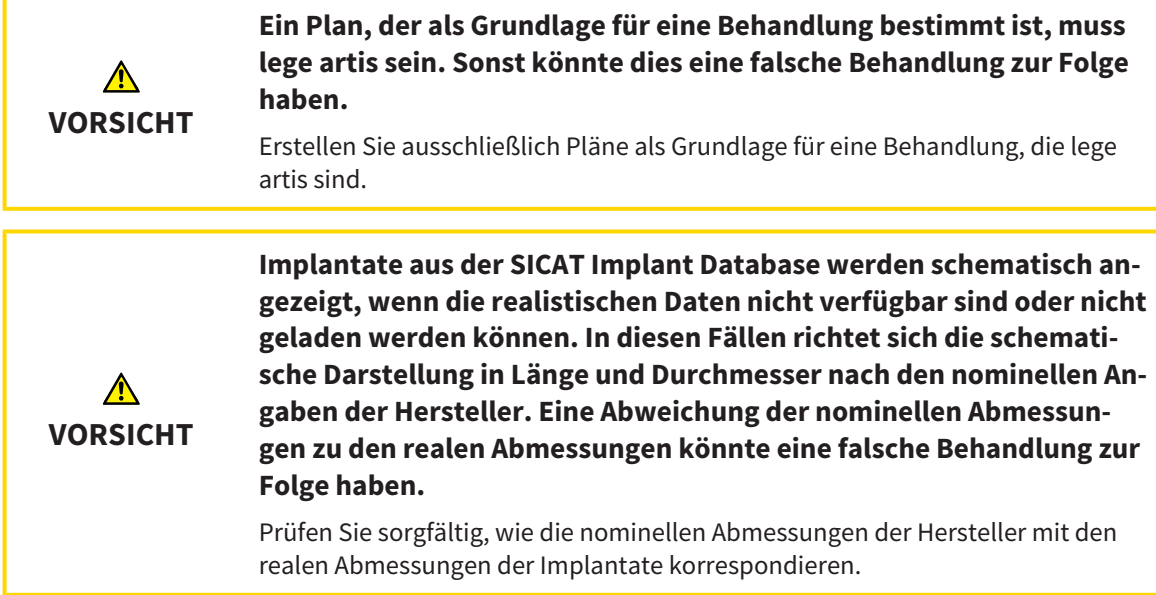

Die SICAT Implant Database enthält Implantatmodelle verschiedener Hersteller. Die Implantatmodelle sind für jeden Hersteller in Implantatreihen organisiert.

Sie können diejenigen Implantatreihen als Favoriten einstellen, die Sie in Ihrer Praxis nutzen. Beim Planen von [Implantaten](#page-545-0) werden Ihnen dann gezielt die Implantatreihen angeboten, die Sie als Favoriten eingestellt haben. Weitere Informationen finden Sie unter *[Bevorzugte Implantatreihen festlegen \[](#page-519-0)*[▶](#page-519-0)*[Seite](#page-519-0) [264 - Standalone\]](#page-519-0)*.

Sollte ein gewünschtes Implantatmodell noch nicht in der SICAT Implant Database vorhanden sein, können Sie stattdessen ein generisches Implantat planen und die Implantatabmessungen gemäß den Angaben des Implantatherstellers eingeben.

SICAT Implant zeigt um Implantate einen Sicherheitsbereich an und warnt, wenn Implantate zu nah zu einem markierten Mandibularnerv oder zu nah zueinander geplant sind. Weitere Informationen finden Sie unter *[Sicherheitsbereiche ausblenden und einblenden \[](#page-462-0)*[▶](#page-462-0)*[Seite 207 - Standalone\]](#page-462-0)* und *[Abstandswar](#page-464-0)[nungen \[](#page-464-0)*[▶](#page-464-0)*[Seite 209 - Standalone\]](#page-464-0)*.

SICAT Implant zeigt in okklusaler Verlängerung von Implantaten einen Kanal. Weitere Informationen finden Sie unter *[Kanäle ausblenden und einblenden \[](#page-463-0)*[▶](#page-463-0)*[Seite 208 - Standalone\]](#page-463-0)*.

SICAT Implant unterstützt zweiteilige Implantate und einteilige Implantate. Sie können Abutments für zweiteilige Implantate zusammen mit den Implantaten planen oder nachträglich hinzufügen. Weitere Informationen zum Planen von Abutments finden Sie unter *[Abutments planen \[](#page-465-0)*[▶](#page-465-0)*[Seite 210 - Standalone\]](#page-465-0)*.

Bei der Nutzung von Bohrschablonen für die Umsetzung Ihrer Implantatplanung ist die Planung von Hülsen obligatorisch. Sie können Hülsen zusammen mit den Implantaten planen oder nachträglich hinzufügen. Weitere Informationen zum Planen von Hülsen finden Sie unter *[Hülsen planen \[](#page-472-0)*[▶](#page-472-0)*[Seite 217 -](#page-472-0) [Standalone\]](#page-472-0)*.

Die folgenden Funktionen stehen zum Planen von Implantaten zur Verfügung:

- *[Implantate hinzufügen \[](#page-452-0)*[▶](#page-452-0)*[Seite 197 Standalone\]](#page-452-0)*
- Implantate aktivieren, ausblenden und einblenden Informationen dazu finden Sie unter *[Objekte](#page-356-0) [mit dem Objekt-Browser verwalten \[](#page-356-0)*[▶](#page-356-0)*[Seite 101 - Standalone\]](#page-356-0)*.
- Auf Implantate fokussieren, Implantate entfernen und Implantataktionen rückgängig machen und erneut durchführen - Informationen dazu finden Sie unter *[Objekte mit der Objekt-Werkzeugleiste ver](#page-358-0)[walten \[](#page-358-0)*[▶](#page-358-0)*[Seite 103 - Standalone\]](#page-358-0)*.
- *[Implantate verschieben und ausrichten \[](#page-455-0)*[▶](#page-455-0)*[Seite 200 Standalone\]](#page-455-0)*
- *[Implantate um ihre Achse drehen \[](#page-457-0)*[▶](#page-457-0)*[Seite 202 Standalone\]](#page-457-0)*
- *[Implantatabmessungen und Implantatmodelle ändern \[](#page-458-0)*[▶](#page-458-0)*[Seite 203 Standalone\]](#page-458-0)*
- *[Implantate spezifisch ausrichten \[](#page-460-0)*[▶](#page-460-0)*[Seite 205 Standalone\]](#page-460-0)*
- *[Bezeichnungen \(Zahnpositionen\) ändern \[](#page-461-0)*[▶](#page-461-0)*[Seite 206 Standalone\]](#page-461-0)*
- *[Sicherheitsbereiche ausblenden und einblenden \[](#page-462-0)*[▶](#page-462-0)*[Seite 207 Standalone\]](#page-462-0)*
- *[Kanäle ausblenden und einblenden \[](#page-463-0)*[▶](#page-463-0)*[Seite 208 Standalone\]](#page-463-0)*
- *[Abstandswarnungen \[](#page-464-0)*[▶](#page-464-0)*[Seite 209 Standalone\]](#page-464-0)*

## 33.1 IMPLANTATE HINZUFÜGEN

<span id="page-452-0"></span>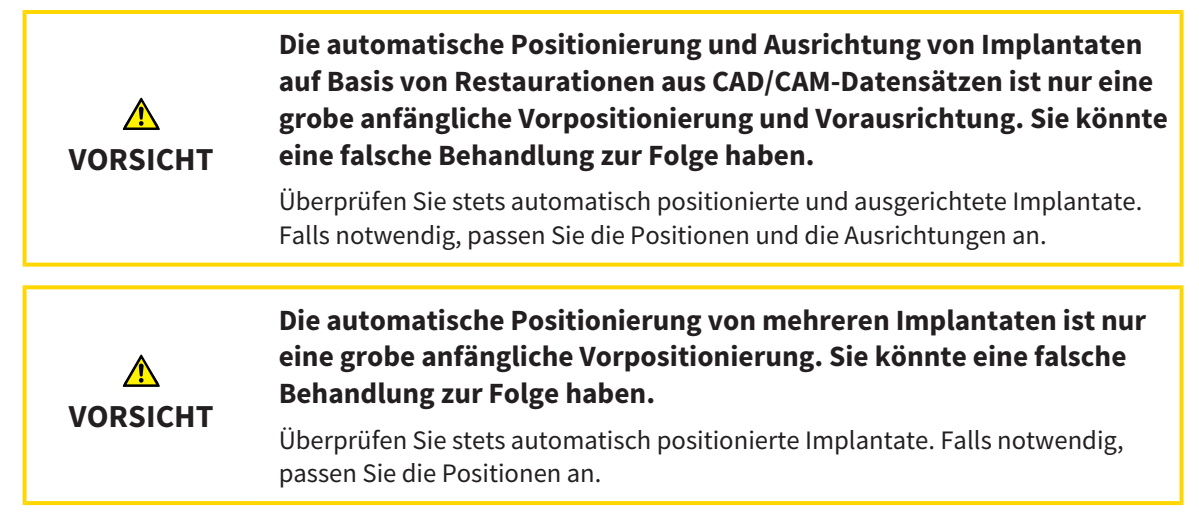

Um ein neues Implantat oder mehrere neue Implantate im gleichen Kiefer dem geöffneten Plan hinzuzufügen, gehen Sie wie folgt vor:

- ☑ Je nach gewünschter Bohrschablone haben Sie einen optischen Abdruck (ggf. mit Restaurationen) des Kiefers importiert und registriert, der alle Implantatpositionen abdeckt. Informationen finden Sie unter *[Unterstützte Bohrschablonen und Hülsensysteme \[](#page-288-0)*[▶](#page-288-0)*[Seite 33 - Standalone\]](#page-288-0)* und *[Optische Ab](#page-429-0)[drücke \[](#page-429-0)*[▶](#page-429-0)*[Seite 174 - Standalone\]](#page-429-0)*.
- ☑ Wenn Sie ein Implantat oder mehrere Implantate im Unterkiefer-Seitenzahnbereich planen, haben Sie den entsprechenden Mandibularnerv markiert. Informationen finden Sie unter *[Mandibularner](#page-446-0)[ven markieren \[](#page-446-0)*[▶](#page-446-0)*[Seite 191 - Standalone\]](#page-446-0)*.
- ☑ Der Workflow-Schritt **Planen** ist aufgeklappt.

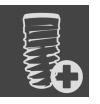

1. Klicken Sie im Workflow-Schritt **Planen** auf **Implantate hinzufügen**.

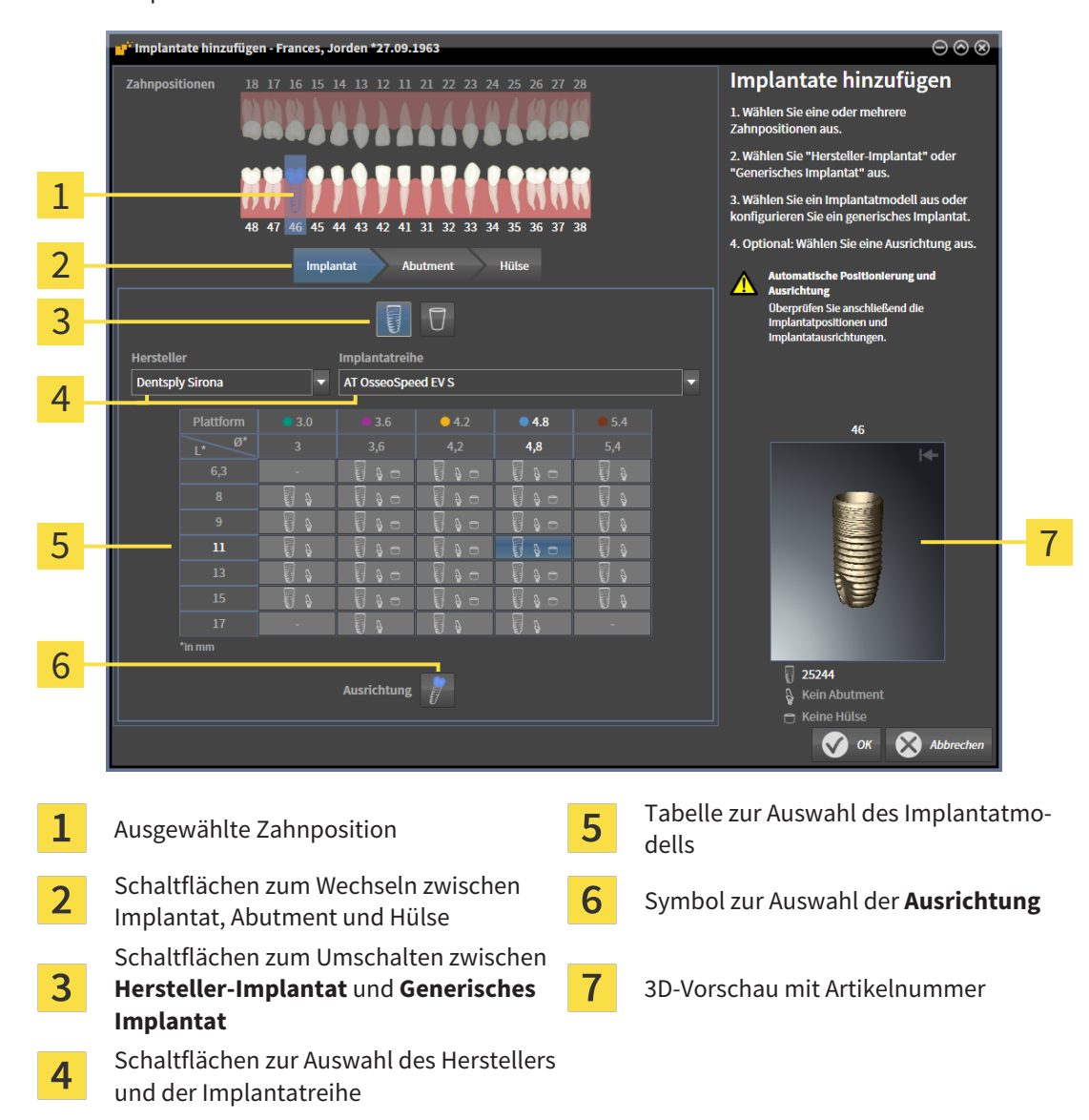

#### ▶ Das Implantat-Auswahlfenster erscheint:

2. Wählen Sie die Zahnposition des neuen Implantats oder die Zahnpositionen der neuen Implantate aus. Wenn Sie optische Abdrücke mit Restaurationen und/oder vorgesehenen Implantatpositionen importiert und eingeblendet haben, werden die Zahnpositionen automatisch vorausgewählt. Sie können eine (vor)ausgewählte Zahnposition auch wieder abwählen, indem Sie (erneut) auf die ausgewählte Zahnposition klicken.

#### **Hinweis:**

Die folgenden Schaltflächen werden erst angezeigt, wenn Sie zumindest eine Zahnposition ausgewählt haben.

- 3. Wählen Sie den gewünschten Hersteller und die gewünschte Implantatreihe aus. Die zuletzt verwendeten Hersteller und Implantatreihen stehen in der jeweiligen Auswahlliste oben.
- 4. Wählen Sie in der Tabelle das gewünschte Implantatmodell aus, indem Sie auf die entsprechende Zelle klicken. Die Tabelle enthält alle verfügbaren Implantatmodelle der ausgewählten Implantatreihe. Die Zeilen korrespondieren zu verschiedenen Implantatlängen und die Spalten zu verschiedenen Implantatdurchmessern in Millimetern. Wenn zwei Durchmesser angezeigt werden, entspricht der erste Durchmesser dem okklusalen Durchmesser. Kleine Abutment- und Hülsensymbole zeigen an, dass auch passende Abutments des Herstellers und Hülsen des vollgeführten chirurgischen Systems des Herstellers geplant werden können.
- ▶ Das ausgewählte Implantatmodell wird neben der Tabelle in der 3D-Vorschau mit seiner Artikelnummer angezeigt. Mit gedrückter Maustaste können Sie das Implantat in der 3D-Vorschau rotieren. Mit dem Mausrad können Sie in der 3D-Vorschau zoomen.
- 5. **Vorausrichtung auswählen:** Wählen Sie die gewünschte Vorausrichtung aus, indem Sie den Mauszeiger über das Symbol **Ausrichtung** bewegen und auf eines der folgenden Symbole klicken: **I** - Vertikal

 - Bei einer Restauration im SIXD-Format gemäß der Restaurationsachse, ansonsten vertikal. Diese Option steht nur zur Auswahl, wenn an mindestens einer ausgewählten Zahnposition eine Restauration im SIXD-Format vorhanden und eingeblendet ist.

**2008** - Parallel zu einem bereits geplanten Implantat des Kiefers. Diese Option steht nur zur Auswahl, wenn Sie bereits Implantate in dem Kiefer geplant haben.

- 6. Schließen Sie das Fenster mit **OK**. Die Vorpositionierung von Implantaten hängt davon ab, ob Sie ein Implantat oder mehrere Implantate hinzufügen und ob Restaurationen vorhanden und eingeblendet sind:
	- ▶ Wenn Sie ein Implantat an einer Zahnposition hinzufügen, die keiner eingeblendeten Restauration entspricht, positionieren Sie das Implantat nun mit einem Mausklick in einer der 2D-Ansichten an die gewünschte Stelle vor.
	- ▶ Wenn Sie ein Implantat an einer Zahnposition hinzufügen, die einer eingeblendeten Restauration entspricht, positioniert SICAT Implant das Implantat automatisch vor.
	- ▶ Wenn Sie mehrere Implantate hinzufügen, positioniert SICAT Implant die Implantate automatisch vor, wobei als vertikale Position in der Regel die aktuelle Position der axialen Schicht übernommen wird.
- ▶ Das neue Implantat oder die neuen Implantate werden in allen Ansichten sowie unter **Objekte** angezeigt.

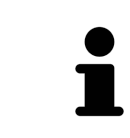

#### **Bevorzugte Implantatreihen festlegen**

Sie können einstellen, dass Ihnen nur die Hersteller und Implantatreihen zur Auswahl angeboten werden, die Sie in Ihrer Praxis nutzen. Weitere Informationen finden Sie unter *[Bevorzugte Implantatreihen festlegen \[](#page-519-0)*[▶](#page-519-0)*[Seite 264 - Standalone\]](#page-519-0)*.

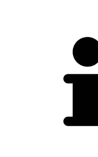

#### **Generische Implantate nutzen**

Sollte ein gewünschtes Implantatmodell noch nicht in der SICAT Implant Database vorhanden sein, können Sie stattdessen ein generisches Implantat nutzen. Klicken Sie dazu auf die Schalfläche **Generisches Implantat** und geben Sie die Implantatabmessungen gemäß den Angaben des Implantatherstellers ein.

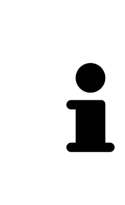

#### **Gleichzeitig Abutments und/oder Hülsen planen**

Wenn Sie mit dem Implantat oder mit den Implantaten gleichzeitig auch Abutments und/oder Hülsen planen möchten, klicken Sie vor dem Schließen des Fensters mit **OK** auf die Schaltfläche **Abutment** oder **Hülse**. Weitere Informationen finden Sie unter *[Abutments hinzufügen \[](#page-466-0)*[▶](#page-466-0)*[Seite 211 - Standalone\]](#page-466-0)* und *[Hül](#page-473-0)[sen hinzufügen \[](#page-473-0)*[▶](#page-473-0)*[Seite 218 - Standalone\]](#page-473-0)*.

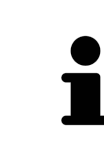

#### **FDI-/ADA-Zahnschema**

In dieser Gebrauchsanweisung wird für alle Bilder das FDI-Zahnschema verwendet. SICAT Implant unterstützt auch das ADA-Zahnschema. Informationen zum Umschalten des Zahnschemas finden Sie unter *[Allgemeine Einstellungen verwen](#page-509-0)[den \[](#page-509-0)*[▶](#page-509-0)*[Seite 254 - Standalone\]](#page-509-0)*.

## 33.2 IMPLANTATE VERSCHIEBEN UND AUSRICHTEN

<span id="page-455-0"></span>Sie können Implantate präzise verschieben und ausrichten.

### IMPLANTATE VERSCHIEBEN

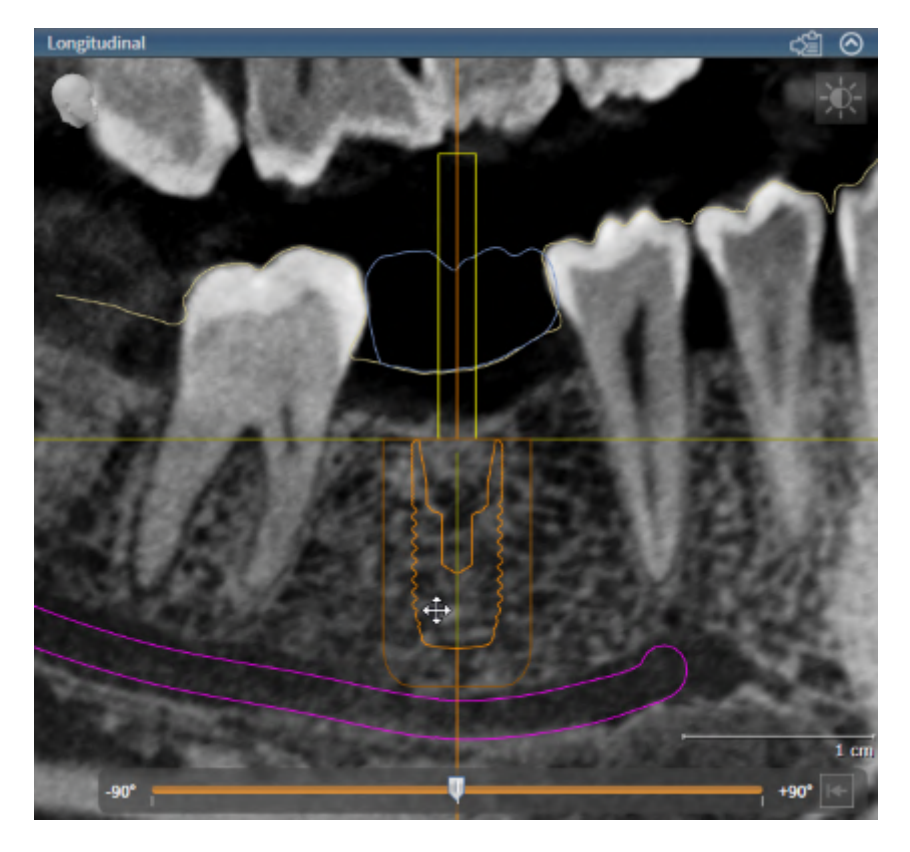

- 1. Bewegen Sie den Mauszeiger in einer der 2D-Ansichten über das Implantat.
	- **Der Mauszeiger ändert sich in**  $\oplus$ .
- 2. Klicken und halten Sie die linke Maustaste gedrückt.
- 3. Bewegen Sie den Mauszeiger zur gewünschten Position des Implantats.
	- ▶ SICAT Implant verschiebt das Implantat entsprechend der Bewegung des Mauszeigers.
- 4. Lassen Sie die linke Maustaste los.
- ▶ SICAT Implant behält die aktuelle Position des Implantats bei.

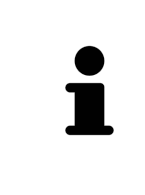

#### **Arbeitsbereich Implantatausgerichtet**

Implantate lassen sich am einfachsten und sichersten in den Ansichten **Longitudinal** und **Transversal** des Arbeitsbereichs **Implantatausgerichtet** verschieben und ausrichten. Weitere Informationen zum Arbeitsplatz **Implantatausgerichtet** finden Sie unter *[Übersicht über den Implantatausgerichtet-Arbeitsbereich \[](#page-364-0)*[▶](#page-364-0)*[Seite](#page-364-0) [109 - Standalone\]](#page-364-0)*.

### IMPLANTATE AUSRICHTEN

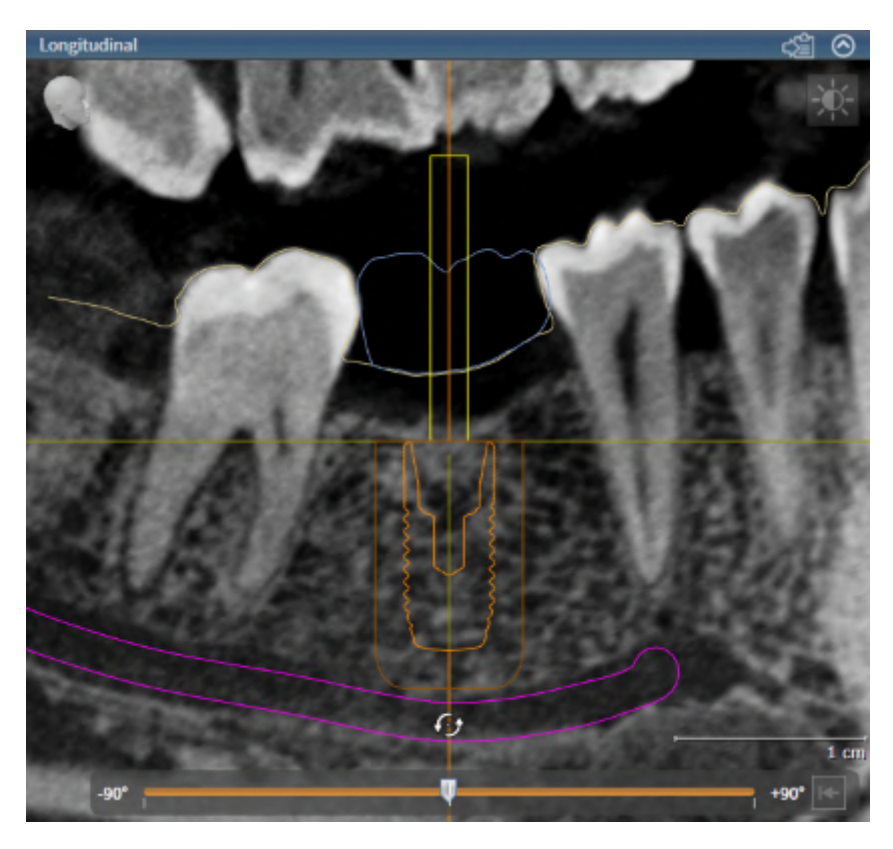

1. Bewegen Sie den Mauszeiger in einer der 2D-Schichtansichten mit Ausnahme der Ansicht **Axial** über den apikalen Teil der Implantatachse, um das Implantat um den okklusalen Endpunkt zu rotieren, oder über den okklusalen Teil der Implantatachse, um das Implantat um den apikalen Endpunkt zu rotieren.

**• Der Mauszeiger ändert sich in**  $\mathcal{G}_2$ **.** 

- 2. Klicken und halten Sie die linke Maustaste gedrückt.
- 3. Bewegen Sie den Mauszeiger kreisförmig bis zur gewünschten Ausrichtung des Implantats.
	- ▶ SICAT Implant richtet das Implantat entsprechend der Bewegung des Mauszeigers aus.
- 4. Lassen Sie die linke Maustaste los.
	- ▶ SICAT Implant behält die aktuelle Ausrichtung des Implantats bei.

**Arbeitsbereich Implantatausgerichtet**

Implantate lassen sich am einfachsten und sichersten in den Ansichten **Longitudinal** und **Transversal** des Arbeitsbereichs **Implantatausgerichtet** verschieben und ausrichten. Weitere Informationen zum Arbeitsplatz **Implantatausgerichtet** finden Sie unter *[Übersicht über den Implantatausgerichtet-Arbeitsbereich \[](#page-364-0)*[▶](#page-364-0)*[Seite](#page-364-0) [109 - Standalone\]](#page-364-0)*.

## 33.3 IMPLANTATE UM IHRE ACHSE DREHEN

<span id="page-457-0"></span>Sie können Implantate um ihre Achse drehen, um zum Beispiel angulierte Abutments wie gewünscht zu planen.

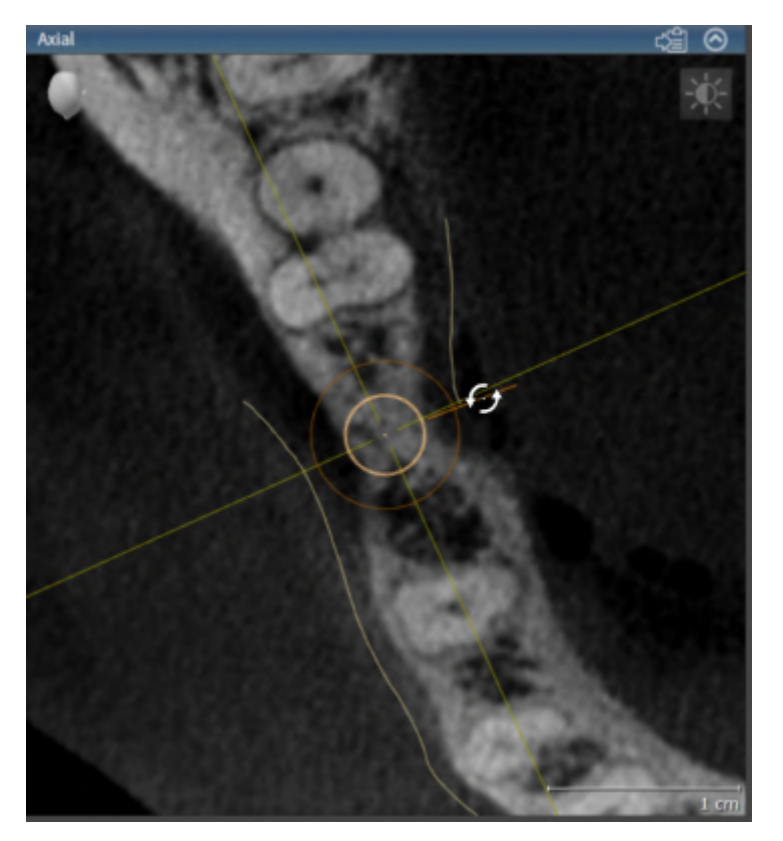

- 1. Bewegen Sie den Mauszeiger in der Ansicht **Axial** über den Drehgriff des Implantats.
	- **Der Mauszeiger ändert sich in**  $\mathcal{C}_2$ **.**
- 2. Klicken und halten Sie die linke Maustaste gedrückt.
- 3. Bewegen Sie den Mauszeiger kreisförmig bis zur gewünschten Drehung des Implantats.
	- ▶ SICAT Implant dreht das Implantat entsprechend der Bewegung des Mauszeigers um seine Achse.
- 4. Lassen Sie die linke Maustaste los.
- ▶ SICAT Implant behält die aktuelle Drehung des Implantats um seine Achse bei.

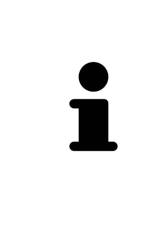

#### **Arbeitsbereich Implantatausgerichtet**

Implantate lassen sich am einfachsten und sichersten in der Ansicht **Axial** des Arbeitsbereichs **Implantatausgerichtet** um ihre Achse drehen. Orientieren Sie sich beim Drehen eines Implantats um seine Achse an den Ansichten **Longitudinal** und **Transversal** oder an der Ansicht **3D**. Weitere Informationen zum Arbeitsplatz **Implantatausgerichtet** finden Sie unter *[Übersicht über den Implantatausgerich](#page-364-0)[tet-Arbeitsbereich \[](#page-364-0)*[▶](#page-364-0)*[Seite 109 - Standalone\]](#page-364-0)*.

## <span id="page-458-0"></span>33.4 IMPLANTATABMESSUNGEN UND IMPLANTATMODELLE ÄNDERN

Um die Abmessungen oder das Modell eines Implantats nachträglich zu ändern, gehen Sie wie folgt vor:

- 1. Aktivieren Sie das Implantat, das Sie ändern möchten, indem Sie unter **Objekte** oder in einer Ansicht auf das Implantat klicken.
	- ▶ Im Bereich **Eigenschaften** werden die aktuellen Abmessungen und das aktuelle Modell des aktiven Implantats angezeigt:

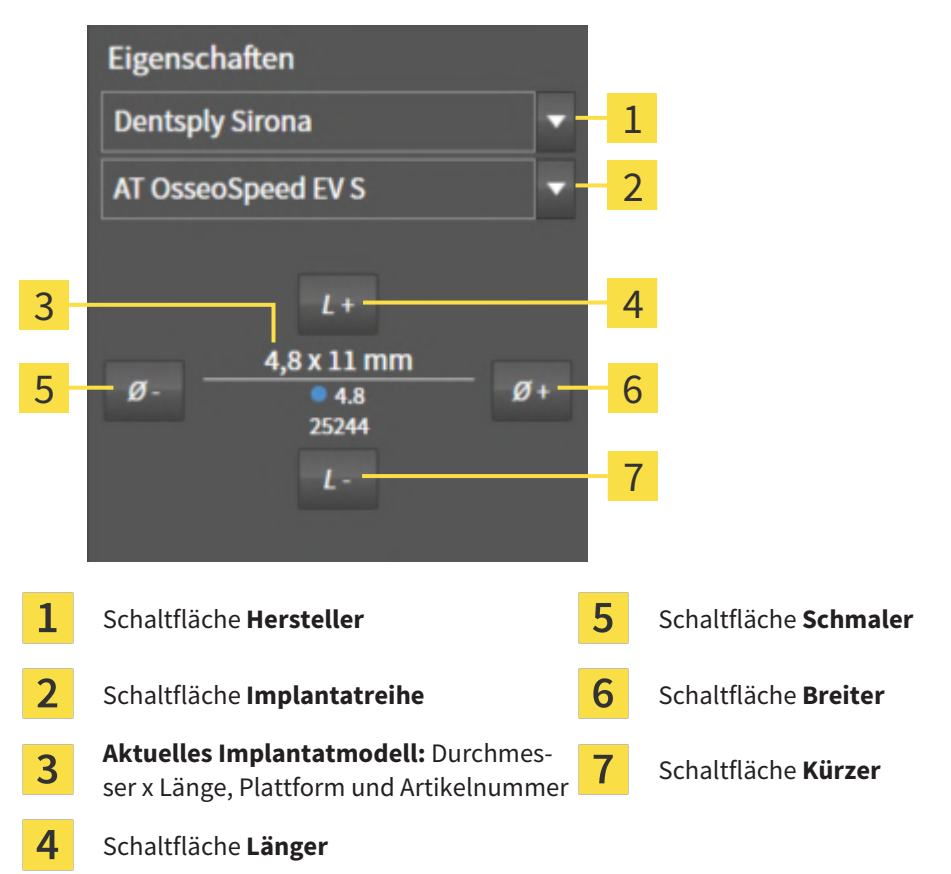

- 2. **Implantathersteller und Implantatreihe ändern:** Wählen Sie den gewünschten Implantathersteller und die gewünschte Implantatreihe aus.
	- ▶ SICAT Implant ändert auch das Implantatmodell und gegebenenfalls die Implantatabmessungen.
- 3. **Implantatabmessungen und Implantatmodell ändern:** Klicken Sie auf die Schaltflächen **Breiter** oder **Schmaler**, um das nächst breitere oder nächst schmalere Modell in der ausgewählten Implantatreihe auszuwählen. Klicken Sie auf die Schaltflächen **Länger** oder **Kürzer**, um das nächst längere oder nächst kürzere Modell in der ausgewählten Implantatreihe auszuwählen.
- ▶ SICAT Implant ändert die Implantatabmessungen und das Implantatmodell.

**Implantat-Auswahlfenster**

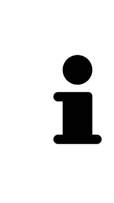

#### Sie können die Abmessungen und das Modell eines Implantats auch über das Implantat-Auswahlfenster ändern, indem Sie unter **Objekte** neben dem Implantat, das Sie ändern möchten, auf das Symbol klicken. Dort können Sie auch zwischen **Hersteller-Implantat** und **Generisches Implantat** umschalten. Weitere Informationen finden Sie unter *[Implantate hinzufügen \[](#page-452-0)*[▶](#page-452-0)*[Seite 197 - Standalone\]](#page-452-0)*.

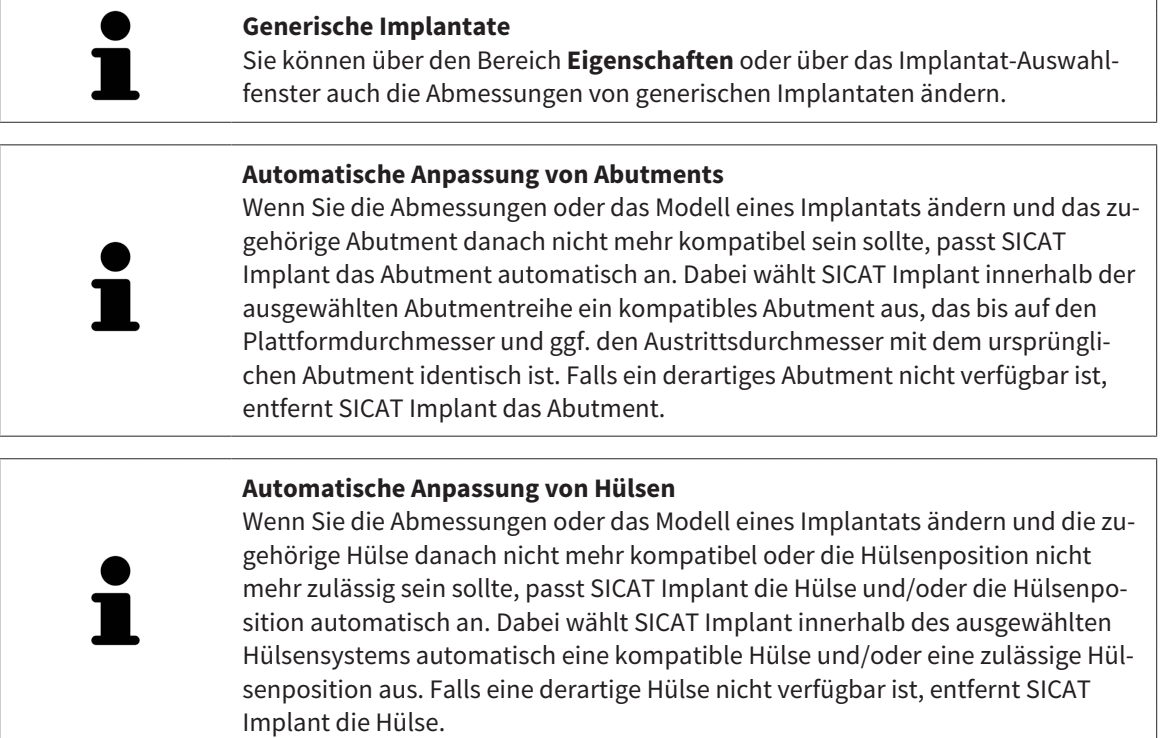

## 33.5 IMPLANTATE SPEZIFISCH AUSRICHTEN

<span id="page-460-0"></span>Sie können Implantate nachträglich wie folgt spezifisch ausrichten:

- Vertikal
- Gemäß der Restaurationsachse von Restaurationen im SIXD-Format
- Parallel zu einem bereits geplanten Implantat im selben Kiefer

Gehen Sie dazu wie folgt vor:

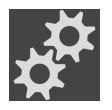

- 1. Klicken Sie unter **Objekte** neben dem Implantat auf das nebenstehende Symbol.
	- ▶ SICAT Implant zeigt das Implantat-Auswahlfenster an.
- 2. Wählen Sie die gewünschte spezifische Ausrichtung aus, indem Sie den Mauszeiger über das Symbol **Ausrichtung** bewegen und auf das Symbol klicken, das der gewünschten spezifischen Ausrichtung entspricht. Weitere Informationen finden Sie unter *[Implantate hinzufügen \[](#page-452-0)*[▶](#page-452-0)*[Seite 197 - Stan](#page-452-0)[dalone\]](#page-452-0)*.

▶ SICAT Implant ändert die Ausrichtung des Implantats.

3. Schließen Sie das Fenster mit **OK**.

## 33.6 BEZEICHNUNGEN (ZAHNPOSITIONEN) ÄNDERN

<span id="page-461-0"></span>Falls die Bezeichnung (Zahnposition) eines Implantats falsch ist, können Sie die Bezeichnung (Zahnposition) wie folgt ändern:

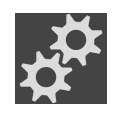

- 1. Klicken Sie unter **Objekte** neben dem Implantat auf das nebenstehende Symbol.
	- ▶ SICAT Implant zeigt das Implantat-Auswahlfenster an.
- 2. Wählen Sie die neue Zahnposition aus. Weitere Informationen finden Sie unter *[Implantate hinzufü](#page-452-0)[gen \[](#page-452-0)*[▶](#page-452-0)*[Seite 197 - Standalone\]](#page-452-0)*.
	- ▶ SICAT Implant ändert die Bezeichnung (Zahnposition) des Implantats.
- 3. Schließen Sie das Fenster mit **OK**.

## 33.7 SICHERHEITSBEREICHE AUSBLENDEN UND EINBLENDEN

<span id="page-462-0"></span>SICAT Implant zeigt um Implantate einen Sicherheitsbereich an, damit Sie beim Planen von Implantaten beurteilen können, ob gewisse Mindestabstände z.B. zu benachbarten Zahnwurzeln, zu benachbarten Implantaten, zum Knochenrand, zum Mandibularnerv oder zum Sinus eingehalten werden. Auf den Sicherheitsbereichen basieren auch die Abstandswarnungen. Weitere Informationen zu Abstandswarnungen finden Sie unter *[Abstandswarnungen \[](#page-464-0)*[▶](#page-464-0)*[Seite 209 - Standalone\]](#page-464-0)*.

In den Einstellungen können Sie die Abmessungen der Sicherheitsbereiche um Implantate anpassen. Dort können Sie auch die Voreinstellung festlegen, ob bei neuen Plänen Sicherheitsbereiche angezeigt werden sollen. Weitere Informationen dazu finden Sie unter *[Sicherheitsbereiche einstellen \[](#page-521-0)*[▶](#page-521-0)*[Seite 266 -](#page-521-0) [Standalone\]](#page-521-0)*.

Während der Planung können Sie die Sicherheitsbereiche für alle Implantate gleichzeitig ausblenden oder einblenden.

- ☑ Die Objektgruppe **Implantate** ist im **Objekt-Browser** sichtbar. Weitere Informationen dazu finden Sie unter *[SICAT Implant-Objekte \[](#page-359-0)*[▶](#page-359-0)*[Seite 104 - Standalone\]](#page-359-0)*.
- ☑ Sicherheitsbereiche sind aktuell eingeblendet.
- 1. Bewegen Sie in der Objektgruppe **Implantate** den Mauszeiger über das Symbol **Sicherheitsbereiche einblenden/ausblenden**.
	- ▶ SICAT Implant zeigt Symbole zum Ausblenden und Einblenden der Sicherheitsbereiche an.

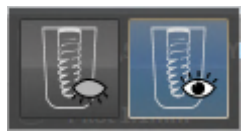

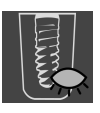

- 2. Klicken Sie auf das Symbol **Sicherheitsbereiche ausblenden**.
	- ▶ SICAT Implant blendet die Sicherheitsbereiche aus.

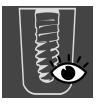

- 3. Klicken Sie auf das Symbol **Sicherheitsbereiche einblenden**.
	- ▶ SICAT Implant blendet die Sicherheitsbereiche ein.

Sie können die Sichtbarkeit der Sicherheitsbereiche auch umschalten, indem Sie den Mauszeiger über das Symbol **Sicherheitsbereiche einblenden/ausblenden** bewegen und klicken. Wiederholtes Klicken schaltet die Sichtbarkeit der Sicherheitsbereiche ein und aus.

Wenn Sicherheitsbereiche ausgeblendet sind, werden bei Abstandswarnungen die betroffenen Sicherheitsbereiche trotzdem in den Ansichten dargestellt.

## 33.8 KANÄLE AUSBLENDEN UND EINBLENDEN

<span id="page-463-0"></span>SICAT Implant kann für Implantate Pilotbohrkanäle oder Implantatkanäle anzeigen. Sie können damit insbesondere überprüfen, ob der jeweilige Kanal ungehindert zugänglich ist. Pilotbohrkanäle können Sie auch dazu nutzen, um Schraubkanäle anzuzeigen.

In den Einstellungen können Sie den Durchmesser der Pilotbohrkanäle sowie die Länge beider Kanäle anpassen. Der Durchmesser eines Implantatkanals entspricht stets dem maximalen Durchmesser des zugehörigen Implantats. In den Einstellungen können Sie auch festlegen, ob bei neuen Plänen Pilotbohrkanäle, Implantatkanäle oder keine Kanäle angezeigt werden sollen. Weitere Informationen dazu finden Sie unter *[Kanäle einstellen \[](#page-522-0)*[▶](#page-522-0)*[Seite 267 - Standalone\]](#page-522-0)*.

Während der Planung können Sie die Pilotbohrkanäle und die Implantatkanäle für alle Implantate gleichzeitig ausblenden oder einblenden.

- ☑ Die Objektgruppe **Implantate** ist im **Objekt-Browser** sichtbar. Weitere Informationen dazu finden Sie unter *[SICAT Implant-Objekte \[](#page-359-0)*[▶](#page-359-0)*[Seite 104 - Standalone\]](#page-359-0)*.
- ☑ Pilotbohrkanäle sind aktuell eingeblendet.
- 1. Bewegen Sie in der Objektgruppe **Implantate** den Mauszeiger über das Symbol **Kanäle einblenden/ausblenden**.
	- ▶ SICAT Implant zeigt Symbole zum Ausblenden und Einblenden der Kanäle an.

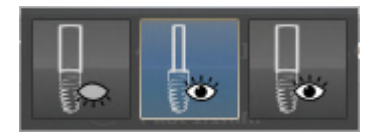

- 2. Klicken Sie auf das Symbol **Kanäle ausblenden**.
	- ▶ SICAT Implant blendet die Kanäle aus.

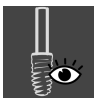

- 3. Klicken Sie auf das Symbol **Pilotbohrkanäle einblenden**.
	- ▶ SICAT Implant blendet die Pilotbohrkanäle ein.

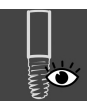

- 4. Klicken Sie auf das Symbol **Implantatkanäle einblenden**.
	- ▶ SICAT Implant blendet die Implantatkanäle ein.

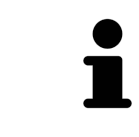

Sie können die Sichtbarkeit der Kanäle auch umschalten, indem Sie den Mauszeiger über das Symbol **Kanäle einblenden/ausblenden** bewegen und klicken. Wiederholtes Klicken schaltet die Sichtbarkeit der Kanäle in der Reihenfolge der Symbole um.

### 33.9 ABSTANDSWARNUNGEN

<span id="page-464-0"></span>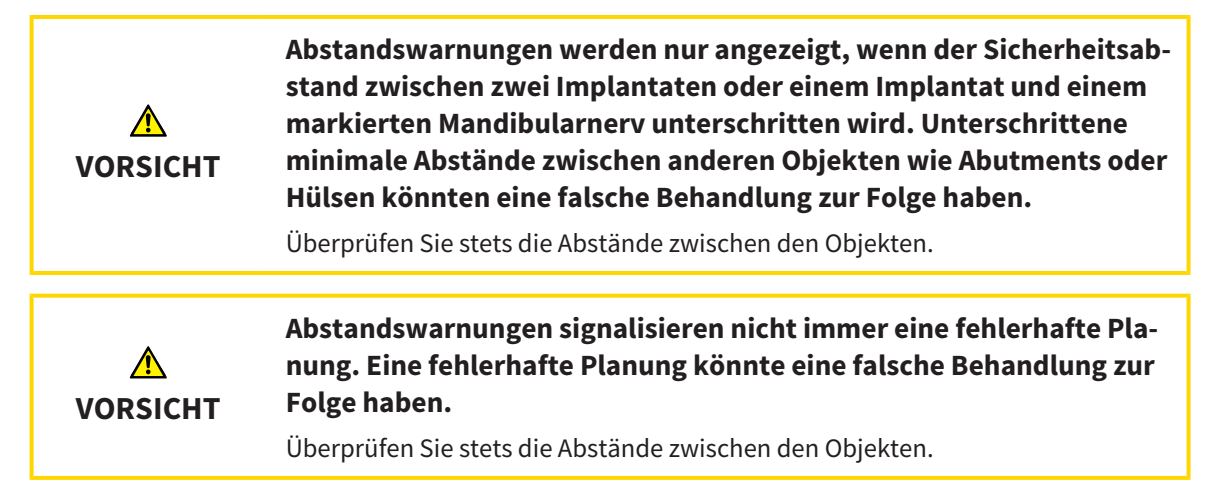

SICAT Implant überprüft den Sicherheitsabstand zwischen den folgenden Objekten:

- Implantat zu markiertem Mandibularnerv Weitere Informationen dazu finden Sie unter *[Mandibu](#page-445-0)[larnerven markieren und anpassen \[](#page-445-0)*[▶](#page-445-0)*[Seite 190 - Standalone\]](#page-445-0)*.
- Implantat zu Implantat

Unterschreitet der Sicherheitsabstand zwischen zwei Objekten den festgelegten Wert (siehe *[Sicherheits](#page-521-0)[bereiche einstellen \[](#page-521-0)*[▶](#page-521-0)*[Seite 266 - Standalone\]](#page-521-0)*), werden die entsprechenden Objekte bzw. deren Sicherheitsbereiche in den Ansichten rot dargestellt. Außerdem werden die betroffenen Objekte im **Objekt-Browser** mit einem Warnsymbol versehen.

# <span id="page-465-0"></span>*34 ABUTMENTS PLANEN*

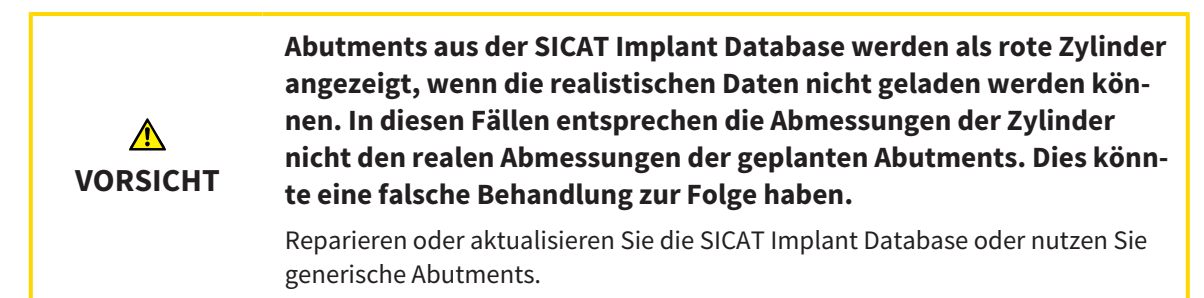

Die SICAT Implant Database enthält auch Abutmentmodelle verschiedener Hersteller. Die Abutmentmodelle sind für jeden Hersteller in Abutmentreihen organisiert.

SICAT Implant ermöglicht die Planung von geraden und von angulierten Standard-Abutments sowie von TiBases. Zu einem geplanten Implantat werden Ihnen nur die Abutmentmodelle angeboten, die zu dem Implantat kompatibel sind.

Sollte ein gewünschtes Abutmentmodell noch nicht in der SICAT Implant Database vorhanden sein, können Sie stattdessen ein generisches [Abutment](#page-545-1) planen und die Angulation sowie die Abutmentabmessungen gemäß den Angaben des Implantatherstellers eingeben.

Die folgenden Funktionen stehen zum Planen von Abutments zur Verfügung:

- *[Abutments hinzufügen \[](#page-466-0)*[▶](#page-466-0)*[Seite 211 Standalone\]](#page-466-0)*
- Abutments aktivieren Informationen dazu finden Sie unter [Objekte mit dem Objekt-Browser verwal](#page-356-0)*[ten \[](#page-356-0)*[▶](#page-356-0)*[Seite 101 - Standalone\]](#page-356-0)*.
- Auf Abutments fokussieren, Abutments entfernen und Abutmentaktionen rückgängig machen und erneut durchführen - Informationen dazu finden Sie unter *[Objekte mit der Objekt-Werkzeugleiste ver](#page-358-0)[walten \[](#page-358-0)*[▶](#page-358-0)*[Seite 103 - Standalone\]](#page-358-0)*.
- *[Abutments um Implantatachse drehen \[](#page-468-0)*[▶](#page-468-0)*[Seite 213 Standalone\]](#page-468-0)*
- *[Angulationen, Abutmentabmessungen und Abutmentmodelle ändern \[](#page-469-0)[▶](#page-469-0) [Seite 214 Standalone\]](#page-469-0)*
- *[Abutments ausblenden und einblenden \[](#page-471-0)*[▶](#page-471-0)*[Seite 216 Standalone\]](#page-471-0)*

## 34.1 ABUTMENTS HINZUFÜGEN

<span id="page-466-0"></span>Um einem geplanten zweiteiligen Implantat ein Abutment hinzuzufügen, gehen Sie wie folgt vor:

- ☑ Das geplante Implantat hat noch kein Abutment.
- ☑ Der Workflow-Schritt **Planen** ist aufgeklappt.
- 1. Aktivieren Sie das Implantat, dem Sie ein Abutment hinzufügen möchten, indem Sie unter **Objekte** oder in einer Ansicht auf das Implantat klicken.

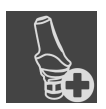

- 2. Klicken Sie im Workflow-Schritt **Planen** auf **Abutment dem (aktiven) Implantat hinzufügen**.
	- ▶ Das Abutment-Auswahlfenster erscheint:

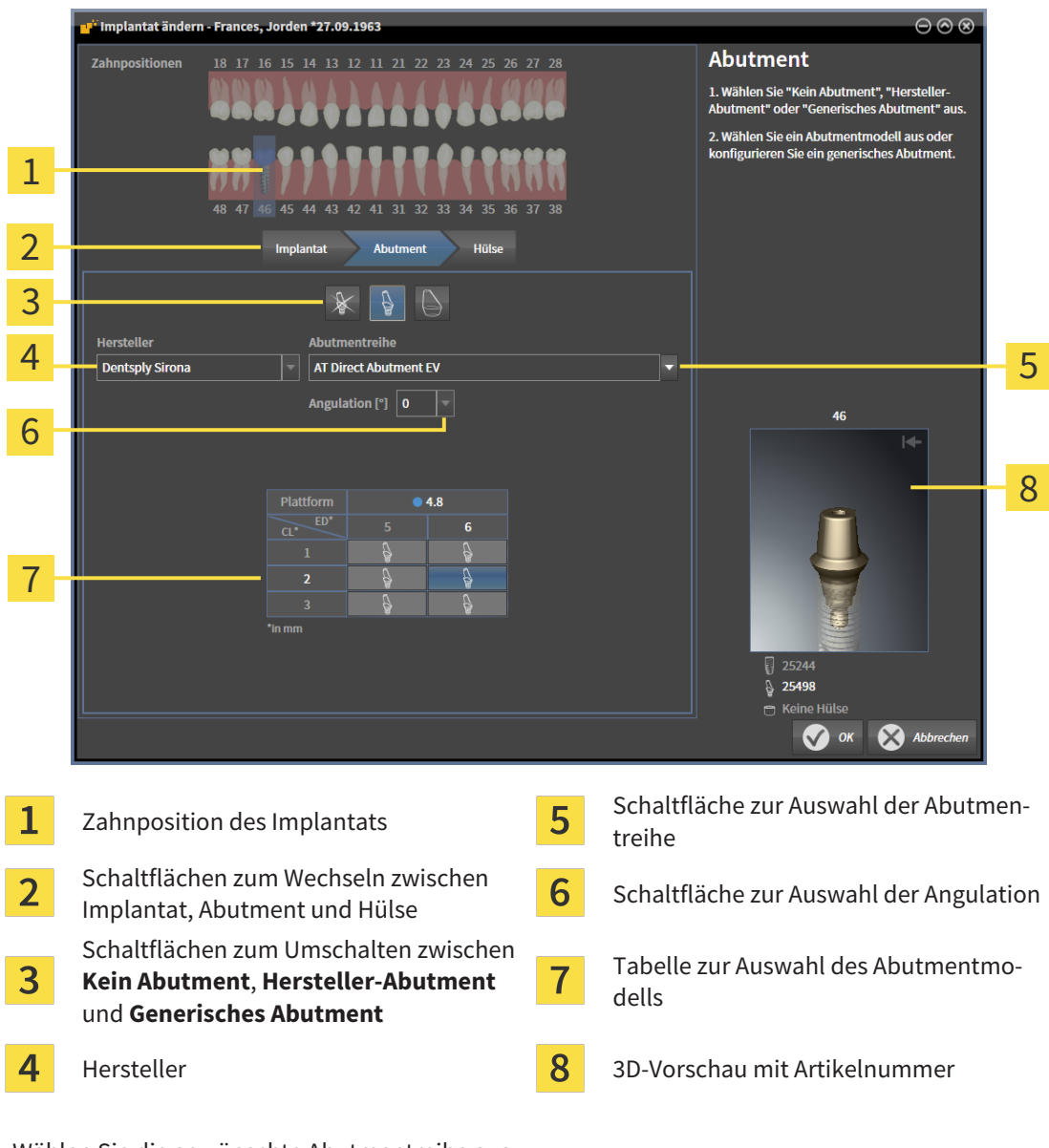

- 3. Wählen Sie die gewünschte Abutmentreihe aus.
- 4. Wählen Sie die gewünschte Angulation aus.

#### **Hinweis:**

Nicht jede Abutmentreihe enthält auch angulierte Abutments.

- 5. Wählen Sie in der Tabelle das gewünschte Abutmentmodell aus, indem Sie auf die entsprechende Zelle klicken. Die Tabelle enthält alle verfügbaren Abutmentmodelle der ausgewählten Abutmentreihe mit der ausgewählten Angulation, die zu dem geplanten Implantat kompatibel sind. Die Zeilen korrespondieren zu verschiedenen Halslängen und/oder Pfostenlängen, die Spalten korrespondieren zu verschiedenen Austrittsdurchmessern in Millimetern.
	- ▶ Das ausgewählte Abutmentmodell wird neben der Tabelle in der 3D-Vorschau mit seiner Artikelnummer angezeigt. Mit gedrückter Maustaste können Sie das Abutment in der 3D-Vorschau rotieren. Mit dem Mausrad können Sie in der 3D-Vorschau zoomen.
- 6. Schließen das Fenster mit **OK**.
- ▶ Das neue Abutment wird in allen Ansichten in okklusaler Verlängerung des zugehörigen Implantats sowie unter **Objekte** unterhalb des zugehörigen Implantats angezeigt.

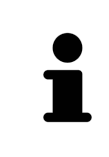

#### **Generische Abutments nutzen**

Wenn ein gewünschtes Abutmentmodell noch nicht in der SICAT Implant Database vorhanden ist, können Sie stattdessen ein generisches Abutment nutzen. Klicken Sie dazu auf die Schalfläche **Generisches Abutment** und geben Sie die Angulation und die Abmessungen gemäß den Angaben des Herstellers ein.

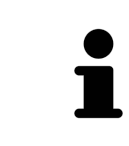

#### **Gleichzeitig Implantat und/oder Hülse ändern**

Wenn Sie beim Hinzufügen eines Abutments gleichzeitig auch das zugehörige Implantat oder die zugehörige Hülse ändern möchten, klicken Sie vor dem Schließen des Fensters mit **OK** auf die Schaltfläche **Implantat** oder **Hülse**.
## 34.2 ABUTMENTS UM IMPLANTATACHSE DREHEN

Sie können Abutments um die Implantatachse drehen, um insbesondere angulierte Abutments wie gewünscht zu planen.

Drehen Sie dazu das zugehörige Implantat um seine Achse. Weitere Informationen finden Sie unter *[Im](#page-457-0)[plantate um ihre Achse drehen \[](#page-457-0)*[▶](#page-457-0)*[Seite 202 - Standalone\]](#page-457-0)*.

# 34.3 ANGULATIONEN, ABUTMENTABMESSUNGEN UND ABUTMENTMODELLE ÄNDERN

Um die Angulation, die Abmessungen oder das Modell eines Abutments nachträglich zu ändern, gehen Sie wie folgt vor:

- 1. Aktivieren Sie das Abutment, das Sie ändern möchten, indem Sie unter **Objekte** oder in einer Ansicht auf das Abutment klicken.
	- ▶ Im Bereich **Eigenschaften** werden die aktuelle Angulation, die aktuellen Abmessungen und das aktuelle Modell des aktiven Abutments angezeigt:

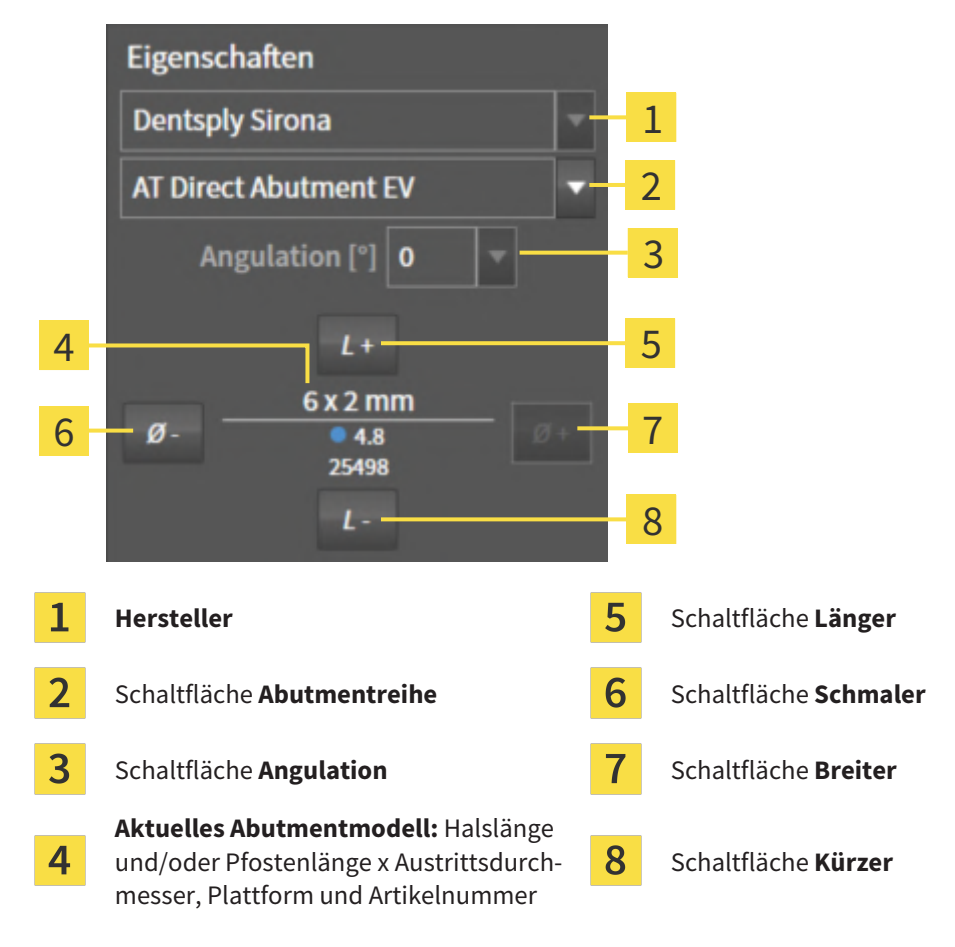

- 2. **Abutmentreihe ändern:** Wählen Sie die gewünschte Abutmentreihe aus.
	- ▶ SICAT Implant ändert auch das Abutmentmodell und gegebenenfalls die Angulation und die Abutmentabmessungen.
- 3. **Angulation ändern:** Wählen Sie die gewünschte Angulation aus.

#### **Hinweis:**

Nicht jede Abutmentreihe enthält auch angulierte Abutments.

- ▶ SICAT Implant ändert auch das Abutmentmodell und gegebenenfalls die Abutmentabmessungen.
- 4. **Abutmentabmessungen und Abutmentmodell ändern:** Klicken Sie auf die Schaltflächen **Breiter** oder **Schmaler**, um das nächst breitere oder nächst schmalere Modell in der ausgewählten Abutmentreihe mit der ausgewählten Angulation auszuwählen. Klicken Sie auf die Schaltflächen **Länger** oder **Kürzer**, um das nächst längere oder nächst kürzere Modell in der ausgewählten Abutmentreihe mit der ausgewählten Angulation auszuwählen.

#### ▶ SICAT Implant ändert die Abutmentabmessungen und das Abutmentmodell.

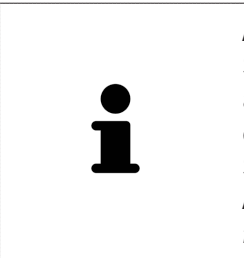

**Abutment-Auswahlfenster** Sie können die Angulation, die Abmessungen und das Modell eines Abutments auch über das Abutment-Auswahlfenster ändern, indem Sie unter **Objekte** neben dem Abutment, das Sie ändern möchten, auf das Symbol kalicken. Dort können Sie auch zwischen **Hersteller-Abutment**, **Generisches Abutment** und **Kein Abutment** umschalten. Weitere Informationen finden Sie unter *[Abutments hinzu](#page-466-0)[fügen \[](#page-466-0)*[▶](#page-466-0)*[Seite 211 - Standalone\]](#page-466-0)*.

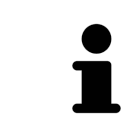

#### **Generische Abutments**

Sie können über den Bereich **Eigenschaften** oder über das Abutment-Auswahlfenster auch die Angulation und die Abmessungen von generischen Abutments ändern.

## 34.4 ABUTMENTS AUSBLENDEN UND EINBLENDEN

Sie können die Abutments für alle Implantate gleichzeitig ausblenden und einblenden.

- ☑ Die Objektgruppe **Implantate** ist im **Objekt-Browser** sichtbar. Weitere Informationen dazu finden Sie unter *[SICAT Implant-Objekte \[](#page-359-0)*[▶](#page-359-0)*[Seite 104 - Standalone\]](#page-359-0)*.
- ☑ Abutments sind aktuell eingeblendet.
- 1. Bewegen Sie in der Objektgruppe **Implantate** den Mauszeiger über das Symbol **Abutments einblenden/ausblenden**.
	- ▶ SICAT Implant zeigt Symbole zum Ausblenden und Einblenden der Abutments an.

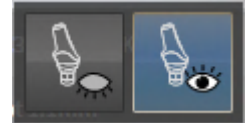

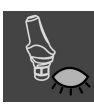

- 2. Klicken Sie auf das Symbol **Abutments ausblenden**.
	- ▶ SICAT Implant blendet die Abutments aus.

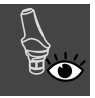

- 3. Klicken Sie auf das Symbol **Abutments einblenden**.
	- ▶ SICAT Implant blendet die Abutments ein.

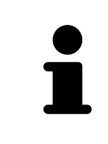

Sie können die Sichtbarkeit der Abutments auch umschalten, indem Sie den Mauszeiger über das Symbol **Abutments einblenden/ausblenden** bewegen und klicken. Wiederholtes Klicken schaltet die Sichtbarkeit der Abutments ein und aus.

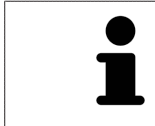

Wenn Abutments ausgeblendet sind, sind einige Funktionen zum Planen von Abutments deaktiviert. Blenden Sie Abutments wieder ein, um die Funktionen wieder zu aktivieren.

# *35 HÜLSEN PLANEN*

<span id="page-472-0"></span>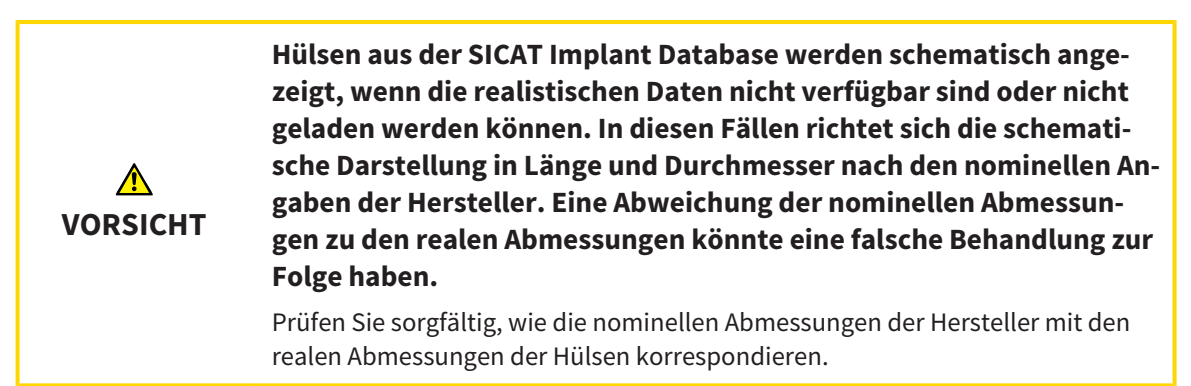

Die SICAT Implant Database enthält auch Hülsenmodelle verschiedener Hersteller. Die Hülsenmodelle sind für jeden Hersteller in Hülsensystemen organisiert.

Bei der Nutzung von Bohrschablonen für die Umsetzung Ihrer Implantatplanung ist die Planung von [Hülsen](#page-545-0) obligatorisch. Überprüfen Sie, ob Ihre Implantatplanung wie gewünscht umsetzbar ist. Z.B. müssen Hülsen einen ausreichenden Abstand zu Nachbarzähnen, zu Nachbarhülsen und zum Zahnfleisch (wenn Sie das Zahnfleisch bei der OP nicht aufklappen) bzw. zum Knochen (wenn Sie das Zahnfleisch bei der OP aufklappen) haben.

Informationen zu den von SICAT Implant unterstützten Bohrschablonen und Hülsensystemen finden Sie unter *[Unterstützte Bohrschablonen und Hülsensysteme \[](#page-288-0)*[▶](#page-288-0)*[Seite 33 - Standalone\]](#page-288-0)*.

SICAT Implant bietet Ihnen nach der Auswahl der Bohrschablone nur die Hülsensysteme an, die von der ausgewählten Bohrschablone unterstützt werden und die zu den geplanten Implantaten kompatibel sind. Ausnahme: Die CEREC Guide Drill Keys sind in SICAT Implant zu allen Implantaten kompatibel, obwohl nicht alle Implantatsysteme von den CEREC Guide Drill Keys unterstützt werden. Weitere Informationen zu den von den CEREC Guide Drill Keys unterstützten Implantatsystemen/chirurgischen Kits finden Sie in der Gebrauchsanweisung des CEREC Guide.

Sie können die Hülsenmodelle von vollgeführten Hülsensystemen gemäß dem Hersteller-Protokoll relativ zum Implantat auf eine der zulässigen diskreten Hülsenpositionen planen. Die Hülsenmodelle der anderen Hülsensysteme können Sie relativ zum Implantat auf eine beliebige einzugebende Hülsenposition planen.

Die folgenden Funktionen stehen zum Planen von Hülsen zur Verfügung:

- *[Hülsen hinzufügen \[](#page-473-0)*[▶](#page-473-0)*[Seite 218 Standalone\]](#page-473-0)*
- Hülsen aktivieren Informationen dazu finden Sie unter *[Objekte mit dem Objekt-Browser verwalten](#page-356-0) [\[](#page-356-0)*[▶](#page-356-0)*[Seite 101 - Standalone\]](#page-356-0)*.
- Auf Hülsen fokussieren, Hülsen entfernen und Hülsenaktionen rückgängig machen und erneut durchführen – Informationen dazu finden Sie unter *[Objekte mit der Objekt-Werkzeugleiste verwalten](#page-358-0) [\[](#page-358-0)*[▶](#page-358-0)*[Seite 103 - Standalone\]](#page-358-0)*.
- *[Bohrschablone und Hülsensystem ändern \[](#page-476-0)*[▶](#page-476-0)*[Seite 221 Standalone\]](#page-476-0)*
- *[Hülsenmodelle ändern \[](#page-477-0)*[▶](#page-477-0)*[Seite 222 Standalone\]](#page-477-0)*
- *[Hülsenpositionen ändern \[](#page-478-0)*[▶](#page-478-0)*[Seite 223 Standalone\]](#page-478-0)*
- *[Hülsen ausblenden und einblenden \[](#page-480-0)*[▶](#page-480-0)*[Seite 225 Standalone\]](#page-480-0)*

## 35.1 HÜLSEN HINZUFÜGEN

<span id="page-473-0"></span>Um einem geplanten Implantat eine Hülse hinzuzufügen, gehen Sie wie folgt vor:

- ☑ Sie haben noch keine Bohrschablone und kein Hülsensystem ausgewählt.
- ☑ Der Workflow-Schritt **Planen** ist aufgeklappt.
- 1. Aktivieren Sie das Implantat, dem Sie eine Hülse hinzufügen möchten, indem Sie unter **Objekte** oder in einer Ansicht auf das Implantat klicken.

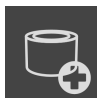

- 2. Klicken Sie im Workflow-Schritt **Planen** auf **Hülse dem (aktiven) Implantat hinzufügen**.
	- ▶ Das Hülsen-Auswahlfenster erscheint:

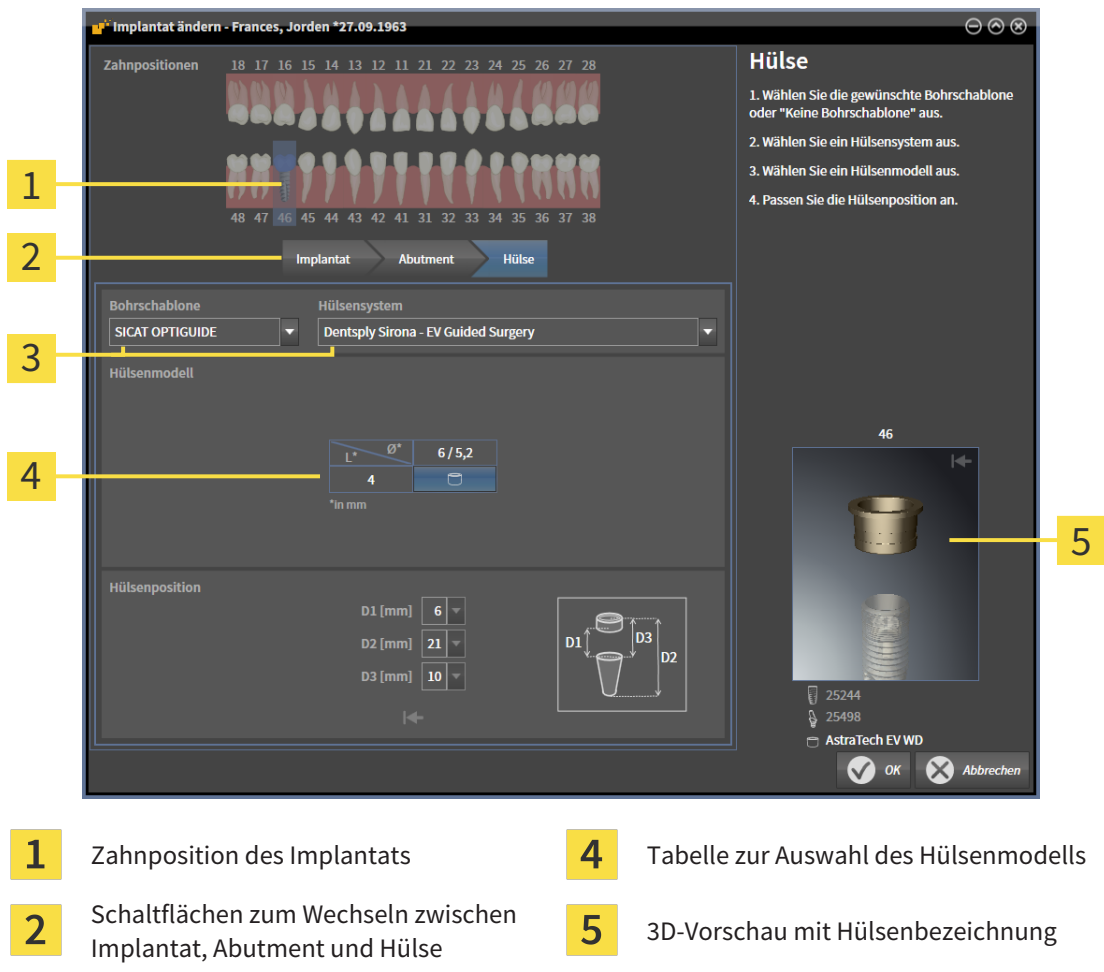

3 Bohrschablone und des Hülsensystems 3. Wählen Sie die gewünschte Bohrschablone aus. Informationen zu den von SICAT Implant unter-

Schaltflächen zur Auswahl der

stützten Bohrschablonen finden Sie unter *[Unterstützte Bohrschablonen und Hülsensysteme \[](#page-288-0)*[▶](#page-288-0)*[Seite](#page-288-0) [33 - Standalone\]](#page-288-0)*.

#### **Hinweis:**

Die folgenden Schaltflächen werden erst angezeigt, wenn Sie eine Bohrschablone ausgewählt haben.

4. Wählen Sie das gewünschte Hülsensystem aus. Informationen zu den von SICAT Implant unterstützten Hülsensystemen finden Sie unter *[Unterstützte Bohrschablonen und Hülsensysteme \[](#page-288-0)*[▶](#page-288-0)*[Seite](#page-288-0) [33 - Standalone\]](#page-288-0)*.

- 5. Wählen Sie in der Tabelle das gewünschte Hülsenmodell aus, indem Sie auf die entsprechende Zelle klicken. Die Tabelle enthält alle verfügbaren Hülsenmodelle des ausgewählten Hülsensystems, die zu dem geplanten Implantat kompatibel sind. Bei vielen vollgeführten Hülsensystemen ist für jedes unterstützte Implantat genau ein Hülsenmodell kompatibel. Die Zeilen korrespondieren zu verschiedenen Hülsenlängen, die Spalten korrespondieren zu verschiedenen Hülsendurchmessern (Außendurchmesser / Innendurchmesser) in Millimetern.
	- ▶ Das ausgewählte Hülsenmodell wird neben der Tabelle in der 3D-Vorschau mit seiner Bezeichnung angezeigt. Mit gedrückter Maustaste können Sie die Hülse in der 3D-Vorschau rotieren. Mit dem Mausrad können Sie in der 3D-Vorschau zoomen.
- 6. **Vollgeführtes Hülsensystem mit diskreten Hülsenpositionen:** Wählen Sie die gewünschte Hülsenposition aus. Zur Auswahl stehen alle diskreten Hülsenpositionen, die gemäß dem Hersteller-Protokoll für die ausgewählte Implantat-Hülse-Kombination zulässig sind. Wenn Sie einen der D-Werte auswählen, werden auch die anderen beiden D-Werte automatisch angepasst.

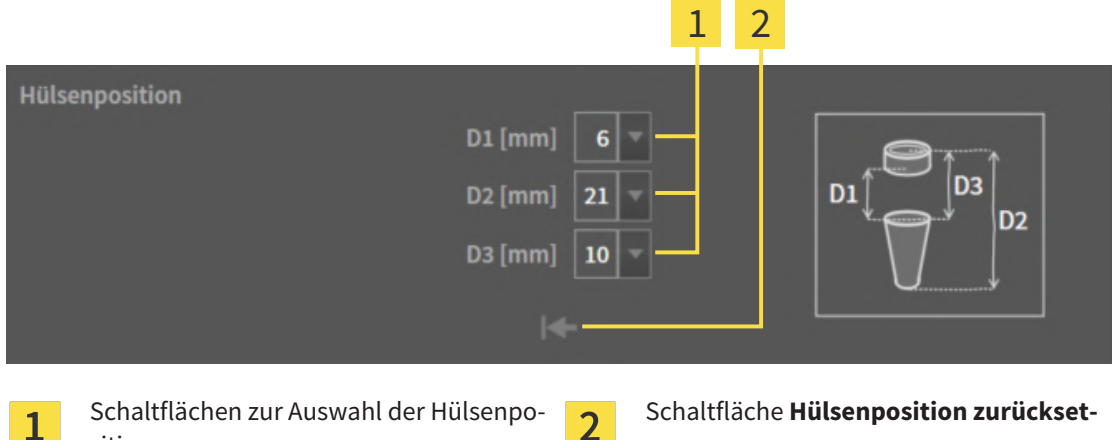

sition

- Schaltfläche **Hülsenposition zurücksetzen**
- 7. **Hülsensystem mit beliebigen Hülsenpositionen:** Geben Sie die gewünschte Hülsenposition in eines der Felder ein oder nutzen Sie den Schieberegler zum Einstellen der gewünschten Hülsenposition. Wenn Sie einen der D-Werte eingeben, werden auch die anderen beiden D-Werte automatisch angepasst.

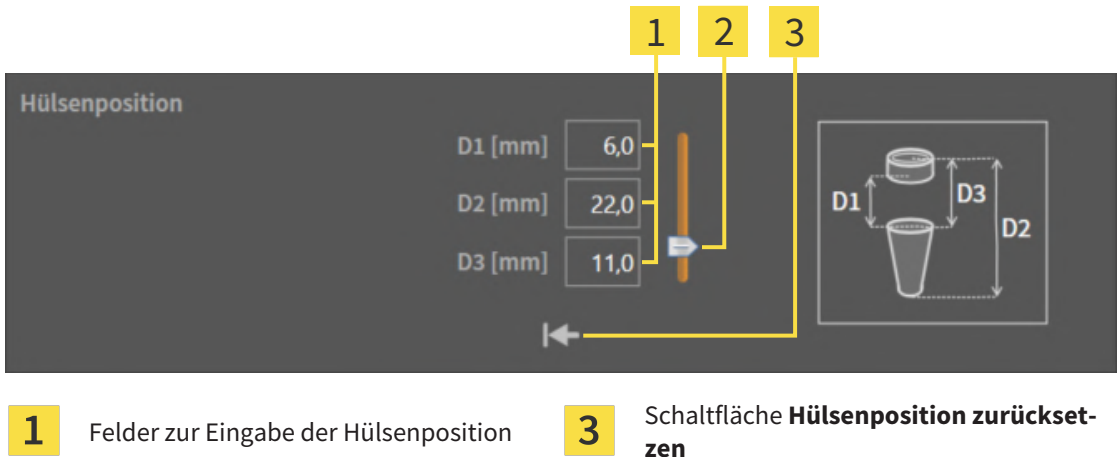

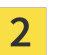

Schieberegler zum Einstellen der Hülsenposition

- 8. Schließen Sie das Fenster mit **OK**.
- ▶ Die neue Hülse wird in allen Ansichten an der eingestellten Hülsenposition relativ zum zugehörigen Implantat sowie unter **Objekte** unterhalb des zugehörigen Implantats angezeigt.

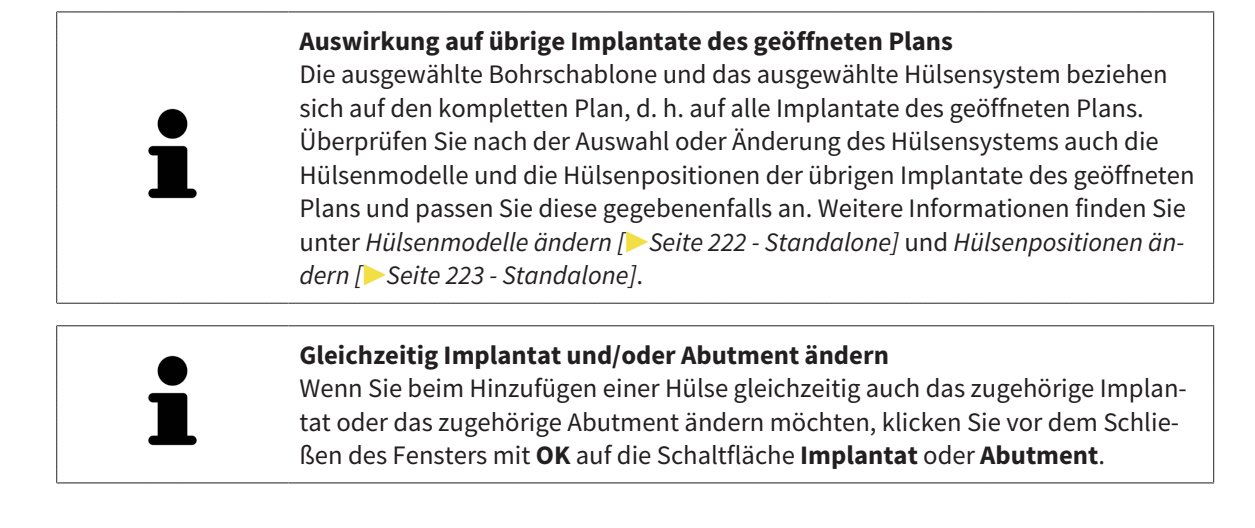

## 35.2 BOHRSCHABLONE UND HÜLSENSYSTEM ÄNDERN

<span id="page-476-0"></span>Sie können die [Bohrschablone](#page-545-1) oder das Hülsensystem nachträglich ändern. Informationen zu den von SICAT Implant unterstützten Bohrschablonen und Hülsensystemen finden Sie unter *[Unterstützte Bohr](#page-288-0)[schablonen und Hülsensysteme \[](#page-288-0)*[▶](#page-288-0)*[Seite 33 - Standalone\]](#page-288-0)*.

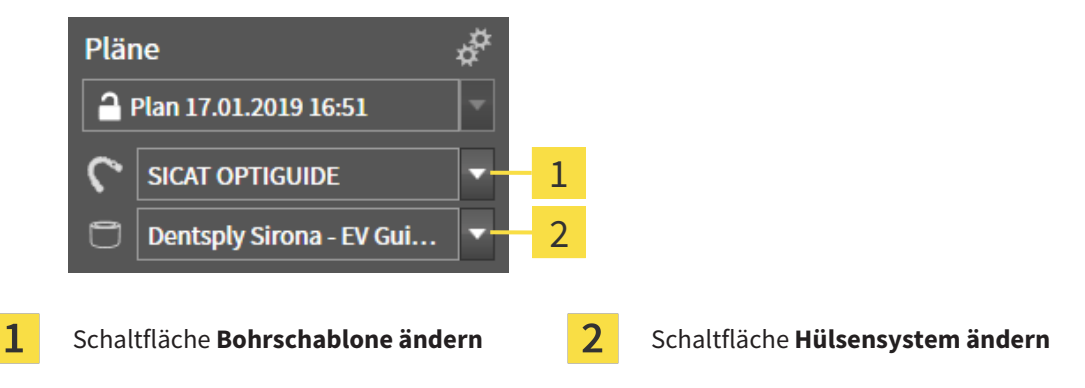

### BOHRSCHABLONE ÄNDERN

- 1. Klicken Sie im Bereich **Pläne** der **Objektleiste** auf die Schaltfläche **Bohrschablone ändern**.
	- ▶ SICAT Implant zeigt eine Liste mit den unterstützten Bohrschablonen an.
- 2. Klicken Sie auf die neue Bohrschablone, mit der Sie die Implantatplanung umsetzen wollen.
- ▶ SICAT Implant ändert die Bohrschablone.
- ▶ Wenn die neue Bohrschablone das bisher gewählte Hülsensystem nicht unterstützt, wechselt SICAT Implant zu einem Hülsensystem, das von der neuen Bohrschablone unterstützt wird. Überprüfen Sie in diesem Fall das Hülsensystem sowie die Hülsenmodelle und die Hülsenpositionen aller geplanten Implantate des geöffneten Plans und passen Sie diese gegebenenfalls an. Weitere Informationen finden Sie unter *Hülsensystem ändern* in diesem Abschnitt, *[Hülsenmodelle ändern \[](#page-477-0)*[▶](#page-477-0)*[Seite](#page-477-0) [222 - Standalone\]](#page-477-0)* und *[Hülsenpositionen ändern \[](#page-478-0)*[▶](#page-478-0)*[Seite 223 - Standalone\]](#page-478-0)*.

#### HÜLSENSYSTEM ÄNDERN

1. Klicken Sie im Bereich **Pläne** der **Objektleiste** auf die Schaltfläche **Hülsensystem ändern**.

#### **Hinweis:**

Die Schaltfläche Hülsensystem ändern wird erst angezeigt, wenn Sie eine Bohrschablone ausgewählt haben.

- ▶ SICAT Implant zeigt eine Liste mit Hülsensystemen an, die von der ausgewählten Bohrschablone unterstützt werden und die zu den geplanten Implantaten kompatibel sind.
- 2. Klicken Sie auf das neue Hülsensystem, das Sie nutzen möchten.
- ▶ SICAT Implant ändert das Hülsensystem.
- ▶ Die geplanten Hülsen des alten Hülsensystems werden entfernt und den geplanten Implantaten werden automatisch Hülsen des neuen Hülsensystems hinzugefügt, sofern diese zu dem neuen Hülsensystem kompatibel sind.
- ▶ Überprüfen Sie die Hülsenmodelle und die Hülsenpositionen aller geplanten Implantate des geöffneten Plans und passen Sie diese gegebenenfalls an. Weitere Informationen finden Sie unter *[Hülsen](#page-477-0)[modelle ändern \[](#page-477-0)*[▶](#page-477-0)*[Seite 222 - Standalone\]](#page-477-0)* und *[Hülsenpositionen ändern \[](#page-478-0)*[▶](#page-478-0)*[Seite 223 - Standalone\]](#page-478-0)*.

## 35.3 HÜLSENMODELLE ÄNDERN

<span id="page-477-0"></span>Falls zu einem geplanten Implantat mehrere Hülsenmodelle des ausgewählten Hülsensystems kompatibel sind, können Sie das Hülsenmodell nachträglich ändern.

Gehen Sie dazu wie folgt vor:

- ☑ Sie haben die gewünschte Bohrschablone und das gewünschte Hülsensystem bereits ausgewählt. Informationen zum Ändern der Bohrschablone und des Hülsensystems finden Sie unter *[Bohrscha](#page-476-0)[blone und Hülsensystem ändern \[](#page-476-0)*[▶](#page-476-0)*[Seite 221 - Standalone\]](#page-476-0)*.
- 1. Aktivieren Sie die Hülse, deren Hülsenmodell Sie ändern möchten, indem Sie unter **Objekte** oder in einer Ansicht auf die Hülse klicken.

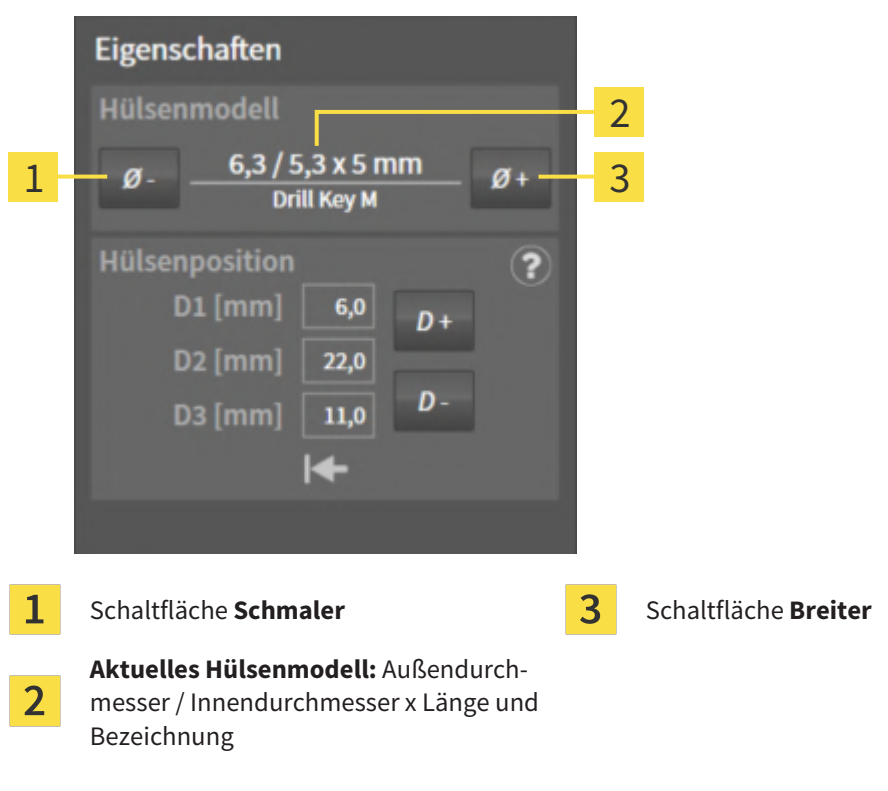

▶ Im Bereich **Eigenschaften** wird das aktuelle Hülsenmodell angezeigt:

- 2. Klicken Sie auf die Schaltflächen **Breiter** oder **Schmaler**, um das nächst breitere oder nächst schmalere Modell des ausgewählten Hülsensystems auszuwählen.
	- ▶ SICAT Implant ändert das Hülsenmodell.
	- ▶ SICAT Implant ändert gegebenenfalls die Hülsenposition.
- 3. Überprüfen Sie die Hülsenposition und passen Sie diese gegebenenfalls an. Weitere Informationen finden Sie unter *[Hülsenpositionen ändern \[](#page-478-0)*[▶](#page-478-0)*[Seite 223 - Standalone\]](#page-478-0)*.

#### **Hülsen-Auswahlfenster**

Sie können das Hülsenmodell auch über das Hülsen-Auswahlfenster ändern, indem Sie unter **Objekte** neben der Hülse, deren Hülsenmodell Sie ändern möchten, auf das Symbol **kicken**. Weitere Informationen finden Sie unter *[Hülsen](#page-473-0) [hinzufügen \[](#page-473-0)*[▶](#page-473-0)*[Seite 218 - Standalone\]](#page-473-0)*.

## 35.4 HÜLSENPOSITIONEN ÄNDERN

<span id="page-478-0"></span>Um die Position einer geplanten Hülse nachträglich zu ändern, gehen Sie wie folgt vor:

- ☑ Sie haben ein Hülsensystem mit beliebigen Hülsenpositionen ausgewählt oder Sie haben ein vollgeführtes Hülsensystem mit diskreten Hülsenpositionen ausgewählt und für die Implantat-Hülse-Kombination sind gemäß Hersteller-Protokoll mehrere diskrete Hülsenpositionen zulässig.
- 1. Aktivieren Sie die Hülse, deren Position Sie ändern möchten, indem Sie unter **Objekte** oder in einer Ansicht auf die Hülse klicken.
	- ▶ **Vollgeführtes Hülsensystem mit diskreten Hülsenpositionen:** Im Bereich **Eigenschaften** wird die aktuelle Hülsenposition wie folgt angezeigt:

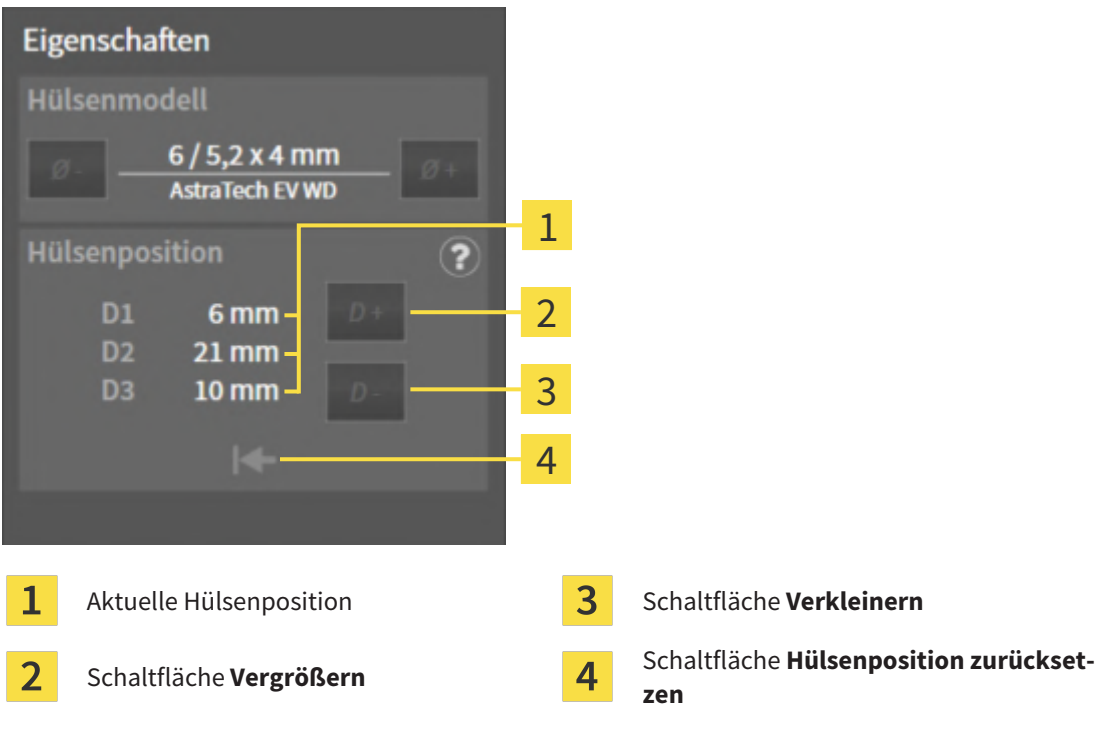

▶ **Hülsensystem mit beliebigen Hülsenpositionen:** Im Bereich **Eigenschaften** wird die aktuelle Hülsenposition wie folgt angezeigt:

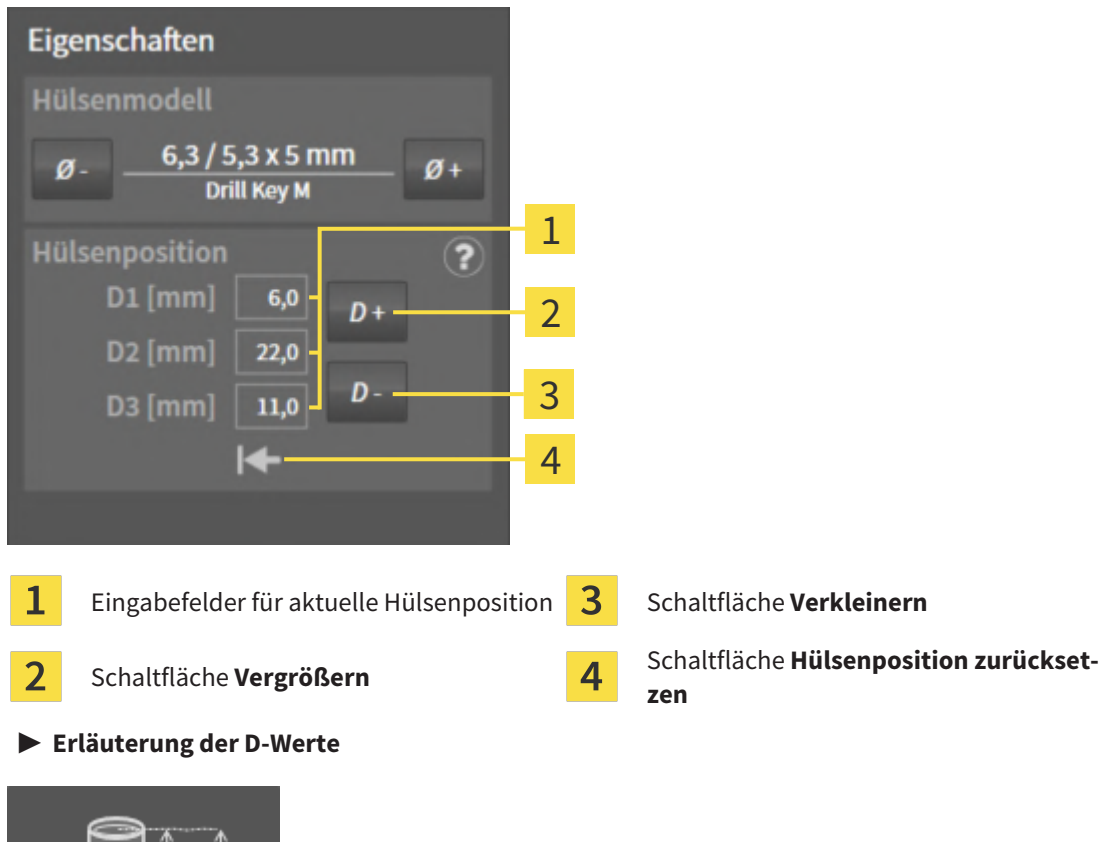

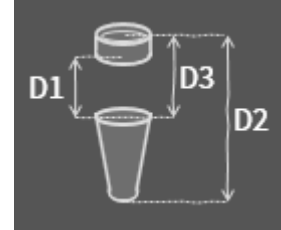

- 2. Klicken Sie auf die Schaltflächen **Vergrößern** oder **Verkleinern**, um die nächst größere oder nächst kleinere Hülsenposition auszuwählen. Bei einem Hülsensystem mit beliebigen Hülsenpositionen können Sie die gewünschte Hülsenposition auch in eines der Felder eingeben. Wenn Sie einen der D-Werte anpassen, werden auch die anderen beiden D-Werte automatisch angepasst.
- ▶ SICAT Implant ändert die Hülsenposition.

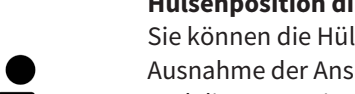

#### **Hülsenposition direkt in den Ansichten ändern**

Sie können die Hülsenposition auch direkt in einer der 2D-Schichtansichten mit Ausnahme der Ansicht **Axial** ändern, indem Sie die gewünschte Hülse anklicken und die Maus mit gedrückter Maustaste nach oben oder nach unten bewegen. Bei einem vollgeführten Hülsensystem mit diskreten Hülsenpositionen können Sie auf diese Weise auch nur die gemäß dem Hersteller-Protokoll zulässigen Hülsenpositionen einstellen.

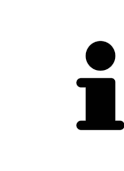

#### **Hülsen-Auswahlfenster**

Sie können die Hülsenposition auch über das Hülsen-Auswahlfenster ändern, indem Sie unter **Objekte** neben der Hülse, deren Position Sie ändern möchten, auf das Symbol klicken. Weitere Informationen finden Sie unter *[Hülsen hinzufügen](#page-473-0) [\[](#page-473-0)*[▶](#page-473-0)*[Seite 218 - Standalone\]](#page-473-0)*.

## 35.5 HÜLSEN AUSBLENDEN UND EINBLENDEN

<span id="page-480-0"></span>Sie können die Hülsen für alle Implantate gleichzeitig ausblenden und einblenden.

- ☑ Die Objektgruppe **Implantate** ist im **Objekt-Browser** sichtbar. Weitere Informationen dazu finden Sie unter *[SICAT Implant-Objekte \[](#page-359-0)*[▶](#page-359-0)*[Seite 104 - Standalone\]](#page-359-0)*.
- ☑ Hülsen sind aktuell eingeblendet.
- 1. Bewegen Sie in der Objektgruppe **Implantate** den Mauszeiger über das Symbol **Hülsen einblenden/ausblenden**.
	- ▶ SICAT Implant zeigt Symbole zum Ausblenden und Einblenden der Hülsen an.

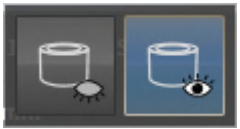

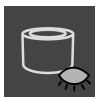

- 2. Klicken Sie auf das Symbol **Hülsen ausblenden**.
	- ▶ SICAT Implant blendet die Hülsen aus.

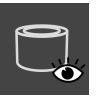

- 3. Klicken Sie auf das Symbol **Hülsen einblenden**.
	- ▶ SICAT Implant blendet die Hülsen ein.

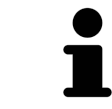

Sie können die Sichtbarkeit der Hülsen auch umschalten, indem Sie den Mauszeiger über das Symbol **Hülsen einblenden/ausblenden** bewegen und klicken. Wiederholtes Klicken schaltet die Sichtbarkeit der Hülsen ein und aus.

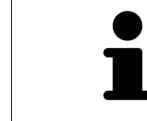

Wenn Hülsen ausgeblendet sind, sind einige Funktionen zum Planen von Hülsen deaktiviert. Blenden Sie Hülsen wieder ein, um die Funktionen wieder zu aktivieren.

# *36 BESTELLPROZESS*

Um die gewünschte SICAT Bohrschablone zu bestellen, gehen Sie wie folgt vor:

- Legen Sie in SICAT Implant die gewünschte SICAT Bohrschablone mit den Planungsdaten in den Warenkorb. Informationen dazu finden Sie unter *[SICAT Bohrschablonen in den Warenkorb legen \[](#page-482-0)*[▶](#page-482-0)*[Seite](#page-482-0) [227 - Standalone\]](#page-482-0)*.
- Überprüfen Sie den Warenkorb und starten Sie die Bestellung. Informationen dazu finden Sie unter *[Warenkorb überprüfen und Bestellung abschließen \[](#page-485-0)*[▶](#page-485-0)*[Seite 230 - Standalone\]](#page-485-0)*.
- Schließen Sie die Bestellung entweder direkt auf dem Computer ab, auf dem die SICAT Suite läuft, oder auf einem anderen Computer mit einer aktiven Internetverbindung. Informationen dazu finden Sie unter *[Bestellung mit Hilfe einer aktiven Internetverbindung abschließen \[](#page-486-0)*[▶](#page-486-0)*[Seite 231 - Standalone\]](#page-486-0)* oder unter *[Bestellung ohne aktive Internetverbindung abschließen \[](#page-490-0)*[▶](#page-490-0)*[Seite 235 - Standalone\]](#page-490-0)*.

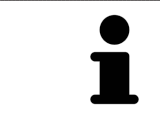

Sie können Bestellungen zum Warenkorb hinzufügen, die zu verschiedenen Patienten, 3D-Röntgenaufnahmen und Applikationen gehören. Der Inhalt des Warenkorbs bleibt beim Beenden der SICAT Suite erhalten.

### <span id="page-482-0"></span>36.1 SICAT BOHRSCHABLONEN IN DEN WARENKORB LEGEN

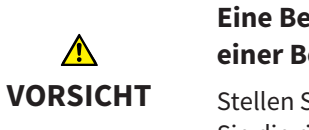

**Eine Bestellung auf Basis eines falschen Plans oder falsche Daten in einer Bestellung könnten eine falsche Behandlung zur Folge haben.**

Stellen Sie sicher, dass Ihre Bestellung auf dem korrekten Plan basiert und dass Sie die richtigen Daten für die Bestellung auswählen und übertragen.

In SICAT Implant legen Sie im ersten Teil des Bestellprozesses eine SICAT Bohrschablone in den Warenkorb.

- ☑ Sie haben Implantate geplant. Weitere Informationen finden Sie unter *[Implantate planen \[](#page-450-0)*[▶](#page-450-0)*[Seite](#page-450-0) [195 - Standalone\]](#page-450-0)*.
- ☑ Sie haben die gewünschte SICAT Bohrschablone und das gewünschte Hülsensystem ausgewählt sowie für jedes Implantat das Hülsenmodell und die Hülsenposition D2 geplant. Weitere Informationen finden Sie unter *[Hülsen planen \[](#page-472-0)*[▶](#page-472-0)*[Seite 217 - Standalone\]](#page-472-0)*.
- ☑ Der Workflow-Schritt **Behandeln** ist aufgeklappt.

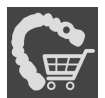

- 1. Um für den geöffneten Plan die ausgewählte SICAT Bohrschablone zu bestellen, klicken Sie im Workflow-Schritt **Behandeln** auf **SICAT Bohrschablone bestellen**.
	- ▶ Wenn Sie eine SICAT OPTIGUIDE oder eine SICAT DIGITALGUIDE bestellen möchten und noch keine optischen Abdrücke importiert und registriert haben, können Sie wählen: – Optische Abdrücke importieren und registrieren. Weitere Informationen dazu finden Sie unter *[Optische Abdrücke \[](#page-429-0)*[▶](#page-429-0)*[Seite 174 - Standalone\]](#page-429-0)*.

– Bestellung ohne optische Abdrücke fortsetzen. Senden Sie in diesem Fall ein Gipsmodell des entsprechenden Kiefers an SICAT. SICAT erstellt dann auf Basis des Gipsmodells den erforderlichen optischen Abdruck.

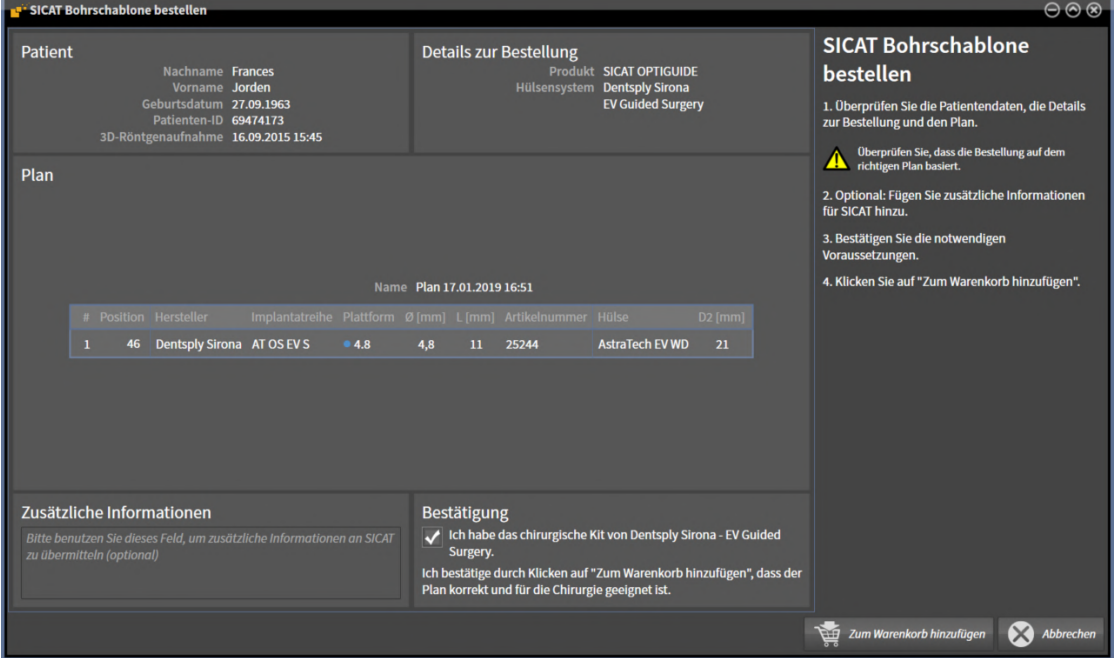

▶ Das Fenster **SICAT Bohrschablone bestellen** erscheint:

2. Überprüfen Sie in den Bereichen **Patient** und **Details zur Bestellung**, dass die Patienteninformationen und die Details zur Bestellung korrekt sind.

- 3. **Innenhülsen für Hülsensystem "SICAT Sleeve-in-Sleeve" wählen:** Wenn Sie als Hülsensystem "SICAT Sleeve-in-Sleeve" gewählt haben, wählen Sie im Bereich **Details zur Bestellung** den Innendurchmesser der ersten Innenhülse und den Innendurchmesser der zweiten Innenhülse. Wenn Sie nur eine Innenhülse wünschen, wählen Sie im zweiten Feld für **Innenhülsen** "Keine".
- 4. Überprüfen Sie den Plan. Stellen Sie insbesondere sicher, dass die Bestellung auf dem korrekten Plan basiert und dass alle Implantate, Hülsen und Hülsenpositionen korrekt sind.
	- ▶ Wenn für ein Implantat nicht alle Voraussetzungen für die Bestellung erfüllt sind, macht SICAT Implant Sie durch das Warnsymbol  $\triangle$  vor der Implantatposition darauf aufmerksam. Wenn Sie den Mauszeiger über das Warnsymbol  $\Lambda$  bewegen, wird ein entsprechender Hinweis angezeigt. Die Voraussetzungen für die Bestellung sind in den folgenden Fällen nicht erfüllt:
		- Wenn das Implantat zu dem Hülsensystem nicht kompatibel ist.

– Wenn als Hülsensystem "CEREC Guide Drill Keys" ausgewählt ist und die Hülsenposition noch nicht geplant wurde.

– Wenn der Sicherheitsabstand unterschritten wird.

In diesen Fällen können Sie die Bestellung abbrechen und das Problem beheben. Wenn Sicherheitsabstände unterschritten werden, können Sie im Bereich **Bestätigung** auch angeben, dass Ihnen das Problem bewusst ist, um die Bohrschablone trotzdem in den Warenkorb legen zu können.

- 5. Falls gewünscht, geben Sie im Feld **Zusätzliche Informationen** zusätzliche Informationen für SICAT ein.
- 6. Wenn Sie ein vollgeführtes chirurgisches System zum ersten Mal für eine Bestellung nutzen, bestätigen Sie im Bereich **Bestätigung**, dass Sie das entsprechende chirurgische Kit haben.
- 7. Klicken Sie auf die Schaltfläche **Zum Warenkorb hinzufügen**.
	- ▶ SICAT Implant legt die gewünschte SICAT Bohrschablone mit den Planungsdaten in den SICAT Suite-Warenkorb.
	- ▶ SICAT Implant legt eine Kopie des Plans im Zustand "Abgeschlossen" an. So können Sie den Plan, auf dessen Basis Sie die SICAT Bohrschablone bestellen, später unverändert einsehen.
	- ▶ SICAT Implant schließt das Fenster **SICAT Bohrschablone bestellen**.
	- ▶ SICAT Implant öffnet den SICAT Suite-Warenkorb.
- 8. Fahren Sie fort mit *[Warenkorb überprüfen und Bestellung abschließen \[](#page-485-0)*[▶](#page-485-0)*[Seite 230 Standalone\]](#page-485-0)*.
- 9. **Bestellung einer SICAT CLASSICGUIDE:** Senden Sie die Röntgenschablone fixiert auf dem Gipsmodell an SICAT.

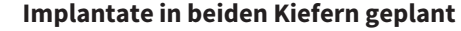

Wenn Sie Implantate in beiden Kiefern geplant haben, zeigt SICAT Implant ein Fenster zur Auswahl des Kiefers an, bevor das Fenster **SICAT Bohrschablone bestellen** angezeigt wird. Wählen Sie den ersten Kiefer aus, für den Sie die Bohrschablone bestellen möchten. Nachdem Sie die Bohrschablone für den ersten Kiefer in den Warenkorb gelegt haben, können Sie die Bohrschablone für den zweiten Kiefer in den Warenkorb legen, indem Sie erneut auf die Schaltfläche **SICAT Bohrschablone bestellen** klicken.

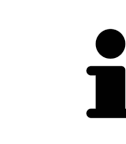

#### **Bestellung einer SICAT CLASSICGUIDE**

Senden Sie die Röntgenschablone fixiert auf dem Gipsmodell an SICAT. Erst nach Eintreffen des Pakets bei SICAT kann die Bestellung bearbeitet und die Fertigung der SICAT **CLASSIC**GUIDE begonnen werden.

# 36.2 DEN WARENKORB ÖFFNEN

<span id="page-484-0"></span>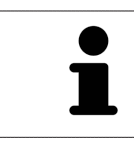

Das Symbol **Warenkorb** zeigt die Anzahl der Elemente im Warenkorb an.

☑ Der Warenkorb enthält mindestens ein Produkt.

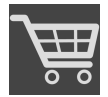

■ Falls der Warenkorb nicht bereits geöffnet ist, klicken Sie in der **Navigationsleiste** auf die Schaltfläche **Warenkorb**.

▶ Das Fenster **Warenkorb** öffnet sich.

Fahren Sie mit der folgenden Aktion fort:

■ *[Warenkorb überprüfen und Bestellung abschließen \[](#page-485-0)*[▶](#page-485-0)*[Seite 230 - Standalone\]](#page-485-0)*

## <span id="page-485-0"></span>36.3 WARENKORB ÜBERPRÜFEN UND BESTELLUNG ABSCHLIESSEN

☑ Das Fenster **Warenkorb** ist bereits geöffnet. Informationen dazu finden Sie unter *[Den Warenkorb öff](#page-484-0)[nen \[](#page-484-0)*[▶](#page-484-0)*[Seite 229 - Standalone\]](#page-484-0)*.

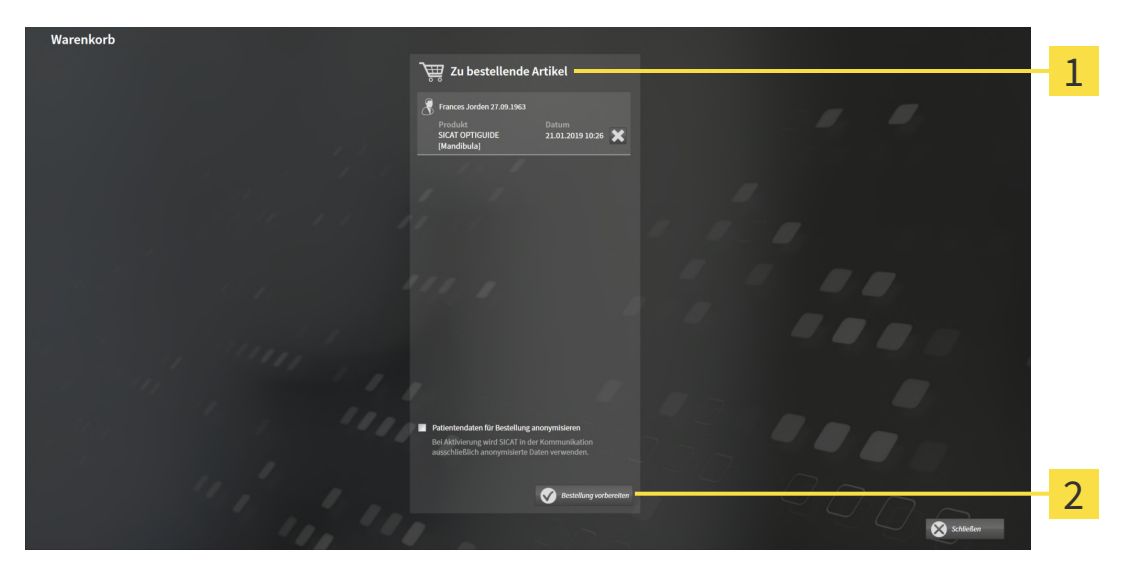

- Liste **Zu bestellende Artikel** 1
- $\overline{2}$ Schaltfläche **Bestellung vorbereiten**
- 1. Überprüfen Sie im Fenster **Warenkorb**, ob die gewünschten Produkte enthalten sind.
- 2. Aktivieren oder deaktivieren Sie das Kontrollkästchen **Patientendaten für Bestellung anonymisieren**.
- 3. Klicken Sie auf die Schaltfläche **Bestellung vorbereiten**.
- ▶ Die SICAT Suite setzt den Status der Bestellungen auf **In Vorbereitung** und baut über den SICAT WebConnector eine Verbindung zum SICAT-Server auf.
- ▶ Änderungen an der Bestellung sind mit aktiver Internetverbindung nur noch im SICAT Portal möglich.

Fahren Sie mit einer der folgenden Aktionen fort:

- *[Bestellung mit Hilfe einer aktiven Internetverbindung abschließen \[](#page-486-0)*[▶](#page-486-0)*[Seite 231 Standalone\]](#page-486-0)*
- *[Bestellung ohne aktive Internetverbindung abschließen \[](#page-490-0)*[▶](#page-490-0)*[Seite 235 Standalone\]](#page-490-0)*

# <span id="page-486-0"></span>36.4 BESTELLUNG MIT HILFE EINER AKTIVEN INTERNETVERBINDUNG ABSCHLIESSEN

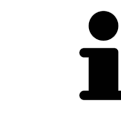

Unter bestimmten Versionen von Windows müssen Sie einen Standardbrowser einstellen, damit der Bestellvorgang funktioniert.

- ☑ Der Computer, auf dem die SICAT Suite läuft, verfügt über eine aktive Internetverbindung.
- ☑ Das Kontrollkästchen **Zugriff auf das Internet für Bestellungen zulassen** ist aktiviert. Informationen dazu finden Sie unter *[Allgemeine Einstellungen verwenden \[](#page-509-0)*[▶](#page-509-0)*[Seite 254 - Standalone\]](#page-509-0)*.
- ☑ Das SICAT Portal wurde automatisch in Ihrem Browser geöffnet.
- 1. Falls nicht bereits geschehen, melden Sie sich mit Ihrem Benutzernamen und Ihrem Passwort im SICAT Portal an.
	- ▶ Die Bestellübersicht öffnet sich und zeigt die enthaltenen Produkte sowie die dazugehörigen Preise nach Patienten gruppiert an.
- 2. Folgen Sie den Anweisungen unter *[Bestellschritte im SICAT Portal durchführen \[](#page-487-0)*[▶](#page-487-0)*[Seite 232 Standa](#page-487-0)[lone\]](#page-487-0)*.
- ▶ Die SICAT Suite bereitet die Bestelldaten für das Hochladen vor.
- ▶ Sobald die Vorbereitungen abgeschlossen sind, überträgt der SICAT WebConnector die Bestelldaten über eine verschlüsselte Verbindung auf den SICAT-Server.
- ▶ Im Warenkorb ändert sich der Status der Bestellung auf **Hochladend**.

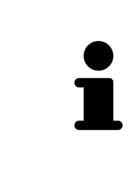

Die SICAT Suite zeigt Bestellungen so lange an, bis das Hochladen abgeschlossen ist. Dies gilt auch für Bestellungen, die auf einem anderen Computer hochgeladen werden, wenn mehrere Computer die aktive Patientenaktenablage verwenden. Sie können das Hochladen von Bestellungen, die auf dem aktuellen Computer gestartet wurden, im Warenkorb pausieren, fortsetzen und abbrechen

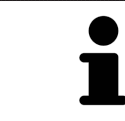

Wenn Sie sich während des Hochladens von Windows abmelden, pausiert der SICAT WebConnector den Vorgang. Die Software setzt das Hochladen nach dem erneuten Anmelden automatisch fort.

## 36.5 BESTELLSCHRITTE IM SICAT PORTAL DURCHFÜHREN

<span id="page-487-0"></span>Nachdem Sie die Bestellschritte in der SICAT Suite durchgeführt haben, öffnet sich das [SICAT Portal](#page-546-0) in Ihrem Standard-Webbrowser. Im SICAT Portal können Sie Ihre Bestellungen anpassen, qualifizierte Anbieter für die Fertigung auswählen und die Preise der Produkte sehen.

Um die Bestellschritte im SICAT Portal durchzuführen, gehen Sie wie folgt vor:

- 1. Falls nicht bereits geschehen, melden Sie sich mit Ihrem Benutzernamen und Ihrem Passwort im SICAT Portal an.
- 2. Überprüfen Sie, ob die gewünschten Produkte enthalten sind.
- 3. Falls erforderlich, entfernen Sie Patienten und somit auch alle dazugehörigen Produkte aus der Bestellübersicht. Beim Abschluss der Bestellung übernimmt die SICAT Suite die Änderungen, die Sie im SICAT Portal vorgenommen haben.
- 4. Überprüfen Sie, ob die Rechnungsanschrift und die Lieferanschrift stimmen. Falls erforderlich, ändern Sie diese.
- 5. Wählen Sie die gewünschte Versandmethode.
- 6. Akzeptieren Sie die Allgemeinen Geschäftsbedingungen und schicken Sie die Bestellung ab.

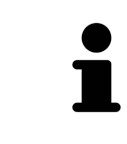

Sie können Patienten und alle dazugehörigen Schienen aus dem SICAT Portal entfernen, indem Sie einen Patienten auswählen und auf die Schaltfläche zum Entfernen von Patienten klicken. Im Warenkorb haben Sie danach wieder vollen Zugriff auf die Zusammenstellung der Produkte.

## 36.6 DER SICAT WEBCONNECTOR

Der SICAT WebConnector benötigt bestimmte Ports für die Kommunikation mit dem SICAT-Server. Informationen dazu finden Sie unter *[Systemanforderungen](#page-263-0) [\[](#page-263-0)*[▶](#page-263-0)*[Seite 8 - Standalone\]](#page-263-0)*.

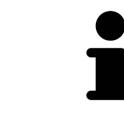

Unter bestimmten Versionen von Windows müssen Sie einen Standardbrowser einstellen, damit der Bestellvorgang funktioniert.

Wenn der Computer, auf dem die SICAT Suite läuft, über eine aktive Internetverbindung verfügt, überträgt die SICAT Suite Ihre Bestellungen im Hintergrund verschlüsselt über den SICAT WebConnector. SICAT Implant zeigt den Status der Übertragungen direkt im Warenkorb an und kann den SICAT Web-Connector pausieren. Der SICAT WebConnector setzt die Übertragung auch dann fort, wenn Sie die SICAT Suite geschlossen haben. Kann das Hochladen nicht wie gewünscht durchgeführt werden, können Sie die Bedienoberfläche des SICAT WebConnectors öffnen.

### FENSTER "SICAT SUITE WEBCONNECTOR" ÖFFNEN

Klicken Sie im Benachrichtigungsbereich der Taskleiste auf das Symbol **SICAT Suite Web-Connector**.

▶ Das Fenster **SICAT Suite WebConnector** öffnet sich:

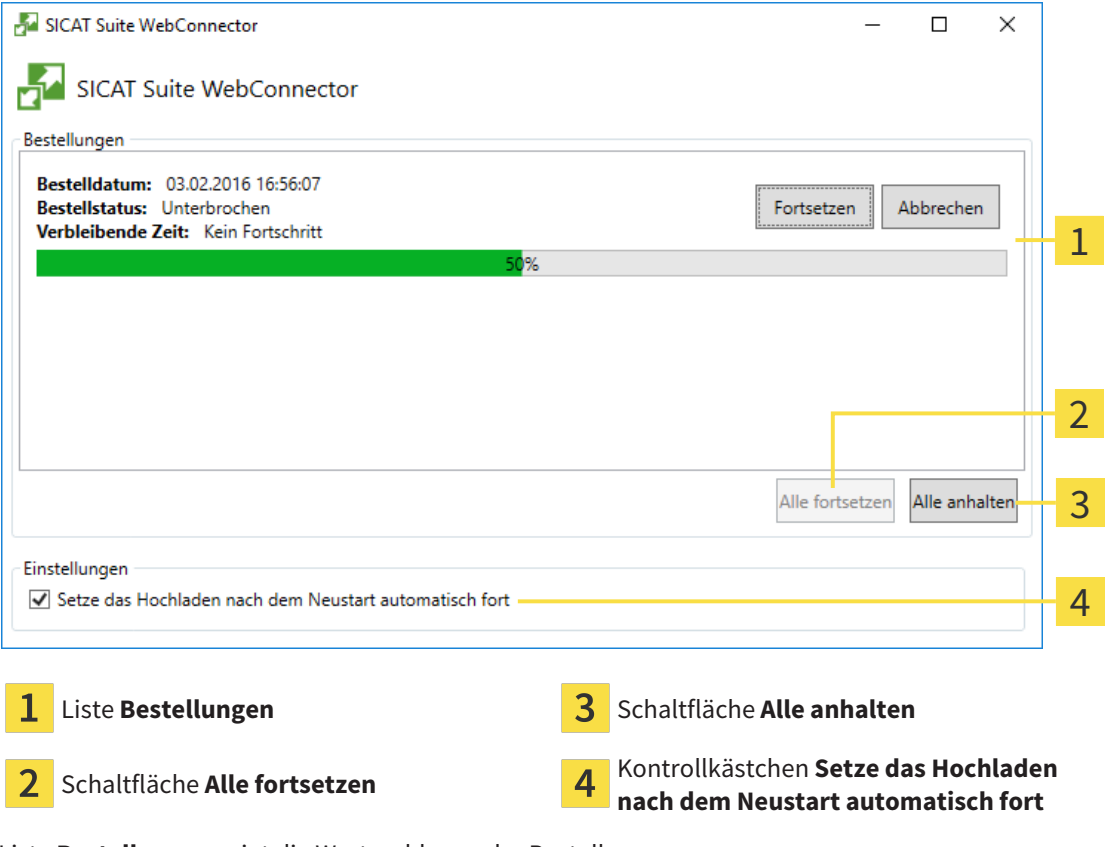

Die Liste **Bestellungen** zeigt die Warteschlange der Bestellungen an.

#### HOCHLADEN UNTERBRECHEN UND FORTSETZEN

Sie können den Hochlade-Vorgang unterbrechen. Dies kann beispielsweise sinnvoll sein, wenn Ihre Internetverbindung überlastet ist. Die Einstellungen wirken sich nur auf Hochlade-Vorgänge im SICAT WebConnector aus. Hochlade-Vorgänge per Webbrowser sind nicht davon betroffen.

☑ Das Fenster **SICAT Suite WebConnector** ist bereits geöffnet.

- 1. Klicken Sie auf die Schaltfläche **Alle anhalten**.
	- ▶ Der SICAT WebConnector unterbricht das Hochladen aller Bestellungen.
- 2. Klicken Sie auf die Schaltfläche **Alle fortsetzen**.
	- ▶ Der SICAT WebConnector setzt das Hochladen aller Bestellungen fort.

#### DAS AUTOMATISCHE FORTSETZEN NACH EINEM NEUSTART DEAKTIVIEREN

Sie können verhindern, dass der SICAT WebConnector das Hochladen nach einem Windows-Neustart automatisch fortsetzt.

☑ Das Fenster **SICAT Suite WebConnector** ist bereits geöffnet.

- Deaktivieren Sie das Kontrollkästchen **Setze das Hochladen nach dem Neustart automatisch fort**.
- ▶ Wenn Sie Ihren Computer neu starten, setzt der SICAT WebConnector das Hochladen Ihrer Bestellungen nicht mehr automatisch fort.

## <span id="page-490-0"></span>36.7 BESTELLUNG OHNE AKTIVE INTERNETVERBINDUNG ABSCHLIESSEN

Wenn der Computer, auf dem die SICAT Suite läuft, keine Verbindung zum SICAT-Server aufbauen kann, öffnet die SICAT Suite das Fenster **SICAT Suite - Keine Verbindung zum SICAT Server**. Das Fenster zeigt Ihnen eine der folgenden Ursachen für das Problem an:

- Es steht keine Internetverbindung zur Verfügung. Der SICAT WebConnector kann keine Verbin**dung zum SICAT Server herstellen**
- **Das SICAT-Portal ist nicht erreichbar**
- **Der Dienst "SICATWebConnector" ist nicht installiert**
- **Der Dienst "SICATWebConnector" ist nicht gestartet**
- **Ein unbekannter Fehler ist aufgetreten. Der SICAT WebConnector kann keine Verbindung zum SICAT Server herstellen**

Dieses Kapitel zeigt lediglich die Screenshots für den Fall, dass keine Internetverbindung zur Verfügung steht.

Unter der Ursache finden Sie mögliche Schritte, wie Sie das Problem beseitigen können.

Falls Sie in den Einstellungen auf dem Reiter **Allgemein** das Kontrollkästchen **Zugriff auf das Internet für Bestellungen zulassen** deaktiviert haben, öffnet sich direkt das Fenster **Bestellung von einem anderen Rechner hochladen**.

Alternativ zur Fehlerbehebung oder falls Sie die den Zugriff auf das Internet deaktiviert haben, können Sie eine Bestellung über einen Webbrowser auf einem anderen Computer mit aktiver Internetverbindung hochladen. Für die Bestellung per Webbrowser exportiert die SICAT Suite alle Produkte im Warenkorb auf einmal und legt einen Unterordner pro Patient an. In jedem Unterordner befinden sich eine XML-Datei mit den Informationen zur Bestellung und ein ZIP-Archiv mit den Daten, die SICAT zur Produktion benötigt. Im SICAT Portal können Sie dann nacheinander die XML-Datei und das ZIP-Archiv hochladen. Die Übertragung findet verschlüsselt statt.

Um die Bestellung ohne aktive Internetverbindung abzuschließen, gehen Sie wie folgt vor:

☑ Der Computer, auf dem die SICAT Suite läuft, verfügt über keine aktive Internetverbindung.

1

☑ Ein Fenster zeigt folgende Meldung an: **Fehler beim Verbinden mit dem SICAT Server**

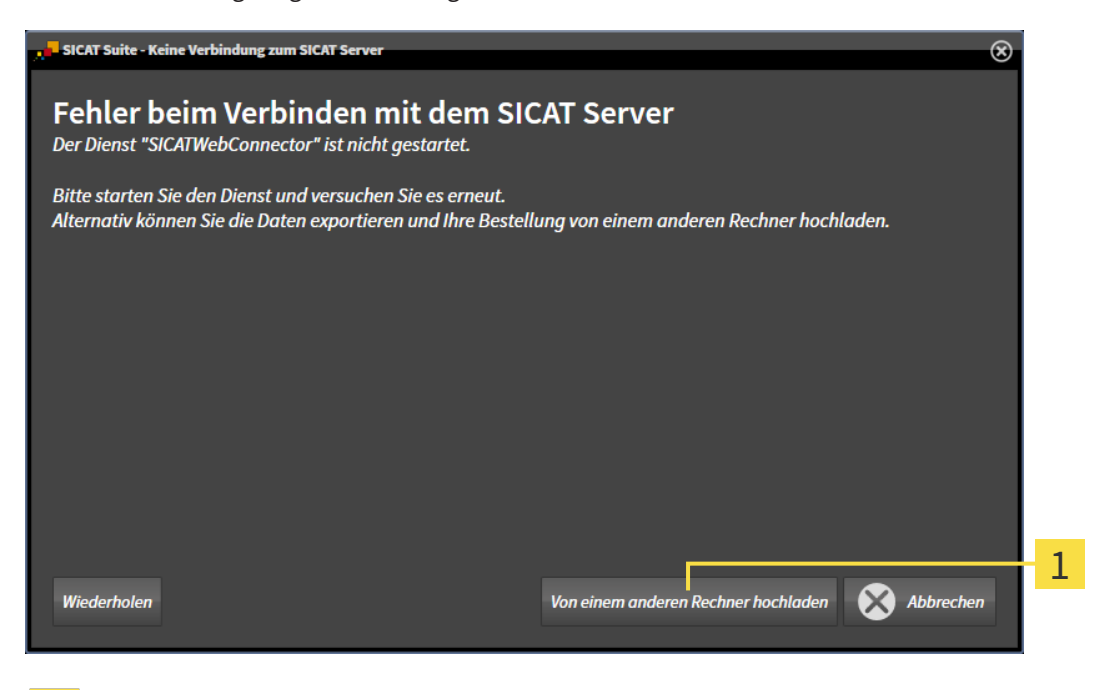

- Schaltfläche **Von einem anderen Rechner hochladen**
- 1. Klicken Sie auf die Schaltfläche **Von einem anderen Rechner hochladen**.
	- ▶ Das Fenster **Bestellung von einem anderen Rechner hochladen** öffnet sich:

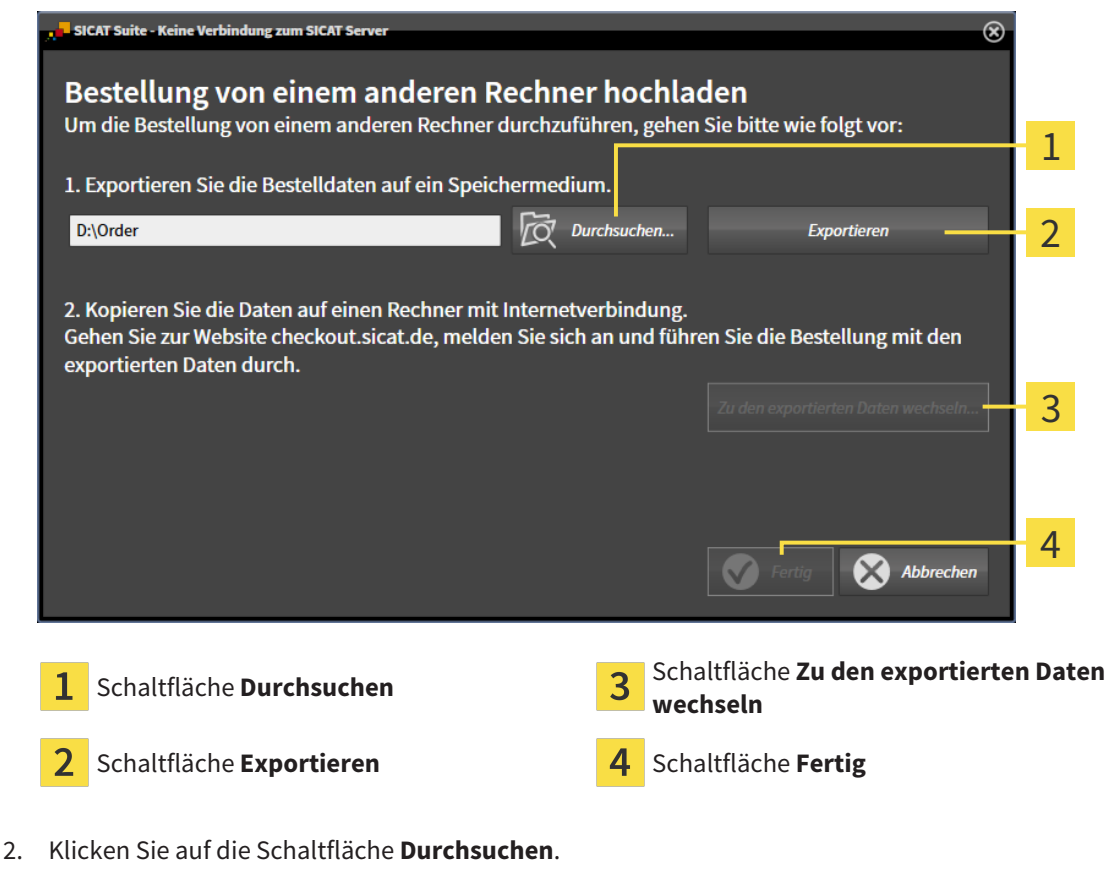

▶ Ein Windows-Datei-Explorer-Fenster öffnet sich.

- 3. Wählen Sie ein bestehendes Verzeichnis oder erstellen Sie ein neues Verzeichnis und klicken Sie auf **OK**. Beachten Sie bitte, dass der Pfad zum Verzeichnis nicht länger als 160 Zeichen sein darf.
- 4. Klicken Sie auf die Schaltfläche **Exportieren**.
	- ▶ Die SICAT Suite exportiert alle Daten, die für die Bestellung des Warenkorbinhalts notwendig sind, in den angegebenen Ordner. Dabei legt die SICAT Suite für jeden Patienten einen Unterordner an.
- 5. Klicken Sie auf die Schaltfläche **Zu den exportierten Daten wechseln**.
	- ▶ Ein Windows-Datei-Explorer-Fenster öffnet sich und zeigt das Verzeichnis mit den exportierten Daten:

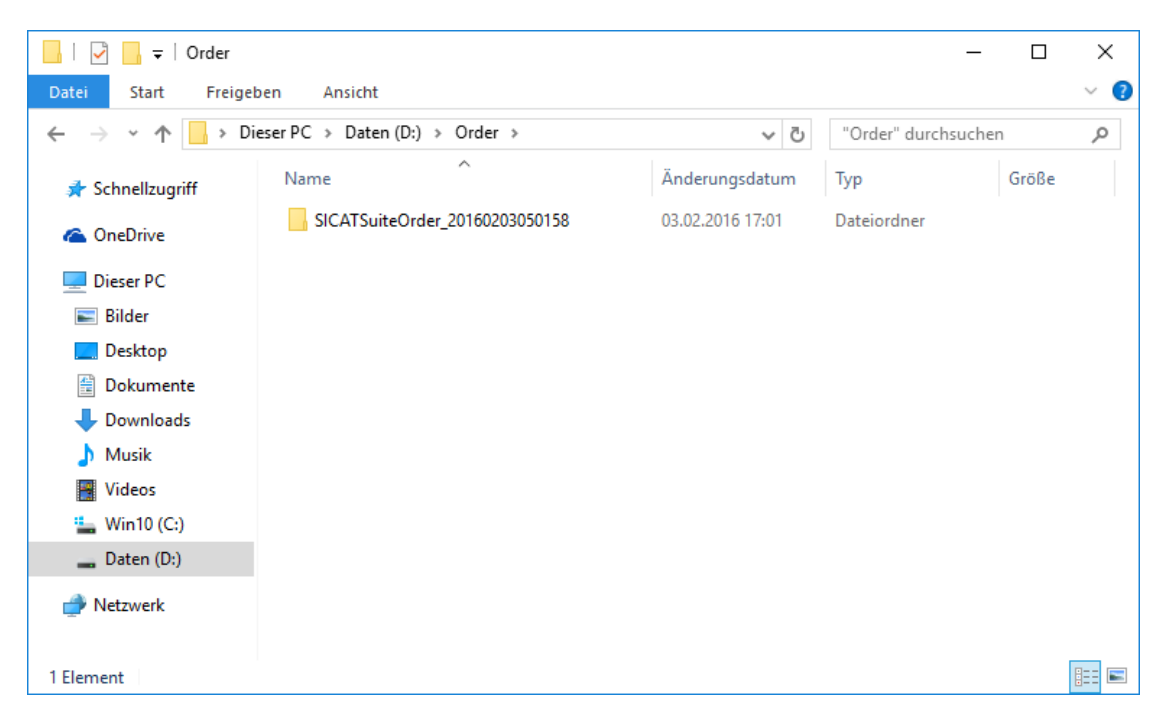

- 6. Kopieren Sie den Ordner, der die Daten der gewünschten Schiene enthält, auf einen Computer mit einer aktiven Internetverbindung, beispielsweise unter Zuhilfenahme eines USB-Sticks.
- 7. Klicken Sie im Fenster **Bestellung von einem anderen Rechner hochladen** auf **Fertig**.
	- ▶ Die SICAT Suite schließt das Fenster **Bestellung von einem anderen Rechner hochladen**.
	- ▶ Die SICAT Suite entfernt alle in der Bestellung enthaltenen Produkte aus dem Warenkorb.
- 8. Öffnen Sie auf dem Computer mit der aktiven Internetverbindung einen Webbrowser und öffnen Sie die Internetseite [http://www.sicat.de.](http://www.sicat.com/register)
- 9. Klicken Sie auf den Link zum SICAT Portal.

▶ Das SICAT Portal öffnet sich.

- 10. Falls nicht bereits geschehen, melden Sie sich mit Ihrem Benutzernamen und Ihrem Passwort im SICAT Portal an.
- 11. Klicken Sie auf den Link zum Hochladen der Bestellung.
- 12. Wählen Sie die gewünschte Bestellung auf dem Computer mit der aktiven Internetverbindung aus. Dabei handelt es sich um eine XML-Datei, deren Dateiname mit **SICATSuiteOrder** beginnt.
	- ▶ Die Bestellübersicht öffnet sich und zeigt den enthaltenen Patienten, das dazugehörige Produkt und den Preis an.
- 13. Folgen Sie den Anweisungen unter *[Bestellschritte im SICAT Portal durchführen \[](#page-487-0)*[▶](#page-487-0)*[Seite 232 Standa](#page-487-0)[lone\]](#page-487-0)*.
- 14. Klicken Sie auf den Link zum Hochladen der Planungsdaten des Produkts.
- 15. Wählen Sie die passenden Produktdaten auf dem Computer mit der aktiven Internetverbindung aus. Dabei handelt es sich um ein ZIP-Archiv, das sich im selben Ordner wie die zuvor hochgeladene XML-Datei befindet und dessen Dateiname mit **SICATSuiteExport** beginnt.
- ▶ Wenn Sie die Bestellung durchgeführt haben, überträgt Ihr Browser das Archiv mit den Produktdaten über eine verschlüsselte Verbindung auf den SICAT-Server.

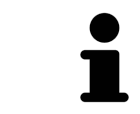

Die SICAT Suite löscht exportierte Daten nicht automatisch. Wenn ein Bestellprozess abgeschlossen ist, sollten Sie exportierte Daten aus Sicherheitsgründen manuell löschen.

# *37 FÜR CEREC GUIDE EXPORTIEREN*

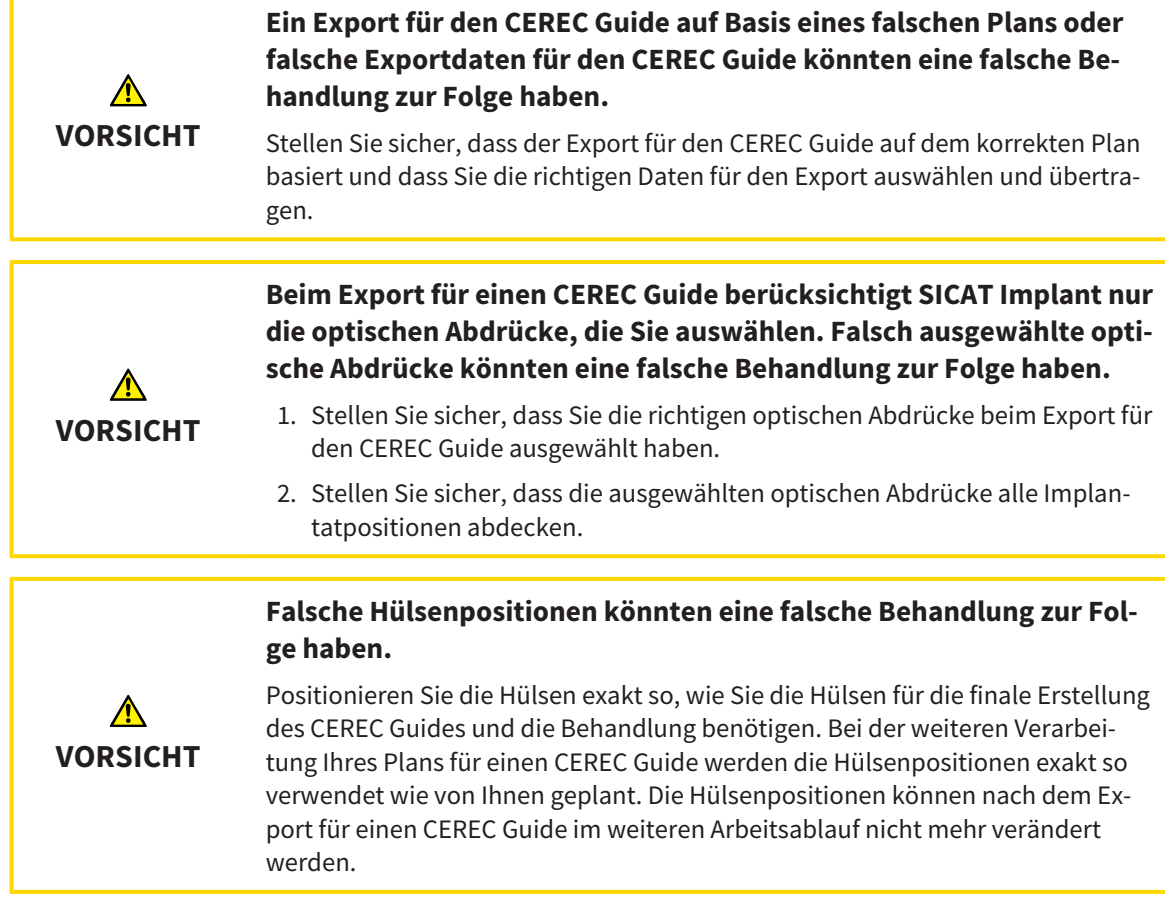

Neben der Bestellung einer SICAT Bohrschablone können Sie Ihre Planung auch für die Herstellung eines CEREC Guide basierend auf optischen Abdrücken exportieren.

SICAT Implant unterstützt zwei Varianten des Exports für einen CEREC Guide:

- Export für CEREC Guide basierend auf optischen Abdrücken im SIXD-Format, siehe Abschnitt *[Für](#page-495-0) [CEREC Guide basierend auf optischen Abdrücken im SIXD-Format exportieren \[](#page-495-0)*[▶](#page-495-0)*[Seite 240 - Standalo](#page-495-0)[ne\]](#page-495-0)*. Nutzen Sie diese Variante, wenn Sie die CEREC-Software in der Version 5.1 oder höher einsetzen, für den CEREC Guide 3- oder für den CEREC Guide 2-Arbeitsablauf. Bei dieser Variante können Sie die Daten auch über den Hub zur CEREC-Software übertragen.
- Export für CEREC Guide basierend auf optischen Abdrücken im SSI-Format, siehe Abschnitt *[Für](#page-498-0) [CEREC Guide basierend auf optischen Abdrücken im SSI-Format exportieren \[](#page-498-0)*[▶](#page-498-0)*[Seite 243 - Standalone\]](#page-498-0)*. Nutzen Sie diese Variante, wenn Sie die CEREC-Software in einer Version niedriger als 5.1 oder die inLab-Software einsetzen, für den CEREC Guide 2-Arbeitsablauf.

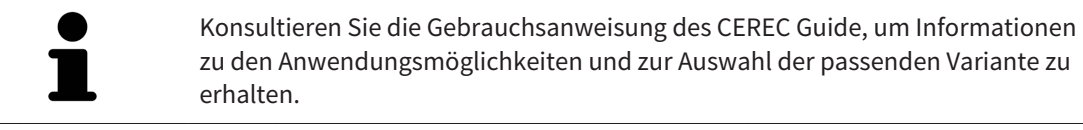

# <span id="page-495-0"></span>37.1 FÜR CEREC GUIDE BASIEREND AUF OPTISCHEN ABDRÜCKEN IM SIXD-FORMAT EXPORTIEREN

#### ALLGEMEINE VORAUSSETZUNGEN FÜR DEN EXPORT

- ☑ Sie haben die Lizenz "CEREC Guide Export" aktiviert. Weitere Informationen finden Sie unter *[Lizenzen \[](#page-302-0)*[▶](#page-302-0)*[Seite 47 - Standalone\]](#page-302-0)*.
- ☑ Sie haben optische Abdrücke (ggf. mit [Restaurationen\)](#page-546-1) im SIXD-Format importiert und registriert, die alle Implantatpositionen abdecken. Weitere Informationen finden Sie unter *[Optische Abdrücke](#page-429-0) [\[](#page-429-0)*[▶](#page-429-0)*[Seite 174 - Standalone\]](#page-429-0)*.
- ☑ Sie haben Implantate geplant. Weitere Informationen finden Sie unter *[Implantate planen \[](#page-450-0)*[▶](#page-450-0)*[Seite](#page-450-0) [195 - Standalone\]](#page-450-0)*.
- ☑ **Optional:** Sie haben [TiBases](#page-546-2) geplant. Weitere Informationen finden Sie unter *[Abutments planen](#page-465-0) [\[](#page-465-0)*[▶](#page-465-0)*[Seite 210 - Standalone\]](#page-465-0)*.
- ☑ **CEREC Guide 3-Arbeitsablauf:** Sie haben als Bohrschablone "CEREC Guide" und ein von dem CEREC Guide 3 unterstütztes vollgeführtes Hülsensystem ausgewählt sowie für jedes Implantat das Hülsenmodell und die Hülsenposition D2 gemäß den Vorgaben von CEREC geplant. Weitere Informationen finden Sie unter *[Hülsen planen \[](#page-472-0)*[▶](#page-472-0)*[Seite 217 - Standalone\]](#page-472-0)*.
- ☑ **CEREC Guide 2-Arbeitsablauf:** Sie haben als Bohrschablone "CEREC Guide" und das Hülsensystem "Dentsply Sirona – CEREC Guide Drill Keys" ausgewählt sowie für jedes Implantat das Hülsenmodell und die Hülsenposition D2 gemäß den Vorgaben von CEREC geplant. Weitere Informationen finden Sie unter *[Hülsen planen \[](#page-472-0)*[▶](#page-472-0)*[Seite 217 - Standalone\]](#page-472-0)*.

#### **Hinweis:**

Konsultieren Sie die Gebrauchsanweisung des CEREC Guide, um weitere Informationen zur Planung der Hülsenmodelle und der Hülsenpositionen D2 für den CEREC Guide zu erhalten.

☑ Der Workflow-Schritt **Behandeln** ist aufgeklappt.

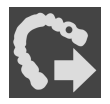

1. Um den geöffneten Plan für den CEREC Guide zu exportieren, klicken Sie im Workflow-Schritt **Behandeln** auf **Für CEREC Guide exportieren**.

▶ SICAT Implant prüft, ob die allgemeinen Voraussetzungen für den Export hinsichtlich der optischen Abdrücke und des Hülsensystems erfüllt sind. Wenn eine der Voraussetzungen nicht erfüllt ist, erscheint ein Hinweis mit entsprechenden Handlungsanweisungen. Folgen Sie diesen Handlungsanweisungen. Wenn alle Voraussetzungen erfüllt sind, erscheint das folgende Fenster.

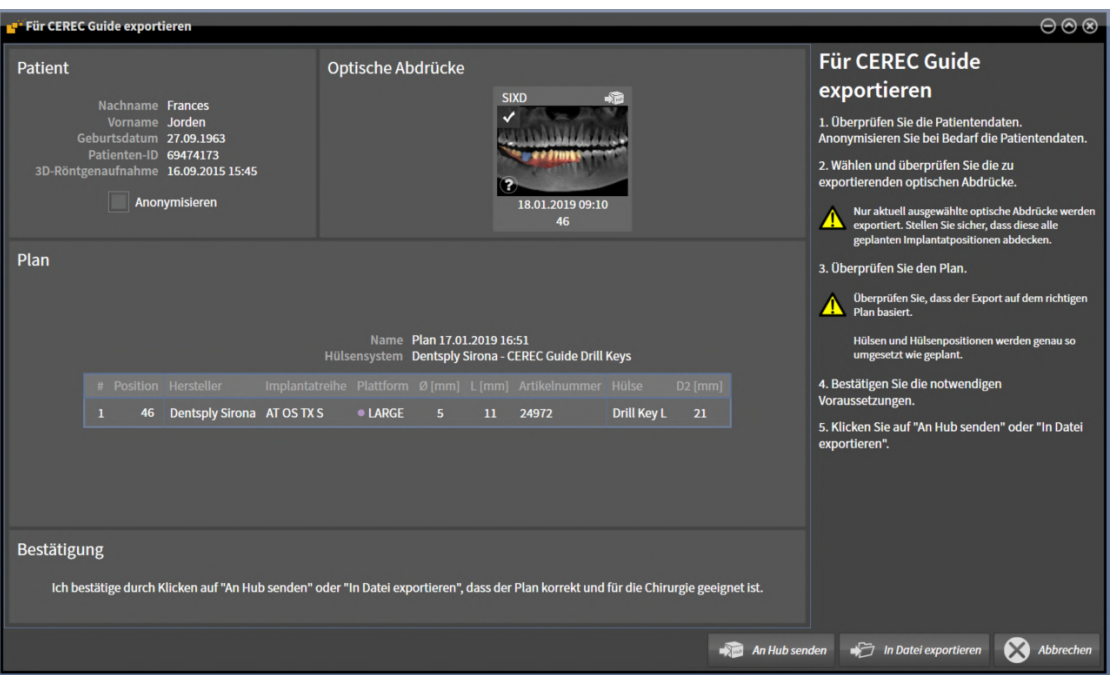

- 2. Überprüfen Sie die Patientendaten und anonymisieren Sie diese bei Bedarf für den Export, indem Sie auf die Schaltfläche **Anonymisieren** klicken.
- 3. Wählen und überprüfen Sie die zu exportierenden optischen Abdrücke. Stellen Sie sicher, dass beim Export basierend auf optischen Abdrücken im SIXD-Format ein CAD/CAM-Fall im SIXD-Format ausgewählt ist. Das Hub-Symbol zeigt an, dass Sie den entsprechenden CAD/CAM-Fall an den Hub senden können.

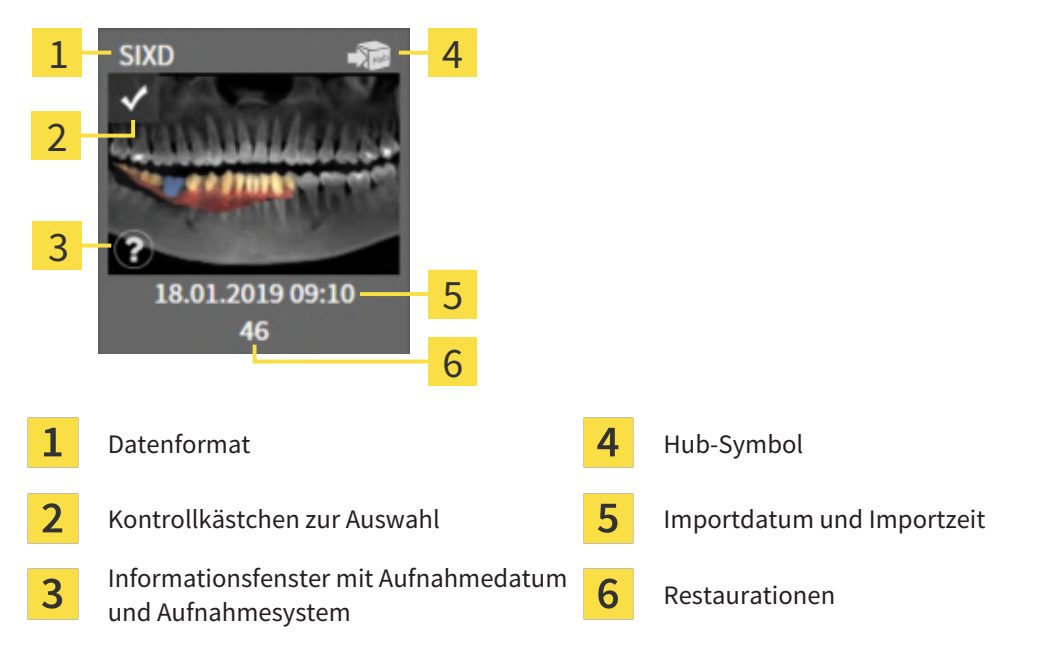

4. Überprüfen Sie den Plan. Stellen Sie insbesondere sicher, dass der Export auf dem korrekten Plan basiert, dass kein zu exportierendes Implantat "ausgegraut" ist und dass alle Implantate, Hülsen und Hülsenpositionen korrekt sind.

▶ Wenn für ein Implantat nicht alle Voraussetzungen für den Export erfüllt sind, macht SICAT Implant Sie durch das Warnsymbol A vor der Implantatposition darauf aufmerksam. Wenn Sie den Mauszeiger über das Warnsymbol  $\Lambda$  bewegen, wird ein entsprechender Hinweis angezeigt. Die Voraussetzungen für den Export sind in den folgenden Fällen nicht erfüllt:

– Wenn die Implantatposition nicht durch einen der ausgewählten optischen Abdrücke abgedeckt wird.

– Wenn beim CEREC Guide 3-Arbeitsablauf das Implantat zu dem Hülsensystem nicht kompatibel ist.

– Wenn beim CEREC Guide 2-Arbeitsablauf die Hülsenposition noch nicht geplant wurde.

– Wenn der Sicherheitsabstand unterschritten wird.

In diesen Fällen können Sie einen anderen optischen Abdruck auswählen oder den Export abbrechen und das Problem beheben. Wenn Sicherheitsabstände unterschritten werden, können Sie im Bereich **Bestätigung** auch angeben, dass Ihnen das Problem bewusst ist, um den Export trotzdem durchführen zu können.

- 5. **An Hub senden**: Klicken Sie auf **An Hub senden**. Vom Hub können diese Daten von der CEREC-Software in der Version 5.1 oder höher heruntergeladen werden.
- 6. **In Datei exportieren:** Klicken Sie auf **In Datei exportieren** und wählen Sie ein Zielverzeichnis aus, um die Daten als Datei im [CMG.DXD](#page-545-2)-Format zu exportieren, die von der CEREC-Software in der Version 5.1 oder höher importiert werden kann.
- ▶ Nach dem Exportieren legt SICAT Implant eine Kopie des exportierten Plans im Zustand "Abgeschlossen" an. So können Sie den exportierten Plan später einsehen.

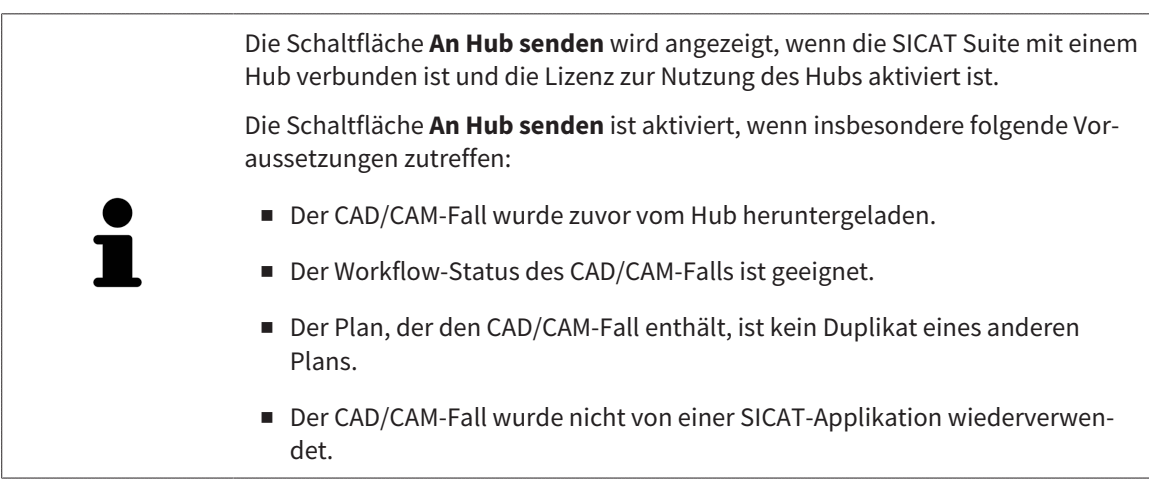

# <span id="page-498-0"></span>37.2 FÜR CEREC GUIDE BASIEREND AUF OPTISCHEN ABDRÜCKEN IM SSI-FORMAT EXPORTIEREN

### ALLGEMEINE VORAUSSETZUNGEN FÜR DEN EXPORT

- ☑ Sie haben die Lizenz "CEREC Guide Export" aktiviert. Weitere Informationen finden Sie unter *[Lizenzen \[](#page-302-0)*[▶](#page-302-0)*[Seite 47 - Standalone\]](#page-302-0)*.
- ☑ Sie haben optische Abdrücke (ggf. mit Restaurationen) im SSI-Format importiert und registriert, die alle Implantatpositionen abdecken. Weitere Informationen finden Sie unter *[Optische Abdrücke](#page-429-0) [\[](#page-429-0)*[▶](#page-429-0)*[Seite 174 - Standalone\]](#page-429-0)*.
- ☑ Sie haben Implantate geplant. Weitere Informationen finden Sie unter *[Implantate planen \[](#page-450-0)*[▶](#page-450-0)*[Seite](#page-450-0) [195 - Standalone\]](#page-450-0)*.
- ☑ Sie haben als Bohrschablone "CEREC Guide" und als Hülsensystem "Dentsply Sirona CEREC Guide Drill Keys" ausgewählt sowie für jedes Implantat das Hülsenmodell und die Hülsenposition D2 gemäß den Vorgaben von CEREC geplant. Weitere Informationen finden Sie unter *[Hülsen planen](#page-472-0) [\[](#page-472-0)*[▶](#page-472-0)*[Seite 217 - Standalone\]](#page-472-0)*.

#### **Hinweis:**

Konsultieren Sie die Gebrauchsanweisung des CEREC Guide, um weitere Informationen zur Planung der Hülsenmodelle und der Hülsenpositionen D2 für den CEREC Guide zu erhalten.

☑ Der Workflow-Schritt **Behandeln** ist aufgeklappt.

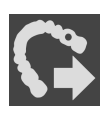

1. Um den geöffneten Plan für den CEREC Guide zu exportieren, klicken Sie im Workflow-Schritt **Behandeln** auf **Für CEREC Guide exportieren**.

▶ SICAT Implant prüft, ob die allgemeinen Voraussetzungen für den Export hinsichtlich der optischen Abdrücke und des Hülsensystems erfüllt sind. Wenn eine der Voraussetzungen nicht erfüllt ist, erscheint ein Hinweis mit entsprechenden Handlungsanweisungen. Folgen Sie diesen Handlungsanweisungen. Wenn alle Voraussetzungen erfüllt sind, erscheint das folgende Fenster:

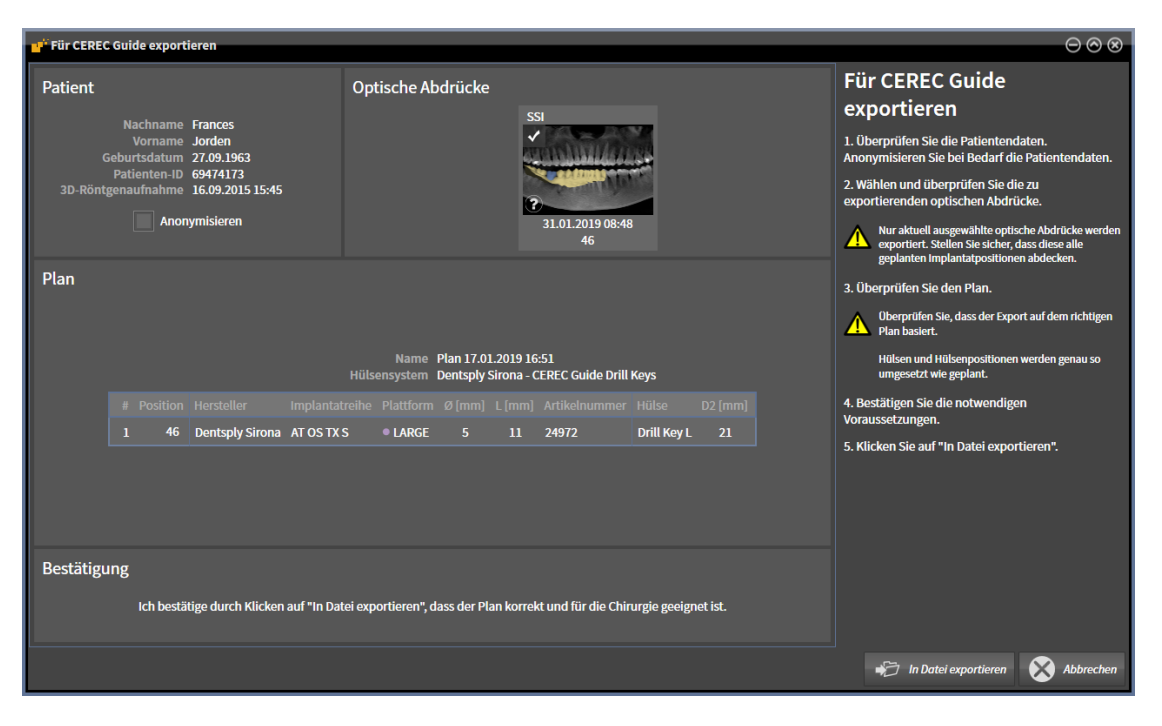

2. Überprüfen Sie die Patientendaten und anonymisieren Sie diese bei Bedarf für den Export, indem Sie auf die Schaltfläche **Anonymisieren** klicken.

3. Wählen und überprüfen Sie die zu exportierenden optischen Abdrücke. Stellen Sie sicher, dass beim Export basierend auf optischen Abdrücken im SSI-Format ein oder mehrere CAD/CAM-Fälle im SSI-Format ausgewählt sind.

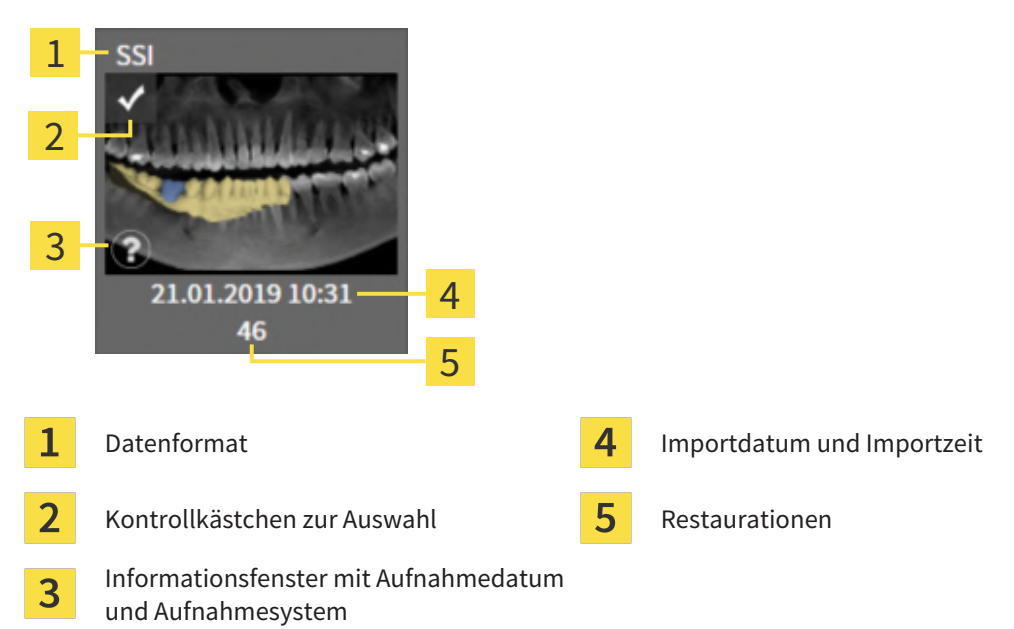

- 4. Überprüfen Sie den Plan. Stellen Sie insbesondere sicher, dass der Export auf dem korrekten Plan basiert, dass kein zu exportierendes Implantat "ausgegraut" ist und dass alle Implantate. Hülsen und Hülsenpositionen korrekt sind.
	- ▶ Wenn für ein Implantat nicht alle Voraussetzungen für den Export erfüllt sind, macht SICAT Implant Sie durch das Warnsymbol  $\triangle$  vor der Implantatposition darauf aufmerksam. Wenn Sie den Mauszeiger über das Warnsymbol  $\Lambda$  bewegen, wird ein entsprechender Hinweis angezeigt. Die Voraussetzungen für den Export sind in den folgenden Fällen nicht erfüllt:

– Wenn die Implantatposition nicht durch einen der ausgewählten optischen Abdrücke abgedeckt wird.

- Wenn die Hülsenposition noch nicht geplant wurde.
- Wenn der Sicherheitsabstand unterschritten wird.

In diesen Fällen können Sie andere optische Abdrücke auswählen oder den Export abbrechen und das Problem beheben. Wenn Sicherheitsabstände unterschritten werden, können Sie im Bereich **Bestätigung** auch angeben, dass Ihnen das Problem bewusst ist, um den Export trotzdem durchführen zu können.

- 5. Klicken Sie auf **In Datei exportieren** und wählen Sie ein Zielverzeichnis aus, um die Daten als Datei im CMG.DXD-Format zu exportieren, die von der CEREC-Software oder von der inLab-Software importiert werden kann.
- ▶ Nach dem Exportieren legt SICAT Implant eine Kopie des exportierten Plans im Zustand "Abgeschlossen" an. So können Sie den exportierten Plan später einsehen.

# *38 PLANUNGSREPORT ERSTELLEN*

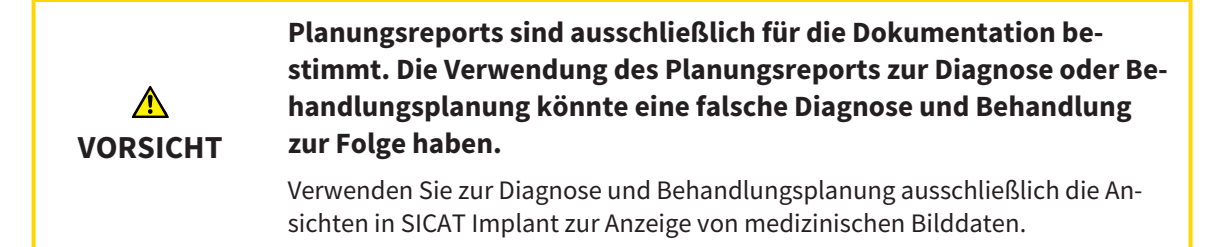

Sie können Ihre Implantatplanung in einem Planungsreport dokumentieren.

Wenn Sie eine SICAT Bohrschablone bestellen, erhalten Sie einen Bohrschablonen-Report für die OP. Wenn Sie den CEREC Guide nutzen, können Sie den Planungsreport auch als Bohrschablonen-Report für die OP nutzen.

Ein Planungsreport enthält eine Übersichtsseite mit allen Implantaten und für jedes Implantat eine Detailseite mit detaillierten Informationen zu dem jeweiligen Implantat. Den Planungsreport können Sie als PDF-Datei speichern oder ausdrucken.

#### FENSTER "PLANUNGSREPORT ERSTELLEN" ÖFFNEN

☑ Sie haben Implantate geplant. Weitere Informationen finden Sie unter *[Implantate planen \[](#page-450-0)*[▶](#page-450-0)*[Seite](#page-450-0) [195 - Standalone\]](#page-450-0)*.

☑ Der Workflow-Schritt **Behandeln** ist aufgeklappt.

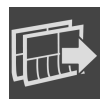

Um für den geöffneten Plan einen Planungsreport zu erstellen, klicken Sie im Workflow-Schritt **Behandeln** auf **Planungsreport erstellen**.

▶ Das Fenster **Planungsreport erstellen** öffnet sich:

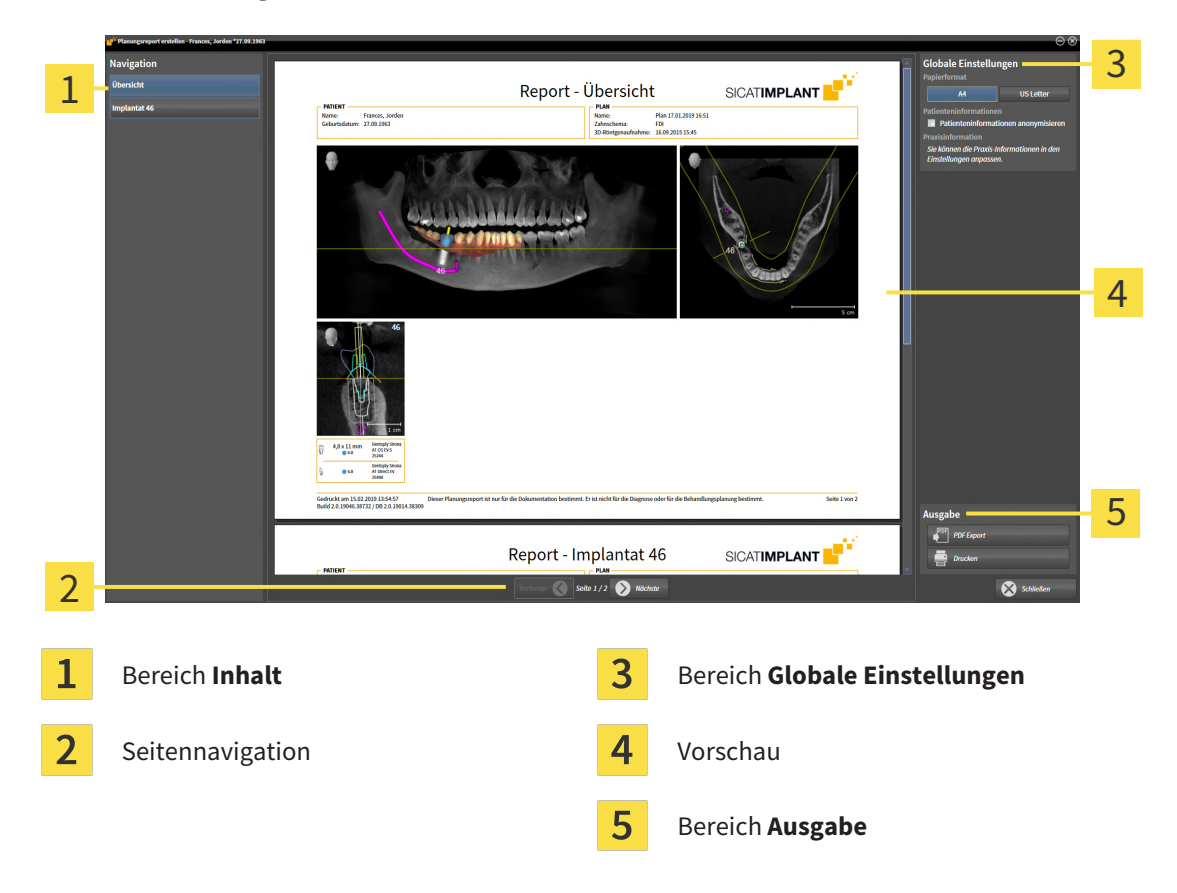

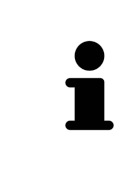

#### **Implantate in beiden Kiefern geplant**

Wenn Sie Implantate in beiden Kiefern geplant haben, zeigt SICAT Implant ein Fenster zur Auswahl des Kiefers an, bevor das Fenster **Planungsreport erstellen** angezeigt wird. Wählen Sie den Kiefer aus, für den Sie den Planungsreport erstellen möchten.

#### PLANUNGSREPORT-EINSTELLUNGEN ÄNDERN

- 1. Klicken Sie im Bereich **Globale Einstellungen** auf die Schaltfläche mit der gewünschten Papiergrö- $R_{\Theta}$ 
	- ▶ SICAT Implant ändert die Papiergröße entsprechend der ausgewählten Einstellung.
- 2. Aktivieren oder deaktivieren Sie das Kontrollkäschen **Patienteninformationen anonymisieren**.
	- ▶ SICAT Implant zeigt auf den Planungsreport die tatsächlichen Patienteninformationen oder anonymisierte Patienteninformationen entsprechend der ausgewählten Einstellung an.

#### PLANUNGSREPORT ALS PDF-DATEI SPEICHERN

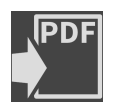

- 1. Klicken Sie im Bereich **Ausgabe** auf die Schaltfläche **PDF Export**. ▶ Ein Windows-Datei-Explorer-Fenster öffnet sich.
- 2. Wechseln Sie in das Verzeichnis, in das Sie den Planungsreport speichern möchten.
- 3. Geben Sie im Feld **Dateiname** eine Bezeichnung ein und klicken Sie auf **Speichern**.
- ▶ Das Windows-Datei-Explorer-Fenster schließt sich.
- ▶ SICAT Implant speichert den Planungsreport als PDF-Datei.

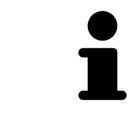

SICAT Implant speichert die PDF-Datei ebenfalls verschlüsselt in der Patientenak $t_{\mathsf{a}}$ 

#### PLANUNGSREPORT DRUCKEN

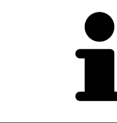

Planungsreports in angemessener Qualität erfordern einen Drucker, der bestimmte Anforderungen erfüllt. Informationen dazu finden Sie unter *[Systeman](#page-263-0)[forderungen \[](#page-263-0)*[▶](#page-263-0)*[Seite 8 - Standalone\]](#page-263-0)*.

- 
- 1. Klicken Sie auf die Schaltfläche **Drucken**.
	- ▶ Das Fenster **Drucken** öffnet sich.
- 2. Wählen Sie den gewünschten Drucker und passen Sie falls erforderlich die Druckereinstellungen an.
- 3. Klicken Sie auf **Drucken**.
- ▶ SICAT Implant schickt den Planungsreport an den Drucker.

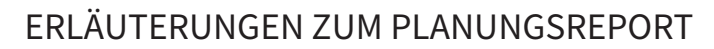

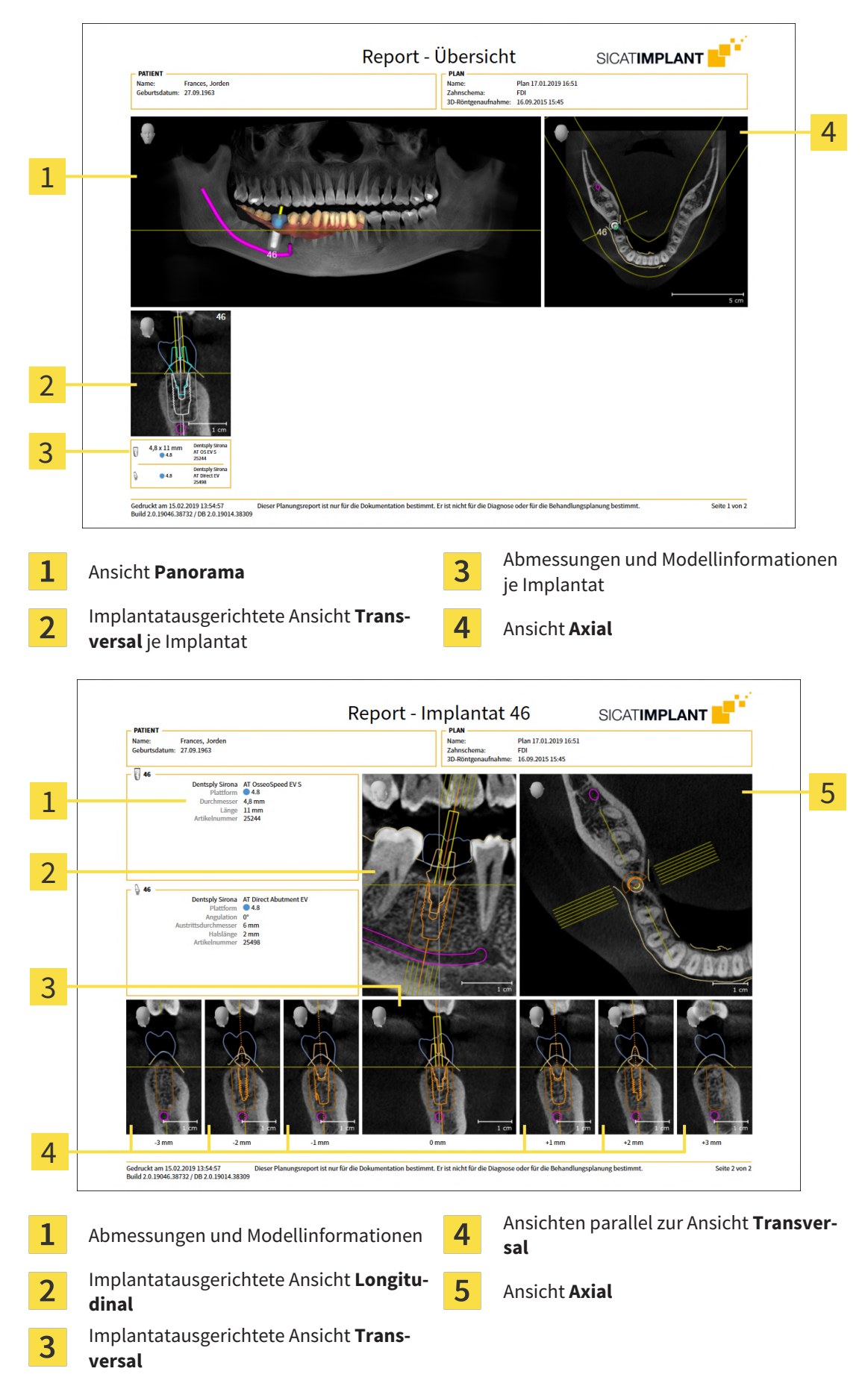

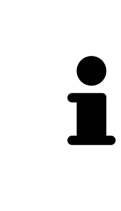

#### **Sichtbarkeit von Objekten**

Implantate sind im Planungsreport stets sichtbar. Hülsen sind im Planungsreport für eine SICAT Bohrschablone nicht sichtbar, da die Hülseninformationen im SICAT Bohrschablonen-Report maßgeblich sind, den Sie mit der SICAT Bohrschablone erhalten. Alle übrigen Objekte sind im Planungsreport sichtbar, wenn Sie beim Erstellen des Planungsreports in SICAT Implant eingeblendet sind.
# *39 DATENEXPORT*

Sie können Daten exportieren.

Sie können die Studien der aktuell geöffneten Patientenakte exportieren.

Die SICAT Suite kann die folgenden Daten exportieren:

- Patientenakten (DICOM)
- 3D-Studien
- Dokumente

Exportierte Daten können die folgenden Elemente enthalten:

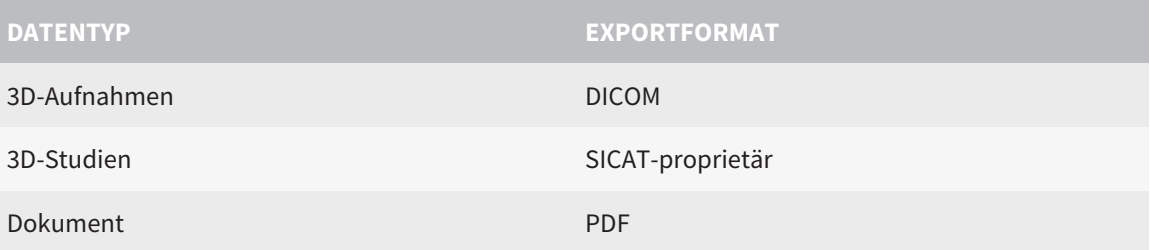

Die SICAT Suite exportiert 3D-Aufnahmen und Studien entweder in ZIP-Archive oder in DICOM-Verzeichnisse. Falls erforderlich, kann die SICAT Suite Patientendaten für den Export anonymisieren.

Um Dokumente zu exportieren, können Sie im Bereich **3D-Aufnahmen und Planungsprojekte** Dokumente auswählen und auf die Schaltfläche **Weitergeben** klicken. Danach öffnet sich ein Windows Datei-Explorer-Fenster und Sie können ein Zielverzeichnis auswählen.

Um Daten zu exportieren, führen Sie die folgenden Aktionen in der angegebenen Reihenfolge durch:

- Öffnen Sie das Fenster **Daten weitergeben**. Informationen dazu finden Sie unter *[Das Fenster "Daten](#page-505-0) [weitergeben" öffnen \[](#page-505-0)*[▶](#page-505-0)*[Seite 250 - Standalone\]](#page-505-0)*.
- Exportieren Sie die gewünschten Daten. Informationen dazu finden Sie unter *[Daten exportieren](#page-506-0) [\[](#page-506-0)*[▶](#page-506-0)*[Seite 251 - Standalone\]](#page-506-0)*.

### 39.1 DAS FENSTER "DATEN WEITERGEBEN" ÖFFNEN

<span id="page-505-0"></span>Um Daten zu exportieren, müssen Sie zunächst das Fenster **Daten weitergeben** öffnen.

Um das Fenster **Daten weitergeben** in der Standalone-Version der SICAT Suite zu öffnen, führen Sie eine der folgenden Aktionen durch:

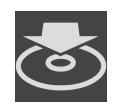

■ Wenn aktuell eine Patientenakte aktiv ist, klicken Sie in der **Navigationsleiste** auf das Symbol **Daten weitergeben**.

- ▶ Das Fenster **Daten weitergeben** öffnet sich.
- Klicken Sie im Fenster **SICAT Suite Home** auf die Schaltfläche **Daten weitergeben**.
- ▶ Das Fenster **Daten weitergeben** öffnet sich.
- Wählen Sie im Fenster **Aktive Patientenakte** eine 3D-Röntgenaufnahme, eine Studie oder ein Planungsprojekt und klicken Sie auf die Schaltfläche **Daten weitergeben**.
- ▶ Die SICAT Suite aktiviert die Patientenakte und öffnet das Fenster **Daten weitergeben** für die ausgewählten Daten.
- Wählen Sie im Fenster Patientenaktenübersicht eine Patientenakte und klicken Sie auf die Schaltfläche zum Weitergeben des ausgewählten Patienten.
- ▶ Die SICAT Suite aktiviert die Patientenakte und öffnet das Fenster **Daten weitergeben**. Alle 3D-Röntgenaufnahmen und Planungsprojekte der Patientenakte werden für den Export ausgewählt.
- Wählen Sie im Fenster **Patientenaktenübersicht** eine 3D-Röntgenaufnahme oder ein Planungsprojekt und klicken Sie auf die Schaltfläche **Daten weitergeben**.
- ▶ Die SICAT Suite aktiviert die Patientenakte und öffnet das Fenster **Daten weitergeben**.

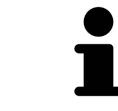

Die SICAT Suite exportiert nur die ausgewählten 3D-Röntgenaufnahmen und Planungsprojekte der aktiven Patientenakte.

Fahren Sie fort mit *[Daten exportieren \[](#page-506-0)*[▶](#page-506-0)*[Seite 251 - Standalone\]](#page-506-0)*.

### 39.2 DATEN EXPORTIEREN

<span id="page-506-0"></span>Um Studien zu exportieren, gehen Sie wie folgt vor:

☑ Das Fenster **Daten weitergeben** ist bereits geöffnet. Informationen dazu finden Sie unter *[Das Fens](#page-505-0)[ter "Daten weitergeben" öffnen \[](#page-505-0)*[▶](#page-505-0)*[Seite 250 - Standalone\]](#page-505-0)*.

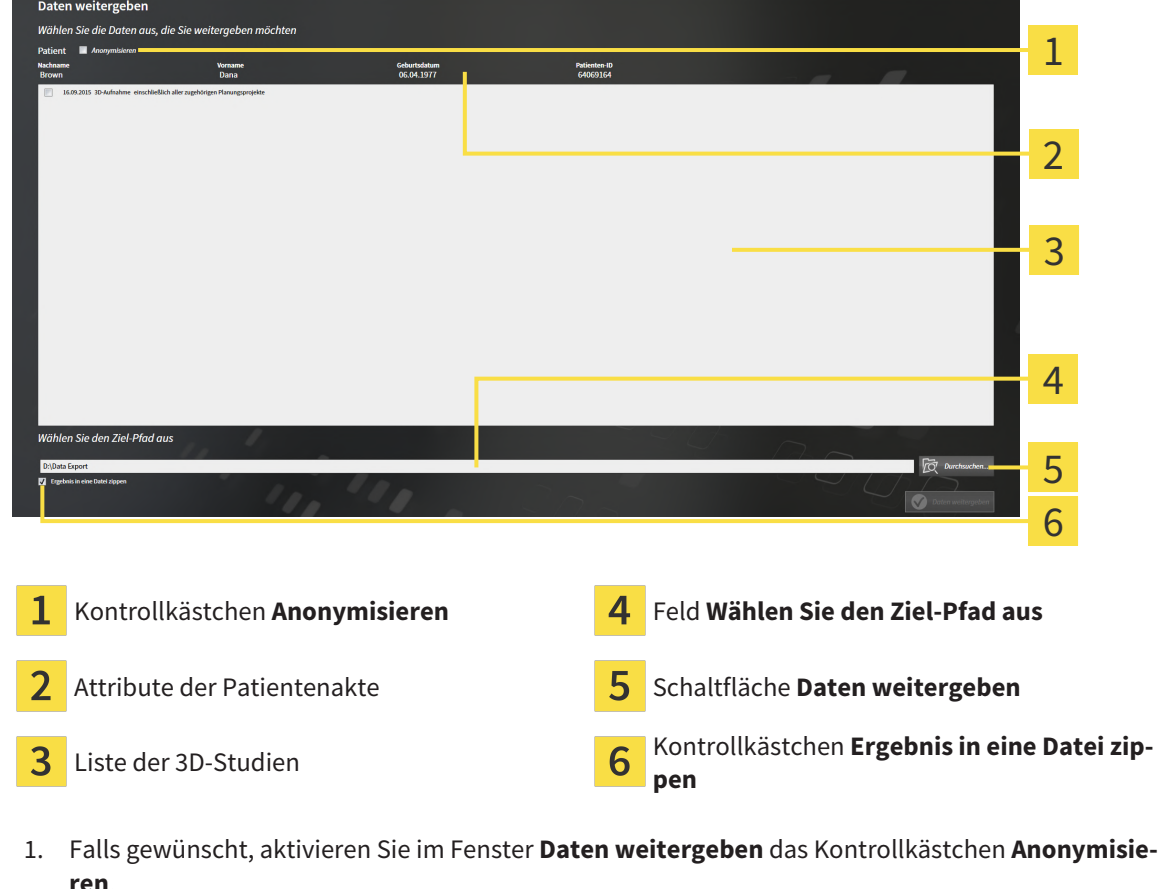

- ▶ Die Attribute der exportierten Patientenakte ändern sich auf **Patient** für **Nachname**, **Anonymer** für **Vorname** und **01.01.** mit Geburtsjahr für **Geburtsdatum**. Die Attribute der Patientenakte in der Patientenaktenablage bleiben unverändert.
- 2. Stellen Sie sicher, dass die gewünschten 3D-Studien des gewünschten Patienten ausgewählt sind.

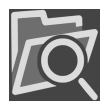

3. Klicken Sie auf die Schaltfläche **Durchsuchen**.

▶ Das Fenster **Ordner Suchen** öffnet sich.

- 4. Wählen Sie im Fenster **Ordner Suchen** einen Zielordner und klicken Sie auf **OK**.
	- ▶ Das Fenster **Ordner Suchen** schließt sich und die SICAT Suite überträgt den Pfad zum gewünschten Ordner in das Feld **Wählen Sie den Ziel-Pfad aus**.
- 5. Aktivieren oder deaktivieren Sie das Kontrollkästchen **Ergebnis in eine Datei zippen**.

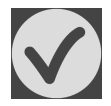

- 6. Klicken Sie auf die Schaltfläche **Daten weitergeben**.
- ▶ Die SICAT Suite exportiert die ausgewählten Studien in eine ZIP-Datei oder in den ausgewählten Ordner.

Sowohl ZIP-Dateien als auch Ordner enthalten die 3D-Röntgenaufnahmen im DICOM-Format und Planungsdaten in einem proprietären Dateiformat. Die 3D-Röntgenaufnahmen können Sie mit jedem DI-COM-Viewer ansehen, die Planungsdaten mit der dazugehörigen SICAT-Applikation.

# *40 EINSTELLUNGEN*

Sie können allgemeine Einstellungen im Fenster **Einstellungen** ändern oder ansehen. Nachdem Sie auf das Symbol **Einstellungen** geklickt haben, zeigt die Optionsleiste auf der linken Seite des Fensters **Einstellungen** die folgenden Reiter:

- **Allgemein** Informationen dazu finden Sie unter *Allgemeine Einstellungen verwenden* [[▶](#page-509-0) [Seite 254 -](#page-509-0) *[Standalone\]](#page-509-0)*.
- **Ablagen für Patientenakten** Sie können festlegen, wo die Patientenaktenablagen liegen. Informationen dazu finden Sie unter *[Patientenaktenablagen \[](#page-315-0)*[▶](#page-315-0)*[Seite 60 - Standalone\]](#page-315-0)*.
- **Lizenzen** Informationen dazu finden Sie unter *[Lizenzen \[](#page-302-0)*[▶](#page-302-0)*[Seite 47 Standalone\]](#page-302-0)*.
- **Praxis** das Logo und den Informationstext Ihrer Praxis ansehen oder ändern, beispielsweise für die Verwendung auf Ausdrucken. Informationen dazu finden Sie unter *[Praxis-Informationen verwenden](#page-513-0) [\[](#page-513-0)*[▶](#page-513-0)*[Seite 258 - Standalone\]](#page-513-0)*.
- **SIDEXIS 4** Nur relevant, wenn SIDEXIS 4 auf Ihrem System installiert ist.
- Hub die [Hub-](#page-545-0)Nutzung aktivieren oder deaktivieren. Informationen dazu finden Sie unter *[Hub-Nut](#page-514-0)[zung aktivieren und deaktivieren \[](#page-514-0)*[▶](#page-514-0)*[Seite 259 - Standalone\]](#page-514-0)*.
- Visualisierung die allgemeinen Visualisierungseinstellungen ändern. Informationen dazu finden Sie unter *[Visualisierungseinstellungen ändern \[](#page-516-0)*[▶](#page-516-0)*[Seite 261 - Standalone\]](#page-516-0)*.
- **SICAT Implant** die applikationsspezifischen Einstellungen von SICAT Implant ändern. Informationen dazu finden Sie unter *[SICAT Implant-Einstellungen ändern \[](#page-518-0)*[▶](#page-518-0)*[Seite 263 - Standalone\]](#page-518-0)*.

Wenn Sie Einstellungen ändern, übernimmt SICAT Implant die Änderungen sofort und speichert die Einstellungen in Ihrem Benutzerprofil.

### 40.1 ALLGEMEINE EINSTELLUNGEN VERWENDEN

<span id="page-509-0"></span>Um die allgemeinen Einstellungen zu öffnen, gehen Sie wie folgt vor:

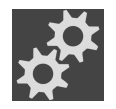

- 1. Klicken Sie in der **Navigationsleiste** auf das Symbol **Einstellungen**.
	- ▶ Das Fenster **Einstellungen** öffnet sich.

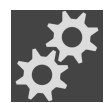

- 2. Klicken Sie auf den Reiter **Allgemein**.
	- ▶ Das Fenster **Allgemein** öffnet sich:

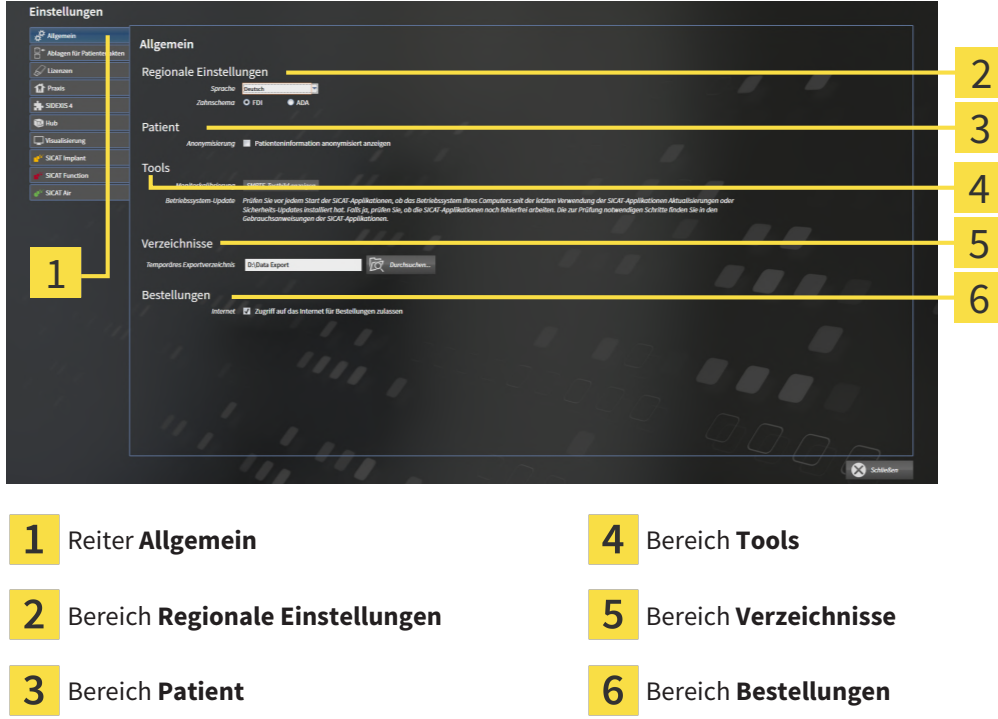

Sie können die folgenden Einstellungen ändern:

- Im Bereich **Regionale Einstellungen** können Sie in der Liste **Sprache** die Sprache der Benutzeroberfläche ändern.
- Im Bereich **Regionale Einstellungen** können Sie unter **Zahnschema** das aktuelle Zahnschema ändern.
- Im Bereich Patient können Sie den Zustand des Kontrollkästchens Patienteninformation anony**misiert anzeigen** ändern. Wenn das Kontrollkästchen ausgewählt ist, zeigt die SICAT Suite die Attribute der Patientenakte in der **Navigationsleiste** als **Patient** für **Nachname**, **Anonymer** für **Vorname** und **01.01.** mit dem Geburtsjahr für **Geburtsdatum** an. Im Fenster **SICAT Suite Home** blendet die SICAT Suite die Liste **Letzte Patientenakten** aus.
- Im Bereich **Verzeichnisse** können Sie im Feld **Temporäres Exportverzeichnis** einen Ordner angeben, in dem die SICAT Suite Bestelldaten speichert. Auf diesen Ordner müssen Sie Vollzugriff haben.
- Im Bereich **Bestellungen** können Sie den Zustand des Kontrollkästchens **Zugriff auf das Internet für Bestellungen zulassen** ändern. Wenn das Kontrollkästchen aktiviert ist, stellt die SICAT Suite zur Durchführung von Bestellungen eine Verbindung zum Internet her.

Neben dem Ansehen oder Ändern allgemeiner Einstellungen können Sie das SMPTE-Testbild öffnen, um Ihren Monitor zu kalibrieren:

■ Klicken Sie unter **Tools**, **Monitorkalibrierung**, auf die Schaltfläche **SMPTE-Testbild anzeigen**, um Ihren Monitor zu kalibrieren. Informationen dazu finden Sie unter *[Monitorkalibrierung mit](#page-511-0) [dem SMPTE-Testbild \[](#page-511-0)*[▶](#page-511-0)*[Seite 256 - Standalone\]](#page-511-0)*.

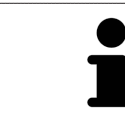

Die unterstützten Zahnschemata sind [FDI](#page-545-1) und [ADA.](#page-545-2)

### 40.2 MONITORKALIBRIERUNG MIT DEM SMPTE-TESTBILD

<span id="page-511-0"></span>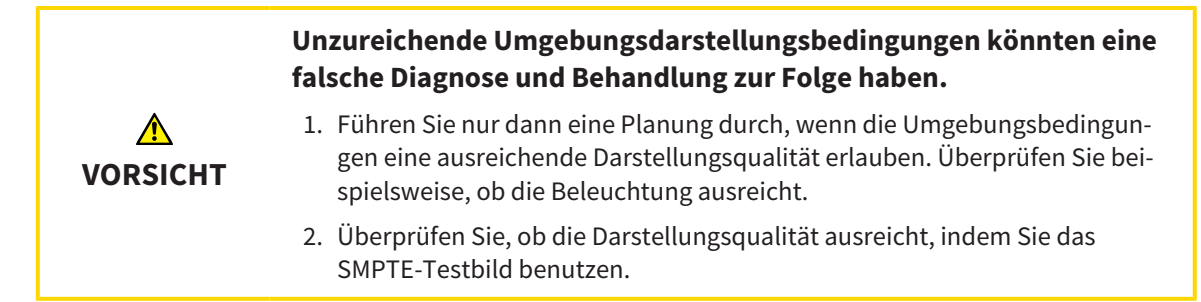

Vier Haupteigenschaften bestimmen die Eignung Ihres Monitors, Daten in SICAT-Applikationen anzuzeigen:

- Helligkeit
- Kontrast
- Ortsauflösung (Linearität)
- Verzerrung (Aliasing)

Das [SMPTE](#page-546-0)-Testbild ist ein Referenzbild, das Ihnen dabei hilft, die Eigenschaften Ihres Monitors zu überprüfen:

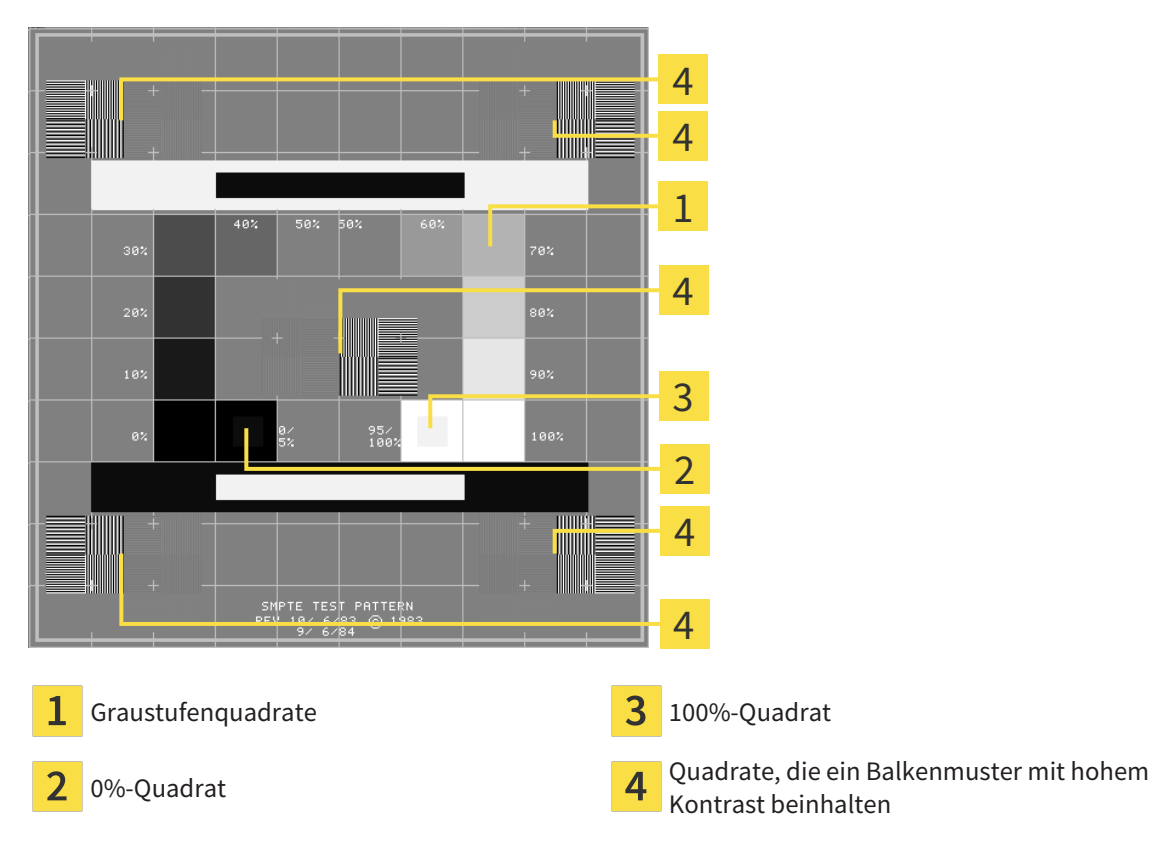

Seite 256 - Standalone SICAT Implant 2.0

### HELLIGKEIT UND KONTRAST ÜBERPRÜFEN

In der Mitte des SMPTE-Testbilds zeigt eine Reihe von Quadraten den Graustufenverlauf von schwarz (0% Helligkeit) zu weiß (100% Helligkeit):

- Das 0%-Quadrat enthält ein kleineres Quadrat, um den Helligkeitsunterschied zwischen 0% und 5% zu zeigen.
- Das 100%-Quadrat enthält ein kleineres Quadrat, um den Helligkeitsunterschied zwischen 95% und 100% zu zeigen.

Um Ihren Monitor zu überprüfen oder einzustellen, gehen Sie wie folgt vor:

☑ Das SMPTE-Testbild ist bereits geöffnet.

Prüfen Sie, ob Sie im 0%-Quadrat und im 100%-Quadrat den visuellen Unterschied zwischen dem inneren Quadrat und dem äußeren Quadrat sehen können. Falls notwendig, ändern Sie die Einstellungen Ihres Monitors.

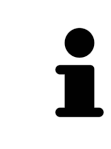

Viele Monitore können nur den Helligkeitsunterschied im 100%-Quadrat, aber nicht im 0%-Quadrat anzeigen. Sie können das Umgebungslicht reduzieren, um die Unterscheidbarkeit der verschiedenen Helligkeitsstufen im 0%-Quadrat zu verbessern.

#### ORTSAUFLÖSUNG UND VERZERRUNG ÜBERPRÜFEN

In den Ecken und in der Mitte des SMPTE-Testbilds zeigen 6 Quadrate ein Balkenmuster mit hohem Kontrast. Bezüglich der Ortsauflösung und der Verzerrung sollten Sie in der Lage sein, zwischen unterschiedlich breiten, wechselnden schwarzen und weißen, horizontalen und vertikalen Linien zu unterscheiden:

- Von breit zu schmal (6 Pixel, 4 Pixel, 2 Pixel)
- Horizontal und vertikal

Um Ihren Monitor zu überprüfen oder einzustellen, gehen Sie wie folgt vor:

■ Prüfen Sie in den 6 Quadraten, die ein Balkenmuster mit hohem Kontrast zeigen, ob Sie alle Linien unterscheiden können. Falls notwendig, ändern Sie die Einstellungen Ihres Monitors.

#### SMPTE-TESTBILD SCHLIESSEN

Um das SMPTE-Testbild zu schließen, gehen Sie wie folgt vor:

- Drücken Sie die Taste **ESC**.
- ▶ Das SMPTE-Testbild schließt sich.

### 40.3 PRAXIS-INFORMATIONEN VERWENDEN

<span id="page-513-0"></span>Die Applikationen der SICAT Suite benutzen die hier angezeigten Informationen, um Ausdrucke oder PDF-Dateien zu individualisieren.

Um die Praxis-Informationen zu öffnen, gehen Sie wie folgt vor:

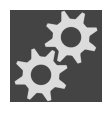

- 1. Klicken Sie in der **Navigationsleiste** auf das Symbol **Einstellungen**.
	- ▶ Das Fenster **Einstellungen** öffnet sich.

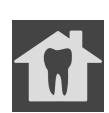

- 2. Klicken Sie auf den Reiter **Praxis**.
	- ▶ Das Fenster **PRAXIS** öffnet sich:

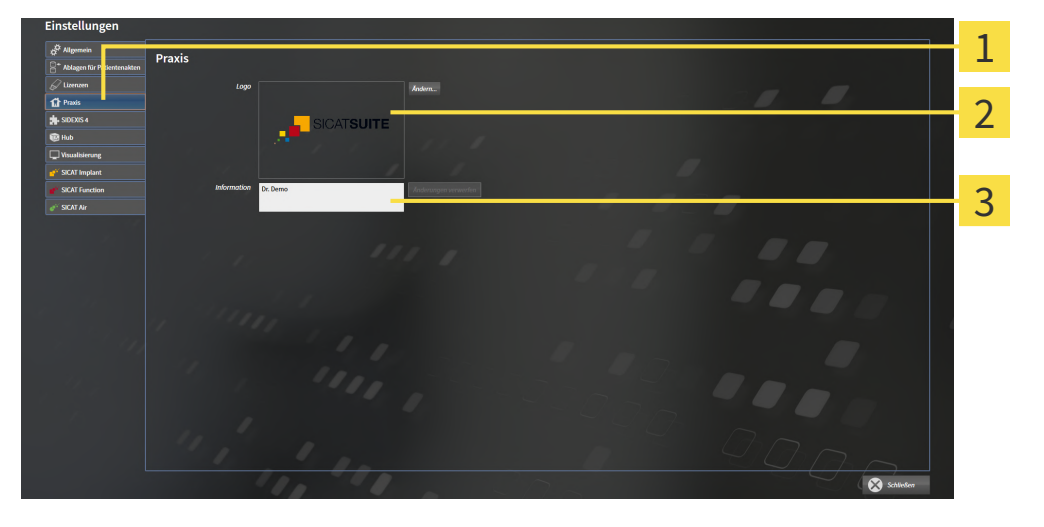

Reiter **Praxis**

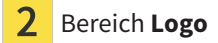

3 Bereich **Information**

Sie können die folgenden Einstellungen ändern:

- Im Bereich **Logo** können Sie das Logo Ihrer Praxis festlegen. Mit der Schaltfläche **Ändern** können Sie das Logo Ihrer Praxis auswählen. Die SICAT Suite kopiert die angegebene Datei in Ihr SICAT Suite-Benutzerverzeichnis.
- Im Bereich **Information** können Sie einen Text eingeben, der Ihre Praxis identifiziert, beispielsweise den Namen und die Anschrift. Sie können die Anzahl der Zeilen auf maximal fünf erhöhen, indem Sie die **Enter**-Taste drücken. Sie können Änderungen am Informationstext rückgängig machen, indem Sie auf die Schaltfläche **Änderungen verwerfen** klicken.

### 40.4 HUB-NUTZUNG AKTIVIEREN UND DEAKTIVIEREN

<span id="page-514-0"></span>In den Einstellungen können Sie die [Hub](#page-545-0)-Nutzung aktivieren und deaktivieren sowie die Verbindungseinstellungen prüfen. In der Voreinstellung ist die Hub-Nutzung deaktiviert.

#### HUB-NUTZUNG AKTIVIEREN

☑ Die Lizenz zur Nutzung des Hubs ist aktiviert: Informationen dazu finden Sie unter *[Lizenzen \[](#page-302-0)*[▶](#page-302-0)*[Seite](#page-302-0) [47 - Standalone\]](#page-302-0)*.

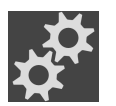

- 1. Klicken Sie in der **Navigationsleiste** auf das Symbol **Einstellungen**.
	- ▶ Das Fenster **Einstellungen** öffnet sich.
- 2. Klicken Sie auf den Reiter **Hub**.
	- ▶ Das Fenster **Hub** öffnet sich:

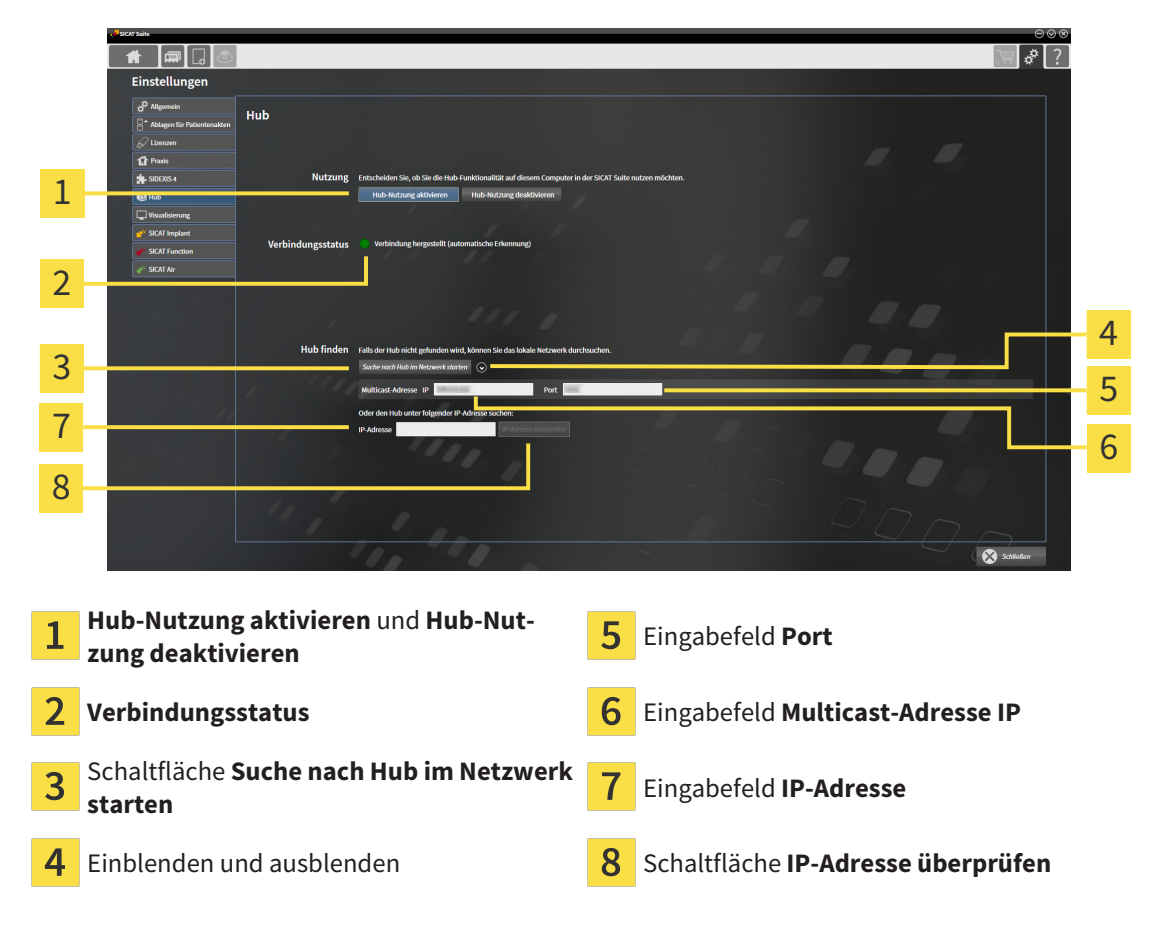

- 3. Klicken Sie auf die Schaltfläche **Hub-Nutzung aktivieren**.
	- ▶ Die SICAT Suite versucht die Verbindung zum Hub herzustellen.
	- ▶ Wenn neben **Verbindungsstatus** ein grünes Symbol angezeigt wird, konnte die SICAT Suite die Verbindung zum Hub herstellen.
	- ▶ Wenn neben **Verbindungsstatus** ein rotes Symbol angezeigt wird, konnte die SICAT Suite die Verbindung zum Hub nicht herstellen.
- 4. Wenn die SICAT Suite die Verbindung zum Hub nicht herstellen konnte, prüfen Sie, ob am Hub eine andere Multicast-Adresse eingestellt ist als hier angezeigt wird:
	- Klicken Sie neben der Schaltfläche **Suche nach Hub im Netzwerk starten** auf das Symbol .
	- Geben Sie im Feld **Multicast-Adresse** die Multicast-Adresse ein, die am Hub eingestellt ist. In der

Voreinstellung lautet die Multicast-Adresse 239.0.0.222.

– Geben Sie im Feld **Port** den Port ein, der am Hub eingestellt ist. In der Voreinstellung lautet der Port 2222.

– Klicken Sie auf die Schaltfläche **Suche nach Hub im Netzwerk starten**. Wenn die SICAT Suite den Hub findet, wird das grüne Symbol angezeigt und der Hub kann genutzt werden.

- 5. Wenn die SICAT Suite die Verbindung zum Hub nicht über eine Multicast-Adresse herstellen konnte, versuchen Sie die Verbindung durch direkte Eingabe der IP-Adresse des Hubs herzustellen: – Geben Sie im Feld **IP-Adresse** die IP-Adresse des Hubs ein und klicken Sie auf die Schaltfläche **IP-Adresse überprüfen**. Wenn die SICAT Suite den Hub unter der angegebenen IP-Adresse findet, kann der Hub genutzt werden.
- 6. Wenn die SICAT Suite die Verbindung zum Hub weder über eine Multicast-Adresse noch über die IP-Adresse des Hubs herstellen konnte, wenden Sie sich an den Support für den Hub.

#### HUB-NUTZUNG DEAKTIVIEREN

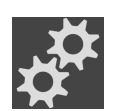

1. Klicken Sie in der **Navigationsleiste** auf das Symbol **Einstellungen**.

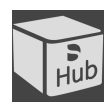

- 2. Klicken Sie im Fenster **Einstellungen** auf **Hub**.
	- ▶ Das Fenster **Hub** öffnet sich.
- 3. Klicken Sie auf die Schaltfläche **Hub-Nutzung deaktivieren**.
	- ▶ Die SICAT Suite deaktiviert die Hub-Nutzung.

### 40.5 VISUALISIERUNGSEINSTELLUNGEN ÄNDERN

<span id="page-516-0"></span>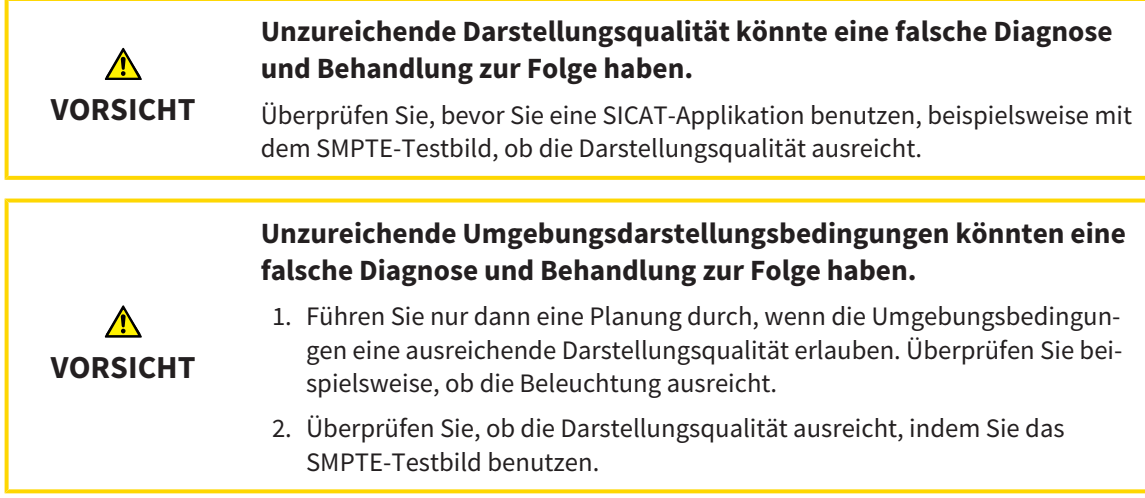

Visualisierungseinstellungen bestimmen die Visualisierung des Volumens, der Diagnoseobjekte und der Planungsobjekte in allen SICAT-Applikationen.

Um das Fenster **Visualisierung** zu öffnen, gehen Sie wie folgt vor:

- 1. Klicken Sie auf das Symbol **Einstellungen**. ▶ Das Fenster **Einstellungen** öffnet sich.
	- 2. Klicken Sie auf den Reiter **Visualisierung**.
		- ▶ Das Fenster **Visualisierung** öffnet sich:

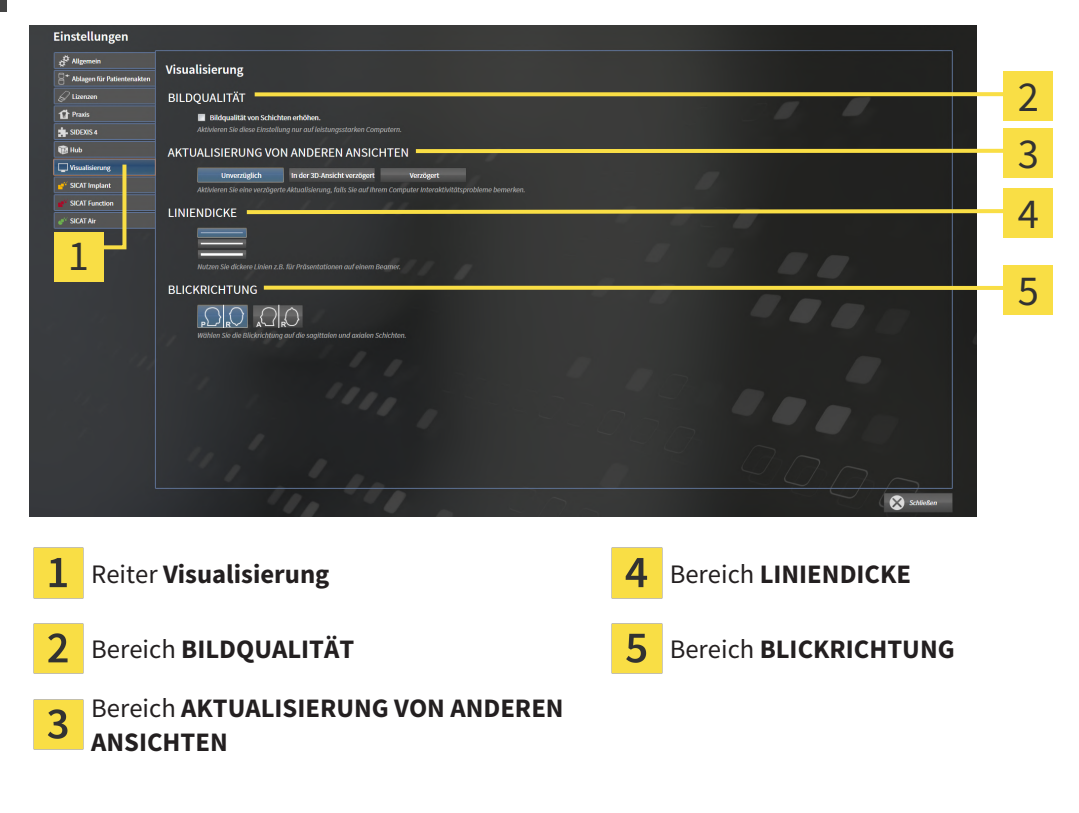

Die Einstellungen sind:

- **Bildqualität von Schichten erhöhen** Verbessert die Darstellungsqualität von Schichten, indem die Software benachbarte Schichten mittelt. Aktivieren Sie diese Einstellung nur auf leistungsstarken Computern.
- **AKTUALISIERUNG VON ANDEREN ANSICHTEN** Verzögerte Aktualisierung verbessert die Interaktivität der aktiven Ansicht auf Kosten einer verzögerten Aktualisierung anderer Ansichten. Aktivieren Sie verzögerte Aktualisierung nur, wenn Sie Probleme mit der Interaktivität auf Ihrem Computer feststellen.
- **LINIENDICKE** Ändert die Dicke von Linien. Dickere Linien sind nützlich für Präsentationen auf Beamern.
- **BLICKRICHTUNG** Schaltet die Blickrichtungen der **Axial**-Schichtansicht und der **Sagittal**-Schichtansicht um.

## 40.6 SICAT IMPLANT-EINSTELLUNGEN ÄNDERN

<span id="page-518-0"></span>Sie können die folgenden SICAT Implant-Einstellungen ändern:

- **Bevorzugte Implantatreihen** Informationen dazu finden Sie unter *[Bevorzugte Implantatreihen](#page-519-0) [festlegen \[](#page-519-0)*[▶](#page-519-0)*[Seite 264 - Standalone\]](#page-519-0)*.
- **Sicherheitsbereiche** Informationen dazu finden Sie unter *[Sicherheitsbereiche einstellen \[](#page-521-0)*[▶](#page-521-0)*[Seite](#page-521-0) [266 - Standalone\]](#page-521-0)*.
- **Kanäle** Informationen dazu finden Sie unter *[Kanäle einstellen \[](#page-522-0)*[▶](#page-522-0)*[Seite 267 Standalone\]](#page-522-0)*.

#### 40.6.1 BEVORZUGTE IMPLANTATREIHEN FESTLEGEN

<span id="page-519-0"></span>Sie können diejenigen Implantatreihen aus der SICAT Implant Database als Favoriten einstellen, die Sie in Ihrer Praxis nutzen. Bei Ihren Implantatplanungen werden Ihnen dann gezielt die Implantatreihen angeboten, die Sie als Favoriten eingestellt haben.

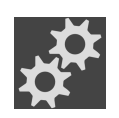

- 1. Klicken Sie in der **Navigationsleiste** auf das Symbol **Einstellungen**.
	- ▶ Das Fenster **Einstellungen** öffnet sich.

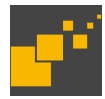

- 2. Klicken Sie auf den Reiter **SICAT Implant**.
	- ▶ Das Fenster **SICAT Implant** öffnet sich.
- 3. Klicken Sie auf den Reiter **SICAT Implant Database**.
	- ▶ Die Seite **SICAT Implant Database** öffnet sich:

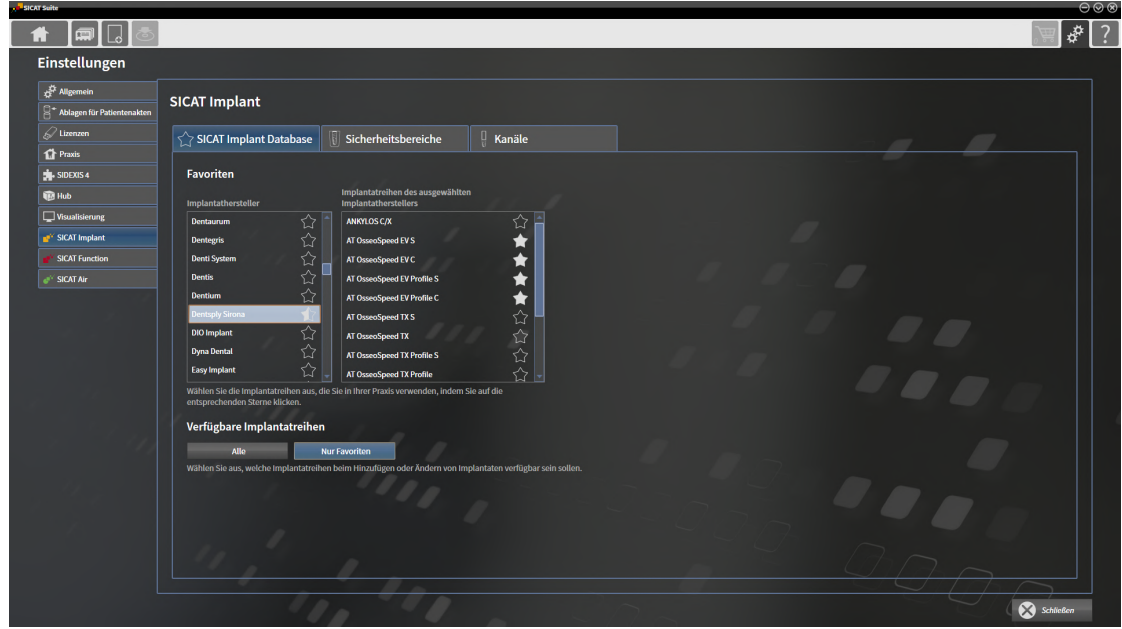

- 4. Klicken Sie in der linken Liste den ersten Implantathersteller an, den Sie in Ihrer Praxis nutzen.
	- ▶ SICAT Implant zeigt in der rechten Liste alle Implantatreihen des ausgewählten Implantatherstellers an.
- 5. **Alle Implantatreihen des ausgewählten Herstellers als Favoriten auswählen:** Klicken Sie auf das Symbol neben dem Hersteller bis das Symbol erscheint.
- 6. **Alle Implantatreihen des ausgewählten Herstellers als Favoriten abwählen:** Klicken Sie auf das Symbol neben dem Hersteller bis das Symbol  $\Diamond$  erscheint.
- 7. **Bestimmte Implantatreihen des ausgewählten Herstellers als Favoriten auswählen:** Klicken Sie auf das Symbol neben den Implantatreihen bis das Symbol erscheint.
- 8. **Bestimmte Implantatreihen des ausgewählten Herstellers als Favoriten abwählen:** Klicken Sie auf das Symbol neben den Implantatreihen bis das Symbol  $\Diamond$  erscheint.
- 9. Klicken Sie in der linken Liste den nächsten Implantathersteller an, den Sie in Ihrer Praxis nutzen, und fahren Sie mit Schritt 6 fort.
- 10. Klicken Sie auf **Schließen**.

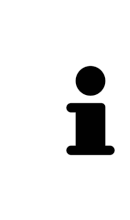

#### **Alle Implantatreihen oder nur Favoriten berücksichtigen**

Wenn Sie bei Ihren Implantatplanungen anstelle Ihrer Favoriten alle verfügbaren Implantatreihen angeboten bekommen möchten, klicken Sie unter **Verfügbare Implantatreihen** auf die Schaltfläche **Alle**.

Wenn Sie bei Ihren Implantatplanungen nur Ihre Favoriten angeboten bekommen möchten, klicken Sie auf die Schaltfläche **Nur Favoriten**.

### 40.6.2 SICHERHEITSBEREICHE EINSTELLEN

<span id="page-521-0"></span>Sie können die Abmessungen der Sicherheitsbereiche um Implantate anpassen. Außerdem können Sie einstellen, ob Sicherheitsbereiche bei neuen Plänen angezeigt werden sollen. Weitere Informationen zu Sicherheitsbereichen finden Sie unter *[Sicherheitsbereiche ausblenden und einblenden \[](#page-462-0)*[▶](#page-462-0)*[Seite 207 - Stan](#page-462-0)[dalone\]](#page-462-0)*.

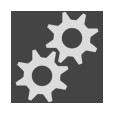

- 1. Klicken Sie in der **Navigationsleiste** auf das Symbol **Einstellungen**.
	- ▶ Das Fenster **Einstellungen** öffnet sich.

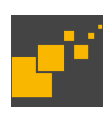

- 2. Klicken Sie auf den Reiter **SICAT Implant**.
	- ▶ Das Fenster **SICAT Implant** öffnet sich.
- 3. Klicken Sie auf den Reiter **Sicherheitsbereiche**.
	- ▶ Die Seite **Sicherheitsbereiche** öffnet sich:

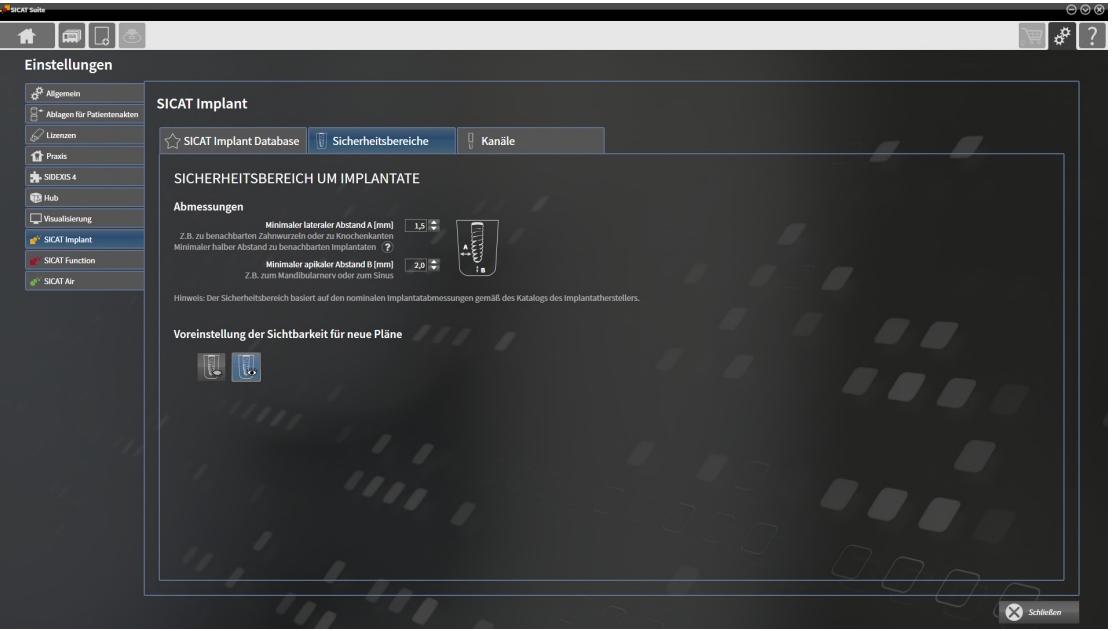

- 4. **Abmessungen für Sicherheitsbereiche einstellen:** Geben Sie in den Feldern **Minimaler lateraler Abstand** und **Minimaler apikaler Abstand** die Abstände entweder direkt ein, oder verwenden Sie die Pfeiltasten, um die Abstände anzupassen.
- 5. **Sicherheitsbereiche bei neuen Plänen initial ausblenden:** Klicken Sie unter **Voreinstellung der Sichtbarkeit für neue Pläne** auf die Schaltfläche **Sicherheitsbereiche ausblenden**.
- 
- 6. **Sicherheitsbereiche bei neuen Plänen initial einblenden:** Klicken Sie unter **Voreinstellung der Sichtbarkeit für neue Pläne** auf die Schaltfläche **Sicherheitsbereiche einblenden**.
- 7. Klicken Sie auf **Schließen**.

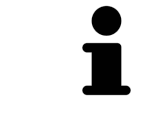

Während der Planung können Sie die Sicherheitsbereiche ausblenden oder einblenden. Weitere Informationen dazu finden Sie unter *[Sicherheitsbereiche aus](#page-462-0)[blenden und einblenden \[](#page-462-0)*[▶](#page-462-0)*[Seite 207 - Standalone\]](#page-462-0)*.

### 40.6.3 KANÄLE EINSTELLEN

<span id="page-522-0"></span>Sie können den Durchmesser der Pilotbohrkanäle sowie die Länge der Kanäle anpassen. Außerdem können Sie einstellen, ob bei neuen Plänen Pilotbohrkanäle, Implantatkanäle oder keine Kanäle angezeigt werden sollen. Weitere Informationen zu Kanälen finden Sie unter *[Kanäle ausblenden und einblenden](#page-463-0) [\[](#page-463-0)*[▶](#page-463-0)*[Seite 208 - Standalone\]](#page-463-0)*.

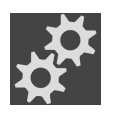

- 1. Klicken Sie in der **Navigationsleiste** auf das Symbol **Einstellungen**.
	- ▶ Das Fenster **Einstellungen** öffnet sich.

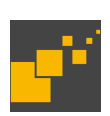

- 2. Klicken Sie auf den Reiter **SICAT Implant**.
	- ▶ Das Fenster **SICAT Implant** öffnet sich.
- 3. Klicken Sie auf den Reiter **Kanäle**.
	- ▶ Die Seite **Kanäle** öffnet sich:

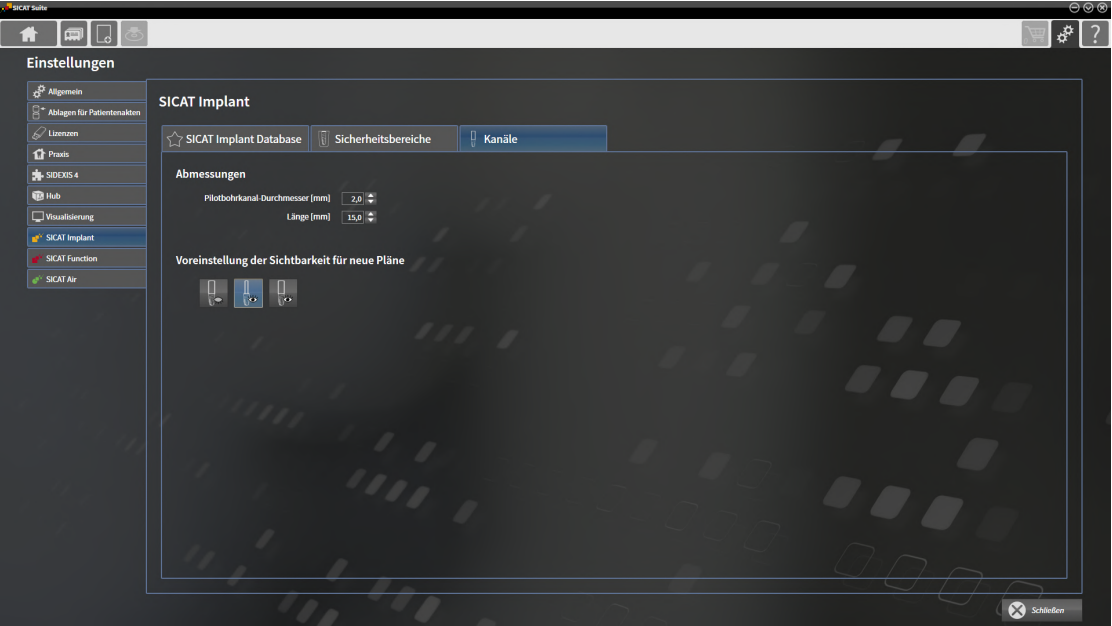

4. **Abmessungen für Kanäle einstellen:** Geben Sie in den Feldern **Pilotbohrkanal-Durchmesser** und **Länge** die Werte entweder direkt ein, oder verwenden Sie die Pfeiltasten, um die Werte anzupassen.

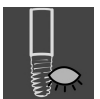

5. **Kanäle bei neuen Plänen initial ausblenden:** Klicken Sie unter **Voreinstellung der Sichtbarkeit für neue Pläne** auf die Schaltfläche **Kanäle ausblenden**.

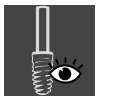

6. **Pilotbohrkanäle bei neuen Plänen initial einblenden:** Klicken Sie unter **Voreinstellung der Sichtbarkeit für neue Pläne** auf die Schaltfläche **Pilotbohrkanäle einblenden**.

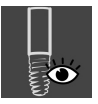

- 7. **Implantatkanäle bei neuen Plänen initial einblenden:** Klicken Sie unter **Voreinstellung der Sichtbarkeit für neue Pläne** auf die Schaltfläche **Implantatkanäle einblenden**.
- 8. Klicken Sie auf **Schließen**.

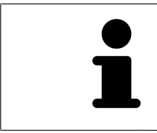

Während der Planung können Sie die Kanäle ausblenden oder einblenden. Weitere Informationen dazu finden Sie unter *[Kanäle ausblenden und einblenden \[](#page-463-0)*[▶](#page-463-0)*[Sei](#page-463-0)[te 208 - Standalone\]](#page-463-0)*.

## *41 SUPPORT*

SICAT bietet Ihnen die folgenden Support-Möglichkeiten an:

- PDF-Dokumente
- Kontaktinformationen
- Informationen zur installierten SICAT Suite und den installierten SICAT-Applikationen

Fahren Sie mit der folgenden Aktion fort:

■ *[Support-Möglichkeiten öffnen \[](#page-525-0)*[▶](#page-525-0)*[Seite 270 - Standalone\]](#page-525-0)*

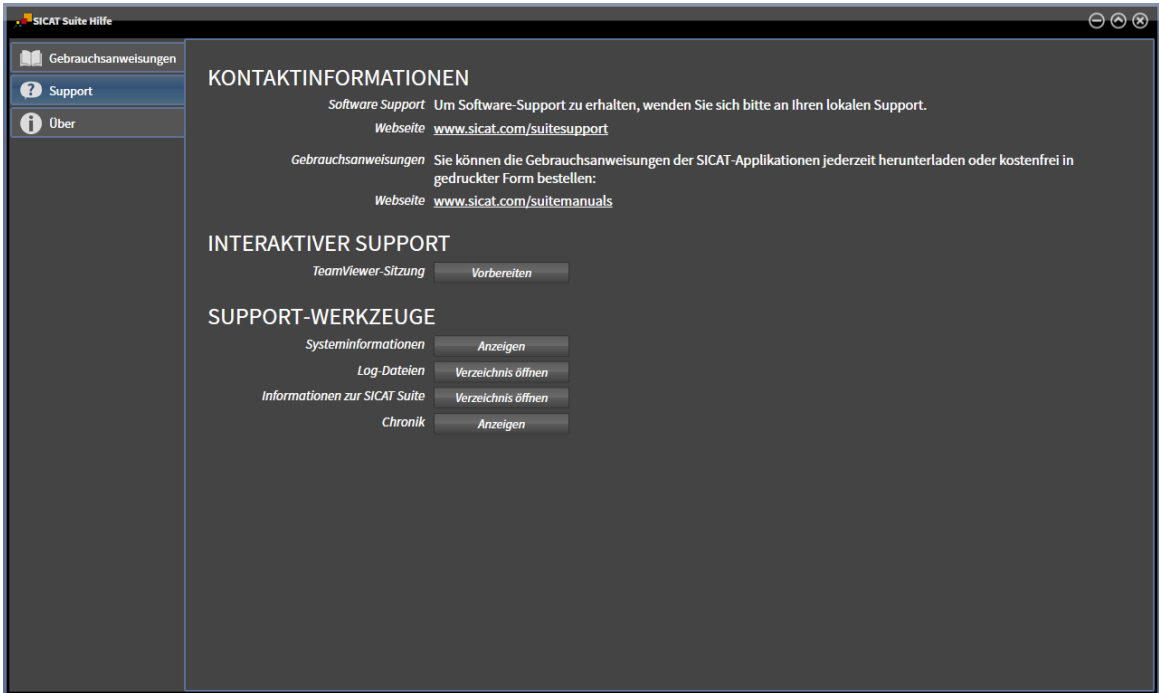

# 41.1 SUPPORT-MÖGLICHKEITEN ÖFFNEN

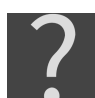

<span id="page-525-0"></span>Sie können das Fenster **Support** öffnen, indem Sie auf das Symbol **Support** in der **Navigationsleiste** klicken oder die Taste F1 drücken.

Das SICAT Suite **Support**-Fenster besteht aus den folgenden Reitern:

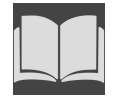

■ **Gebrauchsanweisung** - Informationen dazu finden Sie unter *[Gebrauchsanweisungen öffnen \[](#page-301-0)*[▶](#page-301-0)*[Seite](#page-301-0) [46 - Standalone\]](#page-301-0)*.

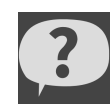

■ **Support** - Informationen dazu finden Sie unter *Kontaktinformationen und Support-Werkzeuge* [[▶](#page-526-0) [Sei](#page-526-0)*[te 271 - Standalone\]](#page-526-0)*.

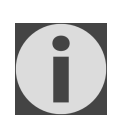

■ **Über** - Informationen dazu finden Sie unter Info.

# 41.2 KONTAKTINFORMATIONEN UND SUPPORT-WERKZEUGE

<span id="page-526-0"></span>Das Fenster **Support** enthält alle relevanten Informationen und Tools, damit der SICAT-Support Sie unterstützen kann:

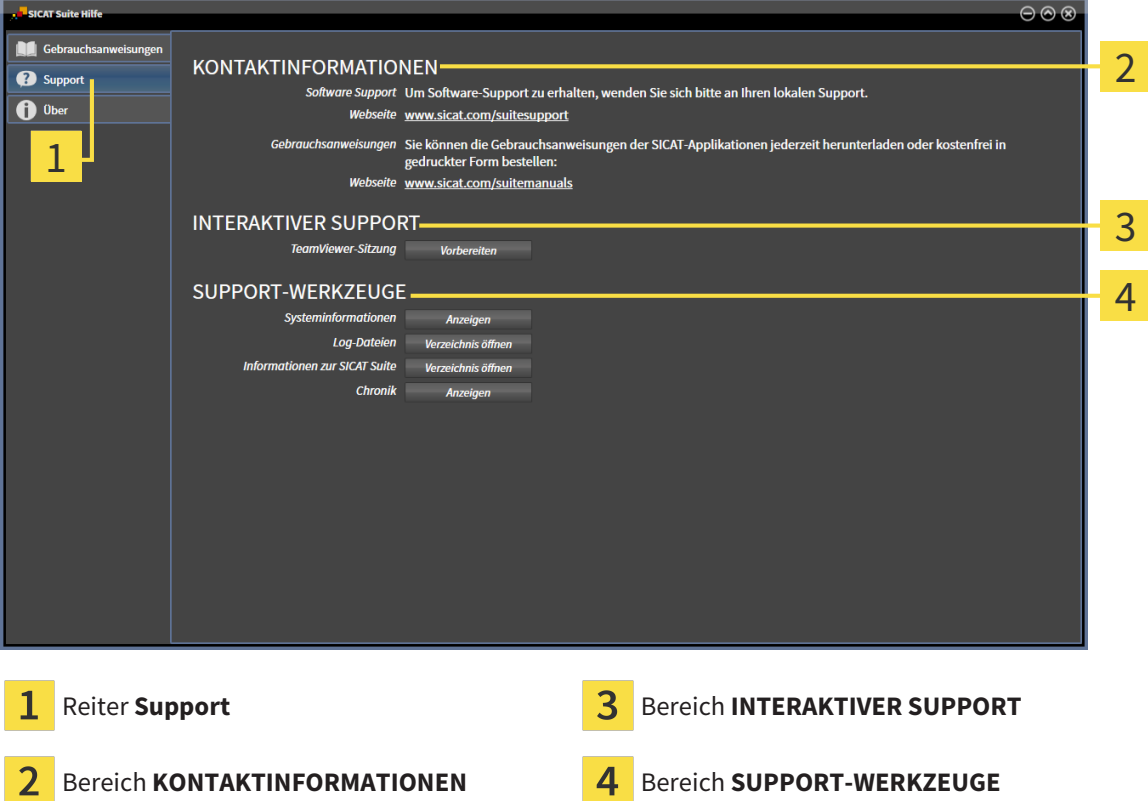

Im Bereich **KONTAKTINFORMATIONEN** finden Sie Informationen, wie Sie Gebrauchsanweisungen erhalten können.

Die folgenden Werkzeuge stehen im Bereich **INTERAKTIVER SUPPORT** zur Verfügung:

■ Nach einem Klick im Bereich **TeamViewer-Sitzung** auf die Schaltfläche **Vorbereiten** öffnet SICAT Implant eine TeamViewer-Sitzung.

TeamViewer ist eine Software, die es erlaubt, Maus- und Tastaturkommandos fernzusteuern und den Bildschirminhalt eines Computers über eine aktive Internetverbindung zu übertragen. TeamViewer stellt nur mit Ihrer ausdrücklichen Genehmigung eine Verbindung her. Dazu übermitteln Sie dem SICAT Support eine TeamViewer-ID und ein Passwort. Dies ermöglicht dem SICAT-Support Ihnen direkt vor Ort zu helfen.

Die folgenden Werkzeuge stehen im Bereich **SUPPORT-WERKZEUGE** zur Verfügung:

- Nach einem Klick im Bereich **Systeminformationen** auf die Schaltfläche **Anzeigen** öffnet SICAT Implant die Systeminformationen des Betriebssystems.
- Nach einem Klick im Bereich **Log-Dateien** auf die Schaltfläche **Verzeichnis öffnen** öffnet SICAT Implant das Log-Verzeichnis der SICAT Suite in einem Windows-Datei-Explorer-Fenster.
- Nach einem Klick im Bereich Informationen zur SICAT Suite auf die Schaltfläche Verzeichnis öff**nen** exportiert SICAT Implant Informationen über die aktuelle Installation in eine Textdatei.
- Nach einem Klick im Bereich **Informationen zur SICAT Suite** auf die Schaltfläche **Benachrichtigungen anzeigen** zeigt SICAT Implant das Benachrichtigungsfenster an.

### 41.3 INFO

Der Reiter **Über** zeigt in mehreren Reitern Informationen über die SICAT Suite und alle installierten SICAT-Applikationen.

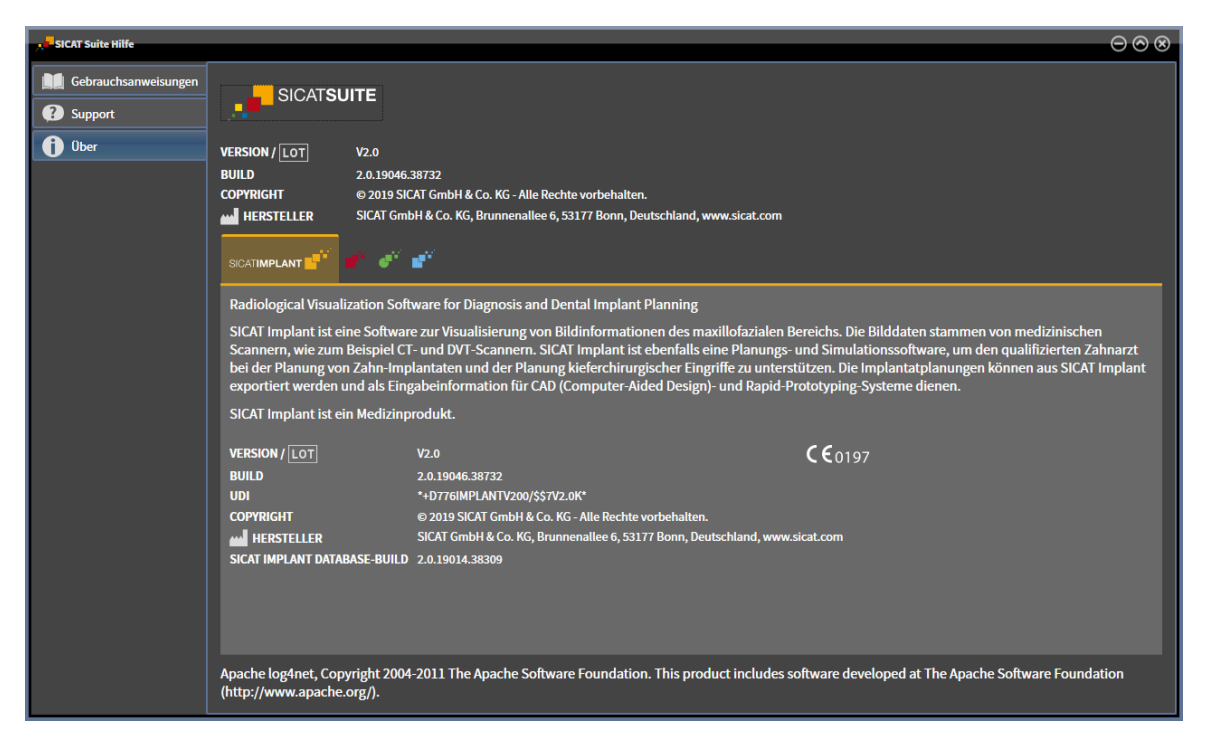

# *42 DATEN SCHREIBGESCHÜTZT ÖFFNEN*

Sie können Daten schreibgeschützt öffnen.

Welche Datentypen Sie in der Standalone-Version ansehen können, ohne Änderungen vornehmen und speichern zu können, hängt vom Lizenzstatus und der Verfügbarkeit einer Patientenaktenablage ab:

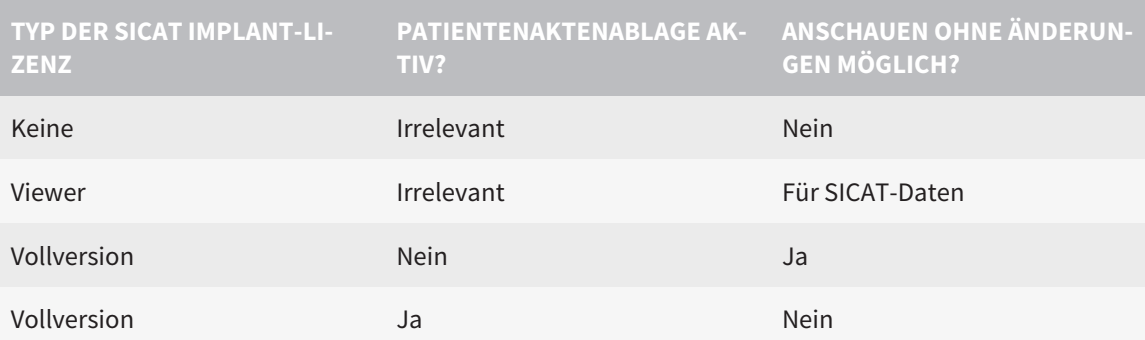

Sie können DICOM-Daten nur ansehen, wenn Sie eine Vollversions-Lizenz von SICAT Implant aktiviert haben und keine Patientenaktenablage aktiv ist.

Um Daten anzusehen, ohne Änderungen vornehmen und speichern zu können, gehen Sie wie folgt vor:

- 1. Klicken Sie in der **Navigationsleiste** auf das Symbol **Daten ansehen**.
	- ▶ Das Fenster **Daten ansehen** öffnet sich:

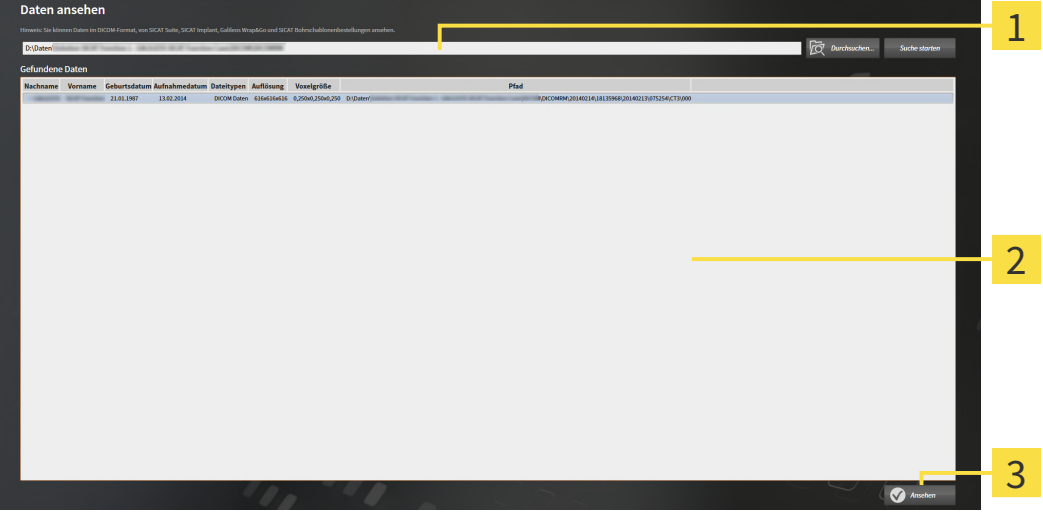

Feld **Wo befinden sich die Daten**

Liste **Gefundene Daten**

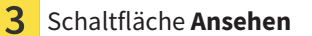

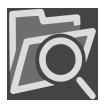

2. Klicken Sie auf die Schaltfläche **Durchsuchen**.

▶ Das Fenster **Datei oder Verzeichnis auswählen** öffnet sich.

3. Wählen Sie im Fenster **Datei oder Verzeichnis auswählen** die Datei oder den Ordner mit den Daten aus, die Sie ansehen möchten, und klicken Sie auf **OK**.

- ▶ Die SICAT Suite schließt das Fenster **Datei oder Verzeichnis auswählen** und überträgt den Pfad zur ausgewählten Datei oder zum ausgewählten Ordner in das Feld **Wo befinden sich die Daten**.
- ▶ Wenn Sie eine kompatible Datei ausgewählt haben, zeigt die SICAT Suite die Dateiinhalte in der Liste **Gefundene Daten** an.
- ▶ Wenn Sie einen Ordner ausgewählt haben, durchsucht die SICAT Suite den Ordner und alle Unterordner. Kompatible Dateien, die in einem der durchsuchten Ordner enthalten sind, zeigt die SICAT Suite in der Liste **Gefundene Daten** an.
- 4. Wählen Sie aus der Liste **Gefundene Daten** die gewünschte 3D-Röntgenaufnahme oder das gewünschte Planungsprojekt und klicken Sie auf die Schaltfläche **Daten ansehen**.
	- ▶ Die SICAT Suite legt eine temporäre Patientenakte an, die 3D-Röntgenaufnahmen und Planungsprojekte enthält, und aktiviert diese.
- 5. Fahren Sie fort mit *[Mit aktiven Patientenakten arbeiten \[](#page-338-0)*[▶](#page-338-0)*[Seite 83 Standalone\]](#page-338-0)*.

Sie können auch eine kompatible Datei oder einen Ordner in per Drag & Drop das Feld **Wo befinden sich die Daten** ziehen, um Daten auszuwählen.

> Wenn Sie die beschriebene Prozedur benutzen, startet die Suche automatisch. Sie können die Suche abbrechen, indem Sie auf die Schaltfläche **Suche stoppen** klicken. Wenn Sie manuell einen Pfad zu einer Datei oder einem Ordner in das Feld **Wo befinden sich die Daten** eingeben, müssen Sie auf die Schaltfläche **Suche starten** klicken. Dies kann ebenfalls nützlich sein, um eine Suche neu zu starten, falls sich der Inhalt des Ordners geändert hat oder Sie die Suche unbeabsichtigt beendet haben.

 $|X|$ 

## *43 SICAT IMPLANT SCHLIESSEN*

Um SICAT Implant zu schließen, gehen Sie wie folgt vor:

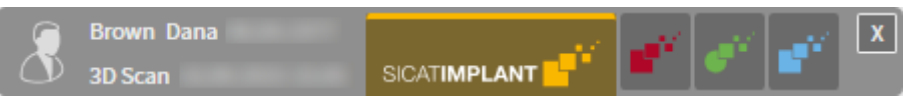

- Klicken Sie im Bereich der aktiven Patientenakte auf die Schaltfläche **Schließen**.
- ▶ Die SICAT Suite speichert die aktive Patientenakte.
- ▶ Die SICAT Suite schließt alle SICAT-Applikationen.
- ▶ Die SICAT Suite schließt die aktive Patientenakte.

# *44 DIE SICAT SUITE SCHLIESSEN*

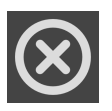

■ Klicken Sie in der rechten oberen Ecke der SICAT Suite auf die Schaltfläche **Schließen**.

- ▶ Wenn die SICAT Suite als Vollversion läuft, über Schreibrechte verfügt und eine Studie geöffnet ist, speichert sie alle Planungsprojekte.
- ▶ Die SICAT Suite schließt sich.

# *45 TASTATURKÜRZEL*

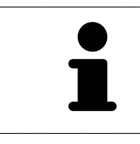

Wenn Sie den Mauszeiger über bestimmte Funktionen bewegen, zeigt SICAT Implant neben der Bezeichnung der Funktion das Tastaturkürzel in Klammern an.

Die folgenden Tastaturkürzel stehen in allen SICAT-Applikationen zur Verfügung:

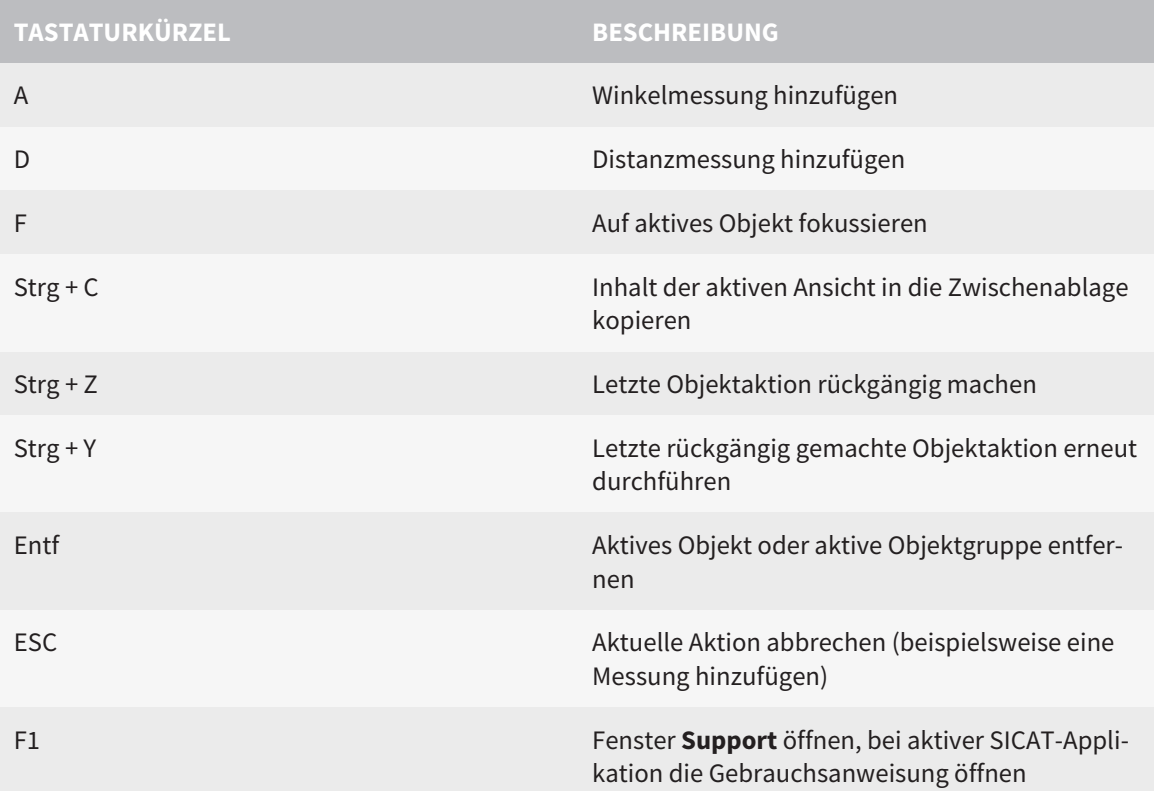

Die folgenden Tastaturkürzel stehen für SICAT Implant zusätzlich zur Verfügung:

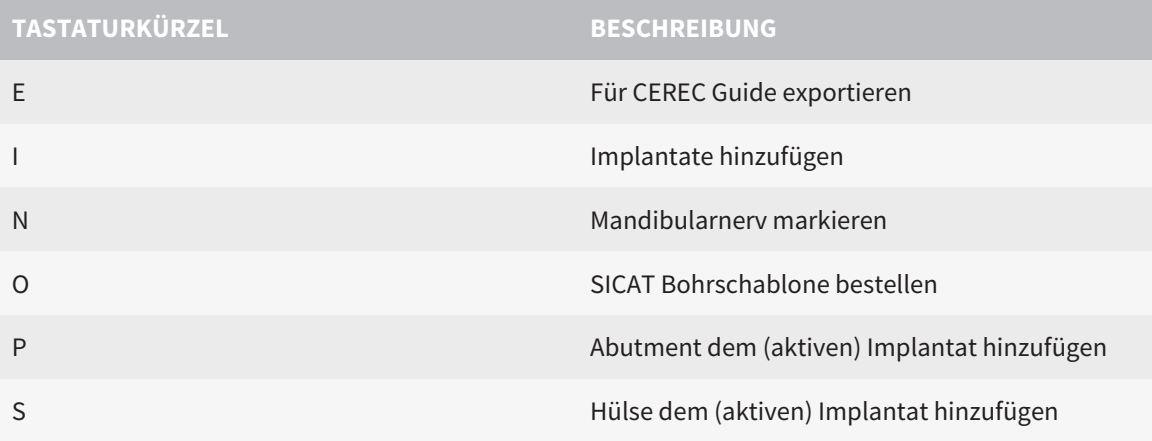

# *46 DIE SICAT IMPLANT DATABASE DEINSTALLIEREN*

Um die SICAT Implant Database zu deinstallieren, gehen Sie wie folgt vor:

- 1. Klicken Sie in der Windows-**Systemsteuerung** auf **Programme und Features**.
	- ▶ Das Fenster **Programme und Features** öffnet sich.
- 2. Wählen Sie aus der Liste den Eintrag **SICAT Implant Database**, wobei dieser Eintrag die Version der SICAT Implant Database enthält.
- 3. Klicken Sie auf die Schaltfläche **Deinstallieren** und bestätigen Sie die Rückfrage.
	- ▶ Das SICAT Implant Database-Deinstallationsprogramm startet.
	- ▶ Nachdem die Deinstallation abgeschlossen ist, öffnet sich das Fenster **BESTÄTIGUNG**.
- 4. Klicken Sie auf die Schaltfläche **Beenden**.
- ▶ Das SICAT Implant Database-Deinstallationsprogramm schließt sich.

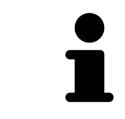

Um das SICAT Implant Database-Deinstallationsprogramm zu öffnen, können sie auch das SICAT Implant Database-Installationsprogramm auf einem Computer starten, auf dem die SICAT Implant Database bereits installiert ist.

# *47 DIE SICAT SUITE DEINSTALLIEREN*

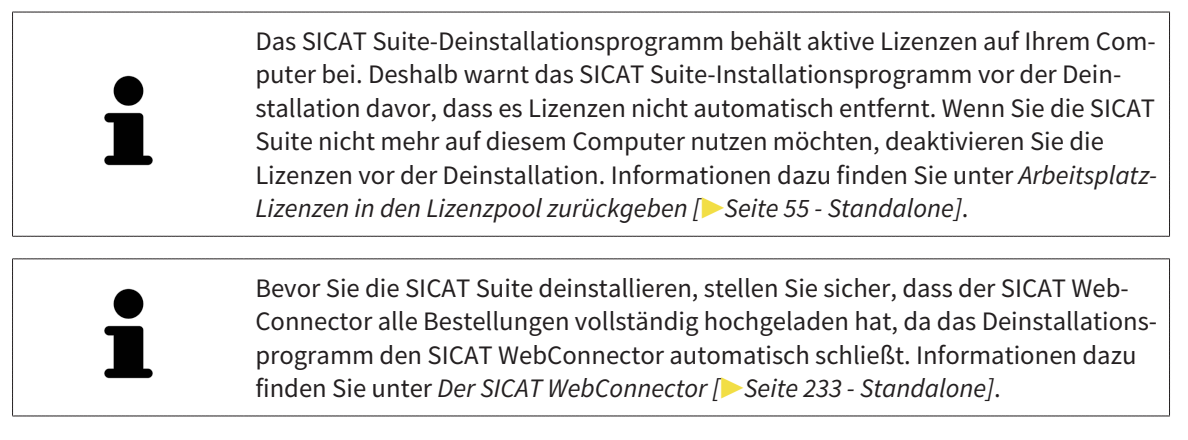

Um die SICAT Suite zu deinstallieren, gehen Sie wie folgt vor:

☑ Der SICAT WebConnector hat alle Bestellungen erfolgreich hochgeladen.

- 1. Klicken Sie in der Windows-**Systemsteuerung** auf **Programme und Features**.
	- ▶ Das Fenster **Programme und Features** öffnet sich.
- 2. Wählen Sie aus der Liste den Eintrag **SICAT Suite**, wobei dieser die Version der SICAT Suite enthält.
- 3. Klicken Sie auf die Schaltfläche **Deinstallieren**.
	- ▶ Das Deinstallationsprogramm startet und das Fenster **FORTSCHRITT** öffnet sich:

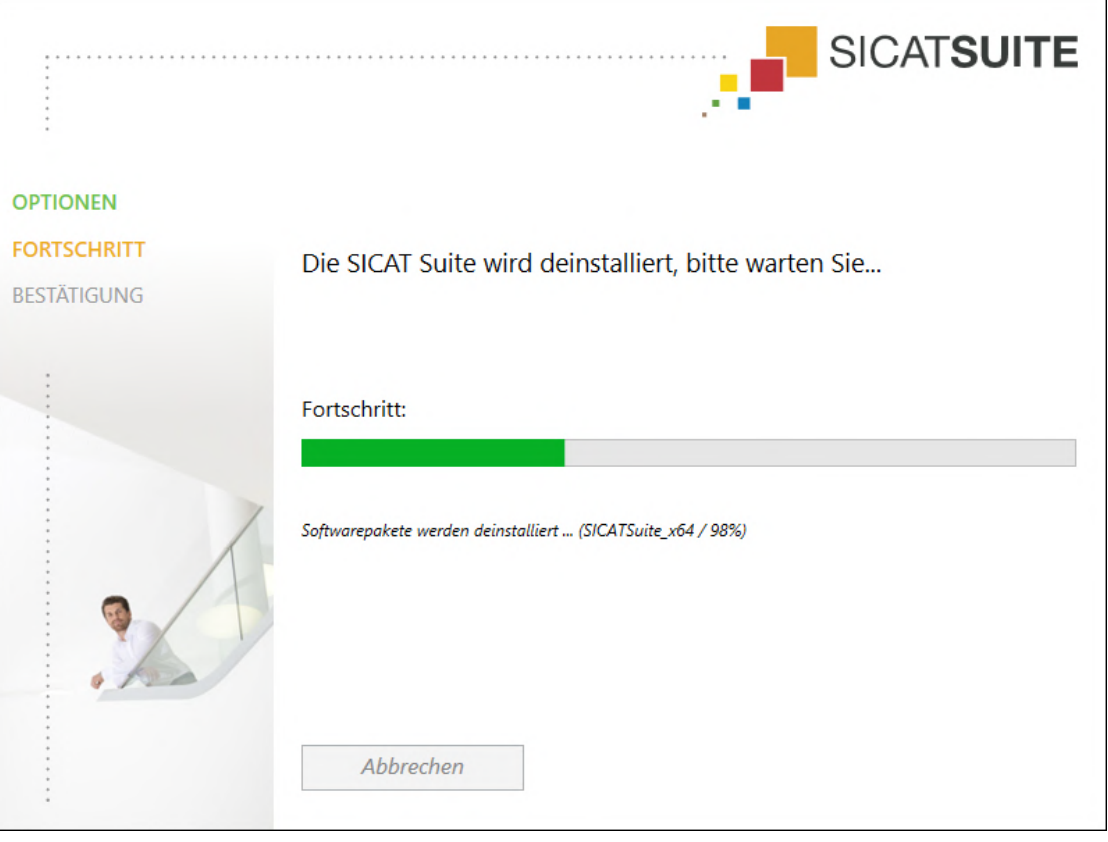

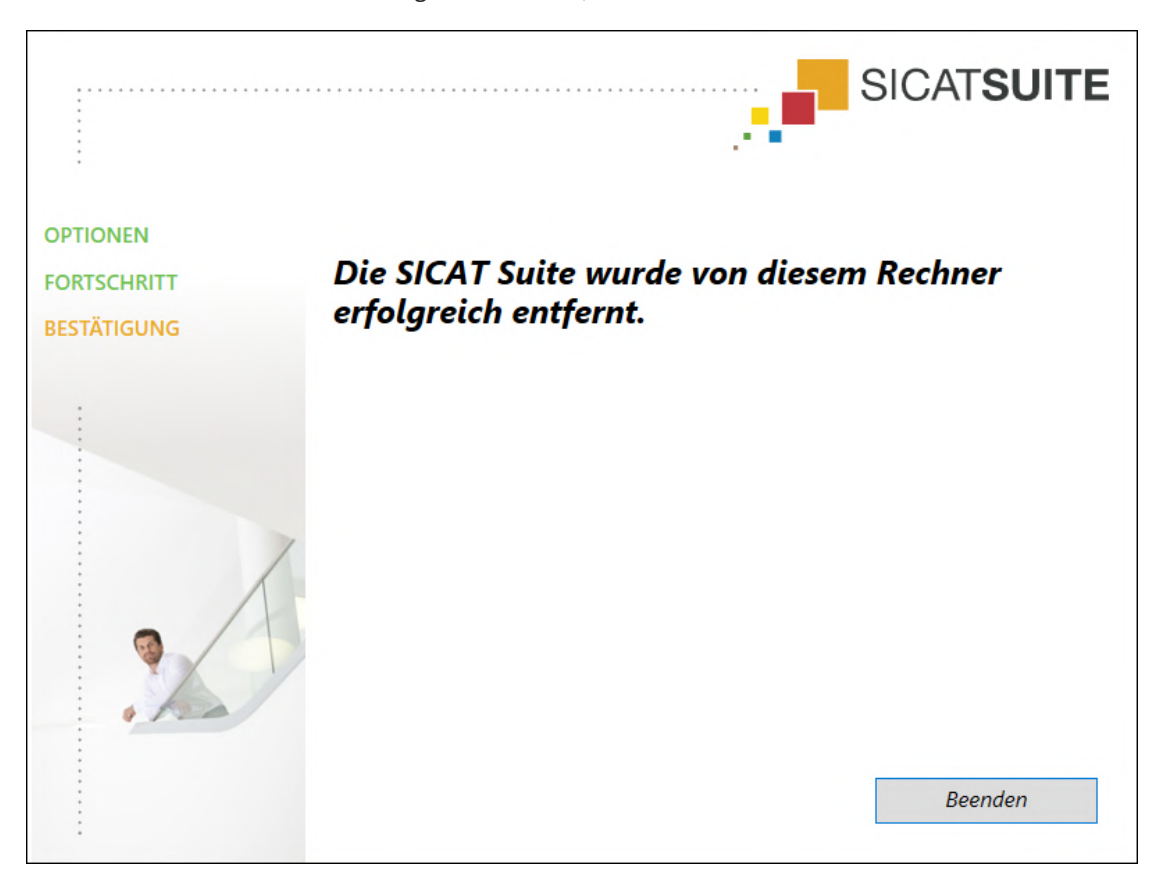

▶ Nachdem die Deinstallation abgeschlossen ist, öffnet sich das Fenster **BESTÄTIGUNG**:

- 4. Klicken Sie auf die Schaltfläche **Beenden**.
- ▶ Das SICAT Suite-Deinstallationsprogramm schließt sich.

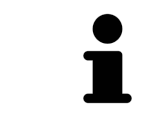

Um das SICAT Suite-Deinstallationsprogramm zu öffnen, können sie auch das SICAT-Suite Installationsprogramm auf einem Computer starten, auf dem die SICAT Suite bereits installiert ist.

Das SICAT Suite-Deinstallationsprogramm ruft die Deinstallationsprogramme einiger Software-Voraussetzungen auf, die zusammen mit der SICAT Suite installiert wurden. Wenn andere installierte Anwendungen die Software-Voraussetzungen weiterhin benötigen, bleiben diese erhalten.

# *48 SICHERHEITSHINWEISE*

### 3D-RÖNTGENAUFNAHMEN

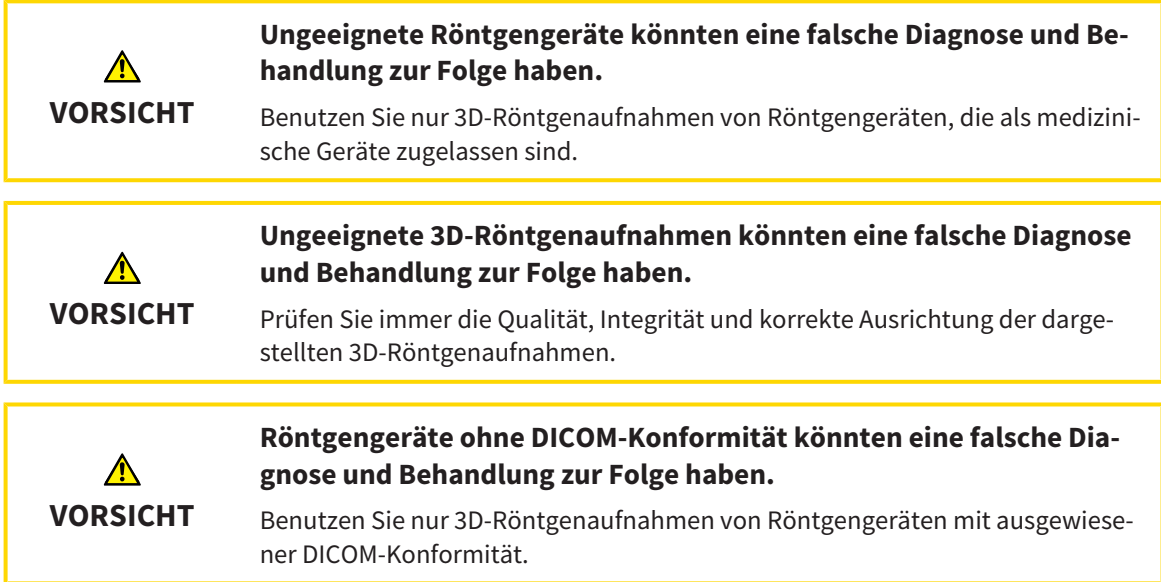

#### BESTELLUNG VON SICAT BOHRSCHABLONEN

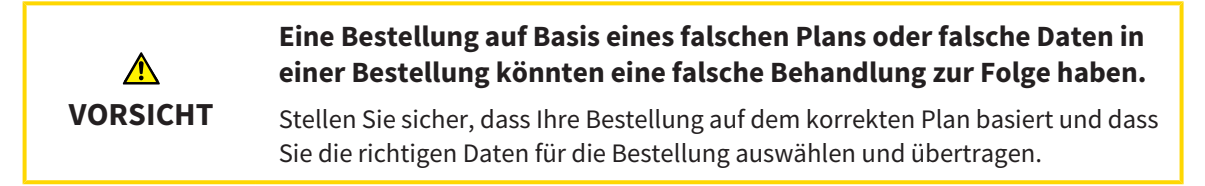

### EXPORT FÜR CEREC GUIDE

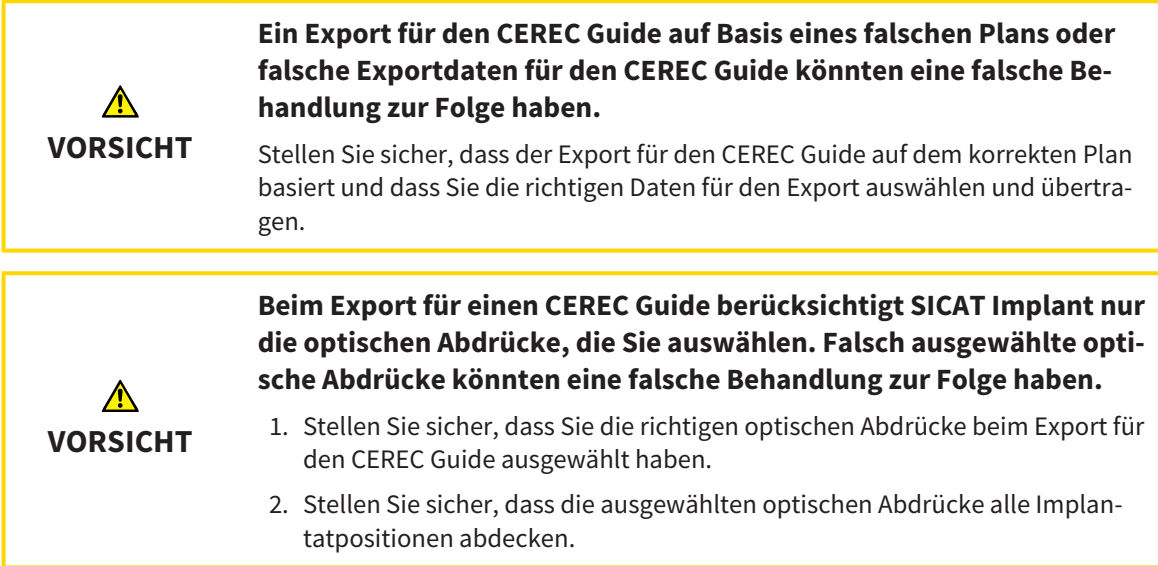

#### **Falsche Hülsenpositionen könnten eine falsche Behandlung zur Folge haben.**

Positionieren Sie die Hülsen exakt so, wie Sie die Hülsen für die finale Erstellung des CEREC Guides und die Behandlung benötigen. Bei der weiteren Verarbeitung Ihres Plans für einen CEREC Guide werden die Hülsenpositionen exakt so verwendet wie von Ihnen geplant. Die Hülsenpositionen können nach dem Export für einen CEREC Guide im weiteren Arbeitsablauf nicht mehr verändert werden.

#### DARSTELLUNGSBEDINGUNGEN

**VORSICHT**

 $\bigwedge$ 

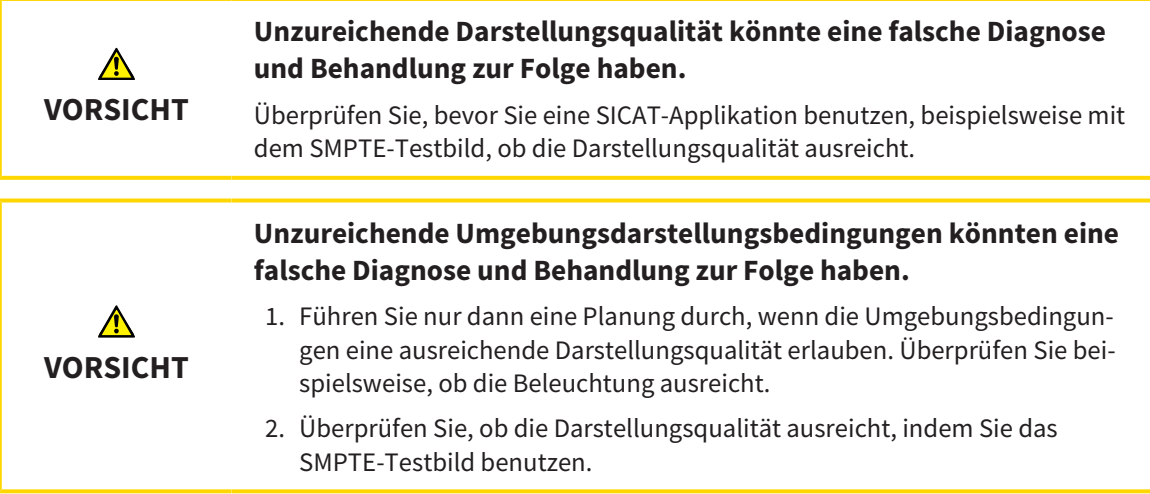

#### DATENVERWALTUNG

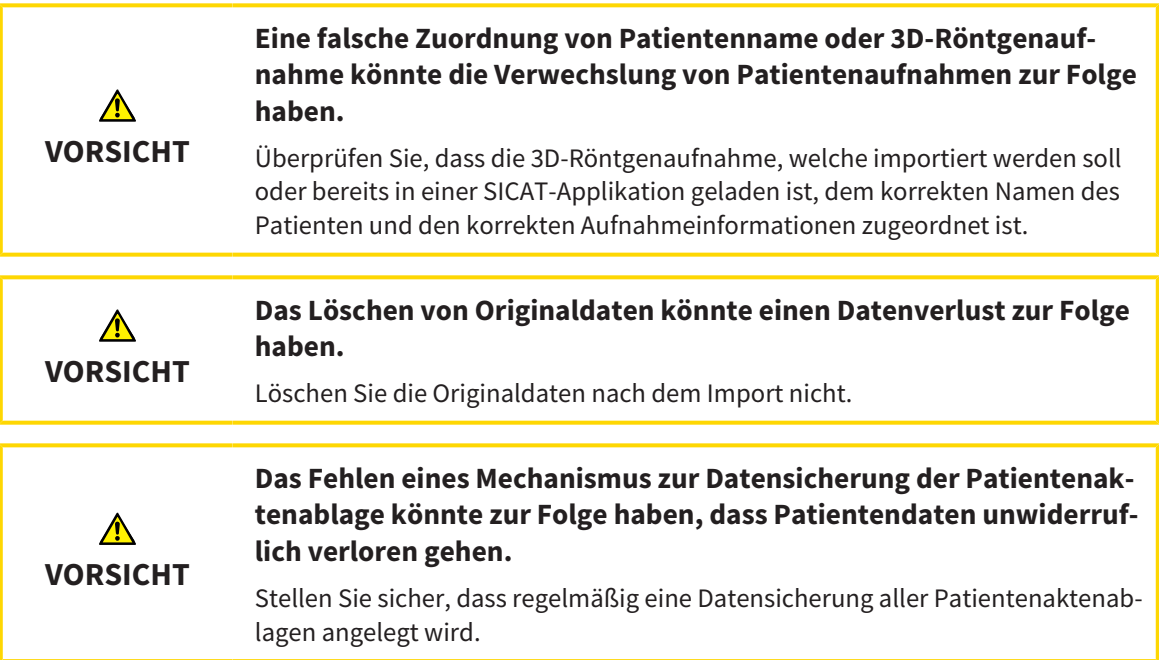

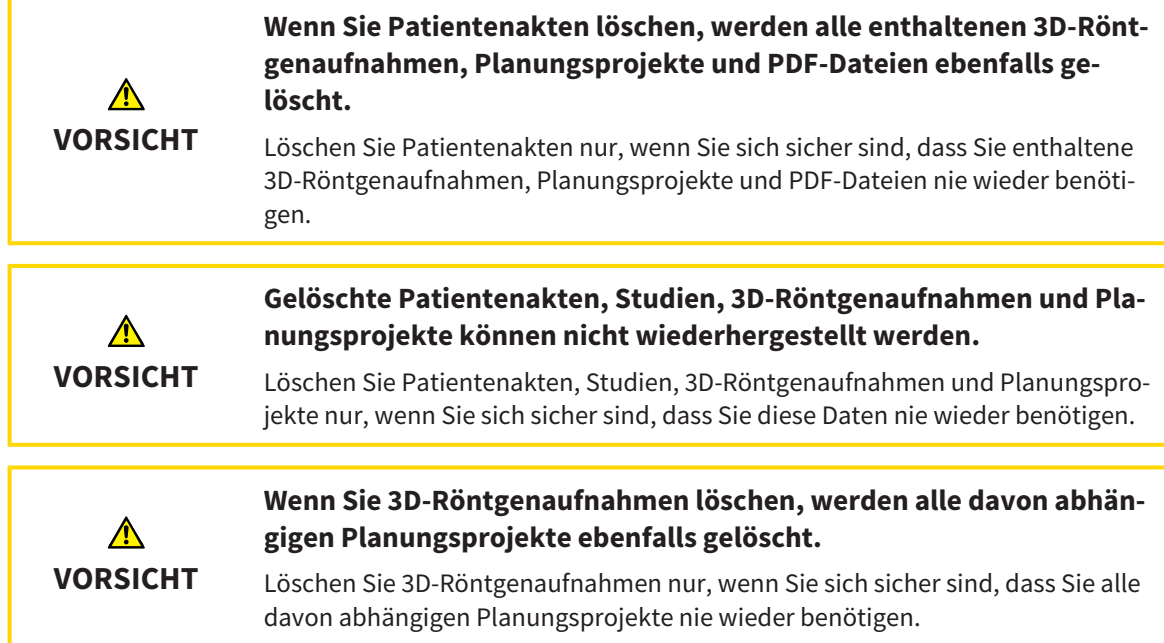

#### IMPLANTATPLANUNG

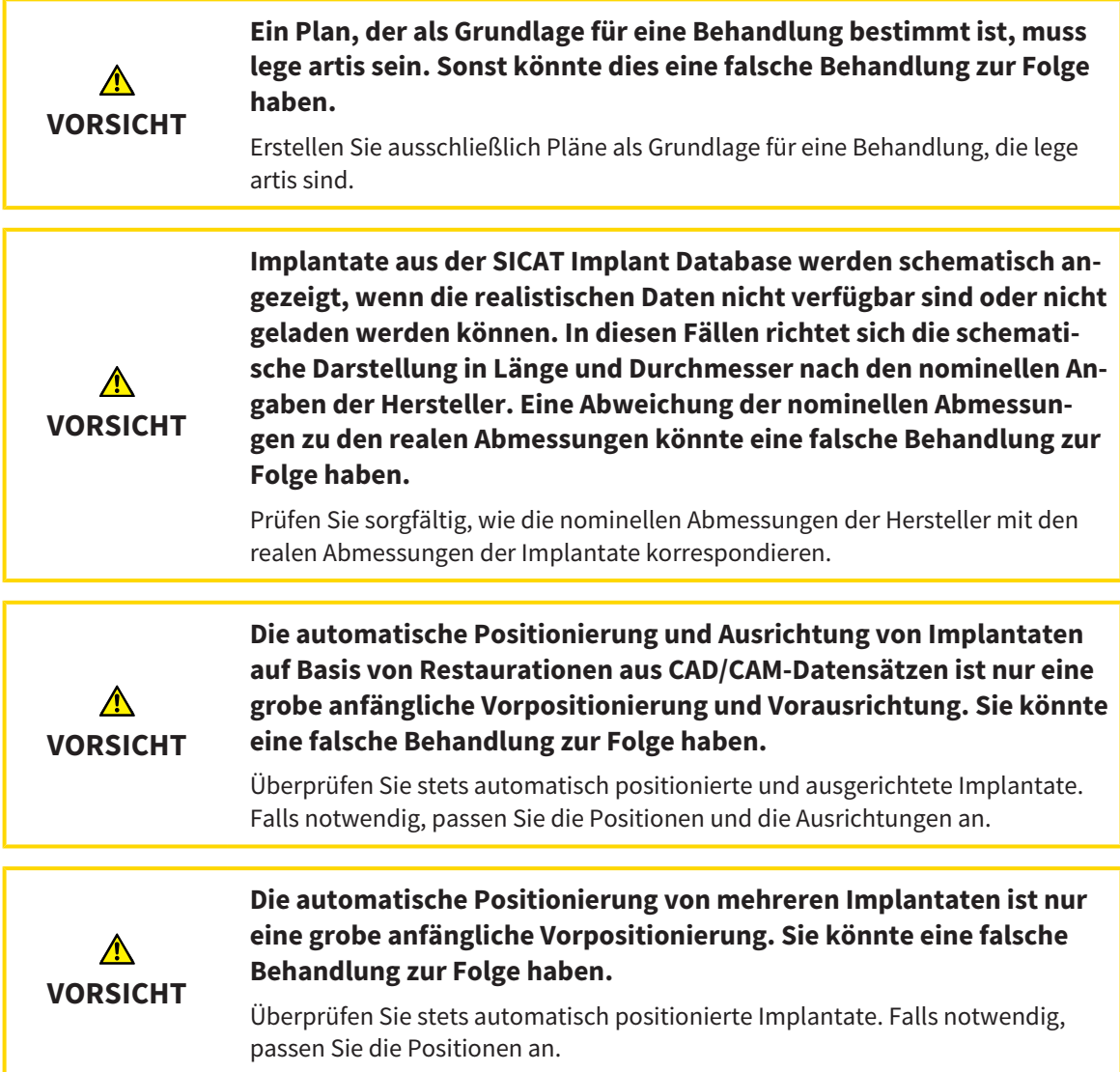

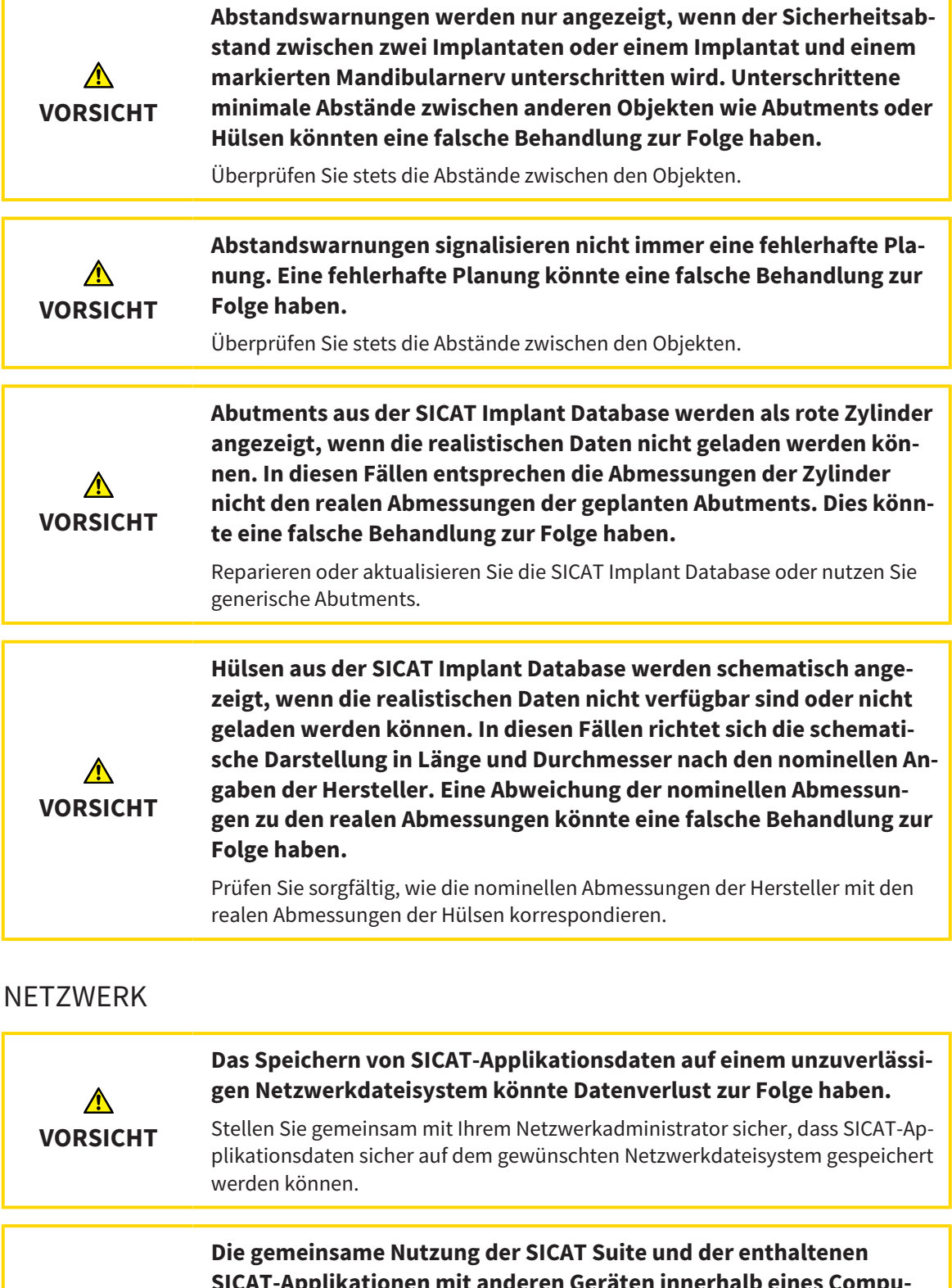

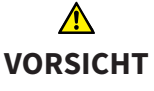

**SICAT-Applikationen mit anderen Geräten innerhalb eines Computernetzwerks oder Speichernetzwerks könnte zuvor unbekannte Risiken für Patienten, Benutzer und andere Personen zur Folge haben.**

Stellen Sie sicher, dass innerhalb Ihrer Organisation Regeln aufgestellt werden, um Risiken in Bezug auf Ihr Netzwerk zu bestimmen, zu analysieren und zu beurteilen.
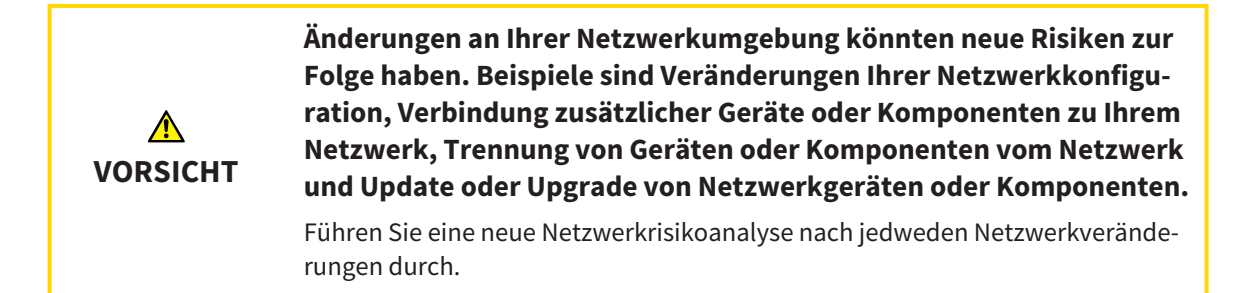

## OPTISCHE ABDRÜCKE

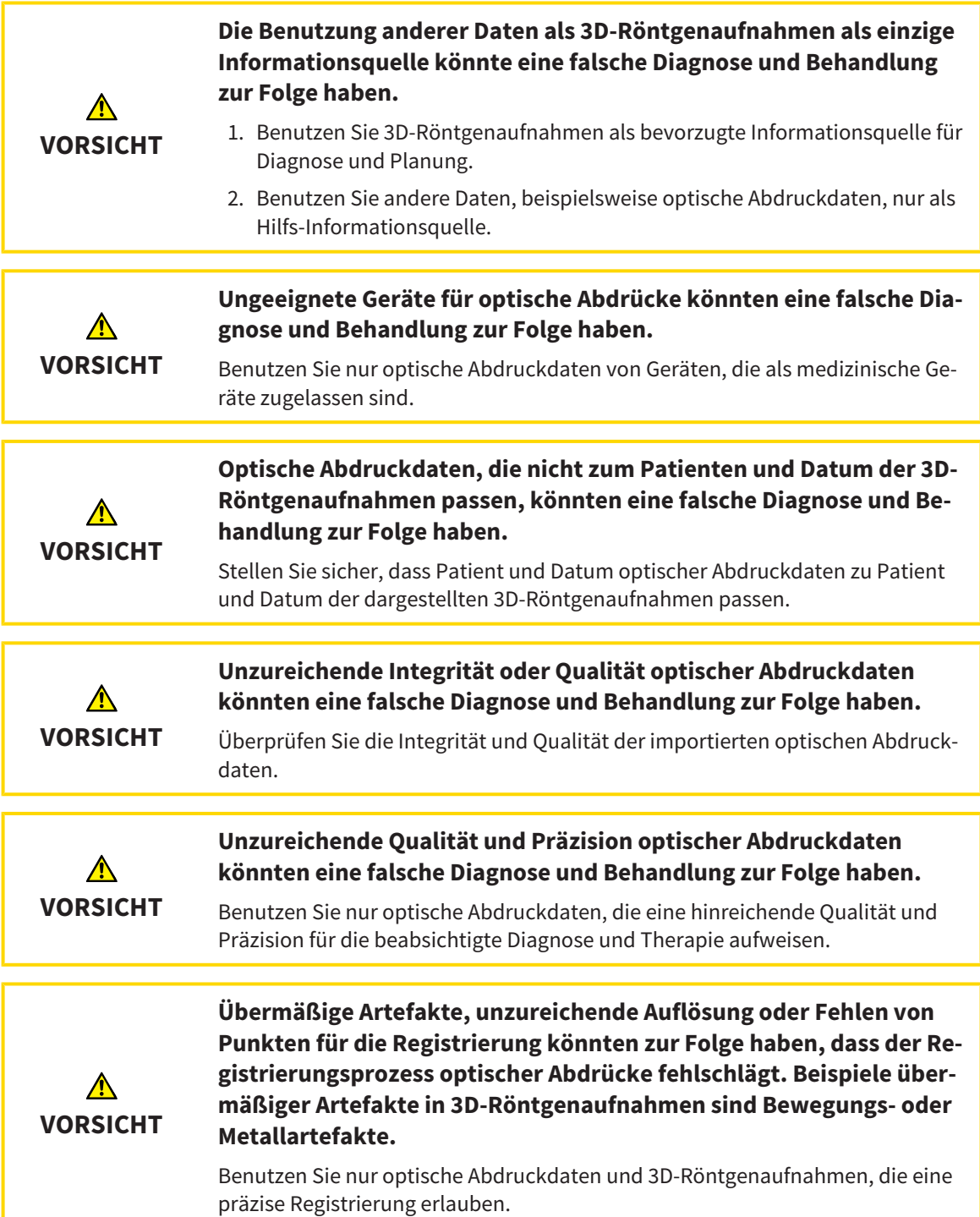

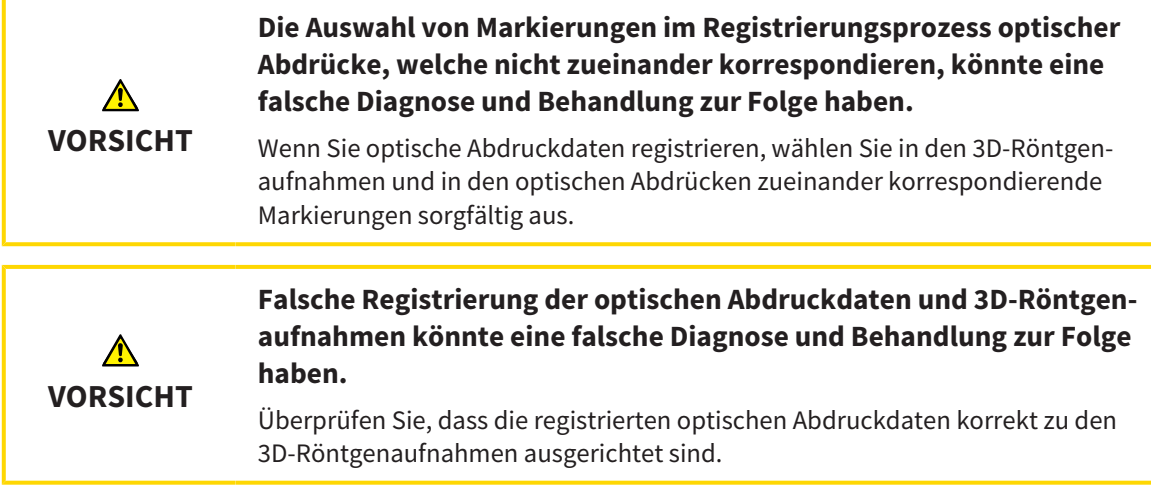

## PLANUNGSREPORTS

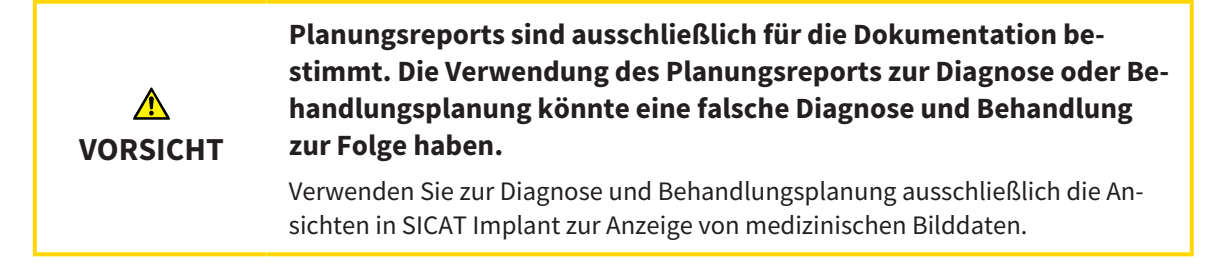

## PLANUNGSVARIANTEN

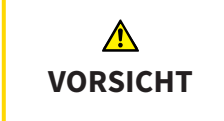

**Ein falscher Plan könnte eine falsche Diagnose und Behandlung zur Folge haben.**

Stellen Sie sicher, dass Sie den richtigen Plan für den Export auswählen.

## QUALIFIKATION DES BEDIENPERSONALS

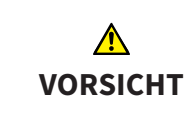

**Die Benutzung dieser Software durch nicht qualifiziertes Personal könnte eine falsche Diagnose und Behandlung zur Folge haben.**

Die Benutzung der Software darf nur durch qualifizierte Fachkräfte erfolgen.

## SICHERHEIT

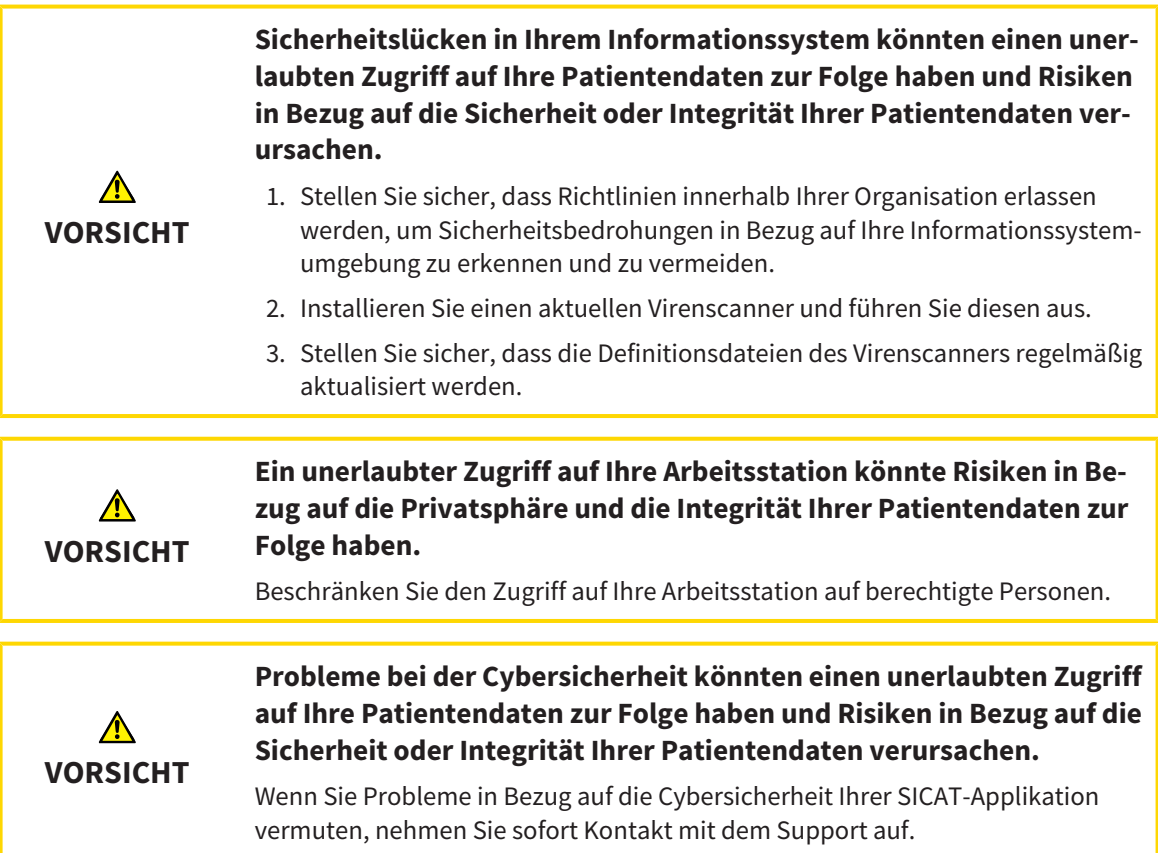

## SOFTWAREINSTALLATION

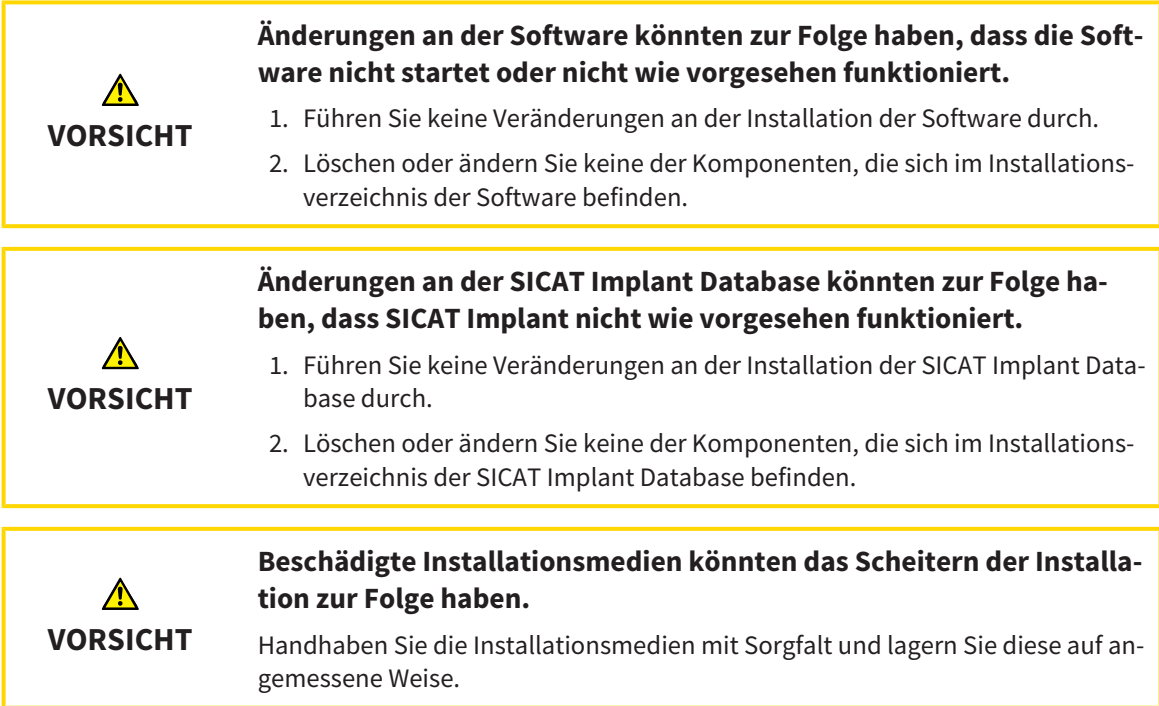

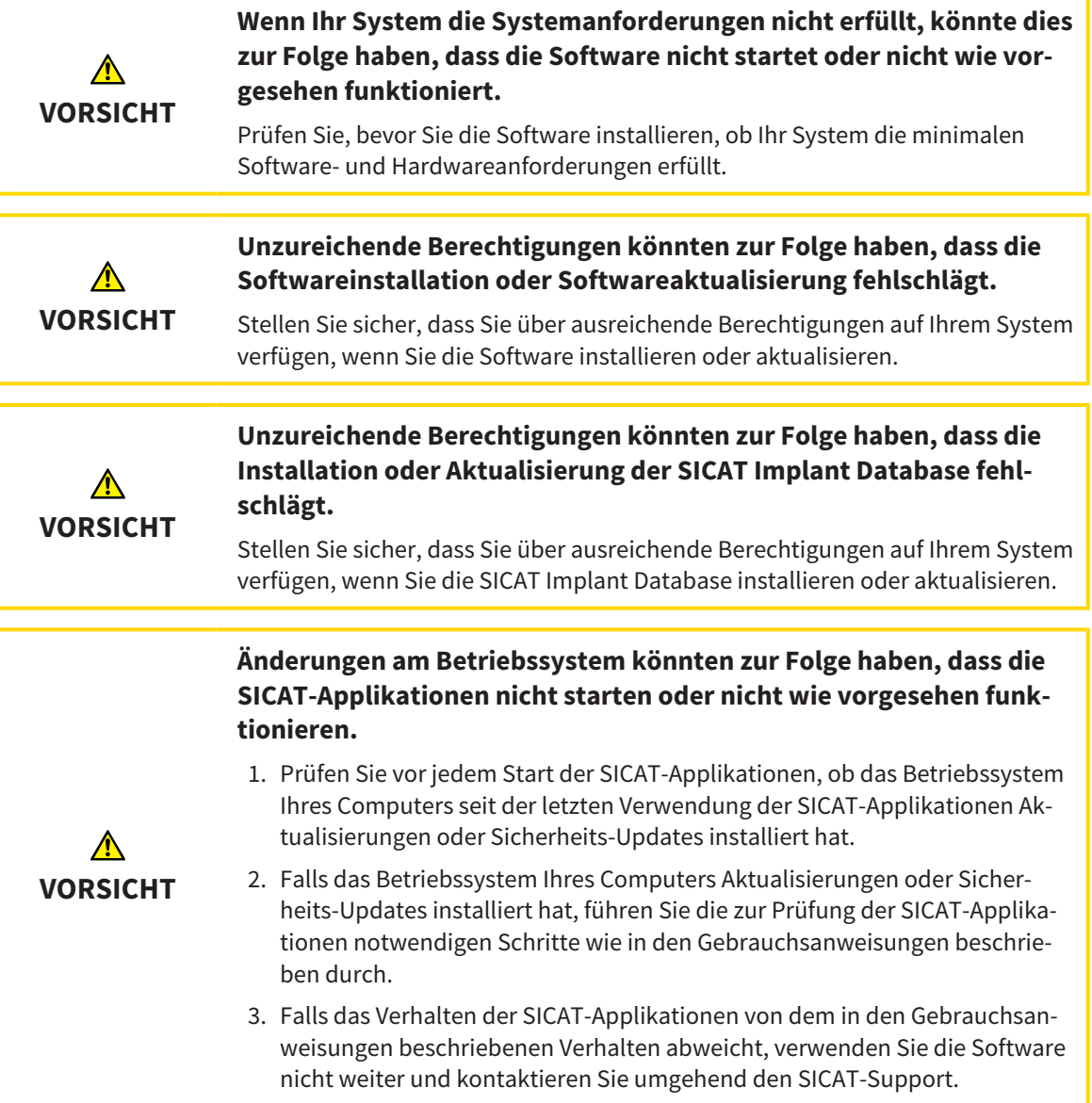

# *49 GENAUIGKEIT*

Die folgende Tabelle zeigt die Genauigkeitswerte in allen SICAT-Applikationen:

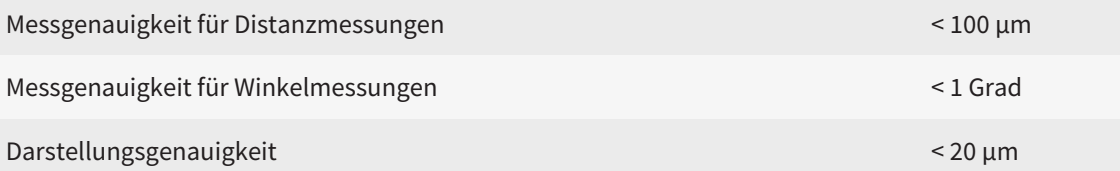

# *GLOSSAR*

### 3D-Röntgenaufnahme

Eine 3D-Röntgenaufnahme ist ein volumetrisches Röntgenbild.

## Abutment

Verbindungsteil zwischen Implantat und prothetischer Versorgung.

### ADA

American Dental Association (Amerikanische Dentalgesellschaft)

## Applikation

SICAT-Applikationen sind Programme, die zur SICAT Suite gehören.

## Benachrichtigungsfenster

Das Benachrichtigungsfenster zeigt am unteren rechten Bildschirmrand Meldungen zu abgeschlossenen Vorgängen an.

## Bohrschablone

Individuelle Sonderanfertigung für Ihren Patienten. Nach Aufsetzen der Bohrschablone auf den Patientenkiefer führt diese Ihre chirurgischen Instrumente und gegebenenfalls Ihr Implantat zielsicher an die von Ihnen zuvor geplante Position.

## CAD/CAM-Datensatz

Patientenspezifischer Datensatz eines CAD/CAM-Systems, der einen optischen Abdruck eines Kiefers oder zwei optische Abdrücke beider Kiefer sowie optional Restaurationen enthält.

### CAD/CAM-Fall

Für jeden importierten und registrierten CAD/CAM-Datensatz wird im Objekt-Browser unter "Optische Abdrücke" ein entsprechender CAD/CAM-Fall angelegt.

## Clipping

In der 3D-Ansicht Teile des Volumens vorübergehend wegschneiden, um den verbleibenden Teil besser untersuchen oder die Lage von Planungsobjekten im Volumen besser beurteilen zu können.

### CMG.DXD

Dateiformat, um Planungsdaten für die Herstellung eines CEREC Guide zu exportieren.

### Fadenkreuze

Fadenkreuze sind Schnittlinien mit anderen Schichtansichten.

### FDI

Fédération Dentaire Internationale, Weltdentalverband

### Hub

Ein externer Speicher, der als Server dient und den Datenaustausch zwischen verschiedenen Geräten in einem lokalen Netzwerk ermöglicht.

### Hülse

Eingebaut in eine Bohrschablone führt die Hülse Ihre chirurgischen Instrumente und gegebenenfalls Ihr Implantat zielsicher an die von Ihnen zuvor geplante Position.

### Implantat

Künstliche Zahnwurzel, die in den Patientenkiefer eingebracht wird, um Zahnersatz zu befestigen.

### Navigationsleiste

Die Navigationsleiste im oberen Teil der SICAT Suite enthält die wichtigsten Symbole der SICAT Suite. Wenn eine Patientenakte aktiv ist, erlaubt die Navigationsleiste, zwischen der Patientenakte und verschiedenen Applikationen zu wechseln.

### Optische Abdrücke

Ein optischer Abdruck ist das Ergebnis einer 3D-Oberflächenaufnahme von Zähnen, Abdruckmaterialien oder Gipsmodellen.

### Patientenakte

Eine Patientenakte enthält alle 3D-Aufnahmen und Planungsprojekte, die zu einem bestimmten Patienten gehören. Die SICAT Suite speichert Patientenakten in Patientenaktenablagen.

### Patientenaktenablage

Eine Patientenaktenablage enthält Patientenakten. Die SICAT Suite speichert Patientenaktenablagen in Ordnern auf einem lokalen Dateisystem oder einem Netzwerkdateisystem.

### Pläne

Ein Planungsprojekt kann mehrere alternative Behandlungspläne enthalten.

### Planungsprojekt

Ein Planungsprojekt besteht aus Planungsdaten einer SICAT-Applikation, die auf einer 3D-Röntgenaufnahme basieren.

### Rahmen

In der 3D-Ansicht zeigen Rahmen die Positionen der 2D-Schichtansichten.

### Restaurationen

Eine Restauration ist das Ergebnis der Modellierung eines digitalen Prothetikvorschlags in einem CAD/ CAM-System auf Basis eines optischen Abdrucks. Restaurationen ermöglichen eine prothetikbasierte Implantatplanung.

### SICAT Portal

Das SICAT Portal ist eine Internetseite, auf der Sie unter anderem Schienen bei SICAT bestellen können.

### SIXD

Dateiformat, um optische Abdrücke auszutauschen.

### SMPTE

Society of Motion Picture and Television Engineers (Gesellschaft der Film- und Fernsehingenieure)

### SSI

Dateiformat, um optische Abdrücke auszutauschen.

#### STL

Surface Tessellation Language, Standard-Dateiformat, um Mesh-Daten auszutauschen, die beispielsweise optische Abdrücke enthalten können.

### Studie

Eine Studie besteht aus einer 3D-Röntgenaufnahme und dem dazugehörigen Planungsprojekt.

### TiBase

Titanbasis zur Herstellung eines individuellen zweiteiligen Abutments. TiBases können wie Standard-Abutments geplant werden.

# *STICHWORTVERZEICHNIS*

## Numerisch

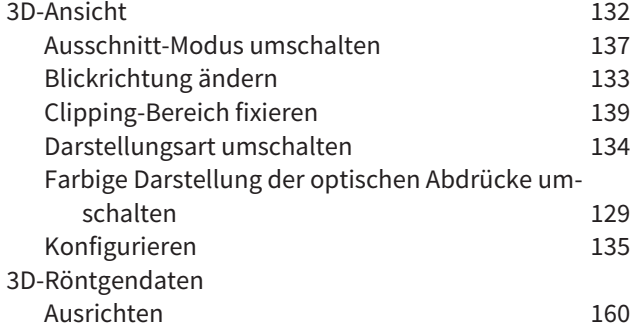

## A

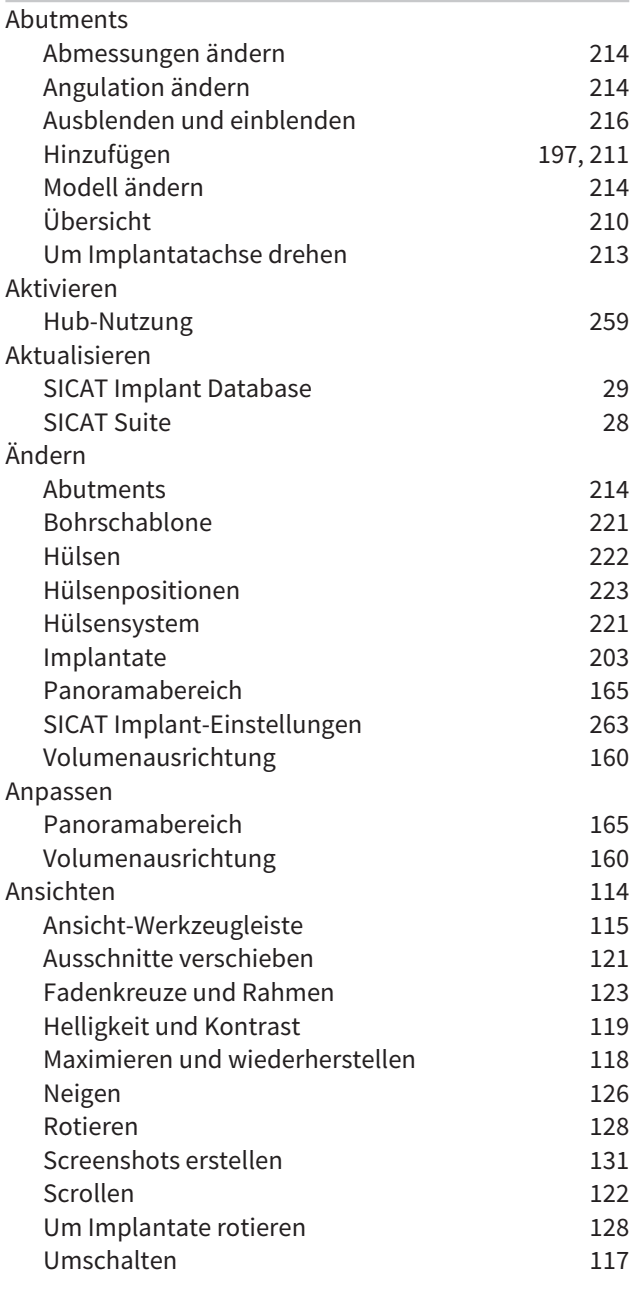

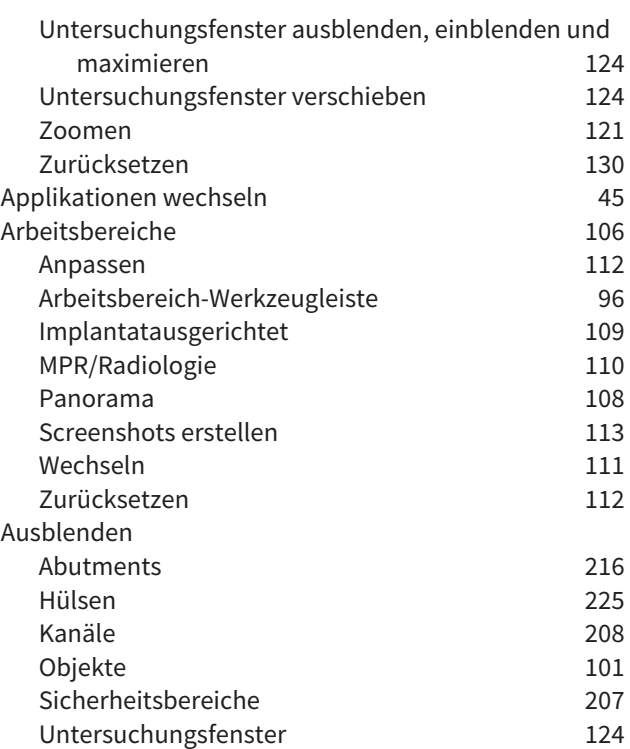

### B

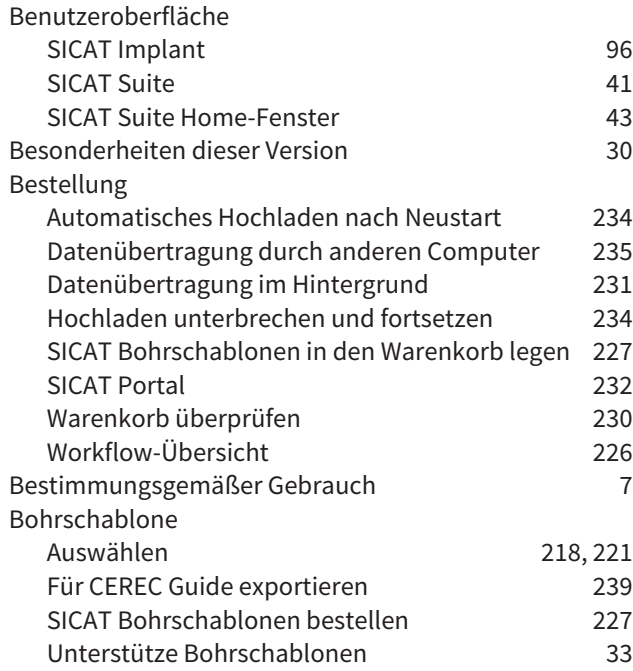

### D

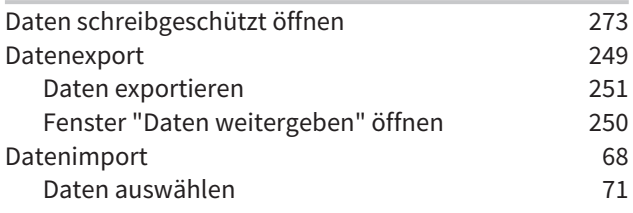

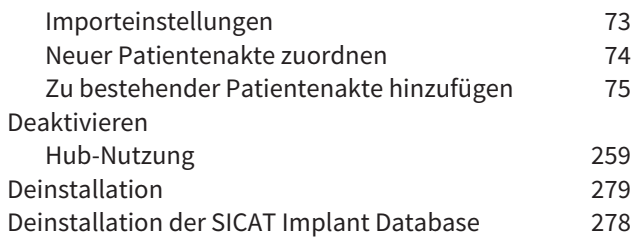

# E

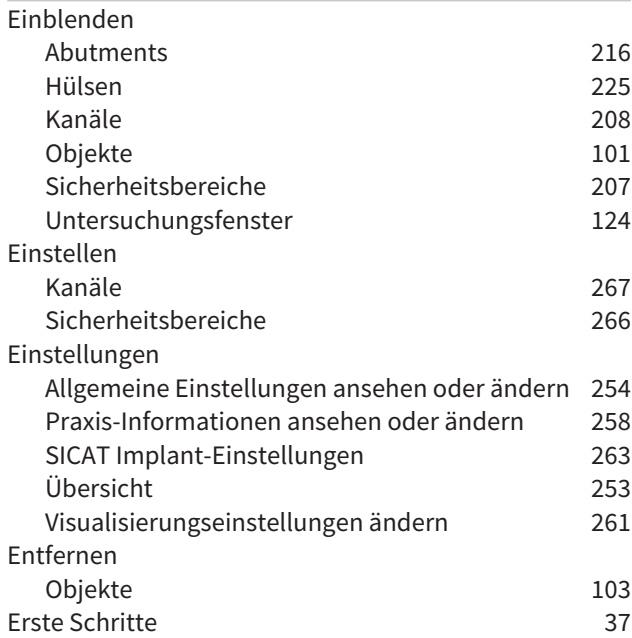

# F

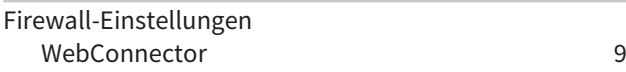

# G

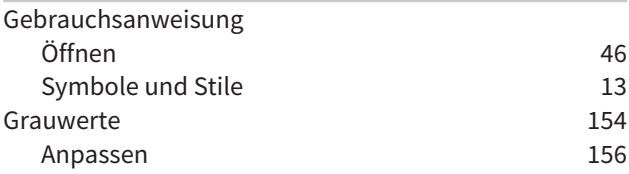

# H

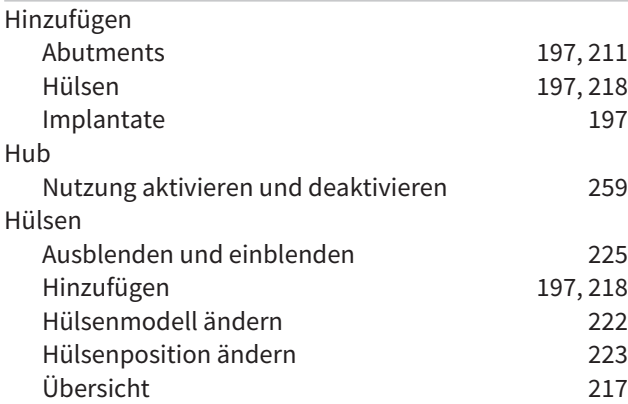

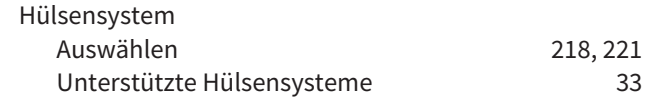

## I

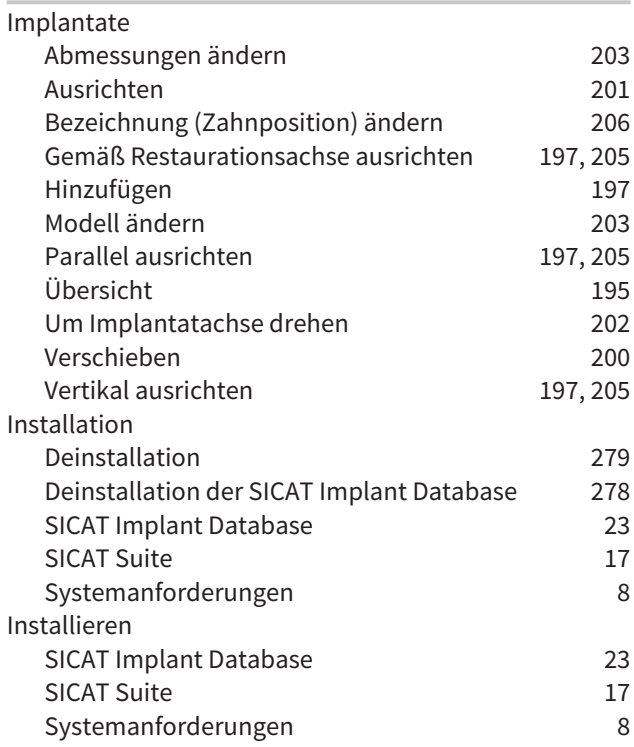

## K

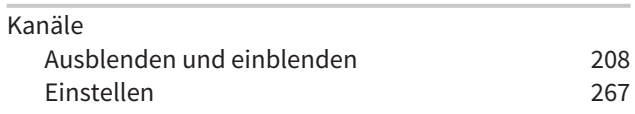

## L

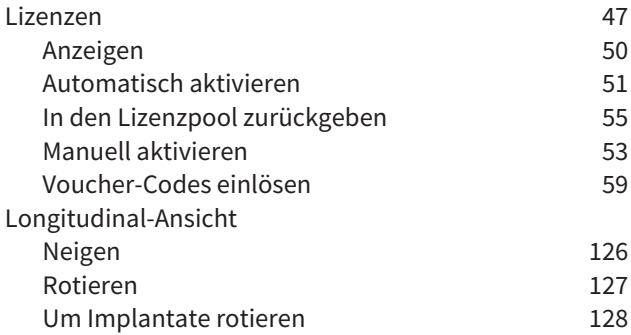

## M

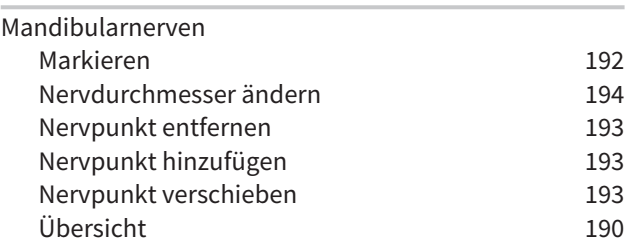

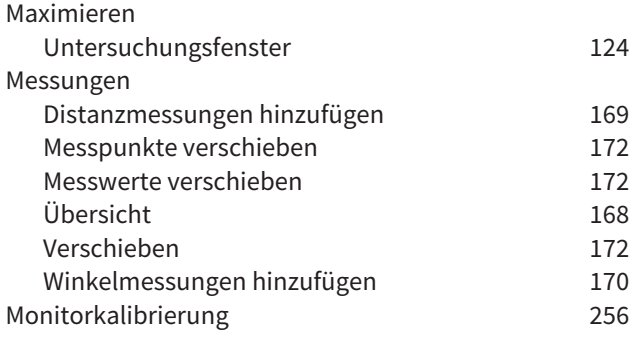

## N

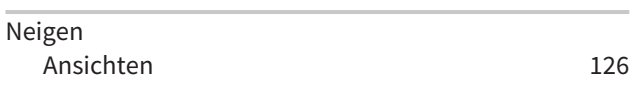

## O

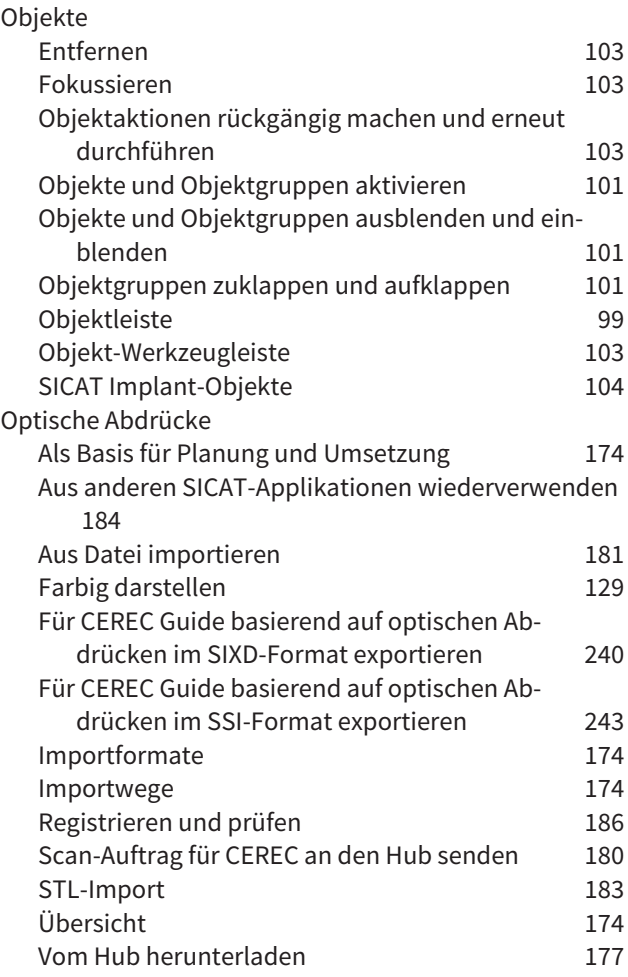

## P

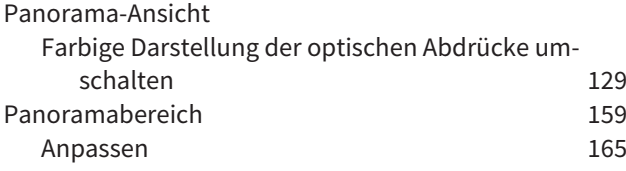

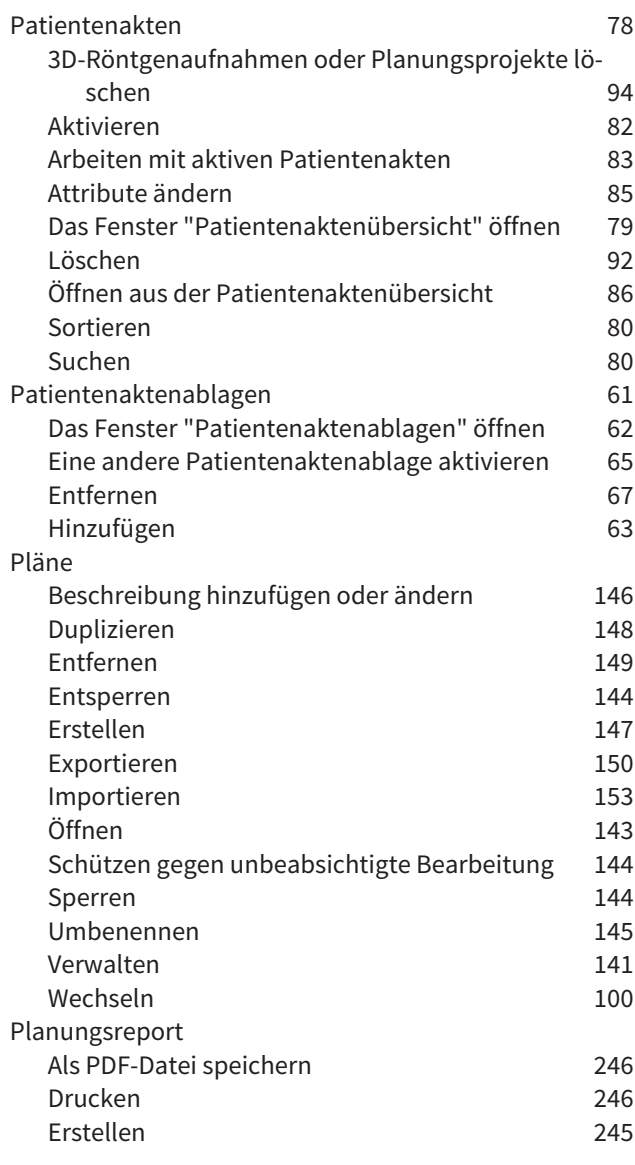

# R

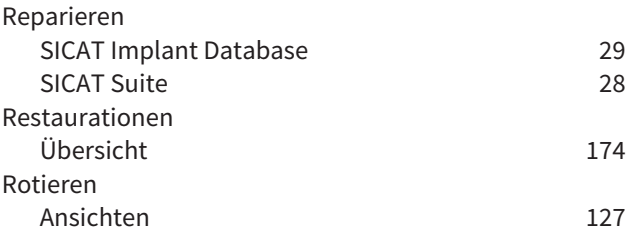

## S

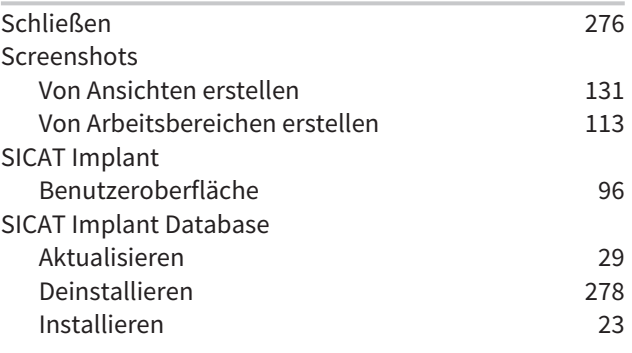

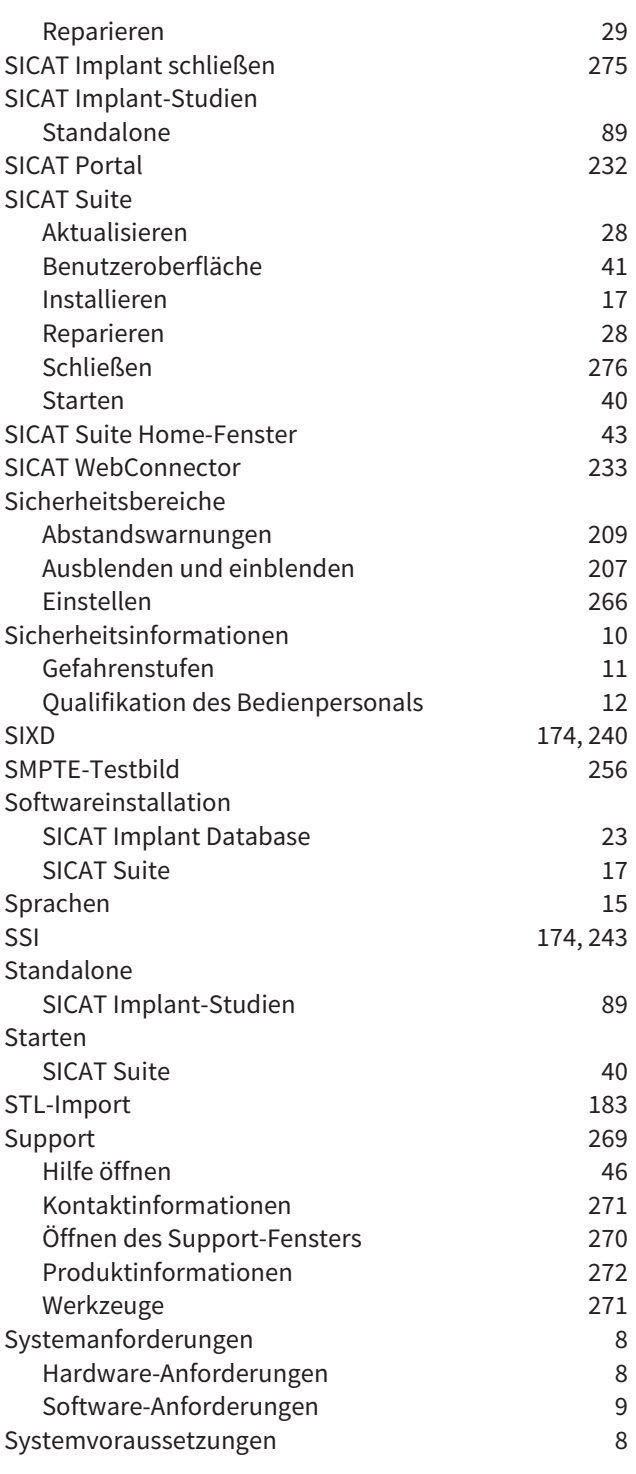

## T

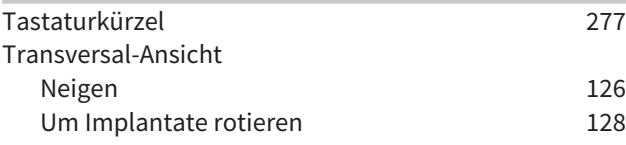

## U

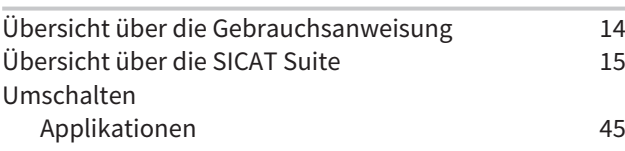

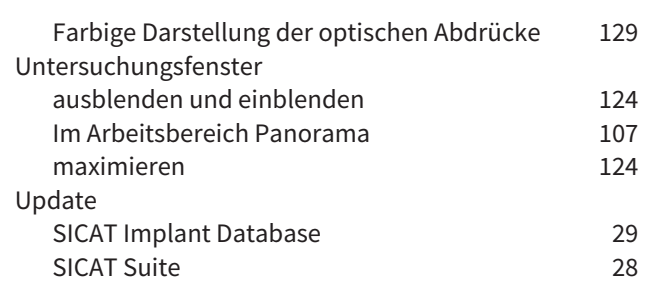

## V

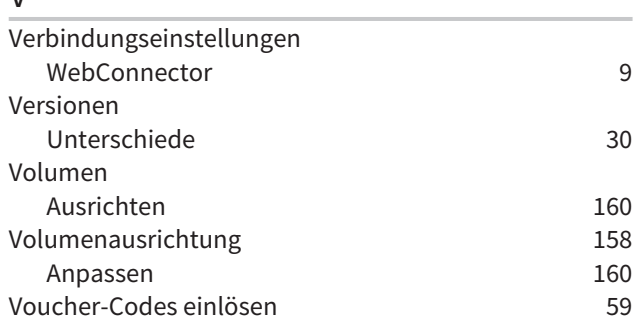

## W

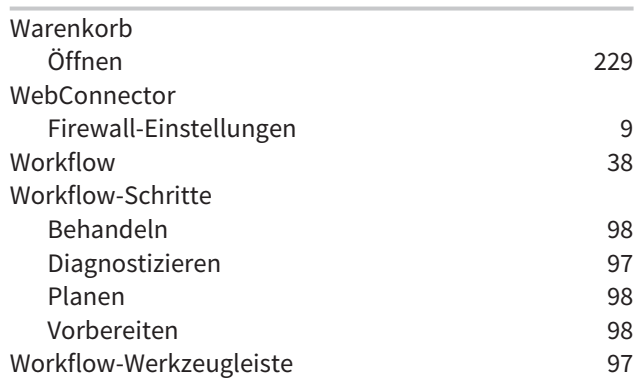

# *ERLÄUTERUNG ZUR KENNZEICHNUNG*

## SYMBOLE

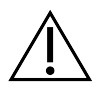

Achtung! Begleitdokumente beachten.

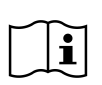

Gebrauchsanweisung beachten.

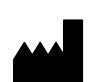

Hersteller

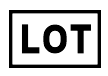

Loscode

CE-Kennzeichnung inklusive Nummer der benannten Stelle TÜV Rheinland LGA Products GmbH, Tillystraße 2, 90431 Nürnberg

## LOSCODE DER SOFTWARE

Der Loscode der Software, der in der Software angezeigt wird. Informationen dazu finden Sie unter *[Info](#page-527-1) [\[](#page-527-1)*[▶](#page-527-1)*[Seite 272 - Standalone\]](#page-527-1)*.

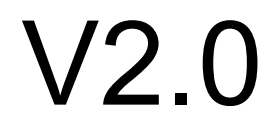

## LOSCODE DES SICAT INSTALLATIONSMEDIUMS

Der Loscode des SICAT Installationsmediums (wenn verfügbar), der auf dem SICAT Installationsmedium aufgedruckt ist:

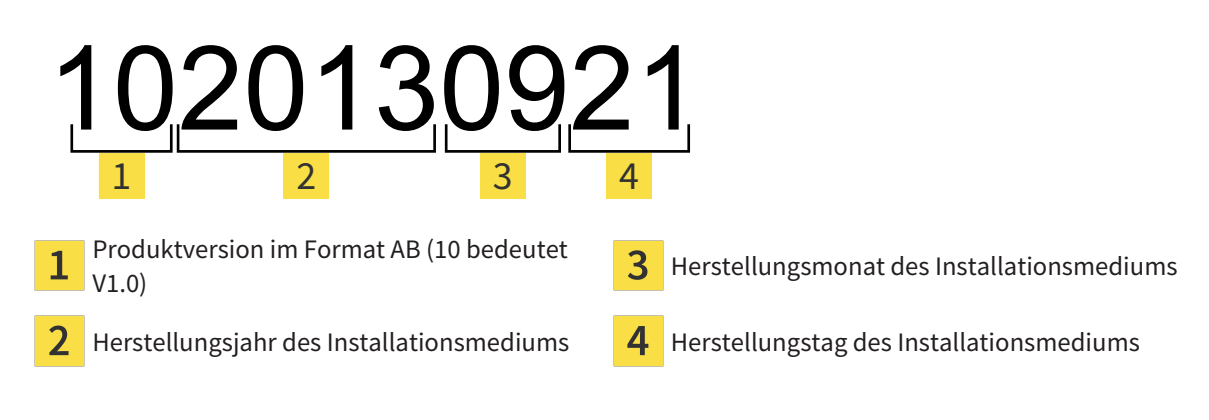

# HERSTELLUNGSDATUM

Das Herstellungsdatum der Software kann aus der Buildnummer abgelesen werden, die in der Software angezeigt wird. Informationen dazu finden Sie unter *[Info \[](#page-527-1)*[▶](#page-527-1)*[Seite 272 - Standalone\]](#page-527-1)*.

Beispiel für eine Buildnummer:

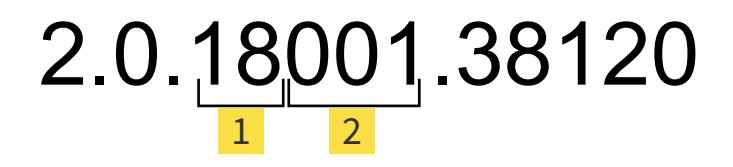

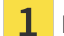

1 Herstellungsjahr der Software (18 bedeutet 2018)

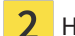

2 Herstellungstag der Software (001 bedeutet 1. Januar)

Das Herstellungsjahr des SICAT Installationsmediums kann aus dem Loscode des SICAT Installationsmediums abgelesen werden.

#### **STAND: 2019-06-03**

# *KONTAKT*

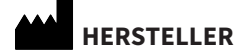

## **SICAT GMBH & CO. KG** BRUNNENALLEE 6 53177 BONN, DEUTSCHLAND [WWW.SICAT.COM](http://www.sicat.com)

 $CE_{0197}$ 

ARTIKELNR.: 6687821 ÄNDERUNGSNR.: 000000 DOKUMENTEN-ID: DA20IFU001

#### **LOKALER SUPPORT**

[WWW.SICAT.COM/SUITESUPPORT](http://www.sicat.com/suitesupport)

### © 2019 SICAT GmbH & Co. KG

Alle Rechte vorbehalten. Das Kopieren dieser Gebrauchsanweisung, Teilen davon oder jedwede Übersetzung ist nicht ohne schriftliche Genehmigung seitens SICAT erlaubt.

Die Informationen in diesem Dokument waren zum Zeitpunkt des Erscheinens korrekt, können aber ohne vorherige Benachrichtigung geändert werden.

#### © 2019 Dentsply Sirona

Alle Rechte vorbehalten. Einige Screenshots in dieser Gebrauchsanweisung zeigen Teile der Bedienoberfläche der Dentsply Sirona-Software Sidexis 4.

Alle genannten oder gezeigten Produkte, Marken und Logos sind Eigentum der jeweiligen Rechteinhaber.

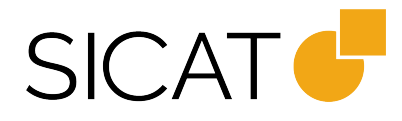